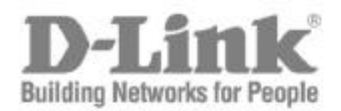

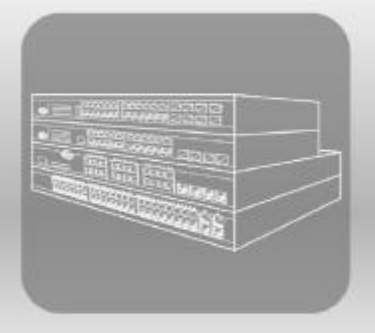

# $S T A C K$ Web UI Reference Guide Product Model: xStack® DGS-3120 Series

Layer 3 Managed Gigabit Ethernet Switch Release 3.10

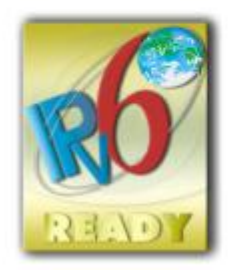

Information in this document is subject to change without notice.

© 2014 D-Link Corporation. All rights reserved.

Reproduction of this document in any manner whatsoever without the written permission of D-Link Corporation is strictly forbidden.

Trademarks used in this text: D-Link and the D-LINK logo are trademarks of D-Link Corporation; Microsoft and Windows are registered trademarks of Microsoft Corporation.

Other trademarks and trade names may be used in this document to refer to either the entities claiming the marks and names or their products. D-Link Corporation disclaims any proprietary interest in trademarks and trade names other than its own.

December, 2013

# **Table of Contents**

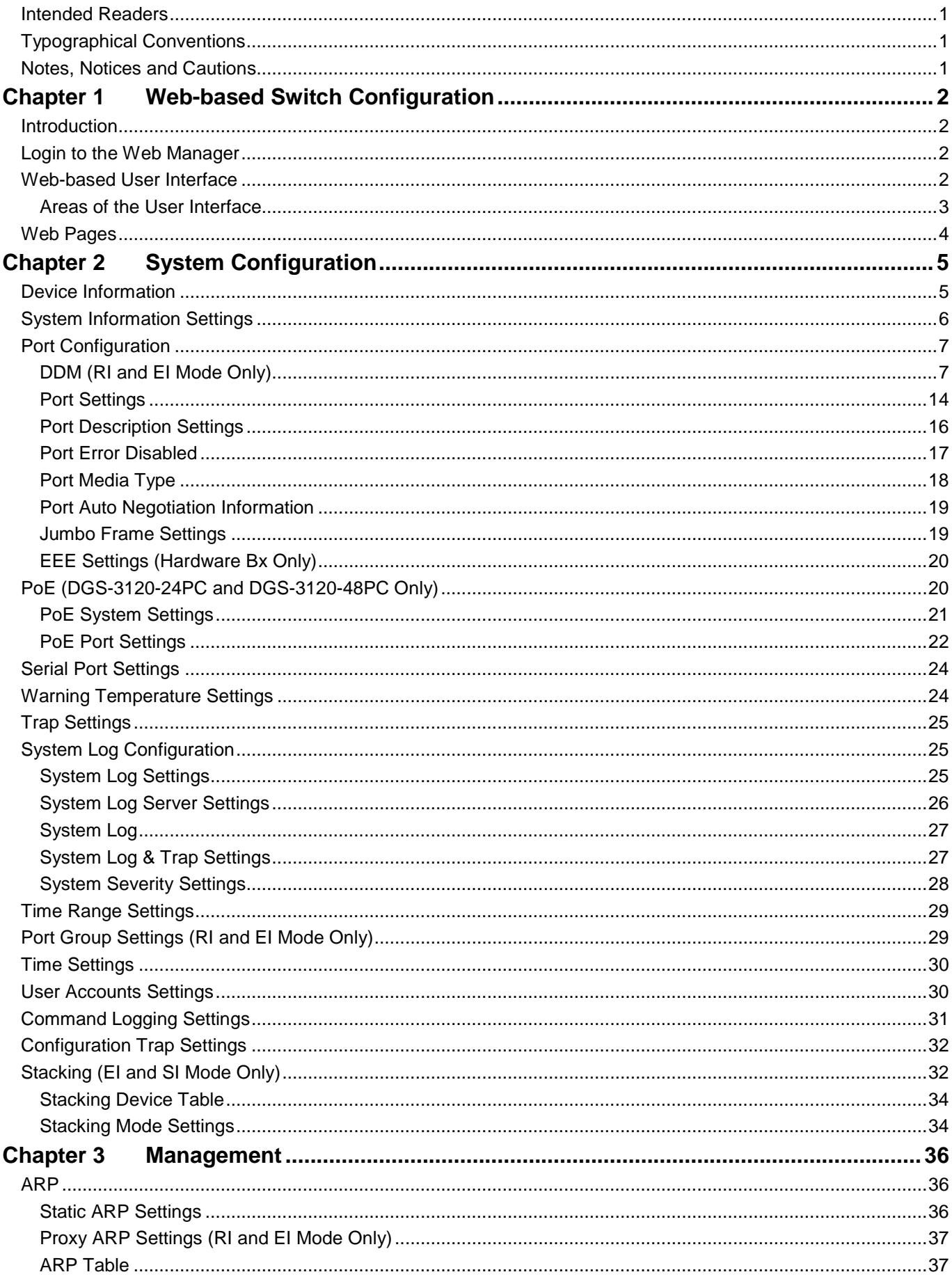

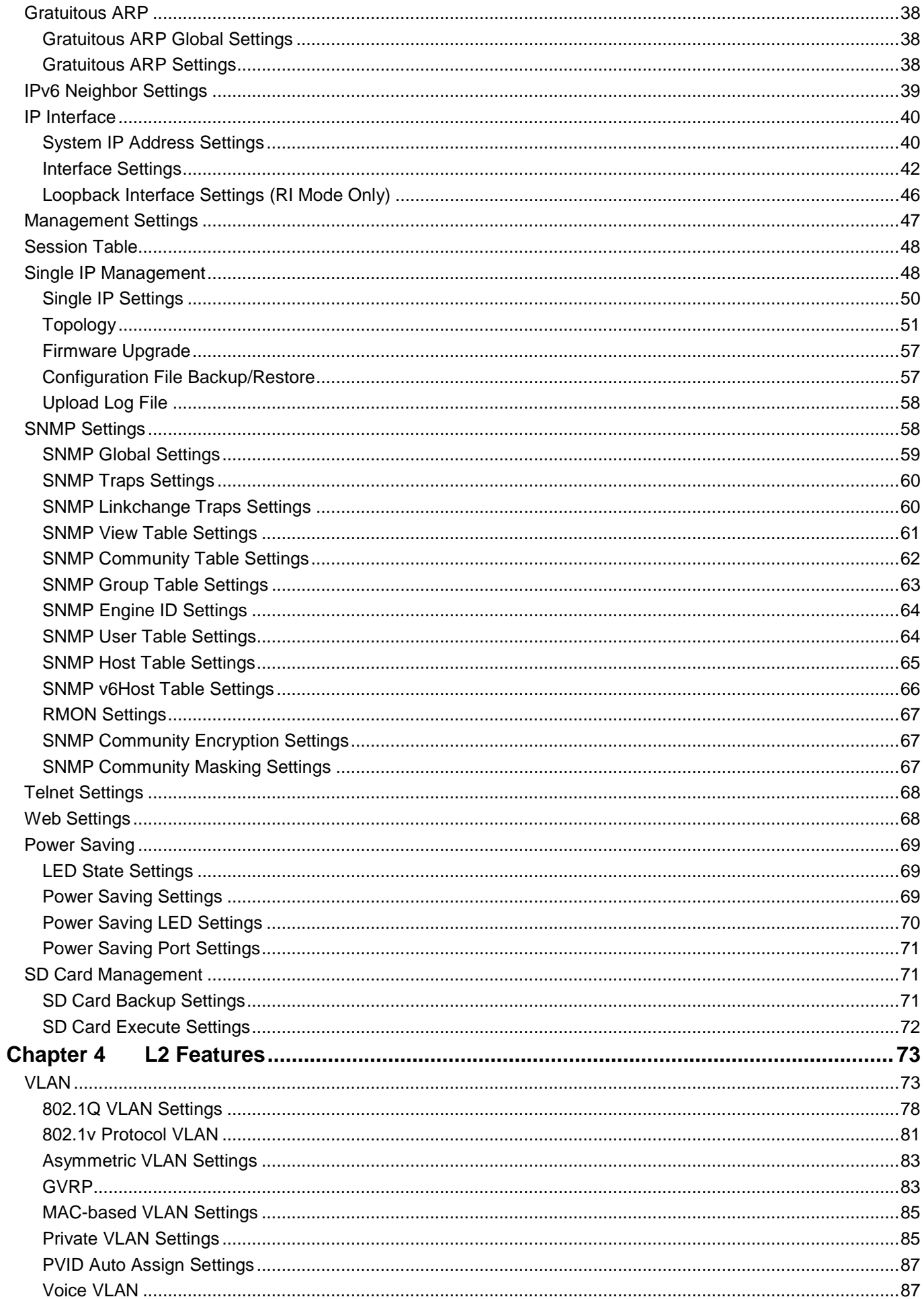

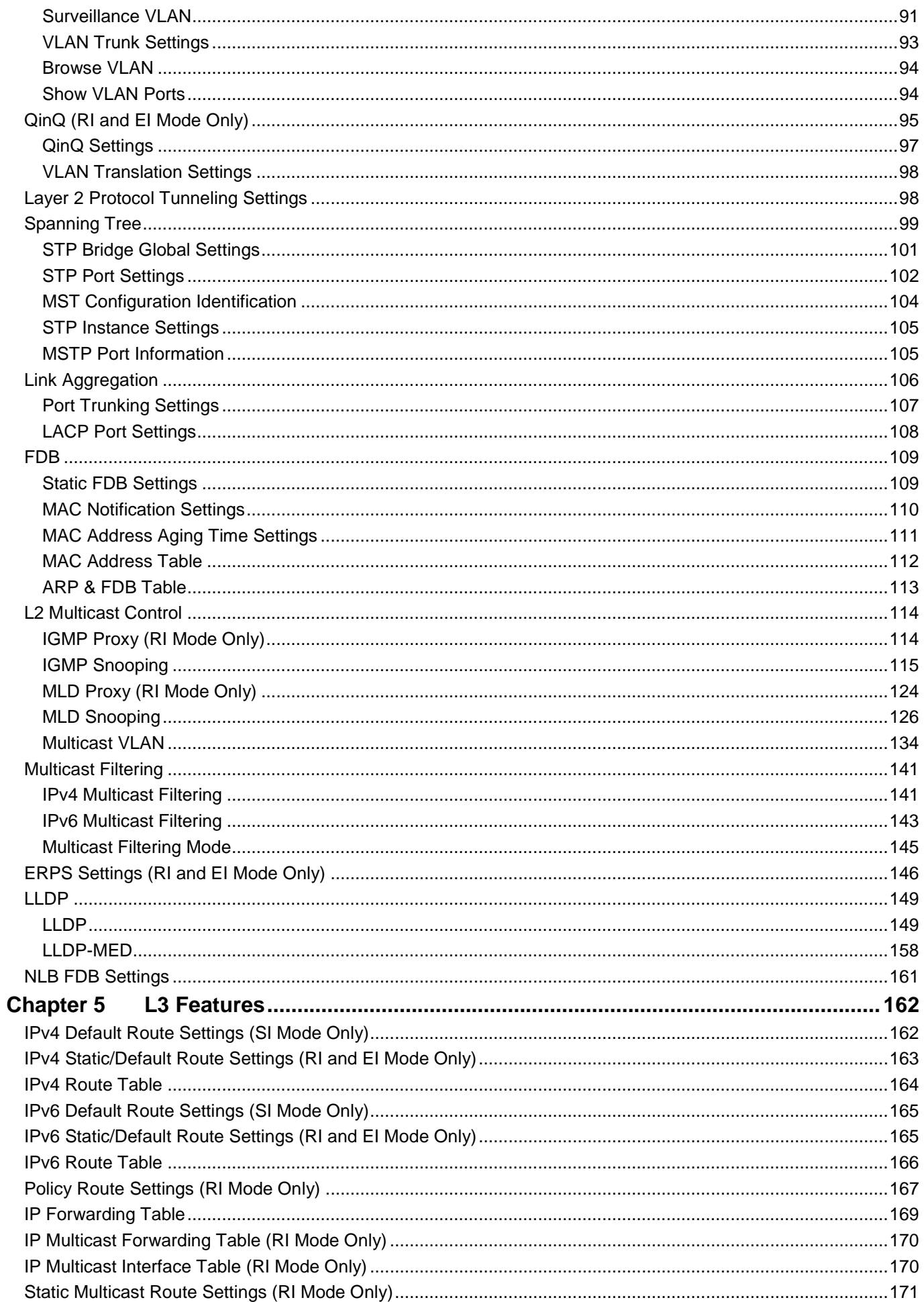

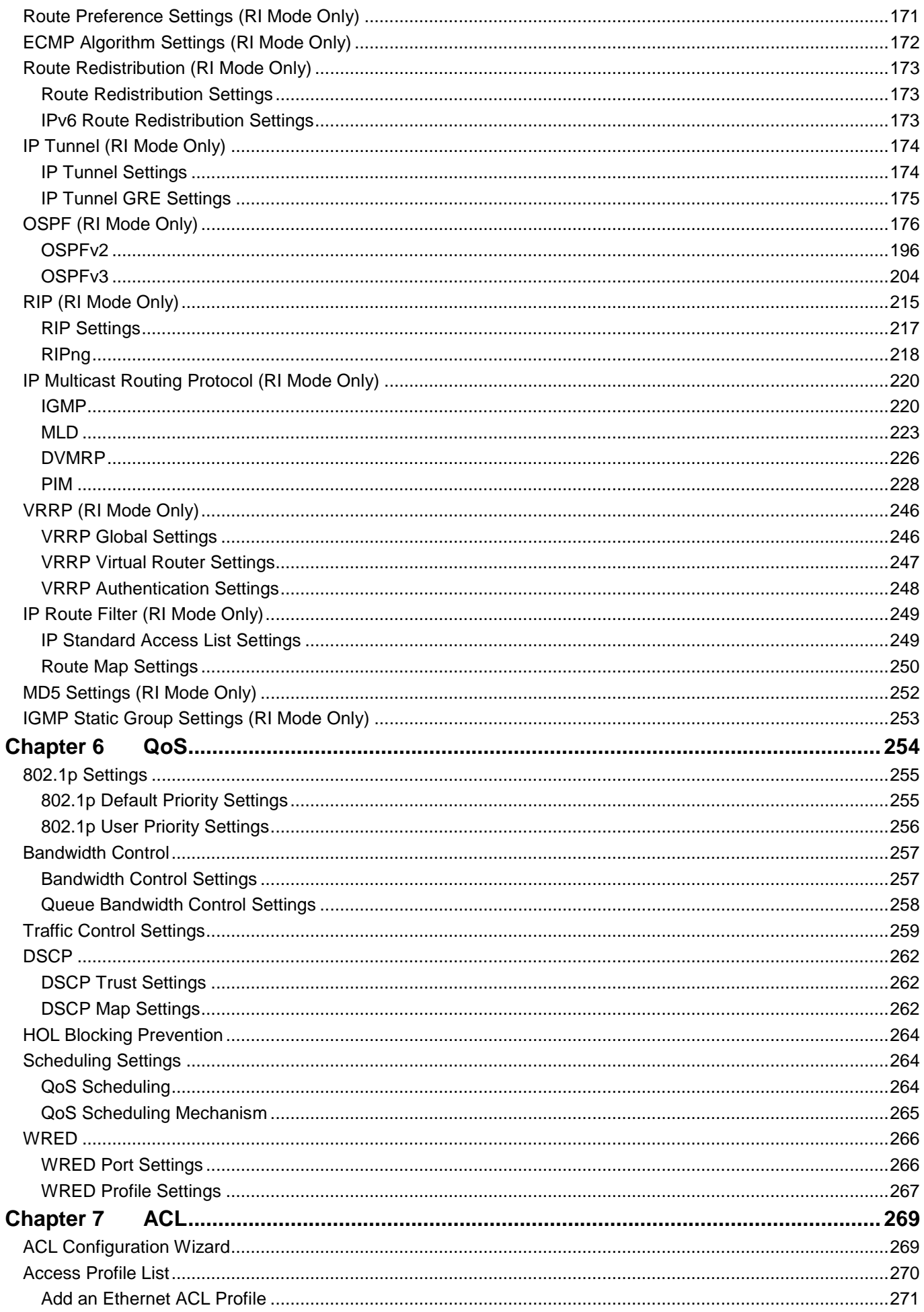

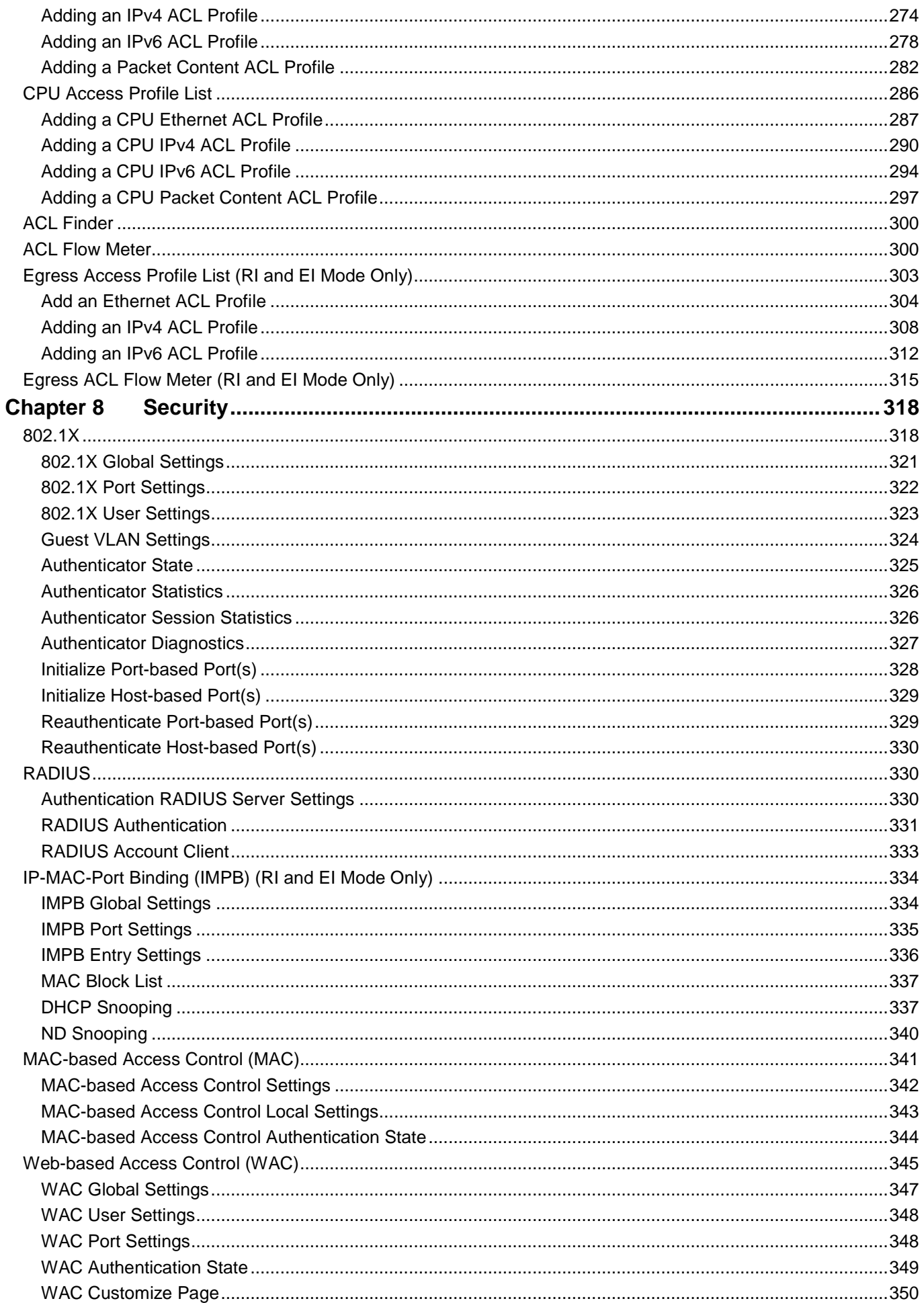

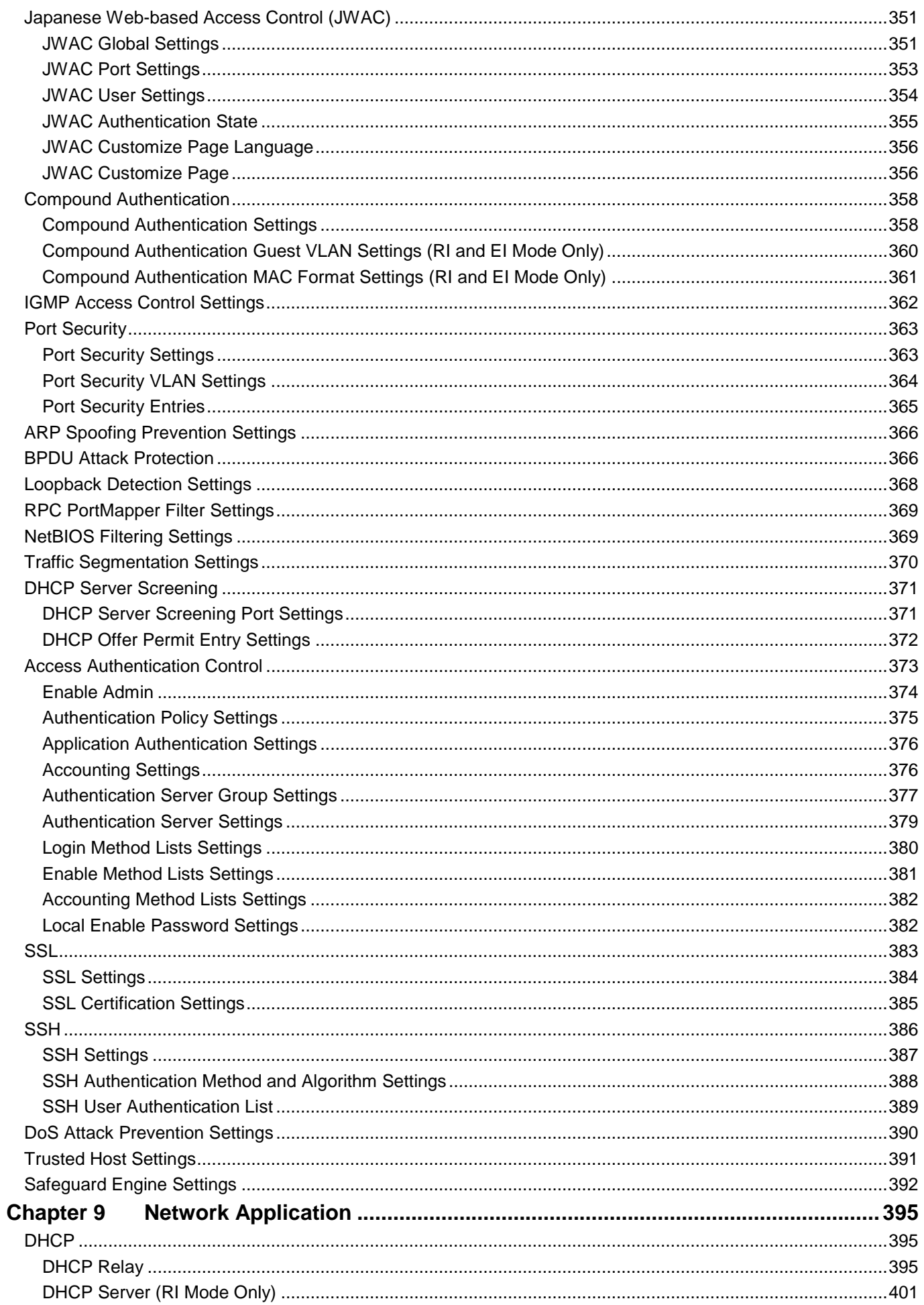

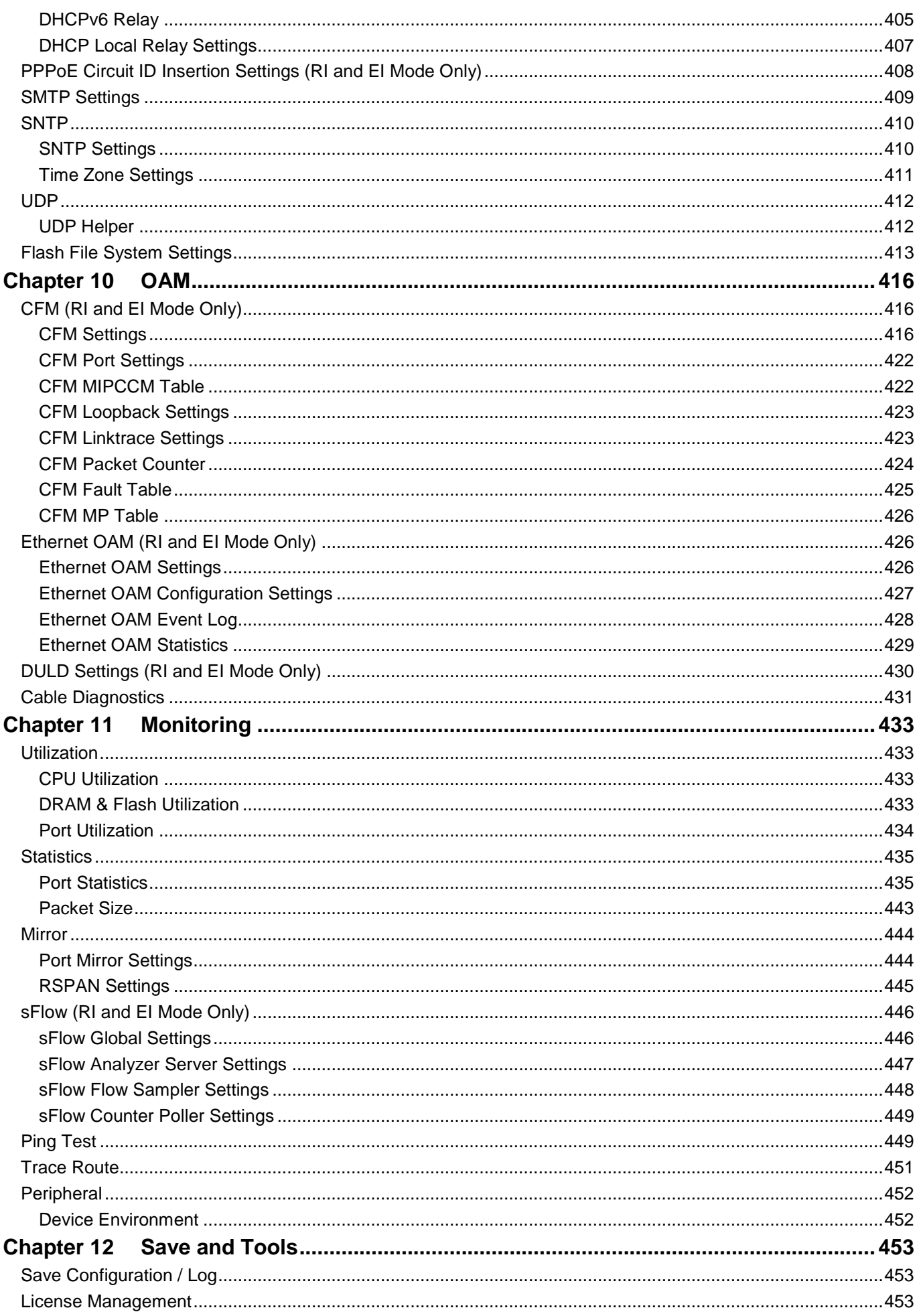

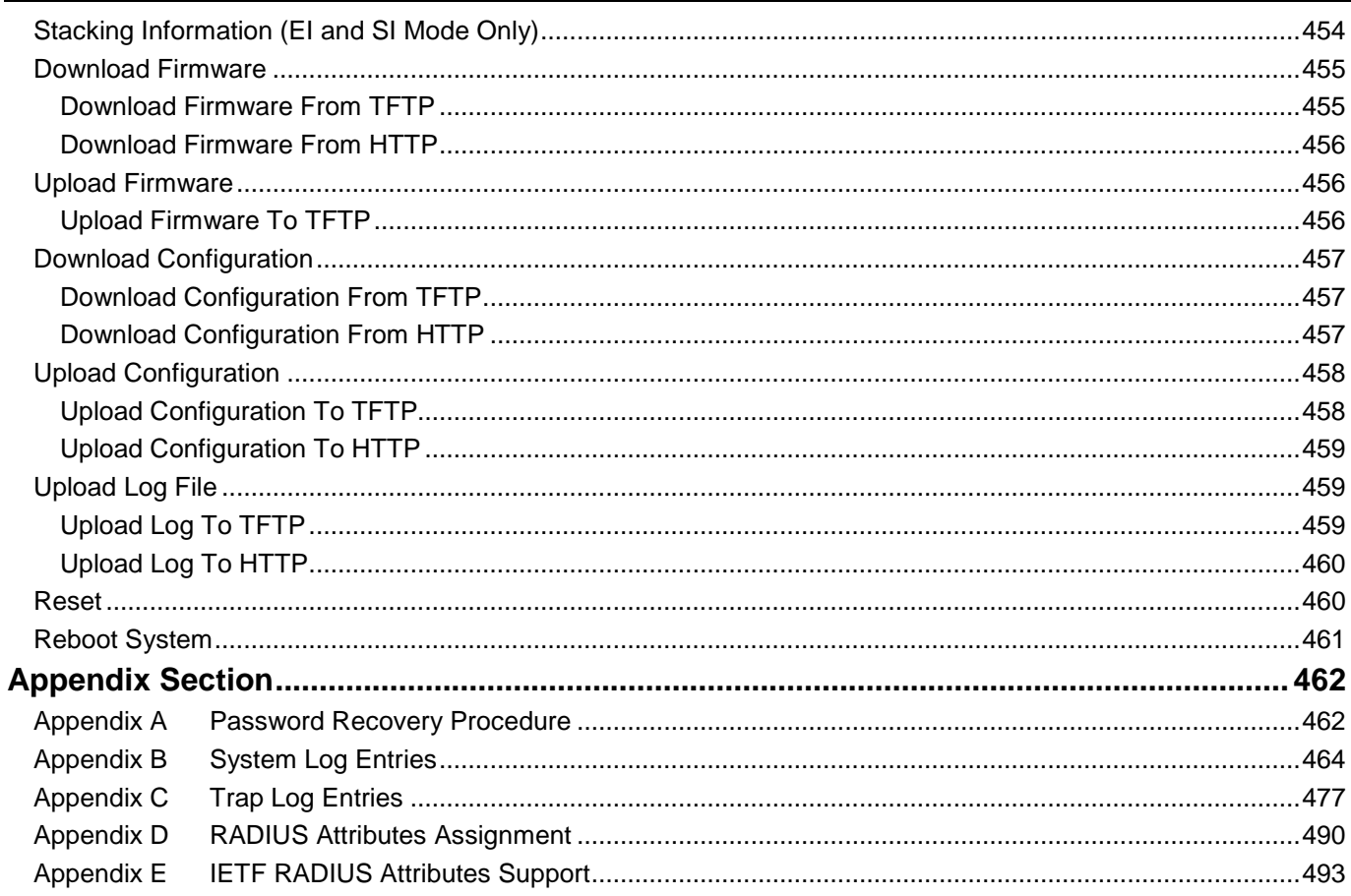

# <span id="page-10-0"></span>Intended Readers

*[Typographical Conventions](#page-10-1) [Notes, Notices and Cautions](#page-10-2)*

The *DGS-3120 Series Web UI Reference Guide* contains information for setup and management of the Switch. This manual is intended for network managers familiar with network management concepts and terminology.

# <span id="page-10-1"></span>Typographical Conventions

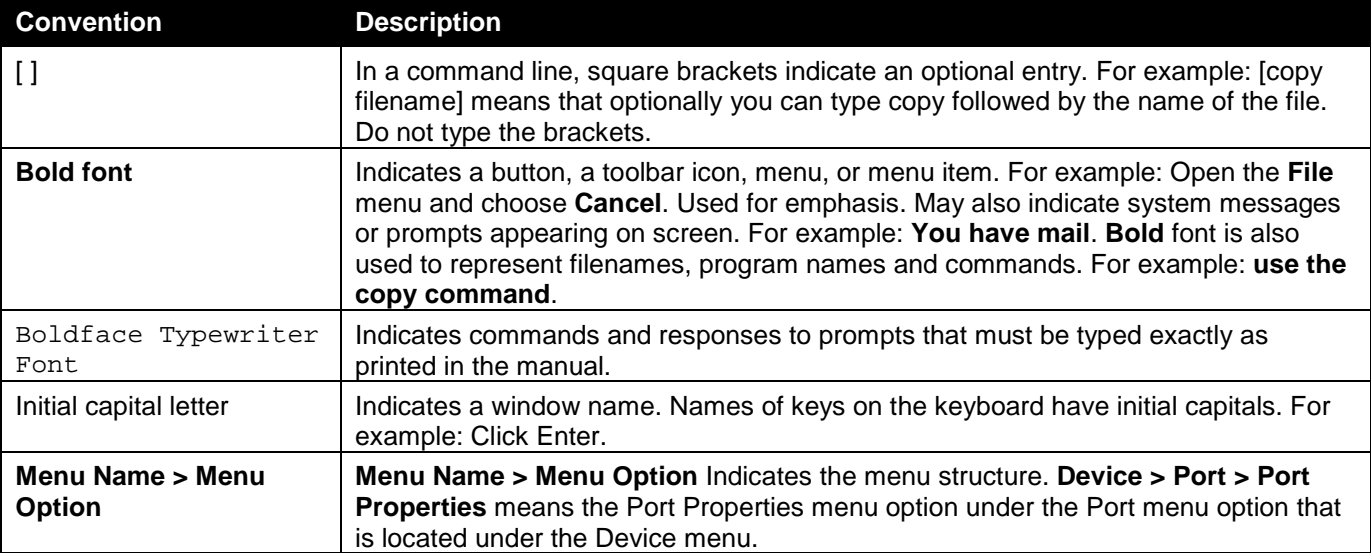

# <span id="page-10-2"></span>Notes, Notices and Cautions

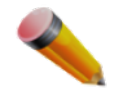

A **NOTE** indicates important information that helps make better use of the device.

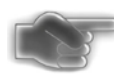

A **NOTICE** indicates either potential damage to hardware or loss of data and tells how to avoid the problem.

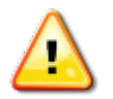

A **CAUTION** indicates a potential for property damage, personal injury, or death.

# <span id="page-11-0"></span>Chapter 1 Web-based Switch Configuration

*[Introduction](#page-11-1) [Login to the Web Manager](#page-11-2) [Web-based User Interface](#page-11-3) [Web Pages](#page-12-1)*

# <span id="page-11-1"></span>Introduction

Most software functions of the DGS-3120 Series switches can be managed, configured and monitored via the embedded web-based (HTML) interface. Manage the Switch from remote stations anywhere on the network through a standard browser. The browser acts as a universal access tool and can communicate directly with the Switch using the HTTP protocol.

# <span id="page-11-2"></span>Login to the Web Manager

To begin managing the Switch, simply run the browser installed on your computer and point it to the IP address you have defined for the device. The URL in the address bar should read something like: http://123.123.123.123, where the numbers 123 represent the IP address of the Switch.

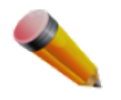

**NOTE:** The factory default IP address is 10.90.90.90.

This opens the management module's user authentication window, as seen below.

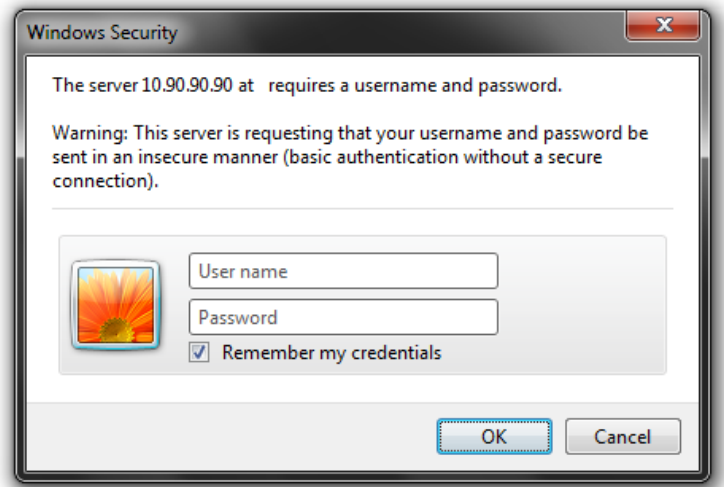

**Figure 1-1 Enter Network Password window**

Leave both the **User Name** field and the **Password** field blank and click **OK**. This will open the Web-based user interface. The Switch management features available in the web-based manager are explained below.

# <span id="page-11-3"></span>Web-based User Interface

The user interface provides access to various Switch configuration and management windows, allows you to view performance statistics, and permits you to graphically monitor the system status.

### <span id="page-12-0"></span>Areas of the User Interface

The figure below shows the user interface. Three distinct areas divide the user interface, as described in the table.

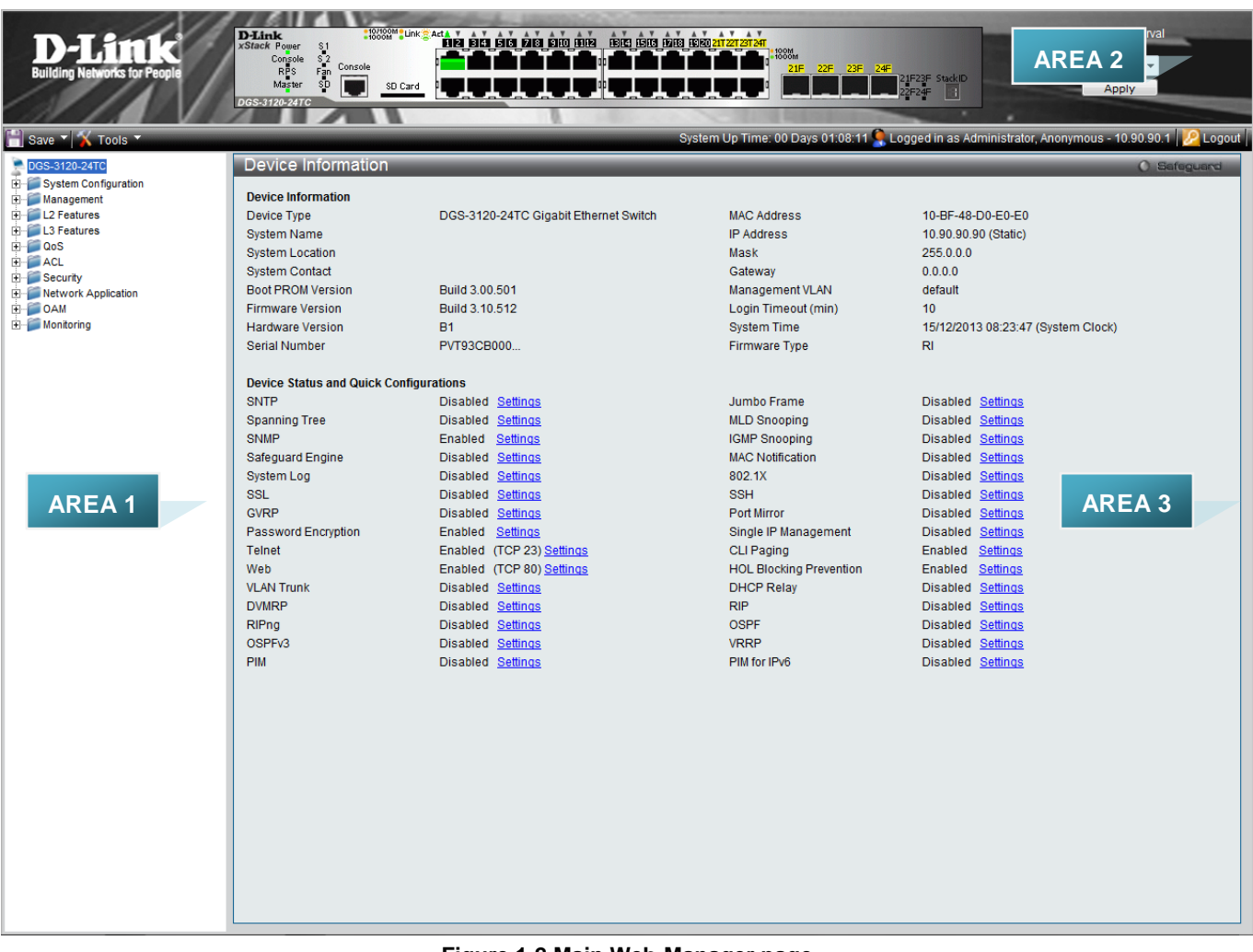

#### **Figure 1-2 Main Web-Manager page**

<span id="page-12-1"></span>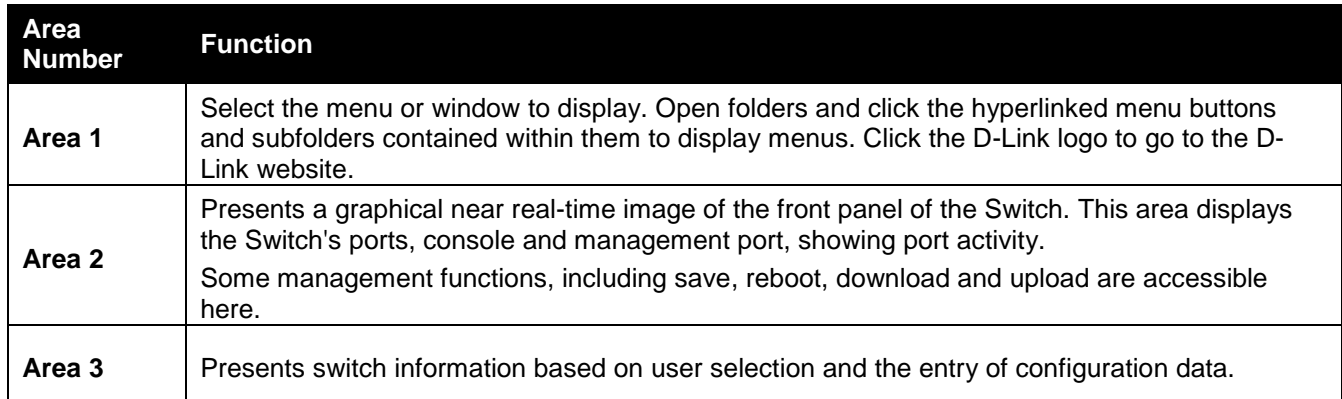

# <span id="page-13-0"></span>Web Pages

When connecting to the management mode of the Switch with a web browser, a login screen is displayed. Enter a user name and password to access the Switch's management mode.

Below is a list of the main folders available in the Web interface:

**System Configuration** - In this section the user will be able to configure features regarding the Switch's configuration.

**Management** - In this section the user will be able to configure features regarding the Switch's management.

**L2 Features** - In this section the user will be able to configure features regarding the Layer 2 functionality of the Switch.

**L3 Features** - In this section the user will be able to configure features regarding the Layer 3 functionality of the Switch.

**QoS** - In this section the user will be able to configure features regarding the Quality of Service functionality of the Switch.

**ACL** - In this section the user will be able to configure features regarding the Access Control List functionality of the Switch.

**Security** - In this section the user will be able to configure features regarding the Switch's security.

**Network Application** - In this section the user will be able to configure features regarding network applications handled by the Switch.

**OAM** - In this section the user will be able to configure features regarding the Switch's operations, administration and maintenance (OAM).

**Monitoring** - In this section the user will be able to monitor the Switch's configuration and statistics.

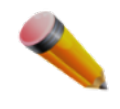

**NOTE:** Be sure to configure the user name and password in the User Accounts menu before connecting the Switch to the greater network.

# <span id="page-14-0"></span>Chapter 2 System Configuration

*[Device Information](#page-14-1) [System Information Settings](#page-15-0) [Port Configuration](#page-16-0) [PoE](#page-23-0) [Serial Port Settings](#page-33-0) [Warning Temperature Settings](#page-33-1) [Trap Settings](#page-34-0) [System Log Configuration](#page-34-1) [Time Range Settings](#page-38-0) [Port Group Settings \(RI and EI Mode Only\)](#page-38-1) [Time Settings](#page-39-0) [User Accounts Settings](#page-39-1) [Command Logging Settings](#page-40-0) [Configuration Trap Settings](#page-41-0) [Stacking \(EI and SI Mode Only\)](#page-41-1)*

# <span id="page-14-1"></span>Device Information

This window contains the main settings for all the major functions for the Switch. It appears automatically when you log on to the Switch. To return to the Device Information window after viewing other windows, click the **DGS-3120 Series** link.

The Device Information window shows the Switch's MAC Address (assigned by the factory and unchangeable), the Boot PROM Version, Firmware Version, Hardware Version, and many other important types of information. This is helpful to keep track of PROM and firmware updates and to obtain the Switch's MAC address for entry into another network device's address table, if necessary. In addition, this window displays the status of functions on the Switch to quickly assess their current global status.

Many functions are hyper-linked for easy access to enable quick configuration from this window.

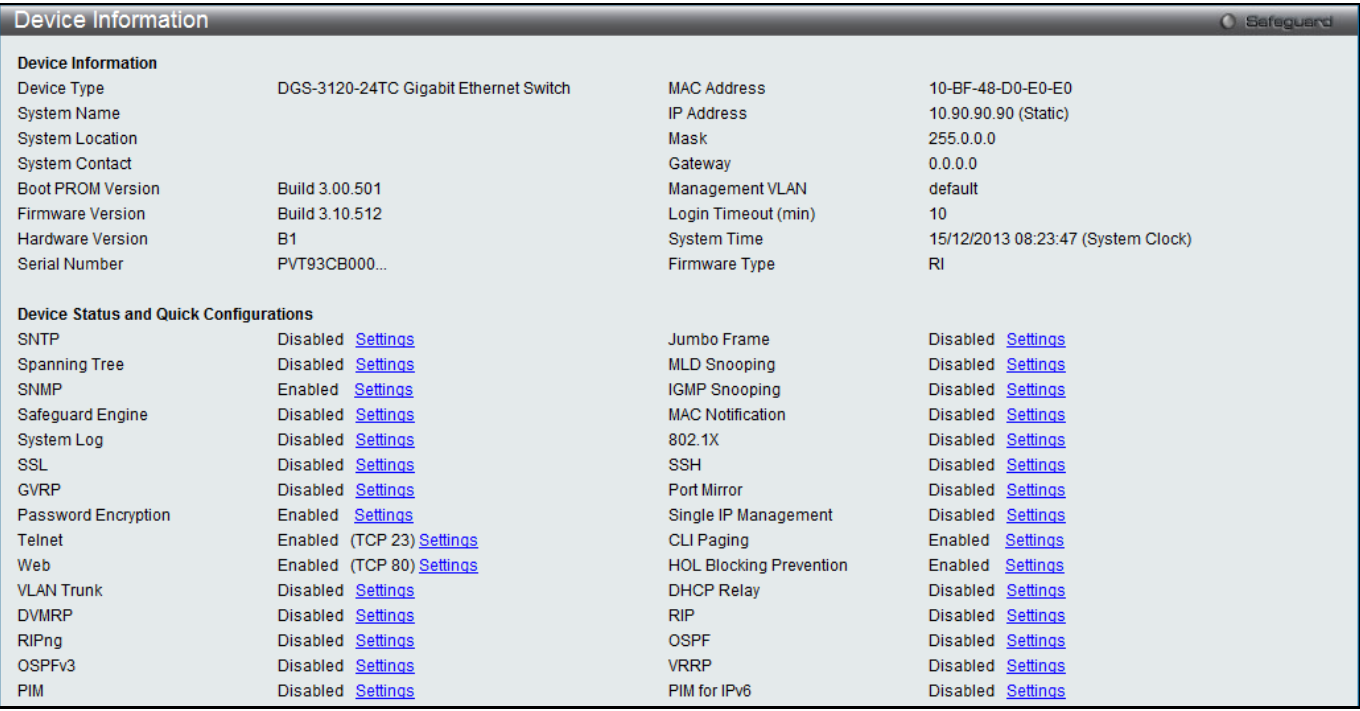

**Figure 2-1 Device Information window (RI Mode Only)**

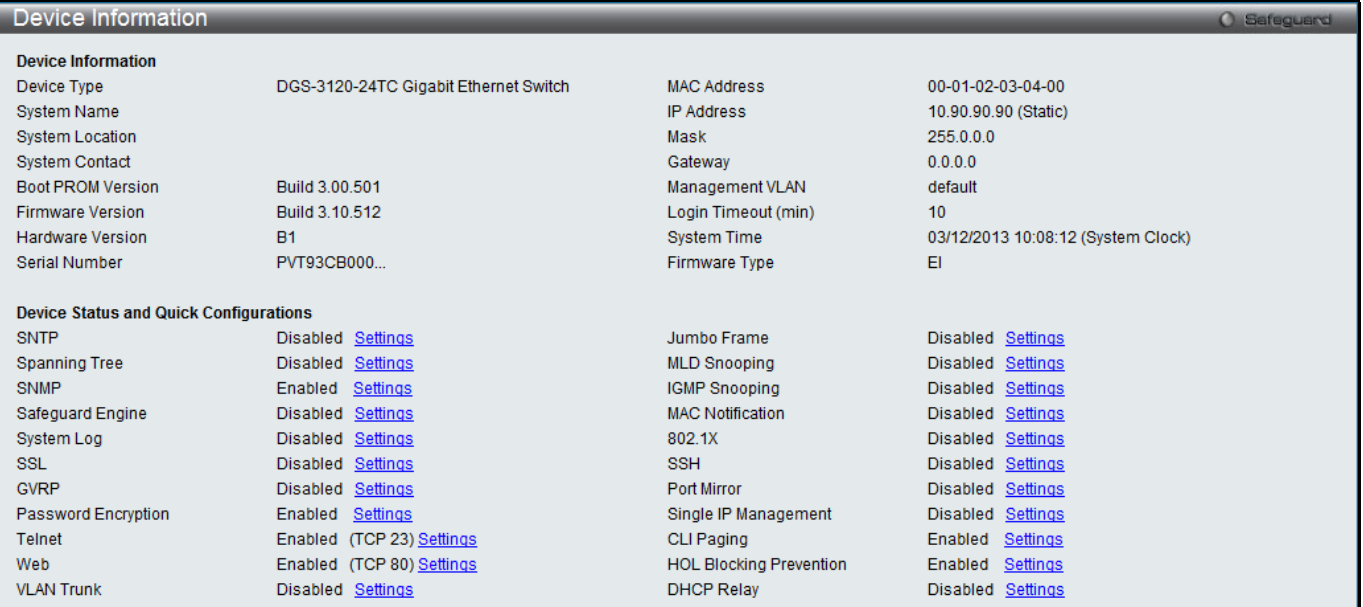

#### **Figure 2-2 Device Information window (EI Mode Only)**

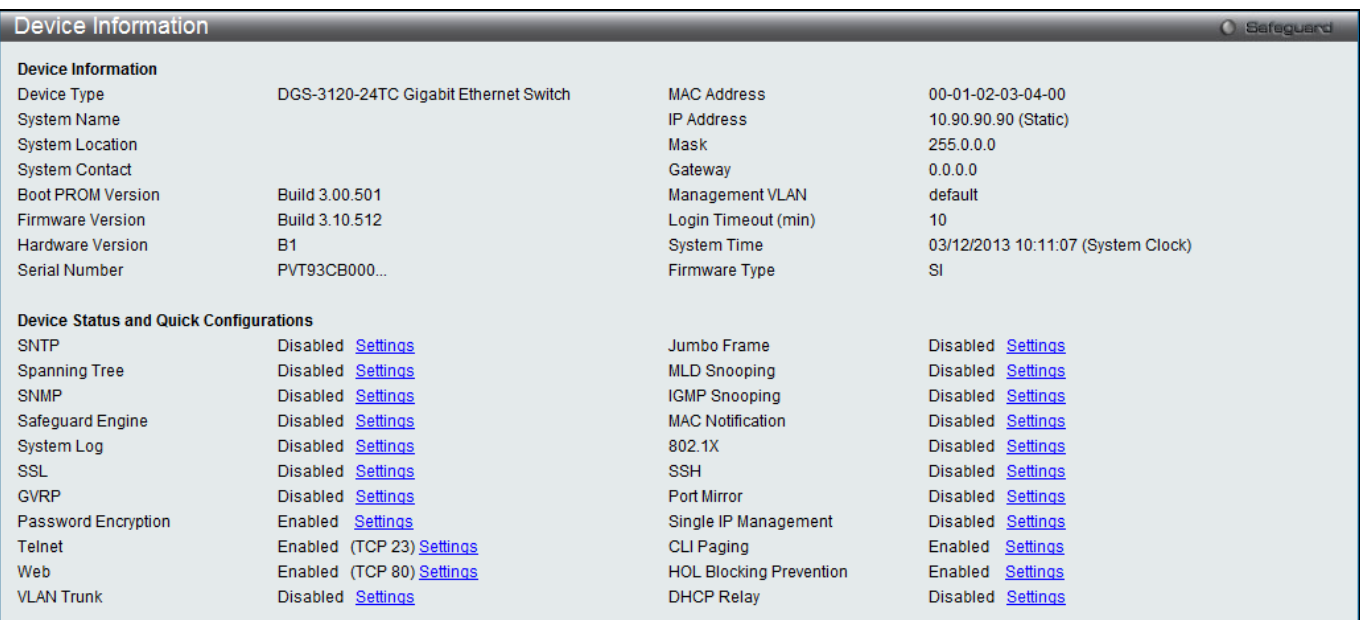

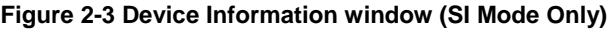

Click the **Settings** link to navigate to the appropriate feature page for configuration.

# <span id="page-15-0"></span>System Information Settings

The user can enter a **System Name, System Location**, **and System Contact** to aid in defining the Switch. To view the following window, click **System Configuration > System Information Settings**, as shown below: *xStack® DGS-3120 Series Layer 3 Managed Gigabit Ethernet Switch Web UI Reference Guide*

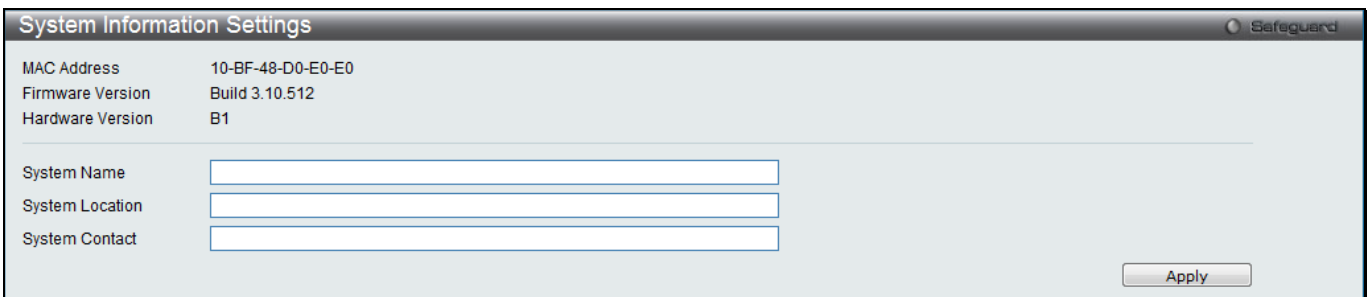

**Figure 2-4 System Information Settings window**

The fields that can be configured are described below:

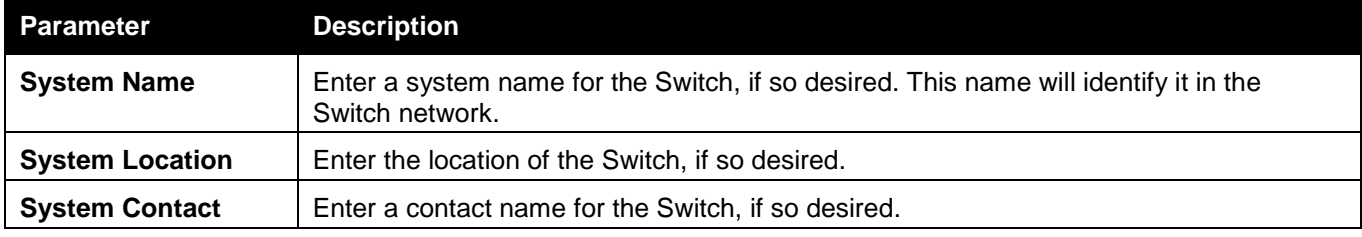

Click the **Apply** button to implement changes made.

# <span id="page-16-0"></span>Port Configuration

# <span id="page-16-1"></span>DDM (RI and EI Mode Only)

This folder contains windows that perform Digital Diagnostic Monitoring (DDM) functions on the Switch. There are windows that allow the user to view the digital diagnostic monitoring status of SFP modules inserting to the Switch and to configure alarm settings, warning settings, temperature threshold settings, voltage threshold settings, bias current threshold settings, TX power threshold settings, and Rx power threshold settings.

### DDM Settings

The window is used to configure the action that will occur for specific ports when an exceeding alarm threshold or warning threshold event is encountered.

To view the following window, click **System Configuration > Port Configuration > DDM > DDM Settings**, as shown below:

#### *xStack® DGS-3120 Series Layer 3 Managed Gigabit Ethernet Switch Web UI Reference Guide*

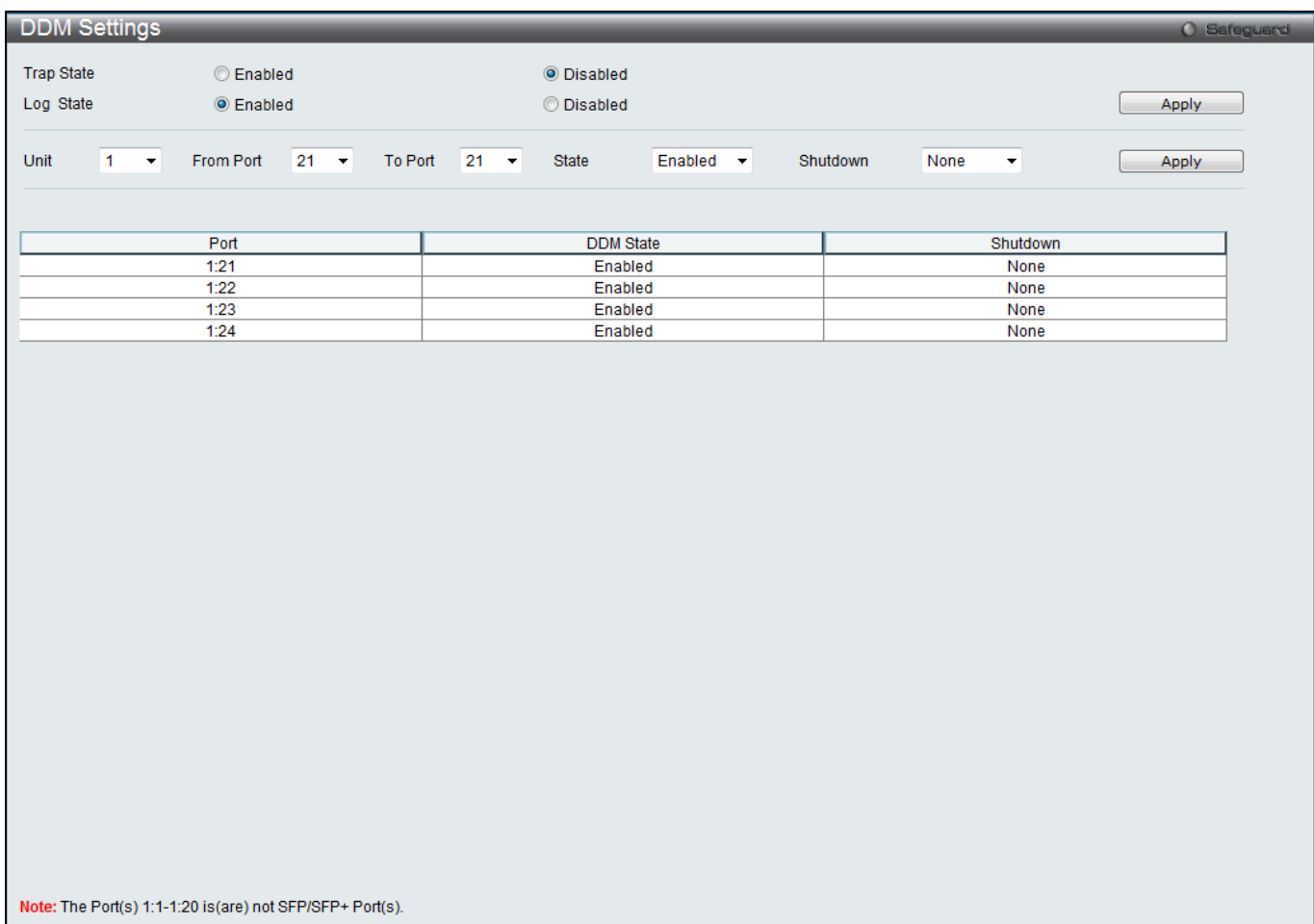

#### **Figure 2-5 DDM Settings window**

The fields that can be configured are described below:

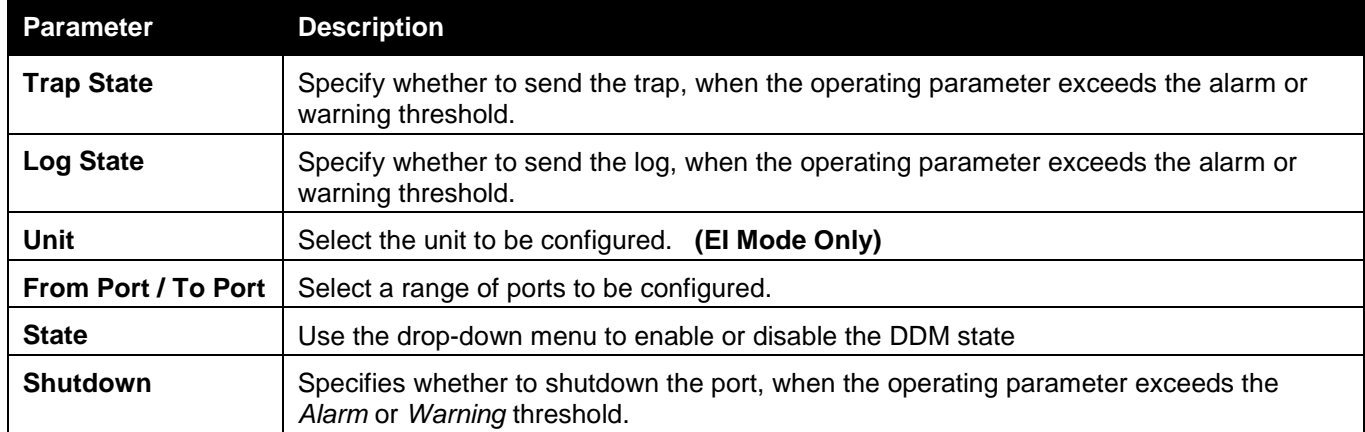

Click the **Apply** button to accept the changes made for each individual section.

### DDM Temperature Threshold Settings

This window is used to configure the DDM Temperature Threshold Settings for specific ports on the Switch.

To view the following window, click **System Configuration > Port Configuration > DDM > DDM Temperature Threshold Settings**, as shown below:

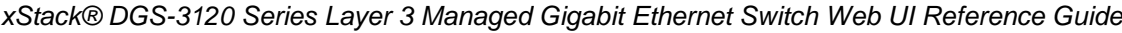

|                                      |          |                   | DDM Temperature Threshold Settings |                                                                                                    |                                         |                                 | O Safeguard           |
|--------------------------------------|----------|-------------------|------------------------------------|----------------------------------------------------------------------------------------------------|-----------------------------------------|---------------------------------|-----------------------|
| Unit                                 |          | From Port To Port | High Alarm<br>$(-128-127.996)$     | Low Alarm<br>$(-128-127.996)$                                                                                         | <b>High Warning</b><br>$(-128-127.996)$ | Low Warning<br>$(-128-127.996)$ |                       |
| $\mathbf{1}$<br>$\blacktriangledown$ | $21 - 7$ | $21 - 7$          | Celsius                            | Celsius                                                                                                    | Celsius                                 | Celsius                         | Apply                 |
|                                      |          |                   |                                    |                                                                                                    |                                         |                                 |                       |
| Port                                 |          |                   | High Alarm (Celsius)               | Low Alarm (Celsius)                                                                                                   | High Warning (Celsius)                  |                                 | Low Warning (Celsius) |
| 1:21                                 |          |                   | $\omega$                           | $\omega$                                                                                                    | ÷,                                      |                                 | $\mathbb{Z}^2$        |
| 1:22                                 |          |                   | $\omega$                           | $\omega$                                                                                                    | $\omega$                                |                                 | ÷.                    |
| 1:23                                 |          |                   | $\sim$                             | $\overline{\phantom{a}}$                                                                                              | ٠                                       |                                 | ٠                     |
| 1:24                                 |          |                   | $\omega$                           | $\omega$                                                                                                    | $\blacksquare$                          |                                 | ÷                     |
|                                      |          |                   |                                    |                                                                                                    |                                         |                                 |                       |
|                                      |          |                   |                                    |                                                                                                    |                                         |                                 |                       |
|                                      |          |                   |                                    |                                                                                                    |                                         |                                 |                       |
|                                      |          |                   |                                    |                                                                                                    |                                         |                                 |                       |
|                                      |          |                   |                                    |                                                                                                    |                                         |                                 |                       |
|                                      |          |                   |                                    |                                                                                                    |                                         |                                 |                       |
|                                      |          |                   |                                    |                                                                                                    |                                         |                                 |                       |
|                                      |          |                   |                                    |                                                                                                    |                                         |                                 |                       |
|                                      |          |                   |                                    |                                                                                                    |                                         |                                 |                       |
|                                      |          |                   |                                    |                                                                                                    |                                         |                                 |                       |
|                                      |          |                   |                                    |                                                                                                    |                                         |                                 |                       |
|                                      |          |                   |                                    |                                                                                                    |                                         |                                 |                       |
|                                      |          |                   |                                    |                                                                                                    |                                         |                                 |                       |
|                                      |          |                   |                                    |                                                                                                    |                                         |                                 |                       |
|                                      |          |                   |                                    |                                                                                                    |                                         |                                 |                       |
|                                      |          |                   |                                    |                                                                                                    |                                         |                                 |                       |
|                                      |          |                   |                                    |                                                                                                    |                                         |                                 |                       |
|                                      |          |                   |                                    |                                                                                                    |                                         |                                 |                       |
|                                      |          |                   |                                    |                                                                                                    |                                         |                                 |                       |
|                                      |          |                   |                                    |                                                                                                    |                                         |                                 |                       |
|                                      |          |                   |                                    |                                                                                                    |                                         |                                 |                       |
|                                      |          |                   |                                    |                                                                                                    |                                         |                                 |                       |
|                                      |          |                   |                                    | Note: The Port(s) 1:1-1:20 is(are) not SFP/SFP+ Port(s). (A) means that the threshold is administratively configured. |                                         |                                 |                       |
|                                      |          |                   |                                    |                                                                                                    |                                         |                                 |                       |

**Figure 2-6 DDM Temperature Threshold Settings window**

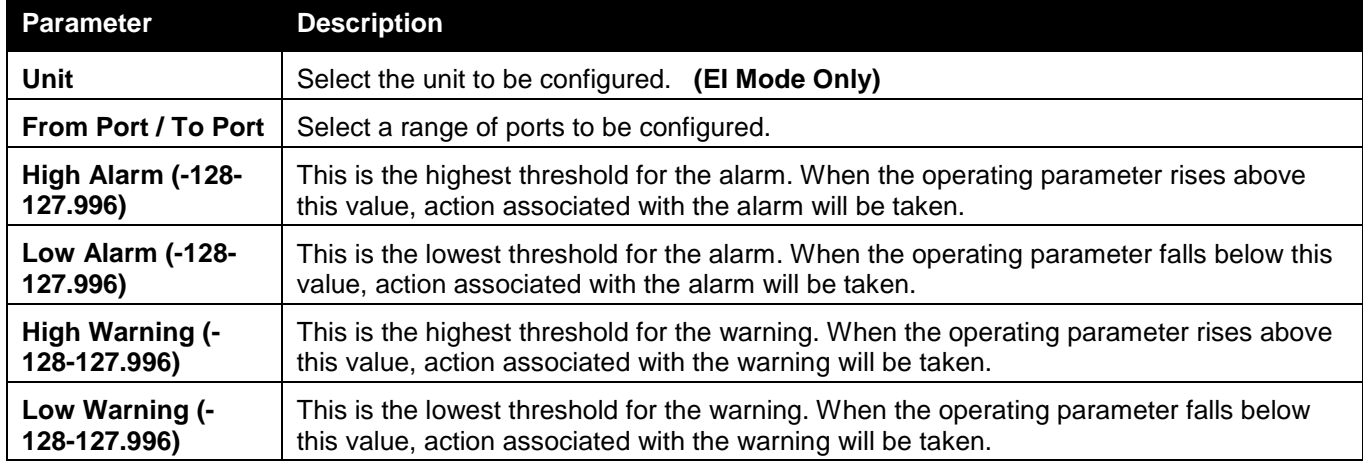

Click the **Apply** button to accept the changes made.

### DDM Voltage Threshold Settings

This window is used to configure the DDM Voltage Threshold Settings for specific ports on the Switch. To view the following window, click **System Configuration > Port Configuration > DDM > DDM Voltage Threshold Settings**, as shown below:

|                                      | DDM Voltage Threshold Settings                               |                                                                                                    |                                     | O Safeguard                 |
|--------------------------------------|--------------------------------------------------------------|----------------------------------------------------------------------------------------------------|-------------------------------------|-----------------------------|
| Unit                                 | From Port<br>To Port                                         | High Alarm<br>Low Alarm<br>$(0-6.5535)$<br>$(0-6.5535)$                                                               | <b>High Warning</b><br>$(0-6.5535)$ | Low Warning<br>$(0-6.5535)$ |
| $\mathbf{1}$<br>$\blacktriangledown$ | 21<br>21<br>$\left  \cdot \right $<br>$\left  \cdot \right $ | Volt                                                                                                    | Volt<br>Volt                        | Volt<br>Apply               |
| Port                                 | High Alarm (Volt)                                            | Low Alarm (Volt)                                                                                                    | High Warning (Volt)                 | Low Warning (Volt)          |
| 1:21                                 | $\omega$                                                     | $\omega$                                                                                                    | $\omega$                            | $\mathbb{Z}^2$              |
| 1:22                                 | $\omega$                                                     | $\omega$                                                                                                    | $\sim$                              | $\sim$                      |
| 1:23                                 | $\omega$                                                     | $\blacksquare$                                                                                                    | $\overline{\phantom{a}}$            | $\blacksquare$              |
| 1:24                                 | $\omega$                                                     | $\omega$                                                                                                    | $\omega$                            | $\mathcal{L}$               |
|                                      |                                                              | Note: The Port(s) 1:1-1:20 is(are) not SFP/SFP+ Port(s). (A) means that the threshold is administratively configured. |                                     |                             |

**Figure 2-7 DDM Voltage Threshold Settings window**

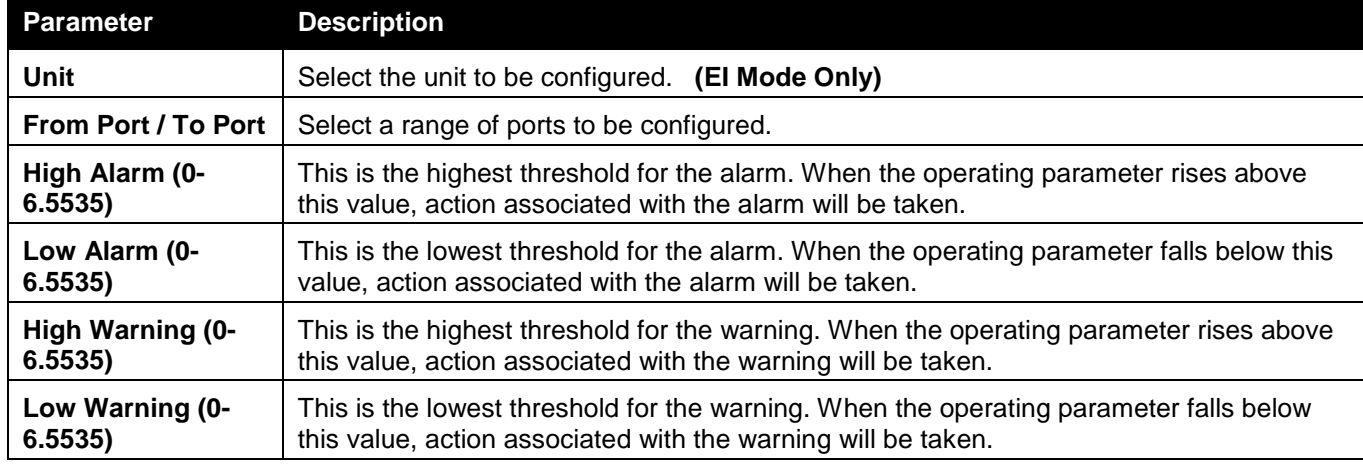

Click the **Apply** button to accept the changes made.

### DDM Bias Current Threshold Settings

This window is used to configure the threshold of the bias current for specific ports on the Switch.

To view the following window, click **System Configuration > Port Configuration > DDM > DDM Bias Current Threshold Settings**, as shown below:

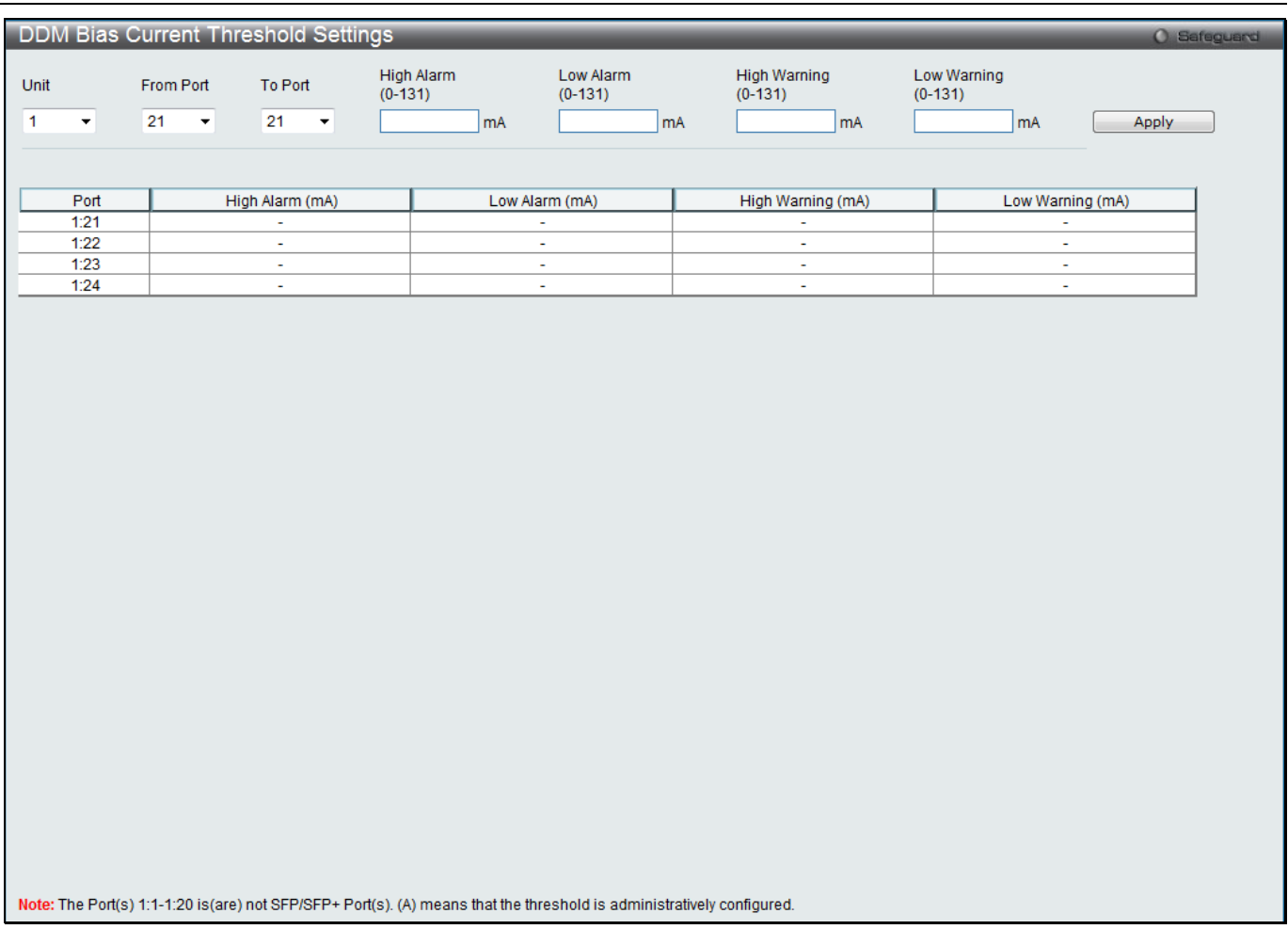

#### **Figure 2-8 DDM Bias Current Threshold Settings window**

The fields that can be configured are described below:

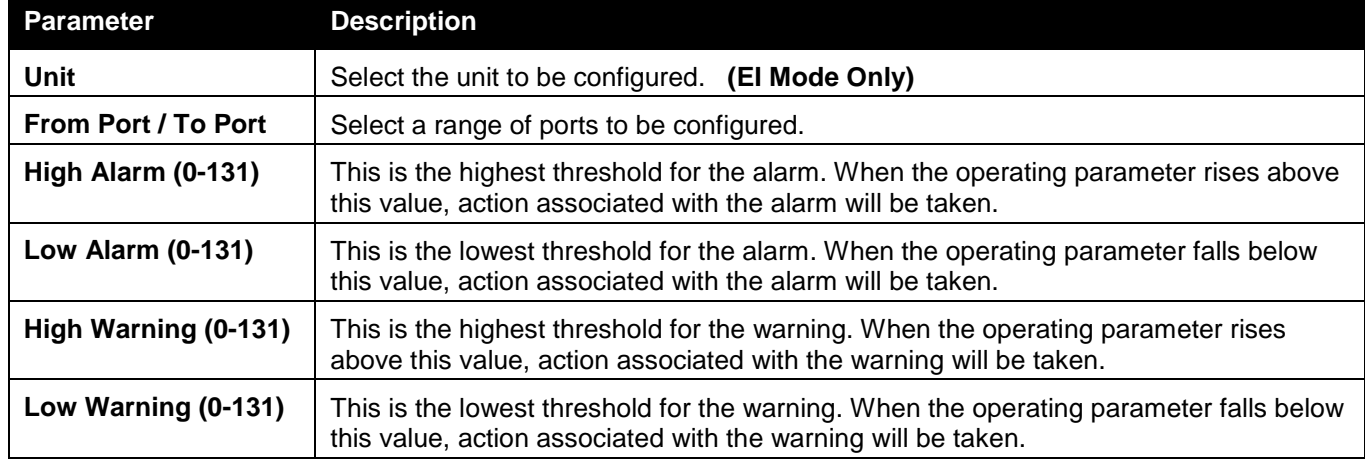

Click the **Apply** button to accept the changes made.

### DDM TX Power Threshold Settings

This window is used to configure the threshold of TX power for specific ports on the Switch.

To view the following window, click **System Configuration > Port Configuration > DDM > DDM TX Power Threshold Settings**, as shown below:

| DDM TX Power Threshold Settings                                                                                       |           |                     |                 |                          |                            |                |                           |    |                                     |    |                             |                  |       | O Safeguard |
|----------------------------------------------------------------------------------------------------|-----------|---------------------|-----------------|--------------------------|----------------------------|----------------|---------------------------|----|-------------------------------------|----|-----------------------------|------------------|-------|-------------|
|                                                                                                    |           |                     |                 |                          |                            |                |                           |    |                                     |    |                             |                  |       |             |
| Unit                                                                                                    | From Port |                     | To Port         |                          | High Alarm<br>$(0-6.5535)$ |                | Low Alarm<br>$(0-6.5535)$ |    | <b>High Warning</b><br>$(0-6.5535)$ |    | Low Warning<br>$(0-6.5535)$ |                  |       |             |
| $\mathbf{1}$<br>$\blacktriangledown$                                                                                  | 21        | $\color{blue}\star$ | 21              | $\overline{\phantom{a}}$ |                            | mW             |                           | mW |                                     | mw |                             | mW               | Apply |             |
|                                                                                                    |           |                     |                 |                          |                            |                |                           |    |                                     |    |                             |                  |       |             |
|                                                                                                    |           |                     |                 |                          |                            |                |                           |    |                                     |    |                             |                  |       |             |
|                                                                                                    |           |                     |                 |                          |                            |                |                           |    |                                     |    |                             |                  |       |             |
| Port                                                                                                    |           |                     | High Alarm (mW) |                          |                            | Low Alarm (mW) |                           |    | High Warning (mW)                   |    |                             | Low Warning (mW) |       |             |
| 1:21                                                                                                    |           |                     | $\omega$        |                          |                            | ÷,             |                           |    | $\omega$                            |    |                             | $\omega$         |       |             |
| 1:22                                                                                                    |           |                     | $\omega$        |                          |                            | $\omega$       |                           |    | $\omega$                            |    |                             | $\omega$         |       |             |
| 1:23<br>1:24                                                                                                    |           |                     | ÷               |                          |                            | $\omega$       |                           |    | $\omega$                            |    |                             | $\sim$           |       |             |
|                                                                                                    |           |                     | $\omega$        |                          |                            | $\omega$       |                           |    | $\blacksquare$                      |    |                             | $\mathbf{r}$     |       |             |
|                                                                                                    |           |                     |                 |                          |                            |                |                           |    |                                     |    |                             |                  |       |             |
|                                                                                                    |           |                     |                 |                          |                            |                |                           |    |                                     |    |                             |                  |       |             |
|                                                                                                    |           |                     |                 |                          |                            |                |                           |    |                                     |    |                             |                  |       |             |
|                                                                                                    |           |                     |                 |                          |                            |                |                           |    |                                     |    |                             |                  |       |             |
|                                                                                                    |           |                     |                 |                          |                            |                |                           |    |                                     |    |                             |                  |       |             |
|                                                                                                    |           |                     |                 |                          |                            |                |                           |    |                                     |    |                             |                  |       |             |
|                                                                                                    |           |                     |                 |                          |                            |                |                           |    |                                     |    |                             |                  |       |             |
|                                                                                                    |           |                     |                 |                          |                            |                |                           |    |                                     |    |                             |                  |       |             |
|                                                                                                    |           |                     |                 |                          |                            |                |                           |    |                                     |    |                             |                  |       |             |
|                                                                                                    |           |                     |                 |                          |                            |                |                           |    |                                     |    |                             |                  |       |             |
|                                                                                                    |           |                     |                 |                          |                            |                |                           |    |                                     |    |                             |                  |       |             |
|                                                                                                    |           |                     |                 |                          |                            |                |                           |    |                                     |    |                             |                  |       |             |
|                                                                                                    |           |                     |                 |                          |                            |                |                           |    |                                     |    |                             |                  |       |             |
|                                                                                                    |           |                     |                 |                          |                            |                |                           |    |                                     |    |                             |                  |       |             |
|                                                                                                    |           |                     |                 |                          |                            |                |                           |    |                                     |    |                             |                  |       |             |
|                                                                                                    |           |                     |                 |                          |                            |                |                           |    |                                     |    |                             |                  |       |             |
|                                                                                                    |           |                     |                 |                          |                            |                |                           |    |                                     |    |                             |                  |       |             |
|                                                                                                    |           |                     |                 |                          |                            |                |                           |    |                                     |    |                             |                  |       |             |
|                                                                                                    |           |                     |                 |                          |                            |                |                           |    |                                     |    |                             |                  |       |             |
|                                                                                                    |           |                     |                 |                          |                            |                |                           |    |                                     |    |                             |                  |       |             |
|                                                                                                    |           |                     |                 |                          |                            |                |                           |    |                                     |    |                             |                  |       |             |
|                                                                                                    |           |                     |                 |                          |                            |                |                           |    |                                     |    |                             |                  |       |             |
|                                                                                                    |           |                     |                 |                          |                            |                |                           |    |                                     |    |                             |                  |       |             |
|                                                                                                    |           |                     |                 |                          |                            |                |                           |    |                                     |    |                             |                  |       |             |
|                                                                                                    |           |                     |                 |                          |                            |                |                           |    |                                     |    |                             |                  |       |             |
|                                                                                                    |           |                     |                 |                          |                            |                |                           |    |                                     |    |                             |                  |       |             |
|                                                                                                    |           |                     |                 |                          |                            |                |                           |    |                                     |    |                             |                  |       |             |
| Note: The Port(s) 1:1-1:20 is(are) not SFP/SFP+ Port(s). (A) means that the threshold is administratively configured. |           |                     |                 |                          |                            |                |                           |    |                                     |    |                             |                  |       |             |

**Figure 2-9 DDM TX Power Threshold Settings window**

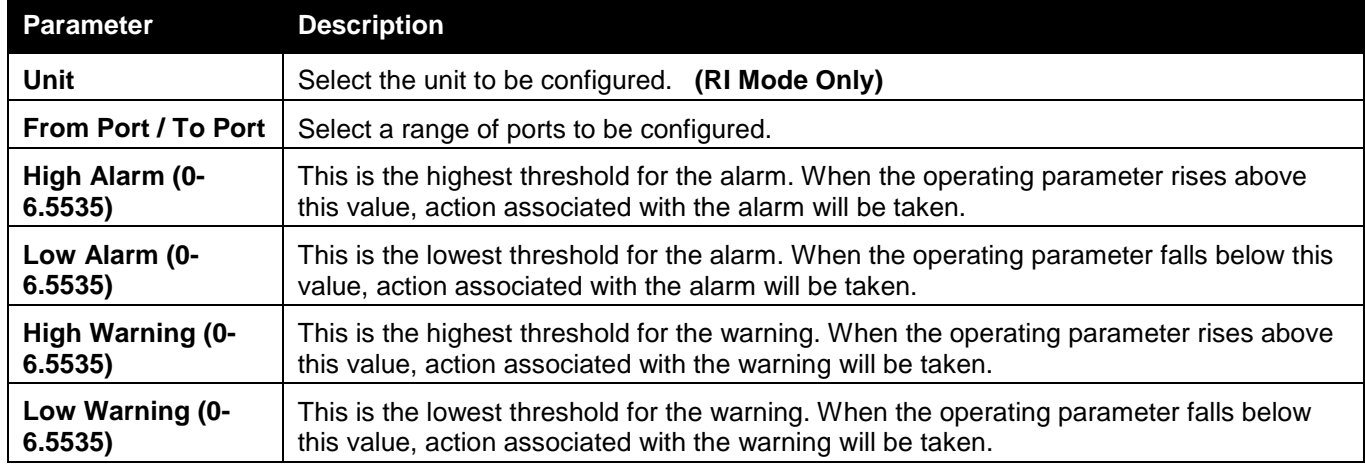

Click the **Apply** button to accept the changes made.

### DDM RX Power Threshold Settings

This window is used to configure the threshold of RX power for specific ports on the Switch.

To view the following window, click **System Configuration > Port Configuration > DDM > DDM RX Power Threshold Settings**, as shown below:

| DDM RX Power Threshold Settings                                                                                       |           |                                    |                 |               |                            |                          |                           |    |                                     |                   |                             |                          | O Safeguard |
|----------------------------------------------------------------------------------------------------|-----------|------------------------------------|-----------------|---------------|----------------------------|--------------------------|---------------------------|----|-------------------------------------|-------------------|-----------------------------|--------------------------|-------------|
|                                                                                                    |           |                                    |                 |               |                            |                          |                           |    |                                     |                   |                             |                          |             |
| Unit                                                                                                    | From Port |                                    | To Port         |               | High Alarm<br>$(0-6.5535)$ |                          | Low Alarm<br>$(0-6.5535)$ |    | <b>High Warning</b><br>$(0-6.5535)$ |                   | Low Warning<br>$(0-6.5535)$ |                          |             |
| $\mathbf{1}$<br>$\blacktriangledown$                                                                                  | 21        | $\left\vert \mathbf{v}\right\vert$ | 21              | $\rightarrow$ |                            | mW                       |                           | mW |                                     | mW                | mw                          | Apply                    |             |
|                                                                                                    |           |                                    |                 |               |                            |                          |                           |    |                                     |                   |                             |                          |             |
|                                                                                                    |           |                                    |                 |               |                            |                          |                           |    |                                     |                   |                             |                          |             |
| Port                                                                                                    |           |                                    | High Alarm (mW) |               |                            | Low Alarm (mW)           |                           |    |                                     | High Warning (mW) |                             | Low Warning (mW)         |             |
| 1:21                                                                                                    |           |                                    | $\omega$        |               |                            | ÷.                       |                           |    |                                     | $\omega$          |                             | $\mathbb{Z}^2$           |             |
| 1:22                                                                                                    |           |                                    | $\omega$        |               |                            | $\omega$                 |                           |    |                                     | $\omega$          |                             | ÷.                       |             |
| 1:23                                                                                                    |           |                                    | $\omega$        |               |                            | $\overline{\phantom{a}}$ |                           |    |                                     | ÷                 |                             | $\overline{\phantom{a}}$ |             |
| 1:24                                                                                                    |           |                                    | $\omega$        |               |                            | $\omega$                 |                           |    |                                     | $\omega$          |                             | $\omega$                 |             |
|                                                                                                    |           |                                    |                 |               |                            |                          |                           |    |                                     |                   |                             |                          |             |
|                                                                                                    |           |                                    |                 |               |                            |                          |                           |    |                                     |                   |                             |                          |             |
|                                                                                                    |           |                                    |                 |               |                            |                          |                           |    |                                     |                   |                             |                          |             |
|                                                                                                    |           |                                    |                 |               |                            |                          |                           |    |                                     |                   |                             |                          |             |
|                                                                                                    |           |                                    |                 |               |                            |                          |                           |    |                                     |                   |                             |                          |             |
|                                                                                                    |           |                                    |                 |               |                            |                          |                           |    |                                     |                   |                             |                          |             |
|                                                                                                    |           |                                    |                 |               |                            |                          |                           |    |                                     |                   |                             |                          |             |
|                                                                                                    |           |                                    |                 |               |                            |                          |                           |    |                                     |                   |                             |                          |             |
|                                                                                                    |           |                                    |                 |               |                            |                          |                           |    |                                     |                   |                             |                          |             |
|                                                                                                    |           |                                    |                 |               |                            |                          |                           |    |                                     |                   |                             |                          |             |
|                                                                                                    |           |                                    |                 |               |                            |                          |                           |    |                                     |                   |                             |                          |             |
|                                                                                                    |           |                                    |                 |               |                            |                          |                           |    |                                     |                   |                             |                          |             |
|                                                                                                    |           |                                    |                 |               |                            |                          |                           |    |                                     |                   |                             |                          |             |
|                                                                                                    |           |                                    |                 |               |                            |                          |                           |    |                                     |                   |                             |                          |             |
|                                                                                                    |           |                                    |                 |               |                            |                          |                           |    |                                     |                   |                             |                          |             |
|                                                                                                    |           |                                    |                 |               |                            |                          |                           |    |                                     |                   |                             |                          |             |
|                                                                                                    |           |                                    |                 |               |                            |                          |                           |    |                                     |                   |                             |                          |             |
|                                                                                                    |           |                                    |                 |               |                            |                          |                           |    |                                     |                   |                             |                          |             |
|                                                                                                    |           |                                    |                 |               |                            |                          |                           |    |                                     |                   |                             |                          |             |
|                                                                                                    |           |                                    |                 |               |                            |                          |                           |    |                                     |                   |                             |                          |             |
|                                                                                                    |           |                                    |                 |               |                            |                          |                           |    |                                     |                   |                             |                          |             |
|                                                                                                    |           |                                    |                 |               |                            |                          |                           |    |                                     |                   |                             |                          |             |
|                                                                                                    |           |                                    |                 |               |                            |                          |                           |    |                                     |                   |                             |                          |             |
|                                                                                                    |           |                                    |                 |               |                            |                          |                           |    |                                     |                   |                             |                          |             |
|                                                                                                    |           |                                    |                 |               |                            |                          |                           |    |                                     |                   |                             |                          |             |
| Note: The Port(s) 1:1-1:20 is(are) not SFP/SFP+ Port(s). (A) means that the threshold is administratively configured. |           |                                    |                 |               |                            |                          |                           |    |                                     |                   |                             |                          |             |

**Figure 2-10 DDM RX Power Threshold Settings window**

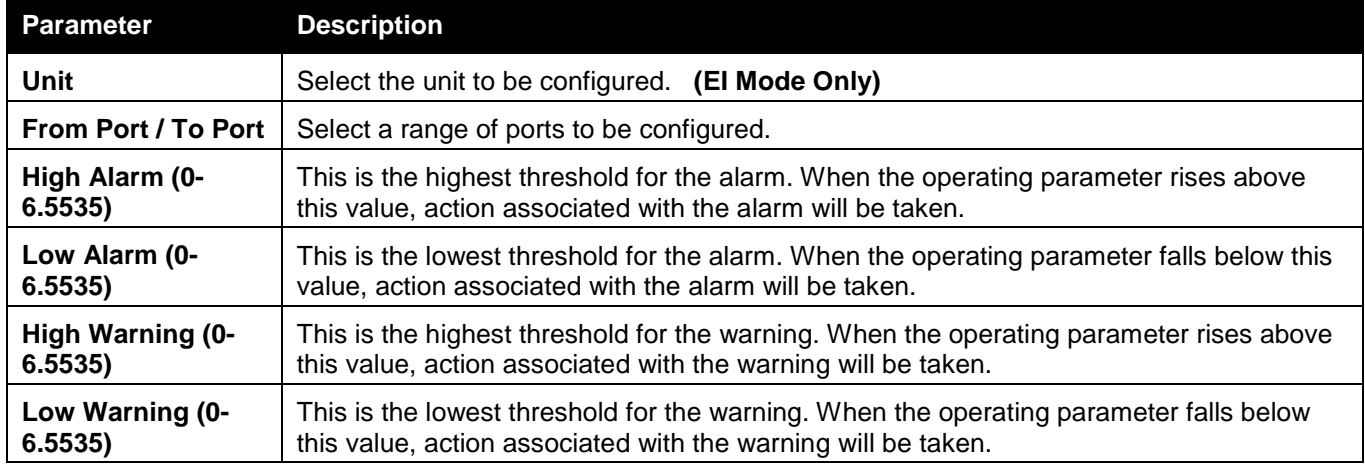

Click the **Apply** button to accept the changes made.

### DDM Status Table

This window is used to display the current operating digital diagnostic monitoring parameters and their values on the SFP module for specified ports.

To view the following window, click **System Configuration > Port Configuration > DDM > DDM Status Table**, as shown below:

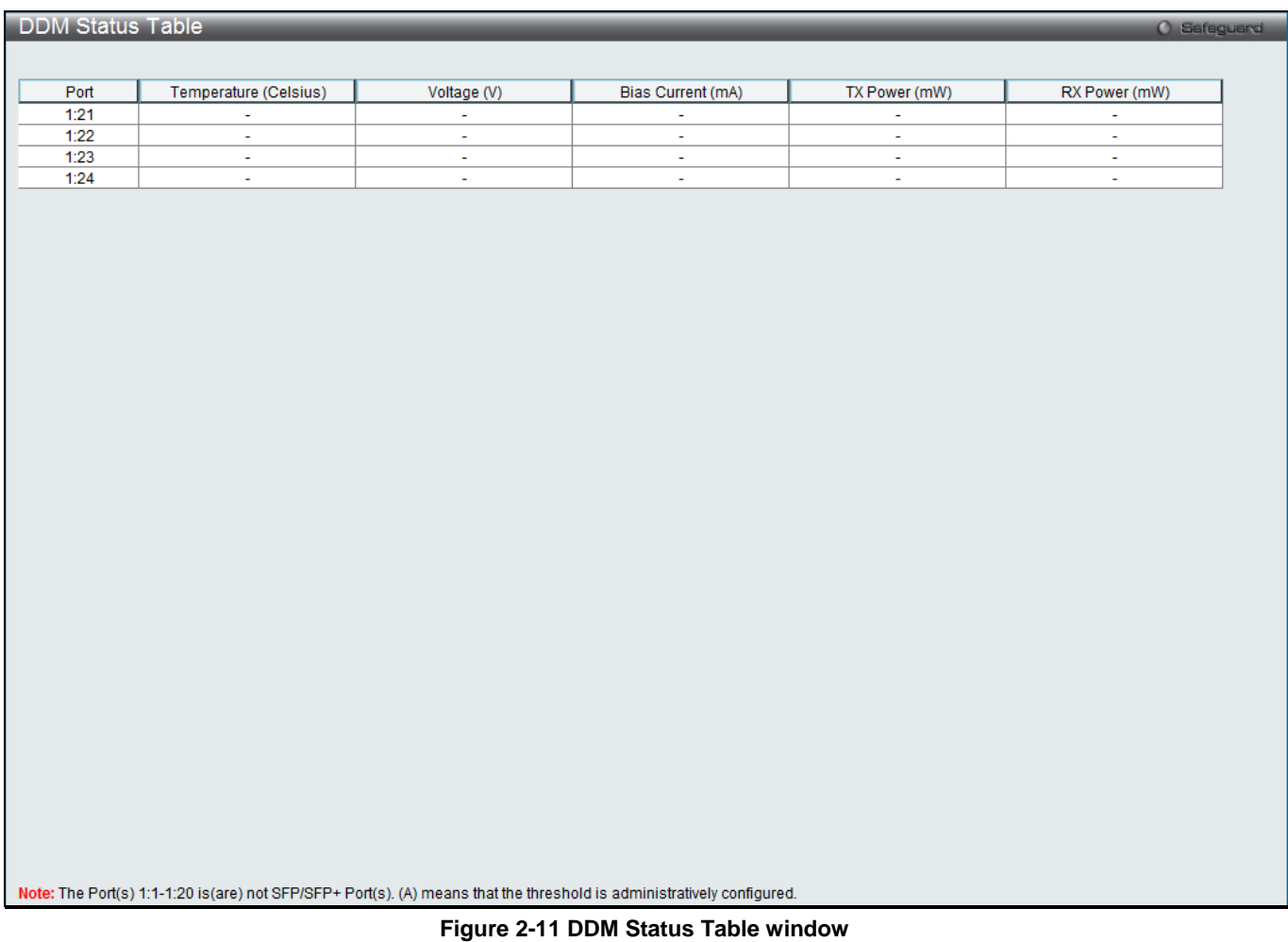

## <span id="page-23-0"></span>Port Settings

This window is used to configure the details of the switch ports.

To view the following window, click **System Configuration > Port Configuration > Port Settings**, as shown below:

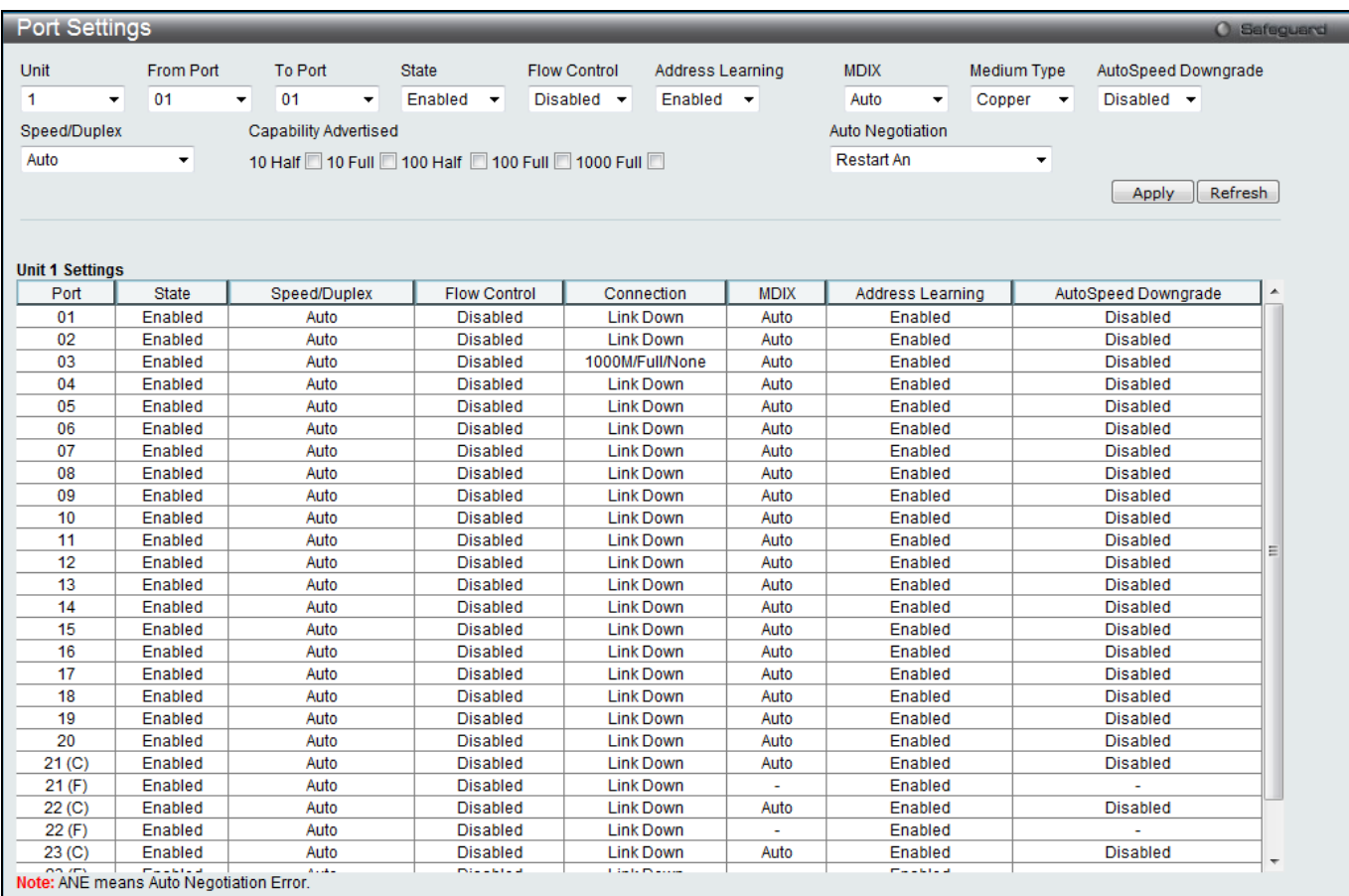

**Figure 2-12 Port Settings window**

### **To configure switch ports:**

- 1. Choose the port or sequential range of ports using the From Port and To Port drop-down menus.
- 2. Use the remaining drop-down menus to configure the parameters described below:

The fields that can be configured or displayed are described below:

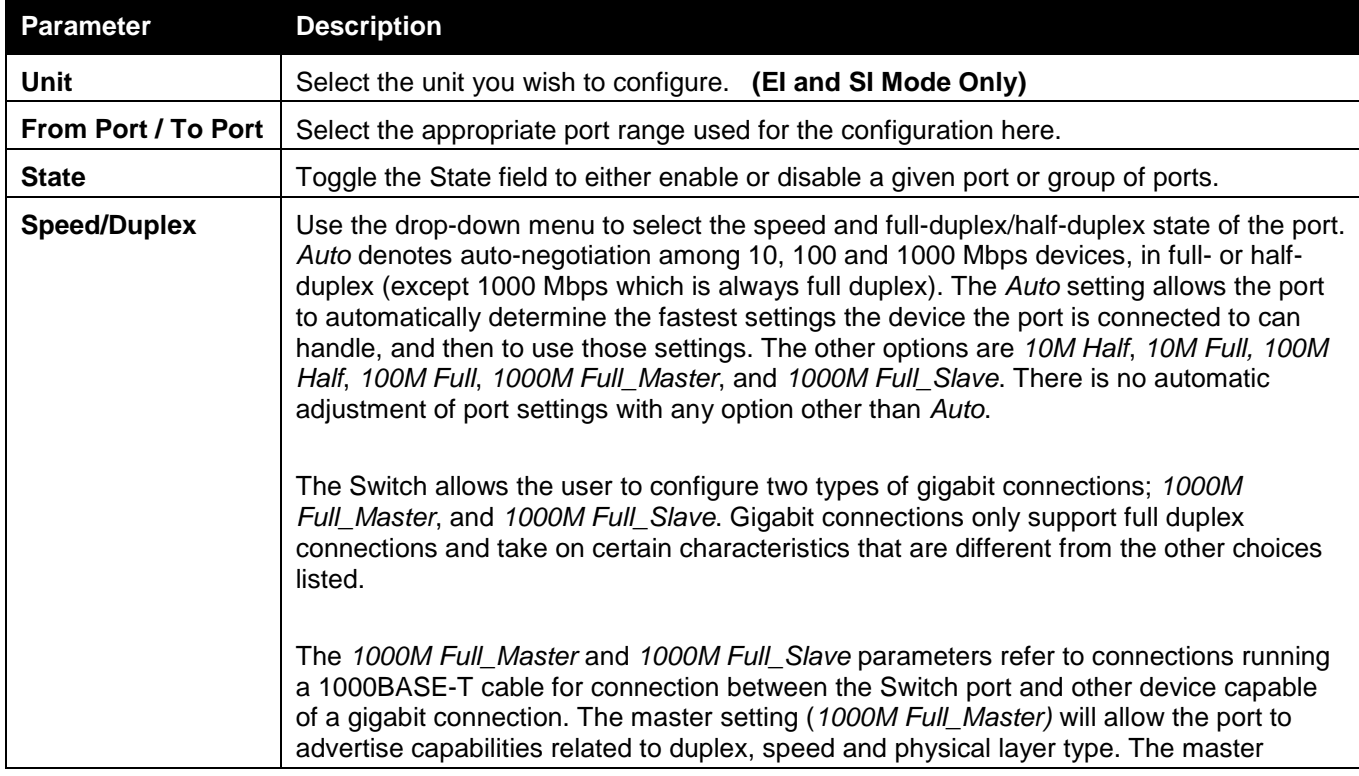

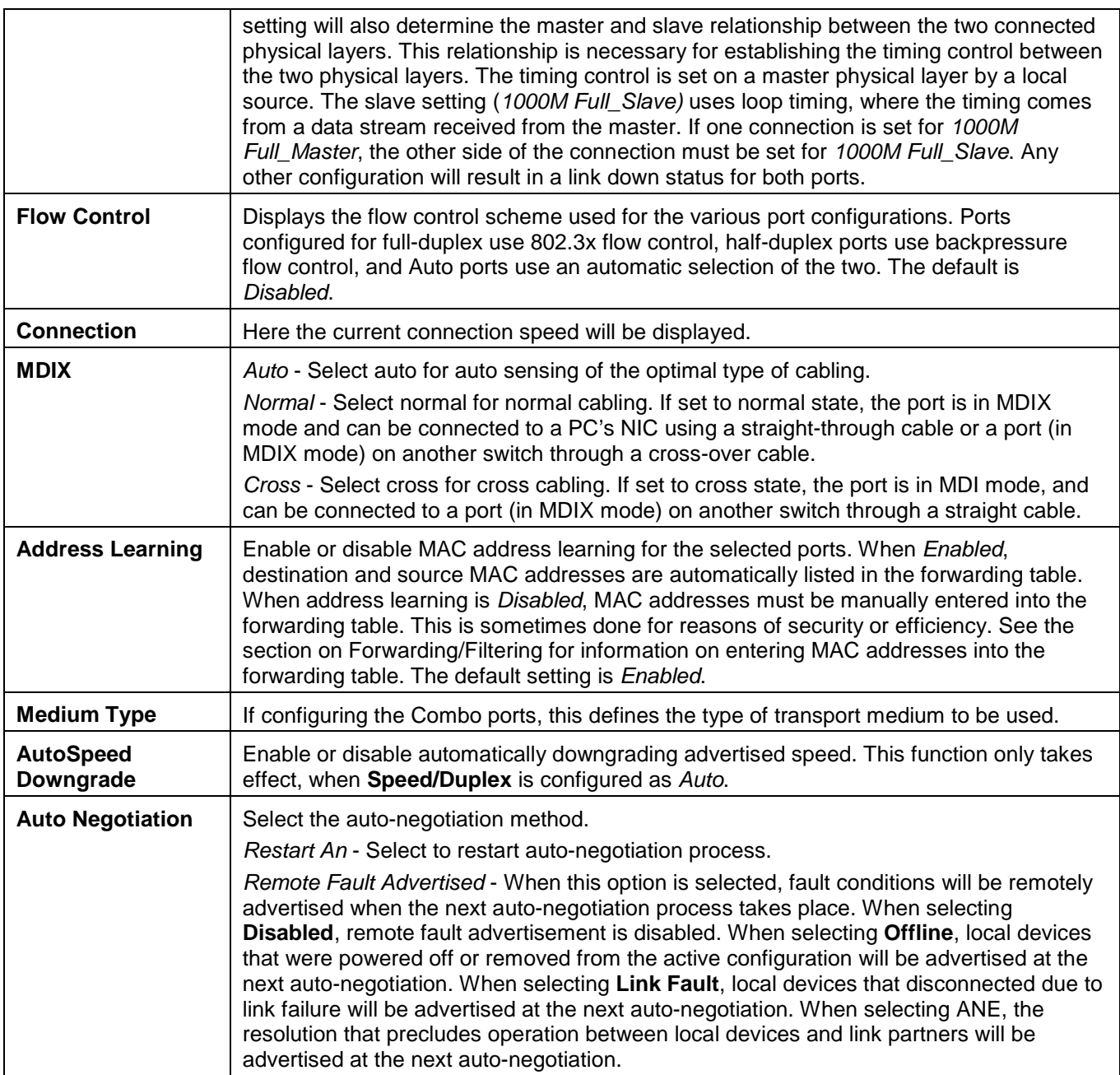

Click the **Apply** button to implement changes made.

Click the **Refresh** button to refresh the display section of this window.

## <span id="page-25-0"></span>Port Description Settings

The Switch supports a port description feature where the user may name various ports.

To view the following window, click **System Configuration > Port Configuration > Port Description Settings**, as shown below:

|                           | Port Description Settings   |         |         |         |                                |  |             |  | O Safeguard |  |
|---------------------------|-----------------------------|---------|---------|---------|--------------------------------|--|-------------|--|-------------|--|
|                           |                             |         |         |         |                                |  |             |  |             |  |
| Unit                      | From Port                   |         | To Port |         | Medium Type  Description       |  |             |  |             |  |
| $1 -$                     | 01                          | $\star$ | 01      | $\star$ | $\blacktriangledown$<br>Copper |  |             |  | Apply       |  |
|                           |                             |         |         |         |                                |  |             |  |             |  |
|                           |                             |         |         |         |                                |  |             |  |             |  |
|                           |                             |         |         |         |                                |  |             |  |             |  |
| <b>Unit 1 Description</b> |                             |         |         |         |                                |  |             |  |             |  |
|                           | Port                        |         |         |         |                                |  | Description |  |             |  |
|                           | 01                          |         |         |         |                                |  |             |  |             |  |
|                           | 02                          |         |         |         |                                |  |             |  |             |  |
|                           | 03<br>04                    |         |         |         |                                |  |             |  |             |  |
|                           | 05                          |         |         |         |                                |  |             |  |             |  |
|                           | 06                          |         |         |         |                                |  |             |  |             |  |
|                           | 07                          |         |         |         |                                |  |             |  |             |  |
|                           | 08                          |         |         |         |                                |  |             |  |             |  |
|                           | 09                          |         |         |         |                                |  |             |  |             |  |
|                           | 10                          |         |         |         |                                |  |             |  |             |  |
|                           | 11                          |         |         |         |                                |  |             |  |             |  |
|                           | 12                          |         |         |         |                                |  |             |  |             |  |
|                           | 13                          |         |         |         |                                |  |             |  |             |  |
|                           | 14                          |         |         |         |                                |  |             |  |             |  |
|                           | 15                          |         |         |         |                                |  |             |  |             |  |
|                           | 16                          |         |         |         |                                |  |             |  |             |  |
|                           | 17                          |         |         |         |                                |  |             |  |             |  |
|                           | 18                          |         |         |         |                                |  |             |  |             |  |
|                           | 19                          |         |         |         |                                |  |             |  |             |  |
|                           | 20                          |         |         |         |                                |  |             |  |             |  |
|                           | 21 <sub>(C)</sub>           |         |         |         |                                |  |             |  |             |  |
|                           | 21(F)                       |         |         |         |                                |  |             |  |             |  |
|                           | 22 <sub>(C)</sub>           |         |         |         |                                |  |             |  |             |  |
|                           | 22 (F)                      |         |         |         |                                |  |             |  |             |  |
|                           | 23 <sub>(C)</sub><br>23 (F) |         |         |         |                                |  |             |  |             |  |
|                           | 24 <sub>(C)</sub>           |         |         |         |                                |  |             |  |             |  |
|                           | 24(F)                       |         |         |         |                                |  |             |  |             |  |
|                           |                             |         |         |         |                                |  |             |  |             |  |

**Figure 2-13 Port Description Settings window**

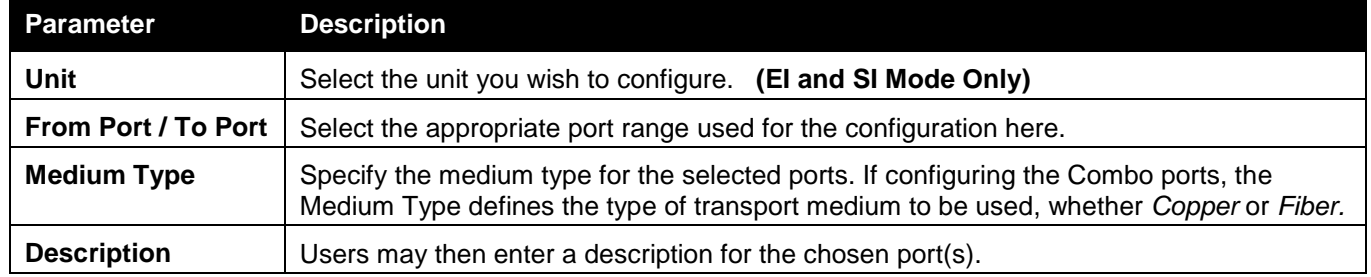

Click the **Apply** button to implement changes made.

### <span id="page-26-0"></span>Port Error Disabled

The following window displays the information about ports that have been disconnected by the Switch when a packet storm occurs or a loop was detected.

To view the following window, click **System Configuration > Port Configuration > Port Error Disabled**, as shown below:

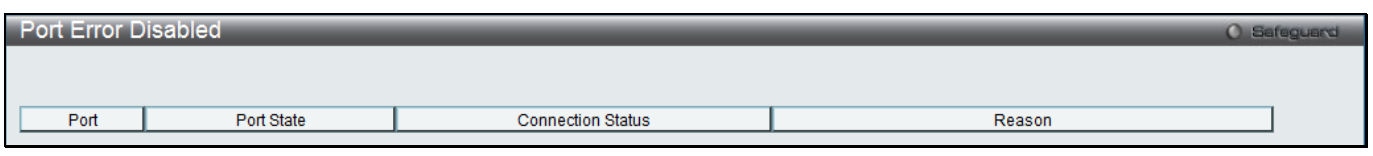

**Figure 2-14 Port Error Disabled window**

The fields that can be displayed are described below:

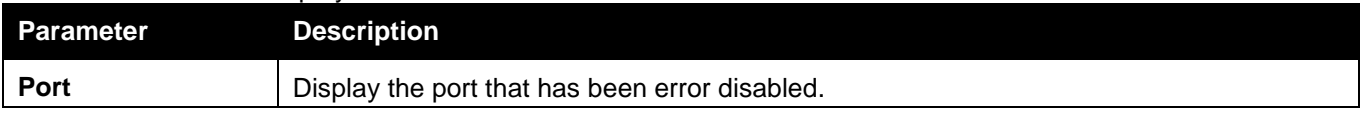

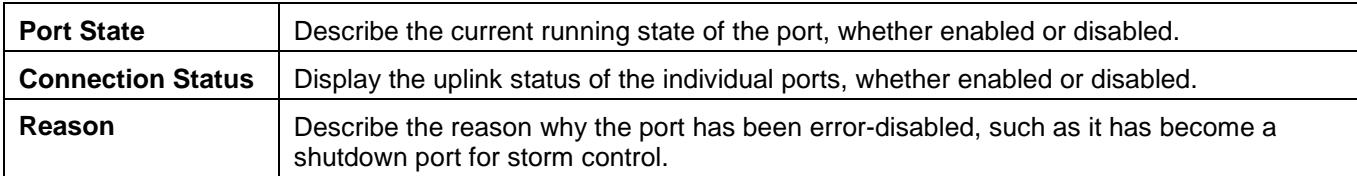

# <span id="page-27-0"></span>Port Media Type

The following window displays the information about the port media type.

To view the following window, click **System Configuration > Port Configuration > Port Media Type**, as shown below:

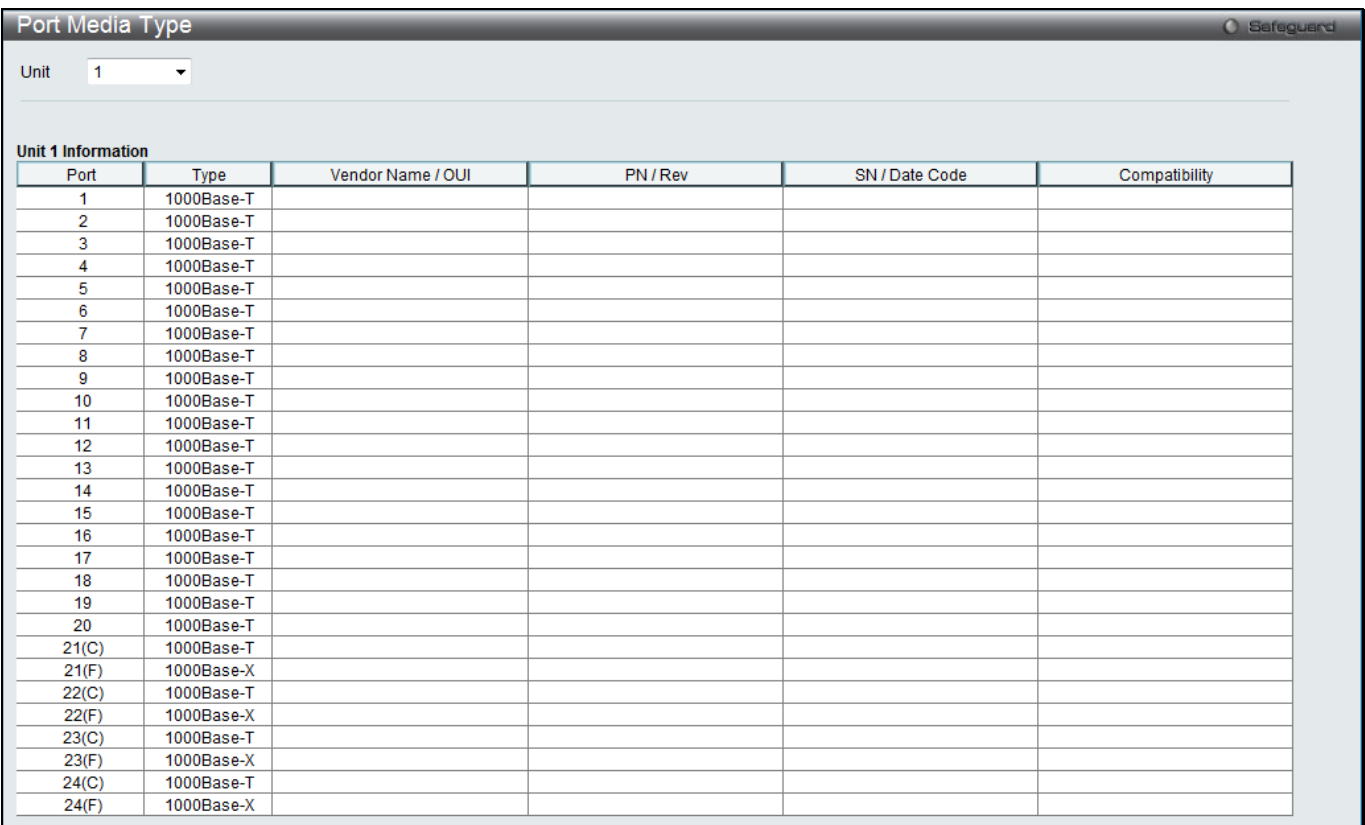

#### **Figure 2-15 Port Media Type window**

The fields that can be configured or displayed are described below:

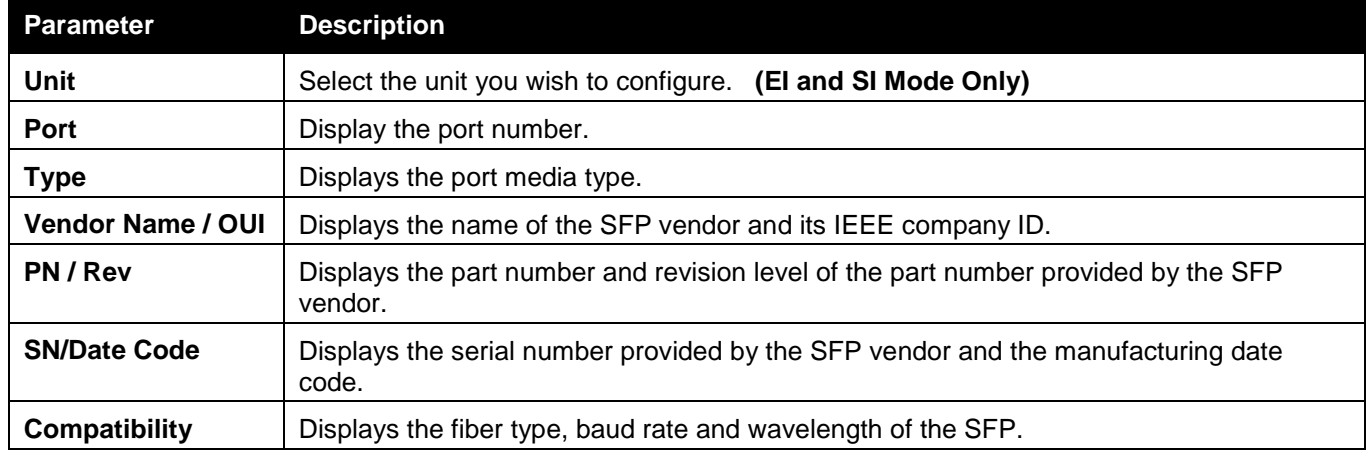

### <span id="page-28-0"></span>Port Auto Negotiation Information

The following window displays the information about port Auto-negotiation.

To view the following window, click **System Configuration > Port Configuration > Port Auto Negotiation Information**, as shown below:

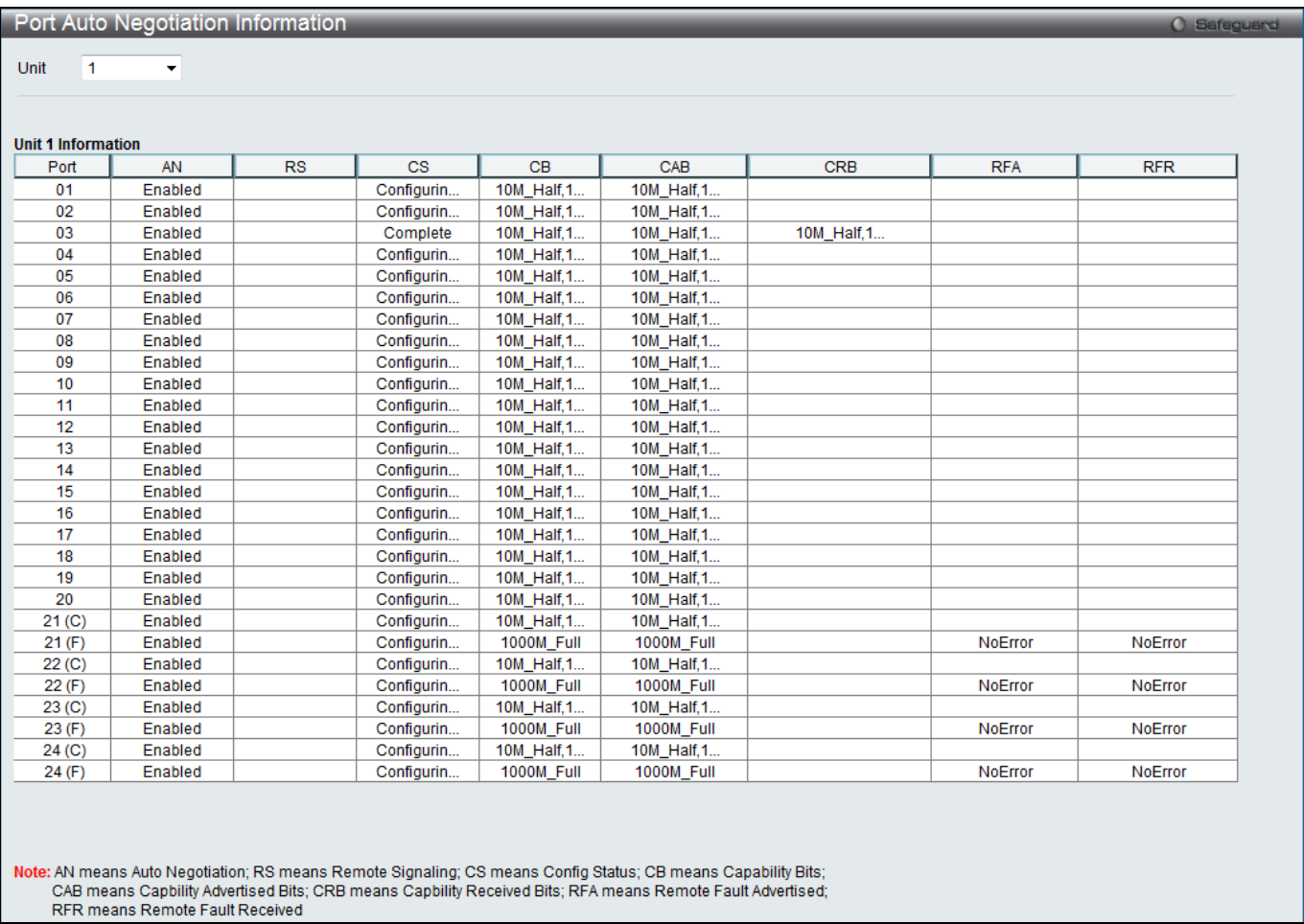

#### **Figure 2-16 Port Auto Negotiation Information window**

The fields that can be configured are described below:

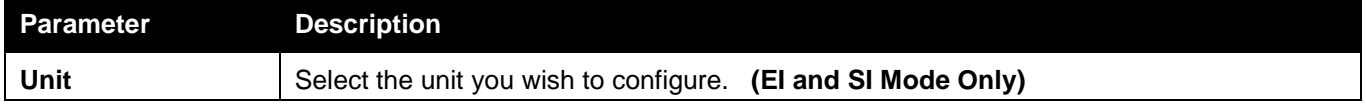

### <span id="page-28-1"></span>Jumbo Frame Settings

The Switch supports jumbo frames. Jumbo frames are Ethernet frames with more than 1,518 bytes of payload. The Switch supports jumbo frames with a maximum frame size of up to 13312 bytes.

To view the following window, click **System Configuration > Port Configuration > Jumbo Frame Settings**, as shown below:

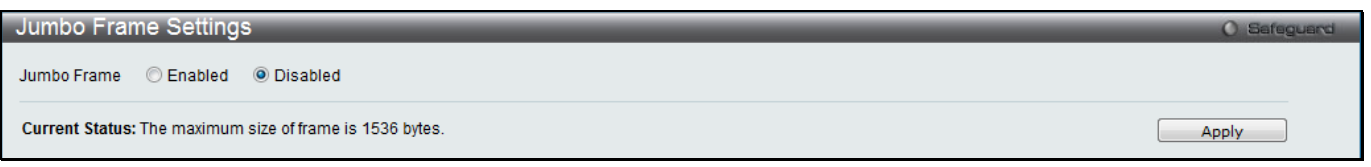

#### **Figure 2-17 Jumbo Frame Settings window**

The fields that can be configured are described below:

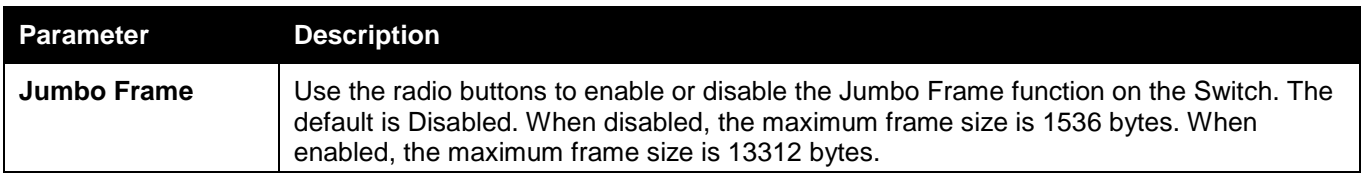

Click the **Apply** button to implement changes made.

# <span id="page-29-0"></span>EEE Settings (Hardware Bx Only)

Energy Efficient Ethernet (EEE) is defined in IEEE 802.3az. It is designed to reduce the energy consumption of a link when no packets are being sent. EEE and ERPS are mutually exclusive functions.

To view the following window, click **System Configuration > Port Configuration > EEE Settings**, as shown below:

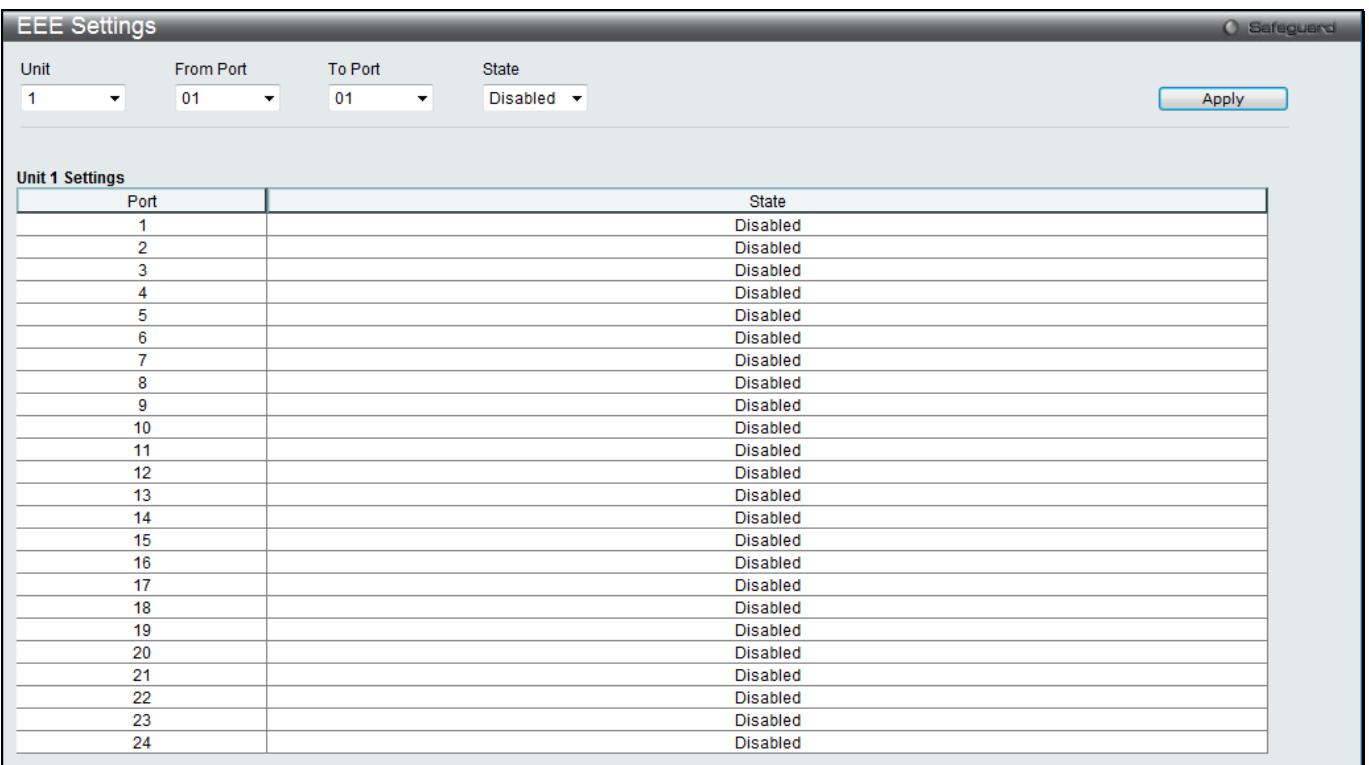

#### **Figure 2-18 EEE Settings window**

The fields that can be configured are described below:

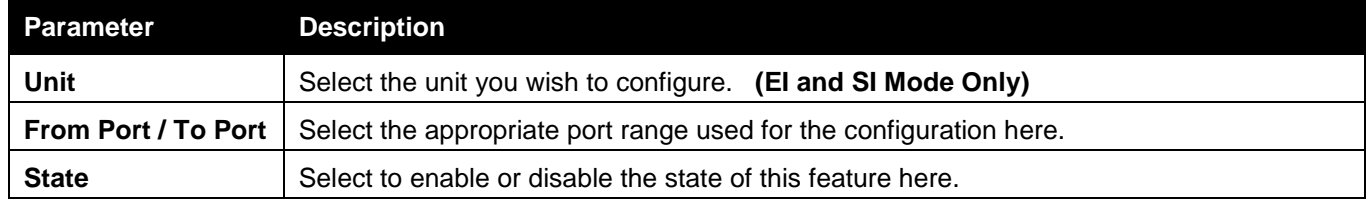

Click the **Apply** button to implement changes made.

# <span id="page-29-1"></span>PoE (DGS-3120-24PC and DGS-3120-48PC Only)

The DGS-3120-24PC and DGS-3120-48PC switches support Power over Ethernet (PoE) as defined by the IEEE 802.3af and 802.3at. All ports can support PoE up to 30W. All ports can supply about 48 VDC power to Powered Devices (PDs) over Category 5 or Category 3 UTP Ethernet cables. The Switch follows the standard PSE (Power Sourcing Equipment) pinout *Alternative A*, whereby power is sent out over pins 1, 2, 3 and 6. The Switches work with all D-Link 802.3af capable devices.

The Switch includes the following PoE features:

- 1. Auto-discovery recognizes the connection of a PD (Powered Device) and automatically sends power to it.
- 2. The Auto-disable feature occur under two conditions: firstly, if the total power consumption exceeds the system power limit; and secondly, if the per port power consumption exceeds the per port power limit.
- 3. Active circuit protection automatically disables the port if there is a short. Other ports will remain active.

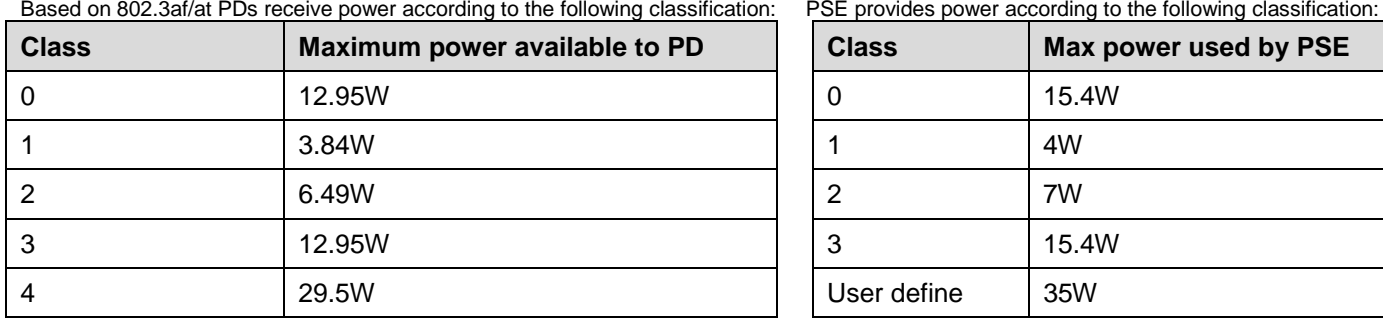

To configure the PoE features on the Switch, click **System Configuration > PoE**. The **PoE System Settings**  window is used to assign a power limit and power disconnect method for the whole PoE system. To configure the **Power Limit** for the PoE system, enter a value between 37 and 760 Watts for the Switch in the Power Limit field. When the total consumed power exceeds the power limit, the PoE controller (located in the PSE) disconnects the power to prevent overloading the power supply.

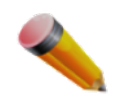

**NOTE:** When the stacking function is enabled, non-PoE switches in the DGS-3120 series will have PoE commands available.

## <span id="page-30-0"></span>PoE System Settings

To view the following window, click **System Configuration > PoE > PoE System Settings**, as shown below:

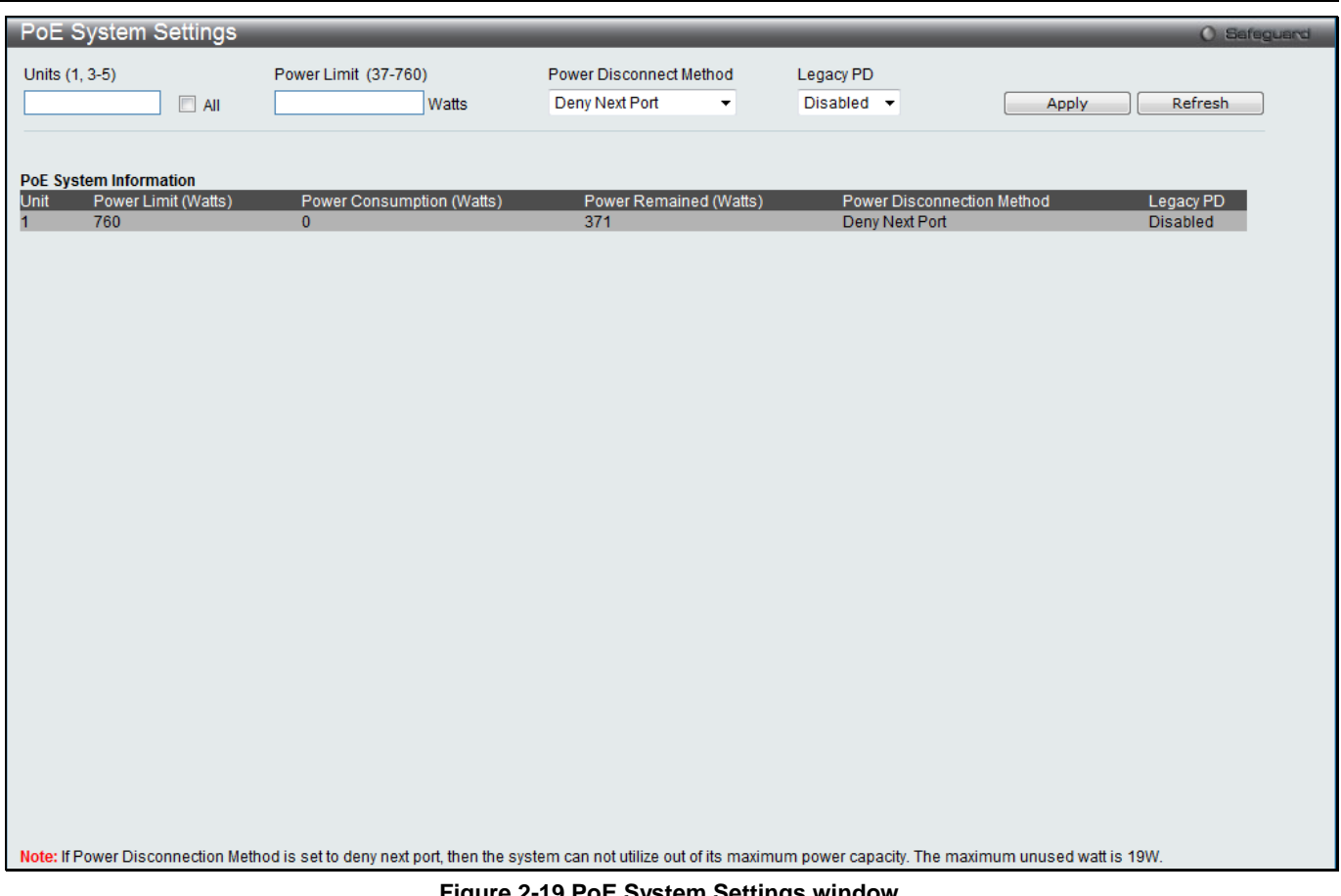

#### **Figure 2-19 PoE System Settings window**

#### The following parameters can be configured:

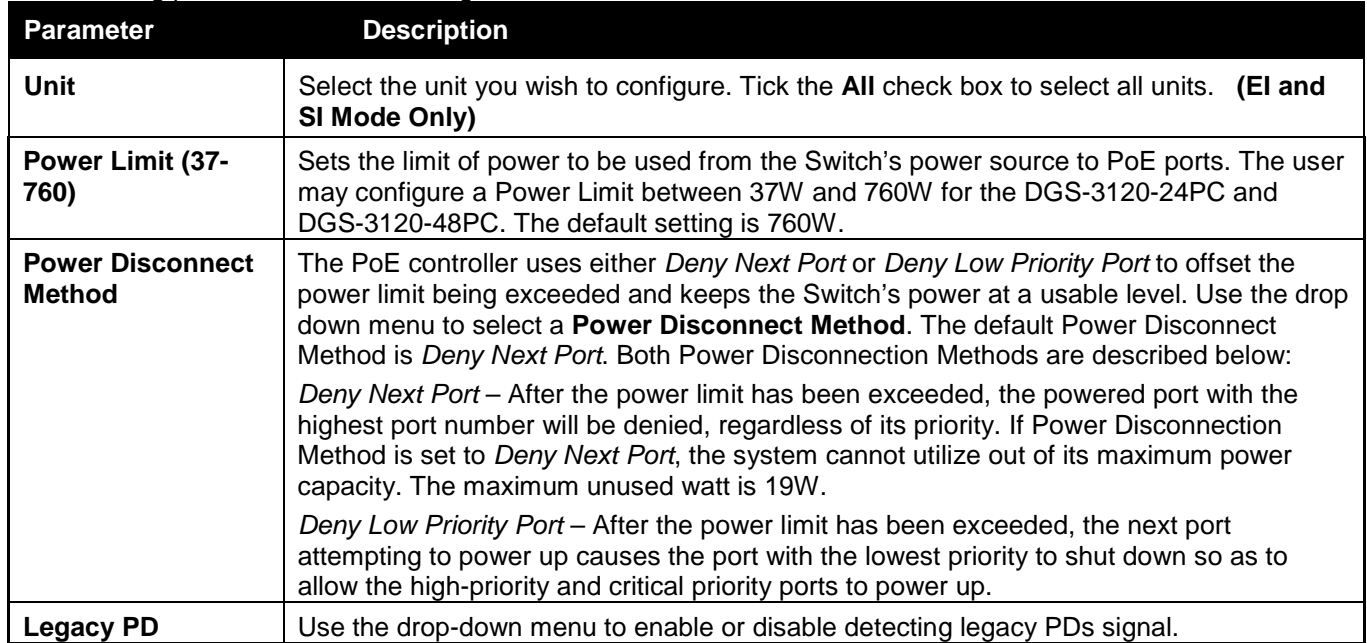

Click **Apply** to implement changes made.

### <span id="page-31-0"></span>PoE Port Settings

To view the following window, click **System Configuration > PoE > PoE Port Settings**, as shown below:

### *xStack® DGS-3120 Series Layer 3 Managed Gigabit Ethernet Switch Web UI Reference Guide*

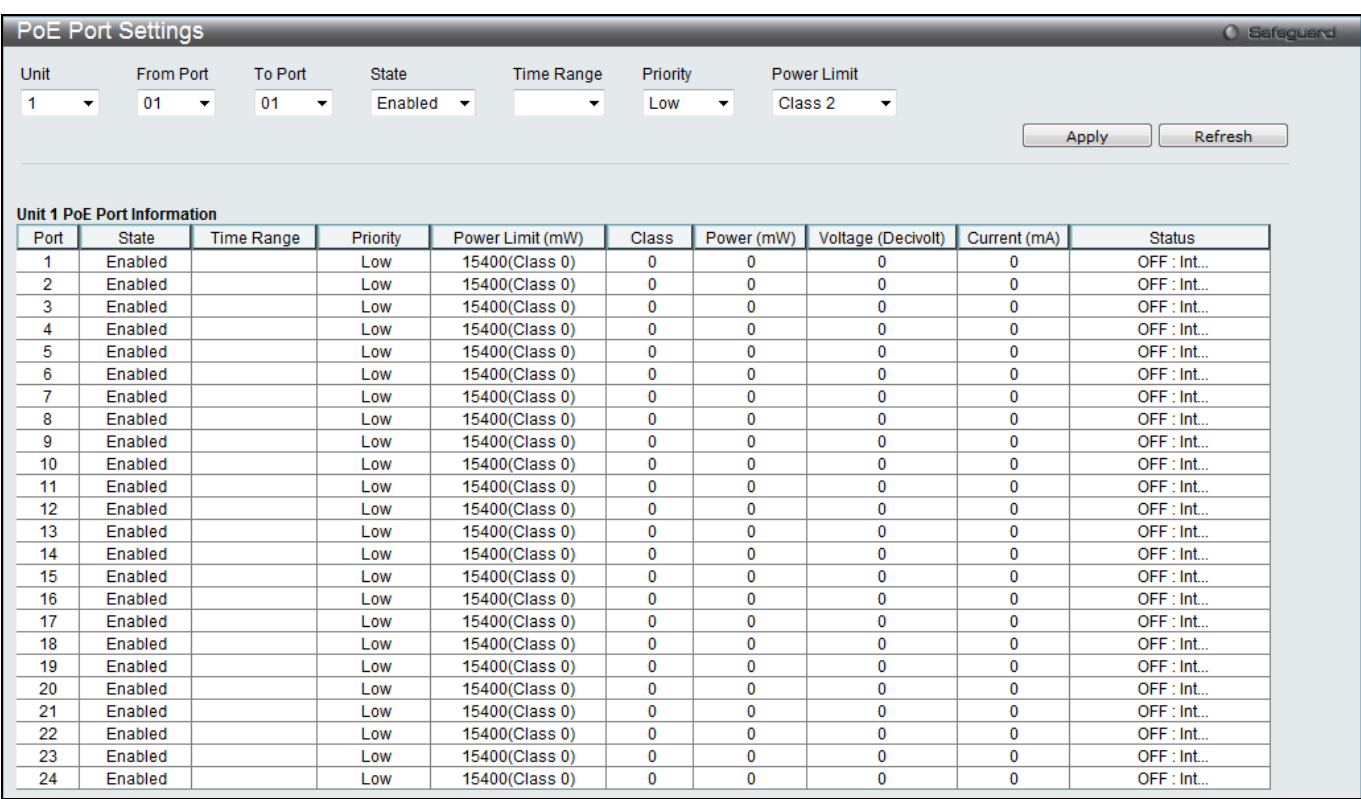

### **Figure 2-20 PoE Port Settings window**

### The following parameters can be configured:

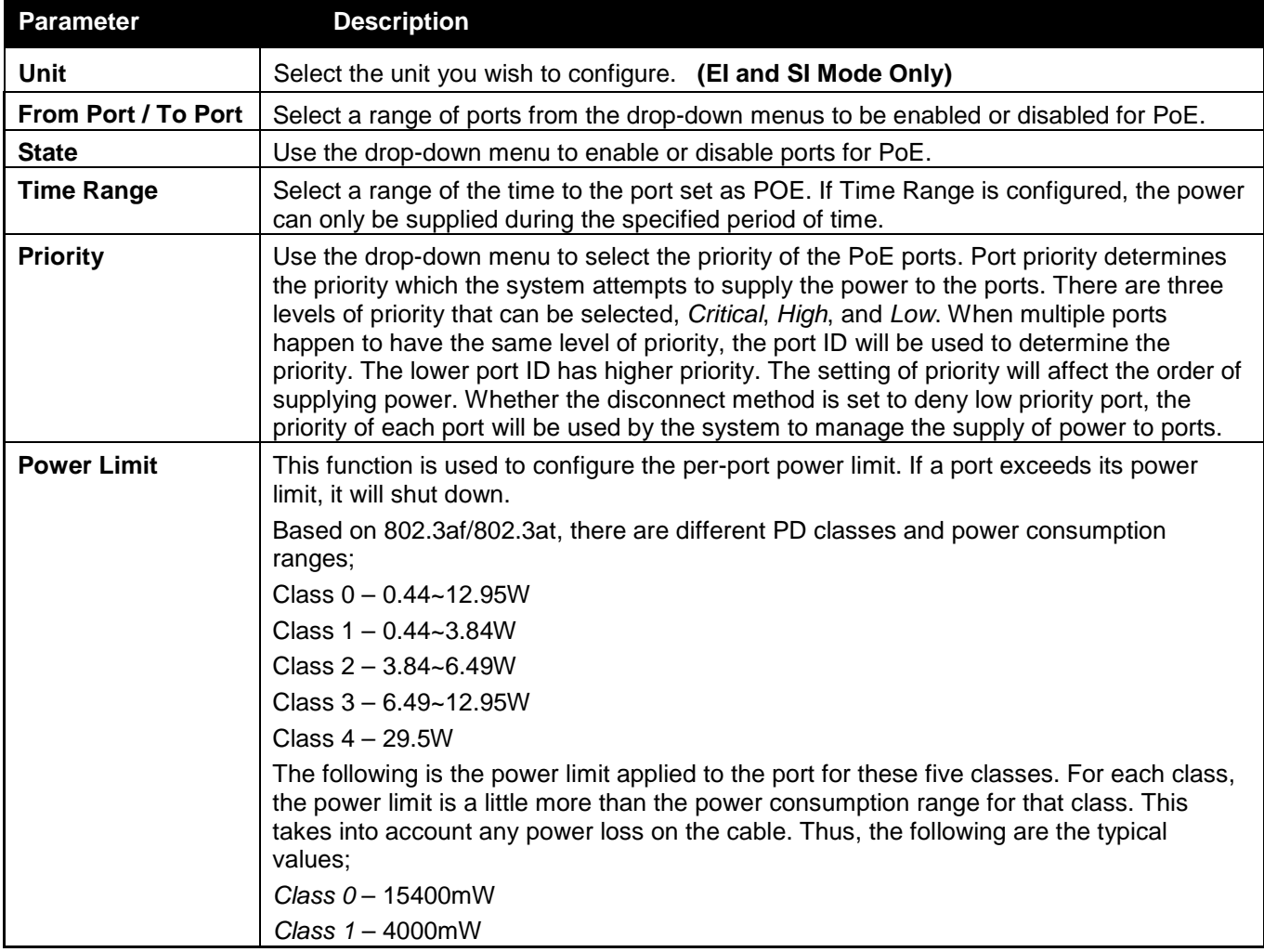

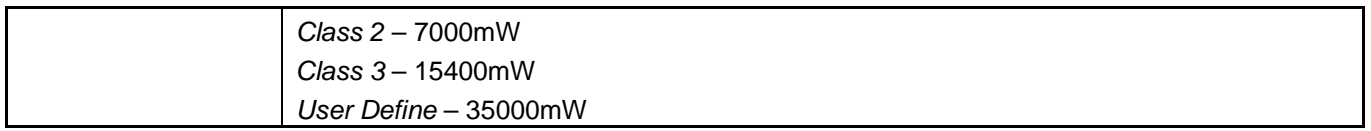

Click **Apply** to implement changes made. The port status of all PoE configured ports is displayed in the table in the bottom half of the screen shown above.

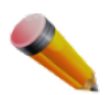

- **NOTE:** If the switch fails to supply power to the Power Device (PD) that supports the IEEE 802.3at standard,
	- 1. Check if the PD connected to the port supports the IEEE 802.3at standard.
	- 2. Manually configure the corresponding port's power limit value to 30 Watts.

# <span id="page-33-0"></span>Serial Port Settings

This window allows the user to adjust the Baud Rate and the Auto Logout values.

To view the following window, click **System Configuration > Serial Port Settings**, as shown below:

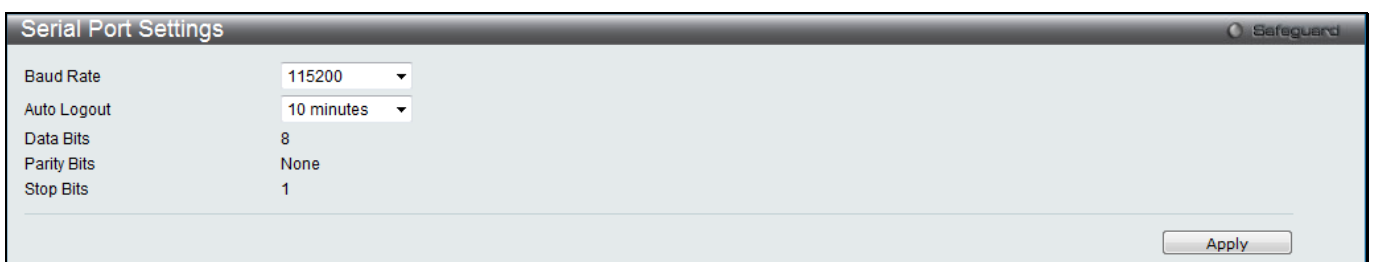

**Figure 2-21 Serial Port Settings window**

| <b>Parameter</b>   | <b>Description</b>                                                                                                    |
|--------------------|----------------------------------------------------------------------------------------------------|
| <b>Baud Rate</b>   | Specify the baud rate for the serial port on the Switch. There are four possible baud rates to<br>choose from, 9600, 19200, 38400 and 115200. For a connection to the Switch using the<br>console port, the baud rate must be set to 115200, which is the default setting. |
| <b>Auto Logout</b> | Select the logout time used for the console interface. This automatically logs the user out<br>after an idle period of time, as defined. Choose from the following options: 2, 5, 10, 15<br>minutes or Never. The default setting is 10 minutes.                           |
| <b>Data Bits</b>   | Display the data bits used for the serial port connection.                                                                                                    |
| <b>Parity Bits</b> | Display the parity bits used for the serial port connection.                                                                                                    |
| <b>Stop Bits</b>   | Display the stop bits used for the serial port connection.                                                                                                    |

The fields that can be configured or displayed are described below:

Click the **Apply** button to implement changes made.

# <span id="page-33-1"></span>Warning Temperature Settings

This window allows the user to configure the system warning temperature parameters.

To view the following window, click **System Configuration > Warning Temperature Settings**, as shown below:

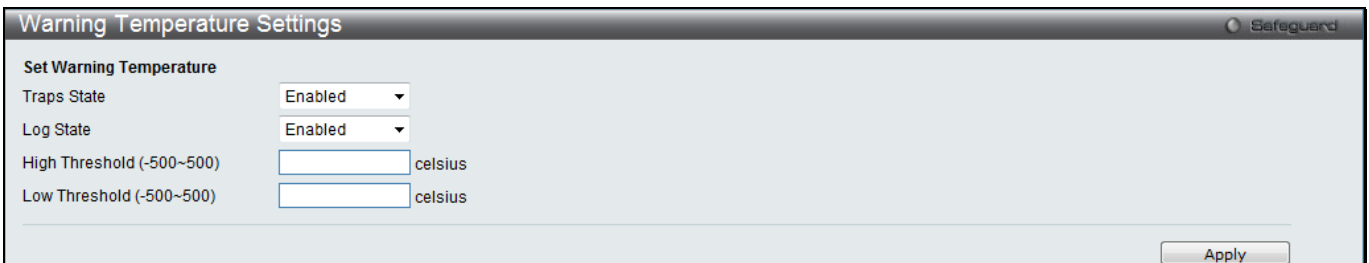

**Figure 2-22 Warning Temperature Settings window**

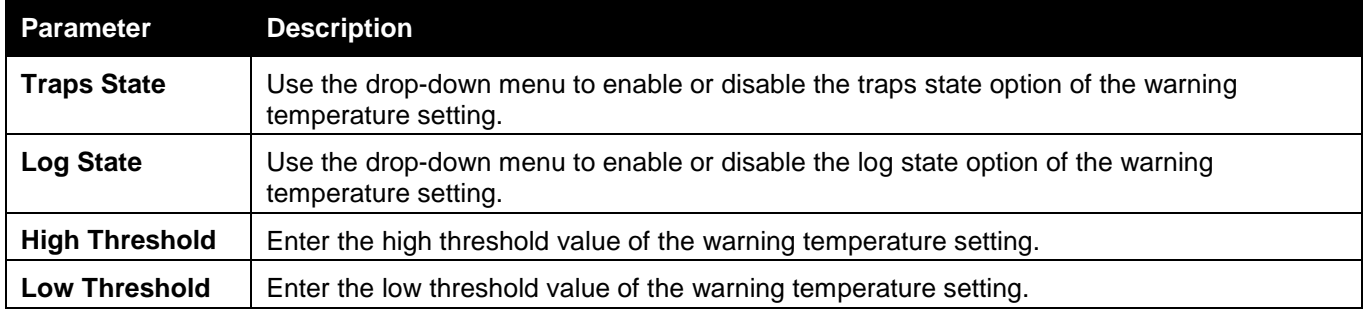

Click the **Apply** button to implement changes made.

# <span id="page-34-0"></span>Trap Settings

This window is used to configure the fan and power trap state.

To view the following window, click **System Configuration > Trap Settings**, as shown below:

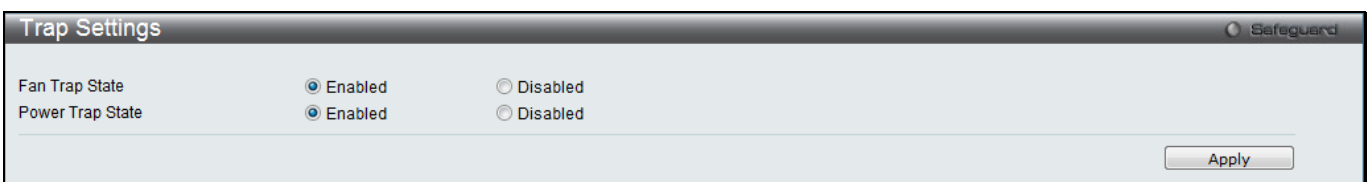

**Figure 2-23 Trap Settings window**

#### The fields that can be configured are described below:

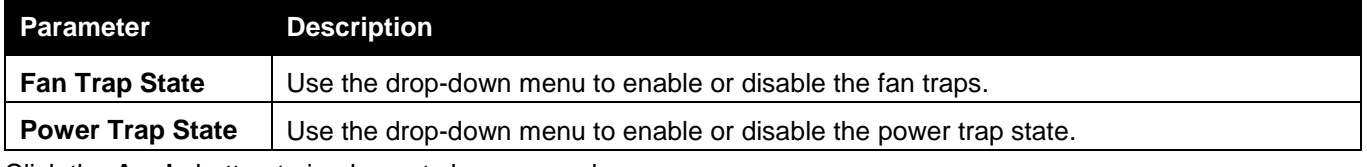

Click the **Apply** button to implement changes made.

# <span id="page-34-1"></span>System Log Configuration

### <span id="page-34-2"></span>System Log Settings

The Switch allows users to choose a method for which to save the switch log to the flash memory of the Switch. To view the following window, click **System Configuration > System Log Configuration > System Log Settings**, as shown below:

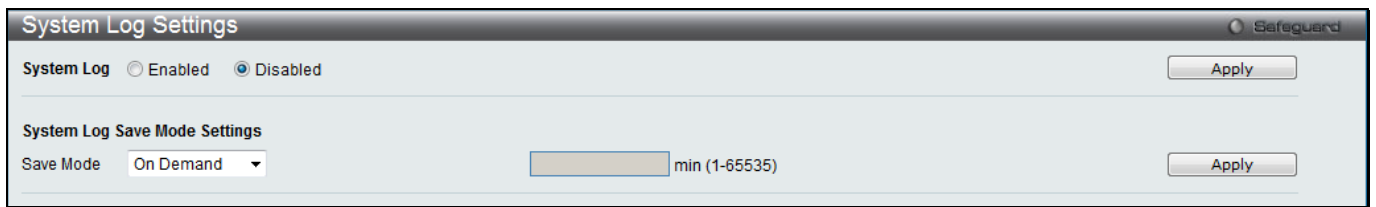

**Figure 2-24 System Log Settings window**

#### The fields that can be configured are described below:

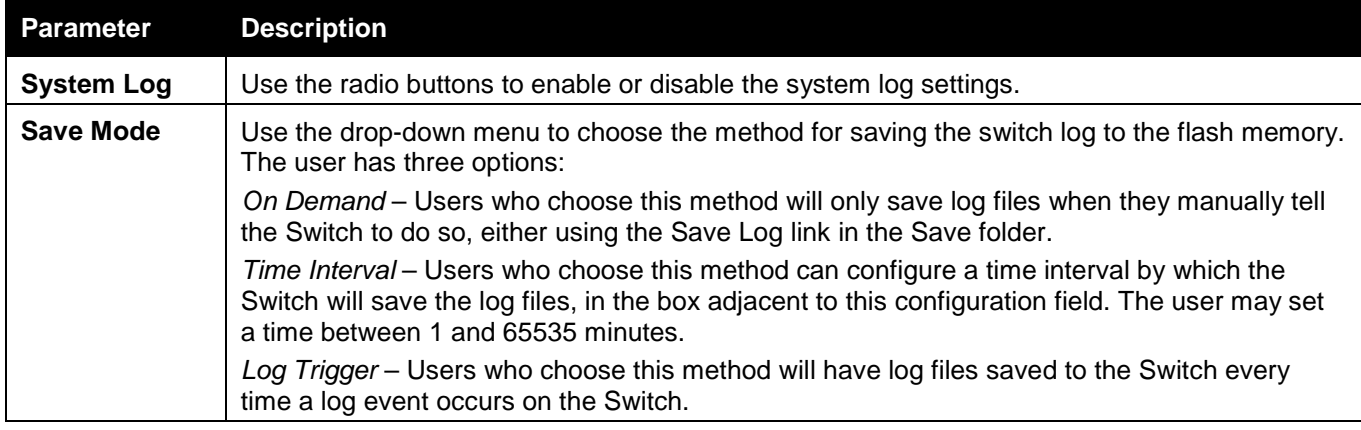

Click the **Apply** button to accept the changes made for each individual section.

### <span id="page-35-0"></span>System Log Server Settings

The Switch can send System log messages to up to four designated servers using the System Log Server. To view the following window, click **System Configuration > System Log Configuration > System Log Server Settings**, as shown below:

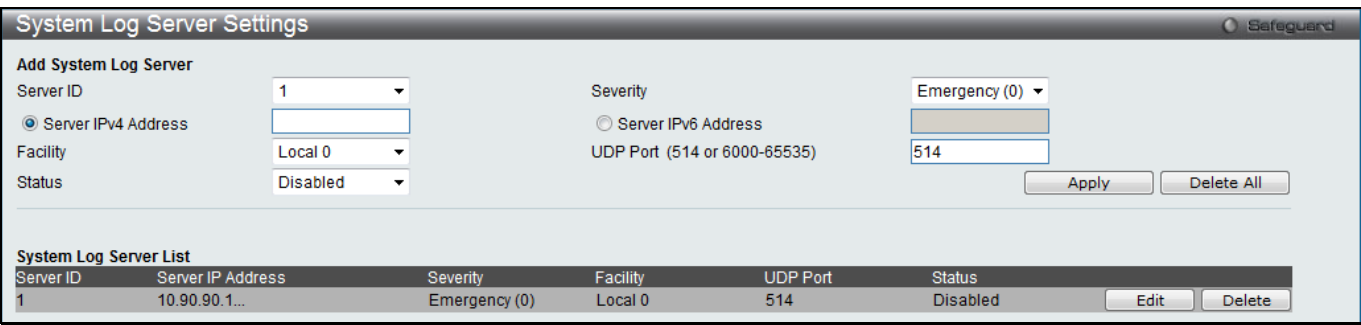

#### **Figure 2-25 System Log Server Settings**

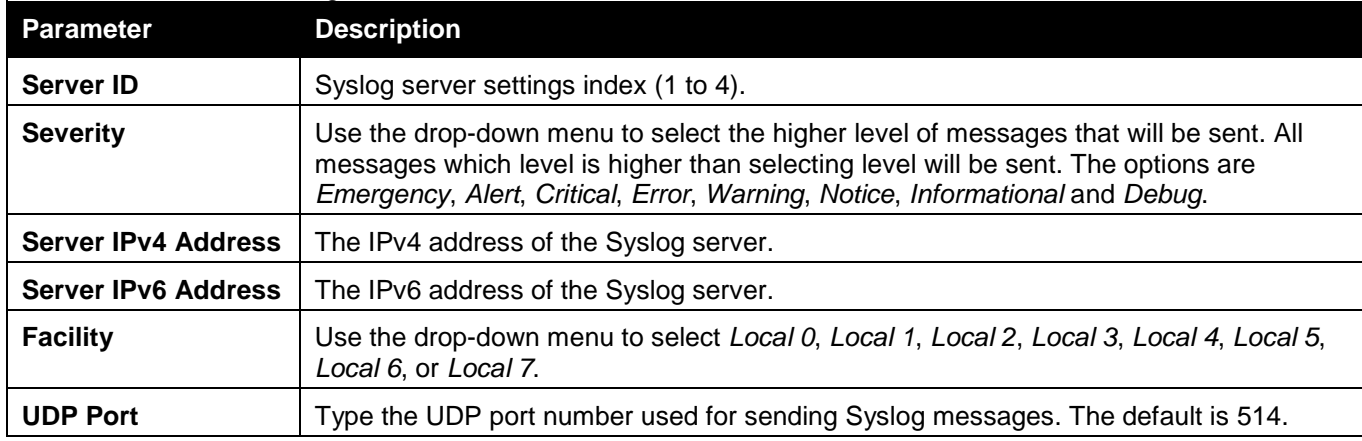

The fields that can be configured are described below:
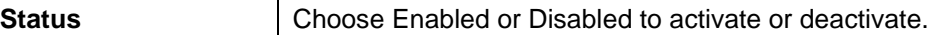

Click the **Delete All** button to remove all servers configured.

Click the **Edit** button to re-configure the specific entry.

Click the **Delete** button to remove the specific entry.

### System Log

Users can view and delete the local history log as compiled by the Switch's management agent. To view the following window, click **System Configuration > System Log Configuration > System Log**, as shown below:

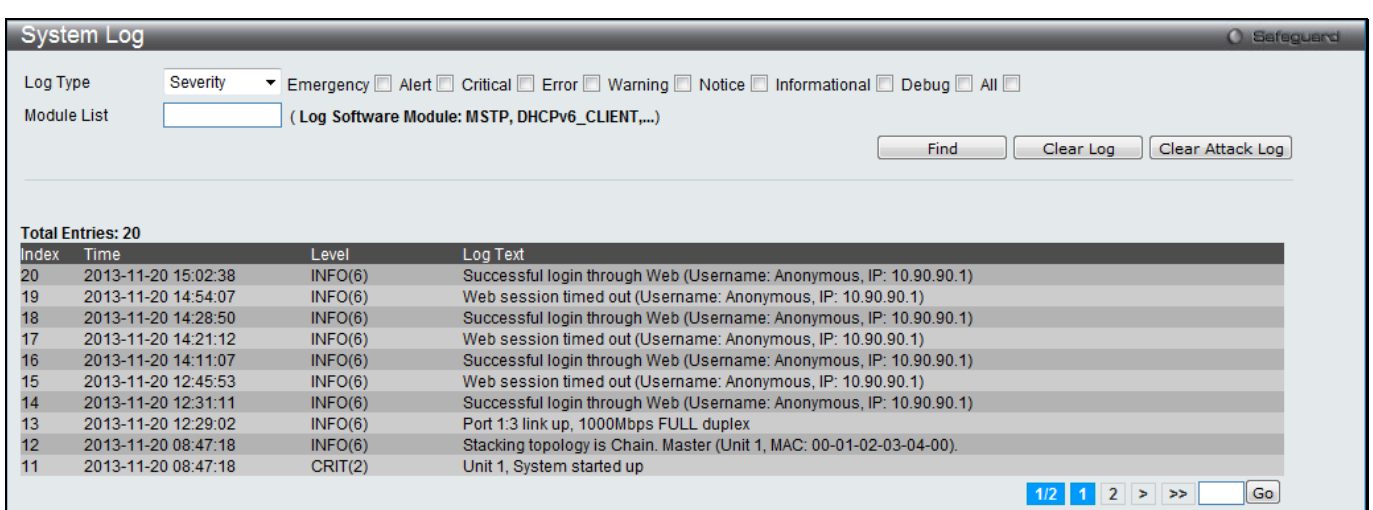

**Figure 2-26 System Log window**

The fields that can be configured are described below:

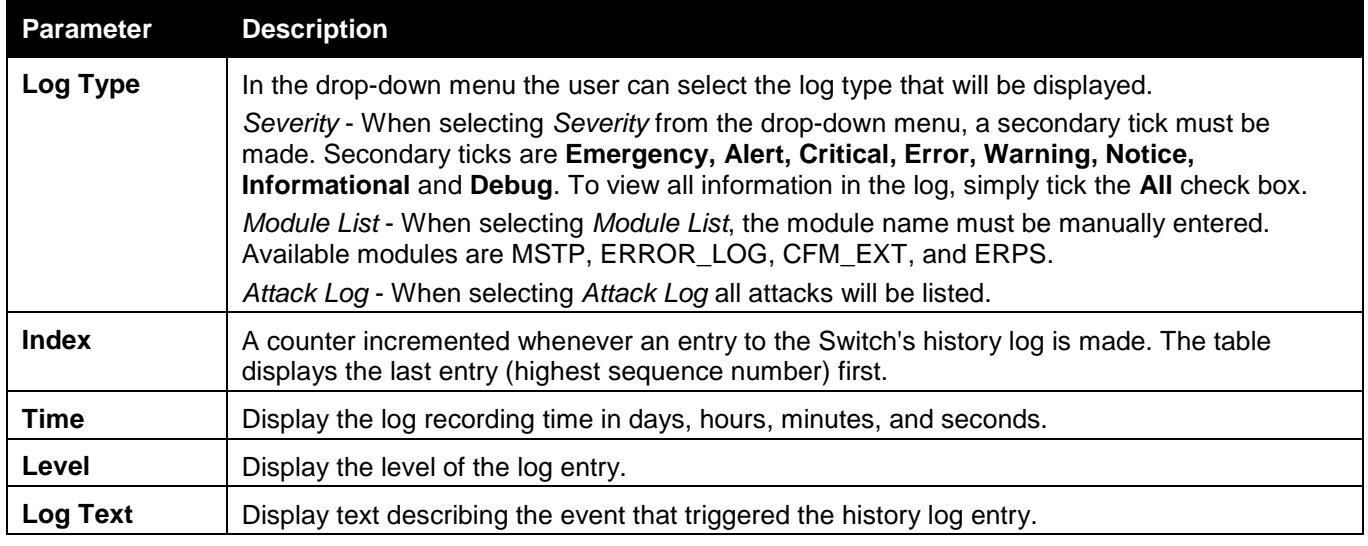

Click the **Find** button to display the log in the display section according to the selection made.

Click the **Clear Log** button to clear the entries from the log in the display section.

Click the **Clear Attack Log** button to clear the entries from the attack log in the display section.

Enter a page number and click the **Go** button to navigate to a specific page when multiple pages exist.

### System Log & Trap Settings

The Switch allows users to configure the system log source IP interface addresses here.

To view the following window, click **System Configuration > System Log Configuration > System Log & Trap Settings**, as shown below:

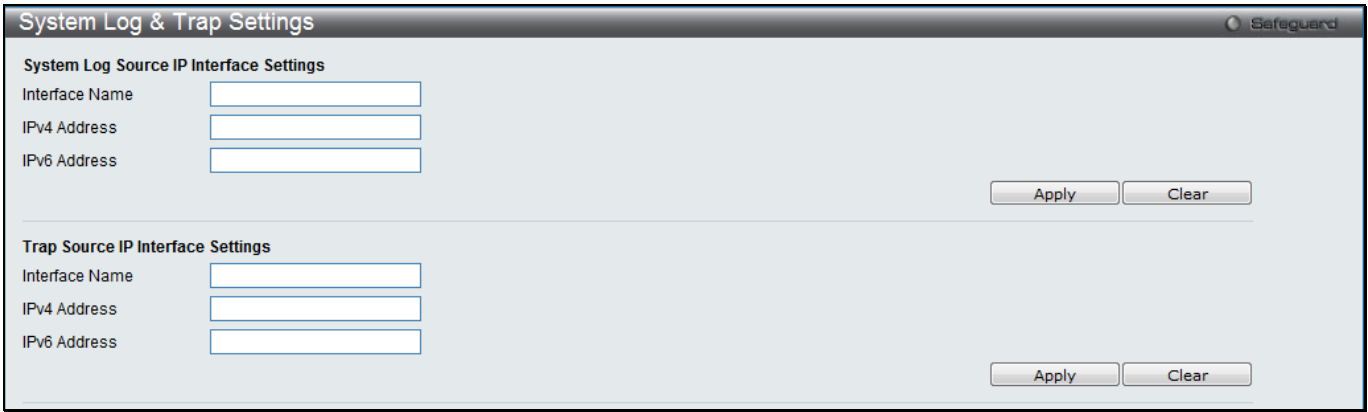

#### **Figure 2-27 System Log & Trap Settings window**

The fields that can be configured are described below:

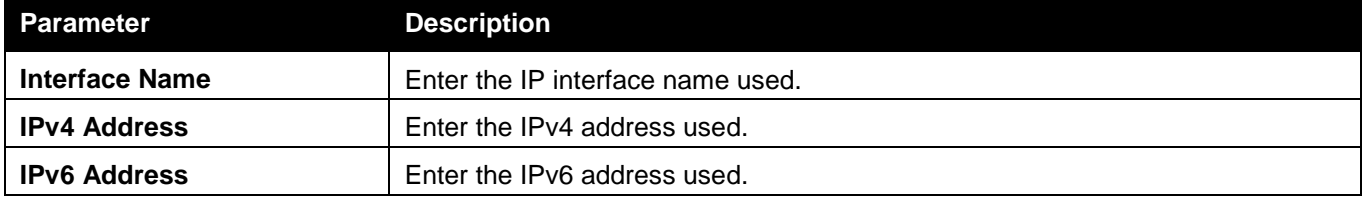

Click the **Apply** button to accept the changes made for each individual section.

Click the **Clear** button to clear all the information entered in the fields.

### System Severity Settings

The Switch can be configured to allow alerts be logged or sent as a trap to an SNMP agent. The level at which the alert triggers either a log entry or a trap message can be set as well. Use the System Severity Settings window to set the criteria for alerts. The current settings are displayed below the System Severity Table.

To view the following window, click **System Configuration > System Log Configuration > System Severity Settings**, as shown below:

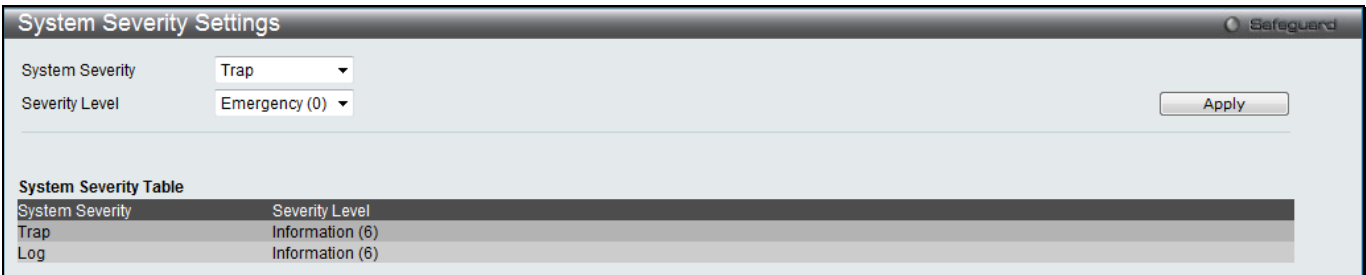

**Figure 2-28 System Severity Settings window**

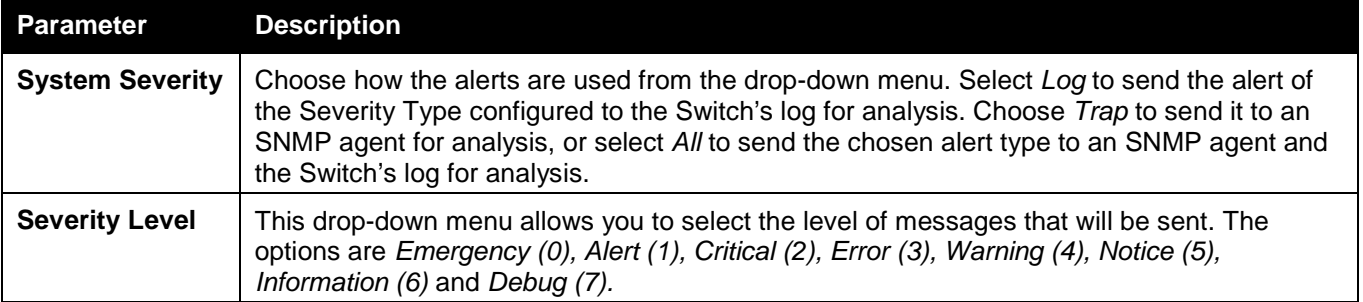

# Time Range Settings

Time range is a time period that the respective function will take an effect on, such as ACL. For example, the administrator can configure the time-based ACL to allow users to surf the Internet on every Saturday and every Sunday, meanwhile to deny users to surf the Internet on weekdays.

The user may enter up to 64 time range entries on the Switch.

To view the following window, click **System Configuration > Time Range Settings**, as shown below:

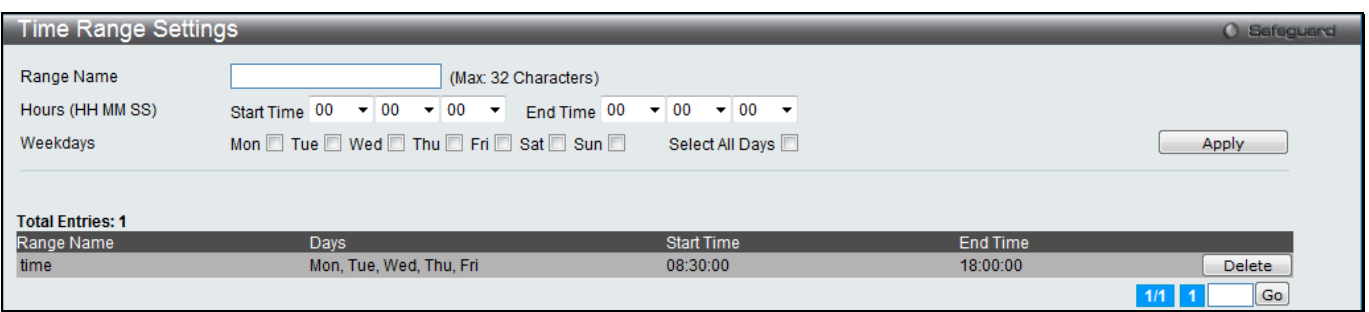

**Figure 2-29 Time Range Settings window**

The fields that can be configured are described below:

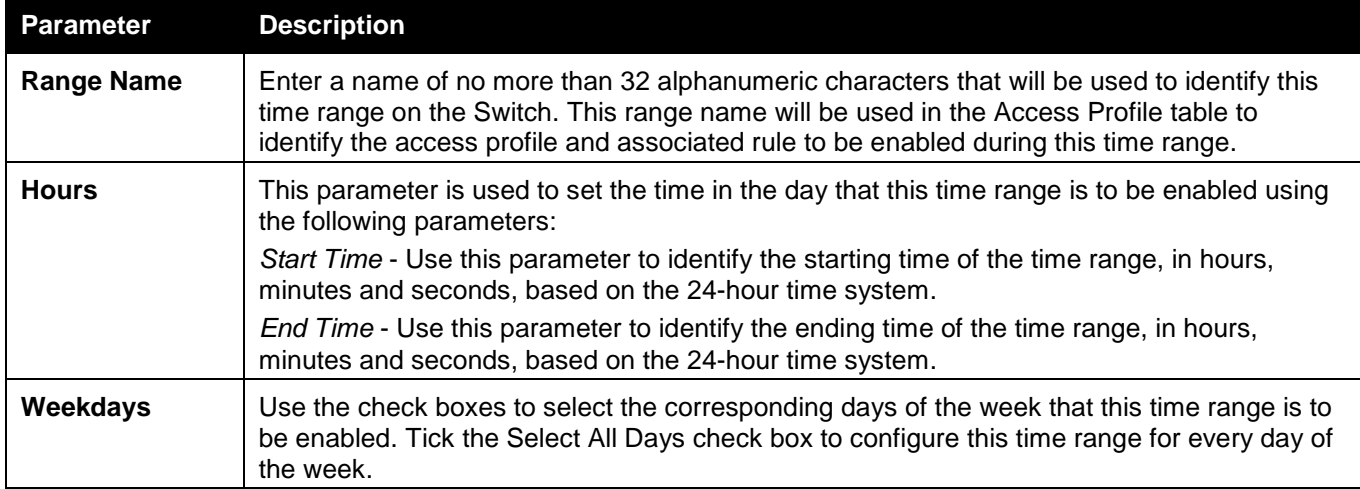

Click the **Apply** button to accept the changes made.

Click the **Delete** button to remove the specific entry.

Enter a page number and click the **Go** button to navigate to a specific page when multiple pages exist.

# Port Group Settings (RI and EI Mode Only)

This window is used to create port groups, and add or delete ports from the port groups. To view the following window, click **System Configuration > Port Group Settings**, as shown below:

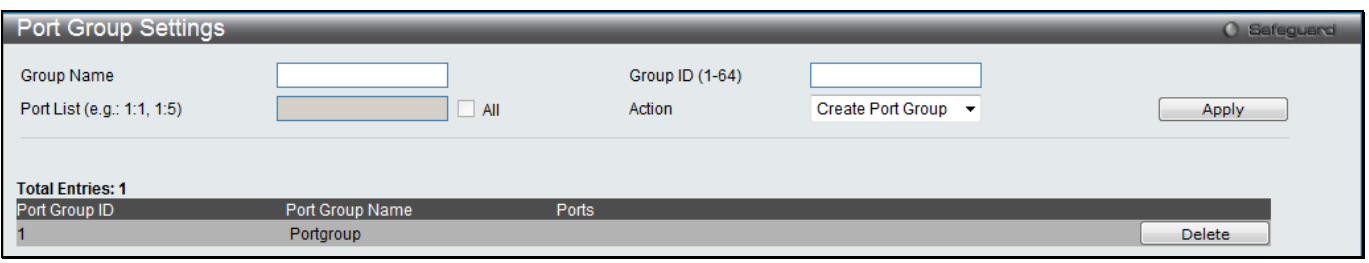

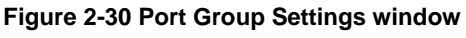

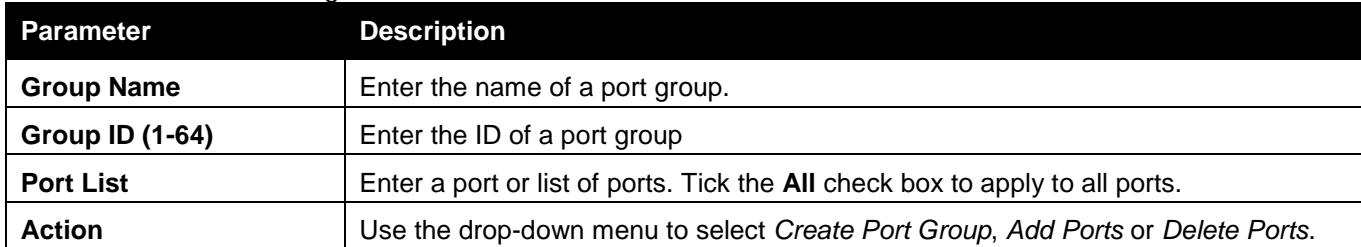

The fields that can be configured are described below:

Click the **Apply** button to accept the changes made.

Click the **Delete** button to remove the specific entry.

# Time Settings

Users can configure the time settings for the Switch.

To view the following window, click **System Configuration > Time Settings**, as shown below:

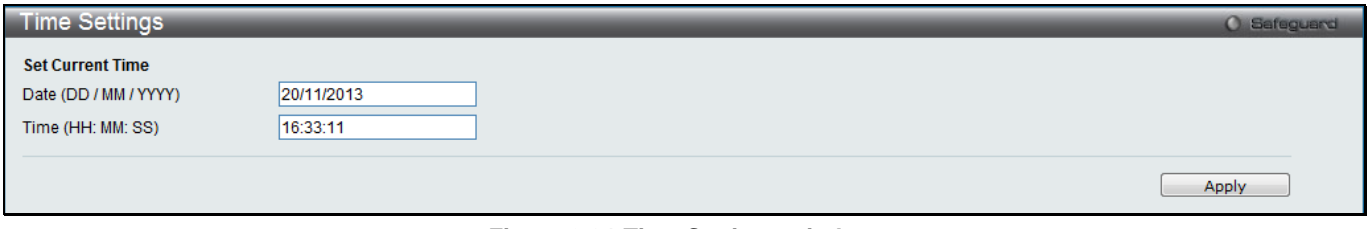

**Figure 2-31 Time Settings window**

#### The fields that can be configured are described below:

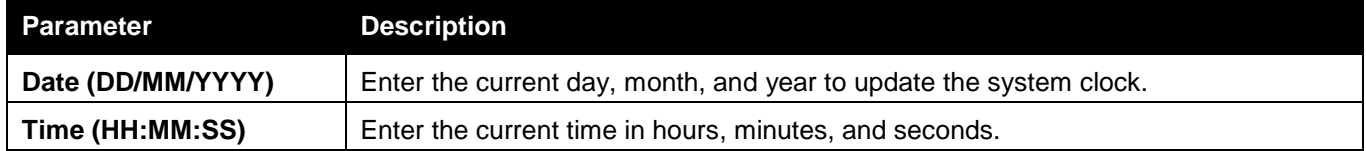

Click the **Apply** button to accept the changes made.

# User Accounts Settings

The Switch allows the control of user privileges.

To view the following window, click **System Configuration > User Accounts Settings**, as shown below:

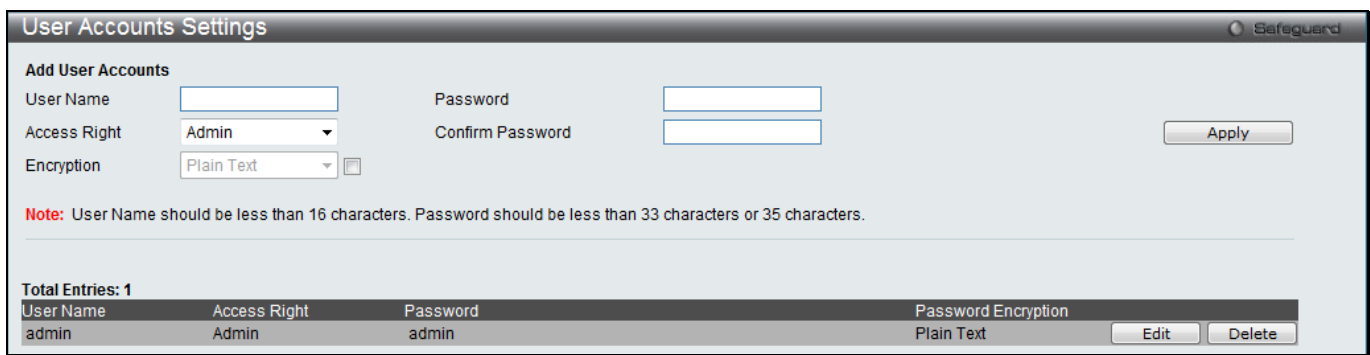

**Figure 2-32 User Accounts Settings window**

To add a new user, type in a User Name and New Password and retype the same password in the Confirm New Password field. Choose the level of privilege (Admin, Operator, Power User or User) from the Access Right dropdown menu.

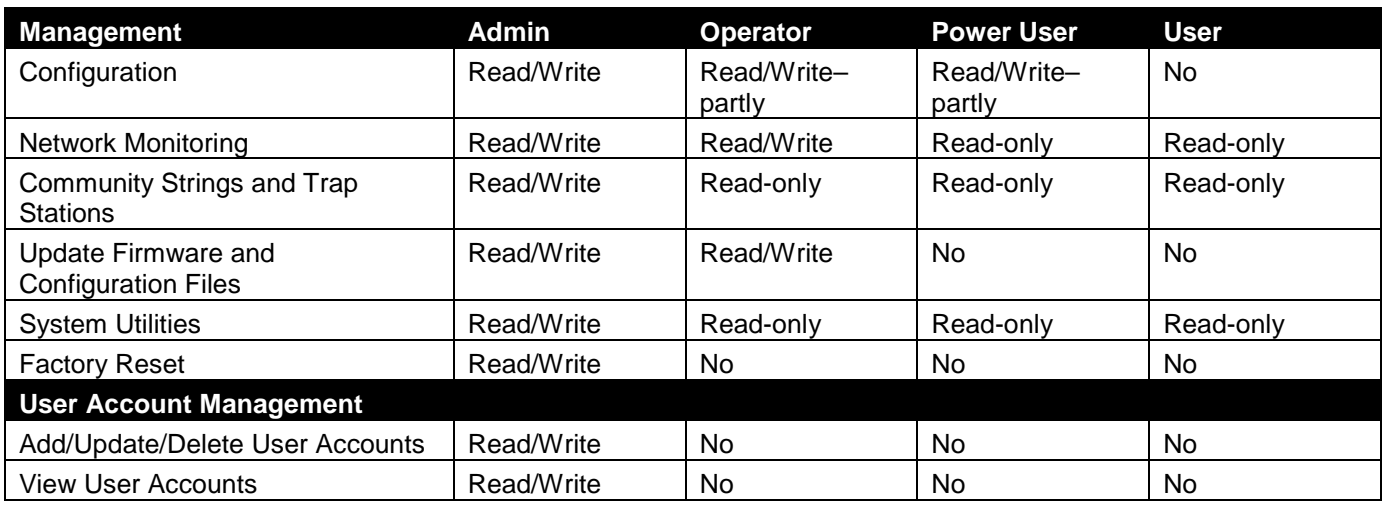

#### The fields that can be configured are described below:

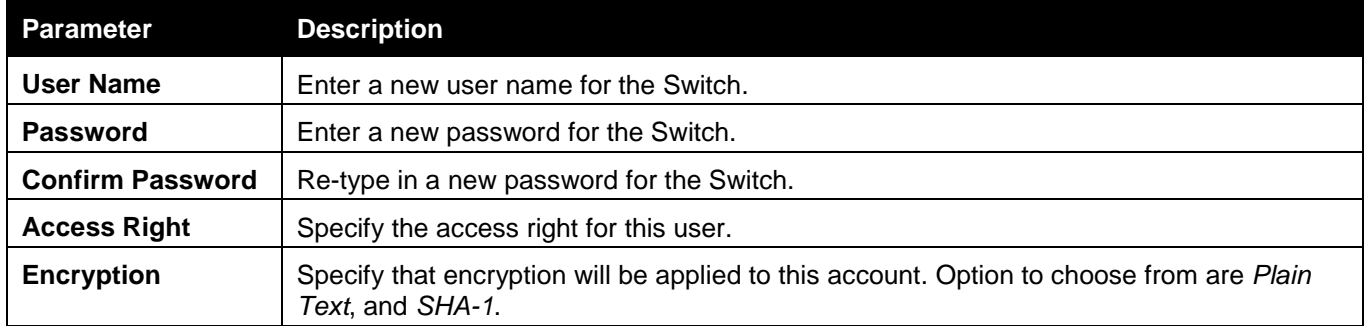

Click the **Apply** button to accept the changes made.

Click the **Edit** button to re-configure the specific entry.

Click the **Delete** button to remove the specific entry.

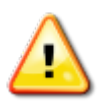

**NOTICE:** In case of lost passwords or password corruption, please refer to the appendix chapter entitled, "Password Recovery Procedure," which will guide you through the steps necessary to resolve this issue.

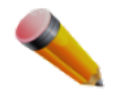

**NOTE:** The username and password should be less than 16 characters.

# Command Logging Settings

This window is used to enable or disable the command logging settings. To view this window, click **System Configuration** > **Command Logging Settings**, as shown below:

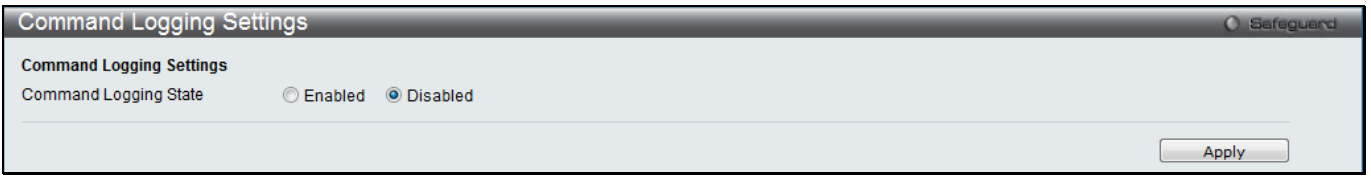

**Figure 2-33 Command Logging Settings window**

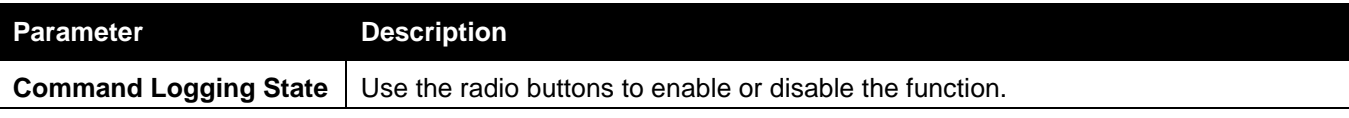

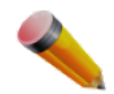

**NOTE:** When the switch is under the booting procedure, all configuration commands will not be logged. When the user uses AAA authentication to log in, the user name should not be changed if the user has used the Enable Admin function to replace its privilege.

# Configuration Trap Settings

This window is used to configure the trap settings when the configuration is saved, uploaded and downloaded. To view this window, click **System Configuration** > **Configuration Trap Settings**, as shown below:

| <b>Configuration Trap Settings</b>                   |                    |                          | <b>O</b> Safeguard |
|------------------------------------------------------|--------------------|--------------------------|--------------------|
| Save Configuration Trap<br>Upload Configuration Trap | Enabled<br>Enabled | O Disabled<br>O Disabled |                    |
| Download Configuration Trap                          | <b>Enabled</b>     | O Disabled               |                    |
|                                                      |                    |                          | Apply              |

**Figure 2-34 Configuration Trap Settings window**

The fields that can be configured are described below:

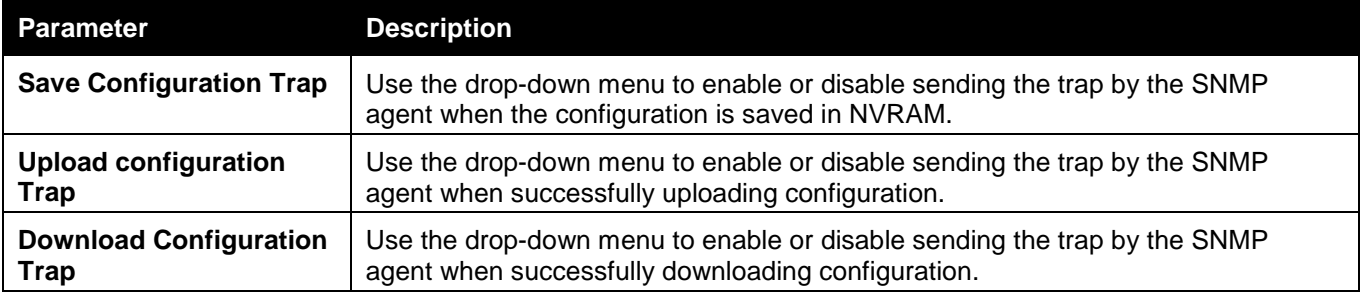

Click the **Apply** button to accept the changes made.

# Stacking (EI and SI Mode Only)

From firmware release v1.00 of this Switch, the Switch now supports switch stacking, where a set of six switches can be combined to be managed by one IP address through TELNET, the GUI interface (web), the console port or through SNMP. Each switch of this series has two stacking ports located at the rear of the device, which can be used to connect other devices and make them stack together. After adding these stacking ports, the user may connect these ports together using copper cables (also sold separately) in one of two possible topologies.

**Duplex Chain** – As shown in [Figure 2-35,](#page-42-0) The Duplex Chain topology stacks switches together in a chain-link format. Using this method, data transfer is only possible in one direction and if there is a break in the chain, then data transfer will obviously be affected.

**Duplex Ring** – As shown in [Figure 2-36,](#page-42-1) the Duplex Ring stacks switches in a ring or circle format where data can be transferred in two directions. This topology is very resilient due to the fact that if there is a break in the ring, data can still be transferred through the stacking cables between switches in the stack.

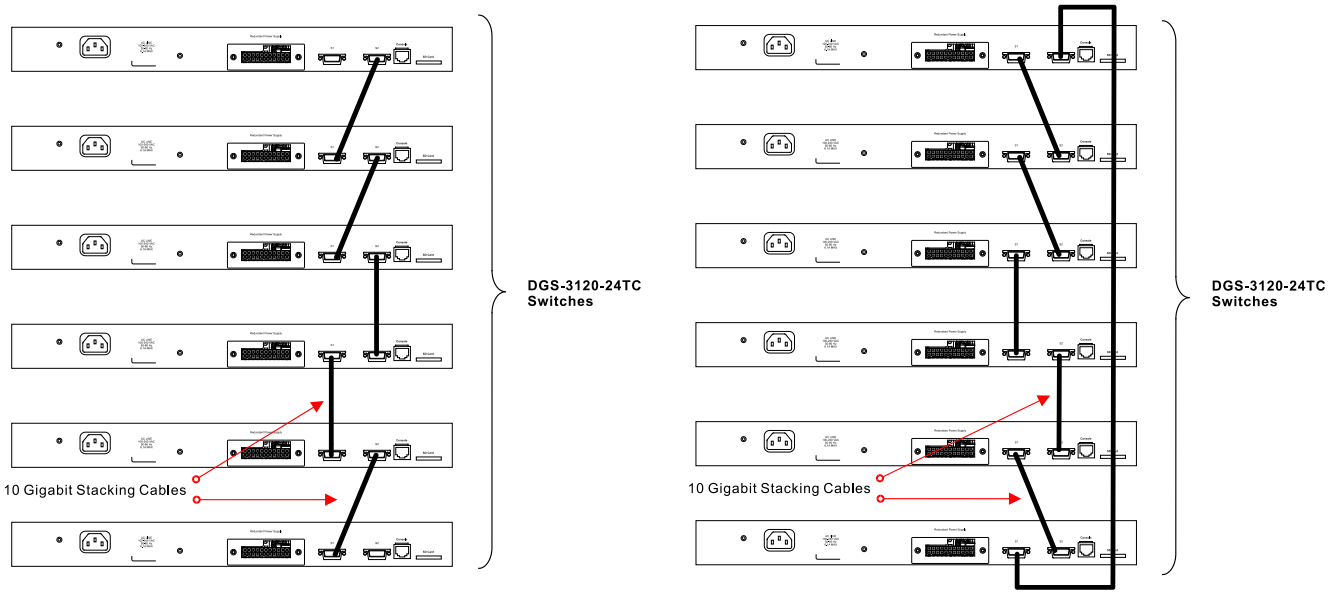

<span id="page-42-0"></span>**Figure 2-35 Switches stacked in a Duplex Chain Figure 2-36 Switches stacked in a Duplex Ring**

<span id="page-42-1"></span>

Within each of these topologies, each switch plays a role in the Switch stack. These roles can be set by the user per individual Switch, or if desired, can be automatically determined by the Switch stack. Three possible roles exist when stacking with the Switch.

**Primary Master** – The Primary Master is the leader of the stack. It will maintain normal operations, monitor operations and the running topology of the Stack. This switch will also assign Stack Unit IDs, synchronize configurations and transmit commands to remaining switches in the switch stack. The Primary Master can be manually set by assigning this Switch the highest priority (a lower number denotes a higher priority) before physically assembling the stack, or it can be determined automatically by the stack through an election process which determines the lowest MAC address and then will assign that switch as the Primary Master, if all priorities are the same. The Primary master are physically displayed by the seven segment LED to the far right on the front panel of the switch where this LED will flash between its given Box ID and 'H'.

**Backup Master** – The Backup Master is the backup to the Primary Master, and will take over the functions of the Primary Master if the Primary Master fails or is removed from the Stack. It also monitors the status of neighboring switches in the stack, will perform commands assigned to it by the Primary Master and will monitor the running status of the Primary Master. The Backup Master can be set by the user by assigning this Switch the second highest priority before physically assembling the stack, or it can be determined automatically by the stack through an election process which determines the second lowest MAC address and then will assign that switch as the Backup Master, if all priorities are the same. The Backup master are physically displayed by the seven segment LED to the far right on the front panel of the switch where this LED will flash between its given Box ID and 'h'.

**Slave** – Slave switches constitute the rest of the switch stack and although not Primary or Backup Masters, they can be placed into these roles when these other two roles fail or are removed from the stack. Slave switches perform operations requested by the master, monitor the status of neighbor switches in the stack and the stack topology and adhere to the Backup Master's commands once it becomes a Primary Master. Slave switches will do a self-check to determine if it is to become the Backup Master if the Backup Master is promoted to the Primary Master, or if the Backup Master fails or is removed from the switch stack. If both Primary and Backup masters fail, or are removed from the Switch stack, it will determine if it is to become the Primary Master. These roles will be determined, first by priority and if the priority is the same, the lowest MAC address.

Once switches have been assembled in the topology desired by the user and powered on, the stack will undergo three processes until it reaches a functioning state.

**Initialization State** – This is the first state of the stack, where the runtime codes are set and initialized and the system conducts a peripheral diagnosis to determine each individual switch is functioning properly.

**Master Election State** – Once the codes are loaded and initialized, the stack will undergo the Master Election State where it will discover the type of topology used, elect a Primary Master and then a Backup Master.

**Synchronization State** – Once the Primary Master and the Backup Master have been established, the Primary Master will assign Stacking Unit IDs to switches in the stack, synchronize configurations for all switches and then transmit commands to the rest of the switches based on the users configurations of the Primary Master.

Once these steps have been completed, the switch stack will enter a normal operating mode.

#### **Stack Switch Swapping**

The stacking feature of the Switch supports "hot swapping" of switches in and out of the running stack. Users may remove or add switches to the stack without powering down or largely affecting the transfer of data between switches in the stack, with a few minor provisions.

When switches are "hot inserted" into the running stack, the new switch may take on the Primary Master, Backup Master or Slave role, depending on configurations set on the newly added switch, such as configured priority or MAC address. Yet, if adding two stacks together that have both previously undergone the election process, and therefore both have a Primary Master and a Backup master, a new Primary Master will be elected from one of the already existing Primary Masters, based on priority or MAC address. This Primary Master will take over all of the Primary Master's roles for all new switches that were hot inserted. This process is done using discovery packets that circulate through the switch stack every 1.5 seconds until the discovery process has been completed.

The "hot remove" action means removing a device from the stack while the stack is still running. The hot removal is detected by the stack when it fails to receive heartbeat packets during its specified interval from a device, or when one of the stacking ports links is down. Once the device has been removed, the remaining switches will update their stacking topology database to reflect the change. Any one of the three roles, Primary Master, Backup Master or Slave, may be removed from the stack, yet different processes occur for each specific device removal.

If a Slave device has been removed, the Primary Master will inform other switches of the hot remove of this device through the use of unit leave messages. Switches in the stack will clear the configurations of the unit removed, and dynamically learned databases, such as ARP, will be cleared as well.

If the Backup Master has been hot removed, a new Backup Master will be chosen through the election process previously described. Switches in the stack will clear the configurations of the unit removed, and dynamically learned databases, such as ARP, will be cleared as well. Then the Backup Master will begin backing up the Primary Master when the database synchronization has been completed by the stack.

If the Primary Master is removed, the Backup Master will assume the Primary Master's role and a new Backup Master will be chosen using the election process. Switches in the stack will clear the configurations of the unit removed, and dynamically learned databases, such as ARP, will be cleared as well. The new Primary Master will inherit the MAC and IP address of the previous Primary Master to avoid conflict within the stack and the network itself.

If both the Primary Master and the Backup Master are removed, the election process is immediately processed and a new Primary Master and Backup Master is determined. Switches in the stack will clear the configurations of the units removed, and dynamically learned databases, such as ARP, will be cleared as well. Static switch configurations still remain in the database of the remaining switches in the stack and those functions will not be affected.

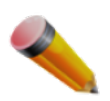

**NOTE:** If there is a Box ID conflict when the stack is in the discovery phase, the device will enter a special standalone topology mode. Users can only get device information, configure Box IDs, save and reboot. All stacking ports will be disabled and an error message will be produced on the local console port of each device in the stack. Users must reconfigure Box IDs and reboot the stack.

### Stacking Device Table

This window is used to display the current devices in the Switch Stack.

To view this window, click **System Configuration > Stacking > Stacking Device Table**, as shown below:

| Stacking Device Table<br><b>Cafegue</b> |               |                    |               |  |
|-----------------------------------------|---------------|--------------------|---------------|--|
| <b>Box ID</b>                           | Box Type      | <b>H/W Version</b> | Serial Number |  |
|                                         | DGS-3120-24TC | B1                 | PVT93CB000001 |  |

**Figure 2-37 Stacking Device Table window**

### Stacking Mode Settings

To begin the stacking process, users must first enable this device for stacking by using the Stacking Mode Settings window.

To view this window, click **System Configuration > Stacking > Stacking Mode Settings**, as shown below:

#### *xStack® DGS-3120 Series Layer 3 Managed Gigabit Ethernet Switch Web UI Reference Guide*

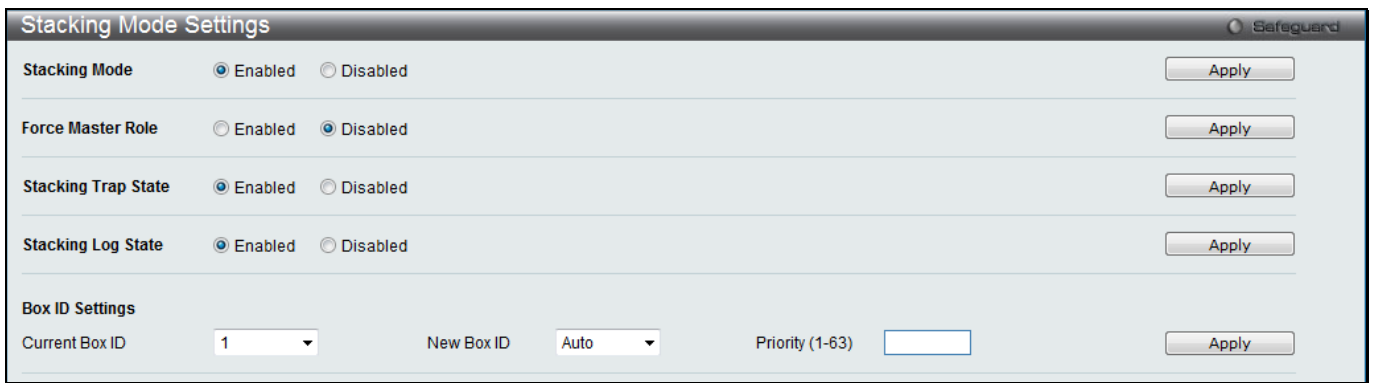

**Figure 2-38 Stacking Mode Settings window**

#### The fields that can be configured or viewed are described below:

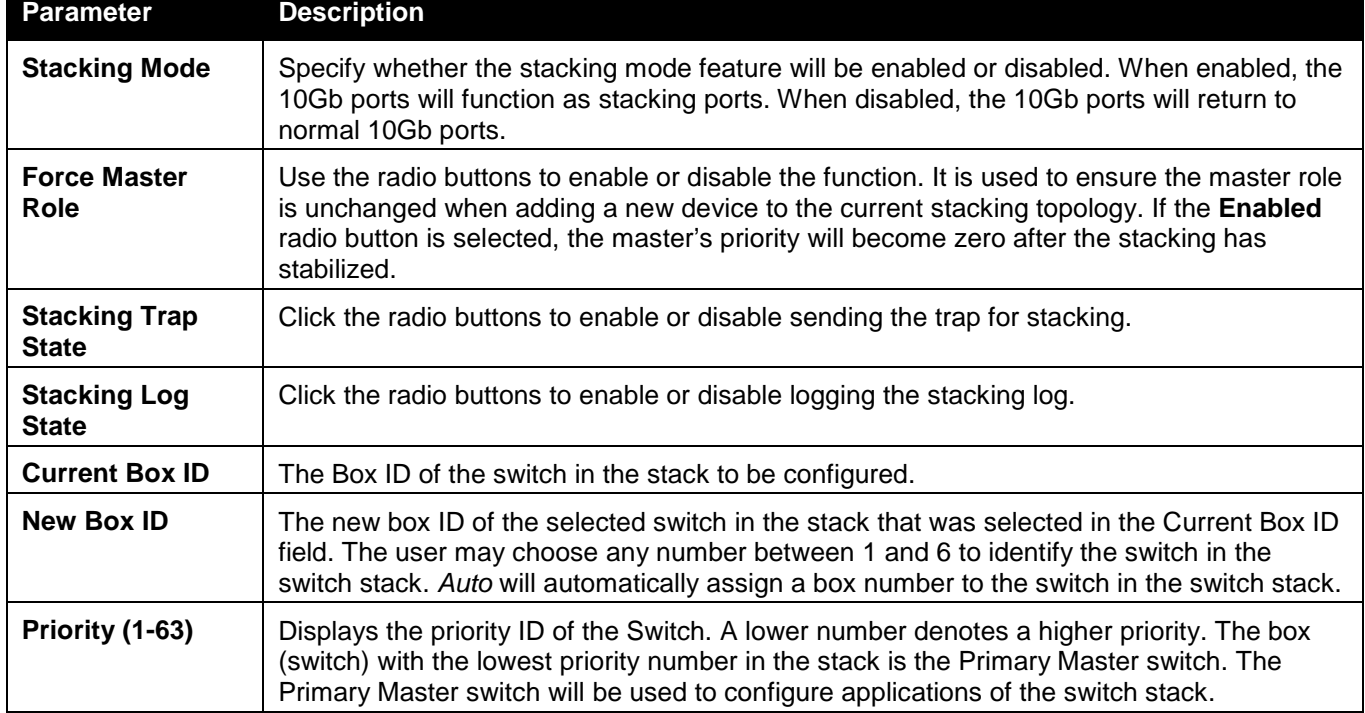

Click the **Apply** button to accept the changes made.

# Chapter 3 Management

*[ARP](#page-45-0) [Gratuitous ARP](#page-47-0) [IPv6 Neighbor Settings](#page-48-0) [IP Interface](#page-49-0) [Management Settings](#page-56-0) [Session Table](#page-57-0) [Single IP Management](#page-57-1) [SNMP Settings](#page-67-0) [Telnet Settings](#page-77-0) [Web Settings](#page-77-1) [Power Saving](#page-78-0) [SD Card Management](#page-80-0)*

# <span id="page-45-0"></span>ARP

## Static ARP Settings

The Address Resolution Protocol is a TCP/IP protocol that converts IP addresses into physical addresses. This table allows network managers to view, define, modify, and delete ARP information for specific devices. Static entries can be defined in the ARP table. When static entries are defined, a permanent entry is entered and is used to translate IP addresses to MAC addresses.

To view the following window, click **Management > ARP > Static ARP Settings**, as shown below:

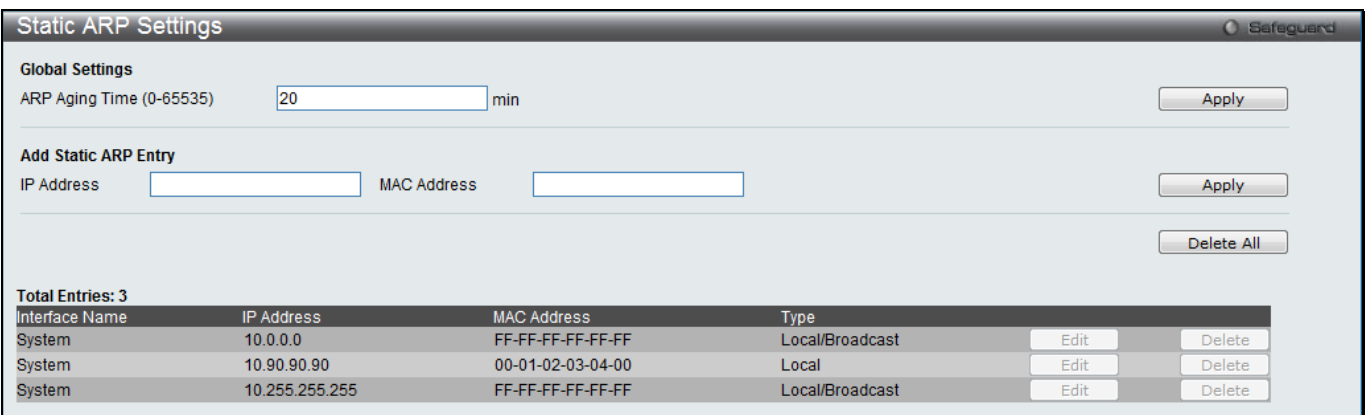

#### **Figure 3-1 Static ARP Settings window**

#### The fields that can be configured are described below:

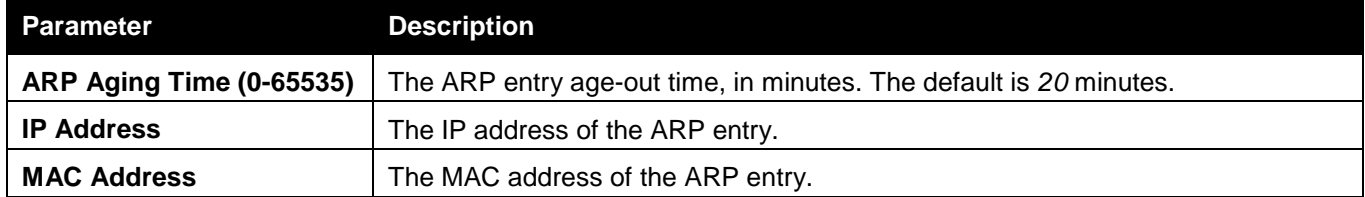

Click the **Apply** button to accept the changes made for each individual section.

Click the **Delete All** button to remove all the entries listed.

Click the **Edit** button to re-configure the specific entry.

Click the **Delete** button to remove the specific entry.

### Proxy ARP Settings (RI and EI Mode Only)

The Proxy ARP (Address Resolution Protocol) feature of the Switch will allow the Switch to reply to ARP requests destined for another device by faking its identity (IP and MAC Address) as the original ARP responder. Therefore, the Switch can then route packets to the intended destination without configuring static routing or a default gateway.

The host, usually a layer 3 switch, will respond to packets destined for another device. For example, if hosts A and B are on different physical networks, B will not receive ARP broadcast requests from A and therefore cannot respond. Yet, if the physical network of A is connected by a router or layer 3 switch to B, the router or Layer 3 switch will see the ARP request from A.

This local proxy ARP function allows the Switch to respond to the proxy ARP, if the source IP and destination IP are in the same interface.

To view the following window, click **Management > ARP > Proxy ARP Settings**, as shown below:

| <b>Proxy ARP Settings</b> |                 |                       | <b>Safeguard</b> |
|---------------------------|-----------------|-----------------------|------------------|
|                           |                 |                       |                  |
| <b>Total Entries: 1</b>   |                 |                       |                  |
| Interface Name            | Proxy ARP State | Local Proxy ARP State |                  |
| System                    | <b>Disabled</b> | <b>Disabled</b>       | Edit             |
|                           |                 |                       |                  |

**Figure 3-2 Proxy ARP Settings window**

Click the **Edit** button to re-configure the specific entry and select the proxy ARP state of the IP interface. By default, both the **Proxy ARP State** and **Local Proxy ARP State** are disabled.

### ARP Table

Users can display current ARP entries on the Switch.

To view the following window, click **Management > ARP > ARP Table**, as shown below:

| <b>ARP Table</b>        |                   |                    | O Safeguard                     |
|-------------------------|-------------------|--------------------|---------------------------------|
| Interface Name          | IP Address        | <b>MAC Address</b> | Find                            |
|                         |                   |                    | Clear All<br><b>Show Static</b> |
| <b>Total Entries: 4</b> |                   |                    |                                 |
| Interface Name          | <b>IP Address</b> | <b>MAC Address</b> | <b>Type</b>                     |
| System                  | 10.0.0.0          | FF-FF-FF-FF-FF-FF  | Local/Broadcast                 |
| System                  | 10.90.90.1        | 00-03-FF-BE-2E-18  | <b>Dynamic</b>                  |
| System                  | 10.90.90.90       | 00-01-02-03-04-00  | Local                           |
| System                  | 10.255.255.255    | FF-FF-FF-FF-FF-FF  | Local/Broadcast                 |
|                         |                   |                    | Go<br>1/1                       |

**Figure 3-3 ARP Table window**

The fields that can be configured are described below:

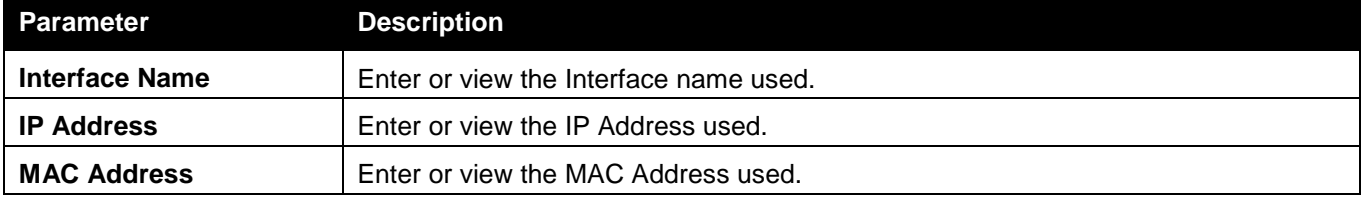

Click the **Find** button to locate a specific entry based on the information entered.

Click the **Show Static** button to display only the static entries in the display table.

Click the **Clear All** button to remove all the entries listed in the table.

Enter a page number and click the **Go** button to navigate to a specific page when multiple pages exist.

## <span id="page-47-0"></span>Gratuitous ARP

### Gratuitous ARP Global Settings

The user can enable or disable the gratuitous ARP global settings here.

To view the following window, click **Management > Gratuitous ARP > Gratuitous ARP Global Settings**, as shown below:

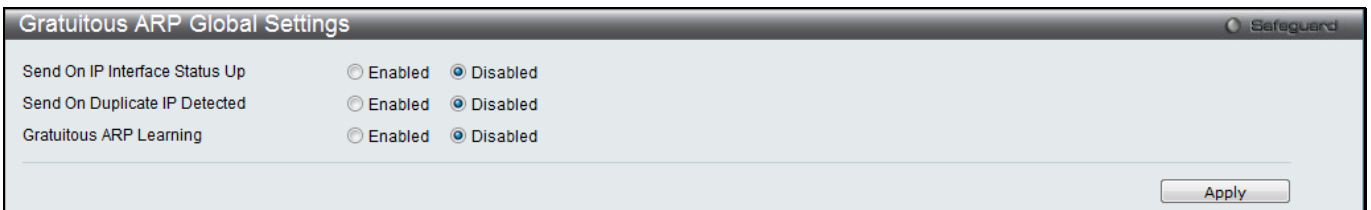

#### **Figure 3-4 Gratuitous ARP Global Settings Window**

The fields that can be configured are described below:

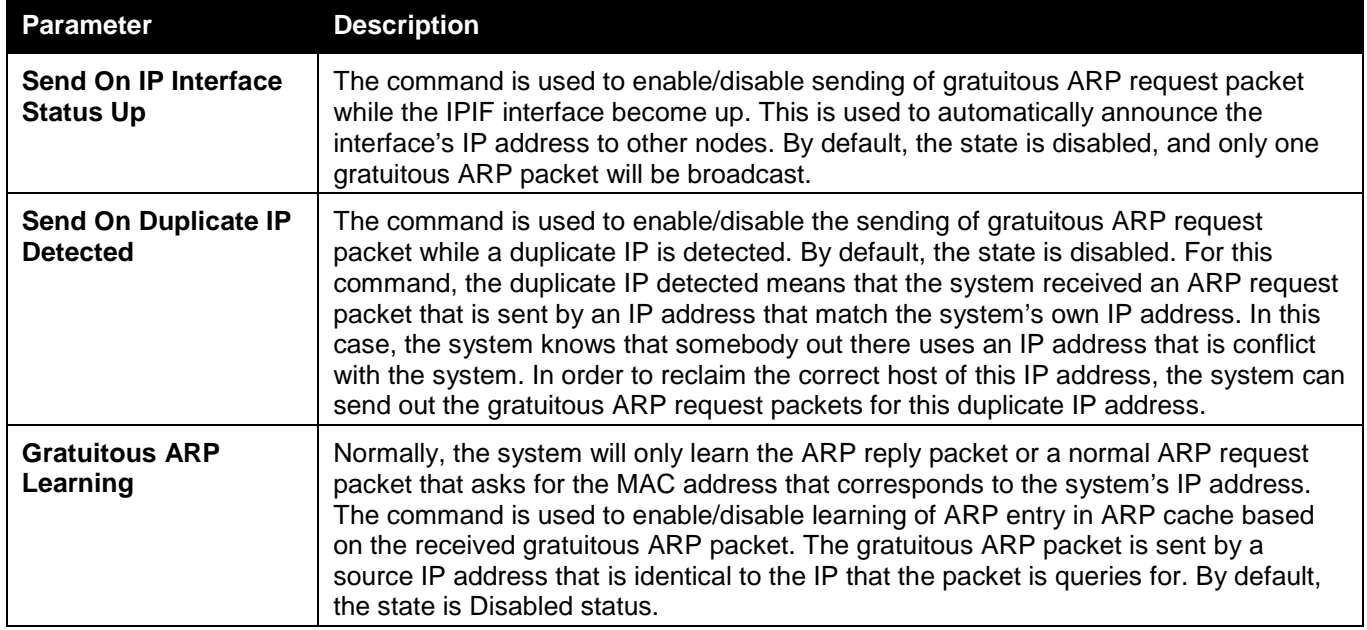

Click the **Apply** button to accept the changes made.

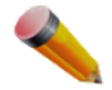

**NOTE:** With the gratuitous ARP learning, the system will not learn new entry but only do the update on the ARP table based on the received gratuitous ARP packet.

### Gratuitous ARP Settings

The user can configure the IP interface's gratuitous ARP parameter.

To view the following window, click **Management > Gratuitous ARP > Gratuitous ARP Settings**, as shown below:

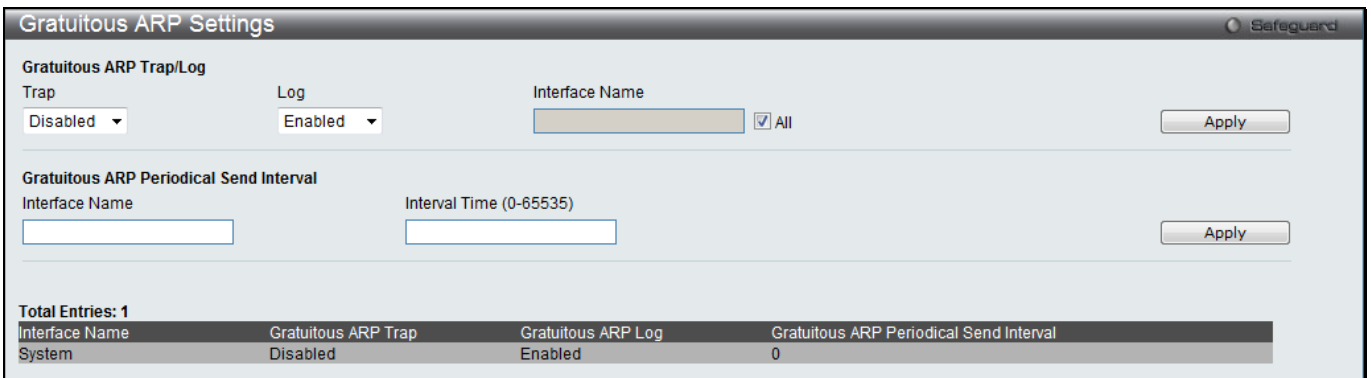

**Figure 3-5 Gratuitous ARP Settings window**

#### The fields that can be configured are described below:

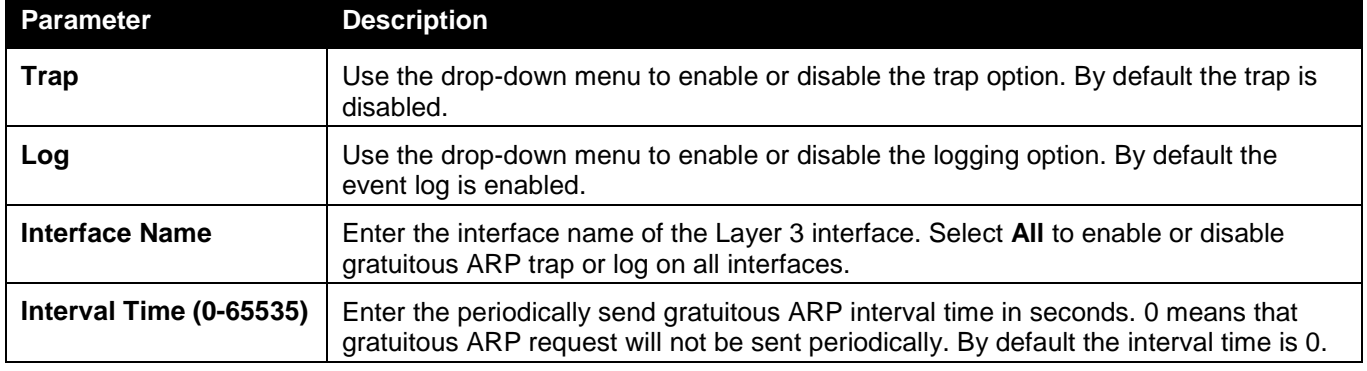

Click the **Apply** button to accept the changes made for each individual section.

# <span id="page-48-0"></span>IPv6 Neighbor Settings

The user can configure the Switch's IPv6 neighbor settings. The Switch's current IPv6 neighbor settings will be displayed in the table at the bottom of this window.

To view the following window, click **Management > IPv6 Neighbor Settings**, as shown below:

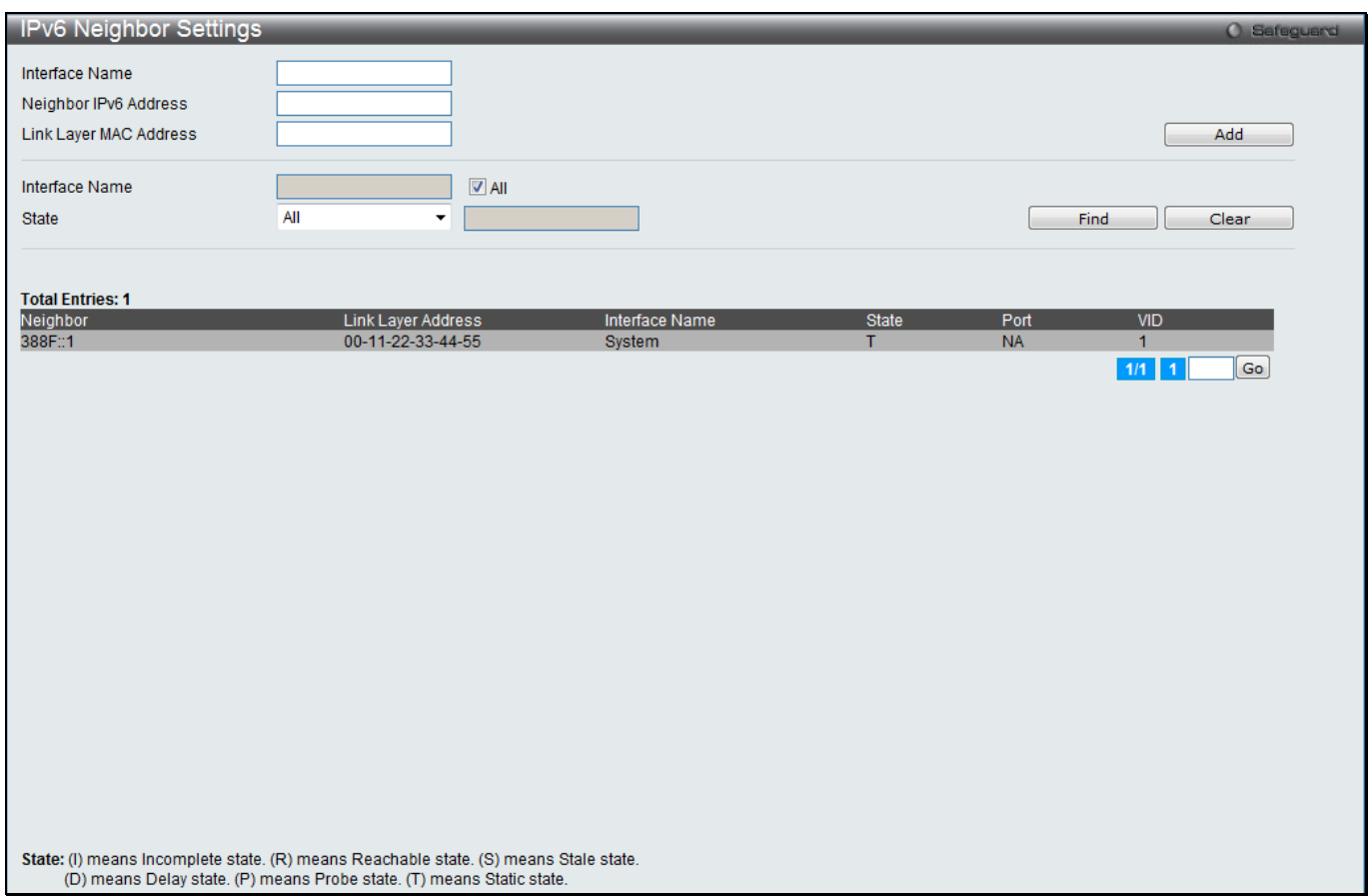

**Figure 3-6 IPv6 Neighbor Settings window**

The fields that can be configured are described below:

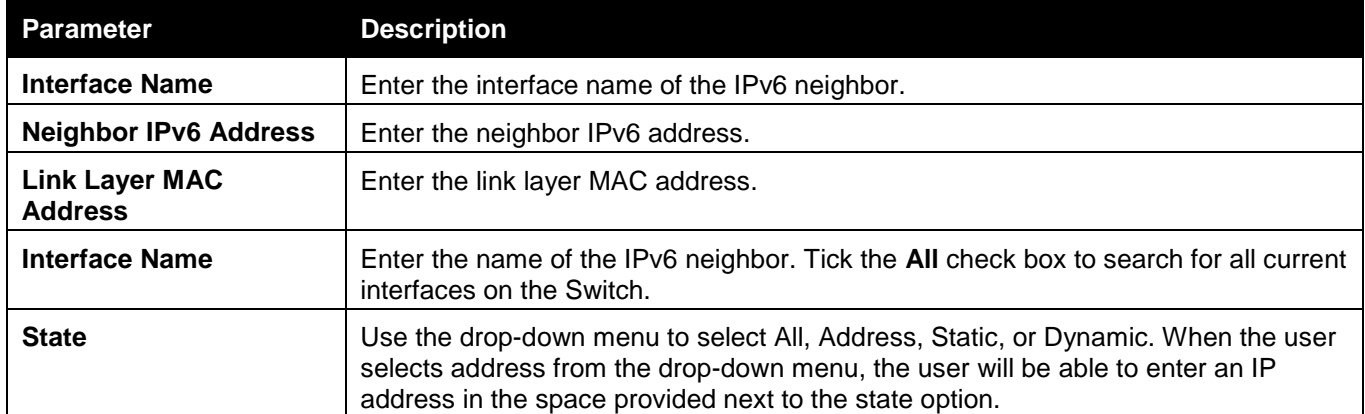

Click the **Add** button to add a new entry based on the information entered.

Click the **Find** button to locate a specific entry based on the information entered.

Click the **Clear** button to clear all the information entered in the fields.

Enter a page number and click the **Go** button to navigate to a specific page when multiple pages exist.

# <span id="page-49-0"></span>IP Interface

### System IP Address Settings

The IP address may initially be set using the console interface prior to connecting to it through the Ethernet. The Web manager will display the Switch's current IP settings.

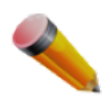

**NOTE:** The Switch's factory default IP address is 10.90.90.90 with a subnet mask of 255.0.0.0 and a default gateway of 0.0.0.0.

To view the following window, click **Management > IP Interface > System IP Address Settings**, as shown below:

| System IP Address Settings |                          |         | O Safeguard |
|----------------------------|--------------------------|---------|-------------|
| ◎ Static                   | O DHCP                   | © BOOTP |             |
| Interface Name             | <b>System</b>            |         |             |
| Management VLAN Name       | default                  |         |             |
| Interface Admin State      | Enabled<br>▼             |         |             |
| <b>IP Address</b>          | 90 <br>90<br>90<br>10    |         |             |
| Subnet Mask                | 255<br>$ 0\rangle$<br>10 |         |             |
| Gateway                    | 10<br>10<br>n            |         |             |
|                            |                          |         | Apply       |

**Figure 3-7 System IP Address Settings window**

#### The fields that can be configured are described below:

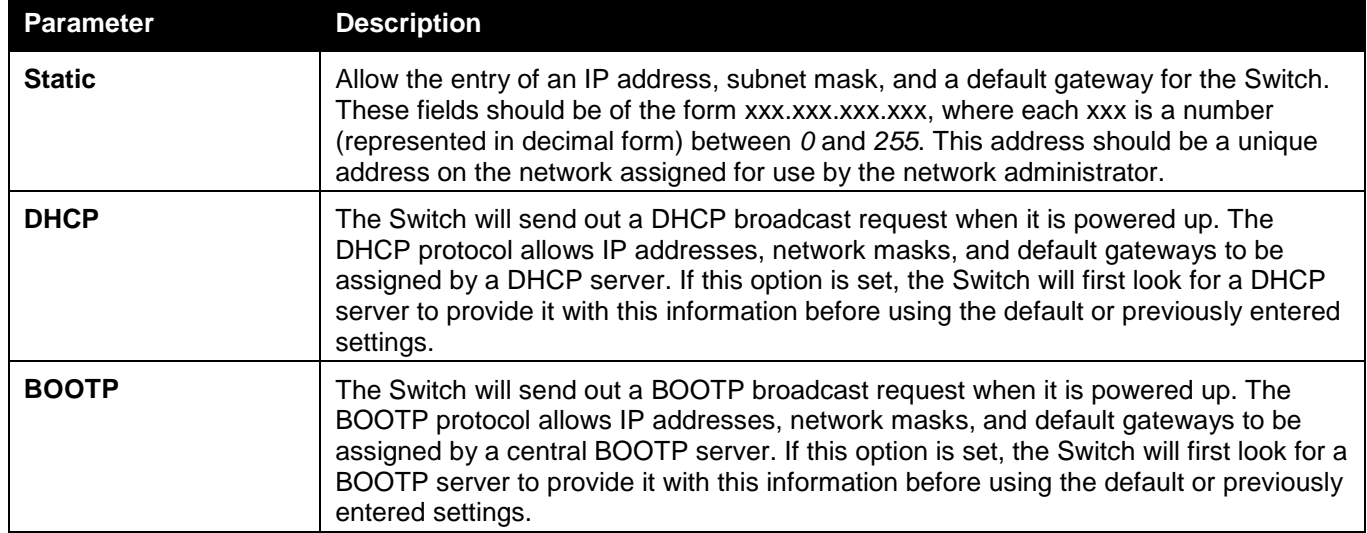

The following table will describe the fields that are about the **System** Interface.

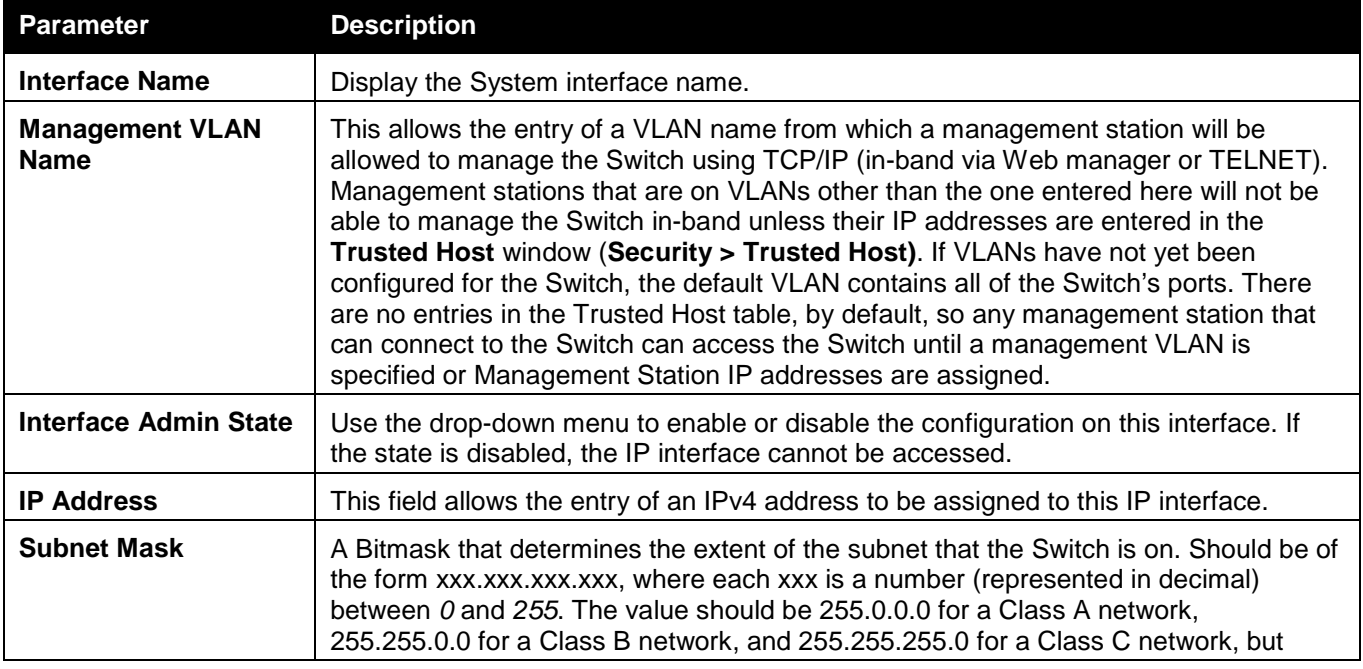

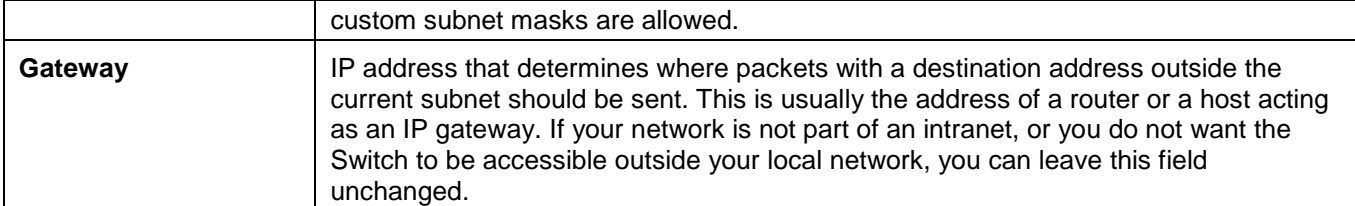

### Interface Settings

Users can display the Switch's current IP interface settings.

To view the following window, click **Management > IP Interface > Interface Settings**, as shown below:

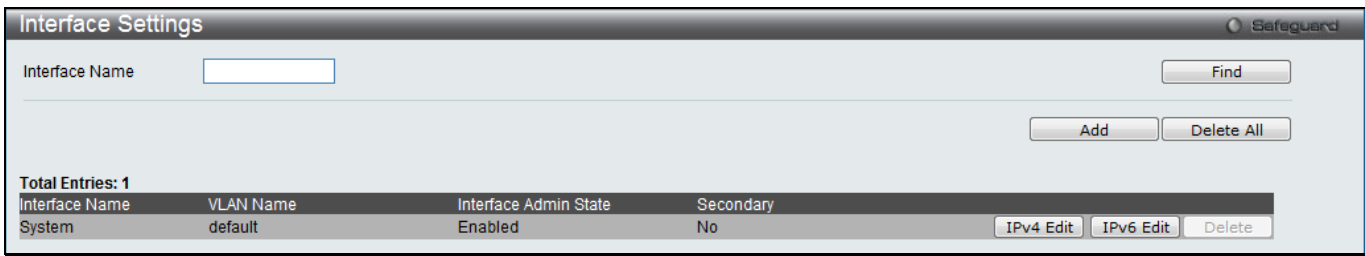

**Figure 3-8 Interface Settings window**

#### The fields that can be configured are described below:

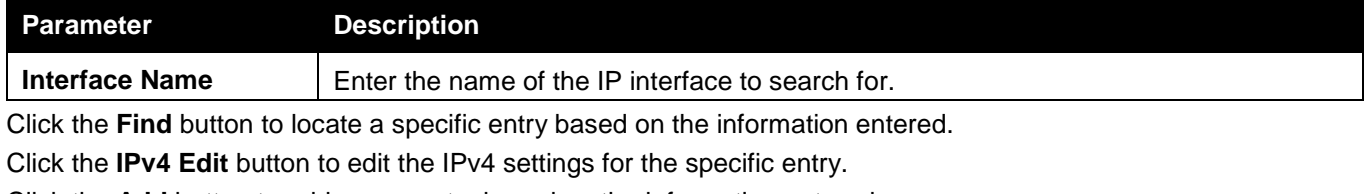

Click the **Add** button to add a new entry based on the information entered.

Click the **Delete All** button to remove all the entries listed.

Click the **IPv6 Edit** button to edit the IPv6 settings for the specific entry.

Click the **Delete** button to remove the specific entry.

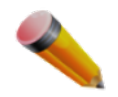

**NOTE:** To create IPv6 interfaces, the user has to create an IPv4 interface then edit it to IPv6.

#### Click the **Add** button to see the following window.

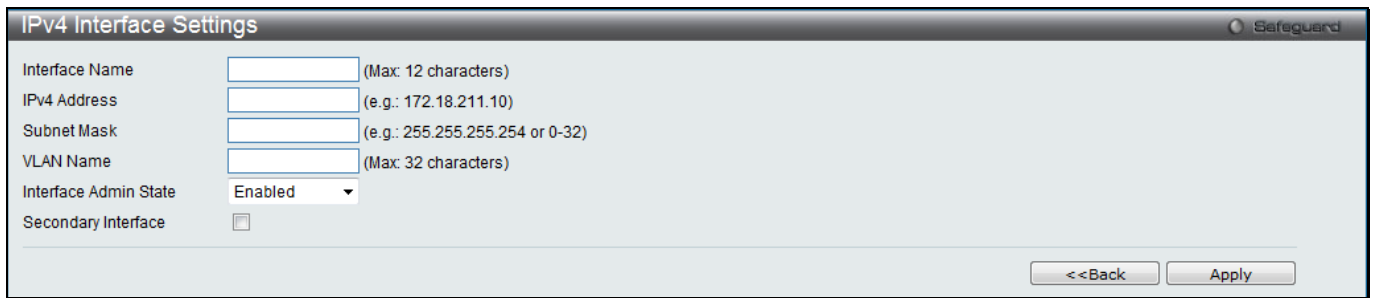

#### **Figure 3-9 IPv4 Interface Settings window**

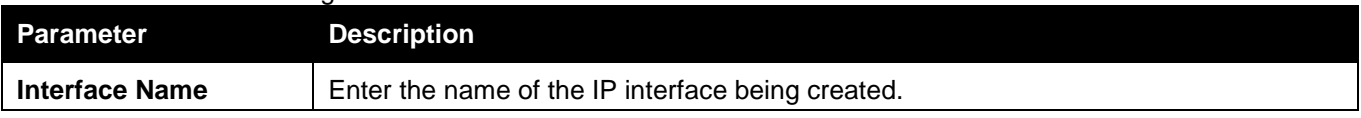

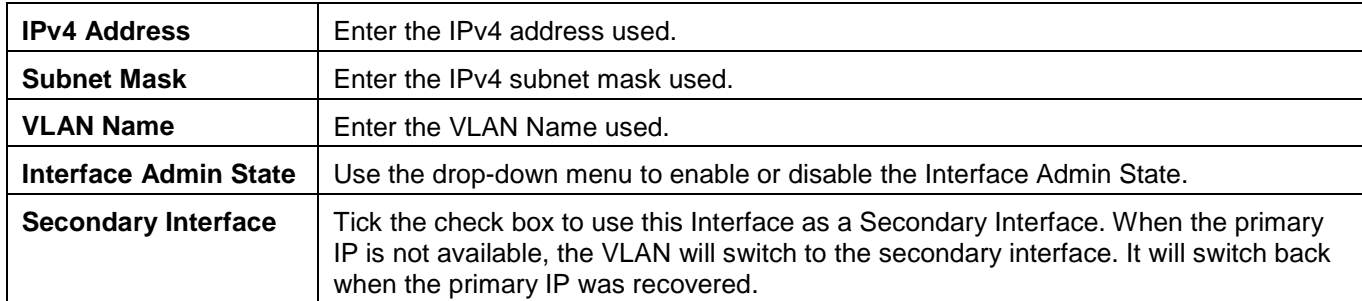

Click the **<<Back** button to discard the changes made and return to the previous page.

#### Click the **IPv4 Edit** button to see the following window.

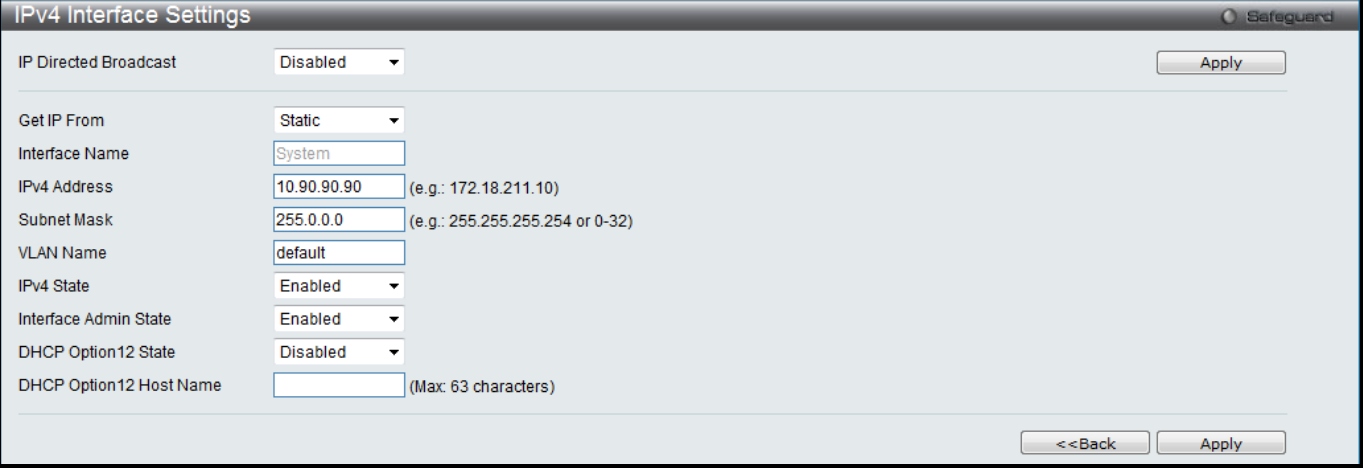

**Figure 3-10 IPv4 Interface Settings – Edit window (RI Mode Only)**

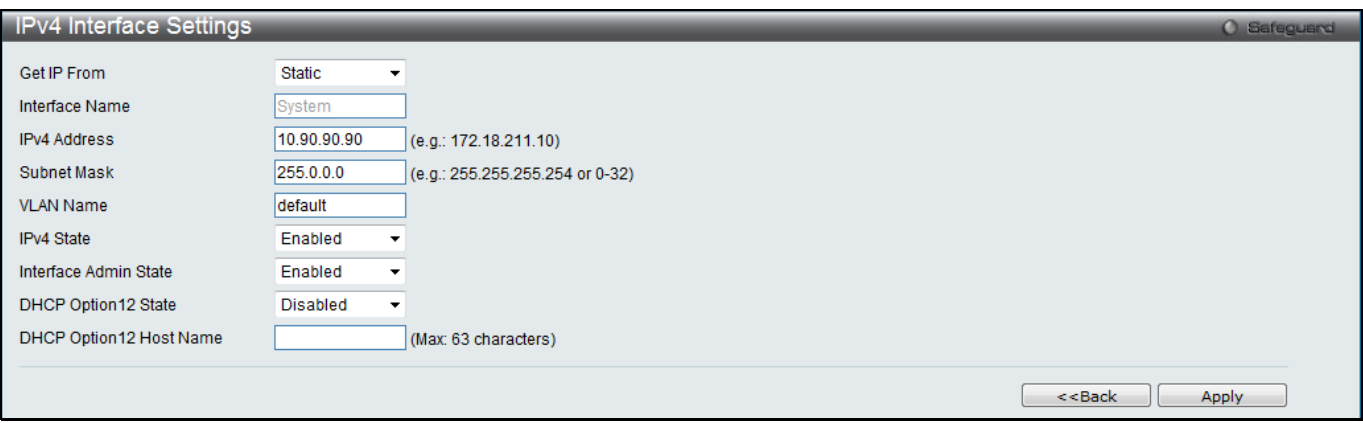

**Figure 3-11 IPv4 Interface Settings – Edit window (EI and SI Mode Only)**

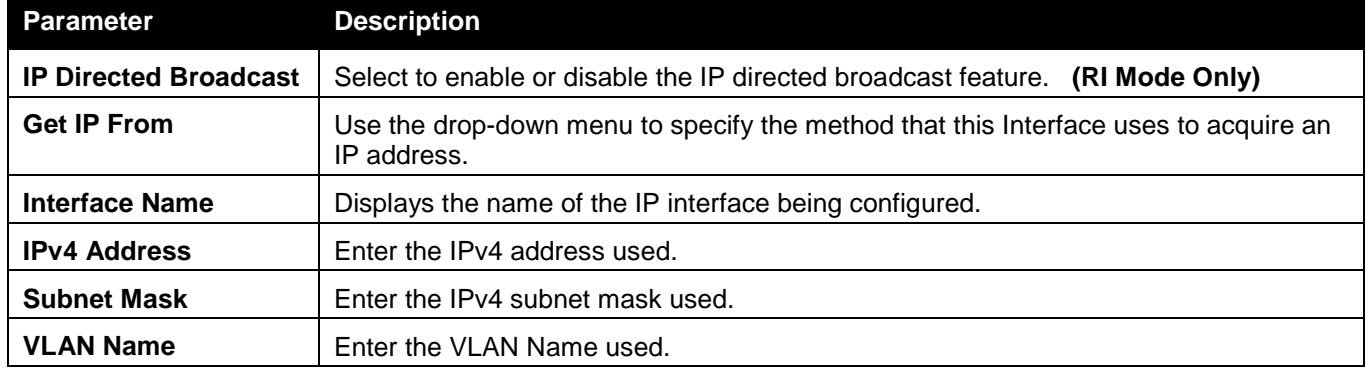

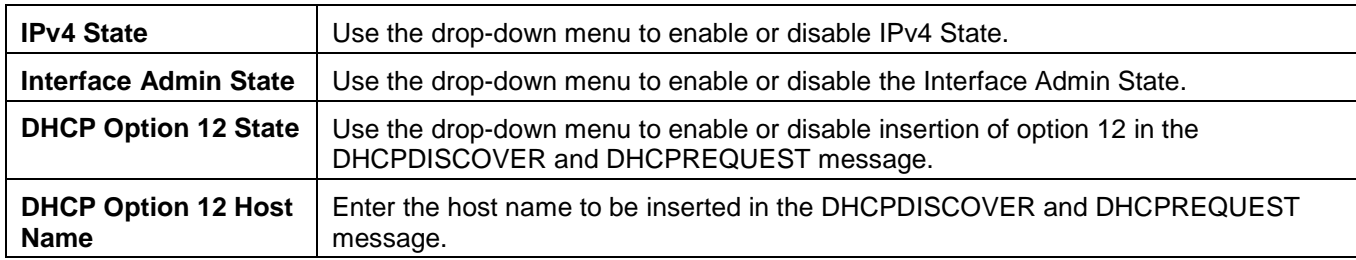

Click the **<<Back** button to discard the changes made and return to the previous page.

#### Click the **IPv6 Edit** button to see the following window.

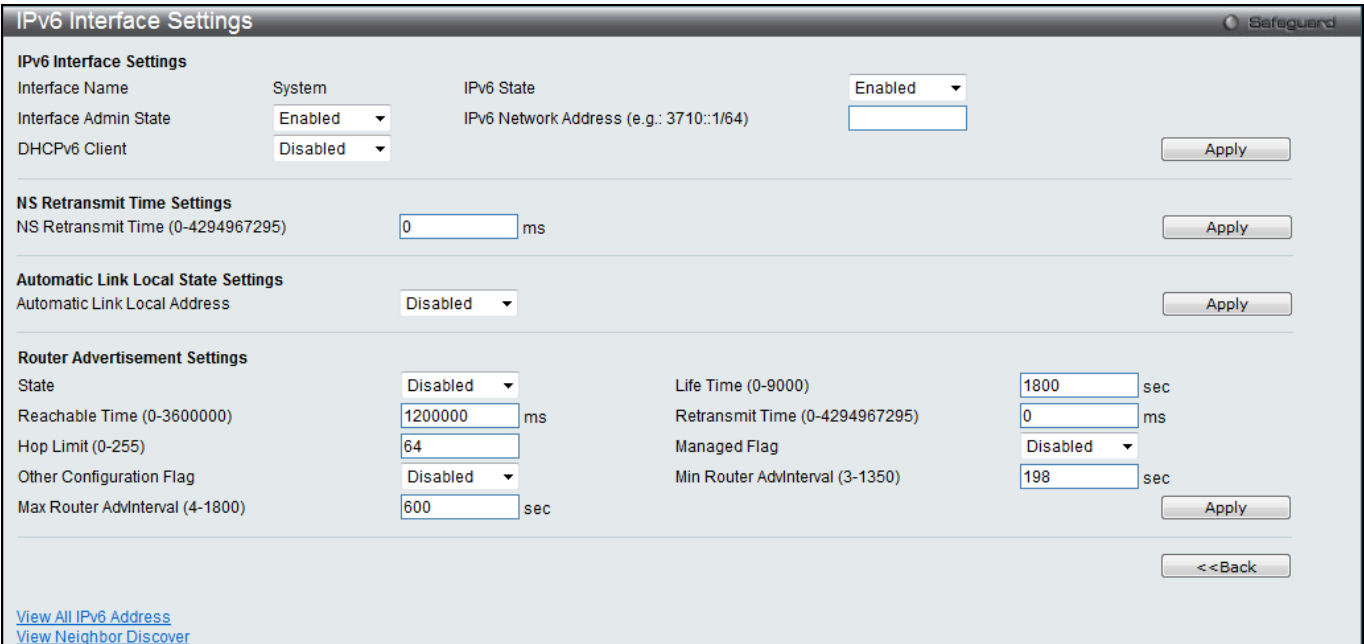

**Figure 3-12 IPv6 Interface Settings window (Hardware Bx Only)**

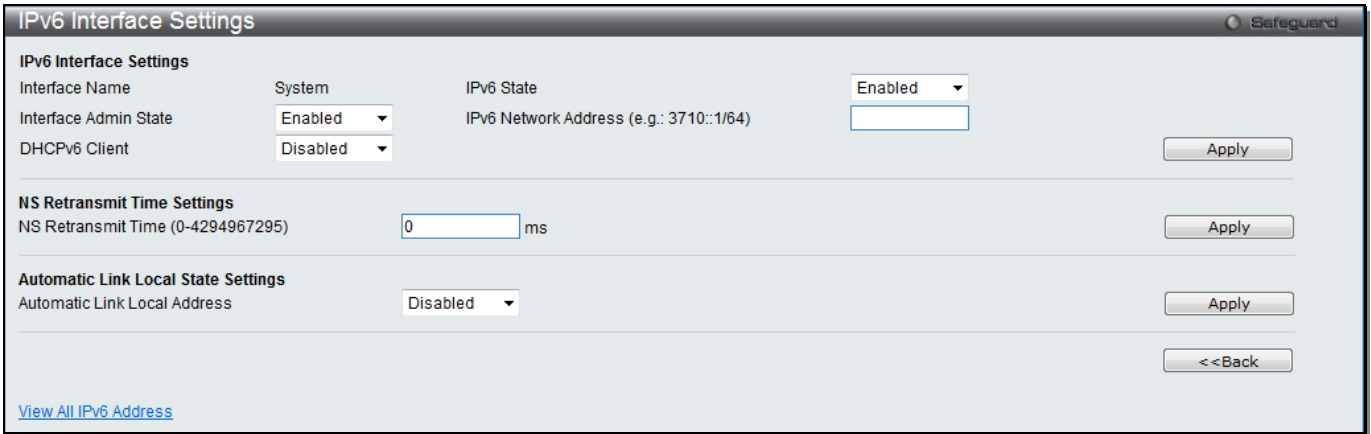

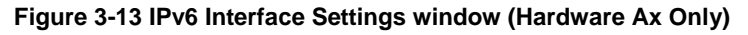

The fields that can be configured or displayed are described below:

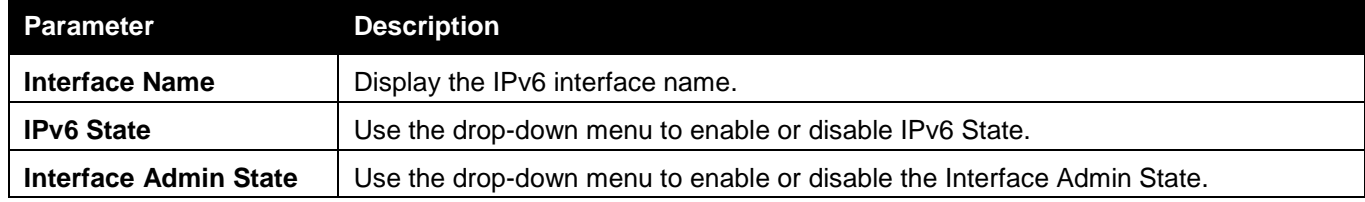

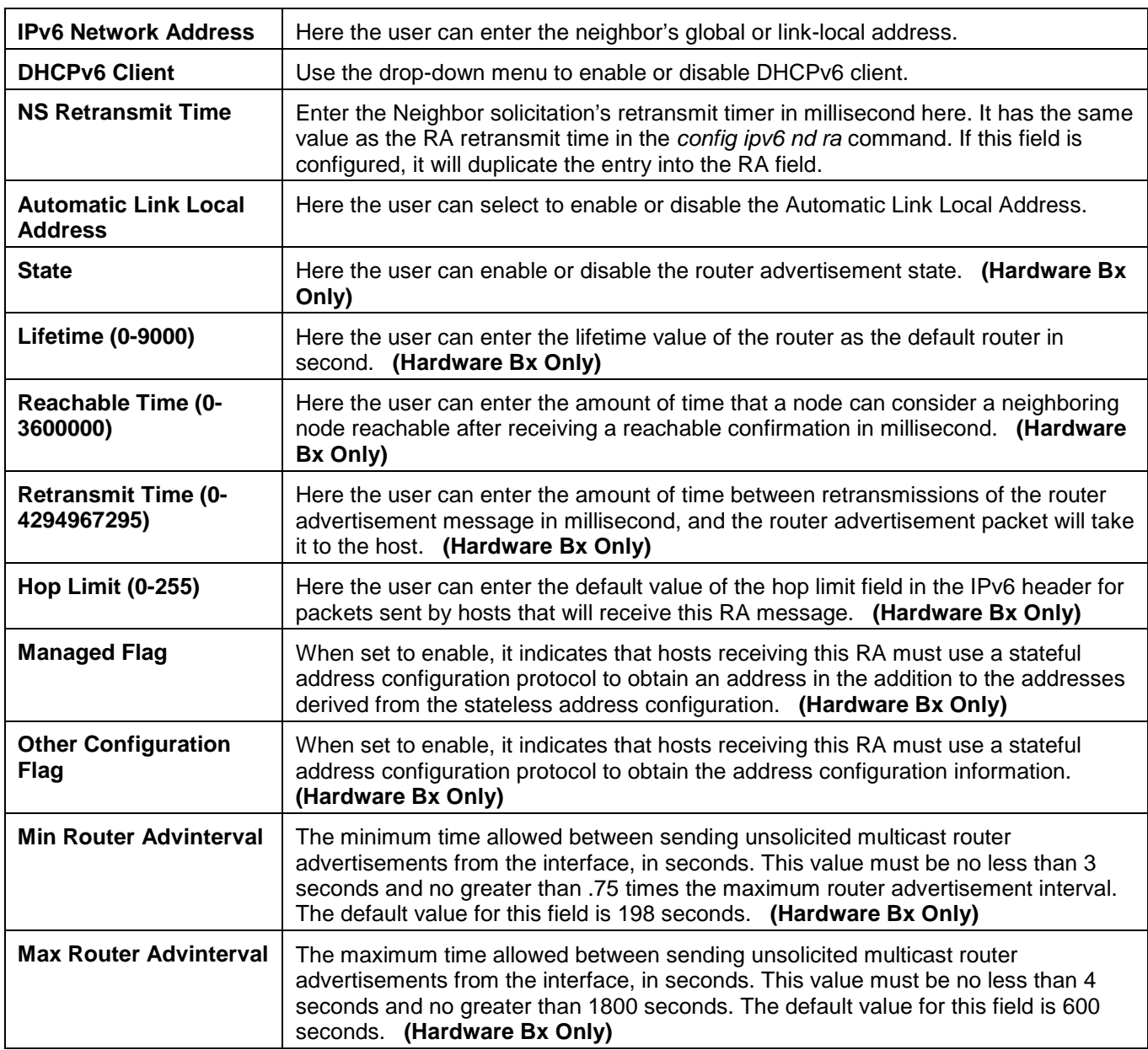

Click the **Apply** button to accept the changes made for each individual section.

Click the **<<Back** button to discard the changes made and return to the previous page.

Click the View All IPv6 Address link to view all the current IPv6 address.

Click the View Neighbor Discover link to view all the neighbor discovery information entries.

#### Click the View All IPv6 Address link to see the following window.

| IPv6 Interface Settings              |                     | <b>O</b> Safeguard |
|--------------------------------------|---------------------|--------------------|
| $<<$ Back<br><b>Total Entries: 0</b> |                     |                    |
| <b>Address Type</b>                  | <b>IPv6 Address</b> |                    |
|                                      |                     |                    |

**Figure 3-14 IPv6 Interface Settings window**

Click the **<<Back** button to return to the previous page.

After clicking the View Neighbor Discover link, the following page will appear:

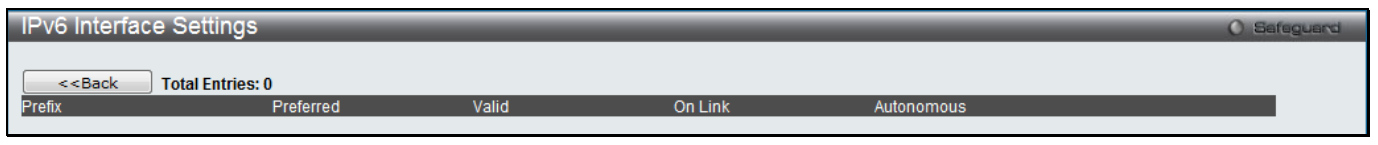

**Figure 3-15 IPv6 Interface Settings - View Neighbor Discover window**

Click the **<<Back** button to return to the previous page.

# Loopback Interface Settings (RI Mode Only)

This window is used to configure loopback interfaces. A loopback interface is a logical IP interface which is always active, until a user disables or deletes it. It is independent of the state of any physical interfaces.

To view the following window, click **Management > IP Interface > Loopback Interface Settings**, as shown below:

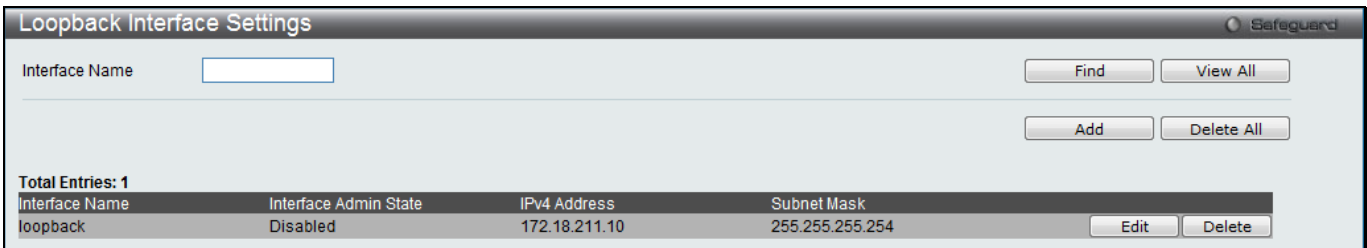

**Figure 3-16 Loopback Interface Settings window**

#### The fields that can be configured are described below:

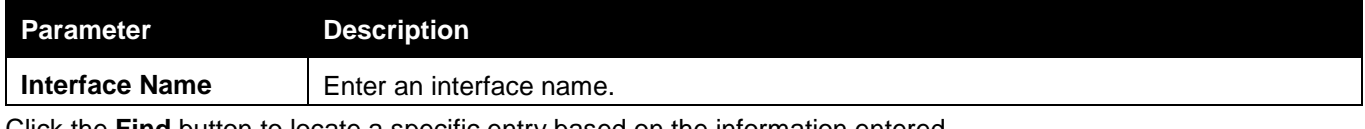

Click the **Find** button to locate a specific entry based on the information entered.

Click the **View All** button to display all the existing entries.

Click the **Add** button to create a new entry.

Click the **Delete All** button to remove all the entries listed in the table.

Click the **Edit** button to re-configure the specific entry.

Click the **Delete** button to remove the specific entry.

#### Click the **Add** or **Edit** button to see the following window.

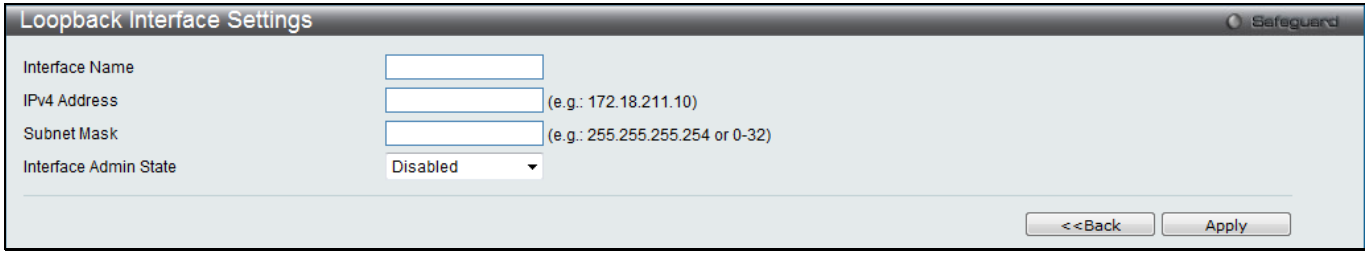

**Figure 3-17 Loopback Interface Settings - Add/Edit window**

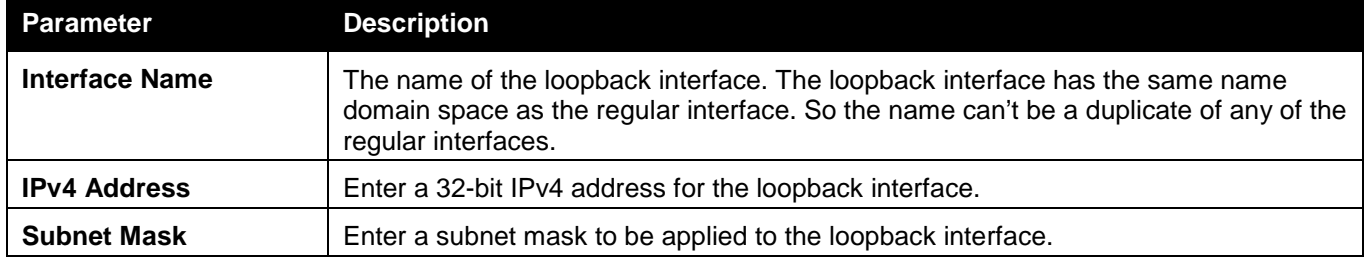

**Interface Admin State** | Use the drop-down menu to enable or disable the loopback interface.

Click the **<<Back** button to discard the changes made and return to the previous page.

Click the **Apply** button to accept the changes made for each individual section.

### <span id="page-56-0"></span>Management Settings

Users can stop the scrolling of multiple pages beyond the limits of the console when using the Command Line Interface.

This window is also used to enable the DHCP auto configuration feature on the Switch. When enabled, the Switch is instructed to receive a configuration file from a TFTP server, which will set the Switch to become a DHCP client automatically on boot-up. To employ this method, the DHCP server must be set up to deliver the TFTP server IP address and configuration file name information in the DHCP reply packet. The TFTP server must be up and running and hold the necessary configuration file stored in its base directory when the request is received from the Switch. For more information about loading a configuration file for use by a client, see the DHCP server and/or TFTP server software instructions. The user may also consult the **Upload Log File** window description located in the **Tools** section of this manual.

If the Switch is unable to complete the DHCP auto configuration, the previously saved configuration file present in the Switch's memory will be used.

This window also allows the user to implement the Switch's built-in power saving feature. When power saving is enabled, a port which has a link down status will be turned off to save power to the Switch. This will not affect the port's capabilities when the port status is link up.

Users can also configure Password Encryption on the Switch.

To view the following window, click **Management > Management Settings**, as shown below:

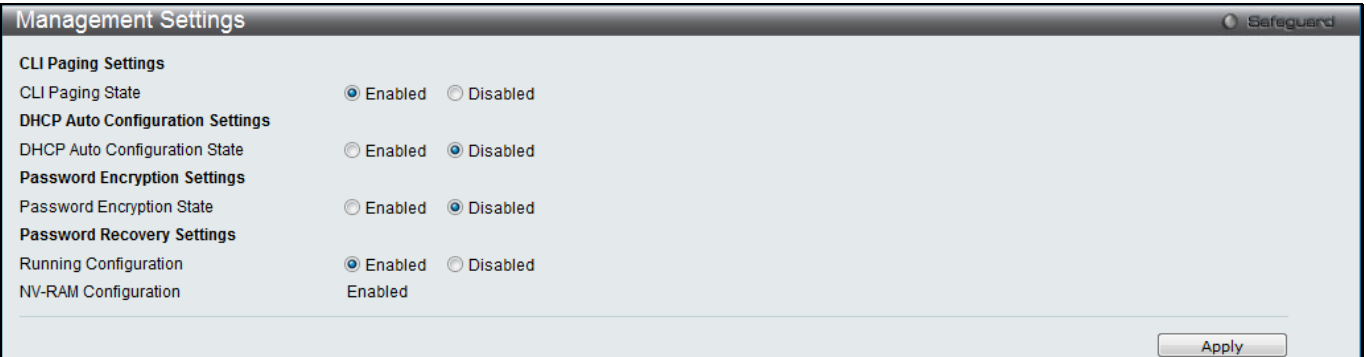

**Figure 3-18 Management Settings window**

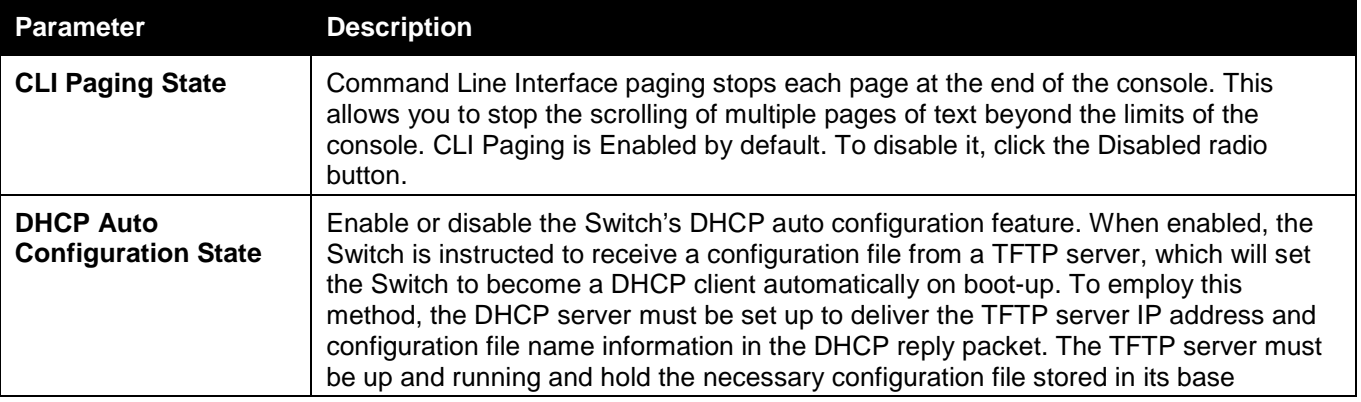

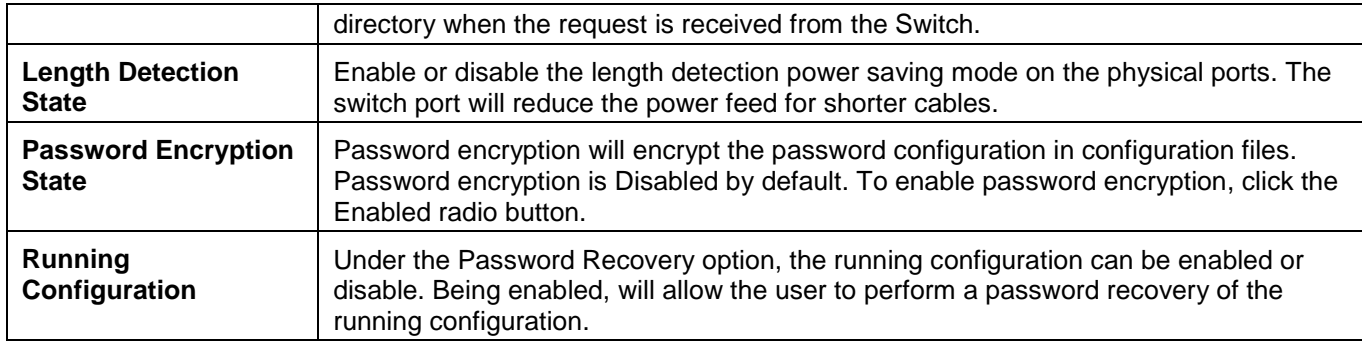

To learn more about the D-Link Green Technologies, go to<http://green.dlink.com/> for more details.

## <span id="page-57-0"></span>Session Table

Users can display the management sessions since the Switch was last rebooted.

To view the following window, click **Management > Session Table**, as shown below:

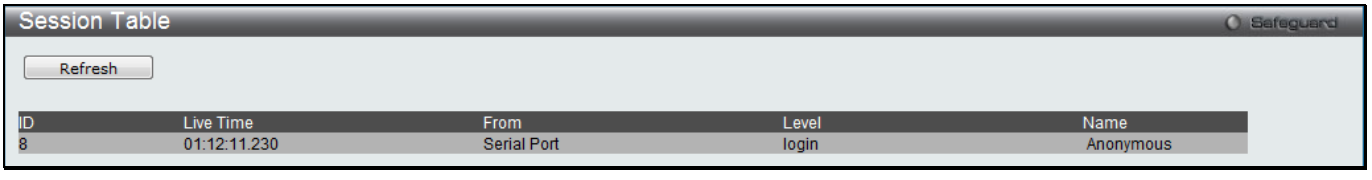

**Figure 3-19 Session Table window**

Click the **Refresh** button to refresh the display table so that new entries will appear.

# <span id="page-57-1"></span>Single IP Management

Simply put, D-Link Single IP Management is a concept that will stack switches together over Ethernet instead of using stacking ports or modules. There are some advantages in implementing the "Single IP Management" feature:

- 1. SIM can simplify management of small workgroups or wiring closets while scaling the network to handle increased bandwidth demand.
- 2. SIM can reduce the number of IP address needed in your network.
- 3. SIM can eliminate any specialized cables for stacking connectivity and remove the distance barriers that typically limit your topology options when using other stacking technology.

Switches using D-Link Single IP Management (labeled here as SIM) must conform to the following rules:

- SIM is an optional feature on the Switch and can easily be enabled or disabled through the Command Line Interface or Web Interface. SIM grouping has no effect on the normal operation of the Switch in the user's network.
- There are three classifications for switches using SIM. The **Commander Switch (CS)**, which is the master switch of the group, **Member Switch (MS)**, which is a switch that is recognized by the CS a member of a SIM group, and a **Candidate Switch (CaS)**, which is a Switch that has a physical link to the SIM group but has not been recognized by the CS as a member of the SIM group.
- A SIM group can only have one Commander Switch (CS).
- A SIM group accepts up to 32 switches (numbered 1-32), not including the Commander Switch (numbered 0).
- Members of a SIM group cannot cross a router.
- There is no limit to the number of SIM groups in the same IP subnet (broadcast domain); however a single switch can only belong to one group.
- If multiple VLANs are configured, the SIM group will only utilize the default VLAN on any switch.

• SIM allows intermediate devices that do not support SIM. This enables the user to manage switches that are more than one hop away from the CS.

The SIM group is a group of switches that are managed as a single entity. The Switch may take on three different roles:

- 1. **Commander Switch (CS)** This is a switch that has been manually configured as the controlling device for a group, and takes on the following characteristics:
	- It has an IP Address.
	- It is not a commander switch or member switch of another Single IP group.
	- It is connected to the member switches through its management VLAN.
- 2. **Member Switch (MS)** This is a switch that has joined a single IP group and is accessible from the CS, and it takes on the following characteristics:
	- It is not a CS or MS of another IP group.
	- It is connected to the CS through the CS management VLAN.
- 3. **Candidate Switch (CaS)** This is a switch that is ready to join a SIM group but is not yet a member of the SIM group. The Candidate Switch may join the SIM group of the Switch by manually configuring it to be a MS of a SIM group. A switch configured as a CaS is not a member of a SIM group and will take on the following characteristics:
	- It is not a CS or MS of another Single IP group.
	- It is connected to the CS through the CS management VLAN

The following rules also apply to the above roles:

- Each device begins in a Candidate state.
- CSs must change their role to CaS and then to MS, to become a MS of a SIM group. Thus, the CS cannot directly be converted to a MS.
- The user can manually configure a CS to become a CaS.
- A MS can become a CaS by:
	- o Being configured as a CaS through the CS.
	- o If report packets from the CS to the MS time out.
- The user can manually configure a CaS to become a CS
- The CaS can be configured through the CS to become a MS.

After configuring one switch to operate as the CS of a SIM group, additional DGS-3120 Series switches may join the group by manually configuring the Switch to be a MS. The CS will then serve as the in band entry point for access to the MS. The CS's IP address will become the path to all MS's of the group and the CS's Administrator's password, and/or authentication will control access to all MS's of the SIM group.

With SIM enabled, the applications in the CS will redirect the packet instead of executing the packets. The applications will decode the packet from the administrator, modify some data, and then send it to the MS. After execution, the CS may receive a response packet from the MS, which it will encode and send it back to the administrator.

When a CaS becomes a MS, it automatically becomes a member of the first SNMP community (includes read/write and read only) to which the CS belongs. However, if a MS has its own IP address, it can belong to SNMP communities to which itself belongs.

#### **Upgrade to v1.61**

To better improve SIM management, the DGS-3120 Series switches have been upgraded to version 1.61 in this release. Many improvements have been made, including:

1. The Commander Switch (CS) now has the capability to automatically rediscover member switches that have left the SIM group, either through a reboot or web malfunction. This feature is accomplished through the use of Discover packets and Maintenance packets that previously set SIM members will emit after a reboot. Once a MS has had its MAC address and password saved to the CS's database, if a reboot occurs in the MS, the CS will keep this MS information in its database and when a MS has been rediscovered, it

will add the MS back into the SIM tree automatically. No configuration will be necessary to rediscover these switches.

There are some instances where pre-saved MS switches cannot be rediscovered. For example, if the Switch is still powered down, if it has become the member of another group, or if it has been configured to be a Commander Switch, the rediscovery process cannot occur.

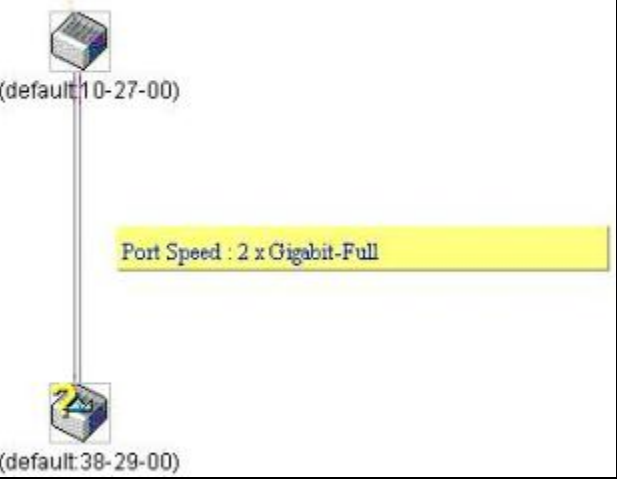

- 2. The topology map now includes new features for connections that are a member of a port trunking group. It will display the speed and number of Ethernet connections creating this port trunk group, as shown in the adjacent picture.
- 3. This version will support switch upload and downloads for firmware, configuration files and log files, as follows:
	- a. **Firmware** The switch now supports MS firmware downloads from a TFTP server.
	- b. **Configuration Files** This switch now supports downloading and uploading of configuration files both to (for configuration restoration) and from (for configuration backup) MS's, using a TFTP server.
	- c. **Log** The Switch now supports uploading MS log files to a TFTP server.
- 4. The user may zoom in and zoom out when utilizing the topology window to get a better, more defined view of the configurations.

### Single IP Settings

The Switch is set as a Candidate (CaS) as the factory default configuration and Single IP Management is disabled. To view the following window, click **Management > Single IP Management > Single IP Settings**, as shown below:

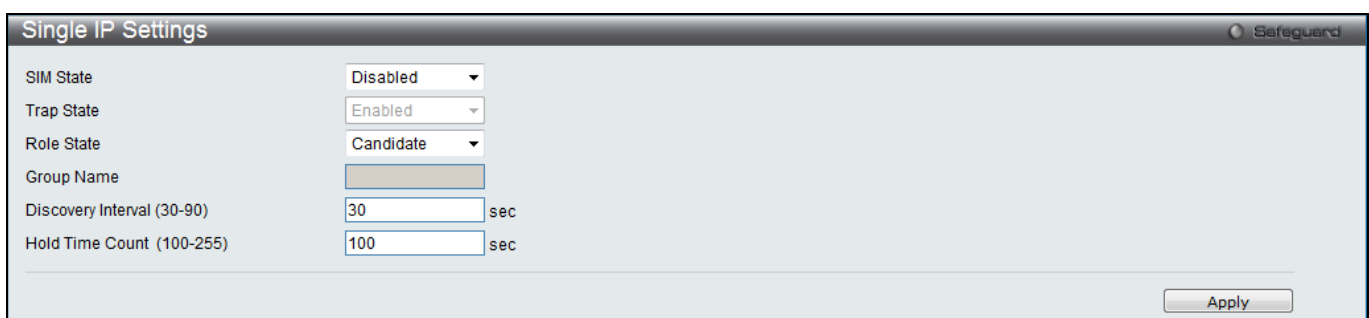

#### **Figure 3-20 Single IP Settings window**

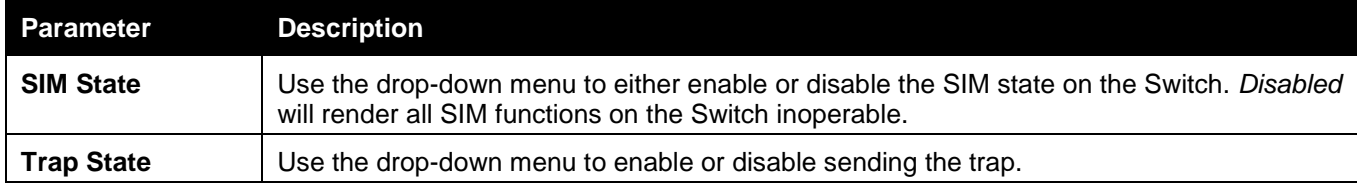

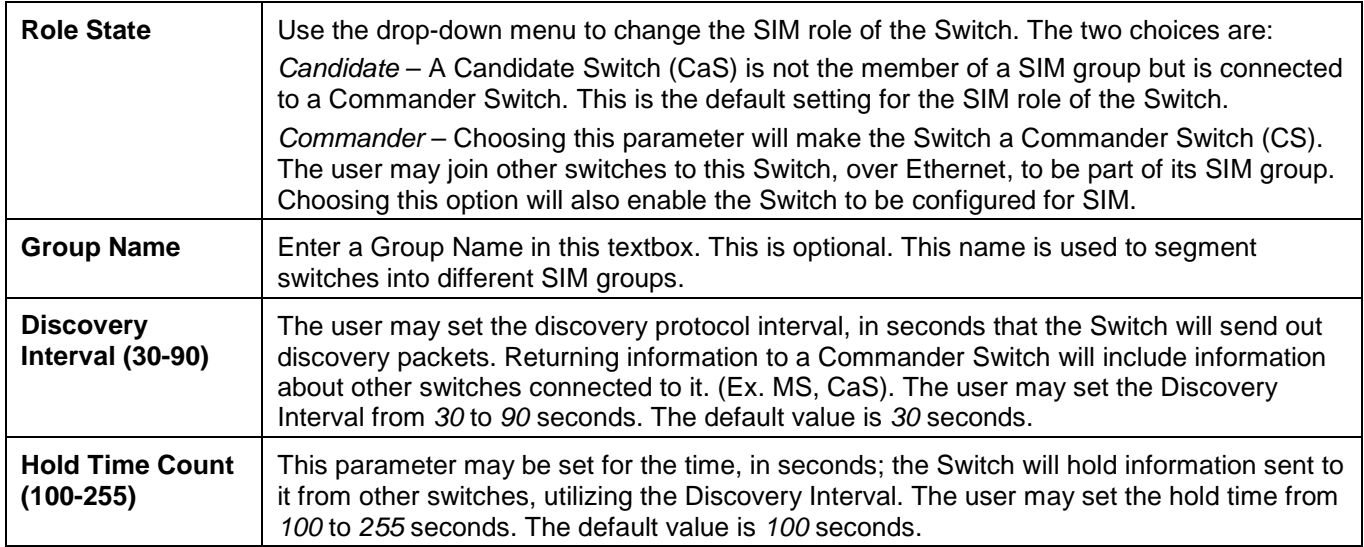

After enabling the Switch to be a Commander Switch (CS), the **Single IP Management** folder will then contain four added links to aid the user in configuring SIM through the web, including **Topology**, **Firmware Upgrade**, **Configuration Backup/Restore** and **Upload Log File**.

## Topology

This window will be used to configure and manage the Switch within the SIM group and requires Java script to function properly on your computer.

The Java Runtime Environment on your server should initiate and lead you to the Topology window, as seen below.

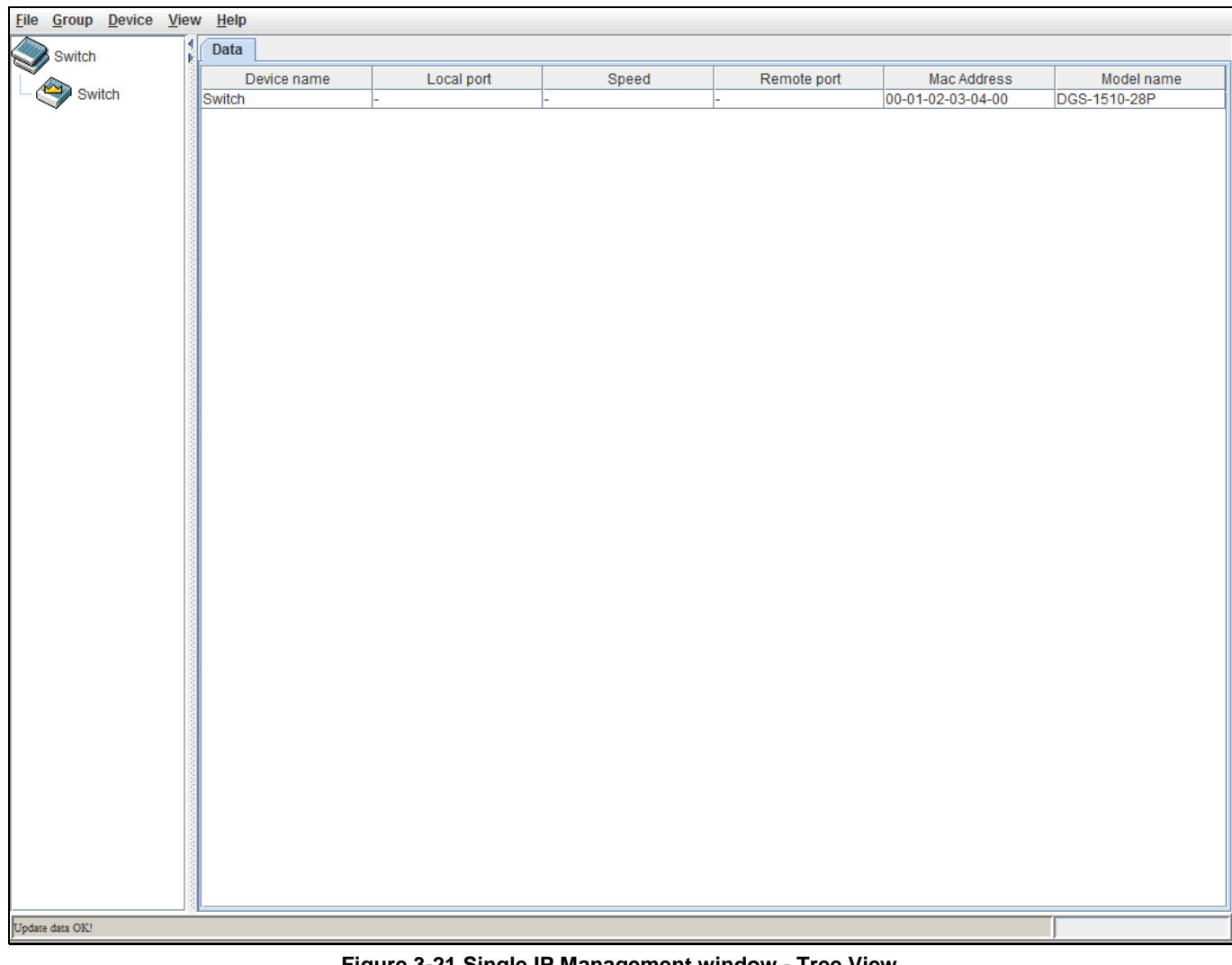

**Figure 3-21 Single IP Management window - Tree View**

The Topology window holds the following information on the **Data** tab:

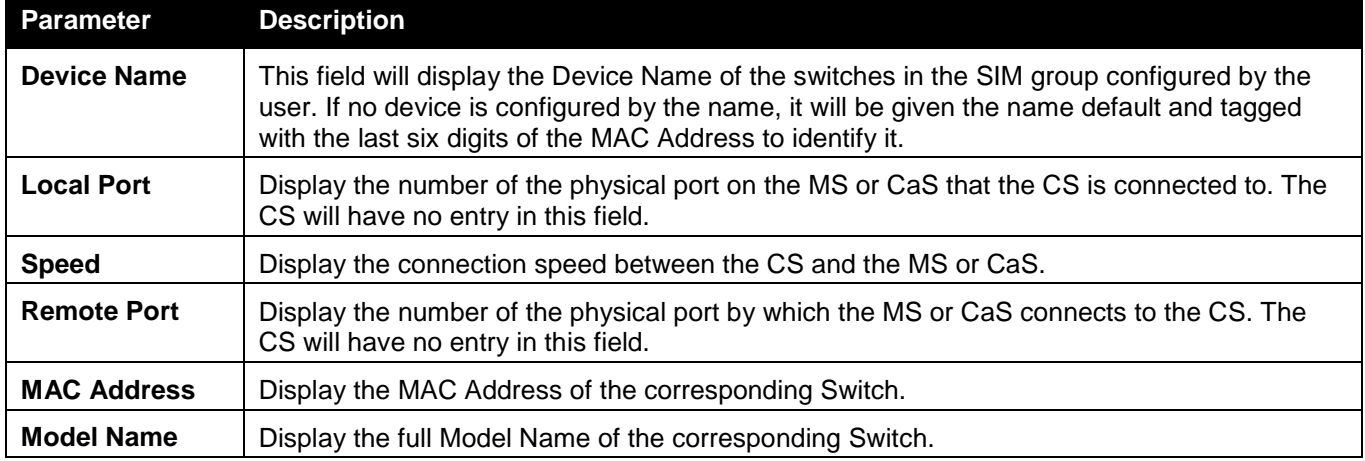

To view the Topology View window, open the **View** drop-down menu in the toolbar and then click **Topology**, which will open the following Topology Map. This window will refresh itself periodically (20 seconds by default).

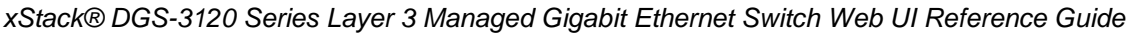

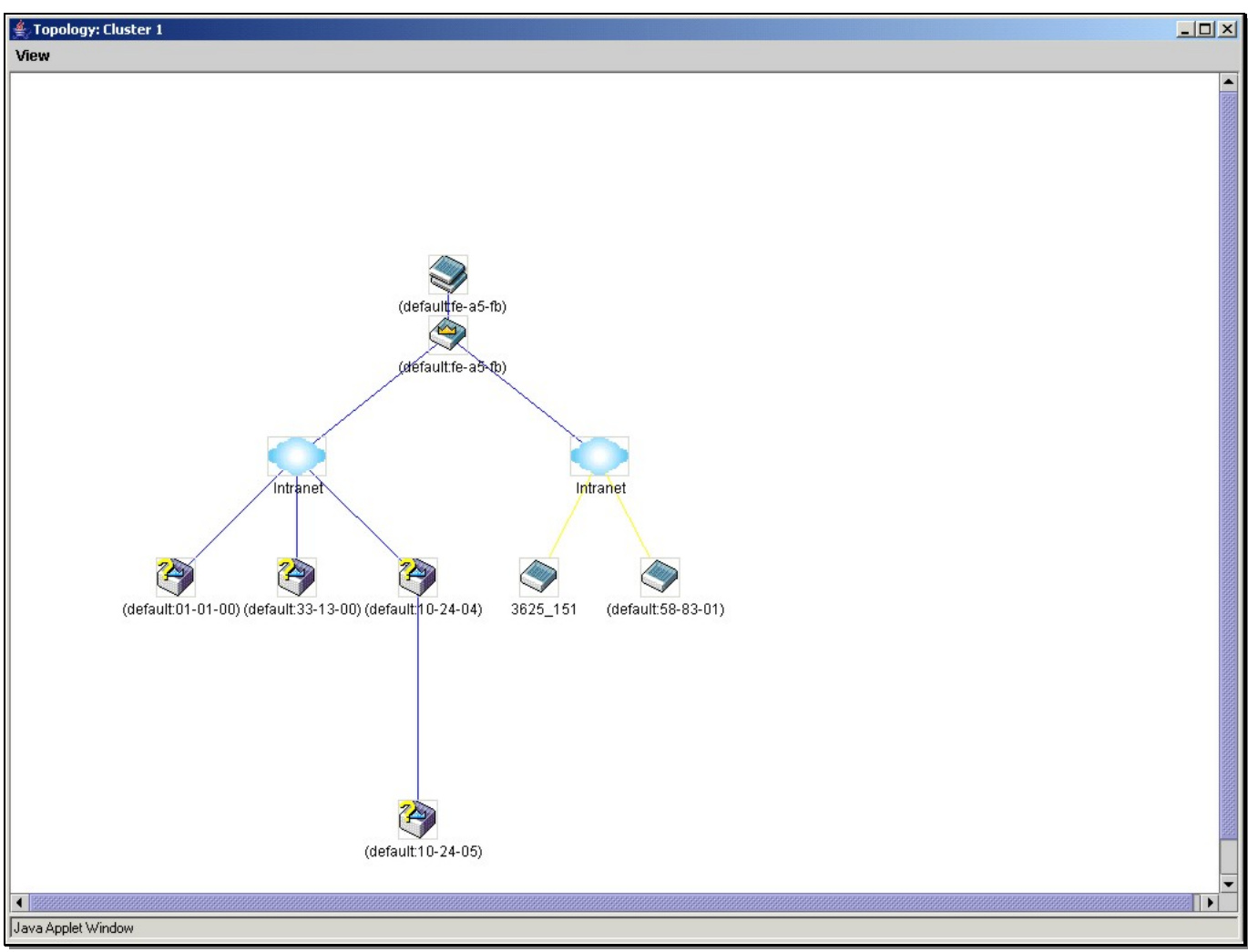

**Figure 3-22 Topology view**

This window will display how the devices within the Single IP Management Group connect to other groups and devices. Possible icons in this window are as follows:

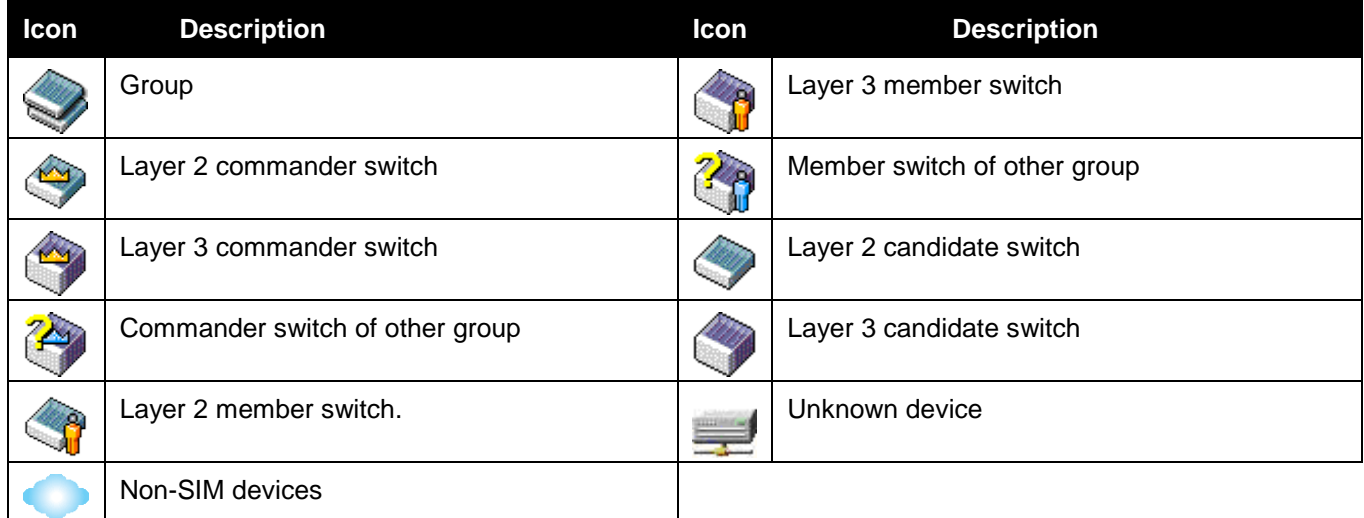

#### **Tool Tips**

In the Topology view window, the mouse plays an important role in configuration and in viewing device information. Setting the mouse cursor over a specific device in the topology window (tool tip) will display the same information about a specific device as the Tree view does. See the window below for an example.

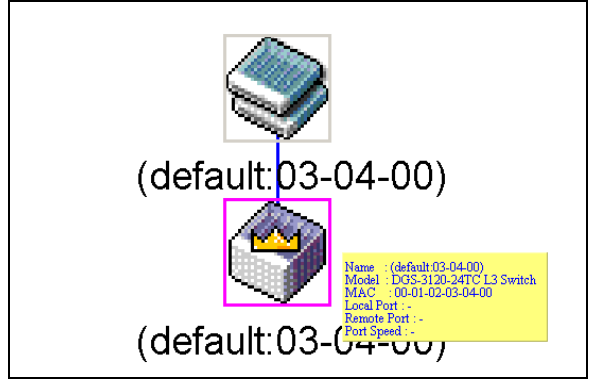

**Figure 3-23 Device Information Utilizing the Tool Tip**

Setting the mouse cursor over a line between two devices will display the connection speed between the two devices, as shown below.

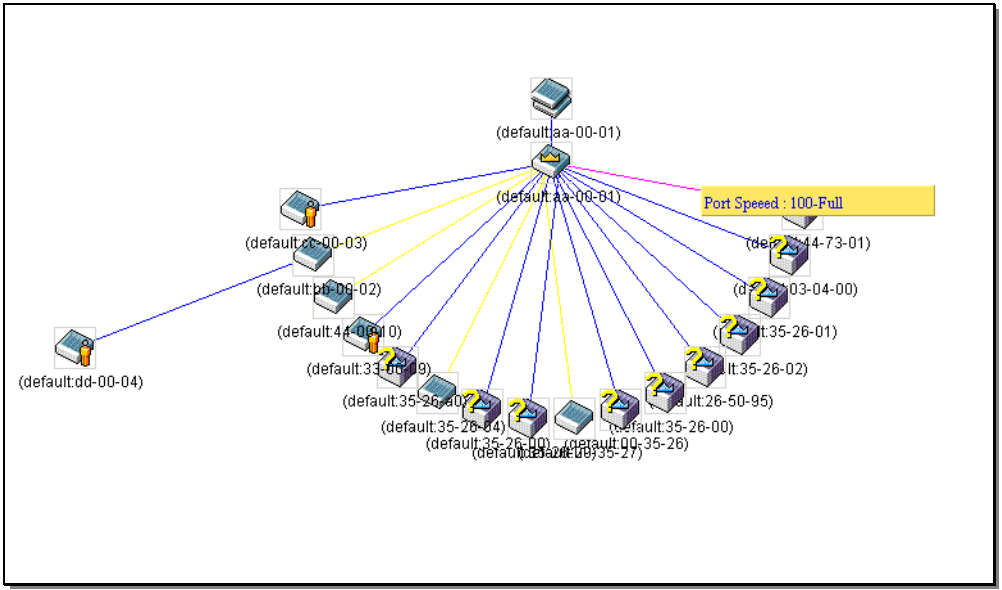

**Figure 3-24 Port Speed Utilizing the Tool Tip**

#### **Right-Click**

Right-clicking on a device will allow the user to perform various functions, depending on the role of the Switch in the SIM group and the icon associated with it.

#### **Group Icon**

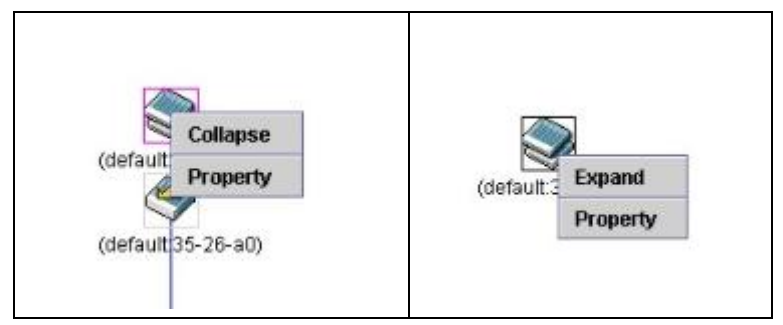

**Figure 3-25 Right-Clicking a Group Icon**

The following options may appear for the user to configure:

- **Collapse** To collapse the group that will be represented by a single icon.
- **Expand** To expand the SIM group, in detail.
- **Property** To pop up a window to display the group information.

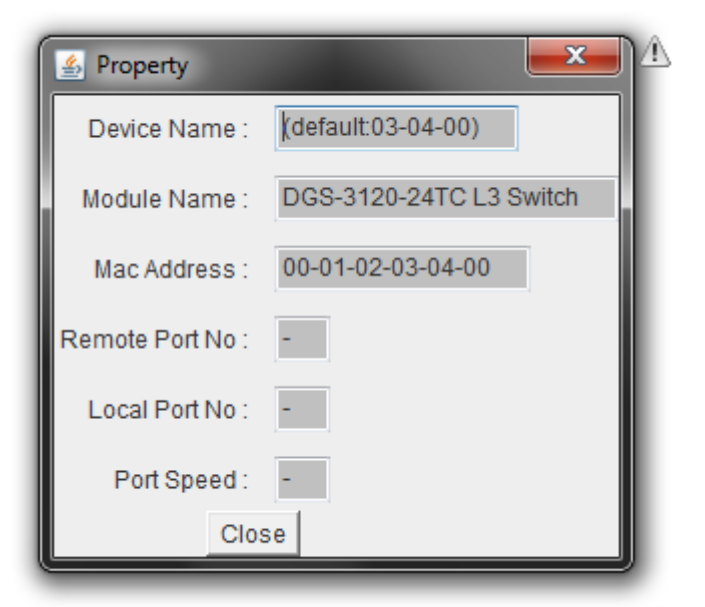

#### **Figure 3-26 Property window**

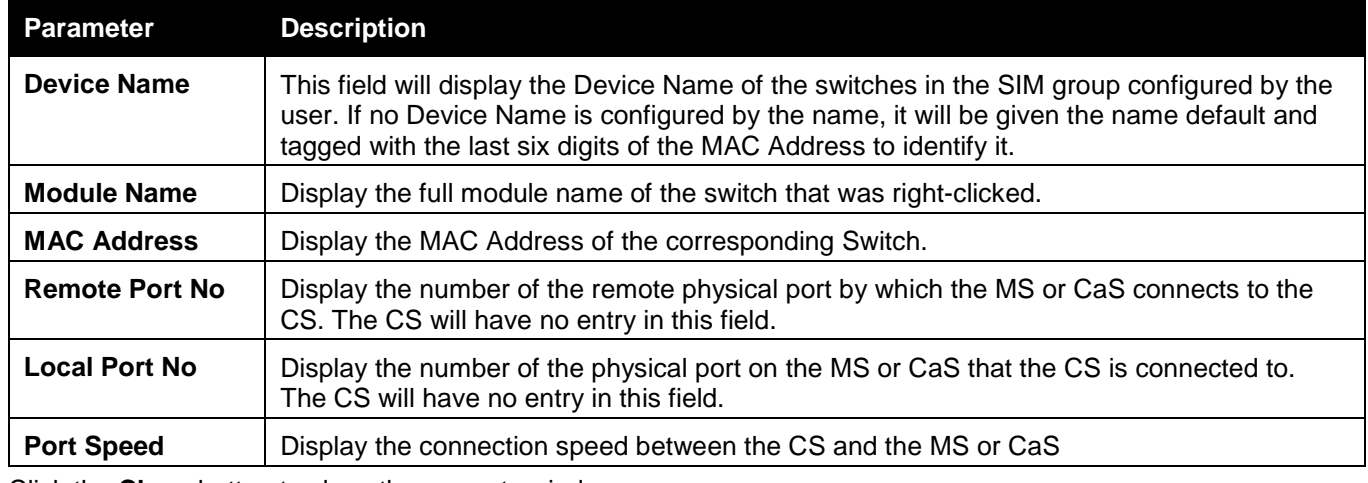

Click the **Close** button to close the property window.

#### **Commander Switch Icon**

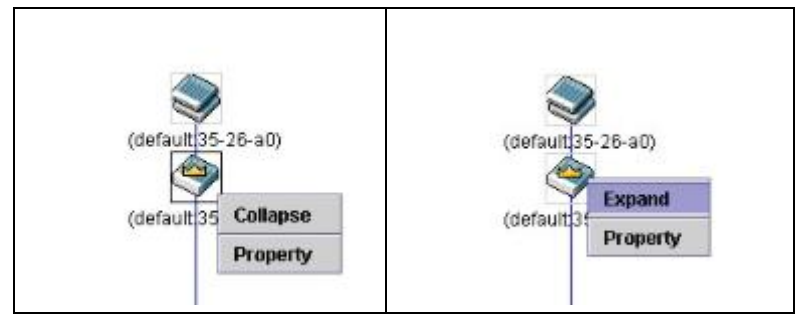

**Figure 3-27 Right-clicking a Commander Icon**

The following options may appear for the user to configure:

- **Collapse** To collapse the group that will be represented by a single icon.
- **Expand**  To expand the SIM group, in detail.
- **Property**  To pop up a window to display the group information.

#### **Member Switch Icon**

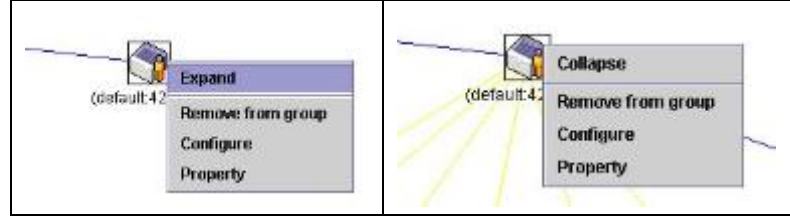

**Figure 3-28 Right-clicking a Member icon**

The following options may appear for the user to configure:

- **Collapse** To collapse the group that will be represented by a single icon.
- **Expand**  To expand the SIM group, in detail.
- **Remove from group**  Remove a member from a group.
- **Configure**  Launch the web management to configure the Switch.
- **Property**  To pop up a window to display the device information.

#### **Candidate Switch Icon**

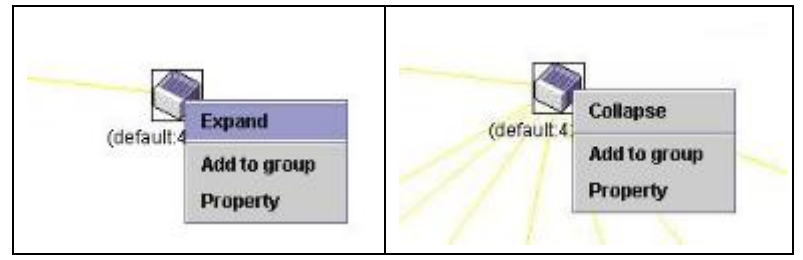

**Figure 3-29 Right-clicking a Candidate icon**

The following options may appear for the user to configure:

- **Collapse** To collapse the group that will be represented by a single icon.
- **Expand**  To expand the SIM group, in detail.
- **Add to group**  Add a candidate to a group. Clicking this option will reveal the following dialog box for the user to enter a password for authentication from the Candidate Switch before being added to the SIM group. Click **OK** to enter the password or **Cancel** to exit the dialog box.

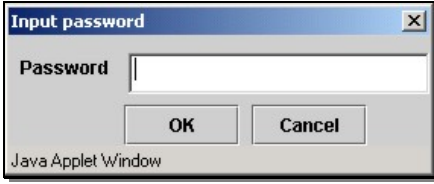

**Figure 3-30 Input password window**

• **Property** – To pop up a window to display the device information.

#### **Menu Bar**

The **Single IP Management** window contains a menu bar for device configurations, as seen below.

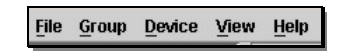

**Figure 3-31 Menu Bar of the Topology View**

#### **File**

- **Print Setup** Will view the image to be printed.
- **Print Topology** Will print the topology map.
- **Preference**  Will set display properties, such as polling interval, and the views to open at SIM startup.

#### **Group**

• **Add to group** – Add a candidate to a group. Clicking this option will reveal the following dialog box for the user to enter a password for authentication from the Candidate Switch before being added to the SIM group. Click **OK** to enter the password or **Cancel** to exit the dialog box.

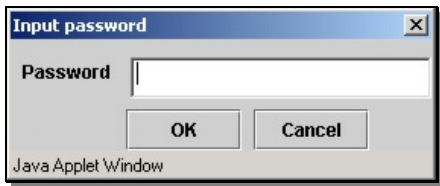

**Figure 3-32 Input password window**

• **Remove from Group** – Remove an MS from the group.

#### **Device**

• **Configure** – Will open the Web manager for the specific device.

#### **View**

- **Refresh**  Update the views with the latest status.
- **Topology**  Display the Topology view.

#### **Help**

• **About** – Will display the SIM information, including the current SIM version.

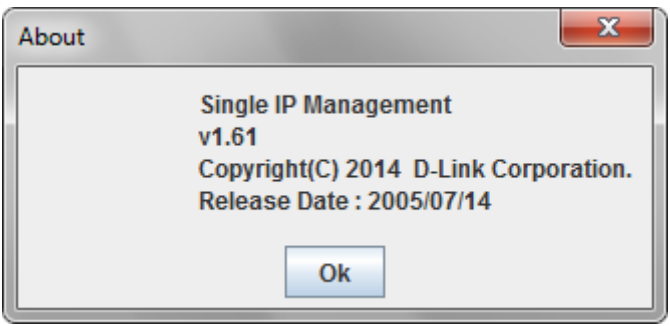

**Figure 3-33 About window**

### Firmware Upgrade

This screen is used to upgrade firmware from the Commander Switch to the Member Switch. Member Switches will be listed in the table and will be specified by **Port** (port on the CS where the MS resides), **MAC Address**, **Model Name** and **Version**. To specify a certain Switch for firmware download, click its corresponding check box under the **Port** heading. To update the firmware, enter the **Server IP Address** where the firmware resides and enter the **Path \ Filename** of the firmware. Click **Download** to initiate the file transfer.

To view the following window, click **Management > Single IP Management > Firmware Upgrade**, as shown below:

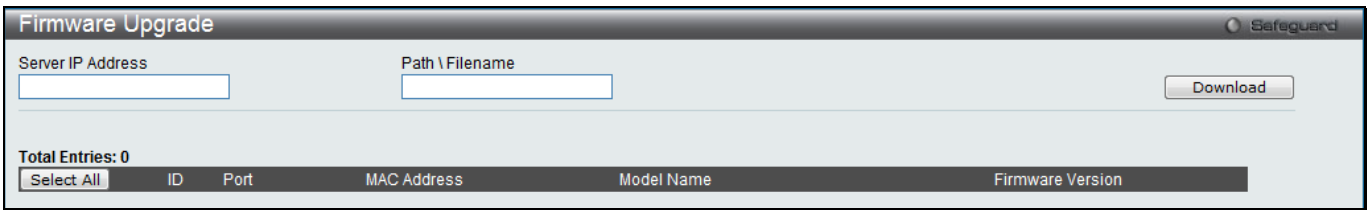

**Figure 3-34 Firmware Upgrade window**

### Configuration File Backup/Restore

This screen is used to upgrade configuration files from the Commander Switch to the Member Switch using a TFTP server. Member Switches will be listed in the table and will be specified by **ID**, **Port** (port on the CS where the MS

resides), **MAC Address**, **Model Name** and **Firmware Version**. To update the configuration file, enter the **Server IP Address** where the file resides and enter the **Path \ Filename** of the configuration file. Click **Restore** to initiate the file transfer from a TFTP server to the Switch. Click **Backup** to back up the configuration file to a TFTP server. To view the following window, click **Management > Single IP Management > Configuration File Backup/Restore**, as shown below:

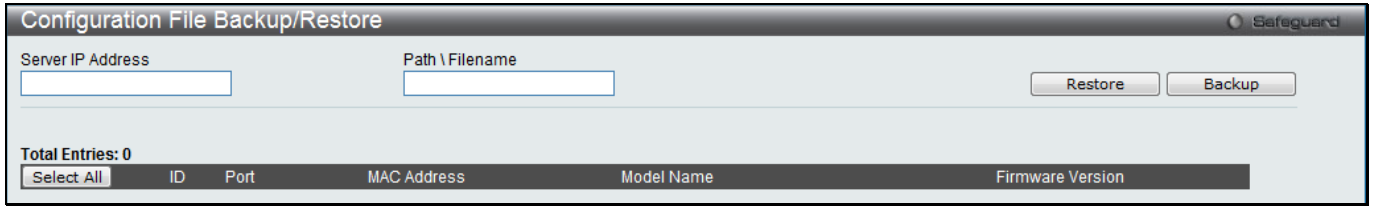

**Figure 3-35 Configuration File Backup/Restore window**

### Upload Log File

The following window is used to upload log files from SIM member switches to a specified PC. To upload a log file, enter the **Server IP Addres**s of the SIM member switch and then enter a **Path \ Filename** on your PC where you wish to save this file. Click **Upload** to initiate the file transfer.

To view the following window, click **Management > Single IP Management > Upload Log File**, as shown below:

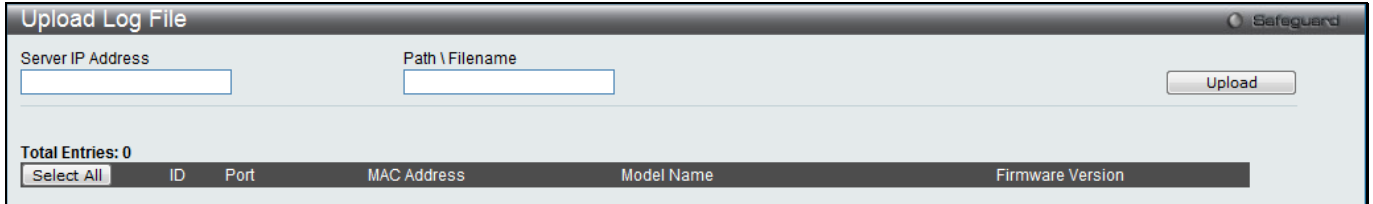

**Figure 3-36 Upload Log File window**

# <span id="page-67-0"></span>SNMP Settings

Simple Network Management Protocol (SNMP) is an OSI Layer 7 (Application Layer) designed specifically for managing and monitoring network devices. SNMP enables network management stations to read and modify the settings of gateways, routers, switches, and other network devices. Use SNMP to configure system features for proper operation, monitor performance and detect potential problems in the Switch, switch group or network.

Managed devices that support SNMP include software (referred to as an agent), which runs locally on the device. A defined set of variables (managed objects) is maintained by the SNMP agent and used to manage the device. These objects are defined in a Management Information Base (MIB), which provides a standard presentation of the information controlled by the on-board SNMP agent. SNMP defines both the format of the MIB specifications and the protocol used to access this information over the network.

The Switch supports the SNMP versions 1, 2c, and 3. The three versions of SNMP vary in the level of security provided between the management station and the network device.

In SNMPv1 and SNMPv2c, user authentication is accomplished using 'community strings', which function like passwords. The remote user SNMP application and the Switch SNMP must use the same community string. SNMP packets from any station that has not been authenticated are ignored (dropped).

The default community strings for the Switch used for SNMPv1 and SNMPv2c management access are:

- **public** Allows authorized management stations to retrieve MIB objects.
- **private** Allows authorized management stations to retrieve and modify MIB objects.

SNMPv3 uses a more sophisticated authentication process that is separated into two parts. The first part is to maintain a list of users and their attributes that are allowed to act as SNMP managers. The second part describes what each user on that list can do as an SNMP manager.

The Switch allows groups of users to be listed and configured with a shared set of privileges. The SNMP version may also be set for a listed group of SNMP managers. Thus, you may create a group of SNMP managers that are allowed to view read-only information or receive traps using SNMPv1 while assigning a higher level of security to another group, granting read/write privileges using SNMPv3.

Using SNMPv3 individual users or groups of SNMP managers can be allowed to perform or be restricted from performing specific SNMP management functions. The functions allowed or restricted are defined using the Object Identifier (OID) associated with a specific MIB. An additional layer of security is available for SNMPv3 in that SNMP messages may be encrypted. To read more about how to configure SNMPv3 settings for the Switch read the next section.

#### **Traps**

Traps are messages that alert network personnel of events that occur on the Switch. The events can be as serious as a reboot (someone accidentally turned OFF the Switch), or less serious like a port status change. The Switch generates traps and sends them to the trap recipient (or network manager). Typical traps include trap messages for Authentication Failure, Topology Change and Broadcast\Multicast Storm.

#### **MIBs**

The Switch in the Management Information Base (MIB) stores management and counter information. The Switch uses the standard MIB-II Management Information Base module. Consequently, values for MIB objects can be retrieved from any SNMP-based network management software. In addition to the standard MIB-II, the Switch also supports its own proprietary enterprise MIB as an extended Management Information Base. Specifying the MIB Object Identifier may also retrieve the proprietary MIB. MIB values can be either read-only or read-write.

The Switch incorporates a flexible SNMP management for the switching environment. SNMP management can be customized to suit the needs of the networks and the preferences of the network administrator. Use the SNMP V3 menus to select the SNMP version used for specific tasks.

The Switch supports the Simple Network Management Protocol (SNMP) versions 1, 2c, and 3. The administrator can specify the SNMP version used to monitor and control the Switch. The three versions of SNMP vary in the level of security provided between the management station and the network device.

SNMP settings are configured using the menus located on the SNMP V3 folder of the Web manager. Workstations on the network that are allowed SNMP privileged access to the Switch can be restricted with the Management Station IP Address menu.

### SNMP Global Settings

SNMP global state settings can be enabled or disabled.

To view the following window, click **Management > SNMP Settings > SNMP Global Settings**, as shown below:

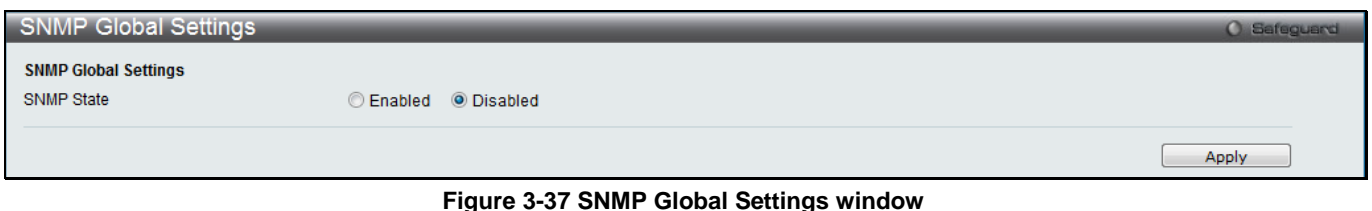

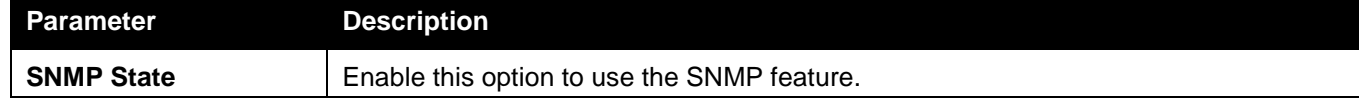

### SNMP Traps Settings

Users can enable and disable the SNMP trap support function of the switch and SNMP authentication failure trap support, respectively.

To view the following window, click **Management > SNMP Settings > SNMP Traps Settings**, as shown below:

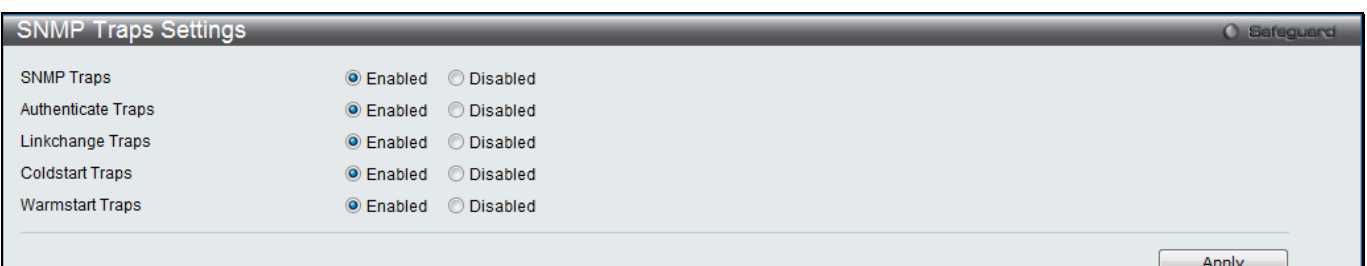

#### **Figure 3-38 SNMP Traps Settings window**

The fields that can be configured are described below:

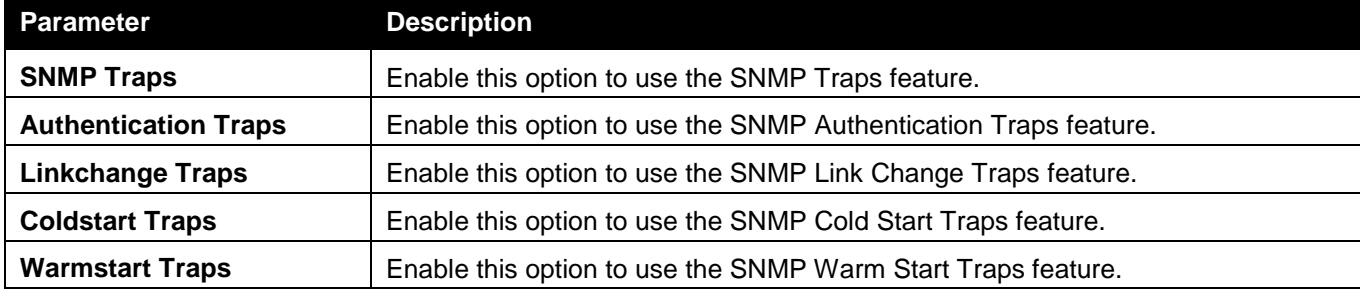

Click the **Apply** button to accept the changes made.

### SNMP Linkchange Traps Settings

This window is used to configure the SNMP link change trap settings.

To view the following window, click **Management > SNMP Settings > SNMP Linkchange Traps Settings**, as shown below:

#### *xStack® DGS-3120 Series Layer 3 Managed Gigabit Ethernet Switch Web UI Reference Guide*

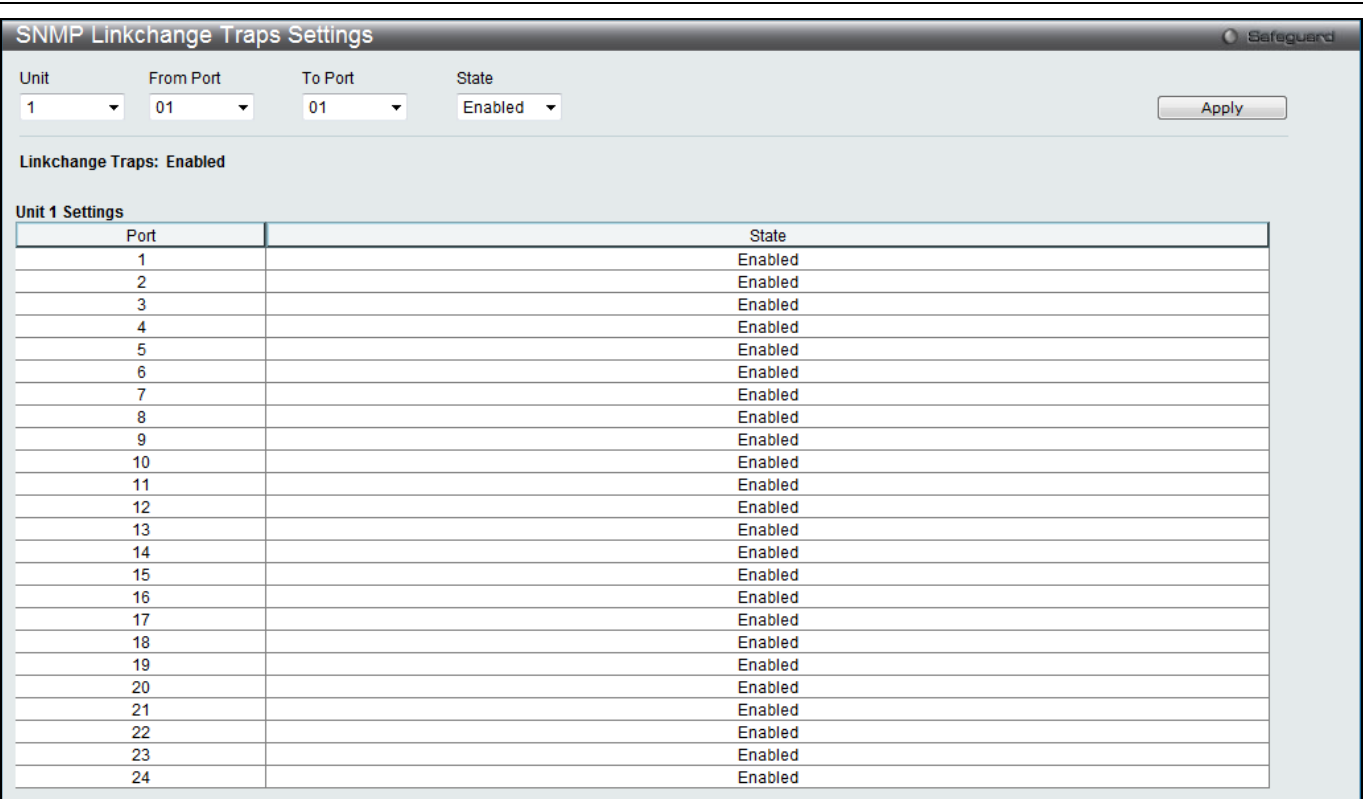

#### **Figure 3-39 SNMP Linkchange Traps Settings window**

The fields that can be configured are described below:

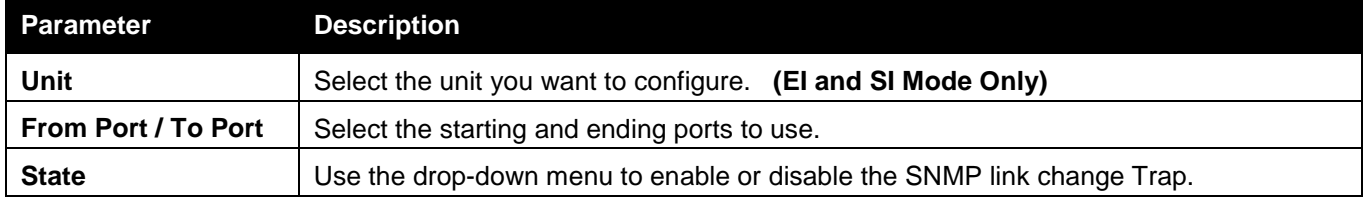

Click the **Apply** button to accept the changes made.

### SNMP View Table Settings

Users can assign views to community strings that define which MIB objects can be accessed by a remote SNMP manager. The SNMP Group created with this table maps SNMP users (identified in the SNMP User Table) to the views created in the previous window.

To view the following window, click **Management > SNMP Settings > SNMP View Table Settings**, as shown below:

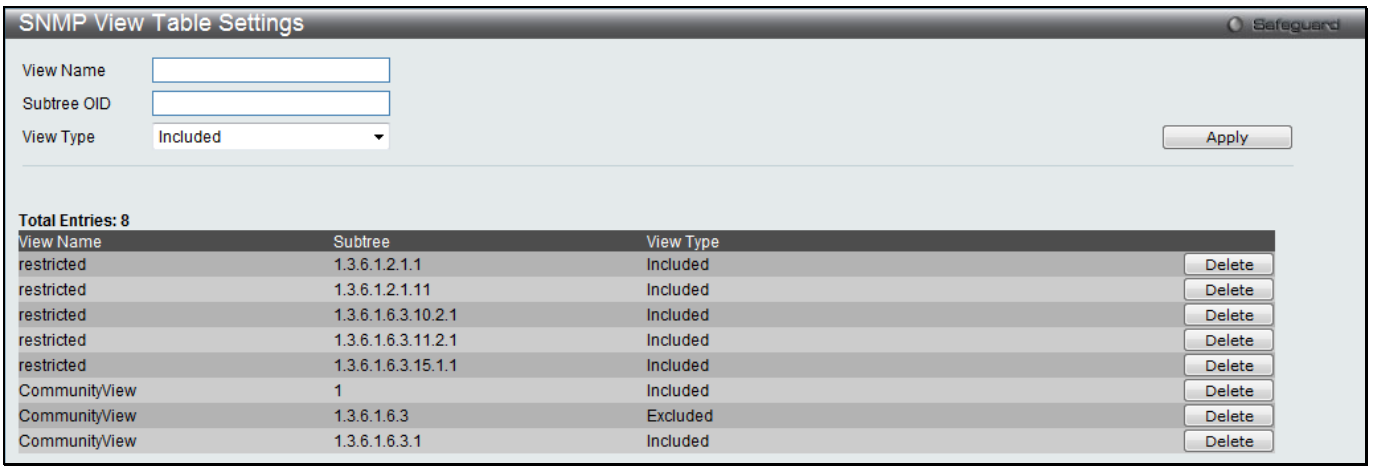

#### **Figure 3-40 SNMP View Table Settings window**

The fields that can be configured are described below:

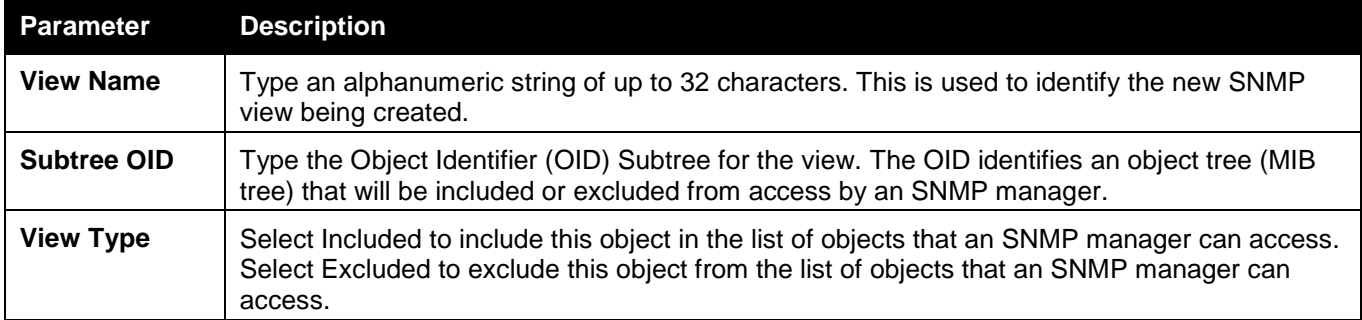

Click the **Apply** button to accept the changes made.

Click the **Delete** button to remove the specific entry.

### SNMP Community Table Settings

Users can create an SNMP community string to define the relationship between the SNMP manager and an agent. The community string acts like a password to permit access to the agent on the Switch. One or more of the following characteristics can be associated with the community string:

- An Access List of IP addresses of SNMP managers that are permitted to use the community string to gain access to the Switch's SNMP agent.
- Any MIB view that defines the subset of all MIB objects will be accessible to the SNMP community.
- Read/write or read-only level permission for the MIB objects accessible to the SNMP community.

To view the following window, click **Management > SNMP Settings > SNMP Community Table Settings**, as shown below:

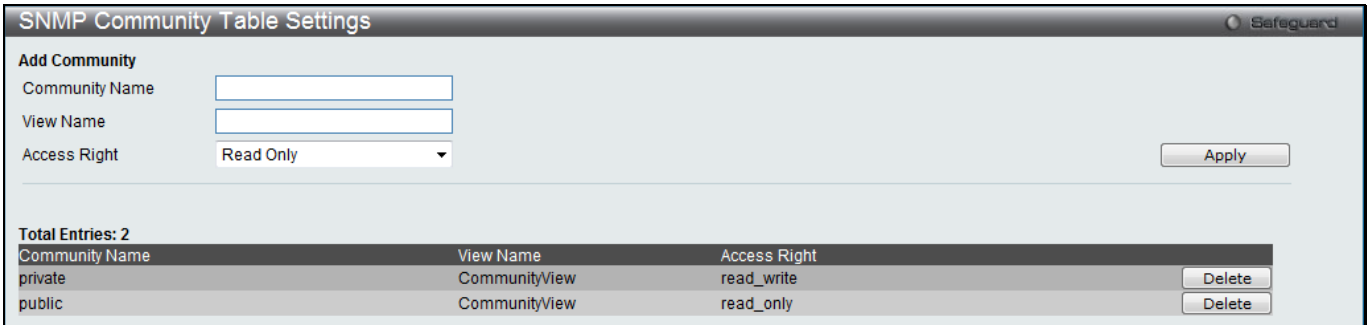

**Figure 3-41 SNMP Community Table Settings window**
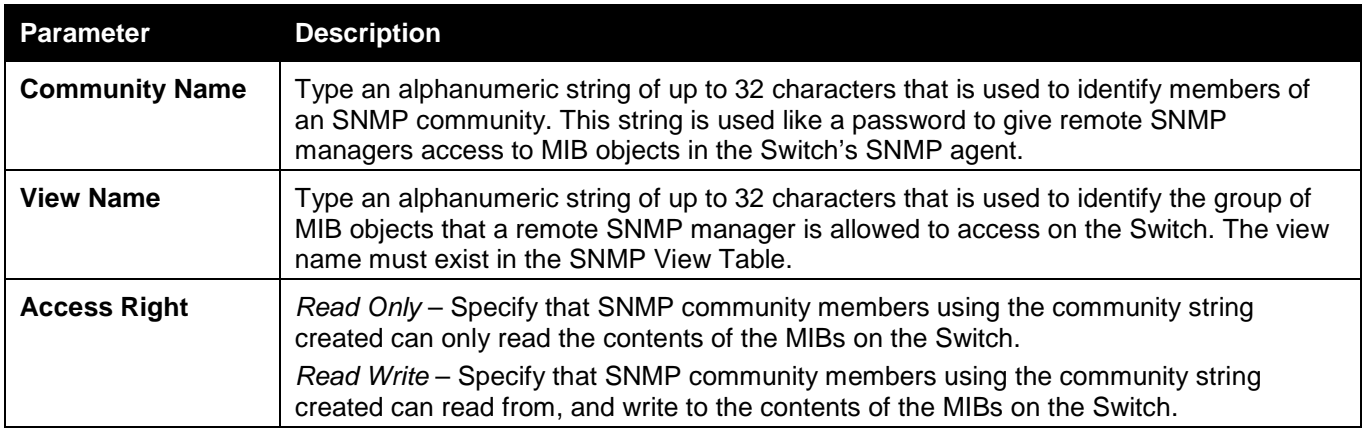

Click the **Apply** button to accept the changes made.

Click the **Delete** button to remove the specific entry.

### SNMP Group Table Settings

An SNMP Group created with this table maps SNMP users (identified in the SNMP User Table) to the views created in the previous window.

To view the following window, click **Management > SNMP Settings > SNMP Group Table Settings**, as shown below:

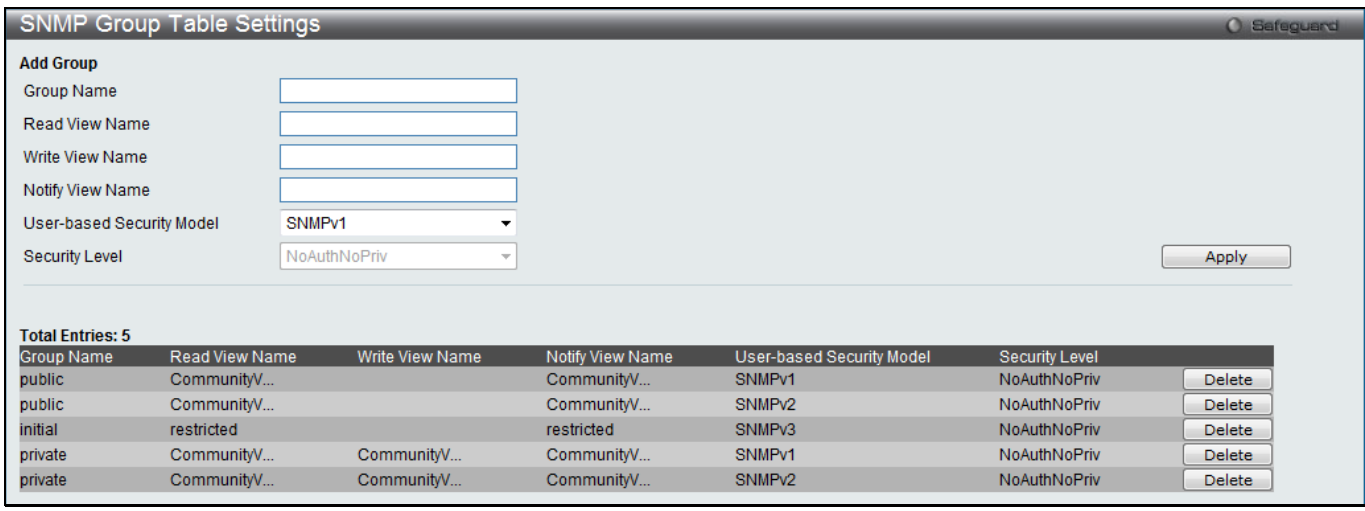

**Figure 3-42 SNMP Group Table Settings window**

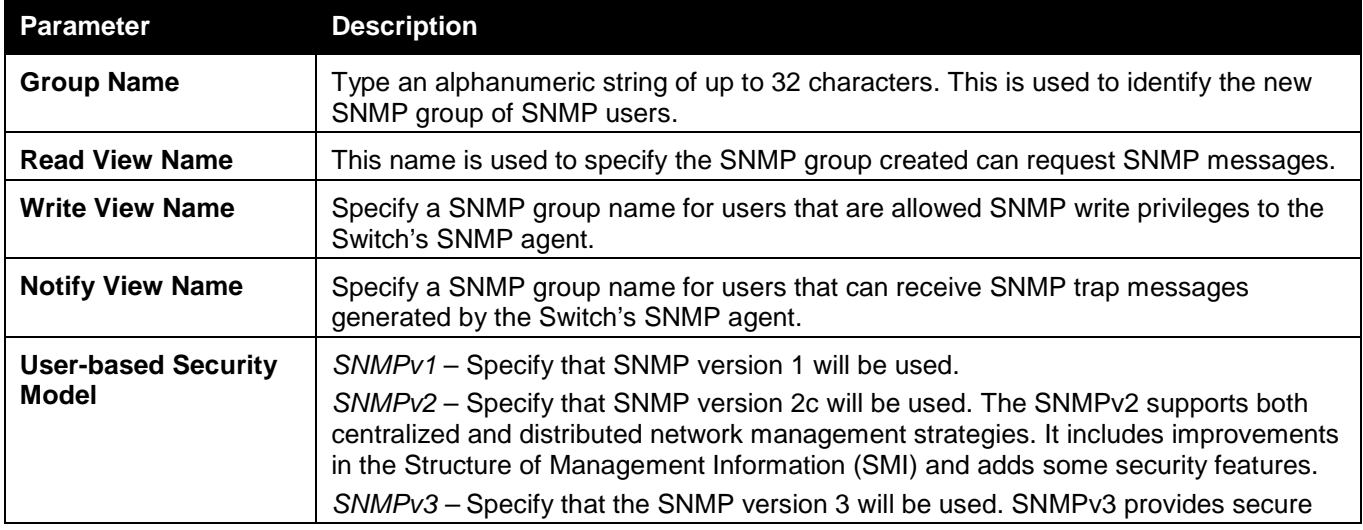

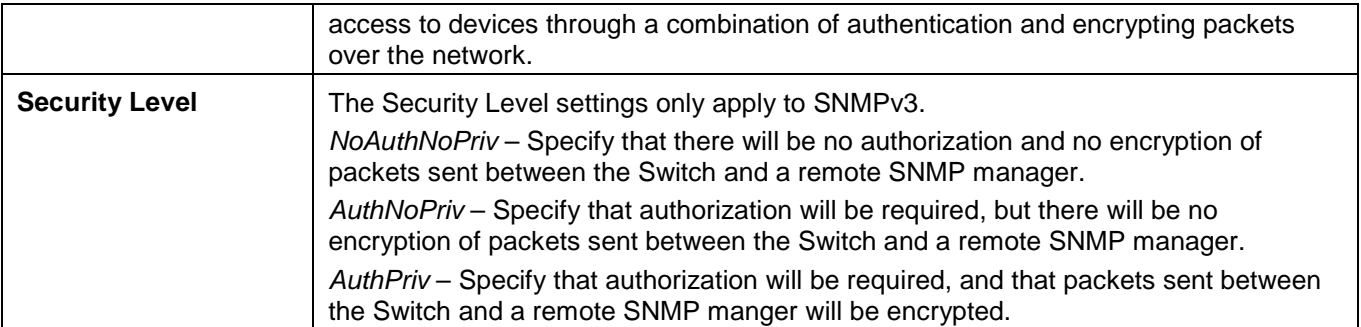

Click the **Apply** button to accept the changes made.

Click the **Delete** button to remove the specific entry.

## SNMP Engine ID Settings

The Engine ID is a unique identifier used for SNMP V3 implementations on the Switch.

To view the following window, click **Management > SNMP Settings > SNMP Engine ID Settings**, as shown below:

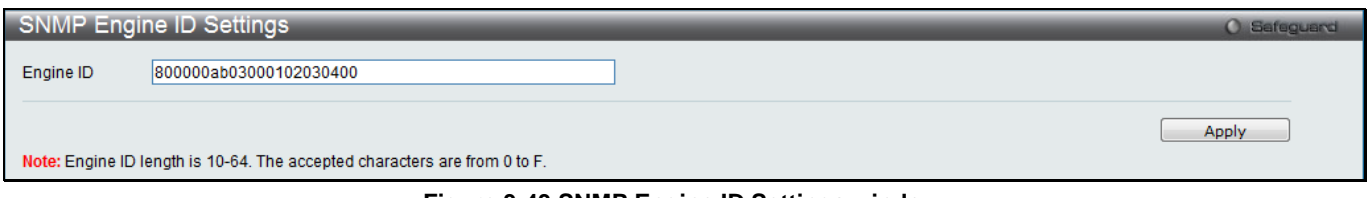

**Figure 3-43 SNMP Engine ID Settings window**

The fields that can be configured are described below:

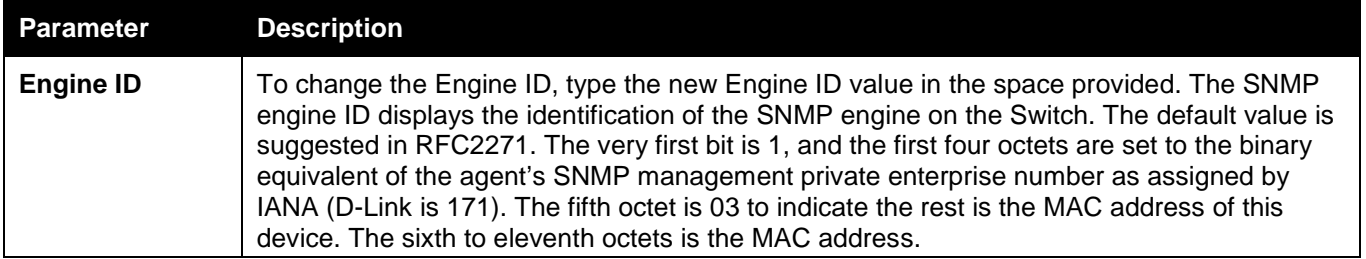

Click the **Apply** button to accept the changes made.

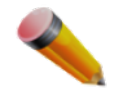

**NOTE:** The Engine ID length is 10-64 and accepted characters can range from 0 to F.

## SNMP User Table Settings

This window displays all of the SNMP User's currently configured on the Switch. To view the following window, click **Management > SNMP Settings > SNMP User Table Settings**, as shown below:

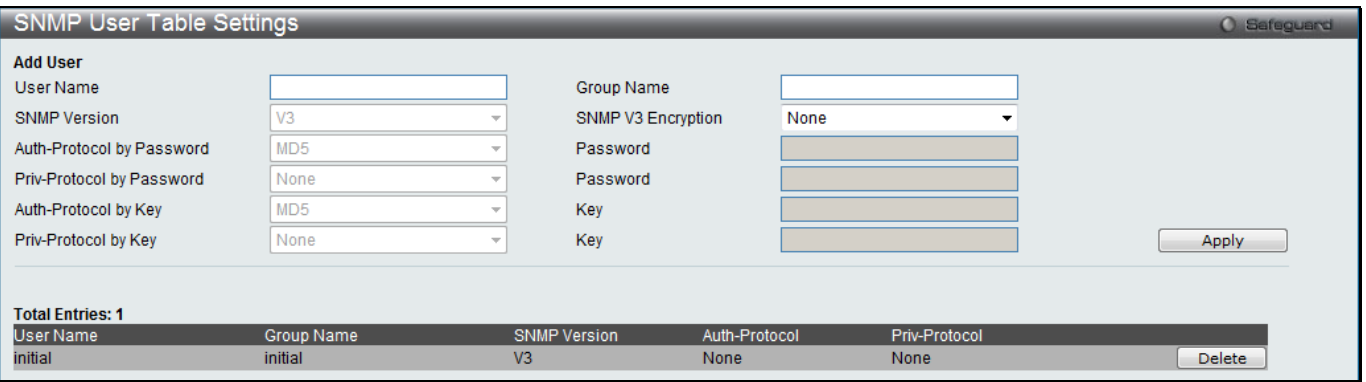

**Figure 3-44 SNMP User Table Settings window**

#### The fields that can be configured are described below:

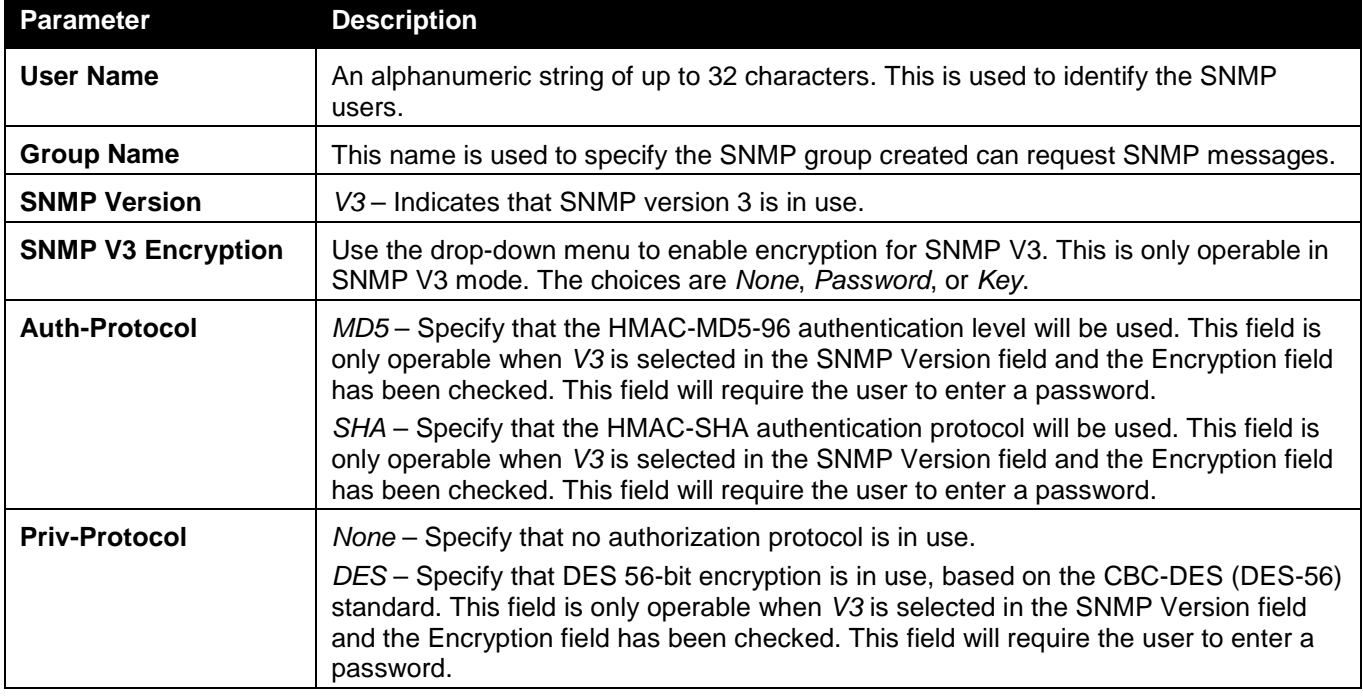

Click the **Apply** button to accept the changes made.

Click the **Delete** button to remove the specific entry.

### SNMP Host Table Settings

Users can set up SNMP trap recipients for IPv4.

To view the following window, click **Management > SNMP Settings > SNMP Host Table Settings**, as shown below:

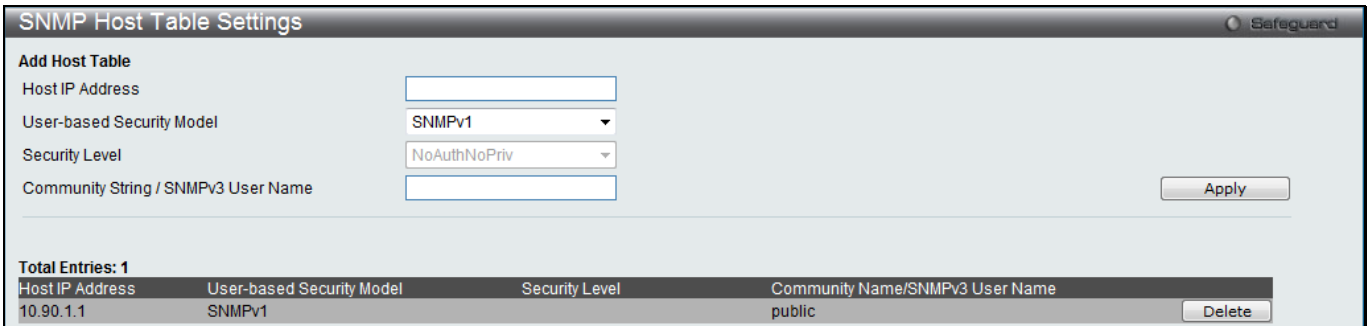

**Figure 3-45 SNMP Host Table Settings window**

The fields that can be configured are described below:

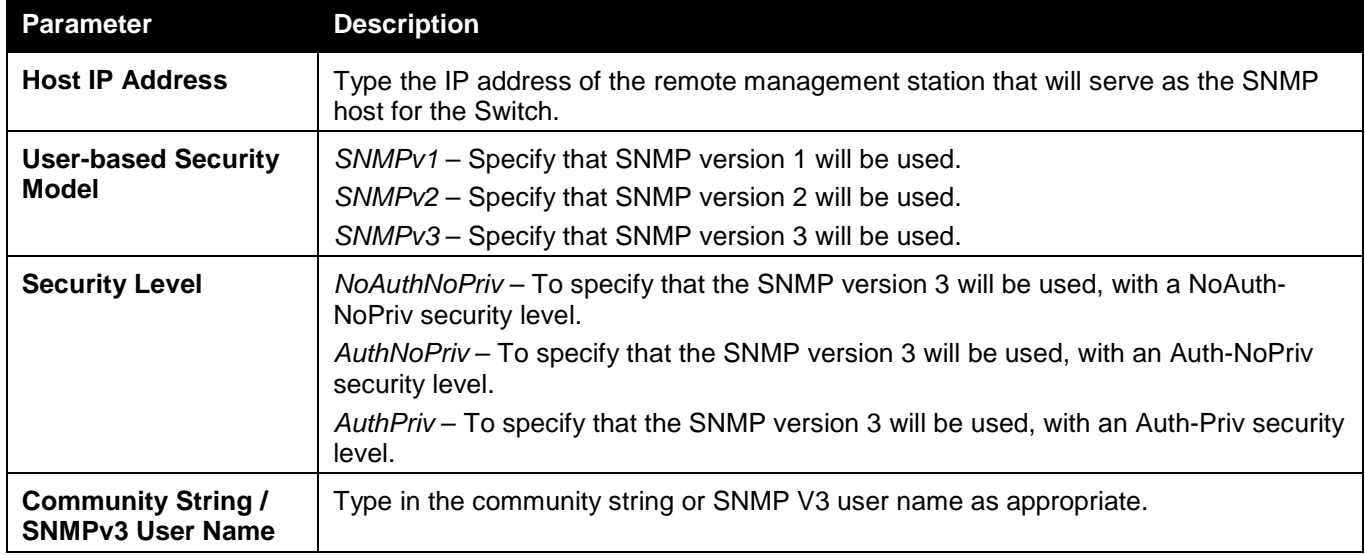

Click the **Apply** button to accept the changes made.

Click the **Delete** button to remove the specific entry.

## SNMP v6Host Table Settings

Users can set up SNMP trap recipients for IPv6.

To view the following window, click **Management > SNMP Settings > SNMP v6Host Table Settings**, as shown below:

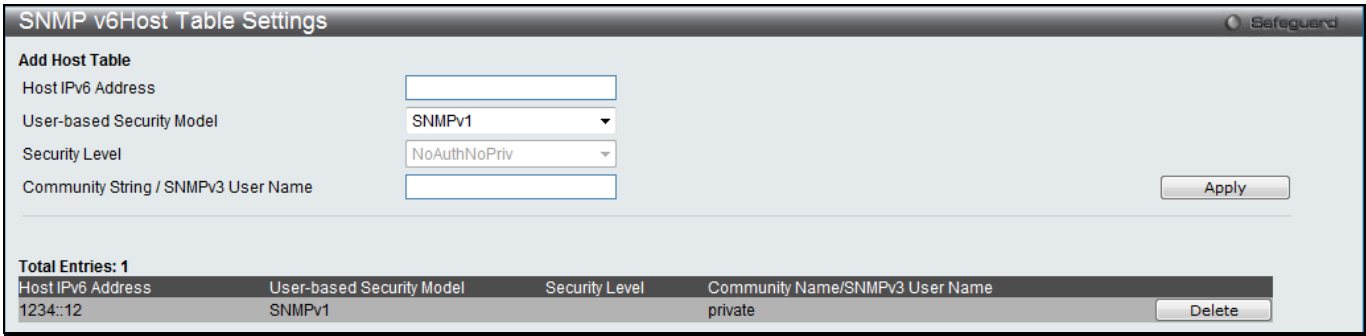

**3-46 SNMP v6Host Table Settings**

| The fields that can be configured are described below: |  |
|--------------------------------------------------------|--|
|--------------------------------------------------------|--|

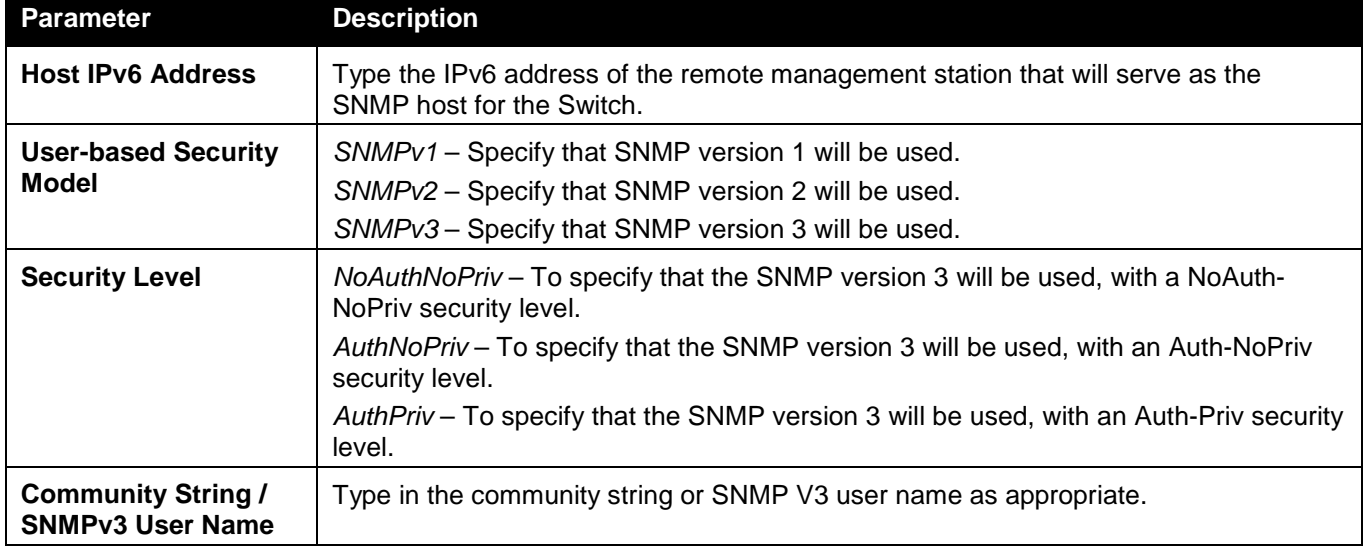

Click the **Apply** button to accept the changes made. Click the **Delete** button to remove the specific entry.

## RMON Settings

This window is used to enable or disable remote monitoring (RMON) for the rising and falling alarm trap feature for the SNMP function on the Switch.

To view the following window, click **Management > SNMP Settings > RMON Settings**, as shown below:

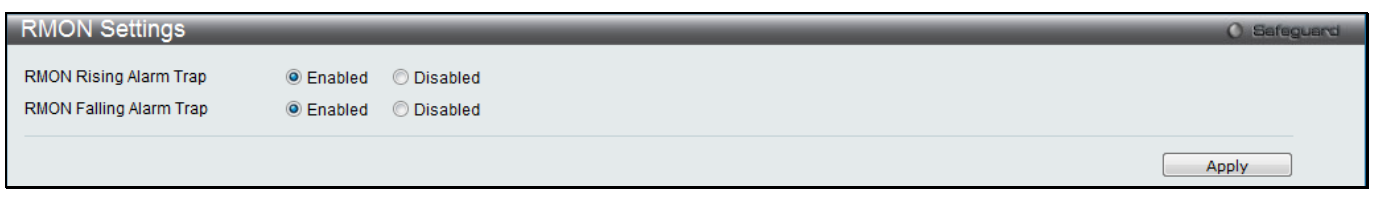

#### **Figure 3-47 RMON Settings window**

The fields that can be configured are described below:

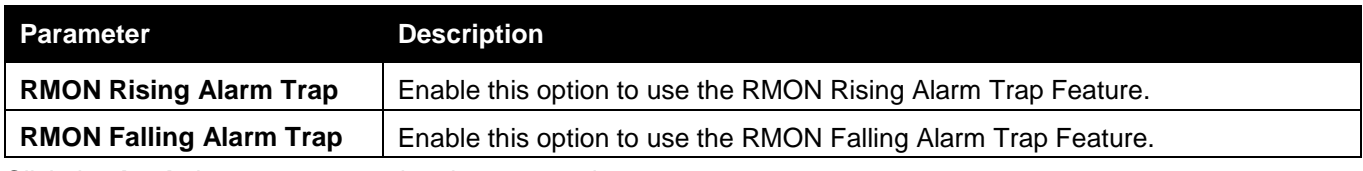

Click the **Apply** button to accept the changes made.

### SNMP Community Encryption Settings

This window is used to enable or disable SNMP community encryption state.

To view the following window, click **Management > SNMP Settings > SNMP Community Encryption Settings**, as shown below:

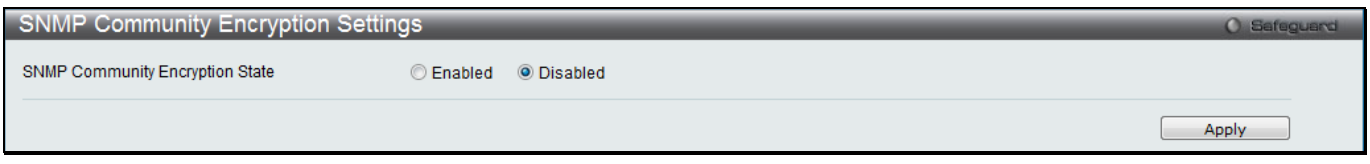

**Figure 3-48 SNMP Community Encryption Settings window**

The fields that can be configured are described below:

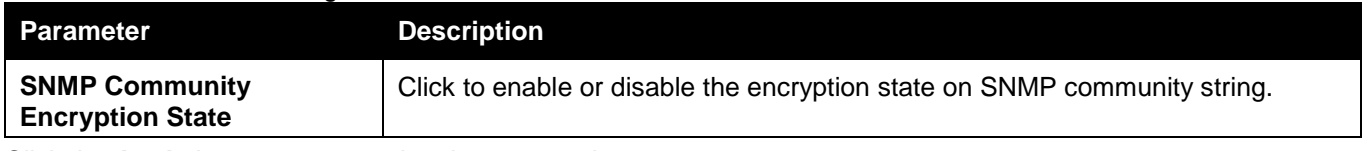

Click the **Apply** button to accept the changes made.

### SNMP Community Masking Settings

This window is used to configure a secure method to create a SNMP community string.

To view the following window, click **Management > SNMP Settings > SNMP Community Masking Settings**, as shown below:

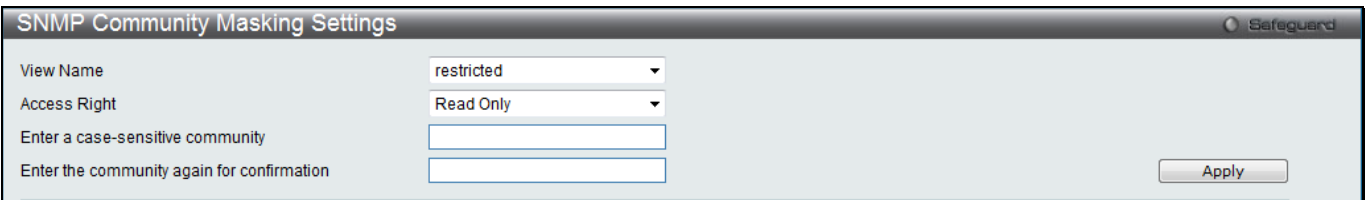

#### **Figure 3-49 SNMP Community Masking Settings window**

The fields that can be configured are described below:

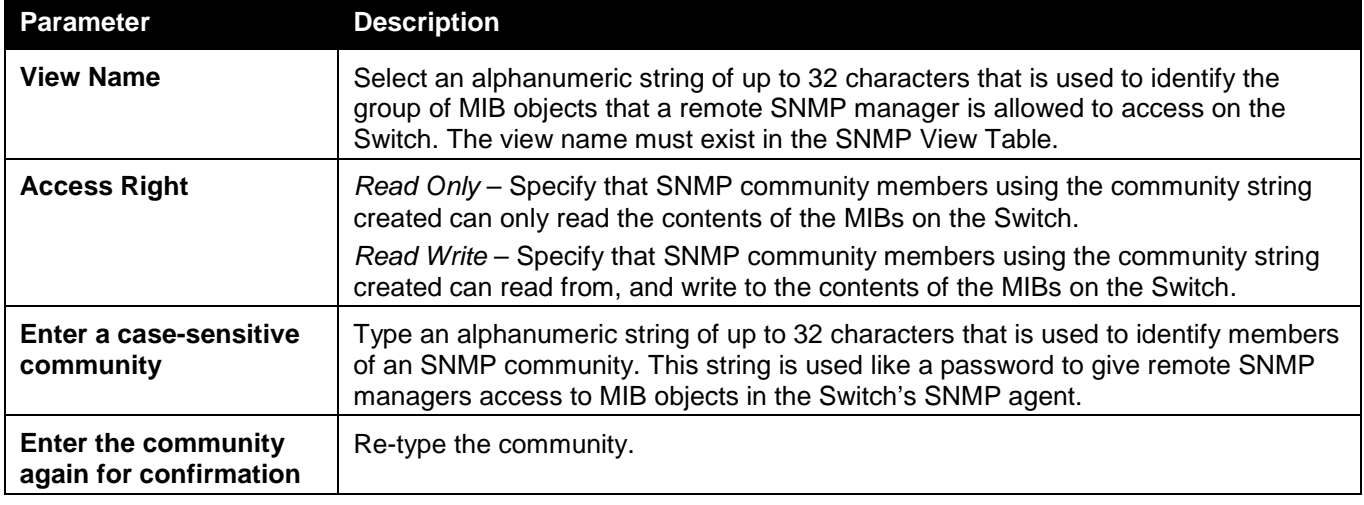

Click the **Apply** button to accept the changes made.

## Telnet Settings

Users can configure TELNET Settings on the Switch.

To view the following window, click **Management > Telnet Settings**, as shown below:

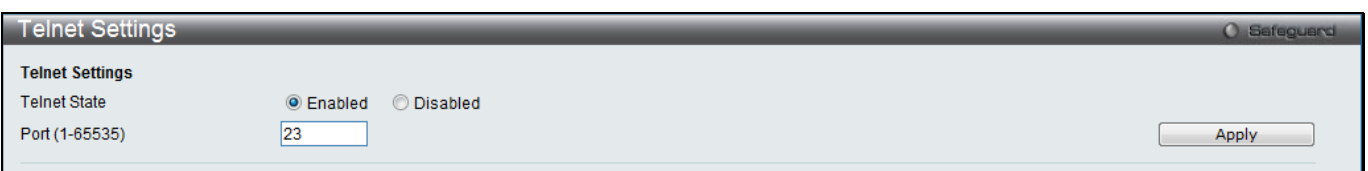

#### **Figure 3-50 Telnet Settings window**

The fields that can be configured are described below:

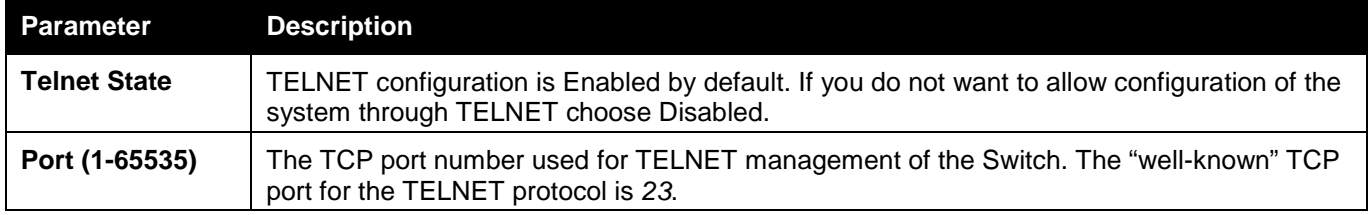

Click the **Apply** button to accept the changes made.

## Web Settings

Users can configure the Web settings on the Switch.

To view the following window, click **Management > Web Settings**, as shown below:

*xStack® DGS-3120 Series Layer 3 Managed Gigabit Ethernet Switch Web UI Reference Guide*

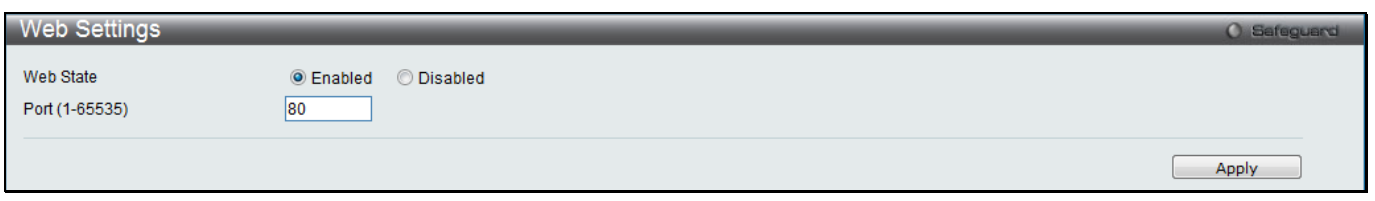

#### **Figure 3-51 Web Settings window**

The fields that can be configured are described below:

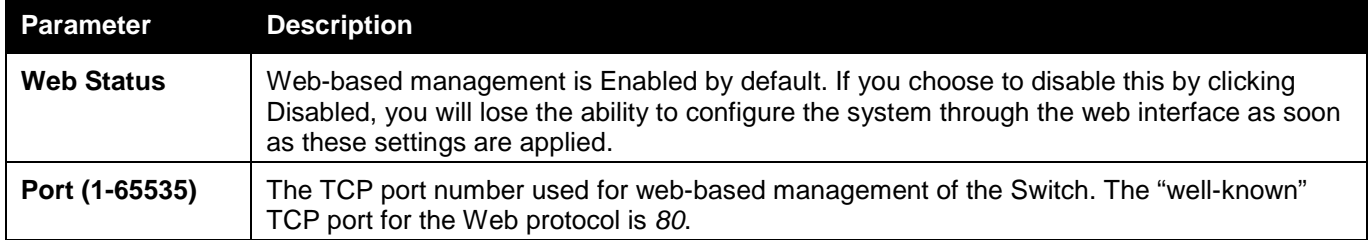

Click the **Apply** button to accept the changes made.

# Power Saving

### LED State Settings

This window is used to configure the port LED state.

To view the following window, click **Management > Power Saving > LED State Settings**, as shown below:

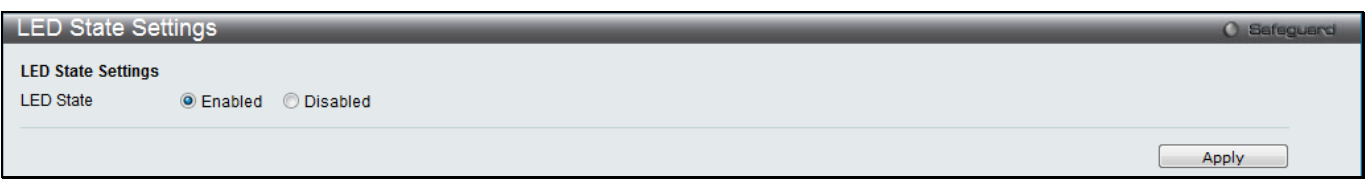

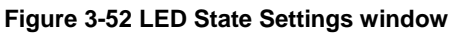

The fields that can be configured are described below:

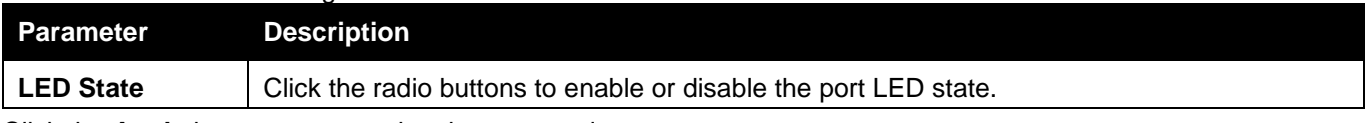

Click the **Apply** button to accept the changes made.

### Power Saving Settings

This window allows the user to implement the Switch's built-in power saving features and set the schedule to enforce the settings.

To view the following window, click **Management > Power Saving > Power Saving Settings**, as shown below:

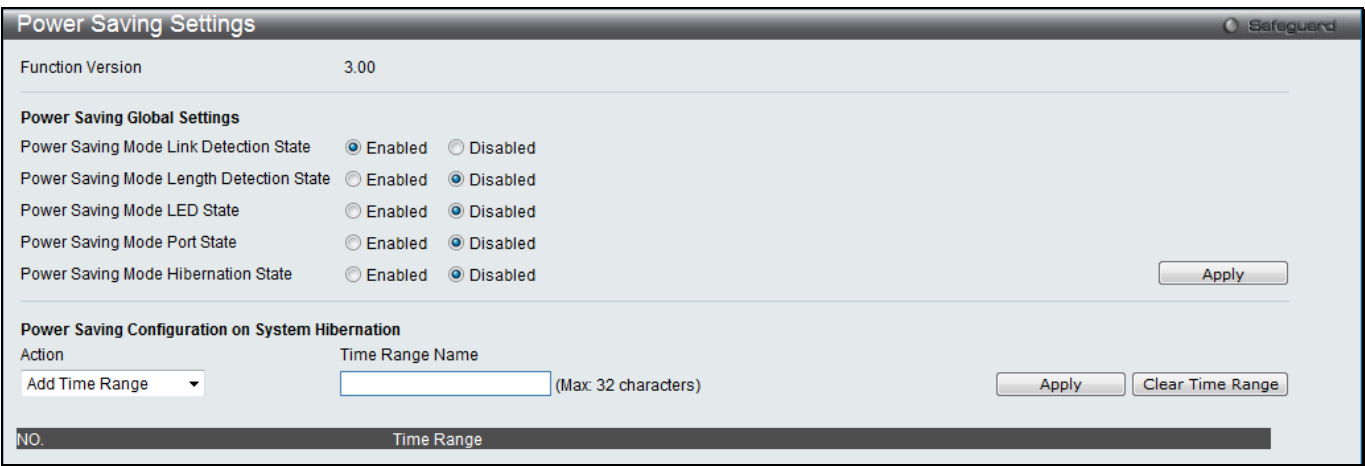

**Figure 3-53 Power Saving Settings window**

The fields that can be configured are described below:

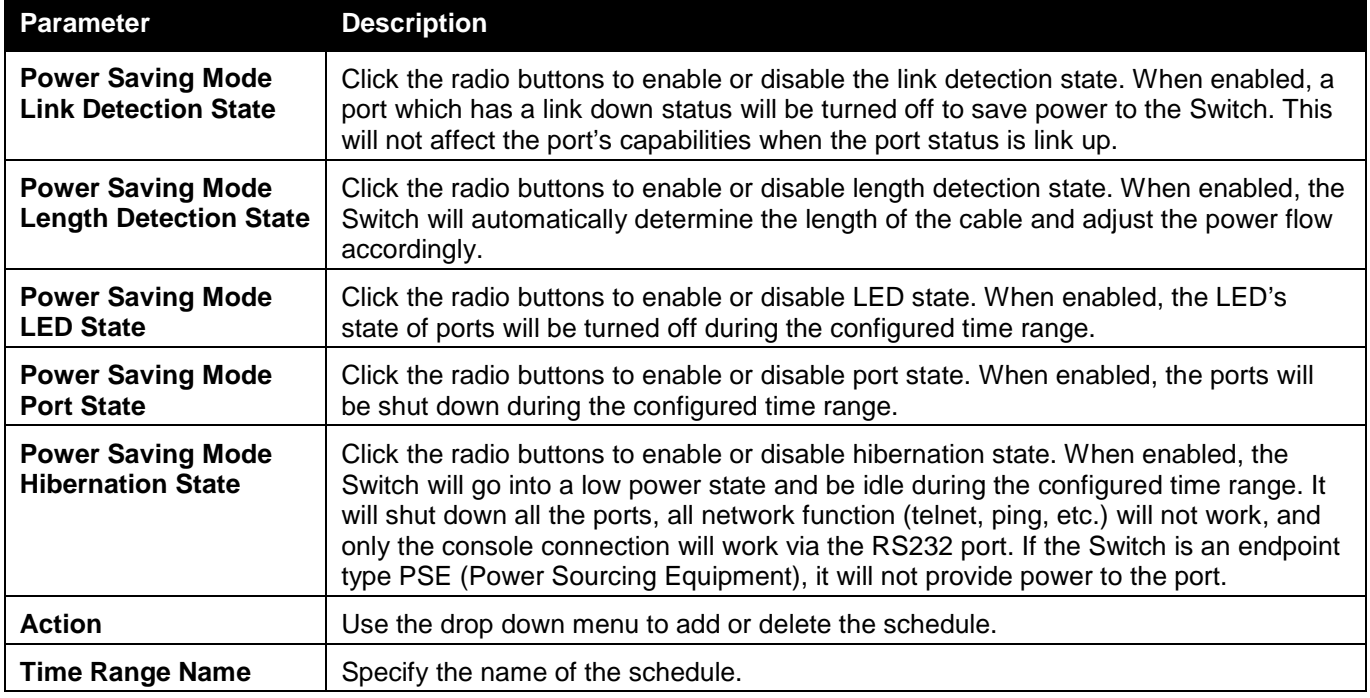

Click the **Apply** button to accept the changes made for each individual section.

Click the **Clear Time Range** to remove all the entries.

### Power Saving LED Settings

This window is used to add or delete the power saving schedule on the LED of all ports. To view the following window, click **Management > Power Saving > Power Saving LED Settings**, as shown below:

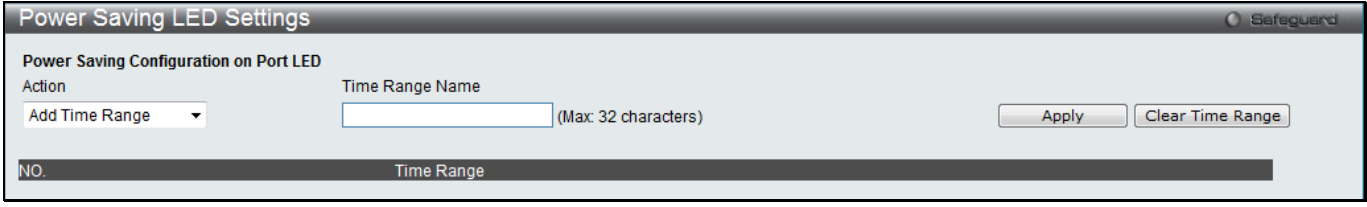

**Figure 3-54 Power Saving LED Settings window**

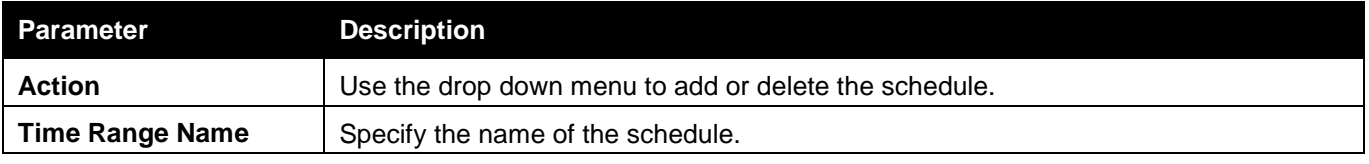

Click the **Apply** button to accept the changes made for each individual section.

Click the **Clear Time Range** to remove all the entries.

### Power Saving Port Settings

This window is used to set the power saving state.

To view the following window, click **Management > Power Saving > Power Saving Port Settings**, as shown below:

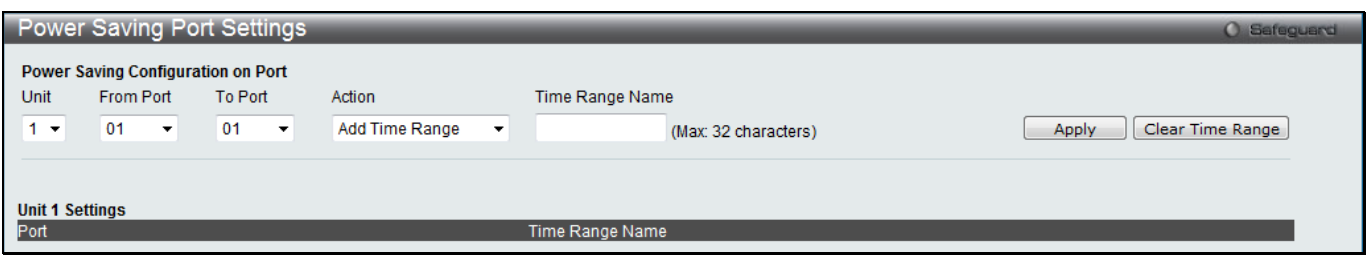

**Figure 3-55 Power Saving Port Settings**

| <b>Parameter</b>           | <b>Description</b>                                            |
|----------------------------|---------------------------------------------------------------|
| Unit                       | Select the unit you wish to configure. (EI and SI Mode Only)  |
| <b>From Port / To Port</b> | Select the appropriate port range used for the configuration. |
| <b>Action</b>              | Use the drop down menu to add or delete the schedule.         |
| <b>Time Range Name</b>     | Specify the name of the schedule.                             |

The fields that can be configured are described below:

Click the **Apply** button to accept the changes made for each individual section. Click the **Clear Time Range** to remove all the entries.

## SD Card Management

### SD Card Backup Settings

This window is used to create a schedule to back up the configuration or log to file system.

To view the following window, click **Management > SD Card Management > SD Card Backup Settings**, as shown below:

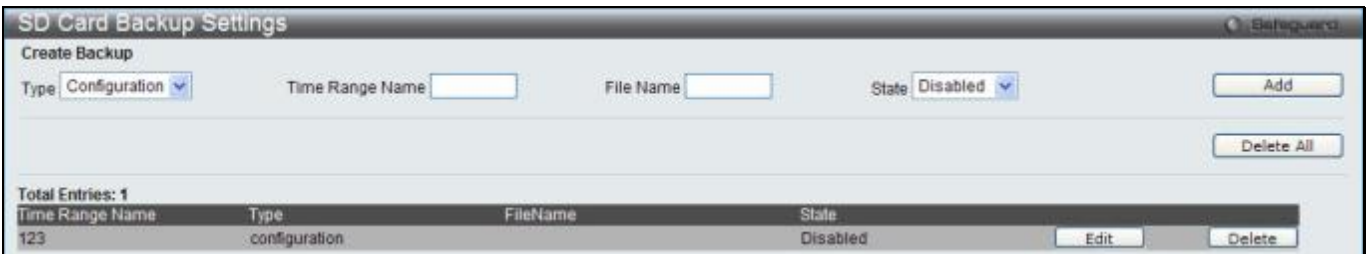

**Figure 3-56 SD Card Backup Settings window**

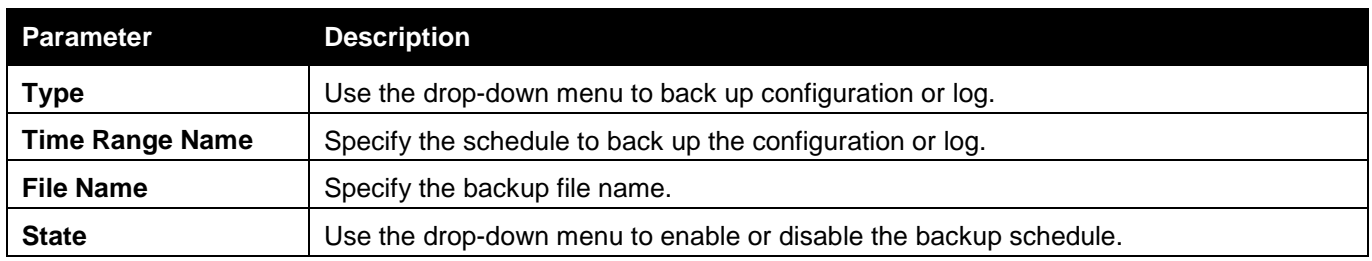

Click **Add** to create a new entry.

Click **Delete All** to remove all the entries from the table.

Click **Edit** to modify the specific entry.

Click **Delete** to remove the specific entry.

## SD Card Execute Settings

This window is used to configure a schedule to execute the configuration on file system.

To view the following window, click **Management > SD Card Management > SD Card Execute Settings**, as shown below:

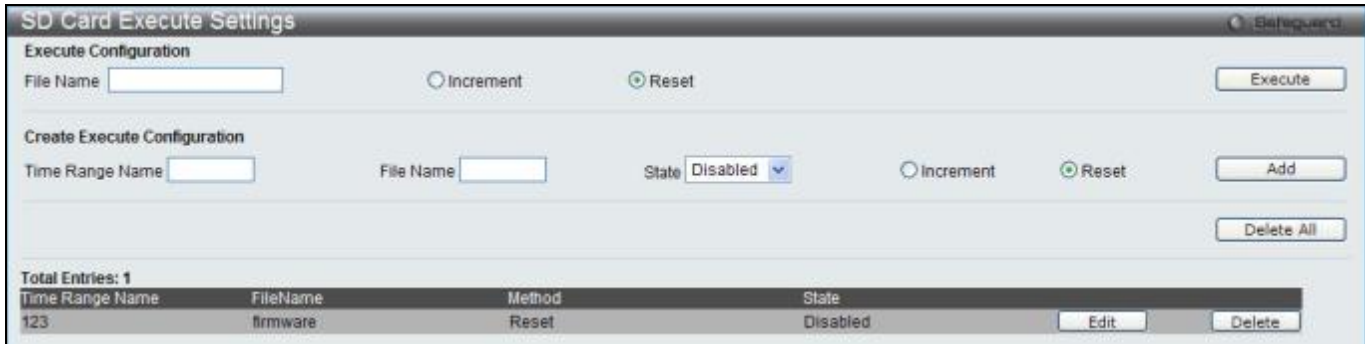

**Figure 3-57 SD Card Execute Settings window**

The fields that can be configured are described below:

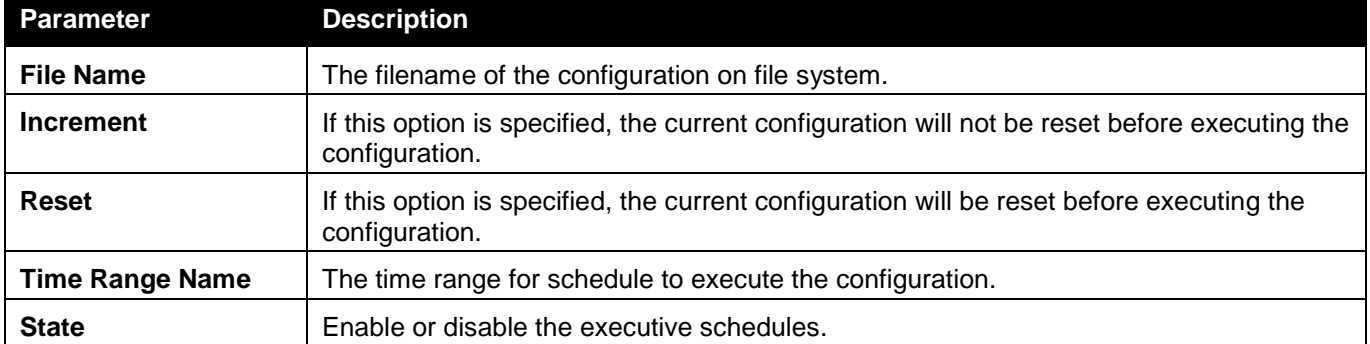

Click **Execute** to execute configuration on file system.

Click **Add** to create a new entry.

Click **Delete All** to remove all the entries from the table.

Click **Edit** to modify the specific entry.

Click **Delete** to remove the specific entry.

# Chapter 4 L2 Features

*[VLAN](#page-82-0) [QinQ \(RI and EI Mode Only\)](#page-104-0) [Layer 2 Protocol Tunneling Settings](#page-107-0) [Spanning Tree](#page-108-0) [Link Aggregation](#page-115-0) [FDB](#page-118-0) [L2 Multicast Control](#page-123-0) [Multicast Filtering](#page-150-0) [ERPS Settings \(RI and EI Mode Only\)](#page-155-0) [LLDP](#page-158-0) [NLB FDB Settings](#page-170-0)*

# <span id="page-82-0"></span>VLAN

### **Understanding IEEE 802.1p Priority**

Priority tagging is a function defined by the IEEE 802.1p standard designed to provide a means of managing traffic on a network where many different types of data may be transmitted simultaneously. It is intended to alleviate problems associated with the delivery of time critical data over congested networks. The quality of applications that are dependent on such time critical data, such as video conferencing, can be severely and adversely affected by even very small delays in transmission.

Network devices that are in compliance with the IEEE 802.1p standard have the ability to recognize the priority level of data packets. These devices can also assign a priority label or tag to packets. Compliant devices can also strip priority tags from packets. This priority tag determines the packet's degree of expeditiousness and determines the queue to which it will be assigned.

Priority tags are given values from 0 to 7 with 0 being assigned to the lowest priority data and 7 assigned to the highest. The highest priority tag 7 is generally only used for data associated with video or audio applications, which are sensitive to even slight delays, or for data from specified end users whose data transmissions warrant special consideration.

The Switch allows you to further tailor how priority tagged data packets are handled on your network. Using queues to manage priority tagged data allows you to specify its relative priority to suit the needs of your network. There may be circumstances where it would be advantageous to group two or more differently tagged packets into the same queue. Generally, however, it is recommended that the highest priority queue, Queue 7, be reserved for data packets with a priority value of 7. Packets that have not been given any priority value are placed in Queue 0 and thus given the lowest priority for delivery.

Strict mode and weighted round robin system are employed on the Switch to determine the rate at which the queues are emptied of packets. The ratio used for clearing the queues is 4:1. This means that the highest priority queue, Queue 7, will clear 4 packets for every 1 packet cleared from Queue 0.

Remember, the priority queue settings on the Switch are for all ports, and all devices connected to the Switch will be affected. This priority queuing system will be especially beneficial if your network employs switches with the capability of assigning priority tags.

### **VLAN Description**

A Virtual Local Area Network (VLAN) is a network topology configured according to a logical scheme rather than the physical layout. VLANs can be used to combine any collection of LAN segments into an autonomous user group that appears as a single LAN. VLANs also logically segment the network into different broadcast domains so that packets are forwarded only between ports within the VLAN. Typically, a VLAN corresponds to a particular subnet, although not necessarily.

VLANs can enhance performance by conserving bandwidth, and improve security by limiting traffic to specific domains.

A VLAN is a collection of end nodes grouped by logic instead of physical location. End nodes that frequently communicate with each other are assigned to the same VLAN, regardless of where they are physically on the network. Logically, a VLAN can be equated to a broadcast domain, because broadcast packets are forwarded to only members of the VLAN on which the broadcast was initiated.

### **Notes about VLANs on the Switch**

- No matter what basis is used to uniquely identify end nodes and assign these nodes VLAN membership, packets cannot cross VLANs without a network device performing a routing function between the VLANs.
- The Switch supports IEEE 802.1Q VLANs. The port untagging function can be used to remove the 802.1Q tag from packet headers to maintain compatibility with devices that are tag-unaware.
- The Switch's default is to assign all ports to a single 802.1Q VLAN named "default."
- The "default" VLAN has a VID =  $1$ .
- The member ports of Port-based VLANs may overlap, if desired.

### **IEEE 802.1Q VLANs**

Some relevant terms:

- **Tagging** The act of putting 802.1Q VLAN information into the header of a packet.
- **Untagging** The act of stripping 802.1Q VLAN information out of the packet header.
- **Ingress port**  A port on a switch where packets are flowing into the Switch and VLAN decisions must be made.
- **Egress port**  A port on a switch where packets are flowing out of the Switch, either to another switch or to an end station, and tagging decisions must be made.

IEEE 802.1Q (tagged) VLANs are implemented on the Switch. 802.1Q VLANs require tagging, which enables them to span the entire network (assuming all switches on the network are IEEE 802.1Q-compliant).

VLANs allow a network to be segmented in order to reduce the size of broadcast domains. All packets entering a VLAN will only be forwarded to the stations (over IEEE 802.1Q enabled switches) that are members of that VLAN, and this includes broadcast, multicast and unicast packets from unknown sources.

VLANs can also provide a level of security to your network. IEEE 802.1Q VLANs will only deliver packets between stations that are members of the VLAN.

Any port can be configured as either tagging or untagging. The untagging feature of IEEE 802.1Q VLANs allows VLANs to work with legacy switches that don't recognize VLAN tags in packet headers. The tagging feature allows VLANs to span multiple 802.1Q-compliant switches through a single physical connection and allows Spanning Tree to be enabled on all ports and work normally.

The IEEE 802.1Q standard restricts the forwarding of untagged packets to the VLAN the receiving port is a member of.

The main characteristics of IEEE 802.1Q are as follows:

- o Assigns packets to VLANs by filtering.
- o Assumes the presence of a single global spanning tree.
- o Uses an explicit tagging scheme with one-level tagging.
- o 802.1Q VLAN Packet Forwarding
- o Packet forwarding decisions are made based upon the following three types of rules:
	- 1. Ingress rules rules relevant to the classification of received frames belonging to a VLAN.
	- 2. Forwarding rules between ports decides whether to filter or forward the packet.
	- 3. Egress rules determines if the packet must be sent tagged or untagged.

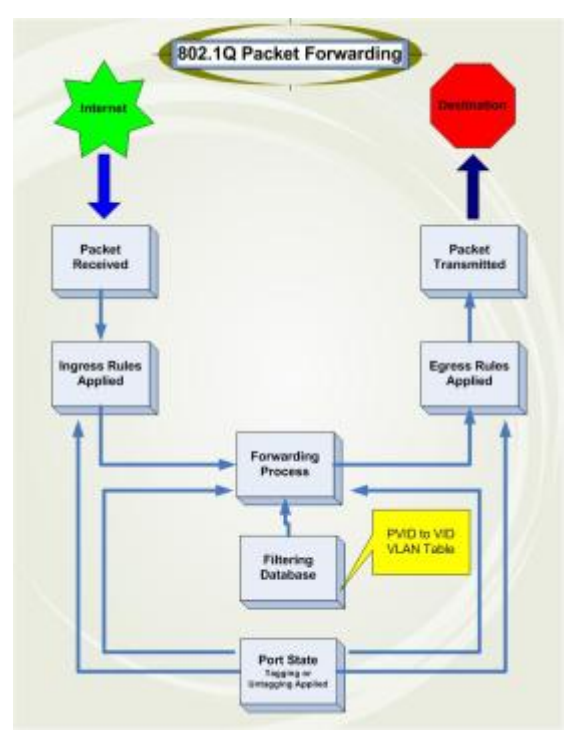

**Figure 4-1 IEEE 802.1Q Packet Forwarding**

#### **802.1Q VLAN Tags**

The figure below shows the 802.1Q VLAN tag. There are four additional octets inserted after the source MAC address. Their presence is indicated by a value of 0x8100 in the EtherType field. When a packet's EtherType field is equal to 0x8100, the packet carries the IEEE 802.1Q/802.1p tag. The tag is contained in the following two octets and consists of 3 bits of user priority, 1 bit of Canonical Format Identifier (CFI – used for encapsulating Token Ring packets so they can be carried across Ethernet backbones), and 12 bits of VLAN ID (VID). The 3 bits of user priority are used by 802.1p. The VID is the VLAN identifier and is used by the 802.1Q standard. Because the VID is 12 bits long, 4094 unique VLANs can be identified.

The tag is inserted into the packet header making the entire packet longer by 4 octets. All of the information originally contained in the packet is retained.

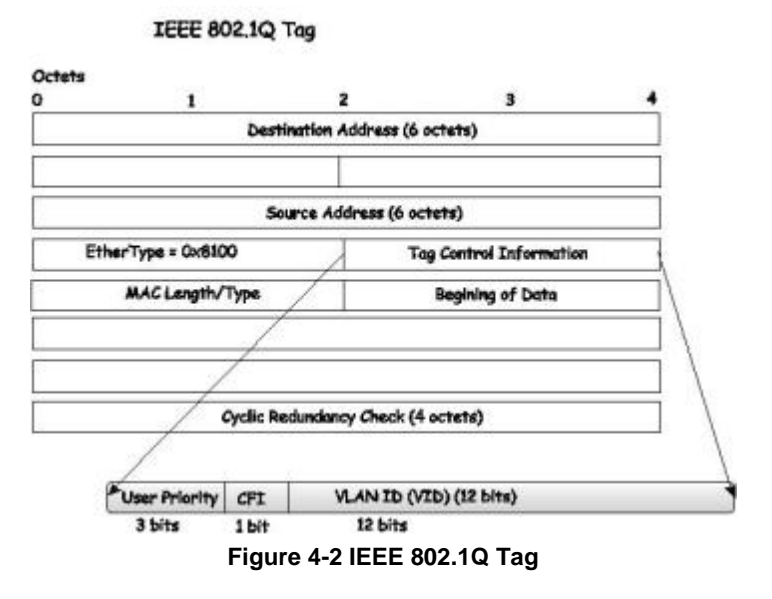

The EtherType and VLAN ID are inserted after the MAC source address, but before the original EtherType/Length or Logical Link Control. Because the packet is now a bit longer than it was originally, the Cyclic Redundancy Check (CRC) must be recalculated.

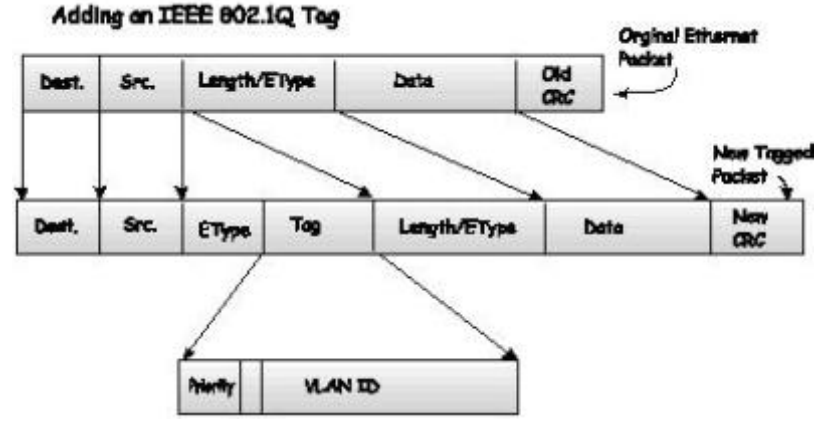

**Figure 4-3 Adding an IEEE 802.1Q Tag**

#### **Port VLAN ID**

Packets that are tagged (are carrying the 802.1Q VID information) can be transmitted from one 802.1Q compliant network device to another with the VLAN information intact. This allows 802.1Q VLANs to span network devices (and indeed, the entire network, if all network devices are 802.1Q compliant).

Unfortunately, not all network devices are 802.1Q compliant. These devices are referred to as tag-unaware. 802.1Q devices are referred to as tag-aware.

Prior to the adoption of 802.1Q VLANs, port-based and MAC-based VLANs were in common use. These VLANs relied upon a Port VLAN ID (PVID) to forward packets. A packet received on a given port would be assigned that port's PVID and then be forwarded to the port that corresponded to the packet's destination address (found in the Switch's forwarding table). If the PVID of the port that received the packet is different from the PVID of the port that is to transmit the packet, the Switch will drop the packet.

Within the Switch, different PVIDs mean different VLANs (remember that two VLANs cannot communicate without an external router). So, VLAN identification based upon the PVIDs cannot create VLANs that extend outside a given switch (or switch stack).

Every physical port on a switch has a PVID. 802.1Q ports are also assigned a PVID, for use within the Switch. If no VLANs are defined on the Switch, all ports are then assigned to a default VLAN with a PVID equal to 1. Untagged packets are assigned the PVID of the port on which they were received. Forwarding decisions are based upon this PVID, in so far as VLANs are concerned. Tagged packets are forwarded according to the VID contained within the tag. Tagged packets are also assigned a PVID, but the PVID is not used to make packet-forwarding decisions, the VID is.

Tag-aware switches must keep a table to relate PVIDs within the Switch to VIDs on the network. The Switch will compare the VID of a packet to be transmitted to the VID of the port that is to transmit the packet. If the two VIDs are different, the Switch will drop the packet. Because of the existence of the PVID for untagged packets and the VID for tagged packets, tag-aware and tag-unaware network devices can coexist on the same network.

A switch port can have only one PVID, but can have as many VIDs as the Switch has memory in its VLAN table to store them.

Because some devices on a network may be tag-unaware, a decision must be made at each port on a tag-aware device before packets are transmitted – should the packet to be transmitted have a tag or not? If the transmitting port is connected to a tag-unaware device, the packet should be untagged. If the transmitting port is connected to a tag-aware device, the packet should be tagged.

#### **Tagging and Untagging**

Every port on an 802.1Q compliant switch can be configured as tagging or untagging.

Ports with tagging enabled will put the VID number, priority and other VLAN information into the header of all packets that flow into and out of it.

If a packet has previously been tagged, the port will not alter the packet, thus keeping the VLAN information intact. Other 802.1Q compliant devices on the network to make packet-forwarding decisions can then use the VLAN information in the tag.

Ports with untagging enabled will strip the 802.1Q tag from all packets that flow into and out of those ports. If the packet doesn't have an 802.1Q VLAN tag, the port will not alter the packet. Thus, all packets received by and forwarded by an untagging port will have no 802.1Q VLAN information. (Remember that the PVID is only used internally within the Switch). Untagging is used to send packets from an 802.1Q-compliant network device to a noncompliant network device.

#### **Ingress Filtering**

A port on a switch where packets are flowing into the Switch and VLAN decisions must be made is referred to as an ingress port. If ingress filtering is enabled for a port, the Switch will examine the VLAN information in the packet header (if present) and decide whether or not to forward the packet.

If the packet is tagged with VLAN information, the ingress port will first determine if the ingress port itself is a member of the tagged VLAN. If it is not, the packet will be dropped. If the ingress port is a member of the 802.1Q VLAN, the Switch then determines if the destination port is a member of the 802.1Q VLAN. If it is not, the packet is dropped. If the destination port is a member of the 802.1Q VLAN, the packet is forwarded and the destination port transmits it to its attached network segment.

If the packet is not tagged with VLAN information, the ingress port will tag the packet with its own PVID as a VID (if the port is a tagging port). The switch then determines if the destination port is a member of the same VLAN (has the same VID) as the ingress port. If it does not, the packet is dropped. If it has the same VID, the packet is forwarded and the destination port transmits it on its attached network segment.

This process is referred to as ingress filtering and is used to conserve bandwidth within the Switch by dropping packets that are not on the same VLAN as the ingress port at the point of reception. This eliminates the subsequent processing of packets that will just be dropped by the destination port.

#### **Default VLANs**

The Switch initially configures one VLAN, VID = 1, called "default." The factory default setting assigns all ports on the Switch to the "default." As new VLANs are configured in Port-based mode, their respective member ports are removed from the "default."

Packets cannot cross VLANs. If a member of one VLAN wants to connect to another VLAN, the link must be through an external router.

**NOTE:** If no VLANs are configured on the Switch, then all packets will be forwarded to any destination port. Packets with unknown source addresses will be flooded to all ports. Broadcast and multicast packets will also be flooded to all ports.

#### An example is presented below:

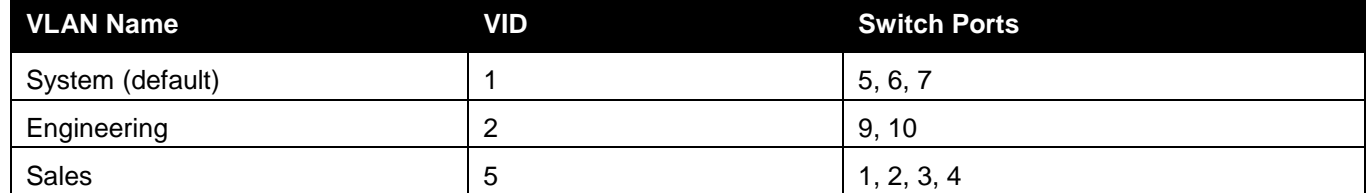

#### **Port-based VLANs**

Port-based VLANs limit traffic that flows into and out of switch ports. Thus, all devices connected to a port are members of the VLAN(s) the port belongs to, whether there is a single computer directly connected to a switch, or an entire department.

On port-based VLANs, NICs do not need to be able to identify 802.1Q tags in packet headers. NICs send and receive normal Ethernet packets. If the packet's destination lies on the same segment, communications take place using normal Ethernet protocols. Even though this is always the case, when the destination for a packet lies on another switch port, VLAN considerations come into play to decide if the packet gets dropped by the Switch or delivered.

### **VLAN Segmentation**

Take for example a packet that is transmitted by a machine on Port 1 that is a member of VLAN 2. If the destination lies on another port (found through a normal forwarding table lookup), the Switch then looks to see if the other port (Port 10) is a member of VLAN 2 (and can therefore receive VLAN 2 packets). If Port 10 is not a member of VLAN 2, then the packet will be dropped by the Switch and will not reach its destination. If Port 10 is a member of VLAN 2, the packet will go through. This selective forwarding feature based on VLAN criteria is how VLANs segment networks. The key point being that Port 1 will only transmit on VLAN 2.

## 802.1Q VLAN Settings

The **VLAN List** tab lists all previously configured VLANs by VLAN ID and VLAN Name.

To view the following window, click **L2 Features > VLAN > 802.1Q VLAN Settings**, as shown below:

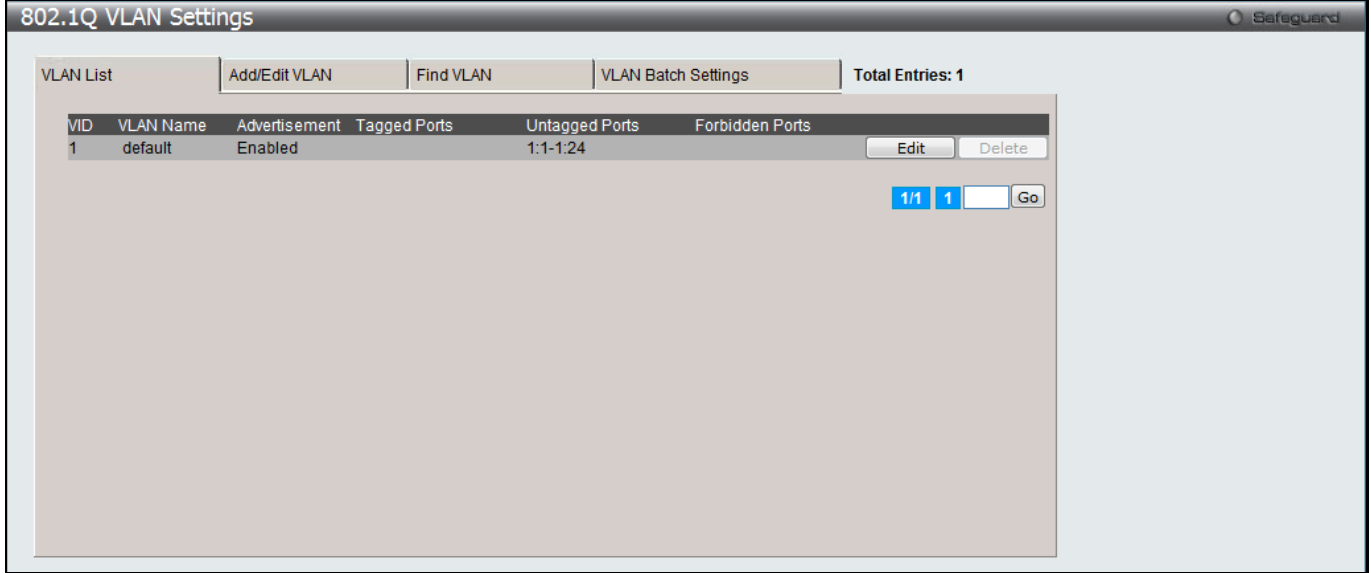

**Figure 4-4 802.1Q VLAN Settings –VLAN List Tab window**

Click the **Edit** button to re-configure the specific entry.

Click the **Delete** button to remove the specific entry.

Enter a page number and click the **Go** button to navigate to a specific page when multiple pages exist.

To create a new 802.1Q VLAN or modify an existing 802.1Q VLAN, click the **Add/Edit VLAN** tab.

A new tab will appear, as shown below, to configure the port settings and to assign a unique name and number to the new VLAN.

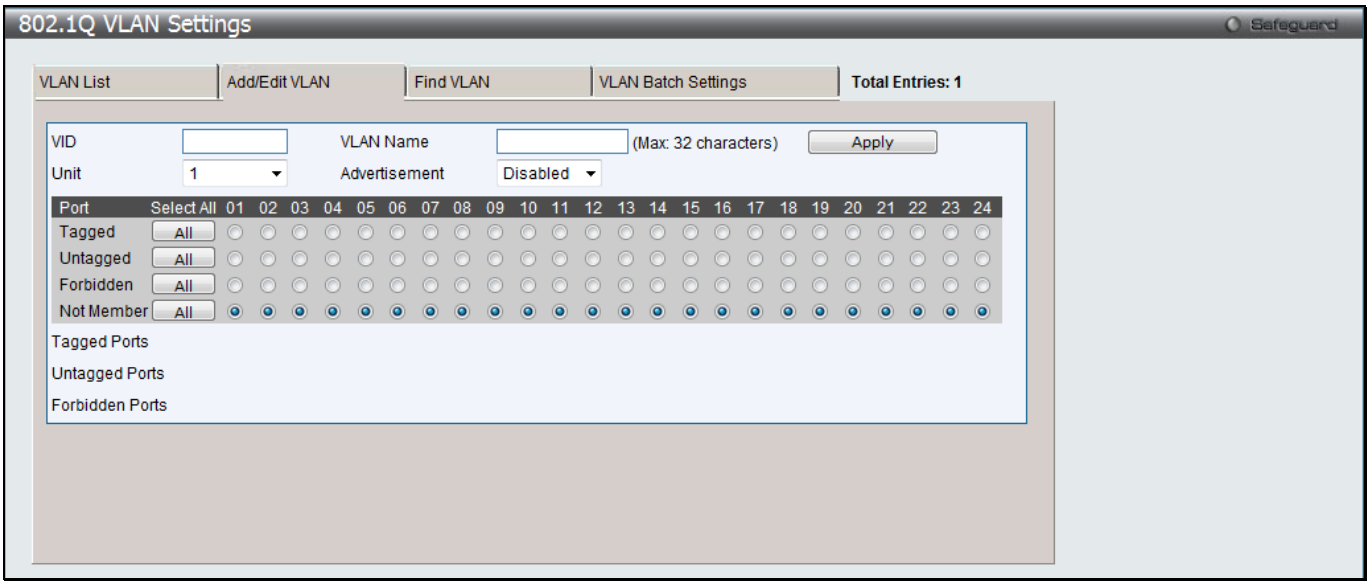

**Figure 4-5 802.1Q VLAN Settings – Add/Edit VLAN Tab window**

The fields that can be configured are described below:

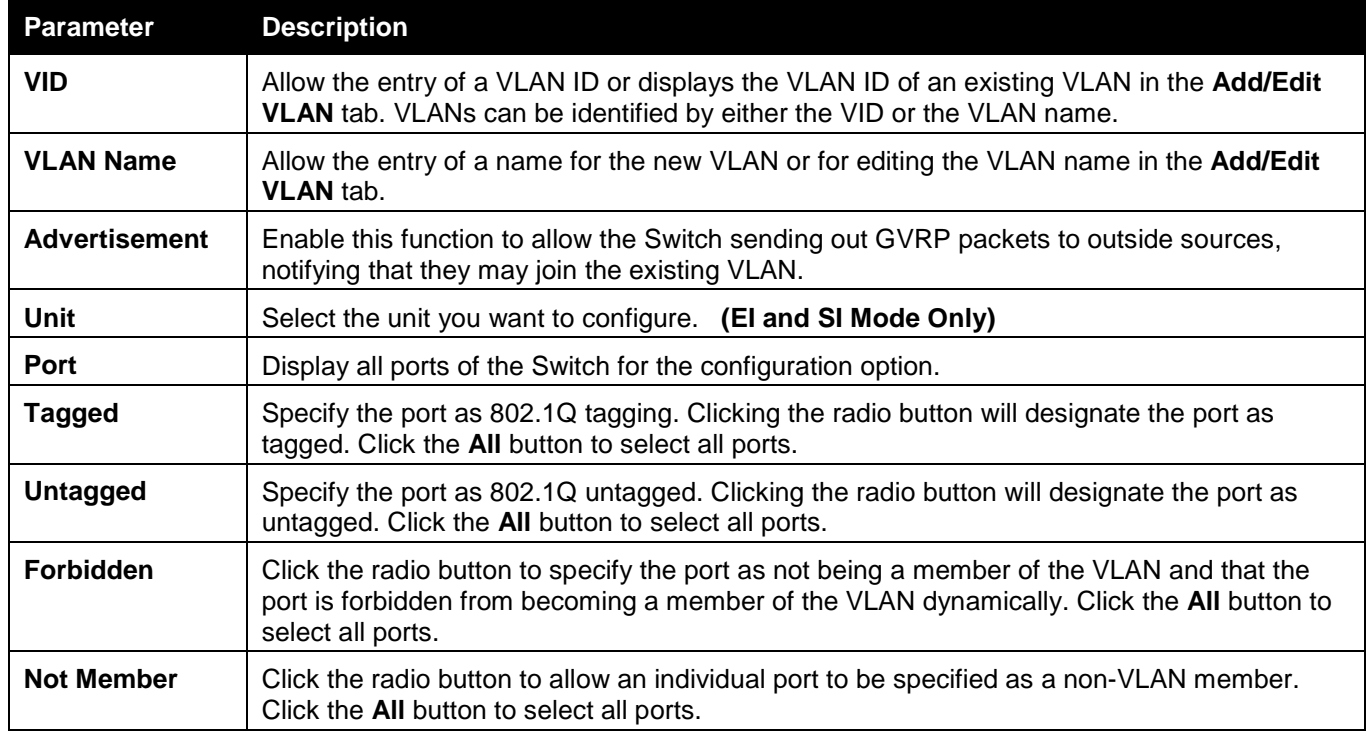

Click the **Apply** button to accept the changes made.

To search for a VLAN, click the **Find VLAN** tab. A new tab will appear, as shown below.

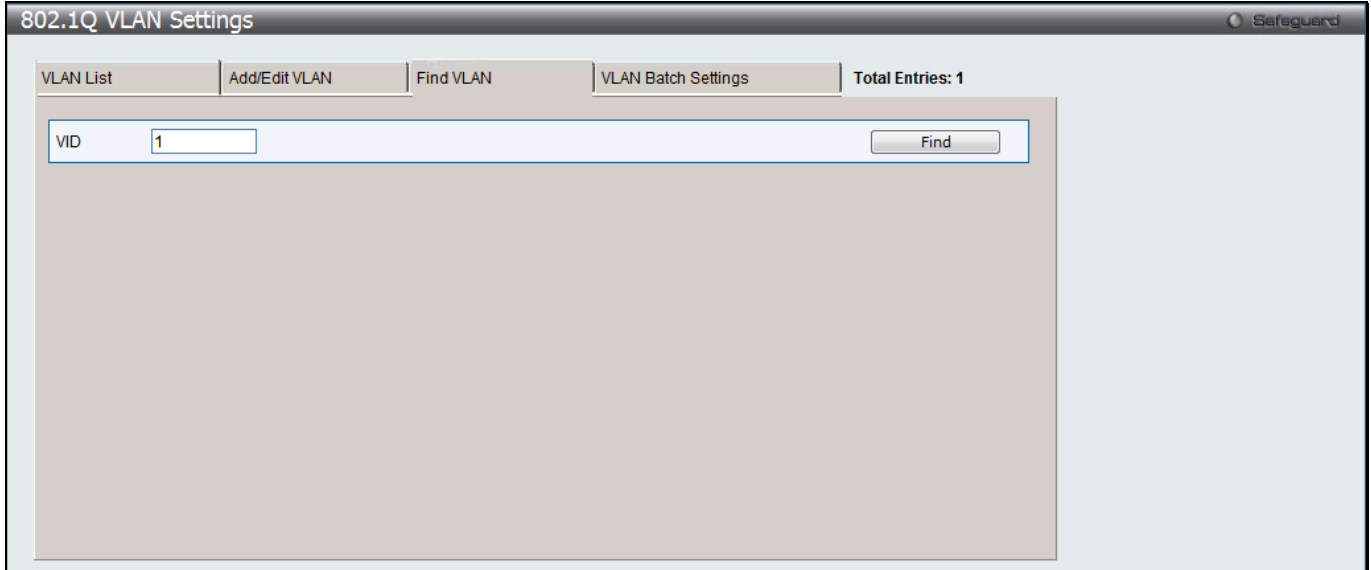

#### **Figure 4-6 802.1Q VLAN Settings – Find VLAN Tab window**

Enter the VLAN ID number in the field offered and then click the **Find** button. You will be redirected to the **VLAN List** tab.

To create, delete and configure a VLAN Batch entry click the **VLAN Batch Settings** tab, as shown below.

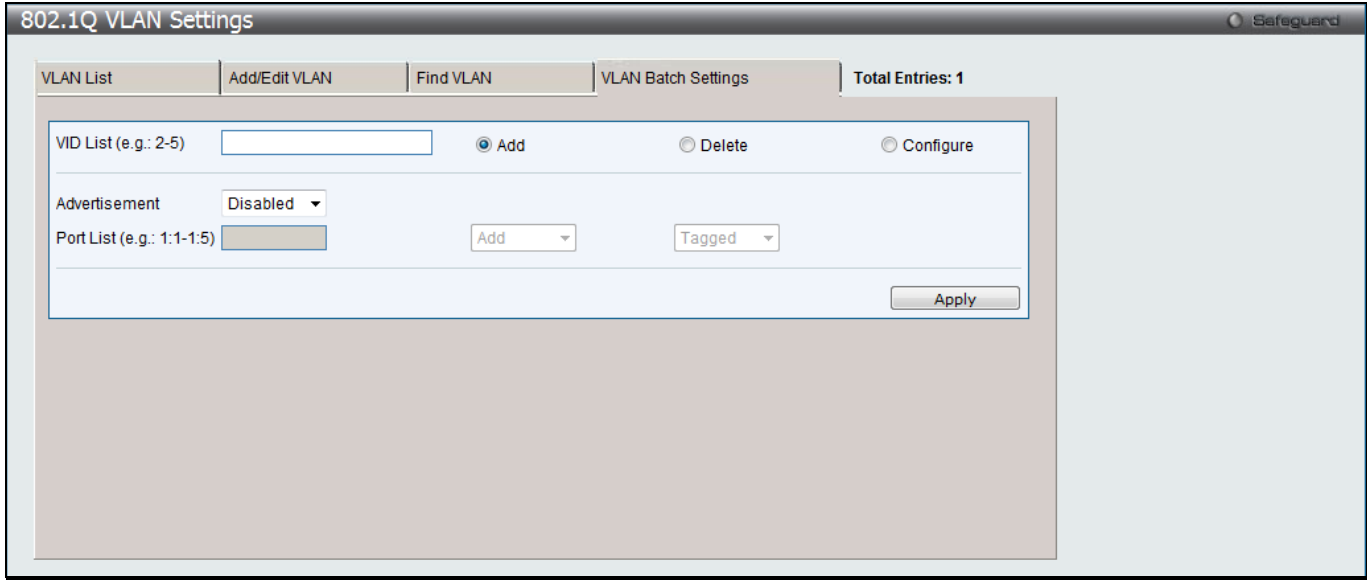

**Figure 4-7 802.1Q VLAN Settings – VLAN Batch Settings Tab window**

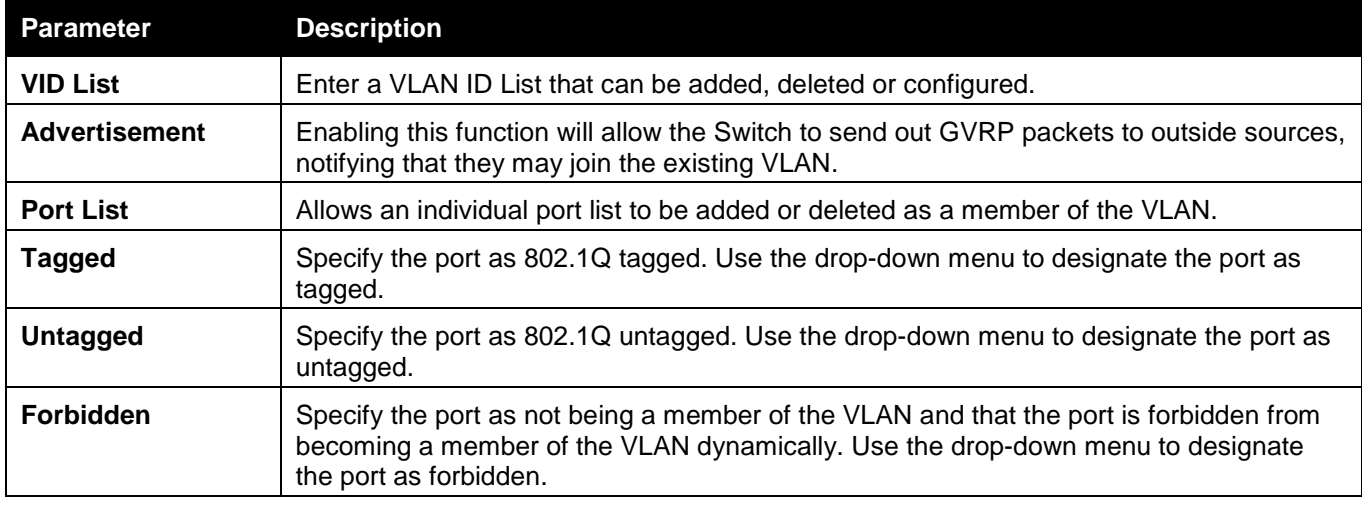

Click the **Apply** button to accept the changes made.

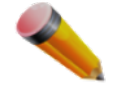

**NOTE:** The Switch supports up to 4k static VLAN entries.

## 802.1v Protocol VLAN

### 802.1v Protocol Group Settings

The user can create Protocol VLAN groups and add protocols to that group. The 802.1v Protocol VLAN Group Settings support multiple VLANs for each protocol and allows the user to configure the untagged ports of different protocols on the same physical port. For example, it allows the user to configure an 802.1Q and 802.1v untagged port on the same physical port. The lower half of the table displays any previously created groups.

To view the following window, click **L2 Features > VLAN > 802.1v protocol VLAN > 802.1v Protocol Group Settings**, as shown below:

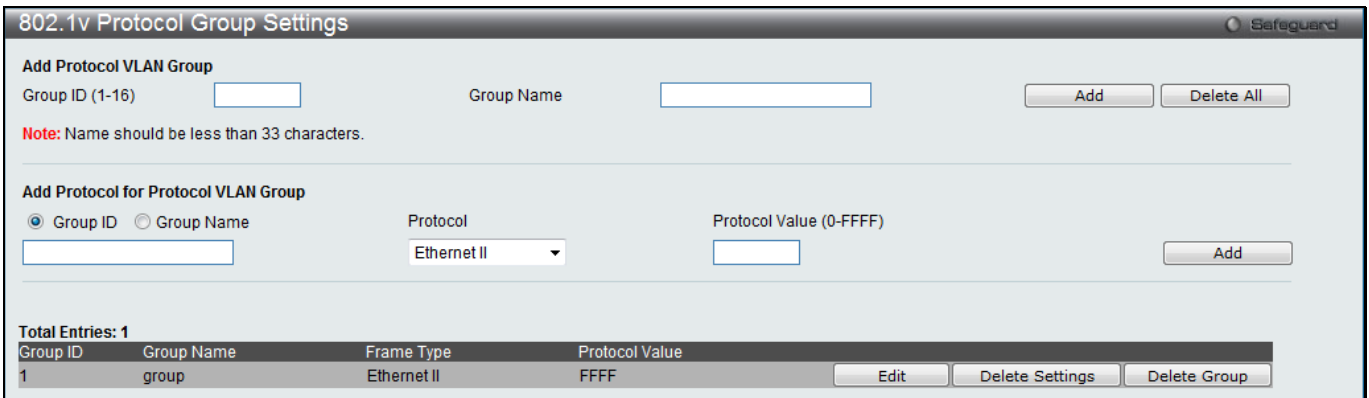

**Figure 4-8 802.1v Protocol Group Settings window**

#### The fields that can be configured are described below:

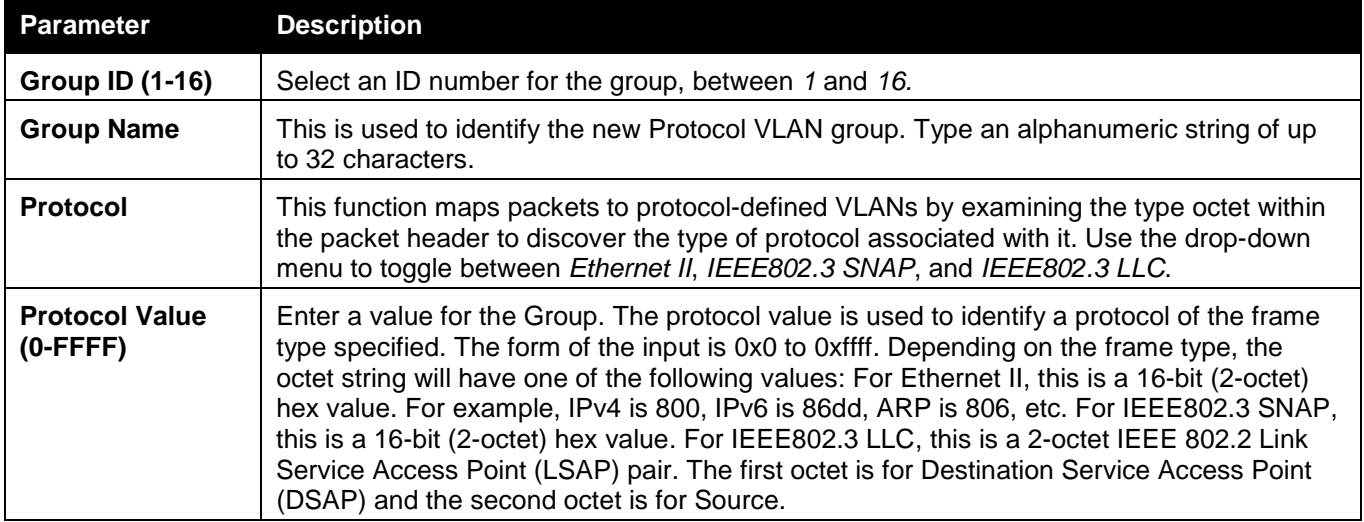

Click the **Add** button to add a new entry based on the information entered.

Click the **Delete All** button to remove all the entries based on the information entered.

Click the **Edit** button to re-configure the specific entry.

Click the **Delete Settings** button to remove the Protocol for the Protocol VLAN Group information for the specific entry.

Click the **Delete Group** button to remove the entry completely.

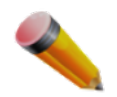

**NOTE:** The Group name value should be less than 33 characters.

### 802.1v Protocol VLAN Settings

The user can configure Protocol VLAN settings. The lower half of the table displays any previously created settings. To view the following window, click **L2 Features > VLAN > 802.1v protocol VLAN > 802.1v Protocol VLAN Settings**, as shown below:

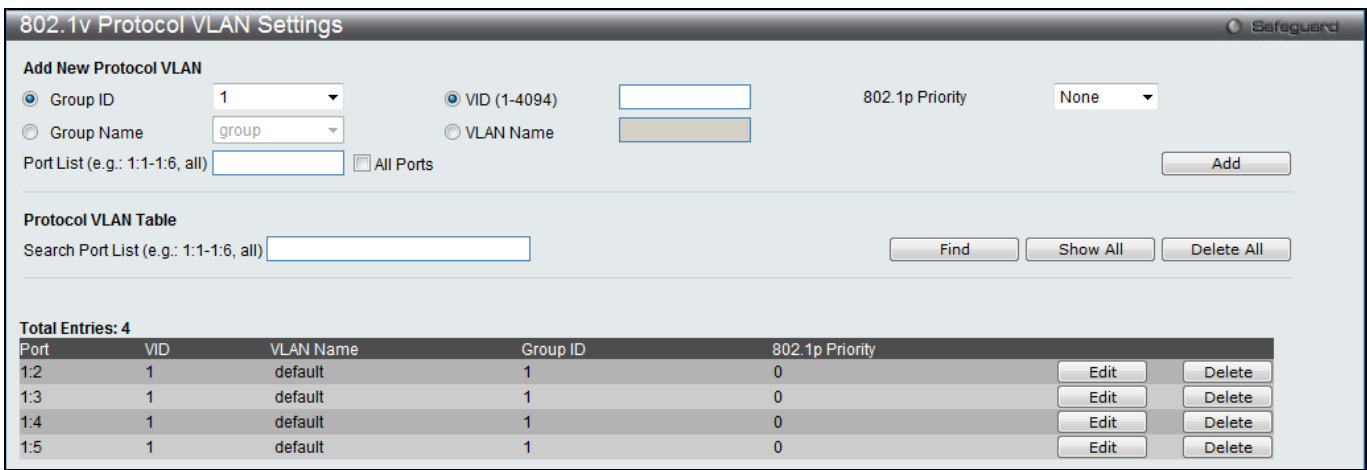

#### **Figure 4-9 802.1v Protocol VLAN Settings window**

#### The fields that can be configured are described below:

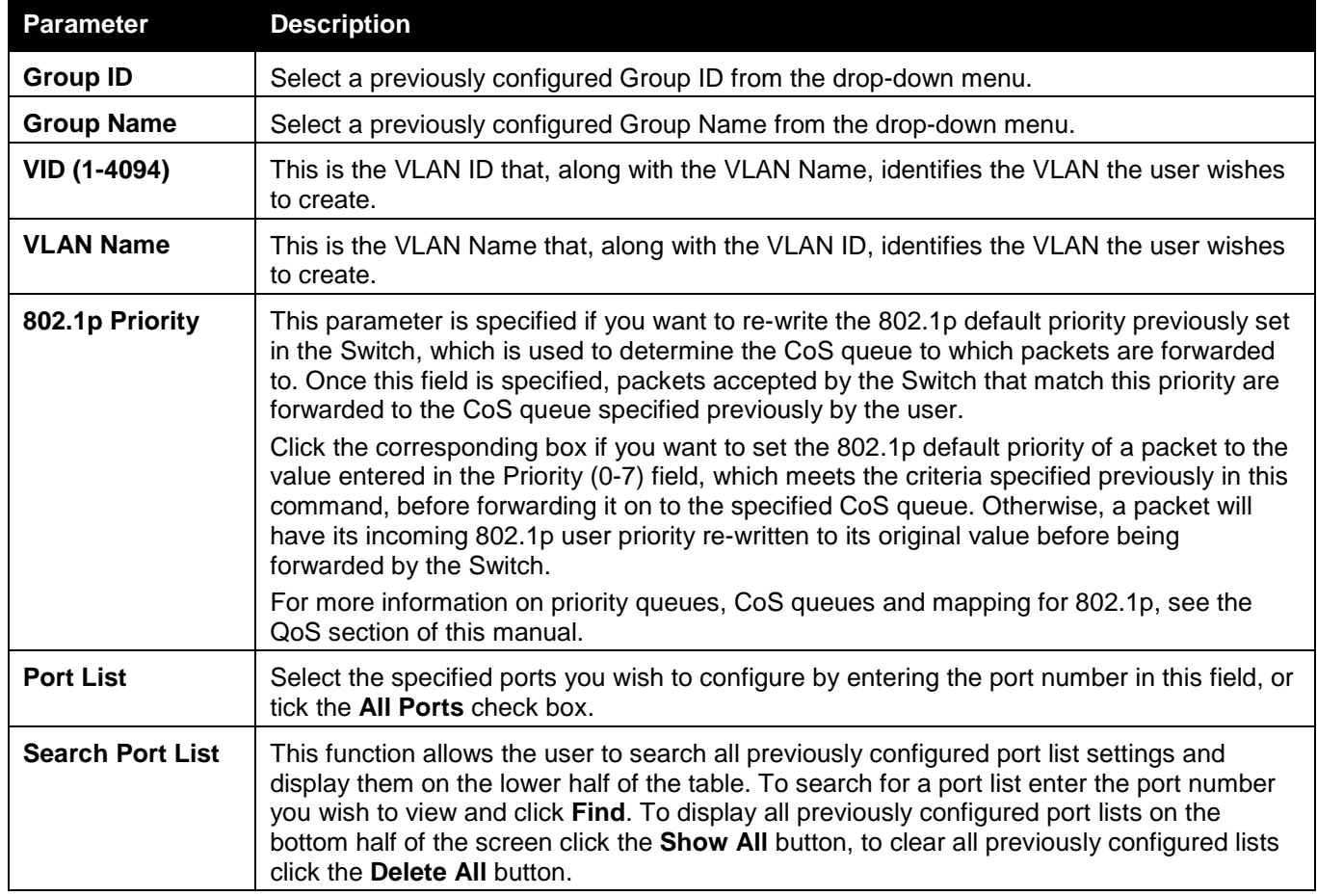

Click the **Add** button to add a new entry based on the information entered.

Click the **Find** button to locate a specific entry based on the information entered.

82

Click the **Show All** button to display all the Protocol VLANs configured.

Click the **Delete All** button to remove all the entries listed.

Click the **Edit** button to re-configure the specific entry.

Click the **Delete** button to remove the specific entry.

## Asymmetric VLAN Settings

Shared VLAN Learning is a primary example of the requirement for Asymmetric VLANs. Under normal circumstances, a pair of devices communicating in a VLAN environment will both send and receive using the same VLAN; however, there are some circumstances in which it is convenient to make use of two distinct VLANs, one used for A to transmit to B and the other used for B to transmit to A in these cases Asymmetric VLANs are needed. An example of when this type of configuration might be required would be if the client was on a distinct IP subnet, or if there was some confidentiality-related need to segregate traffic between the clients.

To view this window click **L2 Features > VLAN > Asymmetric VLAN Settings**, as shown below:

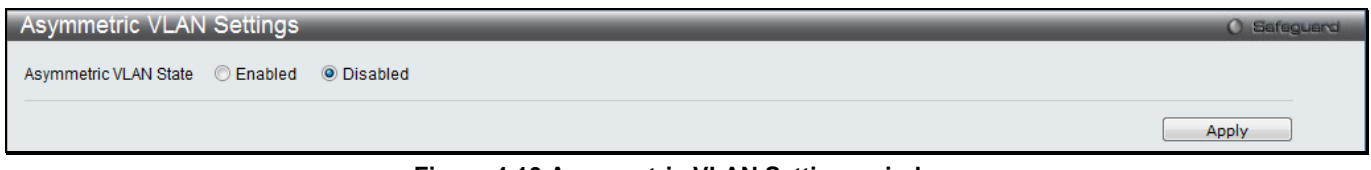

**Figure 4-10 Asymmetric VLAN Settings window**

Click **Apply** to implement changes.

## GVRP

### GVRP Global Settings

Users can determine whether the Switch will share its VLAN configuration information with other GARP VLAN Registration Protocol (GVRP) enabled switches. In addition, Ingress Checking can be used to limit traffic by filtering incoming packets whose PVID does not match the PVID of the port. Results can be seen in the table under the configuration settings.

To view the following window, click **L2 Features > VLAN > GVRP > GVRP Global Settings**, as shown below:

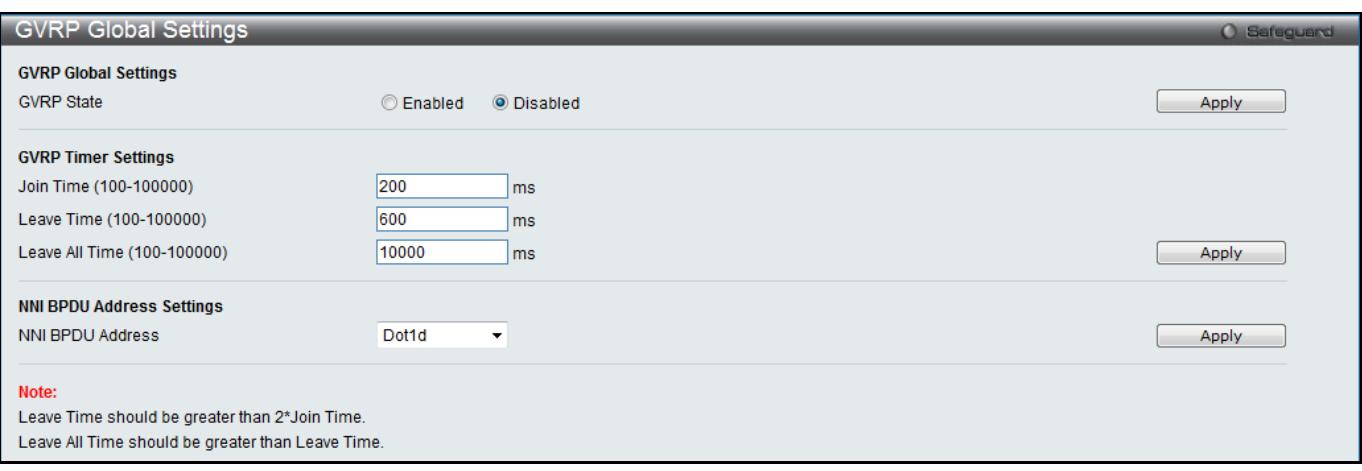

#### **Figure 4-11 GVRP Global Settings window**

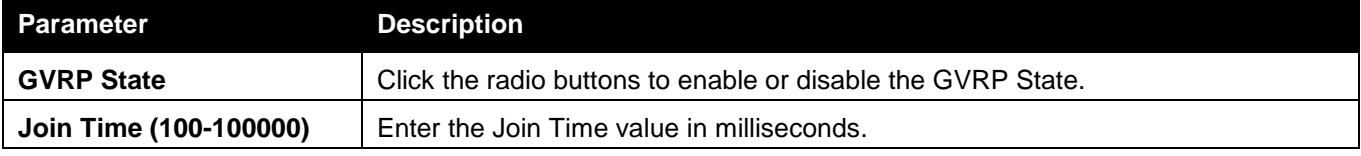

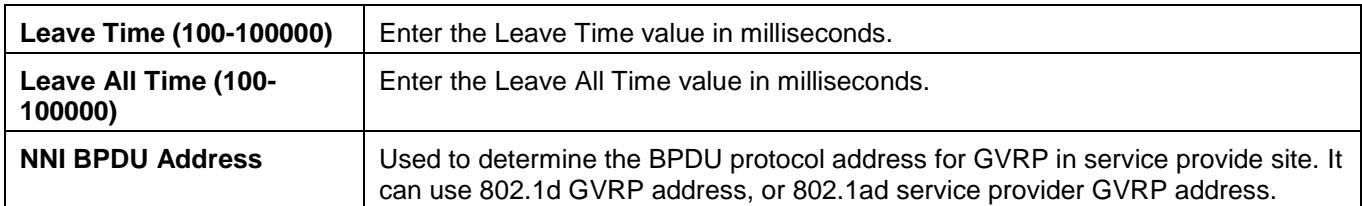

Click the **Apply** button to accept the changes made for each individual section.

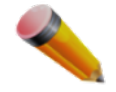

**NOTE:** The **Leave Time** value should be greater than twice the **Join Time** value. The **Leave All Time**  value should be greater than the **Leave Time** value.

### GVRP Port Settings

This window is used to configure the GVRP port parameters.

To view the following window, click **L2 Features > VLAN > GVRP > GVRP Port Settings**, as shown below:

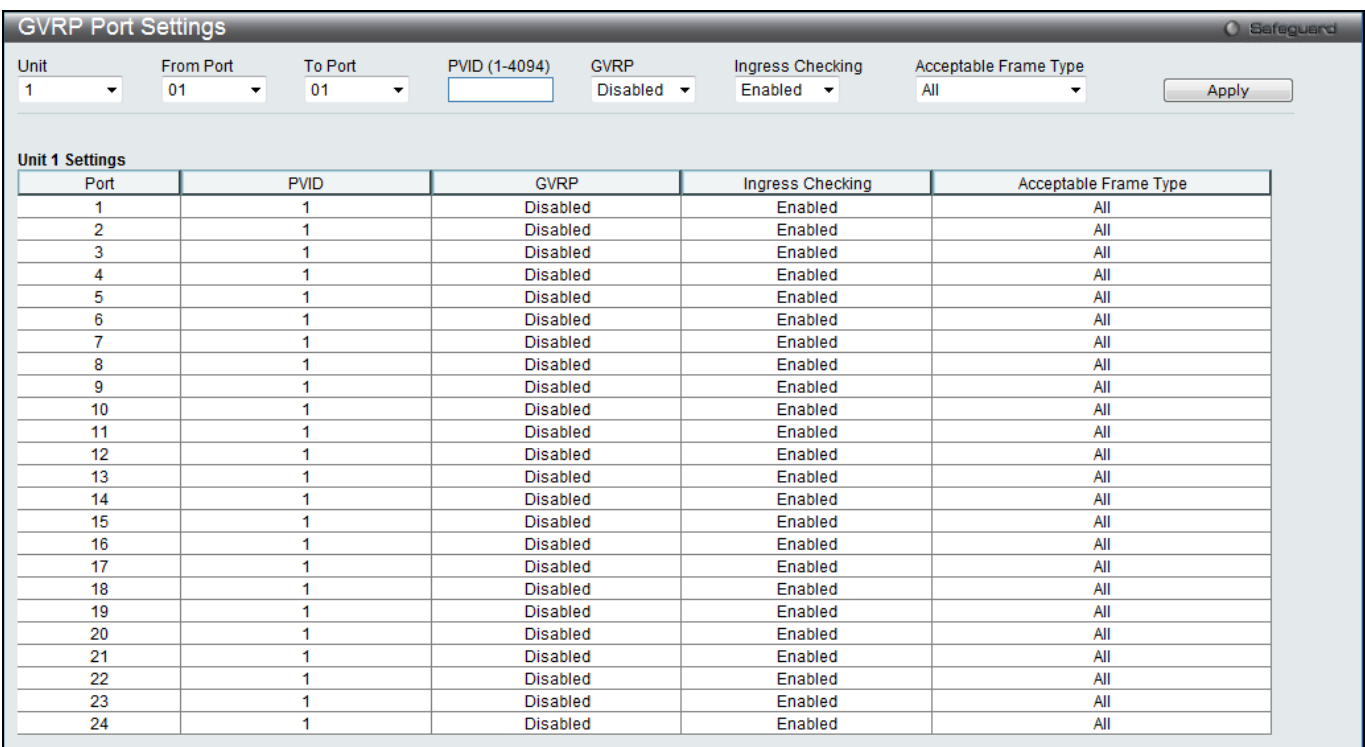

**Figure 4-12 GVRP Port Settings window**

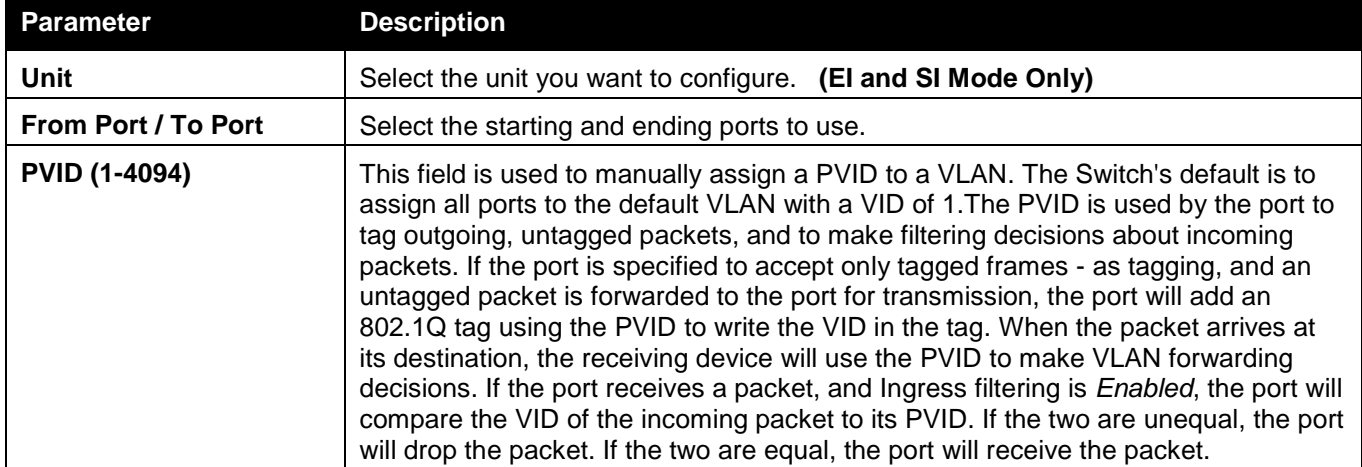

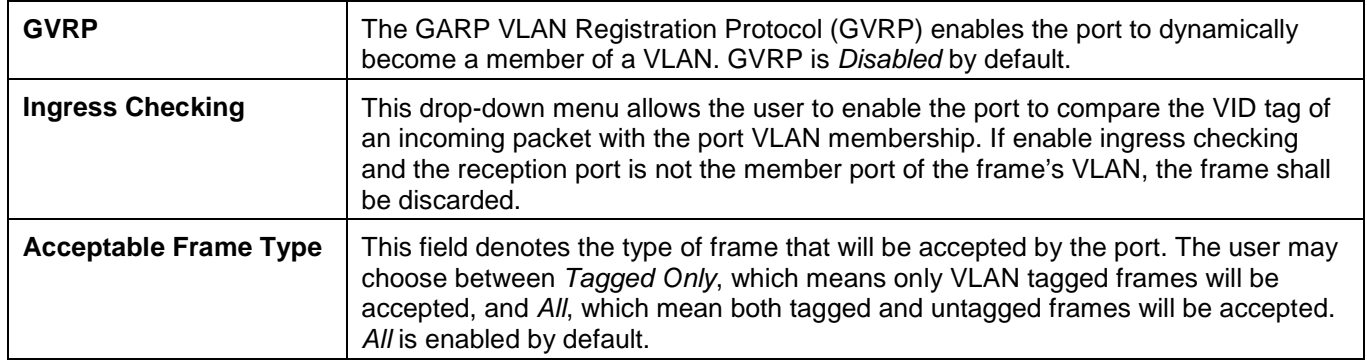

Click the **Apply** button to accept the changes made.

## MAC-based VLAN Settings

Users can create new MAC-based VLAN entries, search and delete existing entries. When a static MAC-based VLAN entry is created for a user, the traffic from this user will be able to be serviced under the specified VLAN. To view the following window, click **L2 Features > VLAN > MAC-based VLAN Settings**, as shown below:

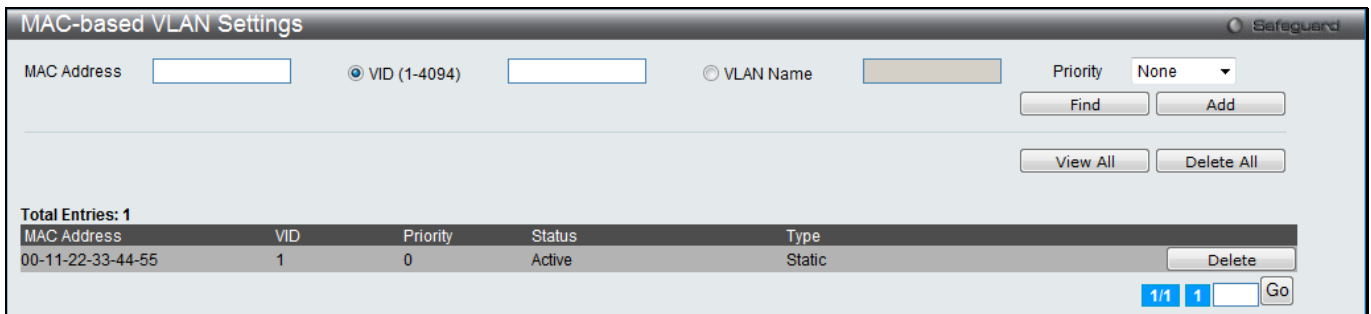

#### **Figure 4-13 MAC-based VLAN Settings**

The fields that can be configured are described below:

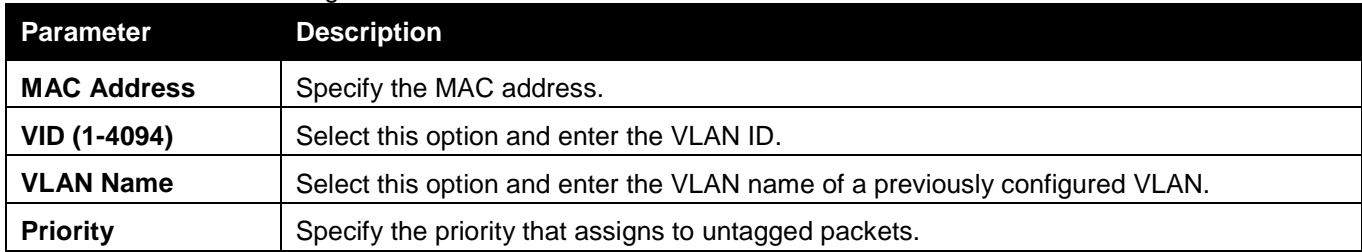

Click the **Find** button to locate a specific entry based on the information entered.

Click the **Add** button to add a new entry based on the information entered.

Click the **View All** button to display all the existing entries.

Click the **Delete All** button to remove all the entries listed.

Click the **Delete** button to remove the specific entry.

Enter a page number and click the **Go** button to navigate to a specific page when multiple pages exist.

### Private VLAN Settings

A private VLAN is comprised of a primary VLAN, up to one isolated VLAN, and a number of community VLANs. A private VLAN ID is presented by the VLAN ID of the primary VLAN. The command used to associate or deassociate a secondary VLAN with a primary VLAN.

A secondary VLAN cannot be associated with multiple primary VLANs. The untagged member port of the primary VLAN is named as the promiscuous port. The tagged member port of the primary VLAN is named as the trunk port. A promiscuous port of a private VLAN cannot be promiscuous port of other private VLANs. The primary VLAN member port cannot be a secondary VLAN member at the same time, or vice versa. A secondary VLAN can only

have the untagged member port. The member port of a secondary VLAN cannot be member port of other secondary VLAN at the same time. When a VLAN is associated with a primary VLAN as the secondary VLAN, the promiscuous port of the primary VLAN will behave as the untagged member of the secondary VLAN, and the trunk port of the primary VLAN will behave as the tagged member of the secondary VLAN. A secondary VLAN cannot be specified with advertisement. Only the primary VLAN can be configured as a layer 3 interface. The private VLAN member port cannot be configured with the traffic segmentation function.

This window allows the user to configure the private VLAN parameters.

To view the following window, click **L2 Features > VLAN > Private VLAN Settings**, as shown below:

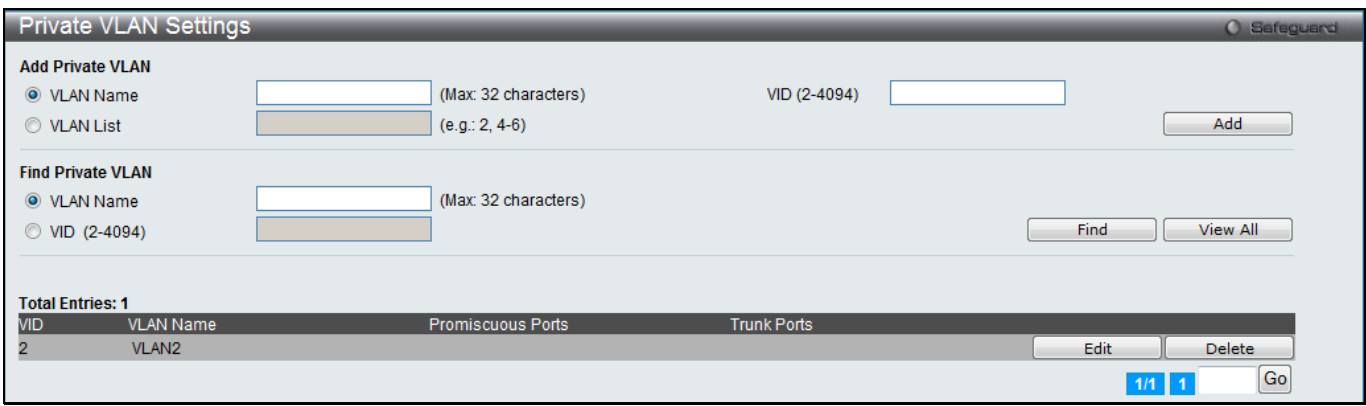

**Figure 4-14 Private VLAN Settings window**

#### The fields that can be configured are described below:

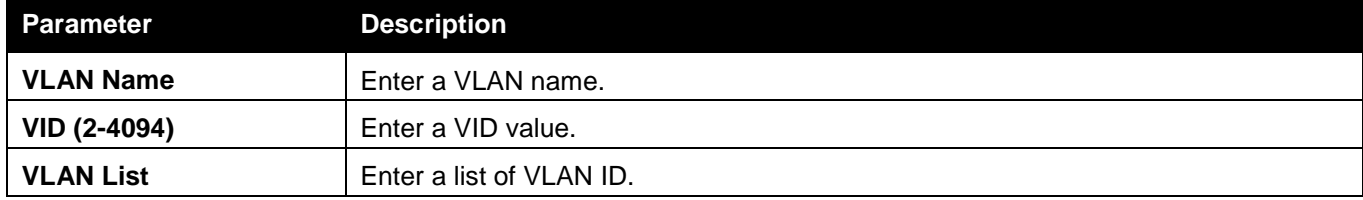

Click the **Add** button to add a new entry based on the information entered.

Click the **Find** button to locate a specific entry based on the information entered.

Click the **View All** button to display all the existing entries.

Click the **Edit** button to configure the secondary VLAN.

Click the **Delete** button to remove the specific entry.

Enter a page number and click the **Go** button to navigate to a specific page when multiple pages exist.

#### Click the **Edit** button to see the following window.

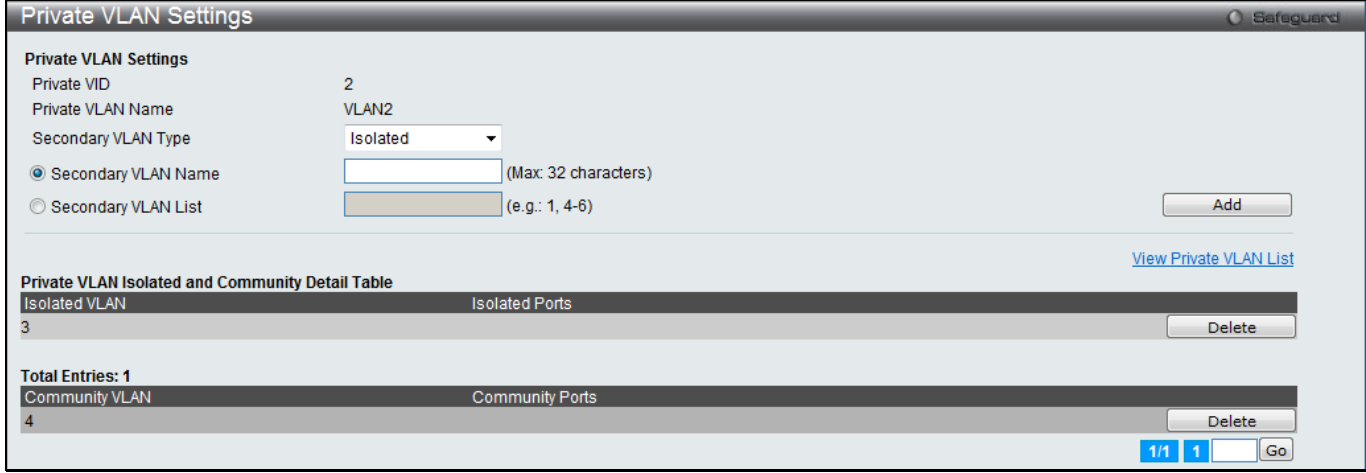

**Figure 4-15 Private VLAN Settings - Edit window**

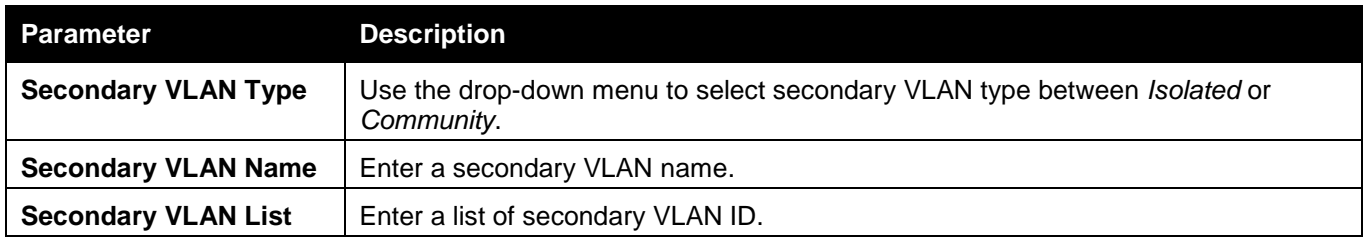

Click the **Add** button to add a new entry based on the information entered.

Click the View Private VLAN List link to view all the private VLAN.

Click the **Delete** button to remove the specific entry.

Enter a page number and click the **Go** button to navigate to a specific page when multiple pages exist.

## PVID Auto Assign Settings

This window is used to configure the PVID auto assign status.

To view the following window, click **L2 Features > VLAN > PVID Auto Assign Settings**, as shown below:

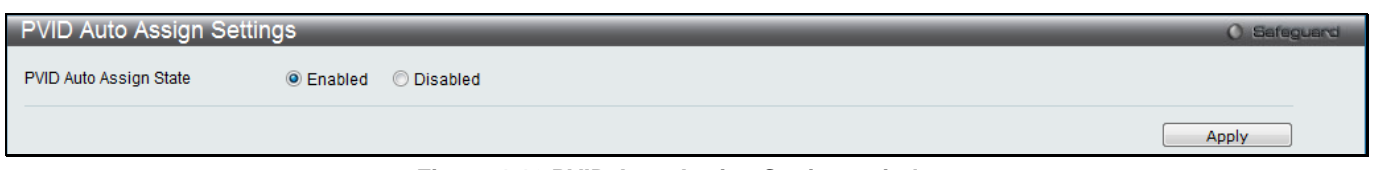

#### **Figure 4-16 PVID Auto Assign Settings window**

The fields that can be configured are described below:

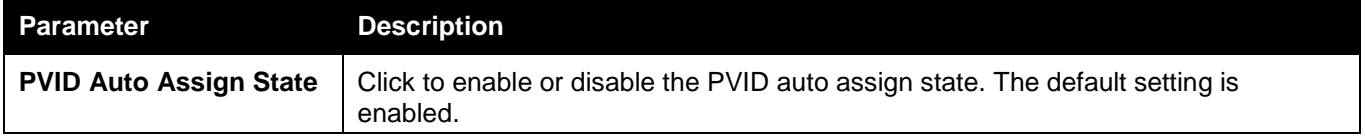

Click the **Apply** button to accept the changes made.

## Voice VLAN

### Voice VLAN Global Settings

Voice VLAN is a VLAN used to carry voice traffic from IP phone. Because the sound quality of an IP phone call will be deteriorated if the data is unevenly sent, the quality of service (QoS) for voice traffic shall be configured to ensure the transmission priority of voice packet is higher than normal traffic.

The switches determine whether a received packet is a voice packet by checking its source MAC address. If the source MAC addresses of packets comply with the organizationally unique identifier (OUI) addresses configured by the system, the packets are determined as voice packets and transmitted in voice VLAN.

To view the following window, click **L2 Features > VLAN > Voice VLAN > Voice VLAN Global Settings**, as shown below:

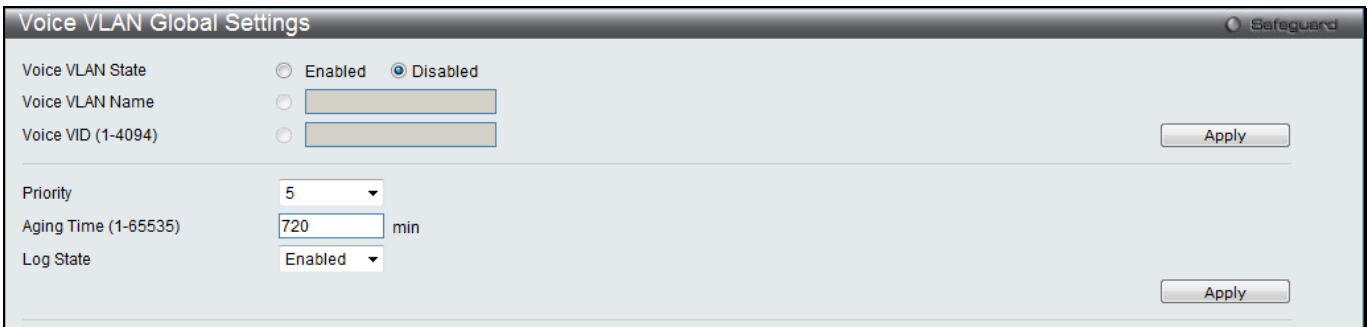

**Figure 4-17 Voice VLAN Global Settings window**

### The fields that can be configured are described below:

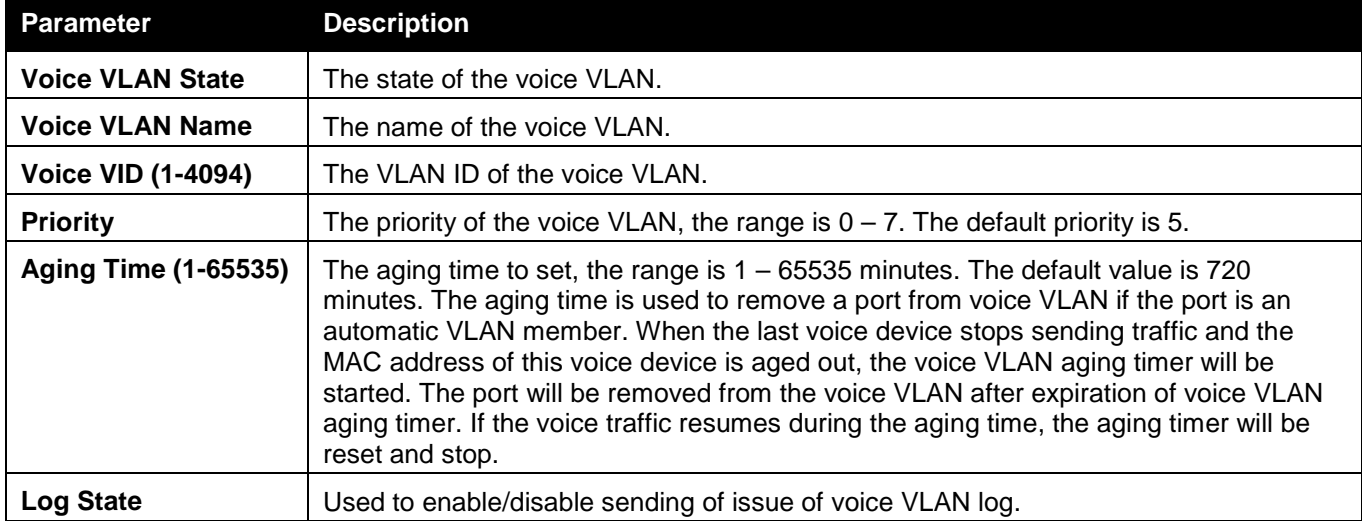

Click the **Apply** button to accept the changes made for each individual section.

### Voice VLAN Port Settings

This window is used to show the ports voice VLAN information.

To view the following window, click **L2 Features > VLAN > Voice VLAN > Voice VLAN Port Settings**, as shown below:

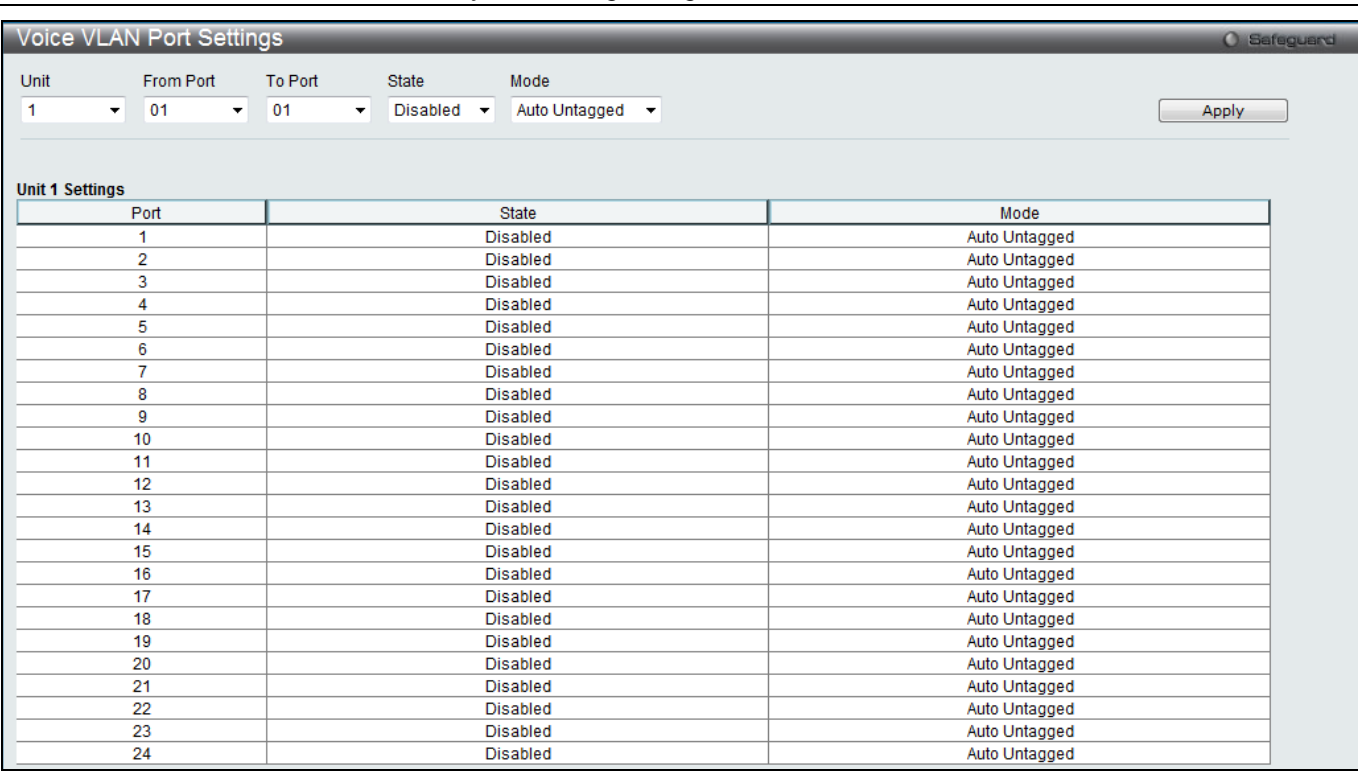

**Figure 4-18 Voice VLAN Port Settings window**

The fields that can be configured are described below:

| Parameter                                                                           | <b>Description</b>                                                 |  |  |  |
|-------------------------------------------------------------------------------------|--------------------------------------------------------------------|--|--|--|
| Unit                                                                                | Select the unit you want to configure. (El and SI Mode Only)       |  |  |  |
| From Port / To Port<br>Use the drop-down menu to select a range of port to display. |                                                                    |  |  |  |
| <b>State</b>                                                                        | Use the drop-down menu to enable or disable the state of the port. |  |  |  |
| <b>Mode</b>                                                                         | Use the drop-down menu to configure the mode of the port.          |  |  |  |

Click the **Apply** button to accept the changes made.

### Voice VLAN OUI Settings

This window is used to configure the user-defined voice traffic's OUI. The OUI is used to identify the voice traffic. There are a number of pre-defined OUIs. The user can further define the user-defined OUIs if needed. The userdefined OUI cannot be the same as the pre-defined OUI.

To view the following window, click **L2 Features > VLAN > Voice VLAN > Voice VLAN OUI Settings**, as shown below:

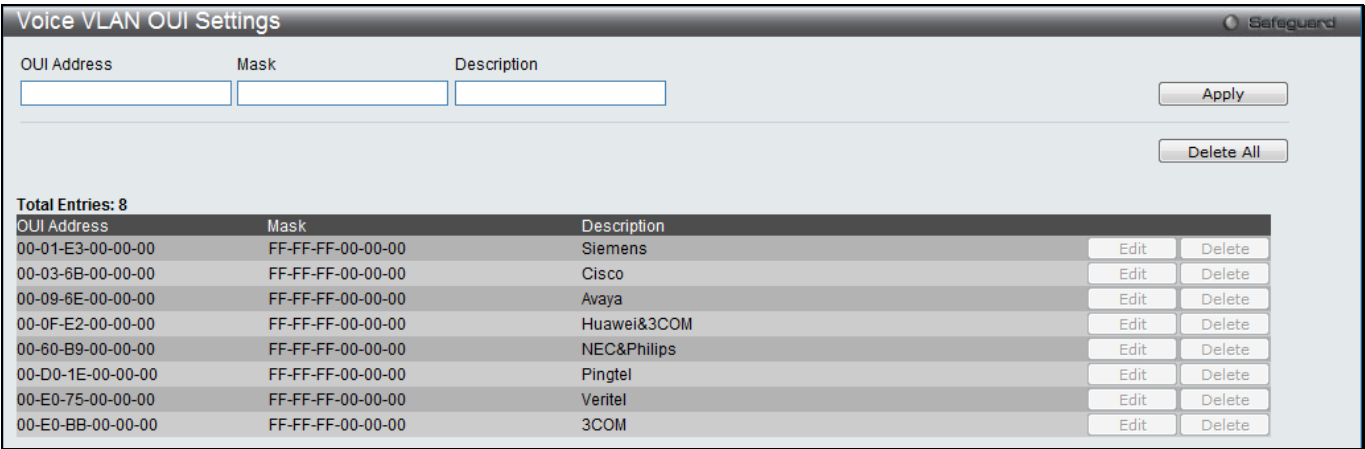

#### **Figure 4-19 Voice VLAN OUI Settings window**

The fields that can be configured are described below:

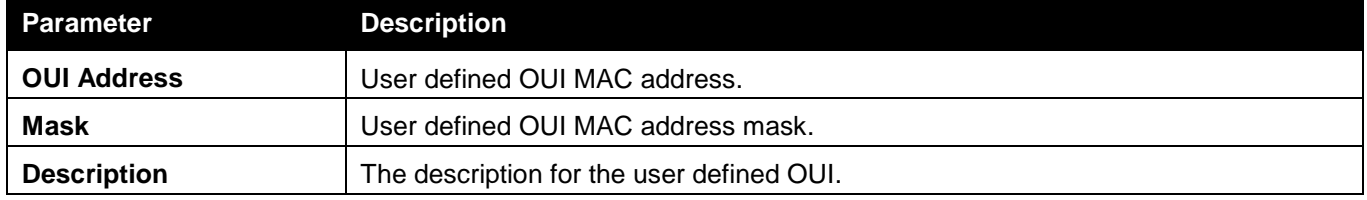

Click the **Apply** button to accept the changes made.

Click the **Delete All** button to remove all the entries listed.

Click the **Edit** button to re-configure the specific entry.

Click the **Delete** button to remove the specific entry.

### Voice VLAN Device

This window is used to show voice devices that are connected to the ports. The start time is the time when the device is detected on this port, the activate time is the latest time saw the device sending the traffic.

To view the following window, click **L2 Features > VLAN > Voice VLAN > Voice VLAN Device**, as shown below:

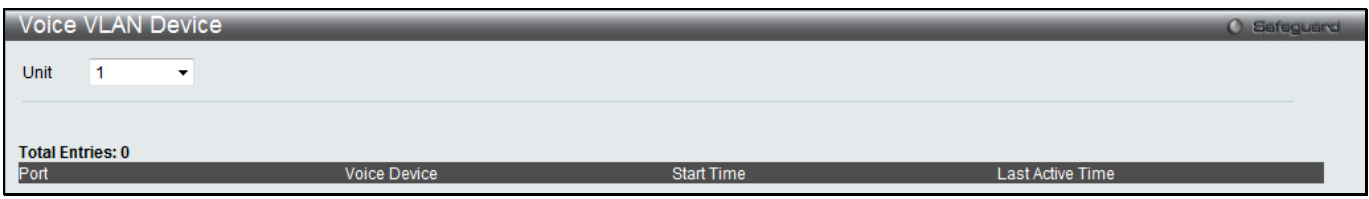

**Figure 4-20 Voice VLAN Device window**

### Voice VLAN LLDP-MED Voice Device

This window is used to show the voice devices being discovered by the LLDP-MED.

To view the following window, click **L2 Features > VLAN > Voice VLAN > Voice VLAN LLDP-MED Voice Device**, as shown below:

| Voice VLAN LLDP-MED Voice Device<br>Gafaguard |                  |                    |            |                 |         |             |             |  |
|-----------------------------------------------|------------------|--------------------|------------|-----------------|---------|-------------|-------------|--|
| <b>Total Entries: 0</b>                       |                  |                    |            |                 |         |             |             |  |
|                                               | Index Local Port | Chassis ID Subtype | Chassis ID | Port ID Subtype | Port ID | Create Time | Remain Time |  |

**Figure 4-21 Voice VLAN LLDP-MED Voice Device window**

### Surveillance VLAN

### Surveillance VLAN Global Settings

Surveillance VLAN is a VLAN used to carry video traffic from surveillance devices. This window is used to configure the surveillance VLAN global settings.

To view the following window, click **L2 Features > VLAN > Surveillance VLAN > Surveillance VLAN Global Settings**, as shown below:

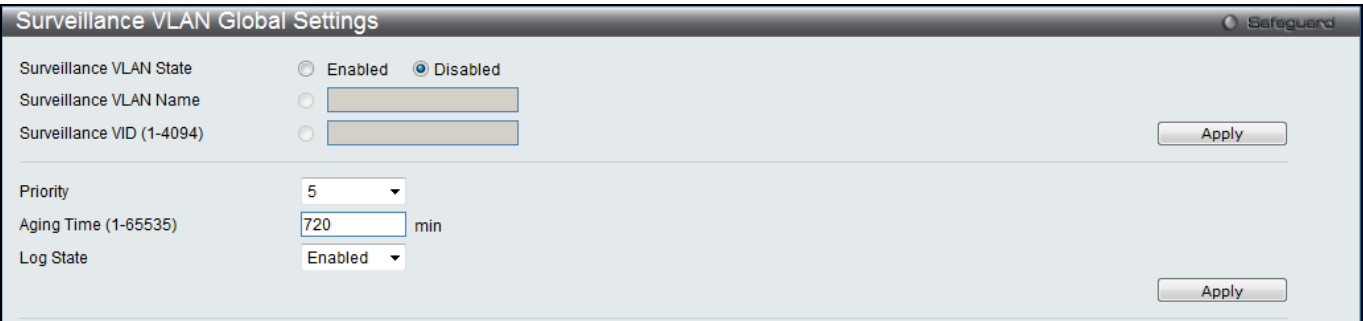

**Figure 4-22 Surveillance VLAN Global Settings window**

#### The fields that can be configured are described below:

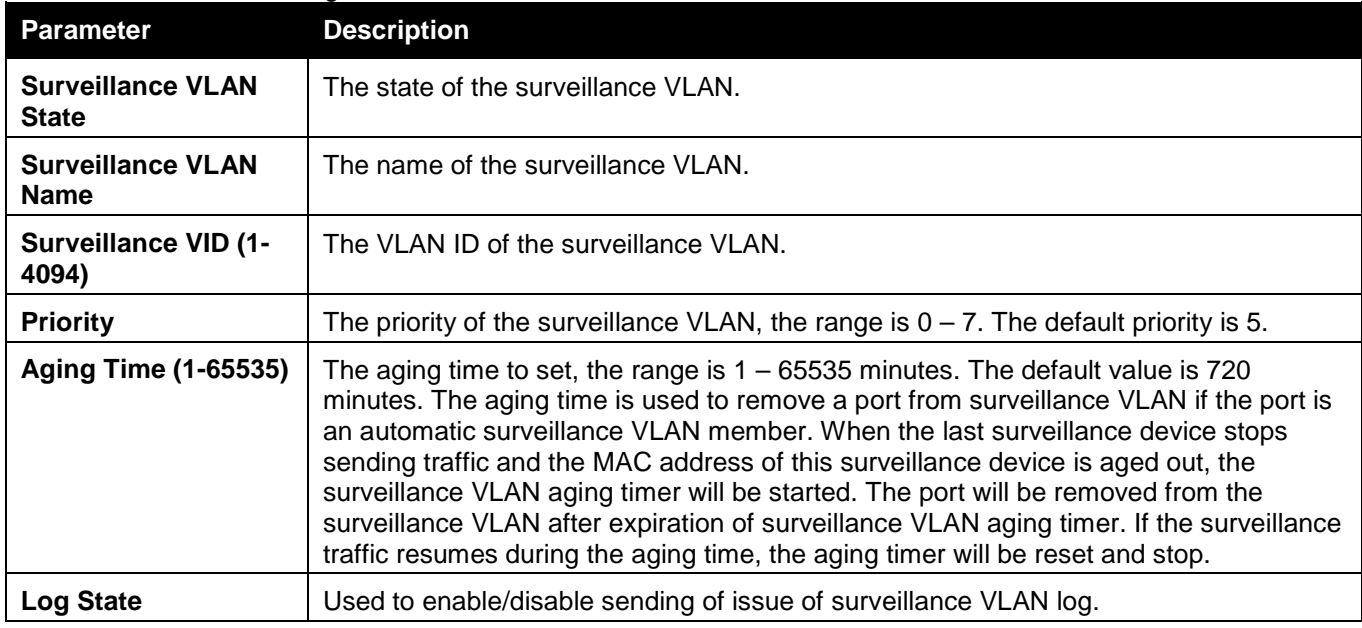

Click the **Apply** button to accept the changes made for each individual section.

### Surveillance VLAN Port Settings

This window is used to show the ports surveillance VLAN information.

To view the following window, click **L2 Features > VLAN > Surveillance VLAN > Surveillance VLAN Port Settings**, as shown below:

#### *xStack® DGS-3120 Series Layer 3 Managed Gigabit Ethernet Switch Web UI Reference Guide*

| Surveillance VLAN Port Settings                                                                                                   | O Safeguard     |
|----------------------------------------------------------------------------------------------------|-----------------|
|                                                                                                    |                 |
| From Port<br>To Port<br>State<br>Unit                                                                                             |                 |
| 01<br>01<br>$\mathbf{1}$<br>$\blacktriangledown$<br>Disabled $\blacktriangledown$<br>$\blacktriangledown$<br>$\blacktriangledown$ | Apply           |
|                                                                                                    |                 |
|                                                                                                    |                 |
| <b>Unit 1 Settings</b>                                                                                                    |                 |
| Port                                                                                                    | State           |
| 1                                                                                                    | <b>Disabled</b> |
| $\overline{\mathbf{2}}$                                                                                                    | <b>Disabled</b> |
| 3                                                                                                    | <b>Disabled</b> |
| 4                                                                                                    | <b>Disabled</b> |
| 5                                                                                                    | <b>Disabled</b> |
| 6                                                                                                    | <b>Disabled</b> |
| 7                                                                                                    | <b>Disabled</b> |
| 8                                                                                                    | <b>Disabled</b> |
| 9                                                                                                    | <b>Disabled</b> |
| 10                                                                                                    | <b>Disabled</b> |
| 11                                                                                                    | <b>Disabled</b> |
| 12                                                                                                    | <b>Disabled</b> |
| 13                                                                                                    | <b>Disabled</b> |
| 14                                                                                                    | <b>Disabled</b> |
| 15                                                                                                    | <b>Disabled</b> |
| 16                                                                                                    | <b>Disabled</b> |
| 17                                                                                                    | <b>Disabled</b> |
| 18                                                                                                    | <b>Disabled</b> |
| 19                                                                                                    | <b>Disabled</b> |
| 20                                                                                                    | <b>Disabled</b> |
| 21                                                                                                    | <b>Disabled</b> |
| 22                                                                                                    | <b>Disabled</b> |
| 23                                                                                                    | <b>Disabled</b> |
| 24                                                                                                    | <b>Disabled</b> |

**Figure 4-23 Surveillance VLAN Port Settings window**

#### The fields that can be configured are described below:

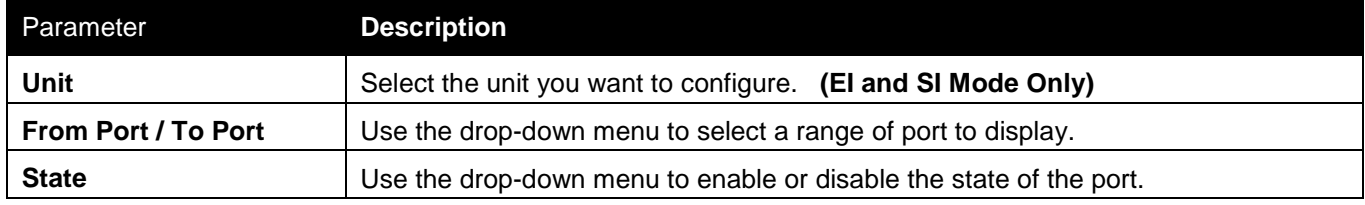

Click the **Apply** button to accept the changes made.

### Surveillance VLAN OUI Settings

This window is used to configure the user-defined surveillance traffic's OUI. The OUI is used to identify the surveillance traffic. There are a number of pre-defined OUIs. The user can further define the user-defined OUIs if needed. The user-defined OUI cannot be the same as the pre-defined OUI.

To view the following window, click **L2 Features > VLAN > Surveillance VLAN > Surveillance VLAN OUI Settings**, as shown below:

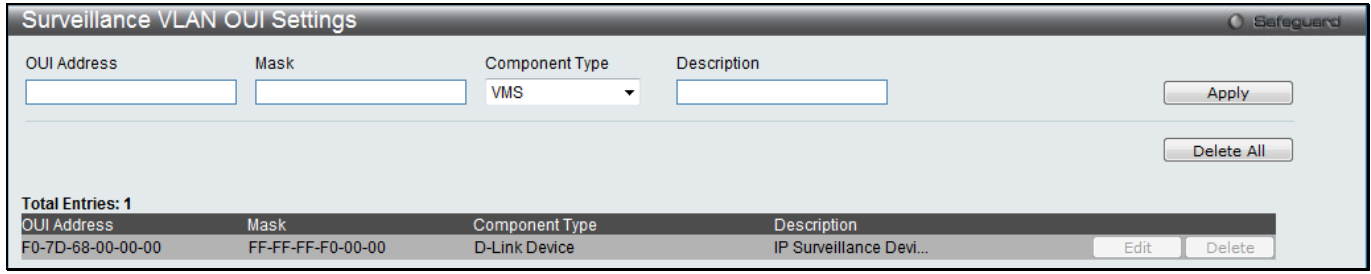

**Figure 4-24 Surveillance VLAN OUI Settings window**

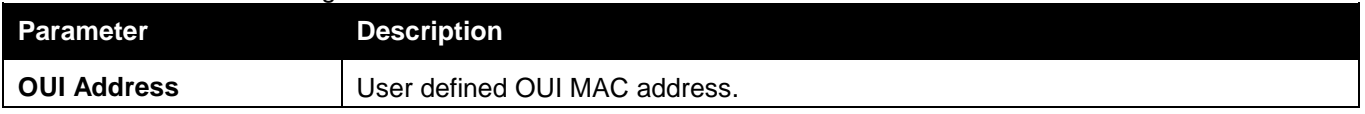

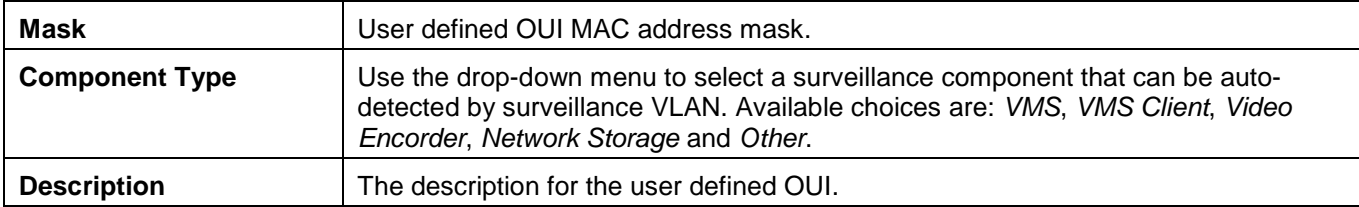

Click the **Apply** button to accept the changes made.

Click the **Delete All** button to remove all the entries listed.

Click the **Edit** button to re-configure the specific entry.

Click the **Delete** button to remove the specific entry.

### Surveillance VLAN Device

This window is used to show surveillance devices that are connected to the ports. The start time is the time when the device is detected on this port, the activate time is the latest time saw the device sending the traffic.

To view the following window, click **L2 Features > VLAN > Surveillance VLAN > Surveillance VLAN Device**, as shown below:

|                         | Surveillance VLAN Device |                |                |            | <b>O</b> Safeguard |
|-------------------------|--------------------------|----------------|----------------|------------|--------------------|
| Unit                    | $\cdot$                  |                |                |            |                    |
| <b>Total Entries: 0</b> |                          |                |                |            |                    |
| Port                    |                          | Device Address | Component Type | Start Time |                    |

**Figure 4-25 Surveillance VLAN Device window**

## VLAN Trunk Settings

Enable VLAN on a port to allow frames belonging to unknown VLAN groups to pass through that port. This is useful if you want to set up VLAN groups on end devices without having to configure the same VLAN groups on intermediary devices.

Suppose you want to create VLAN groups 1 and 2 (V1 and V2) on devices A and B. Without a VLAN Trun**k**, you must first configure VLAN groups 1 and 2 on all intermediary switches C, D and E; otherwise they will drop frames with unknown VLAN group tags. However, with VLAN Trunk enabled on a port(s) in each intermediary switch, you only need to create VLAN groups in the end devices (A and B). C, D and E automatically allow frames with VLAN group tags 1 and 2 (VLAN groups that are unknown to those switches) to pass through their VLAN trunking port(s). Refer to the following figure for an illustrated example.

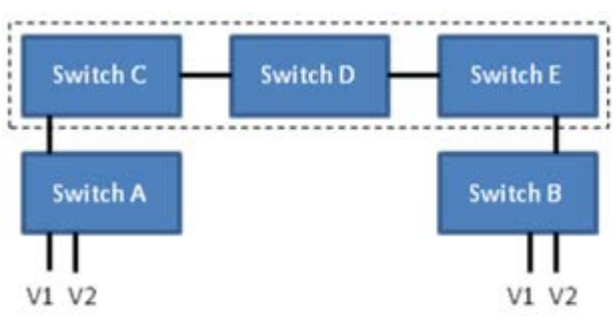

**Figure 4-26 Example of VLAN Trunk**

Users can combine a number of VLAN ports together to create VLAN trunks. To view the following window, click **L2 Features > VLAN > VLAN Trunk Settings**, as shown below:

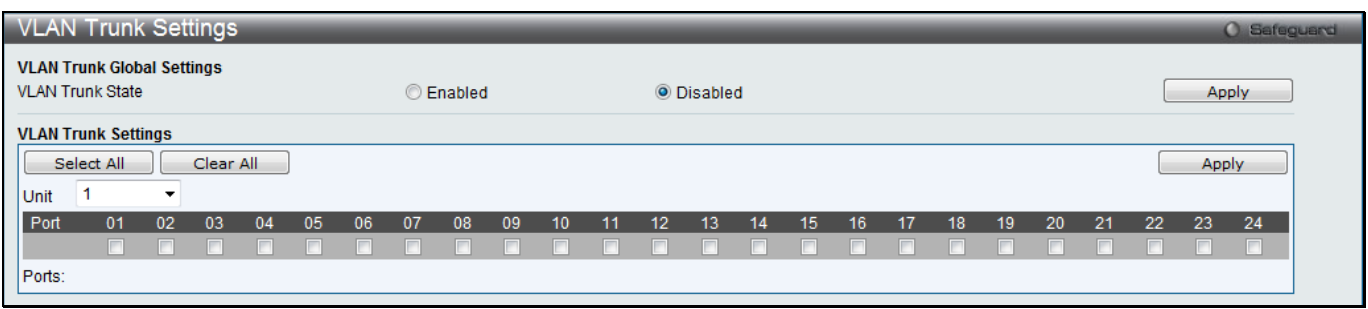

**Figure 4-27 VLAN Trunk Settings window**

#### The fields that can be configured are described below:

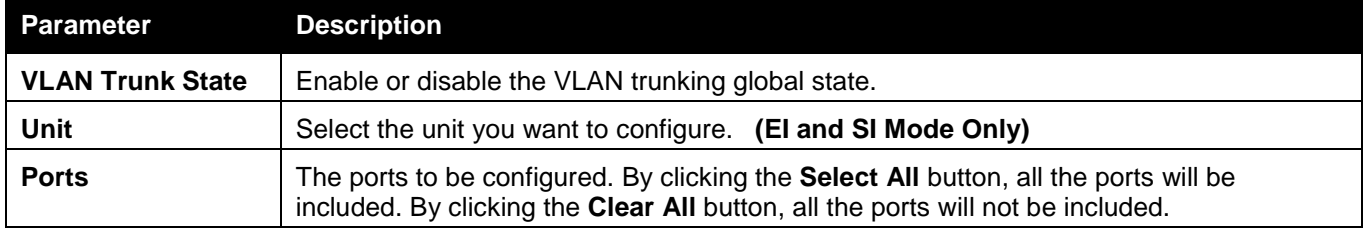

Click the **Apply** button to accept the changes made for each individual section.

### Browse VLAN

Users can display the VLAN status for each of the Switch's ports viewed by VLAN. Enter a VID (VLAN ID) in the field at the top of the window and click the **Find** button.

To view the following window, click **L2 Features > VLAN > Browse VLAN**, as shown below:

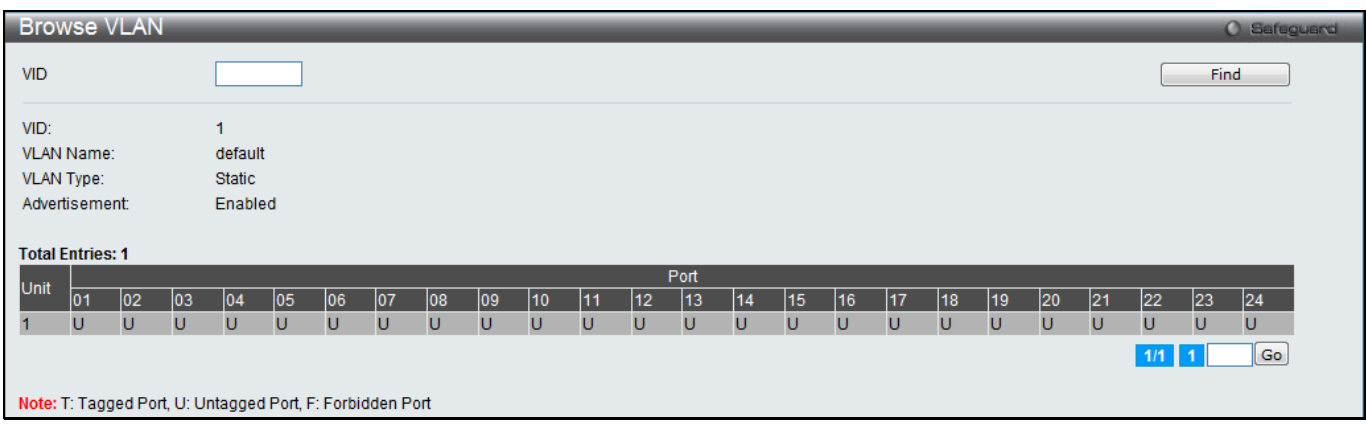

**Figure 4-28 Browse VLAN window**

Enter a page number and click the **Go** button to navigate to a specific page when multiple pages exist.

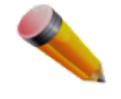

**NOTE:** The abbreviations used in this window are **Tagged Port (T)**, **Untagged Port (U)** and **Forbidden Port (F)**.

### Show VLAN Ports

Users can display the VLAN ports of the Switch's viewed by VID. Enter a Port or a **Port List** in the field at the top of the window and click the **Find** button.

To view the following window, click **L2 Features > VLAN > Show VLAN Ports**, as shown below:

| Show VLAN Ports<br>O Safeguard                      |            |              |                          |                          |                           |  |  |  |
|-----------------------------------------------------|------------|--------------|--------------------------|--------------------------|---------------------------|--|--|--|
| Port List (e.g.: 1:1, 1:5-1:10)<br>View All<br>Find |            |              |                          |                          |                           |  |  |  |
|                                                     |            |              |                          |                          |                           |  |  |  |
|                                                     |            |              |                          |                          |                           |  |  |  |
| <b>Total Entries: 24</b>                            |            |              |                          |                          |                           |  |  |  |
| Ports                                               | <b>VID</b> | Untagged     | Tagged                   | Dynamic                  | Forbidden                 |  |  |  |
| 1:1                                                 |            | X            | -                        | ۰                        | ۰                         |  |  |  |
| 1:2                                                 |            | $\mathsf{x}$ | $\sim$                   | $\sim$                   | $\sim$                    |  |  |  |
| 1:3                                                 |            | X            |                          |                          | $\sim$                    |  |  |  |
| 1:4                                                 |            | $\mathsf{x}$ | $\sim$                   | $\sim$                   | $\sim$                    |  |  |  |
| 1:5                                                 |            | X            | $\sim$                   | ٠                        | ٠                         |  |  |  |
| 1:6                                                 |            | X            | $\overline{\phantom{a}}$ | $\overline{\phantom{0}}$ | $\overline{\phantom{a}}$  |  |  |  |
| 1:7                                                 |            | X.           |                          |                          |                           |  |  |  |
| 1:8                                                 |            | X            | $\sim$                   | $\sim$                   | $\sim$                    |  |  |  |
| 1:9                                                 |            | X            | $\sim$                   | $\sim$                   | $\sim$                    |  |  |  |
| 1:10                                                | ۰          | $\mathbf{x}$ | $\sim$                   | $\sim$                   | $\sim$                    |  |  |  |
|                                                     |            |              |                          |                          | $ $ Go<br>$1/3$ 1 2 3 > > |  |  |  |

**Figure 4-29 Show VLAN Ports window**

Click the **View All** button to display all the existing entries.

Enter a page number and click the **Go** button to navigate to a specific page when multiple pages exist.

# <span id="page-104-0"></span>QinQ (RI and EI Mode Only)

Double or Q-in-Q VLANs allow network providers to expand their VLAN configurations to place customer VLANs within a larger inclusive VLAN, which adds a new layer to the VLAN configuration. This basically lets large ISP's create L2 Virtual Private Networks and also create transparent LANs for their customers, which will connect two or more customer LAN points without over-complicating configurations on the client's side. Not only will overcomplication be avoided, but also now the administrator has over 4000 VLANs in which over 4000 VLANs can be placed, therefore greatly expanding the VLAN network and enabling greater support of customers utilizing multiple VLANs on the network.

Double VLANs are basically VLAN tags placed within existing IEEE 802.1Q VLANs which we will call SPVIDs (Service Provider VLAN IDs). These VLANs are marked by a TPID (Tagged Protocol ID), configured in hex form to be encapsulated within the VLAN tag of the packet. This identifies the packet as double-tagged and segregates it from other VLANs on the network, therefore creating a hierarchy of VLANs within a single packet.

Here is an example Double VLAN tagged packet.

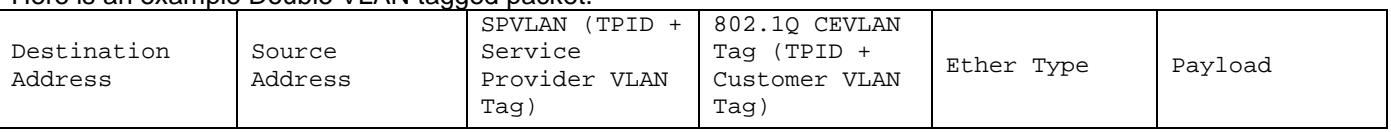

Consider the example below:

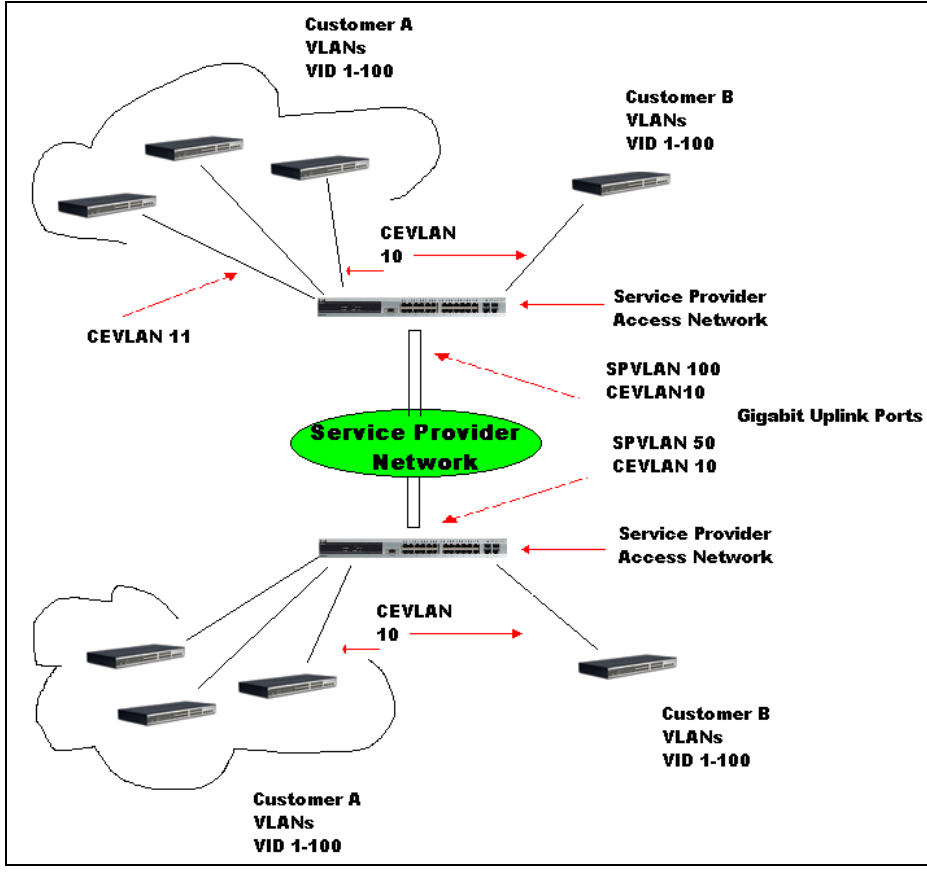

**Figure 4-30 QinQ example window**

In this example, the Service Provider Access Network switch (Provider edge switch) is the device creating and configuring Double VLANs. Both CEVLANs (Customer VLANs), 10 and 11, are tagged with the SPVID 100 on the Service Provider Access Network and therefore belong to one VLAN on the Service Provider's network, thus being a member of two VLANs. In this way, the Customer can retain its normal VLAN and the Service Provider can congregate multiple Customer VLANs within one SPVLAN, thus greatly regulating traffic and routing on the Service Provider switch. This information is then routed to the Service Provider's main network and regarded there as one VLAN, with one set of protocols and one routing behavior.

#### **Regulations for Double VLANs**

Some rules and regulations apply with the implementation of the Double VLAN procedure.

- All ports must be configured for the SPVID and its corresponding TPID on the Service Provider's edge switch.
- All ports must be configured as Access Ports or Uplink ports. Access ports can only be Ethernet ports while Uplink ports must be Gigabit ports.
- Provider Edge switches must allow frames of at least 1522 bytes or more, due to the addition of the SPVID tag.
- Access Ports must be an un-tagged port of the service provider VLANs. Uplink Ports must be a tagged port of the service provider VLANs.
- The switch cannot have both double and normal VLANs co-existing. Once the change of VLAN is made, all Access Control lists are cleared and must be reconfigured.
- Once Double VLANs are enabled, GVRP must be disabled.
- All packets sent from the CPU to the Access ports must be untagged.
- The following functions will not operate when the switch is in Double VLAN mode:
	- o Guest VLANs.
	- o Web-based Access Control.
	- o IP Multicast Routing.
	- o GVRP.
	- o All Regular 802.1Q VLAN functions.

### QinQ Settings

This window is used to configure the Q-in-Q parameters.

To view the following window, click **L2 Features > QinQ > QinQ Settings**, as shown below:

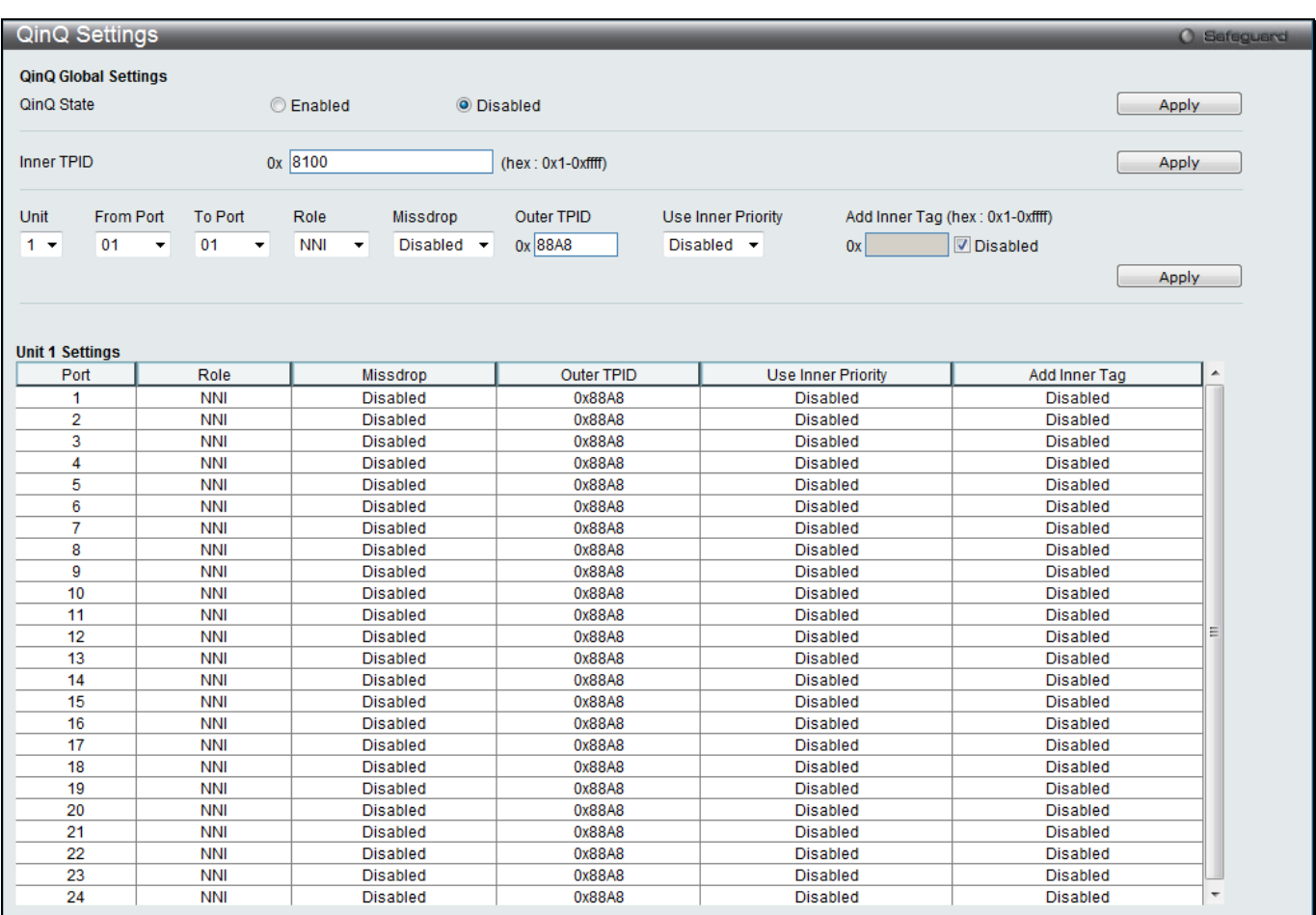

#### **Figure 4-31 QinQ Settings Window**

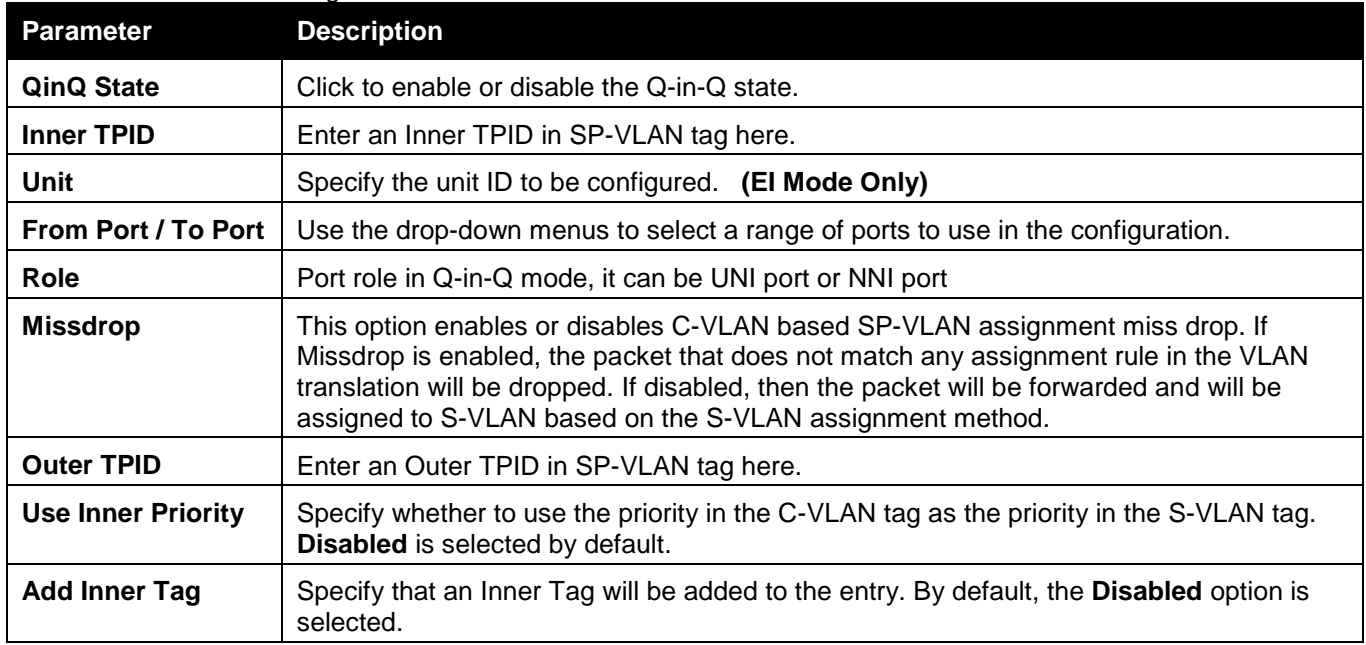

Click the **Apply** button to accept the changes made for each individual section.

## VLAN Translation Settings

This window is used to add translation relationship between C-VLAN and SP-VLAN. On ingress at UNI port, the C-VLAN tagged packets will be translated to SP-VLAN tagged packets by adding or replacing according the configured rule. On egress at this port, the SP-VLAN tag will be recovered to C-VLAN tag or be striped. The priority will be the priority in the SP-VLAN tag if the inner priority flag is disabled for the receipt port.

To view the following window, click **L2 Features > QinQ > VLAN Translation Settings**, as shown below:

|                         | <b>VLAN Translation Settings</b>        |                                           |               |               |                          |               |                                              | O Safeguard    |
|-------------------------|-----------------------------------------|-------------------------------------------|---------------|---------------|--------------------------|---------------|----------------------------------------------|----------------|
| Unit<br>$1 \times$      | From Port<br>01<br>$\blacktriangledown$ | To Port<br>01<br>$\overline{\phantom{a}}$ | CVID (1, 5-7) | Action<br>Add | $\overline{\phantom{a}}$ | SVID (1-4094) | Priority<br>None<br>$\overline{\phantom{a}}$ | Apply          |
|                         |                                         |                                           |               |               |                          |               |                                              | Delete All     |
| <b>Total Entries: 1</b> |                                         |                                           |               |               |                          |               |                                              |                |
| Port                    | <b>CVID</b>                             | <b>SVID</b>                               |               | Action        |                          | Priority      |                                              |                |
| 1:1                     | 5                                       |                                           |               | Add           |                          | $\sim$        |                                              | Edit<br>Delete |
|                         |                                         |                                           |               |               |                          |               |                                              | Go<br>1/1      |

**Figure 4-32 VLAN Translation Settings Window**

The fields that can be configured are described below:

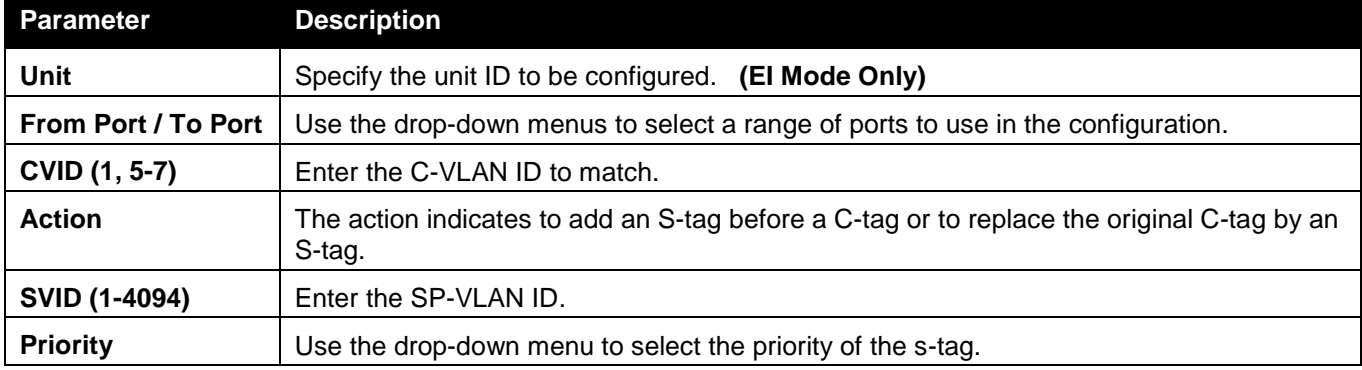

Click the **Apply** button to accept the changes made for each individual section.

Click the **Delete All** button to remove all the entries listed.

Click the **Edit** button to re-configure the specific entry.

Click the **Delete** button to remove a specific entry.

Enter a page number and click the **Go** button to navigate to a specific page when multiple pages exist.

# <span id="page-107-0"></span>Layer 2 Protocol Tunneling Settings

This window is used to configure Layer 2 protocol tunneling settings.

To view the following window, click **L2 Features > Layer 2 Protocol tunneling Settings**, as shown below:
*xStack® DGS-3120 Series Layer 3 Managed Gigabit Ethernet Switch Web UI Reference Guide*

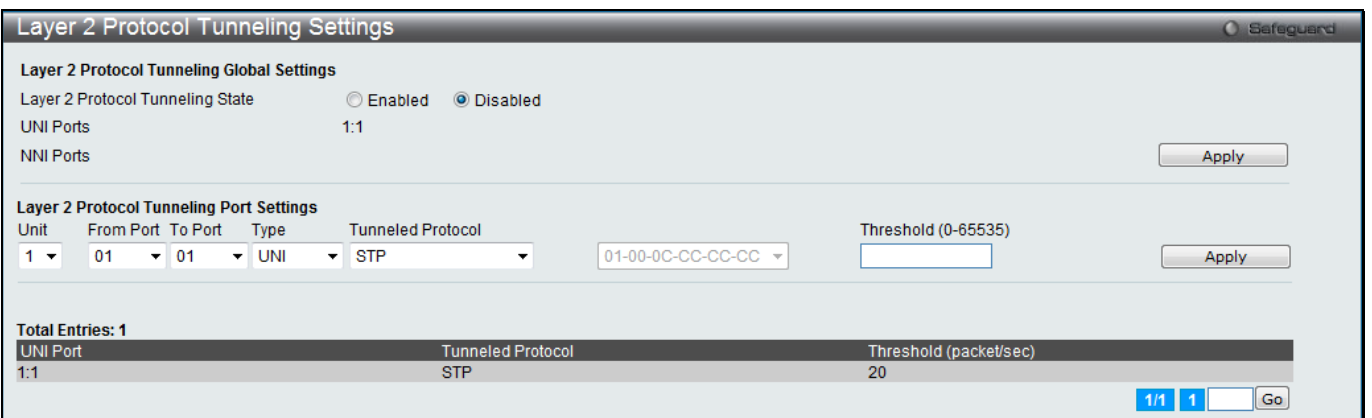

**Figure 4-33 Layer 2 Protocol Tunneling Settings window**

The fields that can be configured are described below:

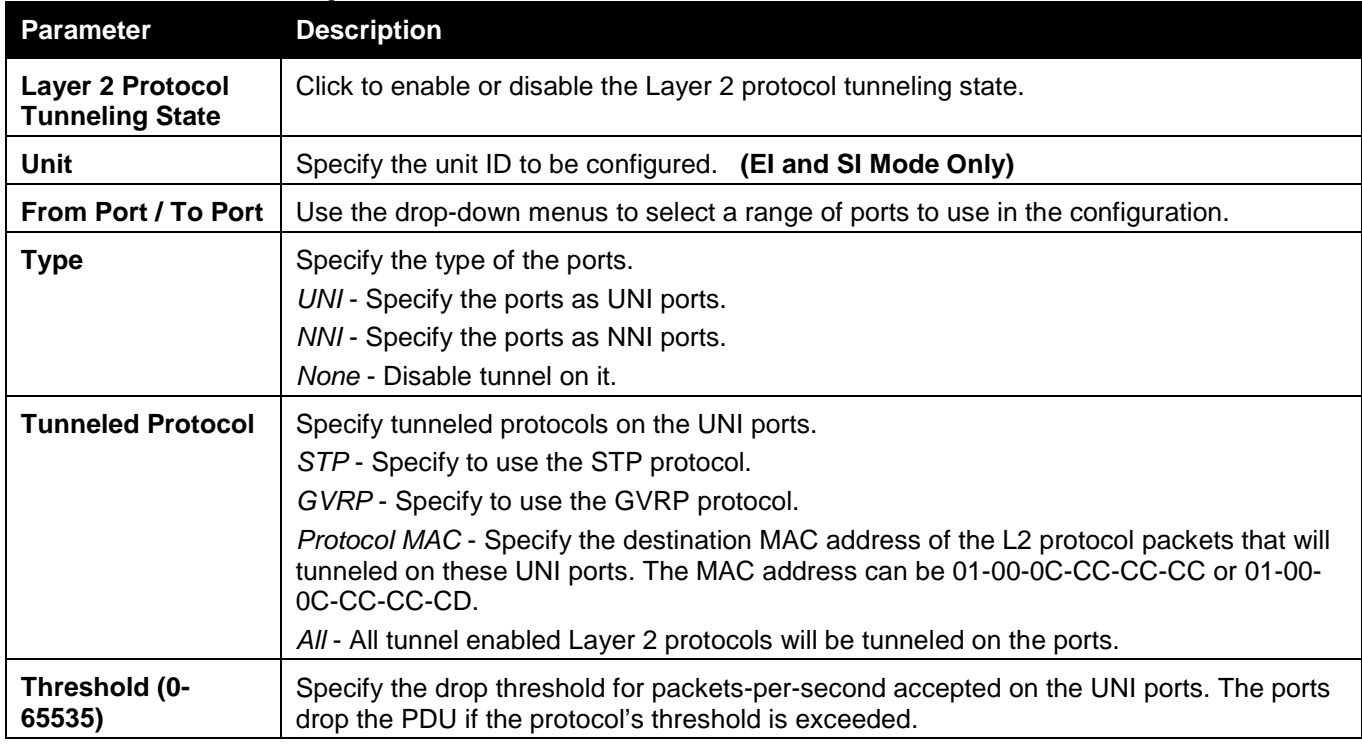

Click the **Apply** button to accept the changes made for each individual section.

Enter a page number and click the **Go** button to navigate to a specific page when multiple pages exist.

# Spanning Tree

This Switch supports three versions of the Spanning Tree Protocol: 802.1D-1998 STP, 802.1D-2004 Rapid STP, and 802.1Q-2005 MSTP. 802.1D-1998 STP will be familiar to most networking professionals. However, since 802.1D-2004 RSTP and 802.1Q-2005 MSTP have been recently introduced to D-Link managed Ethernet switches, a brief introduction to the technology is provided below followed by a description of how to set up 802.1D-1998 STP, 802.1D-2004 RSTP, and 802.1Q-2005 MSTP.

#### **802.1Q-2005 MSTP**

Multiple Spanning Tree Protocol, or MSTP, is a standard defined by the IEEE community that allows multiple VLANs to be mapped to a single spanning tree instance, which will provide multiple pathways across the network. Therefore, these MSTP configurations will balance the traffic load, preventing wide scale disruptions when a single spanning tree instance fails. This will allow for faster convergences of new topologies for the failed instance. Frames designated for these VLANs will be processed quickly and completely throughout interconnected bridges utilizing any of the three spanning tree protocols (STP, RSTP or MSTP).

This protocol will also tag BPDU packets so receiving devices can distinguish spanning tree instances, spanning tree regions and the VLANs associated with them. An MSTI ID will classify these instances. MSTP will connect multiple spanning trees with a Common and Internal Spanning Tree (CIST). The CIST will automatically determine each MSTP region, its maximum possible extent and will appear as one virtual bridge that runs a single spanning tree. Consequentially, frames assigned to different VLANs will follow different data routes within administratively established regions on the network, continuing to allow simple and full processing of frames, regardless of administrative errors in defining VLANs and their respective spanning trees.

Each switch utilizing the MSTP on a network will have a single MSTP configuration that will have the following three attributes:

- 1. A configuration name defined by an alphanumeric string of up to 32 characters (defined in the **MST Configuration Identification** window in the Configuration Name field).
- 2. A configuration revision number (named here as a Revision Level and found in the **MST Configuration Identification** window) and;
- 3. A 4094-element table (defined here as a VID List in the **MST Configuration Identification** window), which will associate each of the possible 4094 VLANs supported by the Switch for a given instance.

To utilize the MSTP function on the Switch, three steps need to be taken:

- 1. The Switch must be set to the MSTP setting (found in the **STP Bridge Global Settings** window in the STP Version field)
- 2. The correct spanning tree priority for the MSTP instance must be entered (defined here as a Priority in the **MSTI Config Information** window when configuring MSTI ID settings).
- 3. VLANs that will be shared must be added to the MSTP Instance ID (defined here as a VID List in the **MST Configuration Identification** window when configuring an MSTI ID settings).

#### **802.1D-2004 Rapid Spanning Tree**

The Switch implements three versions of the Spanning Tree Protocol, the Multiple Spanning Tree Protocol (MSTP) as defined by the IEEE 802.1Q-2005, the Rapid Spanning Tree Protocol (RSTP) as defined by the IEEE 802.1D-2004 specification and a version compatible with the IEEE 802.1D-1998 STP. RSTP can operate with legacy equipment implementing IEEE 802.1D-1998; however the advantages of using RSTP will be lost.

The IEEE 802.1D-2004 Rapid Spanning Tree Protocol (RSTP) evolved from the 802.1D-1998 STP standard. RSTP was developed in order to overcome some limitations of STP that impede the function of some recent switching innovations, in particular, certain Layer 3 functions that are increasingly handled by Ethernet switches. The basic function and much of the terminology is the same as STP. Most of the settings configured for STP are also used for RSTP. This section introduces some new Spanning Tree concepts and illustrates the main differences between the two protocols.

#### **Port Transition States**

An essential difference between the three protocols is in the way ports transition to a forwarding state and in the way this transition relates to the role of the port (forwarding or not forwarding) in the topology. MSTP and RSTP combine the transition states disabled, blocking and listening used in 802.1D-1998 and creates a single state Discarding. In either case, ports do not forward packets. In the STP port transition states disabled, blocking or listening or in the RSTP/MSTP port state discarding, there is no functional difference, the port is not active in the network topology. Table 7-3 below compares how the three protocols differ regarding the port state transition.

All three protocols calculate a stable topology in the same way. Every segment will have a single path to the root bridge. All bridges listen for BPDU packets. However, BPDU packets are sent more frequently - with every Hello packet. BPDU packets are sent even if a BPDU packet was not received. Therefore, each link between bridges is sensitive to the status of the link. Ultimately this difference results in faster detection of failed links, and thus faster topology adjustment. A drawback of 802.1D-1998 is this absence of immediate feedback from adjacent bridges.

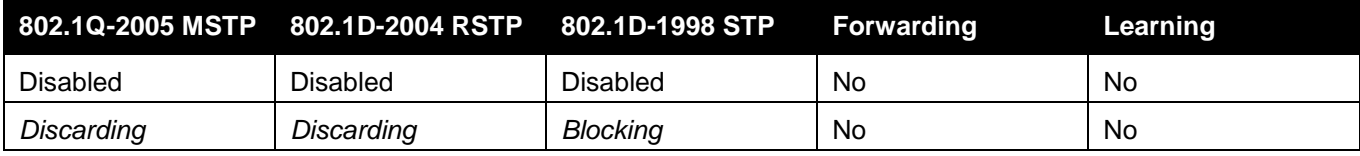

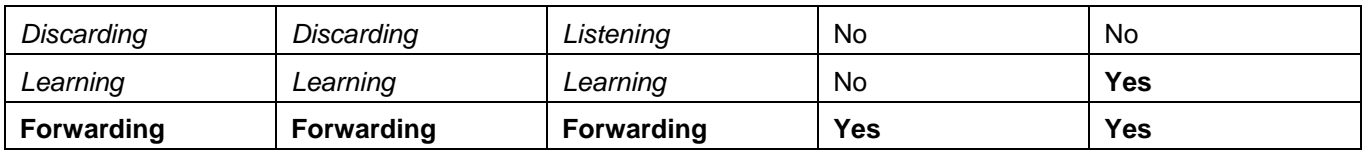

RSTP is capable of a more rapid transition to a forwarding state - it no longer relies on timer configurations - RSTP compliant bridges are sensitive to feedback from other RSTP compliant bridge links. Ports do not need to wait for the topology to stabilize before transitioning to a forwarding state. In order to allow this rapid transition, the protocol introduces two new variables: the edge port and the point-to-point (P2P) port.

#### **Edge Port**

The edge port is a configurable designation used for a port that is directly connected to a segment where a loop cannot be created. An example would be a port connected directly to a single workstation. Ports that are designated as edge ports transition to a forwarding state immediately without going through the listening and learning states. An edge port loses its status if it receives a BPDU packet, immediately becoming a normal spanning tree port.

#### **P2P Port**

A P2P port is also capable of rapid transition. P2P ports may be used to connect to other bridges. Under RSTP/MSTP, all ports operating in full-duplex mode are considered to be P2P ports, unless manually overridden through configuration.

#### **802.1D-1998/802.1D-2004/802.1Q-2005 Compatibility**

MSTP or RSTP can interoperate with legacy equipment and is capable of automatically adjusting BPDU packets to 802.1D-1998 format when necessary. However, any segment using 802.1D-1998 STP will not benefit from the rapid transition and rapid topology change detection of MSTP or RSTP. The protocol also provides for a variable used for migration in the event that legacy equipment on a segment is updated to use RSTP or MSTP.

The Spanning Tree Protocol (STP) operates on two levels:

- 1. On the switch level, the settings are globally implemented.
- 2. On the port level, the settings are implemented on a per-user-defined group of ports basis.

## STP Bridge Global Settings

This window is used to configure the STP bridge global parameters.

To view the following window, click **L2 Features > Spanning Tree > STP Bridge Global Settings**, as shown below:

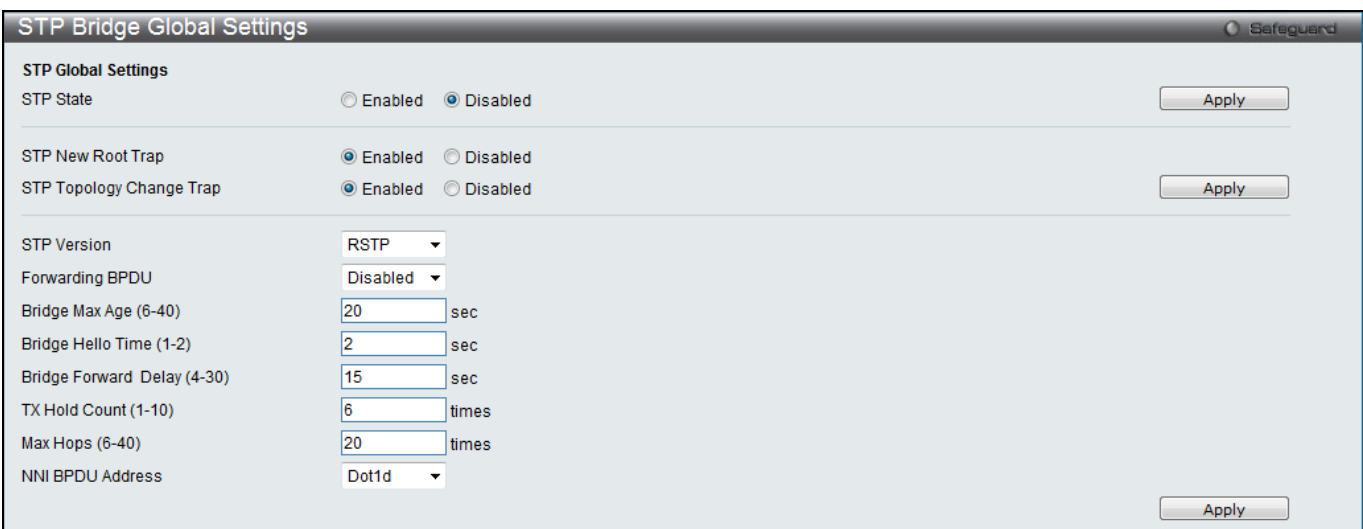

#### **Figure 4-34 STP Bridge Global Settings window**

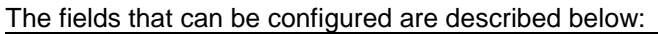

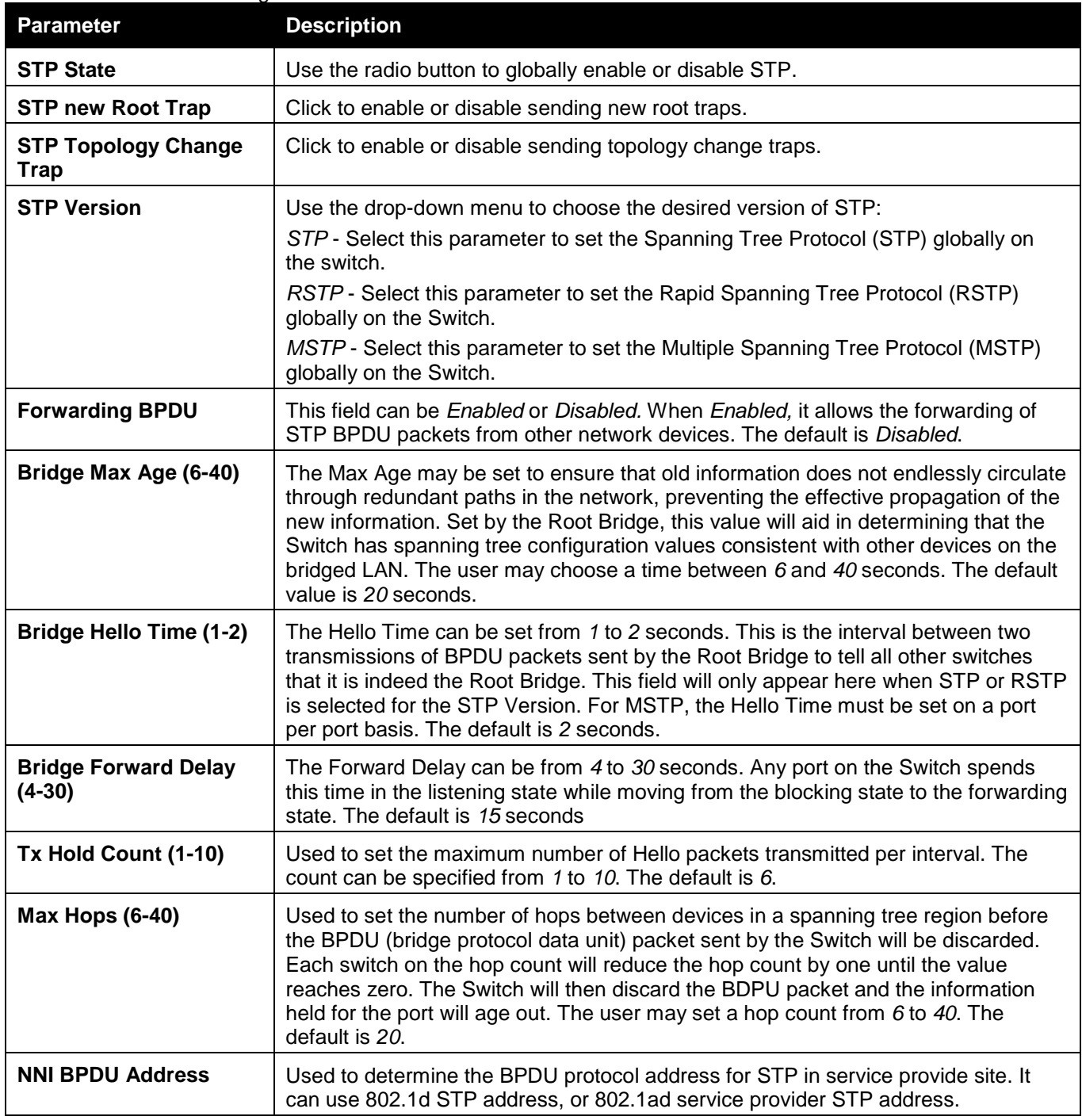

Click the **Apply** button to accept the changes made for each individual section.

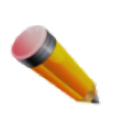

**NOTE:** The Bridge Hello Time cannot be longer than the Bridge Max Age. Otherwise, a configuration error will occur. Observe the following formulas when setting the above parameters:

Bridge Max Age <= 2 x (Bridge Forward Delay - 1 second) Bridge Max Age >= 2 x (Bridge Hello Time + 1 second)

## STP Port Settings

STP can be set up on a port per port basis. It is advisable to define an STP Group to correspond to a VLAN group of ports.

To view the following window, click **L2 Features > Spanning Tree > STP Port Settings**, as shown below:

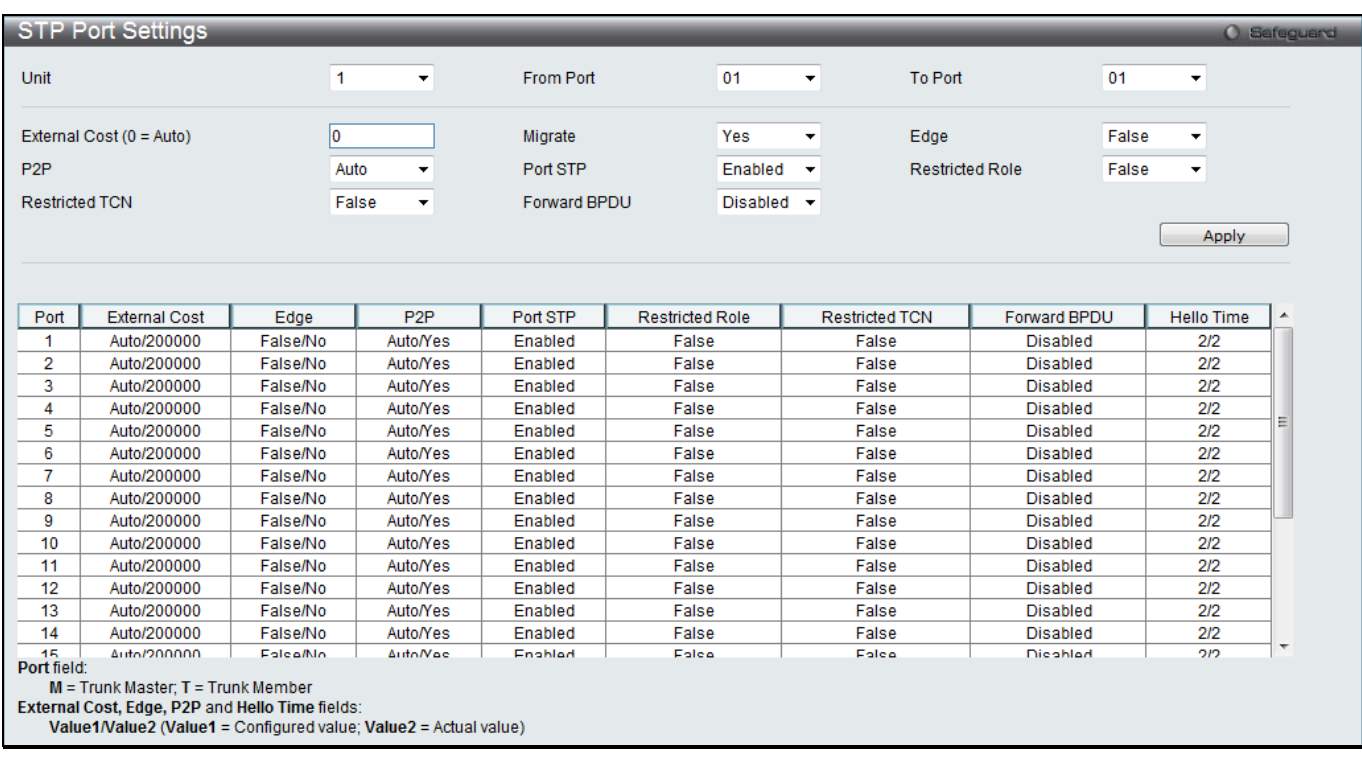

#### **Figure 4-35 STP Port Settings window**

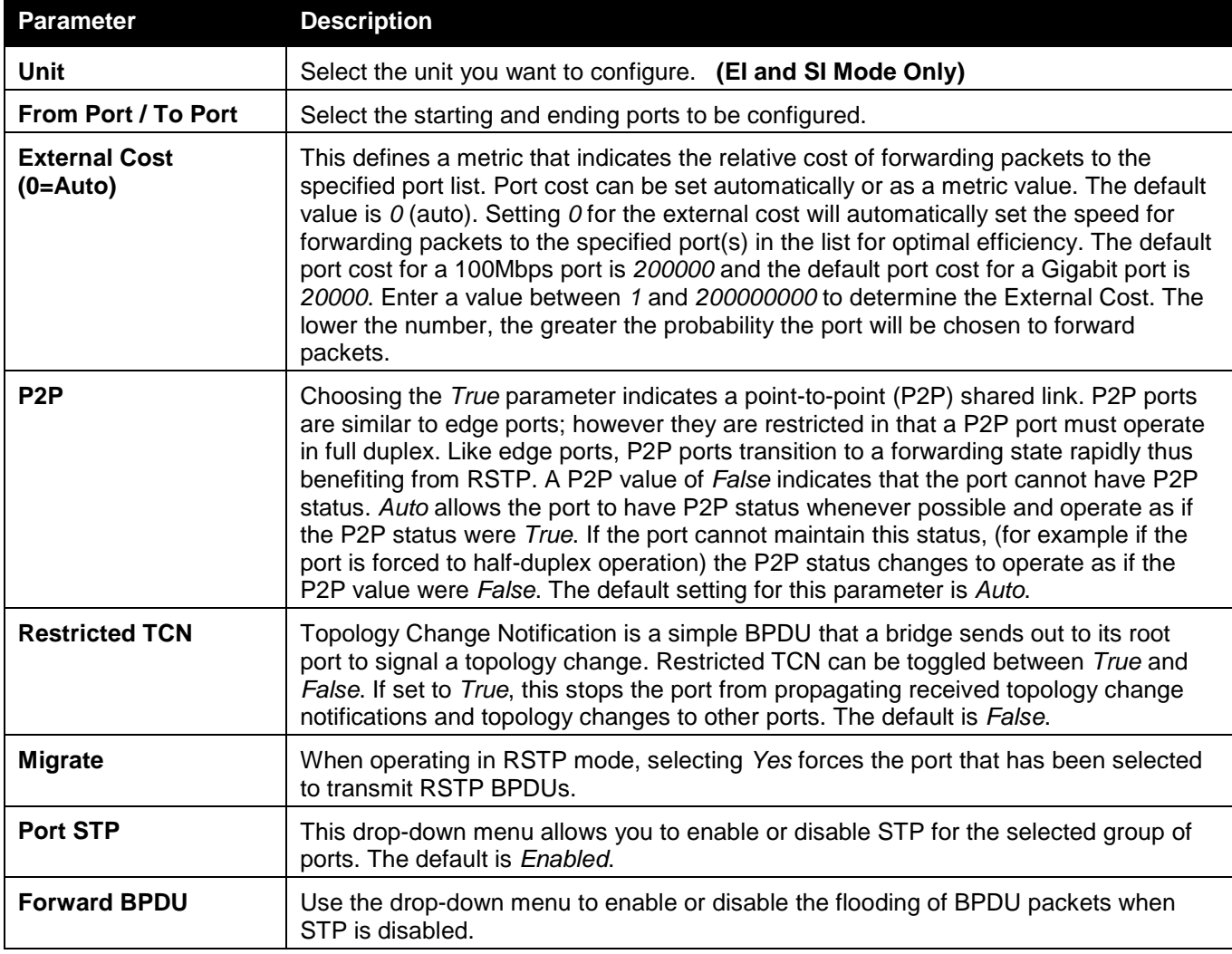

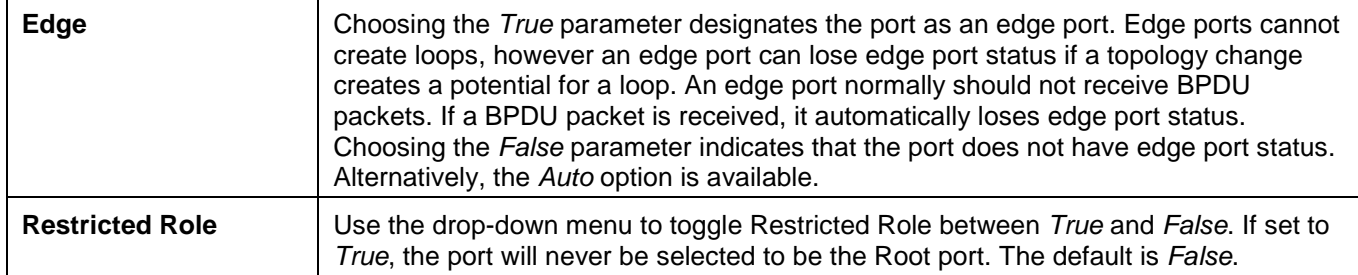

Click the **Apply** button to accept the changes made.

## MST Configuration Identification

This window allows the user to configure a MSTI instance on the Switch. These settings will uniquely identify a multiple spanning tree instance set on the Switch. The Switch initially possesses one CIST, or Common Internal Spanning Tree, of which the user may modify the parameters for but cannot change the MSTI ID for, and cannot be deleted.

To view the following window, click **L2 Features > Spanning Tree > MST Configuration Identification**, as shown below:

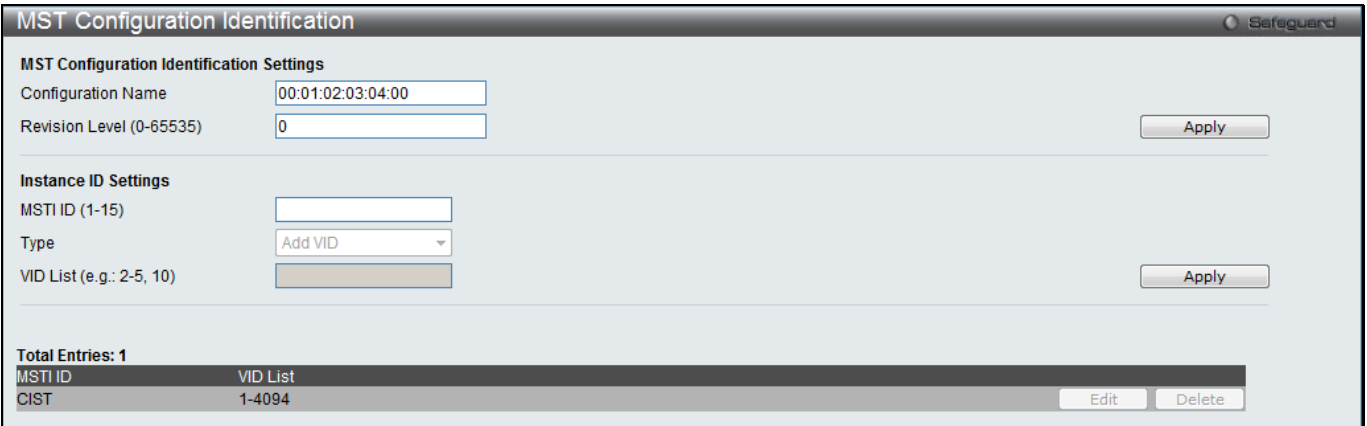

**Figure 4-36 MST Configuration Identification window**

The fields that can be configured are described below:

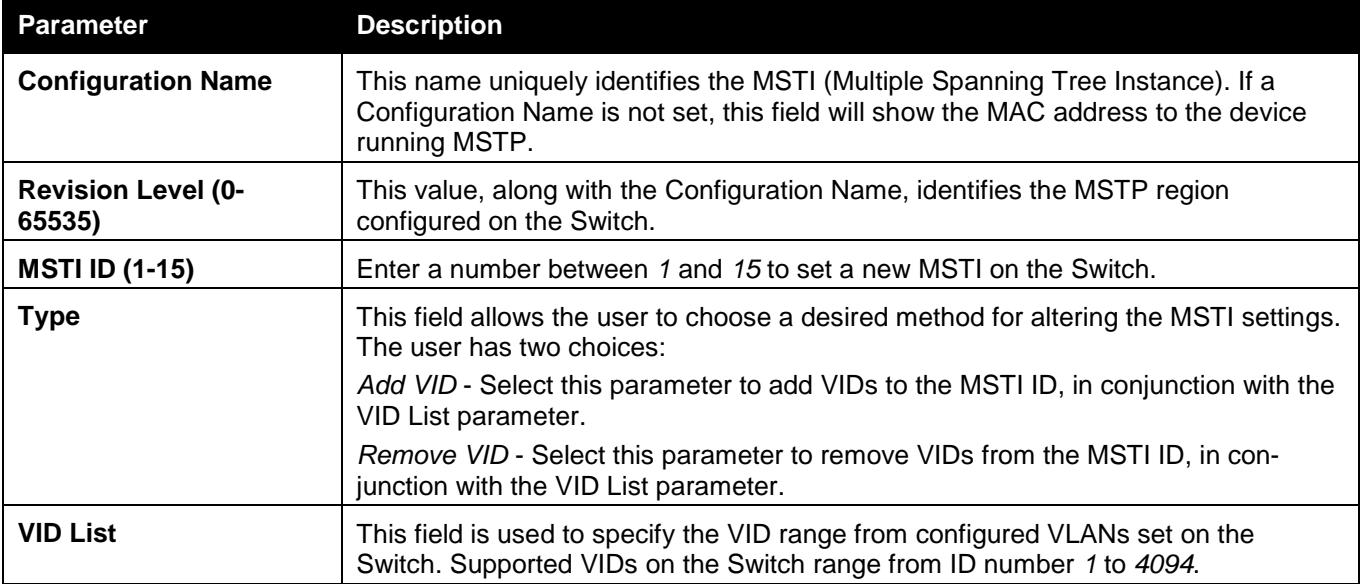

Click the **Apply** button to accept the changes made for each individual section.

Click the **Edit** button to re-configure the specific entry.

Click the **Delete** button to remove the specific entry.

### STP Instance Settings

This window displays MSTIs currently set on the Switch and allows users to change the Priority of the MSTIs. To view the following window, click **L2 Features > Spanning Tree > STP Instance Settings**, as shown below:

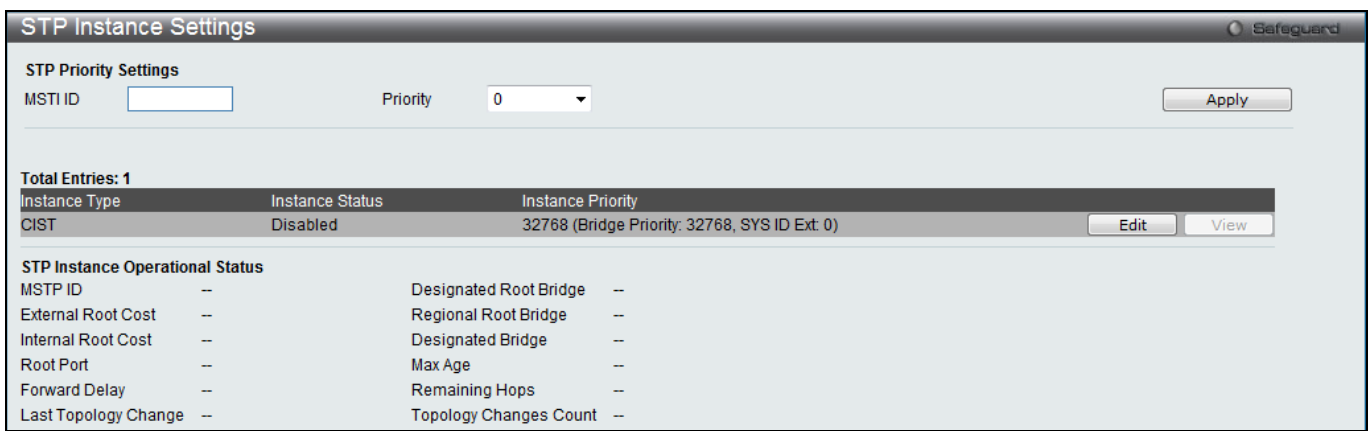

#### **Figure 4-37STP Instance Settings window**

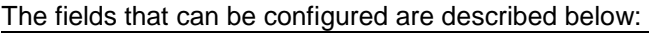

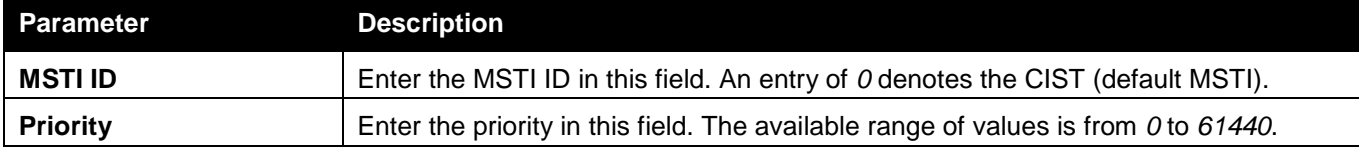

Click the **Apply** button to accept the changes made.

Click the **Edit** button to re-configure the specific entry.

Click the **View** button to display the information of the specific entry.

## MSTP Port Information

This window displays the current MSTI configuration information and can be used to update the port configuration for an MSTI ID. If a loop occurs, the MSTP function will use the port priority to select an interface to put into the forwarding state. Set a higher priority value for interfaces to be selected for forwarding first. In instances where the priority value is identical, the MSTP function will implement the lowest MAC address into the forwarding state and other interfaces will be blocked. Remember that lower priority values mean higher priorities for forwarding packets.

To view the following window, click **L2 Features > Spanning Tree > MSTP Port Information**, as shown below:

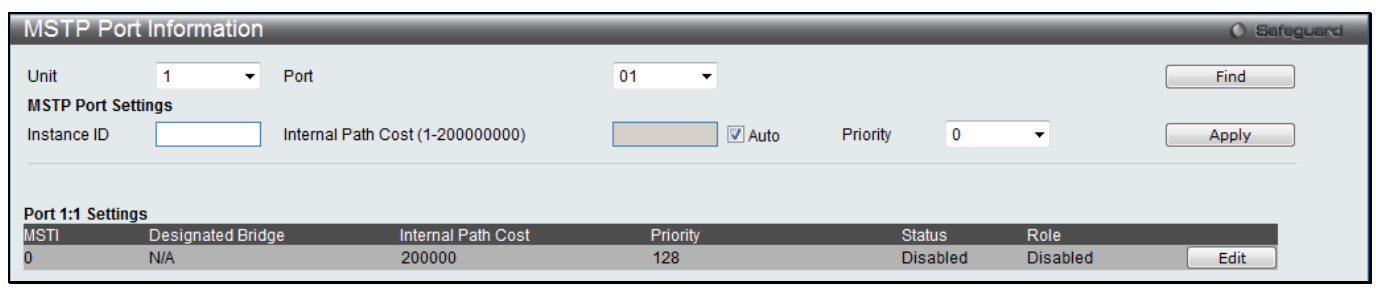

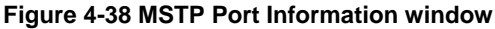

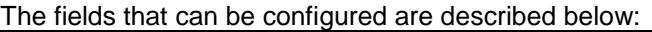

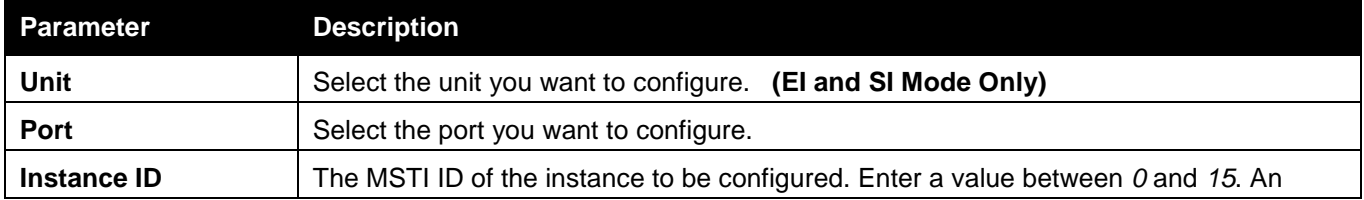

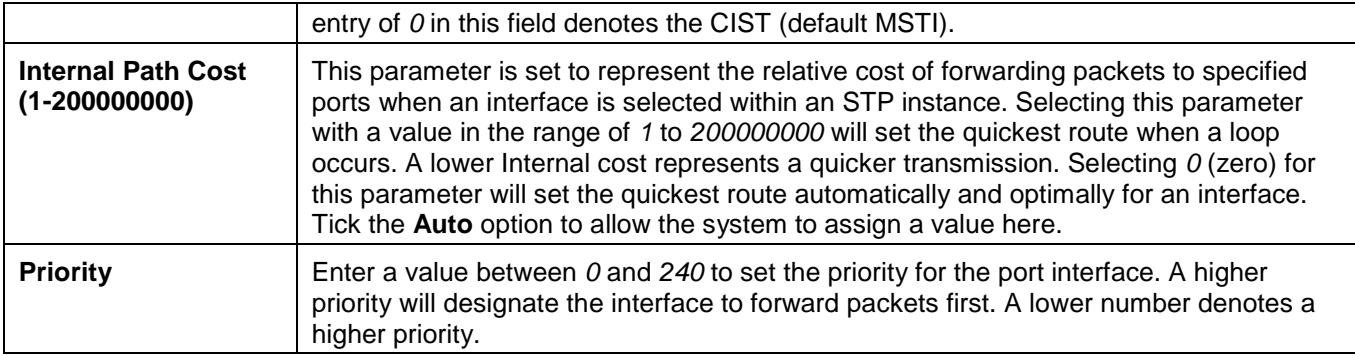

Click the **Find** button to locate a specific entry based on the information entered.

Click the **Apply** button to accept the changes made.

Click the **Edit** button to re-configure the specific entry.

# Link Aggregation

#### **Understanding Port Trunk Groups**

Port trunk groups are used to combine a number of ports together to make a single high-bandwidth data pipeline. The Switch supports up to 32 port trunk groups with two to eight ports in each group. A potential bit rate of 8000 Mbps can be achieved.

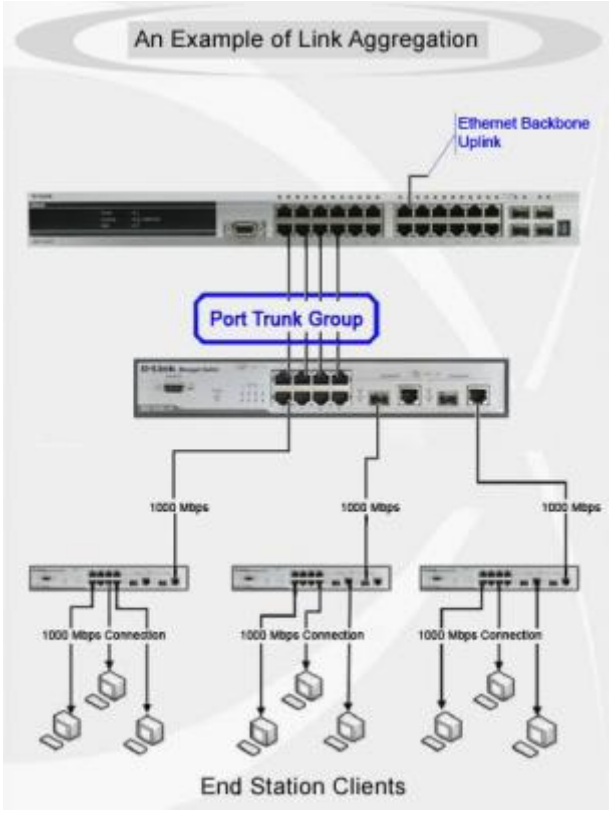

**4-39 Example of Port Trunk Group**

The Switch treats all ports in a trunk group as a single port. Data transmitted to a specific host (destination address) will always be transmitted over the same port in a trunk group. This allows packets in a data stream to arrive in the same order they were sent.

Link aggregation allows several ports to be grouped together and to act as a single link. This gives a bandwidth that is a multiple of a single link's bandwidth.

Link aggregation is most commonly used to link a bandwidth intensive network device or devices, such as a server, to the backbone of a network.

The Switch allows the creation of up to 32 link aggregation groups, each group consisting of 2 to 8 links (ports). The (optional) Gigabit ports can only belong to a single link aggregation group.

All of the ports in the group must be members of the same VLAN, and their STP status, static multicast, traffic control; traffic segmentation and 802.1p default priority configurations must be identical. Port locking, port mirroring and 802.1X must not be enabled on the trunk group. Further, the LACP aggregated links must all be of the same speed and should be configured as full duplex.

The Master Port of the group is to be configured by the user, and all configuration options, including the VLAN configuration that can be applied to the Master Port, are applied to the entire link aggregation group.

Load balancing is automatically applied to the ports in the aggregated group, and a link failure within the group causes the network traffic to be directed to the remaining links in the group.

The Spanning Tree Protocol will treat a link aggregation group as a single link, on the switch level. On the port level, the STP will use the port parameters of the Master Port in the calculation of port cost and in determining the state of the link aggregation group. If two redundant link aggregation groups are configured on the Switch, STP will block one entire group; in the same way STP will block a single port that has a redundant link.

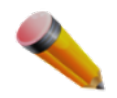

**NOTE:** If any ports within the trunk group become disconnected, packets intended for the disconnected port will be load shared among the other linked ports of the link aggregation group.

## Port Trunking Settings

This window is used to configure the port trunk settings for the switch.

To view the following window, click **L2 Features > Link Aggregation > Port Trunking Settings**, as shown below:

| Port Trunking Settings                                 |                  |                    |    |                     |      |                      |    |                     |                    |    |               |                                |         |                      |    |                                |      |    |      |           |                               | O Safeguard |  |
|--------------------------------------------------------|------------------|--------------------|----|---------------------|------|----------------------|----|---------------------|--------------------|----|---------------|--------------------------------|---------|----------------------|----|--------------------------------|------|----|------|-----------|-------------------------------|-------------|--|
| Algorithm                                              | <b>IP Source</b> |                    | ▼  |                     |      |                      |    |                     |                    |    |               |                                |         |                      |    |                                |      |    |      |           | Apply                         |             |  |
|                                                        |                  |                    |    |                     |      |                      |    |                     |                    |    |               |                                |         |                      |    |                                |      |    |      |           |                               |             |  |
| <b>Total Entries: 0</b>                                |                  |                    |    |                     |      |                      |    |                     |                    |    |               |                                |         |                      |    |                                |      |    |      |           |                               |             |  |
| Group ID<br>Type                                       |                  | <b>Master Port</b> |    | <b>Member Ports</b> |      |                      |    | <b>Active Ports</b> |                    |    | <b>Status</b> |                                |         | <b>Flooding Port</b> |    |                                | Trap |    |      |           |                               |             |  |
|                                                        |                  |                    |    |                     |      |                      |    |                     |                    |    |               |                                |         |                      |    |                                |      |    |      |           |                               |             |  |
| <b>Edit Trunking Information</b>                       |                  |                    |    |                     |      |                      |    |                     |                    |    |               |                                |         |                      |    |                                |      |    |      |           |                               |             |  |
| Unit<br>$\overline{\phantom{a}}$                       | Group ID (1-32)  |                    |    |                     | Type | Static $\rightarrow$ |    |                     | <b>Master Port</b> |    | $\mathbf{1}$  | 01<br>$\overline{\phantom{a}}$ | $\cdot$ | State                |    | Disabled $\blacktriangleright$ |      |    | Trap |           | Disabled $\blacktriangledown$ |             |  |
|                                                        |                  |                    |    |                     |      |                      |    |                     |                    |    |               |                                |         |                      |    |                                |      |    |      | Clear All |                               | Add         |  |
| Port<br>01                                             | 02               | 03<br>04           | 05 | 06                  | 07   | 08                   | 09 | 10                  | 11                 | 12 | 13            | 14                             | 15      | 16                   | 17 | 18                             | 19   | 20 | 21   | 22        | 23                            | 24          |  |
|                                                        | n                |                    |    |                     |      |                      |    |                     |                    |    |               |                                |         |                      |    |                                |      |    |      |           |                               |             |  |
| Ports                                                  |                  |                    |    |                     |      |                      |    |                     |                    |    |               |                                |         |                      |    |                                |      |    |      |           |                               |             |  |
| Note: Maximum 8 ports in a static trunk or LACP group. |                  |                    |    |                     |      |                      |    |                     |                    |    |               |                                |         |                      |    |                                |      |    |      |           |                               |             |  |

**Figure 4-40 Port Trunking Settings window**

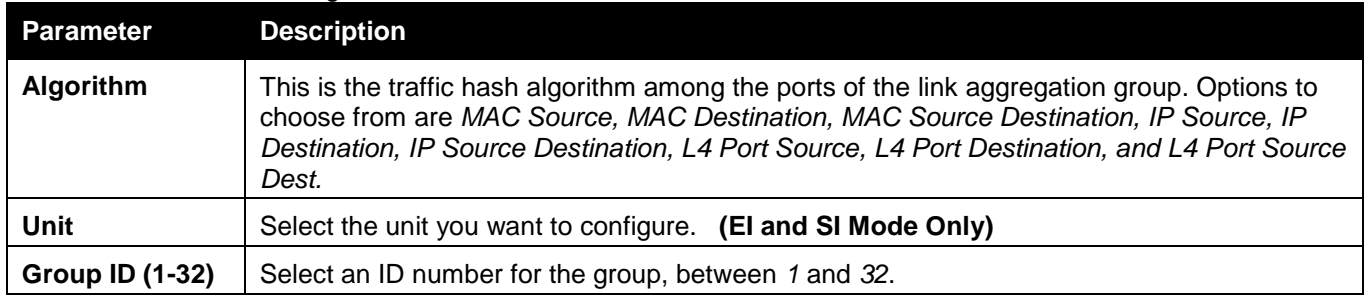

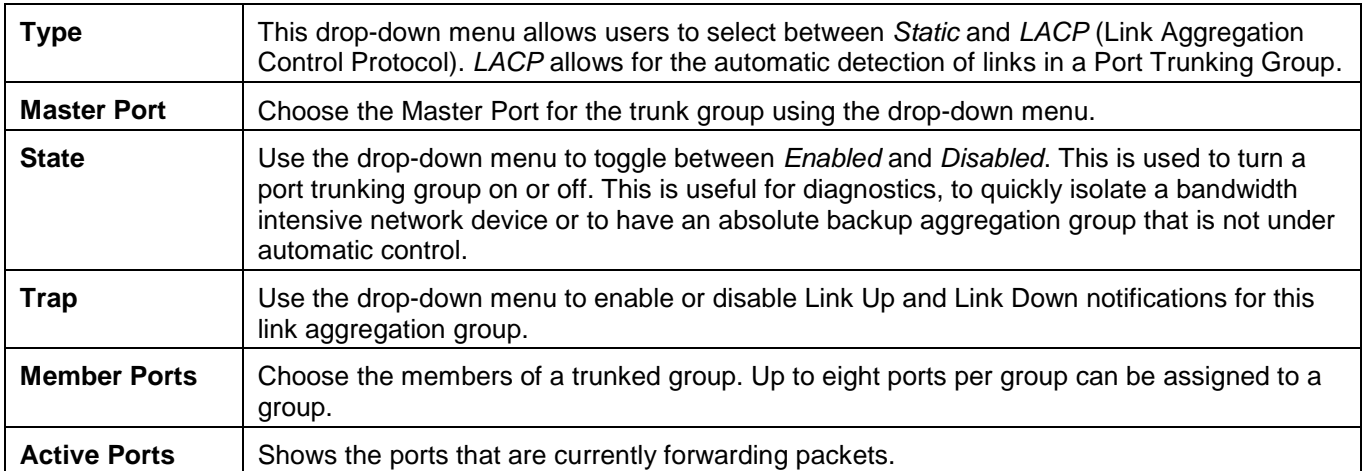

Click the **Apply** button to accept the changes made.

Click the **Clear All** button to clear out all the information entered.

Click the **Add** button to add a new entry based on the information entered.

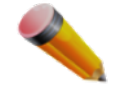

**NOTE:** The maximum number of ports that can be configured in one Static Trunk or LACP Group are **8 ports**.

## LACP Port Settings

In conjunction with the Trunking window, users can create port trunking groups on the Switch. Using the following window, the user may set which ports will be active and passive in processing and sending LACP control frames. To view the following window, click **L2 Features > Link Aggregation > LACP Port Settings**, as shown below:

|                        |                         | LACP Port Settings |                      |         |                         |           | O Safeguard |  |
|------------------------|-------------------------|--------------------|----------------------|---------|-------------------------|-----------|-------------|--|
| Unit                   |                         | From Port          |                      | To Port |                         | Activity  |             |  |
|                        |                         |                    |                      |         |                         |           |             |  |
| 1                      | $\blacktriangledown$    | 01                 | $\blacktriangledown$ | 01      | $\overline{\mathbf{v}}$ | Passive - | Apply       |  |
|                        |                         |                    |                      |         |                         |           |             |  |
|                        |                         |                    |                      |         |                         |           |             |  |
| <b>Unit 1 Settings</b> |                         |                    |                      |         |                         |           |             |  |
|                        | Port                    |                    |                      |         |                         |           | Activity    |  |
|                        | 1                       |                    |                      |         |                         |           | Passive     |  |
|                        | $\overline{\mathbf{2}}$ |                    |                      |         |                         |           | Passive     |  |
|                        | 3                       |                    |                      |         |                         |           | Passive     |  |
|                        | 4                       |                    |                      |         |                         |           | Passive     |  |
|                        | 5                       |                    |                      |         |                         |           | Passive     |  |
|                        | 6                       |                    |                      |         |                         |           | Passive     |  |
|                        | 7                       |                    |                      |         |                         |           | Passive     |  |
|                        | 8                       |                    |                      |         |                         |           | Passive     |  |
|                        | 9                       |                    |                      |         |                         |           | Passive     |  |
|                        | 10                      |                    |                      |         |                         |           | Passive     |  |
|                        | 11                      |                    |                      |         |                         |           | Passive     |  |
|                        | 12                      |                    |                      |         |                         |           | Passive     |  |
|                        | 13                      |                    |                      |         |                         |           | Passive     |  |
|                        | 14                      |                    |                      |         |                         |           | Passive     |  |
|                        | 15                      |                    |                      |         |                         |           | Passive     |  |
|                        | 16                      |                    |                      |         |                         |           | Passive     |  |
|                        | 17                      |                    |                      |         |                         |           | Passive     |  |
|                        | 18                      |                    |                      |         |                         |           | Passive     |  |
|                        | 19                      |                    |                      |         |                         |           | Passive     |  |
|                        | 20                      |                    |                      |         |                         |           | Passive     |  |
|                        | 21                      |                    |                      |         |                         |           | Passive     |  |
|                        | 22                      |                    |                      |         |                         |           | Passive     |  |
|                        | 23                      |                    |                      |         |                         |           | Passive     |  |
|                        | 24                      |                    |                      |         |                         |           | Passive     |  |

**Figure 4-41 LACP Port Settings window**

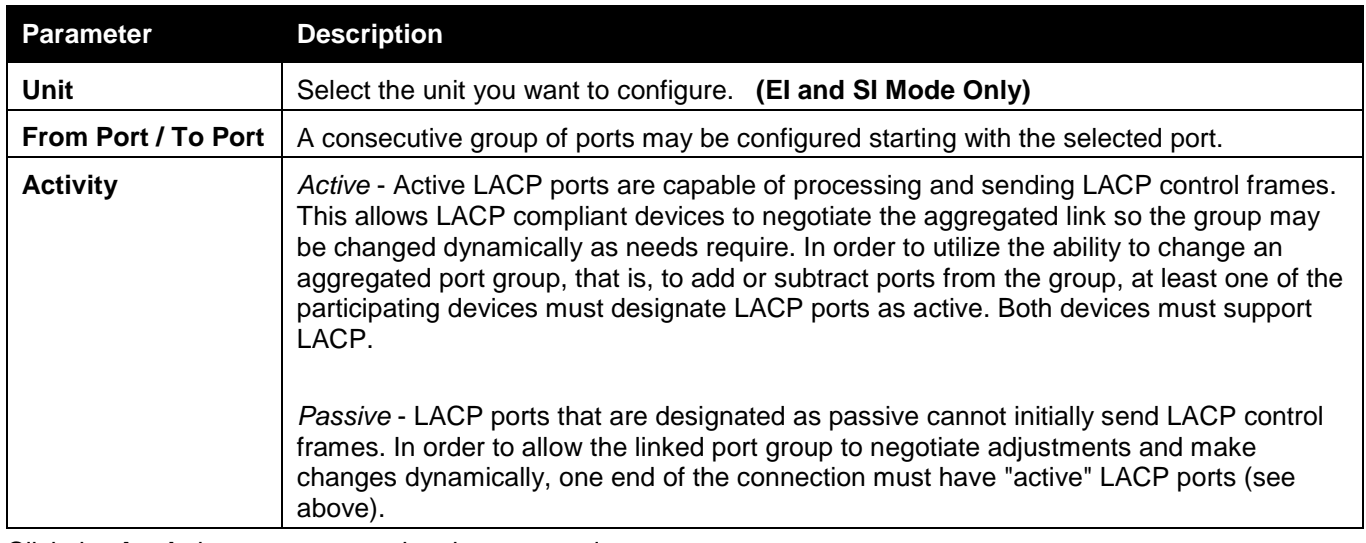

Click the **Apply** button to accept the changes made.

# FDB

## Static FDB Settings

### Unicast Static FDB Settings

Users can set up static unicast forwarding on the Switch.

To view the following window, click **L2 Features > FDB > Static FDB Settings > Unicast Static FDB Settings**, as shown below:

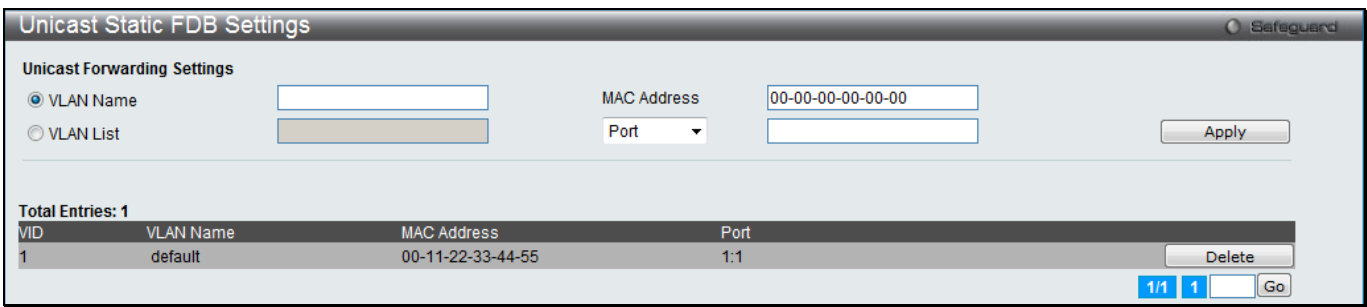

**Figure 4-42 Unicast Static FDB Settings window**

The fields that can be configured are described below:

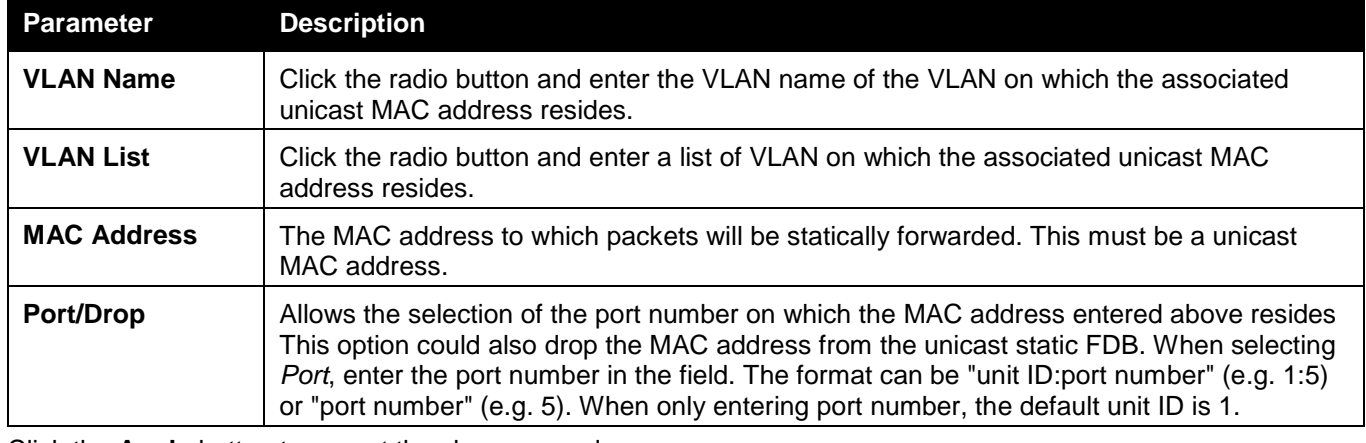

Click the **Apply** button to accept the changes made.

Click the **Delete** button to remove the specific entry.

Enter a page number and click the **Go** button to navigate to a specific page when multiple pages exist.

### Multicast Static FDB Settings

Users can set up static multicast forwarding on the Switch.

To view the following window, click **L2 Features > FDB > Static FDB Settings > Multicast Static FDB Settings**, as shown below:

|                                                             | <b>Multicast Static FDB Settings</b><br>O Safeguard |         |         |           |           |           |           |                     |           |           |           |           |           |         |         |         |         |           |           |           |           |           |                |                |  |
|-------------------------------------------------------------|-----------------------------------------------------|---------|---------|-----------|-----------|-----------|-----------|---------------------|-----------|-----------|-----------|-----------|-----------|---------|---------|---------|---------|-----------|-----------|-----------|-----------|-----------|----------------|----------------|--|
| <b>Multicast Forwarding Settings</b>                        |                                                     |         |         |           |           |           |           |                     |           |           |           |           |           |         |         |         |         |           |           |           |           |           |                |                |  |
| <b>VID</b>                                                  |                                                     |         |         |           |           |           |           |                     |           |           |           |           |           |         |         |         |         |           |           |           |           |           |                |                |  |
| Multicast MAC Address                                       |                                                     |         |         |           |           |           |           |                     |           |           |           |           |           |         |         |         |         |           |           |           |           |           |                |                |  |
| Unit                                                        |                                                     |         | $1 -$   |           |           |           |           |                     |           |           |           |           |           |         |         |         |         |           |           | Clear All |           |           | Apply          |                |  |
| Port<br>Select All                                          | 01                                                  | 02      | 03      | 04        | 05        | 06        | 07        | 08                  | 09        | 10        | 11        | 12        | 13        | 14      | 15      | 16      | 17      | 18        | 19        | 20        | 21        | 22        | 23             | 24             |  |
| None<br>All                                                 | $\circledcirc$                                      | $\circ$ | $\circ$ | $\bullet$ | $\bullet$ | $\bullet$ | $\bullet$ | $\bullet$           | $\bullet$ | $\bullet$ | $\bullet$ | $\bullet$ | $\bullet$ | $\circ$ | $\circ$ | $\circ$ | $\circ$ | $\bullet$ | $\bullet$ | $\bullet$ | $\bullet$ | $\bullet$ | $\circledcirc$ | $\circledcirc$ |  |
| Egress<br>All                                               | n                                                   |         |         |           |           |           |           |                     |           |           |           |           |           |         |         |         |         |           |           |           | $\circ$   |           |                | $\circ$        |  |
| Egress Ports                                                |                                                     |         |         |           |           |           |           |                     |           |           |           |           |           |         |         |         |         |           |           |           |           |           |                |                |  |
| <b>Total Entries: 0</b><br><b>VID</b><br><b>MAC Address</b> |                                                     |         |         |           | Mode      |           |           | <b>Egress Ports</b> |           |           |           |           |           |         |         |         |         |           |           |           |           |           |                |                |  |

**Figure 4-43 Multicast Static FDB Settings window**

The fields that can be configured are described below:

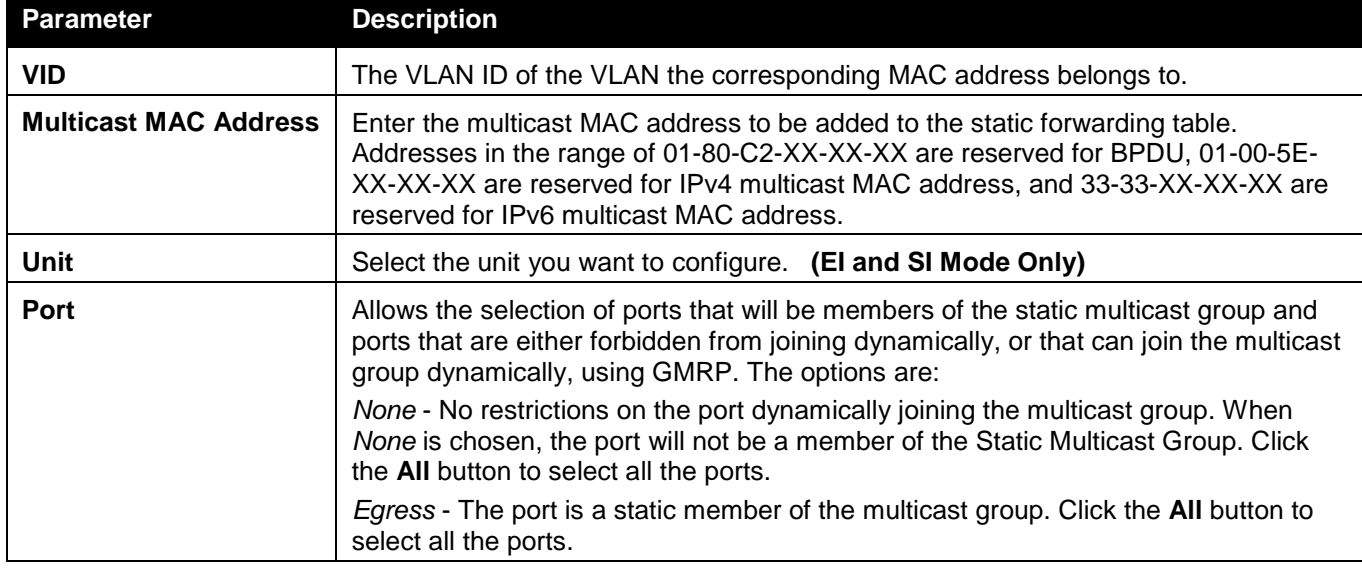

Click the **Clear All** button to clear out all the information entered.

Click the **Apply** button to accept the changes made.

## MAC Notification Settings

MAC Notification is used to monitor MAC addresses learned and entered into the forwarding database. This window allows you to globally set MAC notification on the Switch. Users can set MAC notification for individual ports on the Switch.

To view the following window, click **L2 Features > FDB > MAC Notification Settings**, as shown below:

#### *xStack® DGS-3120 Series Layer 3 Managed Gigabit Ethernet Switch Web UI Reference Guide*

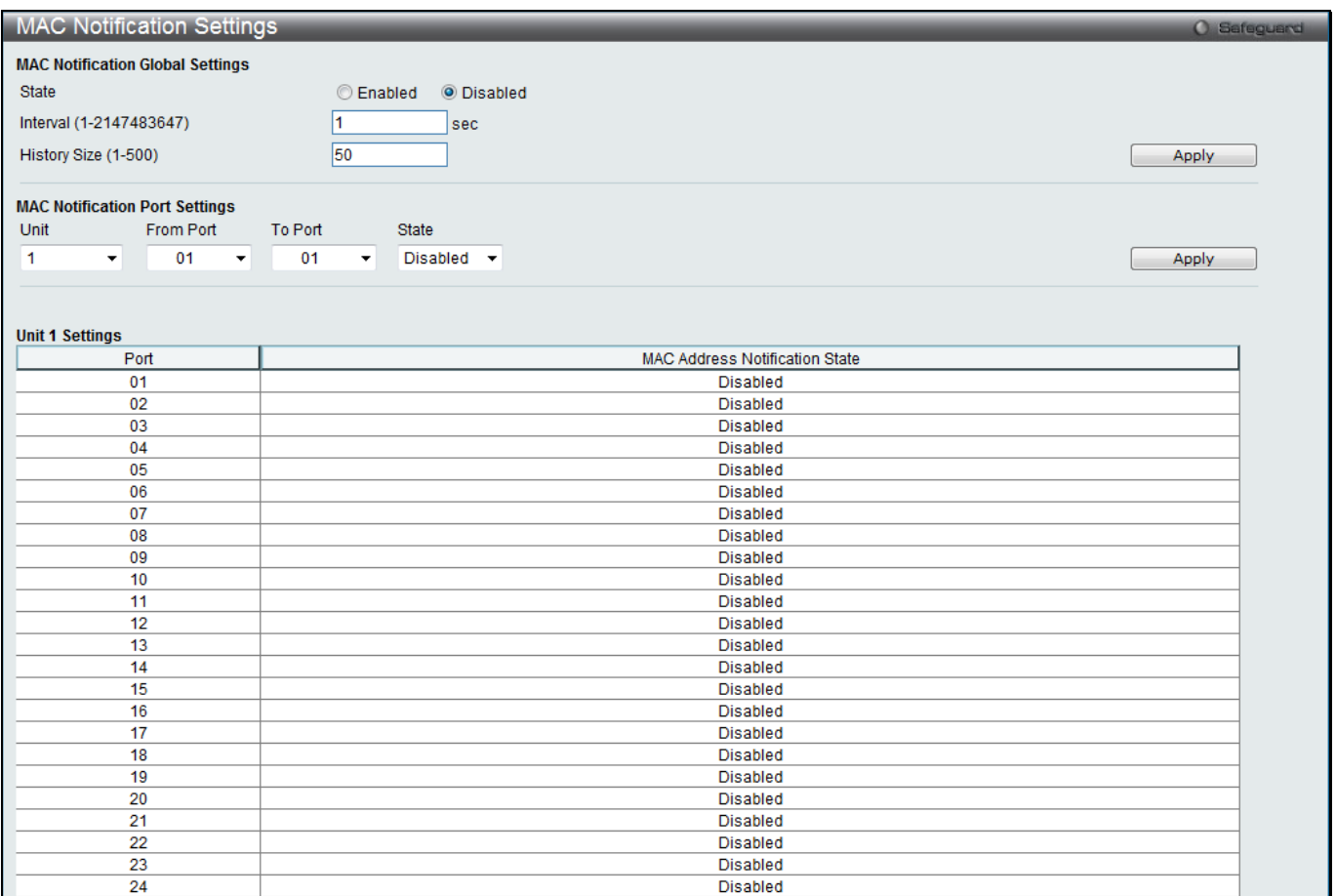

#### **Figure 4-44 MAC Notification Settings window**

The fields that can be configured are described below:

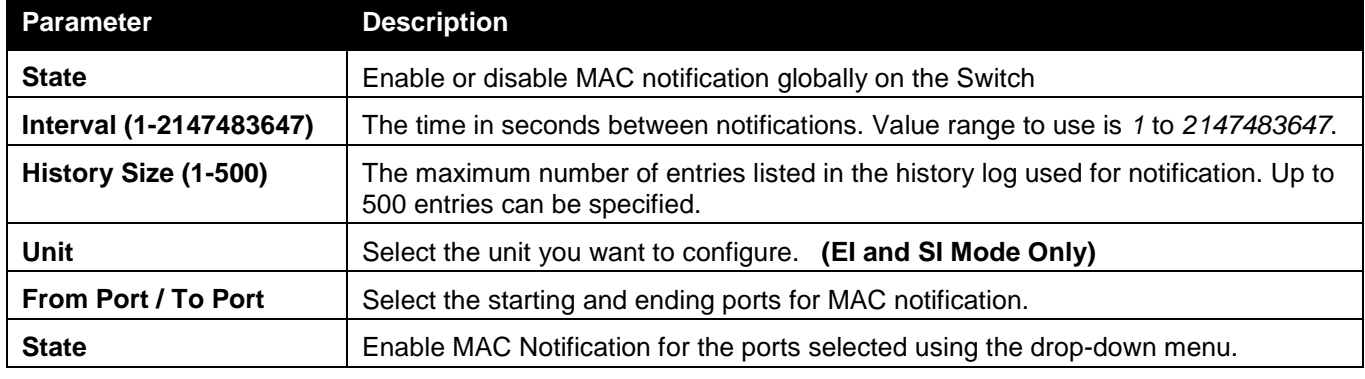

Click the **Apply** button to accept the changes made for each individual section.

## MAC Address Aging Time Settings

Users can configure the MAC Address aging time on the Switch.

To view the following window, click **L2 Features > FDB > MAC Address Aging Time Settings**, as shown below:

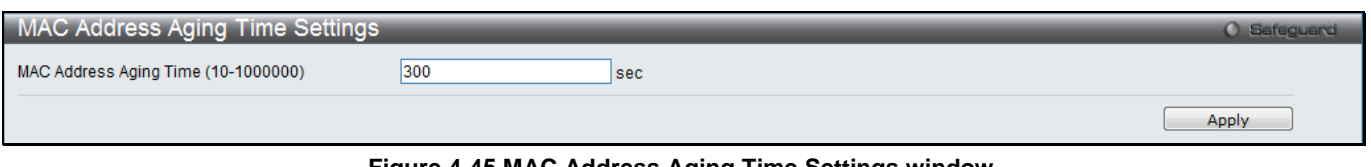

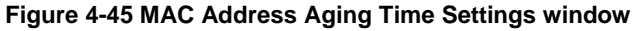

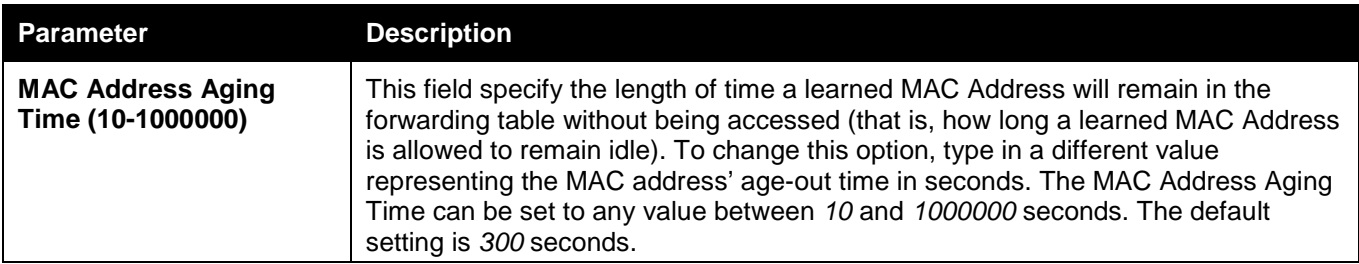

Click the **Apply** button to accept the changes made.

## MAC Address Table

This allows the Switch's MAC address forwarding table to be viewed. When the Switch learns an association between a MAC address, VLAN and a port number, it makes an entry into its forwarding table. These entries are then used to forward packets through the Switch.

To view the following window, click **L2 Features > FDB > MAC Address Table**, as shown below:

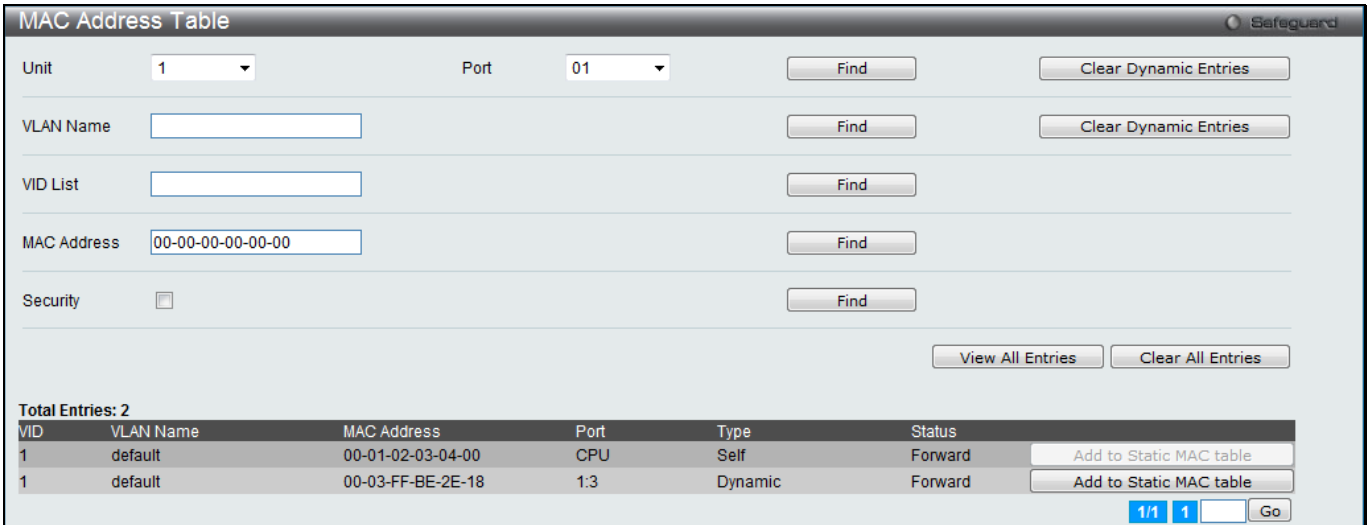

**Figure 4-46 MAC Address Table window**

| <b>Parameter</b>   | <b>Description</b>                                                                        |
|--------------------|-------------------------------------------------------------------------------------------|
| Unit               | Select the unit you want to configure. (El and SI Mode Only)                              |
| Port               | The port to which the MAC address below corresponds.                                      |
| <b>VLAN Name</b>   | Enter a VLAN Name for the forwarding table to be browsed by.                              |
| <b>VID List</b>    | Enter a list of VLAN IDs for the forwarding table to be browsed by.                       |
| <b>MAC Address</b> | Enter a MAC address for the forwarding table to be browsed by.                            |
| <b>Security</b>    | Tick the check box to display the FDB entries that are created by the security<br>module. |

#### The fields that can be configured are described below:

Click the **Find** button to locate a specific entry based on the information entered.

Click the **Clear Dynamic Entries** button to delete all dynamic entries of the address table.

Click the **View All Entries** button to display all the existing entries.

Click the **Clear All Entries** button to remove all the dynamic entries listed in the table.

Click the **Add to Static MAC table** button to add the specific entry to the Static MAC table.

Enter a page number and click the **Go** button to navigate to a specific page when multiple pages exist.

### ARP & FDB Table

This window is used to find the ARP and FDB table parameters.

To view the following window, click **L2 Features > FDB > ARP & FDB Table**, as shown below:

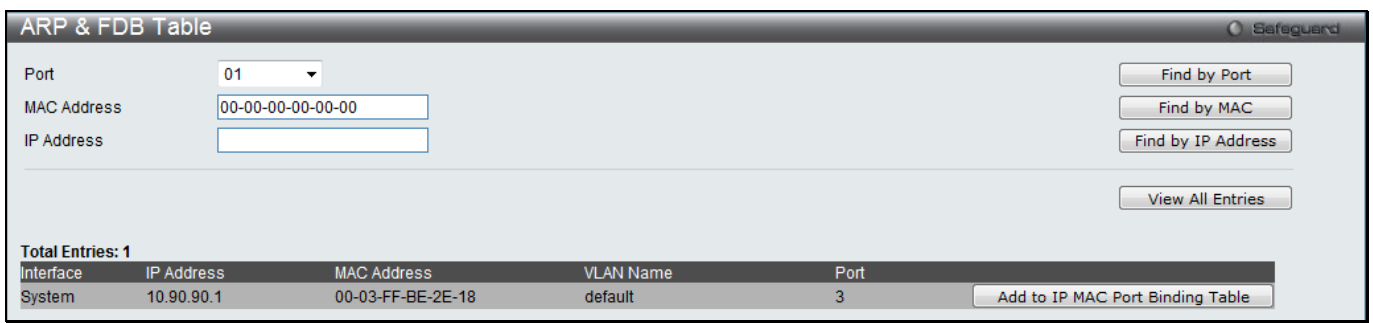

**Figure 4-47 ARP & FDB Table window (RI Mode Only)**

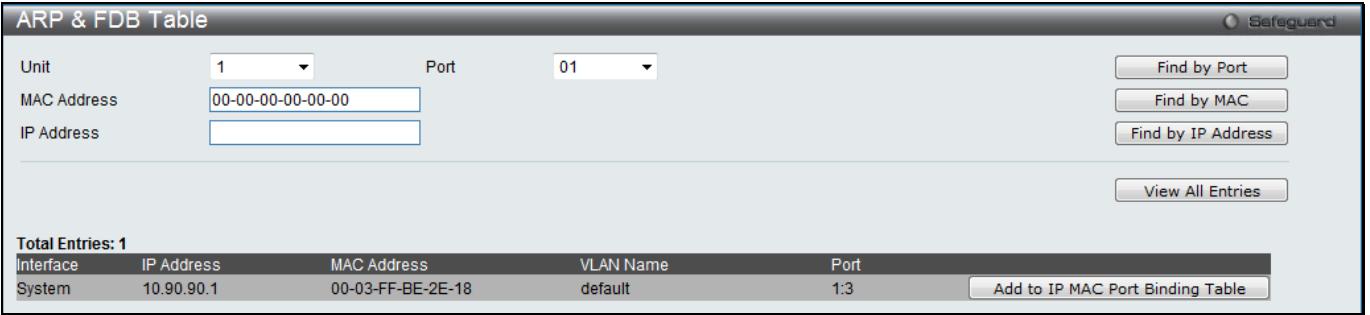

**Figure 4-48 ARP & FDB Table window (EI Mode Only)**

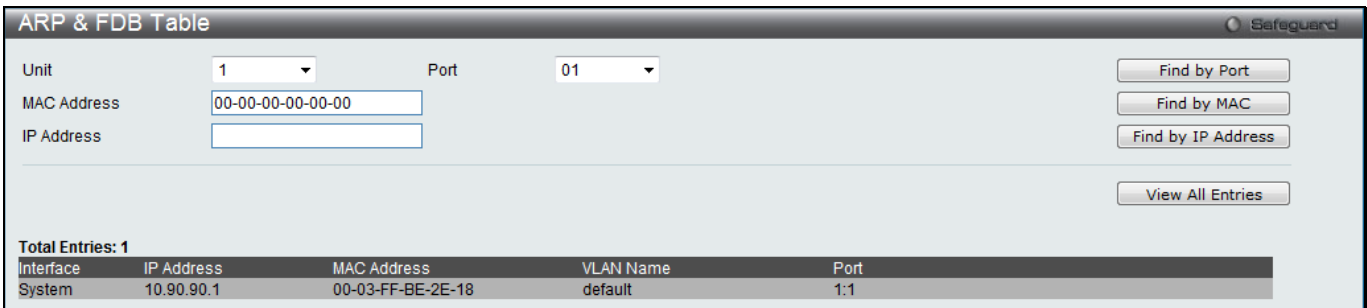

**Figure 4-49 ARP & FDB Table window (SI Mode Only)**

The fields that can be configured are described below:

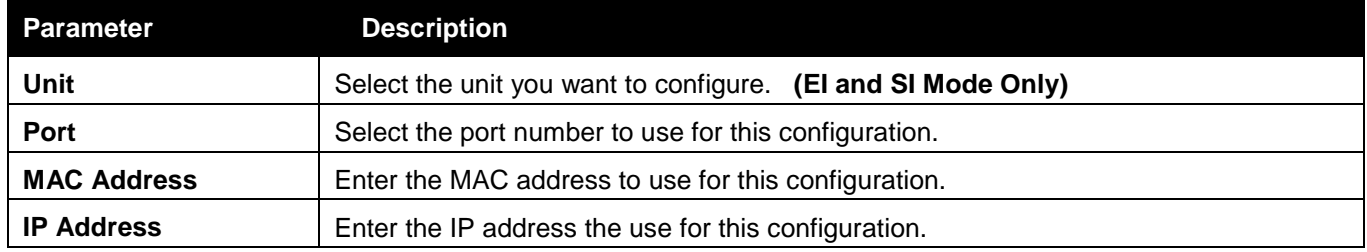

Click the **Find by Port** button to locate a specific entry based on the port number selected.

Click the **Find by MAC** button to locate a specific entry based on the MAC address entered.

Click the **Find by IP Address** button to locate a specific entry based on the IP address entered.

Click the **View All Entries** button to display all the existing entries.

Click the **Add to IP MAC Port Binding Table** to add the specific entry to the [IMPB Entry Settings](#page-345-0) window. **(RI and EI Mode Only)**

# L2 Multicast Control

## IGMP Proxy (RI Mode Only)

Based on IGMP forwarding, the IGMP proxy runs the host part of IGMP on the upstream and router part of IGMP on the downstream, and replicates multicast traffic across VLANs on devices such as the edge boxes. It reduces the number of the IGMP control packets transmitted to the core network.

### IGMP Proxy Settings

Users can configure the IGMP proxy state and IGMP proxy upstream interface in this page.

To view the following window, click **L2 Features > L2 Multicast Control > IGMP Proxy > IGMP Proxy Settings**, as shown below:

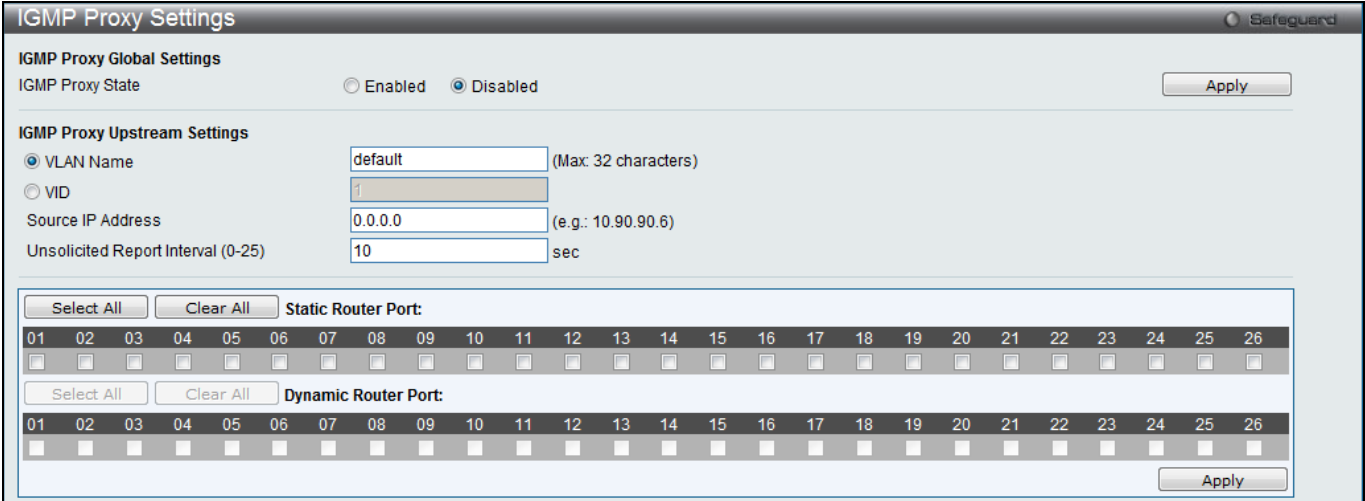

**Figure 4-50 IGMP Proxy Settings window**

#### The fields that can be configured are described below:

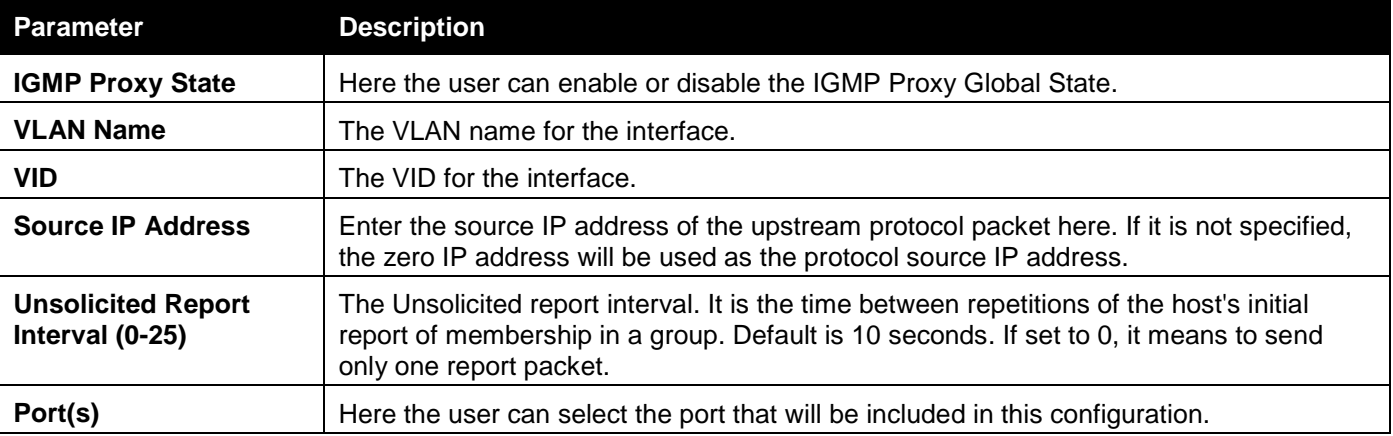

Click the **Apply** button to accept the changes made for each individual section.

Click the **Select All** button to select all the ports for configuration.

Click the **Clear All** button to unselect all the ports for configuration.

### IGMP Proxy Downstream Settings

Users can configure the IGMP proxy downstream interface in this page. The IGMP proxy downstream interface must be an IGMP snooping enabled VLAN.

#### To view the following window, click **L2 Features > L2 Multicast Control > IGMP Proxy > IGMP Proxy Downstream Settings**, as shown below:

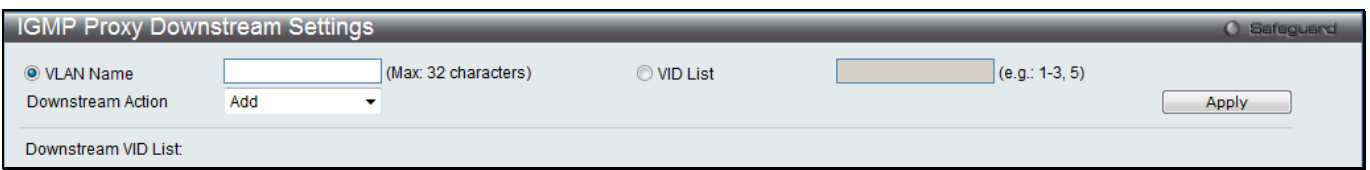

**Figure 4-51 IGMP Proxy Downstream Settings window**

The fields that can be configured are described below:

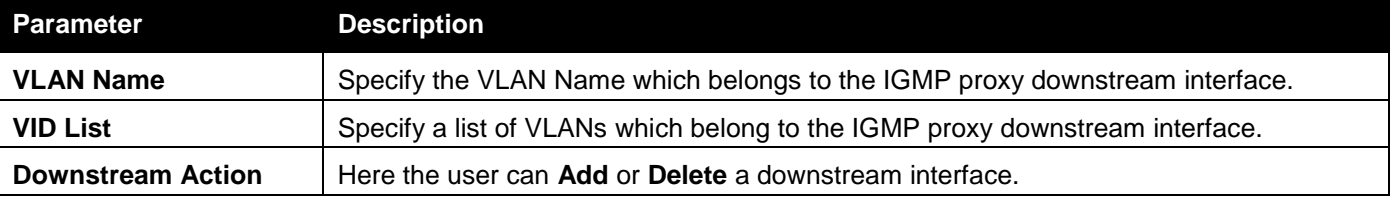

Click the **Apply** button to accept the changes made.

### IGMP Proxy Group

This window is used to display the IGMP Proxy Group settings.

To view the following window, click **L2 Features > L2 Multicast Control > IGMP Proxy > IGMP Proxy Group**, as shown below:

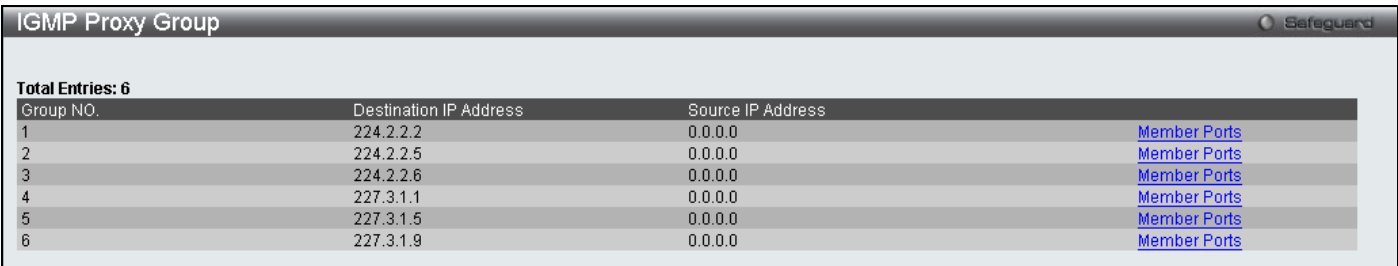

#### **Figure 4-52 IGMP Proxy Group window**

Click the Member Ports link to view the IGMP proxy member port information.

After clicking the Member Ports option, the following window will appear.

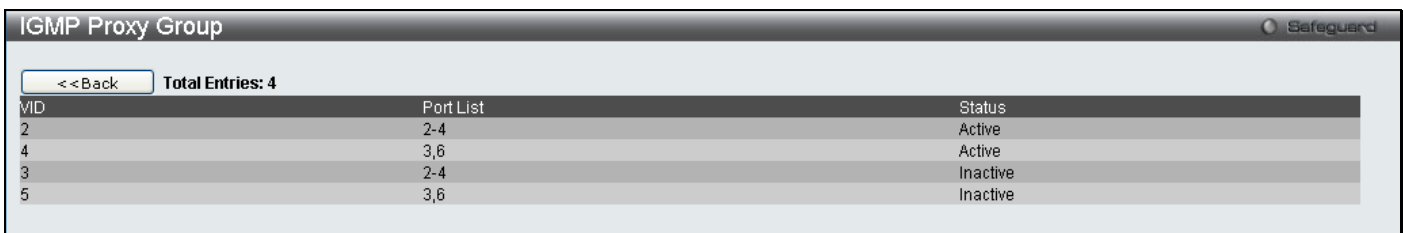

#### **Figure 4-53 IGMP Proxy Group window**

Click the **<<Back** button to return to the previous page.

## IGMP Snooping

Internet Group Management Protocol (IGMP) snooping allows the Switch to recognize IGMP queries and reports sent between network stations or devices and an IGMP host. When enabled for IGMP snooping, the Switch can open or close a port to a specific device based on IGMP messages passing through the Switch.

### IGMP Snooping Settings

In order to use IGMP Snooping it must first be enabled for the entire Switch under IGMP Global Settings at the top of the window. You may then fine-tune the settings for each VLAN by clicking the corresponding **Edit** button. When enabled for IGMP snooping, the Switch can open or close a port to a specific multicast group member based on IGMP messages sent from the device to the IGMP host or vice versa. The Switch monitors IGMP messages and discontinues forwarding multicast packets when there are no longer hosts requesting that they continue.

To view the following window, click **L2 Features > L2 Multicast Control > IGMP Snooping > IGMP Snooping Settings**, as shown below:

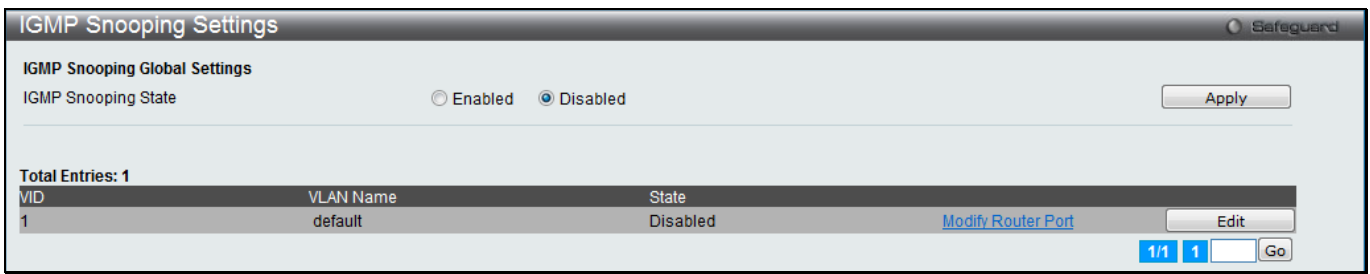

**Figure 4-54 IGMP Snooping Settins Window (RI Mode Only)**

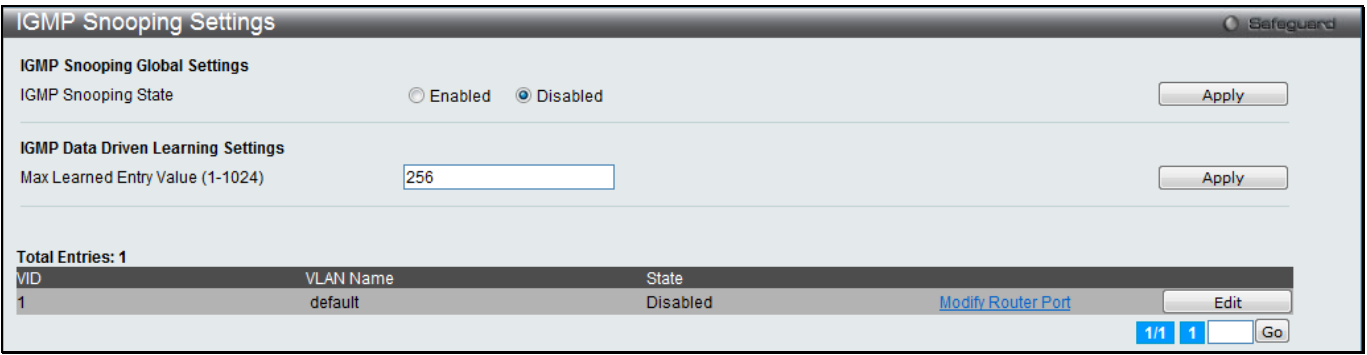

**Figure 4-55 IGMP Snooping Settings window (EI and SI Mode Only)**

The fields that can be configured are described below:

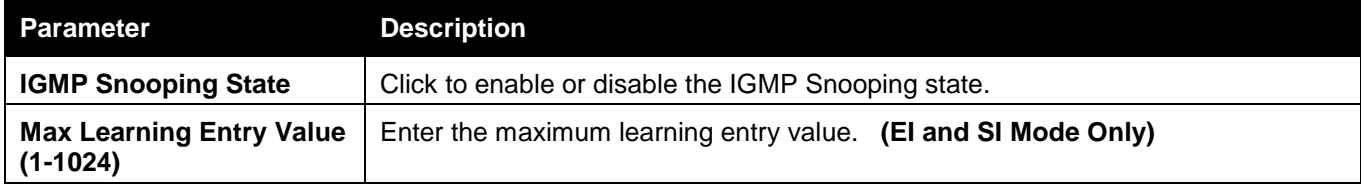

Click the **Apply** button to accept the changes made for each individual section.

Click the **Edit** button to configure the IGMP Snooping Parameters Settings.

Click the Modify Router Port link to configure the IGMP Snooping Router Port Settings.

Enter a page number and click the **Go** button to navigate to a specific page when multiple pages exist.

After clicking the **Edit** button, the following window will appear:

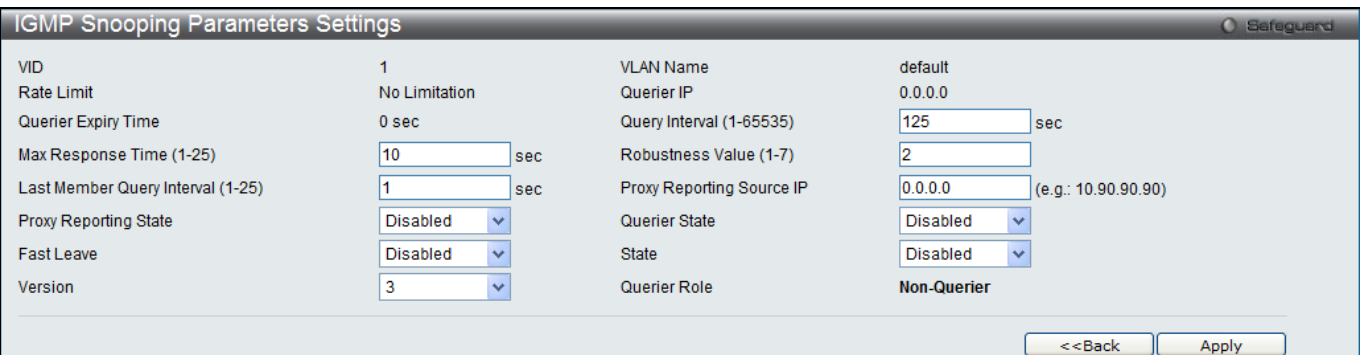

**Figure 4-56 IGMP Snooping Parameters Settings window (RI Mode Only)**

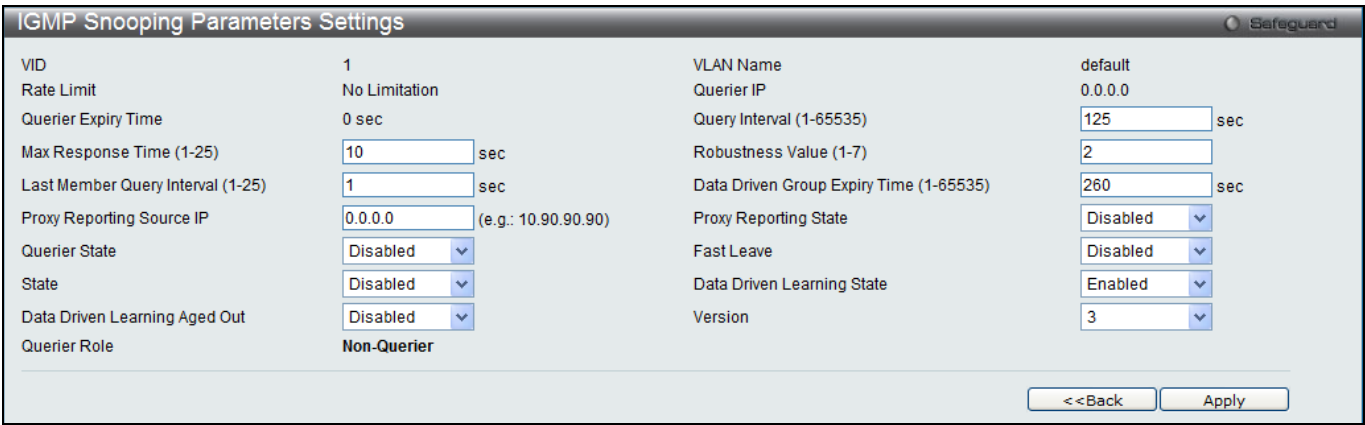

**Figure 4-57 IGMP Snooping Parameters Settings window (EI and SI Mode Only)**

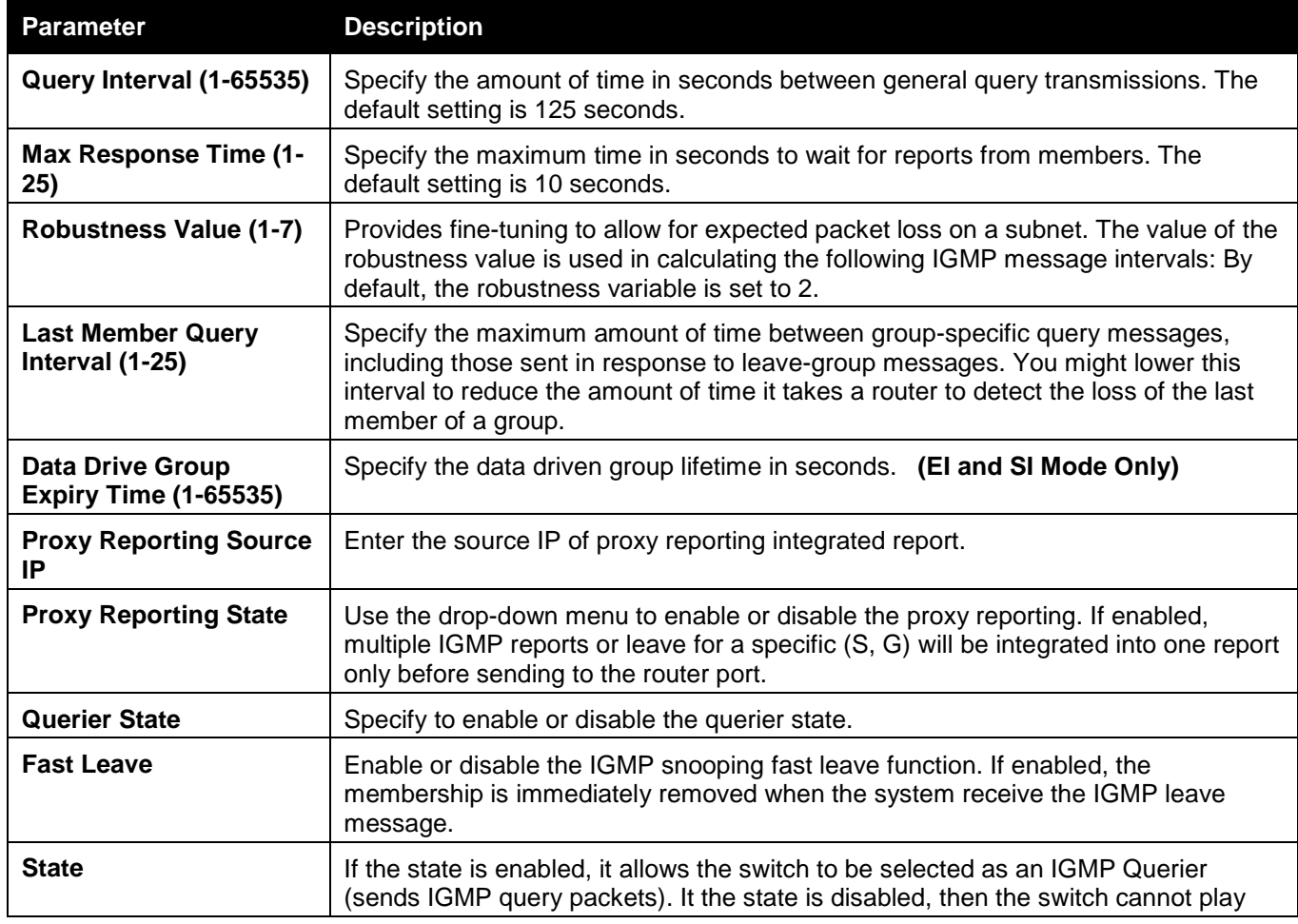

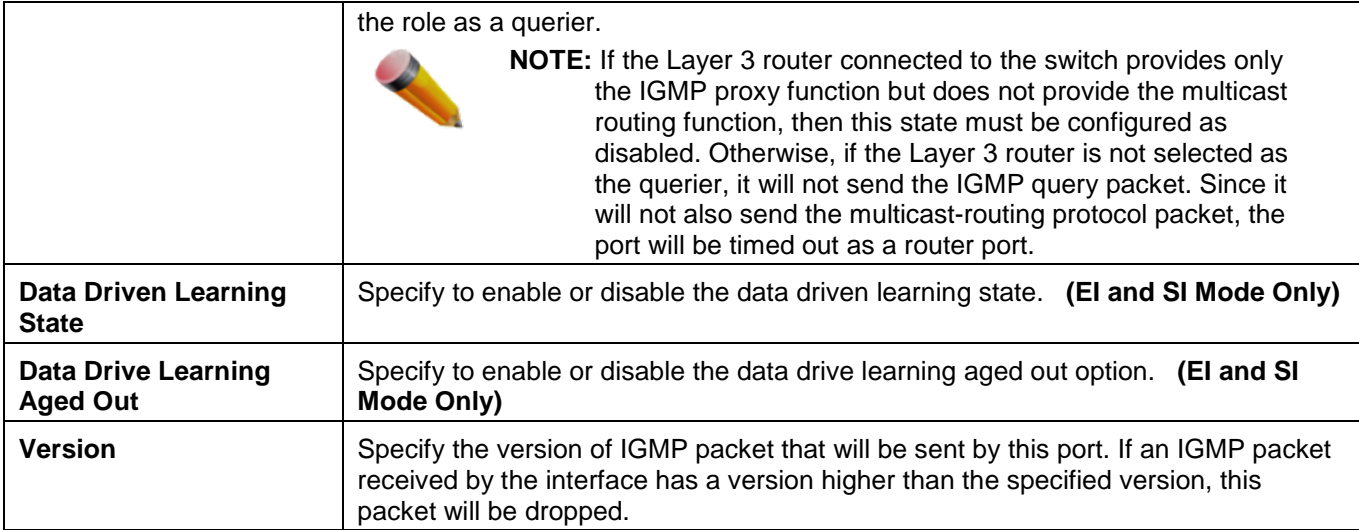

Click the **Apply** button to accept the changes made.

Click the **<<Back** button to discard the changes made and return to the previous page.

#### After clicking the **Modify Router Port link**, the following window will appear:

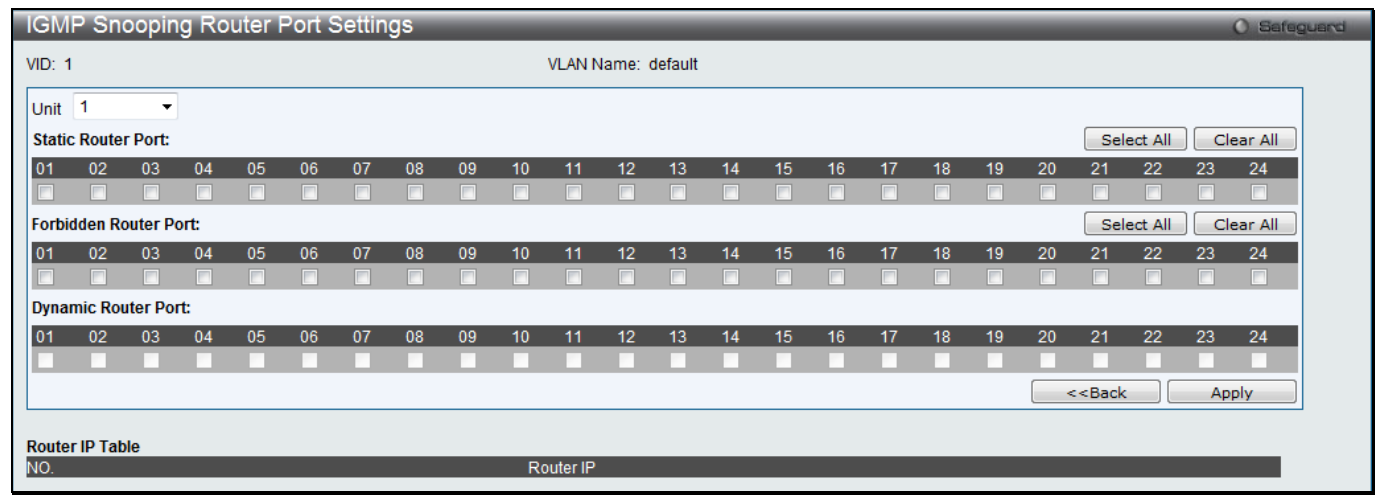

**Figure 4-58 IGMP Snooping Router Port Settings window**

#### The fields that can be configured are described below:

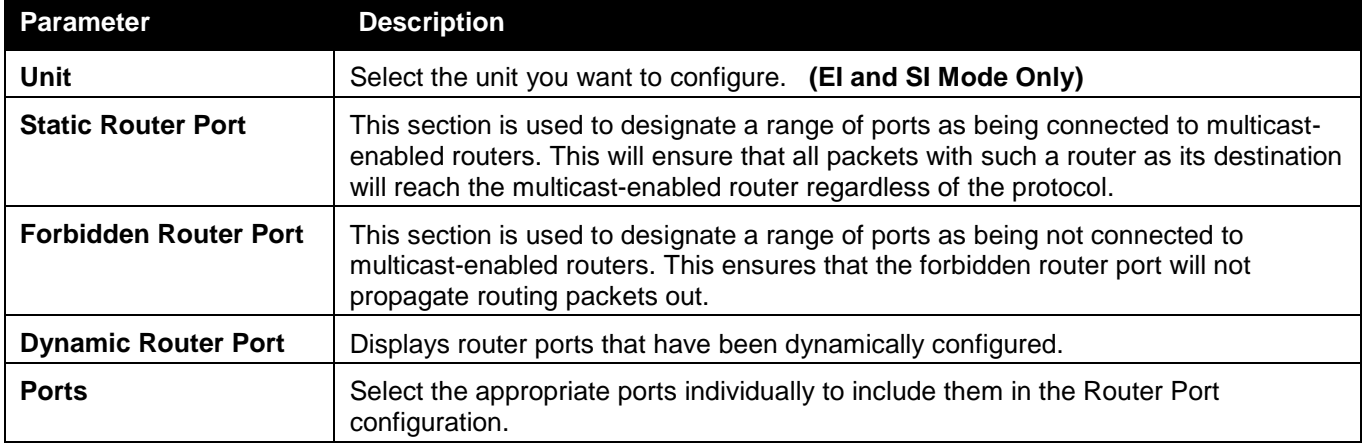

Click the **Select All** button to select all the ports for configuration.

Click the **Clear All** button to unselect all the ports for configuration.

Click the **Apply** button to accept the changes made.

Click the **<<Back** button to discard the changes made and return to the previous page.

### IGMP Snooping Rate Limit Settings

This window is used to configure the IGMP snooping rate limit parameters.

To view the following window, click **L2 Features > L2 Multicast Control > IGMP Snooping > IGMP Snooping Rate Limit Settings**, as shown below:

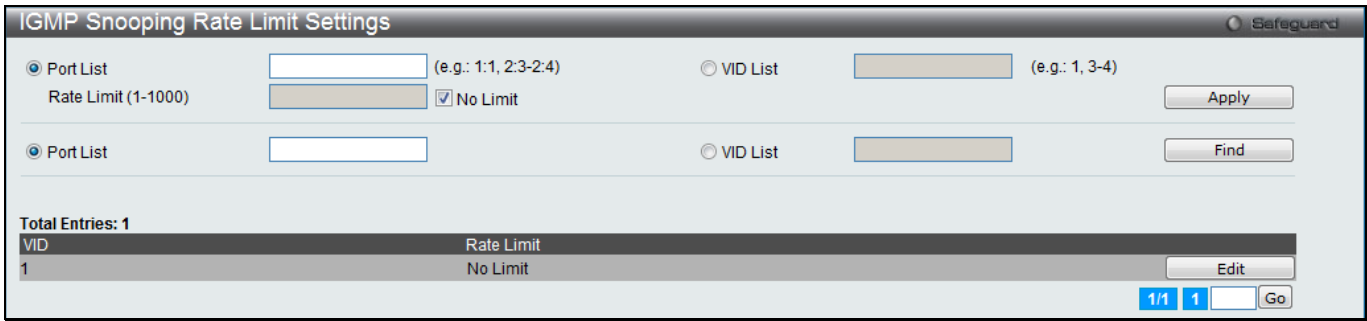

**Figure 4-59 IGMP Snooping Rate Limit Settings window**

The fields that can be configured are described below:

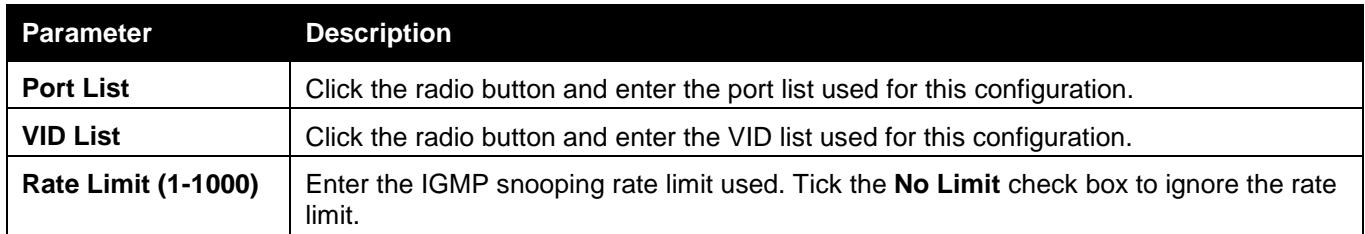

Click the **Apply** button to accept the changes made.

Click the **Find** button to locate a specific entry based on the information entered.

Click the **Edit** button to re-configure the specific entry.

Enter a page number and click the **Go** button to navigate to a specific page when multiple pages exist.

### IGMP Snooping Static Group Settings

Users can view the Switch's IGMP Snooping Group Table. IGMP Snooping allows the Switch to read the Multicast Group IP address and the corresponding MAC address from IGMP packets that pass through the Switch.

To view the following window, click **L2 Features > L2 Multicast Control > IGMP Snooping > IGMP Snooping Static Group Settings**, as shown below:

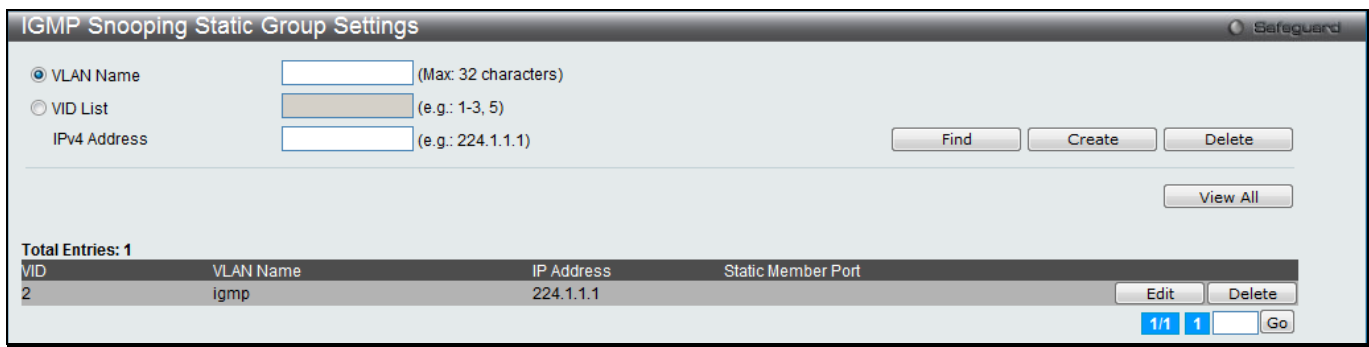

**Figure 4-60 IGMP Snooping Static Group Settings window**

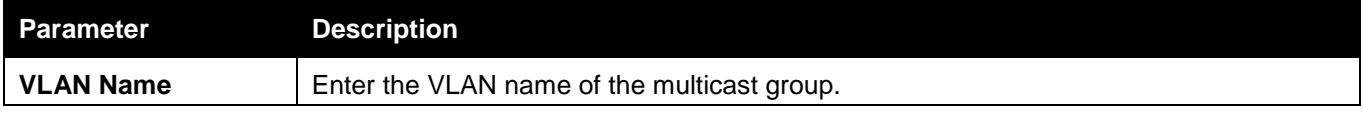

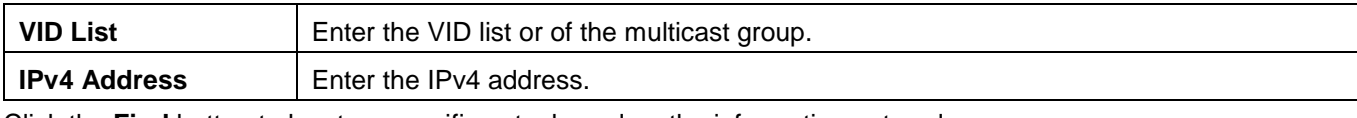

Click the **Find** button to locate a specific entry based on the information entered.

Click the **Create** button to add a new entry based on the information entered.

Click the **Delete** button to remove the specific entry based on the information entered.

Click the **View All** button to display all the existing entries.

Click the **Edit** button to re-configure the specific entry.

Enter a page number and click the **Go** button to navigate to a specific page when multiple pages exist.

After clicking the **Edit** button, the following window will appear:

| <b>IGMP Snooping Static Group Settings</b> |                      |    |    |           |    |    |    |    |    |    |                 |    |    |    |                 |    |    |    |    |            |    |       | <b>O</b> Safeguard |  |
|--------------------------------------------|----------------------|----|----|-----------|----|----|----|----|----|----|-----------------|----|----|----|-----------------|----|----|----|----|------------|----|-------|--------------------|--|
| VID:                                       |                      |    | 2  |           |    |    |    |    |    |    |                 |    |    |    |                 |    |    |    |    |            |    |       |                    |  |
|                                            | VLAN Name:           |    |    | igmp      |    |    |    |    |    |    |                 |    |    |    |                 |    |    |    |    |            |    |       |                    |  |
|                                            | <b>IPv4 Address:</b> |    |    | 224.1.1.1 |    |    |    |    |    |    |                 |    |    |    |                 |    |    |    |    |            |    |       |                    |  |
|                                            |                      |    |    |           |    |    |    |    |    |    |                 |    |    |    |                 |    |    |    |    |            |    |       |                    |  |
| Unit                                       |                      | ▼  |    |           |    |    |    |    |    |    |                 |    |    |    |                 |    |    |    |    |            |    |       |                    |  |
| Ports:                                     |                      |    |    |           |    |    |    |    |    |    |                 |    |    |    |                 |    |    |    |    | Select All |    |       | Clear All          |  |
| 01                                         | 02                   | 03 | 04 | 05        | 06 | 07 | 08 | 09 | 10 | 11 | 12 <sup>2</sup> | 13 | 14 | 15 | 16 <sup>1</sup> | 17 | 18 | 19 | 20 | 21         | 22 | 23    | 24                 |  |
|                                            |                      |    |    | П         | П  |    |    |    | П  |    |                 |    | П  | г  |                 |    |    | п  |    |            |    |       | П                  |  |
|                                            |                      |    |    |           |    |    |    |    |    |    |                 |    |    |    |                 |    |    |    |    | $<<$ Back  |    | Apply |                    |  |

**Figure 4-61 IGMP Snooping Static Group Settings window**

Click the **Select All** button to select all the ports for configuration.

Click the **Clear All** button to unselect all the ports for configuration.

Click the **Apply** button to accept the changes made.

Click the **<<Back** button to discard the changes made and return to the previous page.

### IGMP Router Port

Users can display which of the Switch's ports are currently configured as router ports. A router port configured by a user (using the console or Web-based management interfaces) is displayed as a static router port, designated by S. A router port that is dynamically configured by the Switch is designated by D, while a Forbidden port is designated by F.

To view the following window, click **L2 Features > L2 Multicast Control > IGMP Snooping > IGMP Router Port**, as shown below:

| <b>IGMP Router Port</b>        | O Safeguard                                                                                                    |
|--------------------------------|----------------------------------------------------------------------------------------------------|
| <b>VID</b>                     | Find                                                                                                    |
| <b>VID</b><br><b>VLAN Name</b> | default                                                                                                    |
| <b>Total Entries: 1</b>        | Port                                                                                                    |
| Unit<br>101<br> 02 <br> 03     | $ 05\rangle$<br>06<br>20<br>22<br> 24 <br> 07<br> 08<br>$ 09\rangle$<br>19<br> 21<br>$ 23\rangle$<br> 10<br>112<br>13<br>15<br>16<br>18<br> 04<br>117<br> 11<br>14 |
|                                | Go<br>1/1                                                                                                    |
|                                | Note: S:Static Router Port, D:Dynamic Router Port, F:Forbidden Router Port                                                                                         |

**Figure 4-62 IGMP Router Port window**

Enter a VID (VLAN ID) in the field at the top of the window.

Click the **Find** button to locate a specific entry based on the information entered.

Enter a page number and click the **Go** button to navigate to a specific page when multiple pages exist.

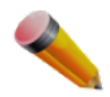

**NOTE:** The abbreviations used in this window are **Static Router Port (S)**, **Dynamic Router Port (D)** and **Forbidden Router Port (F)**.

### IGMP Snooping Group

Users can view the Switch's IGMP Snooping Group Table. IGMP Snooping allows the Switch to read the Multicast Group IP address and the corresponding MAC address from IGMP packets that pass through the Switch.

To view the following window, click **L2 Features > L2 Multicast Control > IGMP Snooping > IGMP Snooping Group**, as shown below:

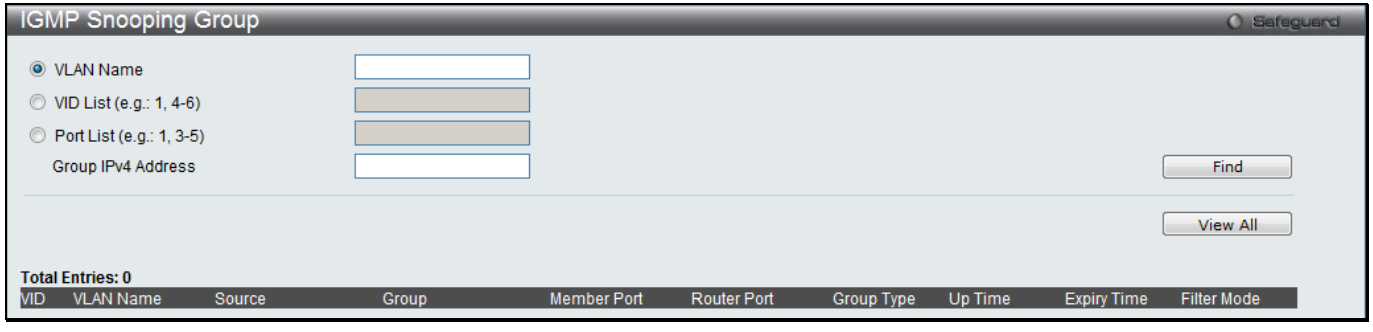

**Figure 4-63 IGMP Snooping Group window (RI Mode Only)**

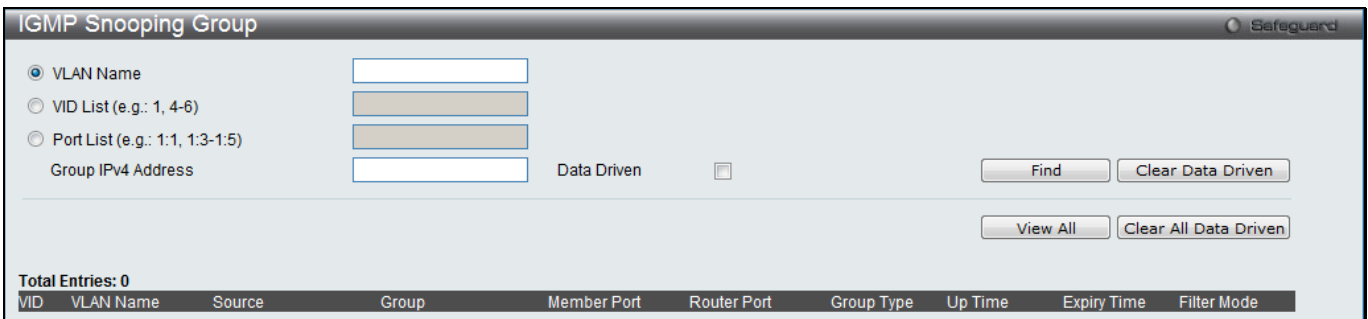

**Figure 4-64 IGMP Snooping Group window (EI and SI Mode Only)**

The user may search the IGMP Snooping Group Table by either *VLAN Name* or *VID List* by entering it in the top left hand corner and clicking **Find**.

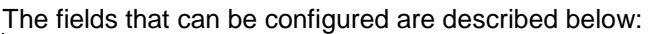

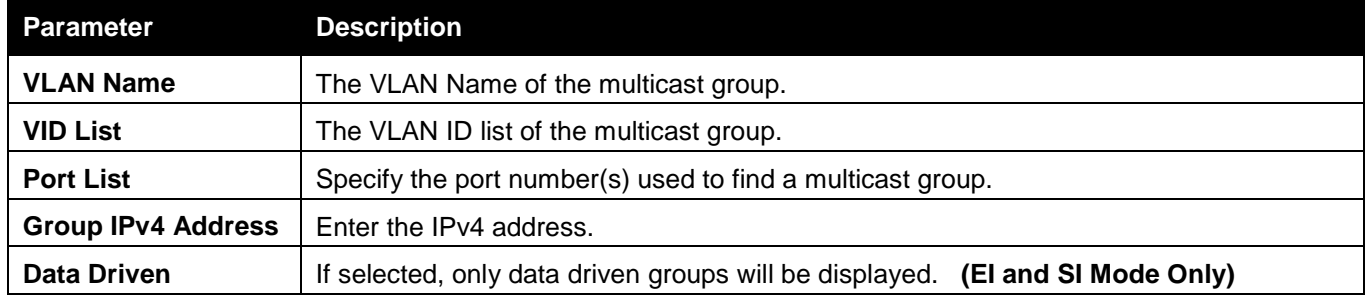

Click the **Clear Data Driven** button to delete the specific IGMP snooping group which is learned by the Data Driven feature of the specified VLAN.

Click the **View All** button to display all the existing entries.

Click the **Clear All Data Driven** button to delete all IGMP snooping groups which is learned by the Data Driven feature of specified VLANs.

### IGMP Snooping Forwarding Table

This window displays the switch's current IGMP snooping forwarding table. It provides an easy way for user to check the list of ports that the multicast group comes from and specific sources that it will be forwarded to. The

packet comes from the source VLAN. They will be forwarded to the forwarding VLAN. The IGMP snooping further restricts the forwarding ports.

To view the following window, click **L2 Features > L2 Multicast Control > IGMP Snooping > IGMP Snooping Forwarding Table**, as shown below:

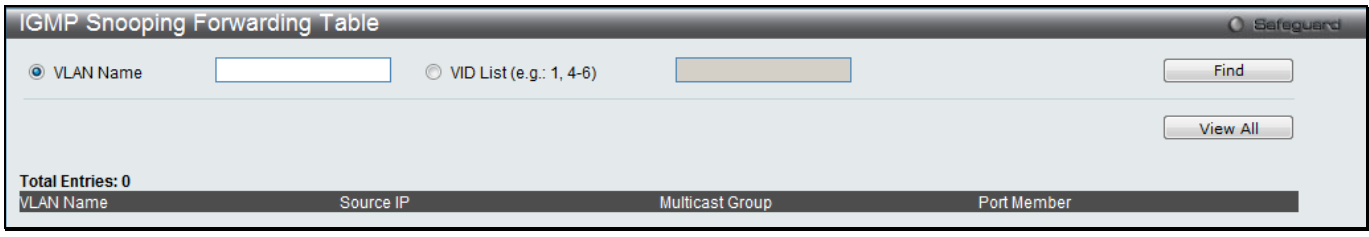

**Figure 4-65 IGMP Snooping Forwarding Table window**

#### The fields that can be configured are described below:

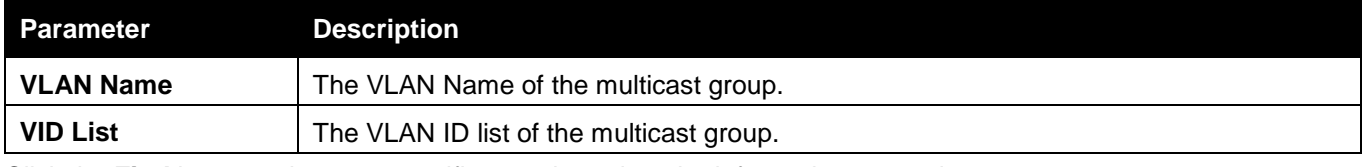

Click the **Find** button to locate a specific entry based on the information entered.

Click the **View All** button to display all the existing entries.

### IGMP Snooping Counter

Users can view the switch's IGMP Snooping counter table.

To view the following window, click **L2 Features > L2 Multicast Control > IGMP Snooping > IGMP Snooping Counter**, as shown below:

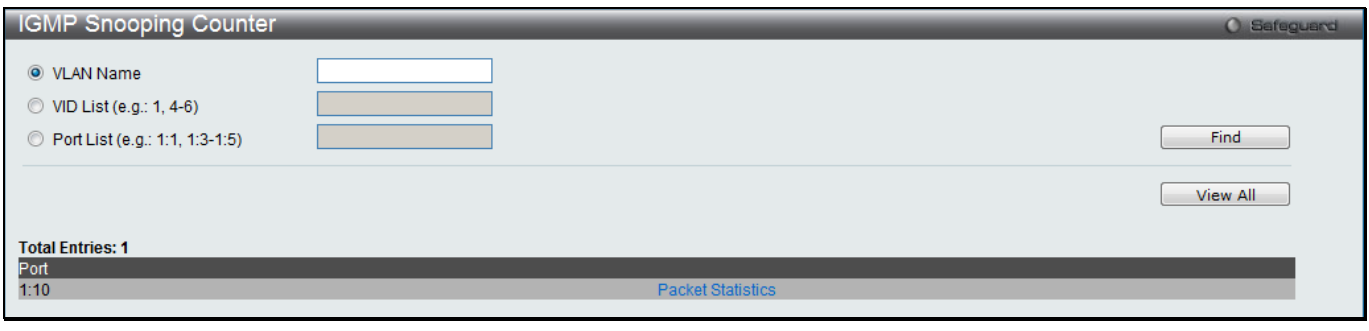

**Figure 4-66 IGMP Snooping Counter window**

The fields that can be configured are described below:

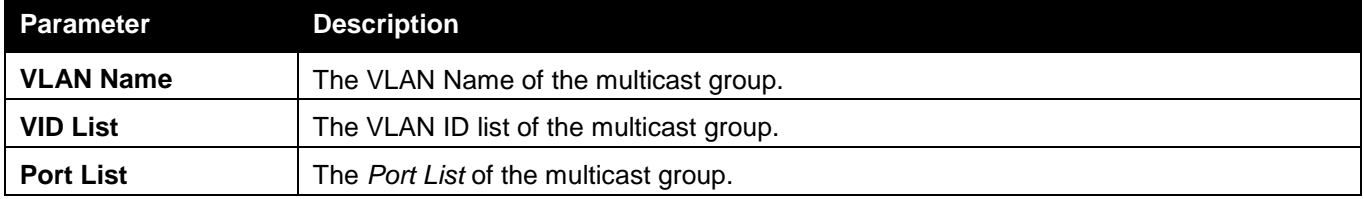

Click the **Find** button to locate a specific entry based on the information entered.

Click the **View All** button to display all the existing entries.

Click the Packet Statistics link to view the IGMP Snooping Counter Table.

After clicking the Packet Statistics link, the following window will appear:

| <b>Browse IGMP Snooping Counter</b> |              |                                 |              | <b>O</b> Safeguard |
|-------------------------------------|--------------|---------------------------------|--------------|--------------------|
| <b>IGMP Snooping Counter Table</b>  |              |                                 |              |                    |
|                                     |              | Clear Counter                   | Refresh      | $<<$ Back          |
| Port: 1:10                          |              |                                 |              |                    |
|                                     |              |                                 |              |                    |
| <b>Group Number: 0</b>              |              |                                 |              |                    |
| <b>Receive Statistics</b>           |              |                                 |              |                    |
| Query                               |              | <b>Report &amp; Leave</b>       |              |                    |
| <b>IGMP v1 Query</b>                | $\mathbf{0}$ | IGMP v1 Report                  | $\mathbf{0}$ |                    |
| <b>IGMP v2 Query</b>                | 0            | IGMP v2 Report                  | $\mathbf{0}$ |                    |
| IGMP v3 Query                       | 0            | IGMP v3 Report                  | ō            |                    |
| Total                               | 0            | IGMP v2 Leave                   | $\mathbf 0$  |                    |
| Dropped By Rate Limitation          | 0            | <b>Total</b>                    | n            |                    |
| Dropped By Multicast VLAN           | 0            | Dropped By Rate Limitation      | $\mathbf{0}$ |                    |
|                                     |              | Dropped By Max Group Limitation | 0            |                    |
|                                     |              | Dropped By Group Filter         | $\mathbf 0$  |                    |
|                                     |              | Dropped By Multicast VLAN       | $\mathbf{0}$ |                    |
|                                     |              |                                 |              |                    |
| <b>Transmit Statistics</b>          |              |                                 |              |                    |
| Query                               |              | <b>Report &amp; Leave</b>       |              |                    |
| IGMP v1 Query                       | $\mathbf{0}$ | IGMP v1 Report                  | $\Omega$     |                    |
| IGMP v2 Query                       | 0            | IGMP v2 Report                  | $\mathbf{0}$ |                    |
| <b>IGMP v3 Query</b>                | 0            | IGMP v3 Report                  | Ō            |                    |
| Total                               | $\mathbf{0}$ | IGMP v2 Leave                   | $\mathbf{0}$ |                    |
|                                     |              | Total                           | $\Omega$     |                    |

**Figure 4-67 Browse IGMP Snooping Counter window**

Click the **Clear Counter** button to clear all the information displayed in the fields. Click the **Refresh** button to refresh the display table so that new information will appear. Click the **<<Back** button to return to the previous page.

### CPU Filter L3 Control Packet Settings

This window is used to discard and display Layer 3 control packets sent to the CPU from specific ports. To view the following window, click **L2 Features > L2 Multicast Control > IGMP Snooping > CPU Filter L3 control Packet Settings**, as shown below:

| CPU Filter L3 Control Packet Settings   |                                  |                                          | <b>O</b> Safeguard |
|-----------------------------------------|----------------------------------|------------------------------------------|--------------------|
| From Port<br>Unit                       | To Port<br><b>State</b>          |                                          |                    |
|                                         |                                  |                                          |                    |
| $01 -$<br>1<br>$\overline{\phantom{a}}$ | Disabled v CIGMP Query<br>$01 -$ | <b>DVMRP</b><br>$\Box$ All<br>$\Box$ PIM | Apply              |
|                                         |                                  |                                          |                    |
|                                         |                                  |                                          |                    |
| Port                                    | <b>IGMP Query</b>                | <b>DVMRP</b>                             | PIM                |
| 1:1                                     | <b>Disabled</b>                  | <b>Disabled</b>                          | <b>Disabled</b>    |
| 1:2                                     | <b>Disabled</b>                  | <b>Disabled</b>                          | <b>Disabled</b>    |
| 1:3                                     | <b>Disabled</b>                  | <b>Disabled</b>                          | <b>Disabled</b>    |
| 1:4                                     | <b>Disabled</b>                  | <b>Disabled</b>                          | <b>Disabled</b>    |
| 1:5                                     | <b>Disabled</b>                  | <b>Disabled</b>                          | <b>Disabled</b>    |
| 1:6                                     | <b>Disabled</b>                  | <b>Disabled</b>                          | <b>Disabled</b>    |
| 1:7                                     | <b>Disabled</b>                  | <b>Disabled</b>                          | <b>Disabled</b>    |
| 1:8                                     | <b>Disabled</b>                  | <b>Disabled</b>                          | <b>Disabled</b>    |
| 1:9                                     | <b>Disabled</b>                  | <b>Disabled</b>                          | <b>Disabled</b>    |
| 1:10                                    | <b>Disabled</b>                  | <b>Disabled</b>                          | <b>Disabled</b>    |
| 1:11                                    | <b>Disabled</b>                  | <b>Disabled</b>                          | <b>Disabled</b>    |
| 1:12                                    | <b>Disabled</b>                  | <b>Disabled</b>                          | <b>Disabled</b>    |
| 1:13                                    | <b>Disabled</b>                  | <b>Disabled</b>                          | <b>Disabled</b>    |
| 1:14                                    | <b>Disabled</b>                  | <b>Disabled</b>                          | <b>Disabled</b>    |
| 1:15                                    | <b>Disabled</b>                  | <b>Disabled</b>                          | <b>Disabled</b>    |
| 1:16                                    | <b>Disabled</b>                  | <b>Disabled</b>                          | <b>Disabled</b>    |
| 1:17                                    | <b>Disabled</b>                  | <b>Disabled</b>                          | <b>Disabled</b>    |
| 1:18                                    | <b>Disabled</b>                  | <b>Disabled</b>                          | <b>Disabled</b>    |
| 1:19                                    | <b>Disabled</b>                  | <b>Disabled</b>                          | <b>Disabled</b>    |
| 1:20                                    | <b>Disabled</b>                  | <b>Disabled</b>                          | <b>Disabled</b>    |
| 1:21                                    | <b>Disabled</b>                  | <b>Disabled</b>                          | <b>Disabled</b>    |
| 1:22                                    | <b>Disabled</b>                  | <b>Disabled</b>                          | <b>Disabled</b>    |
| 1:23                                    | <b>Disabled</b>                  | <b>Disabled</b>                          | <b>Disabled</b>    |
| 1:24                                    | <b>Disabled</b>                  | <b>Disabled</b>                          | <b>Disabled</b>    |

**Figure 4-68 CPU Filter L3 Control Packet Settings window**

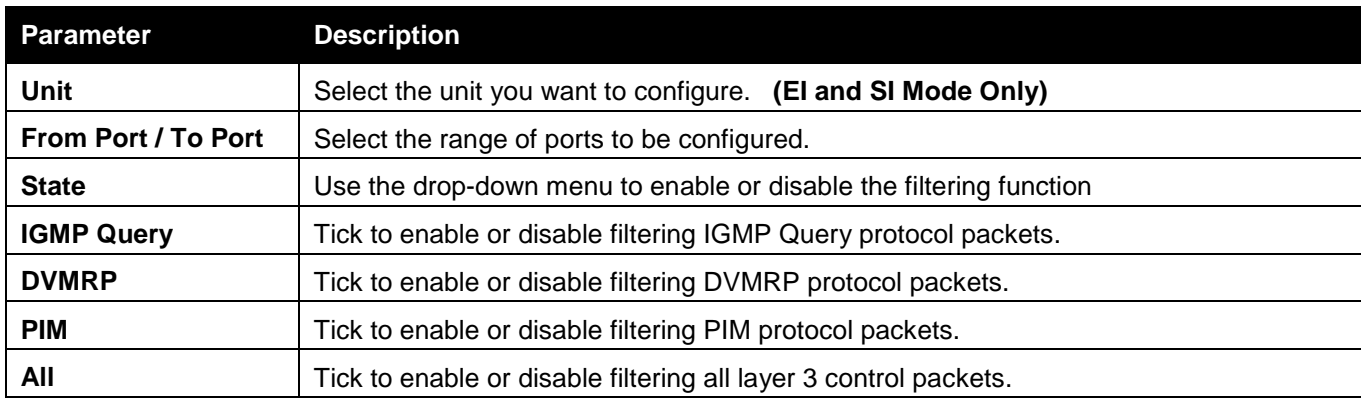

Click the **Apply** button to accept the changes made.

## MLD Proxy (RI Mode Only)

MLD proxy plays the host role on the upstream interface. It will send MLD report packet to the router port. MLD proxy plays the router role on the downstream interfaces. It reduces the number of the MLD control packets transmitted to the core network.

### MLD Proxy Settings

Users can configure the MLD proxy state and MLD proxy upstream interface in this page.

To view the following window, click **L2 Features > L2 Multicast Control > MLD Proxy > MLD Proxy Settings**, as shown below:

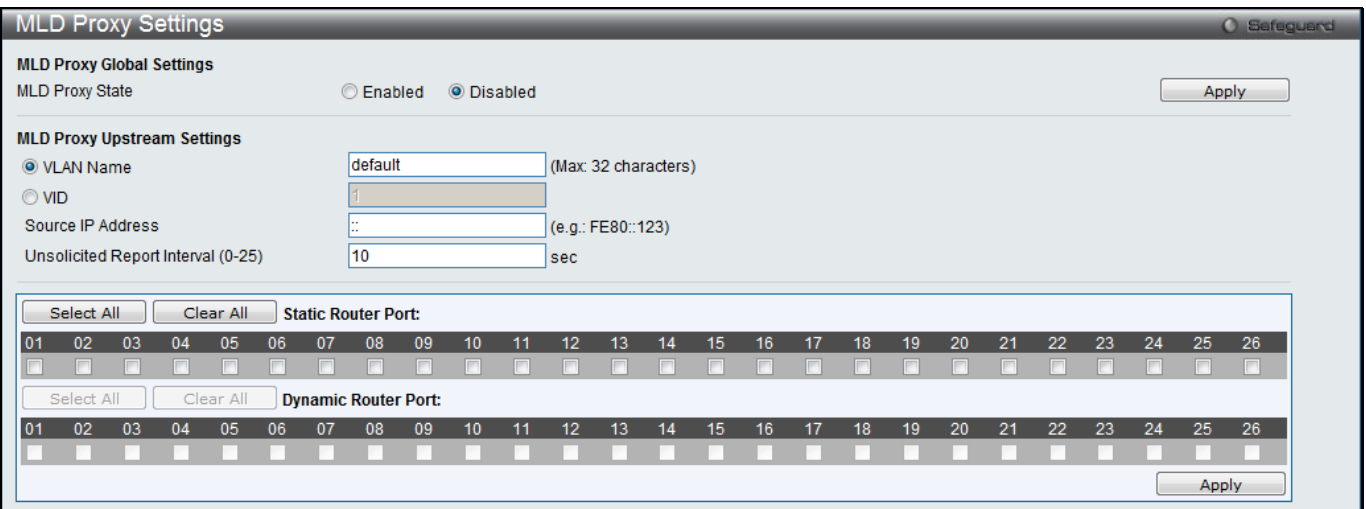

**Figure 4-69 MLD Proxy Settings window**

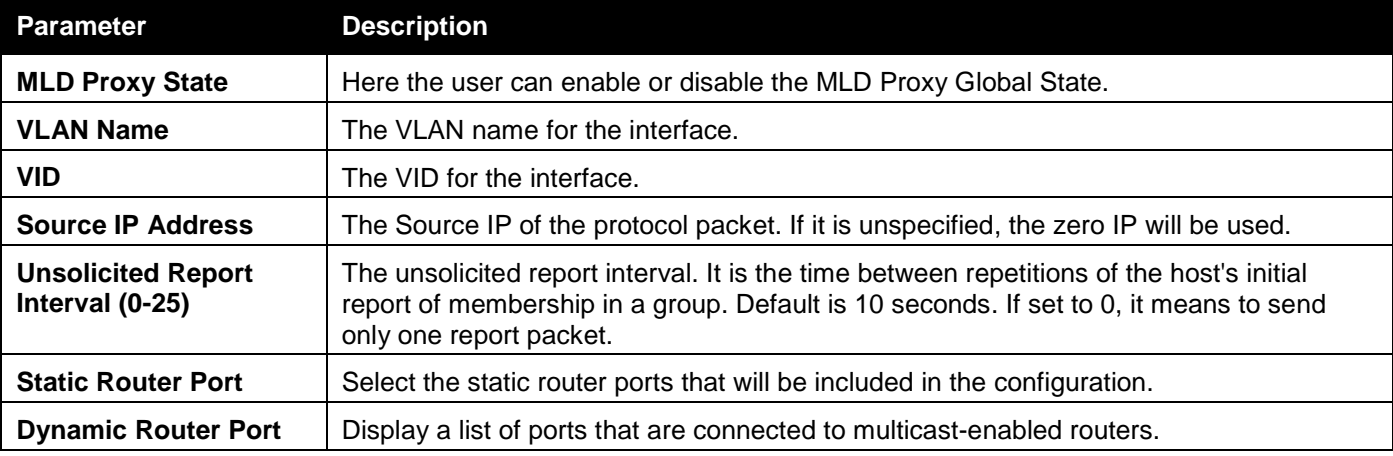

Click the **Apply** button to accept the changes made for each individual section.

Click the **Select All** button to select all the ports for configuration.

Click the **Clear All** button to unselect all the ports for configuration.

### MLD Proxy Downstream Settings

Users can configure the MLD proxy downstream interface in this page. The MLD proxy downstream interface must be a MLD snooping enabled VLAN.

To view the following window, click **L2 Features > L2 Multicast Control > MLD Proxy > MLD Proxy Downstream Settings**, as shown below:

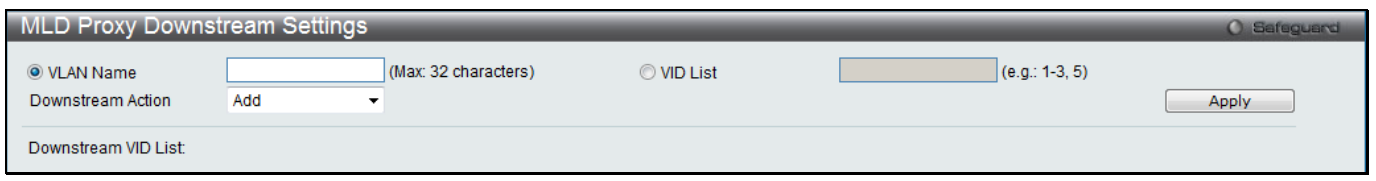

**Figure 4-70 MLD Proxy Downstream Settings window**

The fields that can be configured are described below:

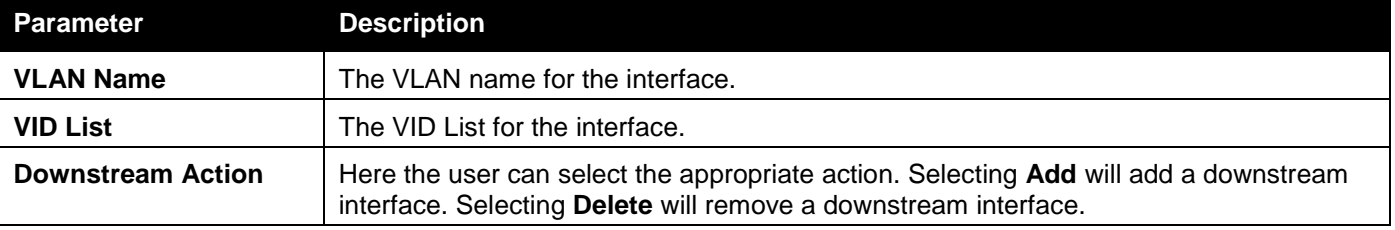

Click the **Apply** button to accept the changes made.

### MLD Proxy Group

This window is used to display the MLD Proxy Group.

To view the following window, click **L2 Features > L2 Multicast Control > MLD Proxy > MLD Proxy Group**, as shown below:

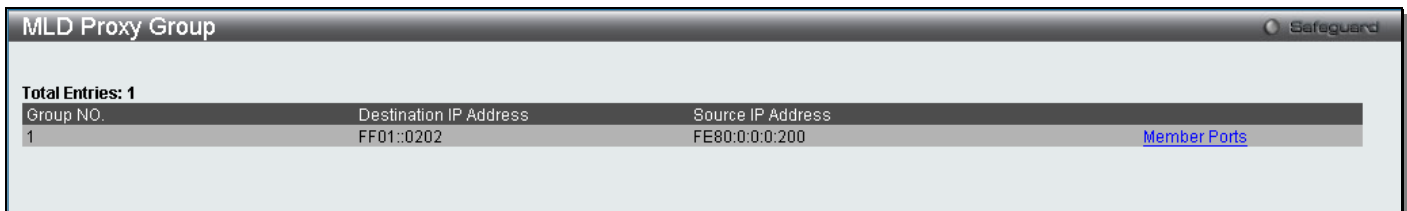

**Figure 4-71 MLD Proxy Group window**

Click the Member Ports link to view the MLD proxy member port information.

After clicking the Member Ports option, the following window will appear.

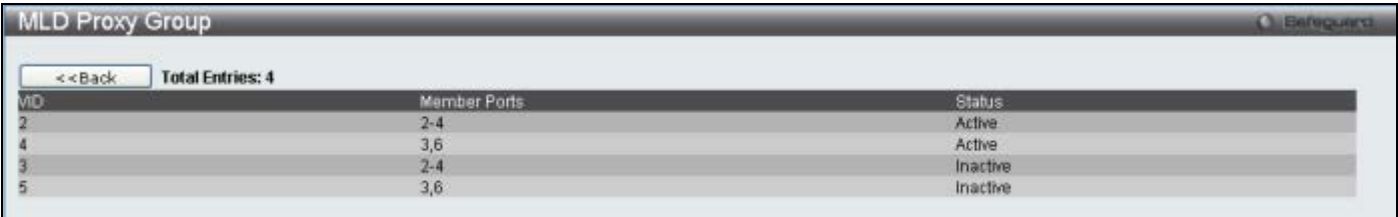

#### **Figure 4-72 MLD Proxy Group window**

Click the **<<Back** button to return to the previous page.

## MLD Snooping

Multicast Listener Discovery (MLD) Snooping is an IPv6 function used similarly to IGMP snooping in IPv4. It is used to discover ports on a VLAN that are requesting multicast data. Instead of flooding all ports on a selected VLAN with multicast traffic, MLD snooping will only forward multicast data to ports that wish to receive this data through the use of queries and reports produced by the requesting ports and the source of the multicast traffic.

MLD snooping is accomplished through the examination of the layer 3 part of an MLD control packet transferred between end nodes and a MLD router. When the Switch discovers that this route is requesting multicast traffic, it adds the port directly attached to it into the correct IPv6 multicast table, and begins the process of forwarding multicast traffic to that port. This entry in the multicast routing table records the port, the VLAN ID, and the associated multicast IPv6 multicast group address, and then considers this port to be an active listening port. The active listening ports are the only ones to receive multicast group data.

#### **MLD Control Messages**

Three types of messages are transferred between devices using MLD snooping. These three messages are all defined by four ICMPv6 packet headers, labeled 130, 131, 132, and 143.

- 1. **Multicast Listener Query** Similar to the IGMPv2 Host Membership Query for IPv4, and labeled as 130 in the ICMPv6 packet header, this message is sent by the router to ask if any link is requesting multicast data. There are two types of MLD query messages emitted by the router. The General Query is used to advertise all multicast addresses that are ready to send multicast data to all listening ports, and the Multicast Specific query, which advertises a specific multicast address that is also ready. These two types of messages are distinguished by a multicast destination address located in the IPv6 header and a multicast address in the Multicast Listener Query Message.
- 2. **Multicast Listener Report, Version 1**  Comparable to the Host Membership Report in IGMPv2, and labeled as 131 in the ICMP packet header, this message is sent by the listening port to the Switch stating that it is interested in receiving multicast data from a multicast address in response to the Multicast Listener Query message.
- 3. **Multicast Listener Done** Akin to the Leave Group Message in IGMPv2, and labeled as 132 in the ICMPv6 packet header, this message is sent by the multicast listening port stating that it is no longer interested in receiving multicast data from a specific multicast group address, therefore stating that it is "done" with the multicast data from this address. Once this message is received by the Switch, it will no longer forward multicast traffic from a specific multicast group address to this listening port.
- 4. **Multicast Listener Report, Version 2** Comparable to the Host Membership Report in IGMPv3, and labeled as 143 in the ICMP packet header, this message is sent by the listening port to the Switch stating that it is interested in receiving multicast data from a multicast address in response to the Multicast Listener Query message.

#### **Data Driven Learning**

The Switch allows you to implement data driven learning for MLD snooping groups. If data-driven learning, also known as dynamic IP multicast learning, is enabled for a VLAN, when the Switch receives IP multicast traffic on the VLAN, an MLD snooping group is created. Learning of an entry is not activated by MLD membership registration, but activated by the traffic. For an ordinary MLD snooping entry, the MLD protocol will take care of the aging out of the entry. For a data-driven entry, the entry can be specified not to age out or to age out by a timer.

When the data driven learning State is enabled, the multicast filtering mode for all ports is ignored. This means multicast packets will be flooded.

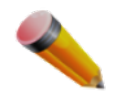

**NOTE:** If a data-driven group is created and MLD member ports are learned later, the entry will become an ordinary MLD snooping entry. In other words, the aging out mechanism will follow the conditions of an ordinary MLD snooping entry.

Data driven learning is useful on a network which has video cameras connected to a Layer 2 switch that is recording and sending IP multicast data. The switch needs to forward IP data to a data centre without dropping or flooding any packets. Since video cameras do not have the capability to run MLD protocols, the IP multicast data will be dropped with the original MLD snooping function.

### MLD Snooping Settings

Users can configure the settings for MLD snooping.

To view the following window, click **L2 Features > L2 Multicast Control > MLD Snooping > MLD Snooping Settings**, as shown below:

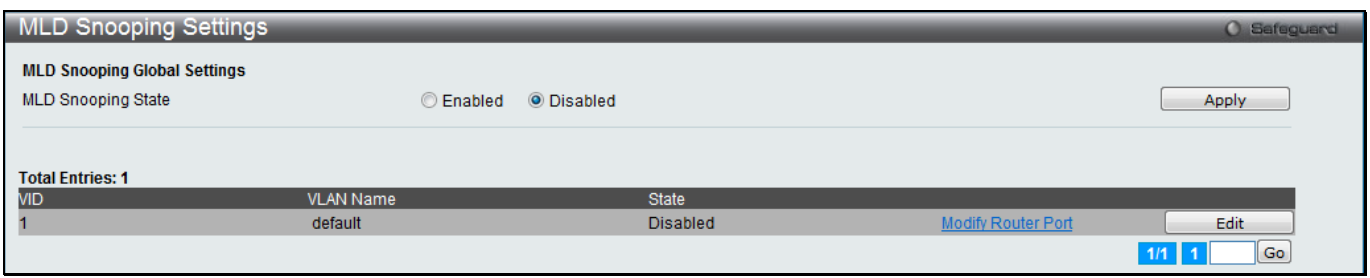

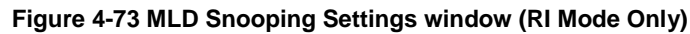

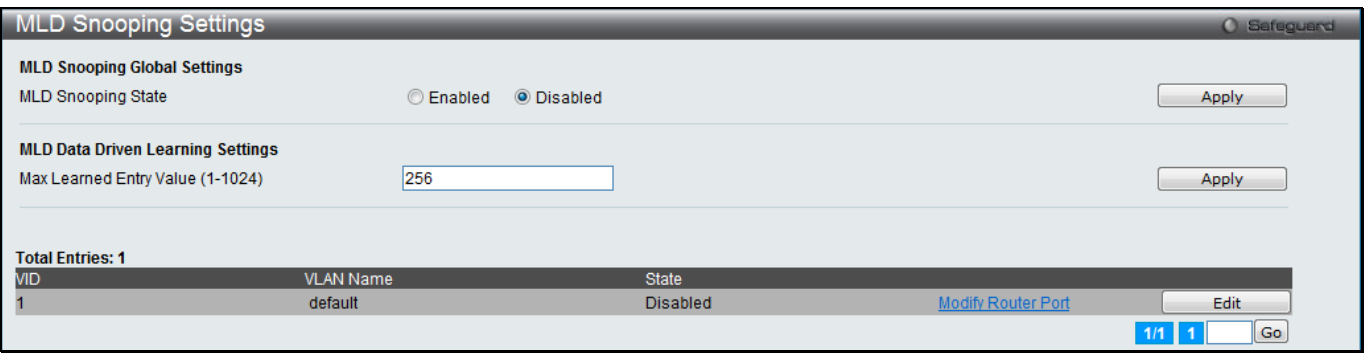

**Figure 4-74 MLD Snooping Settings window (EI and SI Mode Only)**

#### The fields that can be configured are described below:

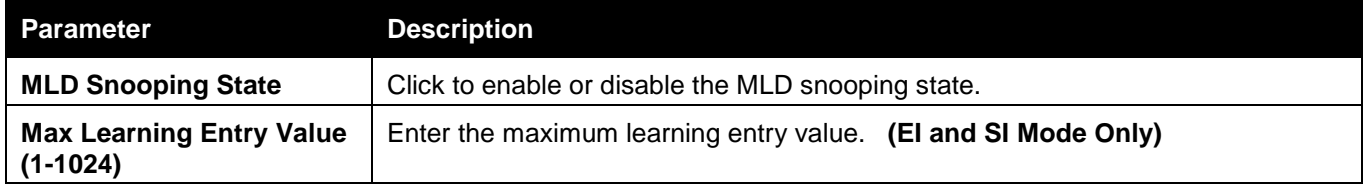

Click the **Apply** button to accept the changes made for each individual section.

Click the **Edit** button to configure the MLD Snooping Parameters Settings for a specific entry.

Click the Modify Router Port link to configure the MLD Snooping Router Port Settings for a specific entry.

Enter a page number and click the **Go** button to navigate to a specific page when multiple pages exist.

#### After clicking the **Edit** button, the following window will appear:

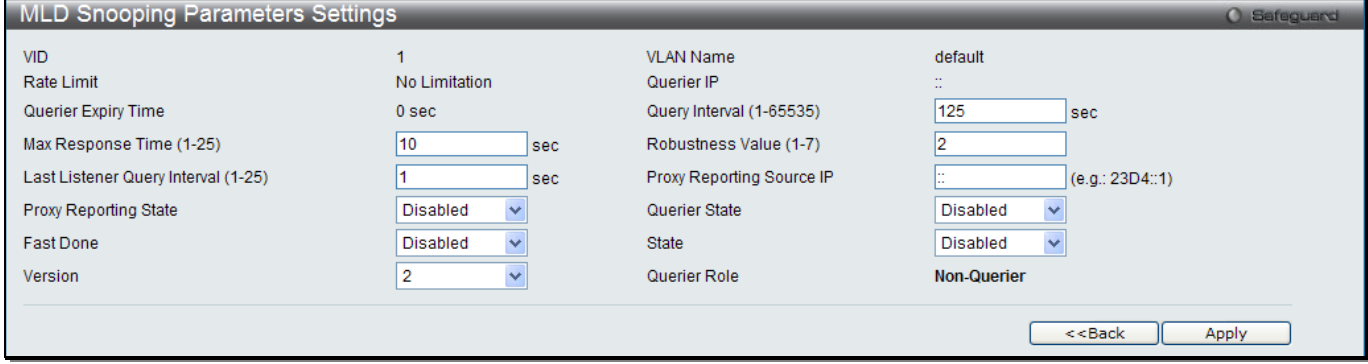

**Figure 4-75 MLD Snooping Parameters Settings window (RI Mode Only)**

*xStack® DGS-3120 Series Layer 3 Managed Gigabit Ethernet Switch Web UI Reference Guide*

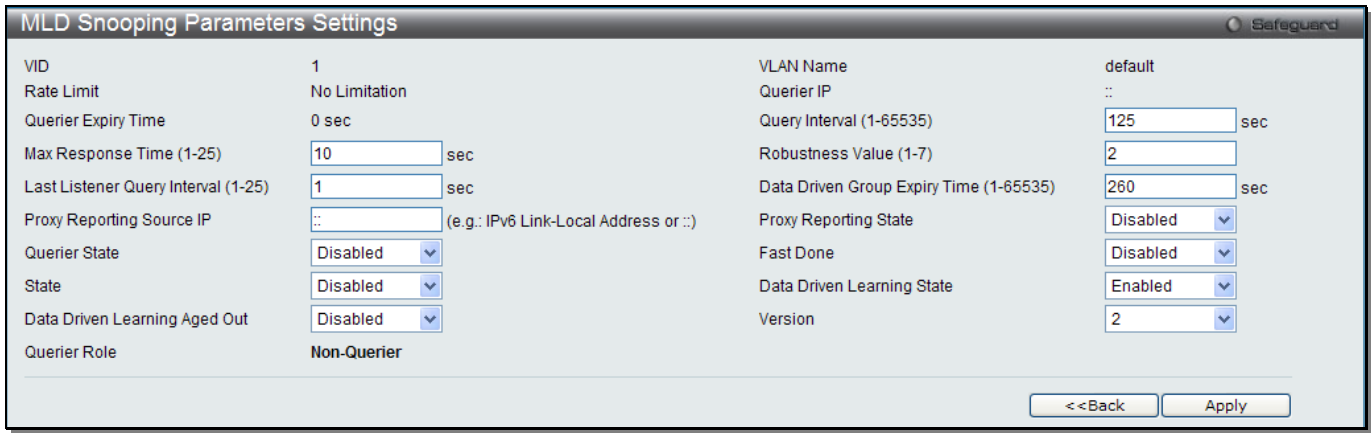

**Figure 4-76 MLD Snooping Parameters Settings window (EI and SI Mode Only)**

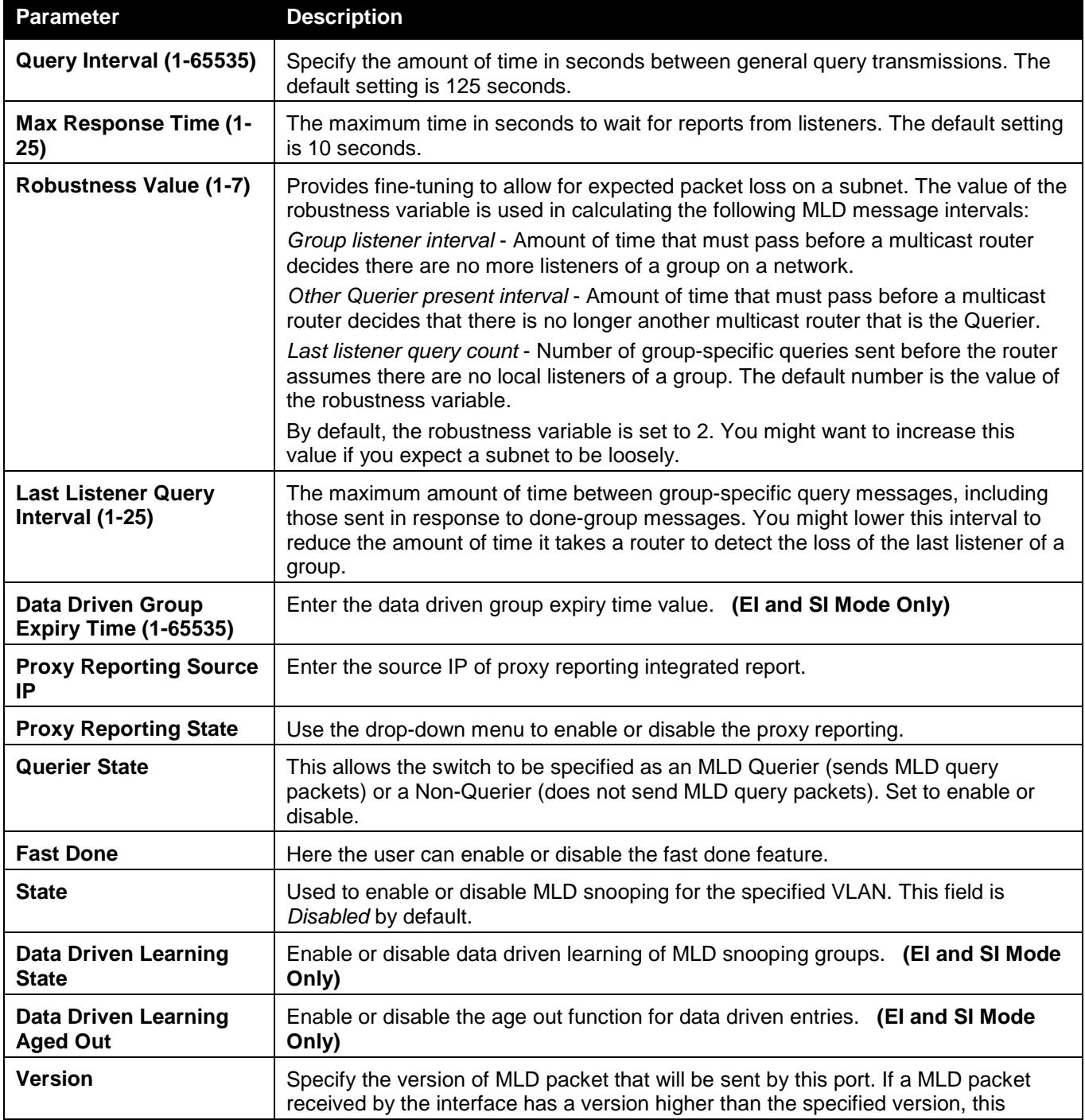

packet will be dropped.

Click the **Apply** button to accept the changes made.

Click the **<<Back** button to discard the changes made and return to the previous page.

#### After clicking the Modify Router Port link, the following window will appear:

| MLD Snooping Router Port Settings |    |    |    |    |    |    |    |                  |           |                           |    |    |    |    |    |    |    |    |           |            |    | O Safeguard  |  |
|-----------------------------------|----|----|----|----|----|----|----|------------------|-----------|---------------------------|----|----|----|----|----|----|----|----|-----------|------------|----|--------------|--|
| VID: 1                            |    |    |    |    |    |    |    |                  |           | <b>VLAN Name: default</b> |    |    |    |    |    |    |    |    |           |            |    |              |  |
| - 1<br>Unit                       | ۰  |    |    |    |    |    |    |                  |           |                           |    |    |    |    |    |    |    |    |           |            |    |              |  |
| <b>Static Router Port:</b>        |    |    |    |    |    |    |    |                  |           |                           |    |    |    |    |    |    |    |    |           | Select All |    | Clear All    |  |
| 01<br>02                          | 03 | 04 | 05 | 06 | 07 | 08 | 09 | 10 <sup>10</sup> | 11        | 12                        | 13 | 14 | 15 | 16 | 17 | 18 | 19 | 20 | 21        | 22         | 23 | 24           |  |
| m                                 |    | г  |    |    |    |    |    |                  |           |                           |    |    |    |    |    |    |    |    |           |            |    | П            |  |
| <b>Forbidden Router Port:</b>     |    |    |    |    |    |    |    |                  |           |                           |    |    |    |    |    |    |    |    |           | Select All |    | Clear All    |  |
| 01<br>02                          | 03 | 04 | 05 | 06 | 07 | 08 | 09 | 10               | 11        | 12                        | 13 | 14 | 15 | 16 | 17 | 18 | 19 | 20 | 21        | 22         | 23 | 24           |  |
|                                   |    | г  |    |    |    |    |    |                  |           |                           |    |    |    |    |    |    |    |    |           |            |    | n            |  |
| <b>Dynamic Router Port:</b>       |    |    |    |    |    |    |    |                  |           |                           |    |    |    |    |    |    |    |    |           |            |    |              |  |
| 01<br>02                          | 03 | 04 | 05 | 06 | 07 | 08 | 09 | 10 <sub>1</sub>  | 11        | 12                        | 13 | 14 | 15 | 16 | 17 | 18 | 19 | 20 | 21        | 22         | 23 | 24           |  |
|                                   |    |    |    |    |    |    |    |                  |           |                           |    |    |    |    |    |    |    |    |           |            |    |              |  |
|                                   |    |    |    |    |    |    |    |                  |           |                           |    |    |    |    |    |    |    |    | $<<$ Back |            |    | <b>Apply</b> |  |
|                                   |    |    |    |    |    |    |    |                  |           |                           |    |    |    |    |    |    |    |    |           |            |    |              |  |
| <b>Router IP Table</b>            |    |    |    |    |    |    |    |                  |           |                           |    |    |    |    |    |    |    |    |           |            |    |              |  |
| NO.                               |    |    |    |    |    |    |    |                  | Router IP |                           |    |    |    |    |    |    |    |    |           |            |    |              |  |

**Figure 4-77 MLD Snooping Router Port Settings window**

#### The fields that can be configured are described below:

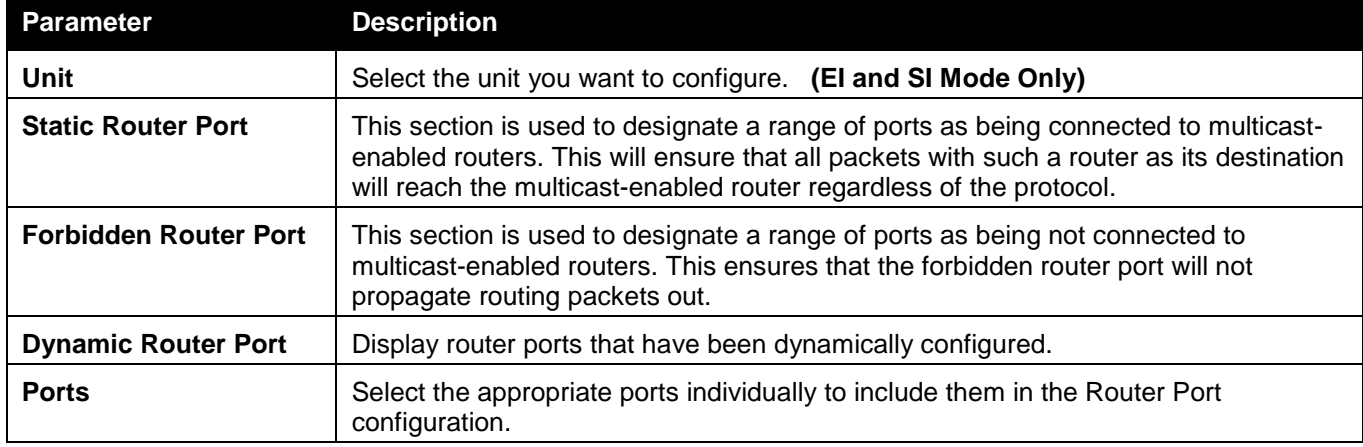

Click the **Select All** button to select all the ports for configuration.

Click the **Clear All** button to unselect all the ports for configuration.

Click the **Apply** button to accept the changes made.

Click the **<<Back** button to discard the changes made and return to the previous page.

### MLD Snooping Rate Limit Settings

Users can configure the rate limit of the MLD control packet that the switch can process on a specific port or VLAN in this window.

To view the following window, click **L2 Features > L2 Multicast Control > MLD Snooping > MLD Snooping Rate Limit Settings**, as shown below:

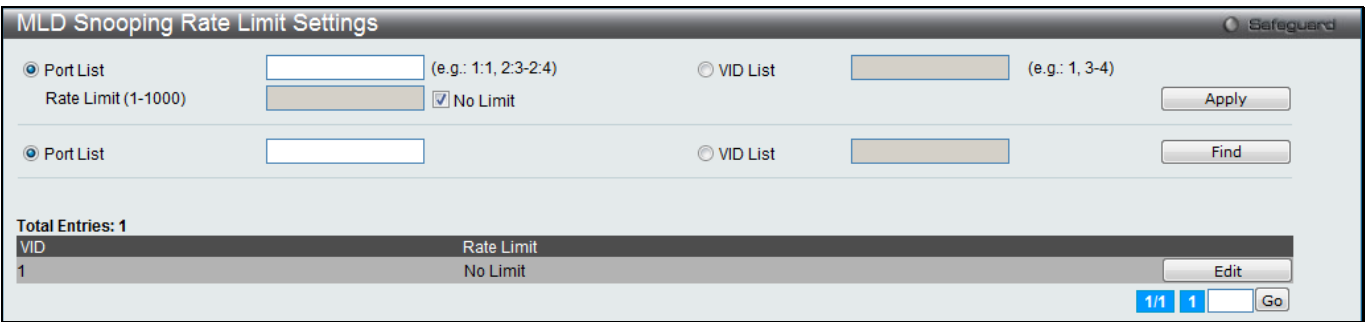

**Figure 4-78 MLD Snooping Rate Limit Settings window**

The fields that can be configured are described below:

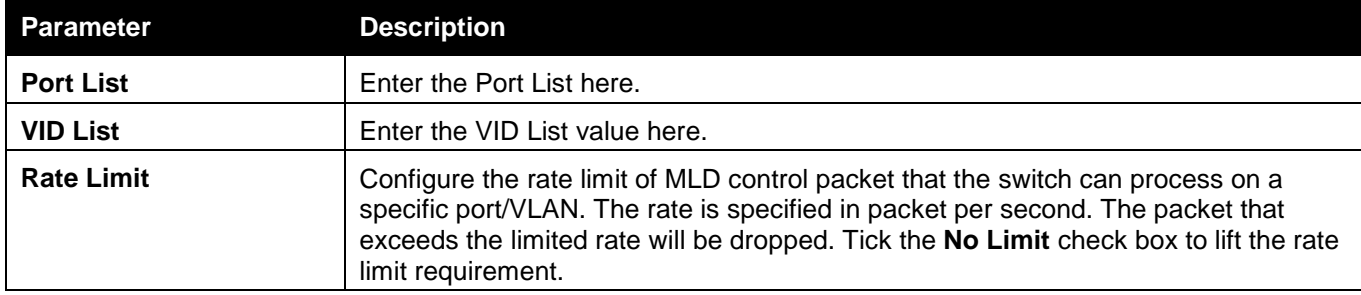

Click the **Apply** button to accept the changes made for each individual section.

Click the **Find** button to locate a specific entry based on the information entered.

Click the **Edit** button to re-configure the specific entry.

Enter a page number and click the **Go** button to navigate to a specific page when multiple pages exist.

### MLD Snooping Static Group Settings

This window is used to configure the MLD snooping multicast group static members.

To view the following window, click **L2 Features > L2 Multicast Control > MLD Snooping > MLD Snooping Static Group Settings**, as shown below:

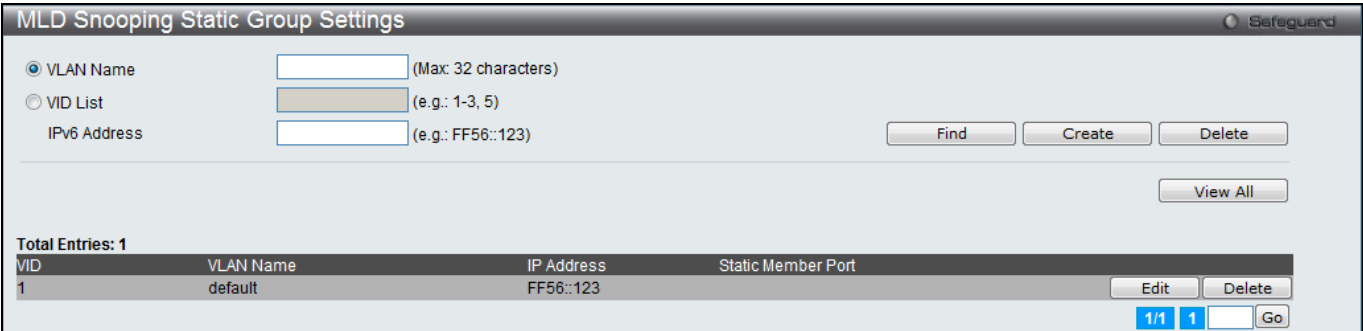

**Figure 4-79 MLD Snooping Static Group Settings window**

The fields that can be configured are described below:

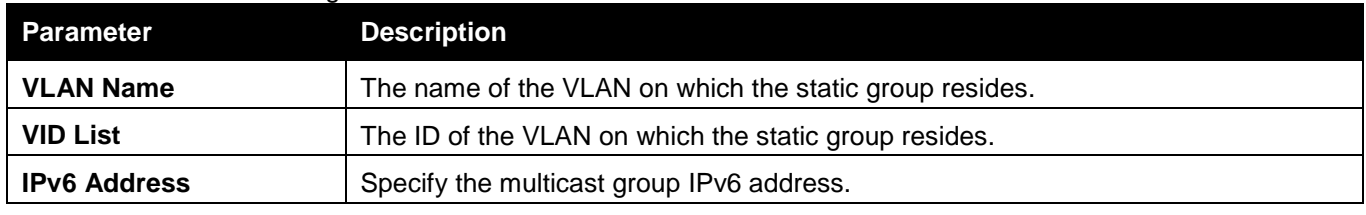

Click the **Find** button to locate a specific entry based on the information entered.

Click the **Create** button to add a static group.

Click the **Delete** button to delete a static group.

Click the **View All** button to display all the existing entries.

Click the **Edit** button to re-configure the specific entry.

Enter a page number and click the **Go** button to navigate to a specific page when multiple pages exist.

After clicking the **Edit** button, the following window will appear:

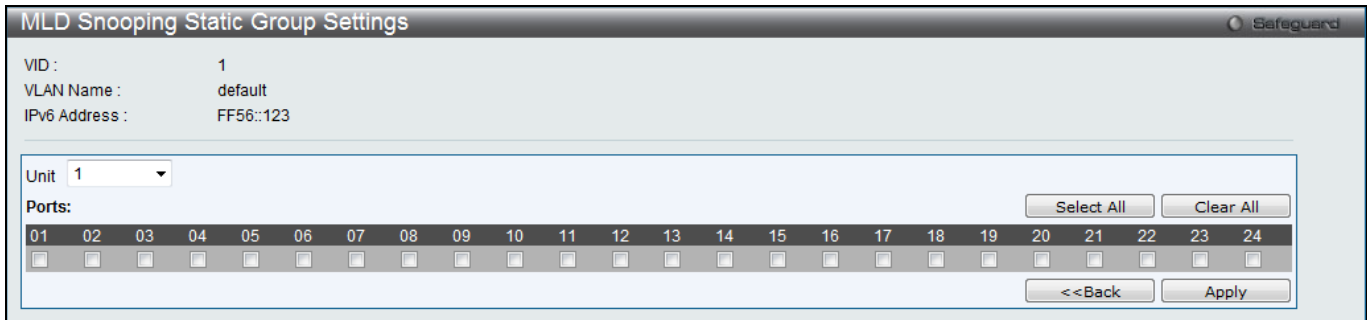

**Figure 4-80 MLD Snooping Static Group Settings – Edit window**

| <b>Parameter</b> | <b>Description</b>                                           |
|------------------|--------------------------------------------------------------|
| Unit             | Select the unit you want to configure. (El and SI Mode Only) |
| <b>Ports</b>     | Tick the check boxes to select the ports to be configured.   |
|                  |                                                              |

Click the **Select All** button to select all the ports for configuration.

Click the **Clear All** button to unselect all the ports for configuration.

Click the **Apply** button to accept the changes made.

Click the **<<Back** button to discard the changes made and return to the previous page.

### MLD Router Port

Users can display which of the Switch's ports are currently configured as router ports in IPv6. A router port configured by a user (using the console or Web-based management interfaces) is displayed as a static router port, designated by S. A router port that is dynamically configured by the Switch is designated by D, while a Forbidden port is designated by F.

To view the following window, click **L2 Features > L2 Multicast Control > MLD Snooping > MLD Router Port**, as shown below:

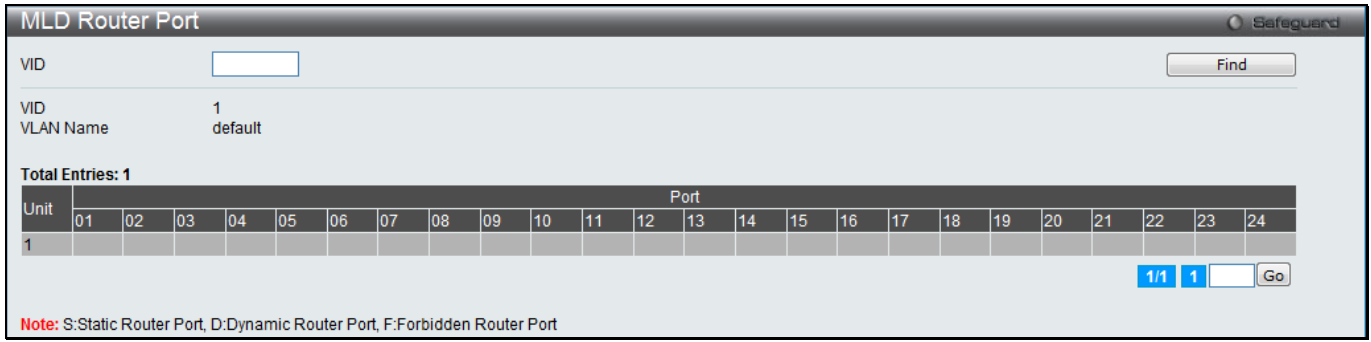

**Figure 4-81 MLD Router Port window**

| Parameter  | <b>Description</b> |
|------------|--------------------|
| <b>VID</b> | Enter a VLAN ID.   |

Click the **Find** button to locate a specific entry based on the information entered.

Enter a page number and click the **Go** button to navigate to a specific page when multiple pages exist.

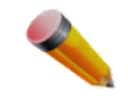

**NOTE:** The abbreviations used in this window are **Static Router Port (S)**, **Dynamic Router Port (D)** and **Forbidden Router Port (F)**.

### MLD Snooping Group

Users can view MLD Snooping Groups present on the Switch. MLD Snooping is an IPv6 function comparable to IGMP Snooping for IPv4.

To view the following window, click **L2 Features > L2 Multicast Control > MLD Snooping > MLD Snooping Group**, as shown below:

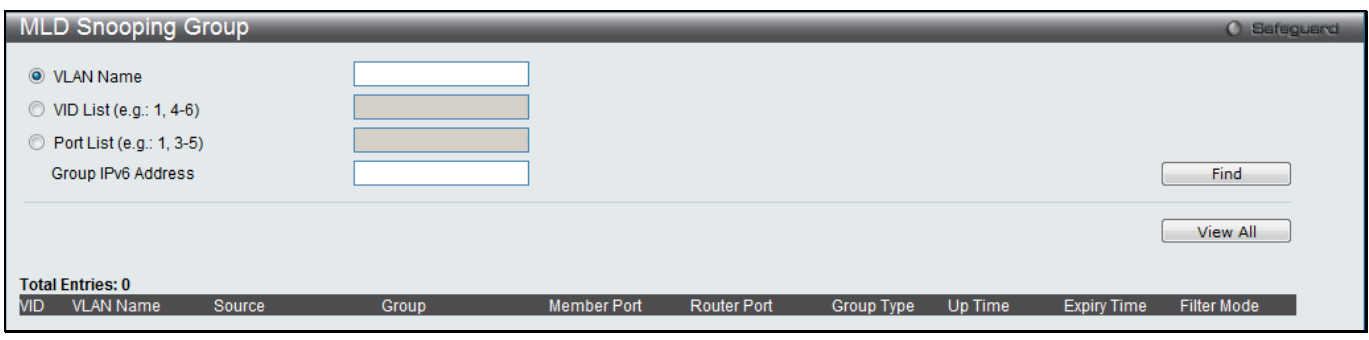

**Figure 4-82 MLD Snooping Group window (RI Mode Only)**

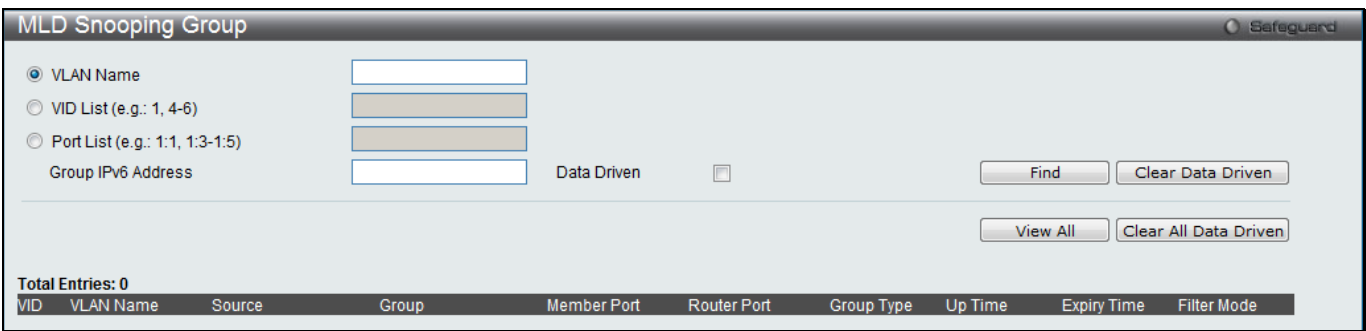

**Figure 4-83 MLD Snooping Group window (EI and SI Mode Only)**

The fields that can be configured are described below:

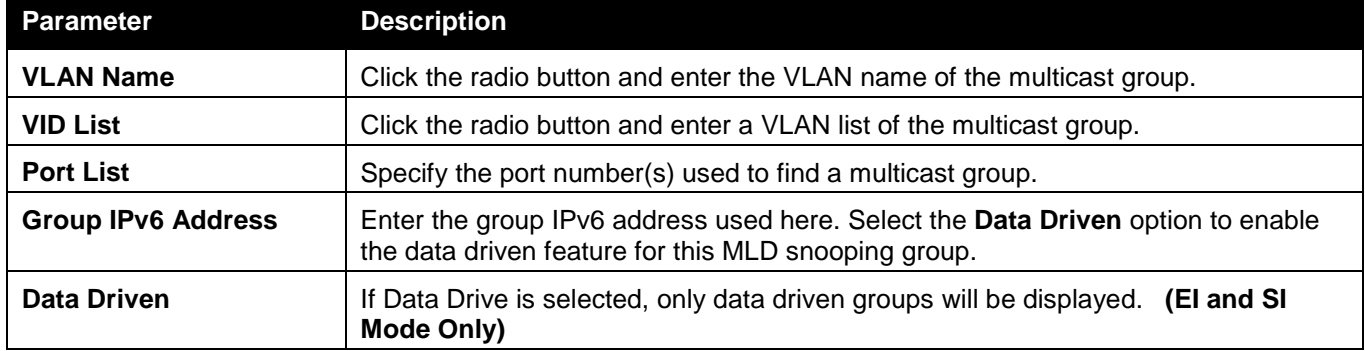

Click the **Find** button to locate a specific entry based on the information entered.

Click the **Clear Data Driven** button to delete the specific MLD snooping group which is learned by the Data Driven feature of the specified VLAN.

Click the **View All** button to display all the existing entries.

Click the **Clear All Data Driven** button to delete all MLD snooping groups which is learned by the Data Driven feature of specified VLANs.

### MLD Snooping Forwarding Table

This window displays the switch's current MLD snooping forwarding table. It provides an easy way for user to check the list of ports that the multicast group comes from and specific sources that it will be forwarded to. The packet comes from the source VLAN. They will be forwarded to the forwarding VLAN. The MLD snooping further restricts the forwarding ports.

To view the following window, click **L2 Features > L2 Multicast Control > MLD Snooping > MLD Snooping Forwarding Table**, as shown below:

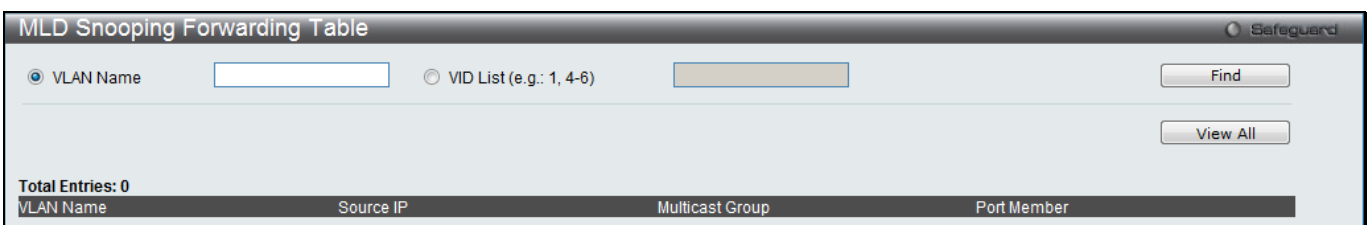

**Figure 4-84 MLD Snooping Forwarding Table window**

The fields that can be configured are described below:

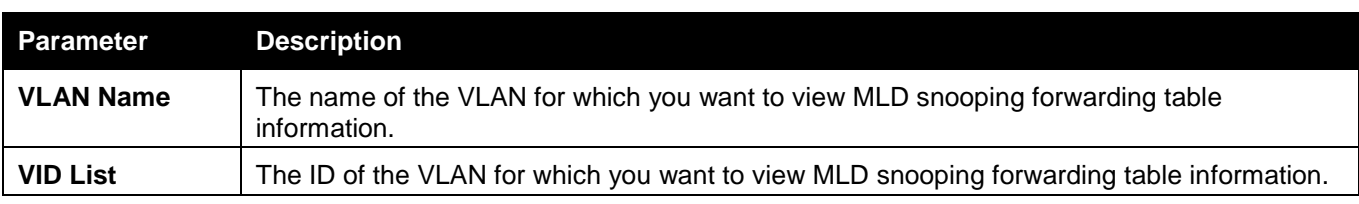

Click the **Find** button to locate a specific entry based on the information entered.

Click the **View All** button to display all the existing entries.

### MLD Snooping Counter

This window displays the statistics counter for MLD protocol packets that are received by the switch since MLD Snooping is enabled.

To view the following window, click **L2 Features > L2 Multicast Control > MLD Snooping > MLD Snooping Counter**, as shown below:

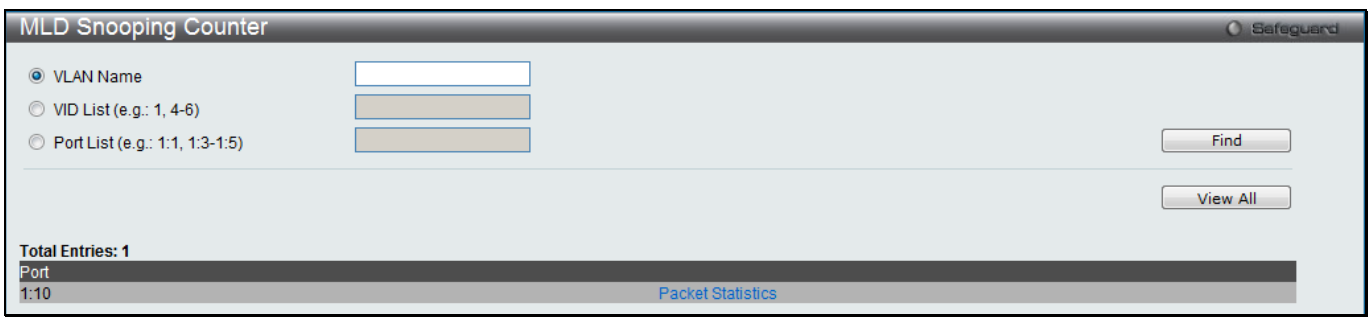

**Figure 4-85 MLD Snooping Counter window**

The fields that can be configured are described below:

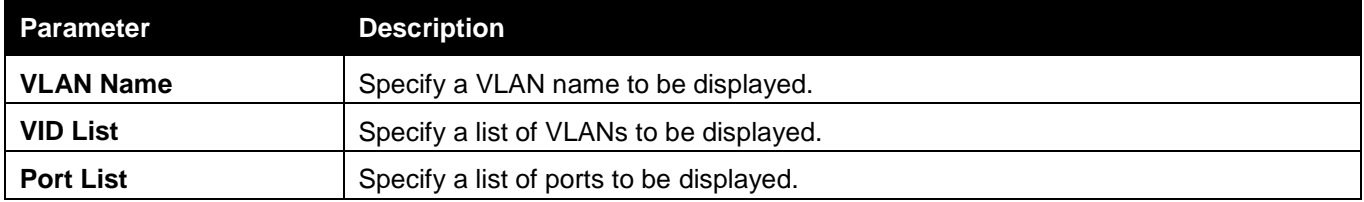

Click the **Find** button to locate a specific entry based on the information entered.

Click the **View All** button to display all the existing entries.

Click the Packet Statistics link to view the MLD Snooping Counter Settings for the specific entry.

After clicking the Packet Statistics link, the following window will appear:

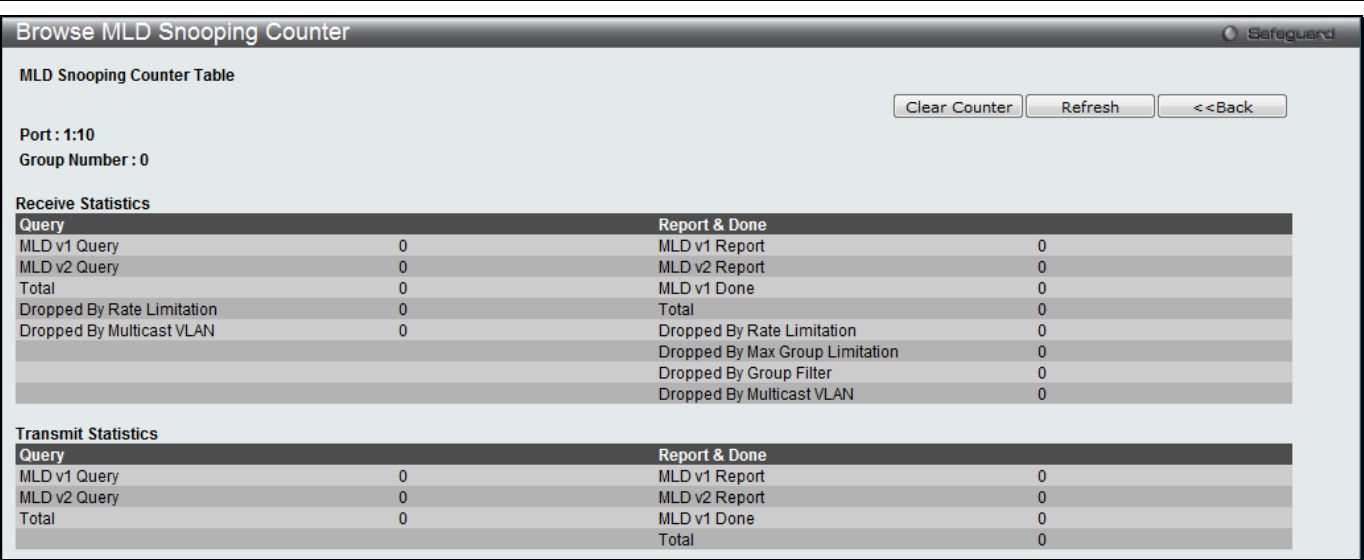

**Figure 4-86 Browse MLD Snooping Counter window**

Click the **Clear Counter** button to clear all the information displayed in the fields.

Click the **Refresh** button to refresh the display table so that new information will appear.

Click the **<<Back** button to return to the previous page.

## Multicast VLAN

In a switching environment, multiple VLANs may exist. Every time a multicast query passes through the Switch, the switch must forward separate different copies of the data to each VLAN on the system, which, in turn, increases data traffic and may clog up the traffic path. To lighten the traffic load, multicast VLANs may be incorporated. These multicast VLANs will allow the Switch to forward this multicast traffic as one copy to recipients of the multicast VLAN, instead of multiple copies.

Regardless of other normal VLANs that are incorporated on the Switch, users may add any ports to the multicast VLAN where they wish multicast traffic to be sent. Users are to set up a source port, where the multicast traffic is entering the switch, and then set the ports where the incoming multicast traffic is to be sent. The source port cannot be a recipient port and if configured to do so, will cause error messages to be produced by the switch. Once properly configured, the stream of multicast data will be relayed to the receiver ports in a much more timely and reliable fashion.

#### **Restrictions and Provisos:**

The Multicast VLAN feature of this Switch does have some restrictions and limitations, such as:

- 1. Multicast VLANs can be implemented on edge and non-edge switches.
- 2. Member ports and source ports can be used in multiple ISM VLANs. But member ports and source ports cannot be the same port in a specific ISM VLAN.
- 3. The Multicast VLAN is exclusive with normal 802.1q VLANs, which means that VLAN IDs (VIDs) and VLAN Names of 802.1q VLANs and ISM VLANs cannot be the same. Once a VID or VLAN Name is chosen for any VLAN, it cannot be used for any other VLAN.
- 4. The normal display of configured VLANs will not display configured Multicast VLANs.
- 5. Once an ISM VLAN is enabled, the corresponding IGMP snooping state of this VLAN will also be enabled. Users cannot disable the IGMP feature for an enabled ISM VLAN.
- 6. One IP multicast address cannot be added to multiple ISM VLANs, yet multiple Ranges can be added to one ISM VLAN.

### IGMP Multicast Group Profile Settings

Users can add a profile to which multicast address reports are to be received on specified ports on the Switch. This function will therefore limit the number of reports received and the number of multicast groups configured on the
Switch. The user may set an IP Multicast address or range of IP Multicast addresses to accept reports (Permit) or deny reports (Deny) coming into the specified switch ports.

To view the following window, click **L2 Features > L2 Multicast Control > Multicast VLAN > IGMP Multicast Group Profile Settings**, as shown below:

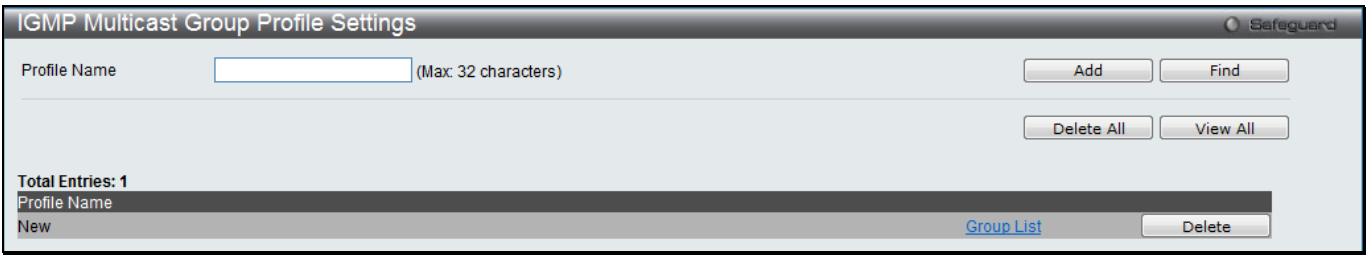

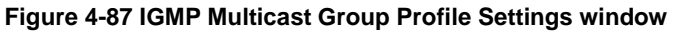

#### The fields that can be configured are described below:

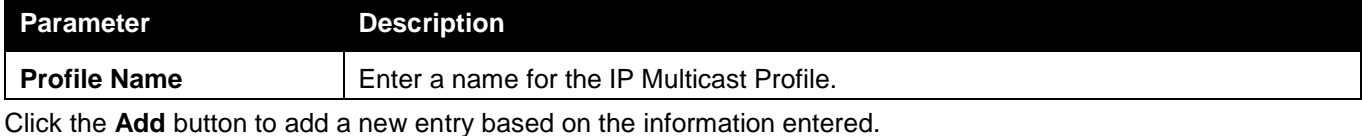

Click the **Find** button to locate a specific entry based on the information entered.

Click the **Delete All** button to remove all the entries listed.

Click the **View All** button to display all the existing entries.

Click the **Delete** button to remove the corresponding entry.

Click the Group List link to configure the Multicast Group Profile Address Settings for the specific entry.

#### After clicking the Group List link, the following window will appear:

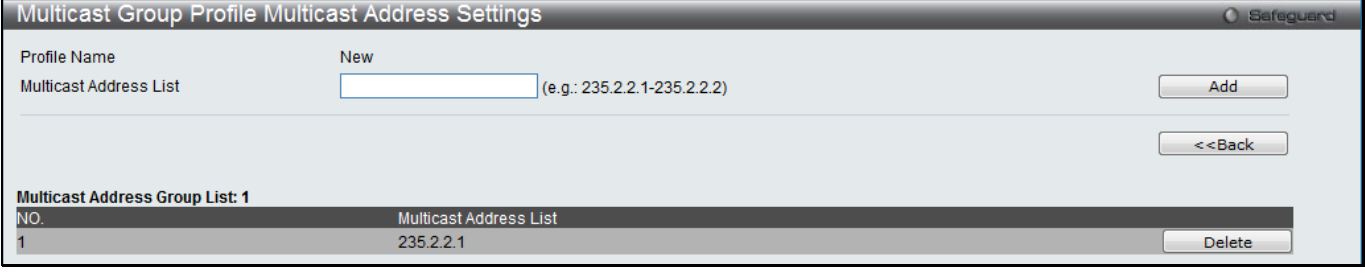

**Figure 4-88 Multicast Group Profile Multicast Address Settings window**

The fields that can be configured are described below:

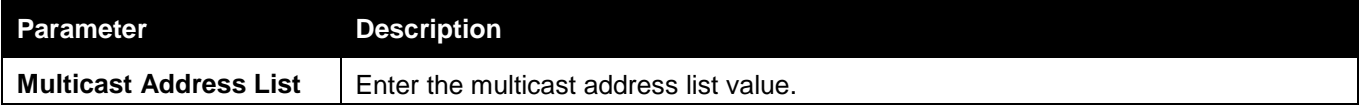

Click the **Add** button to add a new entry based on the information entered.

Click the **<<Back** button to discard the changes made and return to the previous page.

Click the **Delete** button to remove the corresponding entry.

### IGMP Snooping Multicast VLAN Settings

This window is used to configure the IGMP snooping multicast VLAN parameters.

To view the following window, click **L2 Features > L2 Multicast Control > Multicast VLAN > IGMP Snooping Multicast VLAN Settings**, as shown below:

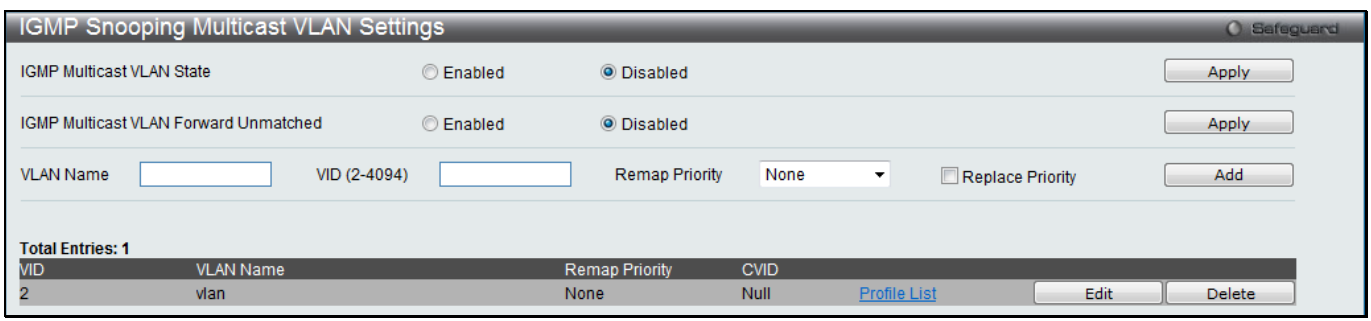

**Figure 4-89 IGMP Snooping Multicast VLAN Settings window**

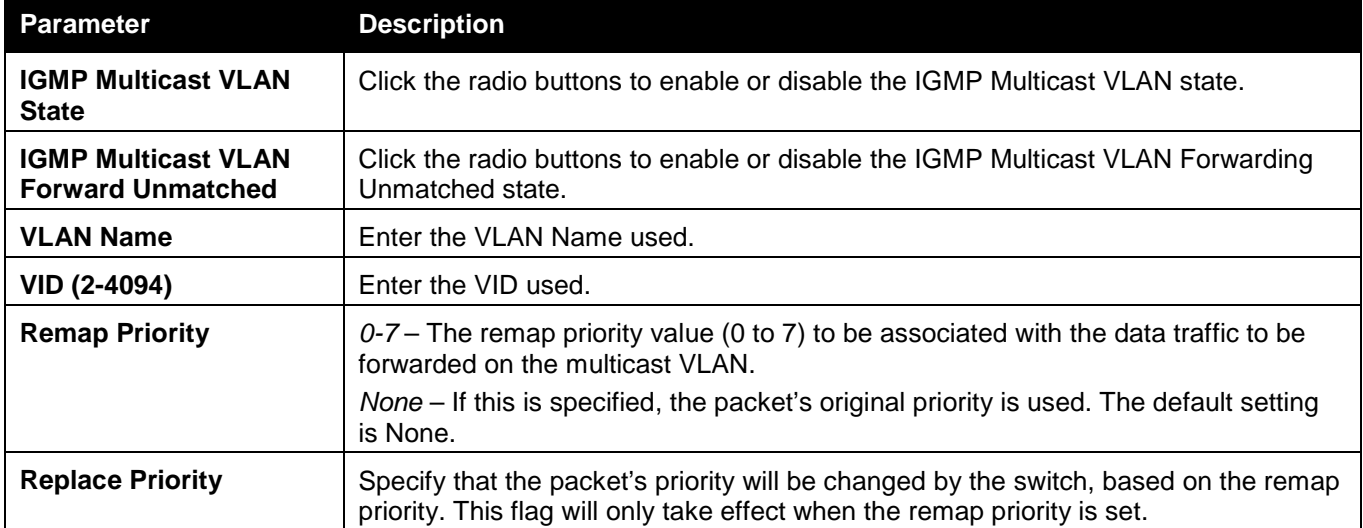

Click the **Apply** button to accept the changes made for each individual section.

Click the **Add** button to add a new entry based on the information entered.

Click the **Edit** button to configure the IGMP Snooping Multicast VLAN Settings for the specific entry.

Click the **Delete** button to remove the specific entry.

Click the Profile List link to configure the IGMP Snooping Multicast VLAN Settings for the specific entry.

After clicking the **Edit** button, the following window will appear:

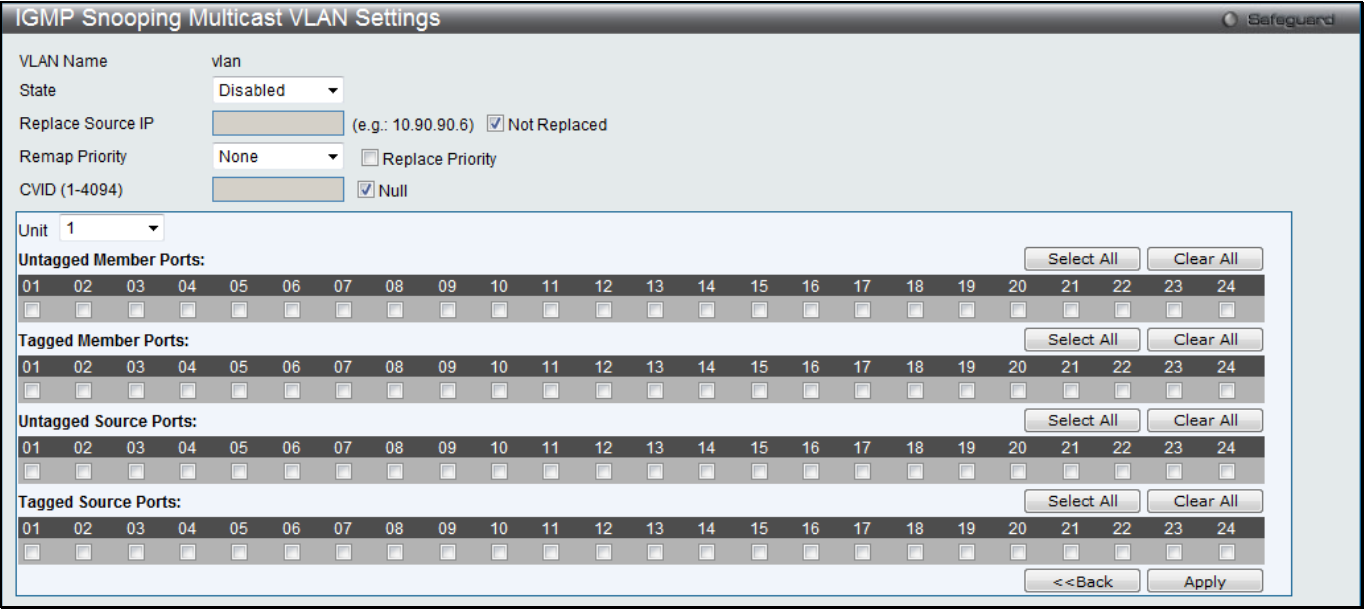

**Figure 4-90 IGMP Snooping Multicast VLAN Settings – Edit window**

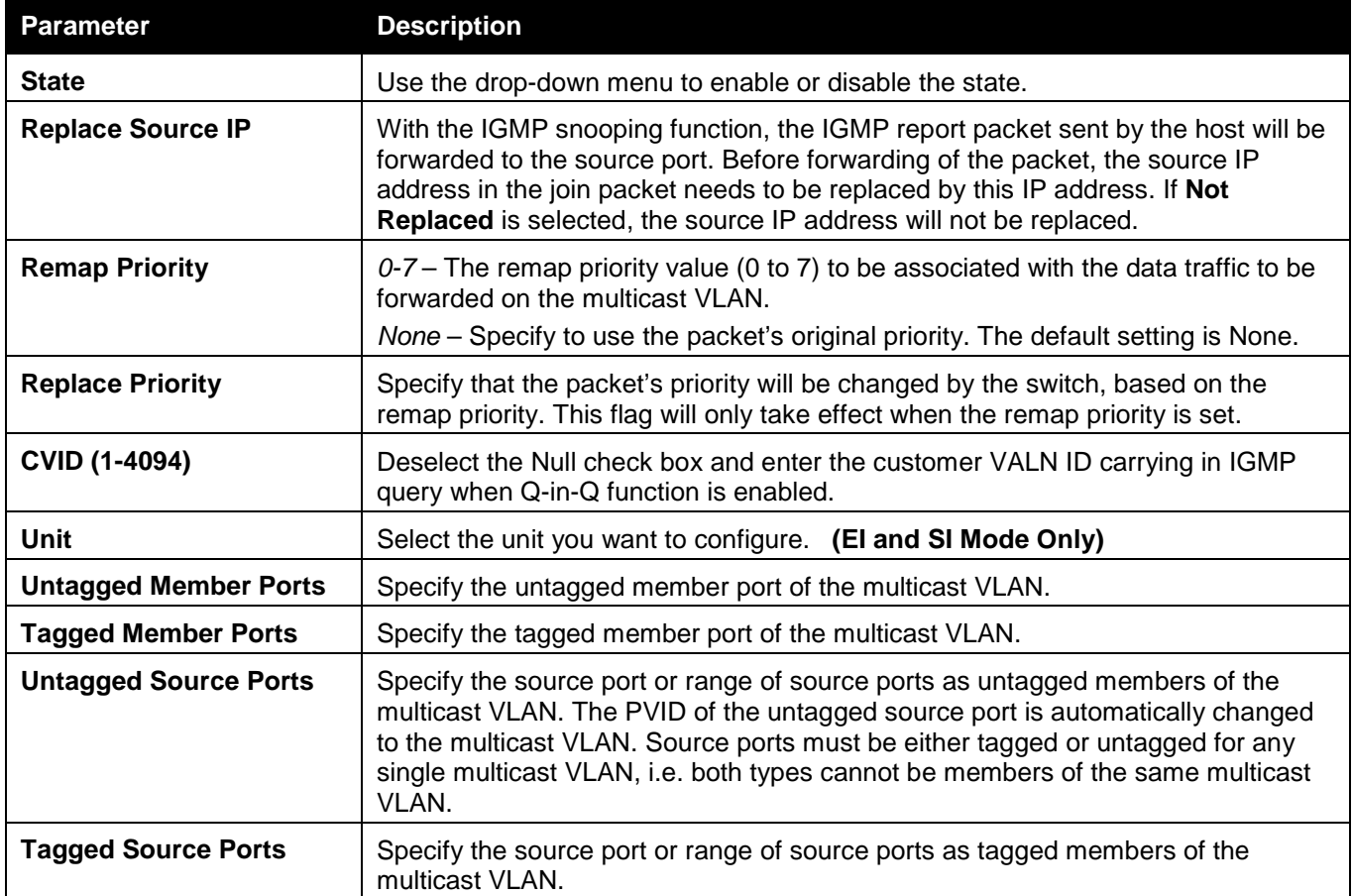

Click the **Select All** button to select all the ports for configuration.

Click the **Clear All** button to unselect all the ports for configuration.

Click the **Apply** button to accept the changes made.

Click the **<<Back** button to discard the changes made and return to the previous page.

After clicking the **Profile List** link, the following window will appear:

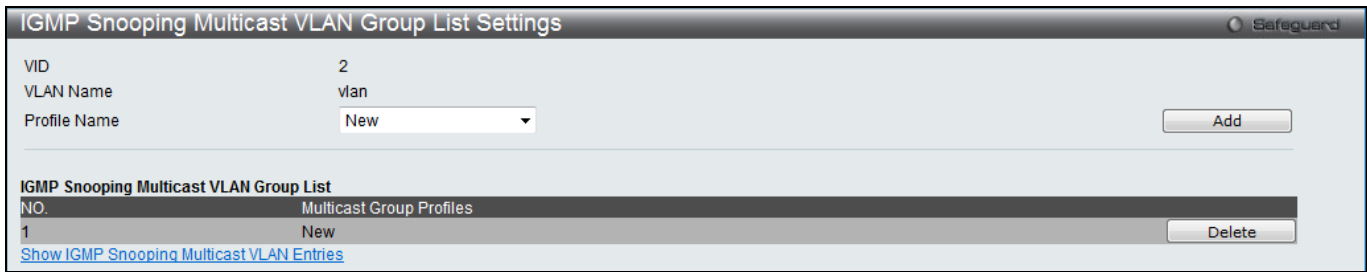

**Figure 4-91 IGMP Snooping Multicast VLAN Group List Settings window**

The fields that can be configured are described below:

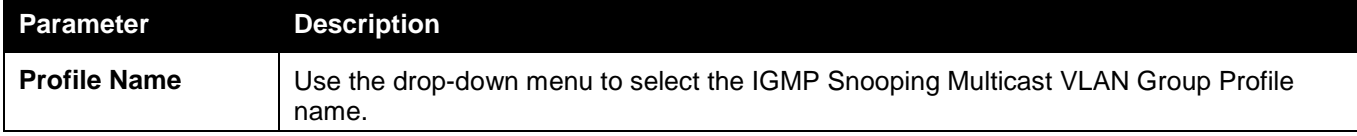

Click the **Add** button to add a new entry based on the information entered.

Click the **Delete** button to remove the specific entry.

Click the **Show IGMP Snooping Multicast VLAN Entries** link to view the IGMP Snooping Multicast VLAN Settings.

### MLD Multicast Group Profile Settings

Users can add, delete, or configure the MLD multicast group profile in this window.

To view the following window, click **L2 Features > L2 Multicast Control > Multicast VLAN > MLD Multicast Group Profile Settings**, as shown below:

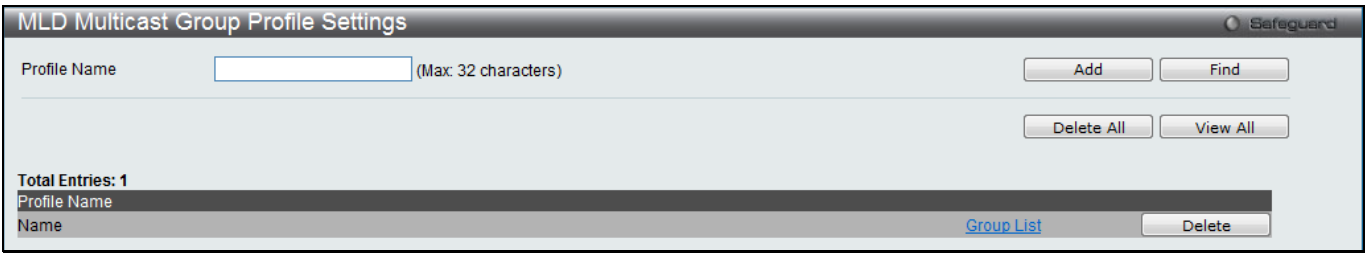

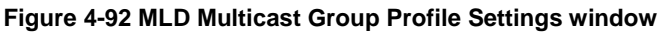

The fields that can be configured are described below:

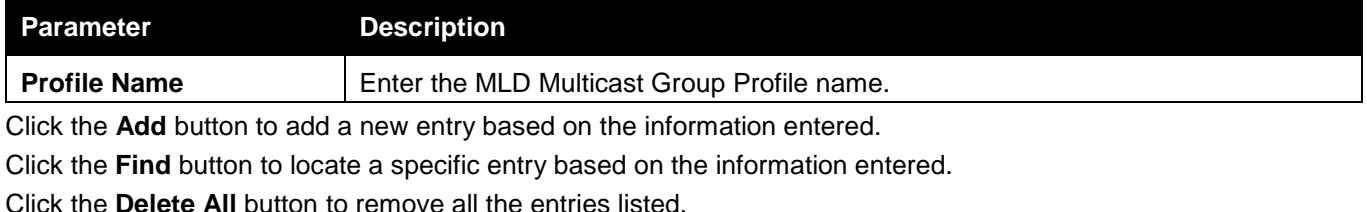

Click the **View All** button to display all the existing entries.

Click the Group List link to configure the Multicast Group Profile Multicast Address Settings for the specific entry. Click the **Delete** button to remove the specific entry.

After clicking the Group List link, the following window will appear:

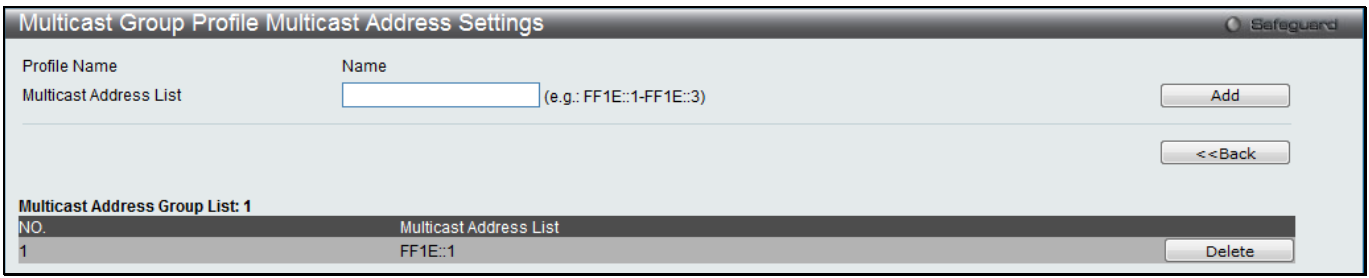

**Figure 4-93 Multicast Group Profile Multicast Address Settings window**

The fields that can be configured are described below:

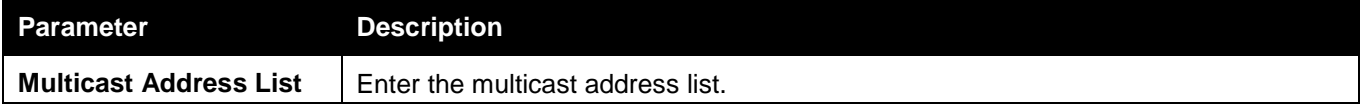

Click the **Add** button to add a new entry based on the information entered.

Click the **<<Back** button to discard the changes made and return to the previous page.

Click the **Delete** button to remove the specific entry.

### MLD Snooping Multicast VLAN Settings

Users can add, delete, or configure the MLD snooping multicast VLAN in this window.

To view the following window, click **L2 Features > L2 Multicast Control > Multicast VLAN > MLD Snooping Multicast VLAN Settings**, as shown below:

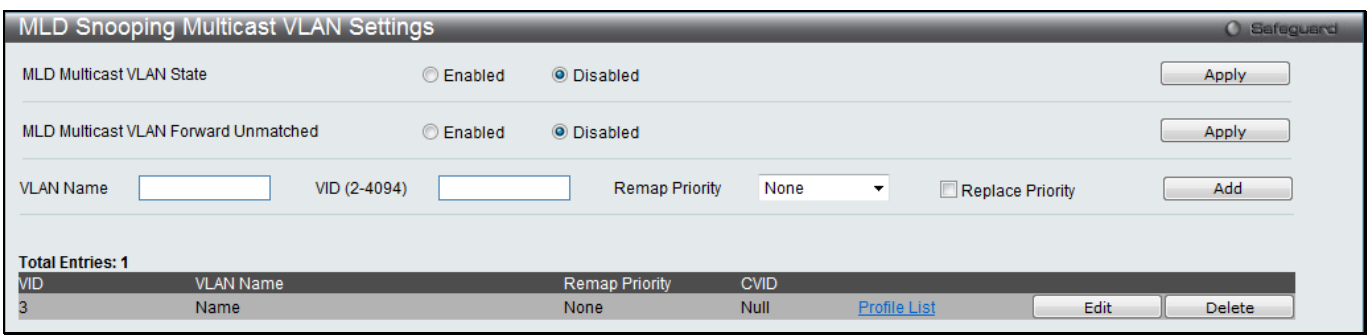

**Figure 4-94 MLD Snooping Multicast VLAN Settings window**

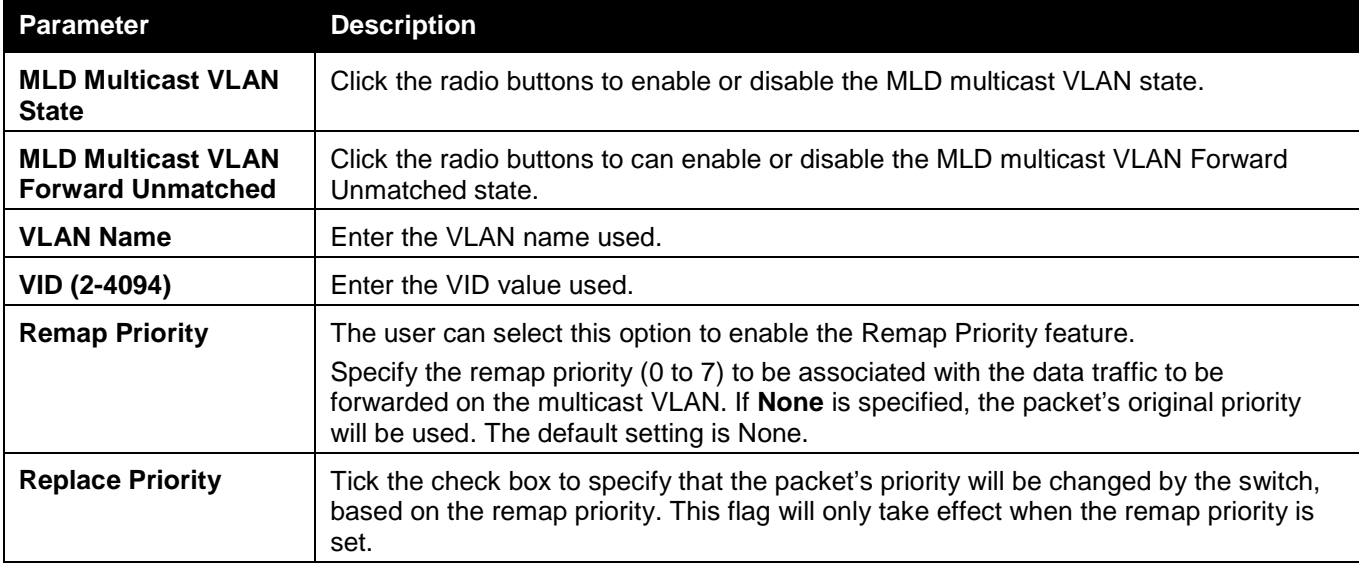

Click the **Apply** button to accept the changes made for each individual section.

Click the **Add** button to add a new entry based on the information entered.

Click the **Edit** button to configure the MLD Snooping Multicast VLAN Settings for the specific entry.

Click the **Delete** button to remove the specific entry.

Click the Profile List link to configure the MLD Snooping Multicast VLAN Settings for the specific entry.

After clicking the **Edit** button, the following window will appear:

| MLD Snooping Multicast VLAN Settings |                         |                          |                                  |    |    |    |    |    |    |    |         |    |         |    |            | <b>O</b> Safeguard  |  |
|--------------------------------------|-------------------------|--------------------------|----------------------------------|----|----|----|----|----|----|----|---------|----|---------|----|------------|---------------------|--|
| <b>VLAN Name</b><br><b>State</b>     | Name<br><b>Disabled</b> | $\overline{\phantom{a}}$ |                                  |    |    |    |    |    |    |    |         |    |         |    |            |                     |  |
| Replace Source IP                    |                         |                          | (e.g.: FE80::201) V Not Replaced |    |    |    |    |    |    |    |         |    |         |    |            |                     |  |
| <b>Remap Priority</b>                | None                    | $\overline{\phantom{a}}$ | Replace Priority                 |    |    |    |    |    |    |    |         |    |         |    |            |                     |  |
| CVID (1-4094)                        |                         |                          | $\triangledown$ Null             |    |    |    |    |    |    |    |         |    |         |    |            |                     |  |
| Unit 1<br>$\blacktriangledown$       |                         |                          |                                  |    |    |    |    |    |    |    |         |    |         |    |            |                     |  |
| <b>Untagged Member Ports:</b>        |                         |                          |                                  |    |    |    |    |    |    |    |         |    |         |    | Select All | Clear All           |  |
| 101<br>02<br>03<br>04                | 05<br>06                | 07                       | 08                               | 09 | 10 | 11 | 12 | 13 | 14 | 15 | 16      | 17 | 18      | 19 | 21<br>20   | 23<br>22<br>24      |  |
| m                                    |                         |                          |                                  |    |    |    |    |    |    |    | п       |    |         |    |            | m                   |  |
| <b>Tagged Member Ports:</b>          |                         |                          |                                  |    |    |    |    |    |    |    |         |    |         |    | Select All | Clear All           |  |
| 101<br>02<br>03<br>04                | 05<br>06                | 07                       | 08                               | 09 | 10 | 11 | 12 | 13 | 14 | 15 | 16      | 17 | 18      | 19 | 20<br>21   | 22<br>23<br>24<br>г |  |
| г                                    |                         |                          | г                                | П  |    | г  |    |    |    |    | ┍       |    | П       |    |            | ┍                   |  |
| <b>Untagged Source Ports:</b>        |                         |                          |                                  |    |    |    |    |    |    |    |         |    |         |    | Select All | Clear All           |  |
| l 01<br>02<br>03<br>04               | 05<br>06                | 07                       | 08                               | 09 | 10 | 11 | 12 | 13 | 14 | 15 | 16<br>F | 17 | 18<br>m | 19 | 20<br>21   | 22<br>23<br>24<br>П |  |
| <b>Tagged Source Ports:</b>          |                         |                          |                                  |    |    |    |    |    |    |    |         |    |         |    | Select All | Clear All           |  |
| 01<br>02<br>04<br>03                 | 05<br>06                | 07                       | 08                               | 09 | 10 | 11 | 12 | 13 | 14 | 15 | 16      | 17 | 18      | 19 | 20<br>21   | 22<br>23<br>24      |  |
| m                                    |                         |                          | г                                | m  |    |    |    |    |    |    | П       |    | П       |    |            | П                   |  |
|                                      |                         |                          |                                  |    |    |    |    |    |    |    |         |    |         |    | $<<$ Back  | Apply               |  |

**Figure 4-95 MLD Snooping Multicast VLAN Settings – Edit window**

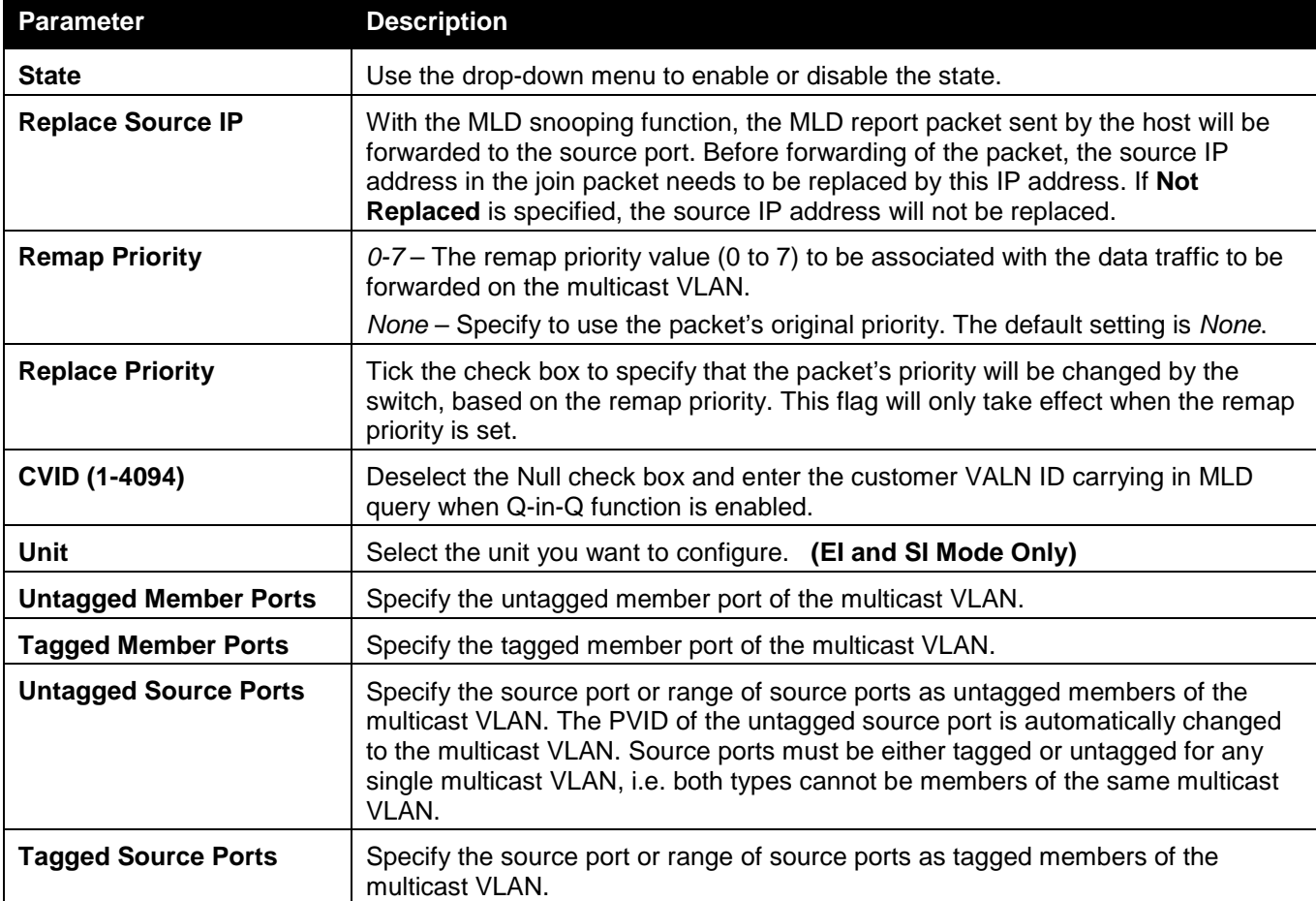

Click the **Select All** button to select all the ports for configuration.

Click the **Clear All** button to unselect all the ports for configuration.

Click the **Apply** button to accept the changes made.

Click the **<<Back** button to discard the changes made and return to the previous page.

After clicking the **Profile List** link, the following window will appear:

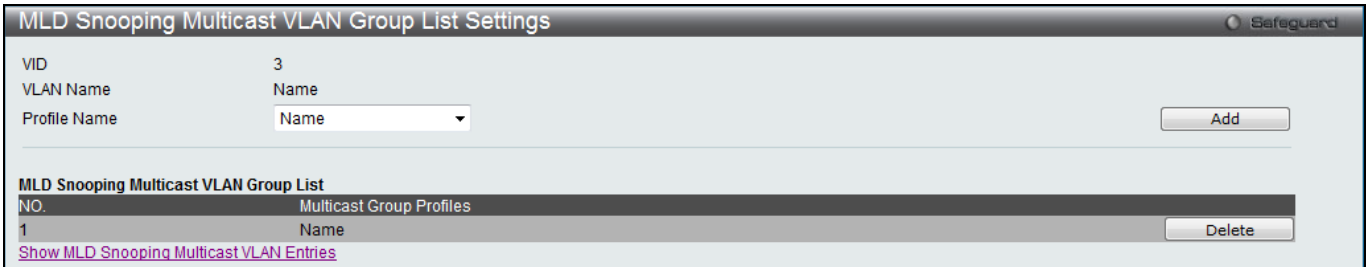

**Figure 4-96 MLD Snooping Multicast VLAN Group List Settings window**

#### The fields that can be configured are described below:

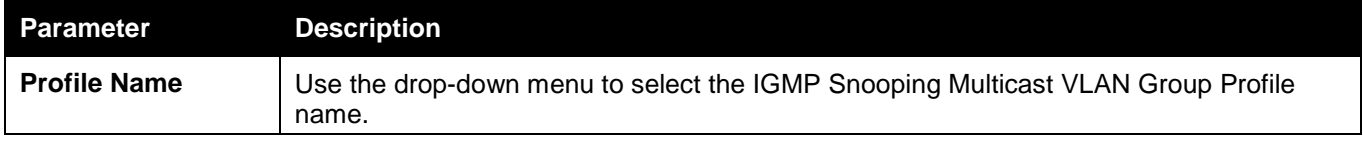

Click the **Add** button to add a new entry based on the information entered.

Click the **Delete** button to remove the specific entry.

Click the Show MLD Snooping Multicast VLAN Entries link to view the MLD Snooping Multicast VLAN Settings.

## Multicast Filtering

## IPv4 Multicast Filtering

## IPv4 Multicast Profile Settings

Users can add a profile to which multicast address(s) reports are to be received on specified ports on the Switch. This function will therefore limit the number of reports received and the number of multicast groups configured on the Switch. The user may set an IPv4 Multicast address or range of IPv4 Multicast addresses to accept reports (Permit) or deny reports (Deny) coming into the specified switch ports.

To view the following window, click **L2 Features > Multicast Filtering > IPv4 Multicast Filtering > IPv4 Multicast Profile Settings**, as shown below:

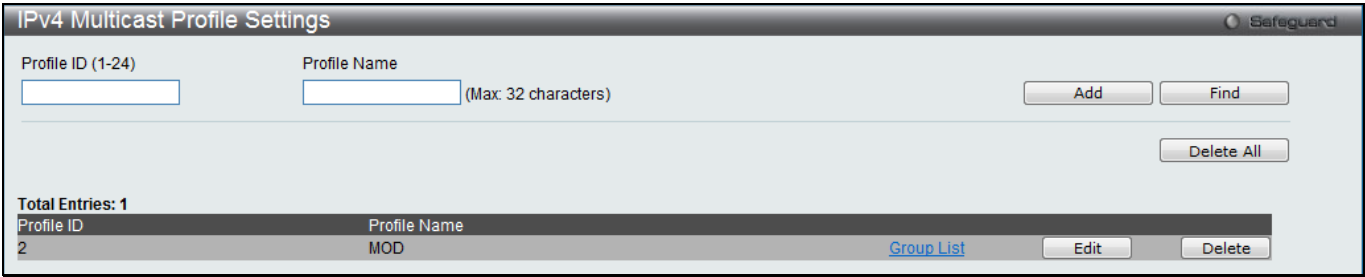

**Figure 4-97 IPv4 Multicast Profile Settings window**

#### The fields that can be configured are described below:

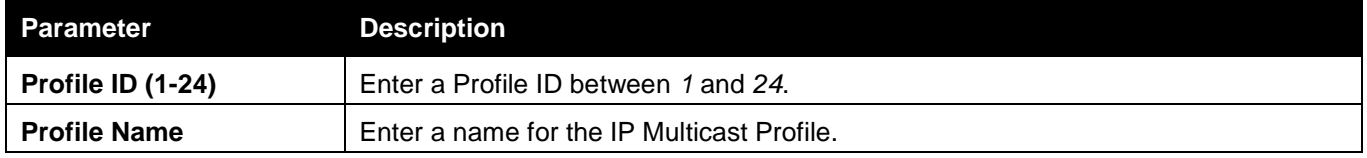

Click the **Add** button to add a new entry based on the information entered.

Click the **Find** button to locate a specific entry based on the information entered.

Click the **Delete All** button to remove all the entries listed.

Click the Group List link to configure the multicast address group list settings for the specific entry.

Click the **Edit** button to re-configure the specific entry.

Click the **Delete** button to remove the specific entry.

#### After clicking the Group List link, the following window will appear:

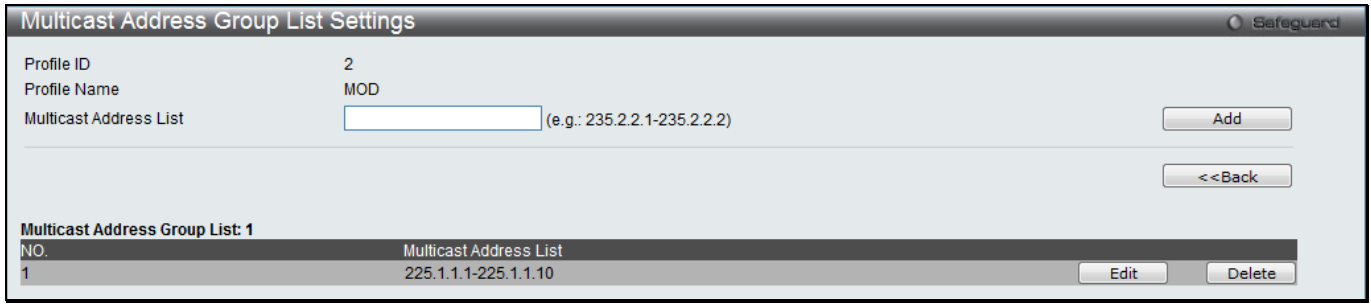

**Figure 4-98 Multicast Address Group List Settings window**

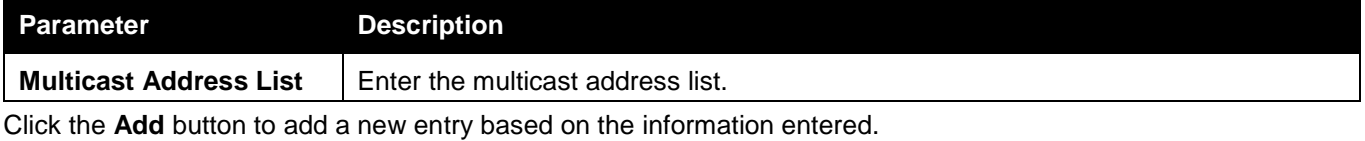

Click the **<<Back** button to discard the changes made and return to the previous page.

Click the **Edit** button to re-configure the specific entry.

Click the **Delete** button to remove the specific entry.

## IPv4 Limited Multicast Range Settings

Users can configure the ports and VLANs on the Switch that will be involved in the Limited IPv4 Multicast Range. The user can configure the range of multicast ports that will be accepted by the source ports to be forwarded to the receiver ports.

To view the following window, click **L2 Features > Multicast Filtering > IPv4 Multicast Filtering > IPv4 Limited Multicast Range Settings**, as shown below:

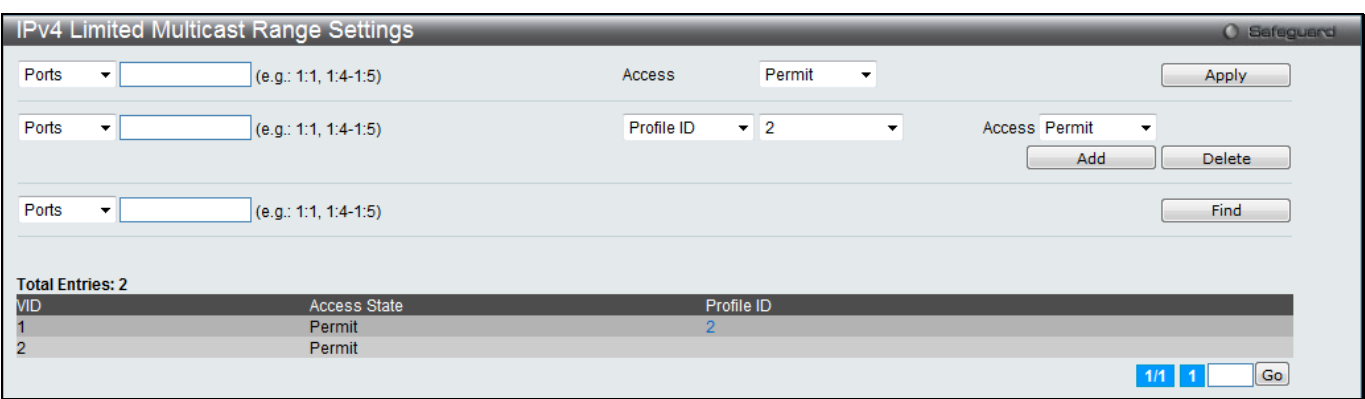

**Figure 4-99 IPv4 Limited Multicast Range Settings window**

The fields that can be configured are described below:

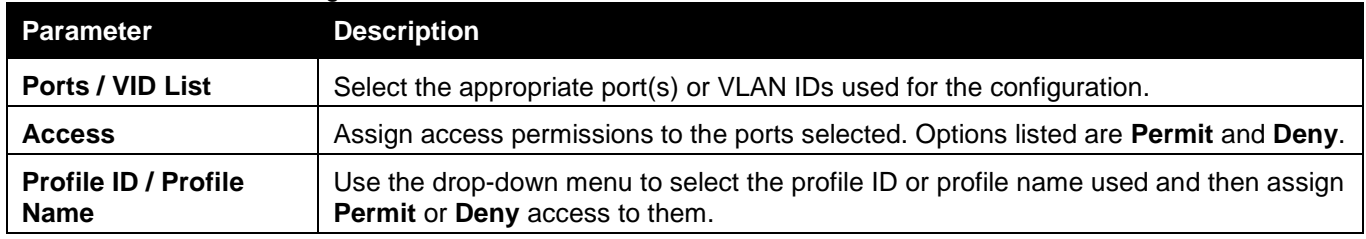

Click the **Apply** button to accept the changes made.

Click the **Add** button to add a new entry based on the information entered.

Click the **Delete** button to remove the specific entry.

Click the **Find** button to locate a specific entry based on the information entered.

Enter a page number and click the **Go** button to navigate to a specific page when multiple pages exist.

## IPv4 Max Multicast Group Settings

Users can configure the ports and VLANs on the switch that will be a part of the maximum filter group, up to a maximum of 1024.

To view the following window, click **L2 Features > Multicast Filtering > IPv4 Multicast Filtering > IPv4 Max Multicast Group Settings**, as shown below:

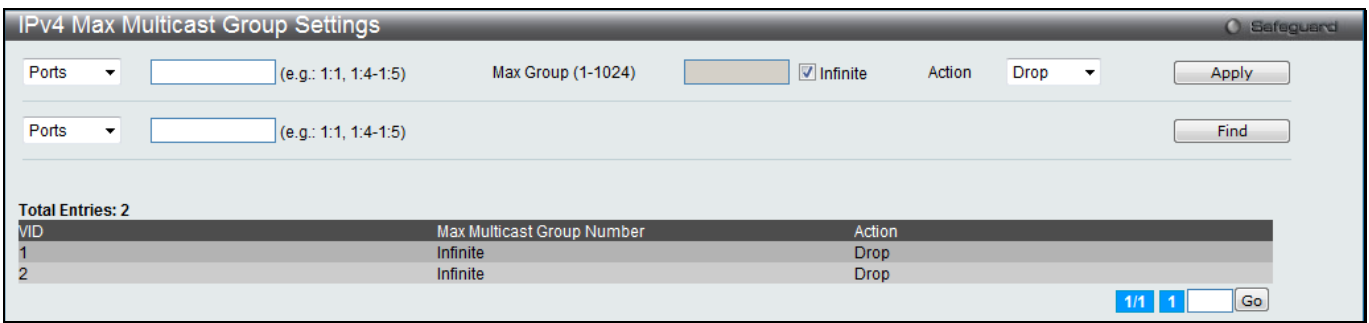

**Figure 4-100 IPv4 Max Multicast Group Settings window**

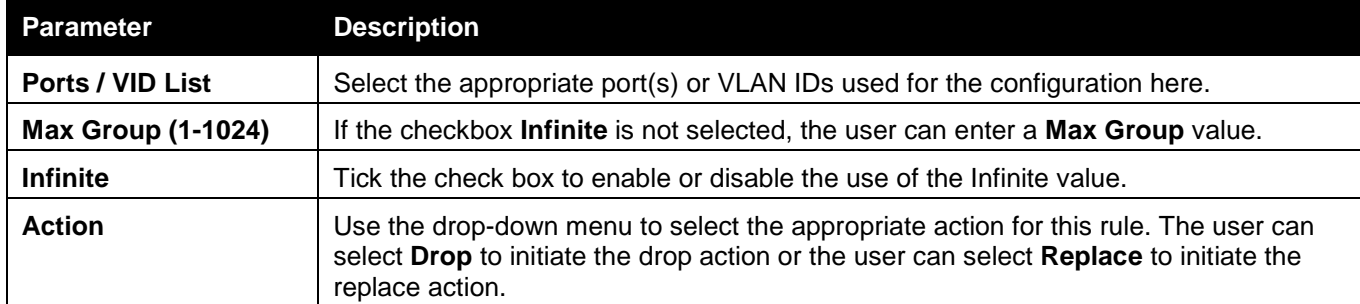

Click the **Apply** button to accept the changes made.

Click the **Find** button to locate a specific entry based on the information entered.

Enter a page number and click the **Go** button to navigate to a specific page when multiple pages exist.

## IPv6 Multicast Filtering

Users can add a profile to which multicast address(s) reports are to be received on specified ports on the Switch. This function will therefore limit the number of reports received and the number of multicast groups configured on the Switch. The user may set an IPv6 Multicast address or range of IPv6 Multicast addresses to accept reports (Permit) or deny reports (Deny) coming into the specified switch ports.

## IPv6 Multicast Profile Settings

Users can add, delete, and configure the IPv6 multicast profile in this window.

To view the following window, click **L2 Features > Multicast Filtering > IPv6 Multicast Filtering > IPv6 Multicast Profile Settings**, as shown below:

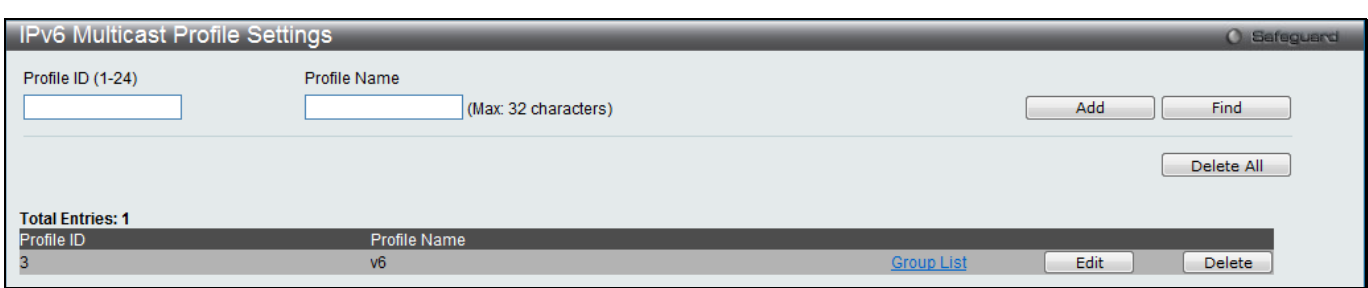

**Figure 4-101 IPv4 Multicast Profile Settings window**

The fields that can be configured are described below:

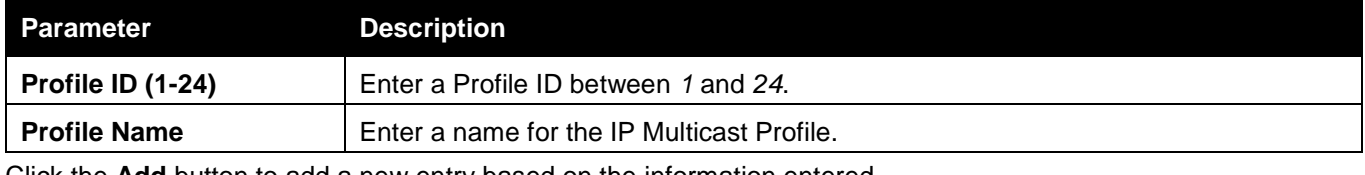

Click the **Add** button to add a new entry based on the information entered.

Click the **Find** button to locate a specific entry based on the information entered.

Click the **Delete All** button to remove all the entries listed.

Click the Group List link to configure the multicast address group list settings for the specific entry.

Click the **Edit** button to re-configure the specific entry.

Click the **Delete** button to remove the specific entry.

#### After clicking the Group List link, the following window will appear:

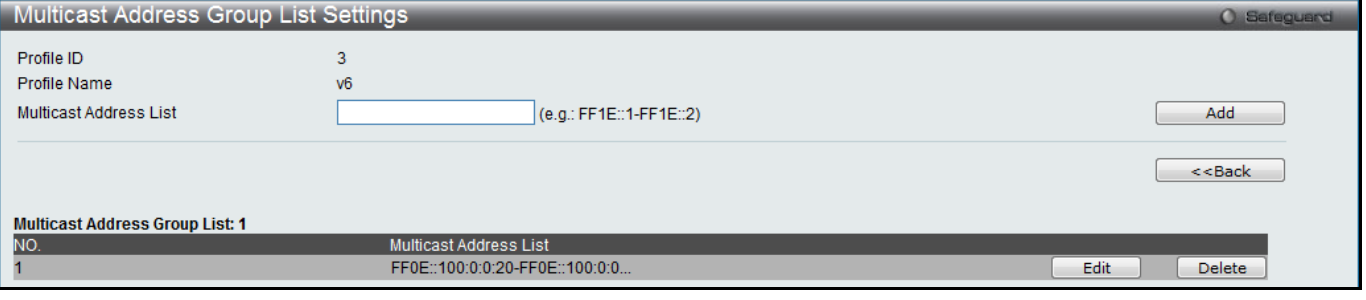

**Figure 4-102 Multicast Address Group List Settings window**

#### The fields that can be configured are described below:

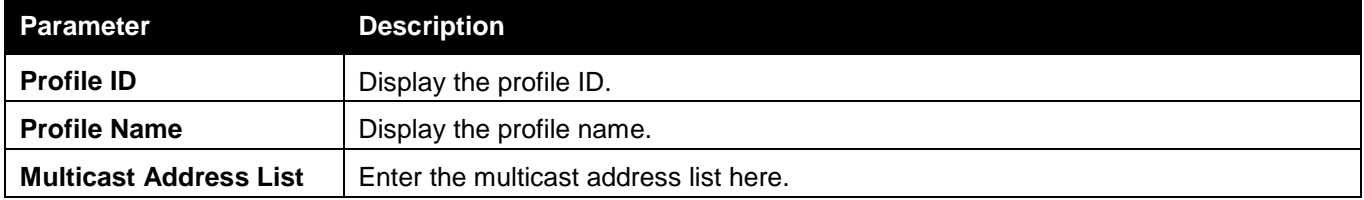

Click the **Add** button to add a new entry based on the information entered.

Click the **<<Back** button to discard the changes made and return to the previous page.

Click the **Edit** button to re-configure the specific entry.

Click the **Delete** button to remove the specific entry.

## IPv6 Limited Multicast Range Settings

Users can configure the ports and VLANs on the Switch that will be involved in the Limited IPv6 Multicast Range. To view the following window, click **L2 Features > Multicast Filtering > IPv6 Multicast Filtering > IPv6 Limited Multicast Range Settings**, as shown below:

| IPv6 Limited Multicast Range Settings |                                                                  | O Safeguard                           |
|---------------------------------------|------------------------------------------------------------------|---------------------------------------|
| Ports<br>$(e.g.: 1:1, 1:4-1:5)$<br>▼  | Permit<br>Access<br>۰                                            | Apply                                 |
| Ports<br>$(e.g.: 1:1, 1:4-1:5)$<br>▼  | $\blacktriangledown$ 3<br>Profile ID<br>$\overline{\phantom{a}}$ | Access Permit<br>$\blacktriangledown$ |
|                                       |                                                                  | Add<br>Delete                         |
| Ports<br>$(e.g.: 1:1, 1:4-1:5)$<br>▼  |                                                                  | Find                                  |
|                                       |                                                                  |                                       |
| <b>Total Entries: 2</b>               |                                                                  |                                       |
| <b>VID</b><br>Access State            | Profile ID                                                       |                                       |
| Permit                                |                                                                  |                                       |
| 3<br>Permit                           |                                                                  |                                       |
|                                       |                                                                  | Go<br>1/1                             |

**Figure 4-103 IPv6 Limited Multicast Range Settings window**

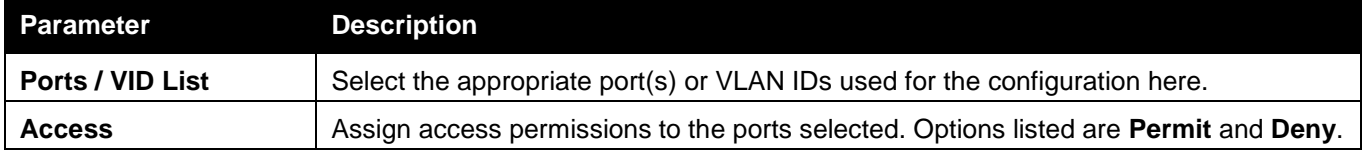

**Profile ID / Profile Name** Use the drop-down menu to select the profile ID or profile name used and then assign **Permit** or **Deny** access to them.

Click the **Apply** button to accept the changes made.

Click the **Add** button to add a new entry based on the information entered.

Click the **Delete** button to remove the specific entry.

Click the **Find** button to locate a specific entry based on the information entered.

Enter a page number and click the **Go** button to navigate to a specific page when multiple pages exist.

## IPv6 Max Multicast Group Settings

Users can configure the ports and VLANs on the switch that will be a part of the maximum filter group, up to a maximum of 1024.

To view the following window, click **L2 Features > Multicast Filtering > IPv6 Multicast Filtering > IPv6 Max Multicast Group Settings**, as shown below:

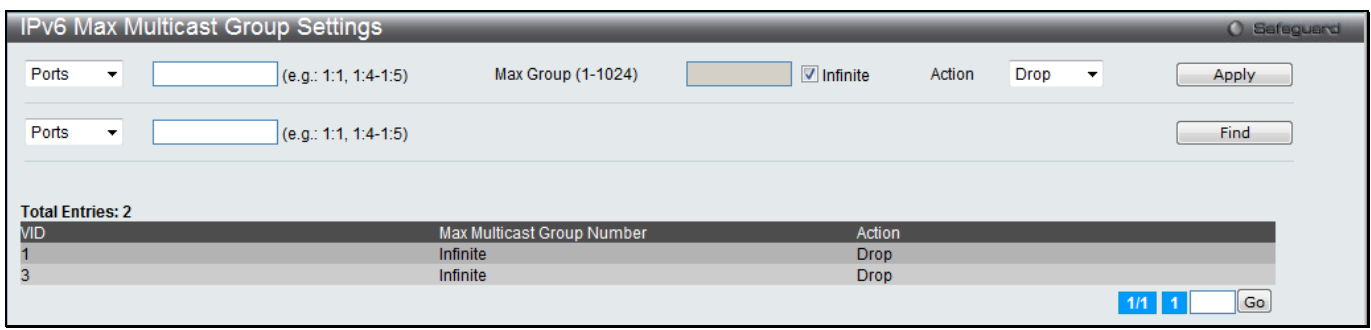

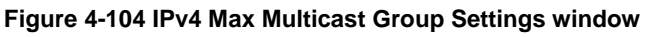

The fields that can be configured are described below:

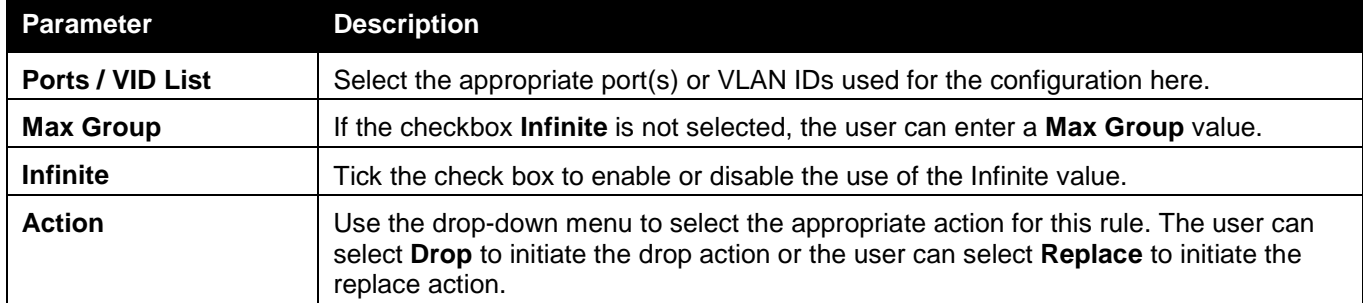

Click the **Apply** button to accept the changes made.

Click the **Find** button to locate a specific entry based on the information entered.

Enter a page number and click the **Go** button to navigate to a specific page when multiple pages exist.

## Multicast Filtering Mode

Users can configure the multicast filtering mode.

To view the following window, click **L2 Features > Multicast Filtering > Multicast Filtering Mode**, as shown below:

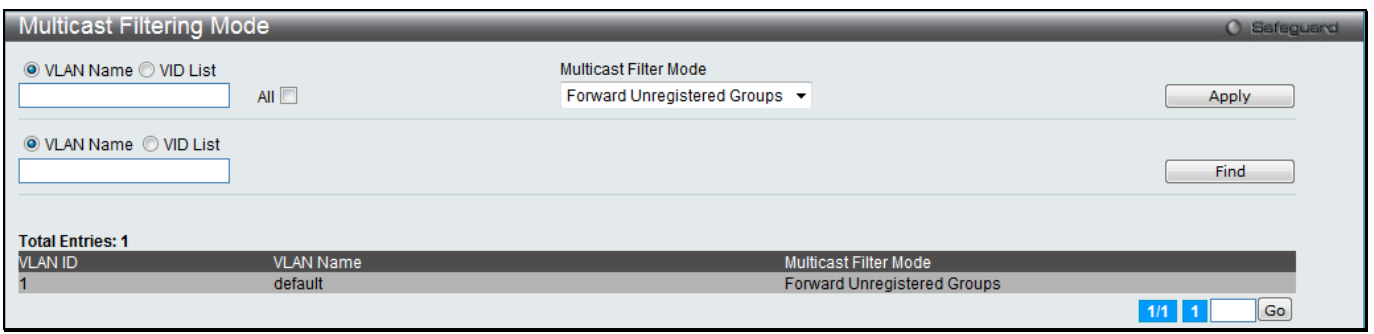

**Figure 4-105 Multicast Filtering Mode window**

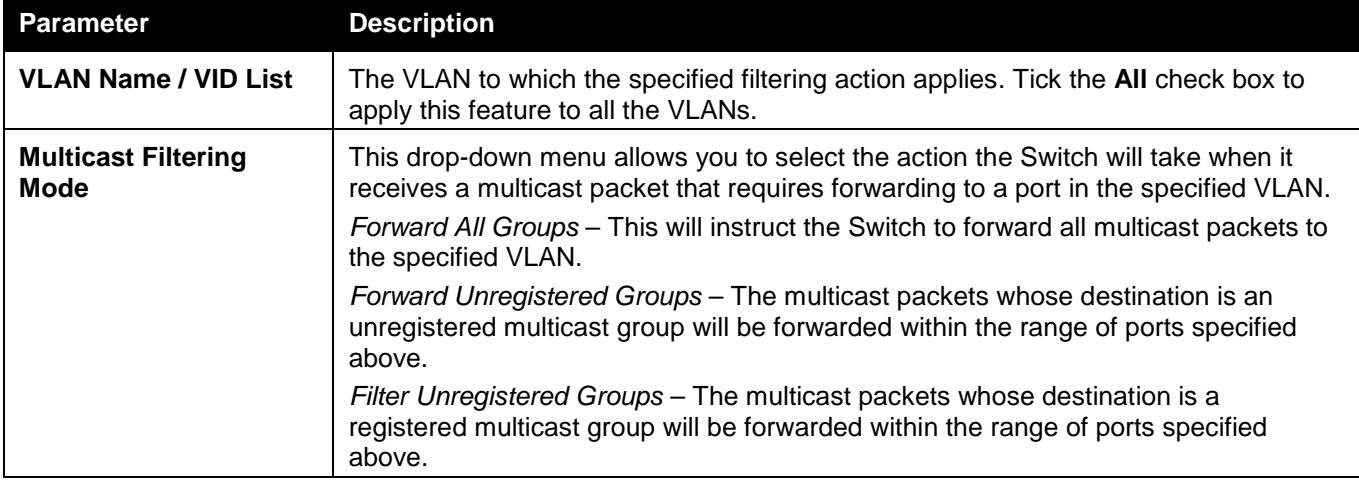

Click the **Apply** button to accept the changes made.

Click the **Find** button to locate a specific entry based on the information entered.

Enter a page number and click the **Go** button to navigate to a specific page when multiple pages exist.

# ERPS Settings (RI and EI Mode Only)

Ethernet Ring Protection Switching (ERPS) is the first industry standard (ITU-T G.8032) for ERPS. It is achieved by integrating mature Ethernet operations, administration, and maintenance (OAM) \* functions and a simple automatic protection switching (APS) protocol for Ethernet ring networks. ERPS provides sub-50ms protection for Ethernet traffic in a ring topology. It ensures that there are no loops formed at the Ethernet layer.

One link within a ring will be blocked to avoid Loop (RPL, Ring Protection Link). When the failure happens, protection switching blocks the failed link and unblocks the RPL. When the failure clears, protection switching blocks the RPL again and unblocks the link on which the failure is cleared.

#### **G.8032 Terms and Concepts**

**RPL (Ring Protection Link)** – Link designated by mechanism that is blocked during Idle state to prevent loop on Bridged ring

**RPL Owner** – Node connected to RPL that blocks traffic on RPL during Idle state and unblocks during Protected state

**R-APS (Ring – Automatic Protection Switching)** - Protocol messages defined in Y.1731 and G.8032 used to coordinate the protection actions over the ring through RAPS VLAN (R-APS Channel).

**RAPS VLAN (R-APS Channel)** – A separate ring-wide VLAN for transmission of R-APS messages

**Protected VLAN** – The service traffic VLANs for transmission of normal network traffic

This window is used to enable the ERPS function on the switch. EEE and ERPS are mutually exclusive functions.

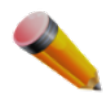

**NOTE:** STP and LBD should be disabled on the ring ports before enabling ERPS. The ERPS cannot be enabled before the R-APS VLAN is created, and ring ports, RPL port, RPL owner, are configured.

To view the following window, click **L2 Features > ERPS Settings**, as shown below:

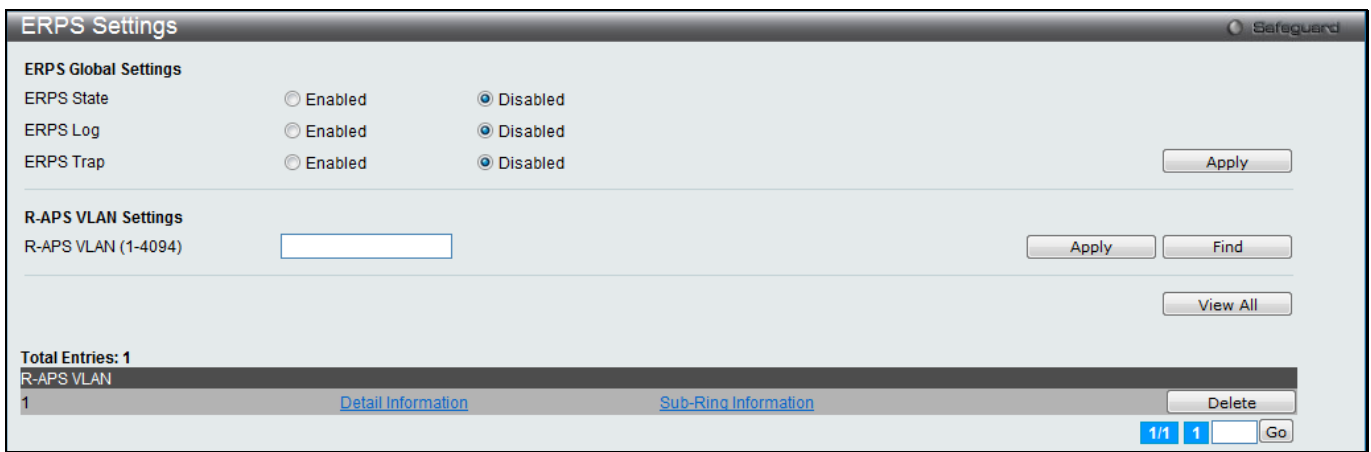

**Figure 4-106 ERPS Settings Window**

#### The fields that can be configured are described below:

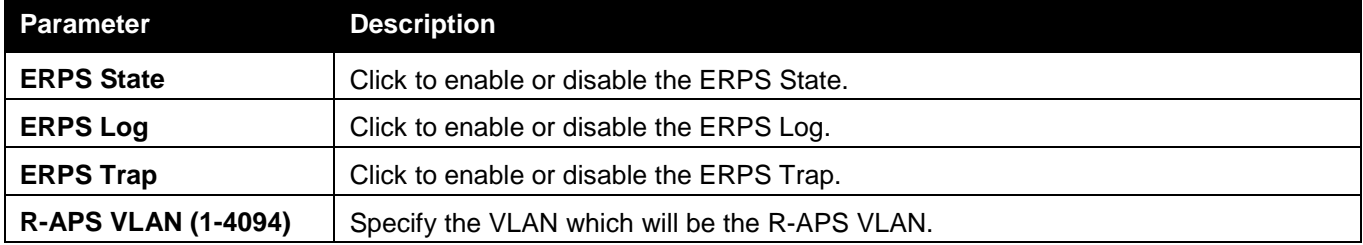

Click the **Apply** button to accept the changes made for each individual section.

Click the **Find** button to find a specific entry based on the information entered.

Click the **View All** button to view all the entries configured.

Click the **Delete** button to remove the specific entry.

Click the Detail Information link to view detailed information of the R-APS entry.

Click the Sub-Ring Information link to view the Sub-Ring information of the R-APS entry.

Enter a page number and click the **Go** button to navigate to a specific page when multiple pages exist.

After clicking the Detail Information link, the following window will appear:

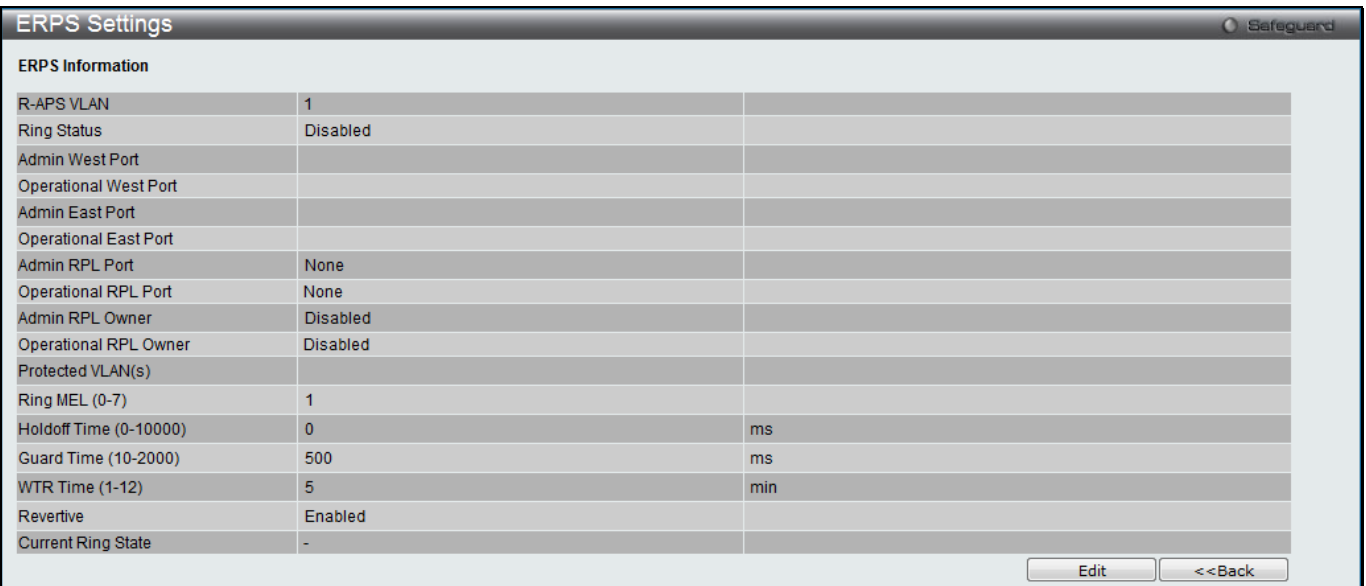

**Figure 4-107 ERPS Settings - Detail Information window**

Click on the **Edit** button to re-configure the specific entry. Click on the **<<Back** button to return to the ERPS settings page.

#### After click the **Edit** button, the following window will appear:

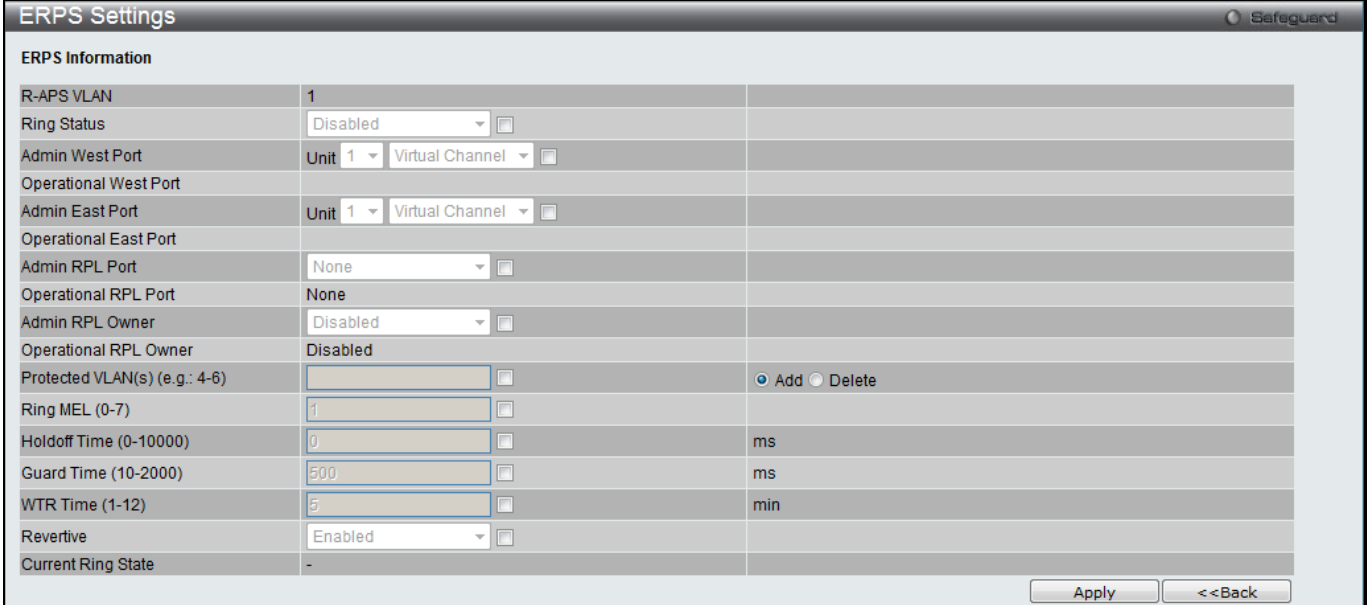

**Figure 4-108 ERPS Settings - Edit Detail Information window**

The fields that can be configured or displayed are described below:

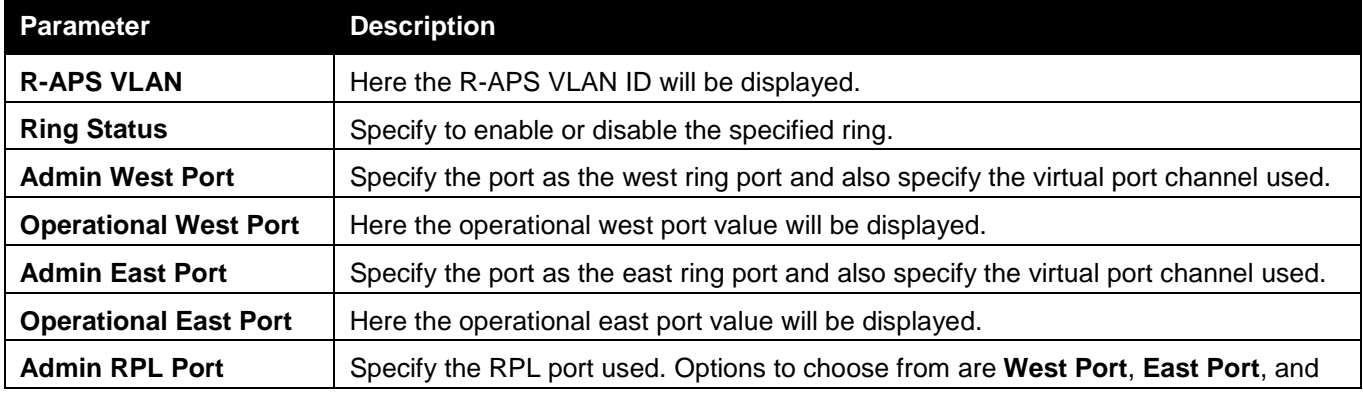

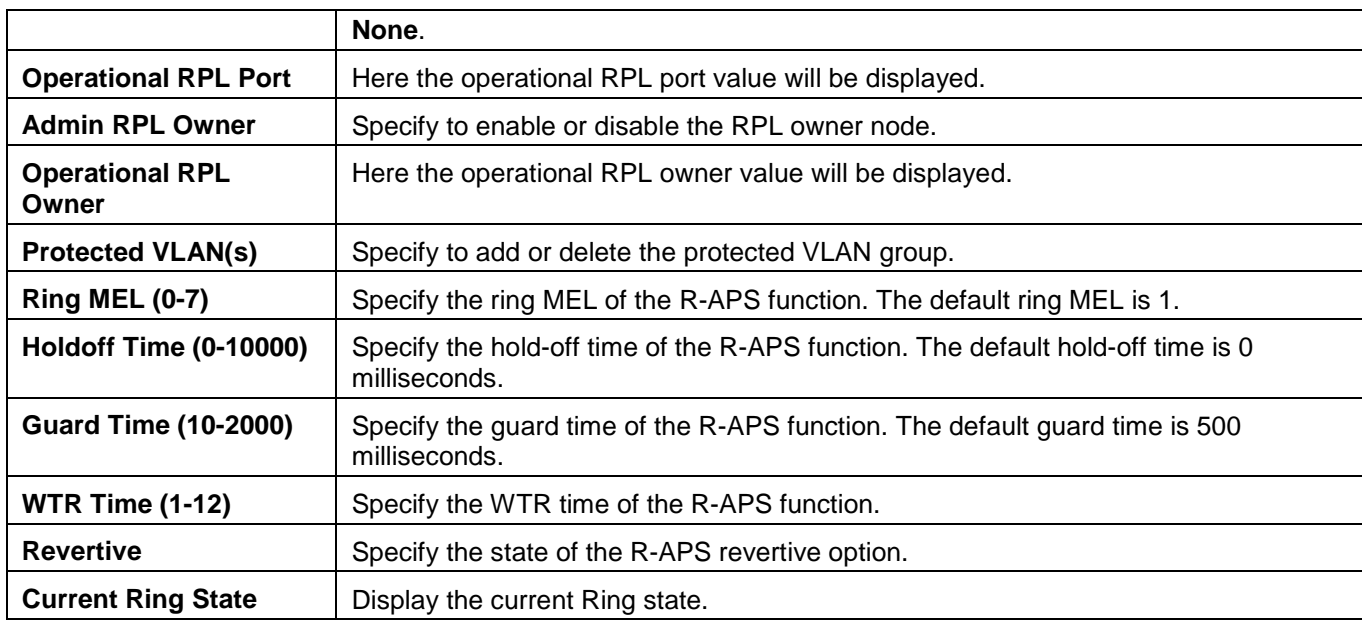

Click the **Apply** button to accept the changes made.

Click the **<<Back** button to return to the previous window.

#### After clicking the **Sub-Ring Information** link, the following window will appear:

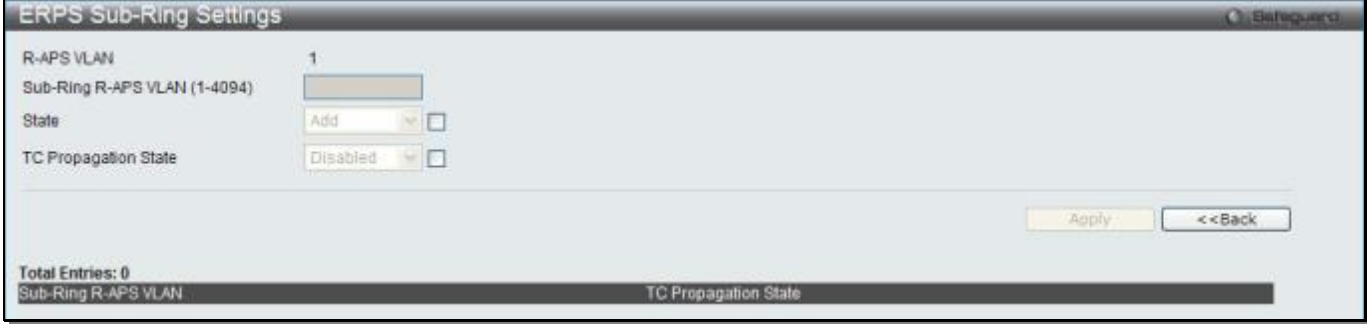

**Figure 4-109 ERPS Sub-Ring Settings window**

#### The fields that can be configured are described below:

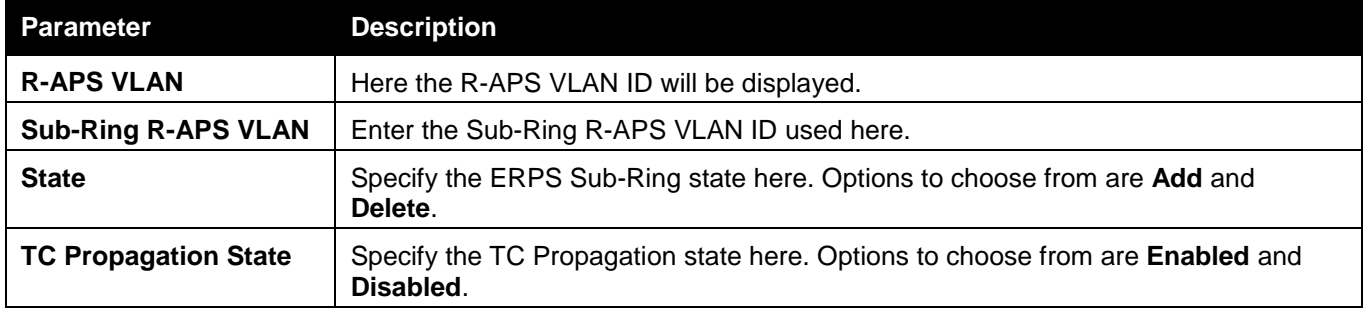

Click the **Apply** button to accept the changes made.

Click the **<<Back** button to return to the previous window.

## LLDP

## LLDP

### LLDP Global Settings

This window is used to configure the LLDP global parameters. To view the following window, click **L2 Features > LLDP > LLDP > LLDP Global Settings**, as shown below:

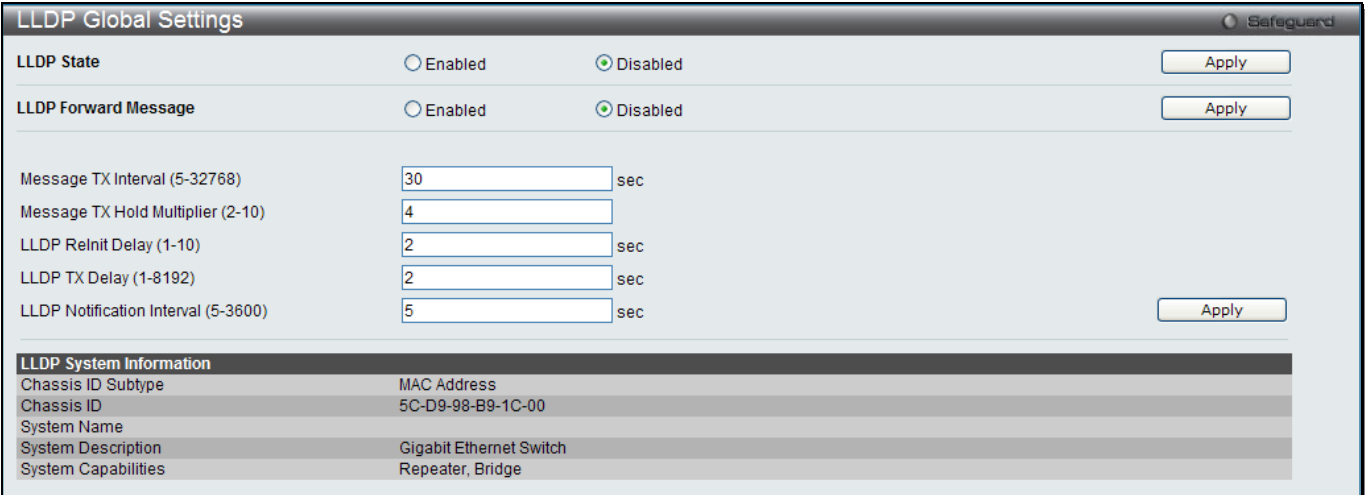

#### **Figure 4-110 LLDP Global Settings window**

The fields that can be configured are described below:

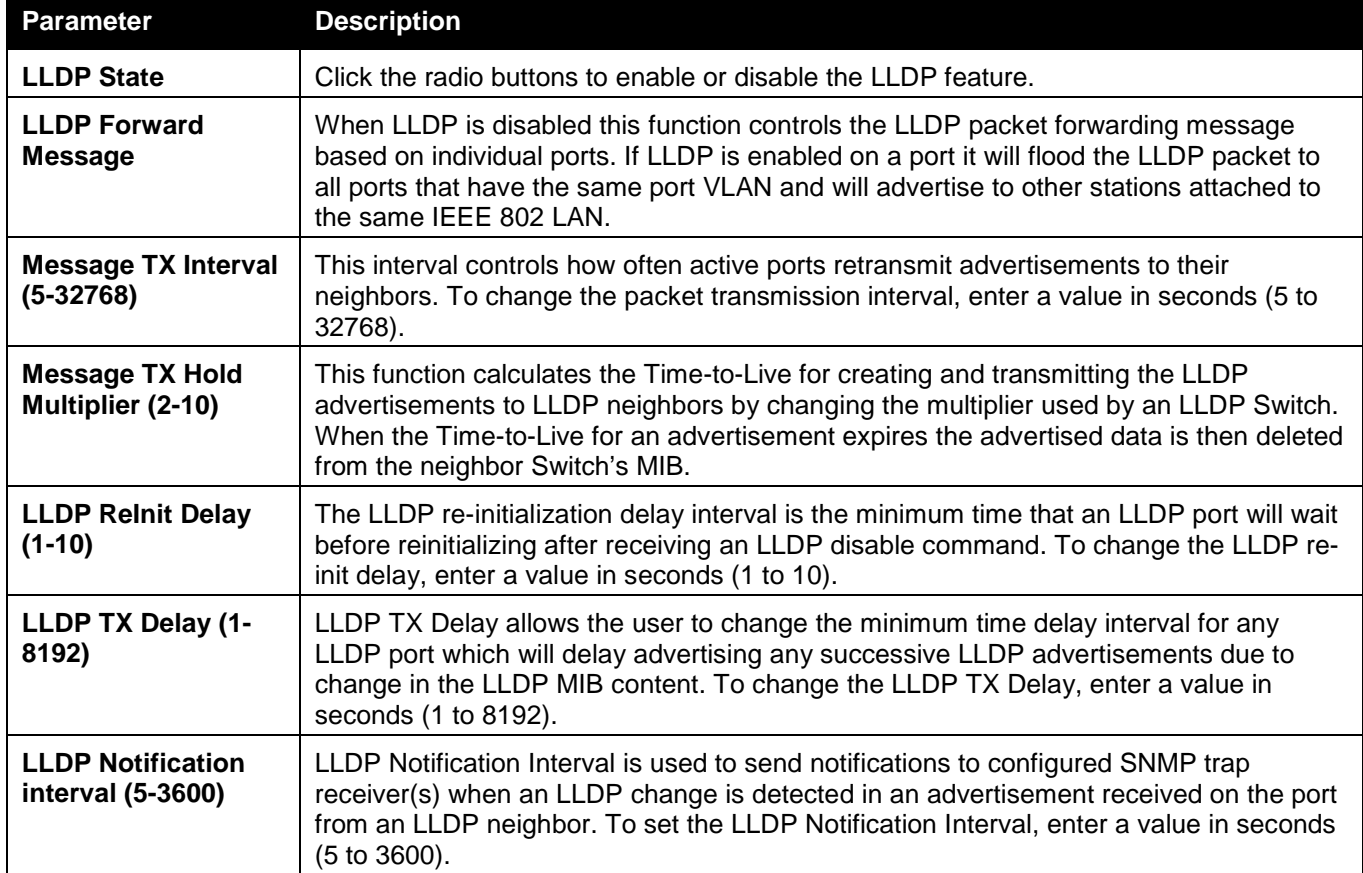

Click the **Apply** button to accept the changes made for each individual section.

## LLDP Port Settings

This window is used to configure the LLDP port parameters.

To view the following window, click **L2 Features > LLDP > LLDP > LLDP Port Settings**, as shown below:

#### *xStack® DGS-3120 Series Layer 3 Managed Gigabit Ethernet Switch Web UI Reference Guide*

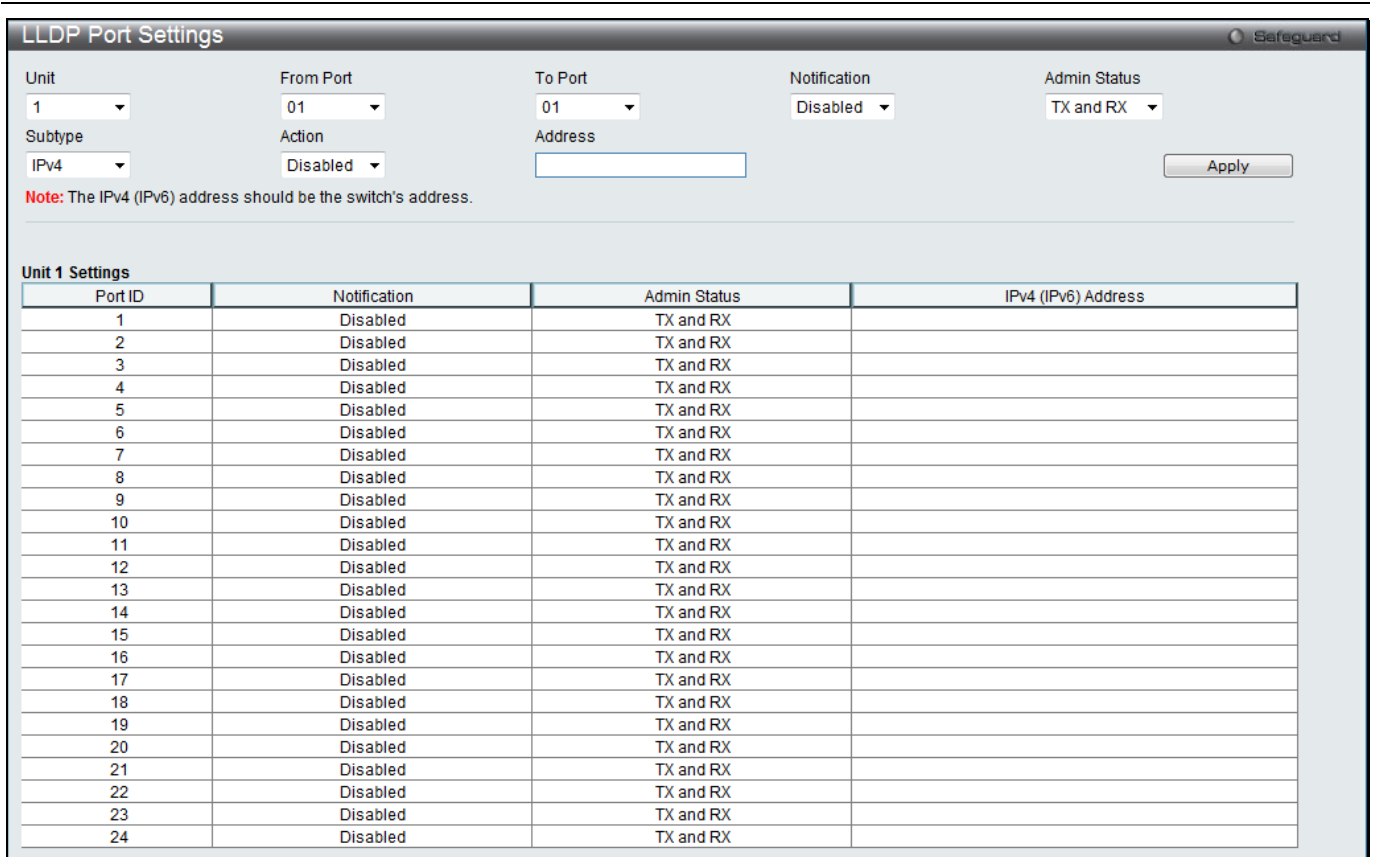

#### **Figure 4-111 LLDP Port Settings window**

#### The fields that can be configured are described below:

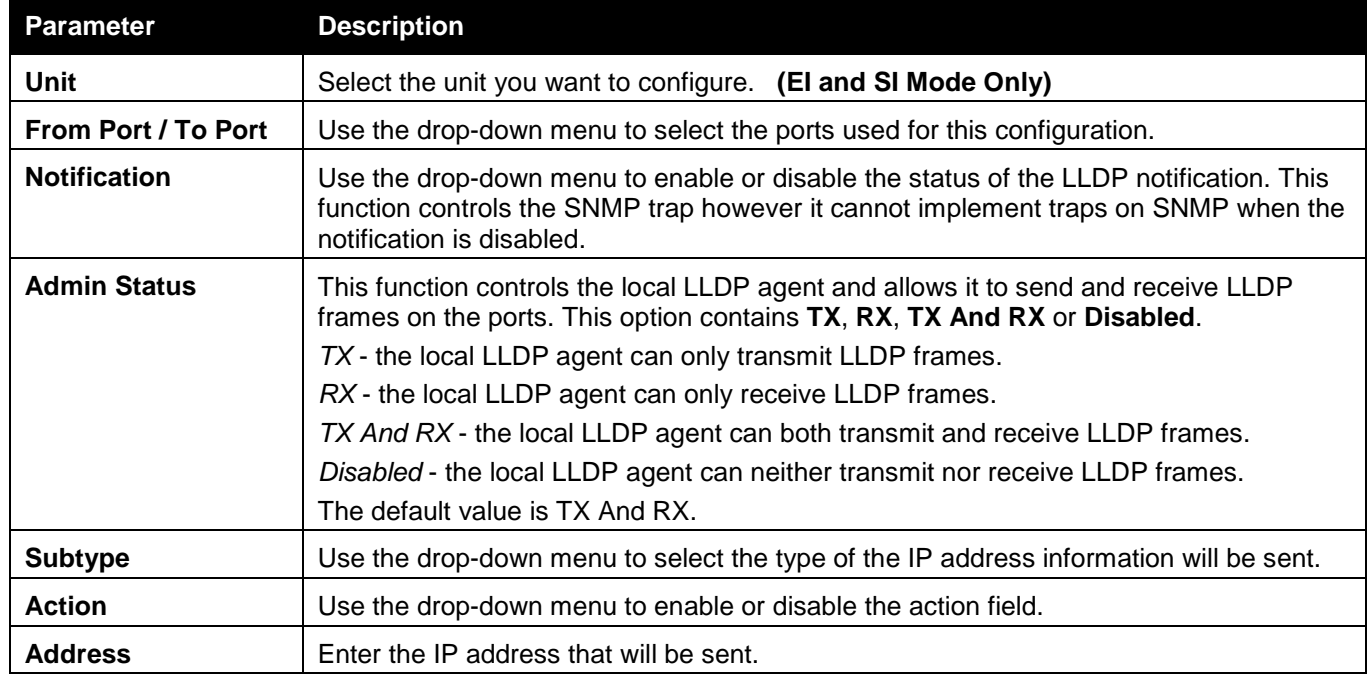

Click the **Apply** button to accept the changes made.

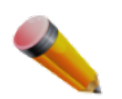

**NOTE:** The IPv4 or IPv6 address entered here should be an existing LLDP management IP address.

### LLDP Management Address List

This window is used to view the LLDP management address list.

To view the following window, click **L2 Features > LLDP > LLDP > LLDP management Address List**, as shown below:

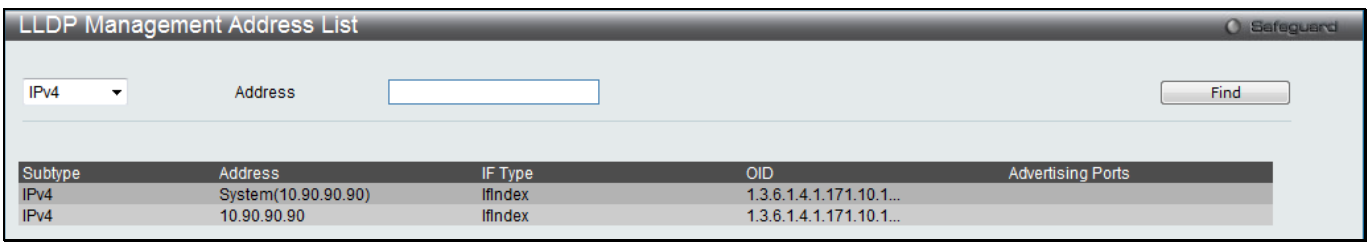

**Figure 4-112 LLDP Management Address List window**

#### The fields that can be configured are described below:

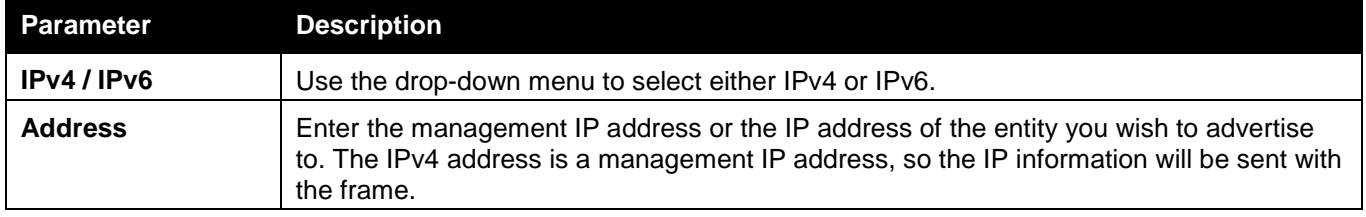

Click the **Find** button to locate a specific entry based on the information entered.

## LLDP Basic TLVs Settings

TLV stands for Type-length-value, which allows the specific sending information as a TLV element within LLDP packets. This window is used to enable the settings for the Basic TLVs Settings. An active LLDP port on the Switch always included mandatory data in its outbound advertisements. There are four optional data types that can be configured for an individual port or group of ports to exclude one or more of these data types from outbound LLDP advertisements. The mandatory data type includes four basic types of information (end of LLDPDU TLV, chassis ID TLV, port ID TLV, and Time to Live TLV). The mandatory data types cannot be disabled. There are also four data types which can be optionally selected. These include Port Description, System Name, System Description and System Capability.

To view the following window, click **L2 Features > LLDP > LLDP > LLDP Basic TLVs Settings**, as shown below:

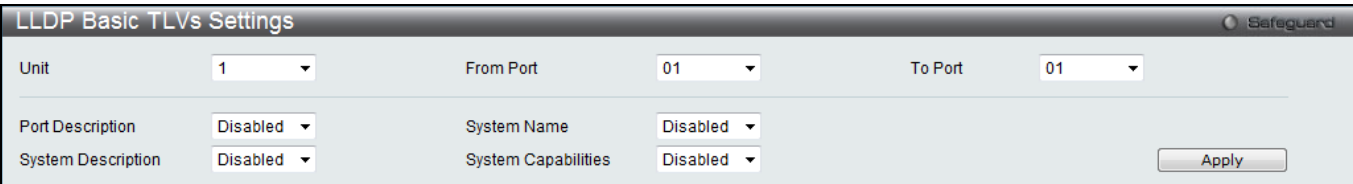

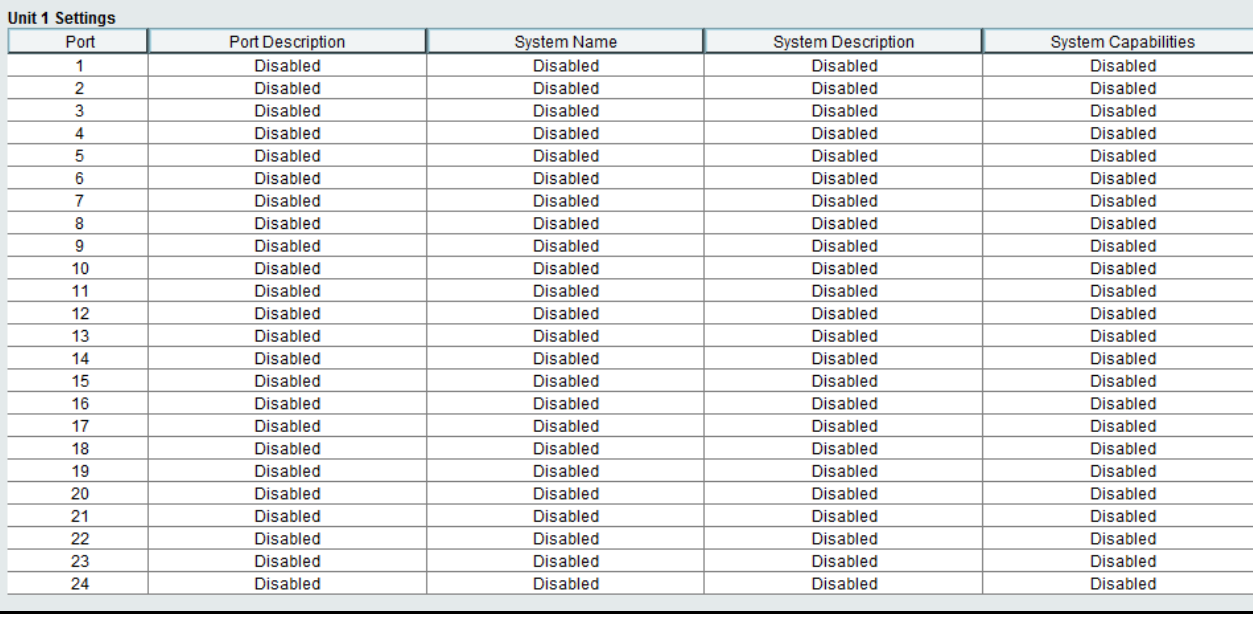

#### **Figure 4-113 LLDP Basic TLVs Settings window**

The fields that can be configured are described below:

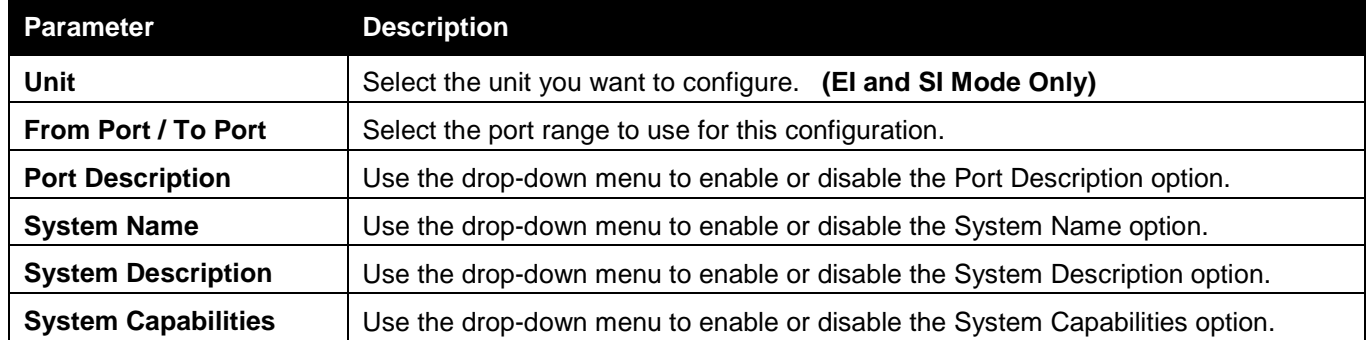

Click the **Apply** button to accept the changes made.

## LLDP Dot1 TLVs Settings

LLDP Dot1 TLVs are organizationally specific TLVs which are defined in IEEE 802.1 and used to configure an individual port or group of ports to exclude one or more of the IEEE 802.1 organizational port VLAN ID TLV data types from outbound LLDP advertisements.

To view the following window, click **L2 Features > LLDP > LLDP > LLDP Dot1 TLVs Settings**, as shown below:

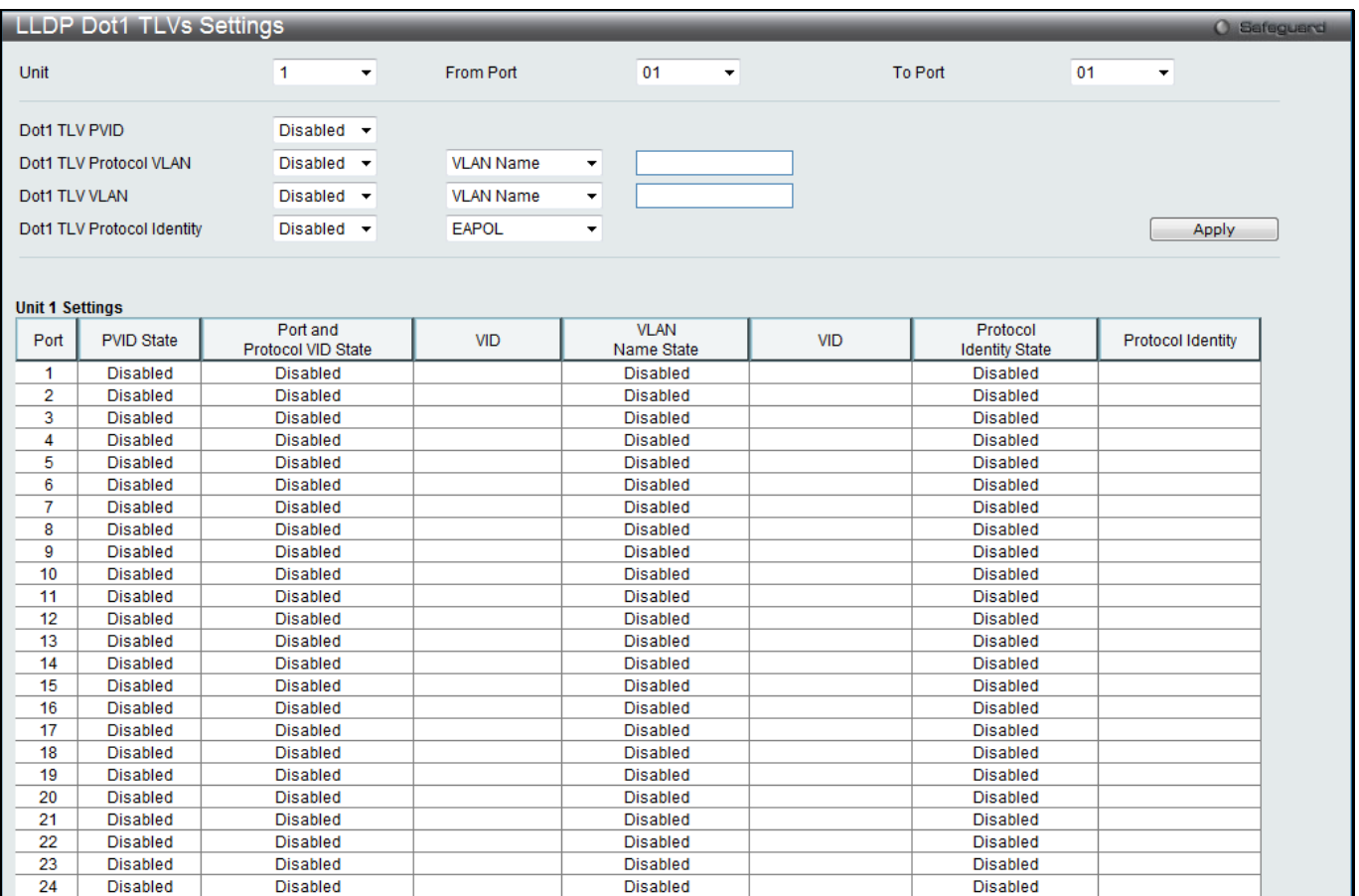

#### **Figure 4-114 LLDP Dot1 TLVs Settings window**

The fields that can be configured are described below:

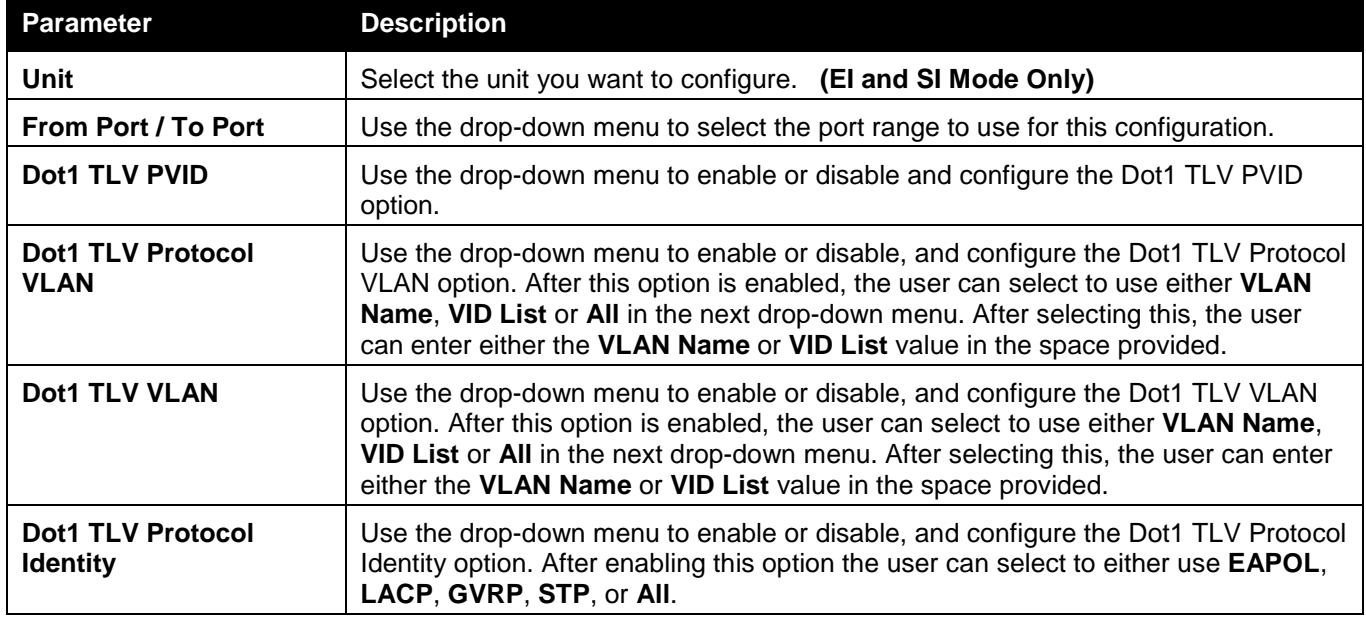

Click the **Apply** button to accept the changes made.

## LLDP Dot3 TLVs Settings

This window is used to configure an individual port or group of ports to exclude one or more IEEE 802.3 organizational specific TLV data type from outbound LLDP advertisements.

To view the following window, click **L2 Features > LLDP > LLDP > LLDP Dot3 TLVs Settings**, as shown below:

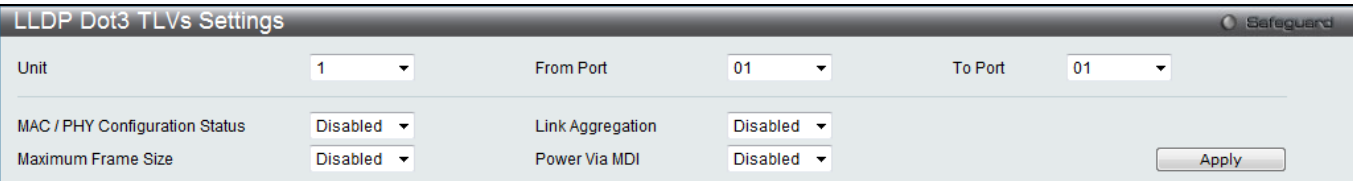

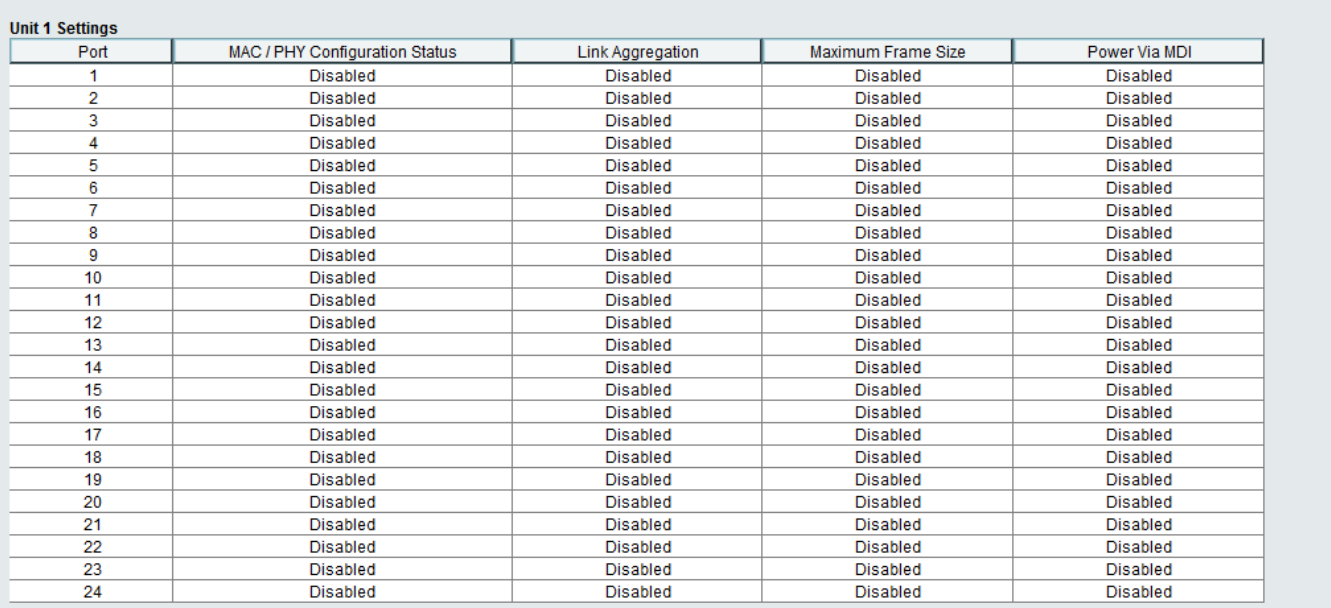

#### **Figure 4-115 LLDP Dot3 TLVs Settings window**

#### The fields that can be configured are described below:

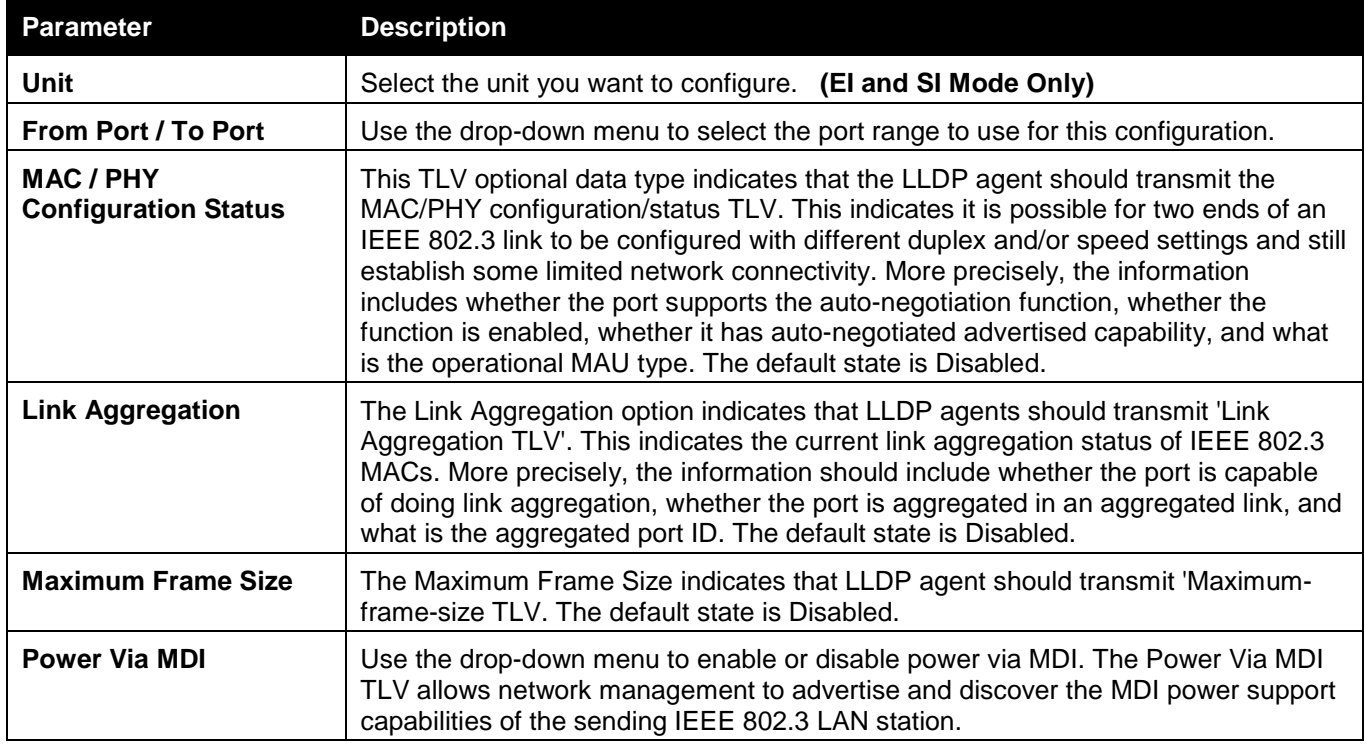

Click the **Apply** button to accept the changes made.

## LLDP Statistic System

The LLDP Statistics System page allows you an overview of the neighbor detection activity, LLDP Statistics and the settings for individual ports on the Switch.

To view the following window, click **L2 Features > LLDP > LLDP > LLDP Statistic System**, as shown below:

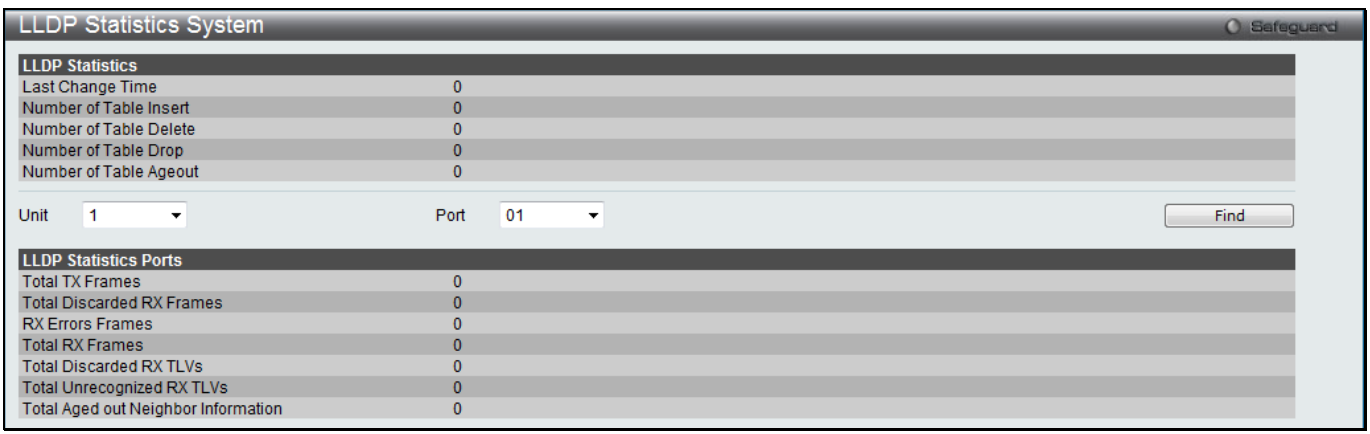

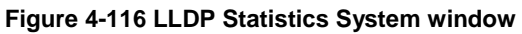

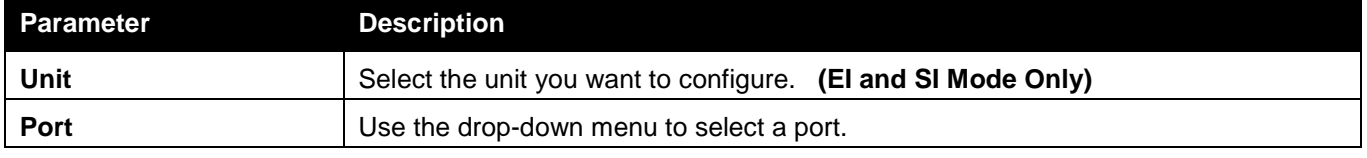

Click the **Find** button to locate a specific entry based on the information entered.

## LLDP Local Port Information

The LLDP Local Port Information page displays the information on a per port basis currently available for populating outbound LLDP advertisements in the local port brief table shown below.

To view the following window, click **L2 Features > LLDP > LLDP > LLDP Local Port Information**, as shown below:

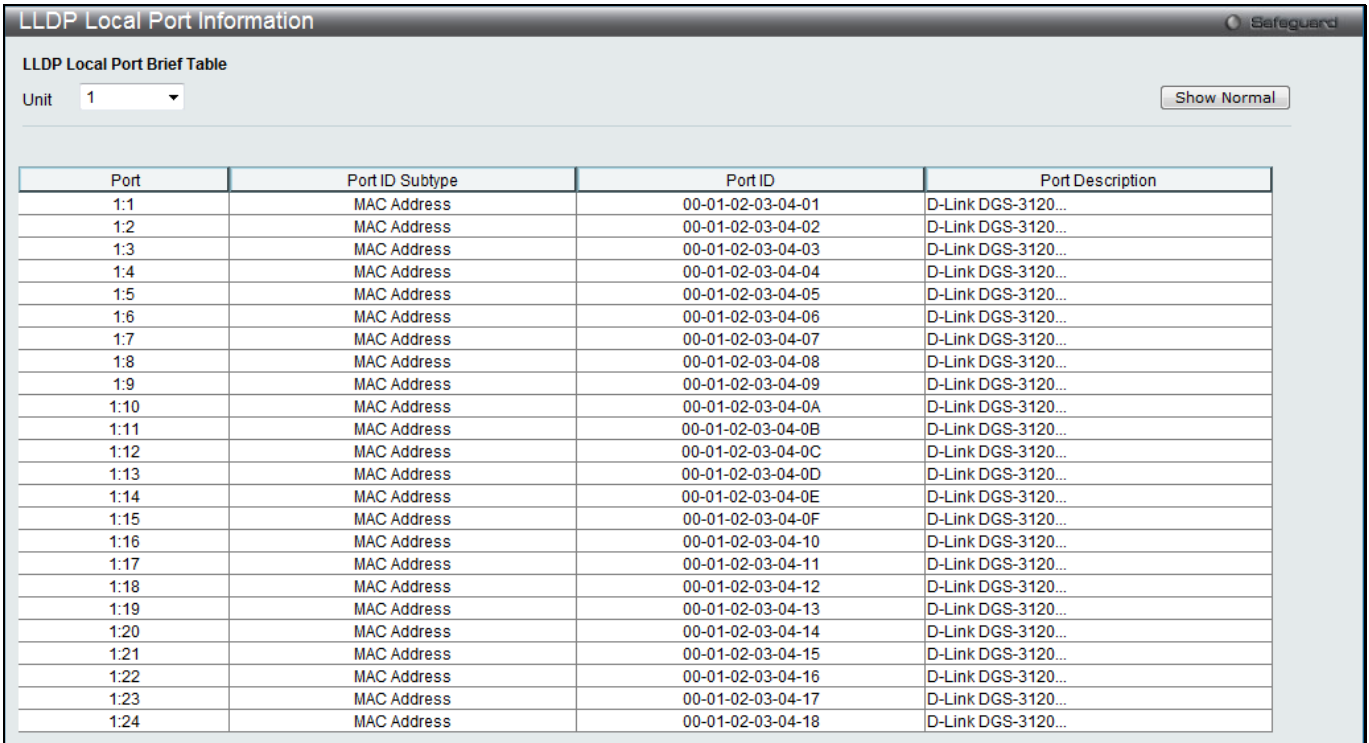

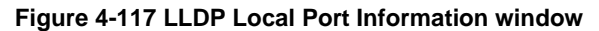

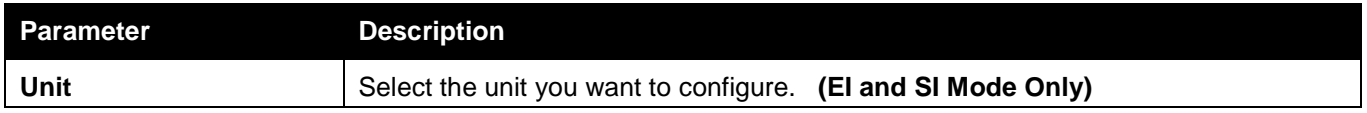

To view the normal LLDP Local Port information window per port, click the **Show Normal** button.

#### After clicking the **Show Normal** button, the following window will appear:

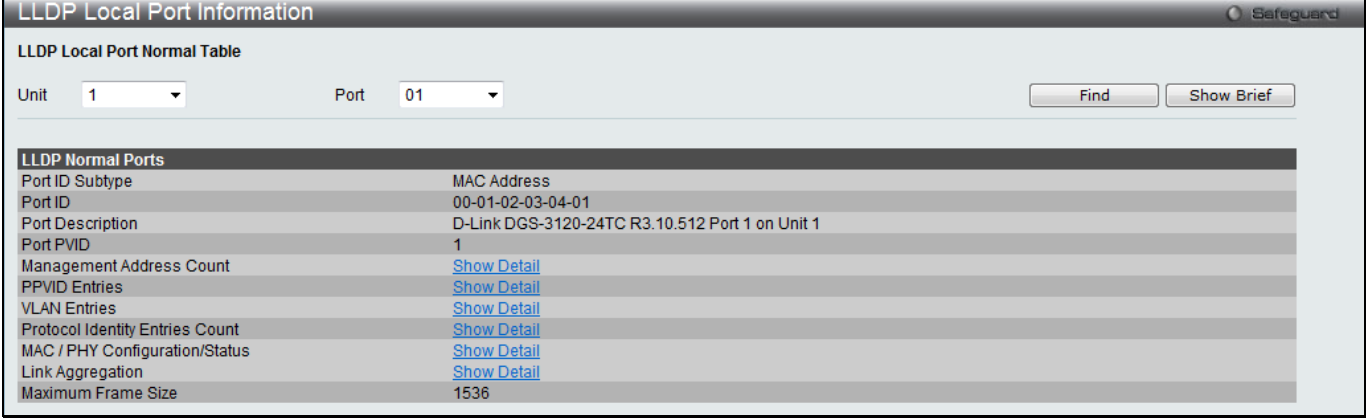

**Figure 4-118 LLDP Local Port Information – Show Normal window**

#### The fields that can be configured are described below:

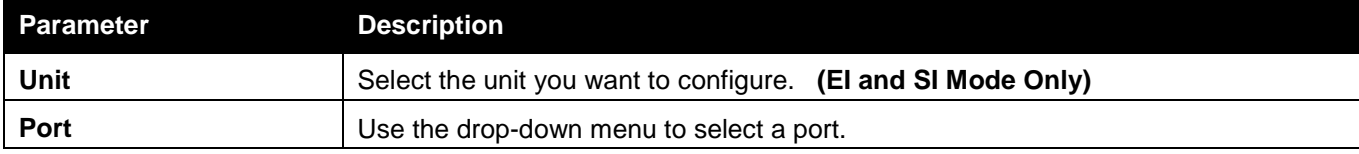

Click the **Find** button to locate a specific entry based on the information entered.

To view more details about, for example, the **Management Address Count**, click the Show Detail hyperlink.

To view the brief LLDP Local Port information window per port, click the **Show Brief** button.

After clicking the Show Detail hyperlink under the **Management Address Count**, the following window will appear:

| <b>LLDP</b> Local Port Information<br><b>O</b> Safeguard |                  |                     |                |                      |  |  |
|----------------------------------------------------------|------------------|---------------------|----------------|----------------------|--|--|
| LLDP Local Management Address Detail Table               |                  |                     |                |                      |  |  |
|                                                          | $<<$ Back        |                     |                |                      |  |  |
|                                                          |                  |                     |                |                      |  |  |
| <b>Total Entries: 2</b>                                  |                  |                     |                |                      |  |  |
| Port                                                     | Subtype          | <b>Address</b>      | IF Type        | <b>OID</b>           |  |  |
| 1:1                                                      | IP <sub>v4</sub> | System(10.90.90.90) | <b>IfIndex</b> | 1.3.6.1.4.1.171.10.1 |  |  |
| 1:1                                                      | IP <sub>v4</sub> | 10.90.90.90         | <b>IfIndex</b> | 1.3.6.1.4.1.171.10.1 |  |  |
|                                                          |                  |                     |                |                      |  |  |

**Figure 4-119 LLDP Local Port Information – Show Detail window**

Click the **<<Back** button to return to the previous page.

## LLDP Remote Port Information

This window displays port information learned from the neighbors. The switch receives packets from a remote station but is able to store the information as local.

To view the following window, click **L2 Features > LLDP > LLDP > LLDP Remote Port Information**, as shown below:

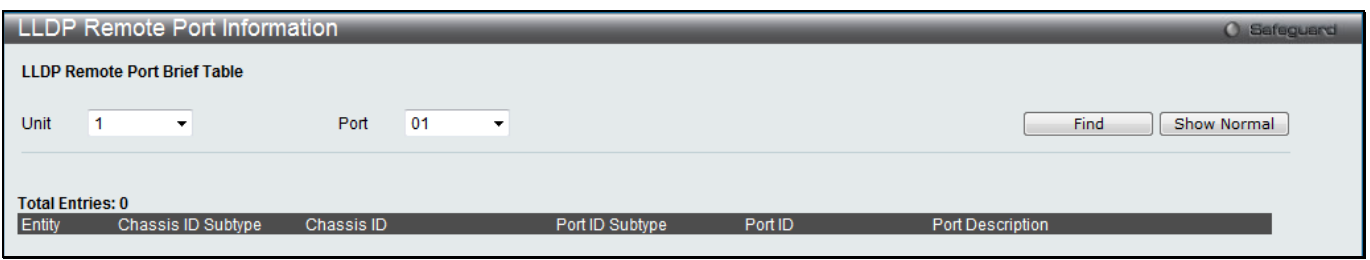

**Figure 4-120 LLDP Remote Port Information window**

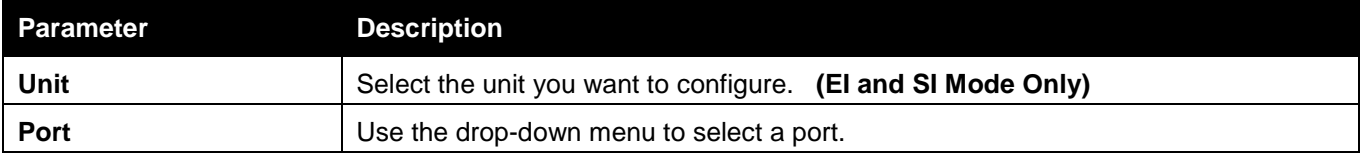

Click the **Find** button to locate a specific entry based on the information entered.

To view the normal LLDP Remote Port information window per port, click the **Show Normal** button.

#### After clicking the **Show Normal** button, the following window will appear:

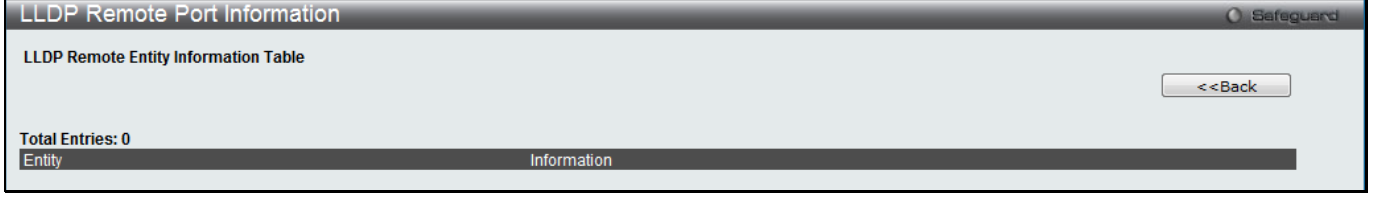

**Figure 4-121 LLDP Remote Port Information – Show Normal window**

Click the **<<Back** button to return to the previous page.

## LLDP-MED

## LLDP-MED System Settings

This window is used to configure the LLDP-MED log state and the fast start repeat count, and display the LLDP-MED system information.

To view the following window, click **L2 Features > LLDP > LLDP-MED > LLDP-MED System Settings**, as shown below:

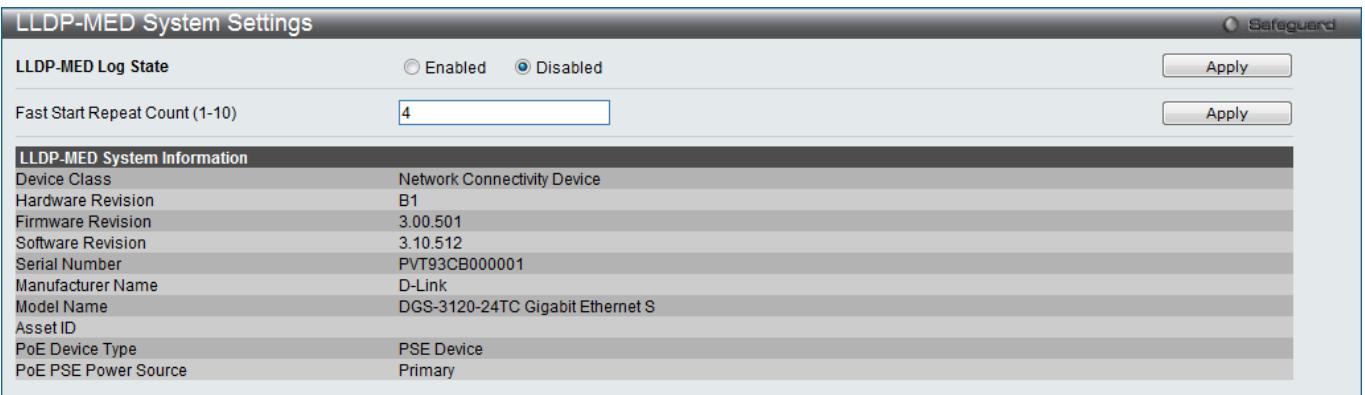

#### **Figure 4-122 LLDP-MED System Settings window**

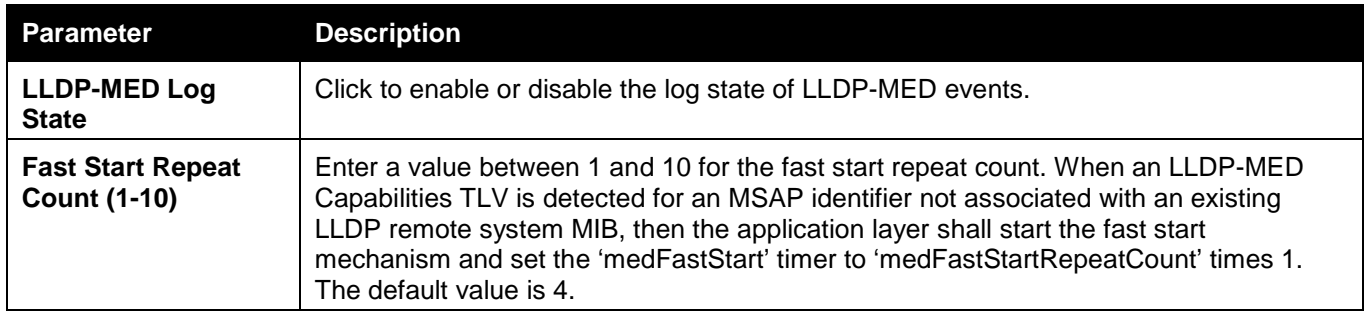

Click the **Apply** button to accept the changes made for each individual section.

## LLDP-MED Port Settings

This window is used to enable or disable transmitting LLDP-MED TLVs.

To view the following window, click **L2 Features > LLDP > LLDP-MED > LLDP-MED Port Settings**, as shown below:

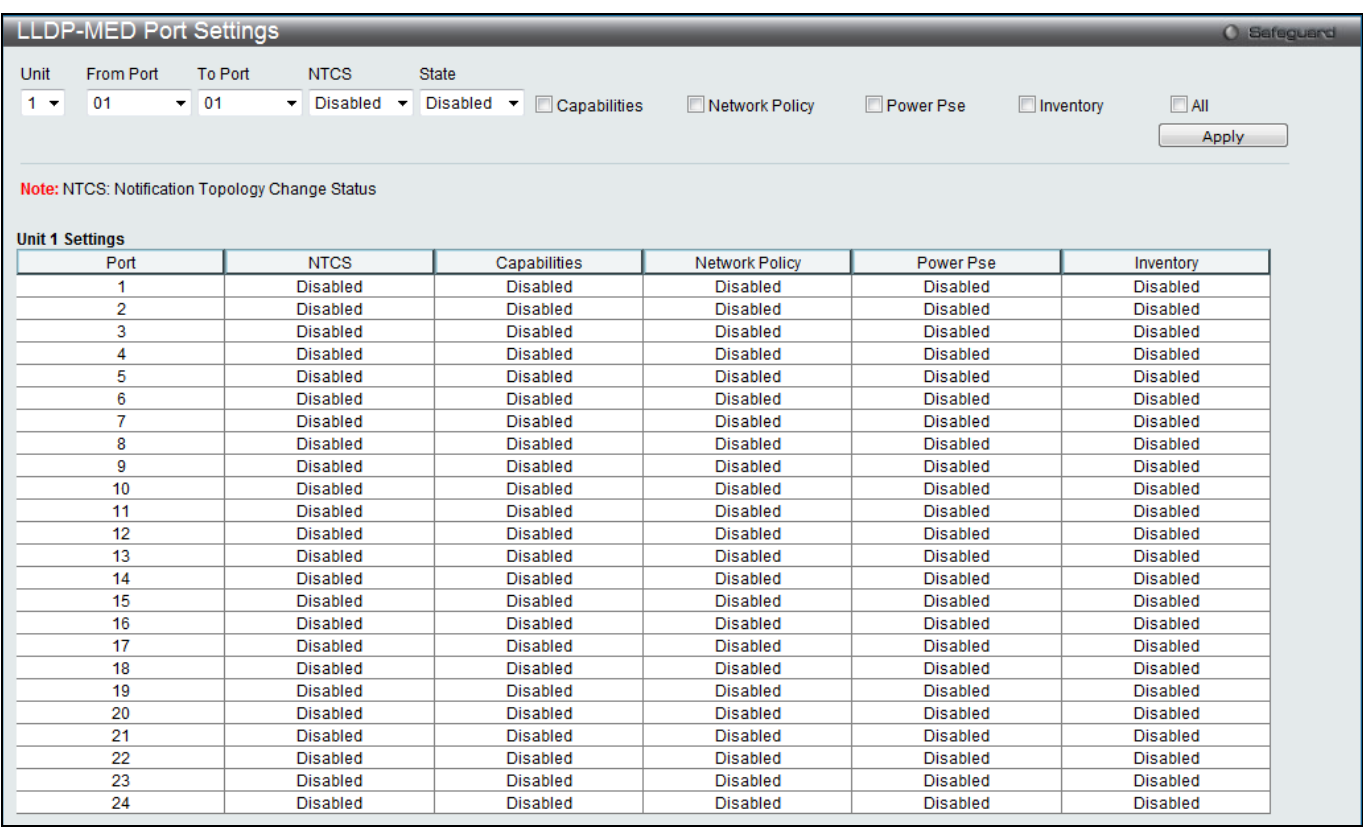

**Figure 4-123 LLDP-MED Port Settings window**

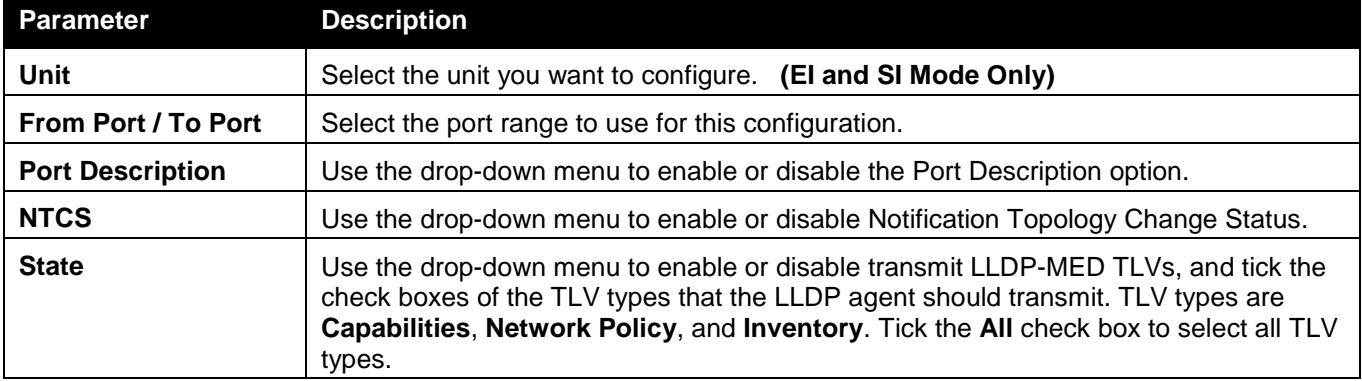

Click the **Apply** button to accept the changes made.

## LLDP-MED Local Port Information

This window displays the per-port information currently available for populating outbound LLDP-MED advertisements.

To view the following window, click **L2 Features > LLDP > LLDP-MED > LLDP-MED Local Port Information**, as shown below:

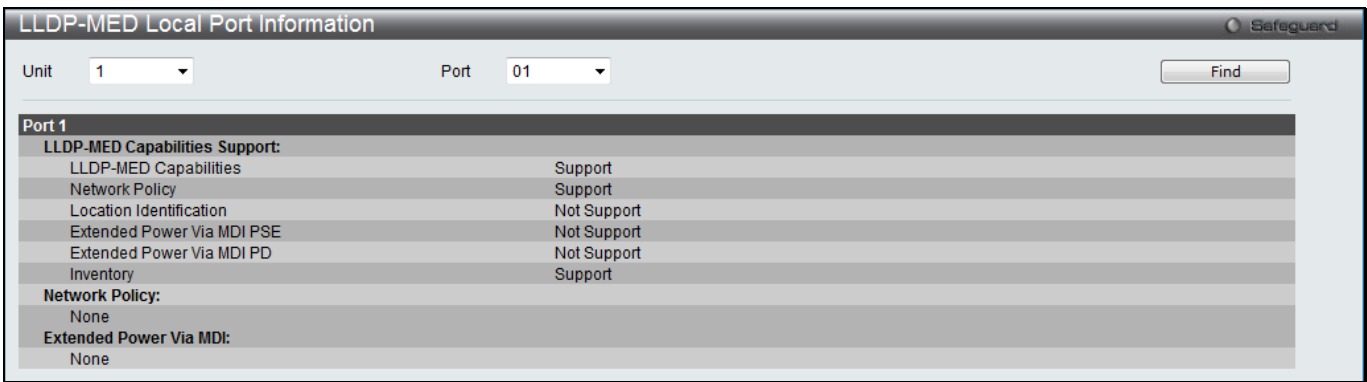

**Figure 4-124 LLDP-MED Local Port Information window**

The fields that can be configured are described below:

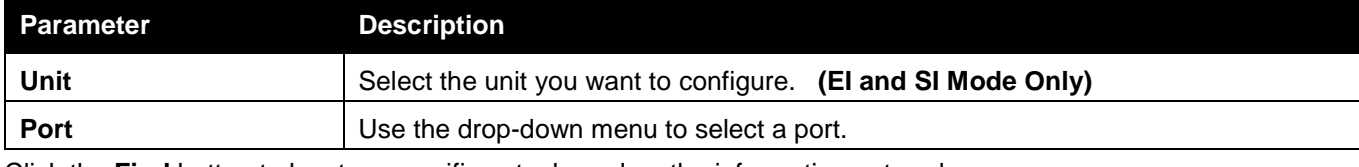

Click the **Find** button to locate a specific entry based on the information entered.

## LLDP-MED Remote Port Information

This window displays the information learned from the neighbor parameters.

To view the following window, click **L2 Features > LLDP > LLDP-MED > LLDP-MED Remote Port Information**, as shown below:

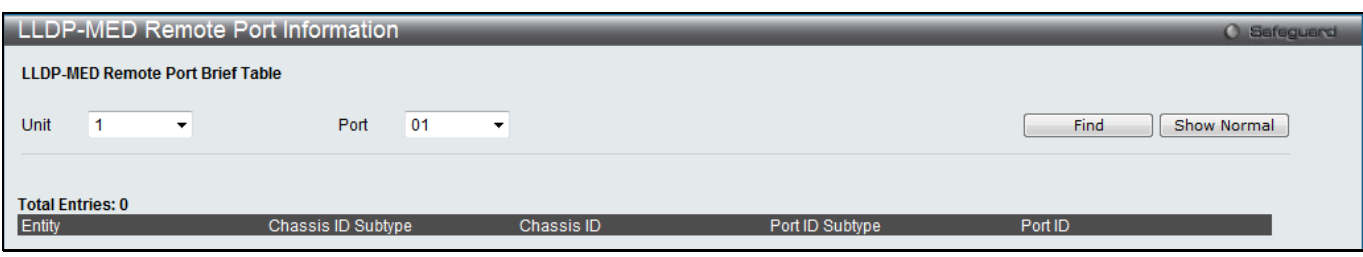

**Figure 4-125 LLDP-MED Remote Port Information window**

The fields that can be configured are described below:

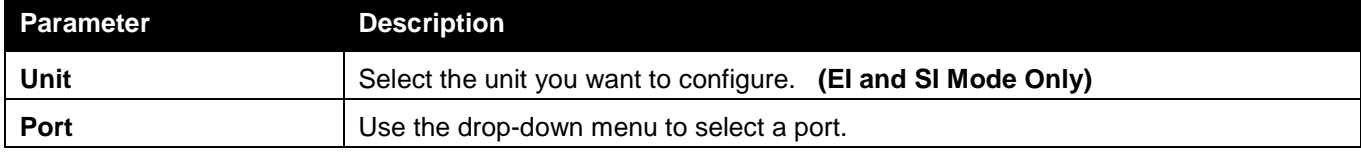

Click the **Find** button to locate a specific entry based on the information entered.

To view the normal LLDP Remote Port information page per port, click the **Show Normal** button.

After clicking the **Show Normal** button, the following window will appear:

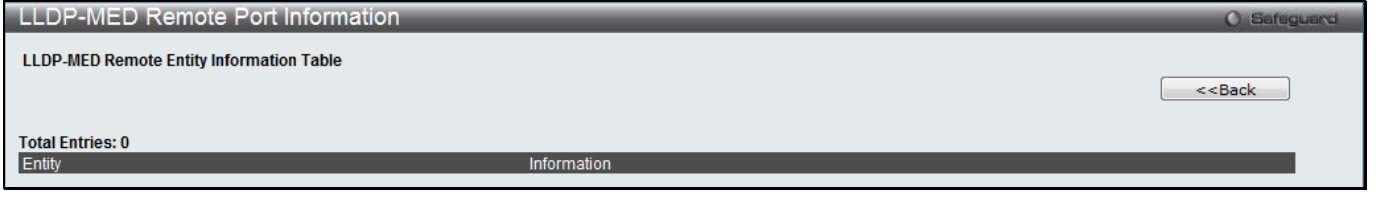

**Figure 4-126 LLDP-MED Remote Port Information – Show Normal window**

Click the **<<Back** button to return to the previous page.

## NLB FDB Settings

The Switch supports Network Load Balancing (NLB). This is a MAC forwarding control for supporting the Microsoft server load balancing application where multiple servers can share the same IP address and MAC address. The requests from clients will be forwarded to all servers, but will only be processed by one of them. In multicast mode, the client uses a multicast MAC address as the destination MAC to reach the server. Regardless of the mode, the destination MAC is the shared MAC. The server uses its own MAC address (rather than the shared MAC) as the source MAC address of the reply packet. The NLB multicast FDB entry will be mutually exclusive with the L2 multicast entry.

To view the following window, click **L2 Features > NLB FDB Settings**, as shown below:

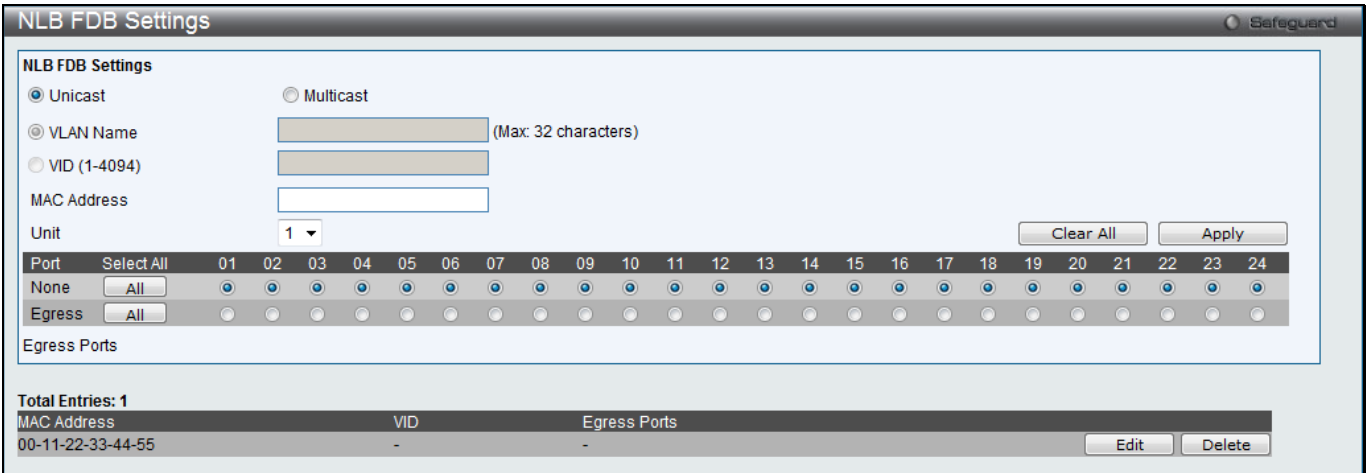

**Figure 4-127 NLB FDB Settings window**

The fields that can be configured are described below:

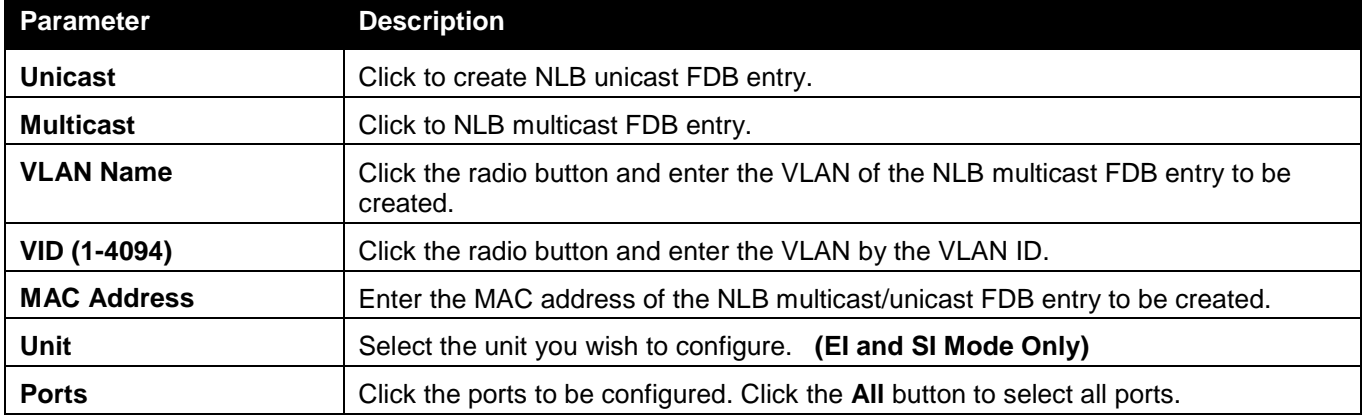

Click the **Apply** button to accept the changes made.

Click the **Clear All** button to remove all the entered information in the fields.

Click the **Edit** button to update the information of the corresponding entry.

Click the **Delete** button to delete the corresponding entry.

# Chapter 5 L3 Features

*[IPv4 Default Route Settings \(SI Mode Only\)](#page-171-0) [IPv4 Static/Default Route Settings \(RI and EI Mode Only\)](#page-172-0) [IPv4 Route Table](#page-173-0) [IPv6 Default Route Settings \(SI Mode Only\)](#page-174-0) [IPv6 Static/Default Route Settings \(RI and EI Mode Only\)](#page-174-1) [IPv6 Route Table \(RI and EI Mode Only\)](#page-175-0) [Policy Route Settings \(RI Mode Only\)](#page-176-0) [IP Forwarding Table](#page-178-0) [IP Multicast Forwarding Table \(RI Mode Only\)](#page-179-0) [IP Multicast Interface Table \(RI Mode Only\)](#page-179-1) [Static Multicast Route Settings \(RI Mode Only\)](#page-180-0) [Route Preference Settings \(RI and EI Mode Only\)](#page-180-1) [Route Redistribution \(RI Mode Only\)](#page-181-0) [IP Tunnel \(RI Mode Only\)](#page-183-0) [OSPF \(RI Mode Only\)](#page-185-0) [RIP \(RI Mode Only\)](#page-224-0) [IP Multicast Routing Protocol \(RI Mode Only\)](#page-229-0) [VRRP \(RI Mode Only\)](#page-255-0) [ECMP Algorithm Settings \(RI Mode](#page-181-0) Only) [IP Route Filter \(RI Mode Only\)](#page-258-0) [MD5 Settings \(RI Mode Only\)](#page-261-0) [IGMP Static Group Settings \(RI Mode Only\)](#page-262-0)*

# <span id="page-171-0"></span>IPv4 Default Route Settings (SI Mode Only)

Entries into the Switch's forwarding table can be made using both an IP address subnet mask and a gateway. To view the following window, click **L3 Features > IPv4 Default Route Settings**, as shown below:

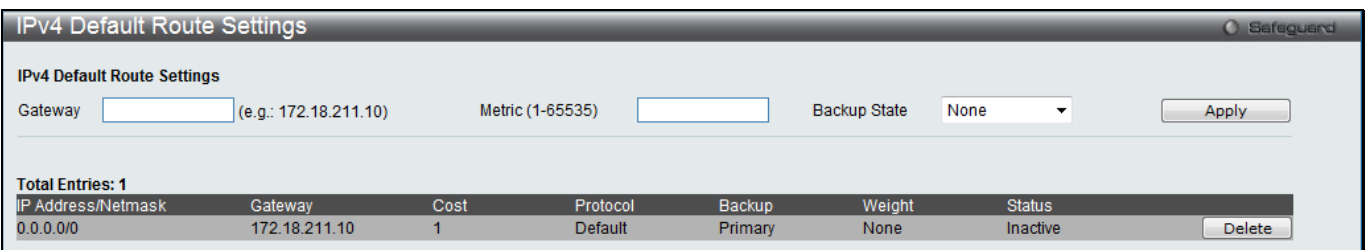

**Figure 5-1 IPv4 Default Route Settings window**

The fields that can be configured are described below:

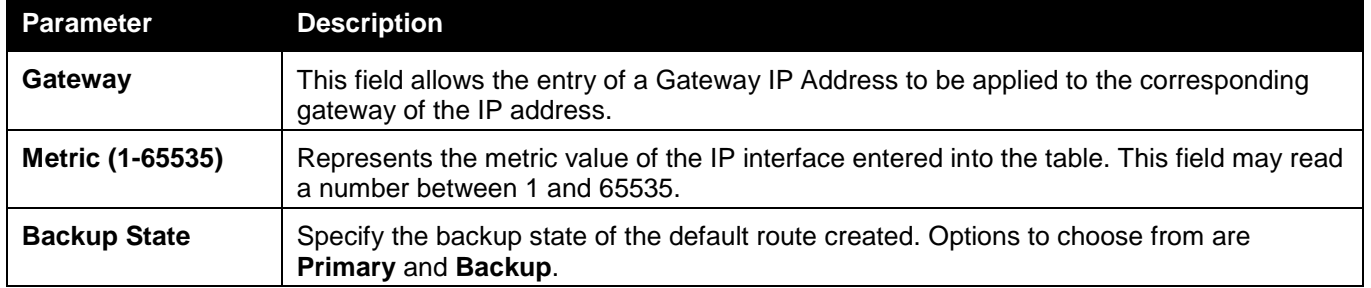

Click the **Apply** button to accept the changes made.

Click the **Delete** button to delete the corresponding entry.

# <span id="page-172-0"></span>IPv4 Static/Default Route Settings (RI and EI Mode Only)

The Switch supports static routing for IPv4 formatted addressing. Users can create up to 512 static route entries for IPv4. For IPv4 static routes, once a static route has been set, the Switch will send an ARP request packet to the next hop router that has been set by the user. Once an ARP response has been retrieved by the switch from that next hop, the route becomes enabled. However, if the ARP entry already exists, an ARP response will not be sent.

The Switch also supports a floating static route, which means that the user may create an alternative static route to a different next hop. This secondary next hop device route is considered as a backup static route for when the primary static route is down. If the primary route is lost, the backup route will uplink and its status will become Active.

Entries into the Switch's forwarding table can be made using both an IP address subnet mask and a gateway. To view the following window, click **L3 Features > IPv4 Static/Default Route Settings**, as shown below:

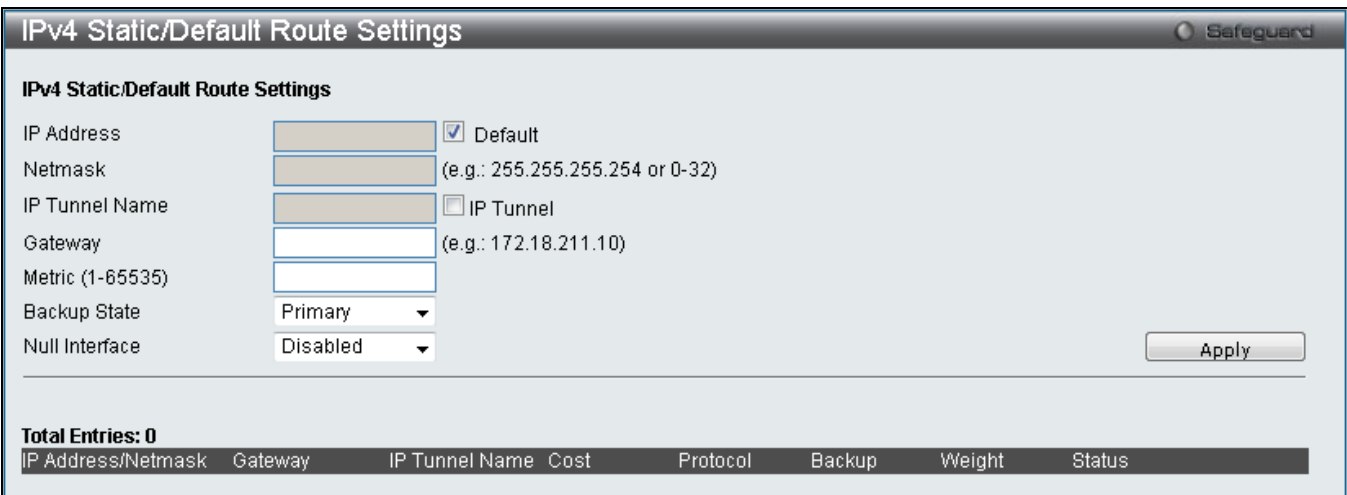

**Figure 5-2 IPv4 Static/Default Route Settings window (RI Mode Only)**

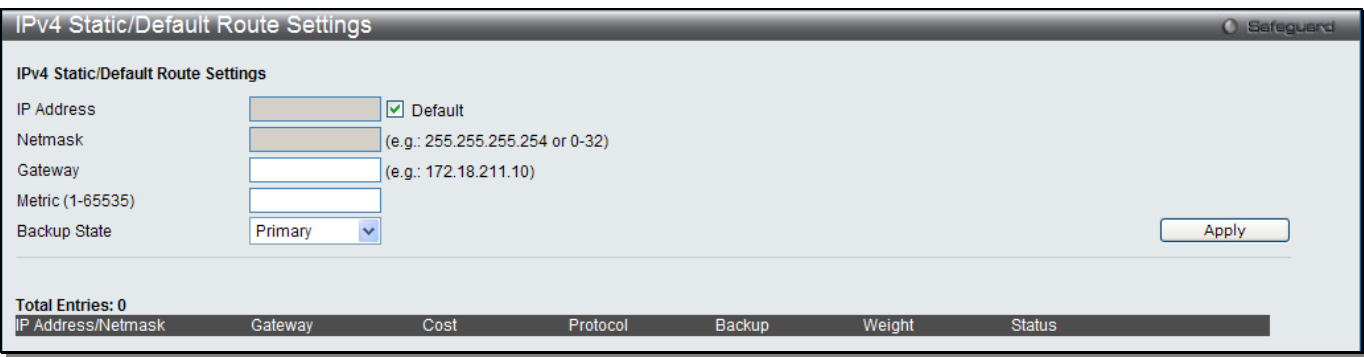

**Figure 5-3 IPv4 Static/Default Route Settings window (EI Mode Only)**

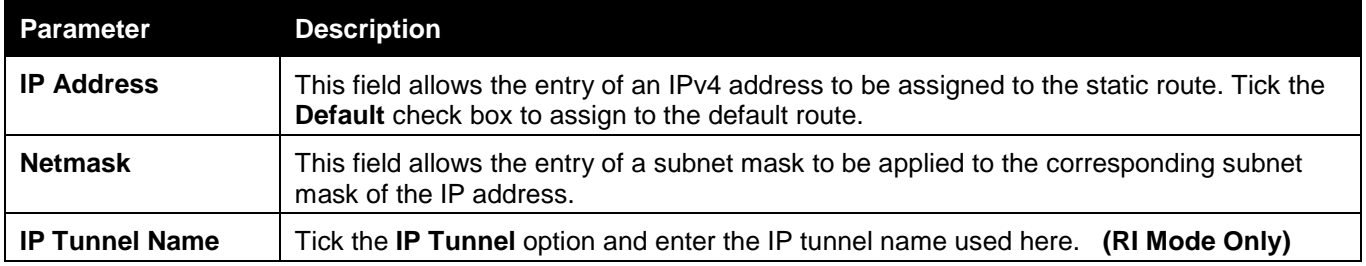

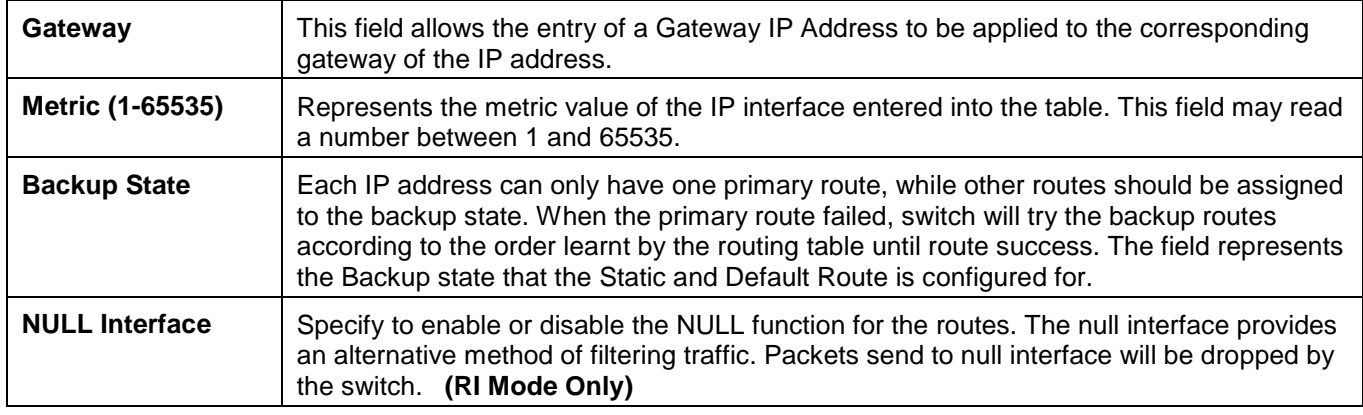

Click the **Apply** button to accept the changes made.

## <span id="page-173-0"></span>IPv4 Route Table

The IP routing table stores all the external routes information of the Switch. This window is used to display all the external route information on the switch.

To view the following window, click **L3 Features > IPv4 Route Table**, as shown below:

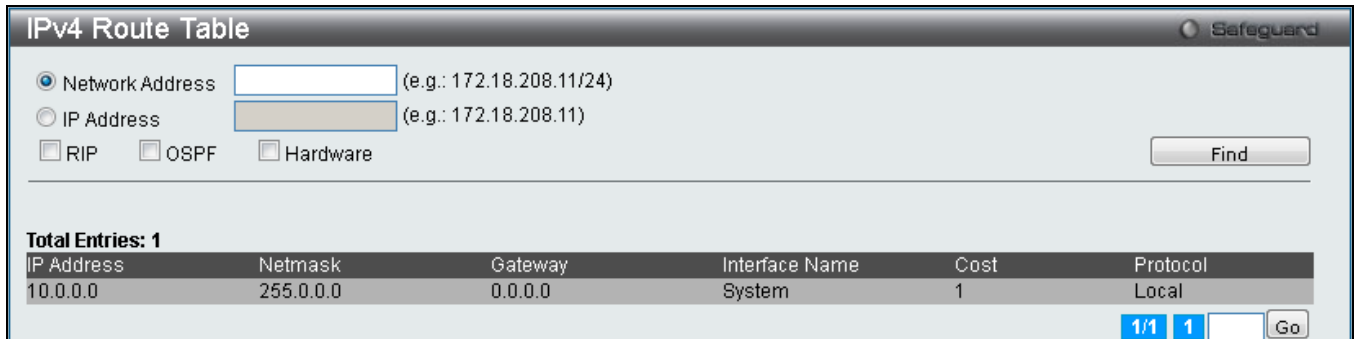

**Figure 5-4 IPv4 Route Table window (RI Mode Only)**

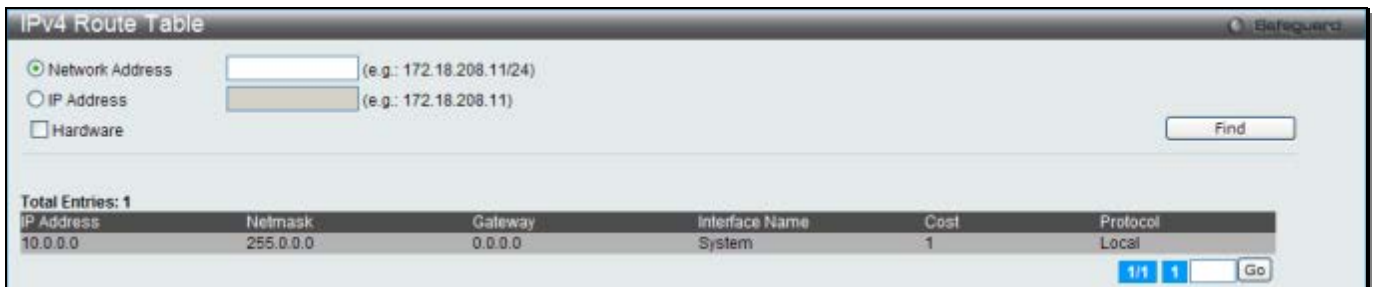

**Figure 5-5 IPv4 Route Table window (EI Mode Only)**

| <b>IPv4 Route Table</b> |           |         |                |      | <b>O</b> Safeguard |
|-------------------------|-----------|---------|----------------|------|--------------------|
|                         |           |         |                |      |                    |
| <b>Total Entries: 1</b> |           |         |                |      |                    |
| <b>IP Address</b>       | Netmask   | Gateway | Interface Name | Cost | Protocol           |
| 10.0.0.0                | 255.0.0.0 | 0.0.0.0 | System         |      | Local              |
|                         |           |         |                |      | Go<br>1/1          |

**Figure 5-6 IPv4 Route Table window (SI Mode Only)**

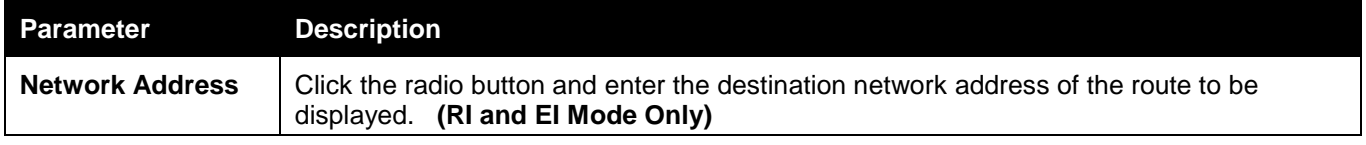

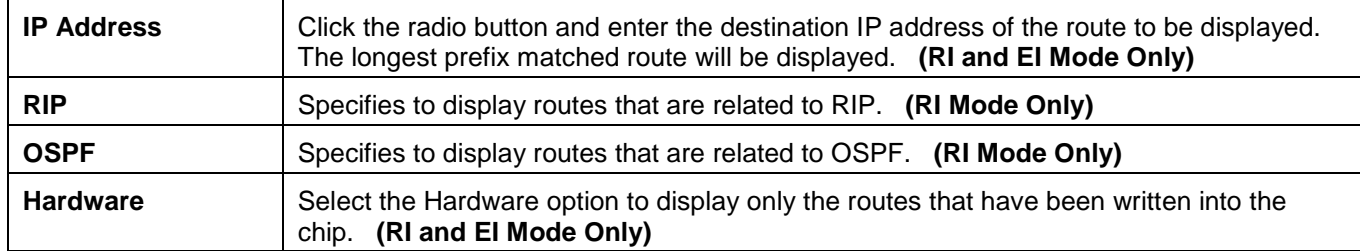

Click the **Find** button to locate a specific entry based on the information entered.

Enter a page number and click the **Go** button to navigate to a specific page when multiple pages exist.

# <span id="page-174-0"></span>IPv6 Default Route Settings (SI Mode Only)

Entries into the Switch's forwarding table can be made using both an IPv6 address and a gateway. To view the following window, click **L3 Features > IPv6 Default Route Settings**, as shown below:

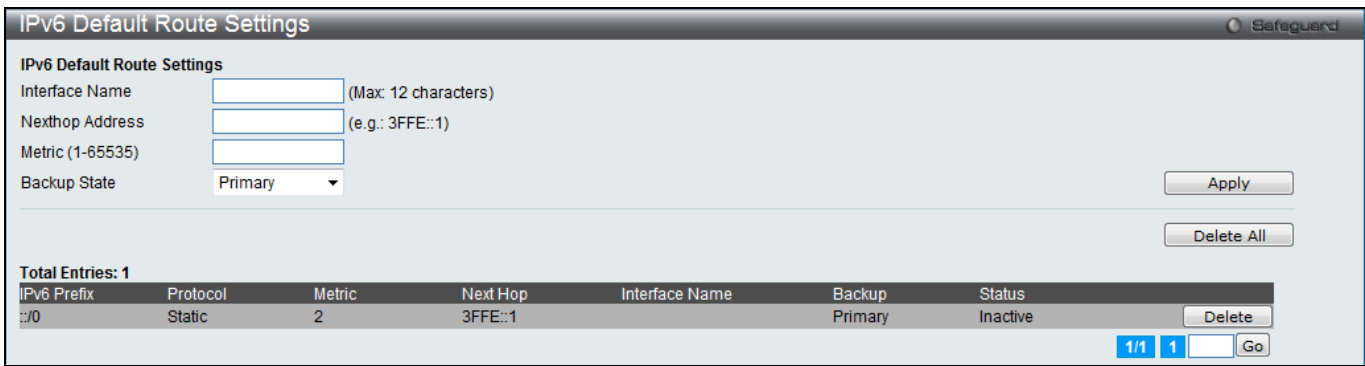

**Figure 5-7 IPv6 Default Route Settings window**

The fields that can be configured are described below:

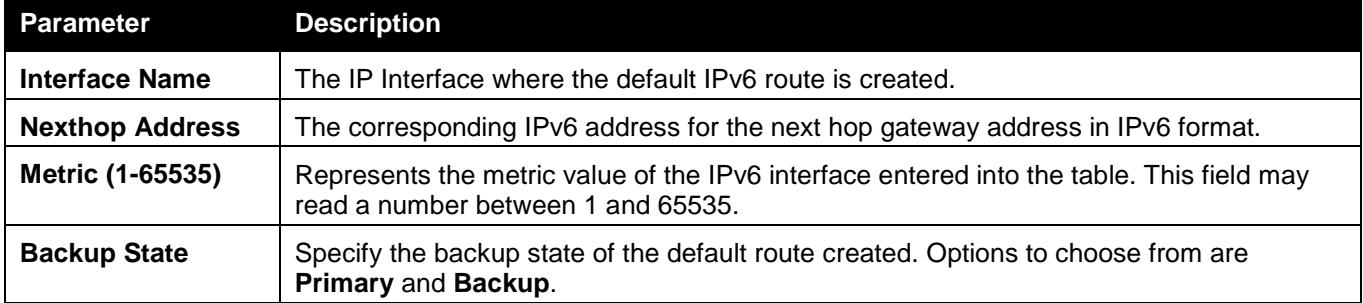

Click the **Apply** button to accept the changes made.

Click the **Delete** button to delete the corresponding entry.

Click the **Delete All** button to remove all the entries listed.

Enter a page number and click the **Go** button to navigate to a specific page when multiple pages exist.

# <span id="page-174-1"></span>IPv6 Static/Default Route Settings (RI and EI Mode Only)

A static entry of an IPv6 address can be entered into the Switch's routing table for IPv6 formatted addresses. To view the following window, click **L3 Features > IPv6 Static/Default Route Settings**, as shown below:

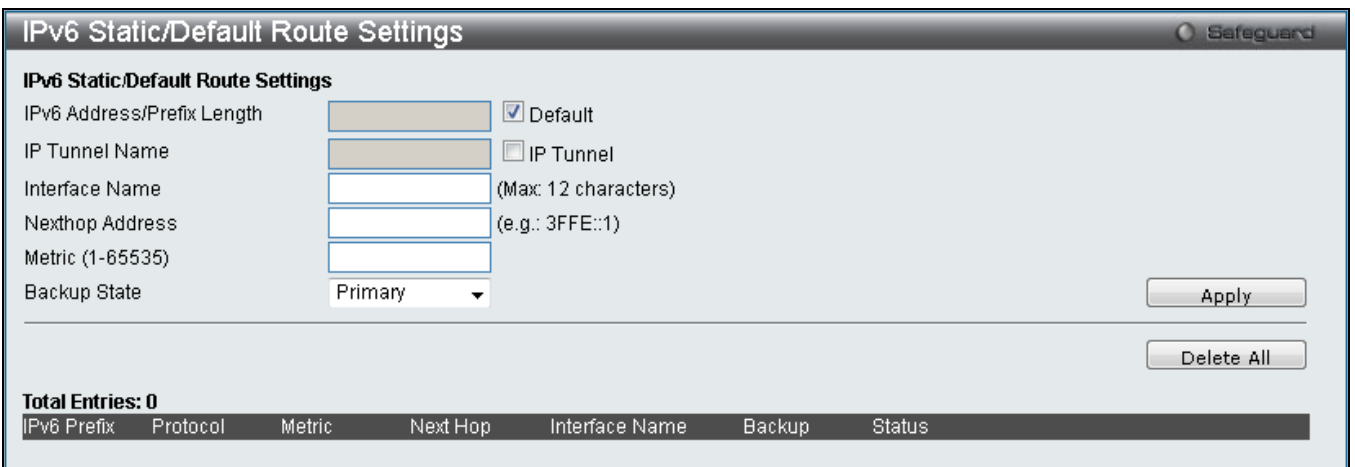

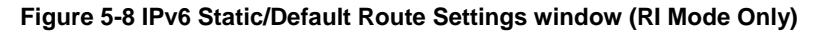

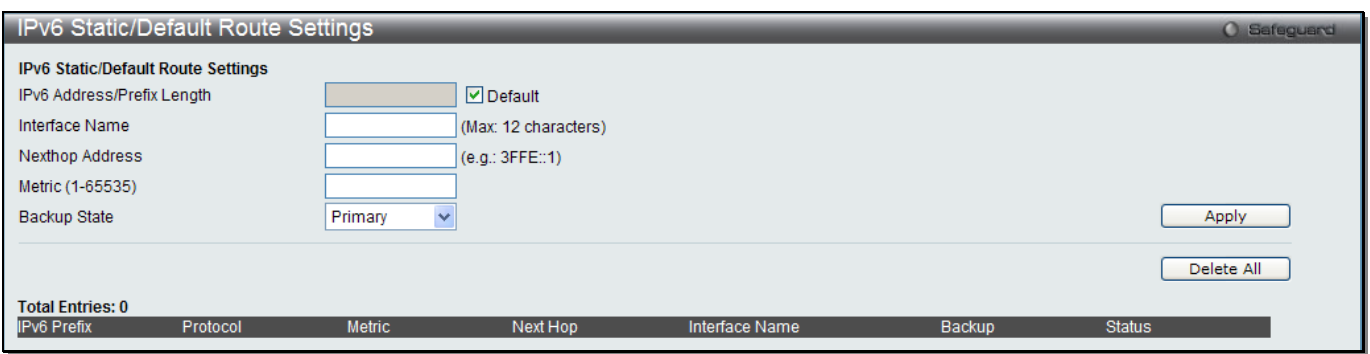

**Figure 5-9 IPv6 Static/Default Route Settings window (EI Mode Only)**

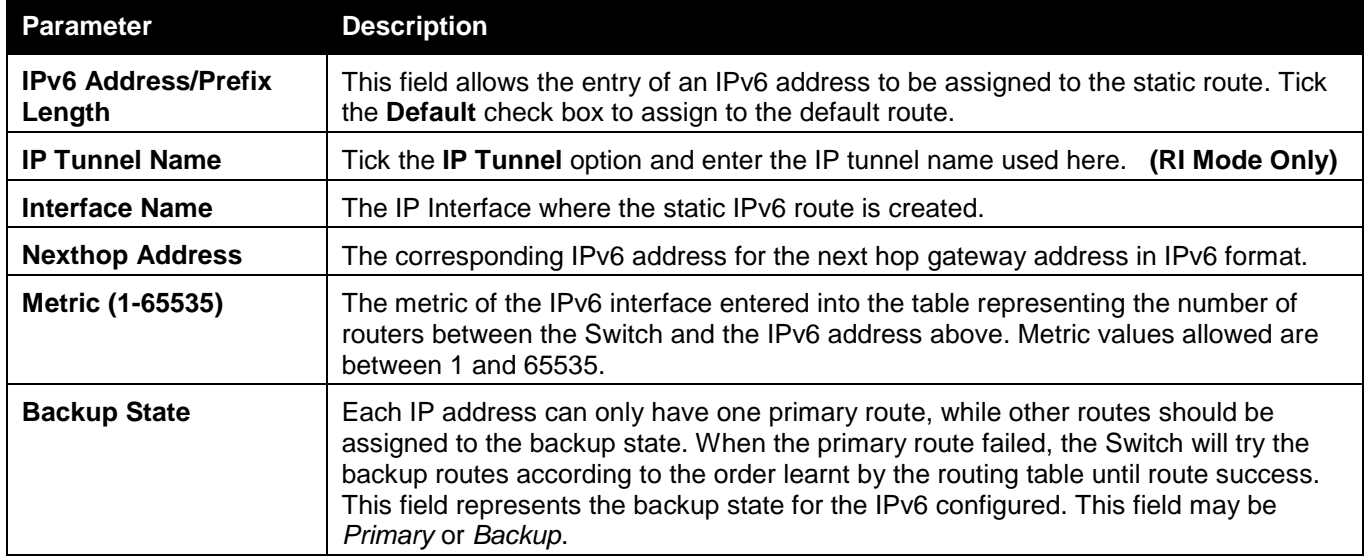

Click the **Apply** button to accept the changes made.

Click the **Delete** button to delete the corresponding entry.

Click the **Delete All** button to remove all the entries listed.

# <span id="page-175-0"></span>IPv6 Route Table

This window is used to display the current IPv6 routing table or specified route entries.

To view the following window, click **L3 Features > IPv6 Route Table**, as shown below:

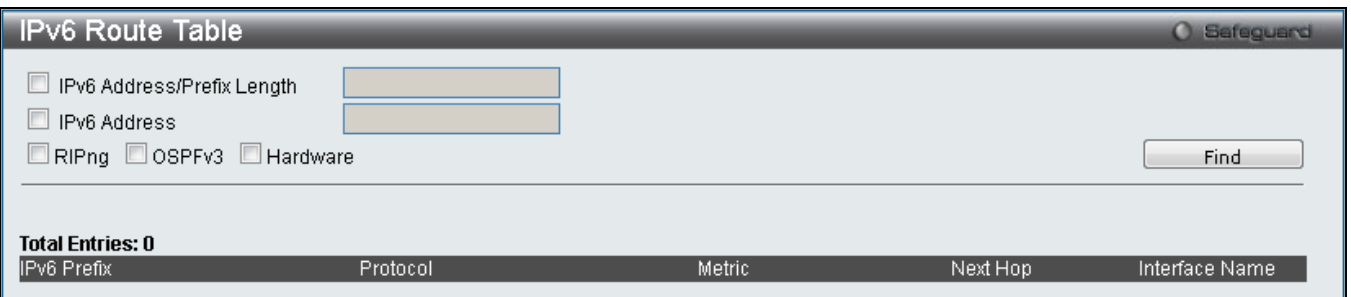

#### **Figure 5-10 IPv6 Route Table window (RI Mode Only)**

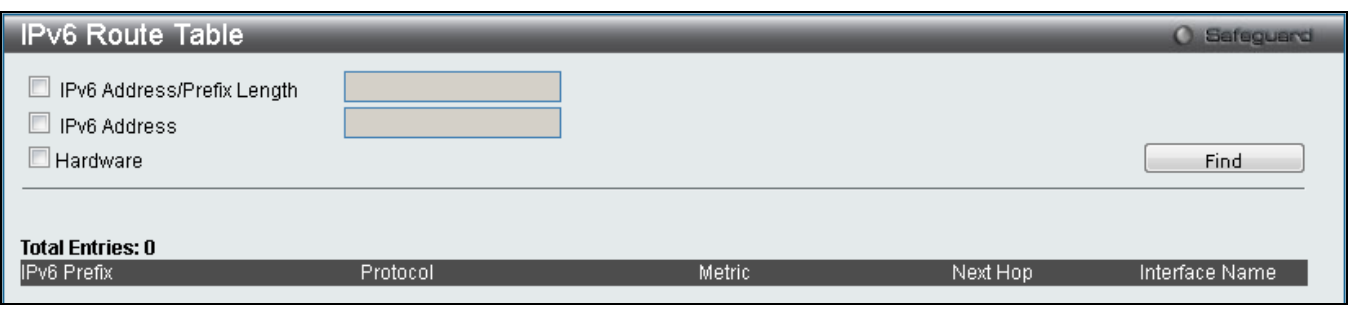

**Figure 5-11 IPv6 Route Table window (EI Mode Only)**

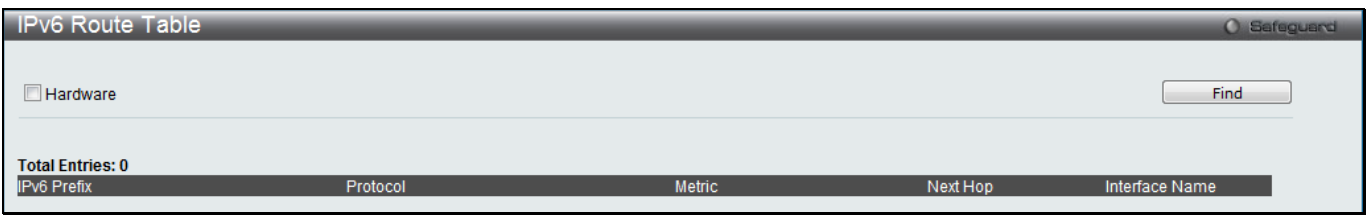

**Figure 5-12 IPv6 Route Table window (SI Mode Only)**

The fields that can be configured are described below:

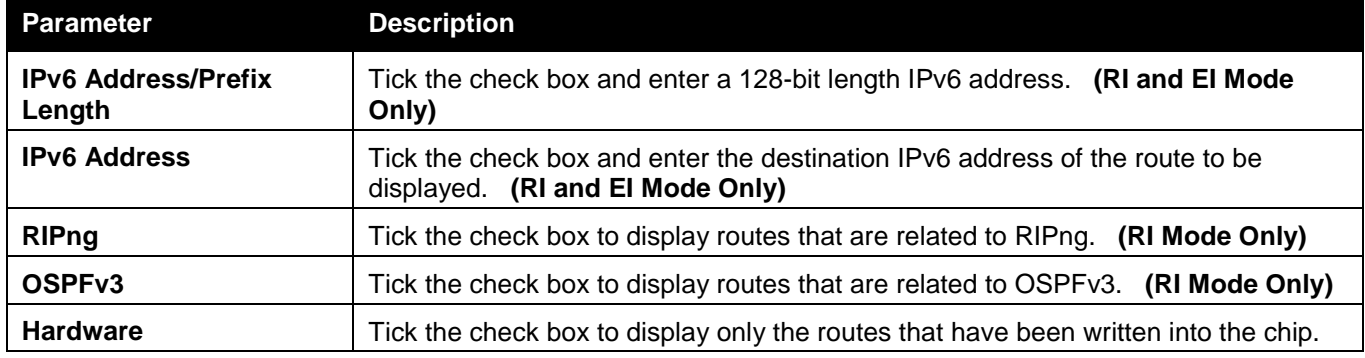

Click the **Find** button to locate a specific entry based on the information entered.

# <span id="page-176-0"></span>Policy Route Settings (RI Mode Only)

Policy Based routing is a method used by the Switch to give specified devices a cleaner path to the Internet. Used in conjunction with the Access Profile feature, the Switch will identify traffic originating from a device using the Access Profile feature and forward it on to a next hop router that has a more direct connection to the Internet than the normal routing scheme of your network.

Take the example adjacent picture. Let's say that the PC with IP address 10.1.1.1 belongs to the manager of a company while the other PCs belong to employees. The network administrator hopes to circumvent network traffic by configuring the Policy Routing Switch to make a more direct connection to the Internet using a next hop router (10.2.2.2) that is directly attached to a Gateway router (10.3.3.3), thus totally avoiding the normal network and its related traffic. To accomplish this, the user must configure the Access Profile feature of the Switch to have the PC, with IP address 10.1.1.1 as the Source IP address and the Internet address as the destination IP address (learned through routing protocols), along with other pertinent information. Next, the administrator must configure the Policy Route window to be enabled for this Access Profile and its associated rule, and the Next Hop Router's IP address (10.2.2.2) must be set. Finally, this Policy Route entry must be enabled.

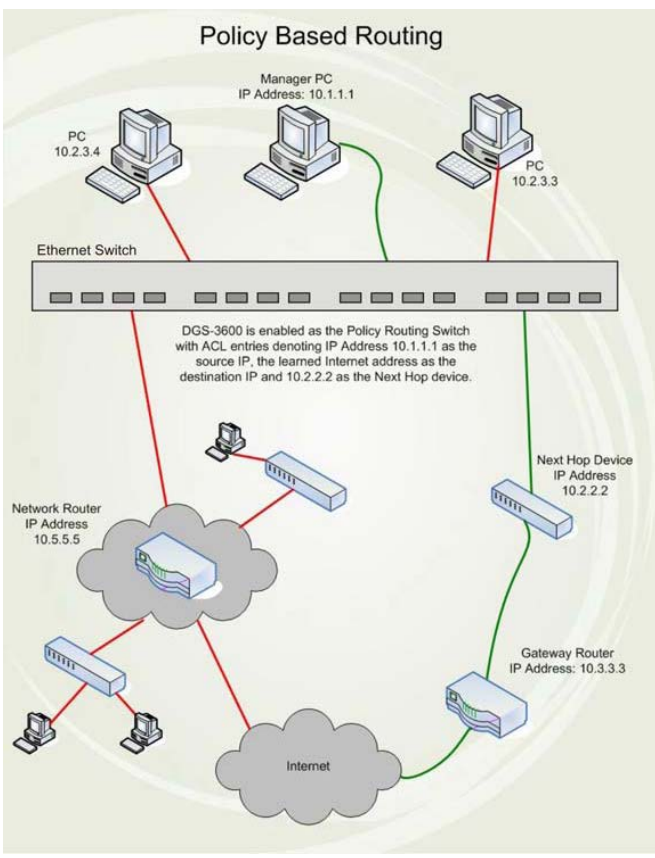

**Figure 5-13 Policy Base Routing Example window**

Once completed, the Switch will identify the IP address using the Access Profile function, recognize that is has a Policy Based route, and then forward the information on to the specified next hop router, that will, in turn, relay packets to the gateway router. Thus, the new, cleaner path to the Internet has been formed.

There are some restrictions and cautions when implementing this feature:

- The access profile must first be created, along with the accompanying rule. If the administrator attempts to enable this feature without the access profile, an error message will be produced.
- If the access profile is configured as Deny, the packet will be dropped and not forwarded to the next hop destination.
- If the administrator deletes a rule or profile that is directly linked to a configured policy route, and error message will be prompted to the administrator.

To view the following window, click **L3 Features > Policy Route Settings**, as shown below:

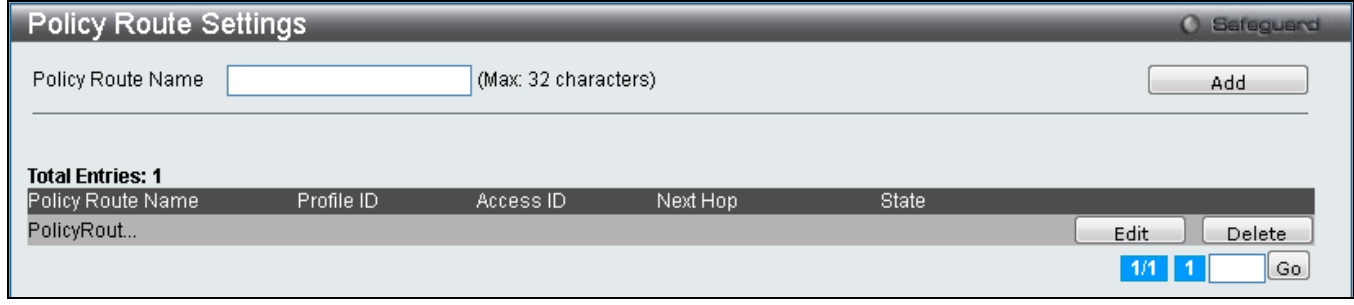

**Figure 5-14 Policy Route Settings window**

Click the **Add** button to add a new entry based on the information entered.

Click the **Edit** button to re-configure the specific entry.

Click the **Delete** button to remove the specific entry.

Enter a page number and click the **Go** button to navigate to a specific page when multiple pages exist.

After clicking the **Edit** button, the following page will appear:

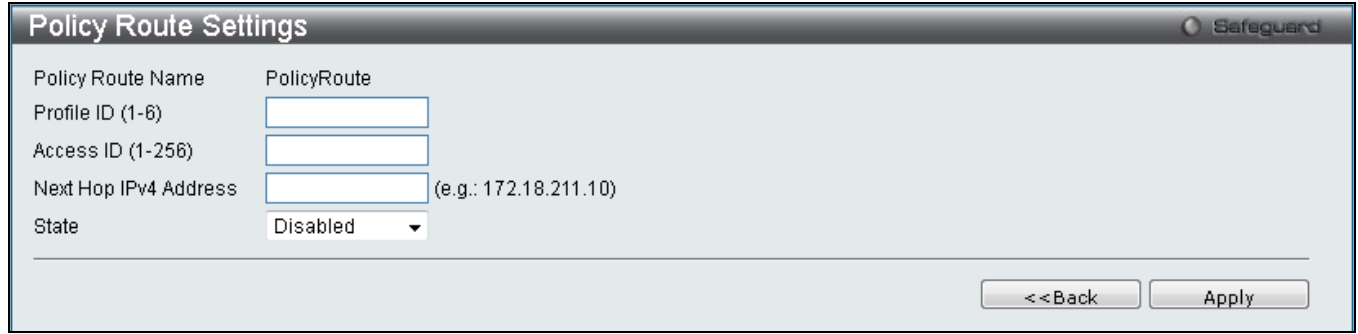

**Figure 5-15 Policy Route Settings window**

| <b>Parameter</b>             | <b>Description</b>                                                                                                    |
|------------------------------|----------------------------------------------------------------------------------------------------|
| <b>Policy Route Name</b>     | Enter a name of no more than 32 alphanumeric characters that will be used to identify<br>this policy route.                                                                                                    |
| Profile ID (1-6)             | Enter the Profile ID number of the Access Profile, previously created, which will be used<br>to identify packets as following this Policy Route. This access profile, along with the<br>access rule, must first be constructed before this policy route can be created. |
| <b>Access ID (1-256)</b>     | Enter the Access ID number of the Access Rule, previously created, which will be used<br>to identify packets as following this Policy Route. This access rule, along with the<br>access profile, must first be constructed before this policy route can be created.     |
| <b>Next Hop IPv4 Address</b> | This is the IP address of the Next Hop router that will have a direct connection to the<br>Gateway router connected to the Internet.                                                                                                    |
| <b>State</b>                 | Use the pull-down menu to enable or disable this Policy Route.                                                                                                    |

The fields that can be configured are described below:

Click the **Apply** button to accept the changes made.

Click the **<<Back** button to discard the changes made and return to the previous page.

## <span id="page-178-0"></span>IP Forwarding Table

The IP forwarding table stores all the direct connected IP information. This window is used to view all the direct connected IP information. To view the following window, click **L3 Features > IP Forwarding Table**, as shown below:

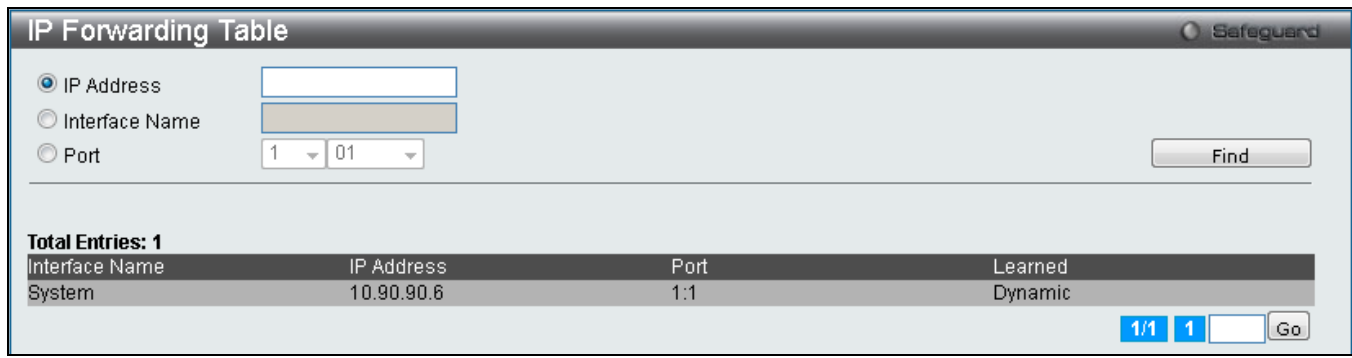

#### **Figure 5-16 IP Forwarding Table**

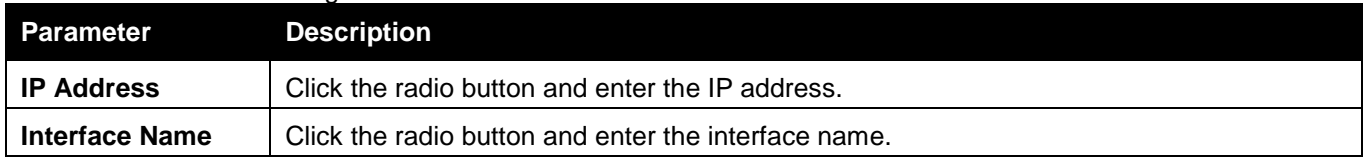

**Port** Click the radio button and enter the port.

Click the **Find** button to locate a specific entry based on the information entered.

Enter a page number and click the **Go** button to navigate to a specific page when multiple pages exist.

## <span id="page-179-0"></span>IP Multicast Forwarding Table (RI Mode Only)

This window will show current IP multicasting information on the Switch.

To view the following window, click **L3 Features > IP Multicast Forwarding Table**, as shown below:

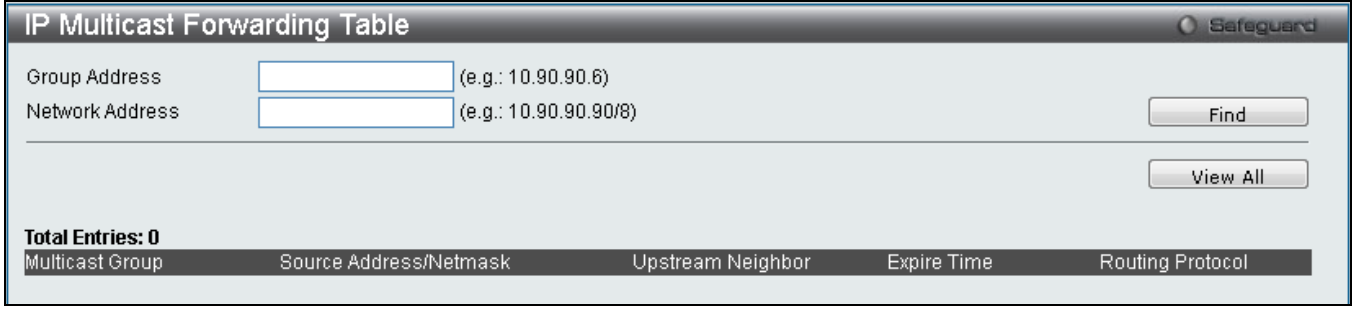

**Figure 5-17 IP Multicast Forwarding Table window**

The fields that can be configured are described below:

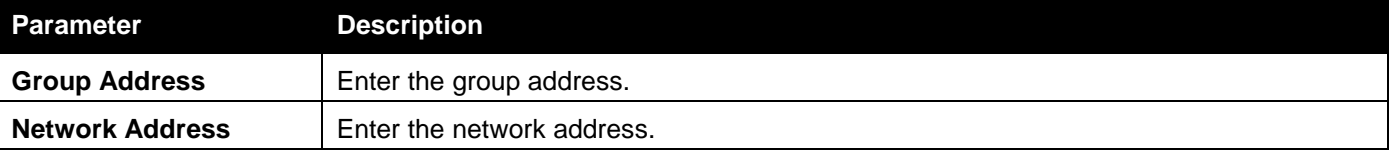

Click the **Find** button to locate a specific entry based on the information entered.

Click the **View All** button to display all the existing entries.

# <span id="page-179-1"></span>IP Multicast Interface Table (RI Mode Only)

This window displays the current IP multicasting interfaces located on the Switch. To search for a specific entry, enter a multicast interface name into the **Interface Name** field and click **Find**. To search for entries using the same Multicast Routing, choose **Protocol** from the drop down list and click **Find**.

To view the following window, click **L3 Features > IP Multicast Interface Table**, as shown below:

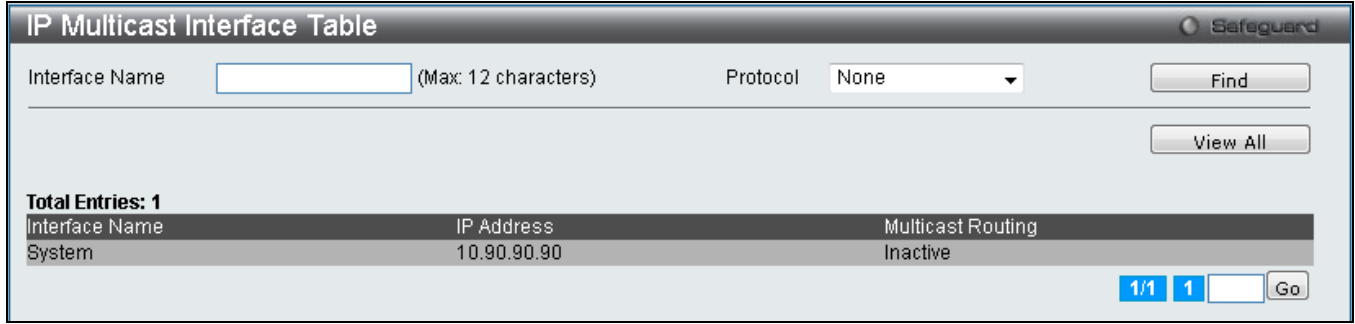

**Figure 5-18 IP Multicast Interface Table window**

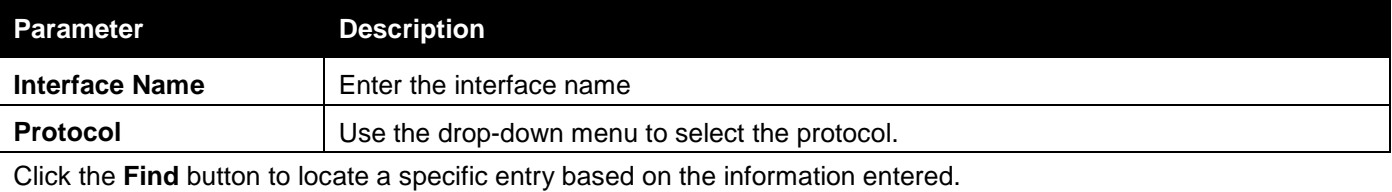
Click the **View All** button to display all the existing entries.

Enter a page number and click the **Go** button to navigate to a specific page when multiple pages exist.

# Static Multicast Route Settings (RI Mode Only)

This window is used to create a static multicast route. When a static multicast route entry is created, if the source IP address of the received IP multicast packet matches this static multicast route entry, the entry will be used to RPF check.

To view the following window, click **L3 Features > Static Multicast Route Settings**, as shown below:

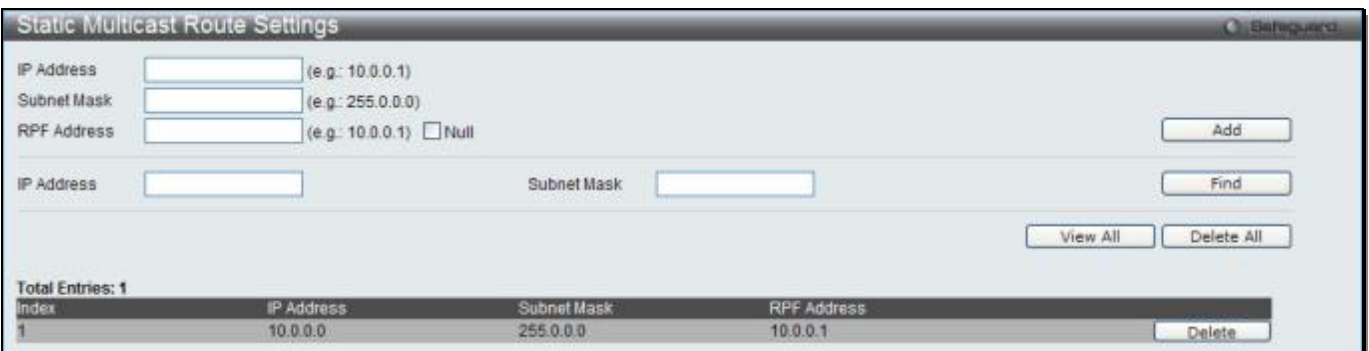

**Figure 5-19 Static Multicast Route Settings window**

#### The fields that can be configured are described below:

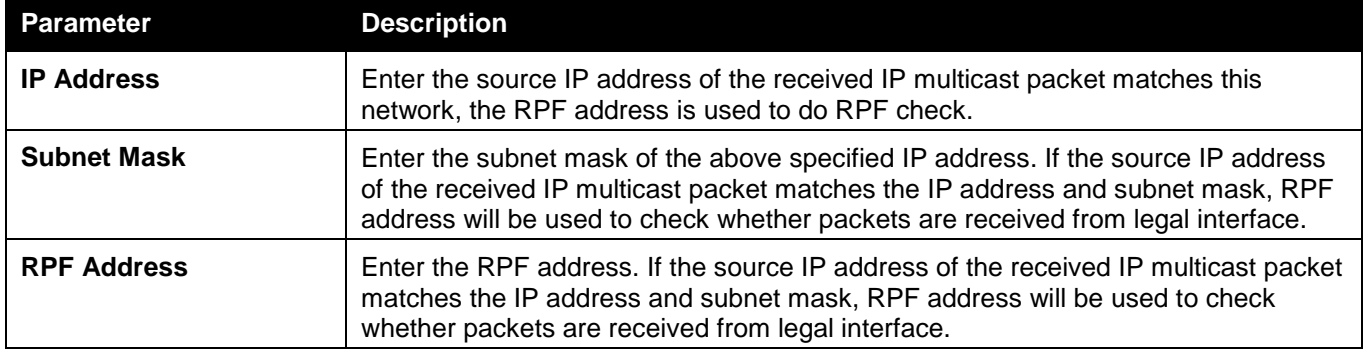

Click the **Add** button to add a new entry based on the information entered.

Click the **Find** button to locate a specific entry based on the information entered.

Click the **View All** button to display all the existing entries.

Click the **Delete All** button to remove all the entries listed.

Click the **Delete** button to remove the specific entry.

# Route Preference Settings (RI Mode Only)

This window is used to configure the route preference settings for this Switch.

To view the following window, click **L3 Features > Route Preference Settings**, as shown below:

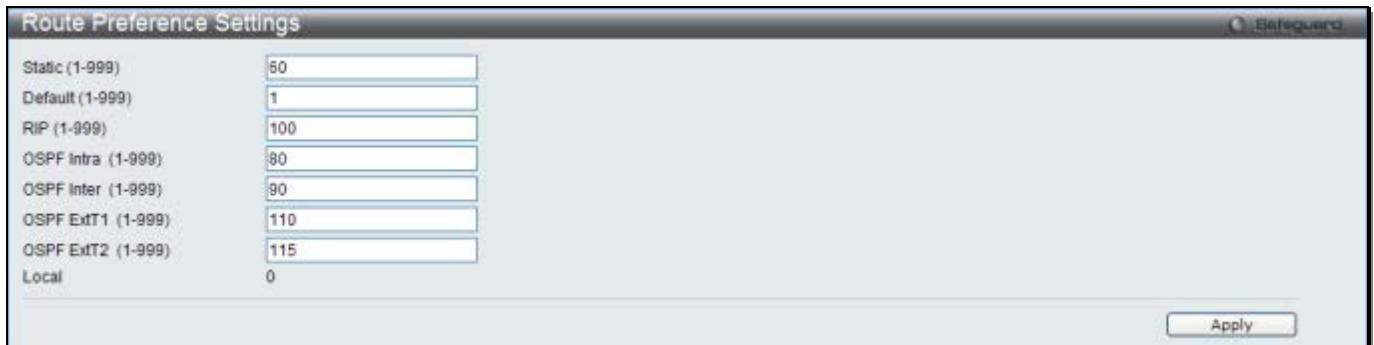

**Figure 5-20 Route Preference Settings window**

#### The fields that can be configured are described below:

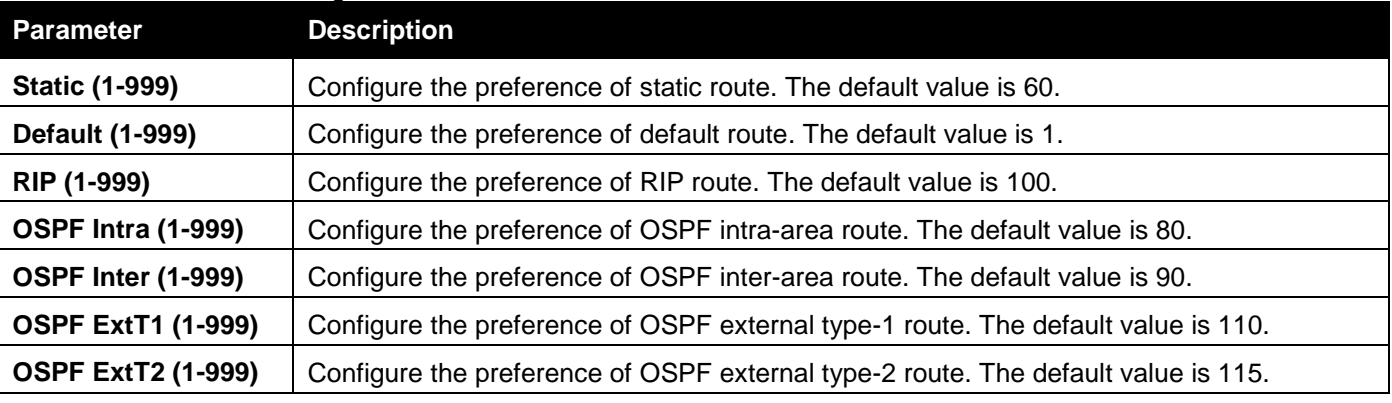

Click the **Apply** button to accept the changes made.

# ECMP Algorithm Settings (RI Mode Only)

This window is used to configure the ECMP OSPF state and ECMP route load-balancing algorithm. To view the following window, click **L3 Features > ECMP Algorithm Settings**, as shown below:

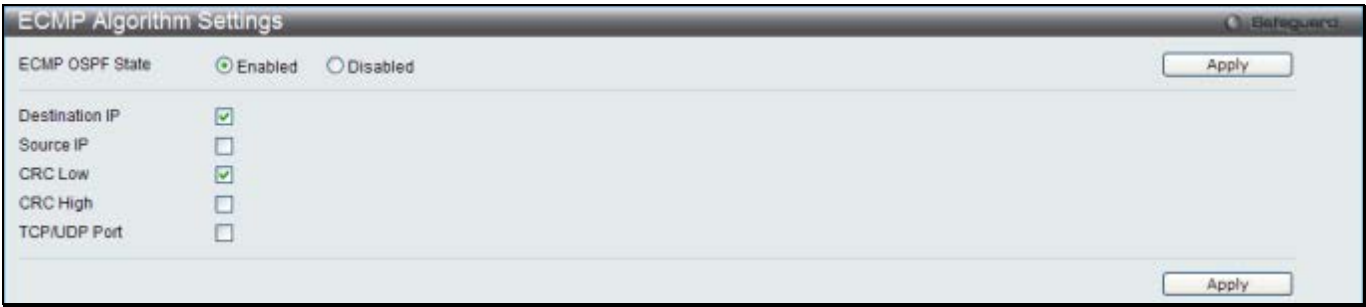

**Figure 5-21 ECMP Algorithm Settings window**

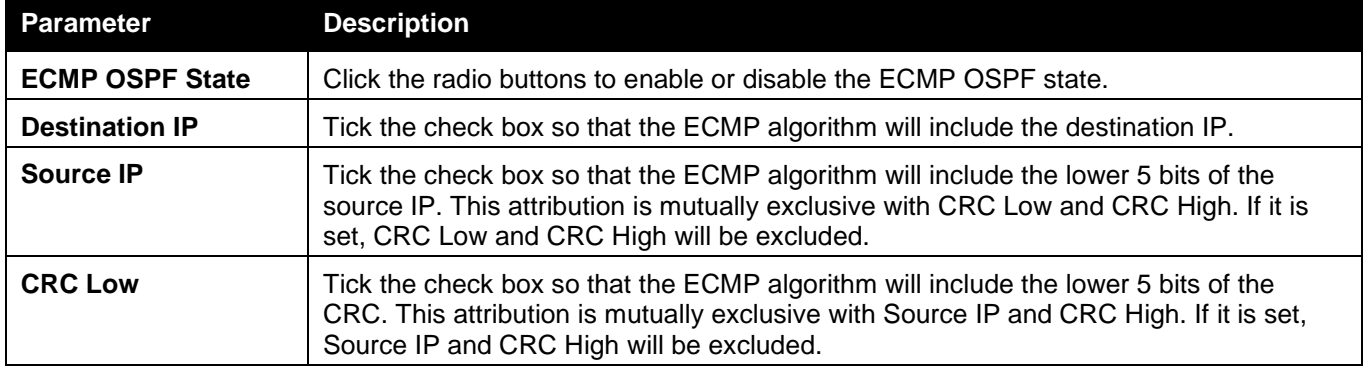

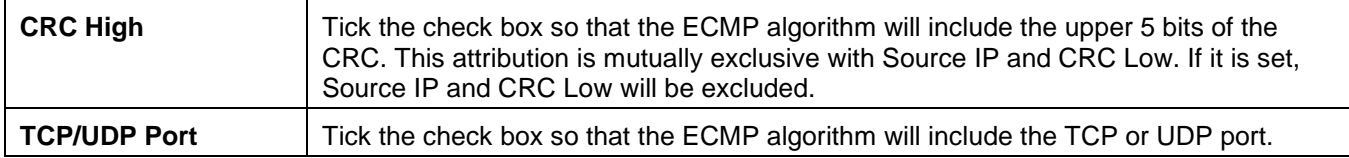

Click the **Apply** button to accept the changes made for each individual section.

# Route Redistribution (RI Mode Only)

## Route Redistribution Settings

This window is used to configure redistribute routing information from one routing protocols to another.

To view the following window, click **L3 Features > Route Redistribution > Route Redistribution Settings**, as shown below:

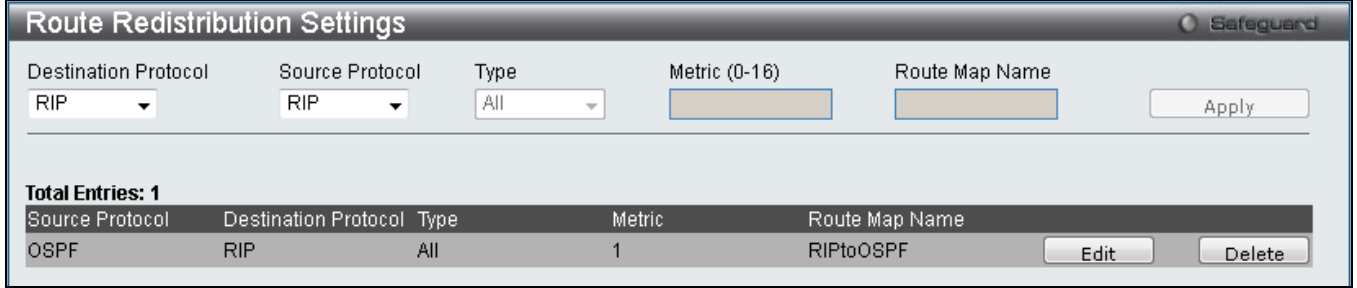

**Figure 5-22 Route Redistribution Settings window**

The fields that can be configured are described below:

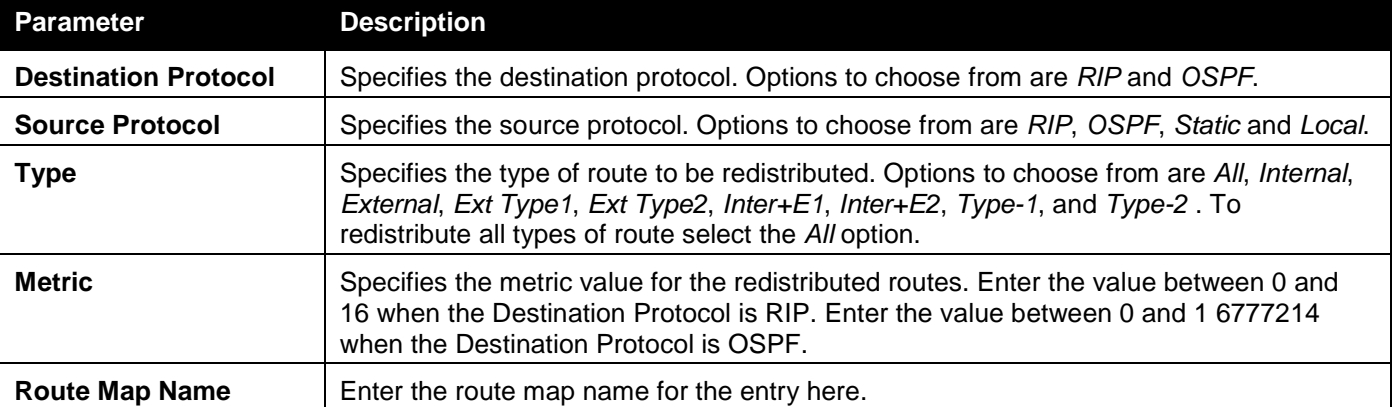

Click the **Apply** button to accept the changes made.

Click the **Edit** button to re-configure the specified entry.

Click the **Delete** button to remove the specified entry.

## IPv6 Route Redistribution Settings

This window is used to configure the IPv6 route redistribution settings.

To view the following window, click **L3 Features > Route Redistribution > IPv6 Route Redistribution Settings**, as shown below:

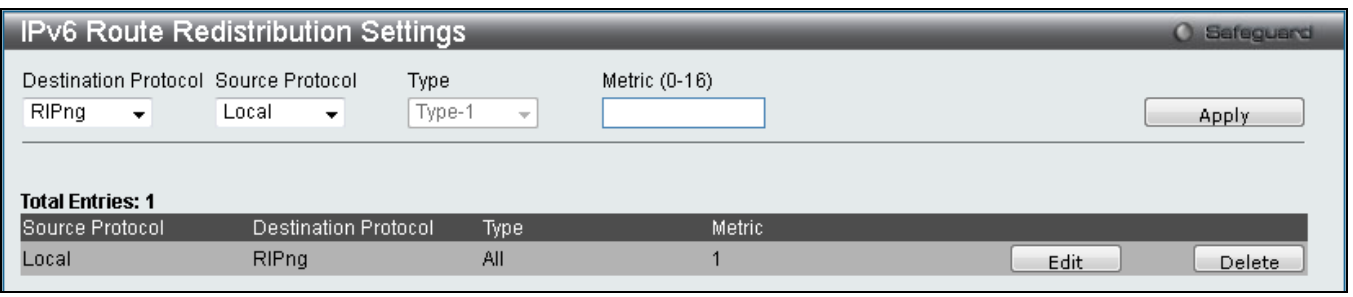

**Figure 5-23 IPv6 Route Redistribution Settings window**

#### The fields that can be configured are described below:

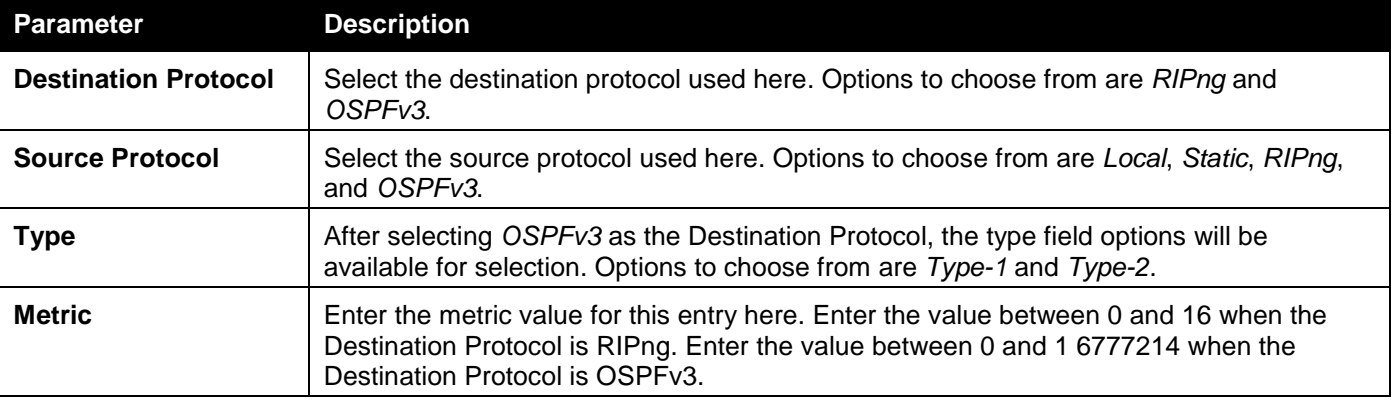

Click the **Apply** button to accept the changes made.

Click the **Edit** button to re-configure the specified entry.

Click the **Delete** button to remove the specified entry.

# IP Tunnel (RI Mode Only)

## IP Tunnel Settings

This window is used to configure IP Tunnel Settings.

To view the following window, click **L3 Features > IP Tunnel > IP Tunnel Settings**, as shown below:

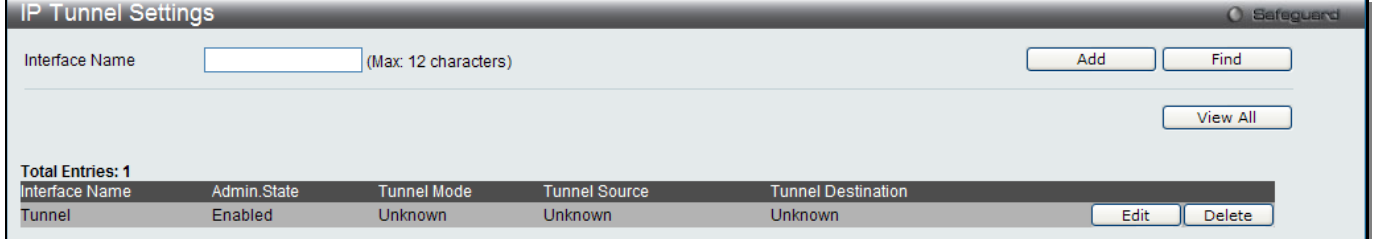

**Figure 5-24 IP Tunnel Settings window**

The fields that can be configured are described below:

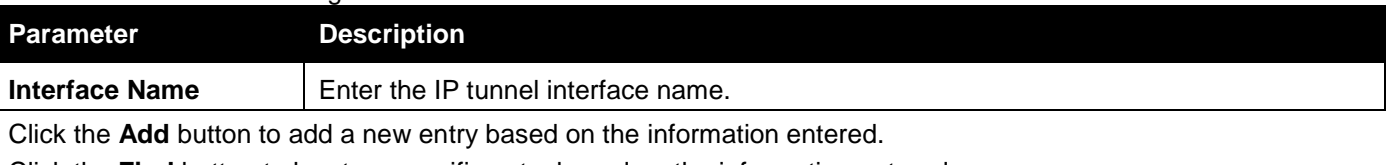

Click the **Find** button to locate a specific entry based on the information entered.

Click the **View All** button to display all the existing entries.

Click the **Edit** button to re-configure the specific entry.

Click the **Delete** button to remove the specific entry.

#### Click the **Edit** button to see the following window.

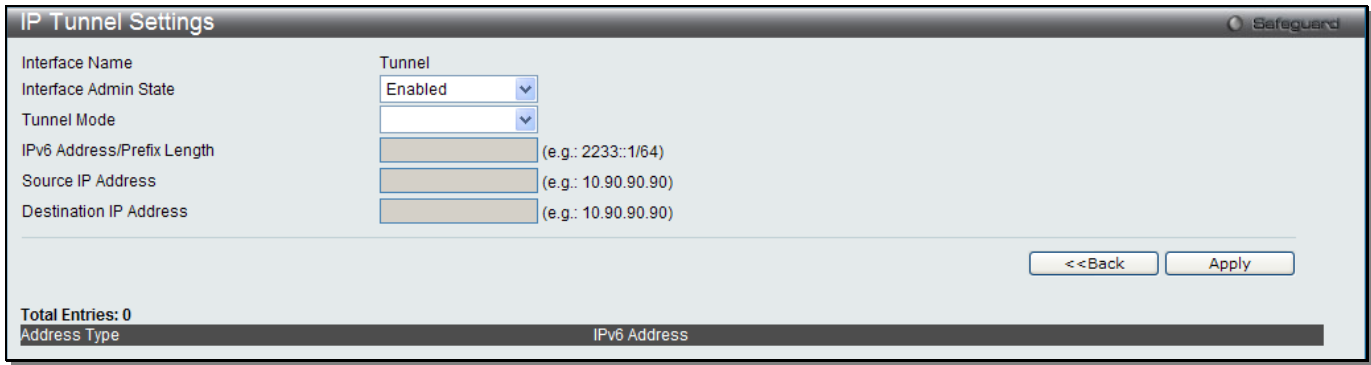

**Figure 5-25 IP Tunnel Settings – Edit window**

#### The fields that can be configured are described below:

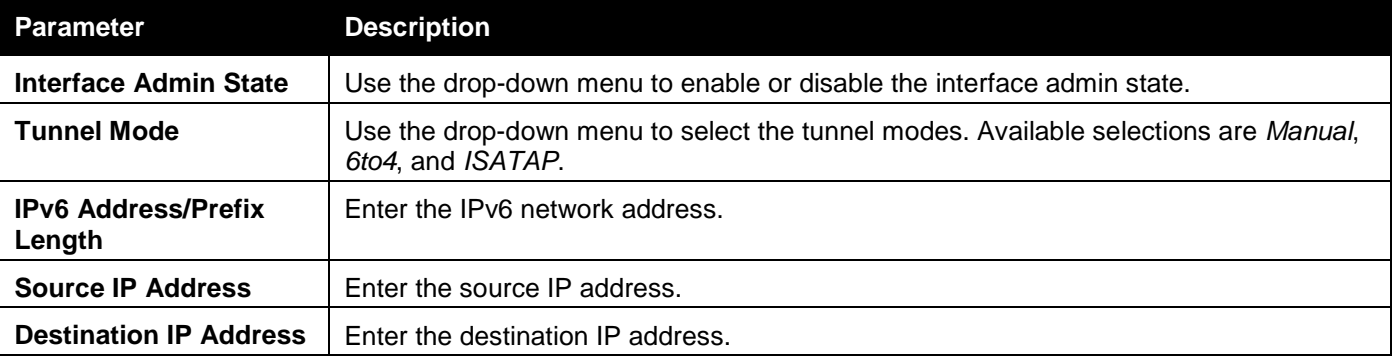

Click the **<<Back** button to return to the previous window.

Click the **Apply** button to accept the changes made for each individual section.

## IP Tunnel GRE Settings

This window is used to configure an existing tunnel as a GRE tunnel on the Switch. If this tunnel has been configured in another mode before, the tunnel's information will still exist in the database. However, whether the tunnel's former information is valid or not, it depends on the current mode.

To view the following window, click **L3 Features > IP Tunnel > IP Tunnel GRE Settings**, as shown below:

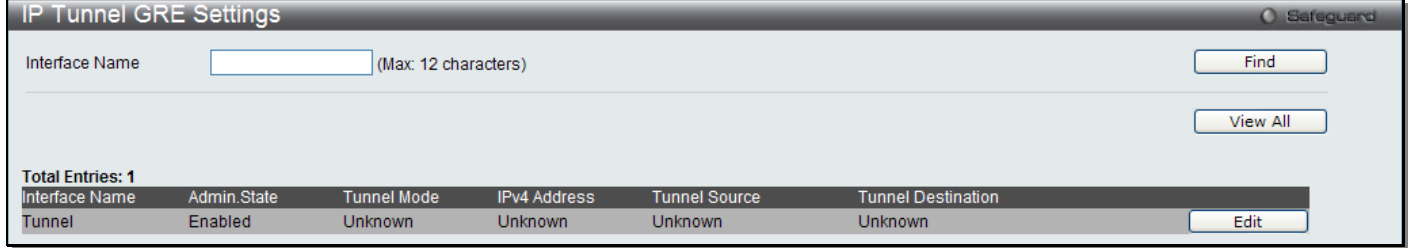

**Figure 5-26 IP Tunnel GRE Settings window**

The fields that can be configured are described below:

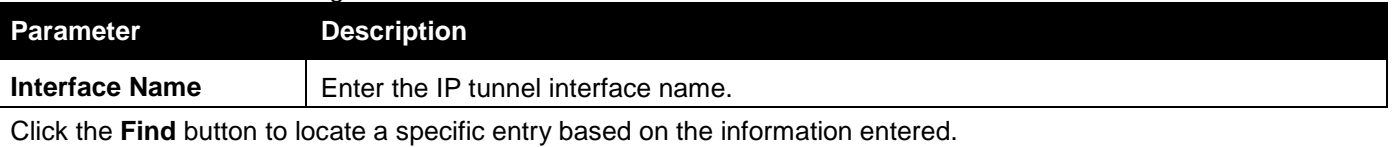

Click the **View All** button to display all the existing entries.

Click the **Edit** button to re-configure the specific entry.

Click the **Edit** button to see the following window.

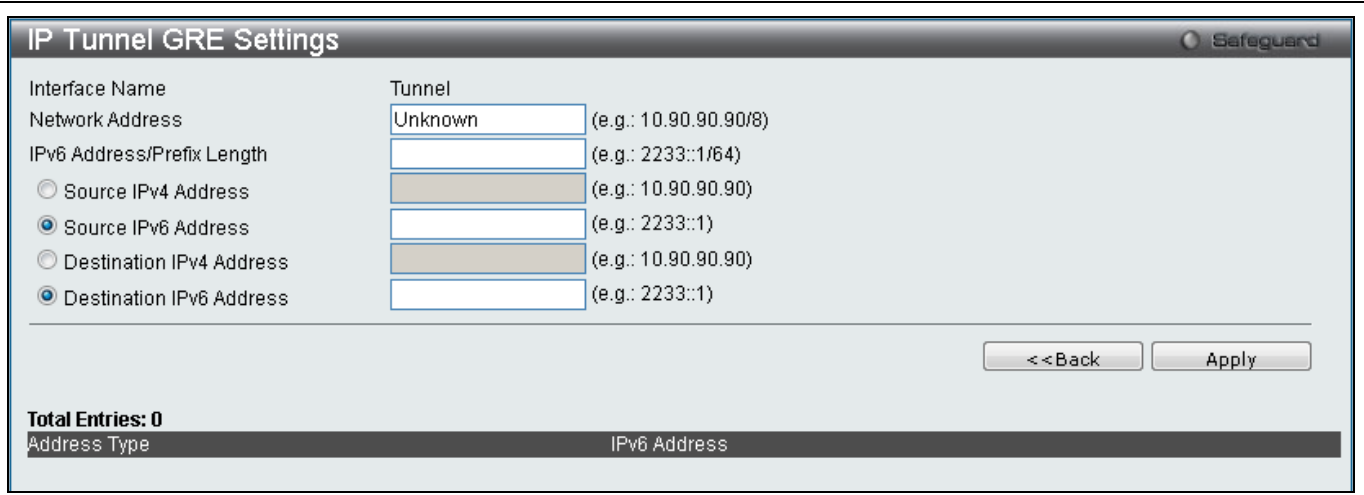

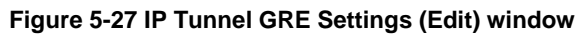

The fields that can be configured are described below:

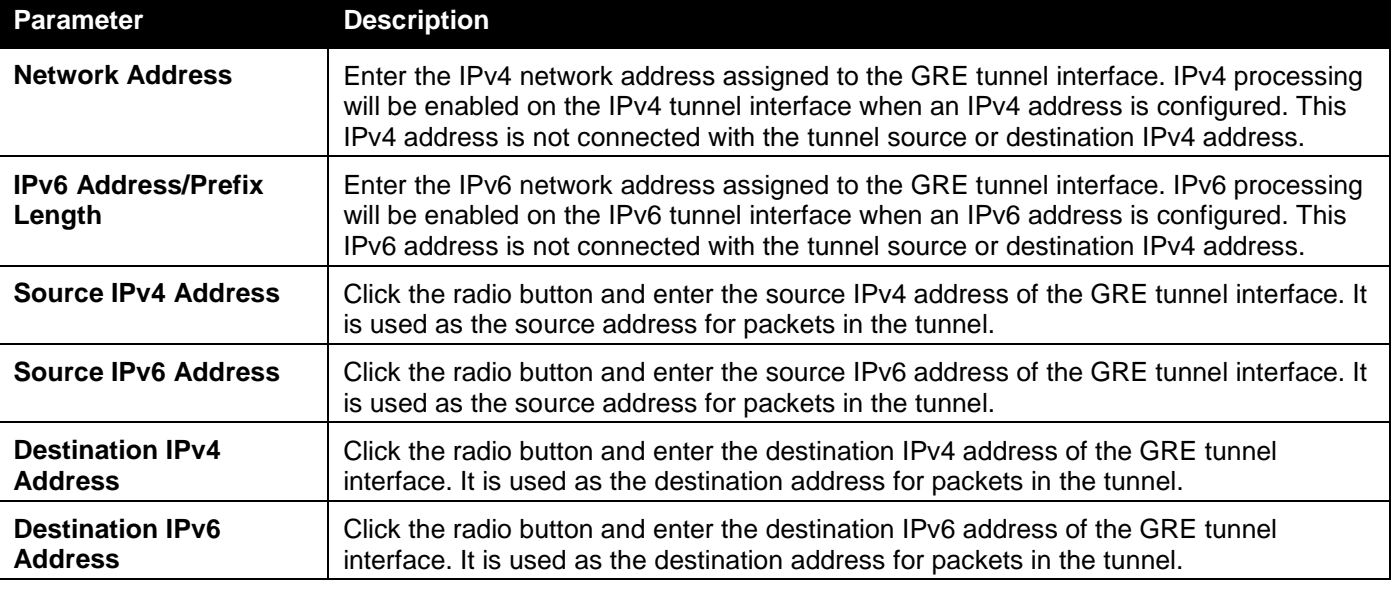

Click the **<<Back** button to return to the previous window.

Click the **Apply** button to accept the changes made for each individual section.

# OSPF (RI Mode Only)

The Open Shortest Path First (OSPF) routing protocol uses a link-state algorithm to determine routes to network destinations. A "link" is an interface on a router and the "state" is a description of that interface and its relationship to neighboring routers. The state contains information such as the IP address, subnet mask, type of network the interface is attached to, other routers attached to the network, etc. The collection of link-states is then collected in a link-state database that is maintained by routers running OSPF.

OSPF specifies how routers will communicate to maintain their link-state database and defines several concepts about the topology of networks that use OSPF.

To limit the extent of link-state update traffic between routers, OSPF defines the concept of Area. All routers within an area share the exact same link-state database, and a change to this database once one router triggers an update to the link-state database of all other routers in that area. Routers that have interfaces connected to more than one area are called Border Routers and take the responsibility of distributing routing information between areas.

One area is defined as Area 0 or the Backbone. This area is central to the rest of the network in that all other areas have a connection (through a router) to the backbone. Only routers have connections to the backbone and OSPF is structured such that routing information changes in other areas will be introduced into the backbone, and then propagated to the rest of the network.

When constructing a network to use OSPF, it is generally advisable to begin with the backbone (area 0) and work outward

#### **Link-State Algorithm**

An OSPF router uses a link-state algorithm to build a shortest path tree to all destinations known to the router. The following is a simplified description of the algorithm's steps:

- When OSPF is started, or when a change in the routing information changes, the router generates a linkstate advertisement. This advertisement is a specially formatted packet that contains information about all the link-states on the router.
- This link-state advertisement is flooded to all routers in the area. Each router that receives the link-state advertisement will store the advertisement and then forward a copy to other routers.
- When the link-state database of each router is updated, the individual routers will calculate a Shortest Path Tree to all destinations  $\Box$  with the individual router as the root. The IP routing table will then be made up of the destination address, associated cost, and the address of the next hop to reach each destination.
- Once the link-state databases are updated, Shortest Path Trees calculated, and the IP routing tables written  $\Box$  if there are no subsequent changes in the OSPF network (such as a network link going down) there is very little OSPF traffic.

#### **Shortest Path Algorithm**

The Shortest Path to a destination is calculated using the Dijkstra algorithm. Each router is placed at the root of a tree and then calculates the shortest path to each destination based on the cumulative cost to reach that destination over multiple possible routes. Each router will then have its own Shortest Path Tree (from the perspective of its location in the network area) even though every router in the area will have and use the exact same link-state database.

The following sections describe the information used to build the Shortest Path Tree.

#### **OSPF Cost**

Each OSPF interface has an associated cost (also called "metric") that is representative of the overhead required to send packets over that interface. This cost is inversely proportional to the bandwidth of the interface (i.e. a higher bandwidth interface has a lower cost). There is then a higher cost (and longer time delays) in sending packets over a 56 Kbps dial-up connection than over a 10 Mbps Ethernet connection. The formula used to calculate the OSPF cost is as follows:

#### *Cost = 100,000,000 / bandwidth in bps*

As an example, the cost of a 10 Mbps Ethernet line will be 10 and the cost to cross a 1.544 Mbps T1 line will be 64.

#### **Shortest Path Tree**

To build Router A's shortest path tree for the network diagramed below, Router A is put at the root of the tree and the smallest cost link to each destination network is calculated.

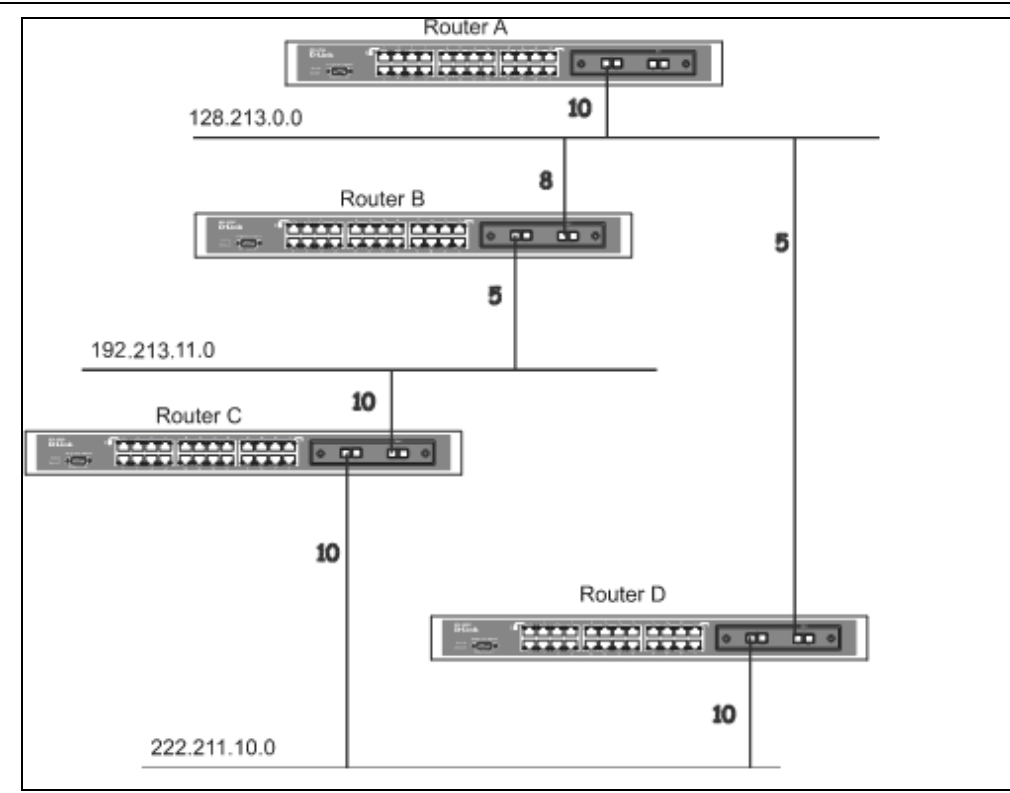

**Figure 5-28 Constructing a Shortest Path Tree**

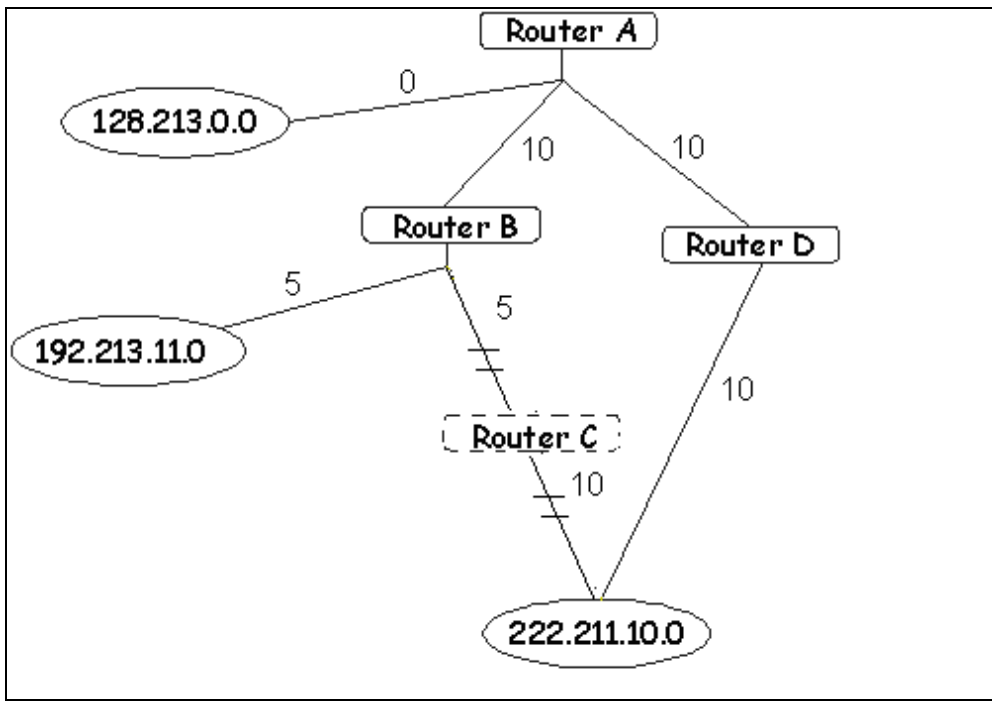

**Figure 5-29 Constructing a Shortest Path Tree**

The diagram above shows the network from the viewpoint of Router A. Router A can reach 192.213.11.0 through Router B with a cost of  $10 + 5 = 15$ . Router A can reach 222.211.10.0 through Router C with a cost of  $10 + 10 = 20$ . Router A can also reach 222.211.10.0 through Router B and Router D with a cost of 10 + 5 + 10 = 25, but the cost is higher than the route through Router C. This higher-cost route will not be included in the Router A's shortest path tree. The resulting tree will look like this:

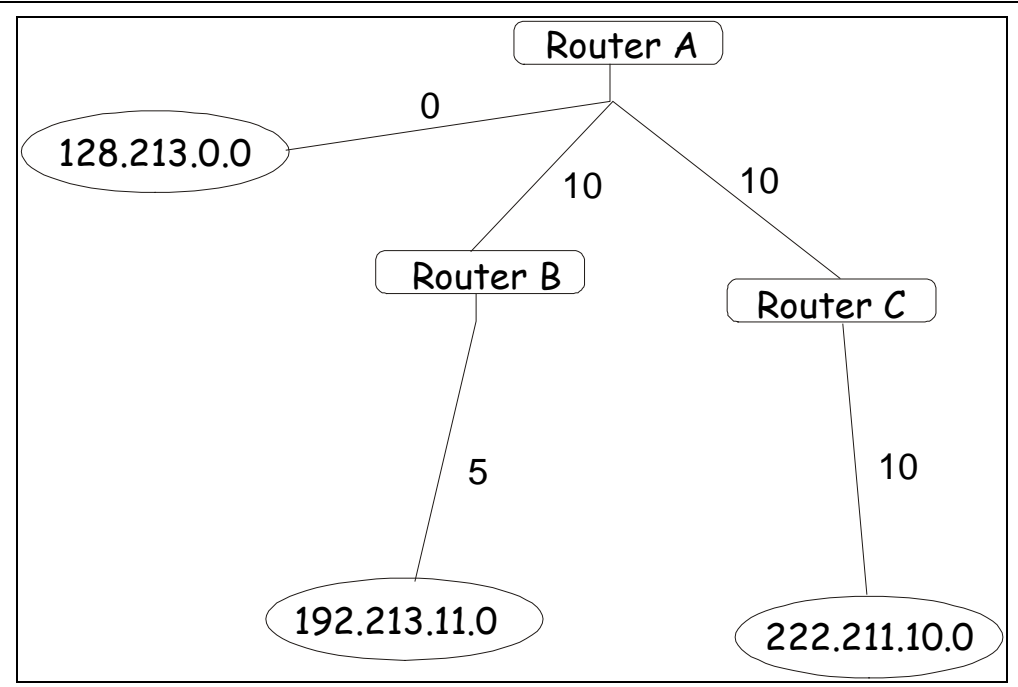

**Figure 5-30 Constructing a Shortest Path Tree - Completed**

Note that this shortest path tree is only from the viewpoint of Router A. The cost of the link from Router B to Router A, for instance is not important to constructing Router A's shortest path tree, but is very important when Router B is constructing its shortest path tree.

Note also that directly connected networks are reached at a cost of zero, while other networks are reached at the cost calculated in the shortest path tree.

Router A can now build its routing table using the network addresses and costs calculated in building the above shortest path tree.

#### **Areas and Border Routers**

OSPF link-state updates are forwarded to other routers by flooding to all routers on the network. OSPF uses the concept of areas to define where on the network routers that need to receive particular link-state updates are located. This helps ensure that routing updates are not flooded throughout the entire network and will reduce the amount of bandwidth consumed by updating the various router's routing tables.

Areas establish boundaries beyond which link-state updates do not need to be flooded. So the exchange of linkstate updates and the calculation of the shortest path tree are limited to the area that the router is connected to.

Routers that have connections to more than one area are called Border Routers (BR). The Border Routers have the responsibility of distributing necessary routing information and changes between areas.

Areas are specific to the router interface. A router that has all of its interfaces in the same area is called an Internal Router. A router that has interfaces in multiple areas is called a Border Router. Routers that act as gateways to other networks (possibly using other routing protocols) are called Autonomous System Border Routers (ASBRs).

#### **Link-State Packets**

There are a number of different types of link-state packets, four of which are illustrated below:

- 1. **Router Link-State Updates** These describe a router's links to destinations within an area.
- 2. **Summary Link-State Updates** Issued by Border Routers and describe links to networks outside the area but within the Autonomous System (AS).
- 3. **Network Link-State Updates** Issued by multi-access areas that have more than one attached router. One router is elected as the Designated Router (DR) and this router issues the network link-state updates describing every router on the segment.

4. **External Link-State Updates** - Issued by an Autonomous System Border Router and describes routes to destinations outside the AS or a default route to the outside AS.

The format of these link-state updates is described in more detail below.

Router link-state updates are flooded to all routers in the current area. These updates describe the destinations reachable through all of the router's interfaces.

Summary link-state updates are generated by Border Routers to distribute routing information about other networks within the AS. Normally, all Summary link-state updates are forwarded to the backbone (area 0) and are then forwarded to all other areas in the network. Border Routers also have the responsibility of distributing routing information from the Autonomous System Border Router in order for routers in the network to get and maintain routes to other Autonomous Systems.

Network link-state updates are generated by a router elected as the Designated Router on a multi-access segment (with more than one attached router). These updates describe all of the routers on the segment and their network connections.

External link-state updates carry routing information to networks outside the Autonomous System. The Autonomous System Border Router is responsible for generating and distributing these updates.

#### **OSPF Authentication**

OSPF packets can be authenticated as coming from trusted routers by the use of predefined passwords. The default for routers is to use no authentication.

There are two other authentication methods: Simple Password Authentication (key) and Message Digest authentication (MD-5).

#### **Simple Password Authentication**

A password (or key) can be configured on a per-area basis. Routers in the same area that participate in the routing domain must be configured with the same key. This method is possibly vulnerable to passive attacks where a link analyzer is used to obtain the password.

#### **Message Digest Authentication (MD-5)**

MD-5 authentication is a cryptographic method. A key and a key-ID are configured on each router. The router then uses an algorithm to generate a mathematical "message digest" that is derived from the OSPF packet, the key and the key-ID. This message digest (a number) is then appended to the packet. The key is not exchanged over the wire and a non-decreasing sequence number is included to prevent replay attacks.

#### **Backbone and Area 0**

OSPF limits the number of link-state updates required between routers by defining areas within which a given router operates. When more than one area is configured, one area is designated as area 0, also called the backbone.

The backbone is at the center of all other areas, all areas of the network have a physical (or virtual) connection to the backbone through a router. OSPF allows routing information to be distributed by forwarding it into area 0, from which the information can be forwarded to all other areas (and all other routers) on the network.

In situations where an area is required, but is not possible to provide a physical connection to the backbone, a virtual link can be configured.

#### **Virtual Links**

Virtual links accomplish two purposes:

- Linking an area that does not have a physical connection to the backbone.
- Patching the backbone in case there is a discontinuity in area 0.

#### **Areas Not Physically Connected to Area 0**

All areas of an OSPF network should have a physical connection to the backbone, but in some cases it is not possible to physically connect a remote area to the backbone. In these cases, a virtual link is configured to connect the remote area to the backbone. A virtual path is a logical path between two border routers that have a common area, with one border router connected to the backbone.

#### **Partitioning the Backbone**

OSPF also allows virtual links to be configured to connect the parts of the backbone that are discontinuous. This is the equivalent to linking different area 0s together using a logical path between each area 0. Virtual links can also be added for redundancy to protect against a router failure. A virtual link is configured between two border routers that both have a connection to their respective area 0s.

#### **Neighbors**

Routers that are connected to the same area or segment become neighbors in that area. Neighbors are elected via the Hello protocol. IP multicast is used to send out Hello packets to other routers on the segment. Routers become neighbors when they see themselves listed in a Hello packet sent by another router on the same segment. In this way, two-way communication is guaranteed to be possible between any two neighbor routers.

Any two routers must meet the following conditions before they become neighbors:

- **Area ID** Two routers having a common segment  $\Box$  their interfaces have to belong to the same area on that segment. Of course, the interfaces should belong to the same subnet and have the same subnet mask.
- **Authentication** OSPF allows for the configuration of a password for a specific area. Two routers on the same segment and belonging to the same area must also have the same OSPF password before they can become neighbors.
- **Hello and Dead Intervals** The Hello interval specifies the length of time, in seconds, between the hello packets that a router sends on an OSPF interface. The dead interval is the number of seconds that a router's Hello packets have not been seen before its neighbors declare the OSPF router down. OSPF routers exchange Hello packets on each segment in order to acknowledge each other's existence on a segment and to elect a Designated Router on multi-access segments. OSPF requires these intervals to be exactly the same between any two neighbors. If any of these intervals are different, these routers will not become neighbors on a particular segment.
- **Stub Area Flag** Any two routers also must have the same stub area flag in their Hello packets in order to become neighbors.

#### **Adjacencies**

Adjacent routers go beyond the simple Hello exchange and participate in the link-state database exchange process. OSPF elects one router as the Designated Router (DR) and a second router as the Backup Designated Router (BDR) on each multi-access segment (the BDR is a backup in case of a DR failure). All other routers on the segment will then contact the DR for link-state database updates and exchanges. This limits the bandwidth required for link-state database updates.

#### **Designated Router Election**

The election of the DR and BDR is accomplished using the Hello protocol. The router with the highest OSPF priority on a given multi-access segment will become the DR for that segment. In case of a tie, the router with the highest Router ID wins. The default OSPF priority is 1. A priority of zero indicates a router that cannot be elected as the DR.

#### **Building Adjacency**

Two routers undergo a multi-step process in building the adjacency relationship. The following is a simplified description of the steps required:

- **Down** No information has been received from any router on the segment.
- **Attempt** On non-broadcast multi-access networks (such as Frame Relay or X.25), this state indicates that no recent information has been received from the neighbor. An effort should be made to contact the neighbor by sending Hello packets at the reduced rate set by the Poll Interval.
- **Init** The interface has detected a Hello packet coming from a neighbor but bi-directional communication has not yet been established.
- **Two-way** Bi-directional communication with a neighbor has been established. The router has seen its address in the Hello packets coming from a neighbor. At the end of this stage the DR and BDR election would have been done. At the end of the Two-way stage, routers will decide whether to proceed in building an adiacency or not. The decision is based on whether one of the routers is a DR or a BDR or the link is a point-to-point or virtual link.
- **Exstart** (Exchange Start) Routers establish the initial sequence number that is going to be used in the information exchange packets. The sequence number insures that routers always get the most recent information. One router will become the primary and the other will become secondary. The primary router will poll the secondary for information.
- **Exchange** Routers will describe their entire link-state database by sending database description packets.
- **Loading** The routers are finalizing the information exchange. Routers have link-state request list and a link-state retransmission list. Any information that looks incomplete or outdated will be put on the request list. Any update that is sent will be put on the retransmission list until it gets acknowledged.
- **Full** The adjacency is now complete. The neighboring routers are fully adjacent. Adjacent routers will have the same link-state database.

#### **Adjacencies on Point-to-Point Interfaces**

OSPF Routers that are linked using point-to-point interfaces (such as serial links) will always form adjacencies. The concepts of DR and BDR are unnecessary.

#### **OSPF Packet Formats**

All OSPF packet types begin with a standard 24-byte header and there are five packet types. The header is described first, and each packet type is described in a subsequent section.

All OSPF packets (except for Hello packets) forward link-state advertisements. Link-State Update packets, for example, flood advertisements throughout the OSPF routing domain.

- 1. OSPF packet header
- 2. Hello packet
- 3. Database Description packet
- 4. Link-State Request packet
- 5. Link-State Update packet
- 6. Link-State Acknowledgment packet

#### **OSPF Packet Header**

Every OSPF packet is preceded by a common 24-byte header. This header contains the information necessary for a receiving router to determine if the packet should be accepted for further processing.

The format of the OSPP packet header is shown below:

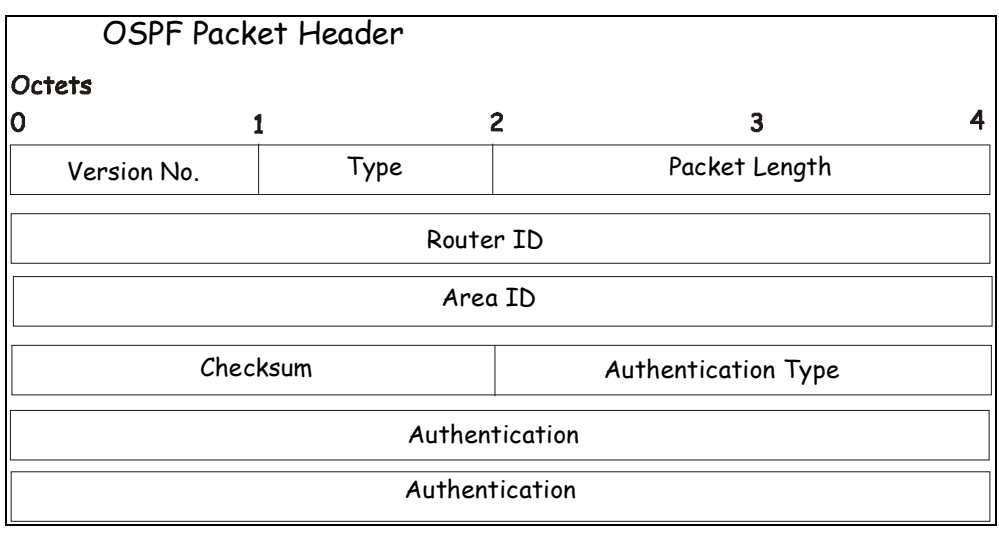

#### **Figure 5-31 OSPF Packet Header Format**

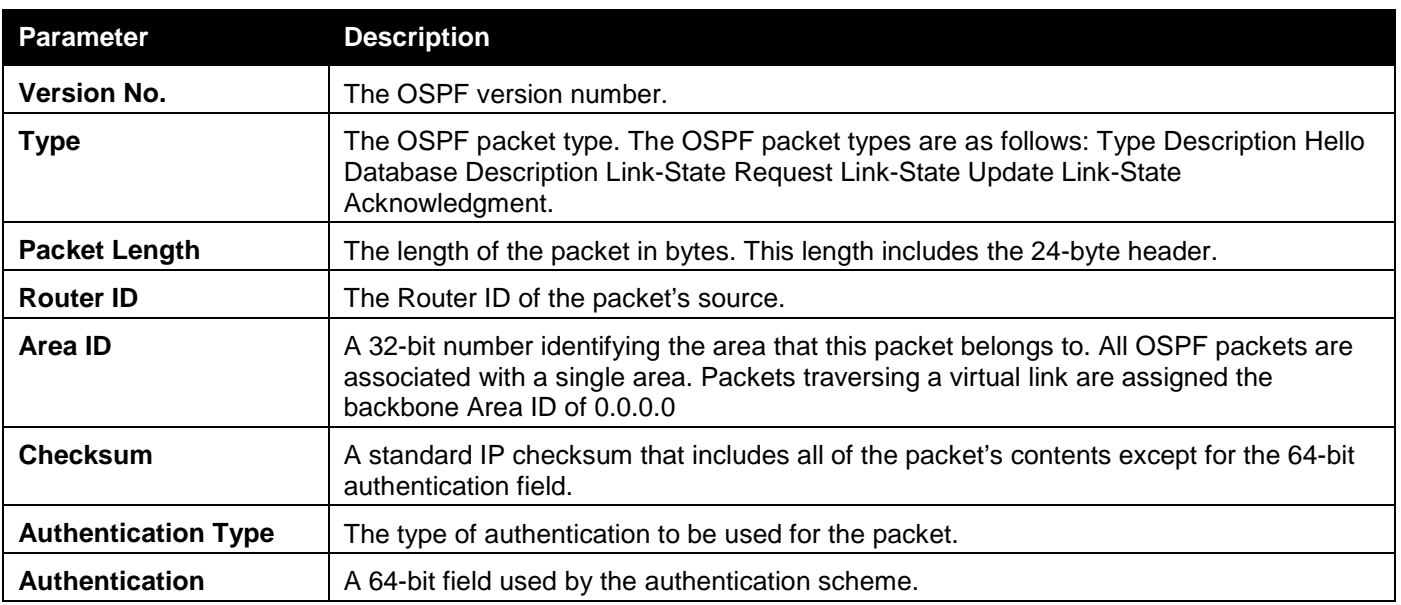

#### **Hello Packet**

Hello packets are OSPF packet type 1. They are sent periodically on all interfaces, including virtual links, in order to establish and maintain neighbor relationships. In addition, Hello Packets are multicast on those physical networks having a multicast or broadcast capability, enabling dynamic discovery of neighboring routers.

All routers connected to a common network must agree on certain parameters such as the Network Mask, the Hello Interval, and the Router Dead Interval. These parameters are included in the hello packets, so that differences can inhibit the forming of neighbor relationships. A detailed explanation of the receive process for Hello packets is necessary so that differences cannot inhibit the forming of neighbor relationships.

The format of the Hello packet is shown below:

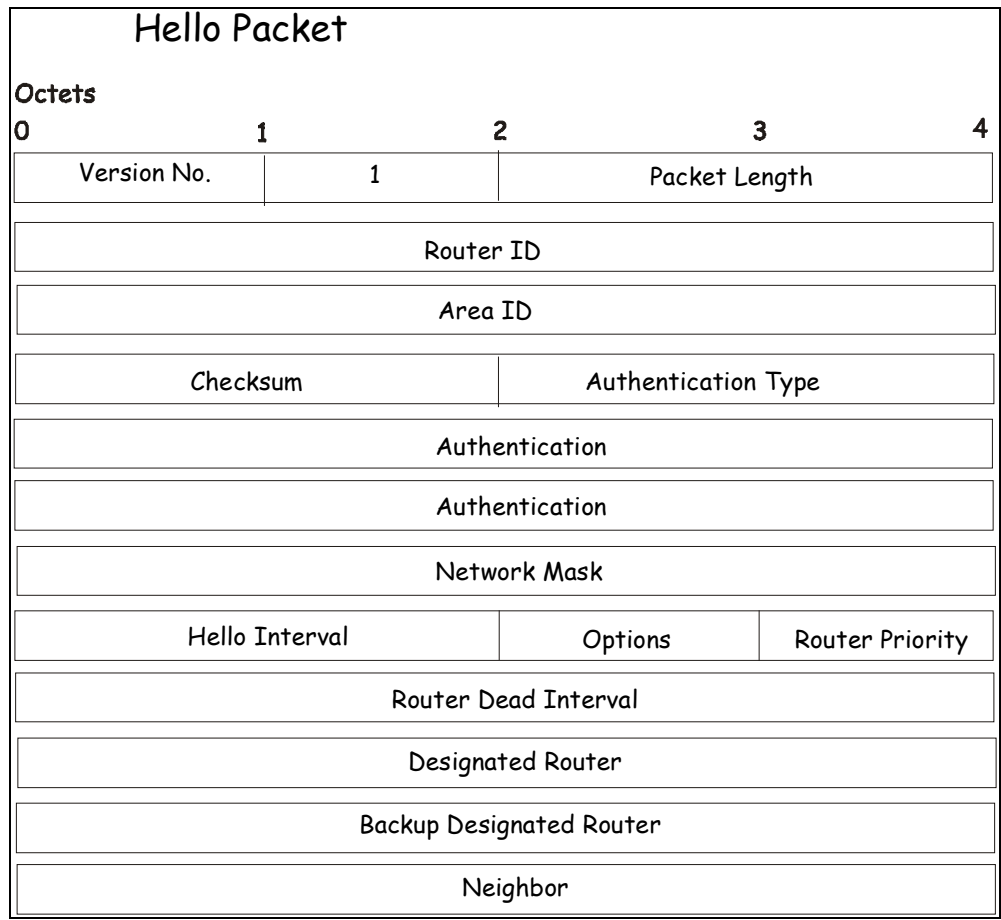

#### **Figure 5-32 Hello Packet**

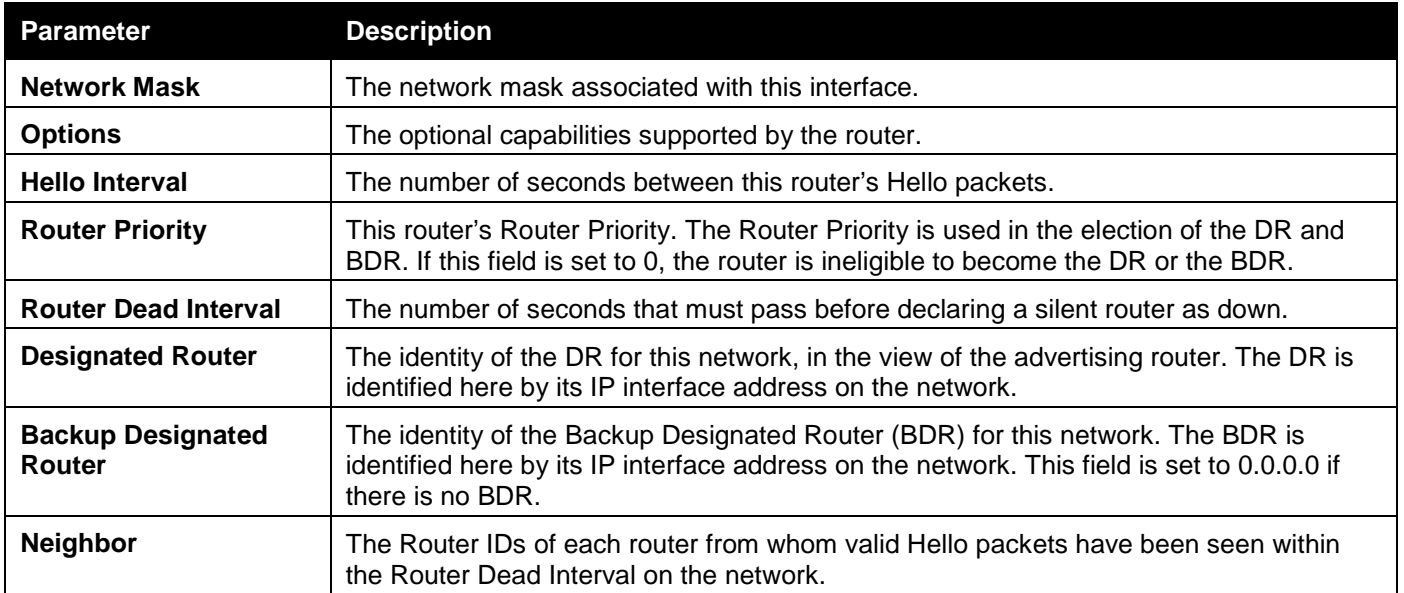

#### **Database Description Packet**

Database Description packets are OSPF packet type 2. These packets are exchanged when an adjacency is being initialized. They describe the contents of the topological database. Multiple packets may be used to describe the database. For this purpose, a poll-response procedure is used. One of the routers is designated to be master, the other a slave. The master seconds Database Description packets (polls) that are acknowledged by Database Description packets sent by the slave (responses). The responses are linked to the polls via the packets' DD sequence numbers.

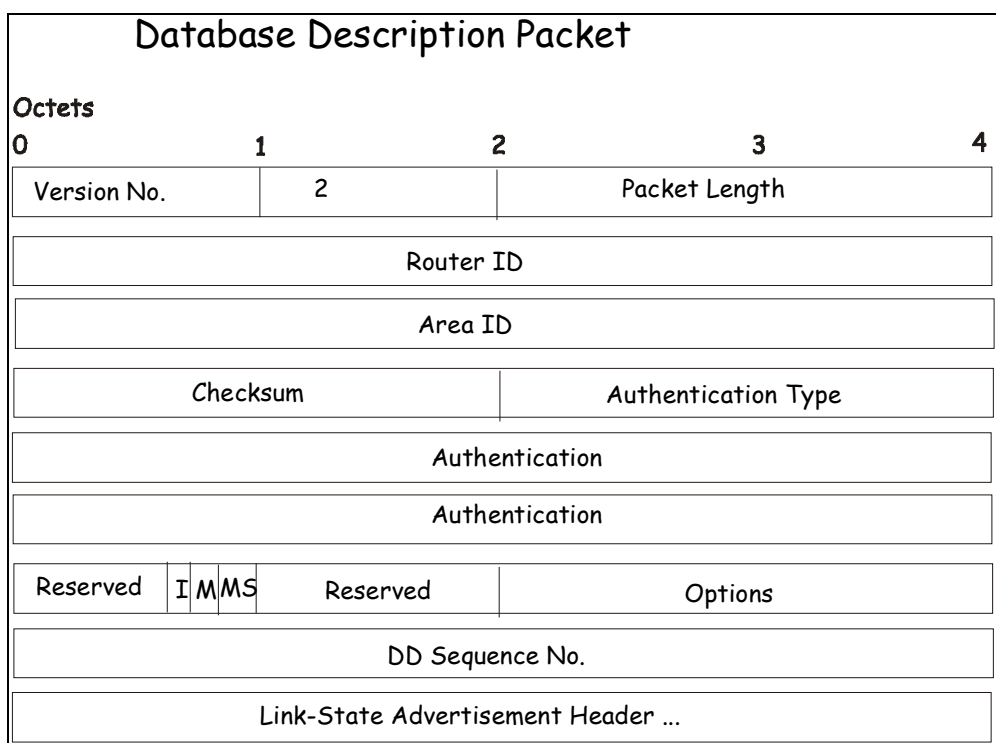

**Figure 5-33 Database Description Packet**

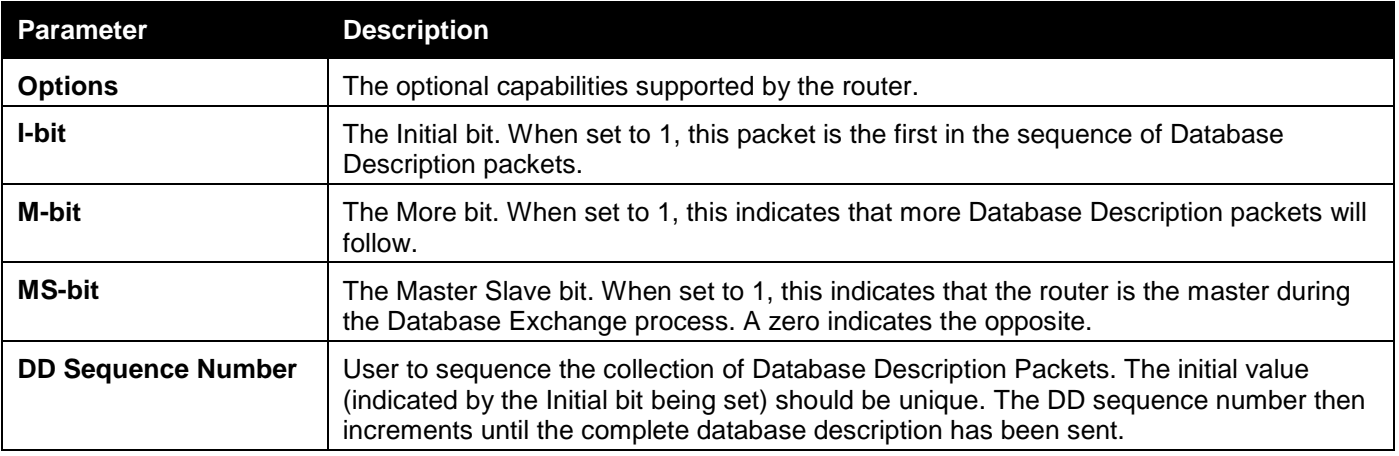

The rest of the packet consists of a list of the topological database's pieces. Each link state advertisement in the database is described by its link state advertisement header.

#### **Link-State Request Packet**

Link-State Request packets are OSPF packet type 3. After exchanging Database Description packets with a neighboring router, a router may find that parts of its topological database are out of date. The Link-State Request packet is used to request the pieces of the neighbor's database that are more up to date. Multiple Link-State Request packets may need to be used. The sending of Link-State Request packets is the last step in bringing up an adjacency.

A router that sends a Link-State Request packet has in mind the precise instance of the database pieces it is requesting, defined by LS sequence number, LS checksum, and LS age, although these fields are not specified in the Link-State Request packet itself. The router may receive even more recent instances in response.

The format of the Link-State Request packet is shown below:

|             | Link-State Request Packet |                    |                     |   |
|-------------|---------------------------|--------------------|---------------------|---|
| Octets      |                           |                    |                     |   |
| 0           | 1                         | $\overline{2}$     | 3                   | 4 |
| Version No. | 3                         |                    | Packet Length       |   |
|             |                           | Router ID          |                     |   |
|             |                           | Area ID            |                     |   |
|             | Checksum                  |                    | Authentication Type |   |
|             |                           | Authentication     |                     |   |
|             |                           | Authentication     |                     |   |
|             |                           | Link-State Type    |                     |   |
|             |                           | Link-State ID      |                     |   |
|             |                           | Advertising Router |                     |   |

**Figure 5-34 Link-State Request Packet**

Each advertisement requested is specified by its Link-State Type, Link-State ID, and Advertising Router. This uniquely identifies the advertisement, but not its instance. Link-State Request packets are understood to be requests for the most recent instance.

#### **Link-State Update Packet**

Link-State Update packets are OSPF packet type 4. These packets implement the flooding of link-state advertisements. Each Link-State Update packet carries a collection of link-state advertisements one hop further from its origin. Several link-state advertisements may be included in a single packet.

Link-State Update packets are multicast on those physical networks that support multicast/broadcast. In order to make the flooding procedure reliable, flooded advertisements are acknowledged in Link-State Acknowledgment packets. If retransmission of certain advertisements is necessary, the retransmitted advertisements are always carried by unicast Link-State Update packets.

The format of the Link-State Update packet is shown below:

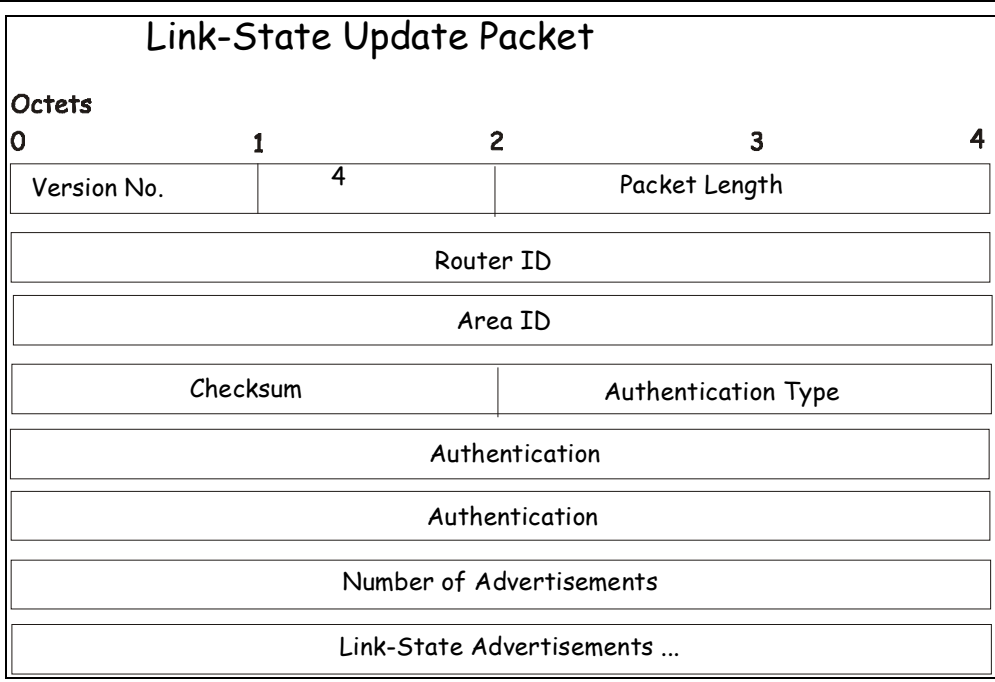

**Figure 5-35 Link-State Update Packet**

The body of the Link-State Update packet consists of a list of link-state advertisements. Each advertisement begins with a common 20-byte header, the link-state advertisement header. Otherwise, the format of each of the five types of link-state advertisements is different.

#### **Link-State Acknowledgment Packet**

Link-State Acknowledgment packets are OSPF packet type 5. To make the folding of link-state advertisements reliable, flooded advertisements are explicitly acknowledged. This acknowledgment is accomplished through the sending and receiving of Link-State Acknowledgment packets. Multiple link-state advertisements can be acknowledged in a single Link-State Acknowledgment packet.

Depending on the state of the sending interface and the source of the advertisements being acknowledged, a Link-State Acknowledgment packet is sent either to the multicast address AllSPFRouters, to the multicast address AllDRouters, or as a unicast packet.

The format of this packet is similar to that of the Data Description packet. The body of both packets is simply a list of link-state advertisement headers.

The format of the Link-State Acknowledgment packet is shown below:

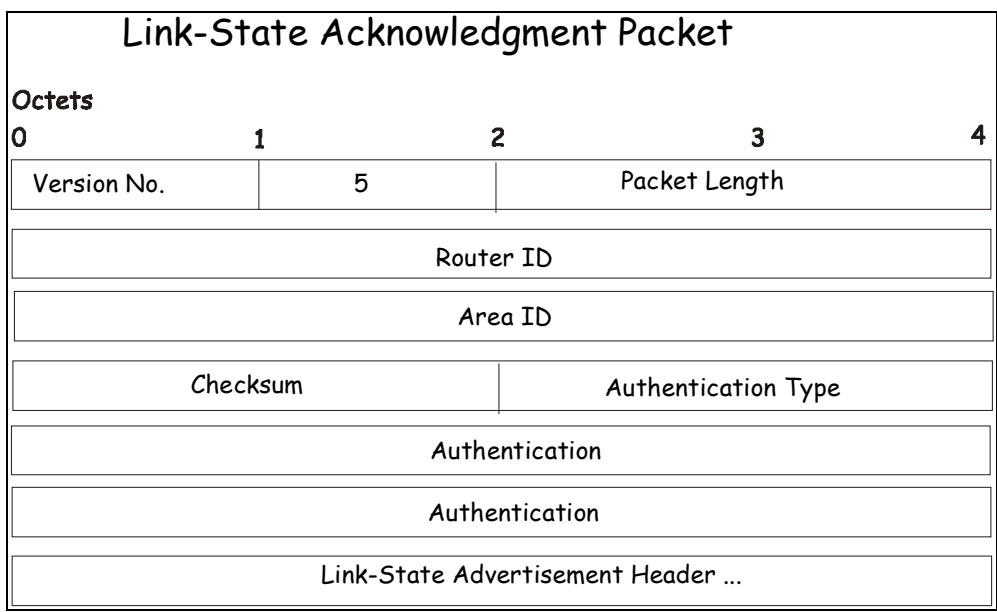

**Figure 5-36 Link State Acknowledge Packet**

Each acknowledged link-state advertisement is described by its link-state advertisement header. It contains all the information required to uniquely identify both the advertisement and the advertisement's current instance.

#### **Link-State Advertisement Formats**

There are five distinct types of link-state advertisements. Each link-state advertisement begins with a standard 20 byte link-state advertisement header. Succeeding sections then diagram the separate link-state advertisement types.

Each link-state advertisement describes a piece of the OSPF routing domain. Every router originates a router links advertisement. In addition, whenever the router is elected as the Designated Router, it originates a network links advertisement. Other types of link-state advertisements may also be originated. The flooding algorithm is reliable, ensuring that all routers have the same collection of link-state advertisements. The collection of advertisements is called the link-state (or topological) database.

From the link-state database, each router constructs a shortest path tree with itself as root. This yields a routing table. There are four types of link state advertisements, each using a common link state header. These are:

- 1. Router Links Advertisements
- 2. Network Links Advertisements
- 3. Summary Link Advertisements
- 4. Autonomous System Link Advertisements

#### **Link State Advertisement Header**

All link state advertisements begin with a common 20-byte header. This header contains enough information to uniquely identify the advertisements (Link State Type, Link State ID, and Advertising Router). Multiple instances of the link state advertisement may exist in the routing domain at the same time. It is then necessary to determine which instance is more recent. This is accomplished by examining the link state age, link state sequence number and link state checksum fields that are also contained in the link state advertisement header.

The format of the Link State Advertisement Header is shown below:

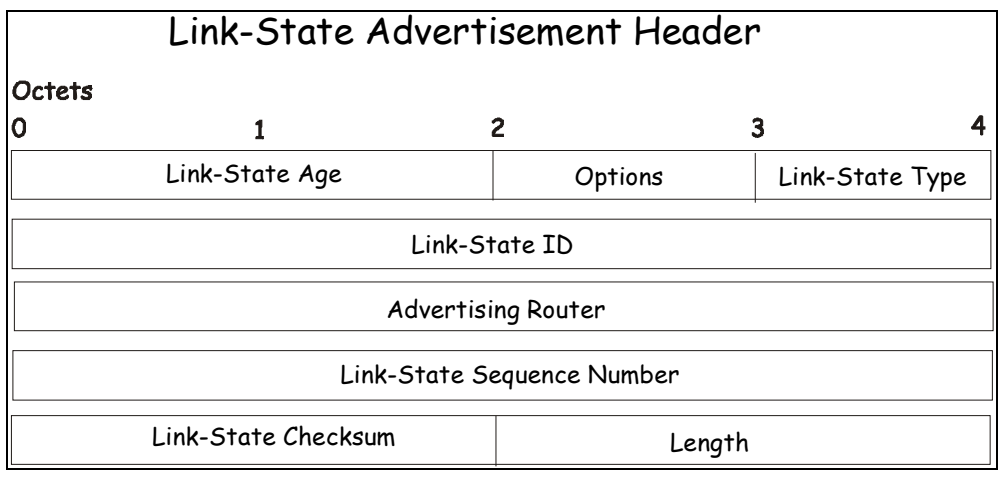

**Figure 5-37 Link State Advertisement Header**

| <b>Parameter</b>                            | <b>Description</b>                                                                                                    |
|---------------------------------------------|----------------------------------------------------------------------------------------------------|
| Link State Age                              | The time is seconds since the link state advertisement was originated.                                                                                                    |
| <b>Options</b>                              | The optional capabilities supported by the described portion of the routing domain.                                                                                                    |
| <b>Link State Type</b>                      | The type of the link state advertisement. Each link state type has a separate<br>advertisement format. The link state types are as follows: Router Links, Network Links,<br>Summary Link (IP Network), Summary Link (ASBR), AS External Link. |
| Link State ID                               | This field identifies the portion of the internet environment that is being described by the<br>advertisement. The contents of this field depend on the advertisement's Link State<br>Type.                                                   |
| <b>Advertising Router</b>                   | The Router ID of the router that originated the Link State Advertisement. For example,<br>in network links advertisements this field is set to the Router ID of the network's<br>Designated Router.                                           |
| <b>Link State Sequence</b><br><b>Number</b> | Detects old or duplicate link state advertisements. Successive instances of a link state<br>advertisement are given successive Link State Sequence numbers.                                                                                   |
| <b>Link State Checksum</b>                  | The Fletcher checksum of the complete contents of the link state advertisement,<br>including the link state advertisement header by accepting the Link State Age field.                                                                       |
| Length                                      | The length in bytes of the link state advertisement. This includes the 20-byte link state<br>advertisement header.                                                                                                    |

#### **Router Links Advertisements**

Router links advertisements are type 1 link state advertisements. Each router in an area originates a routers links advertisement. The advertisement describes the state and cost of the router's links to the area. All of the router's links to the area must be described in a single router links advertisement.

The format of the Router Links Advertisement is shown below:

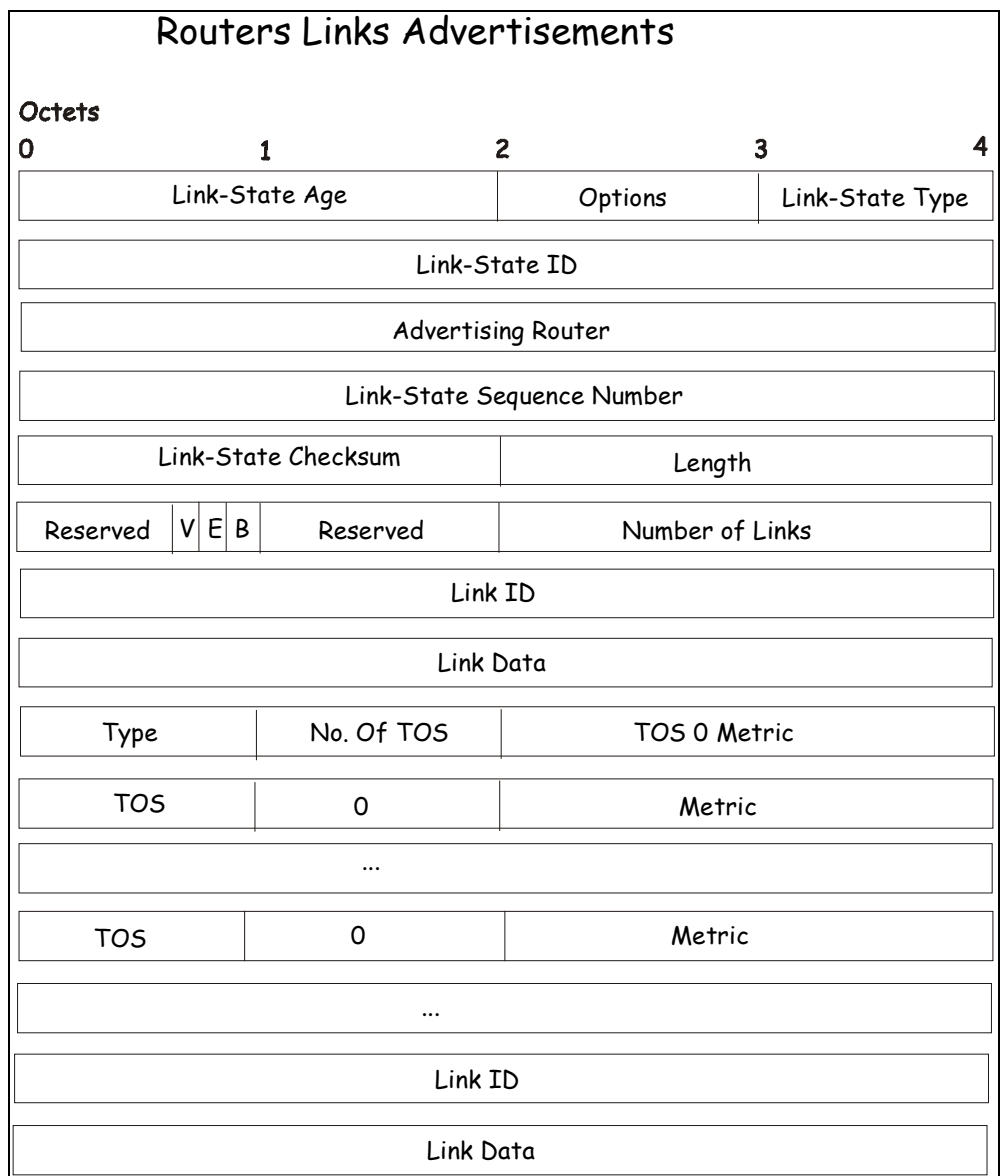

**Figure 5-38 Routers Links Advertisements**

In router links advertisements, the Link State ID field is set to the router's OSPF Router ID. The T-bit is set in the advertisement's Option field if and only if the router is able to calculate a separate set of routes for each IP Type of Service (TOS). Router links advertisements are flooded throughout a single area only.

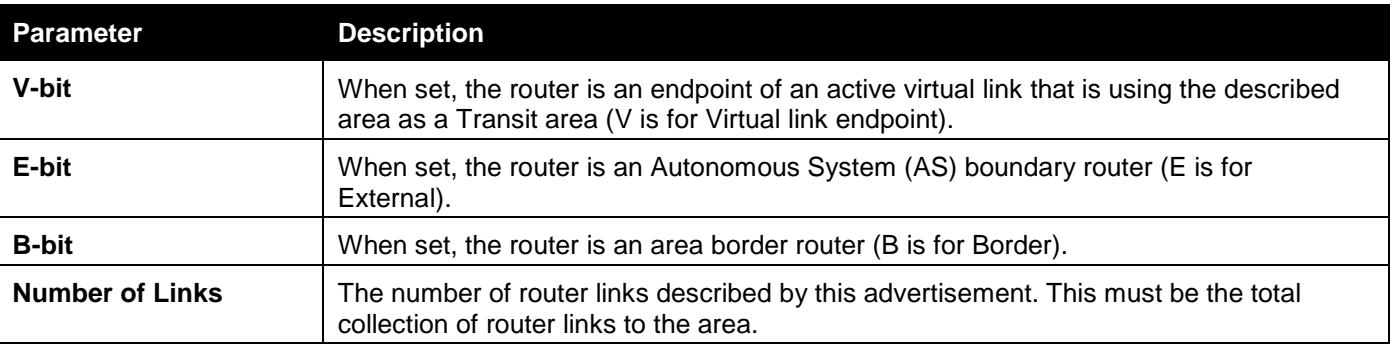

The following fields are used to describe each router link. Each router link is typed. The Type field indicates the kind of link being described. It may be a link to a transit network, to another router or to a stub network. The values of all the other fields describing a router link depend on the link's Type. For example, each link has an associated 32-bit data field. For links to stub networks, this field specifies the network's IP address mask. For other link types, the Link Data specifies the router's associated IP interface address.

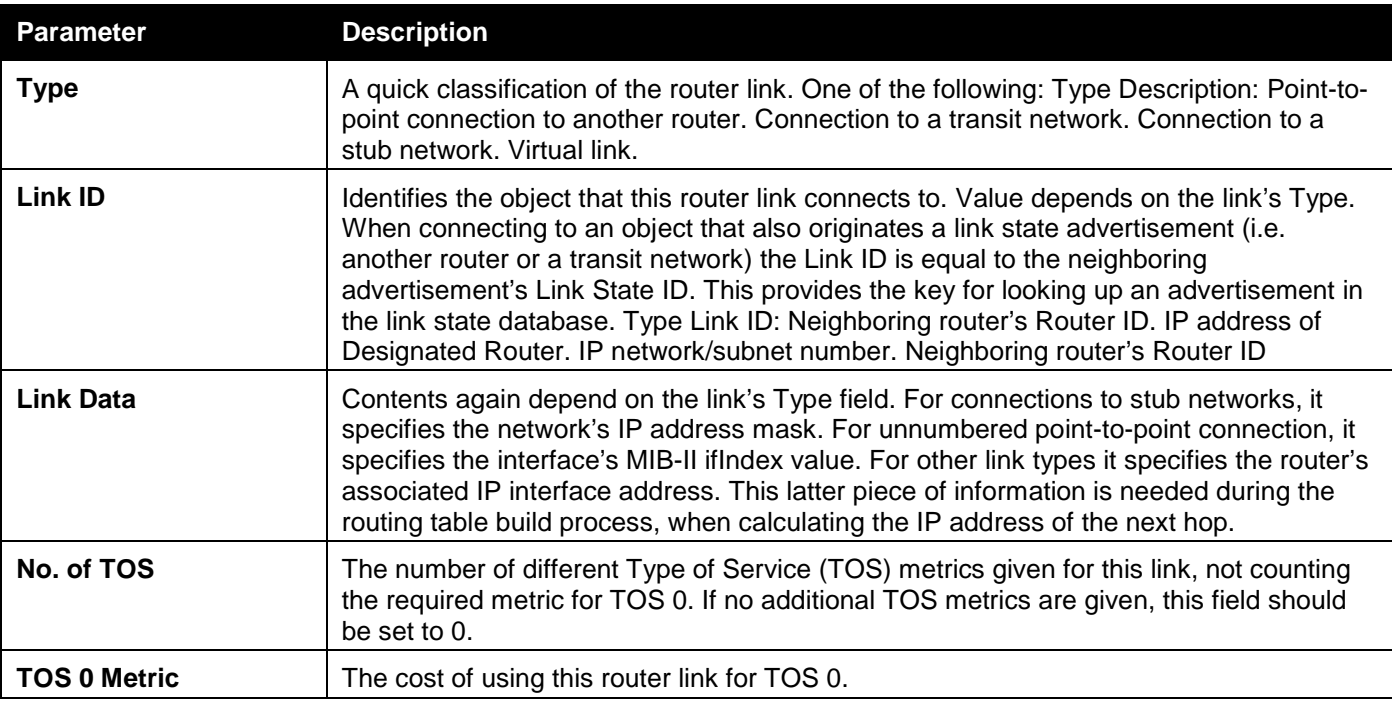

For each link, separate metrics may be specified for each Type of Service (ToS). The metric for ToS 0 must always be included, and was discussed above. Metrics for non-zero TOS are described below. Note that the cost for nonzero ToS values that are not specified defaults to the ToS 0 cost. Metrics must be listed in order of increasing TOS encoding. For example, the metric for ToS 16 must always follow the metric for ToS 8 when both are specified.

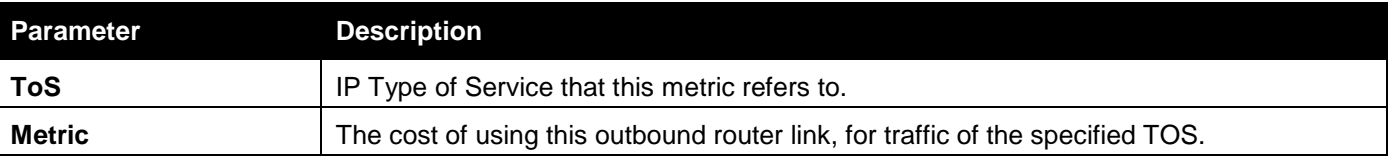

#### **Network Links Advertisements**

Network links advertisements are Type 2 link state advertisements. A network links advertisement is originated for each transit network in the area. A transit network is a multi-access network that has more than one attached router. The network links advertisement is originated by the network's Designated Router. The advertisement describes all routers attached to the network, including the Designated Router itself. The advertisement's Link State ID field lists the IP interface address of the Designated Router.

The distance from the network to all attached routers is zero, for all ToS. This is why the ToS and metric fields need not be specified in the network links advertisement.

The format of the Network Links Advertisement is shown below:

### Network Link Advertisements Octets  $\overline{\mathbf{3}}$ 4 O  $\mathbf{1}$  $\overline{c}$ 2 Link-State Age Dink-State Age Link-State ID Advertising Router Link-State Sequence Number Link-State Checksum Length Network Mask Attached Router

#### **Figure 5-39 Network Link Advertisements**

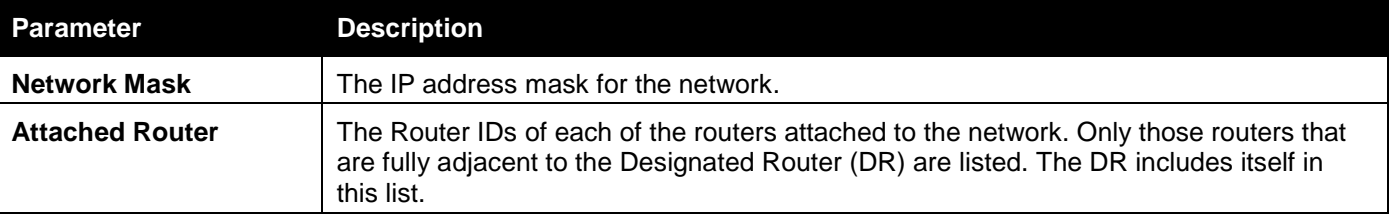

#### **Summary Link Advertisements**

Summary link advertisements are Type 3 and 4 link state advertisements. These advertisements are originated by Area Border routers. A separate summary link advertisement is made for each destination known to the router that belongs to the Autonomous System (AS), yet is outside the area.

Type 3 link state advertisements are used when the destination is an IP network. In this case, the advertisement's Link State ID field is an IP network number. When the destination is an AS boundary router, a Type 4 advertisement is used, and the Link State ID field is the AS boundary router's OSPF Router ID. Other that the difference in the Link State ID field, the format of Type 3 and 4 link state advertisements are identical.

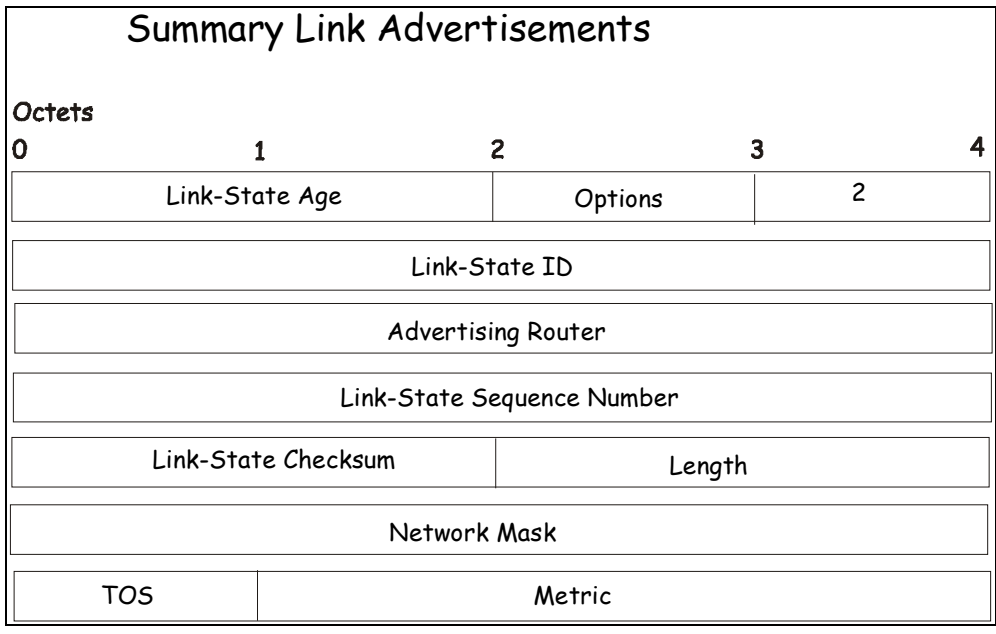

**Figure 5-40 Summary Link Advertisements**

For stub area, Type 3 summary link advertisements can also be used to describe a default route on a per-area basis. Default summary routes are used in stub area instead of flooding a complete set of external routes. When describing a default summary route, the advertisement's Link State ID is always set to the Default Destination  $\Box$ 0.0.0.0, and the Network Mask is set to 0.0.0.0.

Separate costs may be advertised for each IP Type of Service. Note that the cost for ToS 0 must be included, and is always listed first. If the T-bit is reset in the advertisement's Option field, only a route for ToS 0 is described by the advertisement. Otherwise, routes for the other ToS values are also described. If a cost for a certain ToS is not included, its cost defaults to that specified for ToS 0.

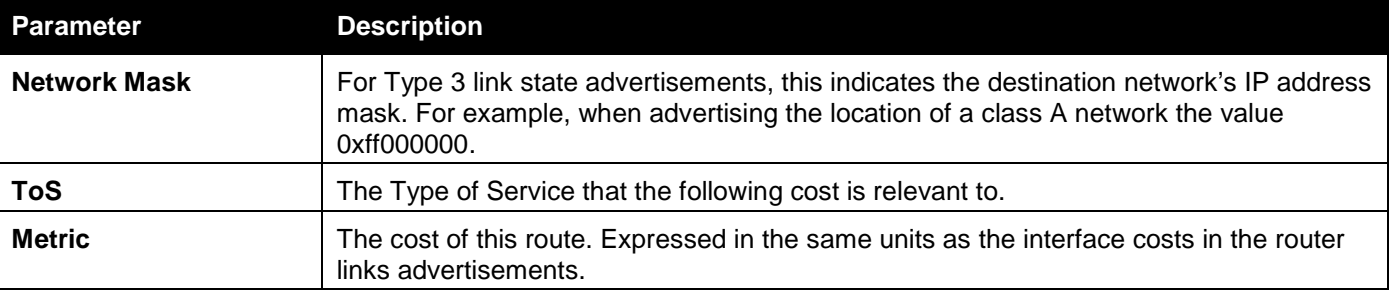

#### **Autonomous Systems External Link Advertisements**

Autonomous Systems (AS) link advertisements are Type 5 link state advertisements. These advertisements are originated by AS boundary routers. A separate advertisement is made for each destination known to the router that is external to the AS.

AS external link advertisements usually describe a particular external destination. For these advertisements the Link State ID field specifies an IP network number. AS external link advertisements are also used to describe a default route. Default routes are used when no specific route exists to the destination. When describing a default route, the Link State ID is always set with the Default Destination address (0.0.0.0) and the Network Mask is set to 0.0.0.0.

The format of the AS External Link Advertisement is shown below:

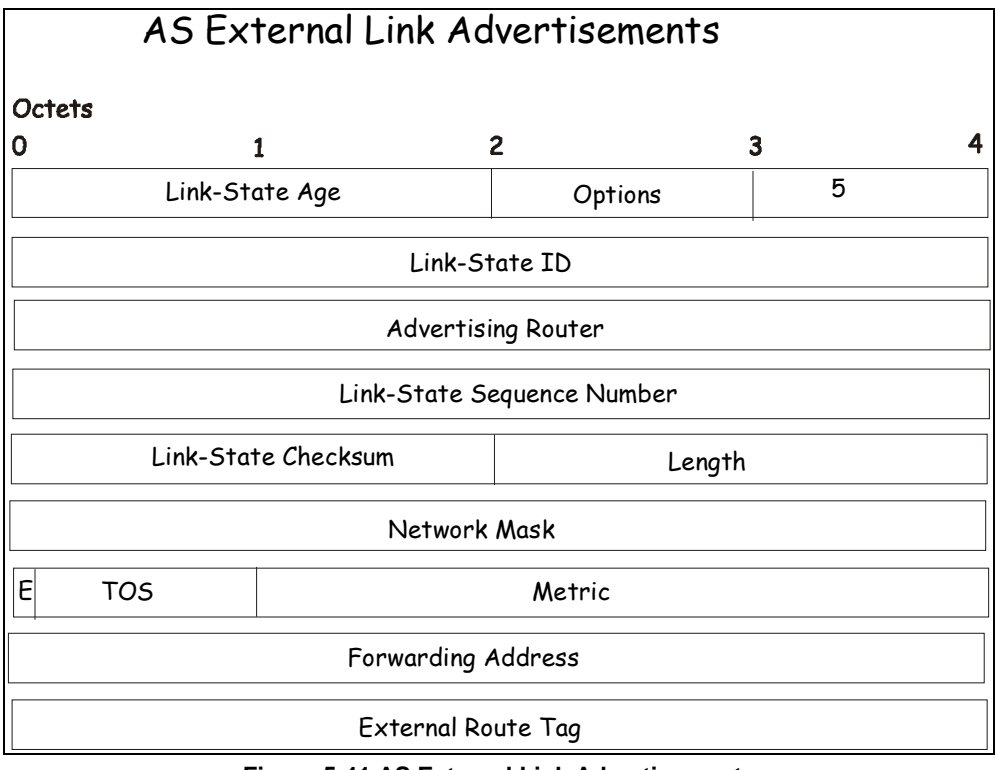

**Figure 5-41 AS External Link Advertisements**

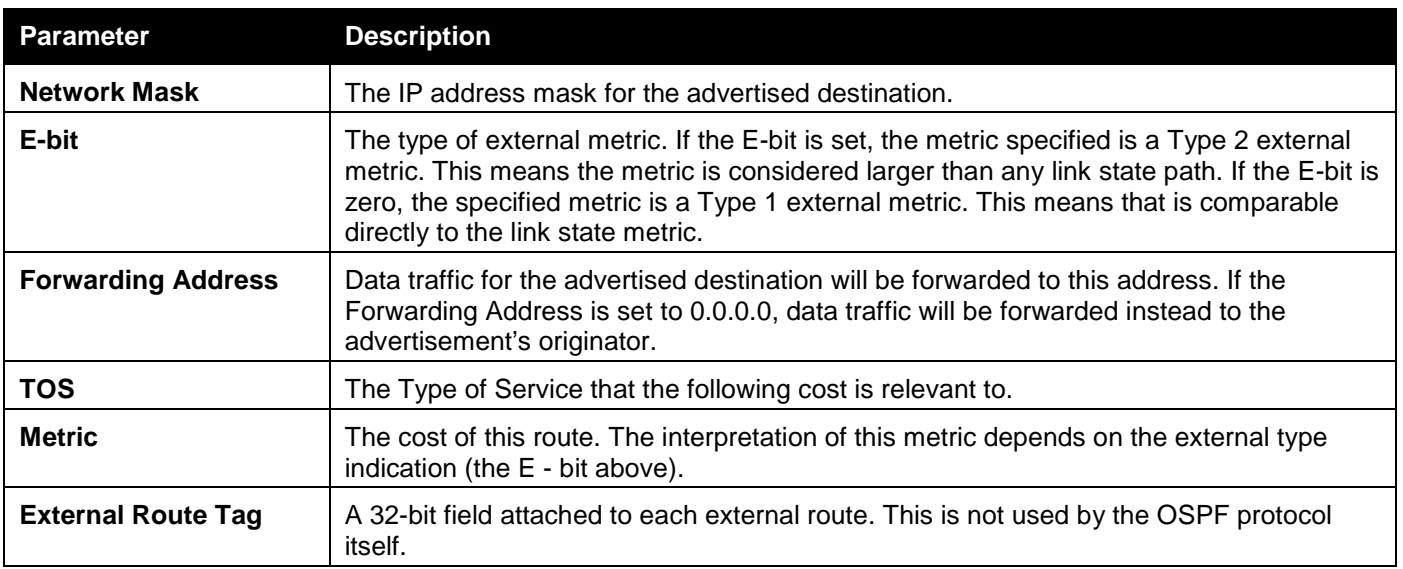

#### **Including the NSSA**

The NSSA or Not So Stubby Area is a feature that has been added to OSPF so external routes from ASs (Autonomous Systems) can be imported into the OSPF area. As an extension of stub areas, the NSSA feature uses a packet translation system used by BRs (Border Routers) to translate outside routes into the OSPF area.

Consider the following example:

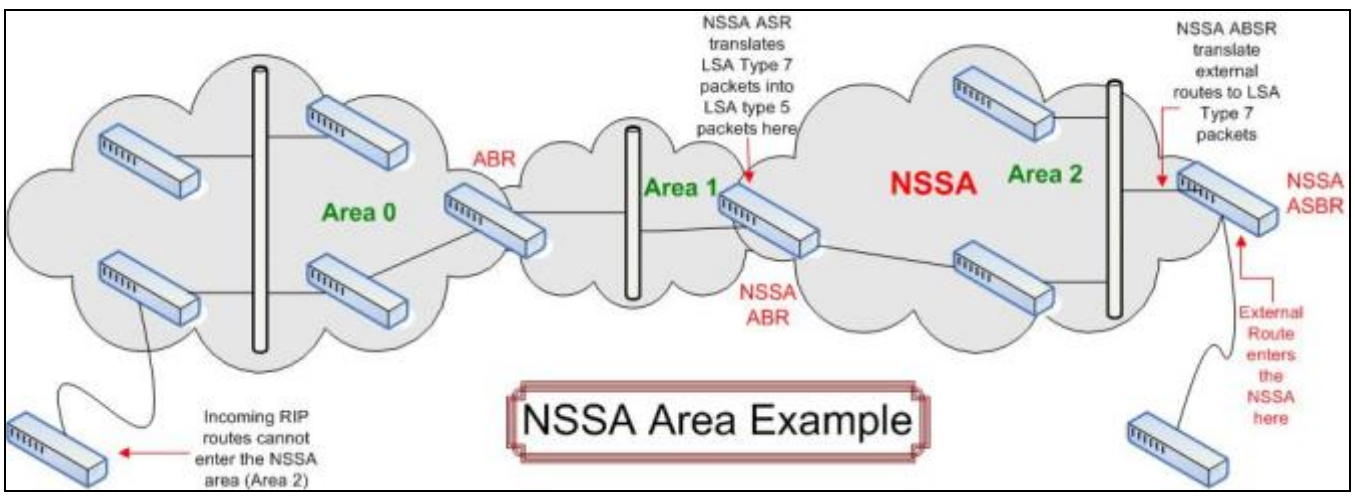

**Figure 5-42 NSSA Area example**

The NSSA ASBR (Not So Stubby Area Autonomous System Border Router) is receiving External Route information and translating it as an LSA Type-7 packet that will be distributed ONLY to switches within the NSSA (Area 2 in the example above). For this route's information to enter another area, the LSA Type-7 packet has to be translated into an LSA Type-5 packet by the NSSA ABR (Area Border Router) and then is distributed to other switches within the other OSPF areas (Area 1 and 2 in the example above). Once completed, new routes are learned and new shortest routes will be determined.

To alleviate any problems with OSPF summary routing due to new routes and packets, all NSSA area border routers (ABR) must support optional importing of LSA type-3 summary packets into the NSSA.

#### **Type-7 LSA Packets**

Type-7 LSA (Link State Advertisement) packets are used to import external routes into the NSSA. These packets can originate from NSSA ASBRs or NSSA ABRs and are defined by setting the P-Bit in the LSA type-7 packet header. Each destination network learned from external routes is converted into Type-7 LSA packets. These packets are specific for NSSA switches and the route information contained in these packets cannot leave the area unless translated into Type-5 LSA packets by Area Border Routers. See the following table for a better description of the LSA type-7 packet seen here.

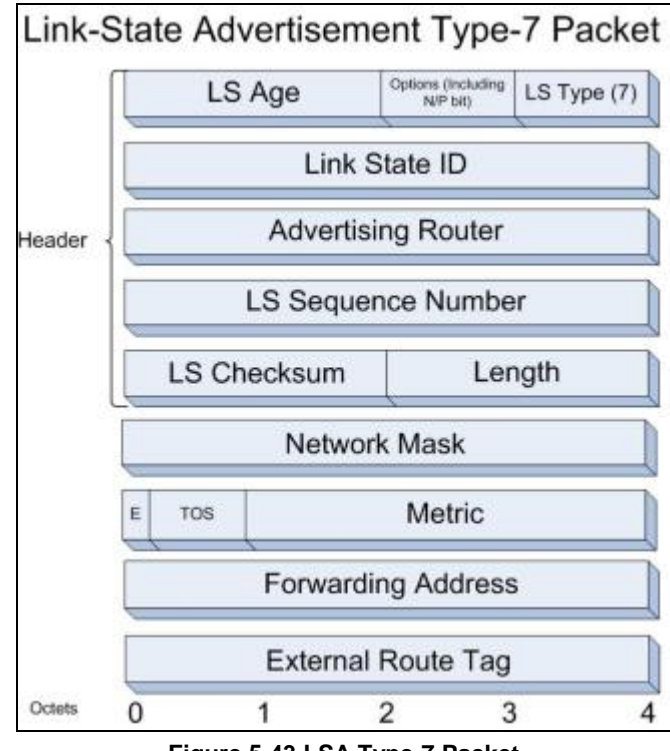

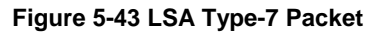

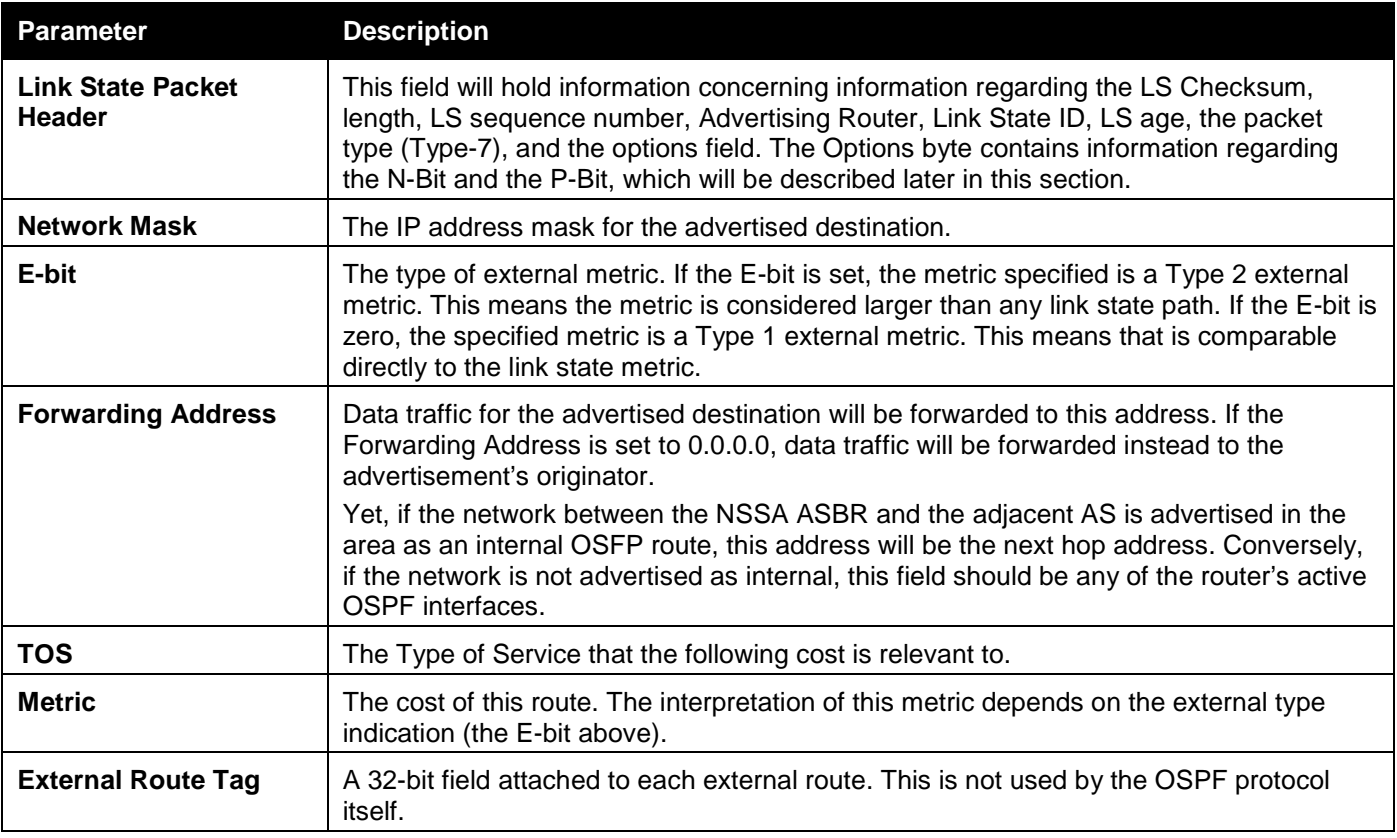

#### **The N-Bit**

Contained in the options field of the Link State Packet header, the N-Bit is used to ensure that all members of an NSSA agree on the area configurations. Used in conjunction with the E-Bit, these two bits represent the flooding capability of an external LSA. Because type-5 LSAs cannot be flooded into the NSSA, the N-Bit will contain information for sending and receiving LSA type-7 packets, while the E-bit is to be cleared. An additional check must be created for the function that accepts these packets to verify these two bits (N and E-Bit). Bits matching the checking feature will be accepted, while other bit combinations will be dropped.

#### **The P-Bit**

Also included in the Options field of the LSA type-7 packet, the P-Bit (propagate) is used to define whether or not to translate the LSA type-7 packet into an LSA type-5 packet for distribution outside the NSSA.

#### **LSA Type-7 Packet Features**

- LSA Type-7 address ranges for OSPF areas are defined as a pair, consisting of an IP address and a mask. The packet will also state whether or not to advertise and it will also contain an external route tag.
- The NSSA ASBR will translate external routes into type-7 LSAs to be distributed on the NSSA. NSSA ABRs will optionally translate these type-7 packets into type-5 packets to be distributed among other OSPF areas. These type-5 packets are indiscernible from other type-5 packets. The NSSA does not support type-5 LSAs.
- Once border routers of the NSSA have finished translating or grouping type-7 LSAs into type-5 LSAs, type-5 LSAs should be flushed or reset as a translation or an aggregation of other type-7 LSAs.
- The forwarding addresses contained in translated type-5 LSAs must be set, with the exception of an LSA address range match.

## OSPFv2

## OSPF Global Settings

This window is used to configure the OSPF Global settings for this Switch.

To view the following window, click **L3 Features > OSPF > OSPFv2 > OSPF Global Settings**, as shown below:

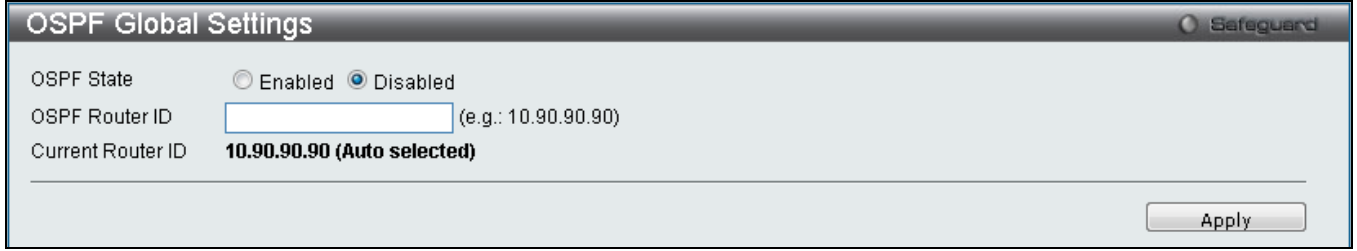

**Figure 5-44 OSPF Global Settings window**

| The fields that can be configured are described below: |
|--------------------------------------------------------|
|--------------------------------------------------------|

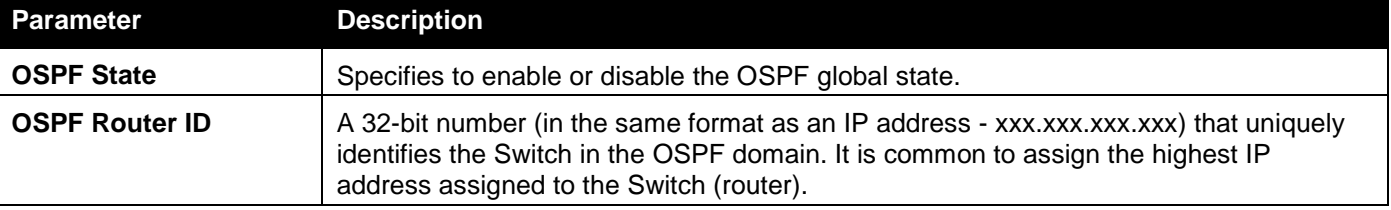

Click the **Apply** button to accept the changes made.

## OSPF Area Settings

This window is used to configure the OSPF Area settings for this Switch. OSPF allows collections of contiguous networks and hosts to be grouped together. Such a group, together with the routers having interfaces to any one of the included networks, is called an area.

To view the following window, click **L3 Features > OSPF > OSPFv2 > OSPF Area Settings**, as shown below:

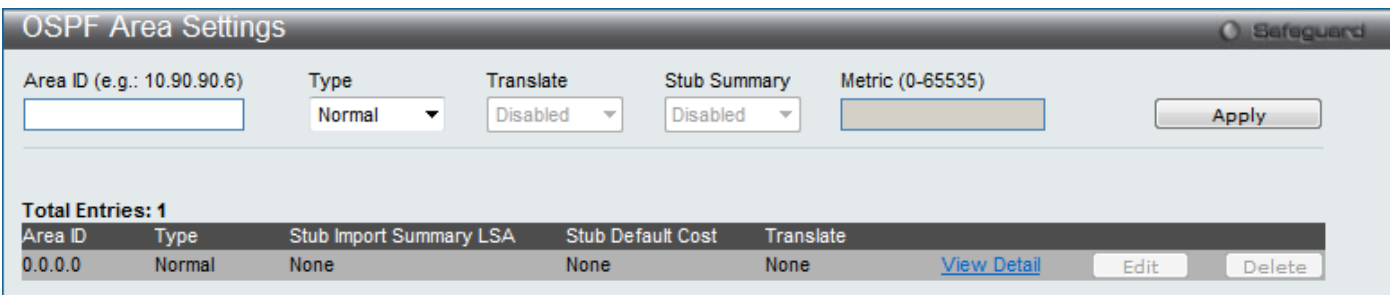

**Figure 5-45 OSPF Area Settings window**

#### The fields that can be configured are described below:

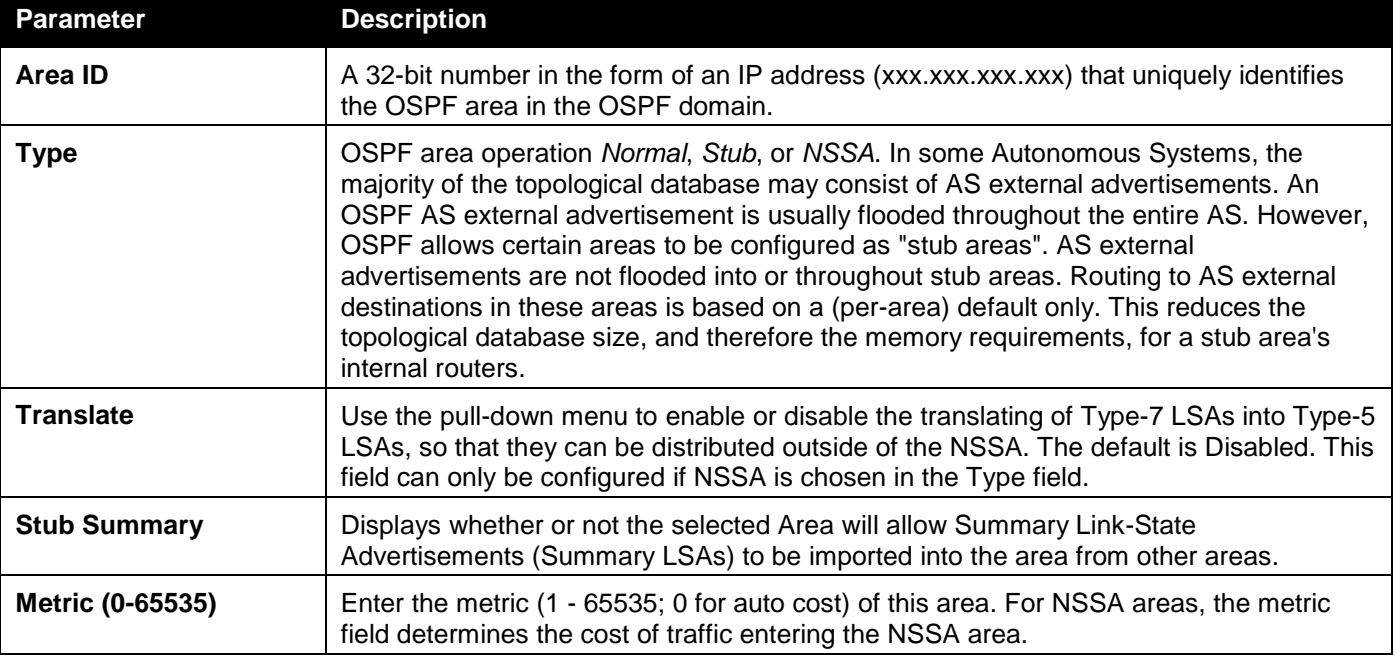

Click the **Apply** button to accept the changes made.

Click the View Detail link to view a display of the OSPF Area settings.

Click the **Edit** button to re-configure the selected entry.

Click the **Delete** button to remove the selected entry.

After click the View Detail link, the following page will be displayed.

| <b>OSPF Area Settings</b>           |              | <b>C</b> Safeguard |
|-------------------------------------|--------------|--------------------|
| <b>OSPF Area Detail Information</b> |              |                    |
| Area ID                             | 0.0.0.0      |                    |
| Area Type                           | Normal       |                    |
| Import Summary for Stub             | -------      |                    |
| Default Cost for Stub               | -------      |                    |
| SPF Algorithm Runs for Area 0.0.0.0 | 0 time       |                    |
| Number of LSA in This Area          | $\bf{0}$     |                    |
| Checksum Sum                        | 0x0          |                    |
| Number of ABR in This Area          | $\bf{0}$     |                    |
| Number of ASBR in This Area         | $\mathbf{0}$ |                    |
|                                     |              | $<<$ Back          |

**Figure 5-46 OSPF Area Settings – View Detail window**

Click on the **<<Back** button to return to the previous window.

### OSPF Interface Settings

This window is used to configure the OSPF Interface settings for this Switch.

To view the following window, click **L3 Features > OSPF > OSPFv2 > OSPF Interface Settings**, as shown below:

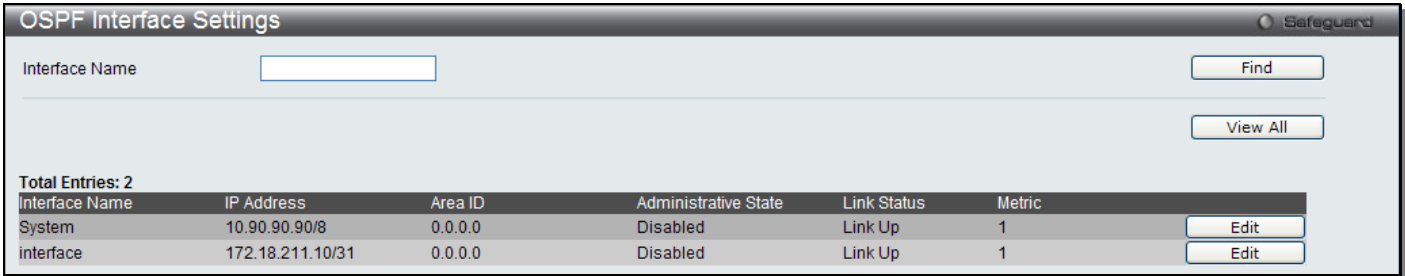

**Figure 5-47 OSPF Interface Settings window**

#### The fields that can be configured are described below:

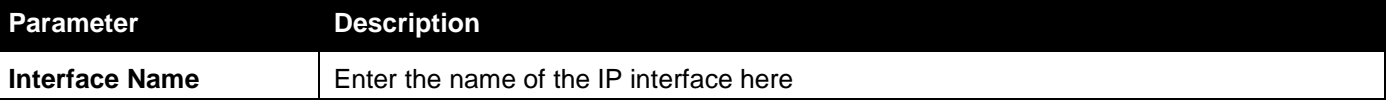

Click the **Find** button to find the interface entered.

Click the **View All** button to view all the interfaces configured on this switch.

Click the **Edit** button to re-configure the selected entry.

After clicking the **Edit** button, the following page with be displayed.

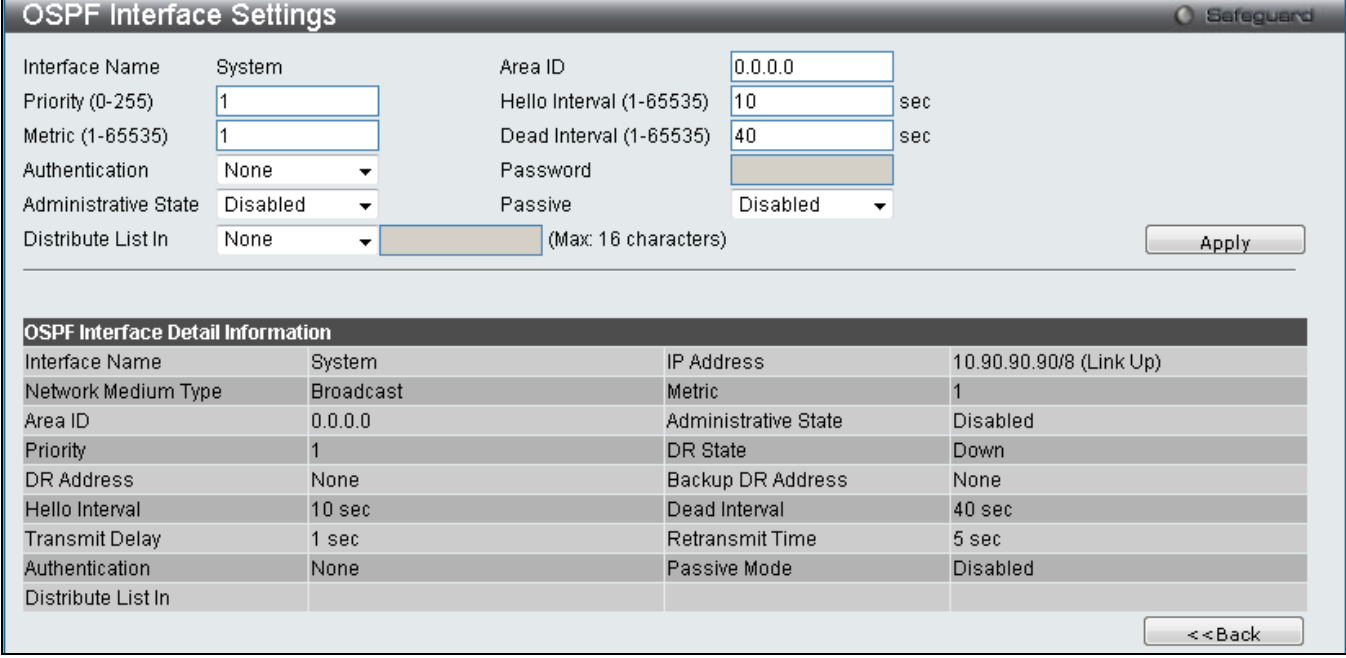

**Figure 5-48 OSPF Interface Settings – Edit window**

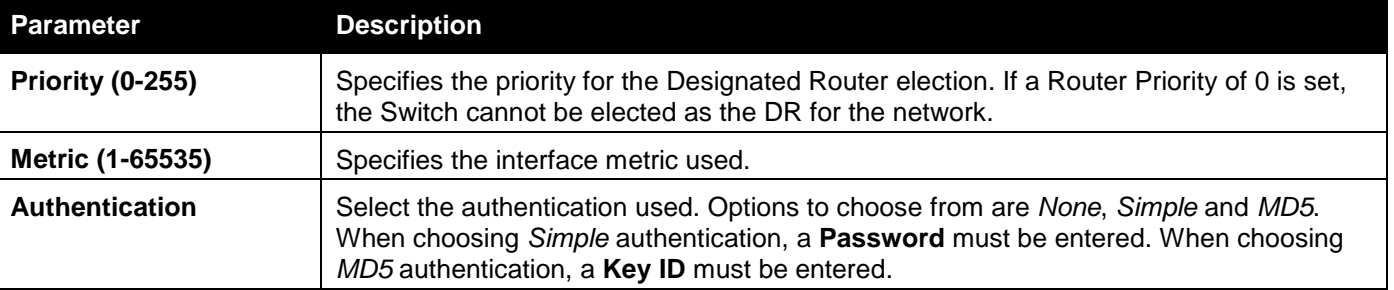

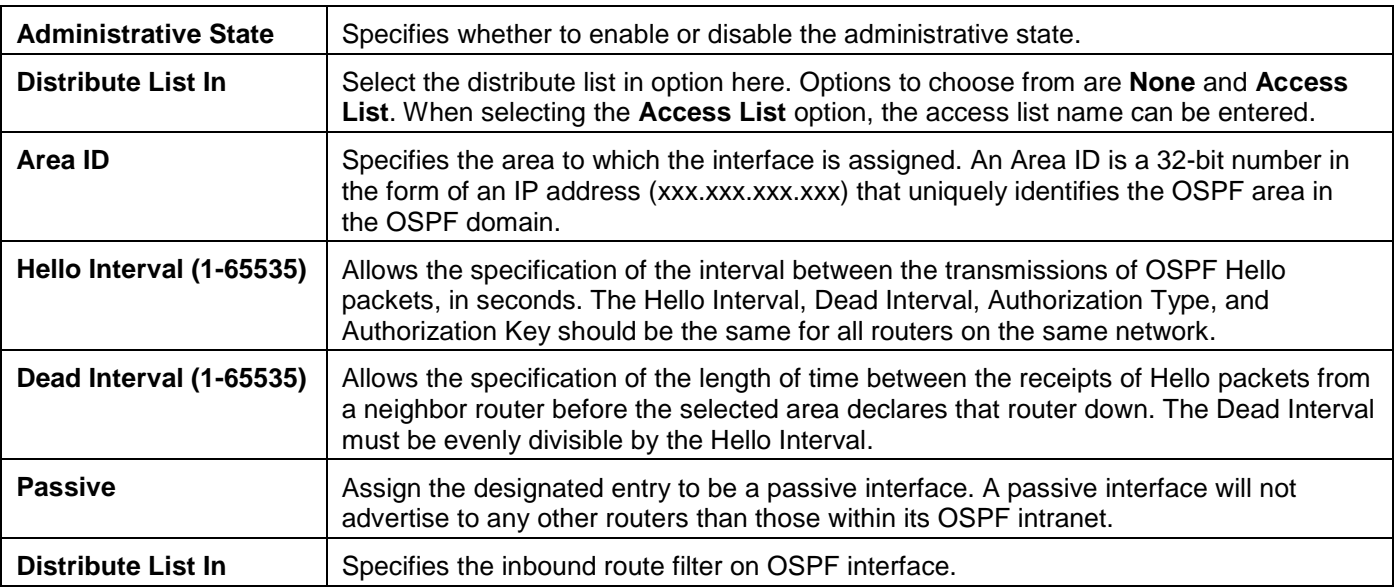

Click the **Apply** button to accept the changes made.

Click on the **<<Back** button to return to the previous window.

## OSPF Virtual Link Settings

This window is used to configure the OSPF virtual interface settings for this Switch.

To view the following window, click **L3 Features > OSPF > OSPFv2 > OSPF Virtual Link Settings**, as shown below:

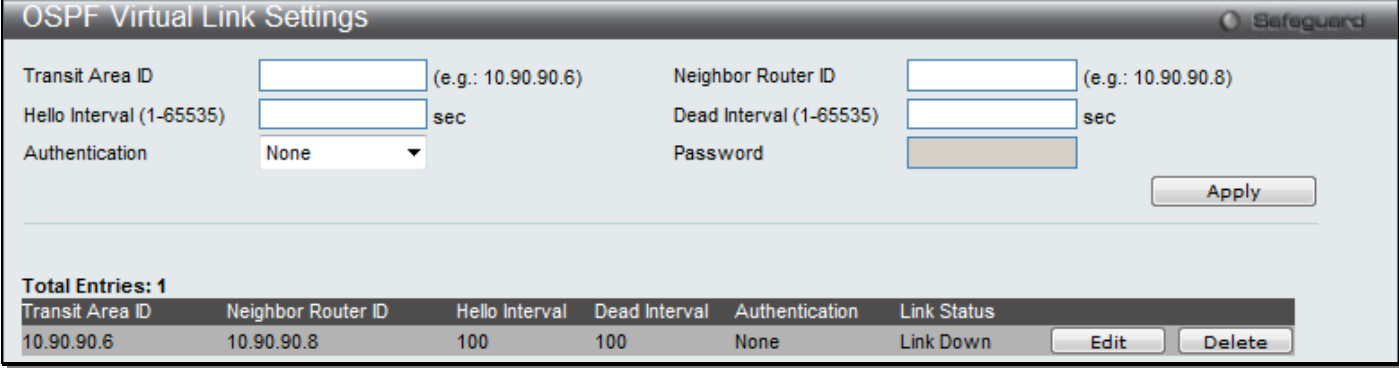

**Figure 5-49 OSPF Virtual Link Settings window**

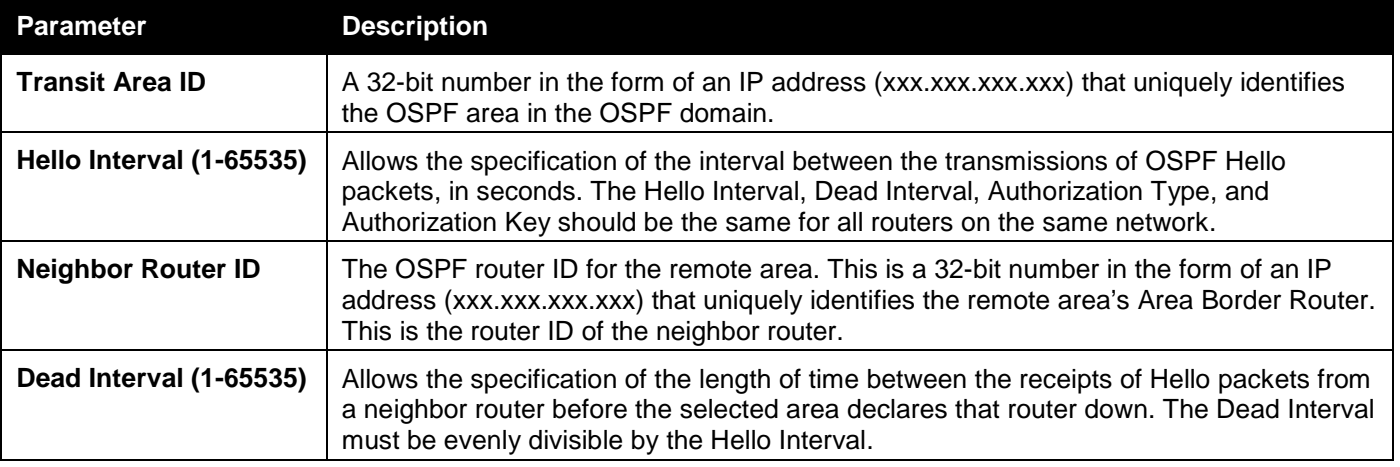

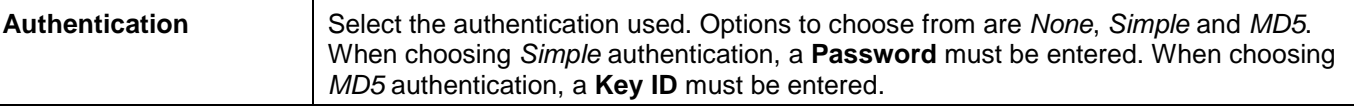

Click the **Apply** button to accept the changes made.

Click the **Edit** button to re-configure the selected entry.

Click the **Delete** button to remove the selected entry.

#### After clicking the **Edit** button, the following page with be displayed.

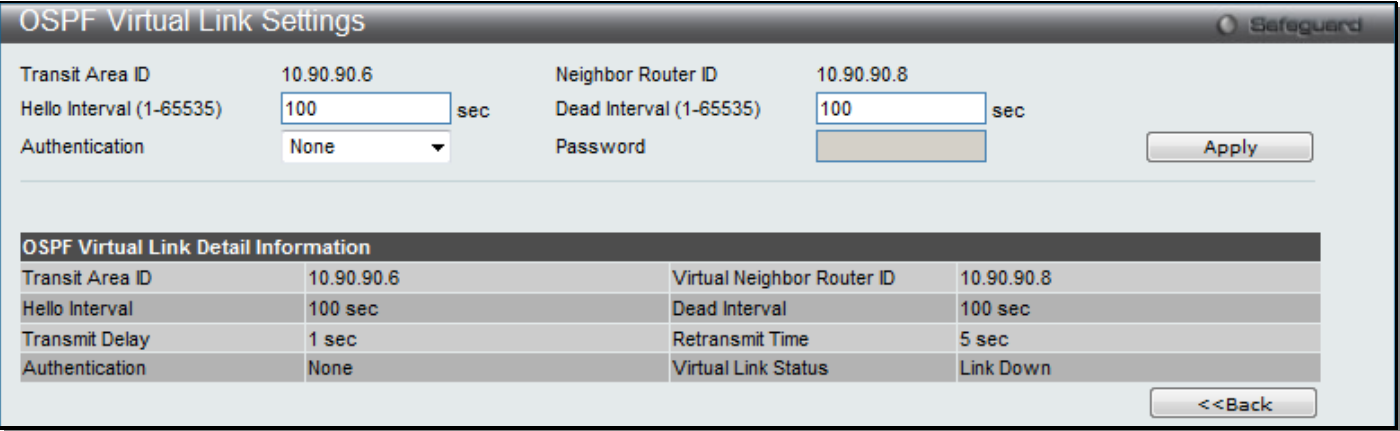

**Figure 5-50 OSPF Virtual Link Settings – Edit window**

#### The fields that can be configured are described below:

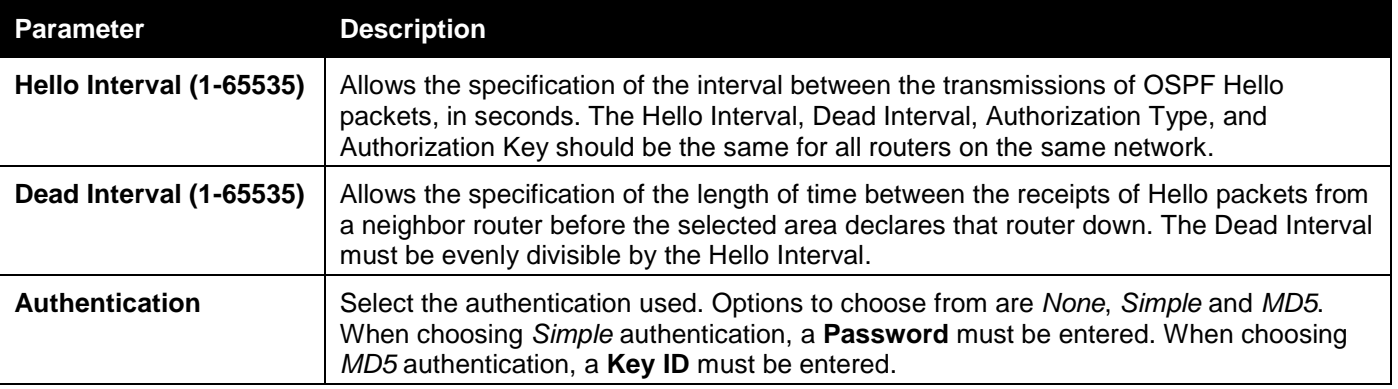

Click the **Apply** button to accept the changes made.

Click on the **<<Back** button to return to the previous window.

## OSPF Area Aggregation Settings

This window is used to configure the OSPF area aggregation settings.

To view the following window, click **L3 Features > OSPF > OSPFv2 > OSPF Area Aggregation Settings**, as shown below:

| OSPF Area Aggregation Settings     |                   |                     |                                                     | <b>O</b> Safeguard           |                |
|------------------------------------|-------------------|---------------------|-----------------------------------------------------|------------------------------|----------------|
| Area ID                            | <b>IP Address</b> | Network Mask        | <b>LSDB</b> Type<br><b>NSSA Ext</b><br>$\checkmark$ | Advertise<br>Disabled $\sim$ | Apply          |
| <b>Total Entries: 1</b><br>Area ID | <b>IP Address</b> | <b>Network Mask</b> | <b>LSDB Type</b>                                    | Advertise                    |                |
| 0.0.0.0                            | 10.0.0.0          | 255.0.0.0           | <b>NSSA Ext</b>                                     | <b>Disabled</b>              | Delete<br>Edit |

**Figure 5-51 OSPF Area Aggregation Settings window**

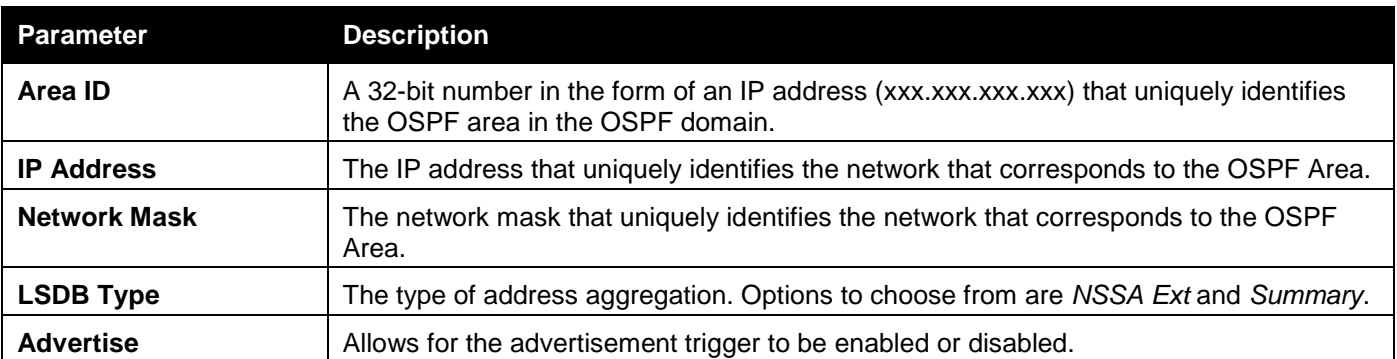

Click the **Apply** button to accept the changes made.

Click the **Edit** button to re-configure the selected entry.

Click the **Delete** button to remove the selected entry.

### OSPF Host Route Settings

This window is used to configure OSPF host route settings.

To view the following window, click **L3 Features > OSPF > OSPFv2 > OSPF Host Route Settings**, as shown below:

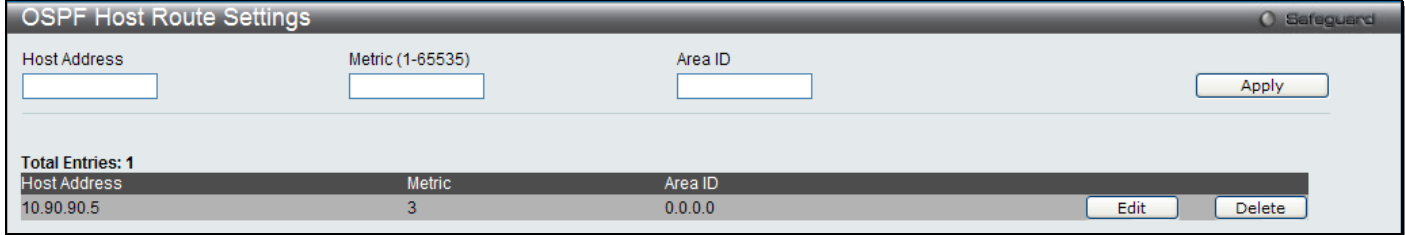

**Figure 5-52 OSPF Host Route Settings window**

The fields that can be configured are described below:

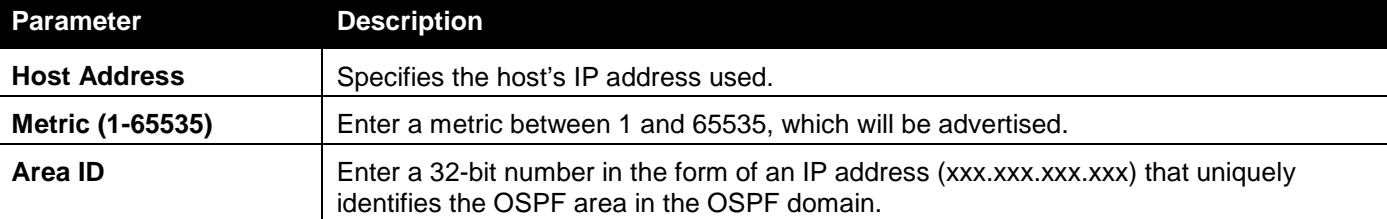

Click the **Apply** button to accept the changes made.

Click the **Edit** button to re-configure the selected entry.

Click the **Delete** button to remove the selected entry.

## OSPF Default Information Originate Settings

This window will change the status of the originating OSPF default external route.

To view this window, click **L3 Features > OSPF > OSPFv2 > OSPF Default Information Originate Settings** as shown below: ,,,,,,,,,,,,,,,,,,,,,,,

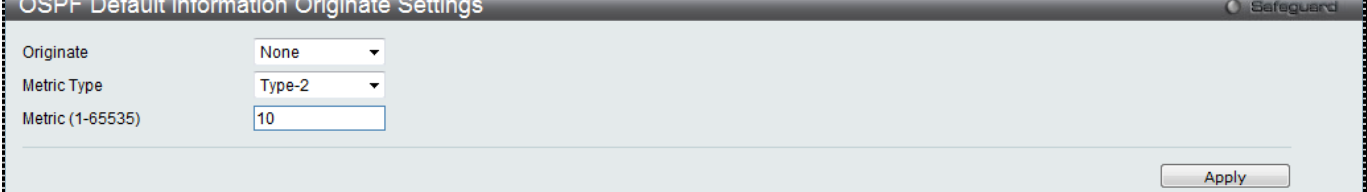

#### **Figure 5-53 OSPF Default Information Originate Settings window**

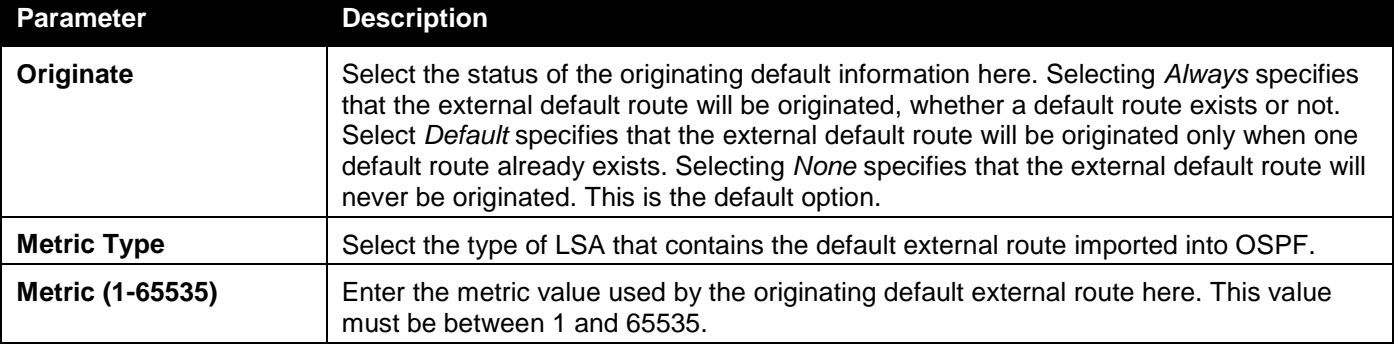

The fields that can be configured are described below:

Click the **Apply** button to accept the changes made.

## OSPF LSDB Table

This window is used to display the OSPF Link State Database (LSDB).

#### To view the following window, click **L3 Features > OSPF > OSPFv2 > OSPF LSDB Table**, as shown below:

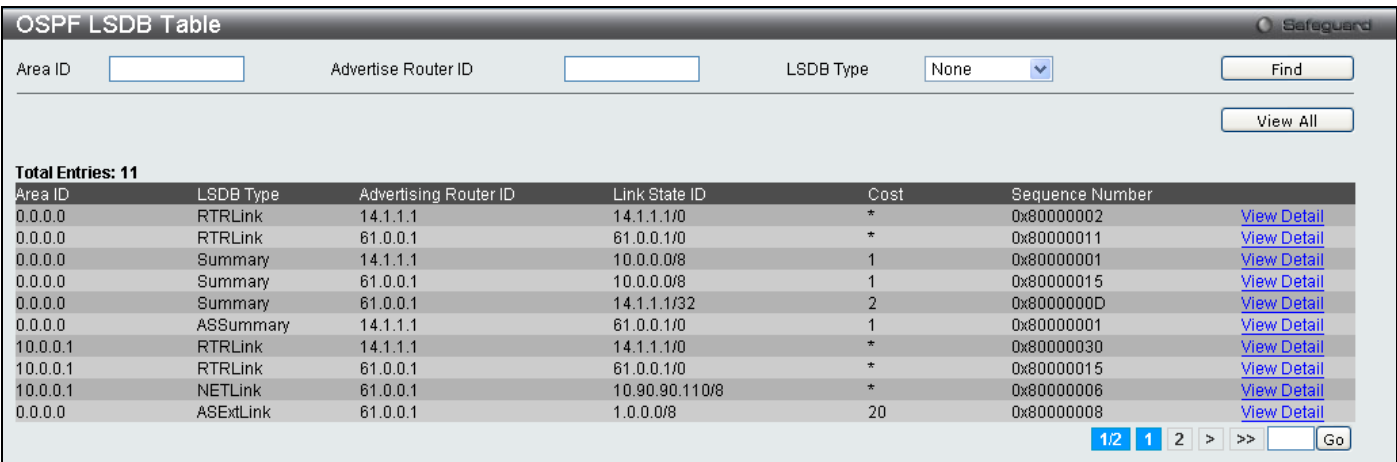

#### **Figure 5-54 OSPF LSDB Table window**

The fields that can be configured are described below:

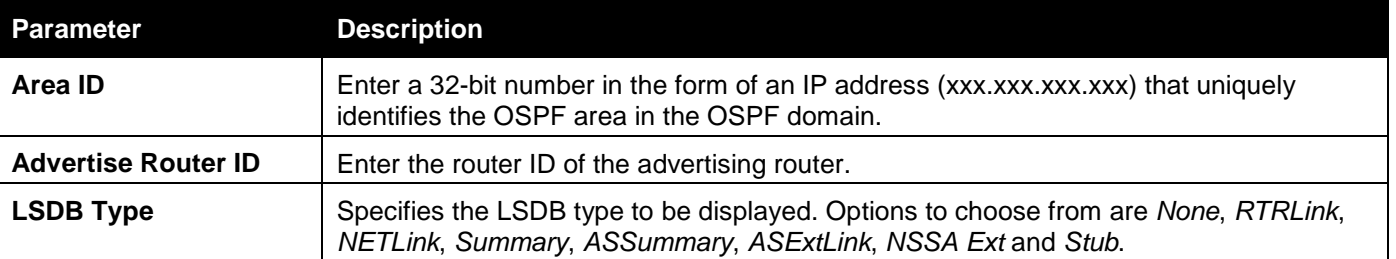

Click the **Find** button to find the specified entry.

Click the **View All** button to view all the OSPF Link State Database entries.

Click the View Detail link to view the OSPF LSDB details of the specific entry.

After clicking the View Detail link, the following window will appear:

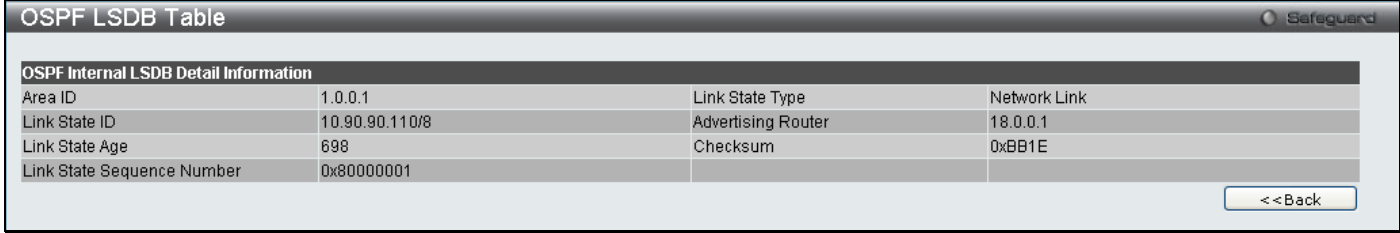

**Figure 5-55 OSPF LSDB Table – View Detail window**

Click the **<<Back** button to return to the previous window.

## OSPF Neighbor Table

This window is used to display OSPF-neighbor information on a per-interface basis.

To view the following window, click **L3 Features > OSPF > OSPFv2 > OSPF Neighbor Table**, as shown below:

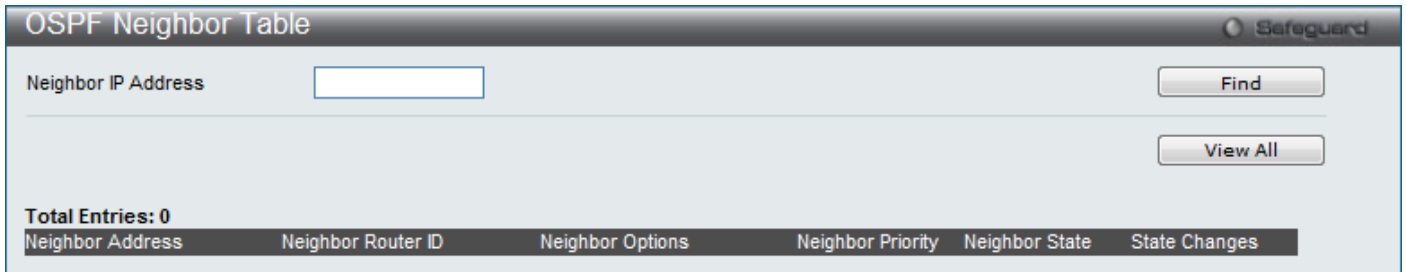

**Figure 5-56 OSPF Neighbor Table window**

The fields that can be configured are described below:

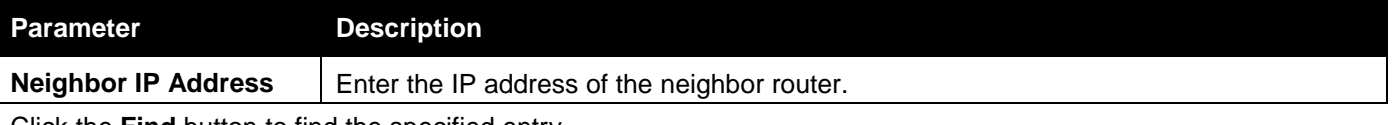

Click the **Find** button to find the specified entry.

Click the **View All** button to view all the entries.

## OSPF Virtual Neighbor Table

This window is used to display OSPF-neighbor information of OSPF virtual links.

To view the following window, click **L3 Features > OSPF > OSPFv2 > OSPF Virtual Neighbor Table**, as shown below:

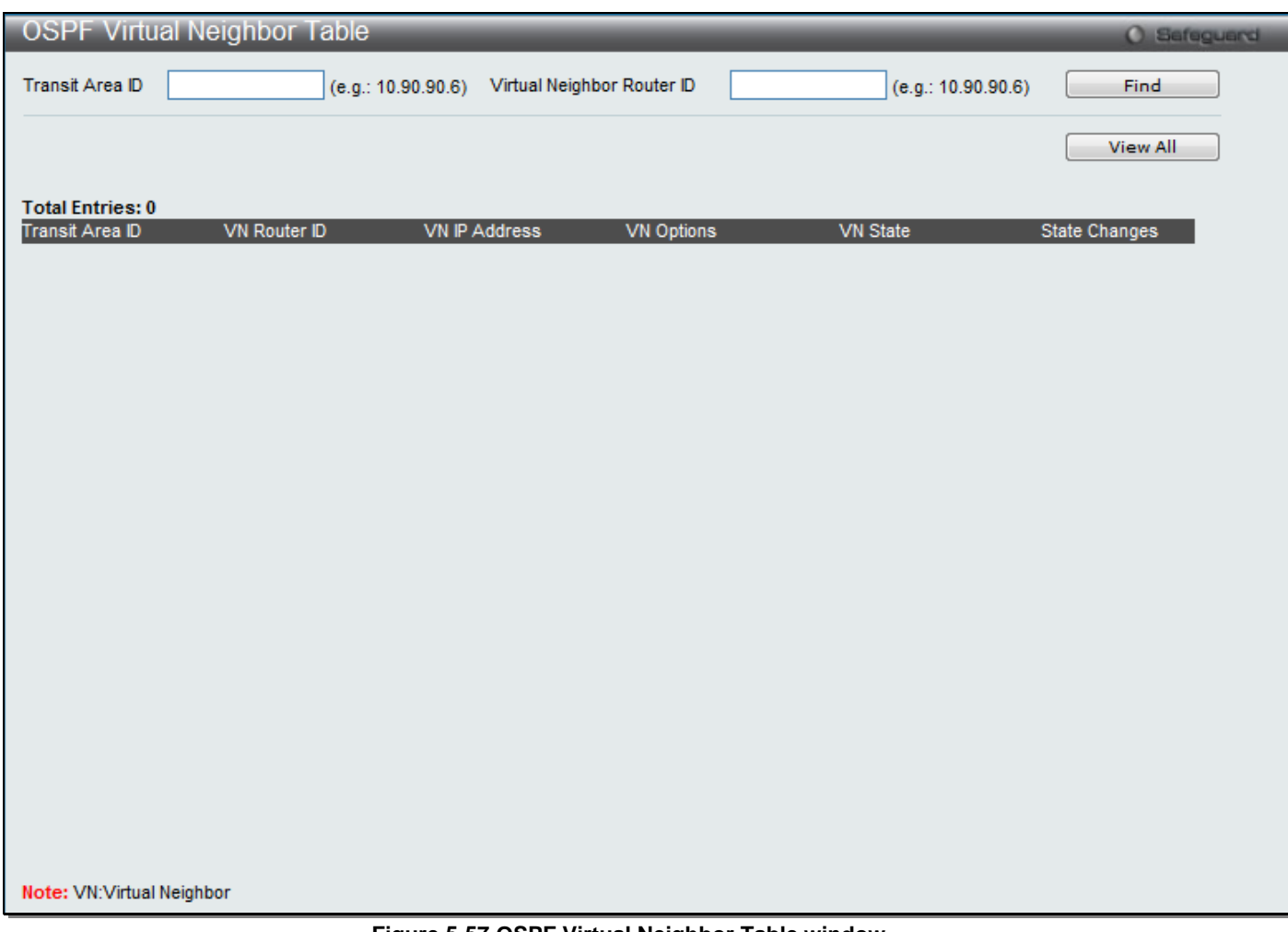

#### **Figure 5-57 OSPF Virtual Neighbor Table window**

The fields that can be configured are described below:

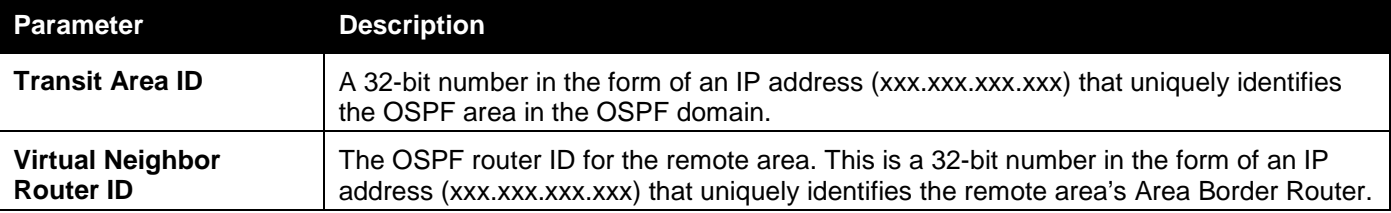

Click the **Find** button to find the specified entry. Click the **View All** button to view all the entries.

## OSPFv3

## OSPFv3 Global Settings

This window is used to configure the OSPFv3 global settings for the Switch.

To view the following window, click **L3 Features > OSPF > OSPFv3 > OSPFv3 Global Settings**, as shown below:

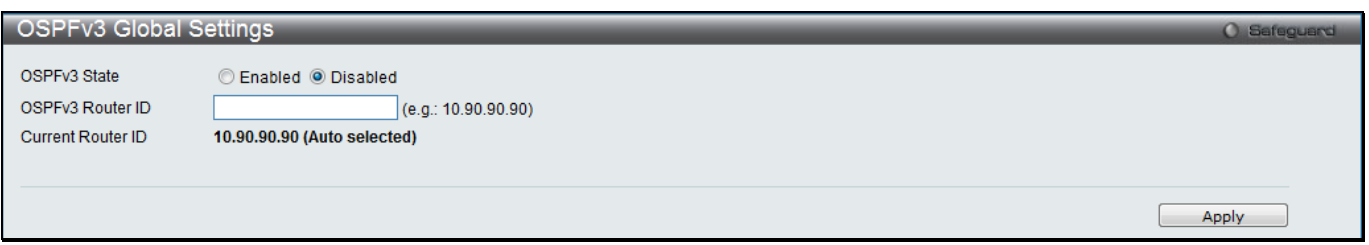

#### **Figure 5-58 OSPFv3 Global Settings window**

The fields that can be configured or displayed are described below:

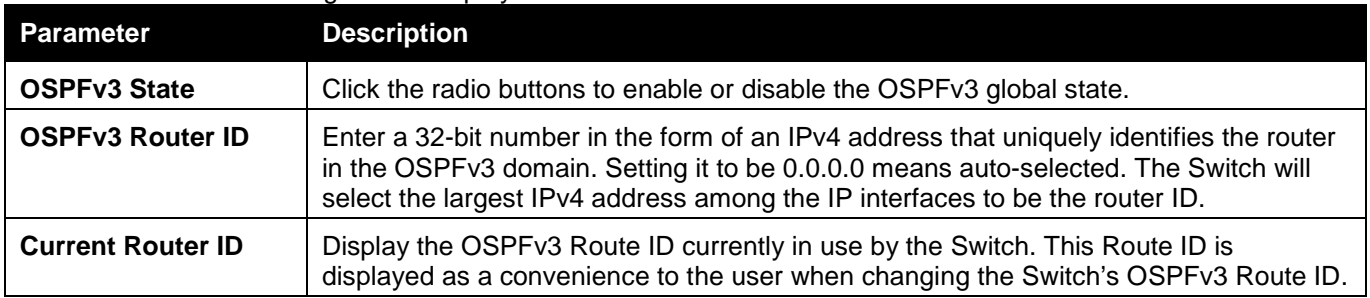

Click the **Apply** button to accept the changes made.

## OSPFv3 Area Settings

This window is used to configure the OSPFv3 area settings for the Switch.

To view the following window, click **L3 Features > OSPF > OSPFv3 > OSPFv3 Area Settings**, as shown below:

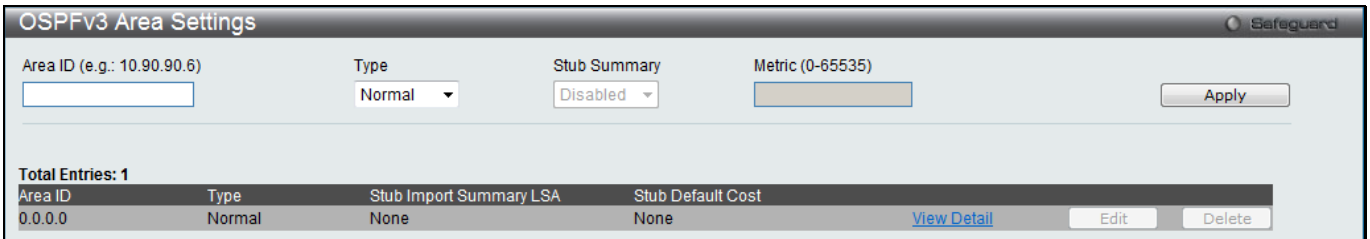

**Figure 5-59 OSPFv3 Area Settings window**

The fields that can be configured are described below:

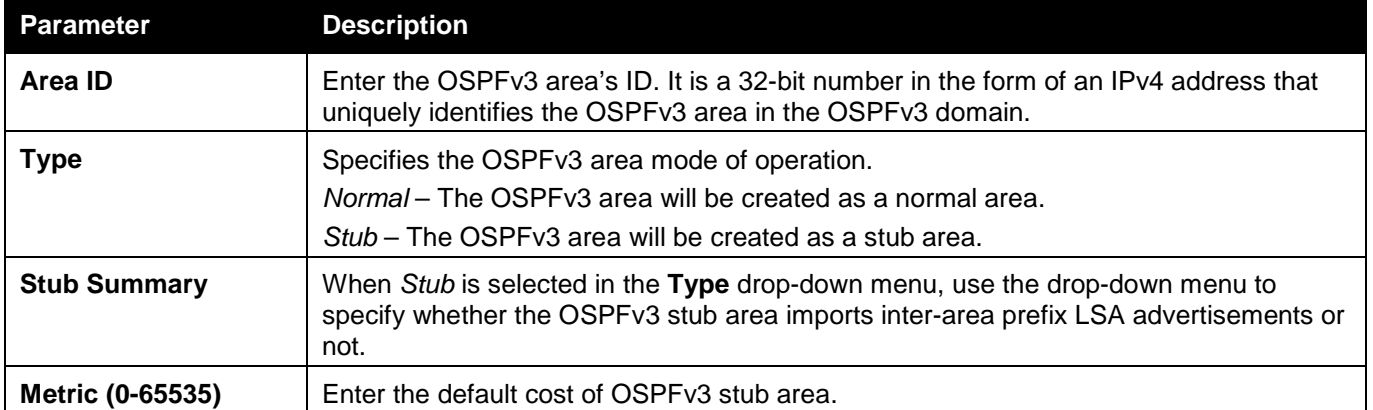

Click the **Apply** button to accept the changes made.

Click the View Detail link to view a display of OSPFv3 Area Settings.

Click the **Edit** button to re-configure the selected entry.

Click the **Delete** button to remove the selected entry.

After click the View Detail link, the following window will appear.

| OSPFv3 Area Settings                  |              | <b>O</b> Safeguard |
|---------------------------------------|--------------|--------------------|
| <b>OSPFv3 Area Detail Information</b> |              |                    |
| Area ID                               | 0.0.0.0      |                    |
| Area Type                             | Normal       |                    |
| Import Summary for Stub               |              |                    |
| Default Cost for Stub                 |              |                    |
| SPF Algorithm Runs for Area 0.0.0.0   | 0 time       |                    |
| Number of LSA in This Area            | $\mathbf{0}$ |                    |
| <b>Checksum Sum</b>                   | 0x0          |                    |
| Number of ABR in This Area            | $\bf{0}$     |                    |
| Number of ASBR in This Area           | $\mathbf{0}$ |                    |
|                                       |              | $<<$ Back          |

**Figure 5-60 OSPFv3 Area Settings - View Detail window**

Click the **<<Back** button to return to the previous window.

## OSPFv3 Interface Settings

This window is used to display the OSPFv3 configurations or OSPFv3 interfaces information.

To view the following window, click **L3 Features > OSPF > OSPFv3 > OSPFv3 Interface Settings**, as shown below:

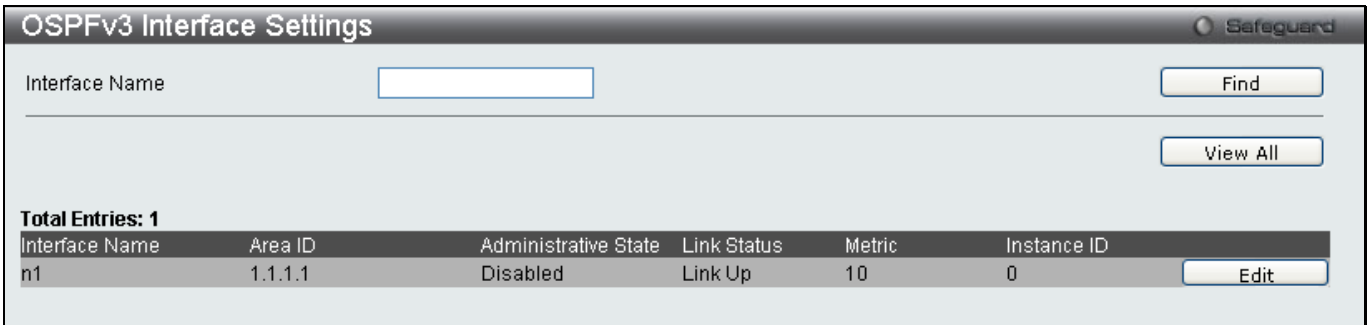

**Figure 5-61 OSPFv3 Interface Settings window**

The fields that can be configured are described below:

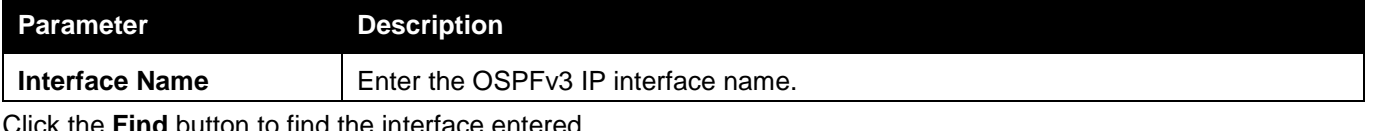

Click the **View All** button to display all the existing entries.

Click the **Edit** button to re-configure the selected entry.

#### After clicking the **Edit** button, the following window will appear.

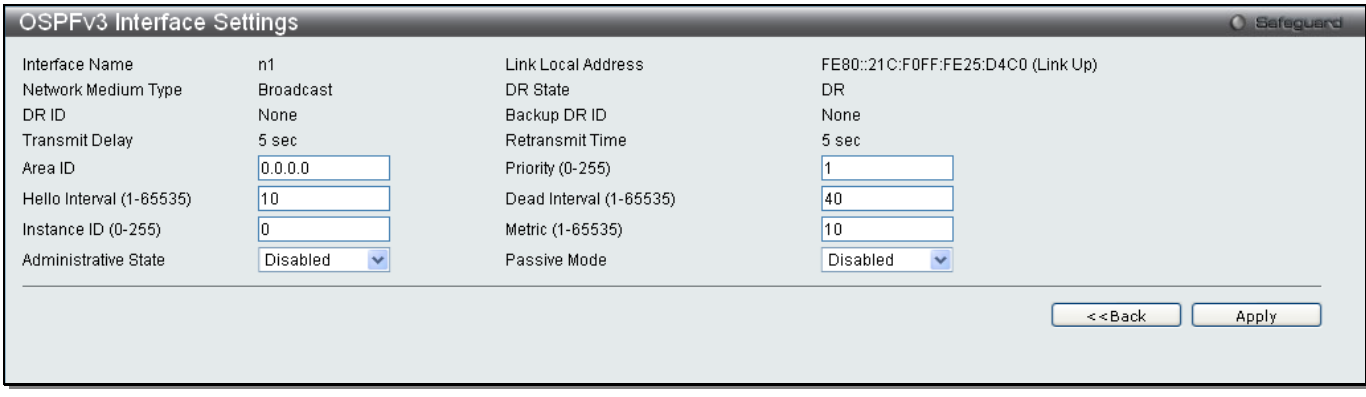

**Figure 5-62 OSPFv3 Interface Settings - Edit window**
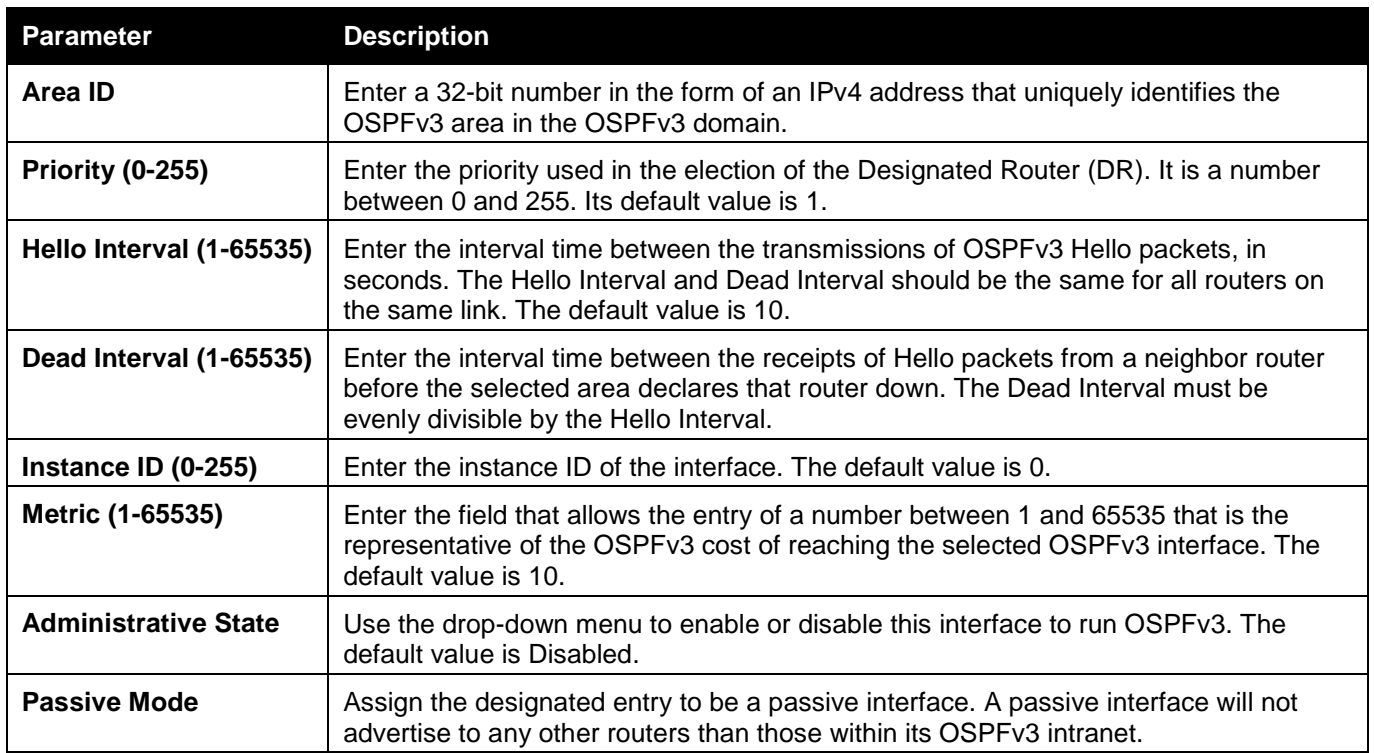

Click the **Apply** button to accept the changes made.

Click the **<<Back** button to return to the previous window.

### OSPFv3 Virtual Interface Settings

This window is used to configure the OSPFv3 virtual interface settings.

To view the following window, click **L3 Features > OSPF > OSPFv3 > OSPFv3 Virtual Interface Settings**, as shown below:

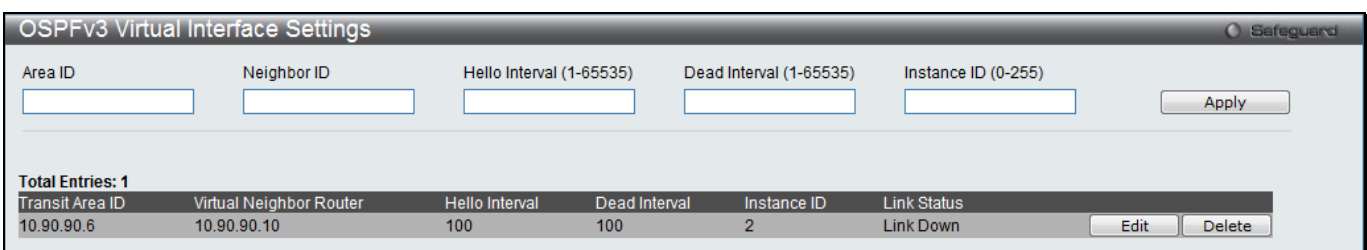

**Figure 5-63 OSPFv3 Virtual Interface Settings window**

The fields that can be configured are described below:

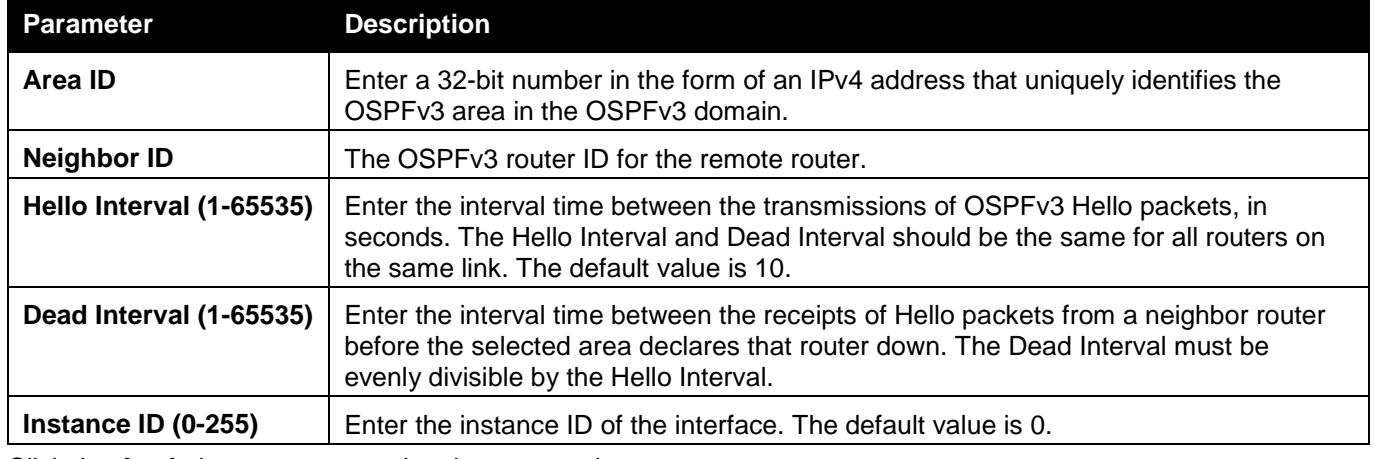

Click the **Apply** button to accept the changes made.

Click the **Edit** button to re-configure the selected entry. Click the **Delete** button to remove the selected entry.

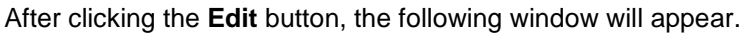

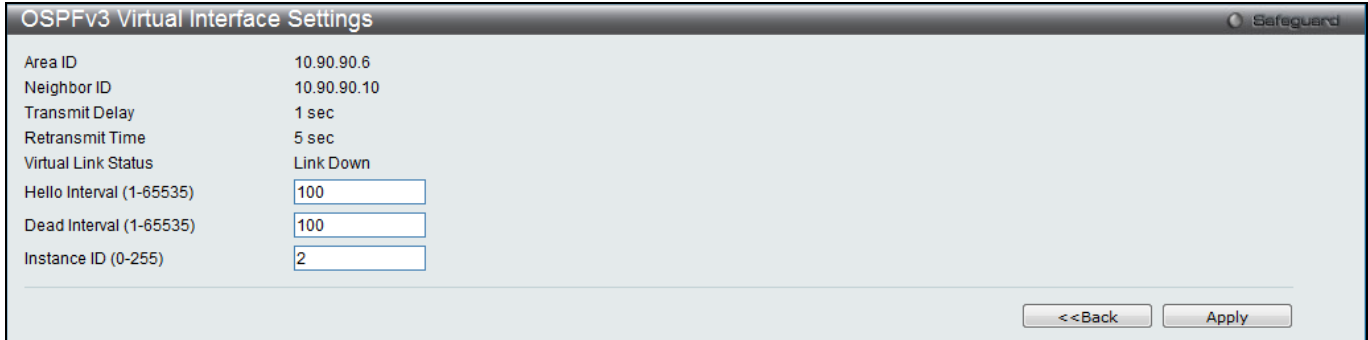

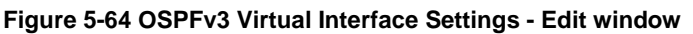

The fields that can be configured are described below:

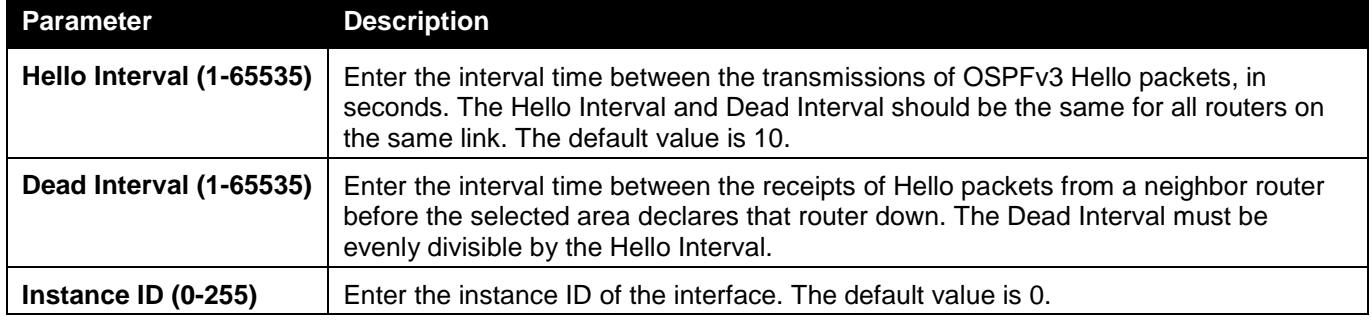

Click the **Apply** button to accept the changes made.

Click the **<<Back** button to return to the previous window.

### OSPFv3 Area Aggregation Settings

This window is used to configure the OSPFv3 area aggregation settings.

To view the following window, click **L3 Features > OSPF > OSPFv3 > OSPFv3 Area Aggregation Settings**, as shown below:

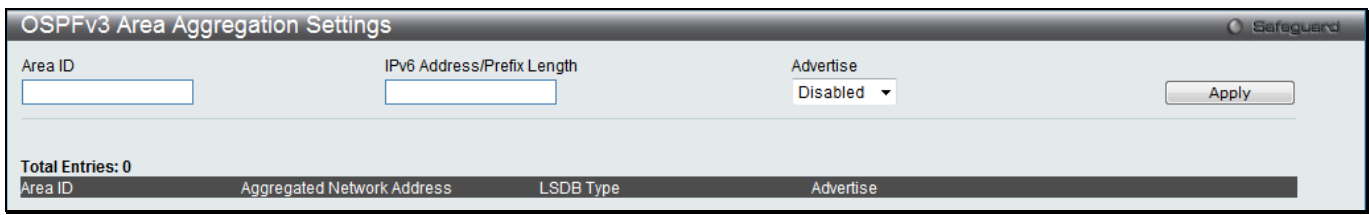

**Figure 5-65 OSPFv3 Area Aggregation Settings window**

| Parameter                            | <b>Description</b>                                                                                                    |
|--------------------------------------|----------------------------------------------------------------------------------------------------|
| Area ID                              | Enter a 32-bit number in the form of an IPv4 address that uniquely identifies the<br>OSPFv3 area in the OSPFv3 domain.           |
| <b>IPv6 Address/Prefix</b><br>Length | Enter the IPv6 network address of the aggregation.                                                                               |
| <b>Advertise</b>                     | Use the drop-down menu to specify whether the OSPFv3 ABR will use this<br>aggregation to aggregate the intra-area routes or not. |

The fields that can be configured are described below:

Click the **Apply** button to accept the changes made.

Click the **Edit** button to re-configure the selected entry. Click the **Delete** button to remove the selected entry.

### OSPFv3 LSDB Table

This window is used to display the OSPFv3 Link State Database (LSDB).

To view the following window, click **L3 Features > OSPF > OSPFv3 > OSPFv3 LSDB Table**, as shown below:

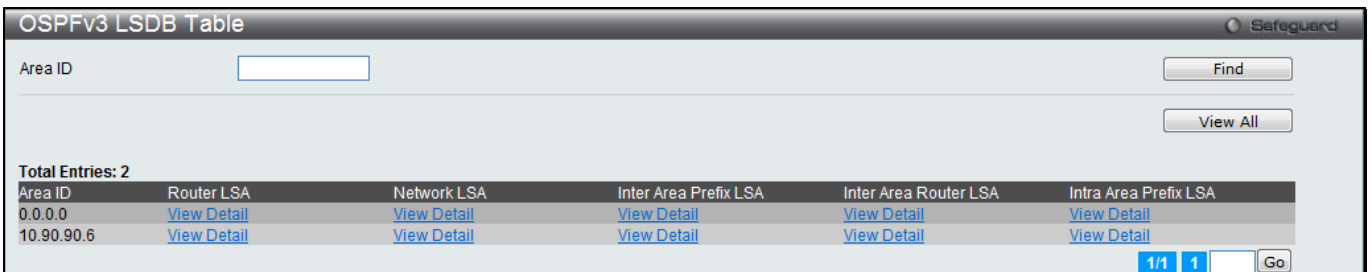

### **Figure 5-66 OSPFv3 LSDB Table window**

The fields that can be configured are described below:

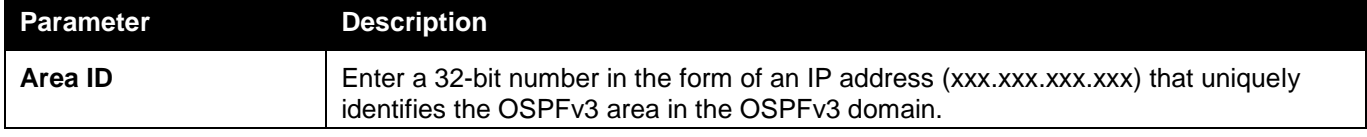

Click the **Find** button to find the specified entry.

Click the **View All** button to view all the OSPFv3 Link State Database entries.

Click the View Detail link to under the specific column to view the details of the specific entry.

Click the View Detail link under Router LSA in the OSPFv3 LSDB Table window, the following window will appear.

| OSPFv3 LSDB Router LSA Table<br>Safeguard |               |                    |     |            |      |                    |  |  |
|-------------------------------------------|---------------|--------------------|-----|------------|------|--------------------|--|--|
| $<<$ Back<br><b>Total Entries: 1</b>      |               |                    |     |            |      |                    |  |  |
| Area ID                                   | Link State ID | Advertising Router | Age | Sequence   | Link |                    |  |  |
| 0.0.0.0                                   | 0.0.0.1       | 169.3.2.6          | 649 | 0x80000001 |      | <b>View Detail</b> |  |  |
|                                           |               |                    |     |            |      | Go<br>1/1   1      |  |  |

**Figure 5-67 OSPFv3 LSDB Router LSA Table window**

Click the **<<Back** button to return to the previous window.

Click the View Detail link to under the specific column to view the details of the specific entry.

Enter a page number and click the **Go** button to navigate to a specific page when multiple pages exist.

Click the View Detail link to see the following window.

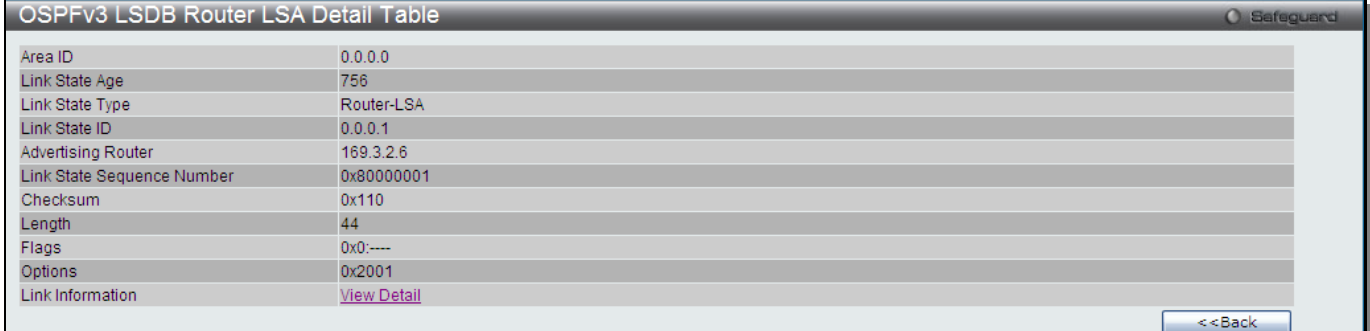

#### **Figure 5-68 OSPFv3 LSDB Router LSA Detail Table window**

Click the View Detail link to under the Link Information to more information.

Click the **<<Back** button to return to the previous window.

Click the View Detail link under Link Information, the following window will appear.

| OSPFy3 LSDB Router LSA Link Detail Table<br><b>O</b> Safeguard |                          |               |                 |                       |                    |  |  |  |
|----------------------------------------------------------------|--------------------------|---------------|-----------------|-----------------------|--------------------|--|--|--|
| $<<$ Back                                                      | <b>Total Entries: 1</b>  |               |                 |                       |                    |  |  |  |
| Area ID<br>0.0.0.0                                             | <b>Link Connected to</b> | <b>Metric</b> | Interface ID    | Neighbor Interface ID | Neighbor Router ID |  |  |  |
|                                                                | 4001:764                 | $0x0$ :----   | 10 <sub>1</sub> | ------                | undefined          |  |  |  |
|                                                                |                          |               |                 |                       |                    |  |  |  |

**Figure 5-69 OSPFv3 LSDB Router Router LSA Link Detail Table window**

Click the **<<Back** button to return to the previous window.

Click the View Detail link under Network LSA in the OSPFv3 LSDB Table window, the following window will appear.

| <b>OSPFv3 LSDB Network LSA Table</b><br><b>C</b> Safeguard |               |                           |     |            |                    |  |  |  |
|------------------------------------------------------------|---------------|---------------------------|-----|------------|--------------------|--|--|--|
| Ι<br>$<<$ Back<br><b>Total Entries: 1</b>                  |               |                           |     |            |                    |  |  |  |
| <b>Area ID</b>                                             | Link State ID | <b>Advertising Router</b> | Age | Sequence   |                    |  |  |  |
| 0.0.0.0                                                    | 0.0.0.1       | 169.3.2.6                 | 649 | 0x80000001 | <b>View Detail</b> |  |  |  |
|                                                            |               |                           |     |            | l Go<br>$1/1$ 1    |  |  |  |

**Figure 5-70 OSPFv3 LSDB Network LSA Table window**

Click the **<<Back** button to return to the previous window.

Click the View Detail link to under the specific column to view the details of the specific entry.

Enter a page number and click the **Go** button to navigate to a specific page when multiple pages exist.

### Click the View Detail link to see the following window.

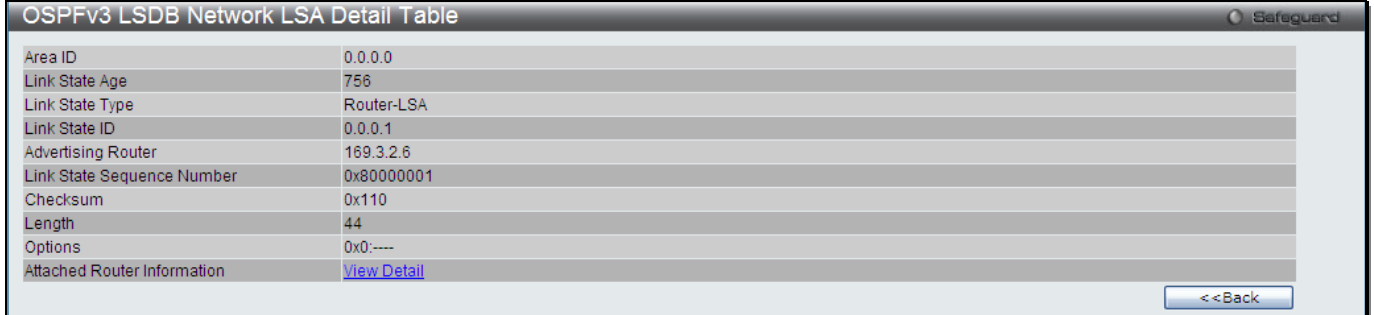

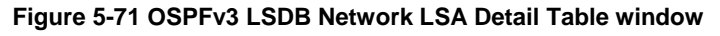

Click the View Detail link to under the Attached Router Information to more information. Click the **<<Back** button to return to the previous window.

Click the View Detail link under Attached Router Information, the following window will appear.

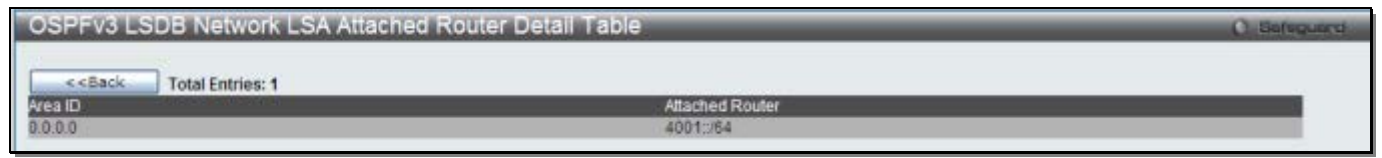

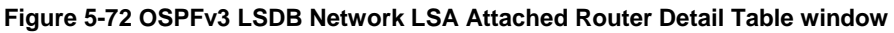

Click the **<<Back** button to return to the previous window.

Click the View Detail link under Inter Area Prefix LSA in the OSPFv3 LSDB Table window, the following window will appear.

| OSPFv3 LSDB Inter Area Prefix LSA Table<br><b>Cafeguard</b> |                         |                           |     |            |               |  |  |  |
|-------------------------------------------------------------|-------------------------|---------------------------|-----|------------|---------------|--|--|--|
|                                                             |                         |                           |     |            |               |  |  |  |
| $<<$ Back                                                   | <b>Total Entries: 1</b> |                           |     |            |               |  |  |  |
| Area ID                                                     | Link State ID           | <b>Advertising Router</b> | Age | Sequence   |               |  |  |  |
| 0.0.0.0                                                     | 0.0.0.1                 | 169.3.2.6                 | 649 | 0x80000001 | View Detail   |  |  |  |
|                                                             |                         |                           |     |            | Go<br>$1/1$ 1 |  |  |  |

**Figure 5-73 OSPFv3 LSDB Inter Area Prefix LSA Table window**

Click the **<<Back** button to return to the previous window.

Click the View Detail link to under the specific column to view the details of the specific entry.

Enter a page number and click the **Go** button to navigate to a specific page when multiple pages exist.

### Click the View Detail link to see the following window.

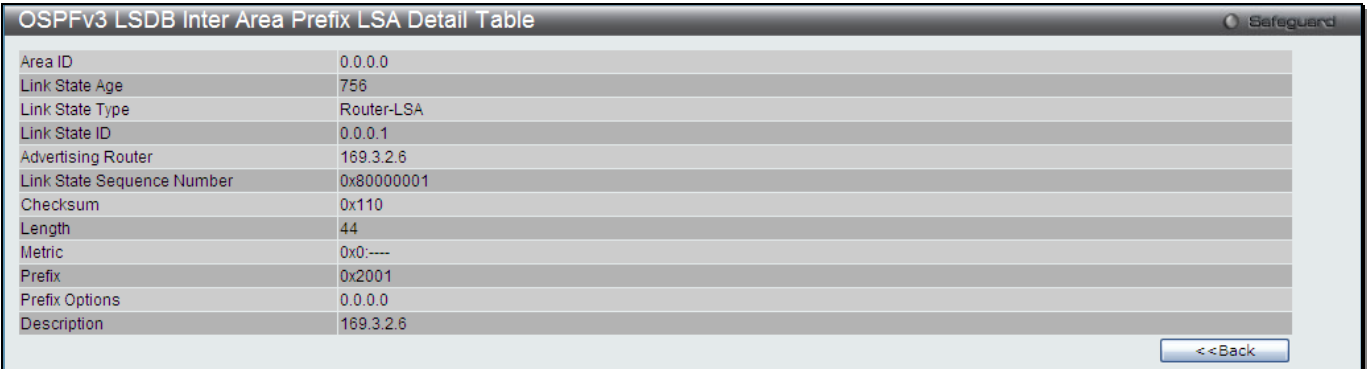

### **Figure 5-74 OSPFv3 LSDB Inter Area Prefix LSA Detail Table window**

Click the **<<Back** button to return to the previous window.

Click the View Detail link under Inter Area Router LSA in the OSPFv3 LSDB Table window, the following window will appear.

|                                                                                             | OSPFv3 LSDB Inter Area Router LSA Table |                    |     |            | <b>Childrenova</b> |
|---------------------------------------------------------------------------------------------|-----------------------------------------|--------------------|-----|------------|--------------------|
| < <back< th=""><th><b>Total Entries: 1</b></th><th></th><th></th><th></th><th></th></back<> | <b>Total Entries: 1</b>                 |                    |     |            |                    |
|                                                                                             | Link State ID                           | Advertising Router | Age | Sequence   |                    |
| Area ID                                                                                     | 0.0.0                                   | 1693.2.6           | 649 | 0x90000001 | View Detail        |
|                                                                                             |                                         |                    |     |            | Go<br>. .          |
|                                                                                             |                                         |                    |     |            |                    |

**Figure 5-75 OSPFv3 LSDB Inter Area Router LSA Table window**

Click the **<<Back** button to return to the previous window.

Click the View Detail link to under the specific column to view the details of the specific entry.

Enter a page number and click the **Go** button to navigate to a specific page when multiple pages exist.

### Click the View Detail link to see the following window.

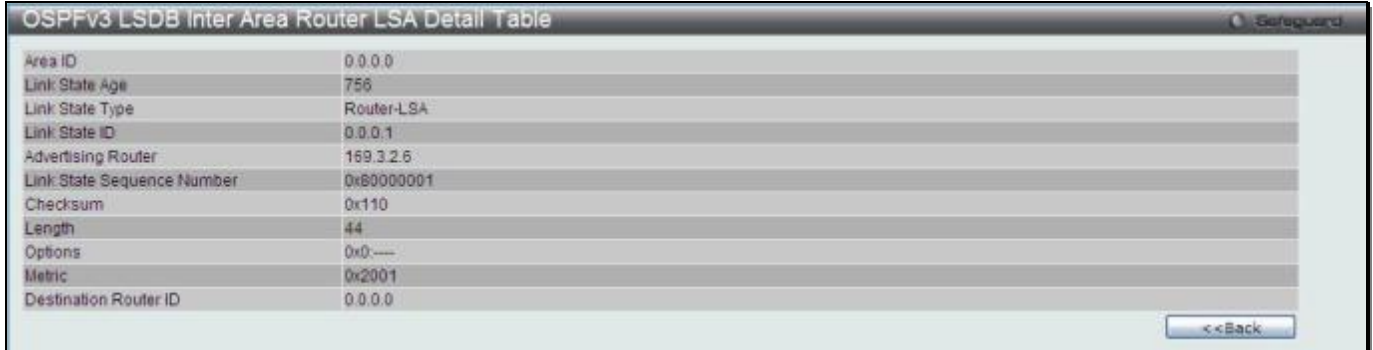

#### **Figure 5-76 OSPFv3 LSDB Inter Area Router LSA Detail Table window**

Click the **<<Back** button to return to the previous window.

Click the View Detail link under Intra Area Prefix LSA in the OSPFv3 LSDB Table window, the following window will appear.

| CSPFv3 LSDB Intra Area Prefix LSA Table |                         |                           |     |            |                            |                    |  |
|-----------------------------------------|-------------------------|---------------------------|-----|------------|----------------------------|--------------------|--|
|                                         |                         |                           |     |            |                            |                    |  |
| $<<$ Back                               | <b>Total Entries: 1</b> |                           |     |            |                            |                    |  |
| <b>Area ID</b>                          | <b>Link State ID</b>    | <b>Advertising Router</b> | Age | Sequence   | Referenced Link State Type |                    |  |
| 0.0.0.0                                 | 0.0.0.1                 | 169.3.2.6                 | 649 | 0x80000001 | 0x2001                     | <b>View Detail</b> |  |
|                                         |                         |                           |     |            |                            | Go.<br>1/1         |  |

**Figure 5-77 OSPFv3 LSDB Intra Area Prefix LSA Table window**

Click the **<<Back** button to return to the previous window.

Click the View Detail link to under the specific column to view the details of the specific entry.

Enter a page number and click the **Go** button to navigate to a specific page when multiple pages exist.

Click the View Detail link to see the following window.

| OSPFv3 LSDB Intra Area Prefix LSA Detail Table |                    | <b>O</b> Safeguard |
|------------------------------------------------|--------------------|--------------------|
|                                                |                    |                    |
| Area ID                                        | 0.0.0.0            |                    |
| Link State Age                                 | 756                |                    |
| Link State Type                                | Router-LSA         |                    |
| Link State ID                                  | 0.0.0.1            |                    |
| Advertising Router                             | 169.3.2.6          |                    |
| Link State Sequence Number                     | 0x80000001         |                    |
| <b>Checksum</b>                                | 0x110              |                    |
| Length                                         | 44                 |                    |
| Number of Prefixes                             | $0x0:$ $-$         |                    |
| Referenced Link State Type                     | 0x2001             |                    |
| Referenced Link State ID                       | 0.0.0.0            |                    |
| Referenced Adertising Router                   | 169.3.2.6          |                    |
| Prefix Information                             | <b>View Detail</b> |                    |
|                                                |                    | $<<$ Back          |

**Figure 5-78 OSPFv3 LSDB Intra Area Prefix LSA Detail Table window**

Click the View Detail link to under the Prefix Information to more information. Click the **<<Back** button to return to the previous window.

Click the View Detail link under Prefix Information, the following window will appear.

| OSPFv3 LSDB Intra Area Prefix LSA Prefix Detail Table<br>Safeguard |          |                       |               |                    |  |  |  |
|--------------------------------------------------------------------|----------|-----------------------|---------------|--------------------|--|--|--|
| $<<$ Back<br><b>Total Entries: 1</b>                               |          |                       |               |                    |  |  |  |
| Area ID<br>0.0.0.0                                                 | Prefix   | <b>Prefix Options</b> | <b>Metric</b> | <b>Description</b> |  |  |  |
|                                                                    | 4001:764 | $0x0$ :               | 10            | ------             |  |  |  |
|                                                                    |          |                       |               |                    |  |  |  |

**Figure 5-79 OSPFv3 LSDB Intra Area Prefix LSA Prefix Detail Table window**

Click the **<<Back** button to return to the previous window.

## OSPFv3 LSDB AS External LSA Table

This window displays OSPFv3 LSDB AS External LSA information.

To view the following window, click **L3 Features > OSPF > OSPFv3 > OSPFv3 LSDB AS External LSA Table**, as shown below:

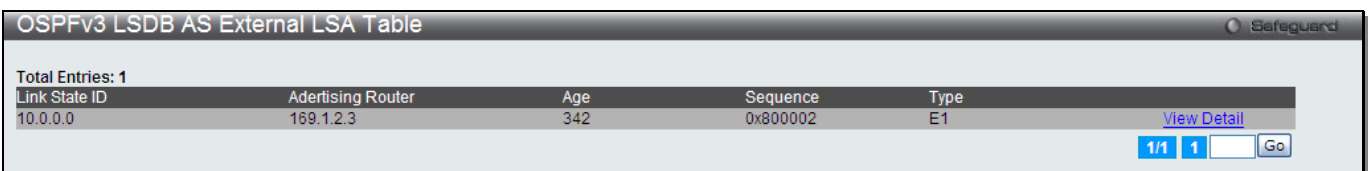

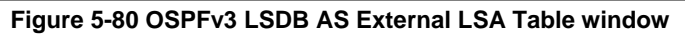

Click the View Detail link to view more information regarding the specific entry.

Enter a page number and click the **Go** button to navigate to a specific page when multiple pages exist.

Click the View Detail link to see the following window.

| OSPFv3 LSDB AS External LSA Detail Table |                  |                            |                   |           |  |  |  |
|------------------------------------------|------------------|----------------------------|-------------------|-----------|--|--|--|
|                                          |                  |                            |                   |           |  |  |  |
| Link State Age                           | 933              | Link State Type            | Intra-Area-Te-LSA |           |  |  |  |
| Link State ID                            | 10.0.0.0         | Advertising Router         | 169.1.2.3         |           |  |  |  |
| Link State Sequence Number               | 0x80000002       | <b>Checksum</b>            | 0x317A            |           |  |  |  |
| Length                                   | 40               | Metric Type                | 1 (Comparable d   |           |  |  |  |
| Prefix                                   | 1::18:0:0:0:0/64 | Prefix Options             | 0x0               |           |  |  |  |
| External Route Tag                       | 0                | Referenced Link State Type | ------            |           |  |  |  |
| <b>Description</b>                       | ------           | Referenced Link State ID   | ------            |           |  |  |  |
|                                          |                  |                            |                   | $<<$ Back |  |  |  |

**Figure 5-81 OSPFv3 LSDB AS External LSA Detail Table window**

Click the **<<Back** button to return to the previous window.

## OSPFv3 LSDB Link LSA Interface Table

This window displays OSPFv3 LSDB Link LSA interface information.

To view the following window, click **L3 Features > OSPF > OSPFv3 > OSPFv3 LSDB Link LSA Interface Table**, as shown below:

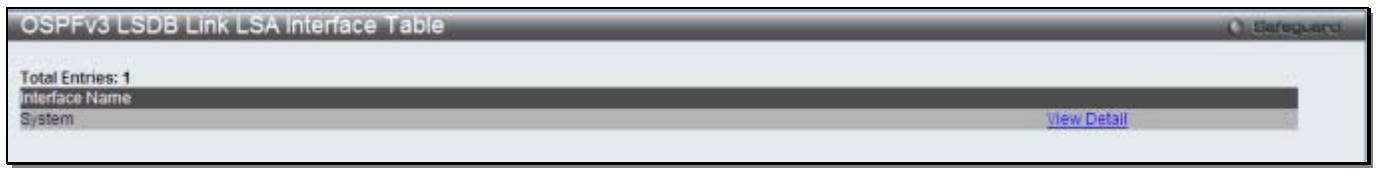

**Figure 5-82 OSPFv3 LSDB Link LSA Interface Table window**

Click the View Detail link to view more information regarding the specific entry.

### Click the View Detail link to see the following window.

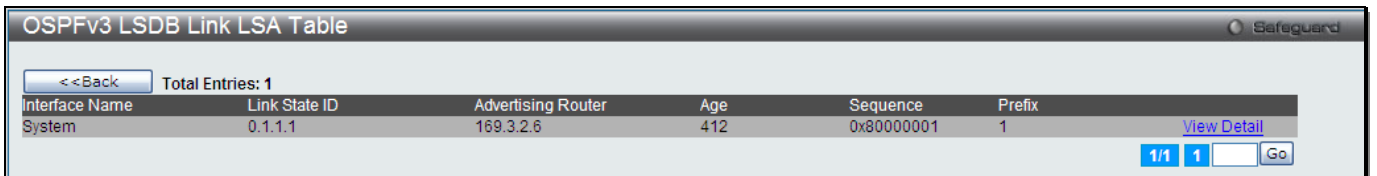

#### **Figure 5-83 OSPFv3 LSDB Link LSA Table window**

Click the View Detail link to view more information regarding the specific entry.

Enter a page number and click the **Go** button to navigate to a specific page when multiple pages exist.

Click the View Detail link to see the following window.

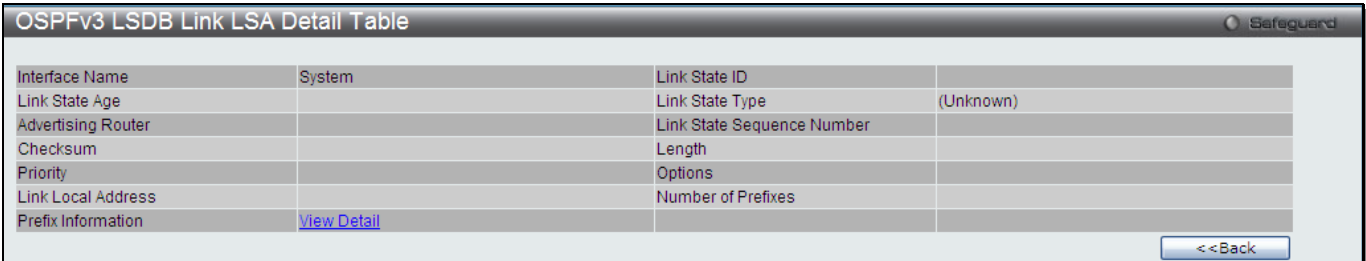

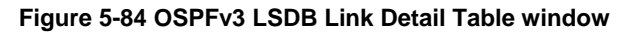

Click the View Detail link under Prefix Information to view more information. Click the **<<Back** button to return to the previous window.

Click the View Detail link to see the following window.

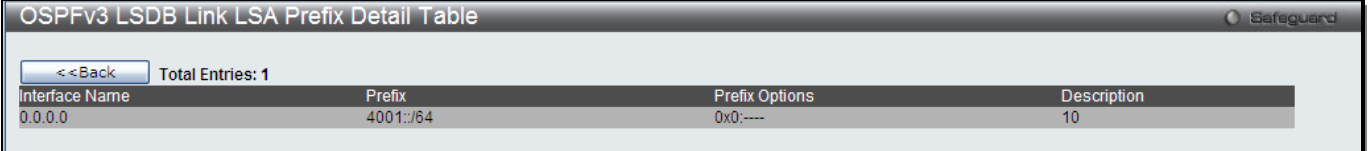

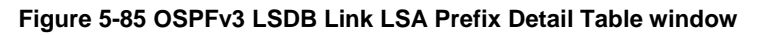

Click the **<<Back** button to return to the previous window.

### OSPFv3 Neighbor Table

This window is used to display OSPFv3 neighbor information.

To view the following window, click **L3 Features > OSPF > OSPFv3 > OSPFv3 Neighbor Table**, as shown below:

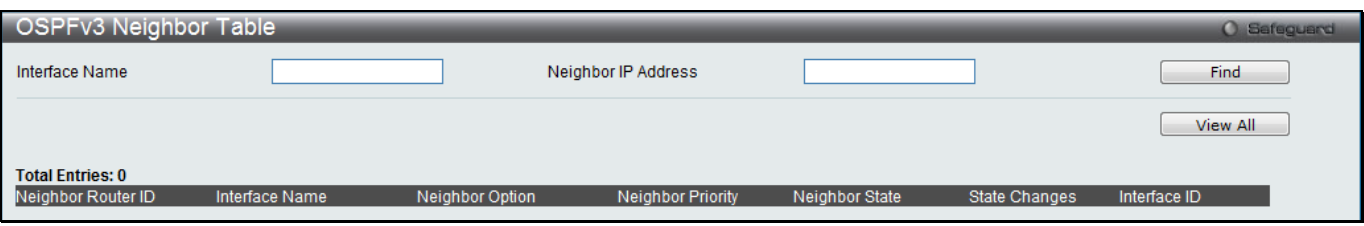

**Figure 5-86 OSPFv3 Neighbor Table window**

The fields that can be configured are described below:

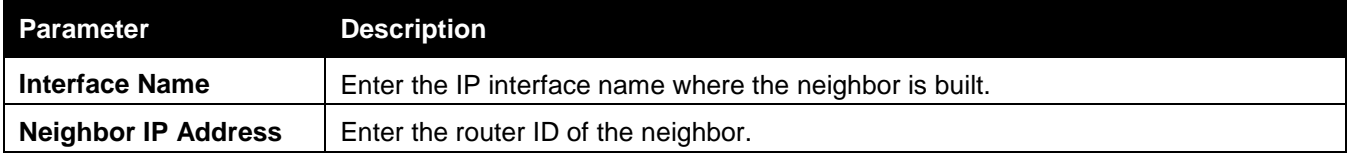

Click the **Find** button to find the specified entry.

Click the **View All** button to view all the entries.

### OSPFv3 Virtual Neighbor Table

This window is used to display OSPFv3 virtual neighbor information.

To view the following window, click **L3 Features > OSPF > OSPFv3 > OSPFv3 Virtual Neighbor Table**, as shown below:

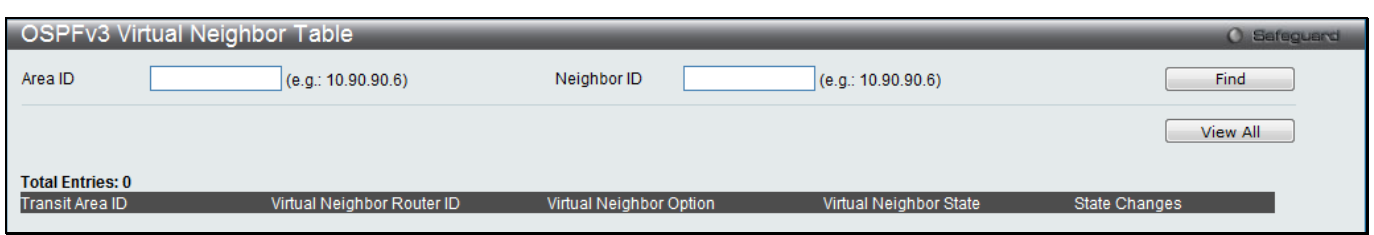

**Figure 5-87 OSPFv3 Virtual Neighbor Table window**

The fields that can be configured are described below:

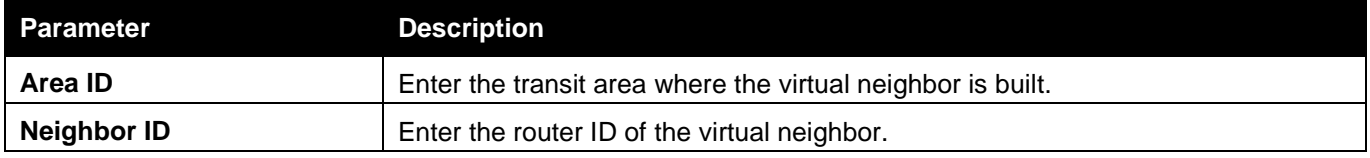

Click the **Find** button to find the specified entry.

Click the **View All** button to view all the entries.

# RIP (RI Mode Only)

The Routing Information Protocol is a distance-vector routing protocol. There are two types of network devices running RIP - active and passive. Active devices advertise their routes to others through RIP messages, while passive devices listen to these messages. Both active and passive routers update their routing tables based upon RIP messages that active routers exchange. Only routers can run RIP in the active mode.

Every 30 seconds, a router running RIP broadcasts a routing update containing a set of pairs of network addresses and a distance (represented by the number of hops or routers between the advertising router and the remote network). So, the vector is the network address and the distance is measured by the number of routers between the local router and the remote network.

RIP measures distance by an integer count of the number of hops from one network to another. A router is one hop from a directly connected network, two hops from a network that can be reached through a router, etc. The more routers between a source and a destination, the greater the RIP distance (or hop count).

There are a few rules to the routing table update process that help to improve performance and stability. A router will not replace a route with a newly learned one if the new route has the same hop count (sometimes referred to as 'cost'). So learned routes are retained until a new route with a lower hop count is learned.

When learned routes are entered into the routing table, a timer is started. This timer is restarted every time this route is advertised. If the route is not advertised for a period of time (usually 180 seconds), the route is removed from the routing table.

RIP does not have an explicit method to detect routing loops. Many RIP implementations include an authorization mechanism (a password) to prevent a router from learning erroneous routes from unauthorized routers.

To maximize stability, the hop count RIP uses to measure distance must have a low maximum value. Infinity (that is, the network is unreachable) is defined as 16 hops. In other words, if a network is more than 16 routers from the source, the local router will consider the network unreachable.

RIP can also be slow to converge (to remove inconsistent, unreachable or looped routes from the routing table) because RIP messages propagate relatively slowly through a network.

Slow convergence can be solved by using split horizon update, where a router does not propagate information about a route back to the interface on which it was received. This reduces the probability of forming transient routing loops.

Hold down can be used to force a router to ignore new route updates for a period of time (usually 60 seconds) after a new route update has been received. This allows all routers on the network to receive the message.

A router can 'poison reverse' a route by adding an infinite (16) hop count to a route's advertisement. This is usually used in conjunction with triggered updates, which force a router to send an immediate broadcast when an update of an unreachable network is received.

### **RIP Version 1 Message Format**

There are two types of RIP messages: routing information messages and information requests. Both types use the same format.

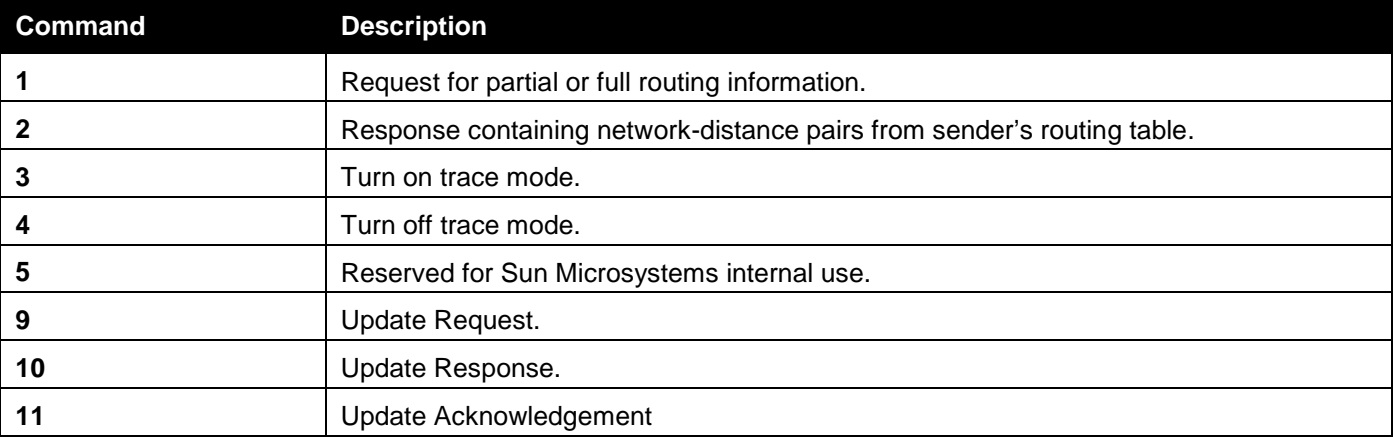

### The Command field specifies an operation according the following table:

### **RIP Command Codes**

The field VERSION contains the protocol version number (1 in this case), and is used by the receiver to verify which version of RIP the packet was sent.

### **RIP 1 Message**

RIP is not limited to TCP/IP. Its address format can support up to 14 octets (when using IP, the remaining 10 octets must be zeros). Other network protocol suites can be specified in the Family of Source Network field (IP has a value of 2). This will determine how the address field is interpreted.

RIP specifies that the IP address, 0.0.0.0, denotes a default route.

The distances, measured in router hops are entered in the Distance to Source Network, and Distance to Destination Network fields.

### **RIP 1 Route Interpretation**

RIP was designed to be used with classed address schemes, and does not include an explicit subnet mask. An extension to version 1 does allow routers to exchange subnet addresses, but only if the subnet mask used by the network is the same as the subnet mask used by the address. This means the RIP version 1 cannot be used to propagate classless addresses.

Routers running RIP version 1 must send different update messages for each IP interface to which it is connected. Interfaces that use the same subnet mask as the router's network can contain subnet routes, other interfaces cannot. The router will then advertise only a single route to the network.

### **RIP Version 2 Extensions**

RIP version 2 includes an explicit subnet mask entry, so RIP version 2 can be used to propagate variable length subnet addresses or CIDR classless addresses. RIP version 2 also adds an explicit next hop entry, which speeds convergence and helps prevent the formation of routing loops.

### **RIP2 Message Format**

The message format used with RIP2 is an extension of the RIP1 format. RIP version 2 also adds a 16-bit route tag that is retained and sent with router updates. It can be used to identify the origin of the route. Because the version number in RIP2 occupies the same octet as in RIP1, both versions of the protocols can be used on a given router simultaneously without interference.

## RIP Settings

This window is used to configure the RIP settings for one or more IP interfaces.

To view the following window, click **L3 Features > RIP > RIP Settings**, as shown below:

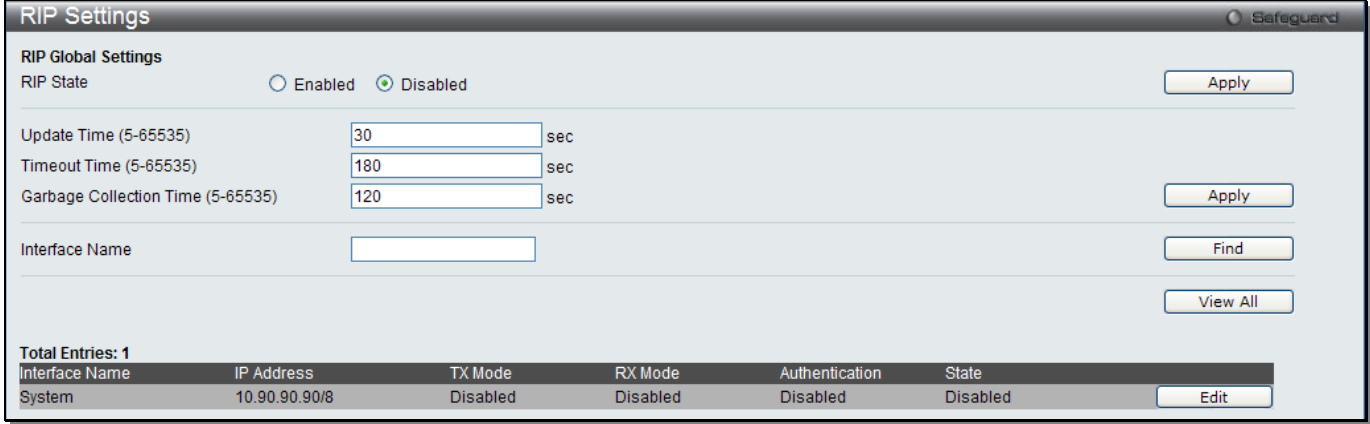

#### **Figure 5-88 RIP Settings window**

The fields that can be configured are described below:

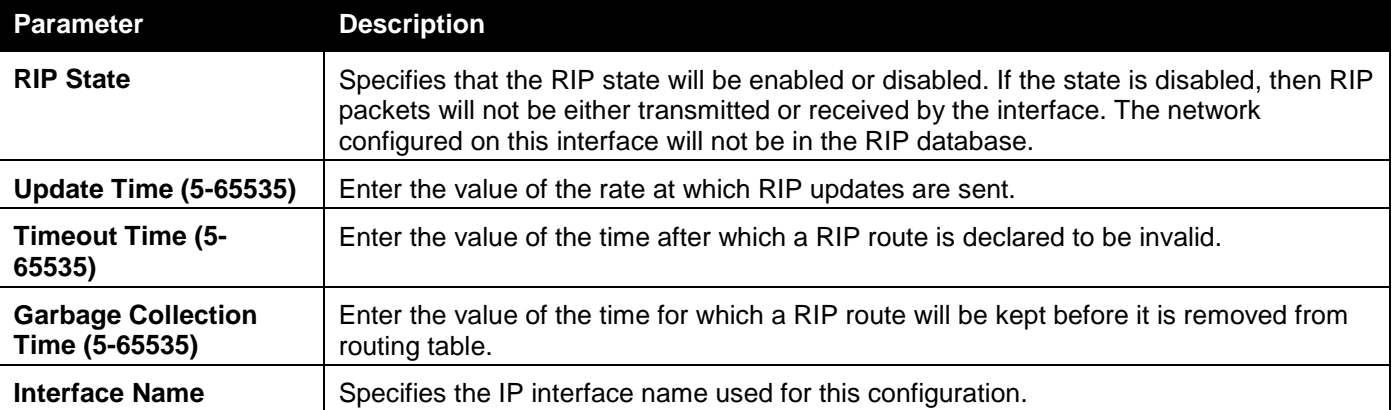

Click the **Apply** button to accept the changes made.

Click the **Find** button to find the specified entry.

Click the **View All** button to view all the entries.

Click the **Edit** button to re-configure the selected entry.

Click the **Edit** button to see the following window.

### *xStack® DGS-3120 Series Layer 3 Managed Gigabit Ethernet Switch Web UI Reference Guide*

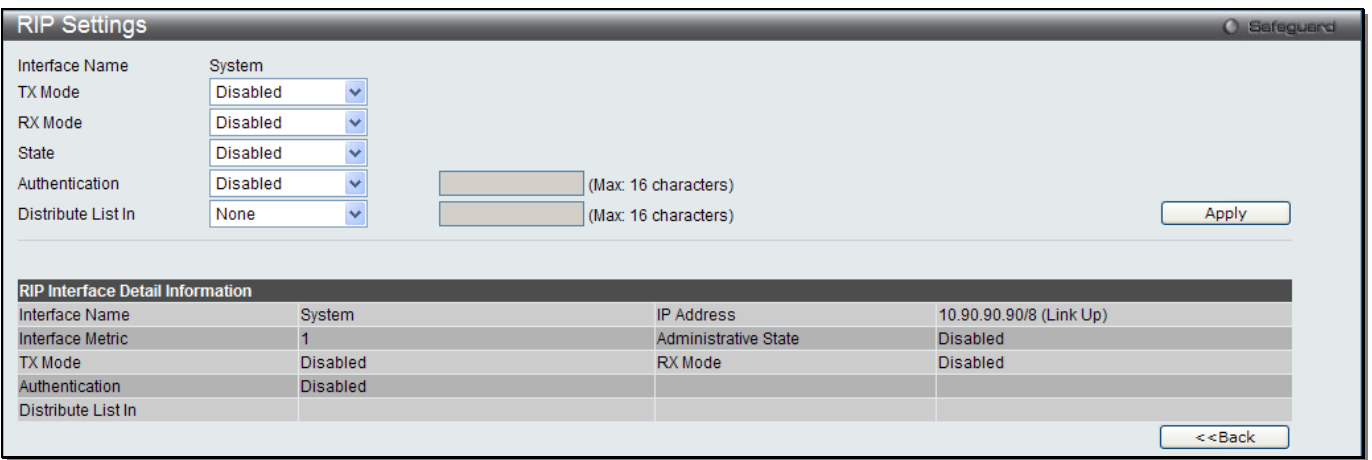

**Figure 5-89 RIP Settings – Edit window**

The fields that can be configured are described below:

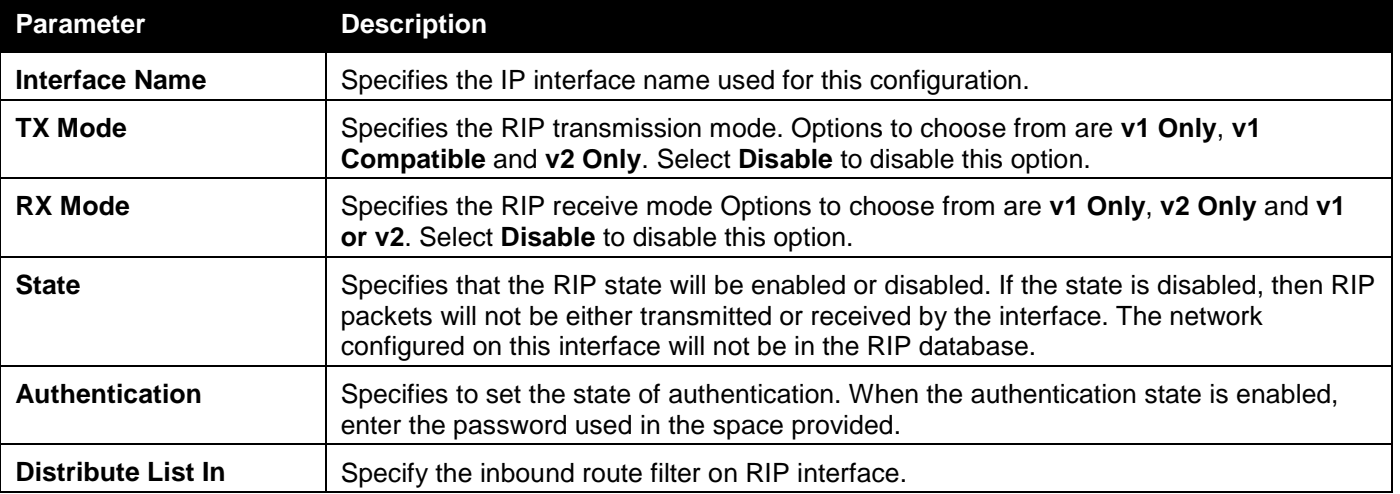

Click the **Apply** button to accept the changes made.

Click on the **<<Back** button to return to the previous window.

## RIPng

### RIPng Global Settings

This window is used to configure the RIPng global settings.

To view the following window, click **L3 Features > RIP > RIPng > RIPng Global Settings**, as shown below:

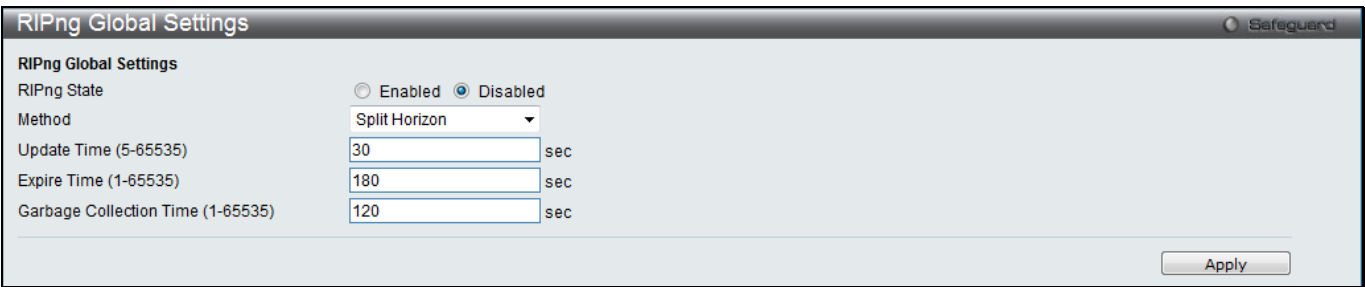

**Figure 5-90 RIPng Global Settings window**

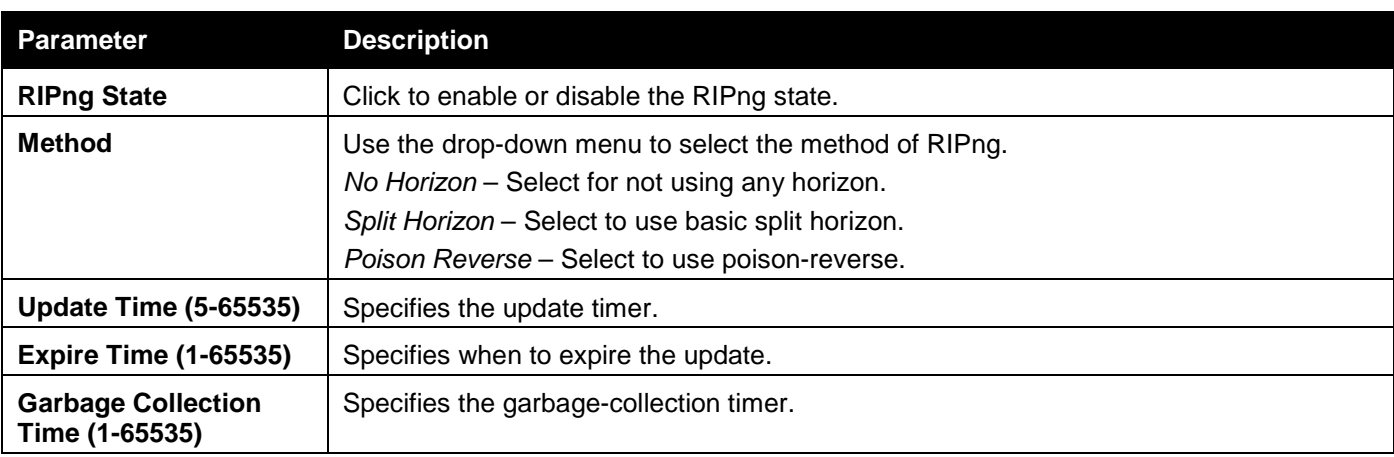

Click the **Apply** button to accept the changes made.

## RIPng Interface Settings

This window is used to display and configure the RIPng interface settings.

### To view the following window, click **L3 Features > RIP > RIPng > RIPng Interface Settings**, as shown below:

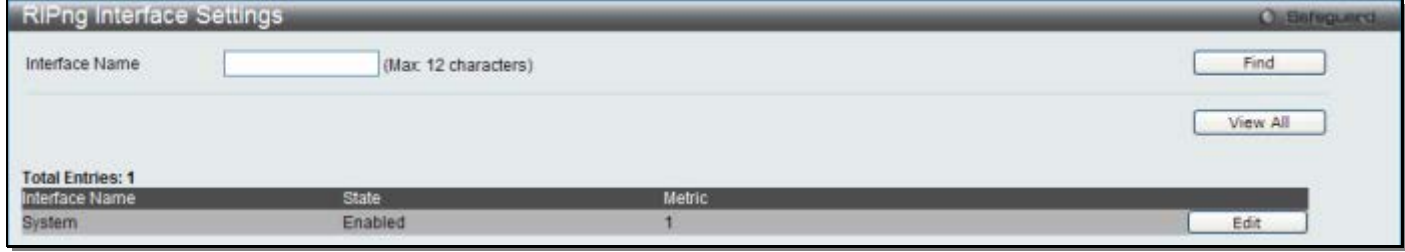

**Figure 5-91 RIPng Interface Settings window**

### The fields that can be configured are described below:

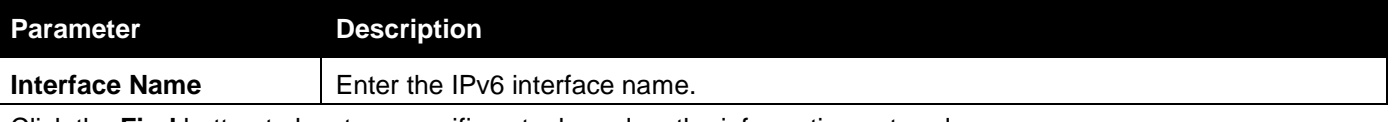

Click the **Find** button to locate a specific entry based on the information entered.

Click the **View All** button to display all the configure entries.

Click the **Edit** button to re-configure the specific entry.

### Click the **Edit** button to see the following window.

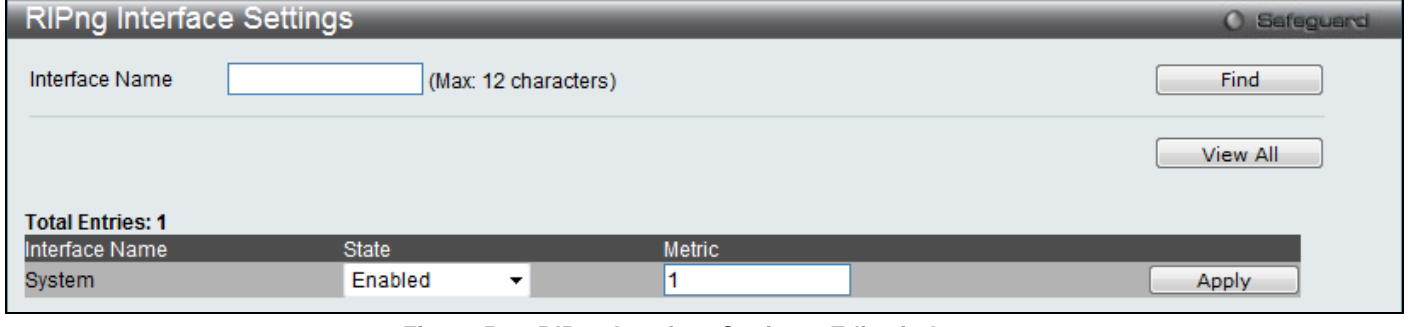

#### **Figure 5-92 RIPng Interface Settings -Edit window**

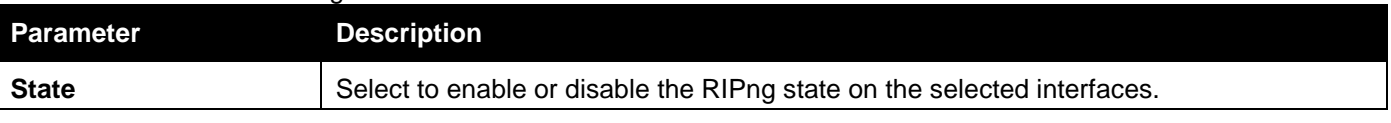

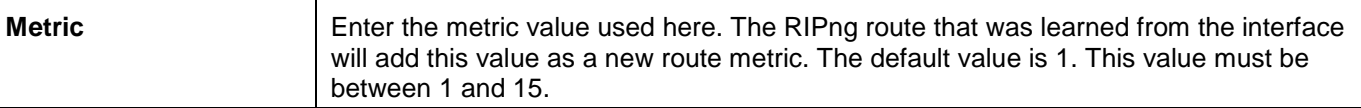

Click the **Apply** button to accept the changes made.

# IP Multicast Routing Protocol (RI Mode Only)

## IGMP

## IGMP Interface Settings

The Internet Group Management Protocol (IGMP) can be configured on the Switch on a per-IP interface basis. Each IP interface configured on the Switch is displayed in the below IGMP Interface Settings window.

To view the following window, click **L3 Features > IP Multicast Routing Protocol > IGMP > IGMP Interface Settings**, as shown below:

| <b>IGMP</b> Interface Settings |                                                                                     |                |                |        |                |      |          | <b>Citiategunra</b> |
|--------------------------------|-------------------------------------------------------------------------------------|----------------|----------------|--------|----------------|------|----------|---------------------|
| <b>Total Entries: 1</b>        |                                                                                     |                |                |        |                |      |          |                     |
| Interface Name                 | <b>Network Address</b>                                                              | Version        | Query Interval | Max RT | RV             | LMQI | State    |                     |
| System                         | 10.90.90.90/8                                                                       | $\overline{3}$ | 125            | 10     | $\overline{2}$ | 1    | Disabled | Edit                |
|                                |                                                                                     |                |                |        |                |      |          |                     |
|                                |                                                                                     |                |                |        |                |      |          |                     |
|                                |                                                                                     |                |                |        |                |      |          |                     |
|                                |                                                                                     |                |                |        |                |      |          |                     |
|                                |                                                                                     |                |                |        |                |      |          |                     |
|                                |                                                                                     |                |                |        |                |      |          |                     |
|                                |                                                                                     |                |                |        |                |      |          |                     |
|                                |                                                                                     |                |                |        |                |      |          |                     |
|                                |                                                                                     |                |                |        |                |      |          |                     |
|                                |                                                                                     |                |                |        |                |      |          |                     |
|                                |                                                                                     |                |                |        |                |      |          |                     |
|                                |                                                                                     |                |                |        |                |      |          |                     |
|                                |                                                                                     |                |                |        |                |      |          |                     |
|                                |                                                                                     |                |                |        |                |      |          |                     |
|                                |                                                                                     |                |                |        |                |      |          |                     |
|                                |                                                                                     |                |                |        |                |      |          |                     |
|                                |                                                                                     |                |                |        |                |      |          |                     |
|                                |                                                                                     |                |                |        |                |      |          |                     |
|                                |                                                                                     |                |                |        |                |      |          |                     |
|                                |                                                                                     |                |                |        |                |      |          |                     |
|                                |                                                                                     |                |                |        |                |      |          |                     |
|                                |                                                                                     |                |                |        |                |      |          |                     |
|                                |                                                                                     |                |                |        |                |      |          |                     |
|                                |                                                                                     |                |                |        |                |      |          |                     |
|                                |                                                                                     |                |                |        |                |      |          |                     |
|                                |                                                                                     |                |                |        |                |      |          |                     |
|                                | Note: RT: Response Time, RV: Robustness Variable, LMQI: Last Member Query Interval. |                |                |        |                |      |          |                     |

**Figure 5-93 IGMP Interface Settings window**

Click the **Edit** button to re-configure the specific entry.

Click the **Edit** button to see the following window.

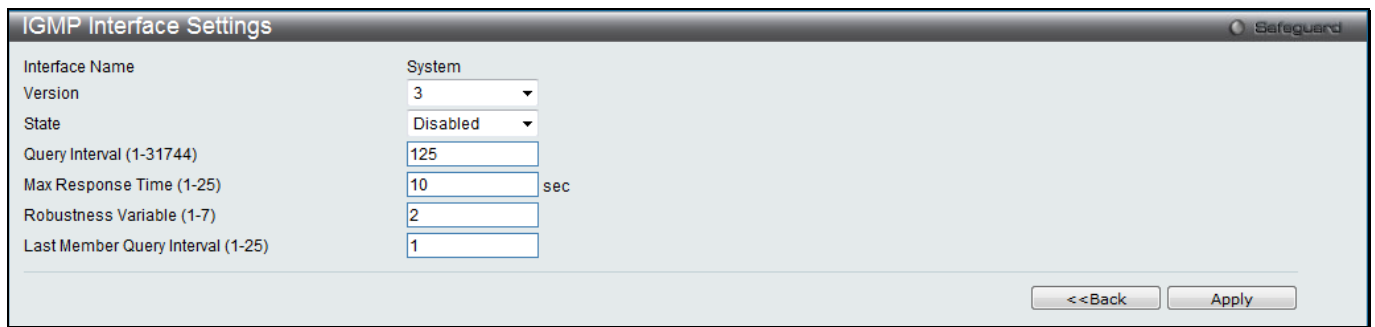

**Figure 5-94 IGMP Interface Settings – Edit window**

The fields that can be configured are described below:

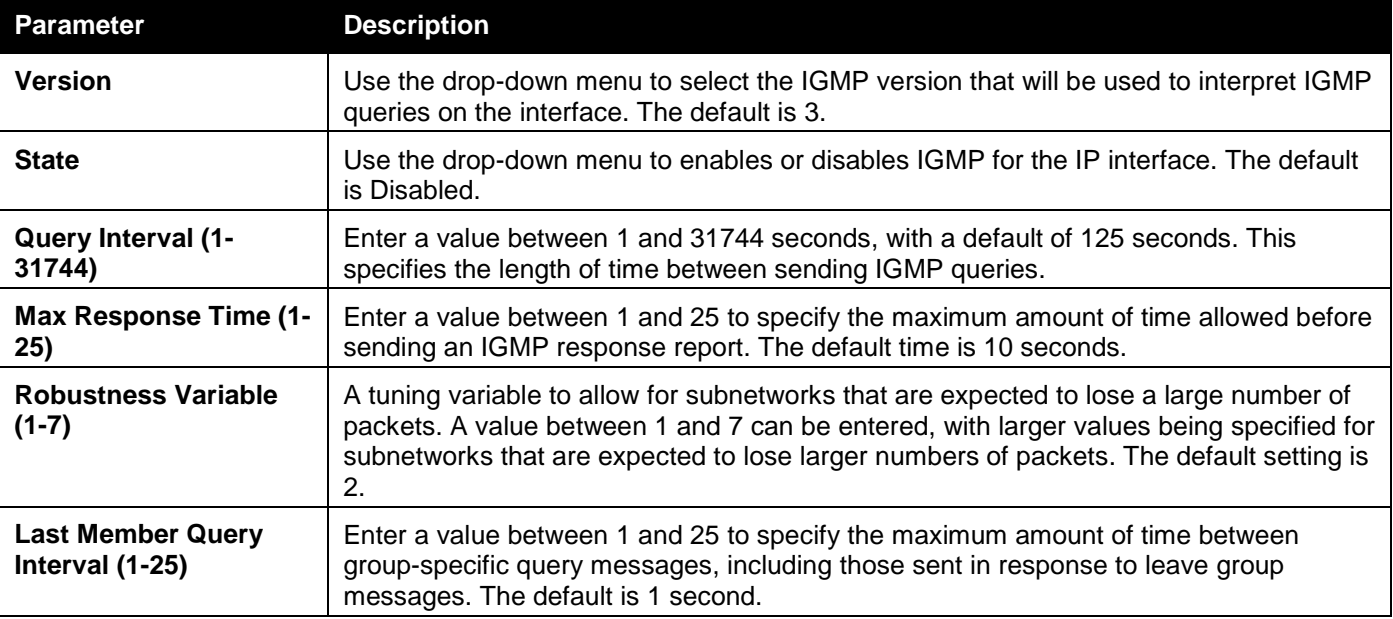

Click the **<<Back** button to return to the previous window.

Click the **Apply** button to accept the changes made.

### IGMP Subscriber Source Network Check Settings

This window is used to configure the flag that determines whether or not to check the subscriber source IP when an IGMP report or leave message is received. When this option is enabled on an interface, any IGMP report or leave messages received by the interface will be checked to determine whether its source IP is in the same network as the interface. If the check failed for a received report or leave message, the message won't be processed by IGMP protocol. If the check is disabled, the IGMP report or leave message with any source IP will be processed by the IGMP protocol.

To view the following window, click **L3 Features > IP Multicast Routing Protocol > IGMP > IGMP Subscriber Source Network Check Settings**, as shown below:

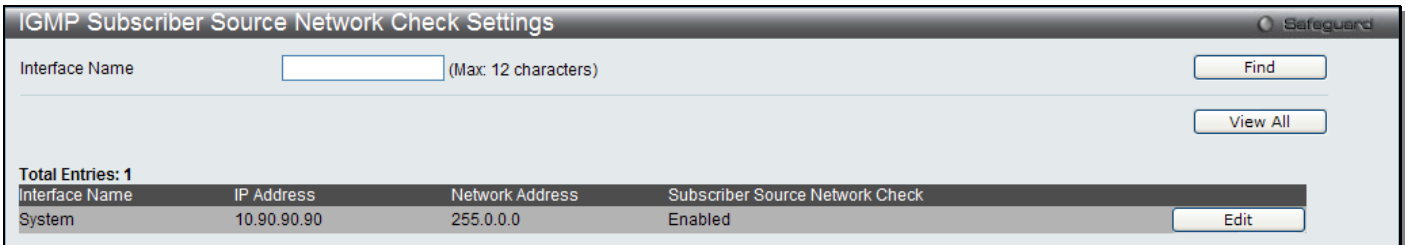

**Figure 5-95 IGMP Subscriber Source Network Check Settings window**

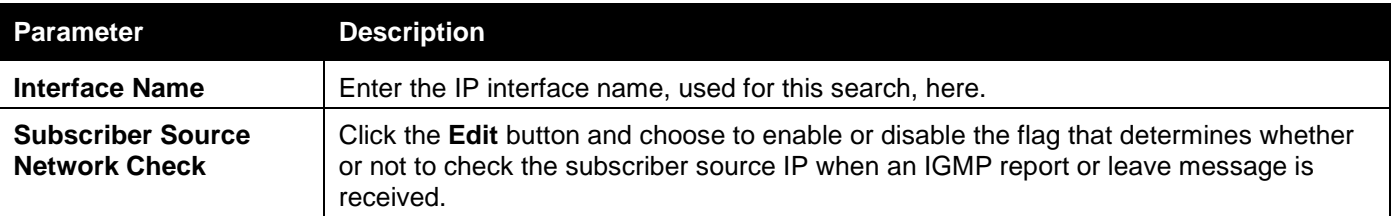

Click the **Find** button to locate a specific entry based on the information entered.

Click the **View All** button to display all the configure entries.

Click the **Edit** button to re-configure the specific entry.

## IGMP Group Table

The window is used to display the dynamic IGMP groups on the Switch.

To view the following window, click **L3 Features > IP Multicast Routing Protocol > IGMP > IGMP Group Table**, as shown below:

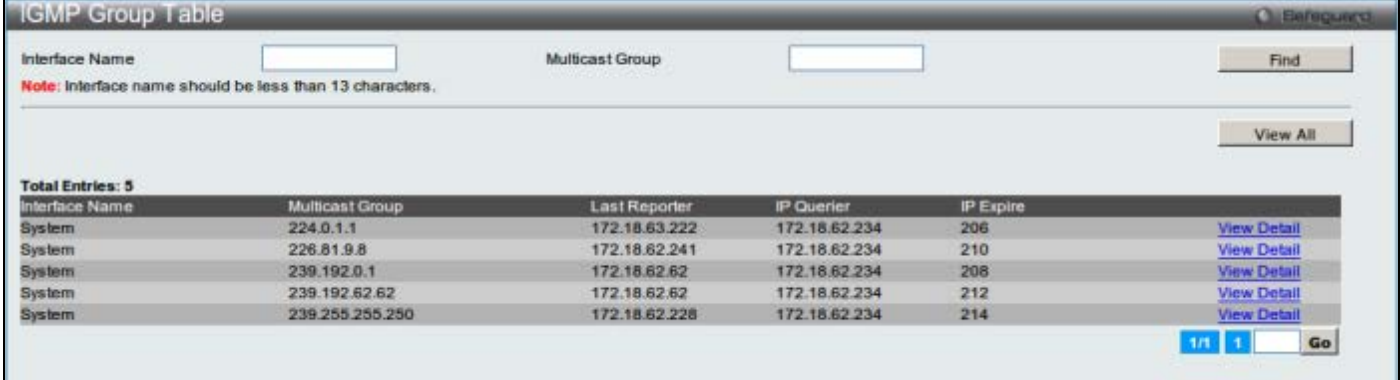

### **Figure 5-96 IGMP Group Table window**

The fields that can be configured are described below:

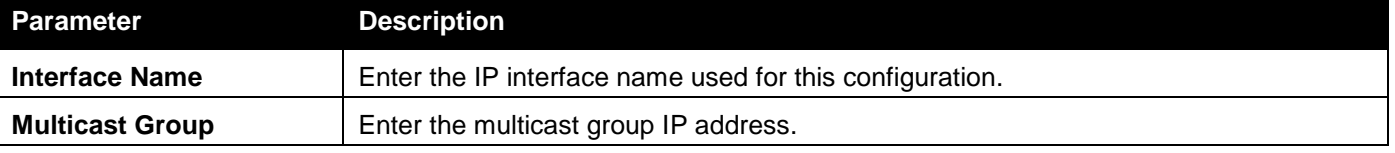

Click the **Find** button to locate a specific entry based on the information entered.

Click the **View All** button to view all the interfaces configured on this switch.

Click the View Detail link to view more information regarding the specific entry.

Enter a page number and click the **Go** button to navigate to a specific page when multiple pages exist.

Click the View Detail link to see the following window.

*xStack® DGS-3120 Series Layer 3 Managed Gigabit Ethernet Switch Web UI Reference Guide*

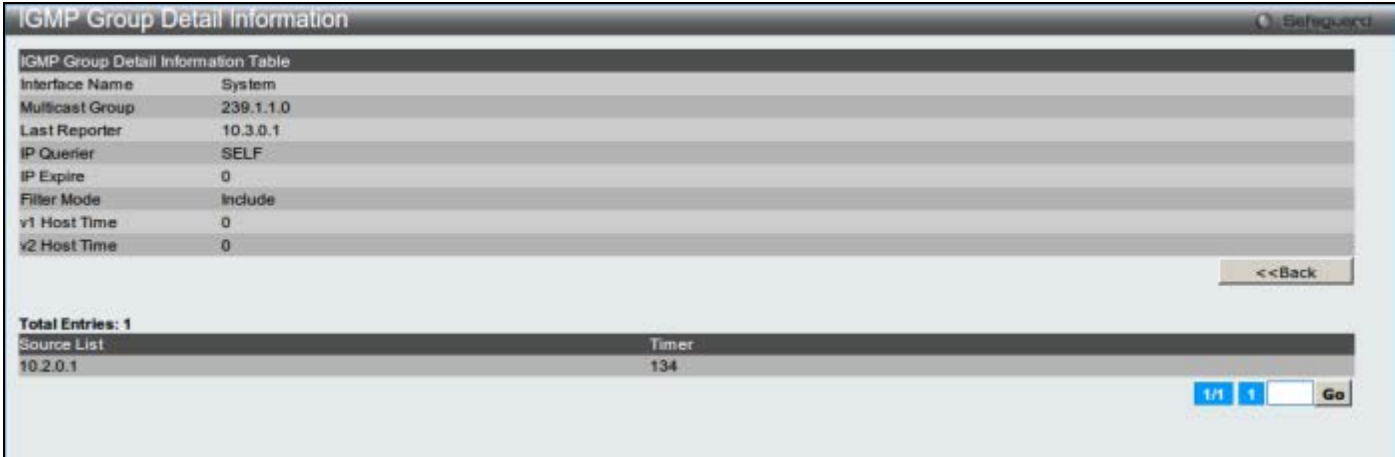

**Figure 5-97 IGMP Group Detail Information window**

Click the **<<Back** button to return to the previous window.

Enter a page number and click the **Go** button to navigate to a specific page when multiple pages exist.

## MLD

The Multicast Listener Discovery Protocol (MLD) is used by IPv6 routers, such as IGMP is used in IPv4 routers, to discover the presence of multicast listeners (i.e., nodes that wish to receive multicast packets) on their directly attached links, and to discover specifically which multicast addresses are of interest to those neighboring nodes. The protocol is embedded in ICMPv6 instead of using a separate protocol. MLDv1 is similar to IGMPv2 and MLDv2 similar to IGMPv3.

## MLD Interface Settings

This window is used to configure the MLD interface settings.

To view the following window, click **L3 Features > IP Multicast Routing Protocol > MLD > MLD Interface Settings**, as shown below:

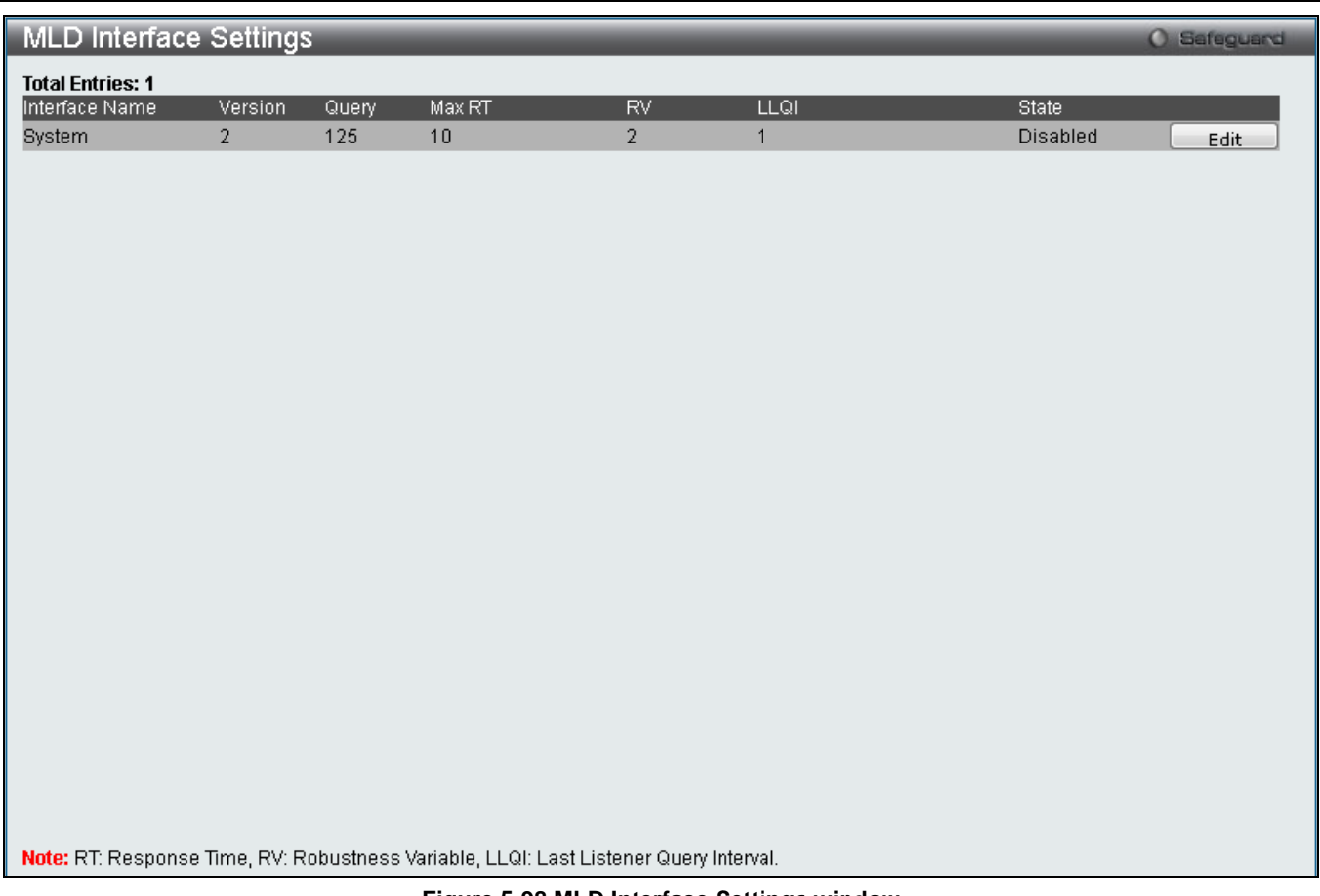

### **Figure 5-98 MLD Interface Settings window**

Click the **Edit** button to re-configure the specific entry.

Click the **Edit** button to see the following window.

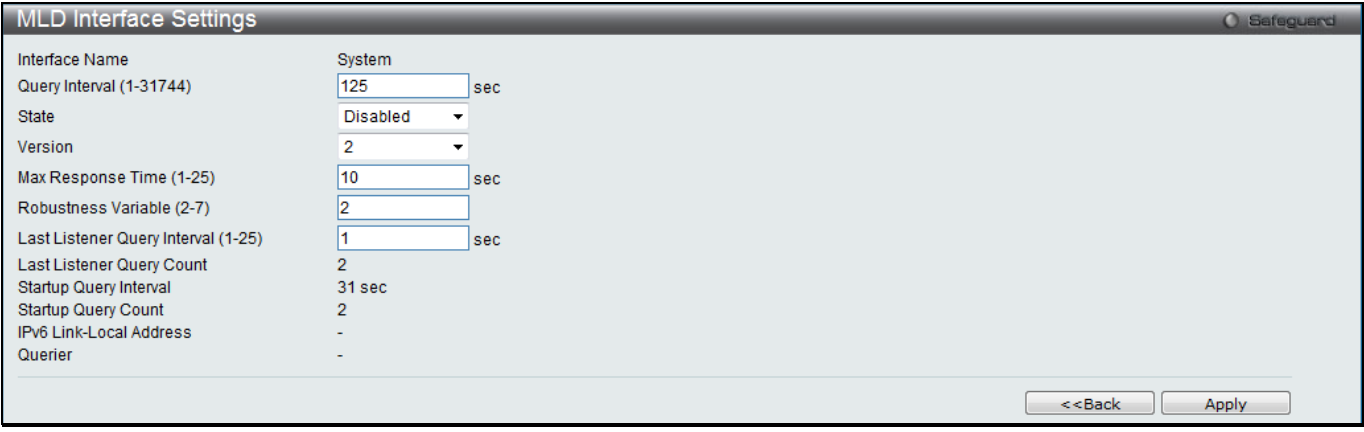

**Figure 5-99 MLD Interface Settings –Edit window**

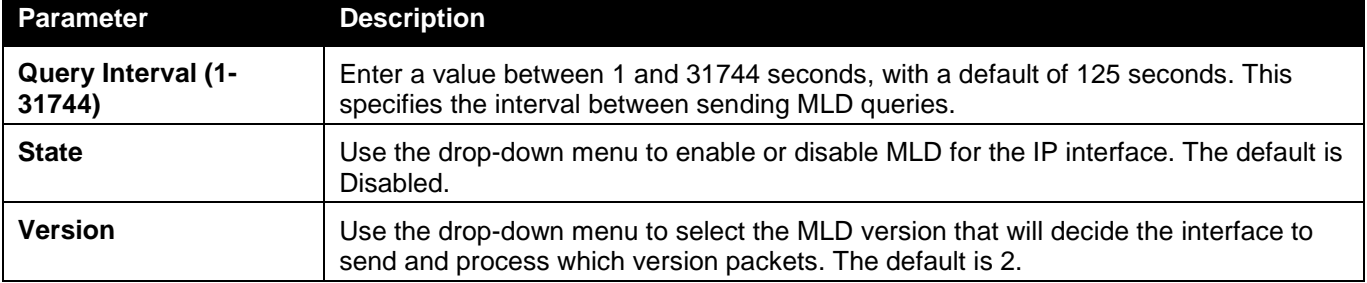

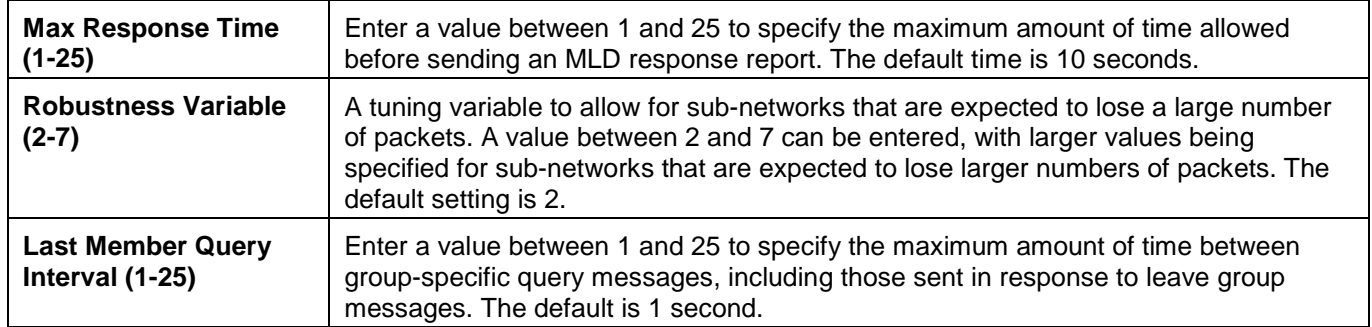

Click the **<<Back** button to return to the previous window.

Click the **Apply** button to accept the changes made.

### MLD Group Table

The window is used to display the MLD static groups on the Switch.

To view the following window, click **L3 Features > IP Multicast Routing Protocol > MLD > MLD Group Table**, as shown below:

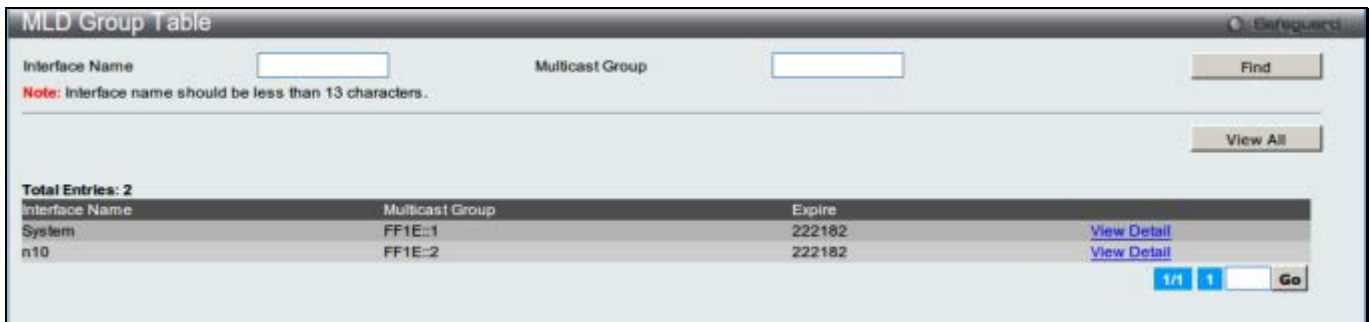

#### **Figure 5-100 MLD Group Table window**

The fields that can be configured are described below:

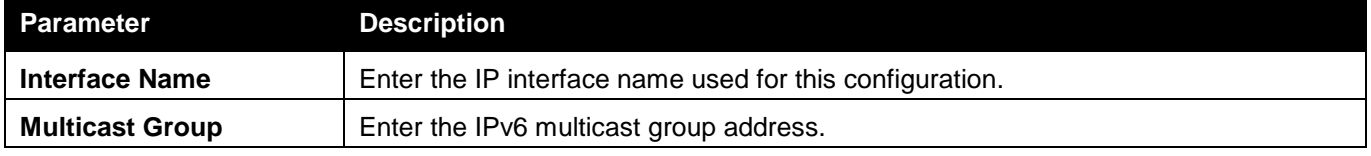

Click the **Find** button to find the interface entered.

Click the **View All** button to view all the interfaces configured on this switch.

Click the View Detail link to view more information regarding the specific entry.

Enter a page number and click the **Go** button to navigate to a specific page when multiple pages exist.

### Click the View Detail link to see the following window.

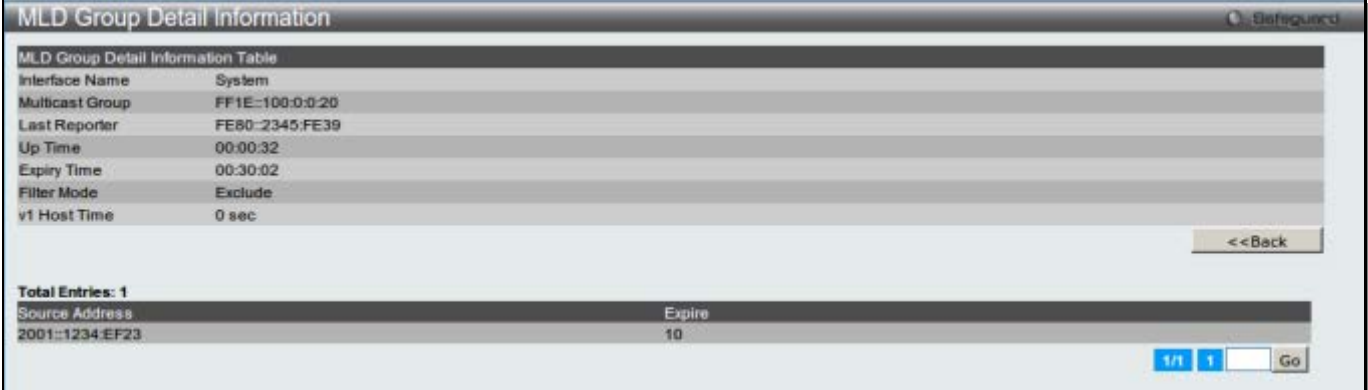

### **Figure 5-101 MLD Group Detail Information window**

Click the **<<Back** button to return to the previous window.

Enter a page number and click the **Go** button to navigate to a specific page when multiple pages exist.

## DVMRP

The Distance Vector Multicast Routing Protocol (DVMRP) is a hop-based method of building multicast delivery trees from multicast sources to all nodes of a network. Because the delivery trees are 'pruned' and 'shortest path', DVMRP is relatively efficient. Because multicast group membership information is forwarded by a distance-vector algorithm, propagation is slow. DVMRP is optimized for high delay (high latency) relatively low bandwidth networks, and can be considered as a 'best-effort' multicasting protocol.

DVMRP resembles the Routing Information Protocol (RIP), but is extended for multicast delivery. DVMRP builds a routing table to calculate 'shortest paths' back to the source of a multicast message, but defines a 'route cost' (similar to the hop count in RIP) as a relative number that represents the real cost of using this route in the construction of a multicast delivery tree to be 'pruned' - once the delivery tree has been established.

When a sender initiates a multicast, DVMRP initially assumes that all users on the network will want to receive the multicast message. When an adjacent router receives the message, it checks its routing table to determine the interface that gives the shortest path (lowest cost) back to the source. If the multicast was received over the shortest path, then the adjacent router enters the information into its tables and forwards the message. If the message is not received on the shortest path back to the source, the message is dropped.

Route cost is a relative number that is used by DVMRP to calculate which branches of a multicast delivery tree should be 'pruned'. The 'cost' is relative to other costs assigned to other DVMRP routes throughout the network.

The higher the route cost, the lower the probability that the current route will be chosen to be an active branch of the multicast delivery tree (not 'pruned') - if there is an alternative route.

## DVMRP Interface Settings

This window is used to configure the DVMRP global state and allow the DVMRP to be configured for each IP interface defined on the Switch. Each IP interface configured on the Switch is displayed in the below DVMRP Interface Settings window.

To view the following window, click **L3 Features > IP Multicast Routing Protocol > DVMRP > DVMRP Interface Settings**, as shown below:

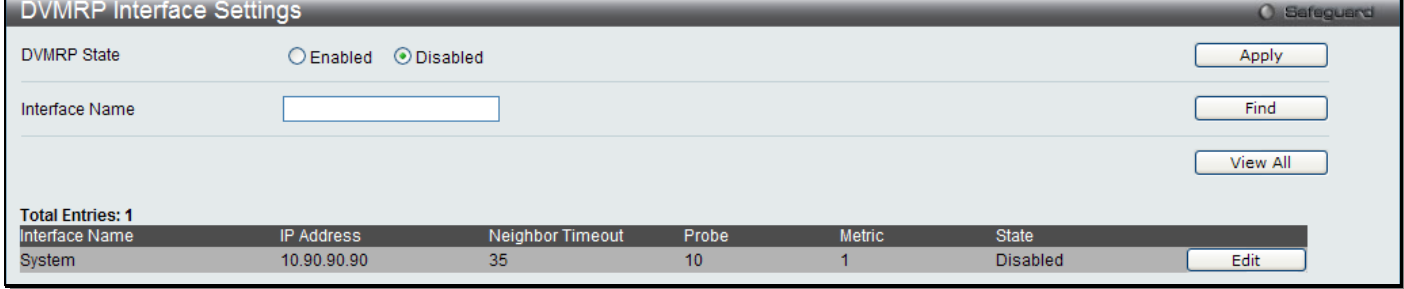

**Figure 5-102 DVMRP Interface Settings window**

The fields that can be configured are described below:

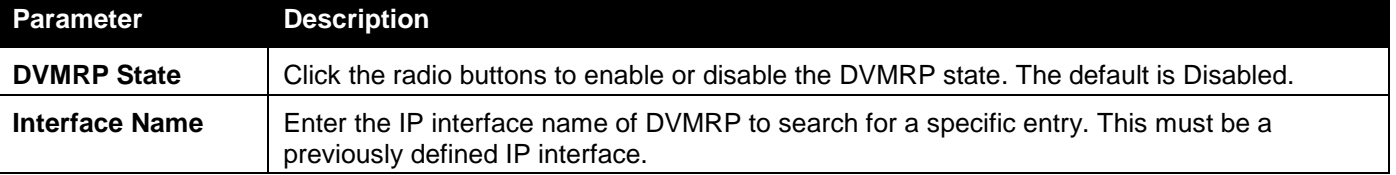

Click the **Apply** button to accept the changes made.

Click the **Find** button to find the interface entered.

Click the **View All** button to view all the interfaces configured on this switch.

Click the **Edit** button to re-configure the specific entry.

### DVMRP Routing Table

This window is used to display DVMRP routing table on the Switch.

To view the following window, click **L3 Features > IP Multicast Routing Protocol > DVMRP > DVMRP Routing Table**, as shown below:

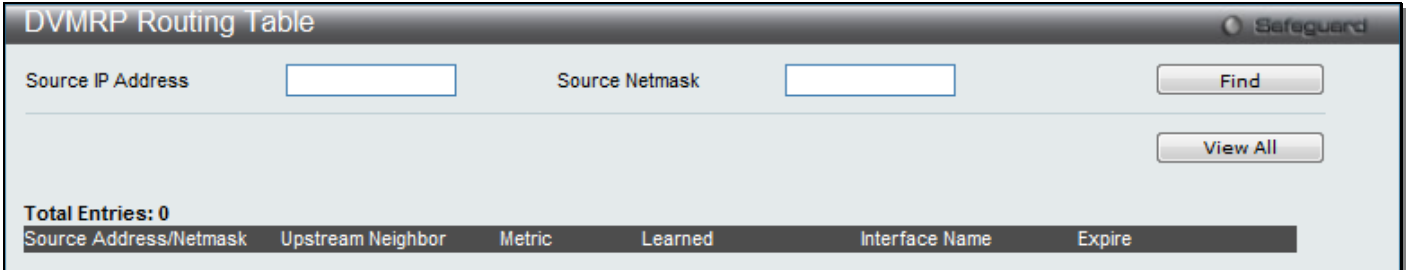

#### **Figure 5-103 DVMRP Routing Table window**

The fields that can be configured are described below:

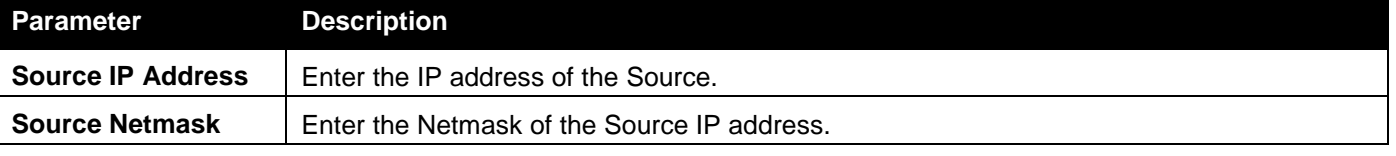

Click the **Find** button to locate a specific entry based on the information entered.

Click the **View All** button to view all the interfaces configured on this switch.

### DVMRP Neighbor Table

This window is used to display DVMRP neighbor table on the Switch.

To view the following window, click **L3 Features > IP Multicast Routing Protocol > DVMRP > DVMRP Neighbor Table**, as shown below:

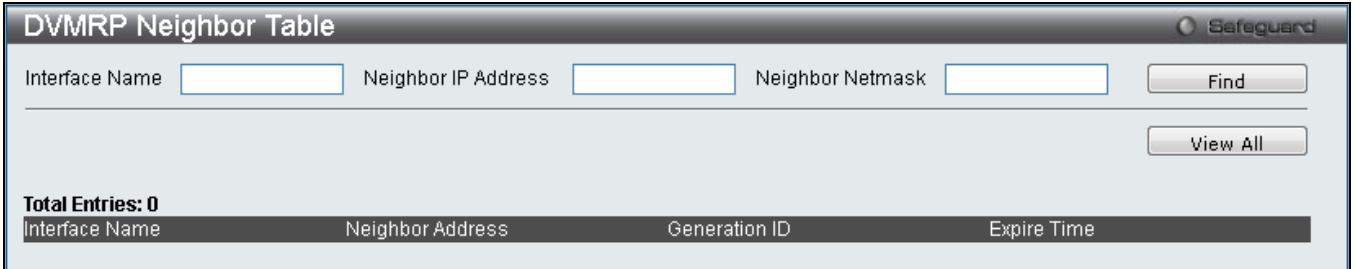

#### **Figure 5-104 DVMRP Neighbor Table window**

The fields that can be configured are described below:

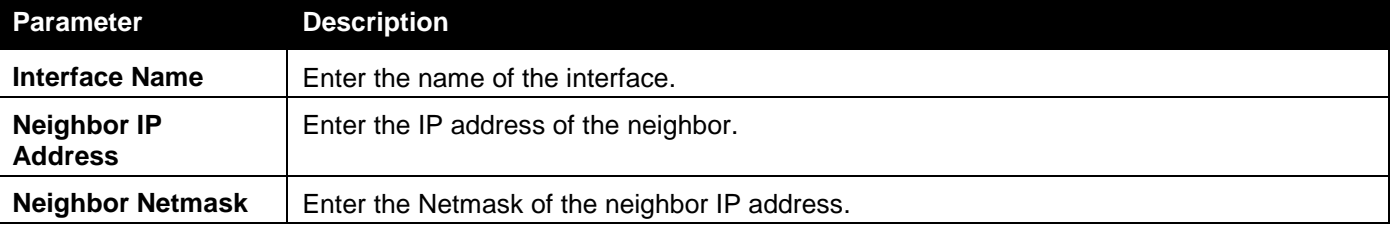

Click the **Find** button to locate a specific entry based on the information entered.

Click the **View All** button to view all the interfaces configured on this switch.

### DVMRP Routing Next Hop Table

This window is used to display DVMRP routing next hop table on the Switch.

To view the following window, click **L3 Features > IP Multicast Routing Protocol > DVMRP > DVMRP Routing Next Hop Table**, as shown below:

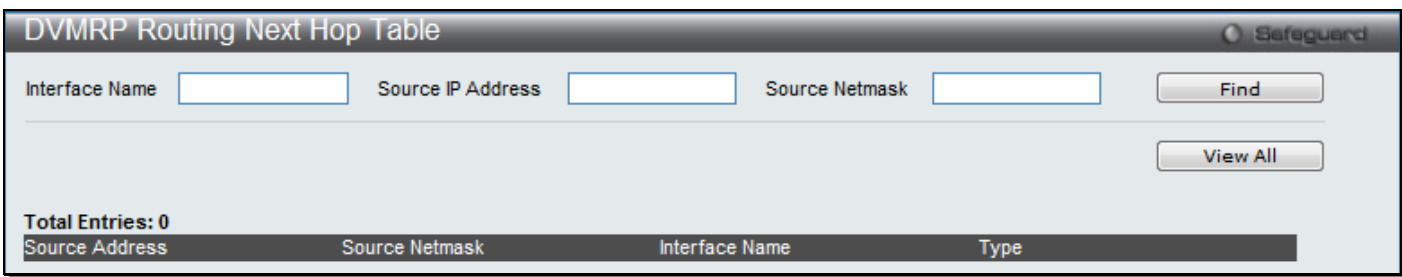

**Figure 5-105 DVMRP Routing Next Hop Table window**

### The fields that can be configured are described below:

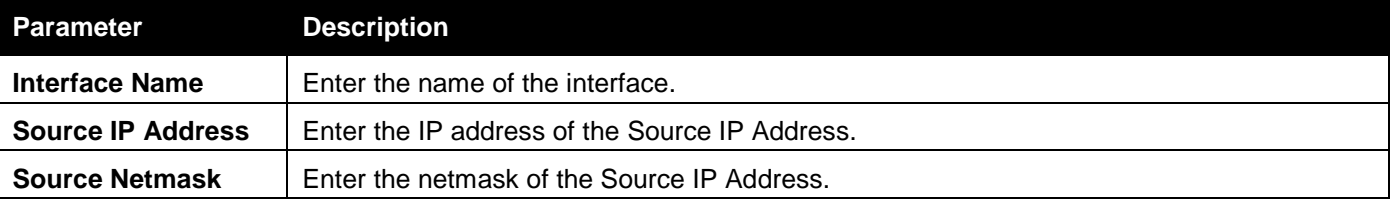

Click the **Find** button to locate a specific entry based on the information entered.

Click the **View All** button to view all the interfaces configured on this switch.

## PIM

Protocol Independent Multicast (PIM) is a family of multicast routing protocols for Internet Protocol (IP) networks that provide one-to-many and many-to-many distribution of data over a LAN, WAN or the Internet. PIM is protocolindependent as it does not include its own topology discovery mechanism, but uses routing information supplied by other traditional routing protocols, such as RIP or OSPF. The Switch supports four types of PIM, Dense Mode (PIM-DM), Sparse Mode (PIM-SM), PIM Source Specific multicast (PIM-SSM), and Sparse-Dense Mode (PIM-SM-DM).

### PIM-SM

Protocol Independent Multicast - Sparse Mode (PIM-SM) is a multicast routing protocol that can use the underlying unicast routing information base or a separate multicast-capable routing information base. It builds unidirectional shared trees rooted at a Rendezvous Point (RP) per group, and optionally creates shortest-path trees per source. Unlike most multicast routing protocols which flood the network with multicast packets, PIM-SM will forward traffic to routers who are explicitly a part of the multicast group through the use of a Rendezvous Point (RP). This RP will take all requests from PIM-SM enabled routers, analyze the information and then returns multicast information it receives from the source, to requesting routers within its configured network. Through this method, a distribution tree is created, with the RP as the root. This distribution tree holds all PIM-SM enabled routers within which information collected from these routers are stored by the RP.

When many routers are a part of a multiple access network, a Designated Router (DR) will be elected. The DR's primary function is to send Join/Prune messages to the RP. The router with the highest priority on the LAN will be selected as the DR. If there is a tie for the highest priority, the router with the higher IP address will be chosen.

The third type of router created in the PIM-SM configuration is the Boot Strap Router (BSR). The goal of the Boot Strap Router is to collect and relay RP information to PIM-SM enabled routers on the LAN. Although the RP can be statically set, the BSR mechanism can also determine the RP. Multiple Candidate BSRs (C-BSR) can be set on the network but only one BSR will be elected to process RP information. If it is not explicitly apparent which C-BSR is to be the BSR, all C-BSRs will emit Boot Strap Messages (BSM) out on the PIM-SM enabled network to determine which C-BSR has the higher priority and once determined, will be elected as the BSR. Once determined, the BSR will collect RP data emanating from candidate RPs on the PIM-SM network, compile it and then send it out on the land using periodic Boot Strap Messages (BSM). All PIM-SM Routers will get the RP information from the Boot Strap Mechanism and then store it in their database.

### **Discovering and Joining the Multicast Group**

Although Hello packets discover PIM-SM routers, these routers can only join or be "pruned" from a multicast group through the use of Join/Prune Messages exchanged between the DR and RP. Join/Prune Messages are packets relayed between routers that effectively state which interfaces are, or are not to be receiving multicast data. These messages can be configured for their frequency to be sent out on the network and are only valid to routers if a Hello packet has first been received. A Hello packet will simply state that the router is present and ready to become a part of the RP's distribution tree. Once a router has accepted a member of the IGMP group and it is PIM-SM enabled, the interested router will then send an explicit Join/Prune message to the RP, which will in turn route multicast data from the source to the interested router, resulting in a unidirectional distribution tree for the group. Multicast packets are then sent out to all nodes on this tree. Once a prune message has been received for a router that is a member of the RP's distribution tree, the router will drop the interface from its distribution tree.

### **Distribution Trees**

Two types of distribution trees can exist within the PIM-SM protocol, a Rendezvous-Point Tree (RPT) and a Shortest Path Tree (SPT). The RP will send out specific multicast data that it receives from the source to all outgoing interfaces enabled to receive multicast data. Yet, once a router has determined the location of its source, an SPT can be created, eliminating hops between the source and the destination, such as the RP. This can be configured by the switch administrator by setting the multicast data rate threshold. Once the threshold has been passed, the data path will switch to the SPT. Therefore, a closer link can be created between the source and destination, eliminating hops previously used and shortening the time a multicast packet is sent from the source to its final destination.

### **Register and Register-stop Messages**

Multicast sources do not always join the intended receiver group. The first hop router (DR) can send multicast data without being the member of a group or having a designated source, which essentially means it has no information about how to relay this information to the RP distribution tree. This problem is alleviated through Register and Register-Stop messages. The first multicast packet received by the DR is encapsulated and sent on to the RP, which in turn removes the encapsulation and sends the packet on down the RP distribution tree. When the route has been established, a SPT can be created to directly connect routers to the source, or the multicast traffic flow can begin, traveling from the DR to the RP. When the latter occurs, the same packet may be sent twice, one type encapsulated, one not. The RP will detect this flaw and then return a Register-stop message to the DR requesting it to discontinue sending encapsulated packets.

### **Assert Messages**

At times on the PIM-SM enabled network, parallel paths are created from source to receiver, meaning some receivers will receive the same multicast packets twice. To improve this situation, Assert messages are sent from the receiving device to both multicast sources to determine which single router will send the receiver the necessary multicast data. The source with the shortest metric (hop count) will be elected as the primary multicast source. This metric value is included within the Assert message.

### PIM-SSM

The Source Specific Multicast (SSM) feature is an extension of IP multicast where datagram traffic is forwarded to receivers from only those multicast sources to which the receivers have explicitly joined. For multicast groups in SSM range, only source-specific multicast distribution trees (no shared trees) are created.

The Internet Assigned Numbers Authority (IANA) has reserved the address range from 232.0.0.0 to 232.255.255.255 for SSM applications and protocols. The Switch allows SSM configuration for an arbitrary subset of the IP multicast address range from 224.0.0.0 to 239.255.255.255.

### PIM-DM

The Protocol Independent Multicast - Dense Mode (PIM-DM) protocol should be used in networks with a low delay (low latency) and high bandwidth as PIM-DM is optimized to guarantee delivery of multicast packets, not to reduce overhead.

The PIM-DM multicast routing protocol is assumes that all downstream routers want to receive multicast messages and relies upon explicit prune messages from downstream routers to remove branches from the multicast delivery tree that do not contain multicast group members.

PIM-DM has no explicit 'join' messages. It relies upon periodic flooding of multicast messages to all interfaces and then either waiting for a timer to expire (the Join/Prune Interval) or for the downstream routers to transmit explicit 'prune' messages indicating that there are no multicast members on their respective branches. PIM-DM then removes these branches ('prunes' them) from the multicast delivery tree.

Because a member of a pruned branch of a multicast delivery tree may want to join a multicast delivery group (at some point in the future), the protocol periodically removes the 'prune' information from its database and floods multicast messages to all interfaces on that branch. The interval for removing 'prune' information is the Join/Prune Interval.

### PIM-SM-DM

In the PIM-SM, RP is a key point for the first hop of the sender. If the first hop does not have RP information when the sender sends data out, it will drop the packet and do nothing. Sparse-Dense mode will be useful in this condition. In Sparse-Dense mode, the packets can be flooded to all the outgoing interfaces and pruning/joining (prune/graft) can be used to control the outgoing interface list if RP is not found. In other words, the PIM Sparse-Dense mode is treated in either the sparse mode or dense mode of the operation; it depends on which mode the multicast group operates. When an interface receives multicast traffic, if there is a known RP for the group, then the current operation mode on the interface is sparse mode, otherwise the current operation mode on the interface will be dense mode.

### PIM for IPv4

### PIM Global Settings

This window is used to configure PIM global state and the parameter settings for the PIM distribution tree on the Switch.

To view the following window, click **L3 Features > IP Multicast Routing Protocol > PIM > PIM for IPv4 > PIM Global Settings**, as shown below:

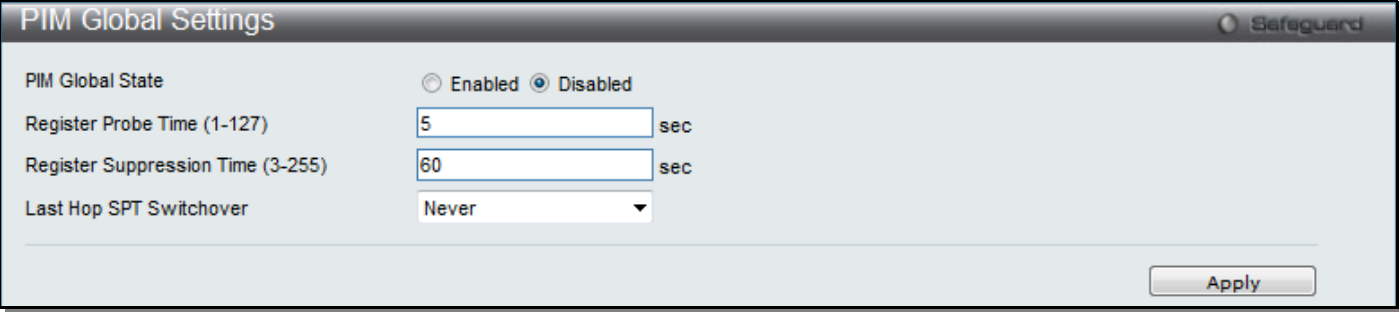

**Figure 5-106 PIM Global Settings window**

### The fields that can be configured are described below:

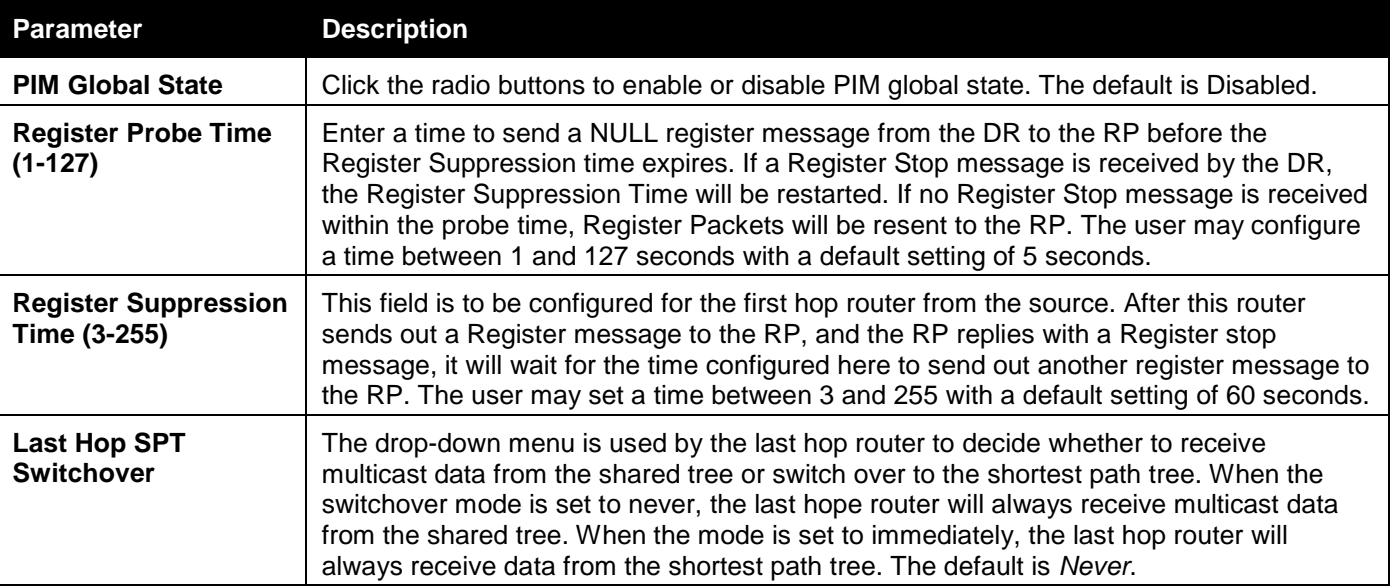

Click the **Apply** button to accept the changes made.

### PIM Interface Settings

This window is used to configure the settings for the PIM protocol per IP interface.

To view the following window, click **L3 Features > IP Multicast Routing Protocol > PIM > PIM for IPv4 > PIM Interface Settings**, as shown below:

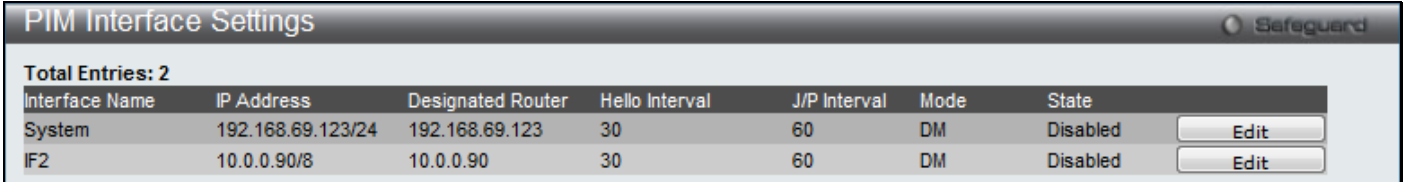

**Figure 5-107 PIM Interface Settings window**

Click the **Edit** button to re-configure the specific entry.

After clicking the **Edit** button, the following page with be displayed.

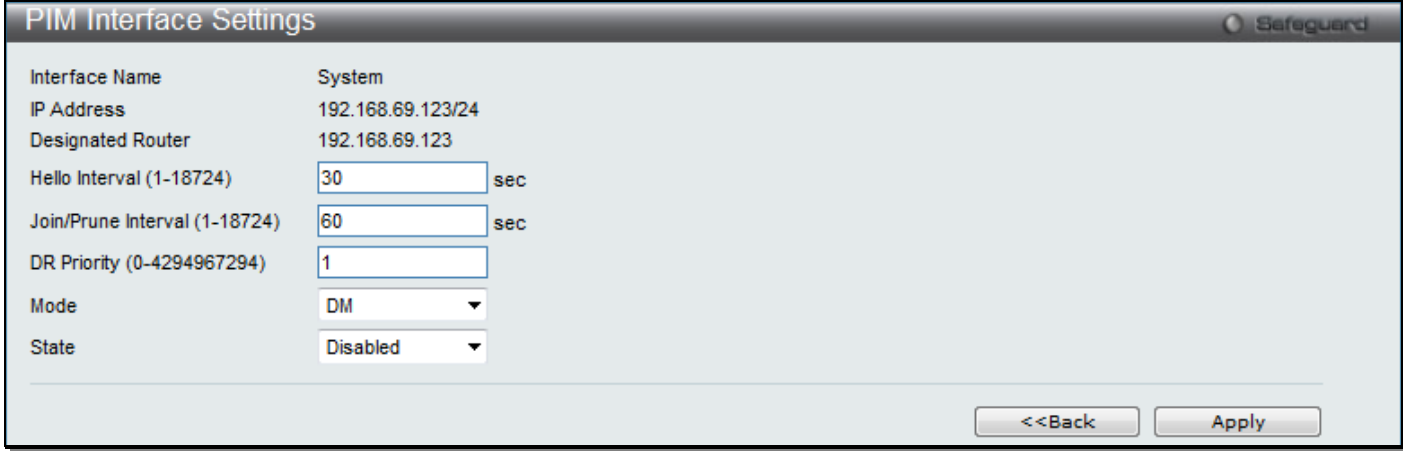

**Figure 5-108 PIM Interface Settings – Edit window**

| The fields that can be configured are described below: |  |
|--------------------------------------------------------|--|
|--------------------------------------------------------|--|

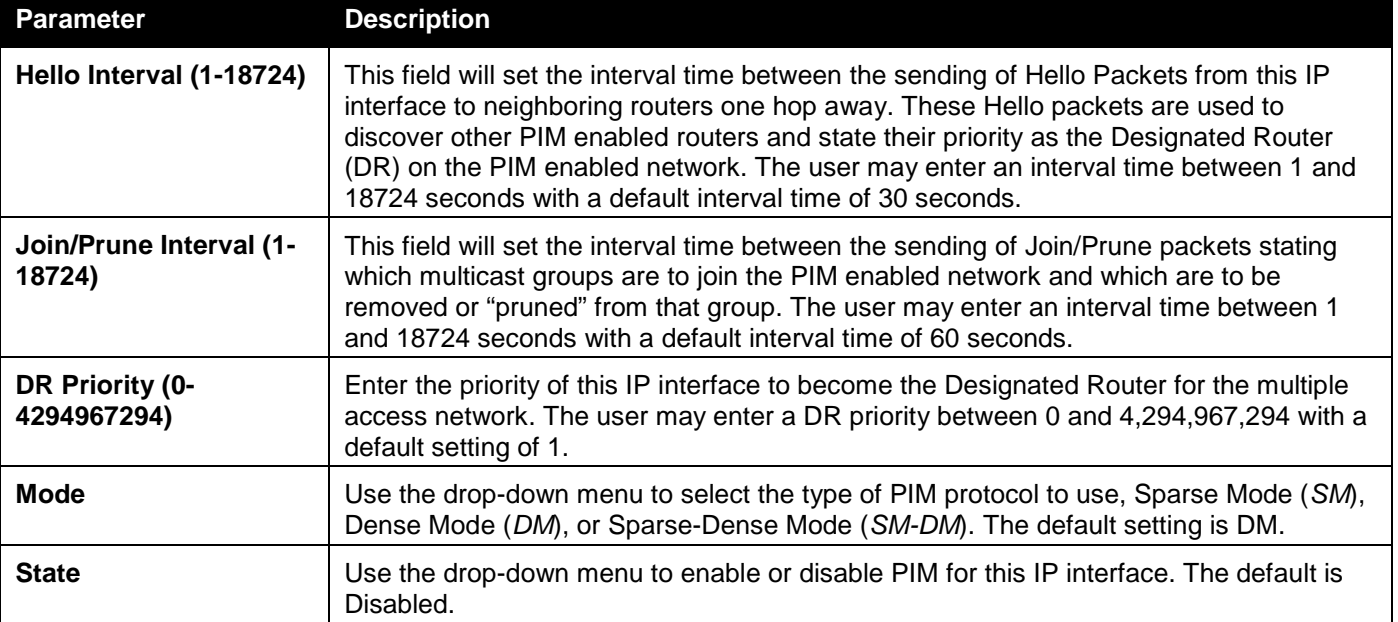

Click the **<<Back** button to return to the previous window.

Click the **Apply** button to accept the changes made.

### PIM Candidate BSR Settings

The following windows are used to configure the Candidate Boot Strap Router settings for the switch and the priority of the selected IP interface to become the Boot Strap Router (BSR) for the PIM enabled network. The Boot Strap Router holds the information which determines which router on the network is to be elected as the RP for the multicast group and then to gather and distribute RP information to other PIM-SM enabled routers.

### To view the following window, click **L3 Features > IP Multicast Routing Protocol > PIM > PIM for IPv4 > PIM Candidate BSR Settings**, as shown below:

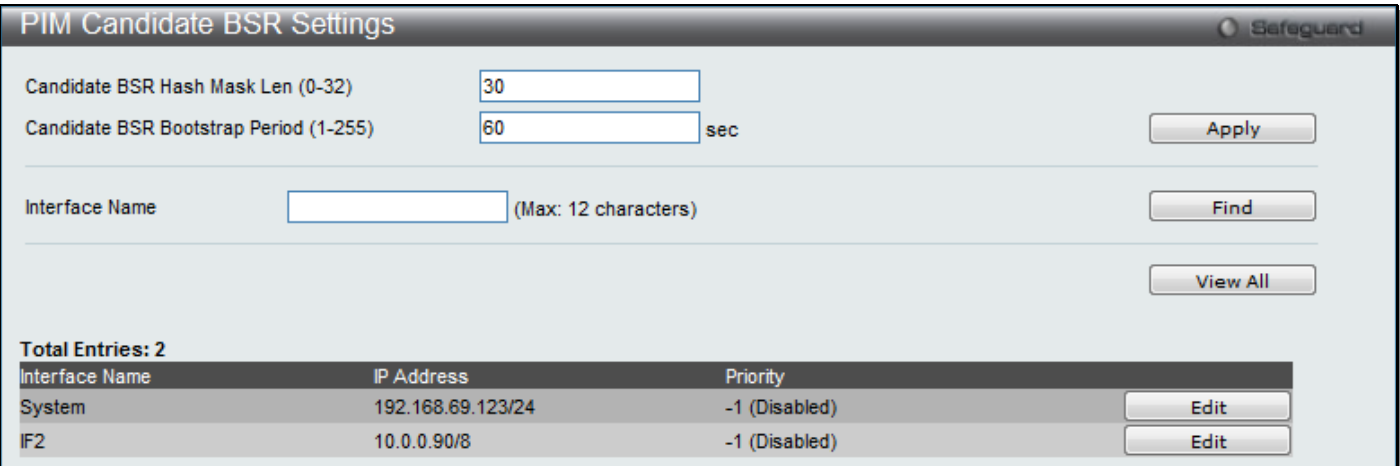

**Figure 5-109 PIM Candidate BSR Settings window**

### The fields that can be configured are described below:

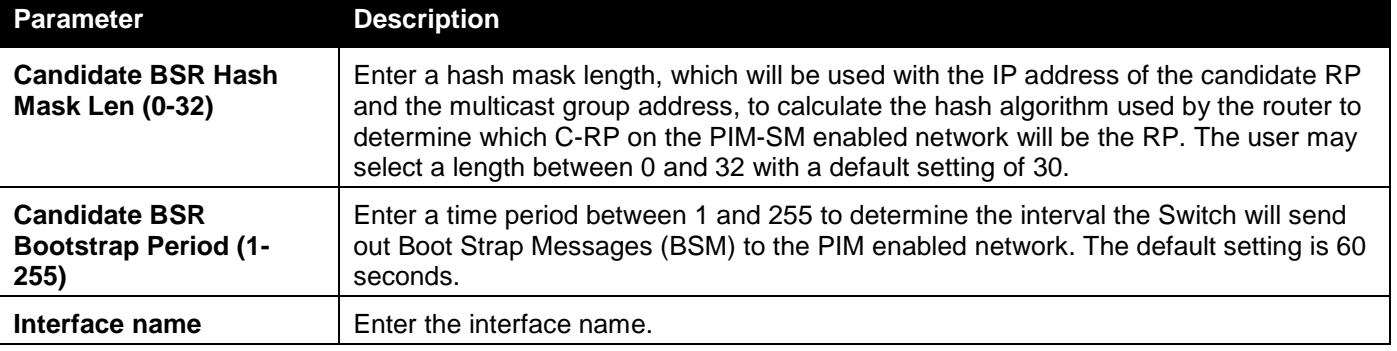

Click the **Apply** button to accept the changes made.

Click the **Find** button to locate a specific entry based on the information entered.

Click the **View All** button to view all the interfaces configured on this switch.

Click the **Edit** button to configure the specific BSR priority.

After clicking the **Edit** button, the following page with be displayed.

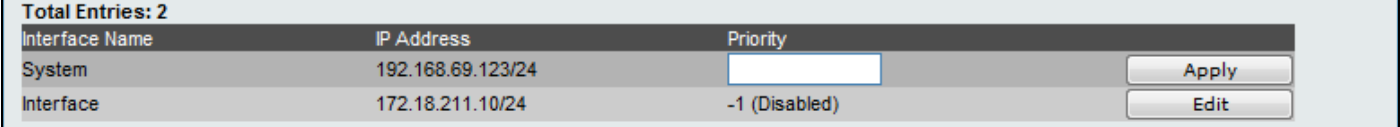

### **Figure 5-110 PIM Candidate BSR Settings – Edit window**

### The fields that can be configured are described below:

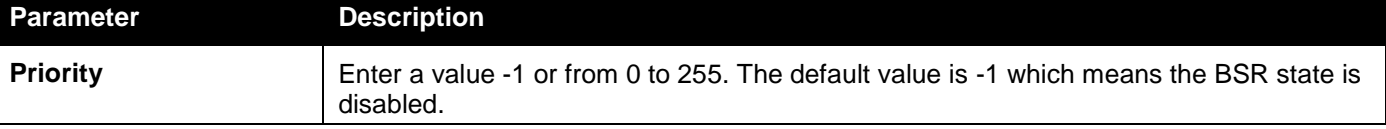

Click the **Apply** button to accept the changes made.

### PIM Candidate RP Settings

The following window is used to set the Parameters for this Switch to become a candidate RP.

To view the following window, click **L3 Features > IP Multicast Routing Protocol > PIM > PIM for IPv4 > PIM Candidate RP Settings**, as shown below:

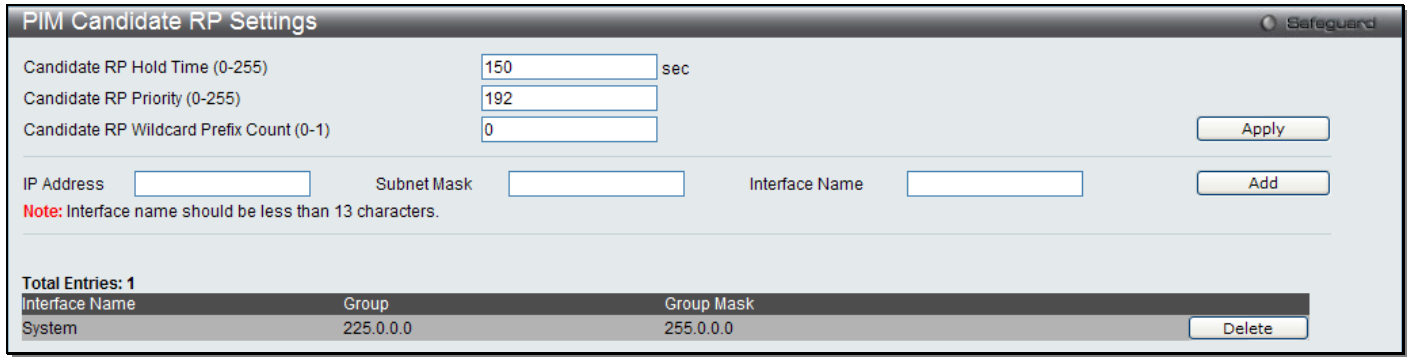

#### **Figure 5-111 PIM Candidate RP Settings window**

The fields that can be configured are described below:

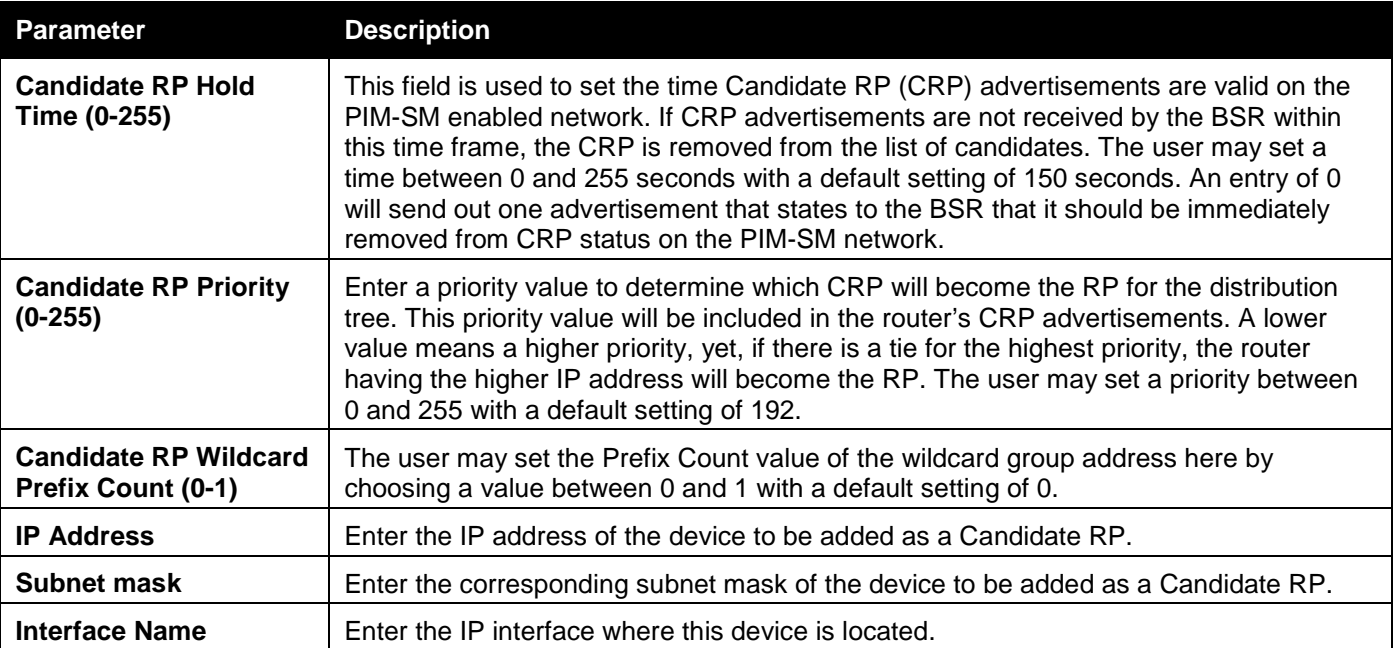

Click the **Apply** button to accept the changes made.

Click the **Add** button to add a new entry based on the information entered.

Click the **Delete** button to remove the specific entry.

### PIM Static RP Settings

The following window will allow the user to configure and display the parameters for the Switch to become a static RP.

To view the following window, click **L3 Features > IP Multicast Routing Protocol > PIM > PIM for IPv4 > PIM Static RP Settings**, as shown below:

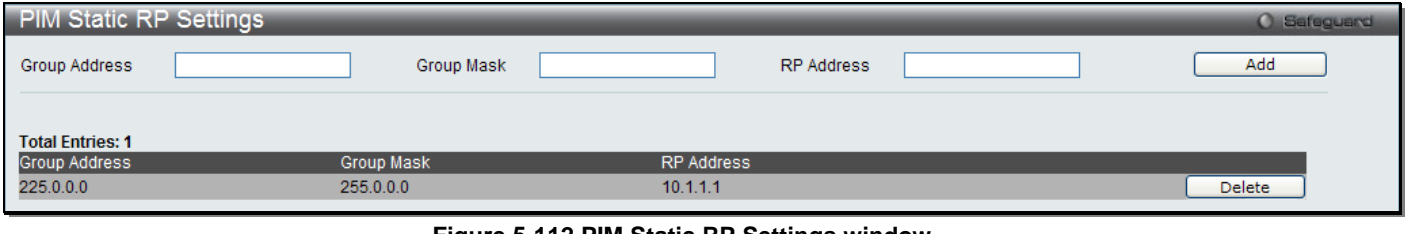

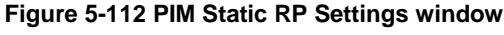

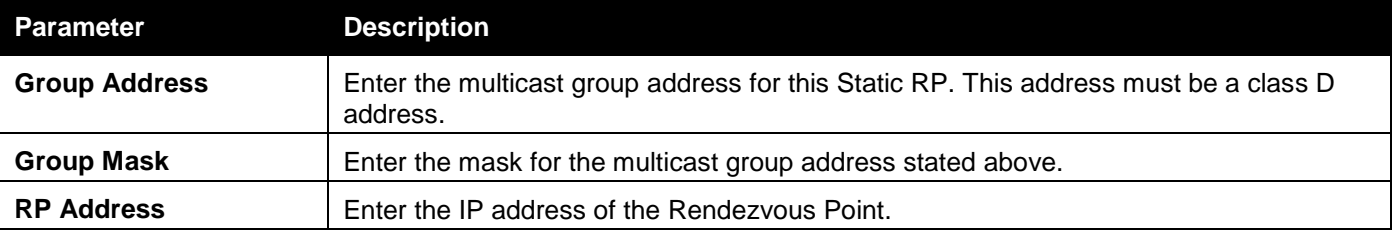

The fields that can be configured are described below:

Click the **Add** button to add a new entry based on the information entered.

Click the **Delete** button to remove the specific entry.

### PIM Register Checksum Settings

This window is used to configure the IP address of the RP, for which the data part will be included when calculating the checksum for registering packets to the RP. The data part is included when calculating the checksum for a PIM register message to the RP on the first hop router.

To view the following window, click **L3 Features > IP Multicast Routing Protocol > PIM > PIM for IPv4 > PIM Register Checksum Settings**, as shown below:

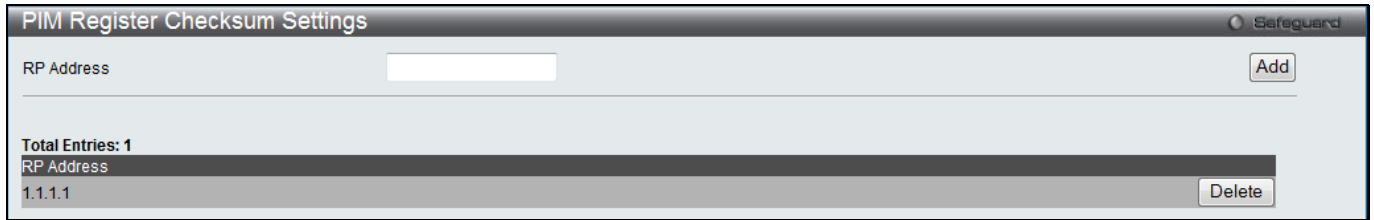

**Figure 5-113 PIM Register Checksum Settings window**

The fields that can be configured are described below:

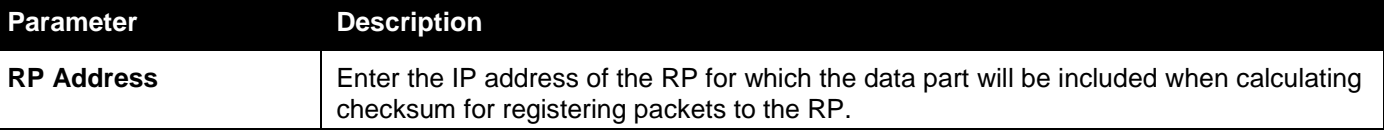

Click the **Add** button to add a new entry based on the information entered.

Click the **Delete** button to remove the specific entry.

### PIM Neighbor Table

This window is used to display the current PIM neighbor router table.

To view the following window, click **L3 Features > IP Multicast Routing Protocol > PIM > PIM for IPv4 > PIM Neighbor Table**, as shown below:

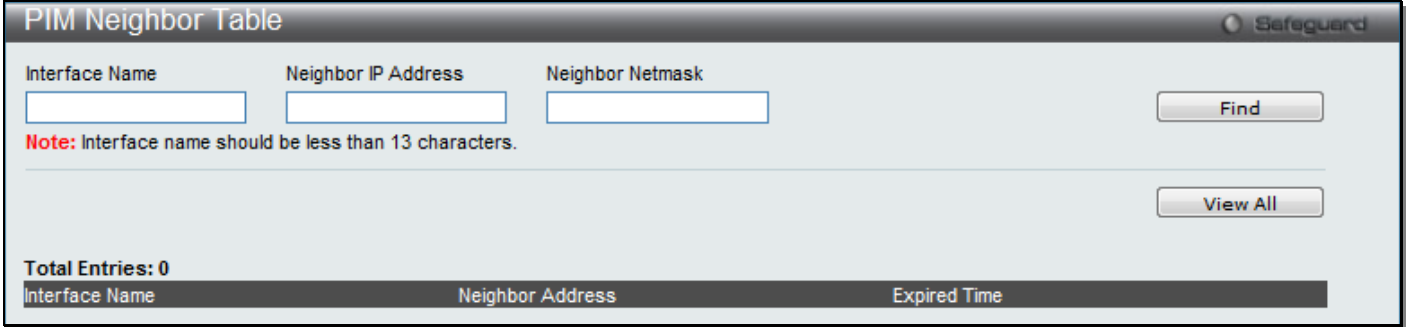

**Figure 5-114 PIM Neighbor Table window**

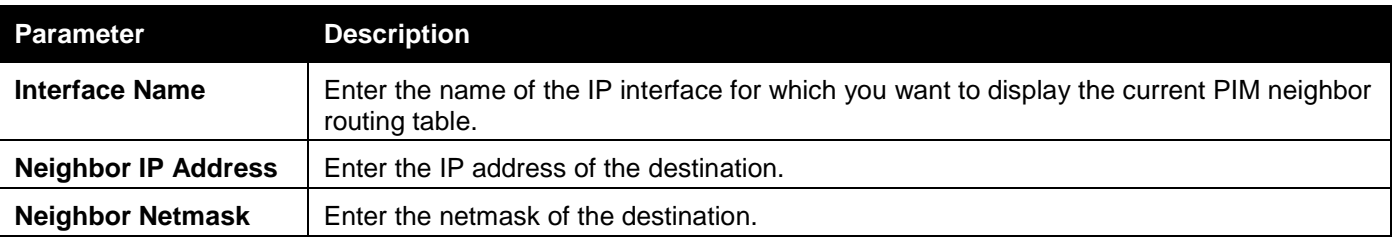

Click the **Find** button to find the interface entered.

Click the **View All** button to view all the interfaces configured on this switch.

Enter a page number and click the **Go** button to navigate to a specific page when multiple pages exist.

### PIM Multicast Route Table

This window is used to display the current PIM multicast route table.

To view the following window, click **L3 Features > IP Multicast Routing Protocol > PIM > PIM for IPv4 > PIM Multicast Route Table**, as shown below:

| PIM Multicast Route Table<br>Safeguard                                                               |                                 |  |    |        |     |      |             |      |  |
|----------------------------------------------------------------------------------------------------|---------------------------------|--|----|--------|-----|------|-------------|------|--|
| <b>Total Entries: 0</b>                                                                              |                                 |  |    |        |     |      |             |      |  |
|                                                                                                    | Group Address Source Address UA |  | AM | AMPref | ARB | Flag | <b>Type</b> | Mode |  |
| Mote: UA: Upstream Assert Timer, AM: Assert Metric, AMPref: Assert Metric Pref, ARB: Assert RPT Bit, |                                 |  |    |        |     |      |             |      |  |

**Figure 5-115 PIM Multicast Route Table window**

Enter a page number and click the **Go** button to navigate to a specific page when multiple pages exist.

### PIM RP-Set Table

This window is used to display a list of all the RP-Set information.

To view the following window, click **L3 Features > IP Multicast Routing Protocol > PIM > PIM for IPv4 > PIM RP-Set Table**, as shown below:

| <b>PIM RP-Set Table</b>   |                   |                  |                     | <b>O</b> Safeguard |  |
|---------------------------|-------------------|------------------|---------------------|--------------------|--|
| Bootstrap Router: 0.0.0.0 |                   |                  |                     |                    |  |
| <b>Total Entries: 0</b>   |                   |                  |                     |                    |  |
| <b>Group Address</b>      | <b>RP Address</b> | <b>Hold Time</b> | <b>Expired Time</b> | <b>Type</b>        |  |
|                           |                   |                  |                     |                    |  |

**Figure 5-116 PIM RP-Set Table window**

Enter a page number and click the **Go** button to navigate to a specific page when multiple pages exist.

### PIM SSM Settings

This window is used to enable the SSM (Source-Specific Multicast) service model in PIM-SM on the Switch. The PIM-SSM function will take active only when SSM service model and PIM-SM state both enabled.

To view the following window, click **L3 Features > IP Multicast Routing Protocol > PIM > PIM for IPv4 > PIM SSM Settings**, as shown below:

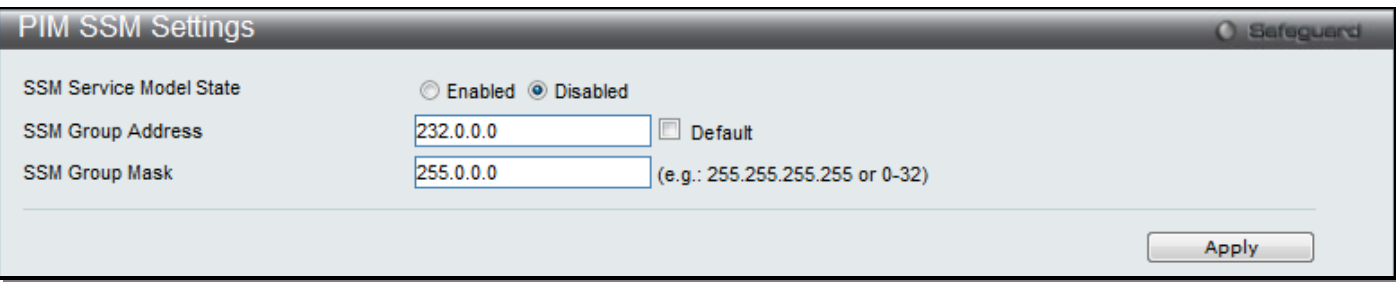

**Figure 5-117 PIM SSM Settings window**

The fields that can be configured are described below:

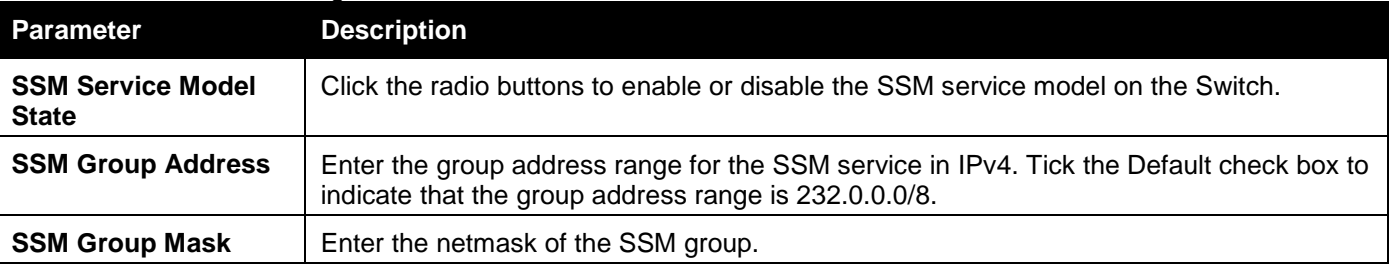

Click the **Apply** button to accept the changes made.

### PIM for IPv6

### PIM for IPv6 Global Settings

This window is used to set the PIM for IPv6 multicast protocol state and some related parameters in the protocol on some interfaces.

To view the following window, click **L3 Features > IP Multicast Routing Protocol > PIM > PIM for IPv6 > PIM for IPv6 Global Settings**, as shown below:

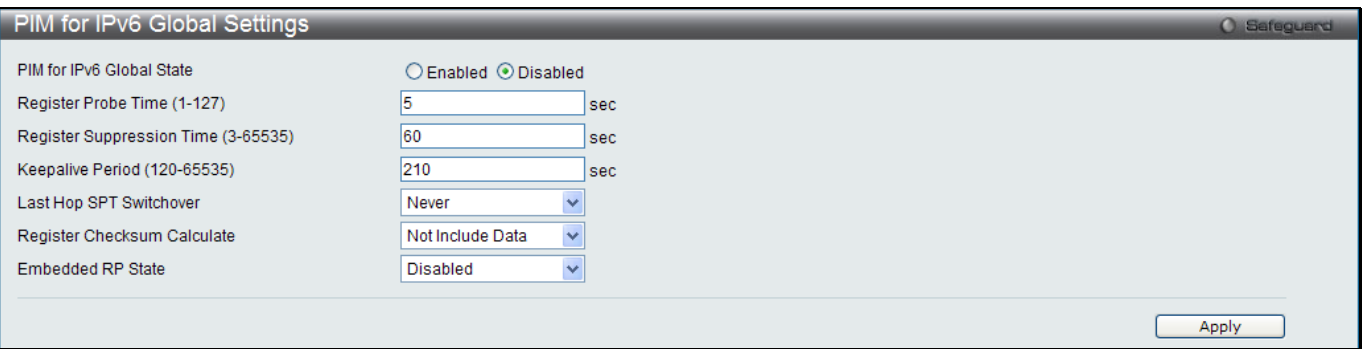

**Figure 5-118 PIM for IPv6 global Settings window**

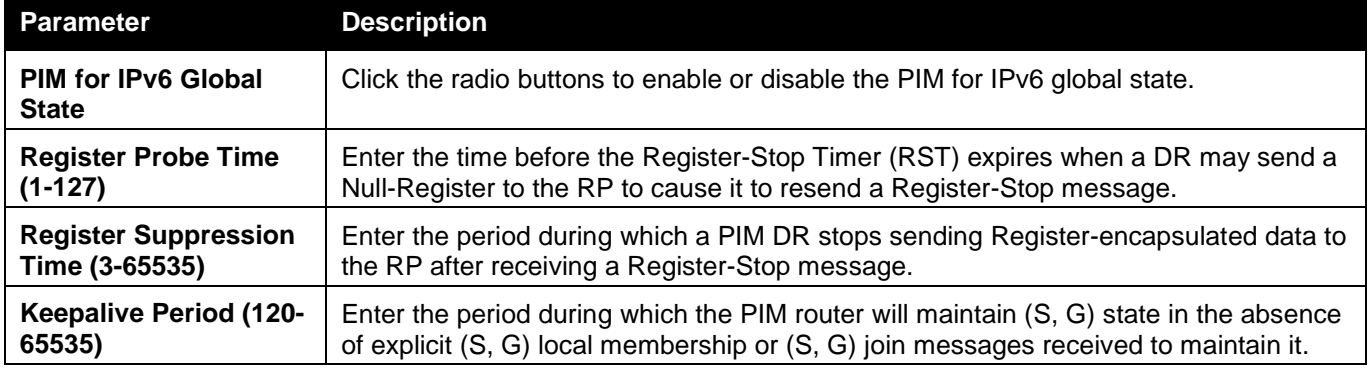

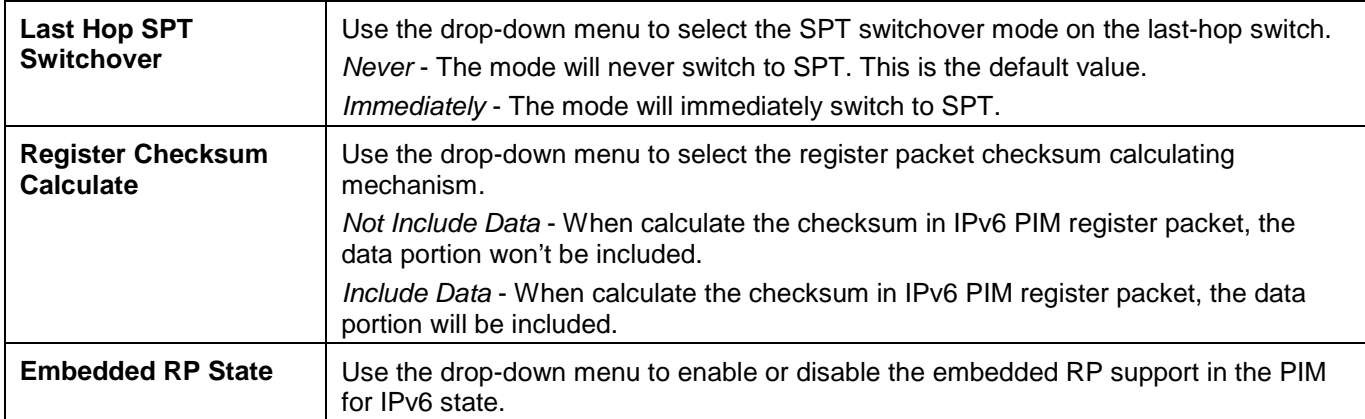

Click the **Apply** button to accept the changes made.

### PIM for IPv6 Interface Settings

This window is used to configure the settings for the PIM for IPv6 protocol per IP interface.

To view the following window, click **L3 Features > IP Multicast Routing Protocol > PIM > PIM for IPv6 > PIM for IPv6 Interface Settings**, as shown below:

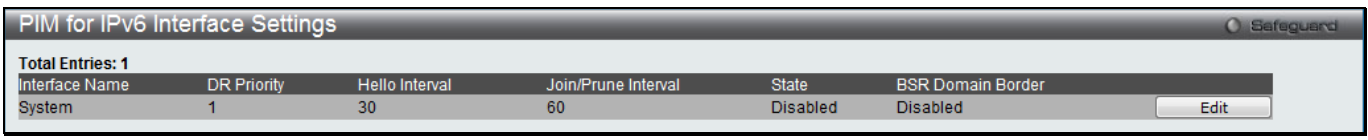

**Figure 5-119 PIM for IPv6 Interface Settings window**

Click the **Edit** button to re-configure the specific entry.

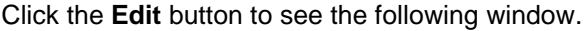

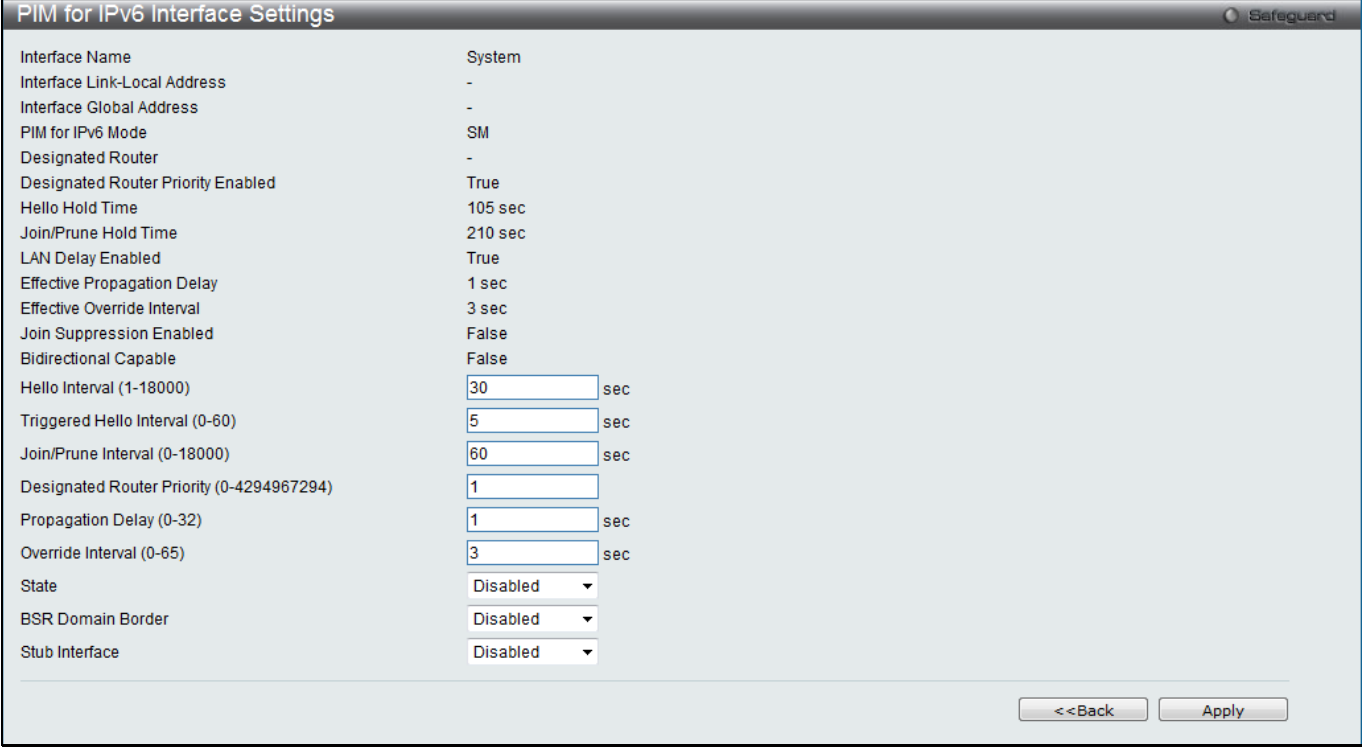

**Figure 5-120 PIM for IPv6 Interface Settings – Edit window**

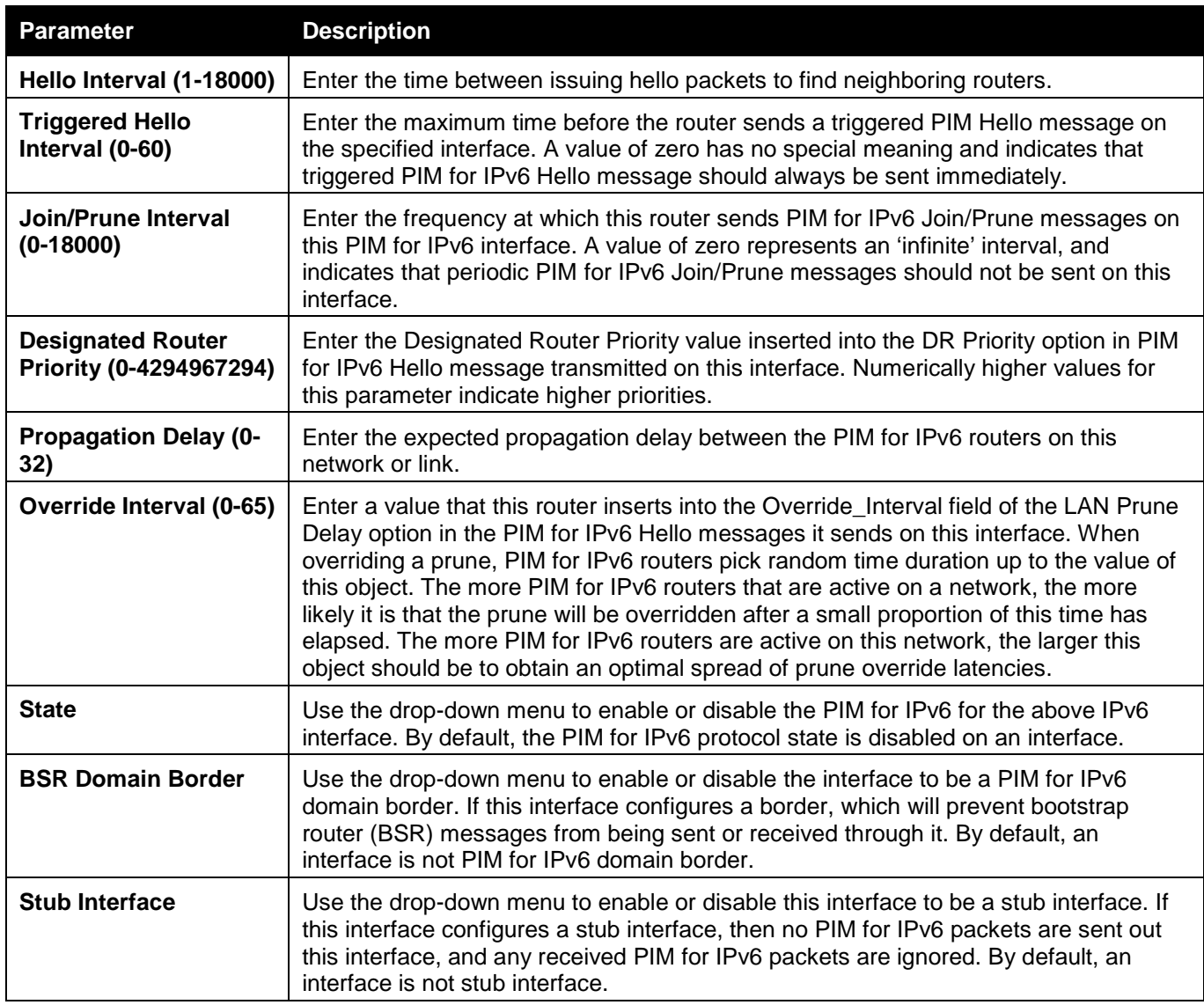

Click the **<<Back** button to return to the previous window.

Click the **Apply** button to accept the changes made.

### PIM for IPv6 Candidate BSR Settings

This window is used to set the parameters concerned with the candidate bootstrap router.

To view the following window, click **L3 Features > IP Multicast Routing Protocol > PIM > PIM for IPv6 > PIM for IPv6 Candidate BSR Settings**, as shown below:

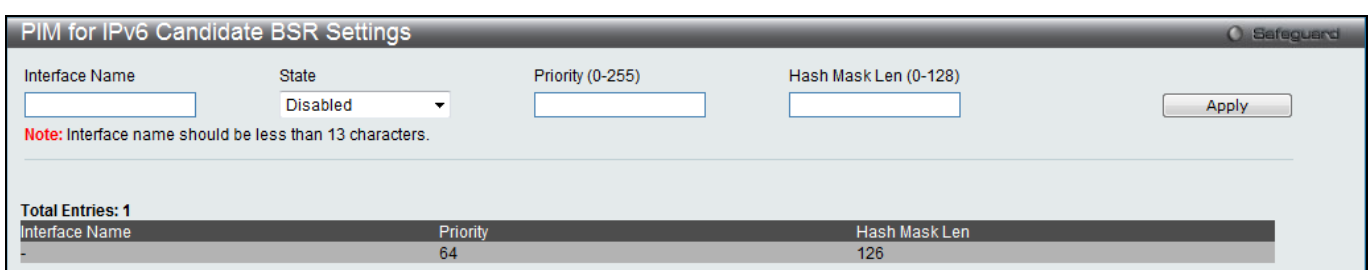

**Figure 5-121 PIM for IPv6 Candidate BSR Settings window**

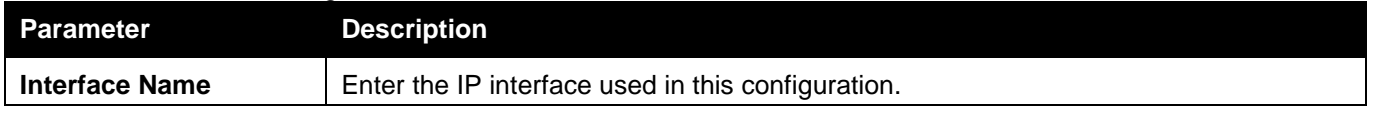

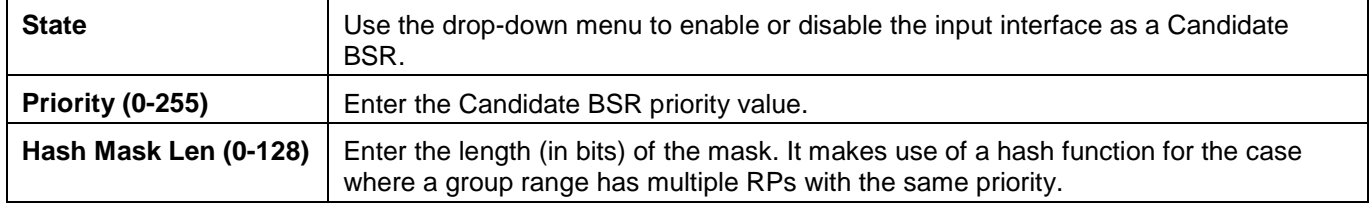

Click the **Apply** button to accept the changes made.

### PIM for IPv6 Candidate RP Settings

This window is used to set the candidate rendezvous point (RP) related parameters.

To view the following window, click **L3 Features > IP Multicast Routing Protocol > PIM > PIM for IPv6 > PIM for IPv6 Candidate RP Settings**, as shown below:

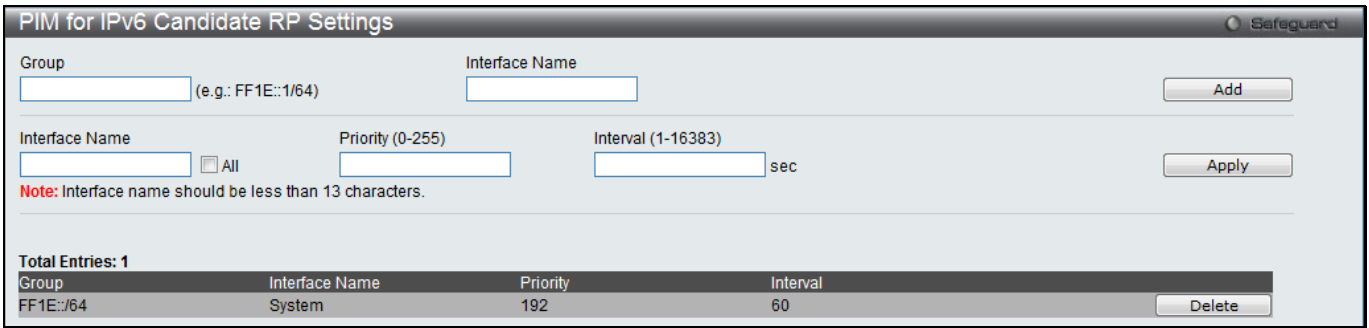

**Figure 5-122 PIM for IPv6 Candidate RP Settings window**

### The fields that can be configured are described below:

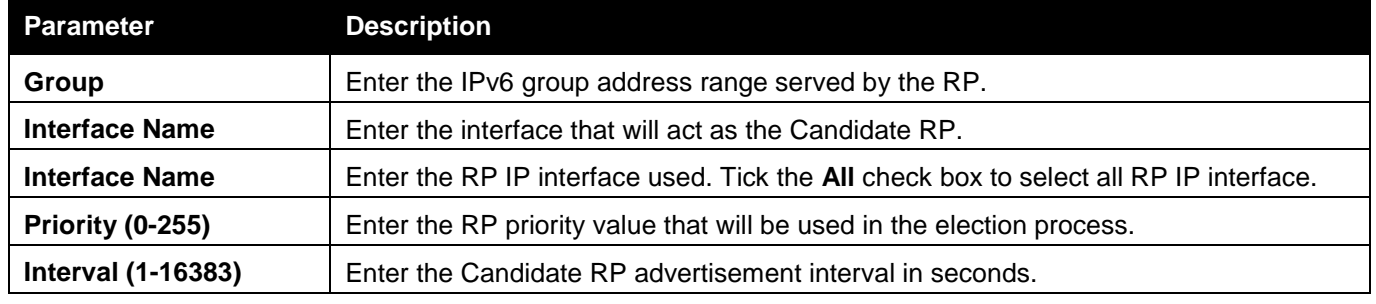

Click the **Add** button to add a new entry based on the information entered.

Click the **Apply** button to accept the changes made.

Click the **Delete** button to remove the specific entry.

### PIM for IPv6 Static RP Settings

This window is used to create a static RP.

To view the following window, click **L3 Features > IP Multicast Routing Protocol > PIM > PIM for IPv6 > PIM for IPv6 Static RP Settings**, as shown below:

|                                                              | PIM for IPv6 Static RP Settings |                                      | <b>O</b> Safeguard      |
|--------------------------------------------------------------|---------------------------------|--------------------------------------|-------------------------|
| <b>Group Address</b>                                         | (e.g.: FF1E::1/64)              | <b>RP Address</b><br>(e.g.: 3000::1) | Override Dynamic<br>Add |
| <b>Total Entries: 1</b><br><b>Group Address</b><br>FF1E::/64 | <b>RP Address</b><br>3000::1    | Override Dynamic<br>False            | <b>Delete</b>           |

**Figure 5-123 PIM for IPv6 Static RP Settings window**

The fields that can be configured are described below:

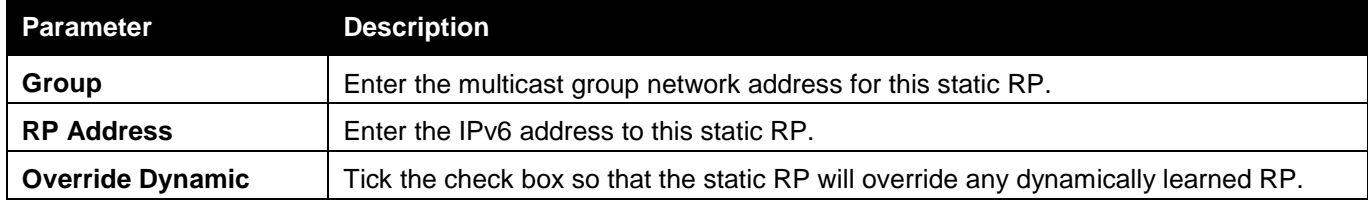

Click the **Add** button to add a new entry based on the information entered.

Click the **Delete** button to remove the specific entry.

### PIM for IPv6 Neighbor Table

This window is used to display the current PIM for IPv6 neighbor router table.

To view the following window, click **L3 Features > IP Multicast Routing Protocol > PIM > PIM for IPv6 > PIM for IPv6 Neighbor Table**, as shown below:

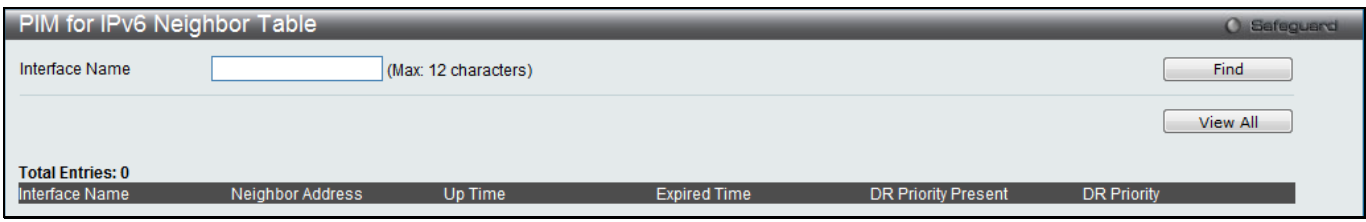

**Figure 5-124 PIM for IPv6 Neighbor Table window**

The fields that can be configured are described below:

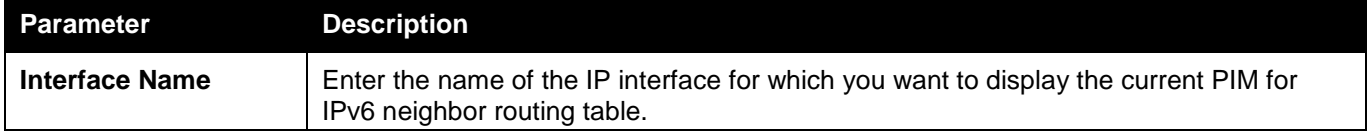

Click the **Find** button to find the interface entered.

Click the **View All** button to view all PIM for IPv6 neighbors on this switch.

Enter a page number and click the **Go** button to navigate to a specific page when multiple pages exist.

### PIM for IPv6 Multicast Route Table

This window is used to display the current PIM for IPv6 multicast route table.

To view the following window, click **L3 Features > IP Multicast Routing Protocol > PIM > PIM for IPv6 > PIM for IPv6 Multicast Route Table**, as shown below:

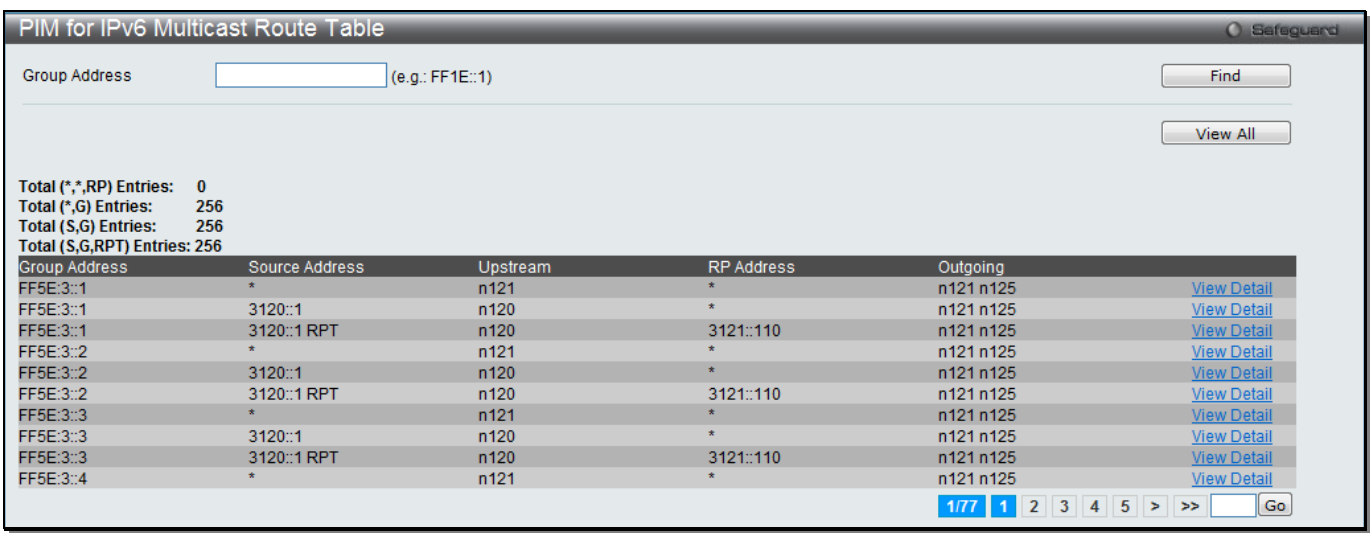

**Figure 5-125 PIM for IPv6 Multicast Route Table window**

The fields that can be configured are described below:

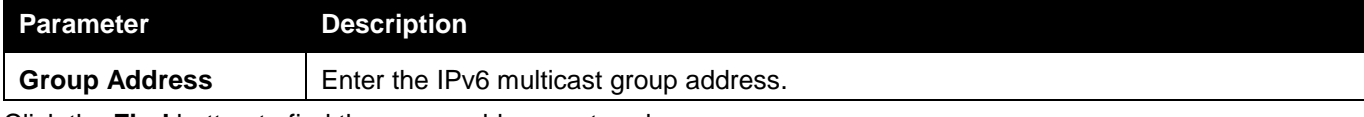

Click the **Find** button to find the group address entered.

Click the **View All** button to view all PIM for IPv6 multicast routes on this switch.

Click the View Detail link to view more information regarding the specific entry.

Enter a page number and click the **Go** button to navigate to a specific page when multiple pages exist.

Click the View Detail link to see the following window.

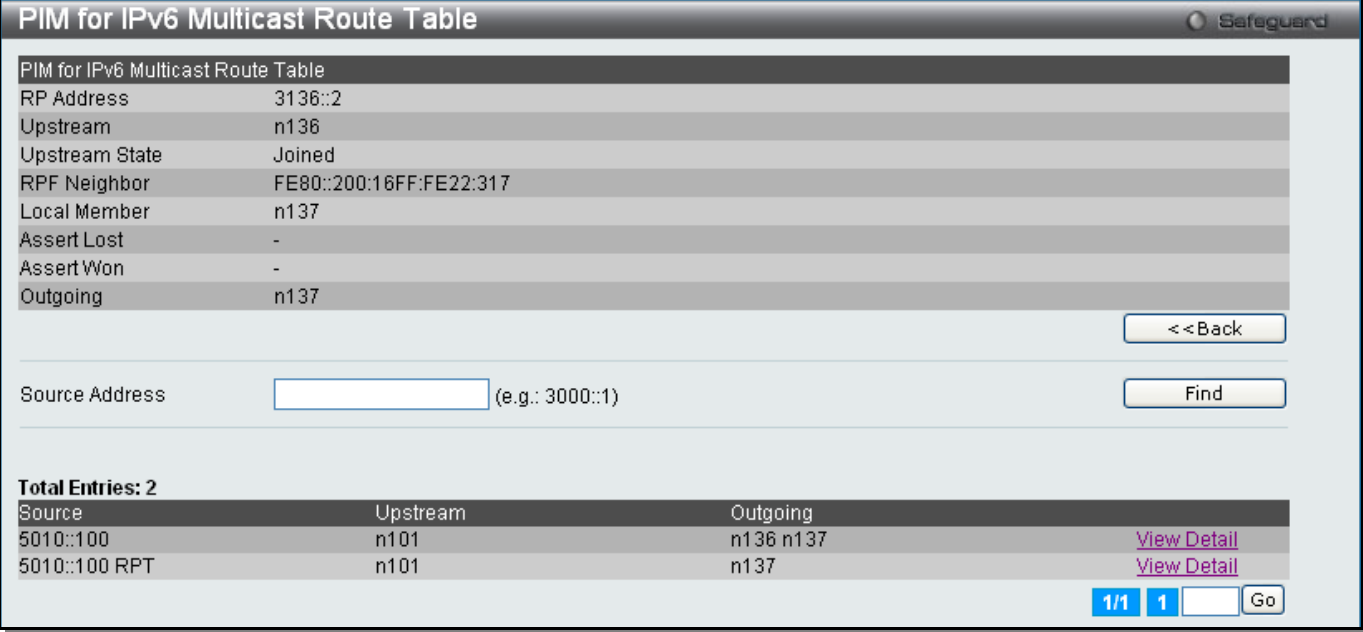

**Figure 5-126 PIM for IPv6 Multicast Route Table - View Detail window**

The fields that can be configured are described below:

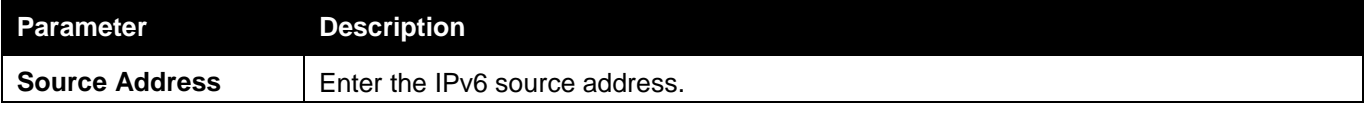

Click the **<<Back** button to return to the previous window.

Click the **Find** button to find the source address entered.

Click the View Detail link to view more information regarding the specific entry.

Enter a page number and click the **Go** button to navigate to a specific page when multiple pages exist.

Click the View Detail link of the (S, G) entry to see the following window.

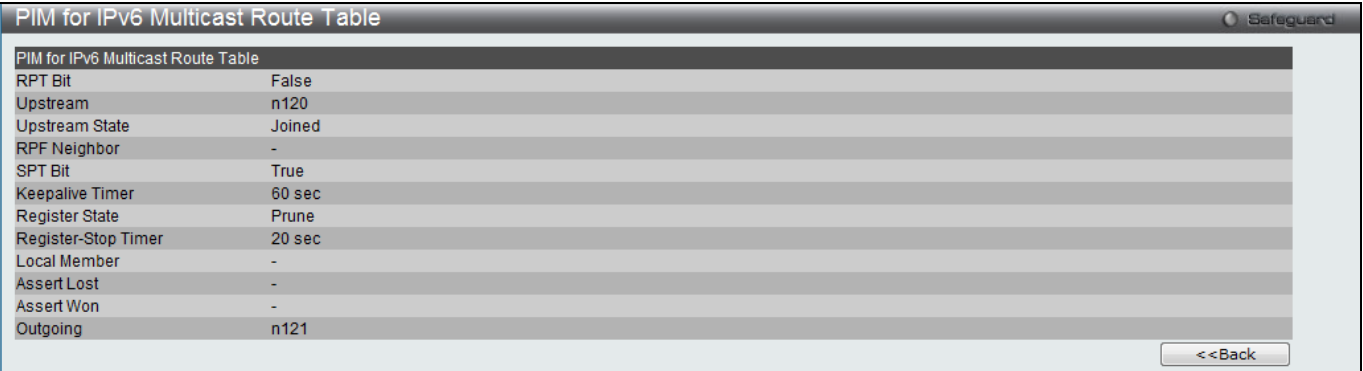

#### **Figure 5-127 PIM for IPv6 Multicast Route Table - View Detail window**

Click the View Detail link of the (S, G, RPT) entry to see the following window.

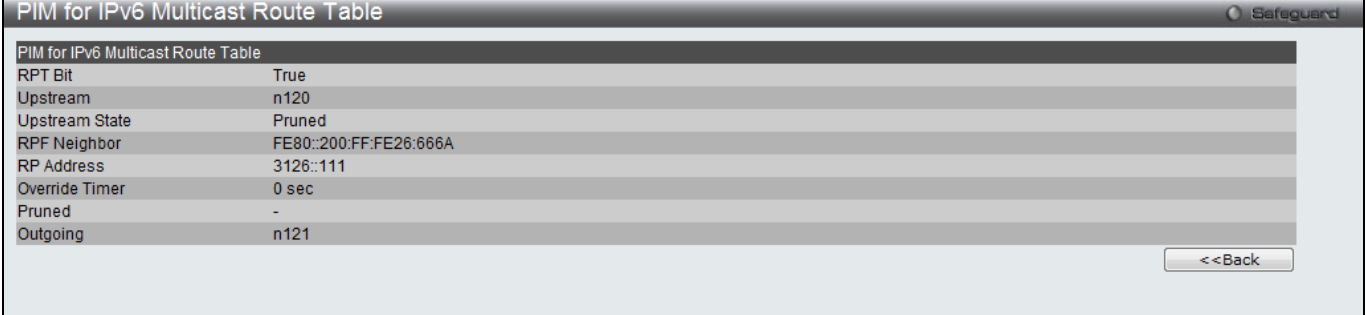

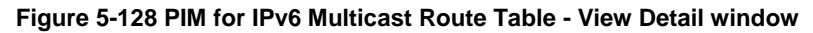

Click the **<<Back** button to return to the previous window.

### PIM for IPv6 RP-Set Table

This window is used to list the entire active RP information.

To view the following window, click **L3 Features > IP Multicast Routing Protocol > PIM > PIM for IPv6 > PIM for IPv6 RP-Set Table**, as shown below:

| PIM for IPv6 RP-Set Table<br><b>O</b> Safeguard |                   |                 |                    |                          |                |
|-------------------------------------------------|-------------------|-----------------|--------------------|--------------------------|----------------|
| Bootstrap Router: 1013::3                       |                   |                 |                    |                          |                |
| <b>Total Entries: 4</b>                         |                   |                 |                    |                          |                |
| <b>Group Address</b>                            | <b>RP</b> Address | Hold Time (sec) | Expired Time (sec) | Override Dynamic         | <b>Type</b>    |
| FF1E::/64                                       | 1002:11           | 150             | 122                | $\overline{\phantom{a}}$ | <b>Dynamic</b> |
| FF1E:4000:                                      | 1052:5            | 150             | 122                |                          | <b>Dynamic</b> |
| FF3E:AAA:                                       | 1002:11           | 150             | 122                | ۰                        | <b>Dynamic</b> |
| FF7E::/64                                       | 1013:3            | ۰               |                    | False                    | <b>Static</b>  |
|                                                 |                   |                 |                    |                          | Go<br>$1/1$ 1  |

**Figure 5-129 PIM for IPv6 RP-Set Table window**

Enter a page number and click the **Go** button to navigate to a specific page when multiple pages exist.

### PIM for IPv6 Multicast Route Star-G Table

This window is used to display the multicast routing information for (\*, G) entries generated by PIM for IPv6. To view the following window, click **L3 Features > IP Multicast Routing Protocol > PIM > PIM for IPv6 > PIM for IPv6 Multicast Route Star-G Table**, as shown below:

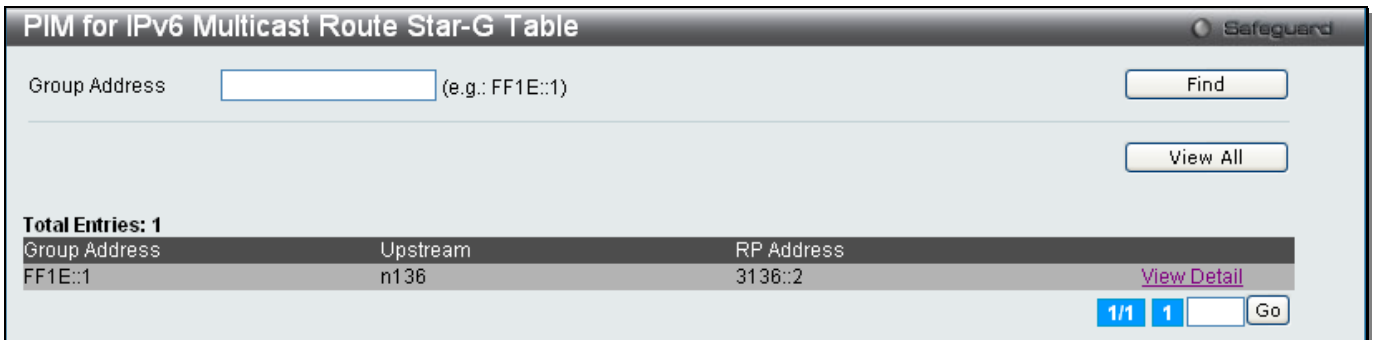

**Figure 5-130 PIM for IPv6 Multicast Route Star-G Table window**
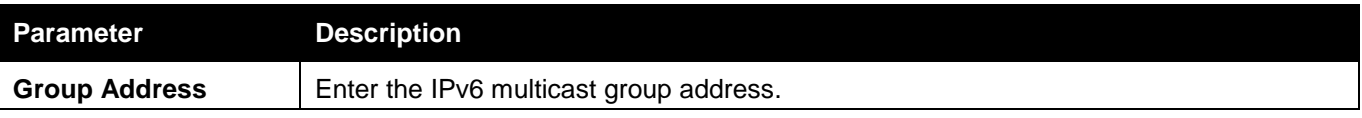

Click the **Find** button to find the group address entered.

Click the **View All** button to view all (\*, G) entries on this switch.

Click the View Detail link to view more information regarding the specific entry.

Enter a page number and click the **Go** button to navigate to a specific page when multiple pages exist.

Click the View Detail link to see the following window.

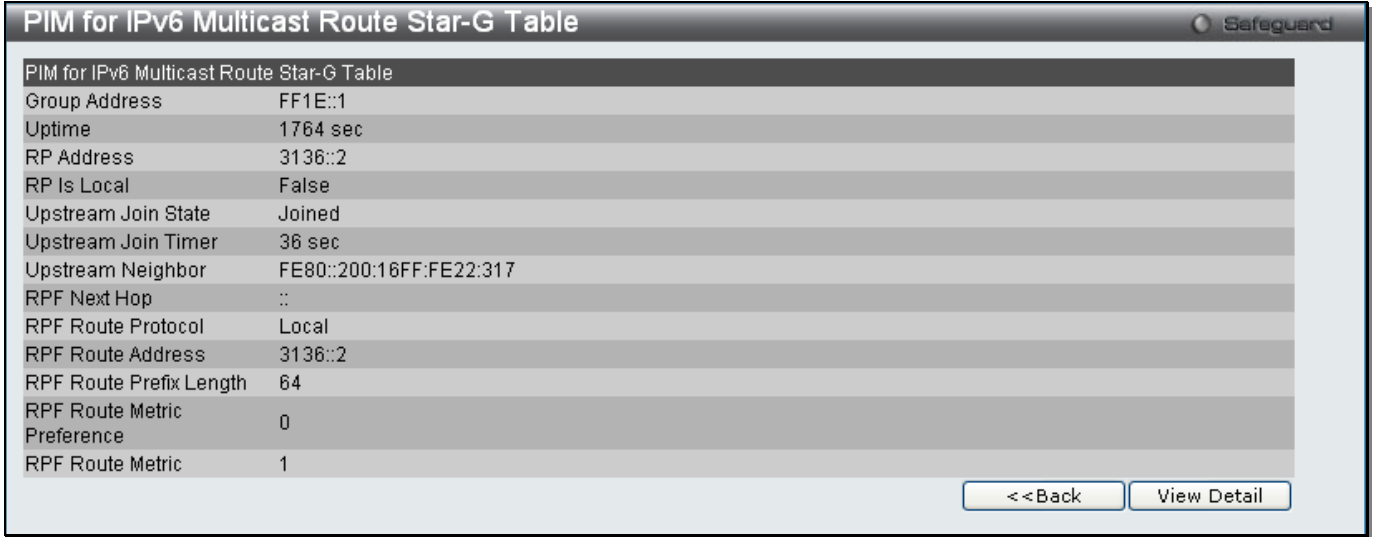

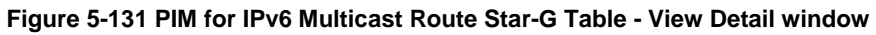

Click the **<<Back** button to return to the previous window.

Click the **View Detail** button to display the information of the specific entry.

Click the **View Detail** button to see the following window.

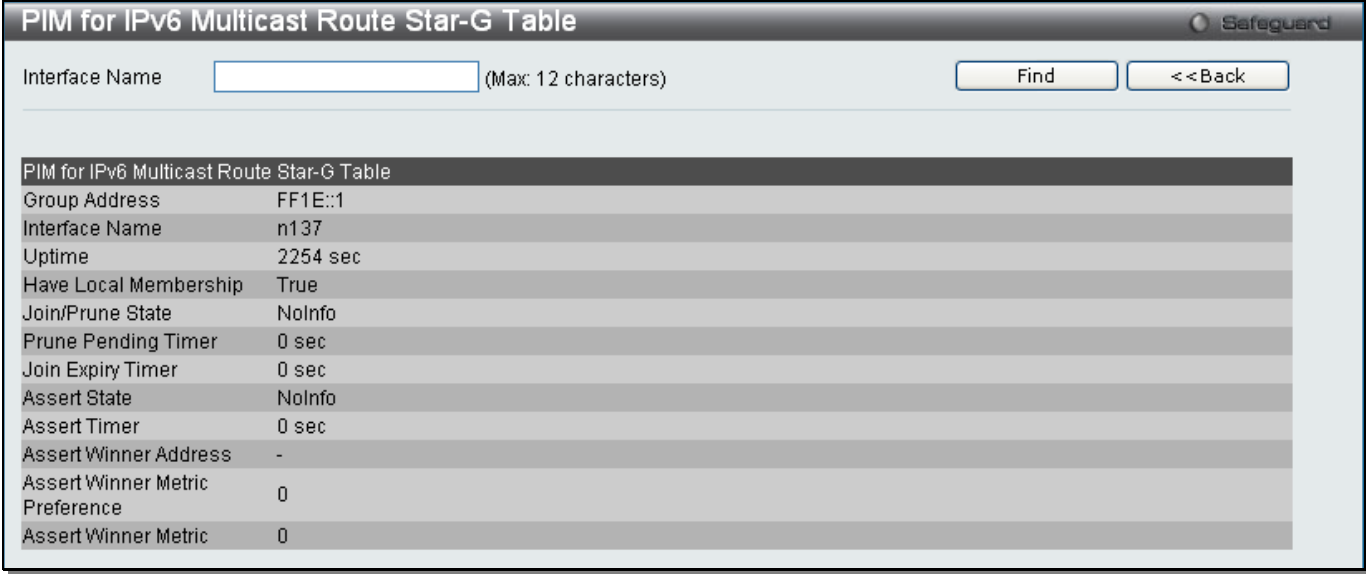

**Figure 5-132 PIM for IPv6 Multicast Route Star-G Table - View Detail window**

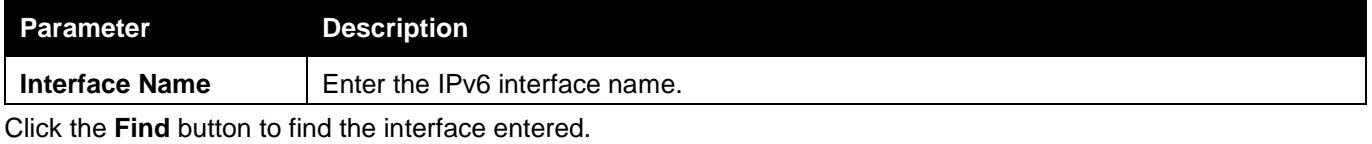

Click the **<<Back** button to return to the previous window.

### PIM for IPv6 Multicast Route S-G Table

This window is used to display the multicast routing information for (S, G) or (S, G, rpt) entries generated by PIM for IPv6.

To view the following window, click **L3 Features > IP Multicast Routing Protocol > PIM > PIM for IPv6 > PIM for IPv6 Multicast Route S-G Table**, as shown below:

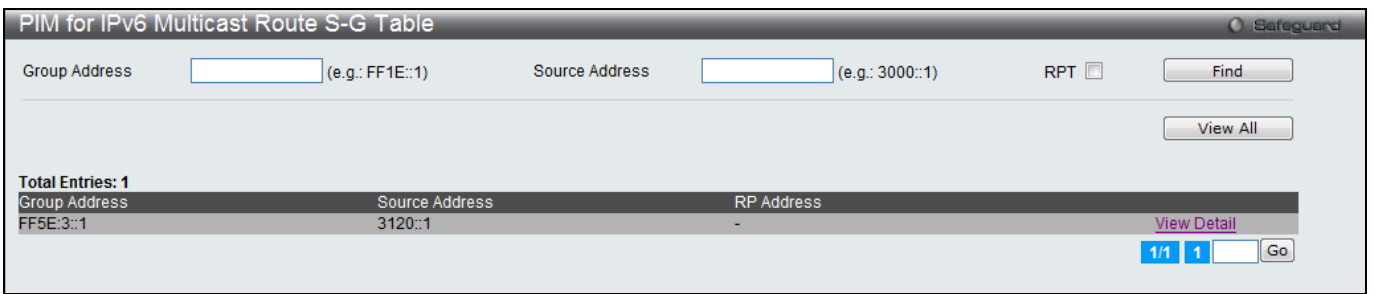

**Figure 5-133 PIM for IPv6 Multicast Route S-G Table window**

The fields that can be configured are described below:

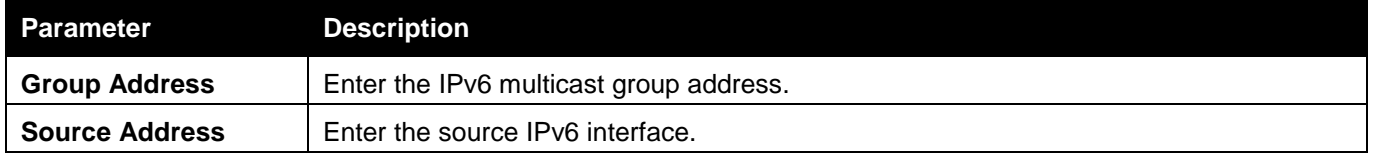

Click the **Find** button to find the group address, source address or RPT option entered.

Click the **View All** button to view all (S, G) or (S, G, rpt) entries on this switch.

Click the View Detail link to view more information regarding the specific entry.

Enter a page number and click the **Go** button to navigate to a specific page when multiple pages exist.

### Click the View Detail link to see the following window.

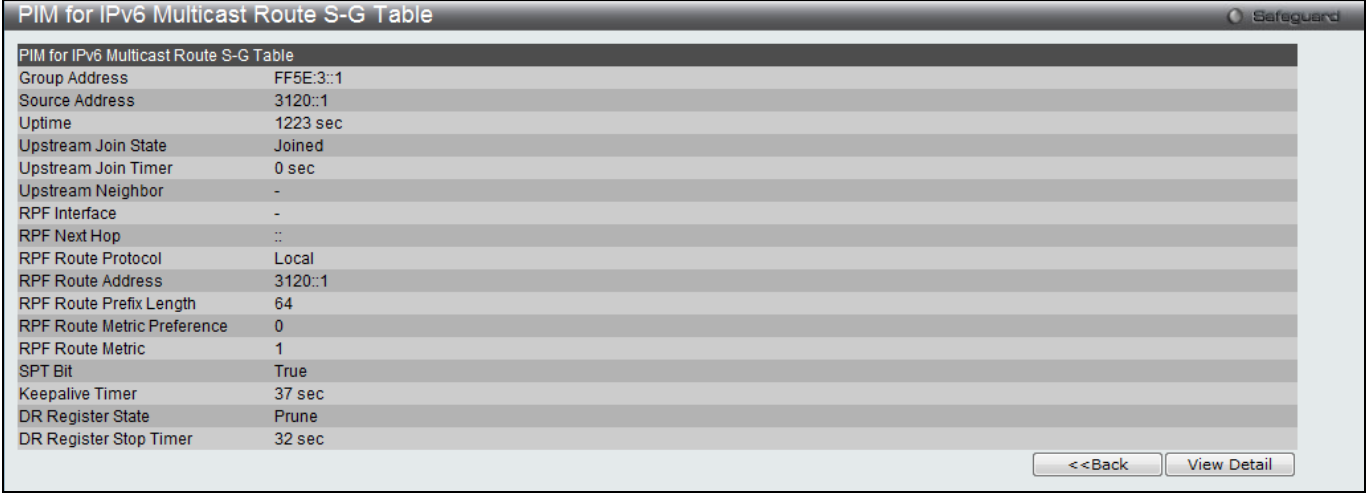

**Figure 5-134 PIM for IPv6 Multicast Route S-G Table- View Detail window**

Click the **<<Back** button to return to the previous window. Click the **View Detail** button to display the information of the specific entry.

Click the **View Detail** button to see the following window.

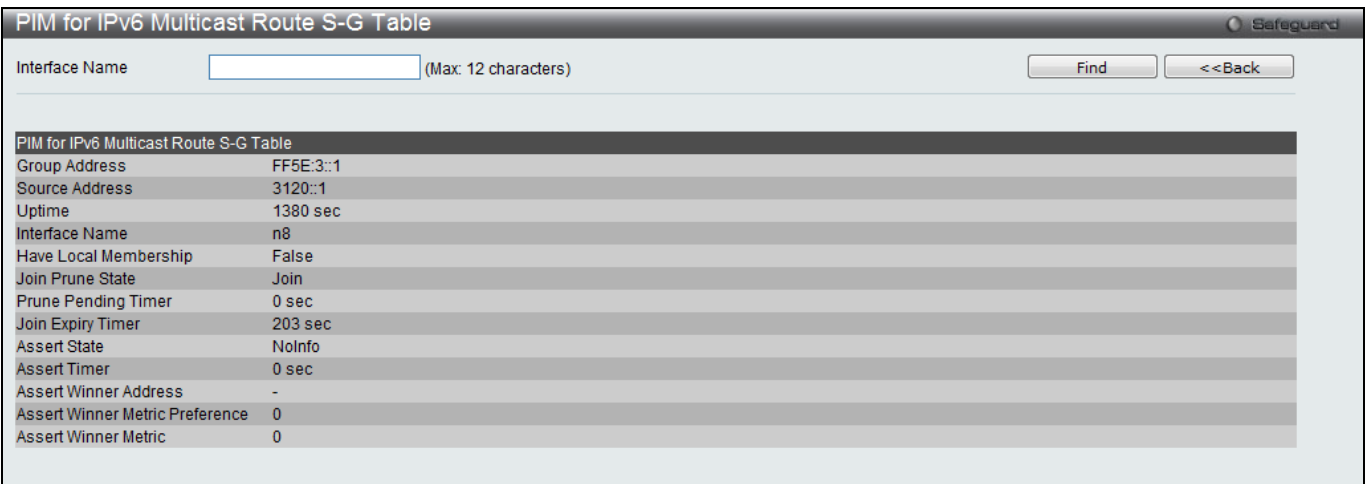

#### **Figure 5-135 PIM for IPv6 Multicast Route S-G Table- View Detail window**

The fields that can be configured are described below:

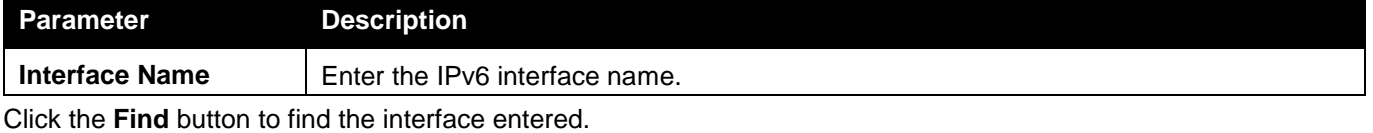

Click the **<<Back** button to return to the previous window.

To view the following window, click **L3 Features > IP Multicast Routing Protocol > PIM > PIM for IPv6 > PIM for IPv6 Multicast Route S-G Table**, select RPT, click find button, as shown below:

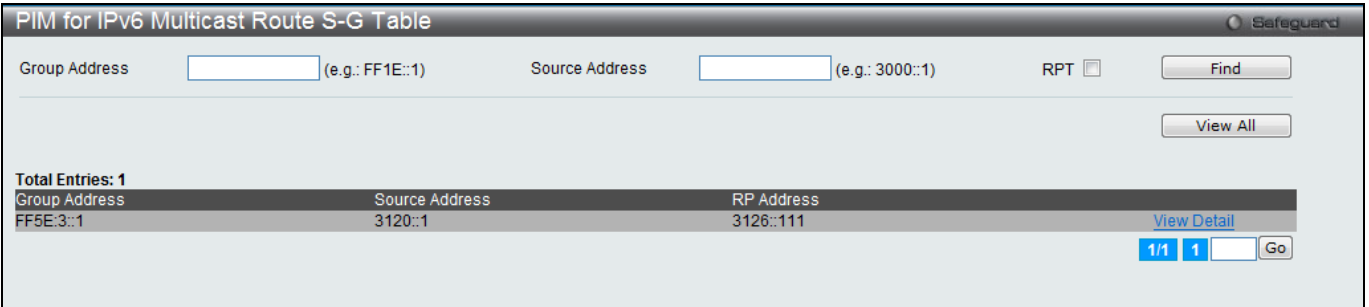

**Figure 5-136 PIM for IPv6 Multicast Route S-G RPT Table window**

Click the **View Detail** button to display the information of the specific entry. Click the **View Detail** button to see the following window.

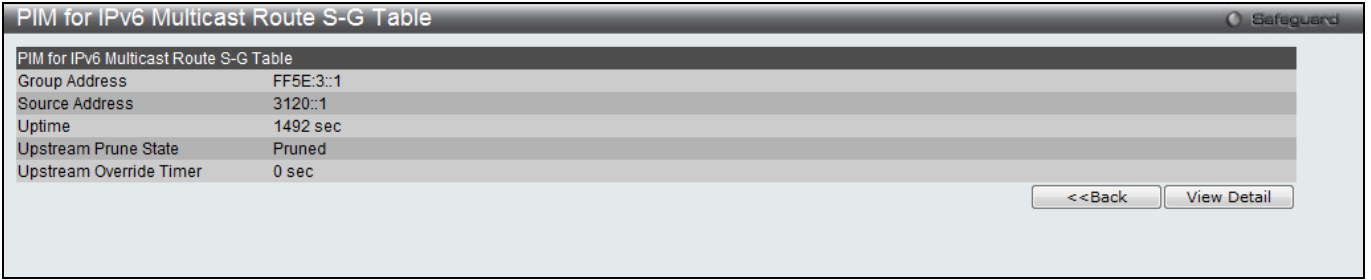

**Figure 5-137 PIM for IPv6 Multicast Route S-G RPT Table – View Detail window**

Click the **View Detail** button to display the information of the specific entry. Click the **View Detail** button to see the following window.

|                                        | PIM for IPv6 Multicast Route S-G Table | <b>O</b> Safeguard |
|----------------------------------------|----------------------------------------|--------------------|
| Interface Name                         | (Max: 12 characters)                   | Find<br>$<<$ Back  |
|                                        |                                        |                    |
| PIM for IPv6 Multicast Route S-G Table |                                        |                    |
| <b>Group Address</b>                   | FF5E:3::1                              |                    |
| Source Address                         | 3120::1                                |                    |
| Uptime                                 | 19 sec                                 |                    |
| Interface Name                         | n8                                     |                    |
| Have Local Membership                  | False                                  |                    |
| Join Prune State                       | Prune                                  |                    |
| <b>Prune Pending Timer</b>             | 0 <sub>sec</sub>                       |                    |
| <b>Prune Expiry Timer</b>              | $191$ sec                              |                    |
|                                        |                                        |                    |
|                                        |                                        |                    |

**Figure 5-138 PIM for IPv6 Multicast Route S-G RPT Table – View Detail window**

# VRRP (RI Mode Only)

VRRP or Virtual Routing Redundancy Protocol is a function on the Switch that dynamically assigns responsibility for a virtual router to one of the VRRP routers on a LAN. The VRRP router that controls the IP address associated with a virtual router is called the Master, and will forward packets sent to this IP address. This will allow any Virtual Router IP address on the LAN to be used as the default first hop router by end hosts. Utilizing VRRP, the administrator can achieve a higher available default path cost without needing to configure every end host for dynamic routing or routing discovery protocols.

Statically configured default routes on the LAN are prone to a single point of failure. VRRP is designed to eliminate these failures by setting an election protocol that will assign a responsibility for a virtual router to one of the VRRP routers on the LAN. When a virtual router fails, the election protocol will select a virtual router with the highest priority to be the Master router on the LAN. This retains the link and the connection is kept alive, regardless of the point of failure.

To configure VRRP for virtual routers on the Switch, an IP interface must be present on the system and it must be a part of a VLAN. VRRP IP interfaces may be assigned to every VLAN, and therefore IP interface, on the Switch. VRRP routers within the same VRRP group must be consistent in configuration settings for this protocol to function optimally.

## VRRP Global Settings

This window is used to configure the VRRP Global settings for this switch.

To view the following window, click **L3 Features > VRRP > VRRP Global Settings**, as shown below:

| <b>VRRP Global Settings</b>                  |                    |                          | <b>O</b> Safeguard |
|----------------------------------------------|--------------------|--------------------------|--------------------|
| <b>VRRP</b> State<br>Non-owner Response Ping | Enabled<br>Enabled | O Disabled<br>O Disabled |                    |
|                                              |                    |                          | <b>Apply</b>       |

**Figure 5-139 VRRP Global Settings window**

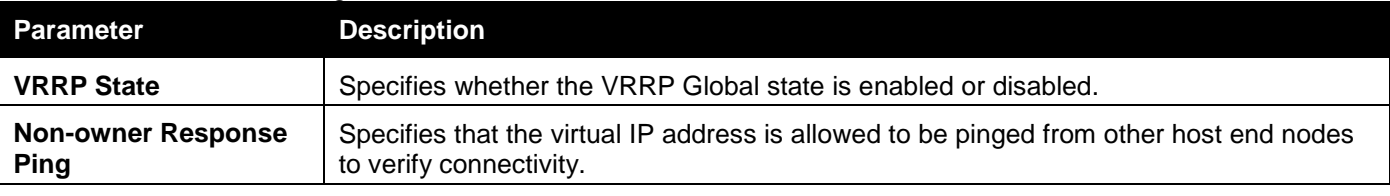

The fields that can be configured are described below:

Click the **Apply** button to accept the changes made.

### VRRP Virtual Router Settings

This window is used to configure the VRRP virtual router settings.

### To view the following window, click **L3 Features > VRRP > VRRP Virtual Router Settings**, as shown below:

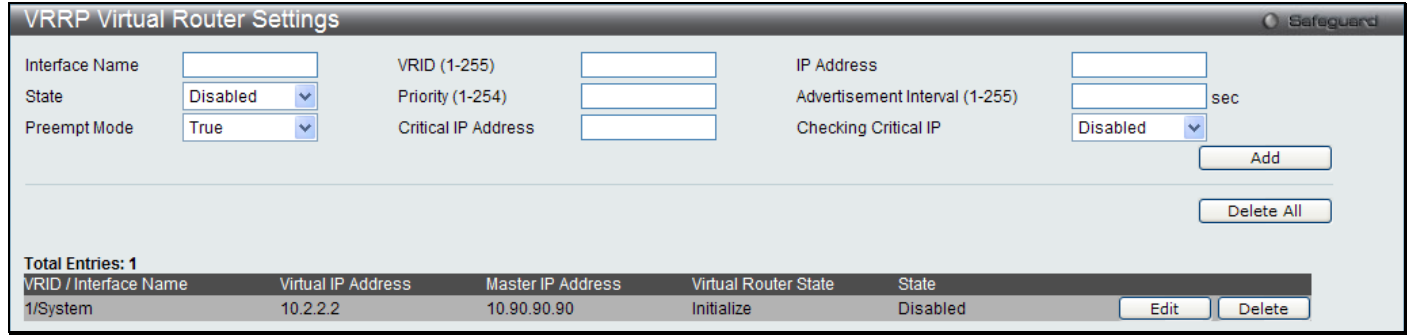

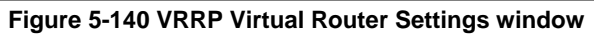

#### The fields that can be configured are described below:

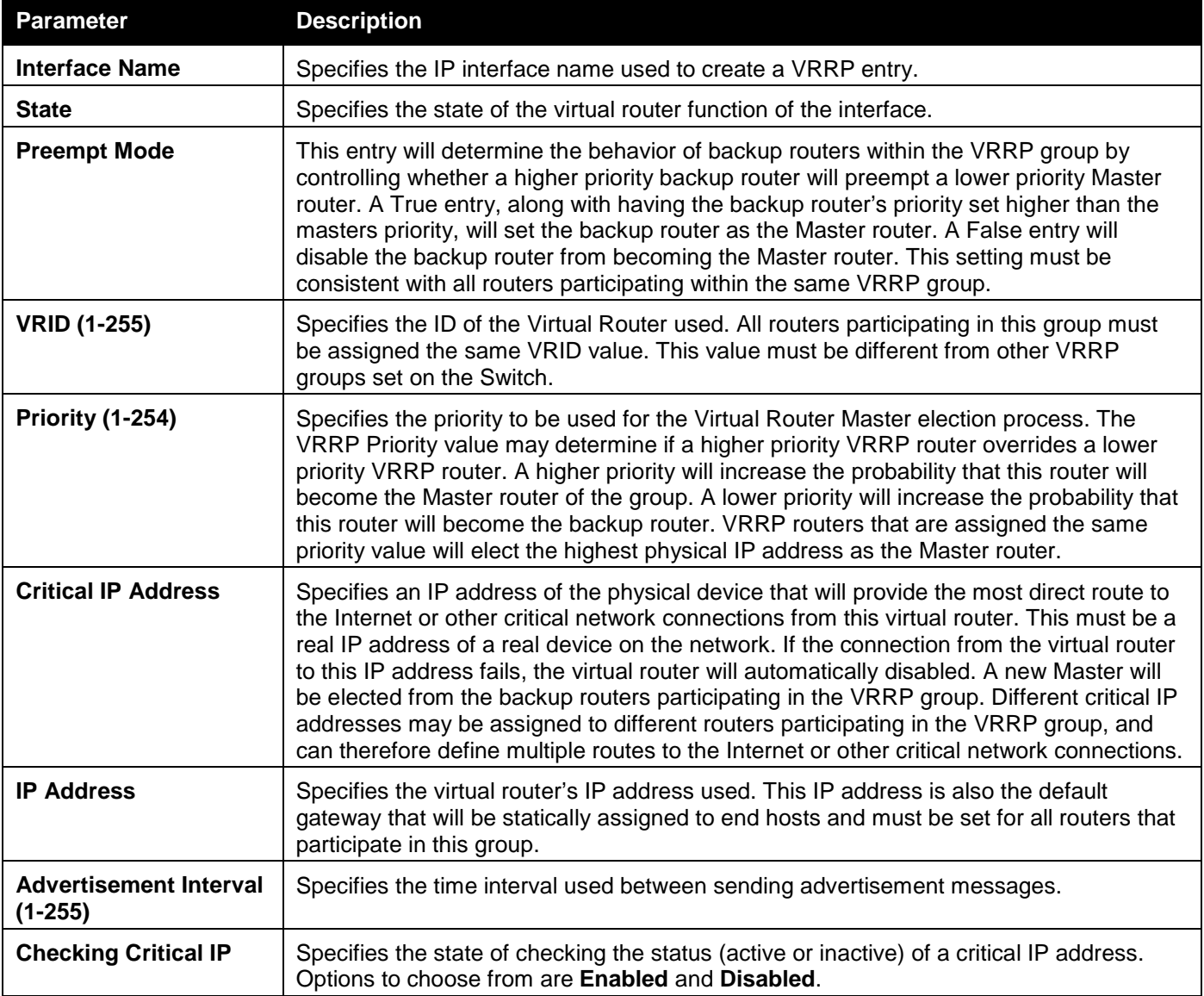

Click the **Add** button to add a new entry.

Click the **Delete All** button to remove all the entries listed.

Click the **Edit** button to re-configure a specific entry listed.

Click the **Delete** button to remove a specific entry listed.

### After clicking the **Edit** button, the following page with be displayed.

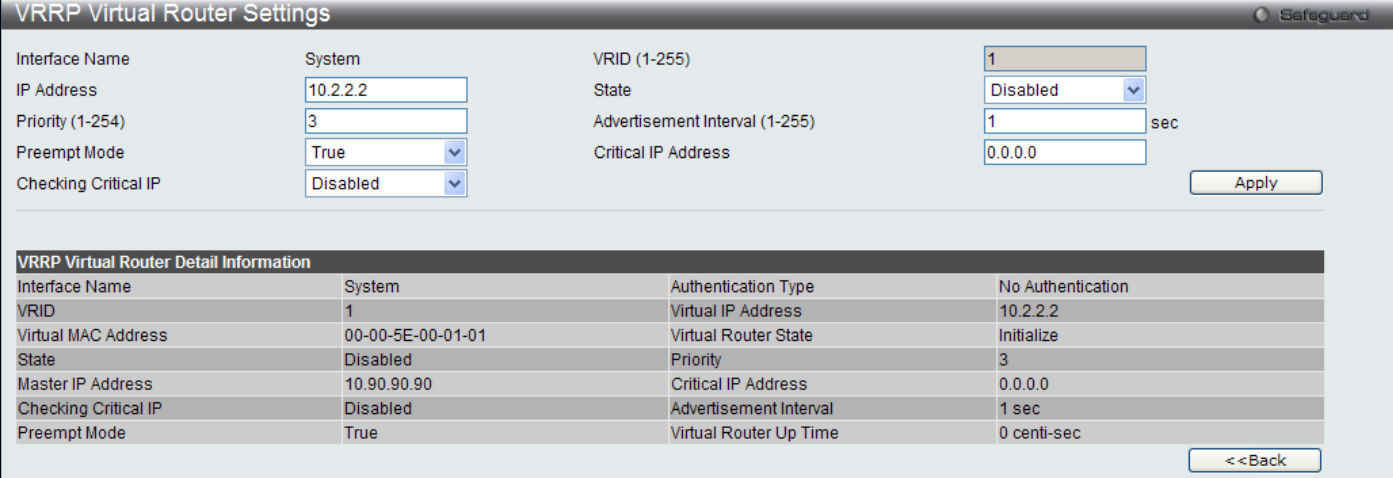

#### **Figure 5-141 VRRP Virtual Router Settings window**

#### The fields that can be configured are described below:

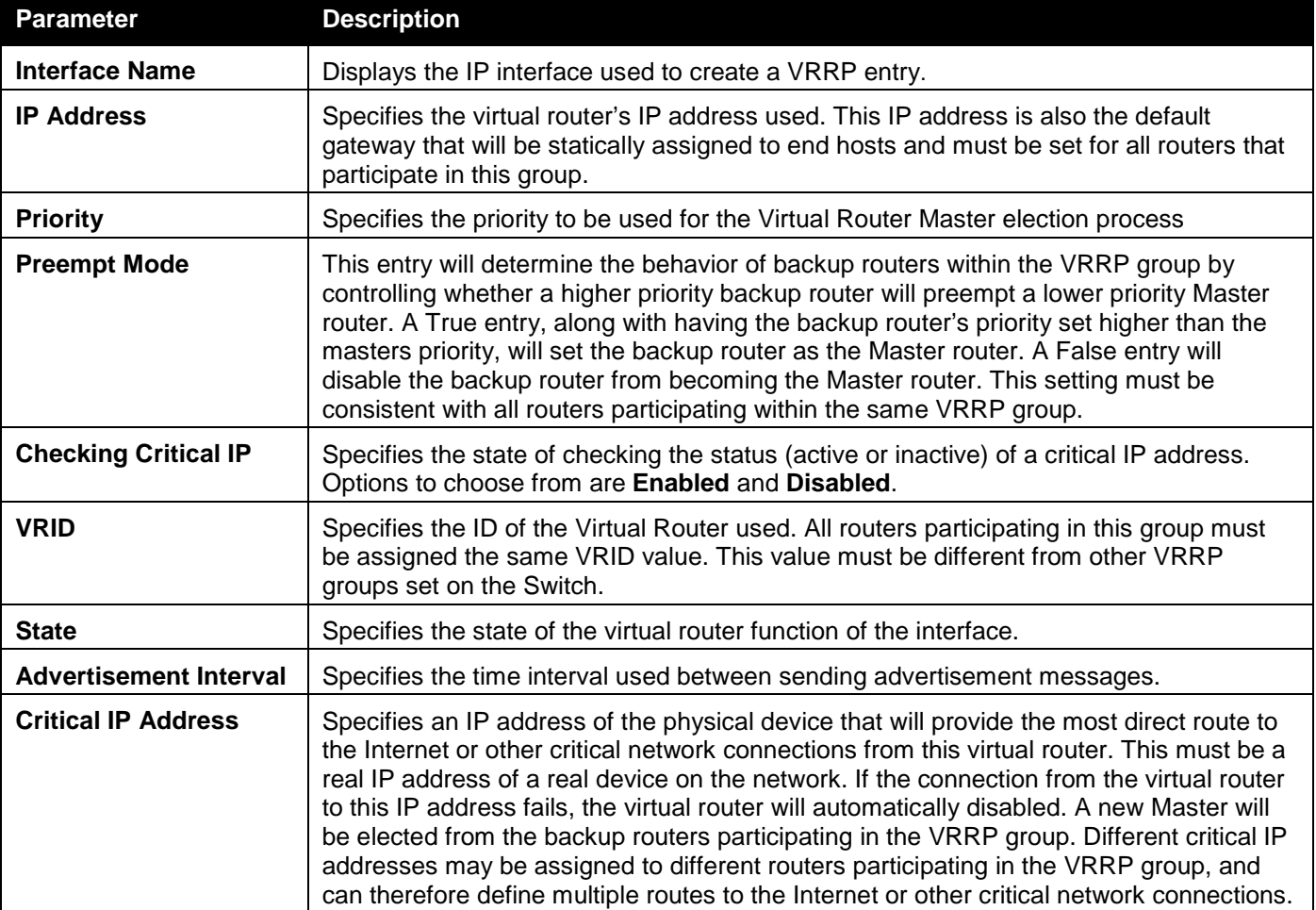

Click the **Apply** button to accept the changes made.

Click on the **<<Back** button to return to the previous window.

### VRRP Authentication Settings

This window is used to configure a virtual router authentication type on an interface.

To view the following window, click **L3 Features > VRRP > VRRP Authentication Settings**, as shown below:

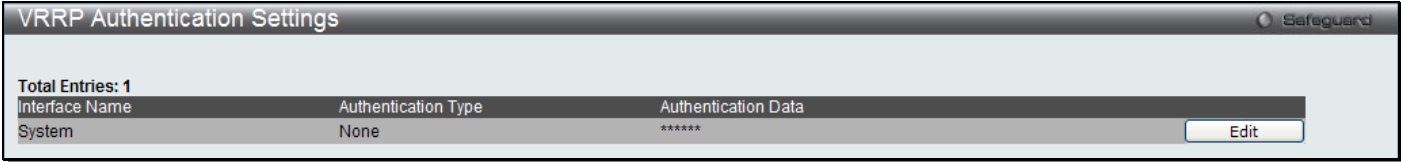

#### **Figure 5-142 VRRP Authentication Settings window**

Click the **Edit** button to re-configure a specific entry listed.

The fields that can be configured are described below:

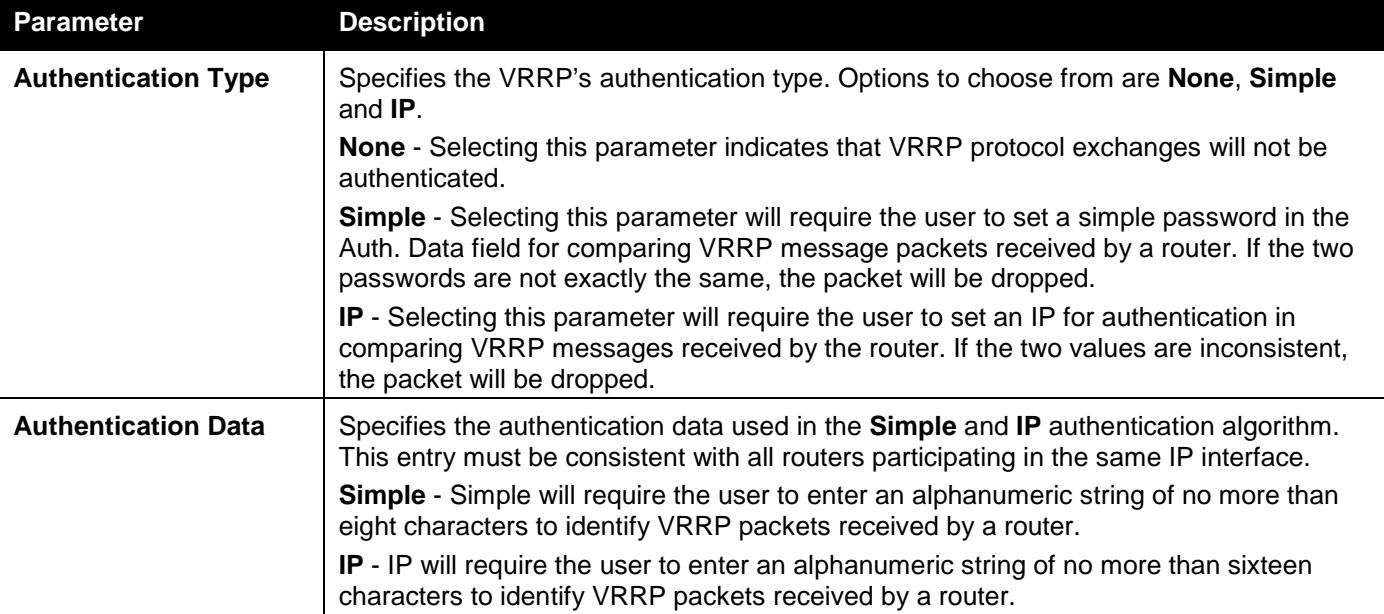

Click the **Apply** button to accept the changes made.

# IP Route Filter (RI Mode Only)

### IP Standard Access List Settings

This window is used to create an access list used to filter routes.

To view the following window, click **L3 Features > IP Route Filter > IP Standard Access List Settings**, as shown below:

| <b>IP Standard Access List Settings</b>            |                      |                    | <b>O</b> Safeguard     |
|----------------------------------------------------|----------------------|--------------------|------------------------|
| Access List Name                                   | (Max: 16 characters) |                    | Find<br>Add            |
|                                                    |                      |                    | Delete All<br>View All |
| <b>Total Entries: 1</b><br><b>Access List Name</b> |                      |                    |                        |
| accesslistname                                     |                      | <b>View Detail</b> | <b>Delete</b>          |

**Figure 5-143 IP Standard Access List Settings window**

The fields that can be configured are described below:

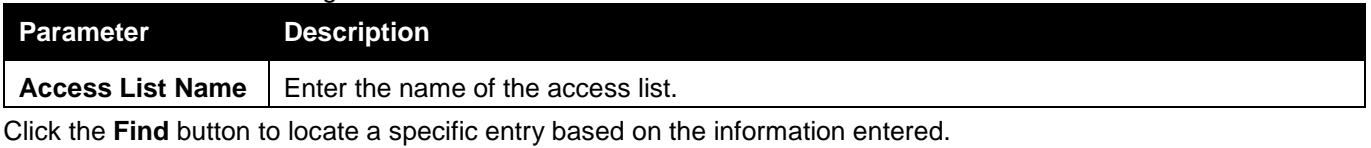

Click the **Add** button to add a new entry based on the information entered.

Click the **View All** button to display all the existing entries.

Click the **Delete All** button to remove all the entries listed.

Click the View Detail link to view more information regarding the specific entry.

Click the **Delete** button to remove the specific entry.

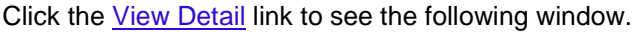

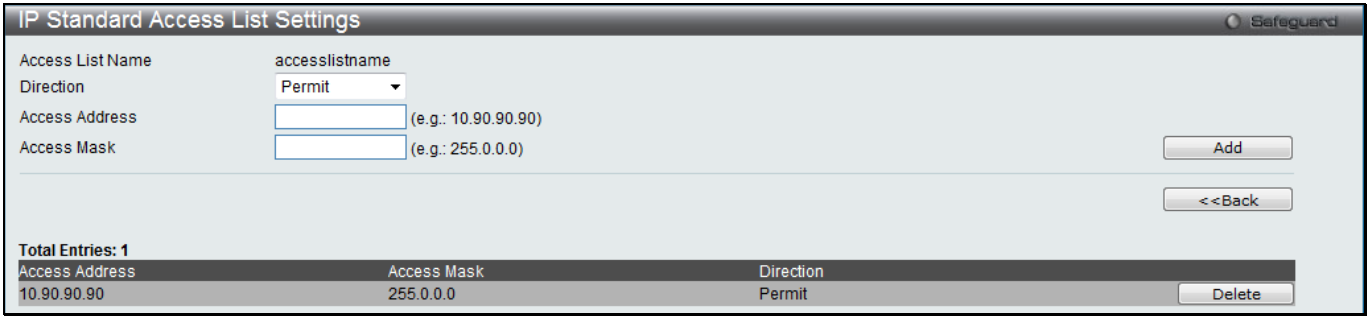

**Figure 5-144 IP Standard Access List Settings - View Detail window**

The fields that can be configured are described below:

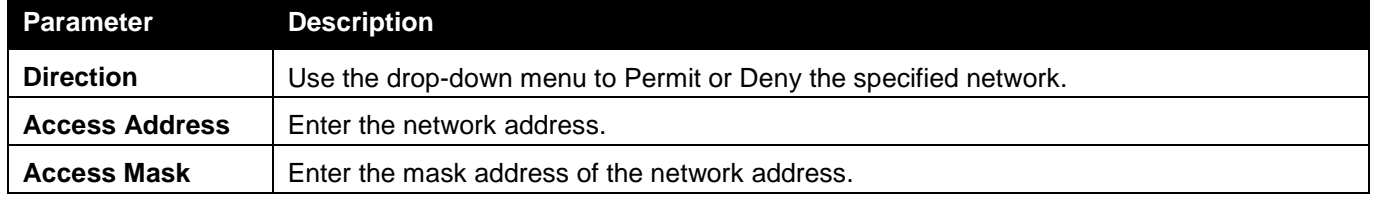

Click the **Add** button to add a new entry based on the information entered.

Click the **<<Back** button to return to the previous window.

Click the **Delete** button to remove the specific entry.

### Route Map Settings

This window is used to create a route map or add/delete sequences to a route map.

To view the following window, click **L3 Features > IP Route Filter > Route Map Settings**, as shown below:

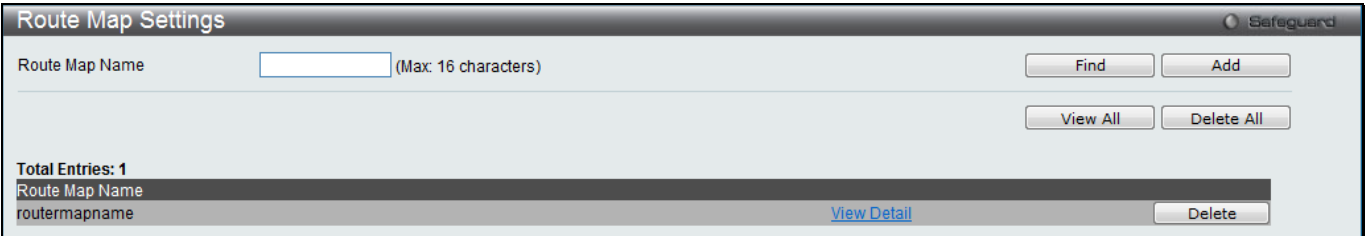

**Figure 5-145 Route Map Settings window**

The fields that can be configured are described below:

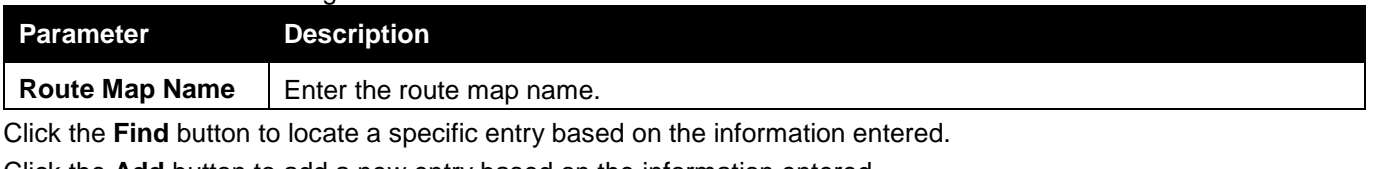

Click the **Add** button to add a new entry based on the information entered.

Click the **View All** button to display all the existing entries.

Click the **Delete All** button to remove all the entries listed.

Click the View Detail link to view more information regarding the specific entry.

Click the **Delete** button to remove the specific entry.

Click the View Detail link to see the following window.

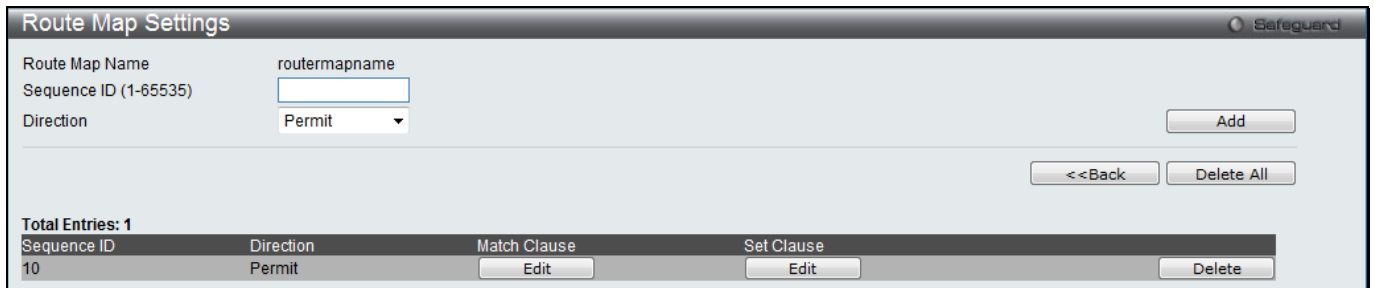

**Figure 5-146 Route Map Settings - View Detail window**

### The fields that can be configured are described below:

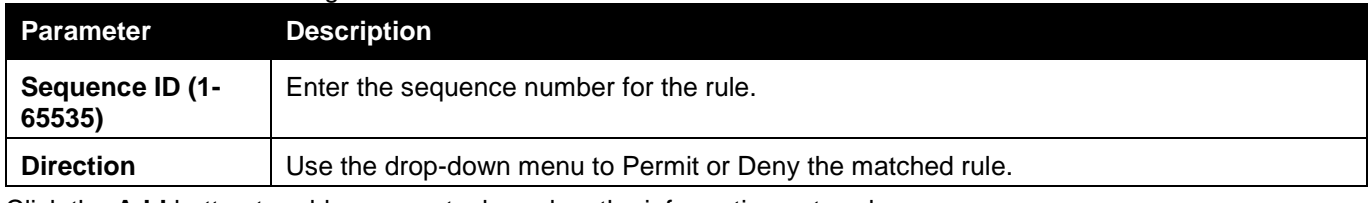

Click the **Add** button to add a new entry based on the information entered.

Click the **<<Back** button to return to the previous window.

Click the **Delete All** button to remove all the entries listed.

Click the **Edit** button under Match Clause or Set Clause to configure the clause.

Click the **Delete** button to remove the specific entry.

Click the **Edit** button under Match Clause to see the following window.

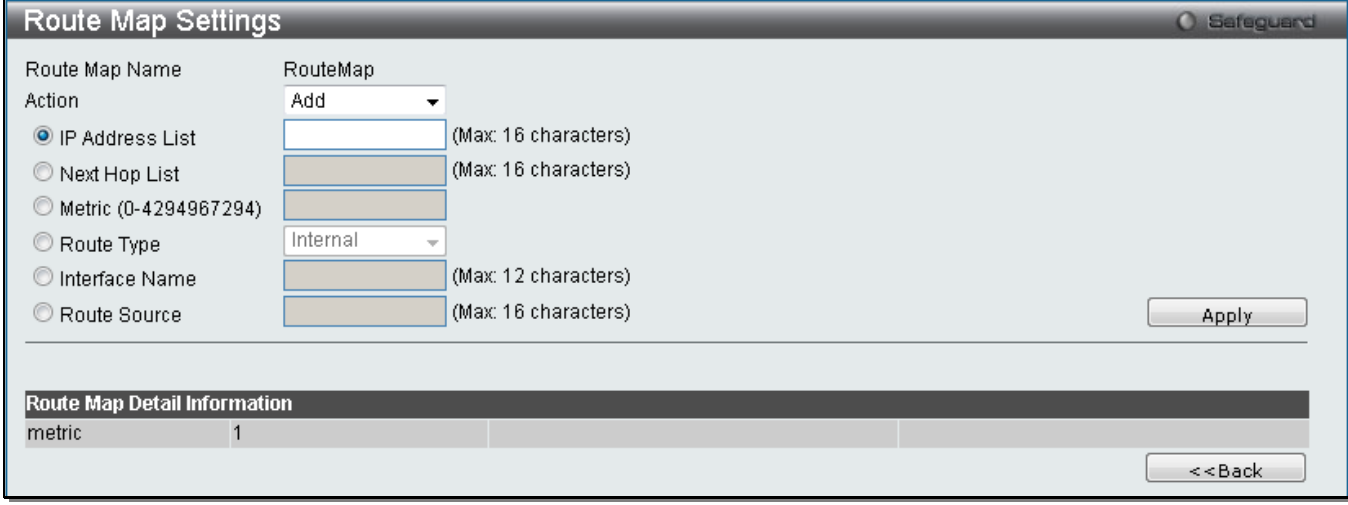

**Figure 5-147 Route Map Settings - Match Clause window**

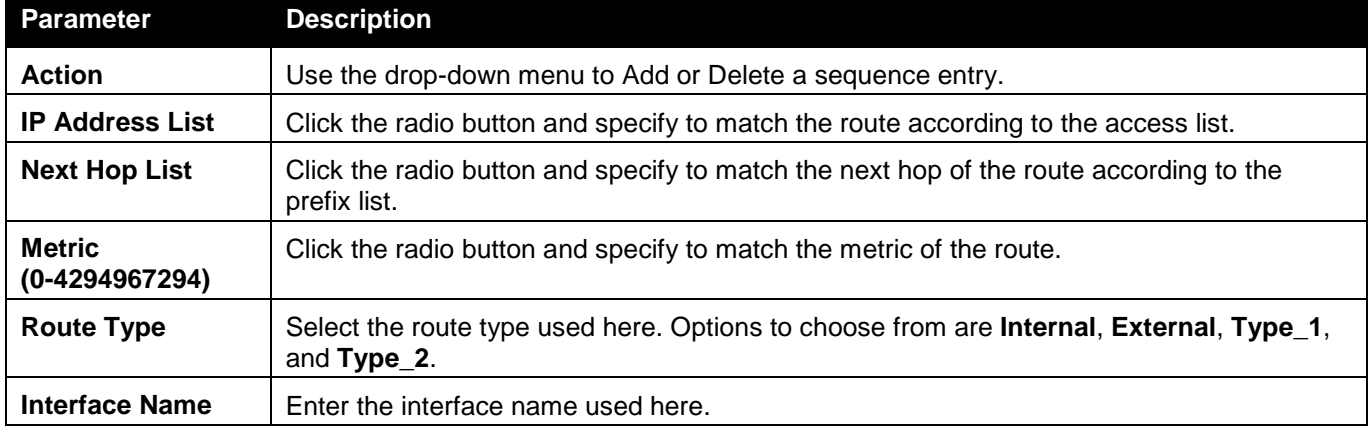

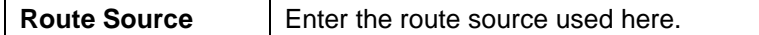

Click the **<<Back** button to return to the previous window.

### Click the **Edit** button under Set Clause to see the following window.

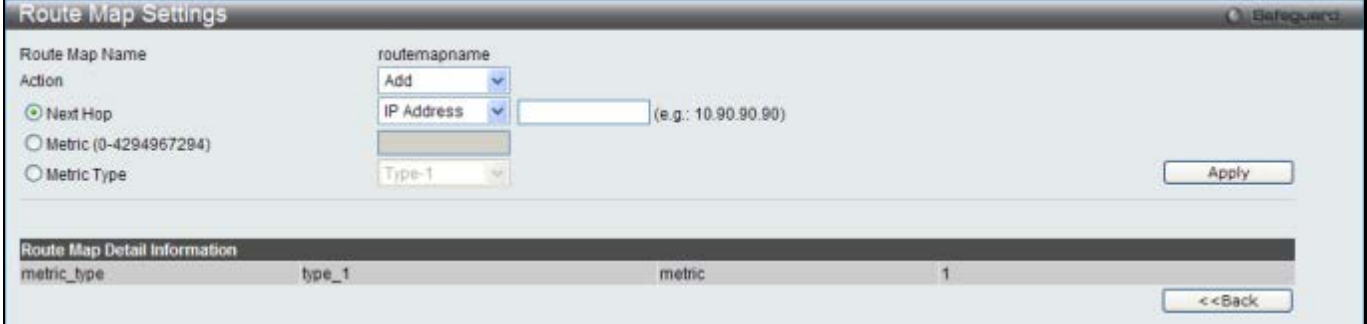

**Figure 5-148 Route Map Settings - Set Clause window**

The fields that can be configured are described below:

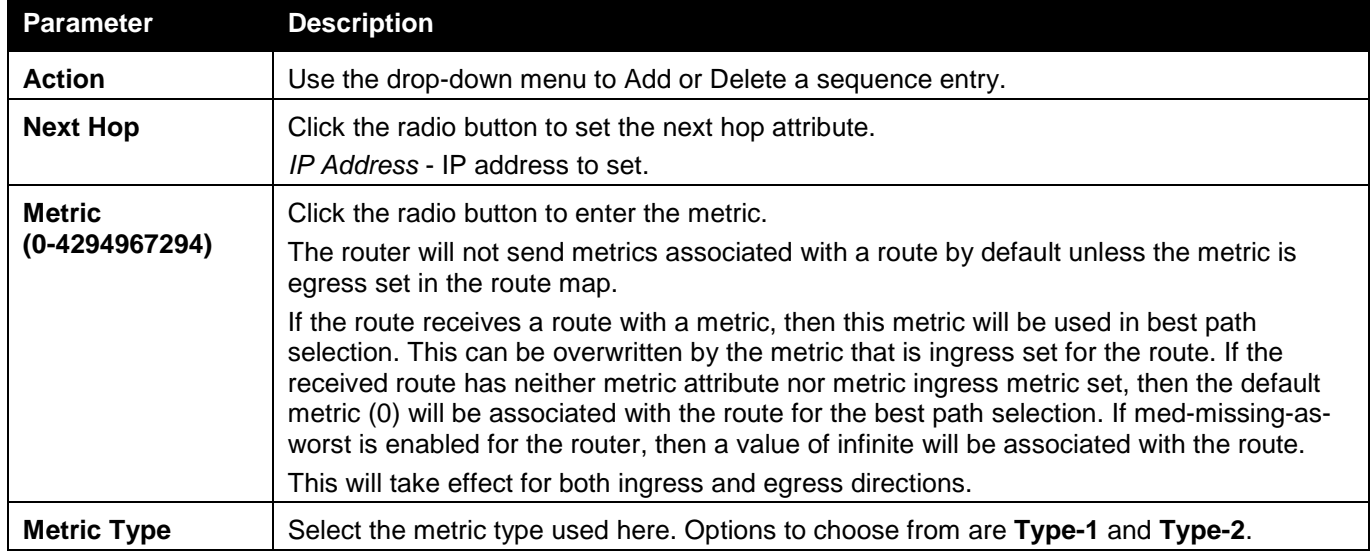

Click the **Apply** button to accept the changes made.

Click the **<<Back** button to return to the previous window.

# MD5 Settings (RI Mode Only)

The MD5 Configuration allows the entry of a 16 character Message Digest version 5 (MD5) key which can be used to authenticate every packet exchanged between OSPF routers. It is used as a security mechanism to limit the exchange of network topology information to the OSPF routing domain. This page is used to configure an MD5 key and password.

To view the following window, click **L3 Features > MD5 Settings**, as shown below:

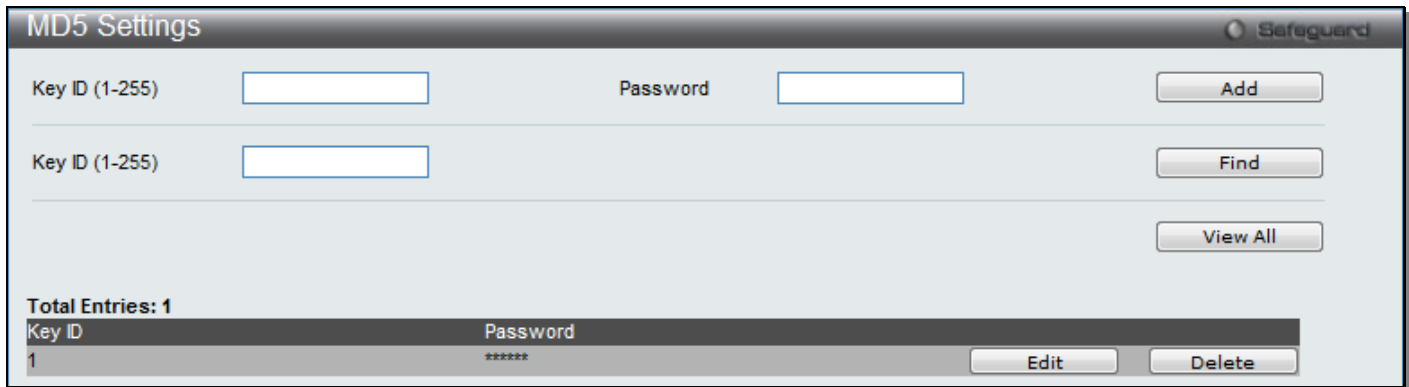

**Figure 5-149 MD5 Settings window**

### The fields that can be configured are described below:

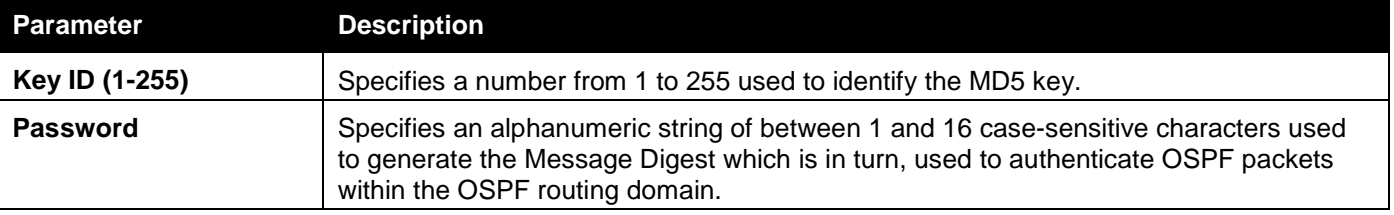

Click the **Add** button to add a new Key ID with its corresponding password.

Click the **Find** button to search for the Key ID entered.

Click the **View All** button to view all the entries.

Click the **Edit** button to re-configure a specific entry listed.

Click the **Delete** button to remove a specific entry listed.

# IGMP Static Group Settings (RI Mode Only)

This window is used to create an IGMP static group on the switch.

To view the following window, click **L3 Features > IGMP Static Group Settings**, as shown below:

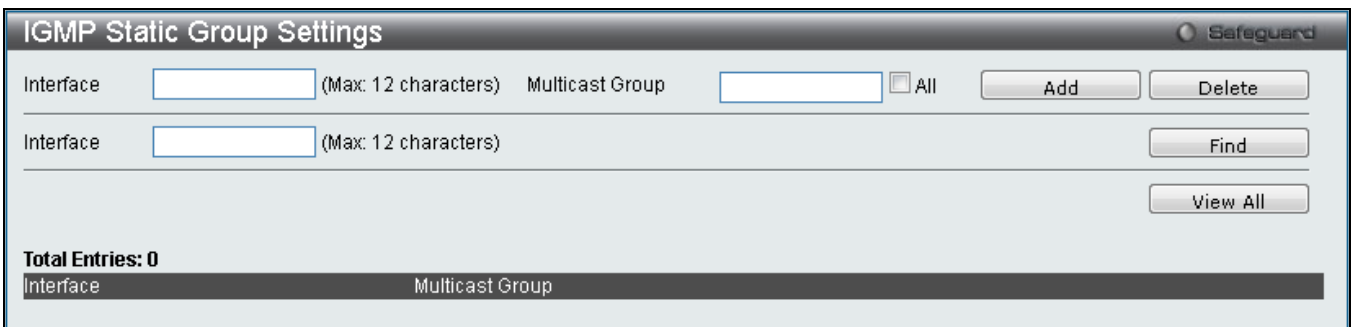

**Figure 5-1509 IGMP Static Group Settings window**

### The fields that can be configured are described below:

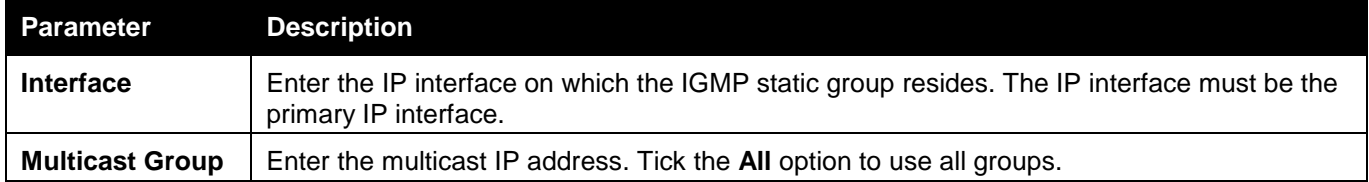

Click the **Add** button to add a new entry based on the information entered.

Click the **Delete** button to remove a specific entry listed.

Click the **Find** button to find the information entered.

Click the **View All** button to view all the entries.

# Chapter 6 QoS

*[802.1p Settings](#page-264-0) [Bandwidth Control](#page-266-0) [Traffic Control Settings](#page-268-0) [DSCP](#page-271-0) [HOL Blocking Prevention](#page-273-0) [Scheduling Settings](#page-273-1) [WRED](#page-275-0)*

The Switch supports 802.1p priority queuing Quality of Service. The following section discusses the implementation of QoS (Quality of Service) and benefits of using 802.1p priority queuing.

### **Advantages of QoS**

QoS is an implementation of the IEEE 802.1p standard that allows network administrators a method of reserving bandwidth for important functions that require a large bandwidth or have a high priority, such as VoIP (voice-over Internet Protocol), web browsing applications, file server applications or video conferencing. Not only can a larger bandwidth be created, but other less critical traffic can be limited, so excessive bandwidth can be saved. The Switch has separate hardware queues on every physical port to which packets from various applications can be mapped to, and, in turn prioritized. View the following map to see how the Switch implements basic 802.1P priority queuing.

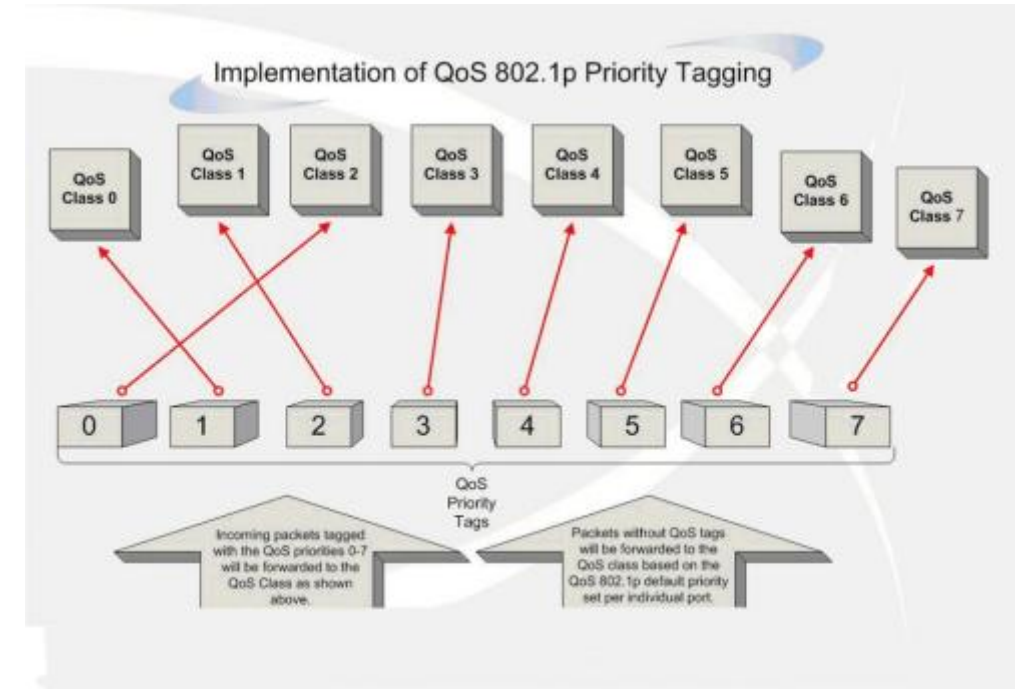

**Figure 6-1 Mapping QoS on the Switch**

The picture above shows the default priority setting for the Switch. Class-7 has the highest priority of the seven priority classes of service on the Switch. In order to implement QoS, the user is required to instruct the Switch to examine the header of a packet to see if it has the proper identifying tag. Then the user may forward these tagged packets to designated classes of service on the Switch where they will be emptied, based on priority.

For example, let's say a user wishes to have a video conference between two remotely set computers. The administrator can add priority tags to the video packets being sent out, utilizing the Access Profile commands. Then, on the receiving end, the administrator instructs the Switch to examine packets for this tag, acquires the tagged packets and maps them to a class queue on the Switch. Then in turn, the administrator will set a priority for this queue so that will be emptied before any other packet is forwarded. This result in the end user receiving all packets sent as quickly as possible, thus prioritizing the queue and allowing for an uninterrupted stream of packets, which optimizes the use of bandwidth available for the video conference.

### **Understanding QoS**

The Switch supports 802.1p priority queuing. The Switch has eight priority queues. These priority queues are numbered from 7 (Class 7) — the highest priority queue — to 0 (Class 0) — the lowest priority queue. The eight priority tags specified in IEEE 802.1p (p0 to p7) are mapped to the Switch's priority queues as follows:

- Priority 0 is assigned to the Switch's Q2 queue.
- Priority 1 is assigned to the Switch's Q0 queue.
- Priority 2 is assigned to the Switch's Q1 queue.
- Priority 3 is assigned to the Switch's Q3 queue.
- Priority 4 is assigned to the Switch's Q4 queue.
- Priority 5 is assigned to the Switch's Q5 queue.
- Priority 6 is assigned to the Switch's Q6 queue.
- Priority 7 is assigned to the Switch's Q7 queue.

For strict priority-based scheduling, any packets residing in the higher priority classes of service are transmitted first. Multiple strict priority classes of service are emptied based on their priority tags. Only when these classes are empty, are packets of lower priority transmitted.

For weighted round-robin queuing, the number of packets sent from each priority queue depends upon the assigned weight. For a configuration of eight CoS queues, A~H with their respective weight value: 8~1, the packets are sent in the following sequence: A1, B1, C1, D1, E1, F1, G1, H1, A2, B2, C2, D2, E2, F2, G2, A3, B3, C3, D3, E3, F3, A4, B4, C4, D4, E4, A5, B5, C5, D5, A6, B6, C6, A7, B7, A8, A1, B1, C1, D1, E1, F1, G1, H1.

For weighted round-robin queuing, if each CoS queue has the same weight value, then each CoS queue has an equal opportunity to send packets just like round-robin queuing.

For weighted round-robin queuing, if the weight for a CoS is set to 0, then it will continue processing the packets from this CoS until there are no more packets for this CoS. The other CoS queues that have been given a nonzero value, and depending upon the weight, will follow a common weighted round-robin scheme.

Remember that the Switch has eight configurable priority queues (and eight Classes of Service) for each port on the Switch.

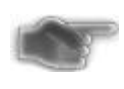

**NOTICE:** The Switch contains eight classes of service for each port on the Switch. One of these classes is reserved for internal use on the Switch and is therefore not configurable. All references in the following section regarding classes of service will refer to only the eight classes of service that may be used and configured by the administrator.

# <span id="page-264-0"></span>802.1p Settings

### 802.1p Default Priority Settings

The Switch allows the assignment of a default 802.1p priority to each port on the Switch. This window allows the user to assign a default 802.1p priority to any given port on the switch that will insert the 802.1p priority tag to untagged packets received. The priority and effective priority tags are numbered from *0*, the lowest priority, to *7*, the highest priority. The effective priority indicates the actual priority assigned by RADIUS. If the RADIUS assigned value exceeds the specified limit, the value will be set at the default priority. For example, if the RADIUS assigns a limit of 8 and the default priority is 0, the effective priority will be 0.

To view the following window, click **QoS > 802.1p Settings > 802.1p Default Priority Settings**, as shown below:

### *xStack® DGS-3120 Series Layer 3 Managed Gigabit Ethernet Switch Web UI Reference Guide*

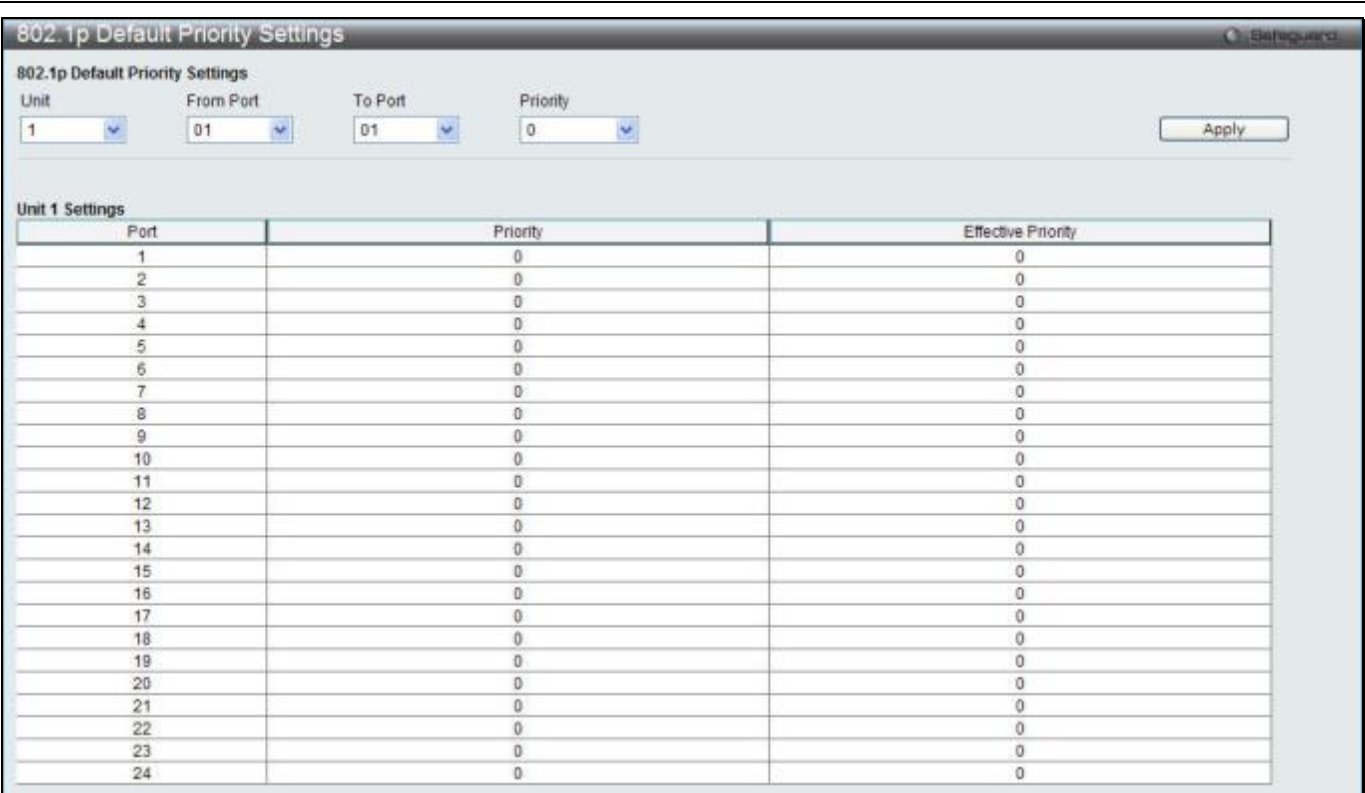

### **Figure 6-2 802.1p Default Priority Settings window**

### The fields that can be configured are described below:

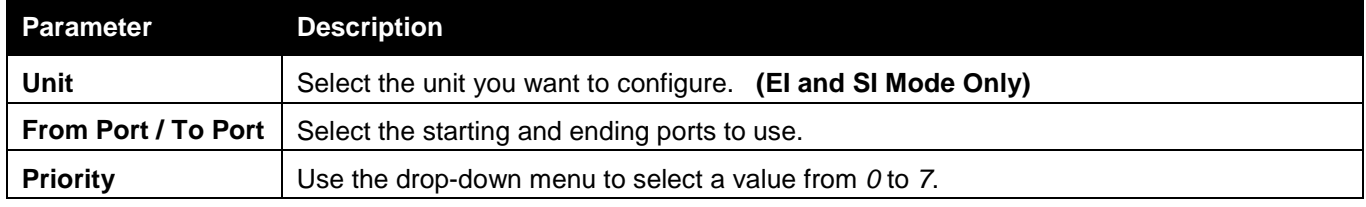

Click the **Apply** button to accept the changes made.

### 802.1p User Priority Settings

The Switch allows the assignment of a class of service to each of the 802.1p priorities.

To view the following window, click **QoS > 802.1p Settings > 802.1p User Priority Settings**, as shown below:

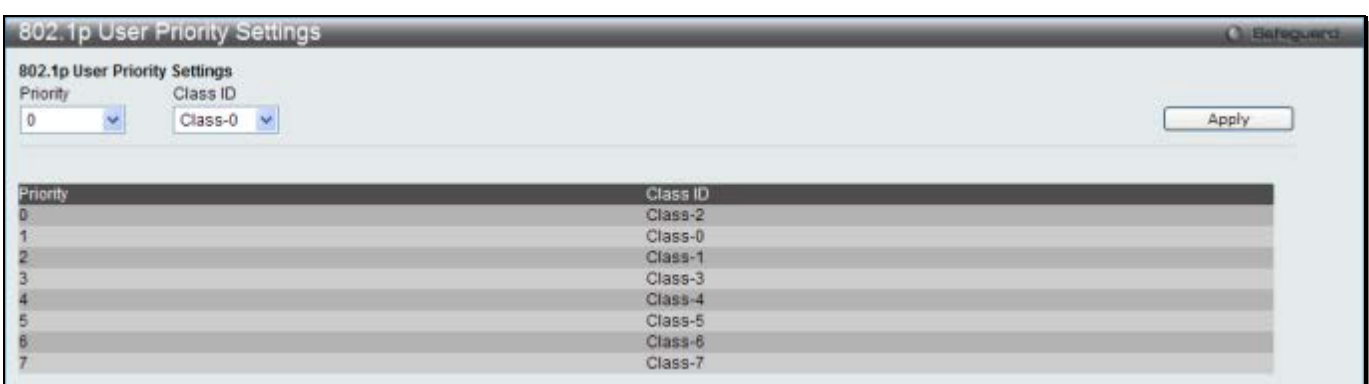

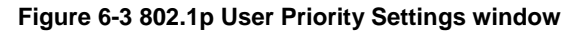

Once a priority has been assigned to the port groups on the Switch, then a Class may be assigned to each of the eight levels of 802.1p priorities using the drop-down menus in this window. User priority mapping is not only for the default priority configured in the last page, but also for all the incoming tagged packets with 802.1p tag.

## <span id="page-266-0"></span>Bandwidth Control

The bandwidth control settings are used to place a ceiling on the transmitting and receiving data rates for any selected port.

### Bandwidth Control Settings

The Effective RX/TX Rate refers to the actual bandwidth of the switch port, if it does not match the configured rate. This usually means that the bandwidth has been assigned by a higher priority resource, such as a RADIUS server. To view the following window, click **QoS > Bandwidth Control > Bandwidth Control Settings**, as shown below:

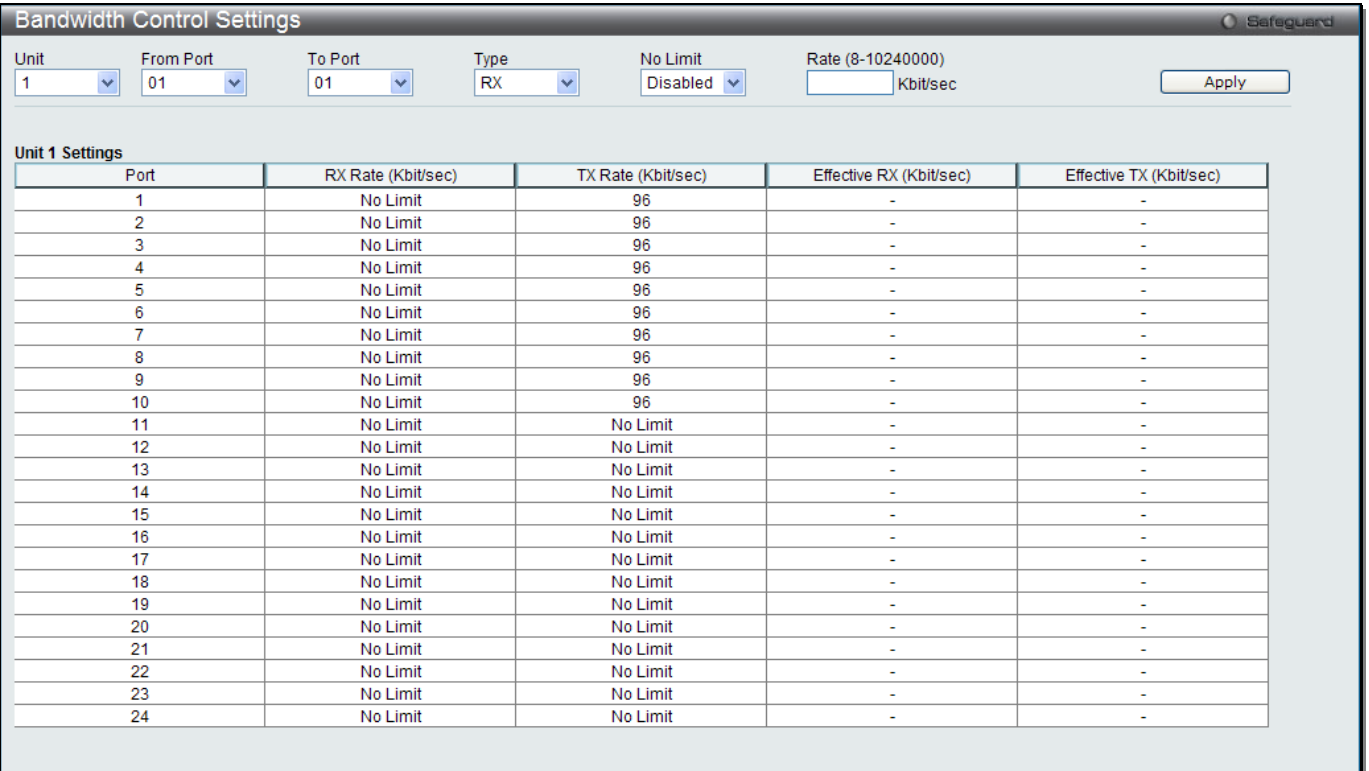

The Effective RX/TX Rate refers to the actual bandwidth of the switch port, if it does not match the configured rate. This usually means that the bandwidth has been assigned by a higher priority resource, such as a RADIUS server.

**Figure 6-4 Bandwidth Control Settings window**

The fields that can be configured or displayed are described below:

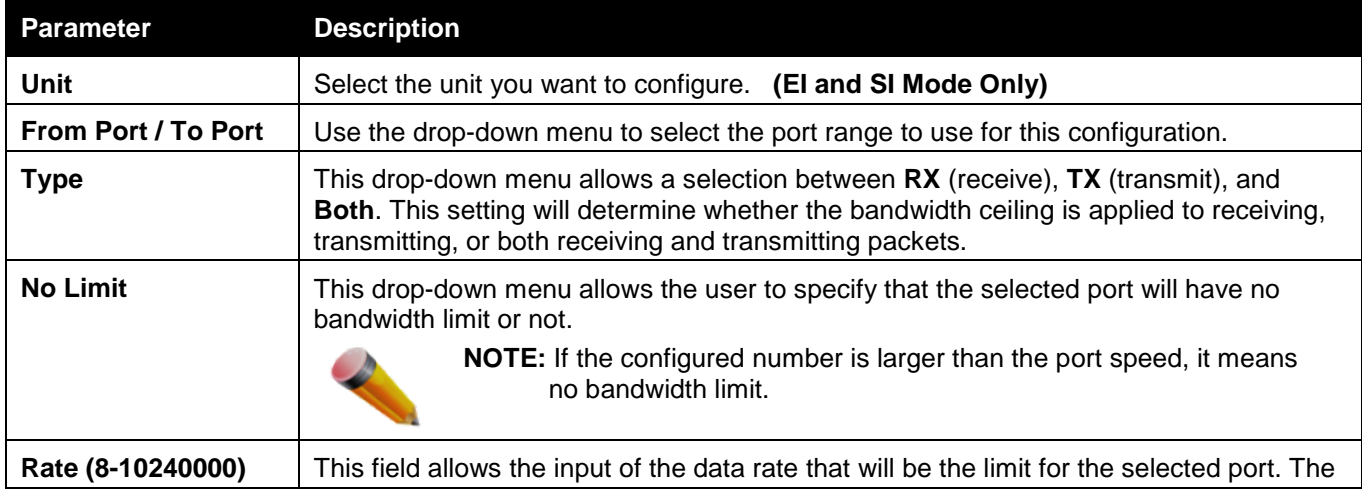

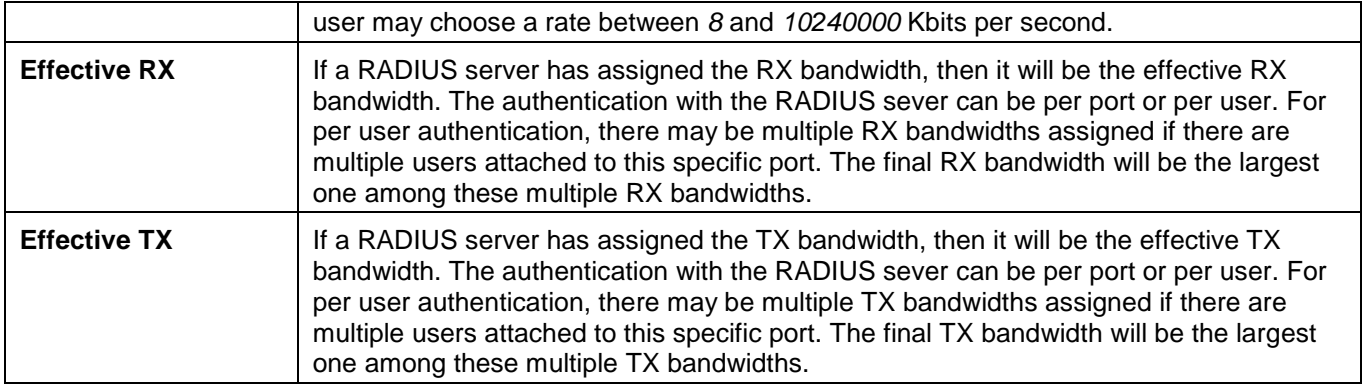

## Queue Bandwidth Control Settings

Here we can configure the queue bandwidth control settings.

To view the following window, click **QoS > Bandwidth Control > Queue Bandwidth Control Settings**, as shown below:

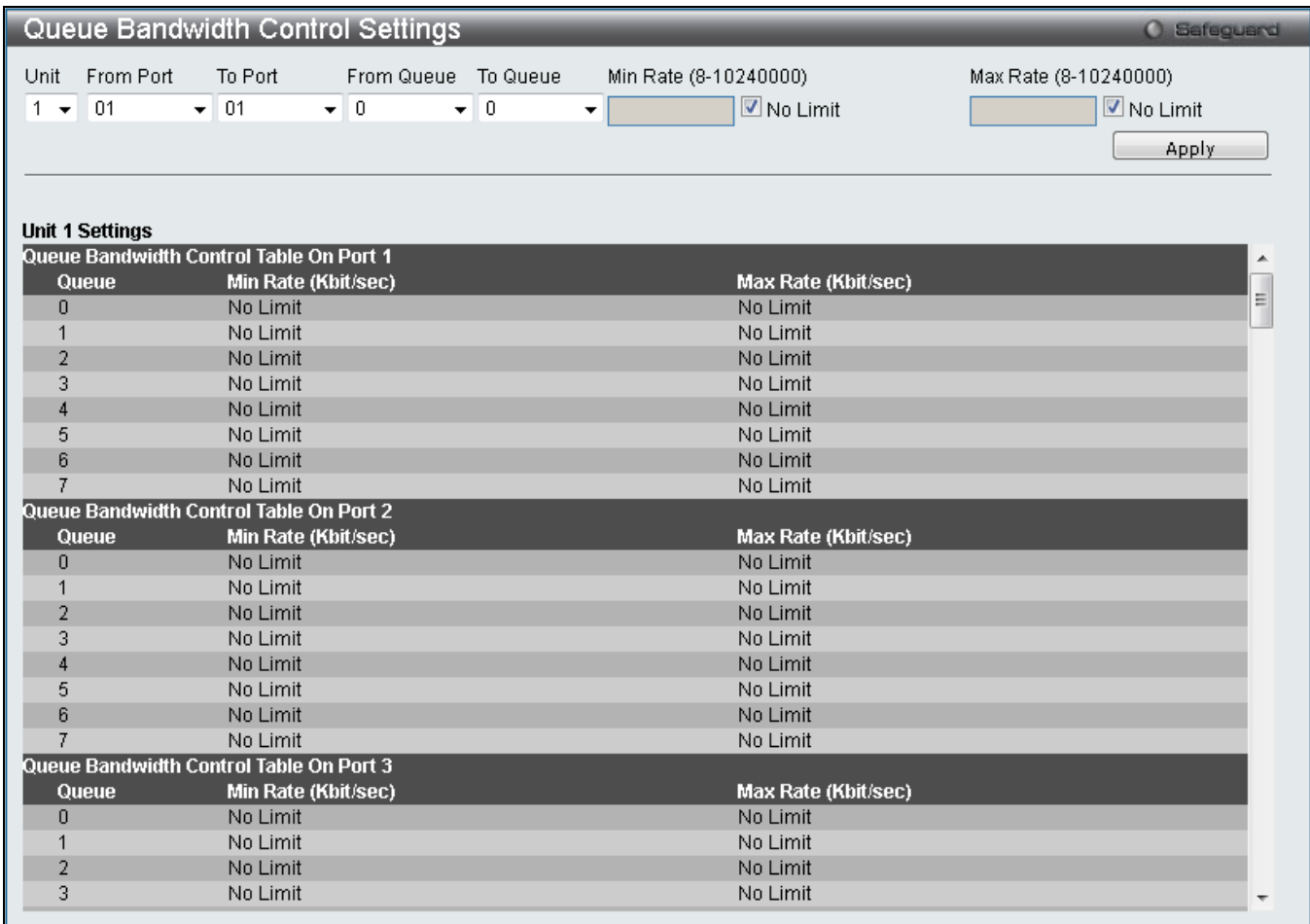

### **Figure 6-5 Queue Bandwidth Control Settings window**

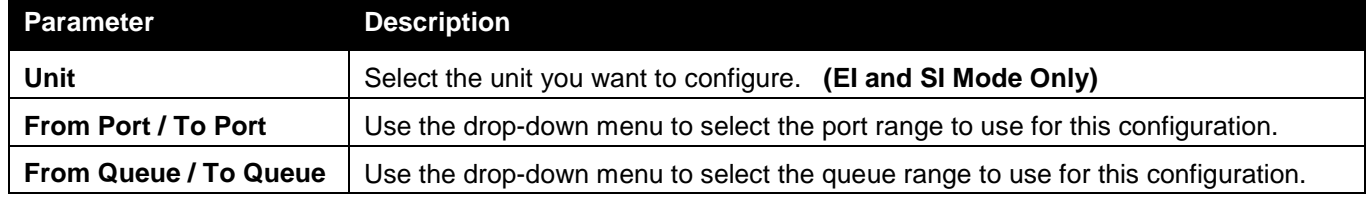

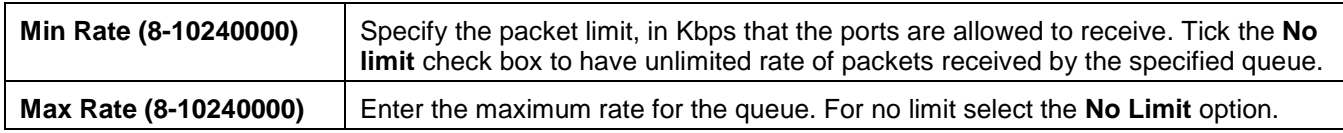

# <span id="page-268-0"></span>Traffic Control Settings

On a computer network, packets such as Multicast packets and Broadcast packets continually flood the network as normal procedure. At times, this traffic may increase due to a malicious end station on the network or a malfunctioning device, such as a faulty network card. Thus, switch throughput problems will arise and consequently affect the overall performance of the switch network. To help rectify this packet storm, the Switch will monitor and control the situation.

Packet storms are monitored to determine if too many packets are flooding the network based on threshold levels provided by the user. Once a packet storm has been detected, the Switch will drop packets coming into the Switch until the storm has subsided. This method can be utilized by selecting the *Drop* option of the Action parameter in the window below.

The Switch will also scan and monitor packets coming into the Switch by monitoring the Switch's chip counter. This method is only viable for Broadcast and Multicast storms because the chip only has counters for these two types of packets. Once a storm has been detected (that is, once the packet threshold set below has been exceeded), the Switch will shut down the port to all incoming traffic, with the exception of STP BPDU packets, for a time period specified using the Count Down parameter.

If a Time Interval parameter times-out for a port configured for traffic control and a packet storm continues, that port will be placed in Shutdown Forever mode, which will cause a warning message to be sent to the Trap Receiver. Once in Shutdown Forever mode, the method of recovering the port is to manually recoup it using the **System Configuration > Port configuration > Port Settings** window or automatic recovering after the time period that is configured in the **Traffic Auto Recover Time** field. Select the disabled port and return its State to *Enabled* status. To utilize this method of Storm Control, choose the *Shutdown* option of the Action parameter in the window below.

Use this window to enable or disable storm control and adjust the threshold for multicast and broadcast storms. To view the following window, click **QoS > Traffic Control Settings**, as shown below:

### *xStack® DGS-3120 Series Layer 3 Managed Gigabit Ethernet Switch Web UI Reference Guide*

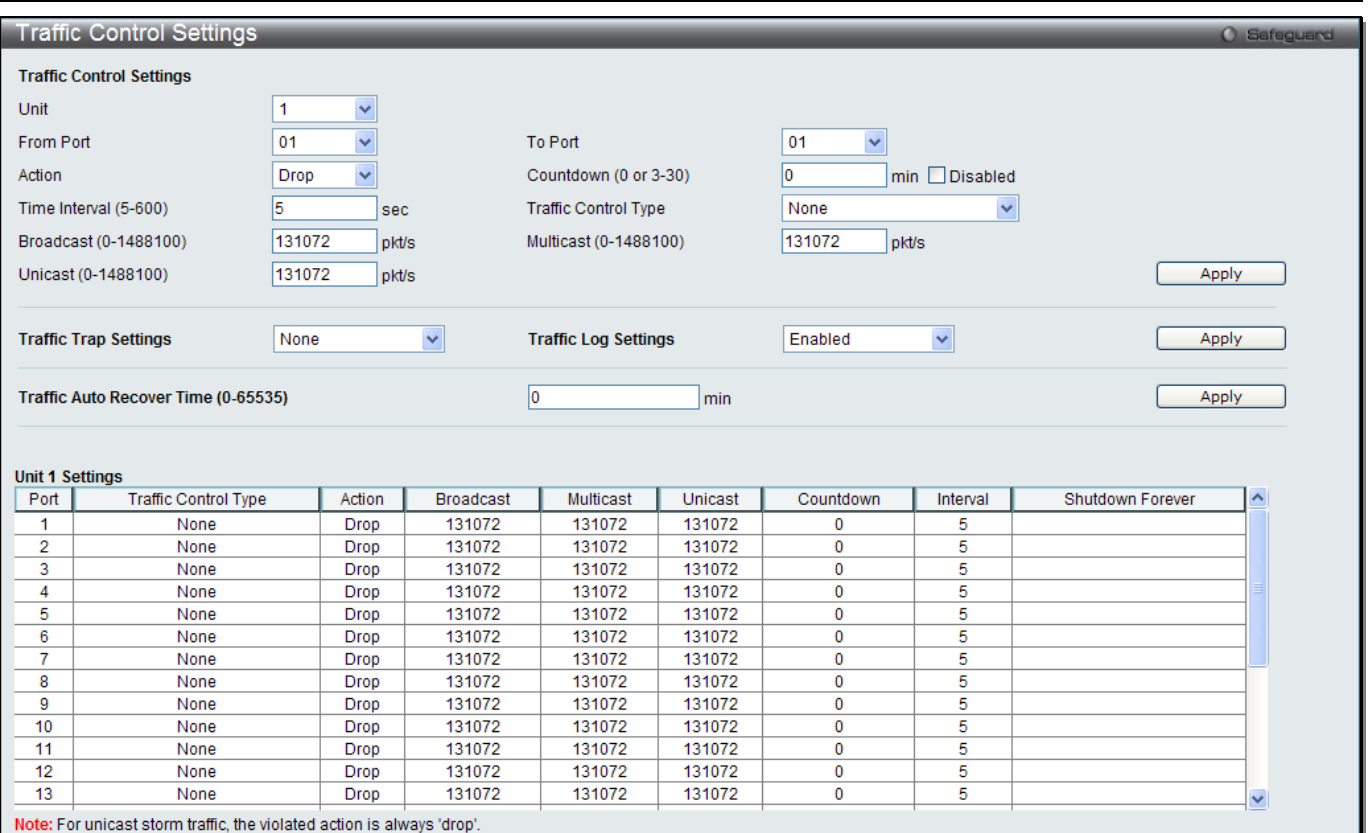

**Figure 6-6 Traffic Control Settings window**

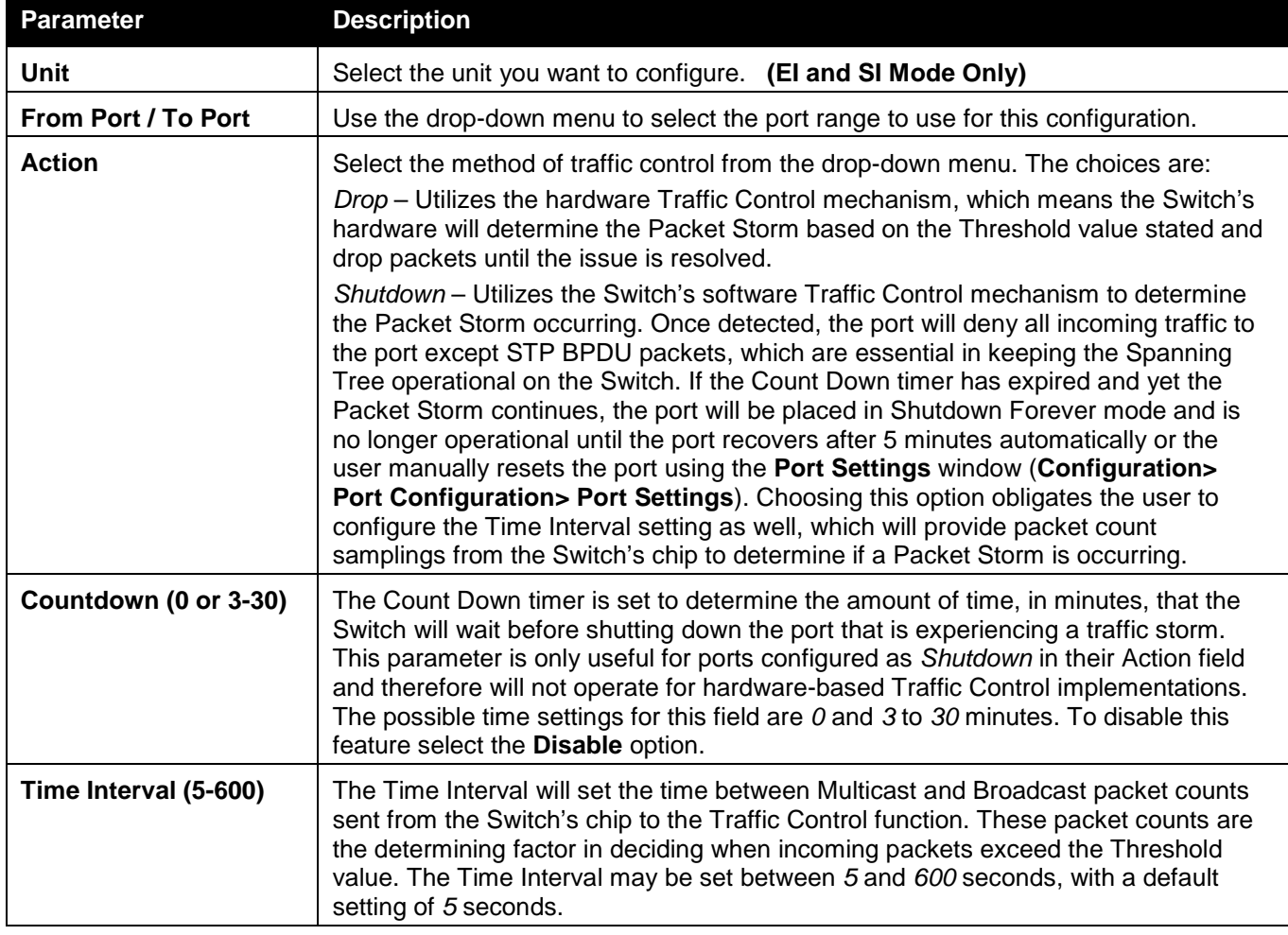

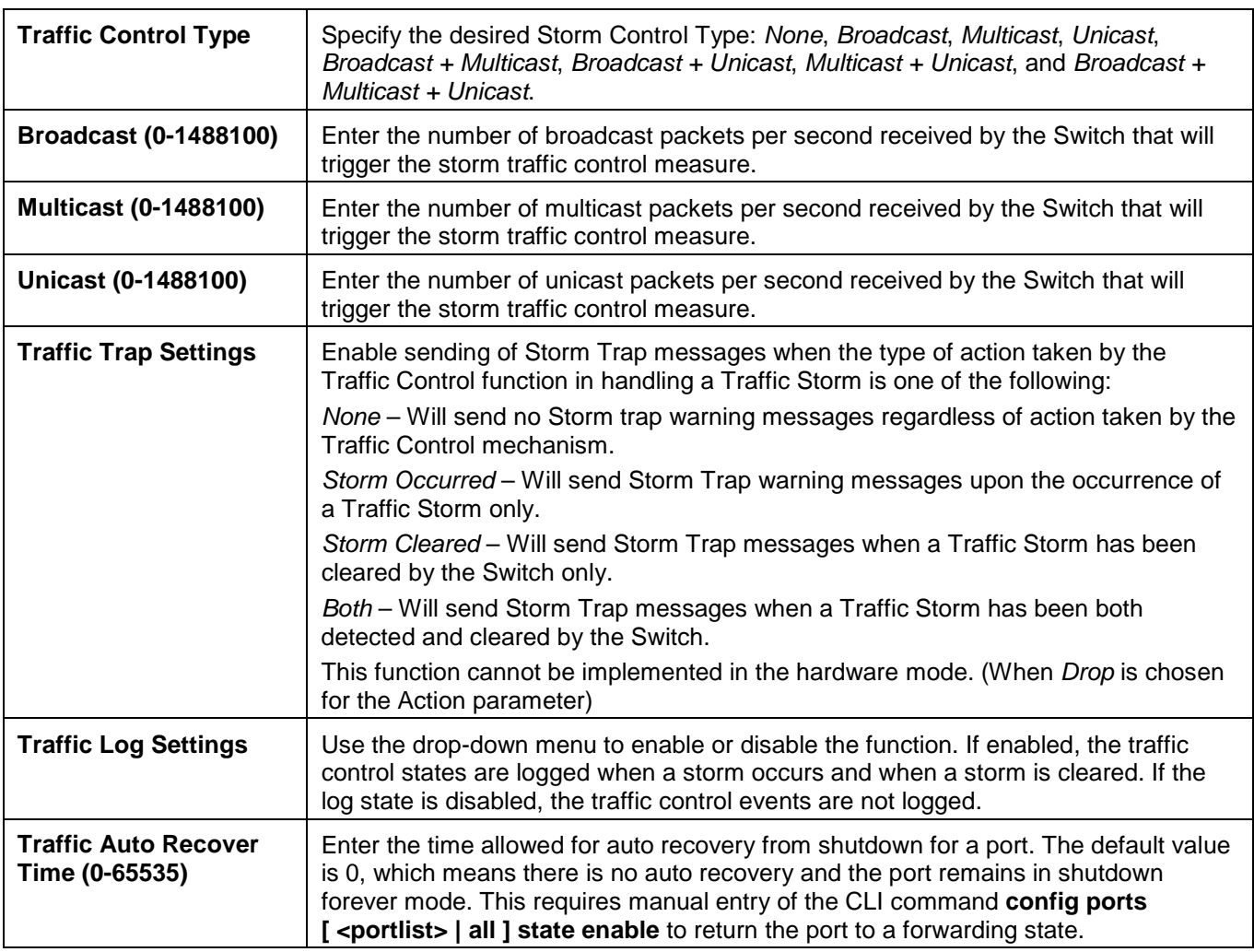

Click the **Apply** button to accept the changes made for each individual section.

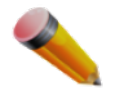

**NOTE:** Traffic Control cannot be implemented on ports that are set for Link Aggregation (Port Trunking).

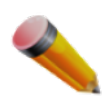

**NOTE:** Ports that are in the Shutdown Forever mode will be seen as Discarding in Spanning Tree windows and implementations though these ports will still be forwarding BPDUs to the Switch's CPU.

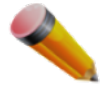

**NOTE:** Ports that are in Shutdown Forever mode will be seen as link down in all windows and screens until the user recovers these ports.

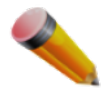

**NOTE:** The minimum granularity of storm control on a GE port is 1pps.

# <span id="page-271-0"></span>**DSCP**

## DSCP Trust Settings

This window is to configure the DSCP trust state of ports. When ports are under the DSCP trust mode, the switch will insert the priority tag to untagged packets by using the DSCP Map settings instead of the default port priority. To view the following window, click **QoS > DSCP > DSCP Trust Settings**, as shown below:

| <b>DSCP Trust Settings</b> |                |          |                   | <b>Chillingunga</b> |  |  |  |
|----------------------------|----------------|----------|-------------------|---------------------|--|--|--|
|                            | From Port      | To Port  | State             |                     |  |  |  |
| ×                          | 01<br>$\omega$ | 01<br>×  | ¥.<br>Disabled    | Apply               |  |  |  |
|                            |                |          |                   |                     |  |  |  |
| Unit 1 Settings            |                |          |                   |                     |  |  |  |
| Port                       |                |          | <b>DSCP Trust</b> |                     |  |  |  |
| $\mathbf{1}$               |                |          | Disabled          |                     |  |  |  |
| $\bar{2}$                  |                |          | Disabled          |                     |  |  |  |
| 3                          |                |          | Disabled          |                     |  |  |  |
| $\ddot{ }$                 |                |          | Disabled          |                     |  |  |  |
| 5                          |                |          | Disabled          |                     |  |  |  |
| 6                          |                |          | Disabled          |                     |  |  |  |
| $\overline{7}$             |                |          | Disabled          |                     |  |  |  |
| $\mathbf 8$                |                |          | Disabled          |                     |  |  |  |
| 9                          |                |          | Disabled          |                     |  |  |  |
| 10                         |                | Disabled |                   |                     |  |  |  |
| 11                         |                | Disabled |                   |                     |  |  |  |
| 12                         |                |          | Disabled          |                     |  |  |  |
| 13                         |                |          | Disabled          |                     |  |  |  |
| 14                         |                |          | Disabled          |                     |  |  |  |
| 15                         |                |          | Disabled          |                     |  |  |  |
| 16                         |                |          | Disabled          |                     |  |  |  |
| 17                         |                |          | Disabled          |                     |  |  |  |
| 18                         |                | Disabled |                   |                     |  |  |  |
| 19                         |                | Disabled |                   |                     |  |  |  |
| 20                         |                | Disabled |                   |                     |  |  |  |
| 21                         |                | Disabled |                   |                     |  |  |  |
| 22                         |                | Disabled |                   |                     |  |  |  |
| 23                         |                |          | Disabled          |                     |  |  |  |
| 24                         |                |          | Disabled          |                     |  |  |  |

**Figure 6-7 DSCP Trust Settings window**

The fields that can be configured are described below:

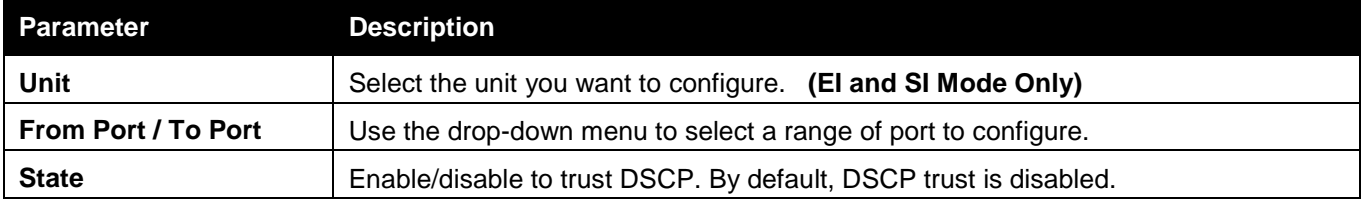

Click the **Apply** button to accept the changes made.

### DSCP Map Settings

The mapping of DSCP to queue will be used to determine the priority of the packet (which will be then used to determine the scheduling queue) when the port is in DSCP trust state.

The DSCP-to-DSCP mapping is used in the swap of DSCP of the packet when the packet is ingresses to the port. The remaining processing of the packet will base on the new DSCP. By default, the DSCP is mapped to the same DSCP.

To view the following window, click **QoS > DSCP > DSCP Map Settings**, as shown below:

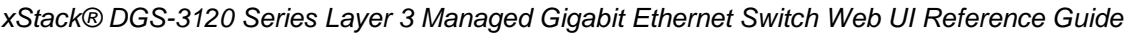

| <b>DSCP Map Settings</b> |                                 |                    |                 |                         |                  |           |                | <b>Childrenoco</b> |
|--------------------------|---------------------------------|--------------------|-----------------|-------------------------|------------------|-----------|----------------|--------------------|
| $\check{\phantom{a}}$    | From Port<br>$\mathbf{v}$<br>01 | To Port<br>01<br>× | <b>DSCP Map</b> | DSCP Priority v         | DSCP List (0-63) | 0         | Priority<br>Y. | Apply              |
| Unit 1 Settings          |                                 |                    |                 |                         |                  |           |                |                    |
| Port                     | o                               | $\mathbf{I}$       | $\overline{2}$  | $\overline{\mathbf{3}}$ | 4                | 5         | 6              | $\overline{7}$     |
| 4                        | $0 - 7$                         | $8 - 15$           | 16-23           | $24 - 31$               | 32-39            | $40 - 47$ | 48-55          | 56-63              |
| $\overline{2}$           | $0 - 7$                         | $8 - 15$           | $16 - 23$       | $24 - 31$               | 32-39            | $40 - 47$ | 48-55          | 56-63              |
| 3                        | $0 - 7$                         | $8 - 15$           | $16 - 23$       | $24 - 31$               | $32 - 39$        | $40 - 47$ | 48-55          | 56-63              |
| 4                        | $0 - 7$                         | $8 - 15$           | $16 - 23$       | $24 - 31$               | $32 - 39$        | $40 - 47$ | 48-55          | 56-63              |
| 5                        | $0 - 7$                         | $8 - 15$           | $16 - 23$       | $24 - 31$               | $32-39$          | $40 - 47$ | 48-55          | 56-63              |
| 6                        | $0 - 7$                         | $8 - 15$           | $16 - 23$       | $24 - 31$               | 32-39            | $40 - 47$ | 48-55          | $56 - 63$          |
| ž                        | $0 - 7$                         | $8 - 15$           | $16 - 23$       | $24 - 31$               | 32-39            | $40 - 47$ | 48-55          | 56-63              |
| 8                        | $0 - 7$                         | $8 - 15$           | $16 - 23$       | $24 - 31$               | $32 - 39$        | $40 - 47$ | 48-55          | 56-63              |
| 9                        | $0 - 7$                         | $8 - 15$           | $16 - 23$       | $24 - 31$               | $32 - 39$        | $40 - 47$ | 48-55          | 56-63              |
| 10                       | $0 - 7$                         | $8 - 15$           | $16 - 23$       | $24 - 31$               | $32 - 39$        | $40 - 47$ | 48-55          | 56-63              |
| 11                       | $0 - 7$                         | $8 - 15$           | $16 - 23$       | $24 - 31$               | 32-39            | $40 - 47$ | 48-55          | 56-63              |
| 12                       | $0 - 7$                         | $8 - 15$           | 16-23           | $24 - 31$               | 32-39            | $40 - 47$ | 48-55          | 56-63              |
| 13                       | $0 - 7$                         | $8 - 15$           | $16 - 23$       | $24 - 31$               | 32-39            | $40 - 47$ | 48-55          | 56-63              |
| 14                       | $0 - 7$                         | $8 - 15$           | $16 - 23$       | $24 - 31$               | 32-39            | $40 - 47$ | 48-55          | 56-63              |
| 15                       | $0 - 7$                         | $8 - 15$           | $16 - 23$       | $24 - 31$               | $32 - 39$        | $40 - 47$ | 48-55          | $56 - 63$          |
| 16                       | $0 - 7$                         | $8 - 15$           | $16 - 23$       | $24 - 31$               | $32 - 39$        | $40 - 47$ | 48-55          | 56-63              |
| 17                       | $0 - 7$                         | $8 - 15$           | 16-23           | $24 - 31$               | 32-39            | 40-47     | 48-55          | 56-63              |
| 18                       | $0 - 7$                         | $8 - 15$           | $16 - 23$       | $24 - 31$               | 32-39            | $40 - 47$ | 48-55          | 56-63              |
| 19                       | $0 - 7$                         | $8 - 15$           | $16 - 23$       | $24 - 31$               | 32-39            | $40 - 47$ | 48-55          | 56-63              |
| 20                       | $0 - 7$                         | $8 - 15$           | $16 - 23$       | $24 - 31$               | $32 - 39$        | $40 - 47$ | 48-55          | 56-63              |
| 21                       | $0 - 7$                         | $8 - 15$           | $16 - 23$       | $24 - 31$               | $32 - 39$        | $40 - 47$ | 48-55          | 56-63              |
| 22                       | $0 - 7$                         | $8 - 15$           | $16 - 23$       | $24 - 31$               | 32-39            | $40 - 47$ | 48-55          | 56-63              |
| 23                       | $0 - 7$                         | $8 - 15$           | 16-23           | $24 - 31$               | 32-39            | $40 - 47$ | 48-55          | 56-63              |
| 24                       | $0 - 7$                         | $8 - 15$           | $16 - 23$       | $24 - 31$               | 32-39            | $40 - 47$ | 48-55          | $56 - 63$          |

**Figure 6-8 DSCP Map Settings - DSCP Priority window**

To view the following window, click **QoS > DSCP > DSCP Map Settings** and select **DSCP DSCP** from the DSCP Map drop-down menu, as shown below:

|                        | <b>DSCP Map Settings</b>        |    |                               |                |                                |    |                  |    |                    |                | O Safeguard |
|------------------------|---------------------------------|----|-------------------------------|----------------|--------------------------------|----|------------------|----|--------------------|----------------|-------------|
| Unit<br>$\checkmark$   | From Port<br>01<br>$\checkmark$ |    | To Port<br>01<br>$\checkmark$ |                | <b>DSCP Map</b><br>DSCP DSCP V |    | DSCP List (0-63) |    | <b>DSCP (0-63)</b> | Apply          |             |
| Port                   | $\overline{\mathbf{v}}$<br>01   |    |                               |                |                                |    |                  |    |                    | Find           |             |
| <b>Unit 1 Settings</b> |                                 |    |                               |                |                                |    |                  |    |                    |                |             |
| Port 1                 | 0                               |    | $\overline{2}$                | $\overline{3}$ | 4                              | 5  | 6                | 7  | 8                  | 9              |             |
|                        | $\mathbf{0}$<br>10              |    | $\overline{2}$                | 3              | 4                              | 5  | 6                | 7  | 8                  | $\overline{9}$ |             |
|                        | 10                              | 11 | 12                            | 13             | 14                             | 15 | 16               | 17 | 18                 | 19             |             |
|                        | 20<br>$\overline{2}$            | 21 | 22                            | 23             | 24                             | 25 | 26               | 27 | 28                 | 29             |             |
|                        | 30<br>3                         | 31 | 32                            | 33             | 34                             | 35 | 36               | 37 | 38                 | 39             |             |
|                        | 40<br>4                         | 41 | 42                            | 43             | 44                             | 45 | 46               | 47 | 48                 | 49             |             |
|                        | 50<br>5                         | 51 | 52                            | 53             | 54                             | 55 | 56               | 57 | 58                 | 59             |             |
|                        | 160<br>6.                       | 61 | 62                            | 63             |                                |    |                  |    |                    |                |             |

**Figure 6-9 DSCP Map Settings - DSCP DSCP window**

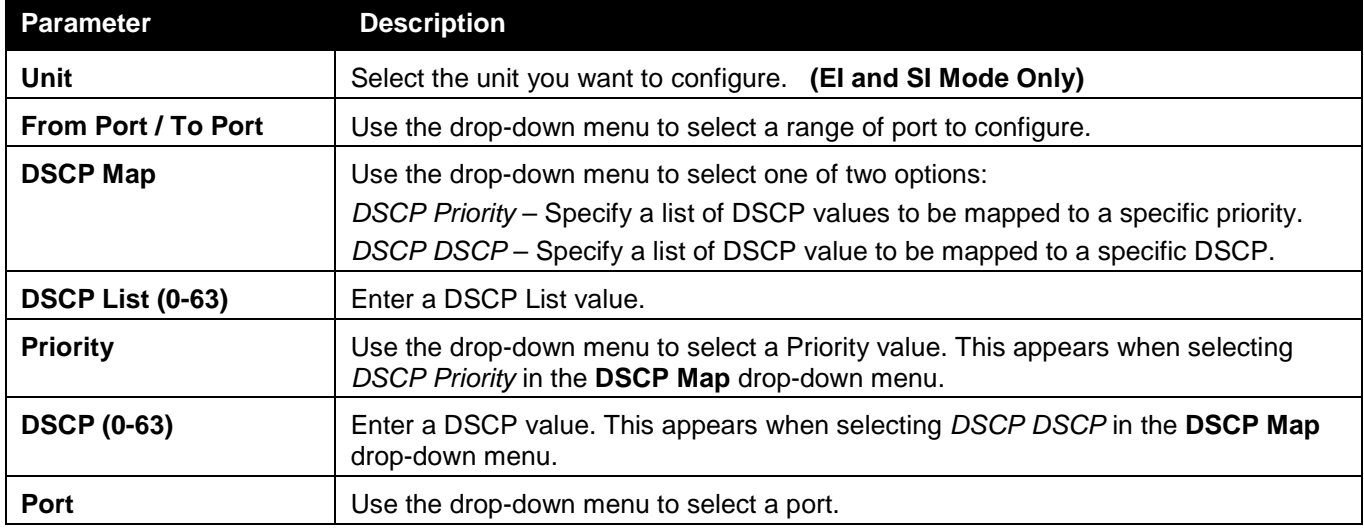

Click the **Find** button to locate a specific entry based on the information entered.

# <span id="page-273-0"></span>HOL Blocking Prevention

HOL (Head of Line) Blocking happens when one of the destination ports of a broadcast or multicast packet are busy. The switch will hold this packet in the buffer while the other destination port will not transmit the packet even they are not busy.

The HOL Blocking Prevention will ignore the busy port and forward the packet directly to have lower latency and better performance.

This window is used to enable or disable HOL Blocking Prevention.

To view the following window, click **QoS > HOL Blocking Prevention**, as shown below:

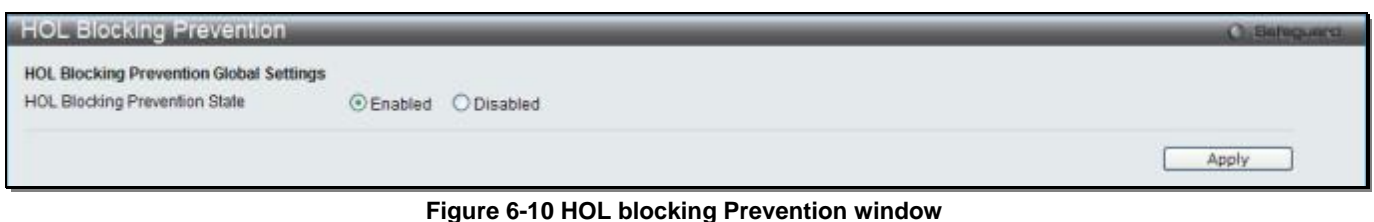

The fields that can be configured are described below:

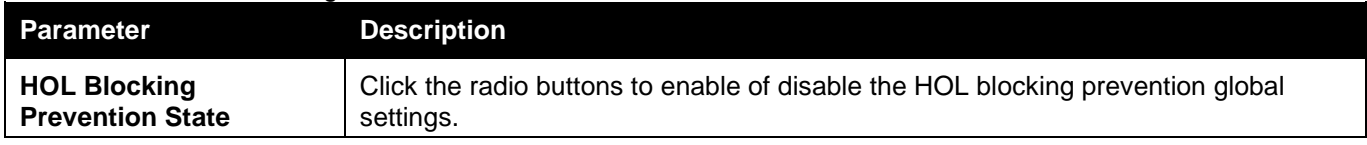

Click the **Apply** button to accept the changes made.

# <span id="page-273-1"></span>Scheduling Settings

## QoS Scheduling

This window allows the user to configure the way the Switch will map an incoming packet per port based on its 802.1p user priority, to one of the eight available hardware priority queues available on the Switch.

To view this window, click **QoS > Scheduling Settings > QoS Scheduling** as shown below:

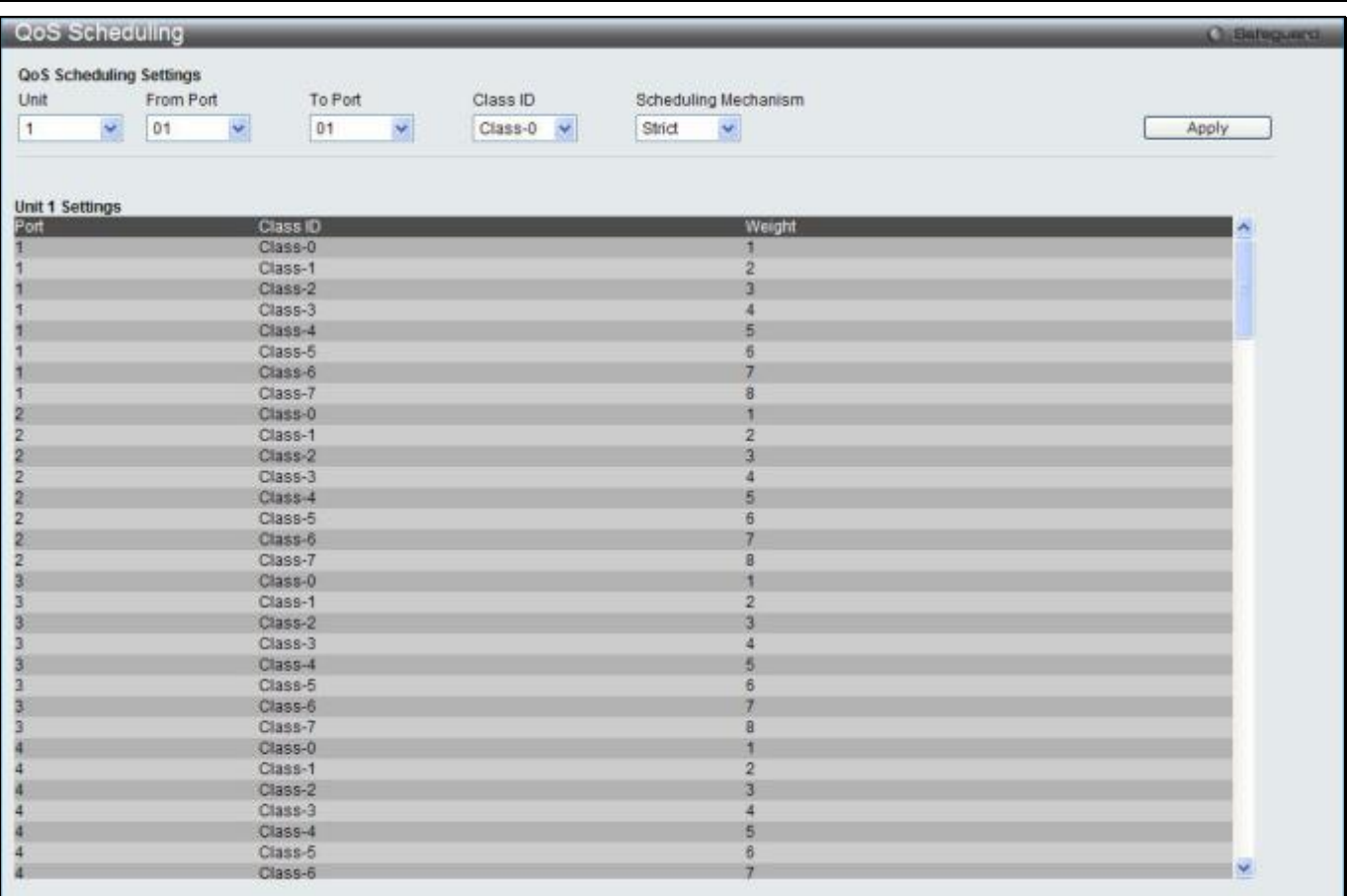

### **Figure 6-11 QoS Scheduling window**

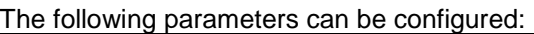

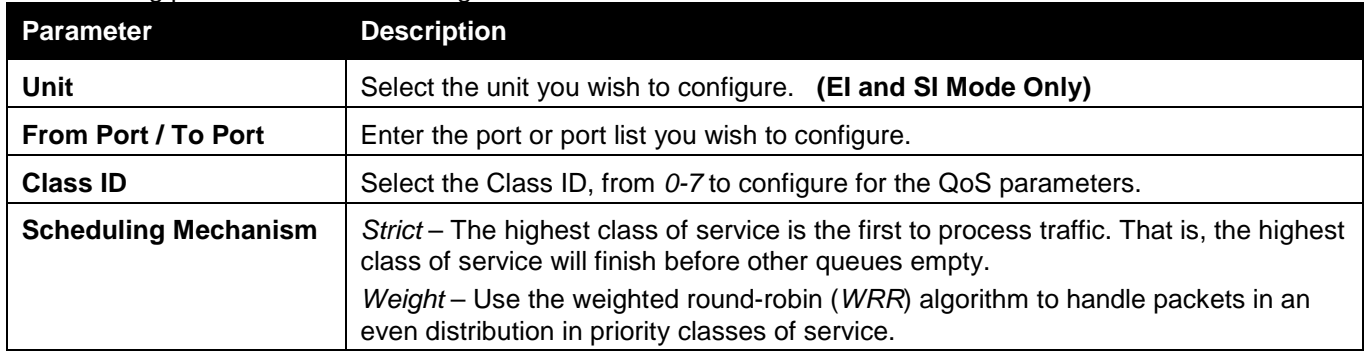

Click the **Apply** button to accept the changes made.

## QoS Scheduling Mechanism

Changing the output scheduling used for the hardware queues in the Switch can customize QoS. As with any changes to QoS implementation, careful consideration should be given to how network traffic in lower priority queues are affected. Changes in scheduling may result in unacceptable levels of packet loss or significant transmission delays. If you choose to customize this setting, it is important to monitor network performance, especially during peak demand, as bottlenecks can quickly develop if the QoS settings are not suitable.

To view this window, click **QoS > Scheduling Settings > QoS Scheduling Mechanism** as shown below:

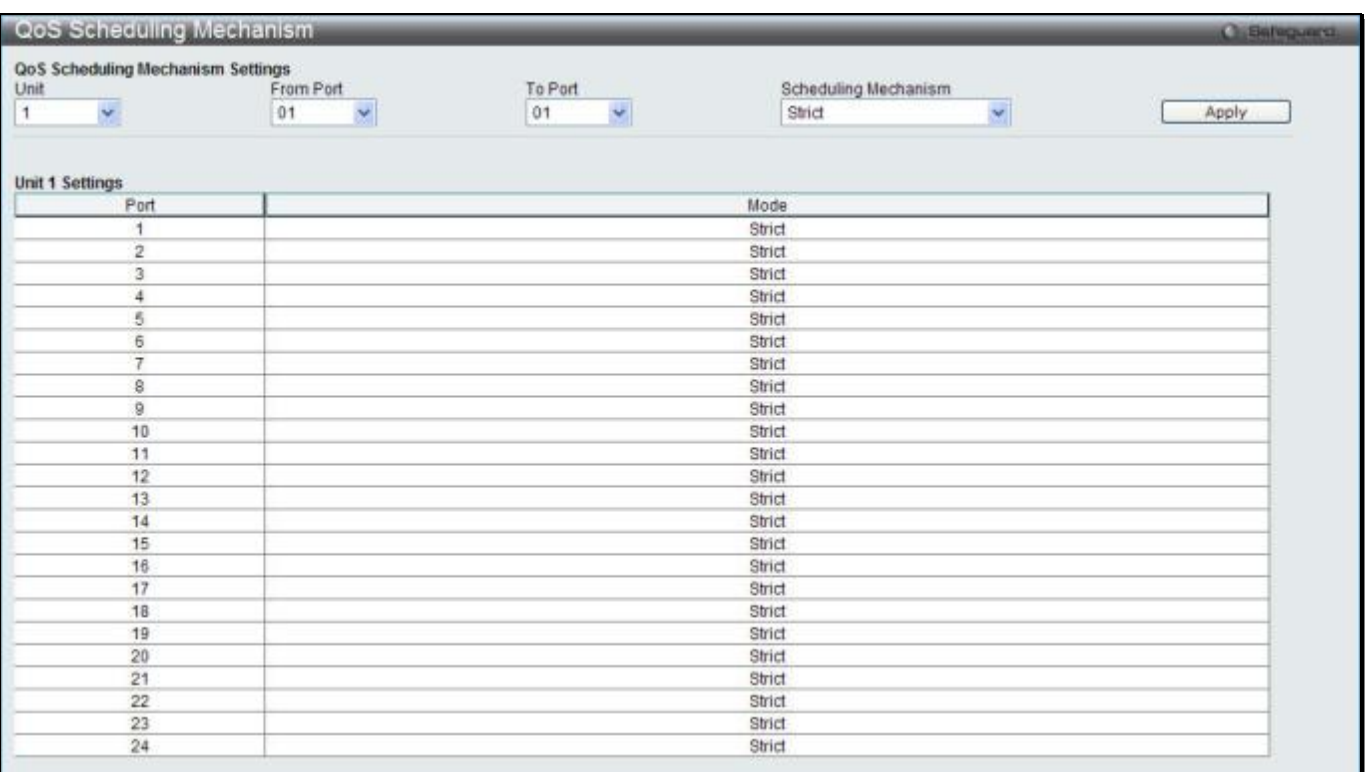

### **Figure 6-12 QoS Scheduling Mechanism**

### The following parameters can be configured:

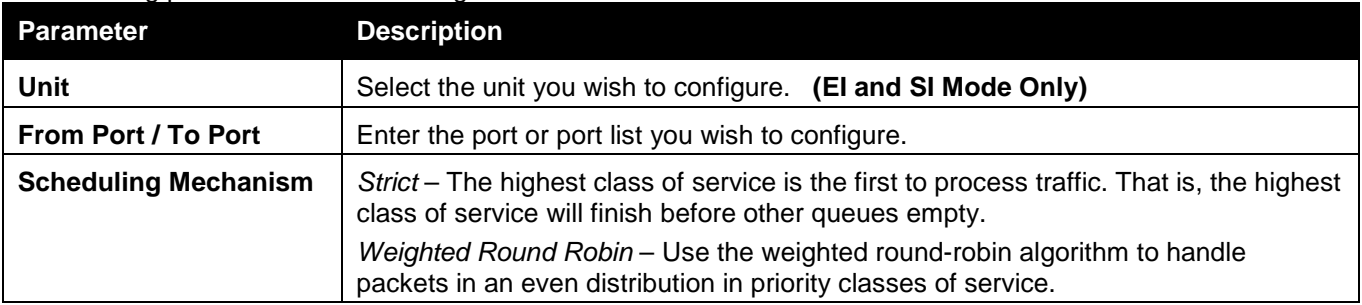

Click the **Apply** button to accept the changes made.

**NOTE:** The settings you assign to the queues, numbers 0-7, represent the IEEE 802.1p priority tag number. Do not confuse these settings with port numbers.

### <span id="page-275-0"></span>WRED

### WRED Port Settings

This window is used to configure the WRED state and its port settings.

To view the following window, click **QoS > WRED > WRED Port Settings**, as shown below:

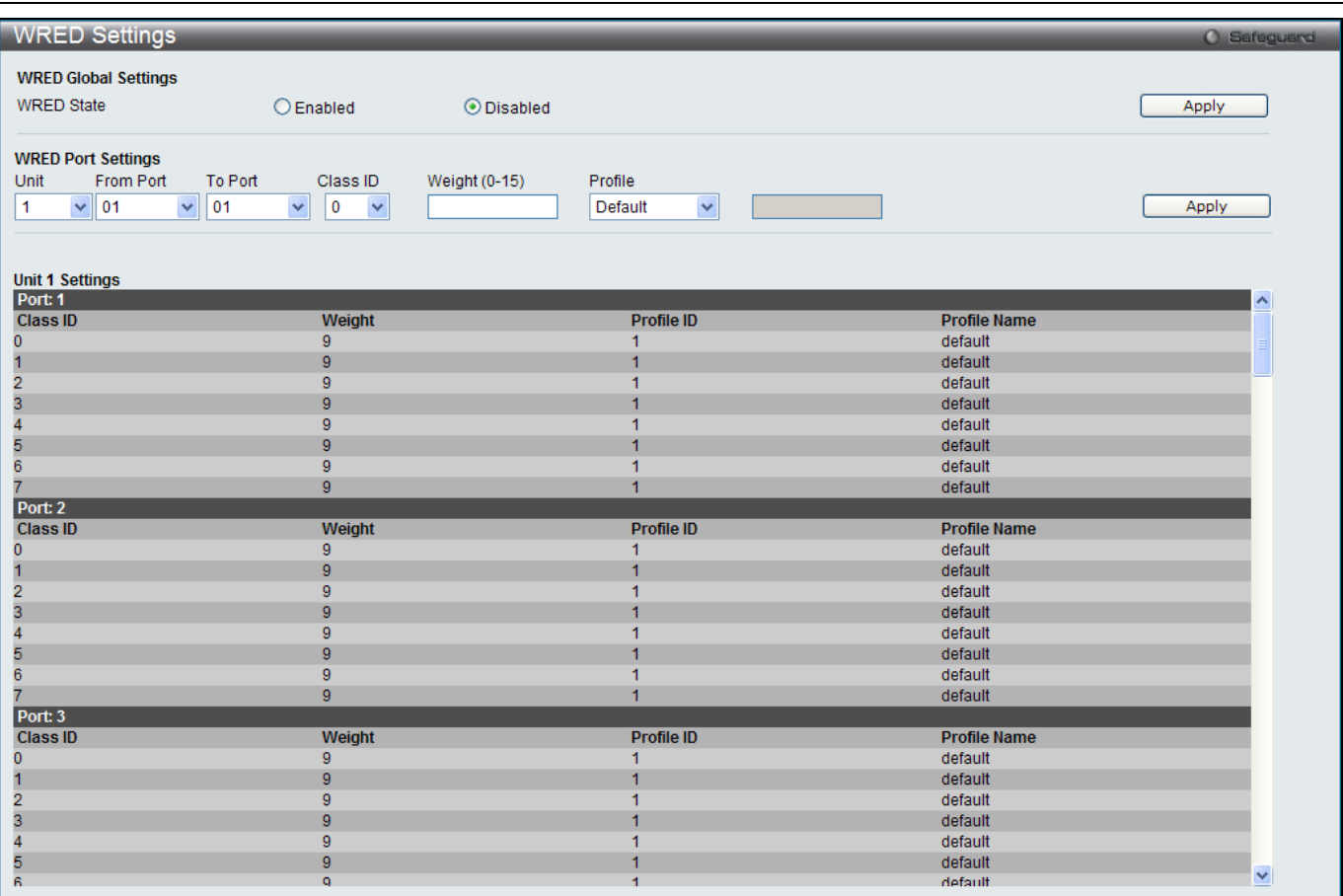

### **Figure 6-13 WRED Settings window**

The fields that can be configured are described below:

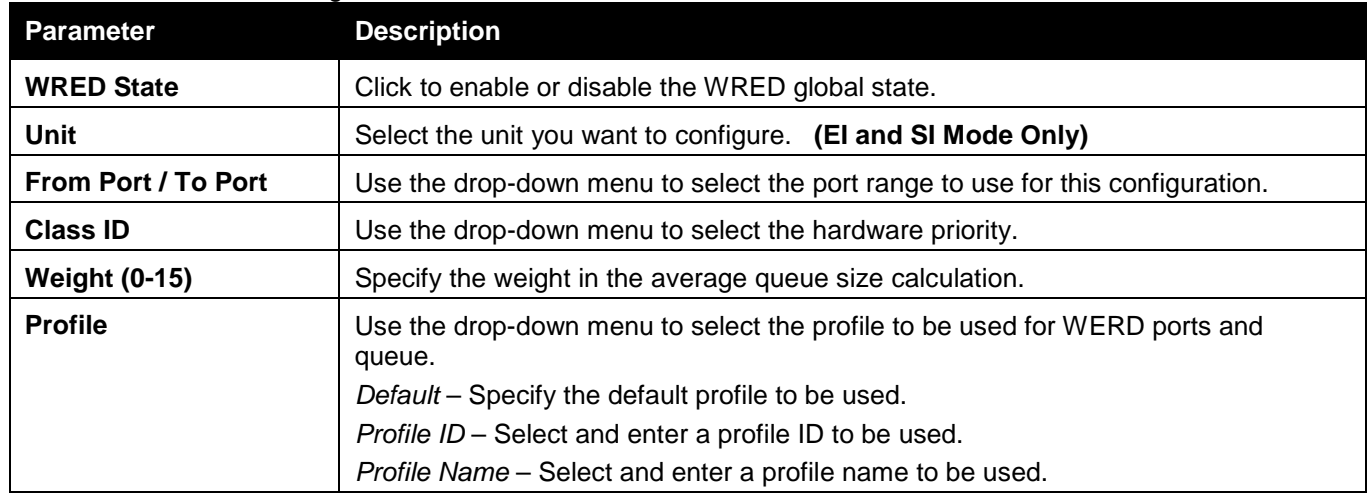

Click the **Apply** button to accept the changes made for each individual section.

### WRED Profile Settings

This window is used to configure the WRED profile settings.

To view the following window, click **QoS > WRED > WRED Profile Settings**, as shown below:

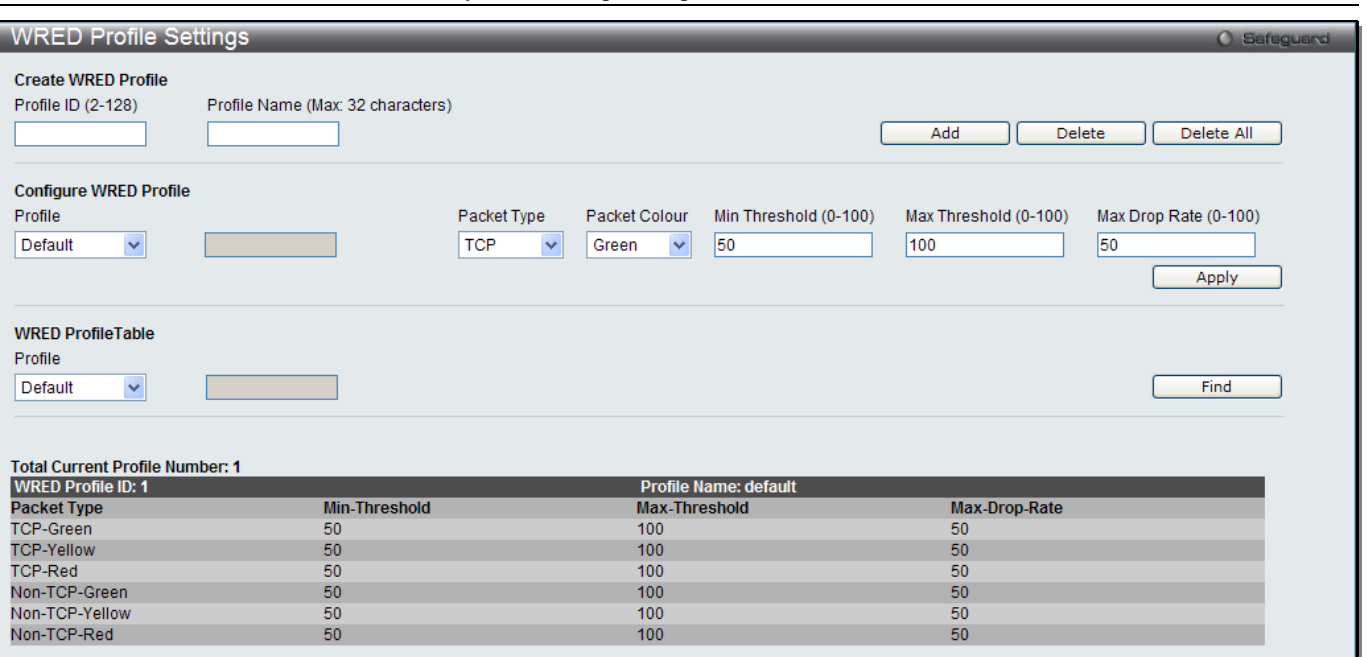

#### **Figure 6-14 WRED Profile Settings window**

The fields that can be configured are described below:

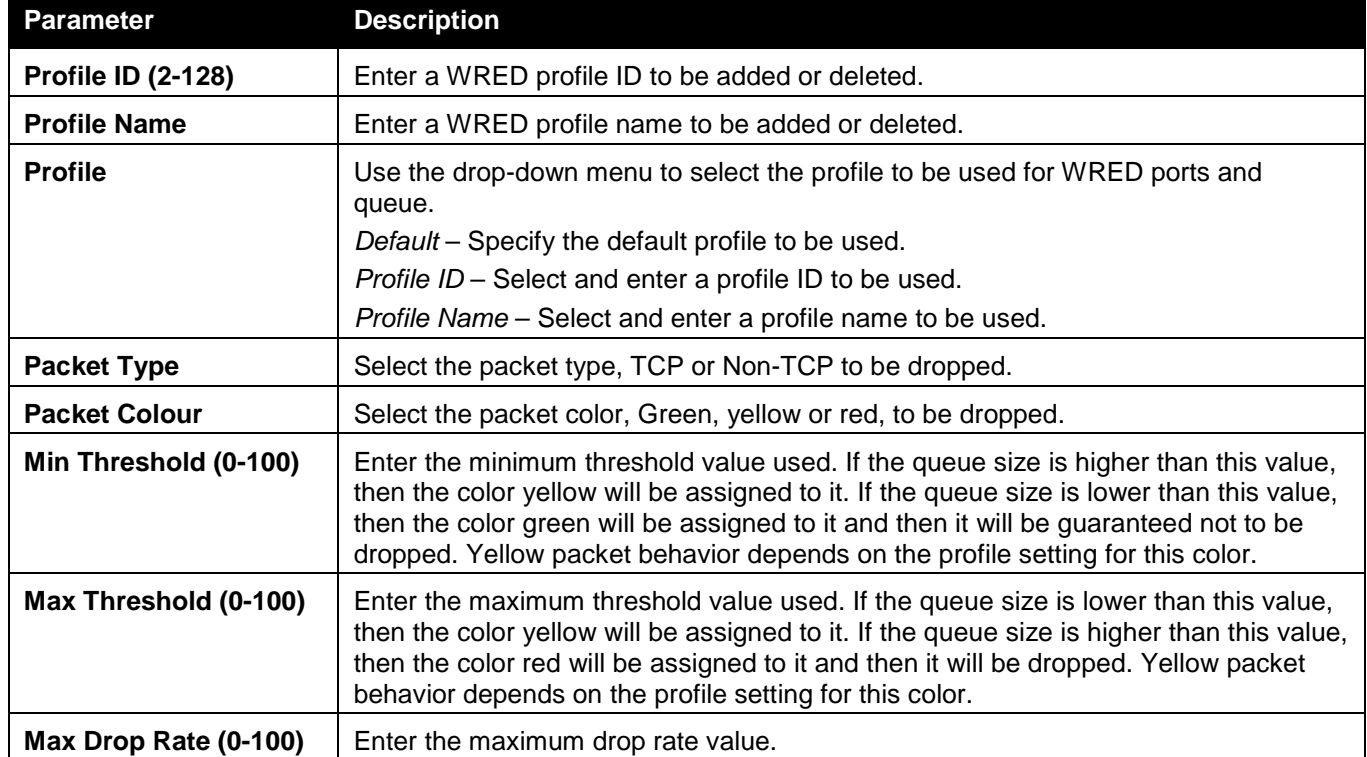

Click the **Add** button to add a new entry based on the information entered.

Click the **Delete** button to remove the entry based on the information entered.

Click the **Delete All** button to remove all the entries listed.

Click the **Apply** button to accept the changes made.

Click the **Find** button to locate a specific entry based on the information entered.

# Chapter 7 ACL

*[ACL Configuration Wizard](#page-278-0) [Access Profile List](#page-279-0) [CPU Access Profile List](#page-295-0) [ACL Finder](#page-309-0) [ACL Flow Meter](#page-309-1) [Egress Access Profile List \(RI and EI Mode Only\)](#page-312-0) [Egress ACL Flow Meter \(RI and EI Mode Only\)](#page-324-0)*

# <span id="page-278-0"></span>ACL Configuration Wizard

The ACL Configuration Wizard will aid the user in the creation of access profiles and ACL Rules automatically by simply inputting the address or service type and the action needed. It saves administrators a lot of time. To view this window, click **ACL > ACL Configuration Wizard** as shown below:

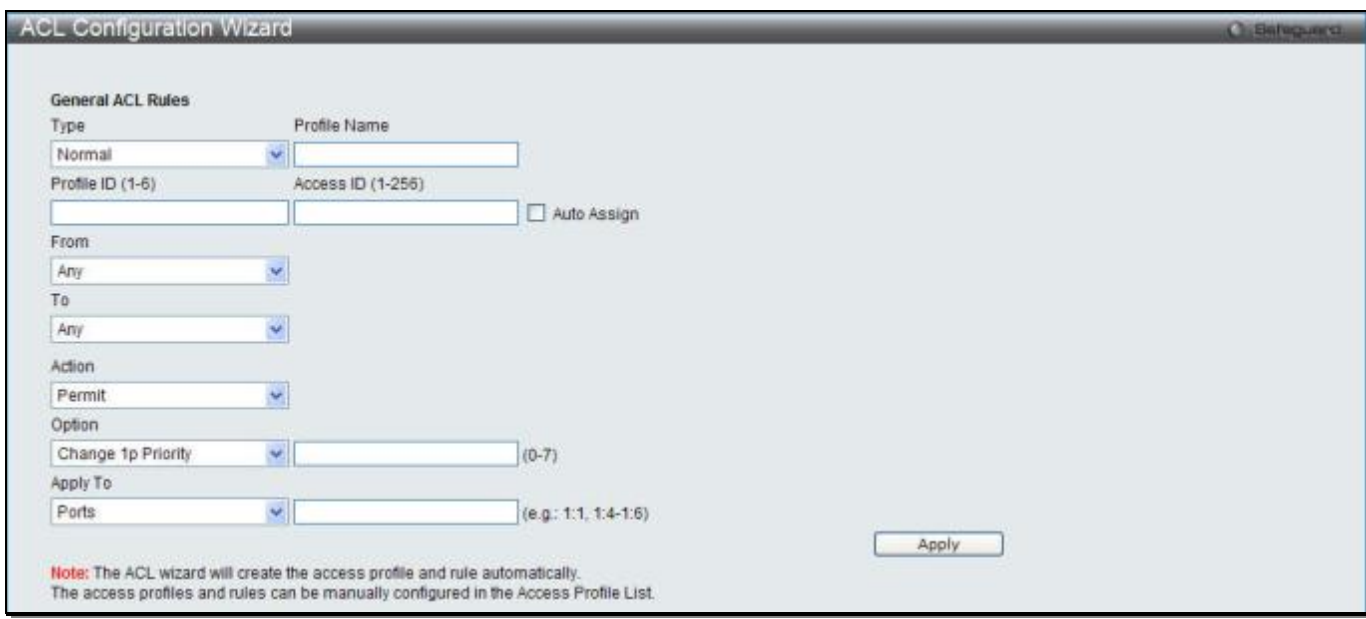

**Figure 7-1 ACL Configuration Wizard window**

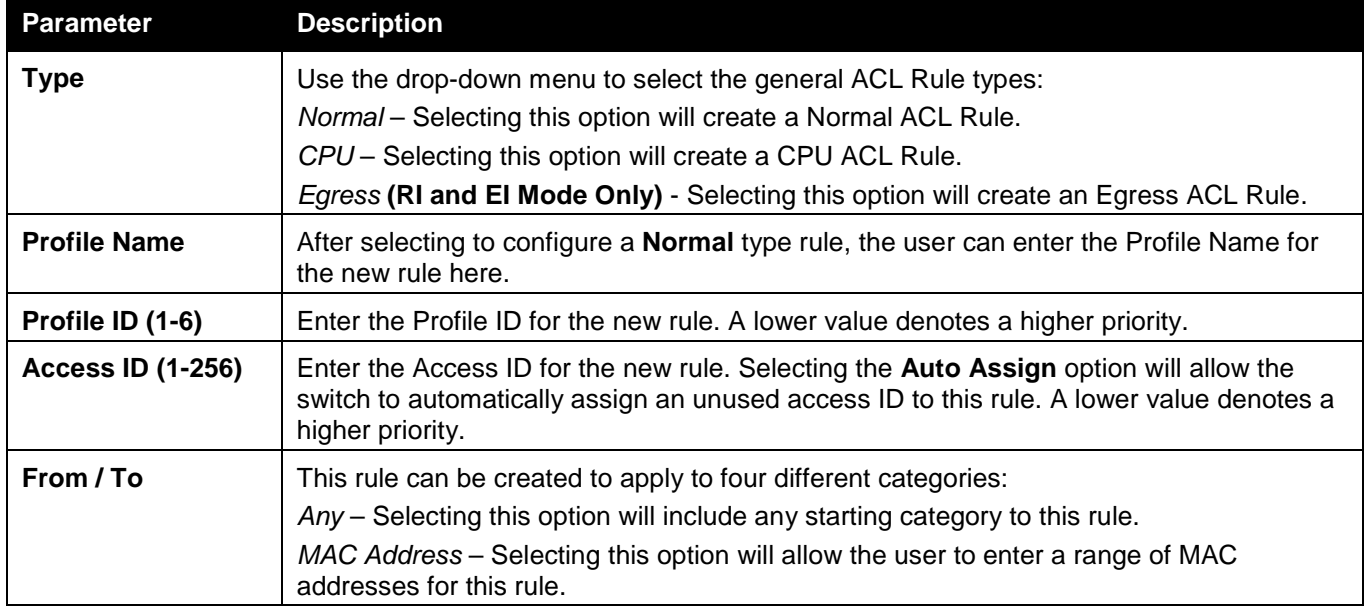

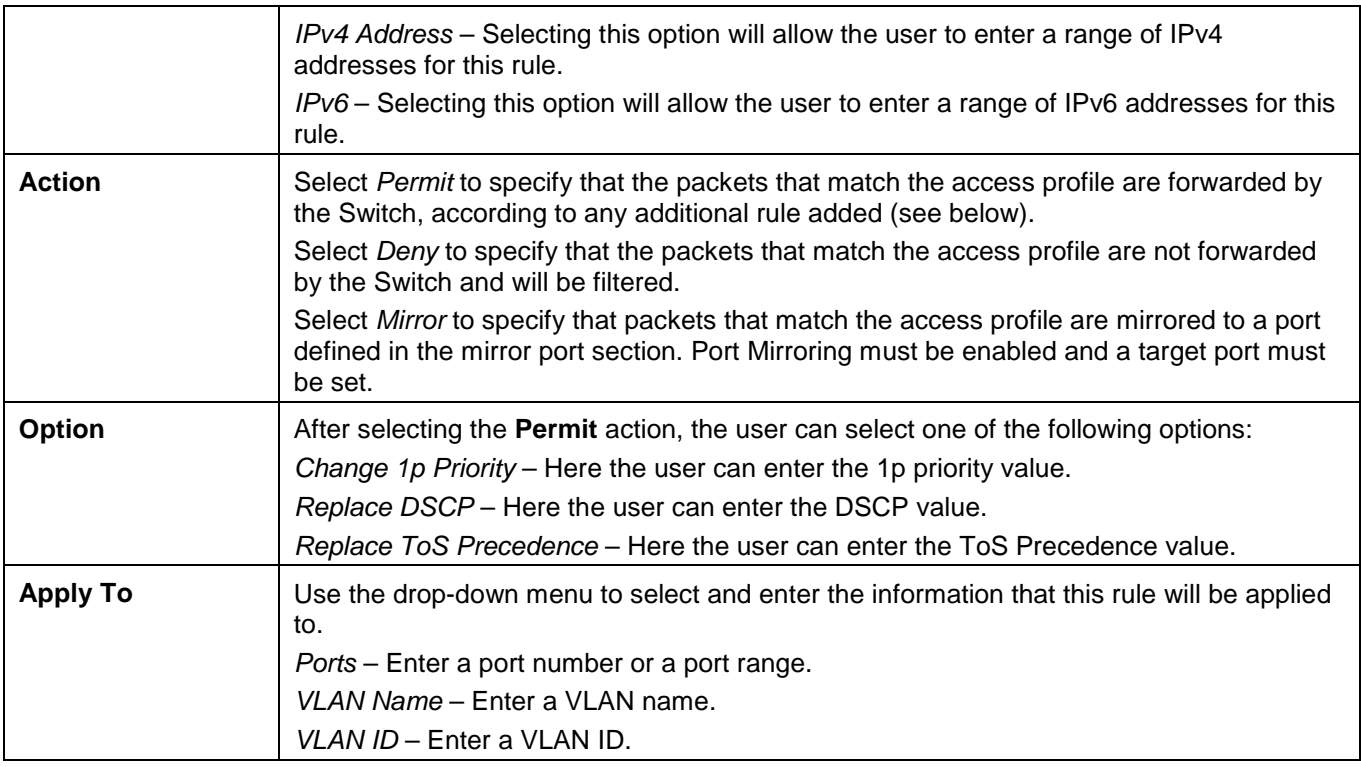

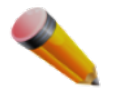

**NOTE:** The Switch will use one minimum mask to cover all the terms that user input, however, some extra bits may also be masked at the same time. To optimize the ACL profile and rules, please use manual configuration.

## <span id="page-279-0"></span>Access Profile List

Access profiles allow you to establish criteria to determine whether the Switch will forward packets based on the information contained in each packet's header.

To view Access Profile List window, click **ACL > Access Profile List** as shown below:

The Switch supports four Profile Types, Ethernet ACL, IPv4 ACL, IPv6 ACL, and Packet Content ACL.

Creating an access profile is divided into two basic parts. The first is to specify which part or parts of a frame the Switch will examine, such as the MAC source address or the IP destination address. The second part is entering the criteria the Switch will use to determine what to do with the frame. The entire process is described below in two parts.

Users can display the currently configured Access Profiles on the Switch.

| <b>Access Profile List</b><br><b>O</b> Safeguard                                                                                |               |                     |                     |                |        |    |  |  |
|----------------------------------------------------------------------------------------------------|---------------|---------------------|---------------------|----------------|--------|----|--|--|
| Add ACL Profile<br>Delete All<br>Total User Set Rule Entries / Total Used HW Entries / Total Available HW Entries: 4 / 5 / 1531 |               |                     |                     |                |        |    |  |  |
| Profile ID                                                                                                    | Profile Name  | Profile Type        |                     |                |        |    |  |  |
|                                                                                                    | Ethernet      | Ethernet            | Show Details        | Add/View Rules | Delete |    |  |  |
| 2                                                                                                    | IPv4ACL       | IP                  | <b>Show Details</b> | Add/View Rules | Delete |    |  |  |
| 3                                                                                                    | IPv6ACL       | IP <sub>v6</sub>    | Show Details        | Add/View Rules | Delete |    |  |  |
| 4                                                                                                    | PacketContent | <b>User Defined</b> | Show Details        | Add/View Rules | Delete |    |  |  |
|                                                                                                    |               |                     |                     |                | 1/1    | Go |  |  |

**Figure 7-2 Access Profile List window**

Click the **Add ACL Profile** button to add an entry to the **Access Profile List**.

Click the **Delete All** button to remove all access profiles from this table.

Click the **Show Details** button to display the information of the specific profile ID entry.

Click the **Add/View Rules** button to view or add ACL rules within the specified profile ID.

Click the **Delete** button to remove the specific entry.

Enter a page number and click the **Go** button to navigate to a specific page when multiple pages exist.

There are four **Add Access Profile** windows;

- one for Ethernet (or MAC address-based) profile configuration,
- one for IPv6 address-based profile configuration,
- one for IPv4 address-based profile configuration, and
- one for packet content profile configuration.

### Add an Ethernet ACL Profile

The window shown below is the Add ACL Profile window for Ethernet. To use specific filtering masks in this ACL profile, click the packet filtering mask field to highlight it red. This will add more filed to the mask.

### After clicking the **Add ACL Profile** button, the following window will appear:

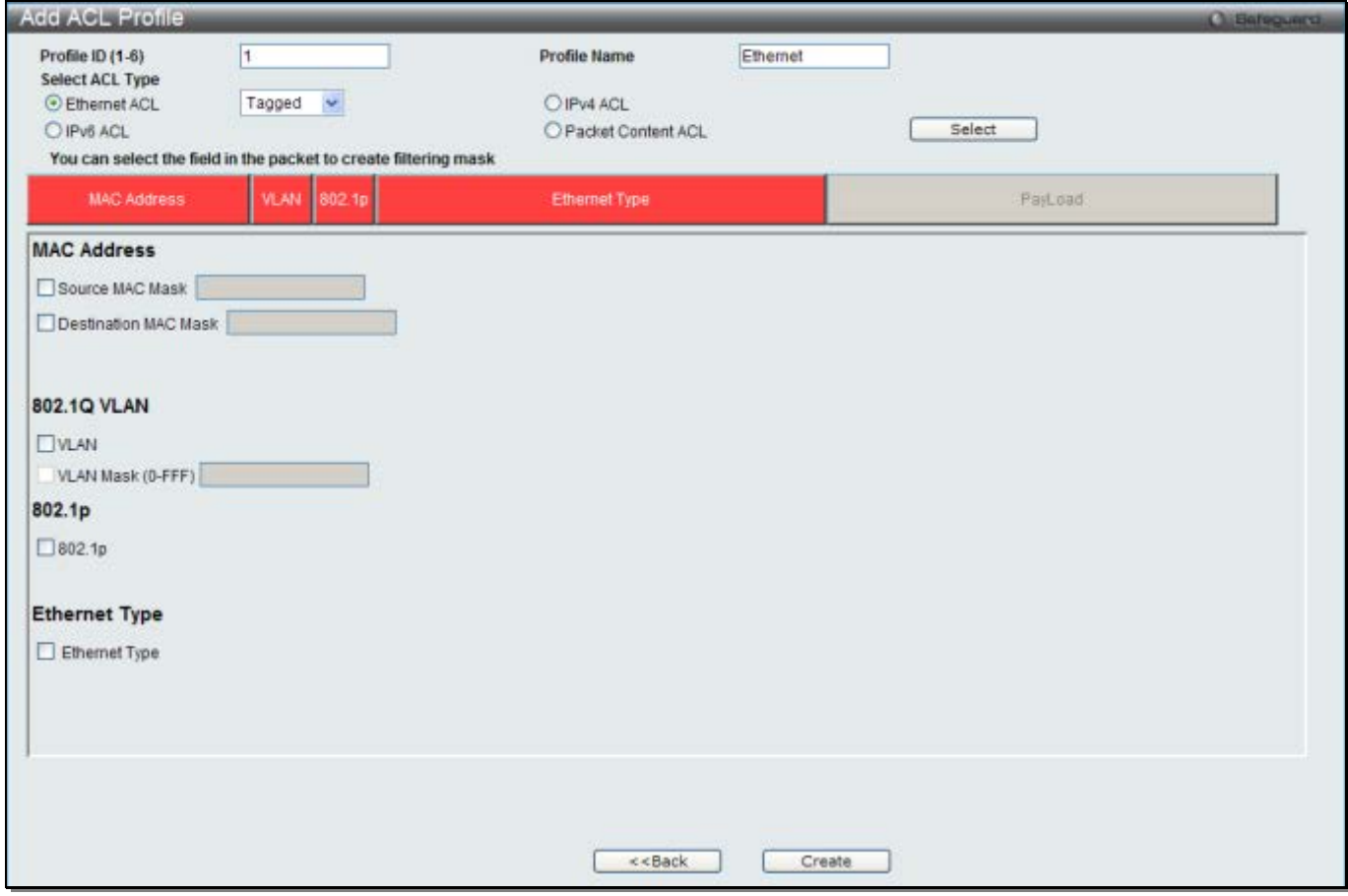

**Figure 7-3 Add ACL Profile window (Ethernet ACL)**

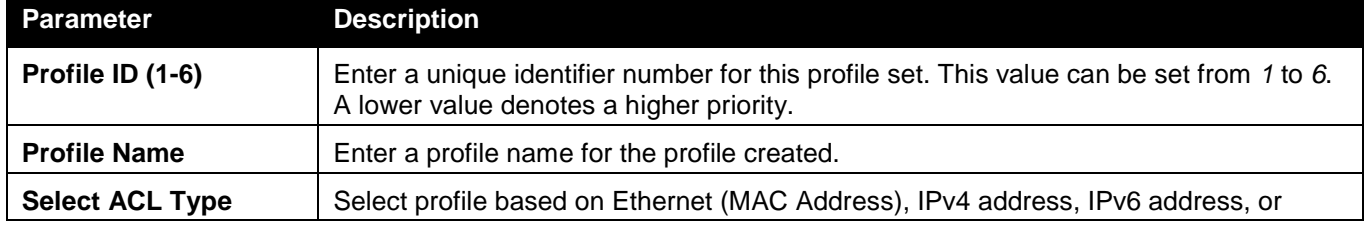

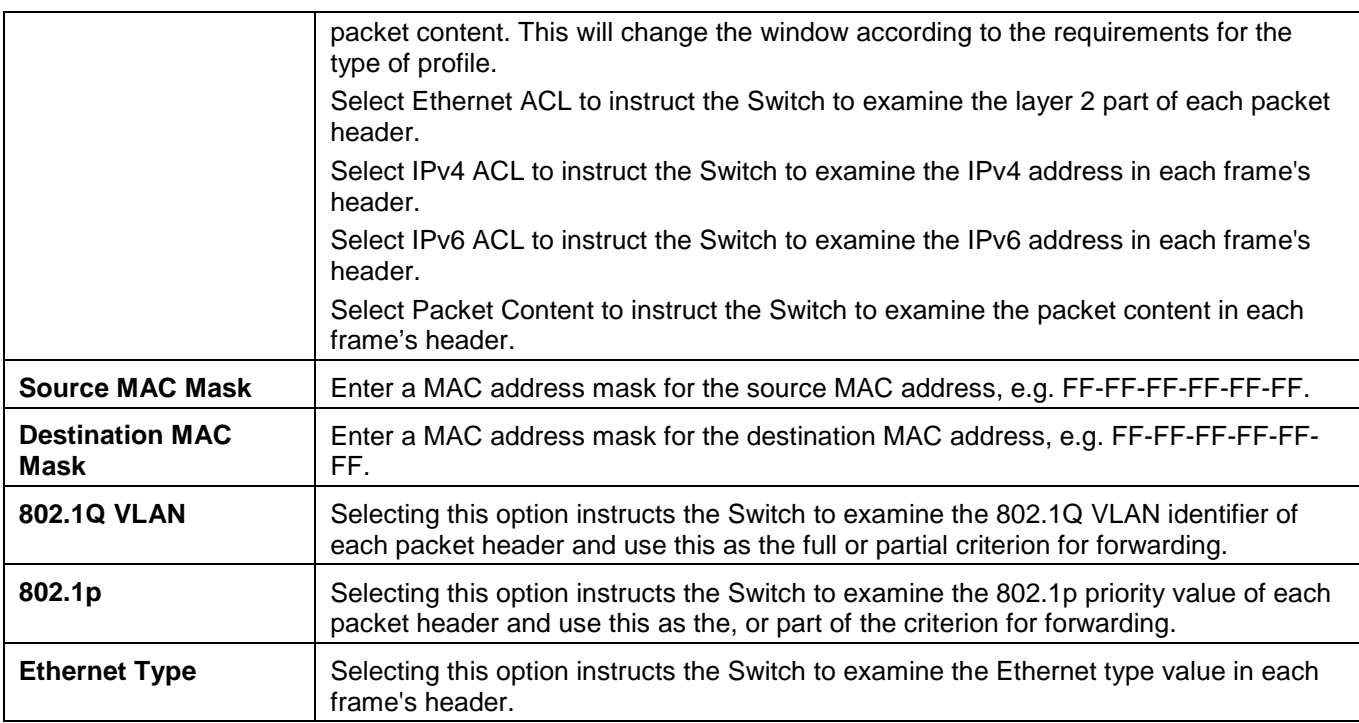

Click the **Select** button to select an ACL type.

Click the **Create** button to create a profile.

Click the **<<Back** button to discard the changes made and return to the previous page.

After clicking the **Show Details** button, the following window will appear:

| <b>Access Profile Detail Information</b> |              | Chi Bafeguera, |
|------------------------------------------|--------------|----------------|
|                                          |              |                |
| <b>ACL Profile Details</b>               |              |                |
| Profile ID                               |              |                |
| Profile Name                             | Ethernet     |                |
| Profile Type                             | Ethernet     |                |
| <b>VLAN</b>                              | <b>OxFFF</b> |                |
| B02.1p                                   | Yes:         |                |
| Ethernet Type                            | Yes          |                |
| Show All Profiles                        |              |                |

**Figure 7-4 Access Profile Detail Information window (Ethernet ACL)**

Click the **Show All Profiles** button to navigate back to the **Access Profile List** Page.

After clicking the **Add/View Rules** button, the following window will appear:

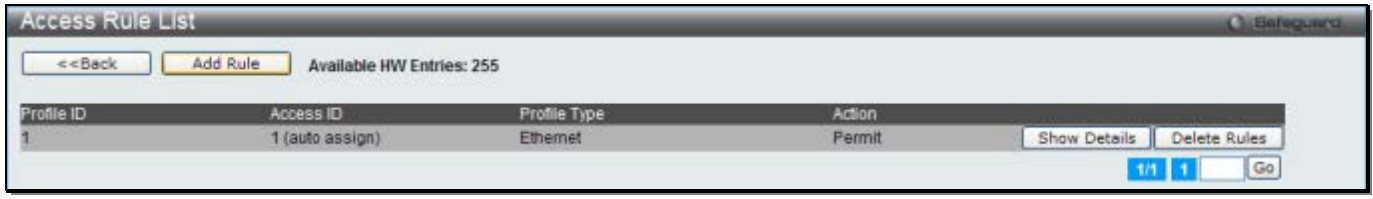

**Figure 7-5 Access Rule List window (Ethernet ACL)**

Click the **Add Rule** button to create a new ACL rule in this profile.

Click the **<<Back** button to return to the previous page.

Click the **Show Details** button to view more information about the specific rule created.

Click the **Delete Rules** button to remove the specific entry.

Enter a page number and click the **Go** button to navigate to a specific page when multiple pages exist.

After clicking the **Add Rule** button, the following window will appear:

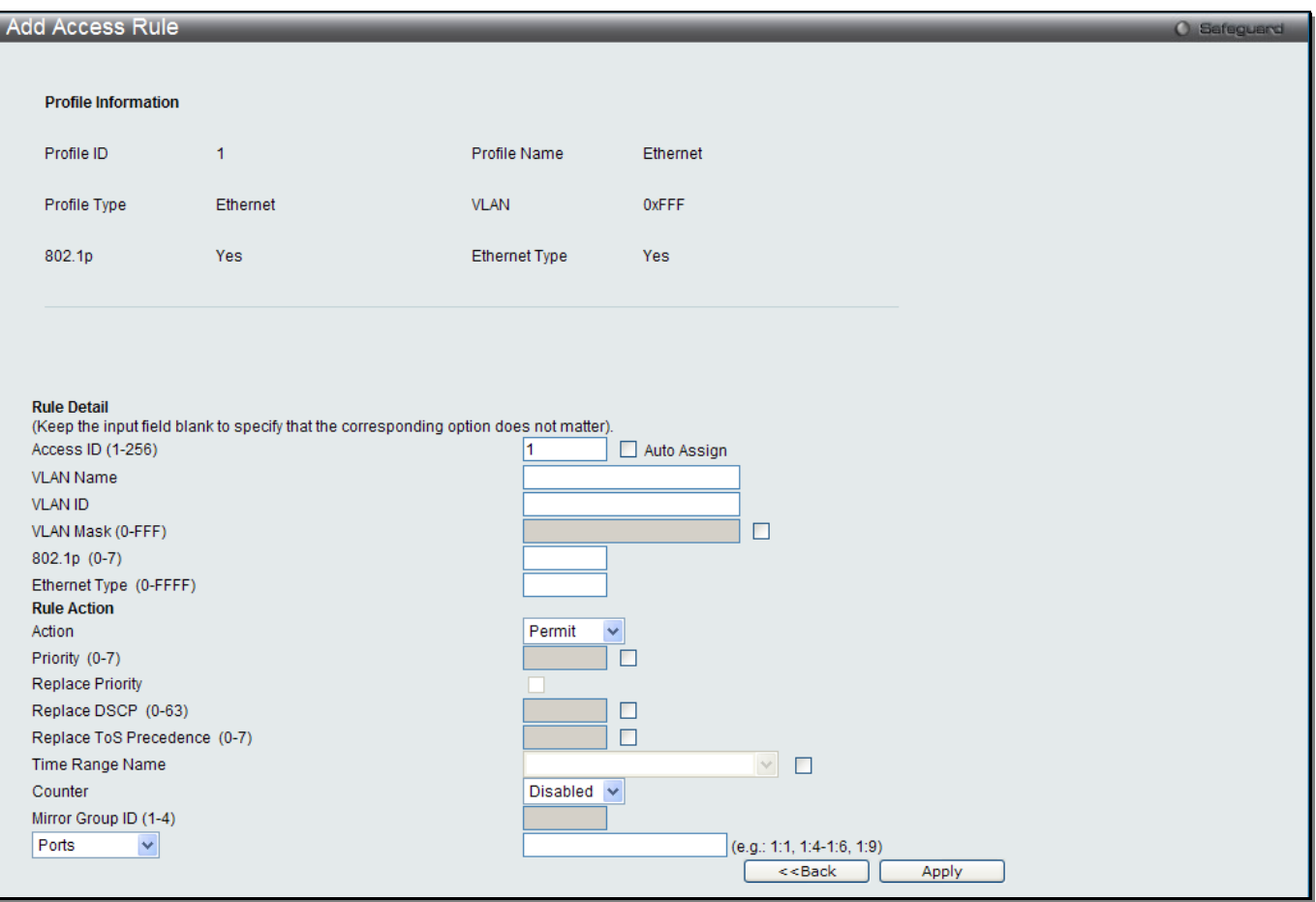

**Figure 7-6 Add Access Rule window (Ethernet ACL)**

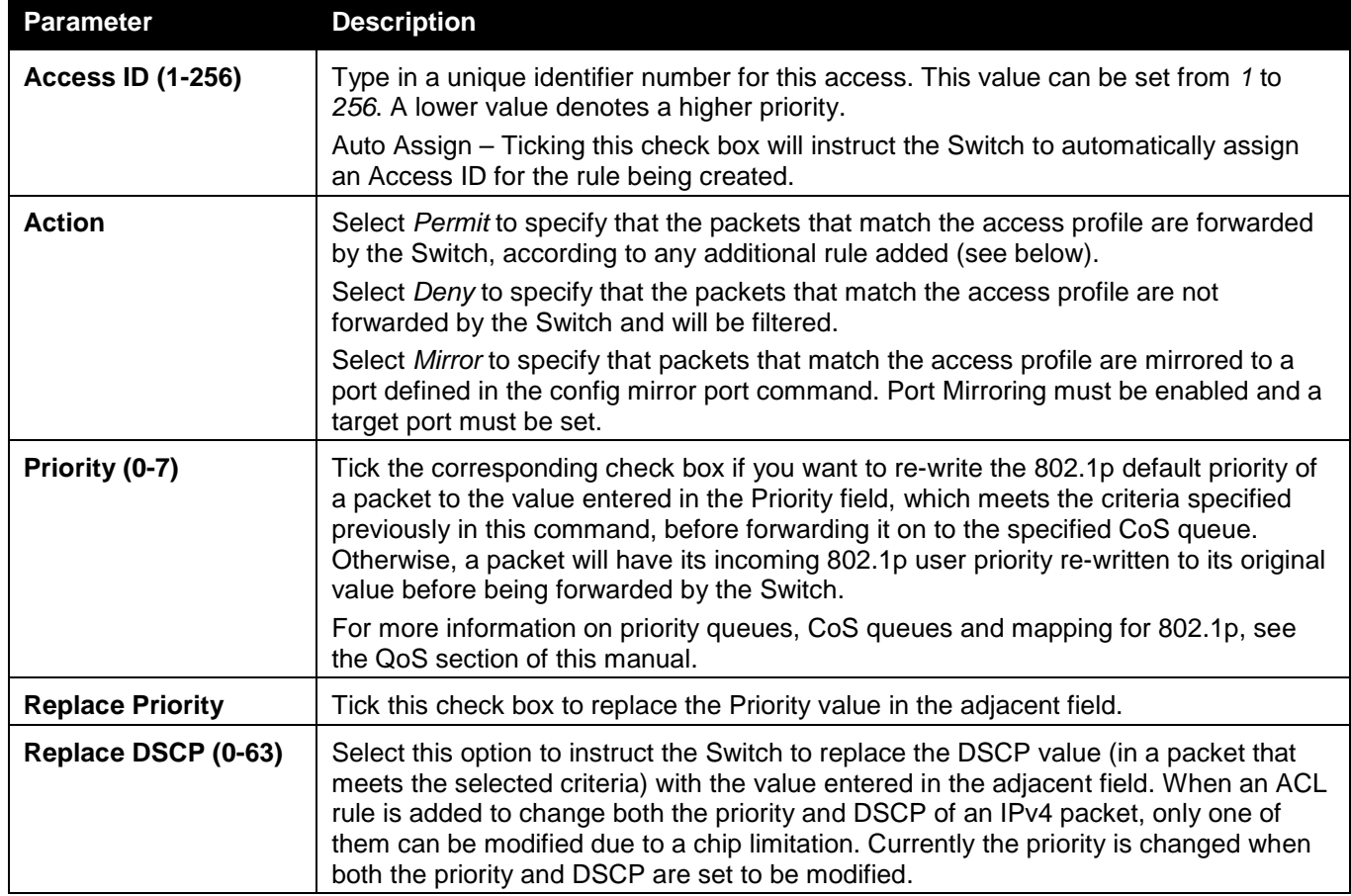

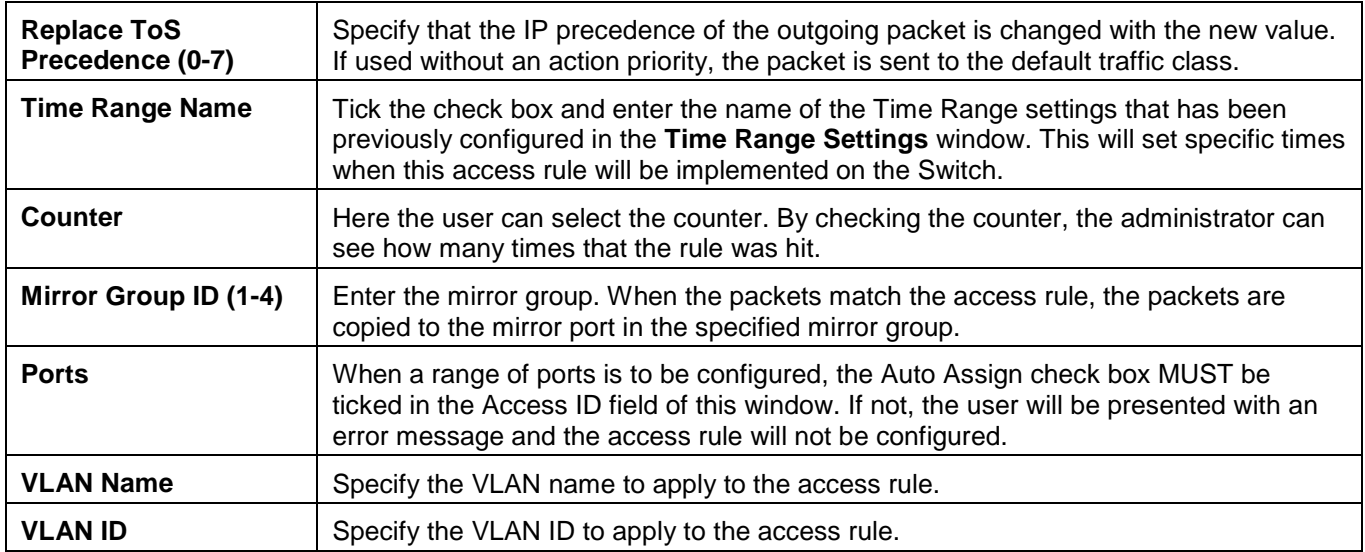

Click the **<<Back** button to discard the changes made and return to the previous page.

After clicking the **Show Details** button in the **Access Rule List**, the following window will appear:

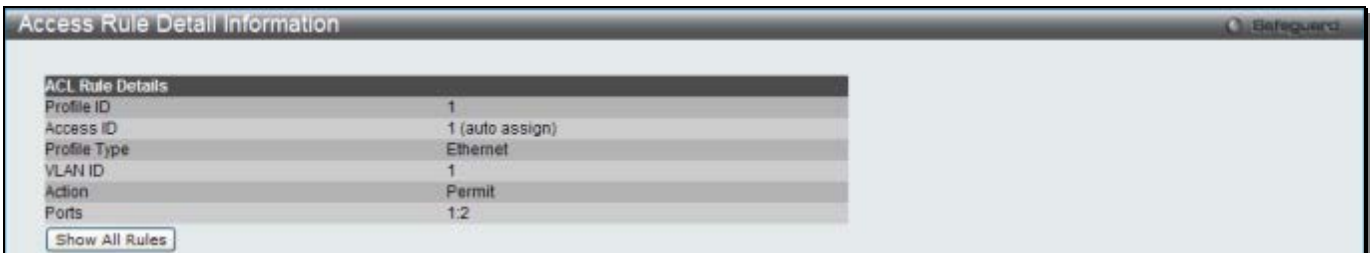

**Figure 7-7 Access Rule Detail Information window (Ethernet ACL)**

Click the **Show All Rules** button to navigate back to the Access Rule List.

### Adding an IPv4 ACL Profile

The window shown below is the Add ACL Profile window for IPv4. To use specific filtering masks in this ACL profile, click the packet filtering mask field to highlight it red. This will add more filed to the mask.

After clicking the **Add ACL Profile** button, the following window will appear:

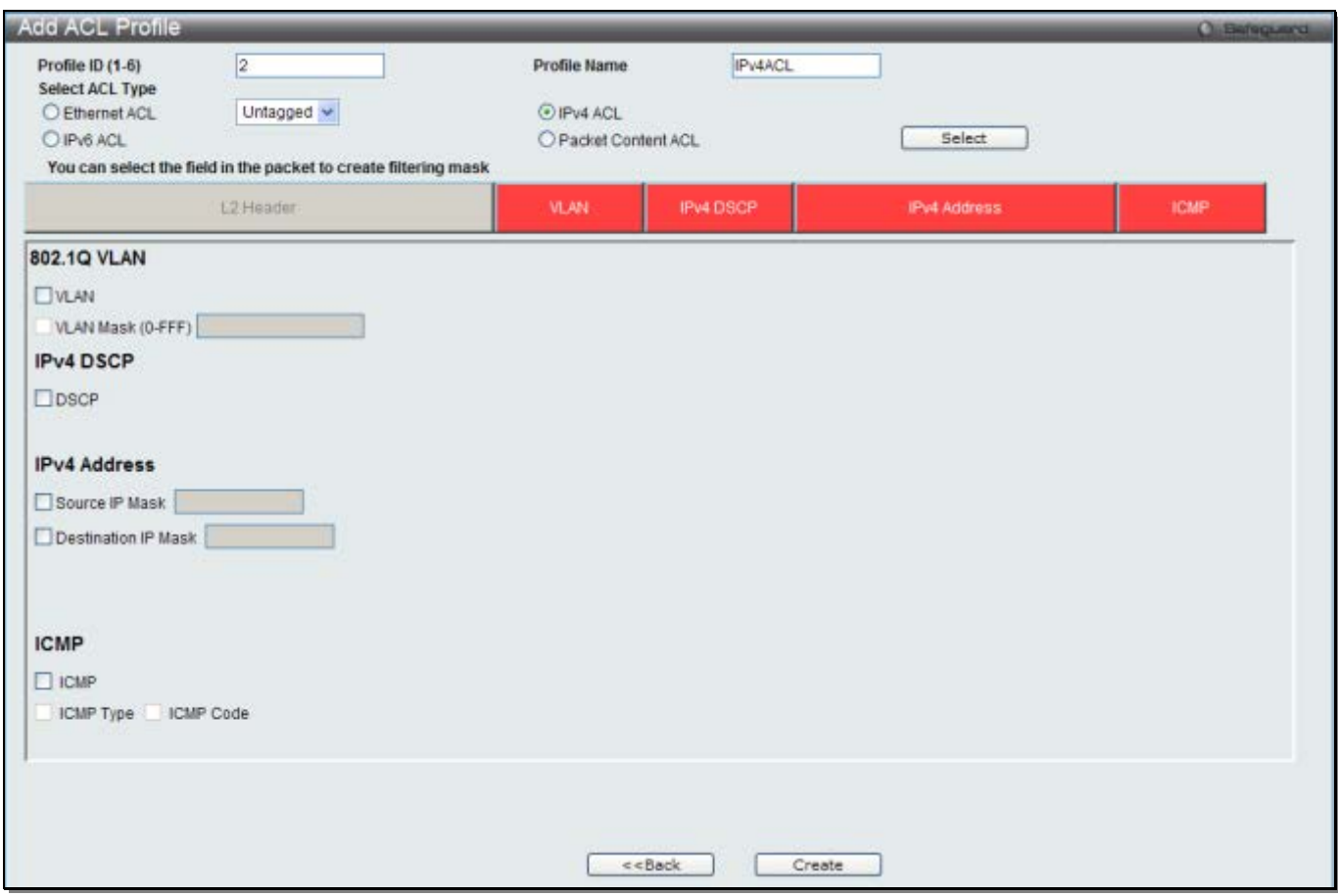

**Figure 7-8 Add ACL Profile window (IPv4 ACL)**

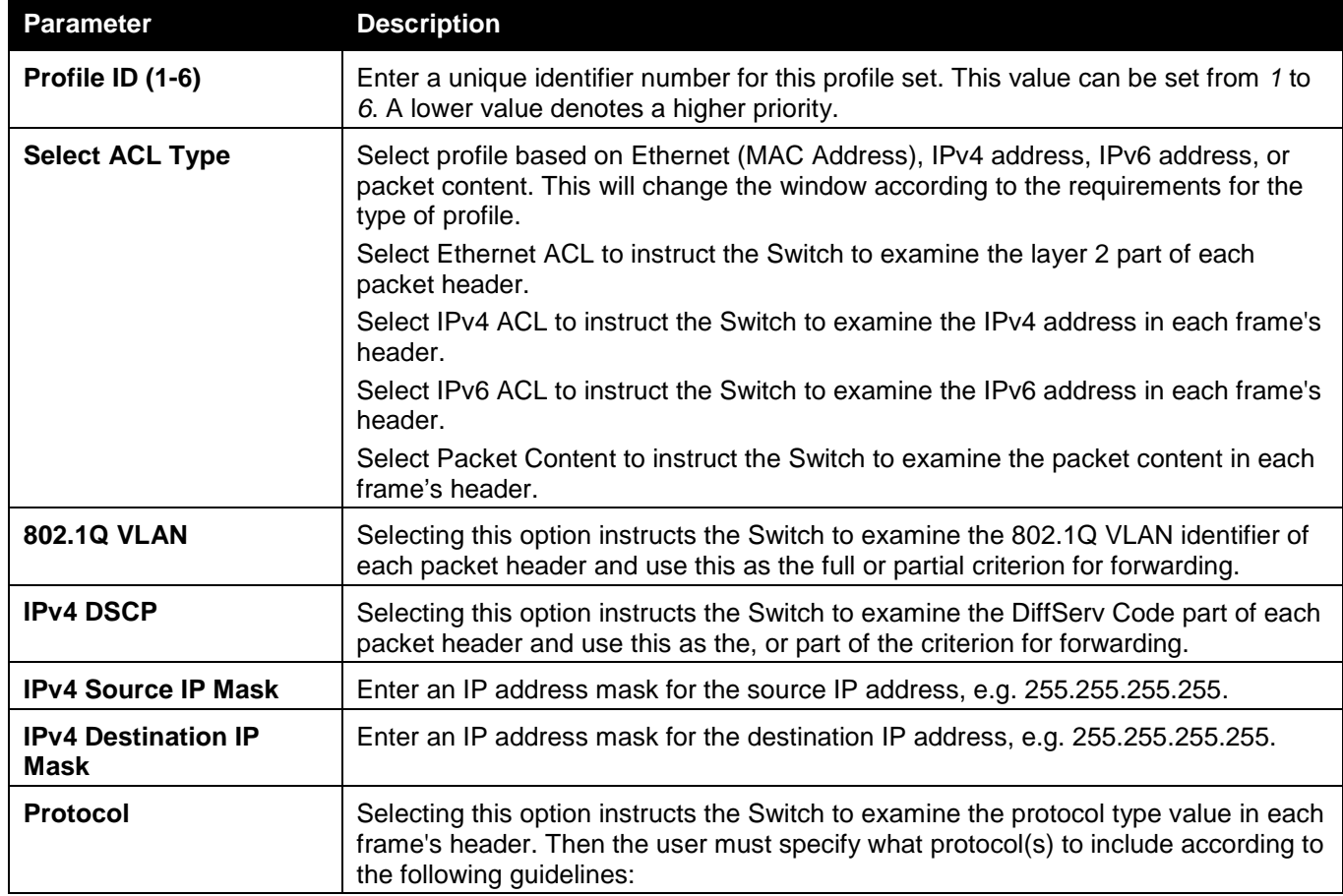

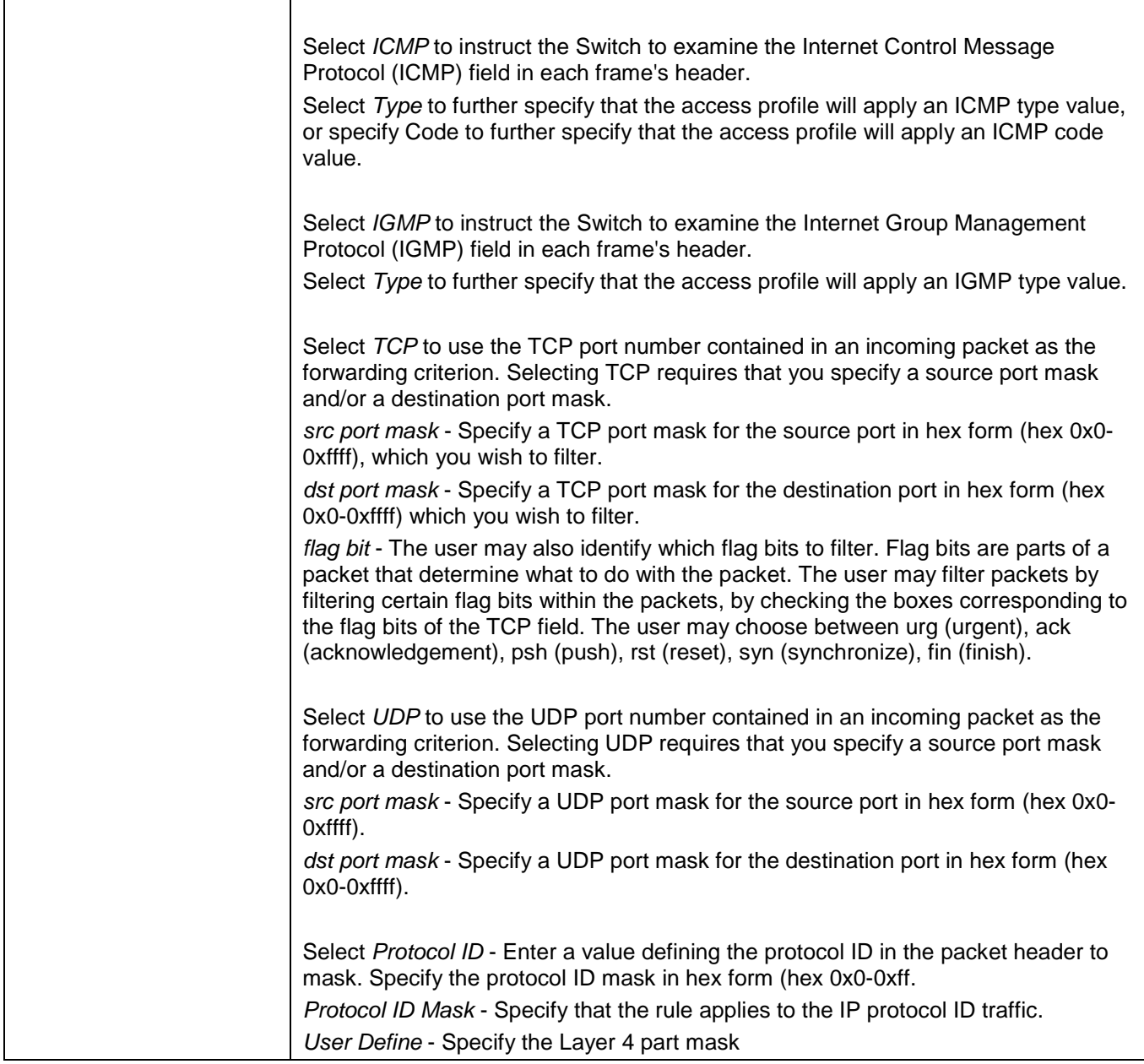

Click the **Select** button to select an ACL type.

Click the **Create** button to create a profile.

Click the **<<Back** button to discard the changes made and return to the previous page.

After clicking the **Show Details** button, the following window will appear:

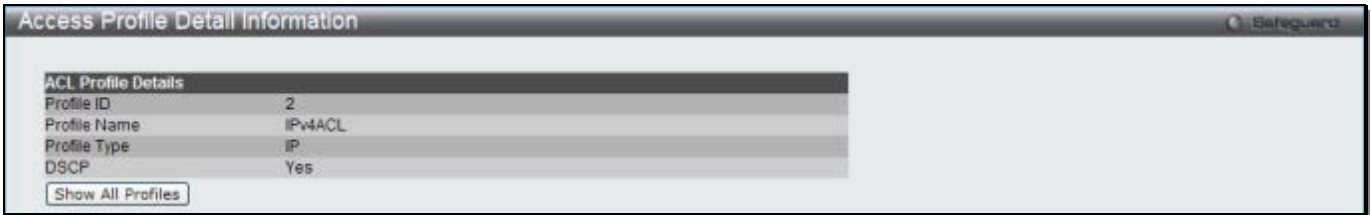

**Figure 7-9 Access Profile Detail Information window (IPv4 ACL)**

Click the **Show All Profiles** button to navigate back to the **Access Profile List** Page.

After clicking the **Add/View Rules** button, the following window will appear:

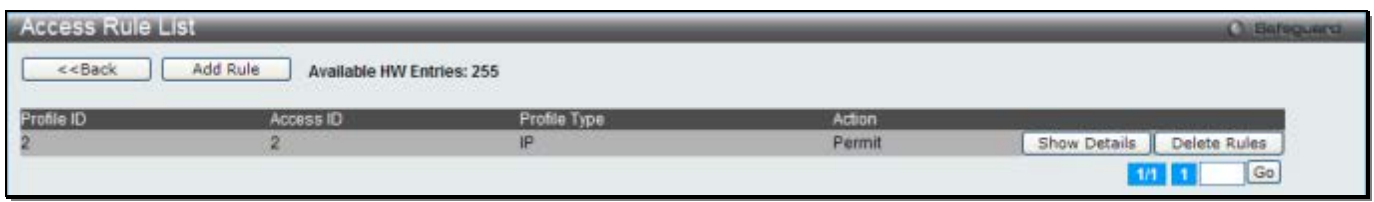

**Figure 7-10 Access Rule List window (IPv4 ACL)**

Click the **Add Rule** button to create a new ACL rule in this profile.

Click the **<<Back** button to return to the previous page.

Click the **Show Details** button to view more information about the specific rule created.

Click the **Delete Rules** button to remove the specific entry.

Enter a page number and click the **Go** button to navigate to a specific page when multiple pages exist.

### After clicking the **Add Rule** button, the following window will appear:

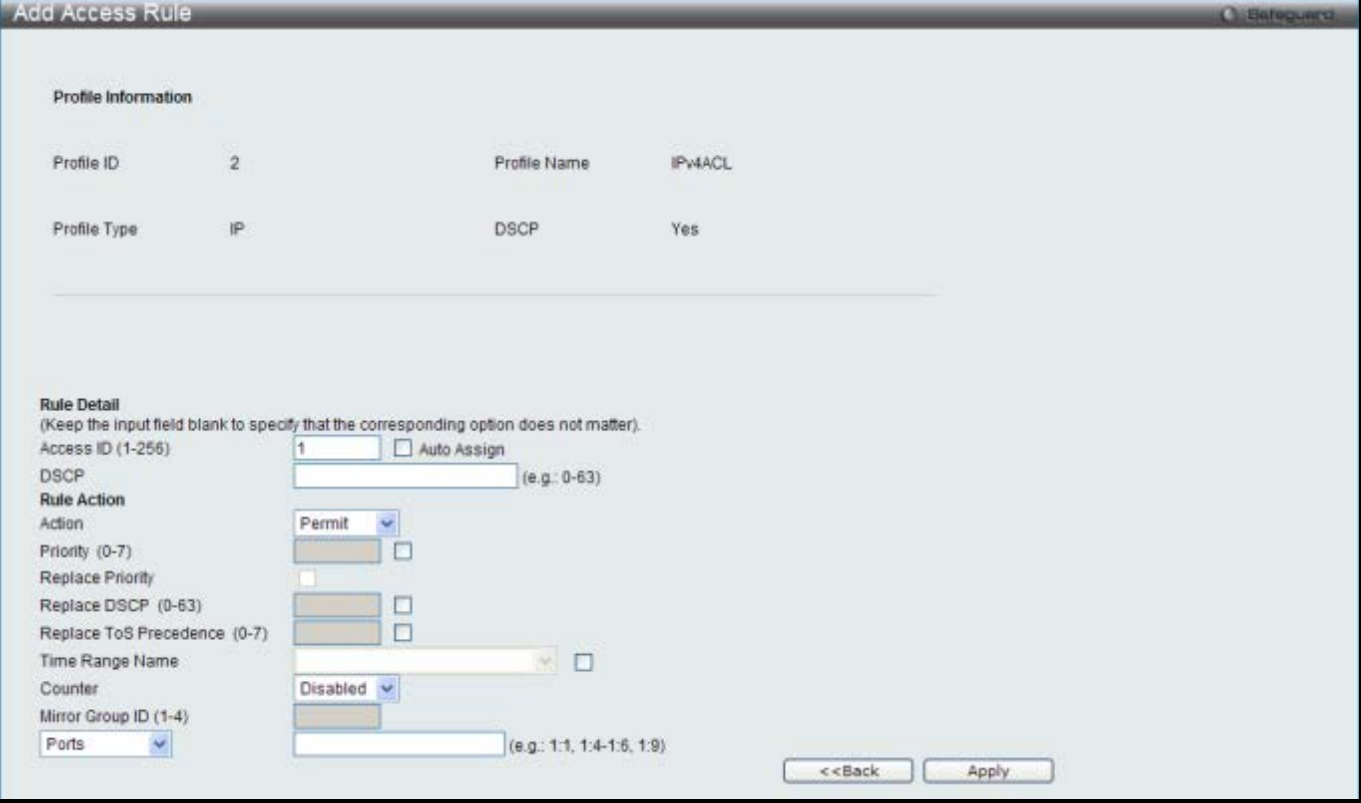

**Figure 7-11 Add Access Rule (IPv4 ACL)**

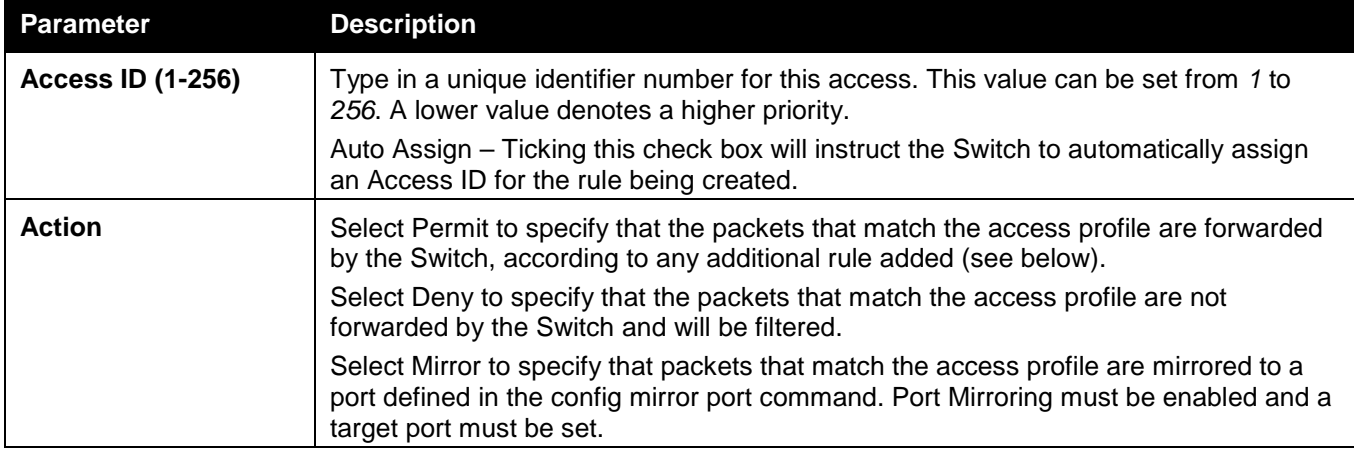

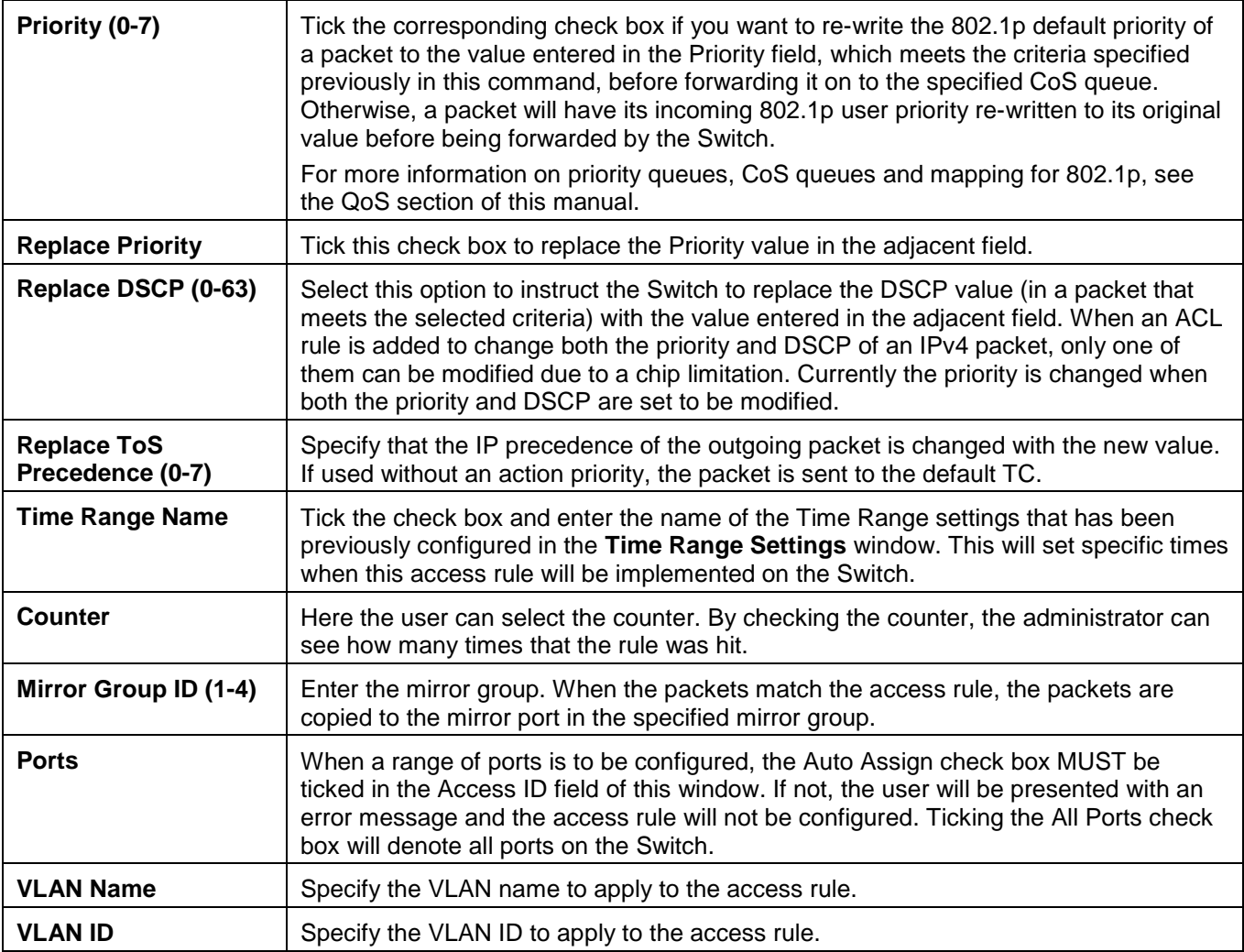

Click the **<<Back** button to discard the changes made and return to the previous page.

After clicking the **Show Details** button in the **Access Rule List**, the following window will appear:

| <b>Access Rule Detail Information</b> |        | <b>Cliffedequera</b> |
|---------------------------------------|--------|----------------------|
|                                       |        |                      |
| <b>ACL Rule Details</b>               |        |                      |
| Profile ID<br>n or                    |        |                      |
| Access ID                             |        |                      |
| Profile Type                          | IP     |                      |
| Action                                | Permit |                      |
|                                       | 1:3    |                      |
| Ports<br>DSCP                         |        |                      |
| Show All Rules                        |        |                      |
|                                       |        |                      |

**Figure 7-12 Access Rule Detail Information (IPv4 ACL)**

Click the **Show All Rules** button to navigate back to the Access Rule List.

### Adding an IPv6 ACL Profile

The window shown below is the Add ACL Profile window for IPv6. To use specific filtering masks in this ACL profile, click the packet filtering mask field to highlight it red. This will add more filed to the mask.

After clicking the **Add ACL Profile** button, the following window will appear:
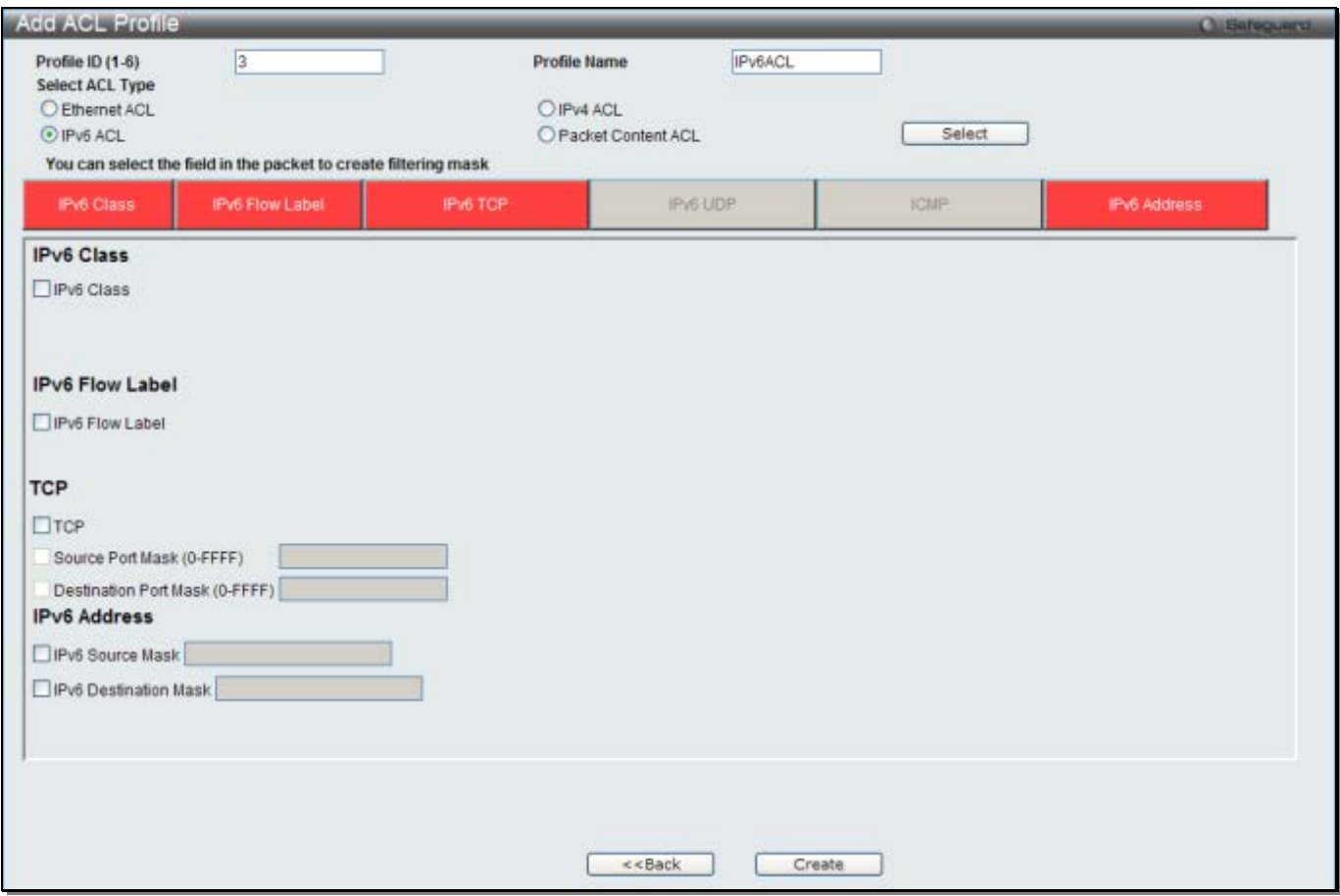

**Figure 7-13 Add ACL Profile window (IPv6 ACL)**

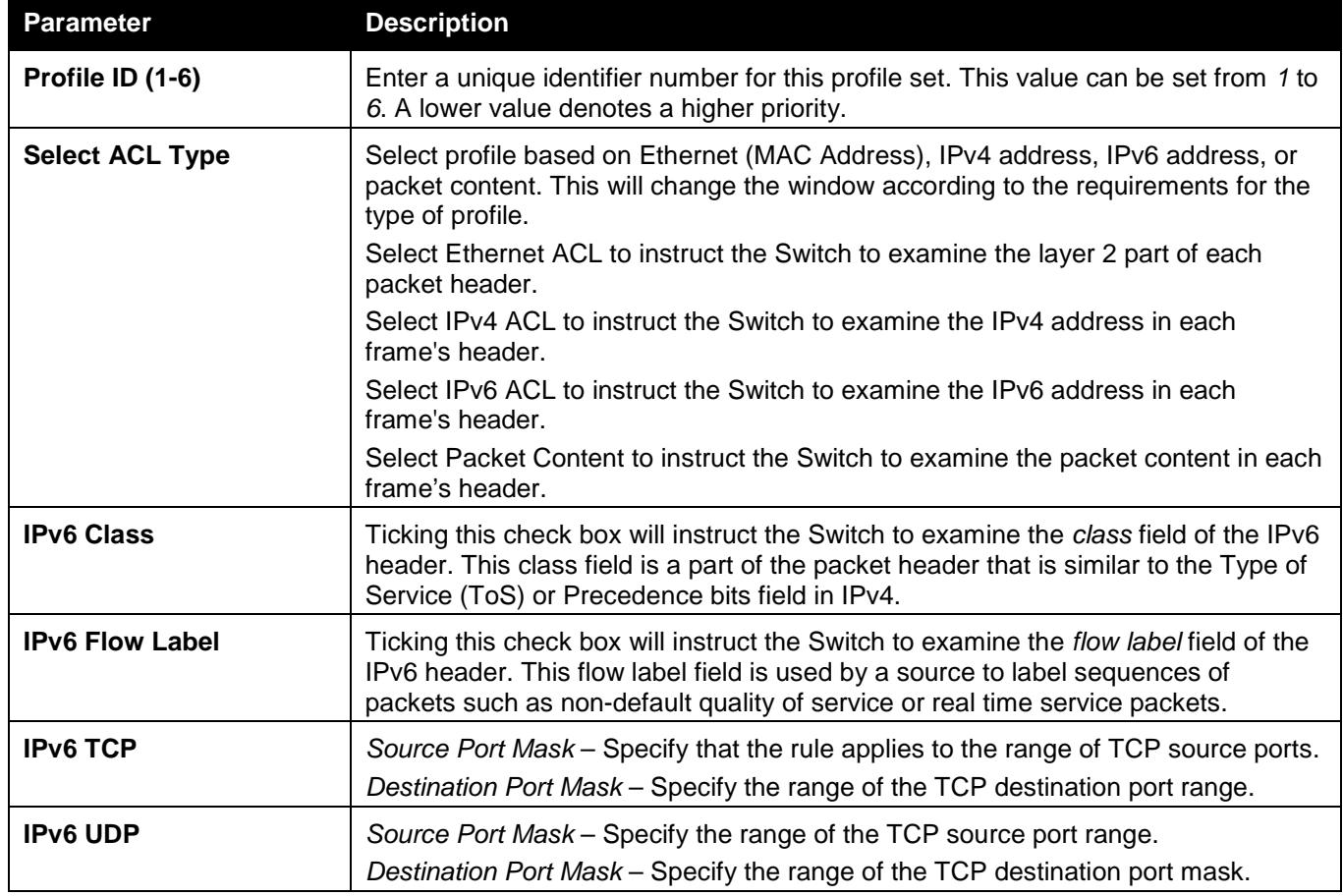

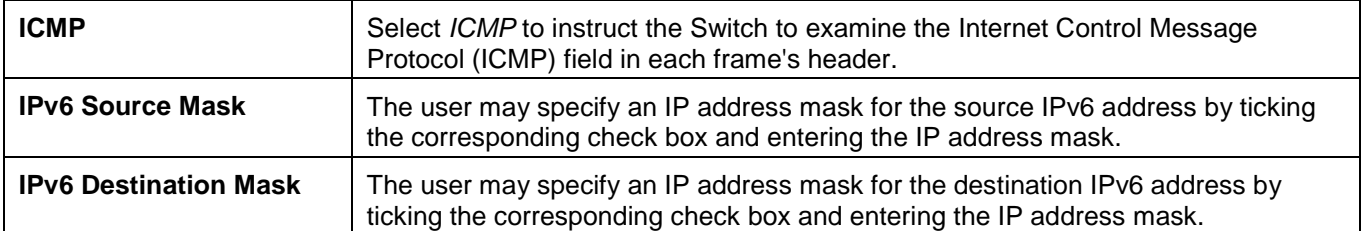

Click the **Select** button to select an ACL type.

Click the **Create** button to create a profile.

Click the **<<Back** button to discard the changes made and return to the previous page.

#### After clicking the **Show Details** button, the following window will appear:

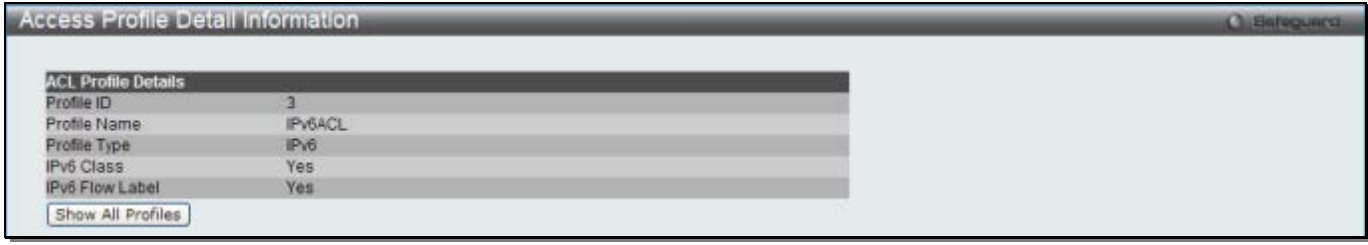

**Figure 7-14 Access Profile Detail Information window (IPv6 ACL)**

Click the **Show All Profiles** button to navigate back to the **Access Profile List** Page.

After clicking the **Add/View Rules** button, the following window will appear:

| <b>Access Rule List</b> |                                       | <b>Clifford Guerra</b> |        |                              |
|-------------------------|---------------------------------------|------------------------|--------|------------------------------|
| $<<$ Back               | Add Rule<br>Available HW Entries: 254 |                        |        |                              |
| <b>Profile ID</b>       | Access ID                             | Profile Type           | Action |                              |
| 3                       | the conference and state              | IPv6                   | Permit | Delete Rules<br>Show Details |
|                         |                                       |                        |        | Go                           |

**Figure 7-15 Access Rule List window (IPv6 ACL)**

Click the **Add Rule** button to create a new ACL rule in this profile.

Click the **<<Back** button to return to the previous page.

Click the **Show Details** button to view more information about the specific rule created.

Click the **Delete Rules** button to remove the specific entry.

Enter a page number and click the **Go** button to navigate to a specific page when multiple pages exist.

After clicking the **Add Rule** button, the following window will appear:

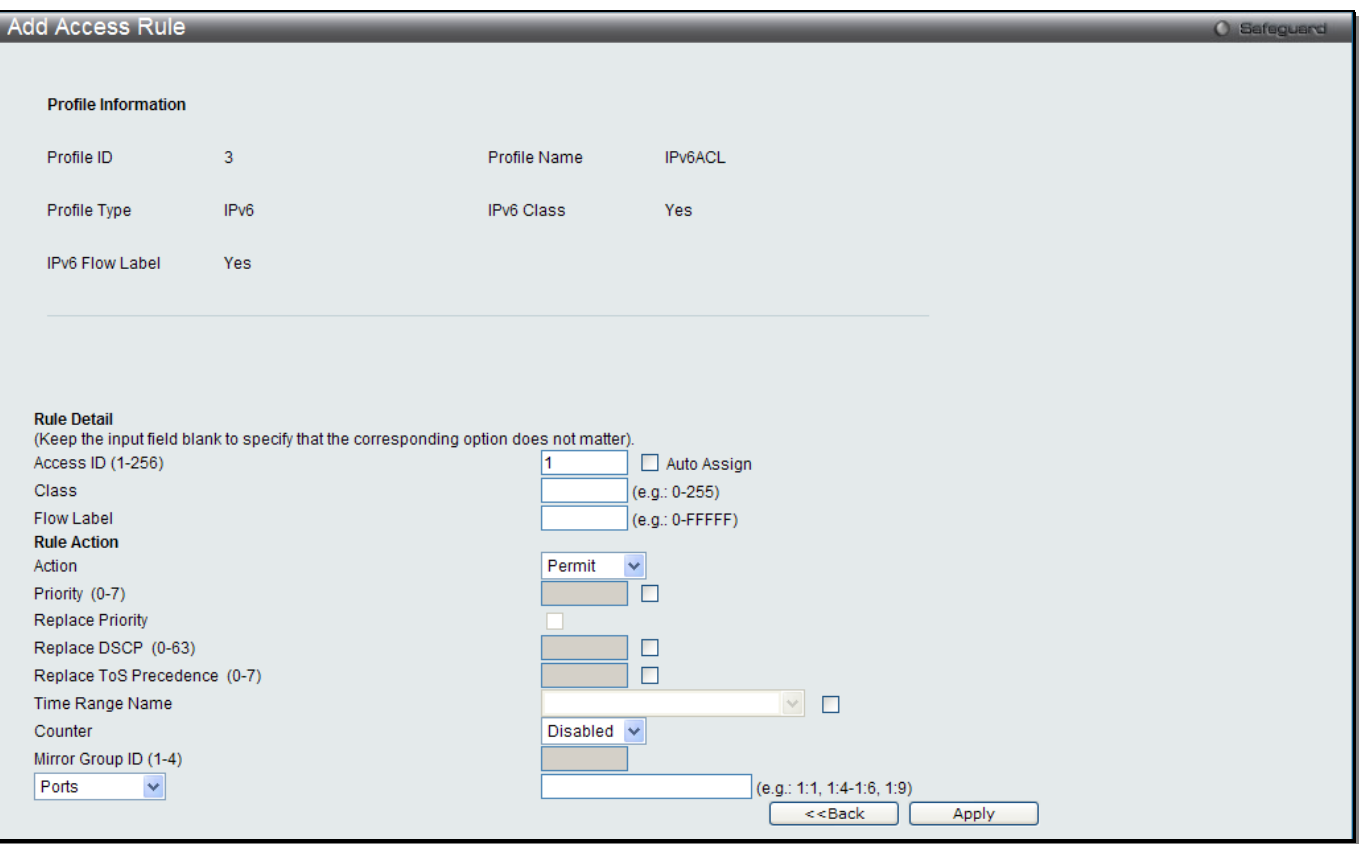

**Figure 7-16 Add Access Rule (IPv6 ACL)**

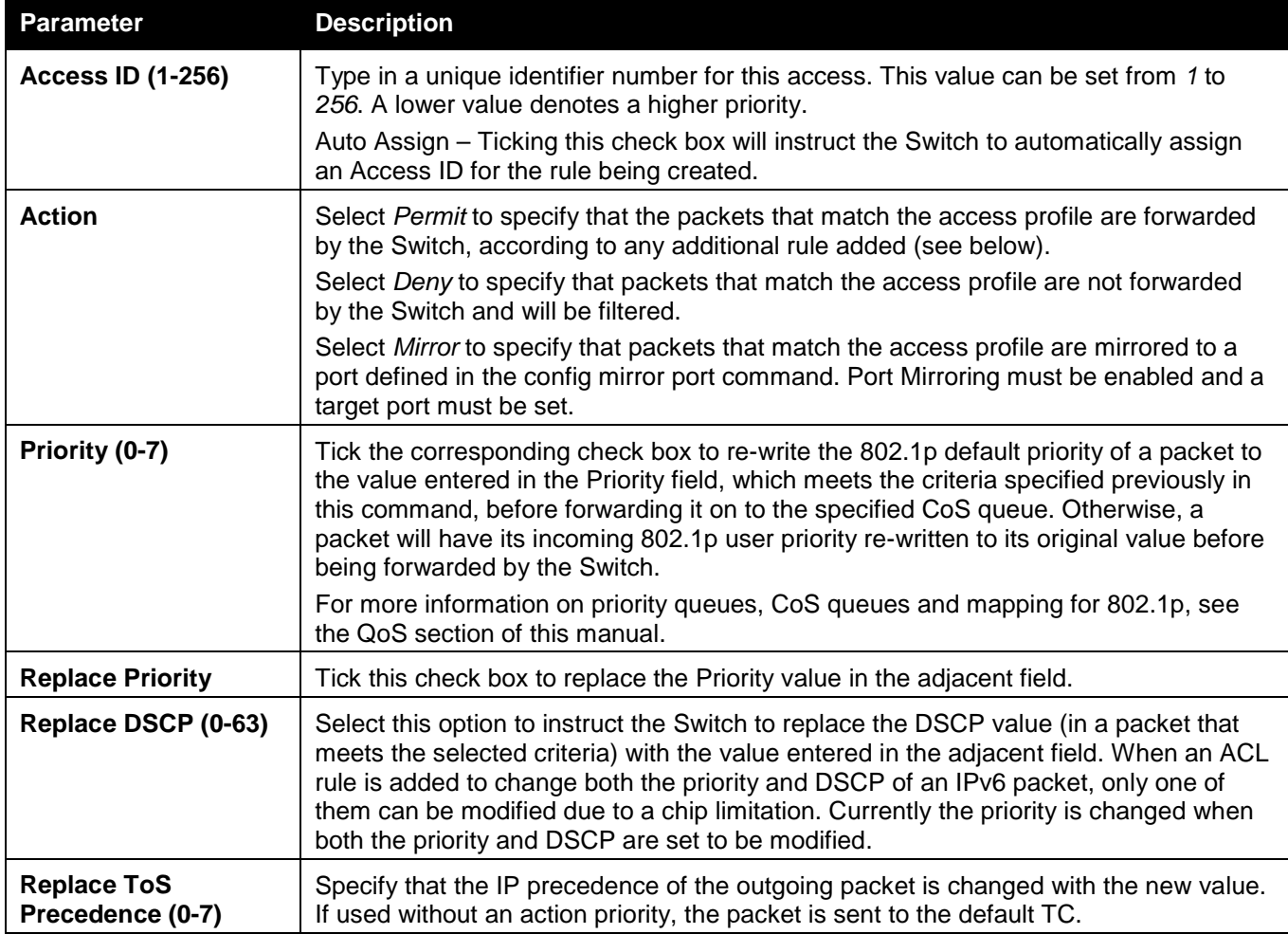

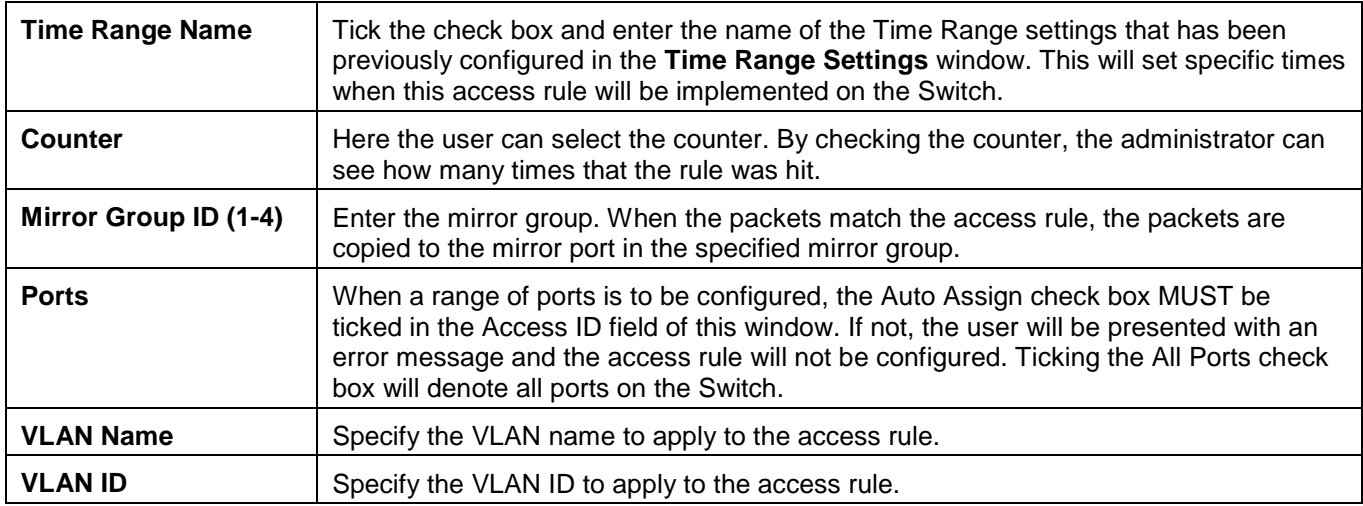

Click the **Apply** button to accept the changes made.

Click the **<<Back** button to discard the changes made and return to the previous page.

After clicking the **Show Details** button in the **Access Rule List**, the following window will appear:

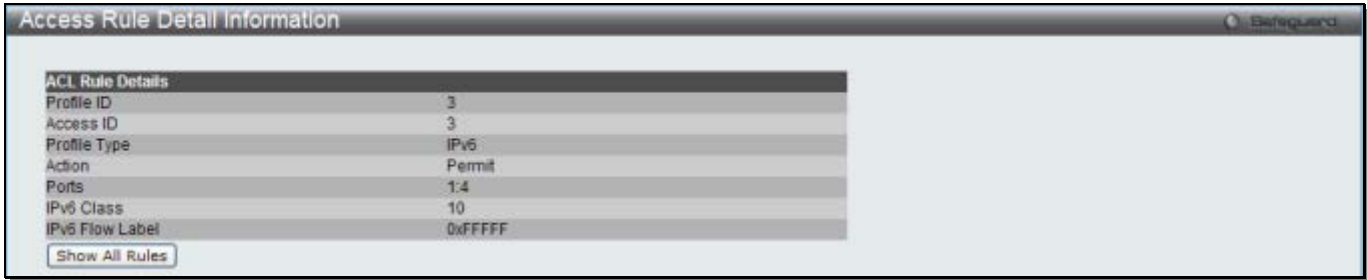

**Figure 7-17 Access Rule Detail Information (IPv6 ACL)**

Click the **Show All Rules** button to navigate back to the Access Rule List.

## Adding a Packet Content ACL Profile

The window shown below is the Add ACL Profile window for Packet Content: To use specific filtering masks in this ACL profile, click the packet filtering mask field to highlight it red. This will add more filed to the mask.

After clicking the **Add ACL Profile** button, the following window will appear:

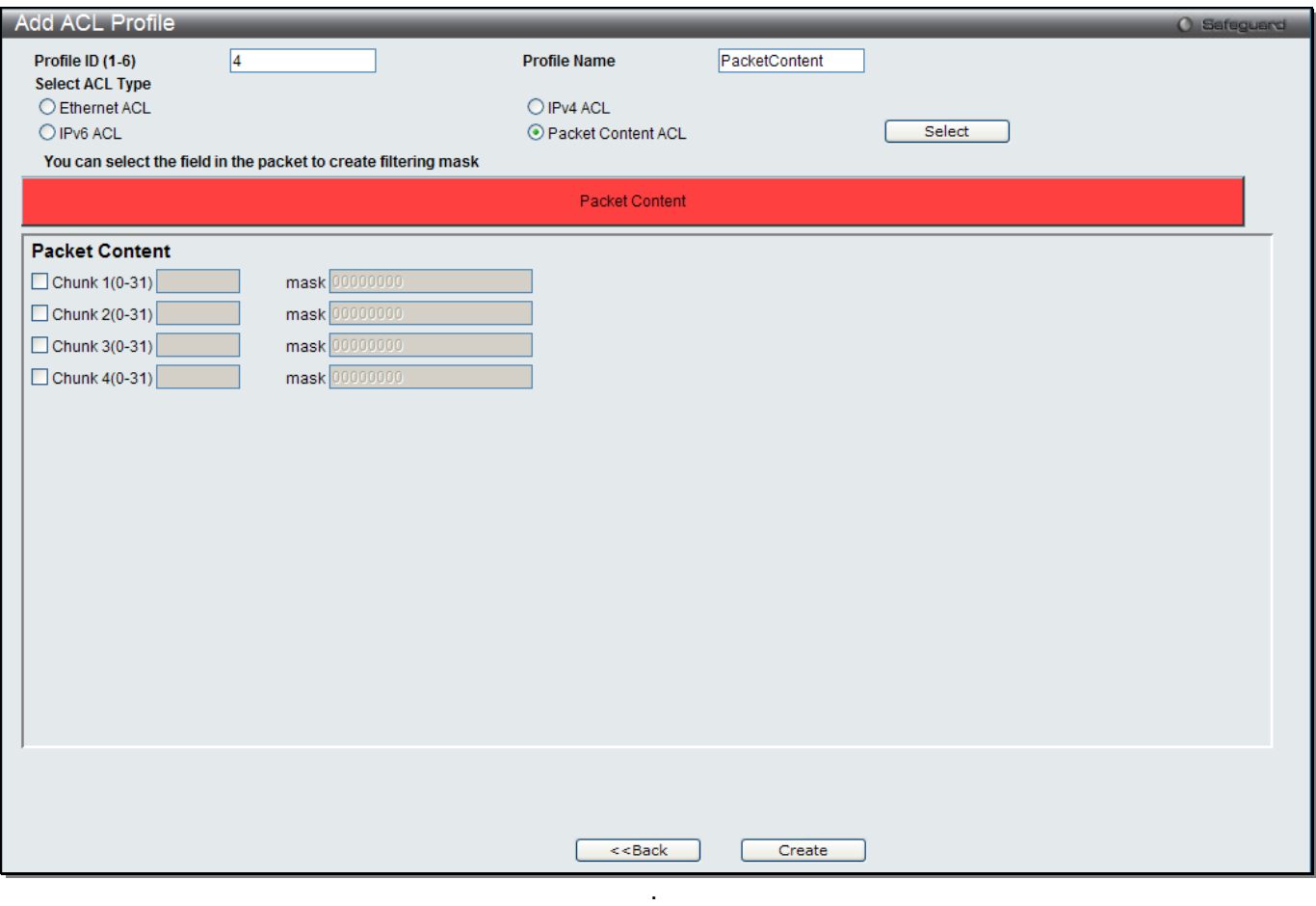

**Figure 7-18 Add ACL Profile (Packet Content ACL)**

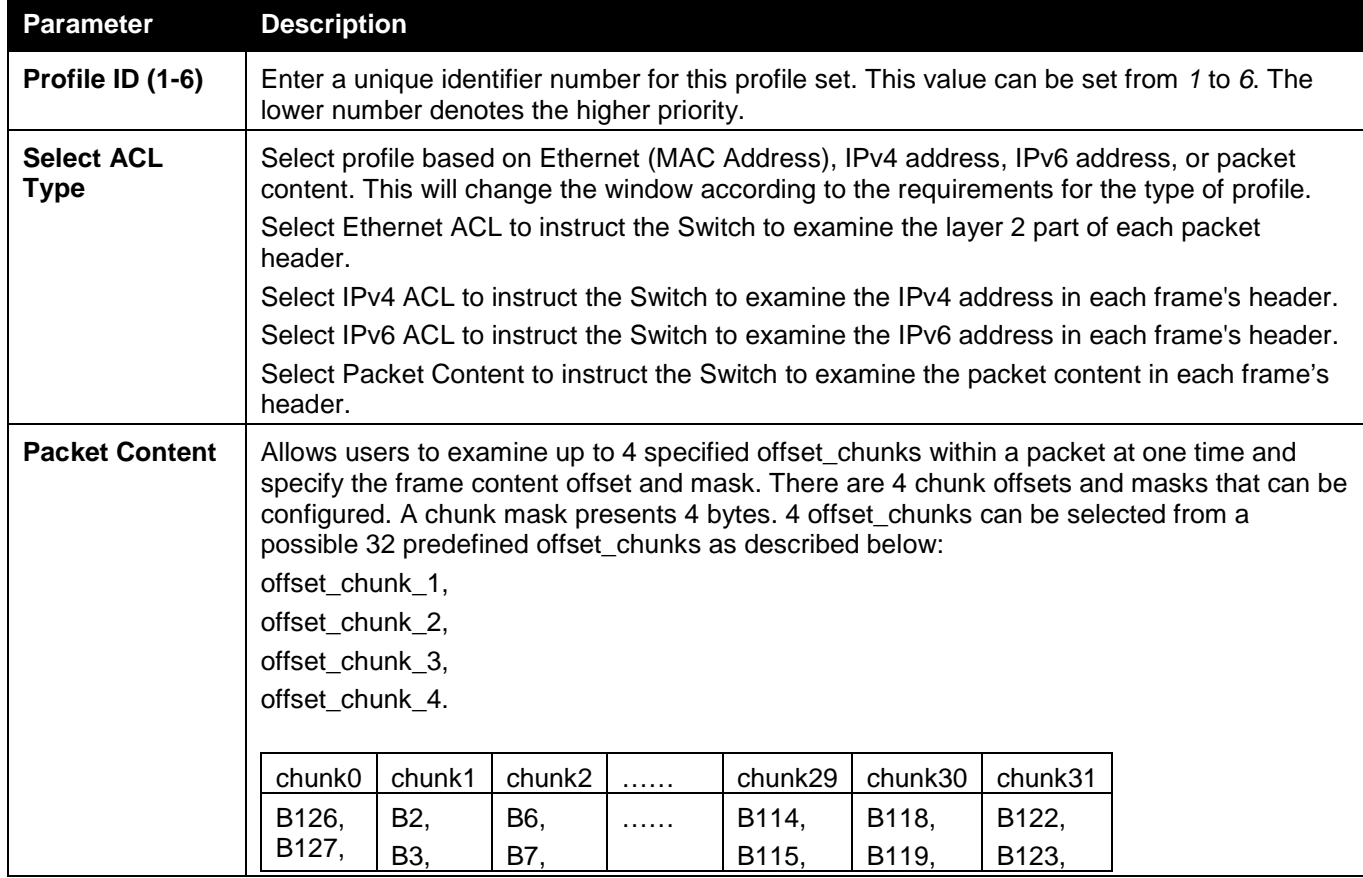

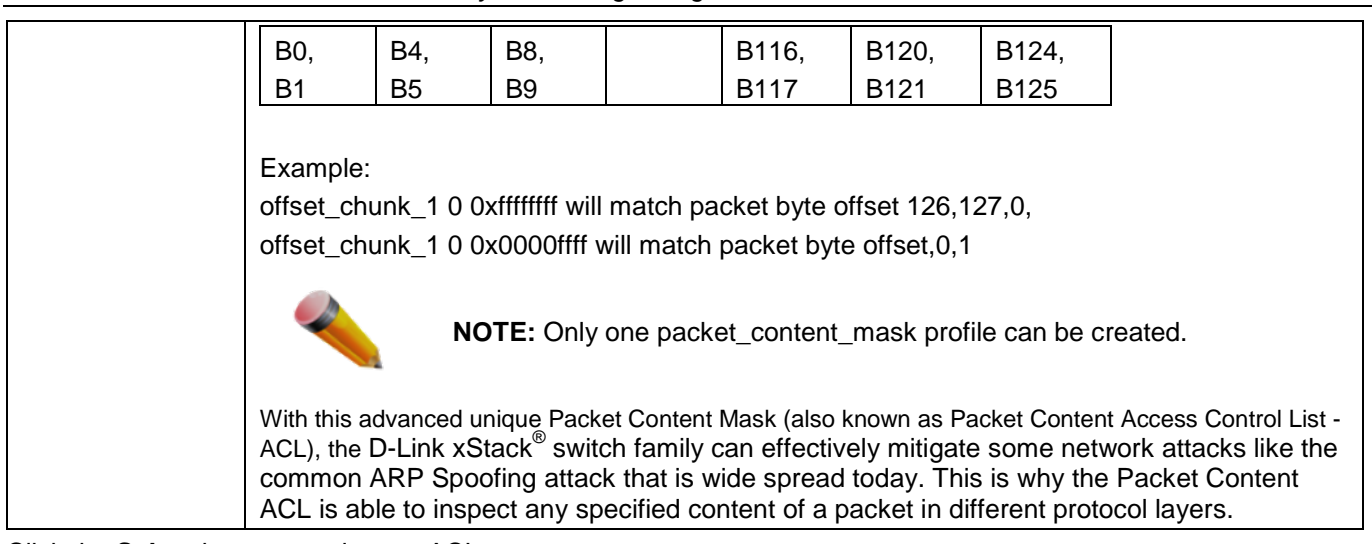

Click the **Select** button to select an ACL type.

Click the **Create** button to create a profile.

Click the **<<Back** button to discard the changes made and return to the previous page.

#### After clicking the **Show Details** button, the following window will appear:

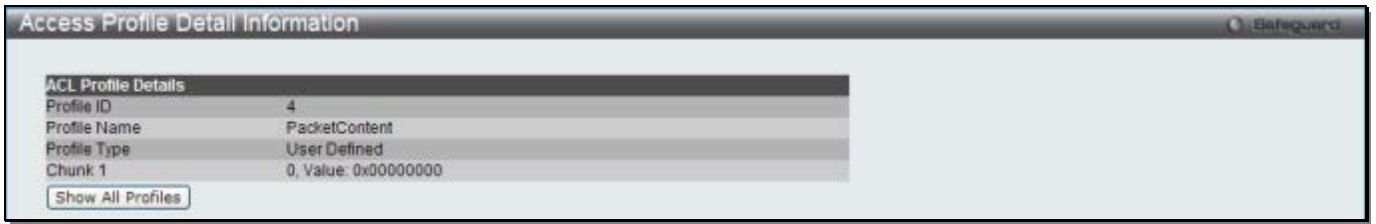

**Figure 7-19 Access Profile Detail Information (Packet Content ACL)**

Click the **Show All Profiles** button to navigate back to the **Access Profile List** Page.

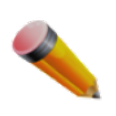

**NOTE:** Address Resolution Protocol (ARP) is the standard for finding a host's hardware address (MAC address). However, ARP is vulnerable as it can be easily spoofed and utilized to attack a LAN (i.e. an ARP spoofing attack). For a more detailed explanation on how ARP protocol works and how to employ D-Link's unique Packet Content ACL to prevent ARP spoofing attack, please see Appendix E at the end of this manual.

After clicking the **Add/View Rules** button, the following window will appear:

| <b>Access Rule List</b>                                                                           |                                       |              |        |                              |  |  |
|---------------------------------------------------------------------------------------------------|---------------------------------------|--------------|--------|------------------------------|--|--|
| < <back< th=""><th>Add Rule<br/>Available HW Entries: 255</th><th></th><th></th><th></th></back<> | Add Rule<br>Available HW Entries: 255 |              |        |                              |  |  |
| Profile ID                                                                                        | Access ID                             | Profile Type | Action |                              |  |  |
| $\overline{4}$                                                                                    | <b>Contract Contract Contract</b>     | User Defined | Permit | Delete Rules<br>Show Details |  |  |
|                                                                                                   |                                       |              |        | Go                           |  |  |

**Figure 7-20 Access Rule List (Packet Content ACL)**

Click the **Add Rule** button to create a new ACL rule in this profile.

Click the **<<Back** button to return to the previous page.

Click the **Show Details** button to view more information about the specific rule created.

Click the **Delete Rules** button to remove the specific entry.

Enter a page number and click the **Go** button to navigate to a specific page when multiple pages exist.

After clicking the **Add Rule** button, the following window will appear:

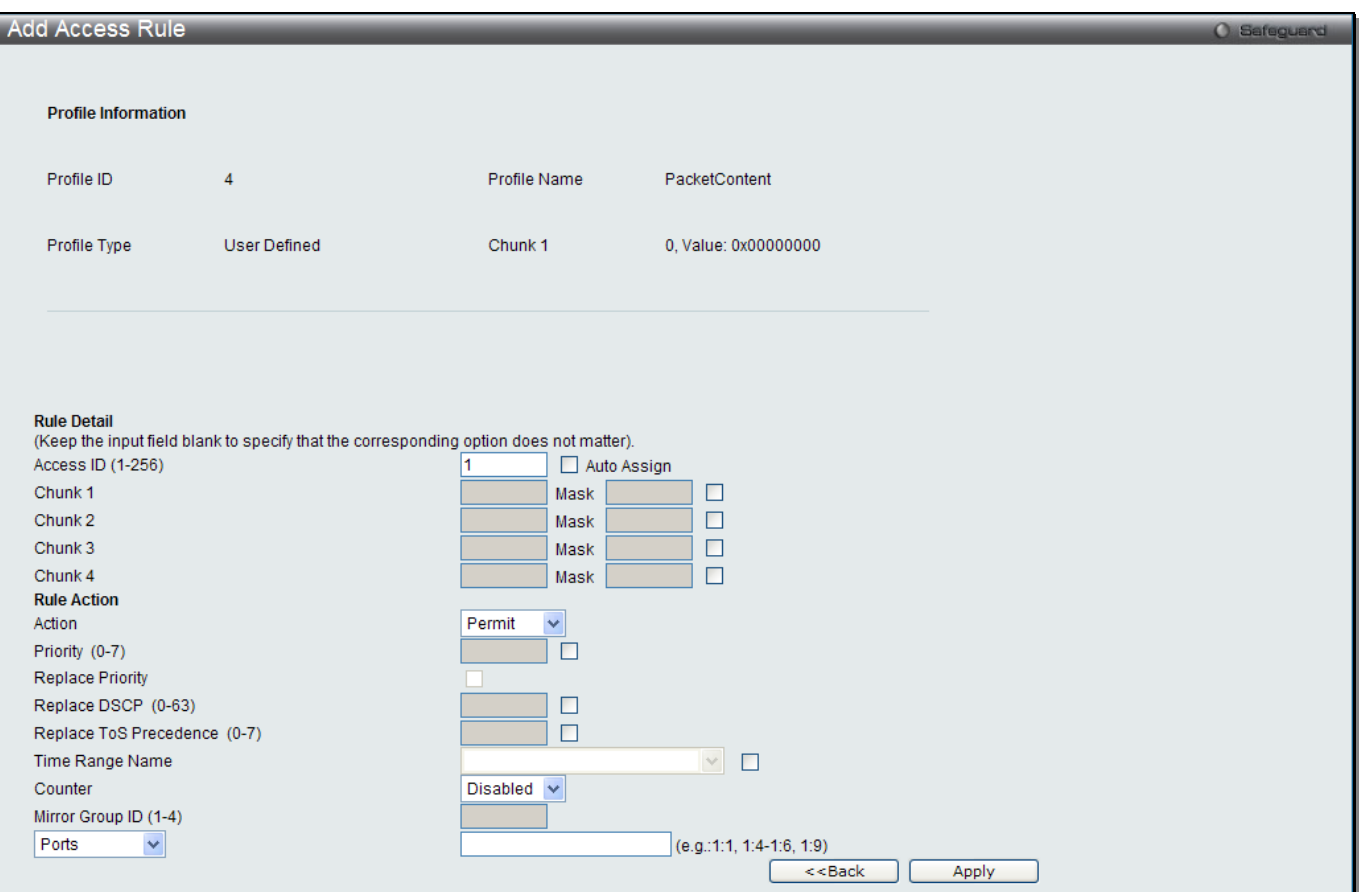

**Figure 7-21 Add Access Rule (Packet Content ACL)**

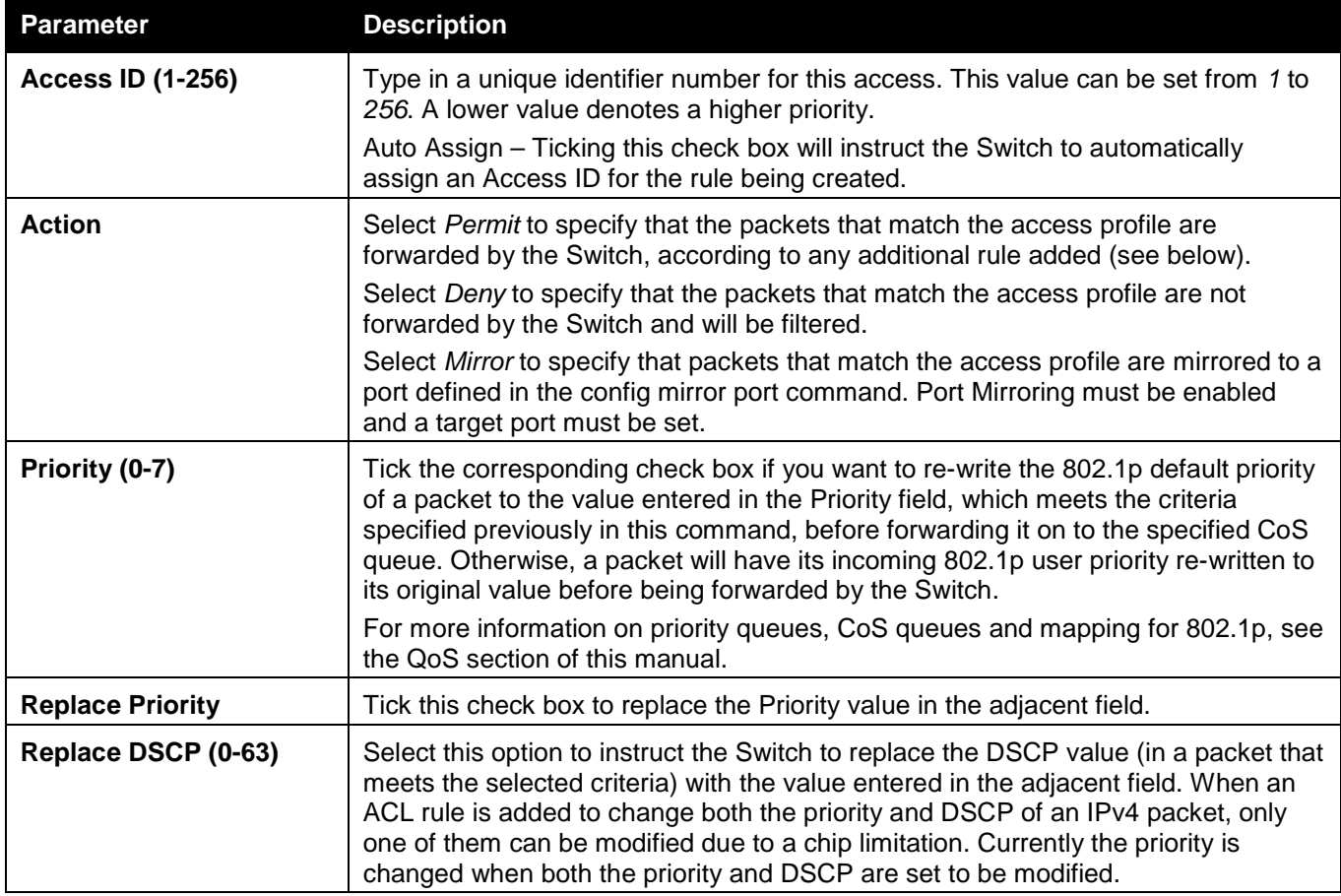

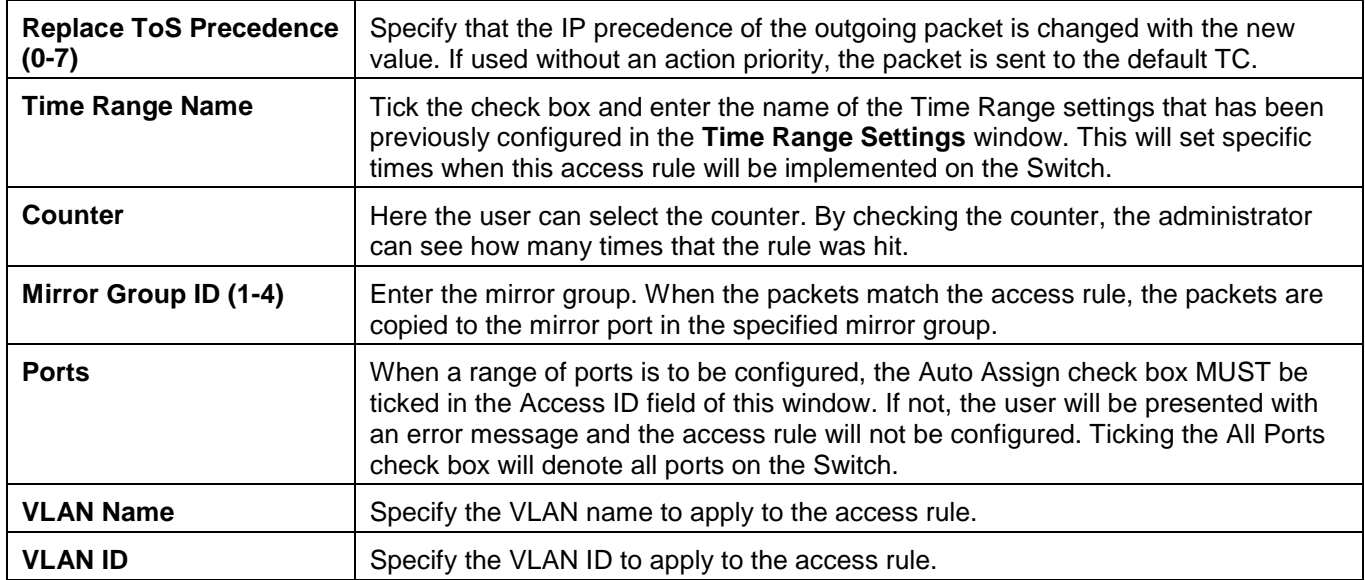

Click the **Apply** button to accept the changes made.

Click the **<<Back** button to discard the changes made and return to the previous page.

After clicking the **Show Details** button in the **Access Rule List**, the following window will appear:

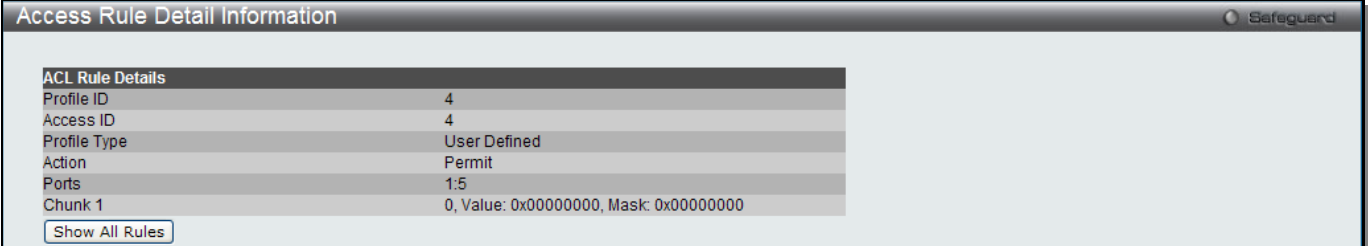

**Figure 7-22 Access Rule Detail Information (Packet Content ACL)**

Click the **Show All Rules** button to navigate back to the Access Rule List.

# CPU Access Profile List

Due to a chipset limitation and needed extra switch security, the Switch incorporates CPU Interface filtering. This added feature increases the running security of the Switch by enabling the user to create a list of access rules for packets destined for the Switch's CPU interface. Employed similarly to the Access Profile feature previously mentioned, CPU interface filtering examines Ethernet, IP and Packet Content Mask packet headers destined for the CPU and will either forward them or filter them, based on the user's implementation. As an added feature for the CPU Filtering, the Switch allows the CPU filtering mechanism to be enabled or disabled globally, permitting the user to create various lists of rules without immediately enabling them.

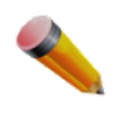

**NOTE:** CPU Interface Filtering is used to control traffic access to the switch directly such as protocols transition or management access. A CPU interface filtering rule won't impact normal L2/3 traffic forwarding. However, an improper CPU interface filtering rule may cause the network to become unstable.

To view CPU Access Profile List window, click **ACL > CPU Access Profile List** as shown below:

Creating an access profile for the CPU is divided into two basic parts. The first is to specify which part or parts of a frame the Switch will examine, such as the MAC source address or the IP destination address. The second part is entering the criteria the Switch will use to determine what to do with the frame. The entire process is described below.

Users may globally enable or disable the CPU Interface Filtering State mechanism by using the radio buttons to change the running state. Choose Enabled to enable CPU packets to be scrutinized by the Switch and Disabled to disallow this scrutiny.

| <b>CPU</b> Access Profile List                                      |                     | O Safeguard                                                  |  |  |  |  |
|---------------------------------------------------------------------|---------------------|--------------------------------------------------------------|--|--|--|--|
| ⊙ Disabled<br>$O$ Enabled<br>Apply<br>CPU Interface Filtering State |                     |                                                              |  |  |  |  |
| Add CPU ACL Profile                                                 | Delete All          | Total Used Rule Entries / Total Unused Rule Entries: 0 / 500 |  |  |  |  |
| Profile ID                                                          | Profile Type        |                                                              |  |  |  |  |
|                                                                     | Ethernet            | Show Details<br>Delete<br>Add/View Rules                     |  |  |  |  |
| 2                                                                   | IP                  | Delete<br>Show Details<br>Add/View Rules                     |  |  |  |  |
| 3                                                                   | IP <sub>v6</sub>    | Delete<br><b>Show Details</b><br>Add/View Rules              |  |  |  |  |
| 4                                                                   | <b>User Defined</b> | Delete<br><b>Show Details</b><br>Add/View Rules              |  |  |  |  |

**Figure 7-23 CPU Access Profile List window**

#### The fields that can be configured are described below:

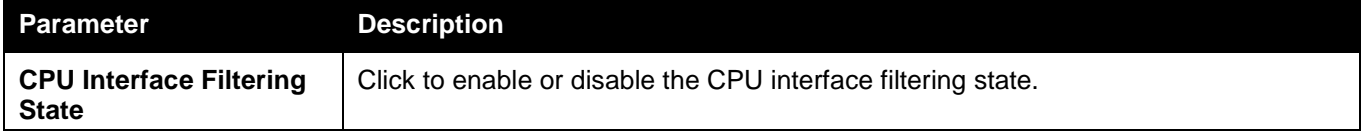

Click the **Apply** button to accept the changes made.

Click the **Add CPU ACL Profile** button to add an entry to the **CPU ACL Profile List**.

Click the **Delete All** button to remove all access profiles from this table.

Click the **Show Details** button to display the information of the specific profile ID entry.

Click the **Add/View Rules** button to view or add CPU ACL rules within the specified profile ID.

Click the **Delete** button to remove the specific entry.

There are four **Add CPU ACL Profile** windows;

- one for Ethernet (or MAC address-based) profile configuration,
- one for IPv6 address-based profile configuration,
- one for IPv4 address-based profile configuration, and
- one for packet content profile configuration.

## Adding a CPU Ethernet ACL Profile

The window shown below is the Add CPU ACL Profile window for Ethernet. To use specific filtering masks in this ACL profile, click the packet filtering mask field to highlight it red. This will add more filed to the mask.

After clicking the **Add CPU ACL Profile** button, the following window will appear:

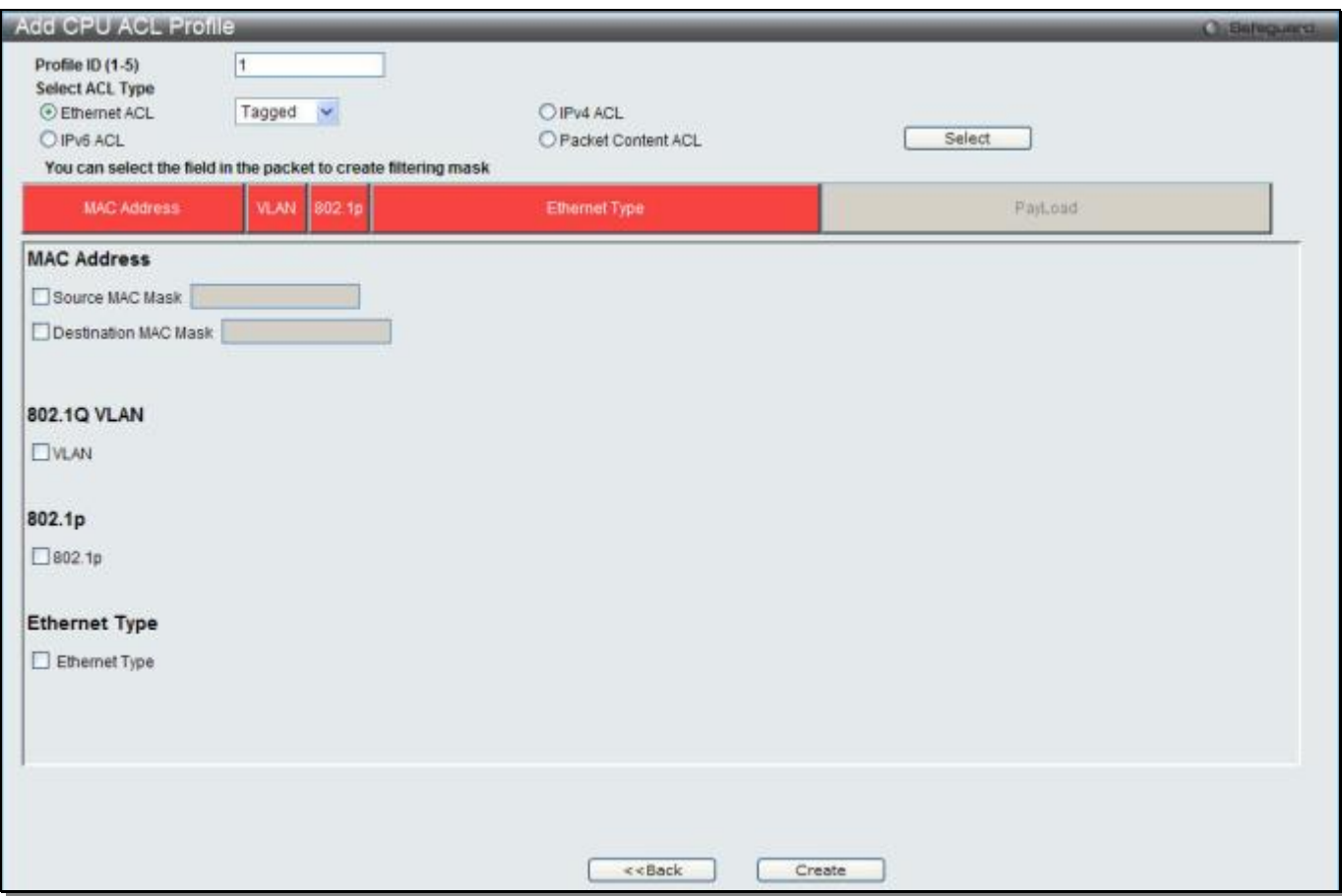

**Figure 7-24 Add CPU ACL Profile (Ethernet ACL)**

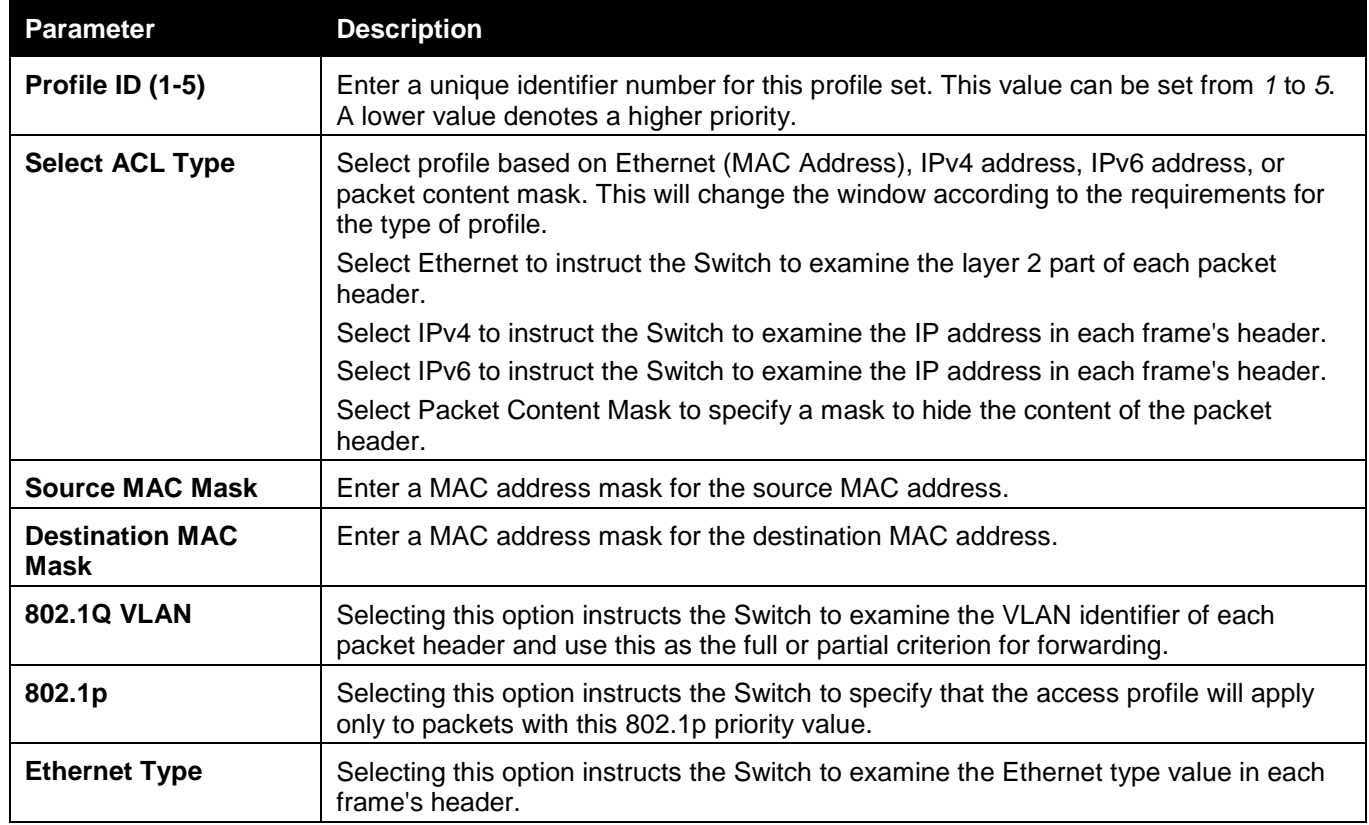

Click the **Select** button to select a CPU ACL type.

Click the **Create** button to create a profile.

Click the **<<Back** button to discard the changes made and return to the previous page.

#### After clicking the **Show Details** button, the following window will appear:

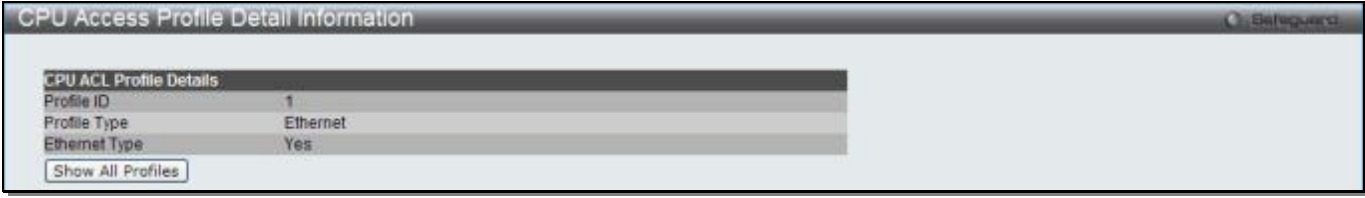

**Figure 7-25 CPU Access Profile Detail Information (Ethernet ACL)**

Click the **Show All Profiles** button to navigate back to the **CPU ACL Profile List** Page.

After clicking the **Add/View Rules** button, the following window will appear:

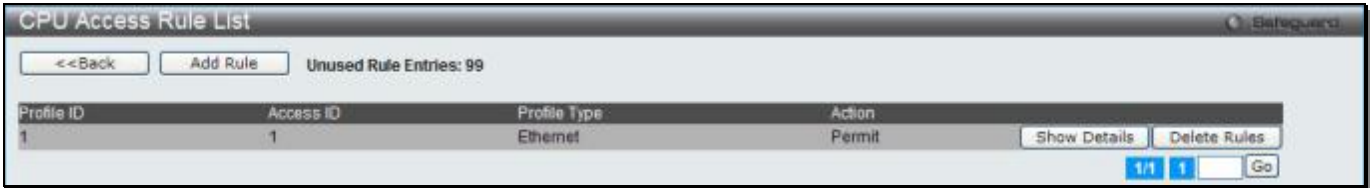

**Figure 7-26 CPU Access Rule List (Ethernet ACL)**

Click the **Add Rule** button to create a new CPU ACL rule in this profile.

Click the **<<Back** button to return to the previous page.

Click the **Show Details** button to view more information about the specific rule created.

Click the **Delete Rules** button to remove the specific entry.

Enter a page number and click the **Go** button to navigate to a specific page when multiple pages exist.

#### After clicking the **Add Rule** button, the following window will appear:

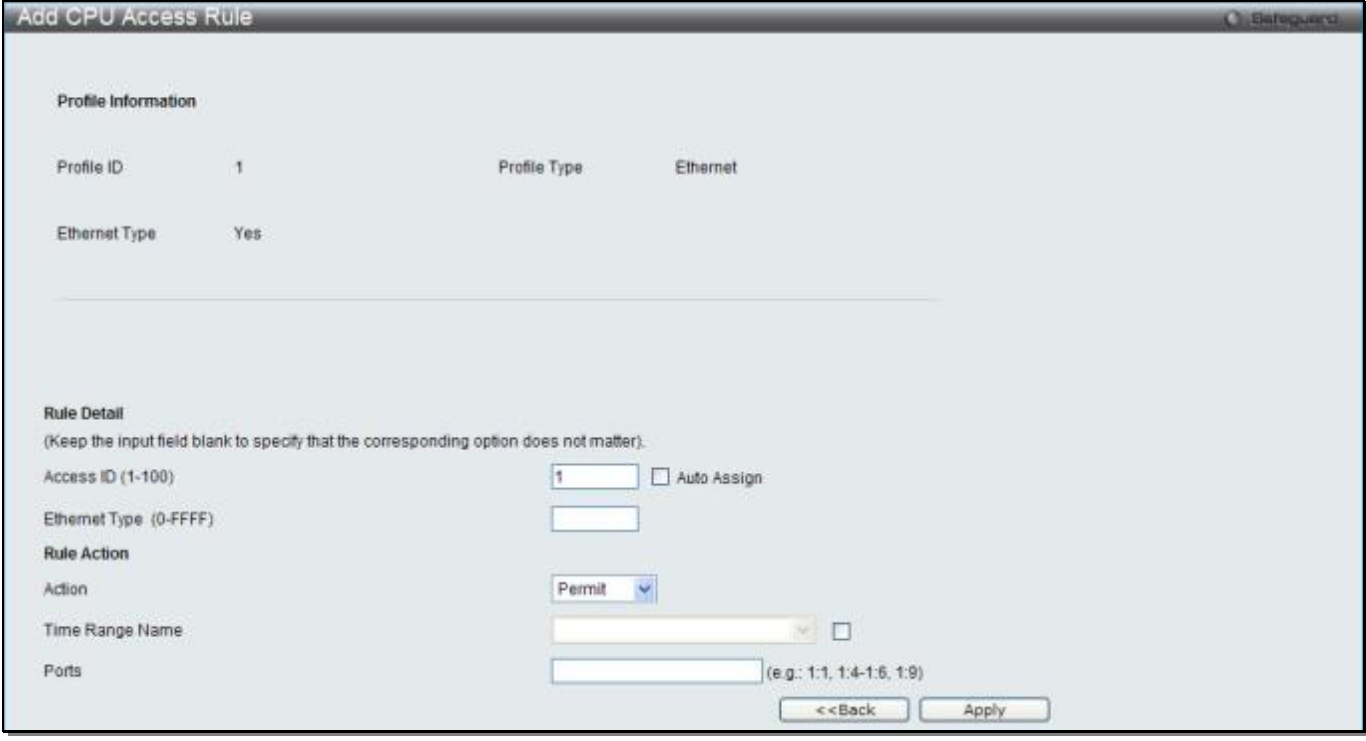

**Figure 7-27 Add CPU Access Rule (Ethernet ACL)**

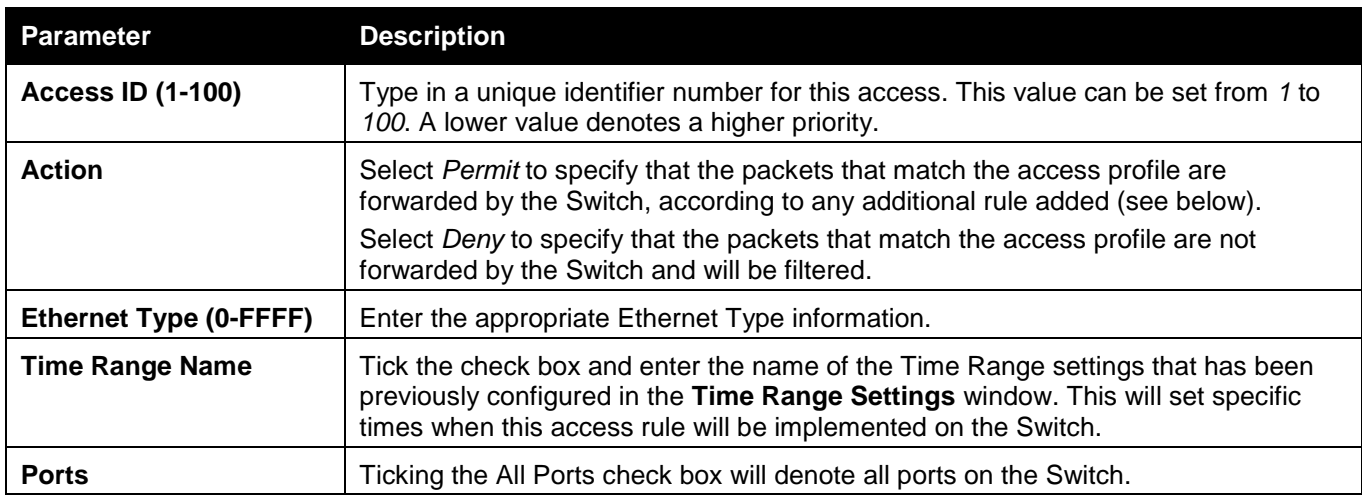

Click the **Apply** button to accept the changes made.

Click the **<<Back** button to discard the changes made and return to the previous page.

After clicking the **Show Details** button in the **CPU Access Rule List**, the following window will appear:

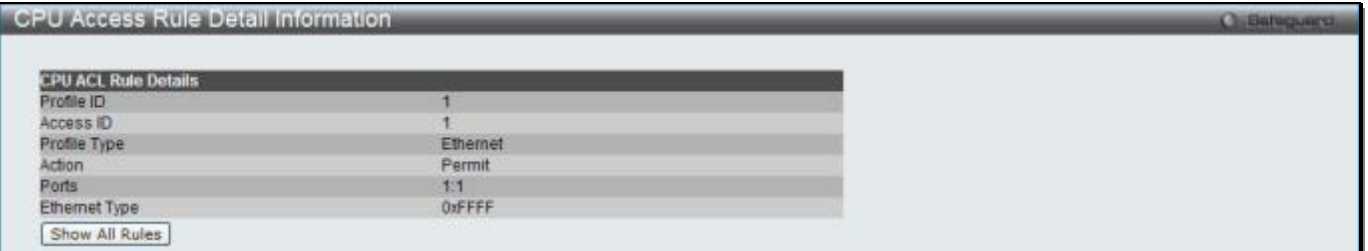

**Figure 7-28 CPU Access Rule Detail Information (Ethernet ACL)**

Click the **Show All Rules** button to navigate back to the CPU Access Rule List.

## Adding a CPU IPv4 ACL Profile

The window shown below is the **Add CPU ACL Profile** window for IP (IPv4). To use specific filtering masks in this ACL profile, click the packet filtering mask field to highlight it red. This will add more filed to the mask.

After clicking the **Add CPU ACL Profile** button, the following window will appear:

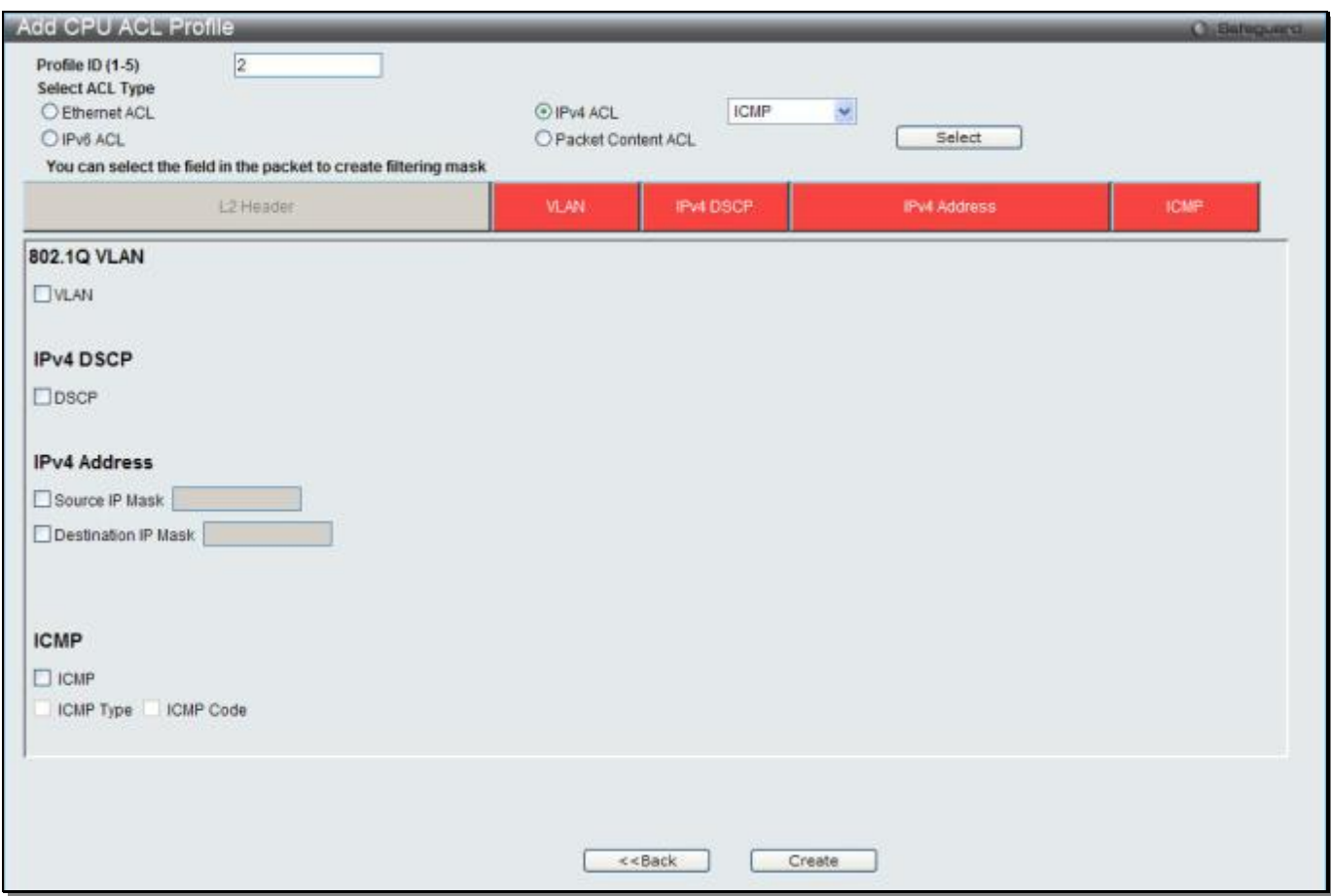

**Figure 7-29 Add CPU ACL Profile (IPv4 ACL)**

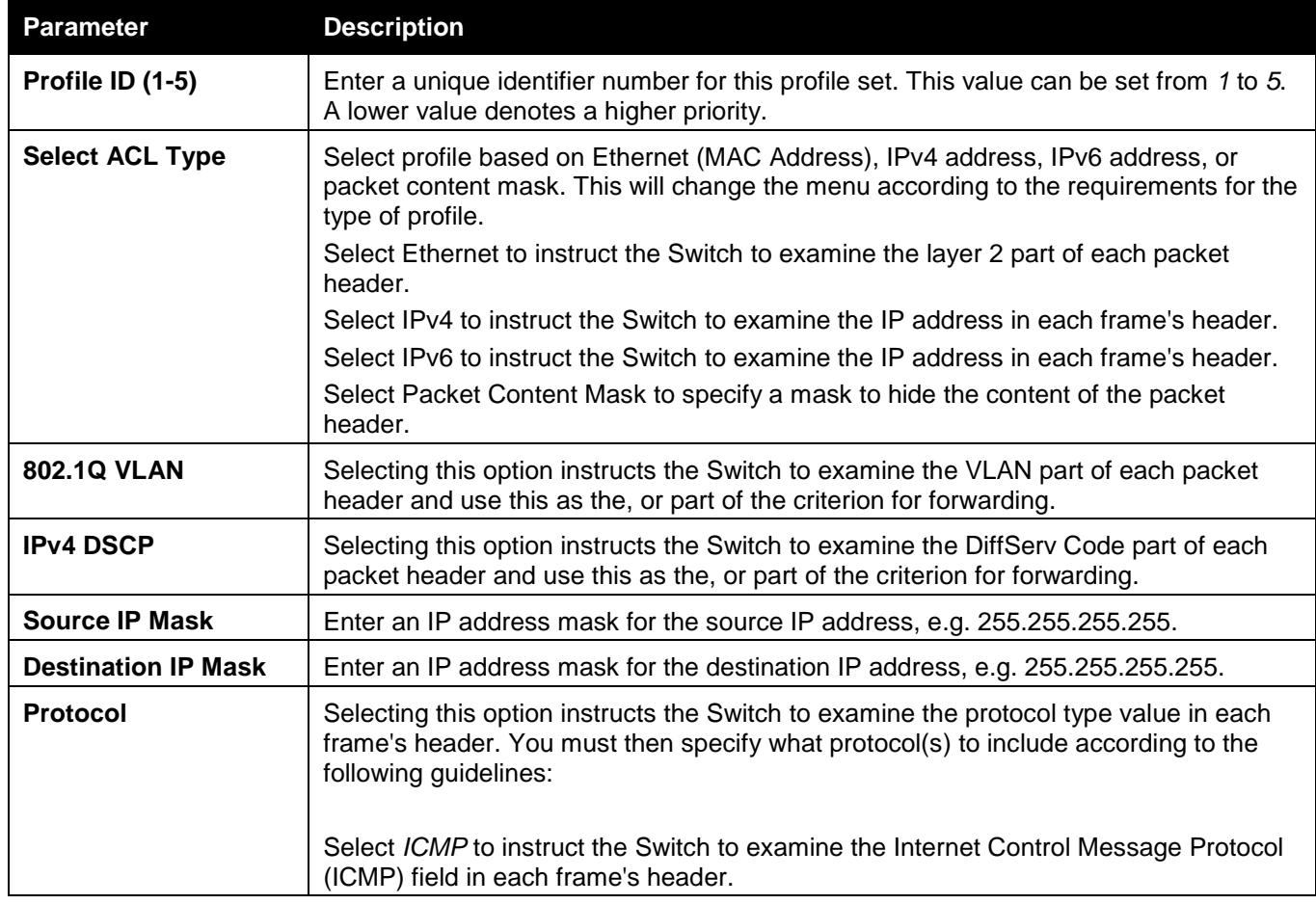

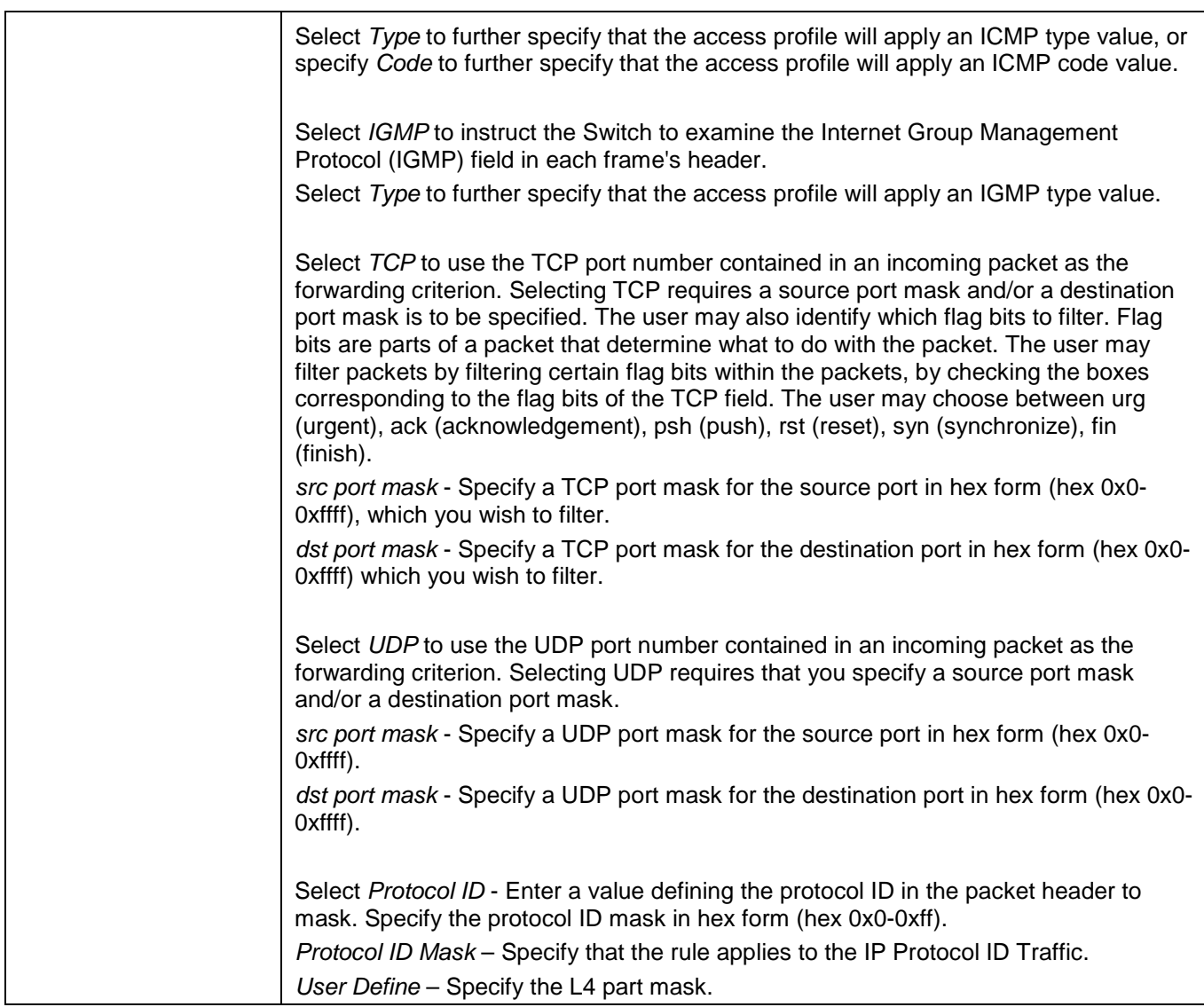

Click the **Select** button to select a CPU ACL type.

Click the **Create** button to create a profile.

Click the **<<Back** button to discard the changes made and return to the previous page.

After clicking the **Show Details** button, the following window will appear:

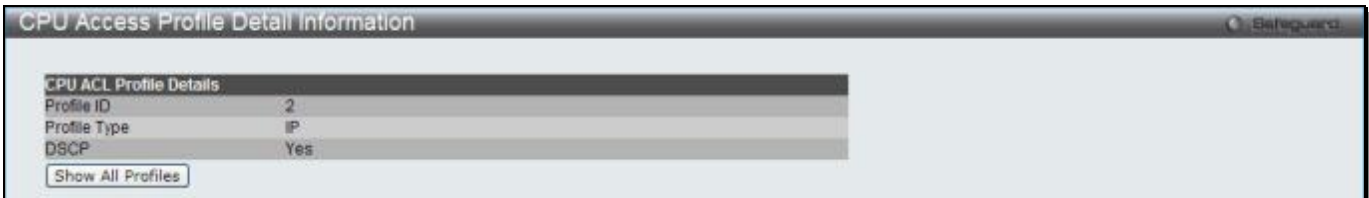

**Figure 7-30 CPU Access Profile Detail Information (IPv4 ACL)**

Click the **Show All Profiles** button to navigate back to the **CPU ACL Profile List** Page.

After clicking the **Add/View Rules** button, the following window will appear:

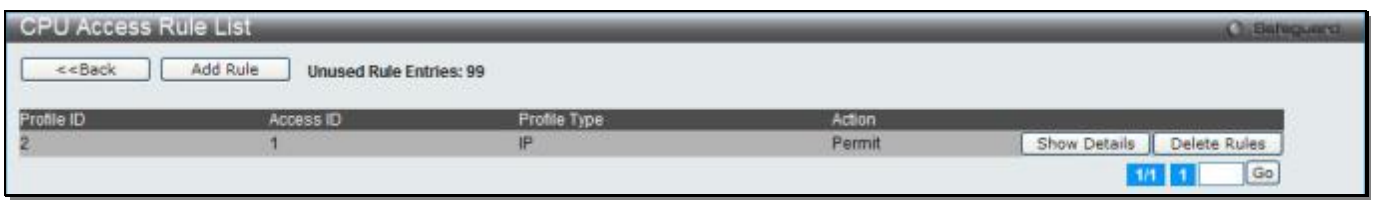

**Figure 7-31 CPU Access Rule List (IPv4 ACL)**

Click the **Add Rule** button to create a new CPU ACL rule in this profile.

Click the **<<Back** button to return to the previous page.

Click the **Show Details** button to view more information about the specific rule created.

Click the **Delete Rules** button to remove the specific entry.

Enter a page number and click the **Go** button to navigate to a specific page when multiple pages exist.

#### After clicking the **Add Rule** button, the following window will appear:

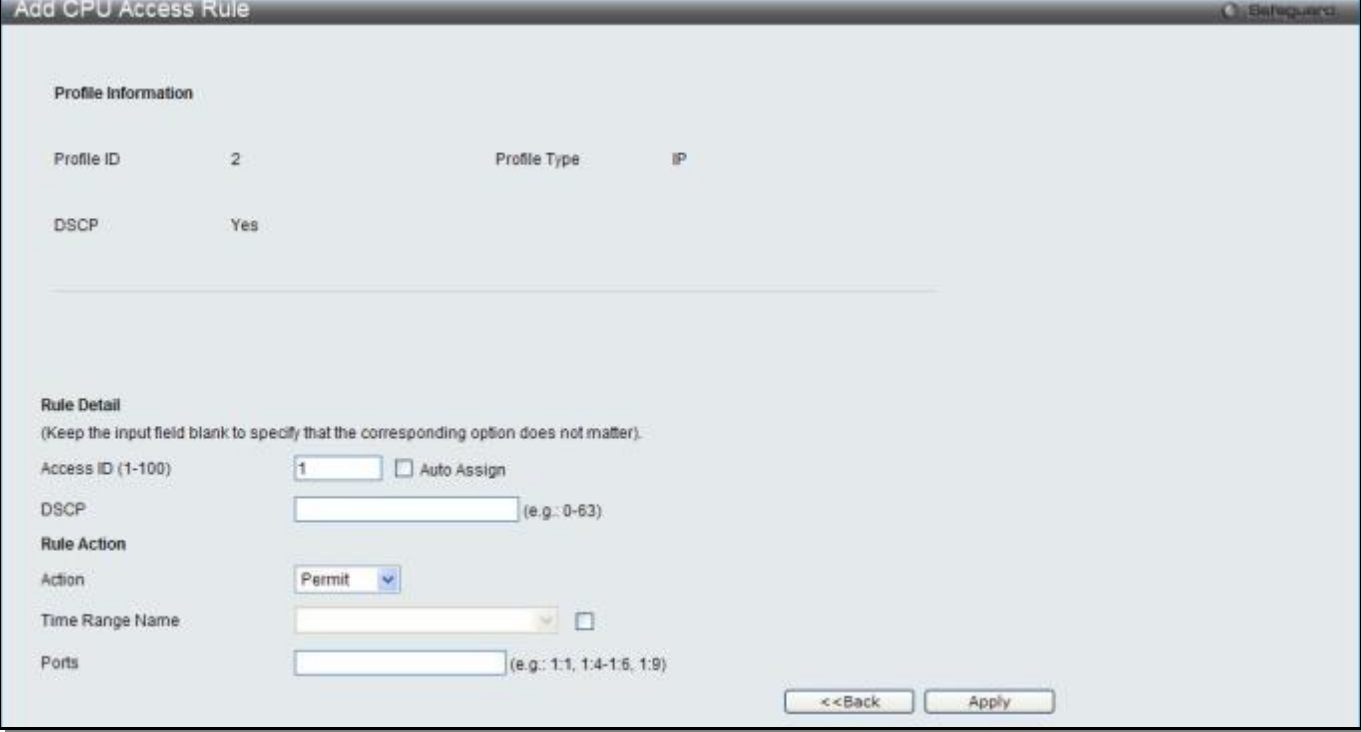

**Figure 7-32 Add CPU Access Rule (IPv4 ACL)**

The fields that can be configured are described below:

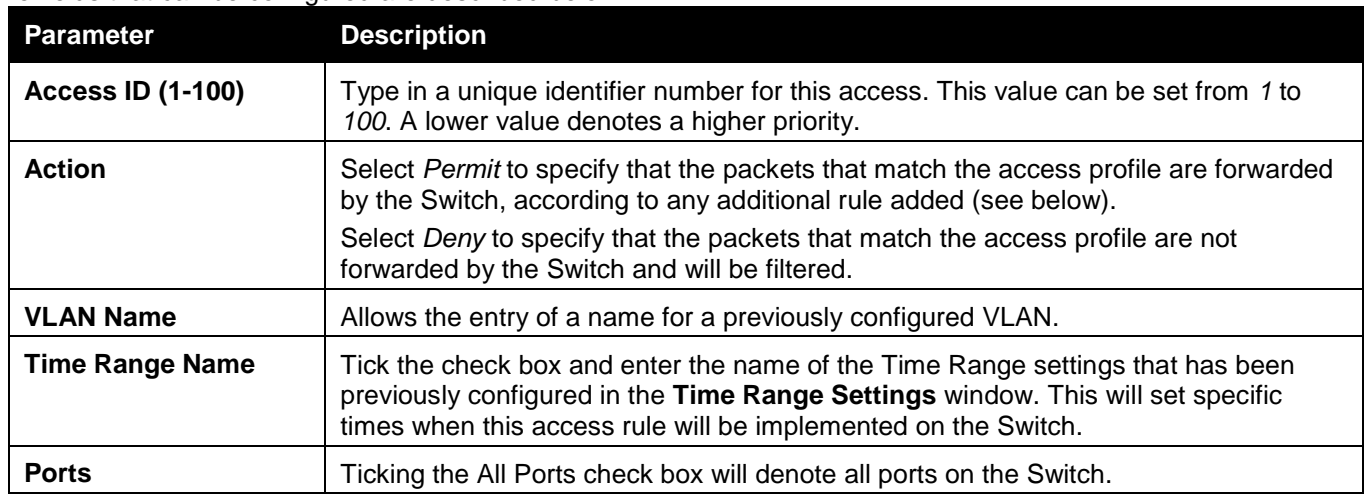

Click the **Apply** button to accept the changes made.

Click the **<<Back** button to discard the changes made and return to the previous page.

After clicking the **Show Details** button in the **CPU Access Rule List**, the following window will appear:

| CPU Access Rule Detail Information |        | <b>Circulation</b> |
|------------------------------------|--------|--------------------|
|                                    |        |                    |
| <b>CPU ACL Rule Details</b>        |        |                    |
| ----<br>Profile ID                 |        |                    |
| Access ID                          |        |                    |
| Profile Type                       | IP     |                    |
| <b>Action</b>                      | Permit |                    |
| Ports<br>DSCP                      | 12     |                    |
|                                    | ÷      |                    |
| Show All Rules                     |        |                    |

**Figure 7-33 CPU Access Rule Detail Information (IPv4 ACL)**

Click the **Show All Rules** button to navigate back to the CPU Access Rule List.

### Adding a CPU IPv6 ACL Profile

The window shown below is the **Add CPU ACL Profile** window for IPv6. To use specific filtering masks in this ACL profile, click the packet filtering mask field to highlight it red. This will add more filed to the mask.

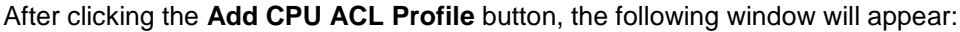

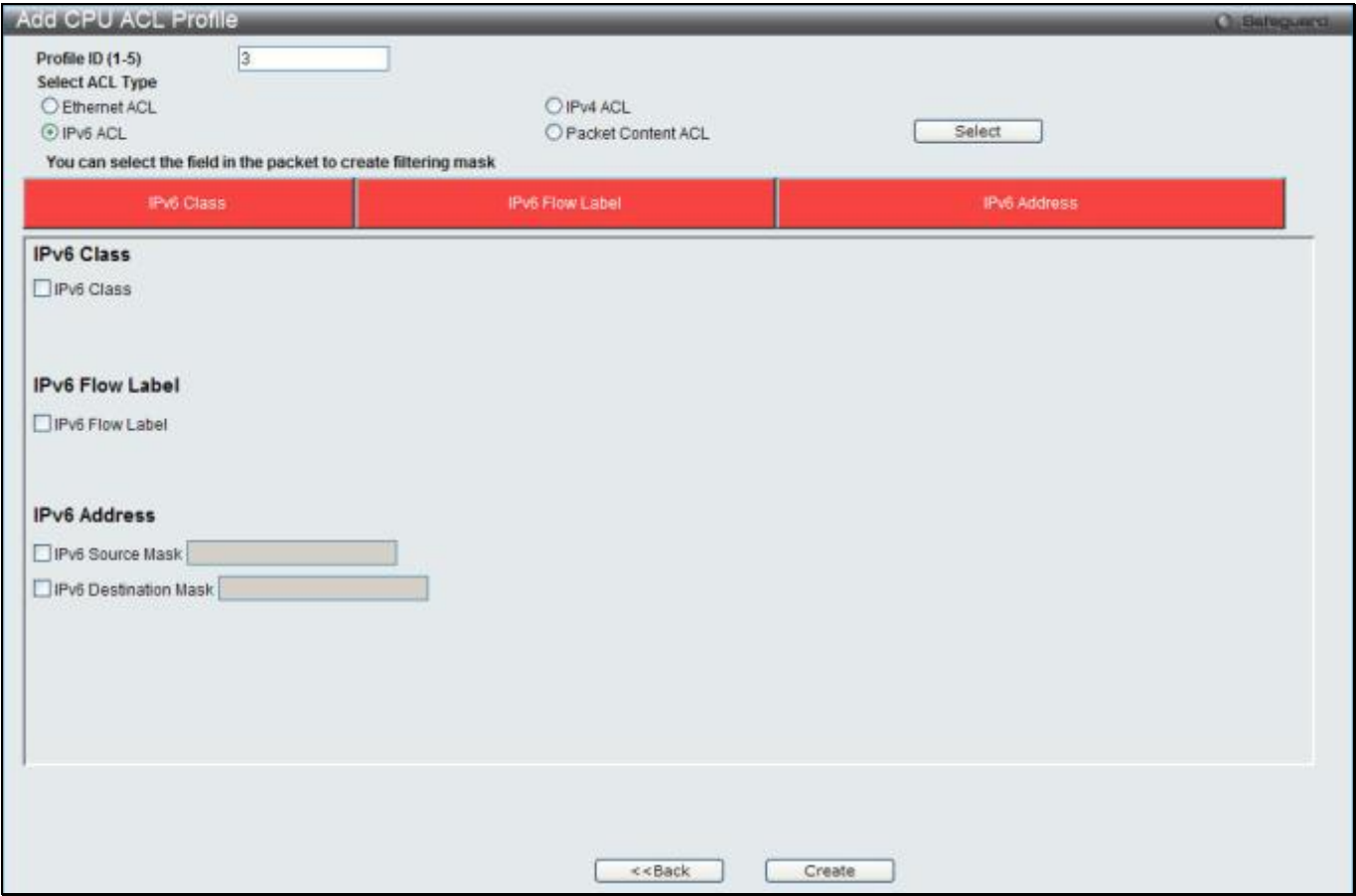

**Figure 7-34 Add CPU ACL Profile (IPv6 ACL)**

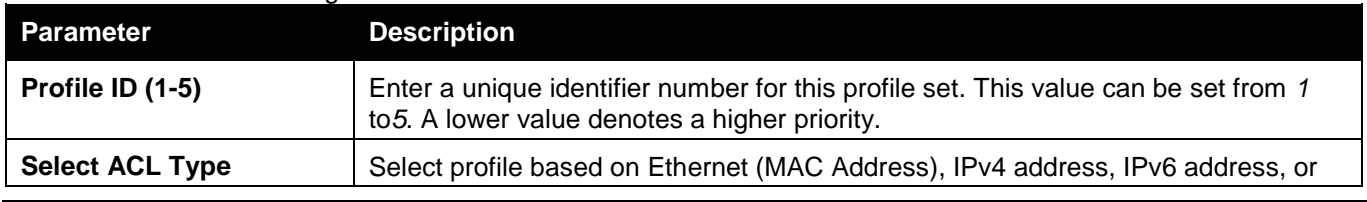

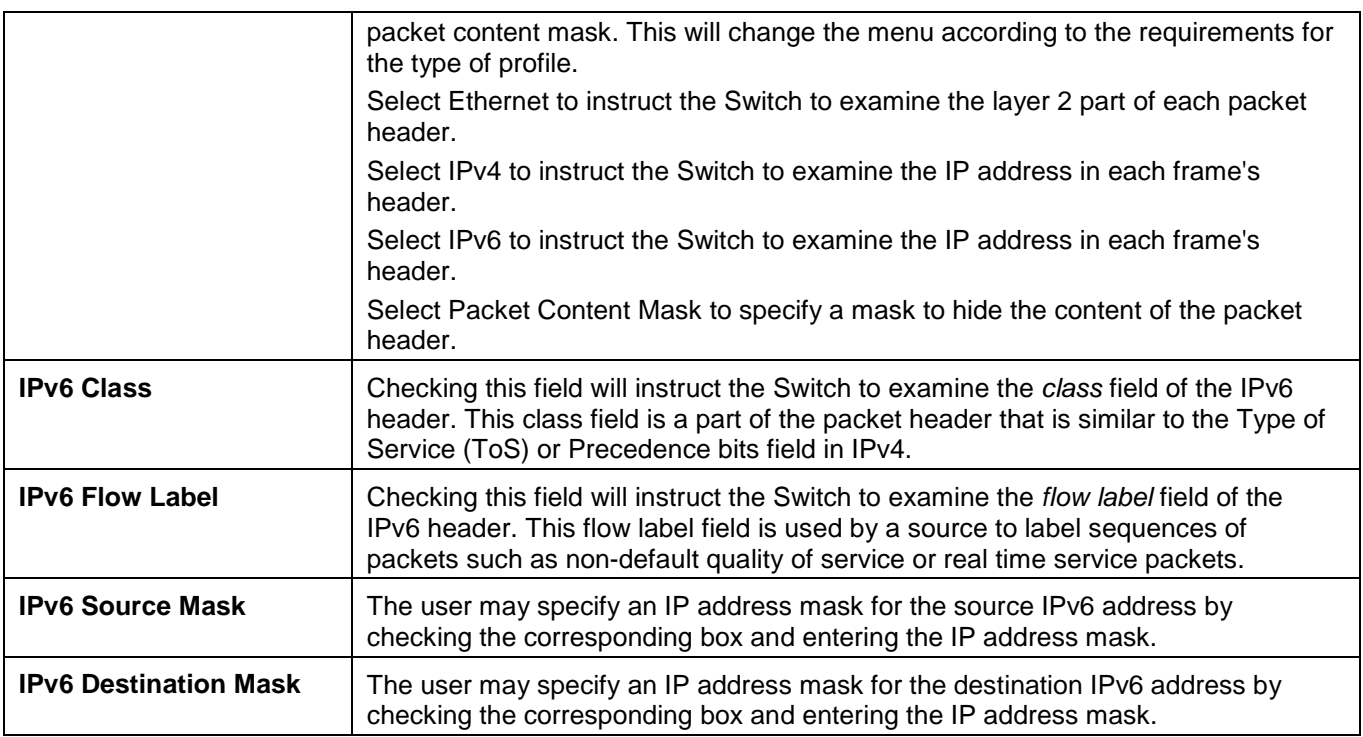

Click the **Select** button to select a CPU ACL type.

Click the **Create** button to create a profile.

Click the **<<Back** button to discard the changes made and return to the previous page.

#### After clicking the **Show Details** button, the following window will appear:

|                                                                                                    | CPU Access Profile Detail Information | <b>Childrenonth</b> |
|----------------------------------------------------------------------------------------------------|---------------------------------------|---------------------|
|                                                                                                    |                                       |                     |
| <b>CPU ACL Profile Details</b>                                                                                                    |                                       |                     |
| Profile ID<br><b><i><u>Program and Contract Contract Contract Contract Contract Contract Contract Contract Contract Contract Contract Contract Contract Contract Contract Contract Contract Contract Contract Contract Contract Contract Contract </u></i></b> |                                       |                     |
| Profile Type                                                                                                    | Pv6                                   |                     |
| IPv6 Class                                                                                                    | Yes                                   |                     |
| IPv6 Flow Label                                                                                                    | Yes                                   |                     |
| Show All Profiles                                                                                                    |                                       |                     |

**Figure 7-35 CPU Access Profile Detail Information (IPv6 ACL)**

Click the **Show All Profiles** button to navigate back to the **CPU ACL Profile List** Page.

After clicking the **Add/View Rules** button, the following window will appear:

| <b>CPU Access Rule List</b>                                                                     |                                                           |                      |        | <b>SEBRITOURITY</b>          |
|-------------------------------------------------------------------------------------------------|-----------------------------------------------------------|----------------------|--------|------------------------------|
| < <back< th=""><th>Add Rule<br/>Unused Rule Entries: 99</th><th></th><th></th><th></th></back<> | Add Rule<br>Unused Rule Entries: 99                       |                      |        |                              |
| <b>CI sinor</b>                                                                                 | MARINE WAS ARRESTED FOR A STRUCK OF THE REAL<br>Access ID | Profile Type         | Action |                              |
|                                                                                                 |                                                           | <b>SOUTH</b><br>IPv6 | Permit | Delete Rules<br>Show Details |
|                                                                                                 |                                                           |                      |        | Go                           |

**Figure 7-36 CPU Access Rule List (IPv6 ACL)**

Click the **Add Rule** button to create a new CPU ACL rule in this profile.

Click the **<<Back** button to return to the previous page.

Click the **Show Details** button to view more information about the specific rule created.

Click the **Delete Rules** button to remove the specific entry.

Enter a page number and click the **Go** button to navigate to a specific page when multiple pages exist.

After clicking the **Add Rule** button, the following window will appear:

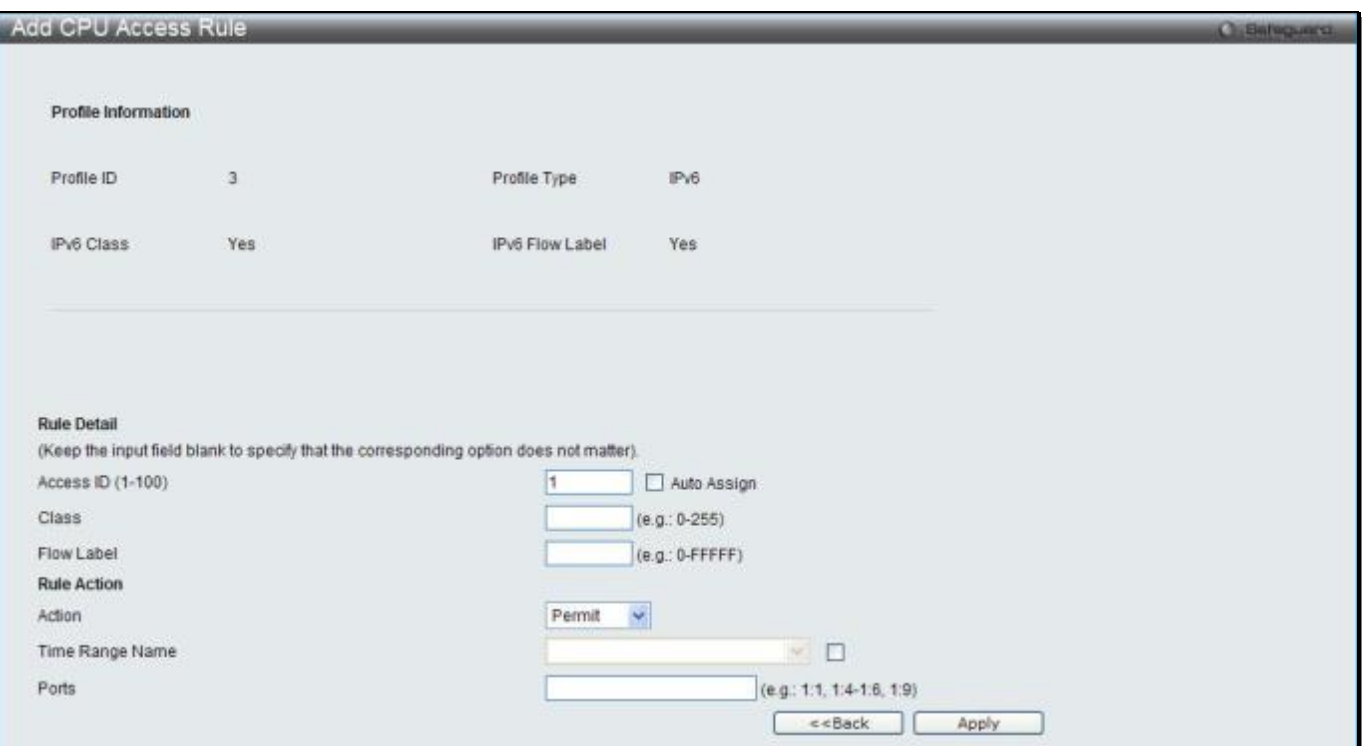

**Figure 7-37 Add CPU Access Rule (IPv6 ACL)**

|  |  |  |  | The fields that can be configured are described below: |  |
|--|--|--|--|--------------------------------------------------------|--|
|  |  |  |  |                                                        |  |
|  |  |  |  |                                                        |  |

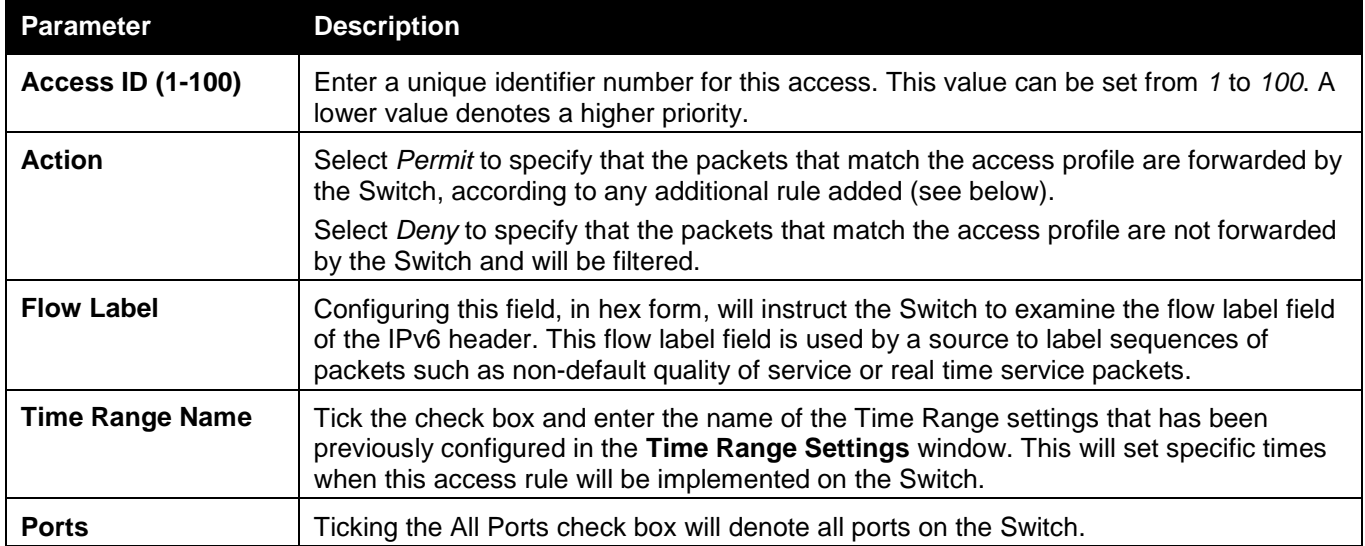

Click the **Apply** button to accept the changes made.

Click the **<<Back** button to discard the changes made and return to the previous page.

#### After clicking the **Show Details** button in the **CPU Access Rule List**, the following window will appear:

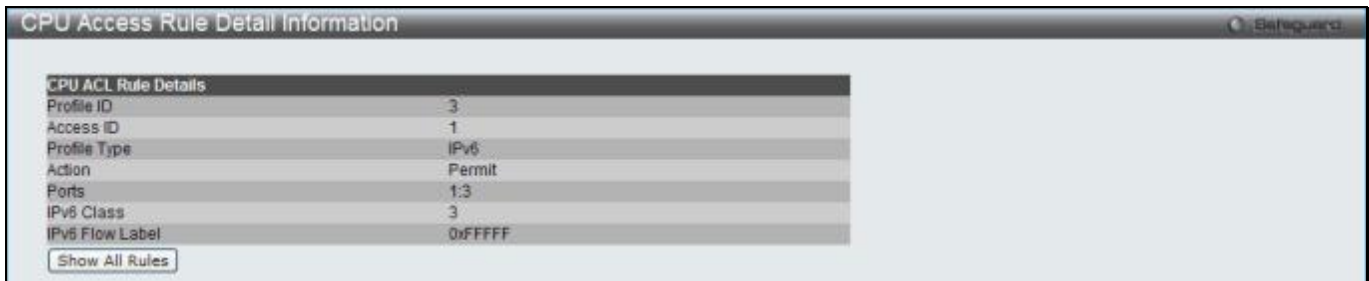

**Figure 7-38 CPU Access Rule Detail Information (IPv6 ACL)**

Click the **Show All Rules** button to navigate back to the CPU Access Rule List.

## Adding a CPU Packet Content ACL Profile

The window shown below is the Add CPU ACL Profile window for Packet Content. To use specific filtering masks in this ACL profile, click the packet filtering mask field to highlight it red. This will add more filed to the mask.

After clicking the **Add CPU ACL Profile** button, the following window will appear:

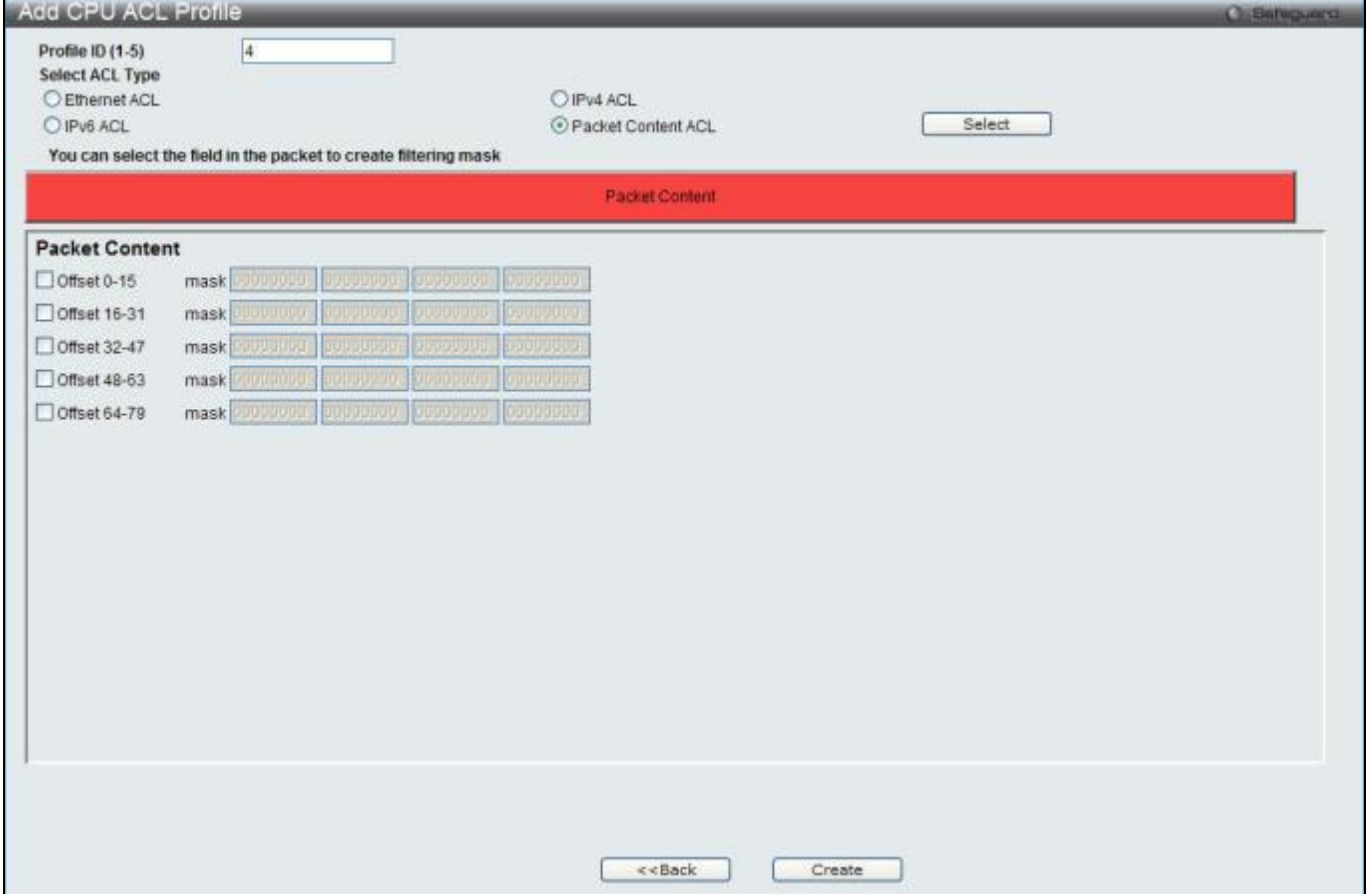

**Figure 7-39 Add CPU ACL Profile (Packet Content ACL)**

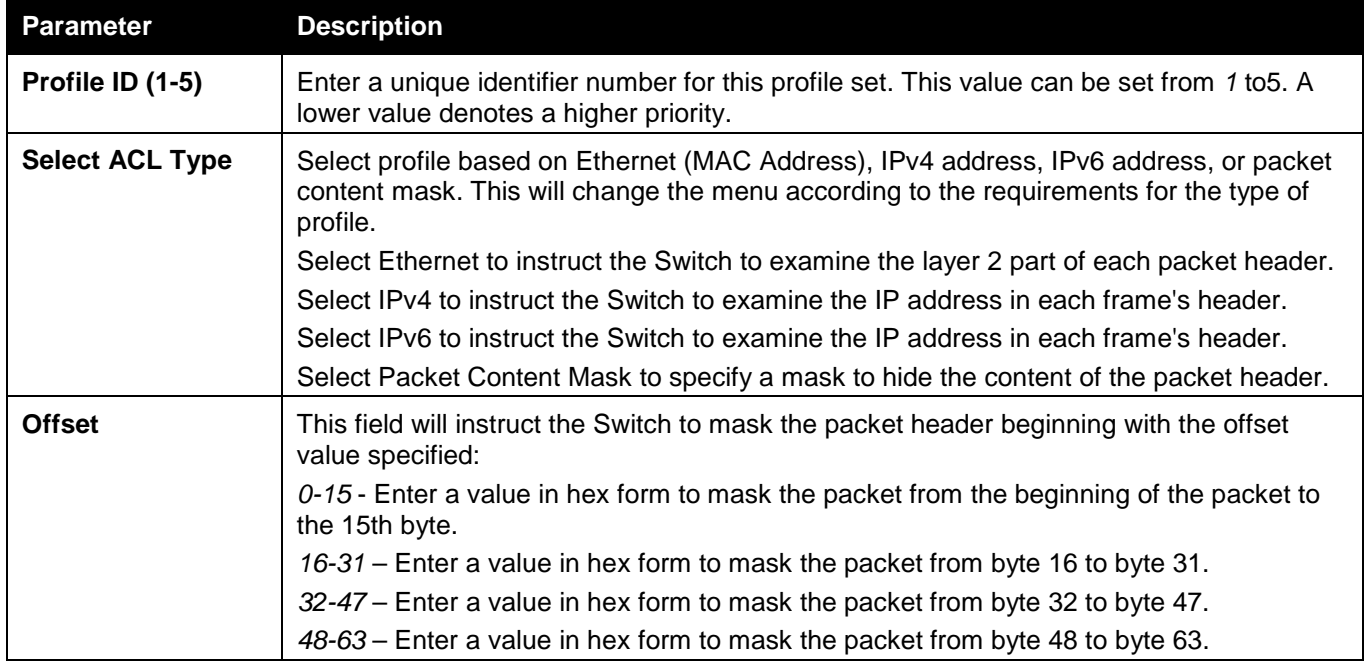

*64-79* – Enter a value in hex form to mask the packet from byte 64 to byte 79.

Click the **Select** button to select a CPU ACL type.

Click the **Create** button to create a profile.

Click the **<<Back** button to discard the changes made and return to the previous page.

After clicking the **Show Details** button, the following window will appear:

|                                | <b>CPU Access Profile Detail Information</b> | <b>O</b> Safeguard |
|--------------------------------|----------------------------------------------|--------------------|
|                                |                                              |                    |
| <b>CPU ACL Profile Details</b> |                                              |                    |
| Profile ID                     |                                              |                    |
| Profile Type                   | User Defined                                 |                    |
| Offset 0-15                    |                                              |                    |
| Show All Profiles              |                                              |                    |

**Figure 7-40 CPU Access Profile Detail Information (Packet Content ACL)**

Click the **Show All Profiles** button to navigate back to the **CPU ACL Profile List** Page.

After clicking the **Add/View Rules** button, the following window will appear:

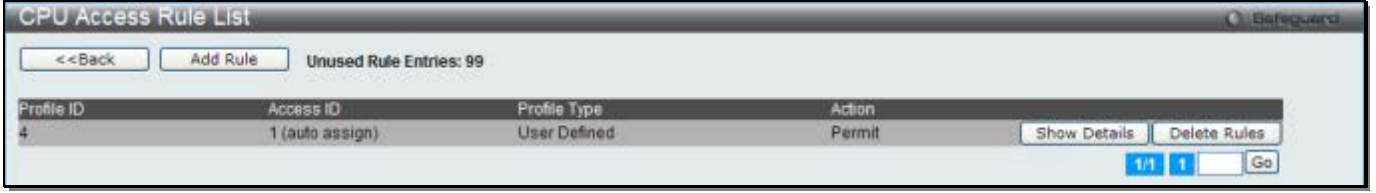

**Figure 7-41 CPU Access Rule List (Packet Content ACL)**

Click the **Add Rule** button to create a new CPU ACL rule in this profile.

Click the **<<Back** button to return to the previous page.

Click the **Show Details** button to view more information about the specific rule created.

Click the **Delete Rules** button to remove the specific entry.

Enter a page number and click the **Go** button to navigate to a specific page when multiple pages exist.

After clicking the **Add Rule** button, the following window will appear:

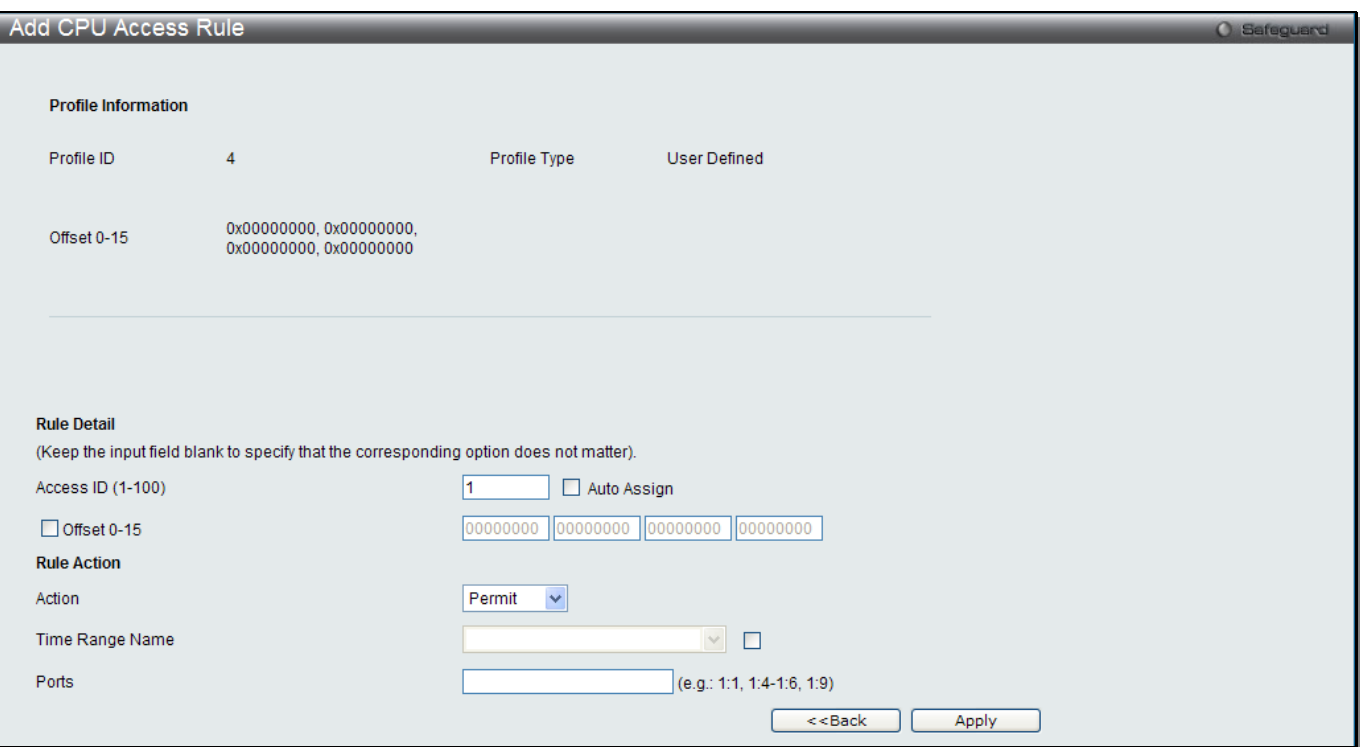

**Figure 7-42 Add CPU Access Rule (Packet Content ACL)**

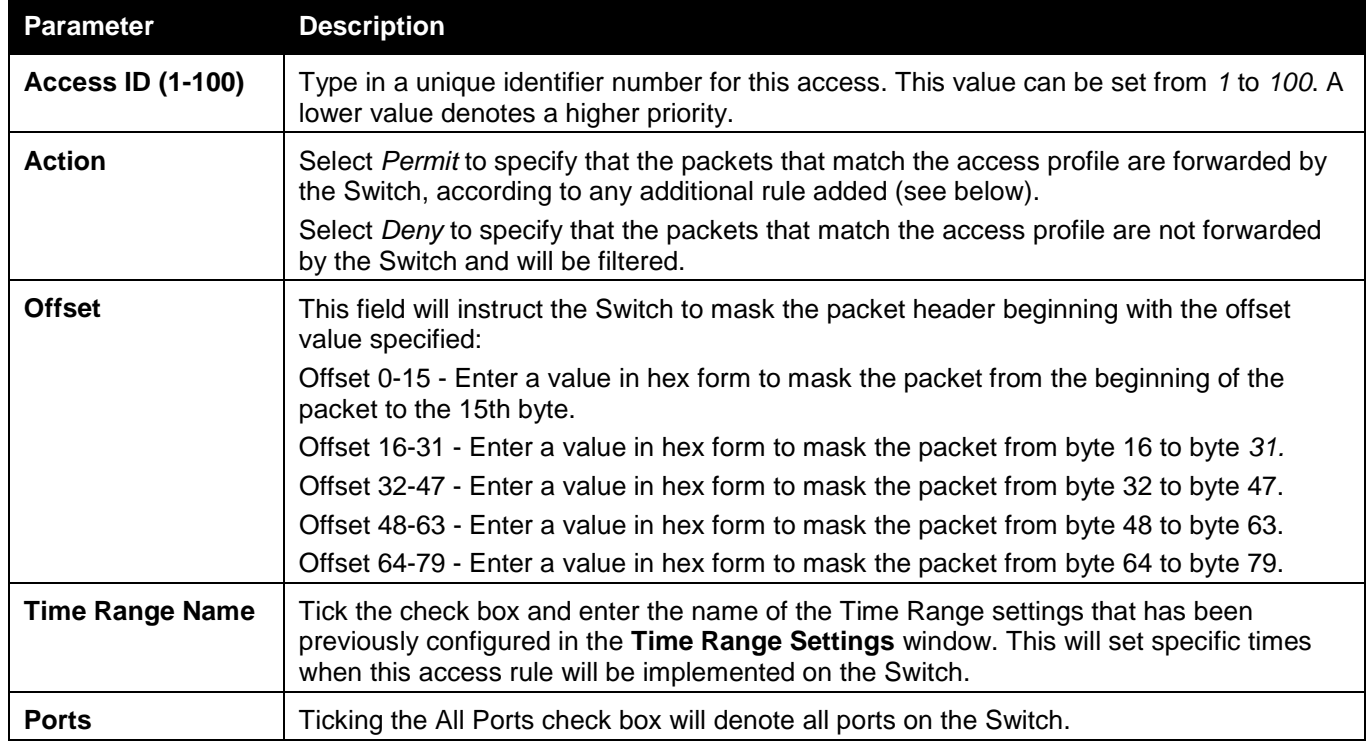

Click the **Apply** button to accept the changes made.

Click the **<<Back** button to discard the changes made and return to the previous page.

After clicking the **Show Details** button in the **CPU Access Rule List**, the following window will appear:

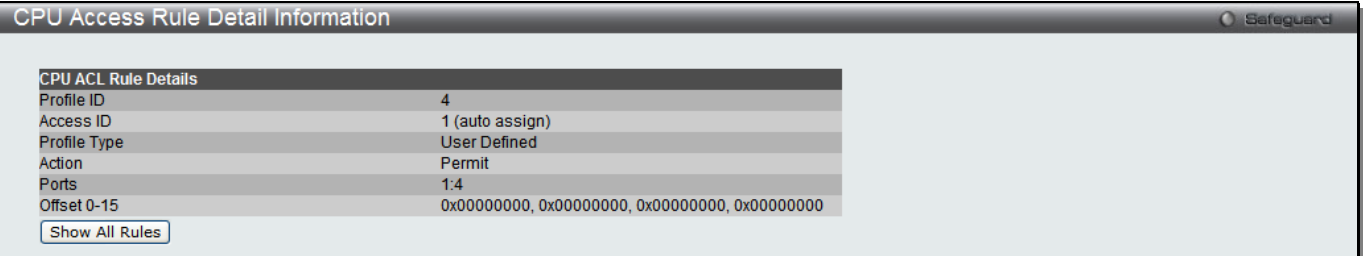

**Figure 7-43 CPU Access Rule Detail Information (Packet Content ACL)**

Click the **Show All Rules** button to navigate back to the CPU Access Rule List.

# ACL Finder

The ACL rule finder helps you to identify any rules that have been assigned to a specific port and edit existing rules quickly.

To view this window, click **ACL > ACL Finder** as shown below:

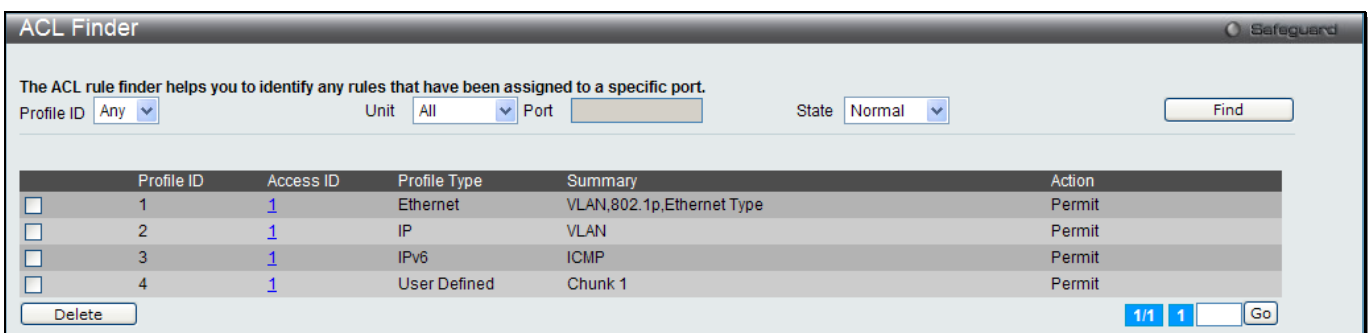

#### **Figure 7-44 ACL Finder window**

The fields that can be configured are described below:

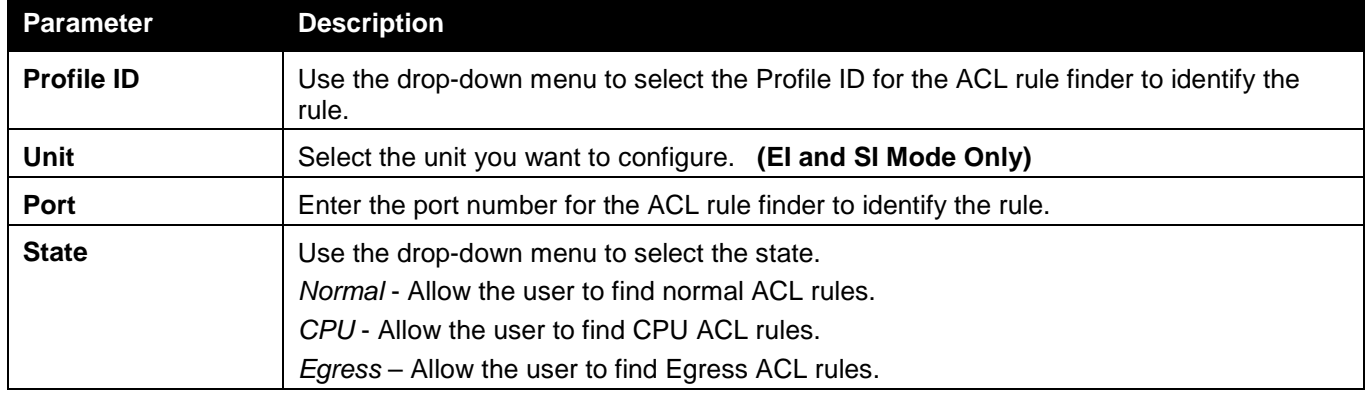

Click the **Find** button to locate a specific entry based on the information entered.

Click the **Delete** button to remove the specific entry selected.

Enter a page number and click the **Go** button to navigate to a specific page when multiple pages exist.

# ACL Flow Meter

Before configuring the ACL Flow Meter, here is a list of acronyms and terms users will need to know.

- **trTCM** Two Rate Three Color Marker. This, along with the srTCM, are two methods available on the switch for metering and marking packet flow. The trTCM meters and IP flow and marks it as a color based on the flow's surpassing of two rates, the CIR and the PIR.
- **CIR** Committed Information Rate. Common to both the trTCM and the srTCM, the CIR is measured in bytes of IP packets. IP packet bytes are measured by taking the size of the IP header but not the link

specific headers. For the trTCM, the packet flow is marked green if it doesn't exceed the CIR and yellow if it does. The configured rate of the CIR must not exceed that of the PIR. The CIR can also be configured for unexpected packet bursts using the CBS and PBS fields.

- **CBS** Committed Burst Size. Measured in bytes, the CBS is associated with the CIR and is used to identify packets that exceed the normal boundaries of packet size. The CBS should be configured to accept the biggest IP packet that is expected in the IP flow.
- **PIR** Peak Information Rate. This rate is measured in bytes of IP packets. IP packet bytes are measured by taking the size of the IP header but not the link specific headers. If the packet flow exceeds the PIR, that packet flow is marked red. The PIR must be configured to be equal or more than that of the CIR.
- **PBS** Peak Burst Size. Measured in bytes, the PBS is associated with the PIR and is used to identify packets that exceed the normal boundaries of packet size. The PBS should be configured to accept the biggest IP packet that is expected in the IP flow.
- **srTCM** Single Rate Three Color Marker. This, along with the trTCM, are two methods available on the switch for metering and marking packet flow. The srTCM marks its IP packet flow based on the configured CBS and EBS. A packet flow that does not reach the CBS is marked green, if it exceeds the CBS but not the EBS its marked yellow, and if it exceeds the EBS its marked red.
- **CBS** Committed Burst Size. Measured in bytes, the CBS is associated with the CIR and is used to identify packets that exceed the normal boundaries of packet size. The CBS should be configured to accept the biggest IP packet that is expected in the IP flow.
- **EBS** Excess Burst Size. Measured in bytes, the EBS is associated with the CIR and is used to identify packets that exceed the boundaries of the CBS packet size. The EBS is to be configured for an equal or larger rate than the CBS.
- **DSCP** Differentiated Services Code Point. The part of the packet header where the color will be added. Users may change the DSCP field of incoming packets.

The ACL Flow Meter function will allow users to color code IP packet flows based on the rate of incoming packets. Users have two types of Flow metering to choose from, trTCM and srTCM, as explained previously. When a packet flow is placed in a color code, the user can choose what to do with packets that have exceeded that color-coded rate.

Chapter 1 **Green** – When an IP flow is in the green mode, its configurable parameters can be set in the Conform field, where the packets can have their DSCP field changed. This is an acceptable flow rate for the ACL Flow Meter function.

Chapter 2 **Yellow** – When an IP flow is in the yellow mode, its configurable parameters can be set in the Exceed field. Users may choose to either Permit or Drop exceeded packets. Users may also choose to change the DSCP field of the packets.

Chapter 3 **Red** – When an IP flow is in the red mode, its configurable parameters can be set in the Violate field. Users may choose to either Permit or Drop exceeded packets. Users may also choose to change the DSCP field of the packets.

Users may also choose to count exceeded packets by clicking the Counter check box. If the counter is enabled, the counter setting in the access profile will be disabled. Users may only enable two counters for one flow meter at any given time.

To view this window, click **ACL** > **ACL Flow Meter**, as shown below:

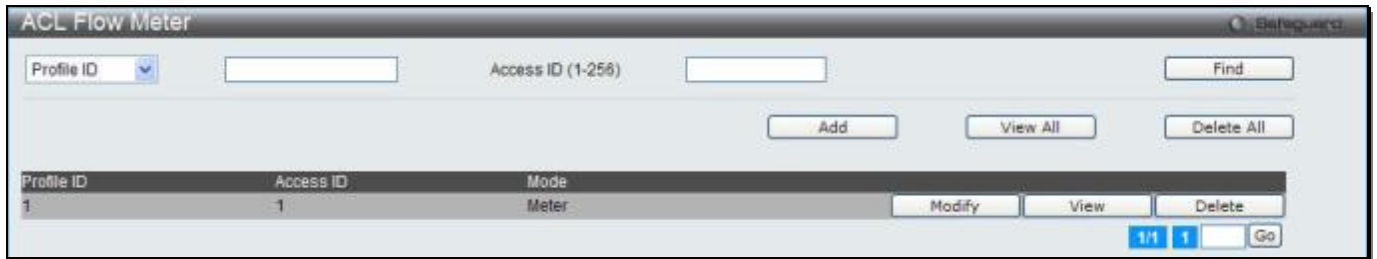

**Figure 7-45 ACL Flow Meter**

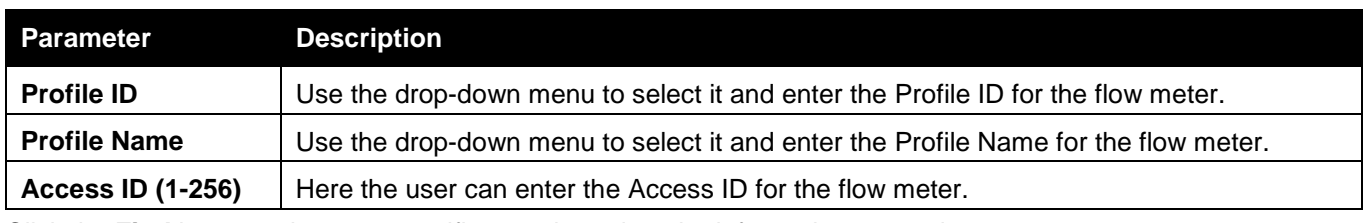

Click the **Find** button to locate a specific entry based on the information entered.

Click the **Add** button to add a new entry based on the information entered.

Click the **View All** button to display all the existing entries.

Click the **Delete All** button to remove all the entries listed.

Click the **Modify** button to re-configure the specific entry.

Click the **View** button to display the information of the specific entry.

Click the **Delete** button to remove the specific entry.

Enter a page number and click the **Go** button to navigate to a specific page when multiple pages exist.

#### After clicking the **Add** or **Modify** button, the following window will appear:

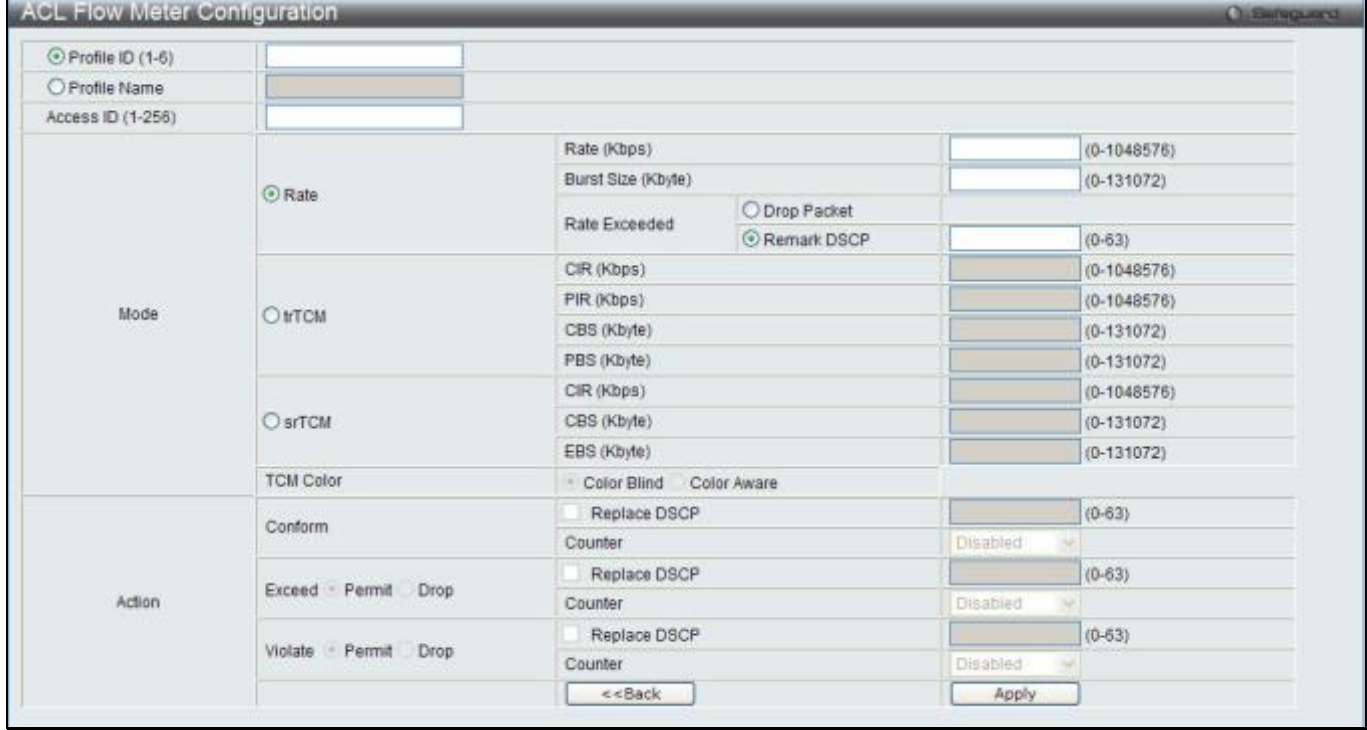

**Figure 7-46 ACL Flow meter Configuration window**

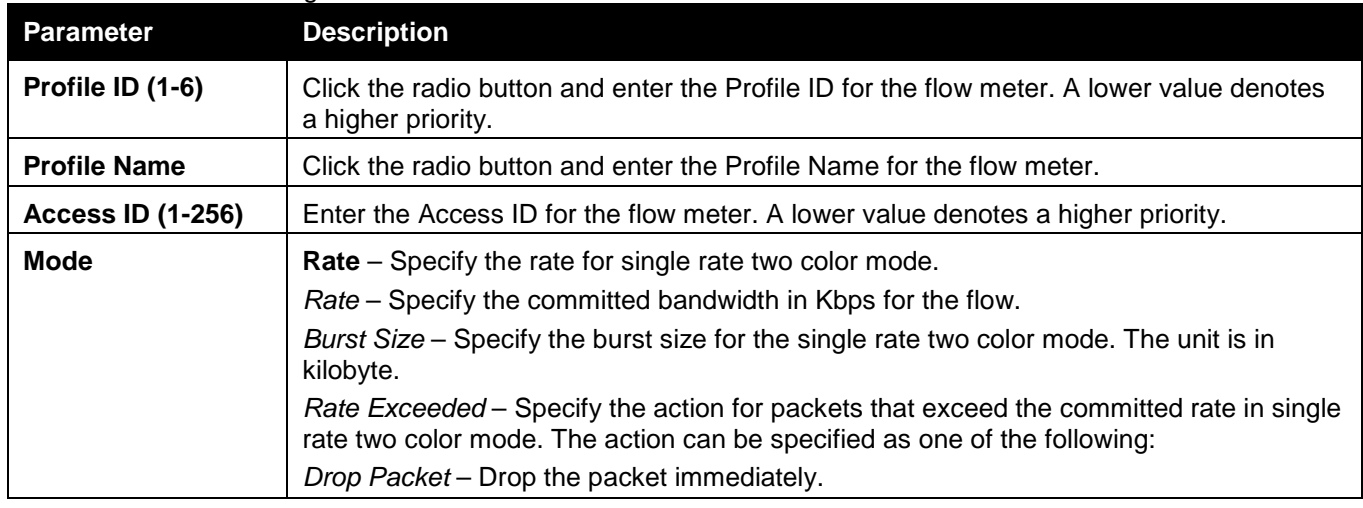

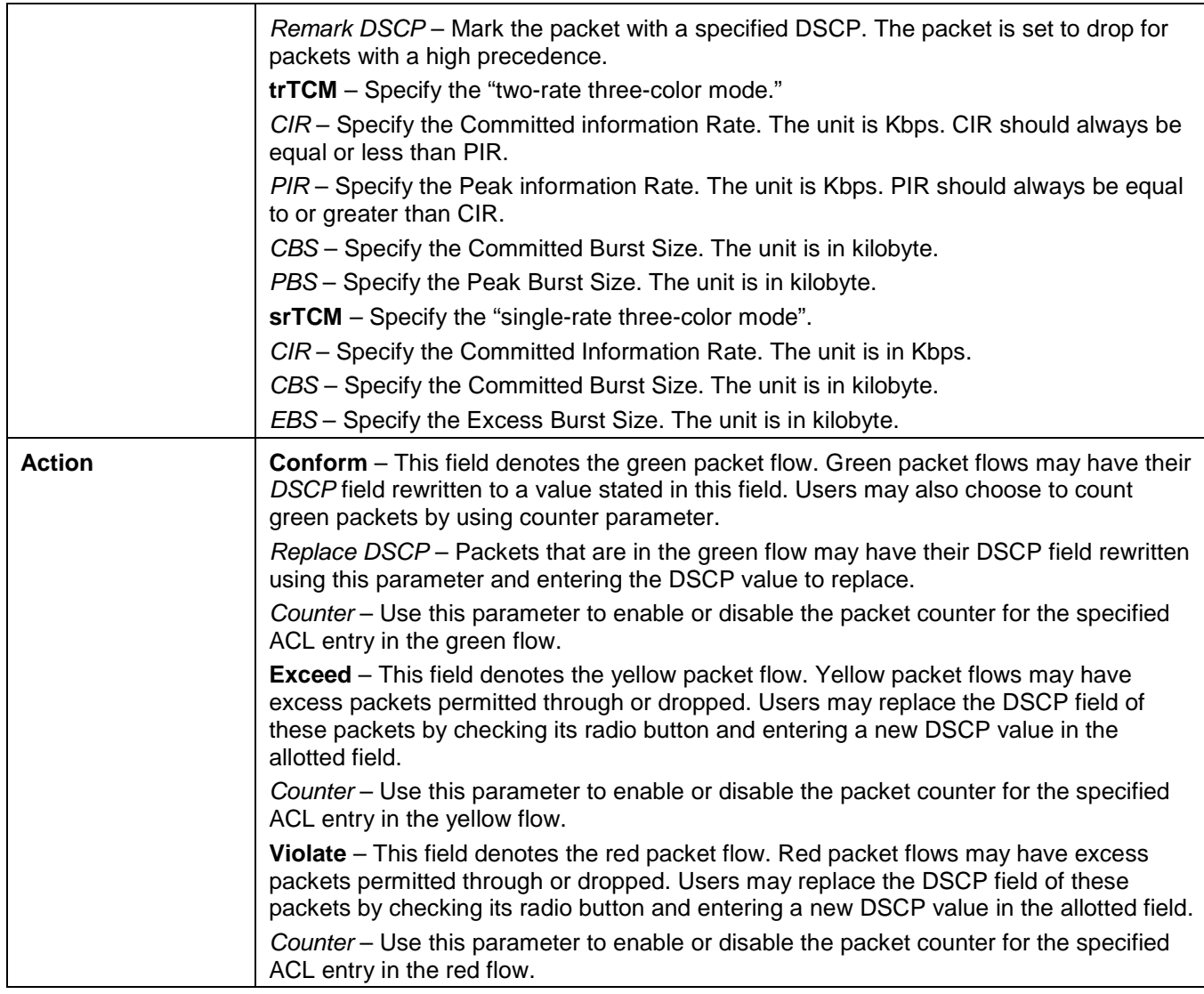

Click the **<<Back** button to discard the changes made and return to the previous page. Click the **Apply** button to accept the changes made.

After clicking the **View** button, the following window will appear:

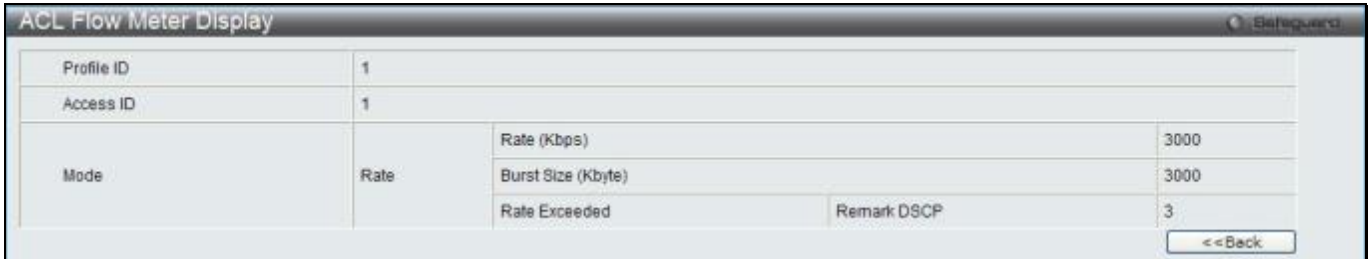

**Figure 7-47 ACL Flow meter Display window**

Click the **<<Back** button to return to the previous page.

## Egress Access Profile List (RI and EI Mode Only)

Egress ACL performs per-flow processing of packets when they egress the Switch. The Switch supports three Profile Types, Ethernet ACL, IPv4 ACL, and IPv6 ACL.

To view this window, click **ACL > Egress Access Profile List** as shown below:

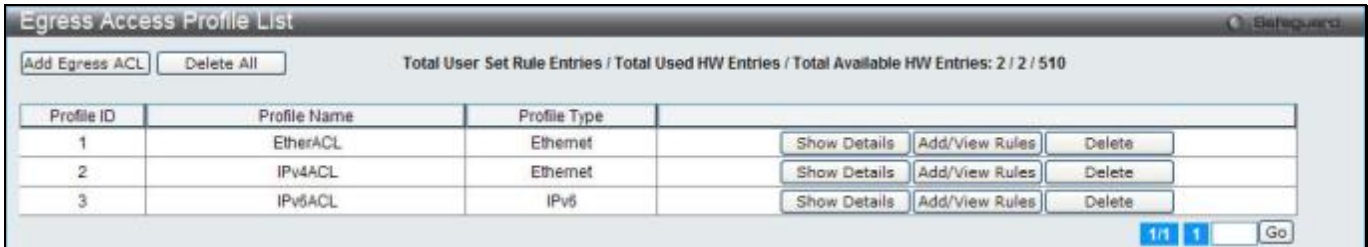

**Figure 7-48 Egress Access Profile List window**

Click the **Add Egress ACL** button to add an entry to the **Egress Access Profile List**.

Click the **Delete All** button to remove all access profiles from this table.

Click the **Show Details** button to display the information of the specific profile ID entry.

Click the **Add/View Rules** button to view or add Egress ACL rules within the specified profile ID.

Click the **Delete** button to remove the specific entry.

Enter a page number and click the **Go** button to navigate to a specific page when multiple pages exist.

There are three **Add Egress ACL** windows;

- one for Ethernet profile configuration,
- one for IPv6 address-based profile configuration, and
- one for IPv4 address-based profile configuration.

### Add an Ethernet ACL Profile

The window shown below is the Add Egress ACL Profile window for Ethernet. To use specific filtering masks in this egress ACL profile, click the packet filtering mask field to highlight it red. This will add more filed to the mask.

After clicking the **Add Egress ACL** button, the following window will appear:

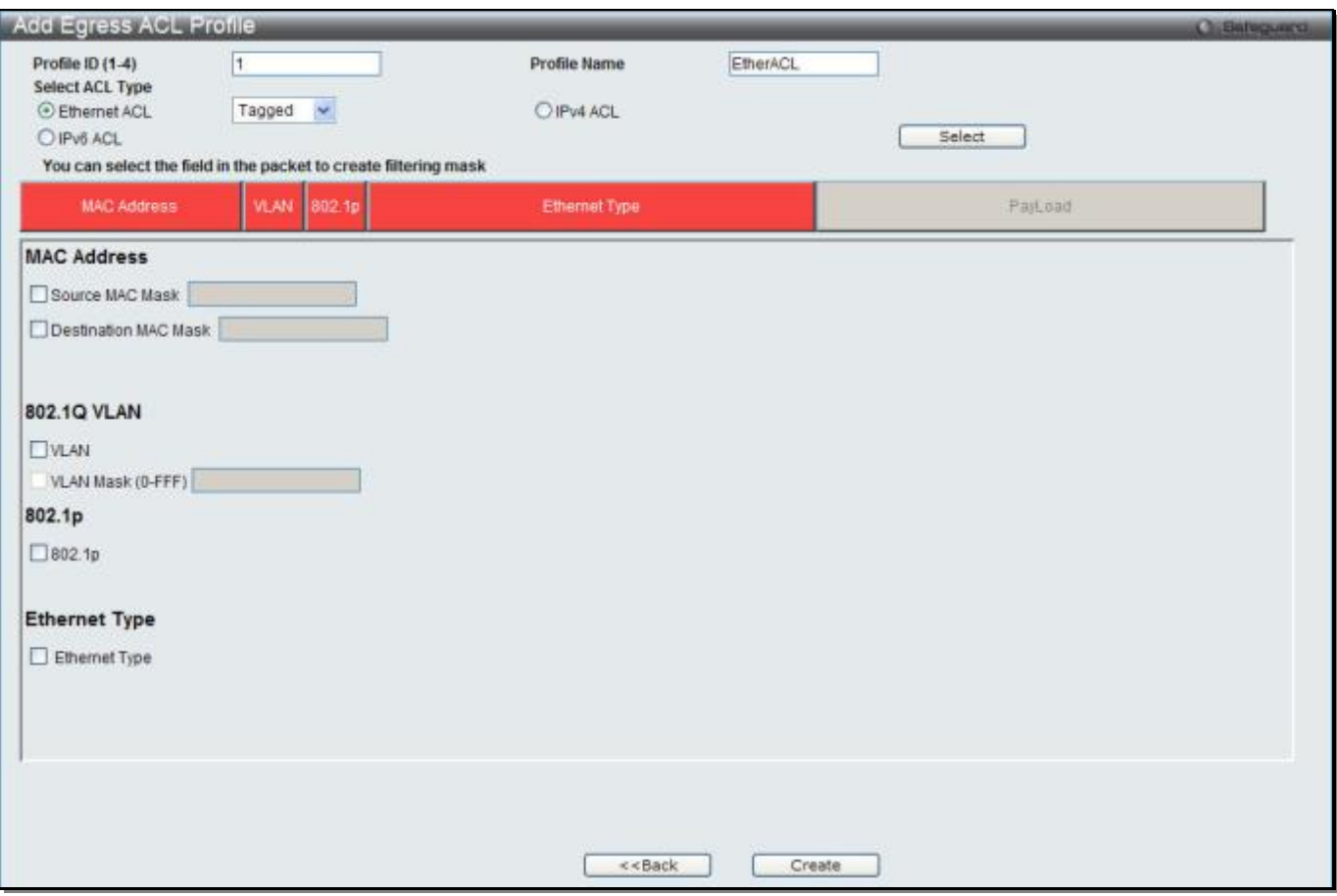

**Figure 7-49 Add Egress ACL Profile window (Ethernet ACL)**

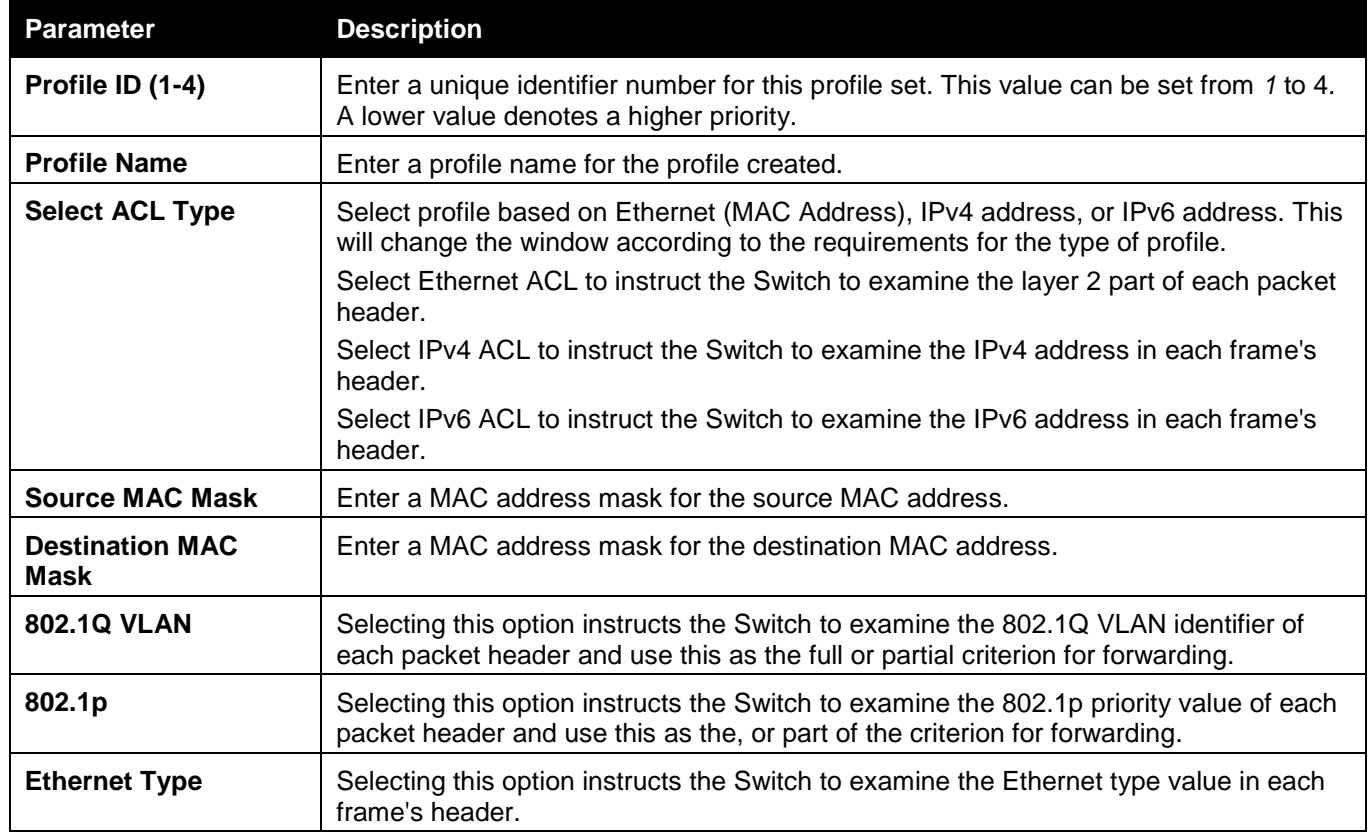

Click the **Select** button to select an ACL type.

Click the **Create** button to create a profile.

Click the **<<Back** button to discard the changes made and return to the previous page.

After clicking the **Show Details** button, the following window will appear:

|                                   | <b>Egress Access Profile Detail Information</b> | <b>Chi Salleguera</b> |
|-----------------------------------|-------------------------------------------------|-----------------------|
|                                   |                                                 |                       |
| <b>Egress ACL Profile Details</b> |                                                 |                       |
| Profile ID                        |                                                 |                       |
| Profile Name                      | EtherACL                                        |                       |
| Profile Type                      | Ethernet                                        |                       |
| <b>VLAN</b>                       | OXFFF                                           |                       |
| Ethernet Type                     | Yes                                             |                       |
| Show All Profiles                 |                                                 |                       |
|                                   |                                                 |                       |

**Figure 7-50 Egress Access Profile Detail Information window (Ethernet ACL)**

Click the **Show All Profiles** button to navigate back to the **Access Profile List** Page.

After clicking the **Add/View Rules** button, the following window will appear:

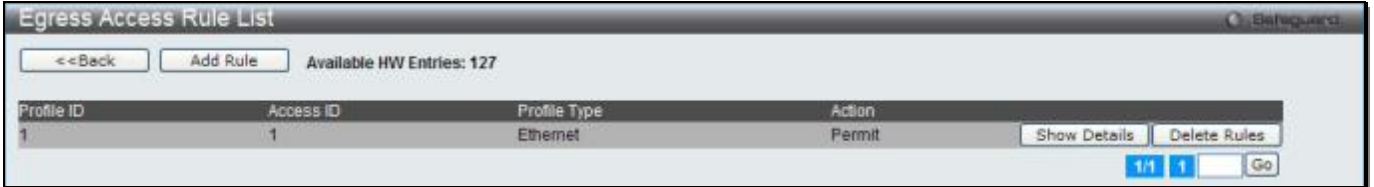

**Figure 7-51 Egress Access Rule List window (Ethernet ACL)**

Click the **Add Rule** button to create a new ACL rule in this profile.

Click the **<<Back** button to return to the previous page.

Click the **Show Details** button to view more information about the specific rule created.

Click the **Delete Rules** button to remove the specific entry.

Enter a page number and click the **Go** button to navigate to a specific page when multiple pages exist.

After clicking the **Add Rule** button, the following window will appear:

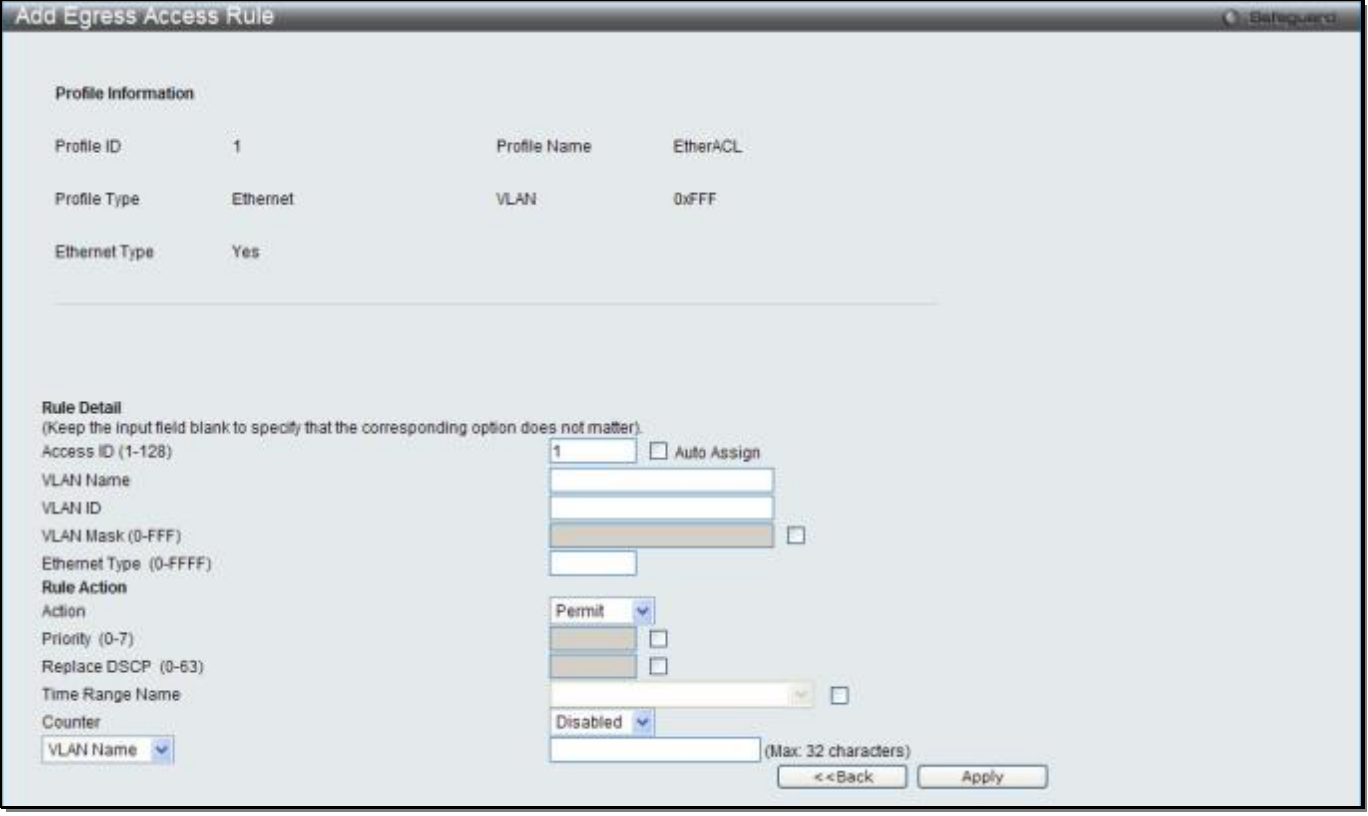

**Figure 7-52 Add Egress Access Rule window (Ethernet ACL)**

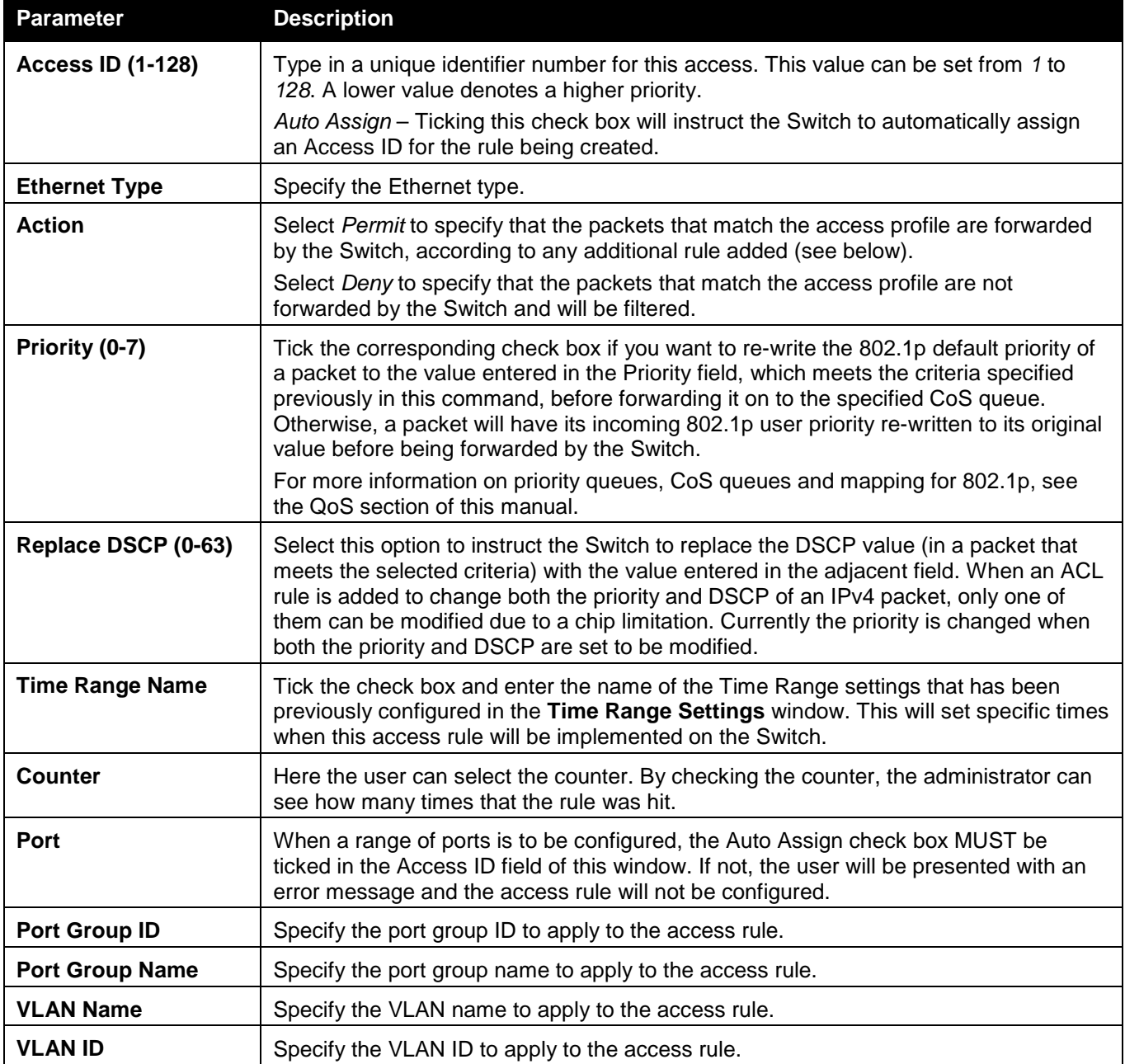

Click the **Apply** button to accept the changes made.

Click the **<<Back** button to discard the changes made and return to the previous page.

After clicking the **Show Details** button in the **Access Rule List**, the following window will appear:

| <b>Egress Access Rule Detail Information</b> |          | <b>Childrenova</b> |
|----------------------------------------------|----------|--------------------|
|                                              |          |                    |
| <b>Egress ACL Rule Details</b>               |          |                    |
| Profile ID                                   |          |                    |
| Access ID                                    |          |                    |
| Profile Type                                 | Ethernet |                    |
| <b>VLAN ID</b>                               | ٠        |                    |
| Action                                       | Permit   |                    |
| Ports                                        | 11       |                    |
| Ethernet Type                                | OxFFFF   |                    |
| Show All Rules                               |          |                    |

**Figure 7-53 Egress Access Rule Detail Information window (Ethernet ACL)**

Click the **Show All Rules** button to navigate back to the Access Rule List.

## Adding an IPv4 ACL Profile

The window shown below is the Add Egress ACL Profile window for IPv4. To use specific filtering masks in this egress ACL profile, click the packet filtering mask field to highlight it red. This will add more filed to the mask.

After clicking the **Add Egress ACL** button, the following window will appear:

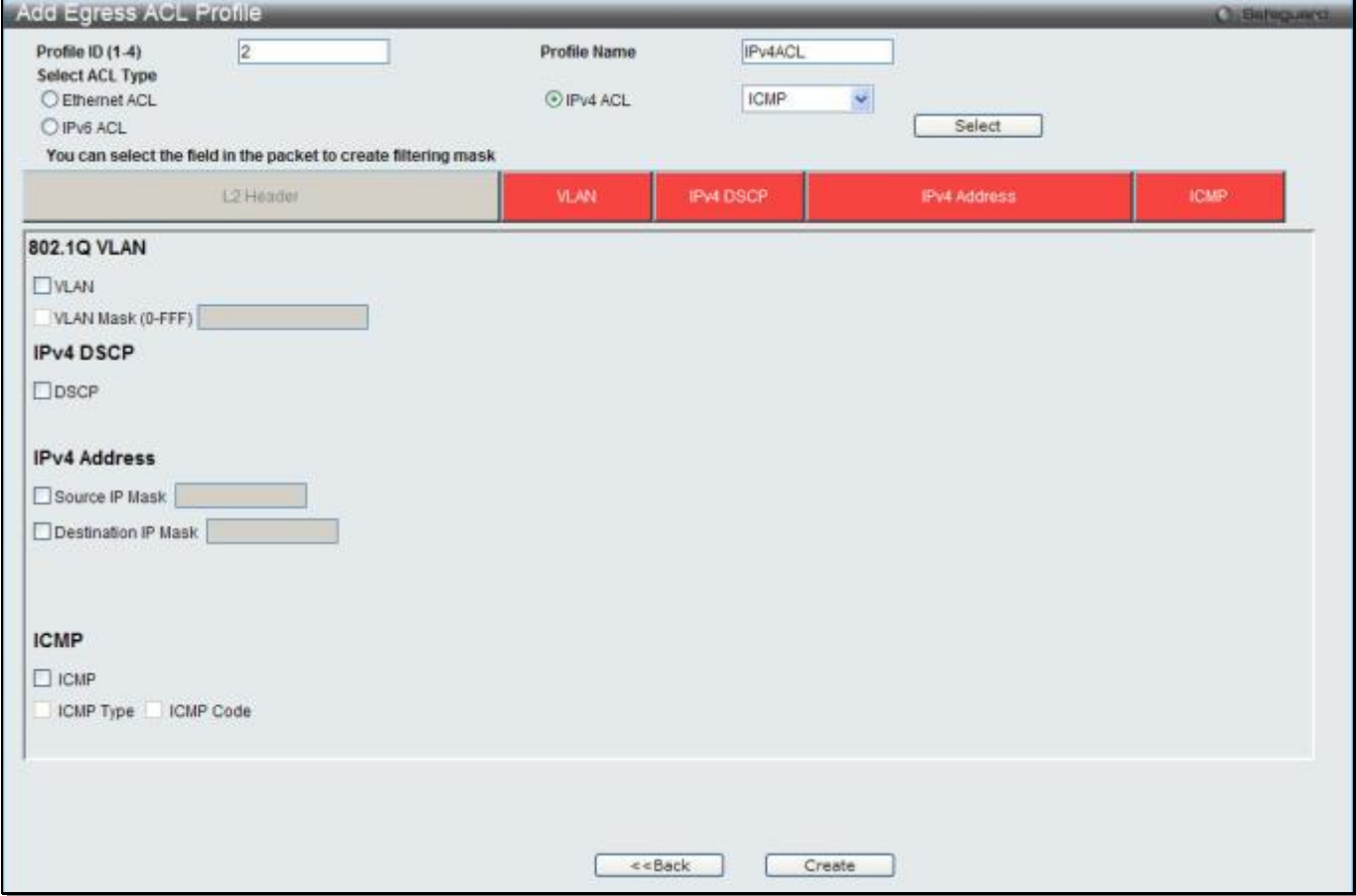

**Figure 7-54 Add Egress ACL Profile window (IPv4 ACL)**

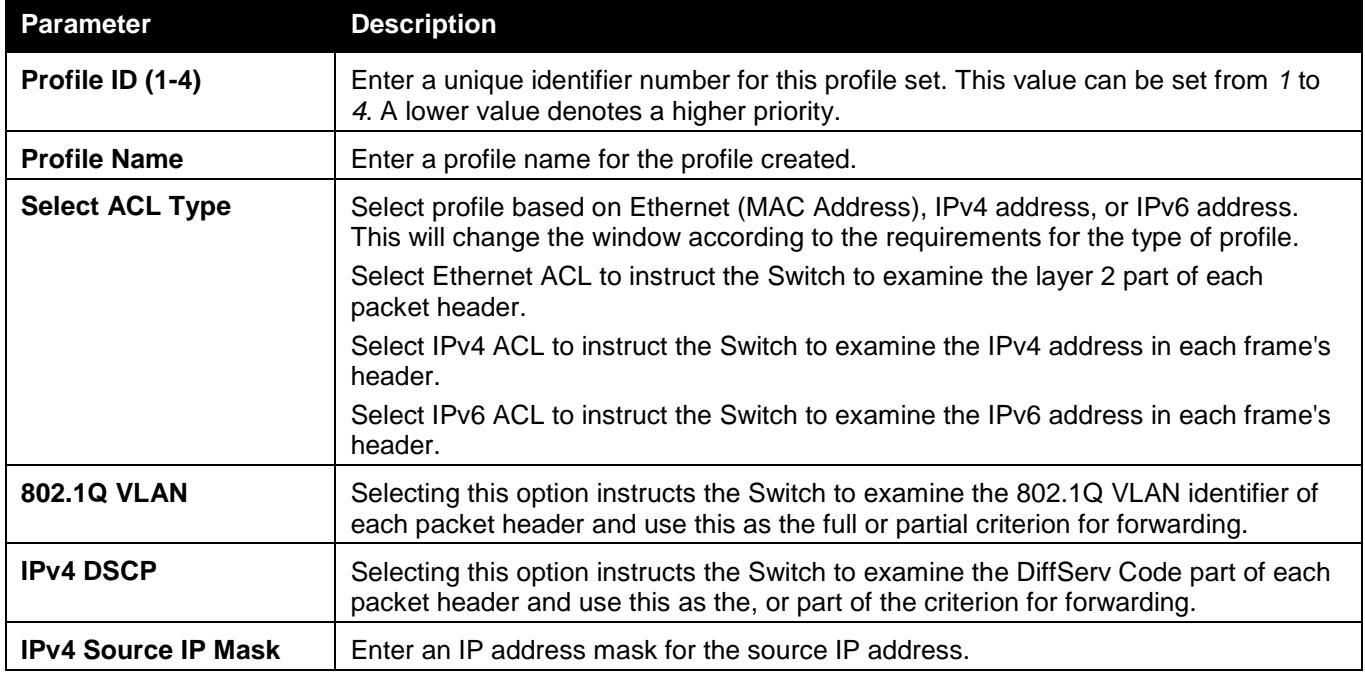

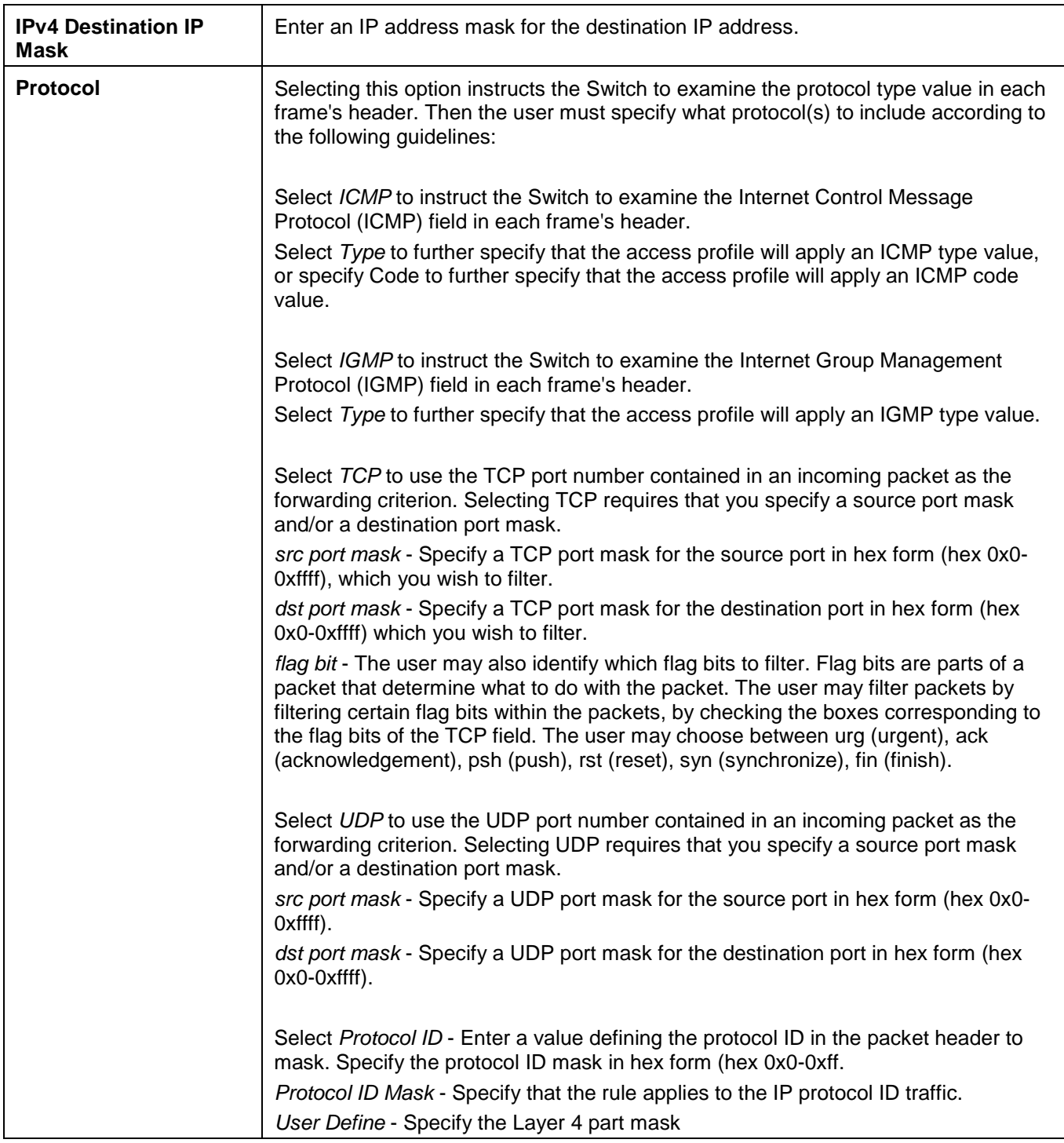

Click the **Select** button to select an ACL type.

Click the **Create** button to create a profile.

Click the **<<Back** button to discard the changes made and return to the previous page.

After clicking the **Show Details** button, the following window will appear:

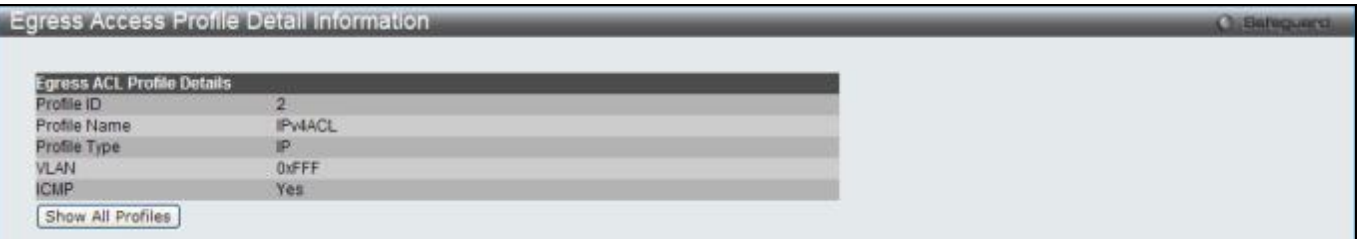

**Figure 7-55 Egress Access Profile Detail Information window (IPv4 ACL)**

Click the **Show All Profiles** button to navigate back to the **Access Profile List** Page.

After clicking the **Add/View Rules** button, the following window will appear:

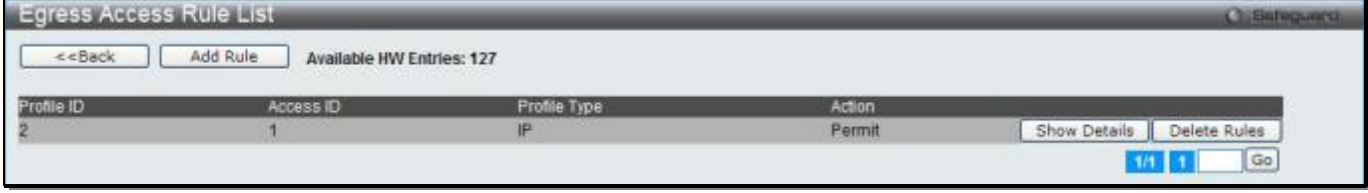

**Figure 7-56 Egress Access Rule List window (IPv4 ACL)**

Click the **Add Rule** button to create a new ACL rule in this profile.

Click the **<<Back** button to return to the previous page.

Click the **Show Details** button to view more information about the specific rule created.

Click the **Delete Rules** button to remove the specific entry.

Enter a page number and click the **Go** button to navigate to a specific page when multiple pages exist.

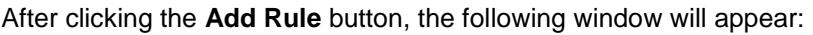

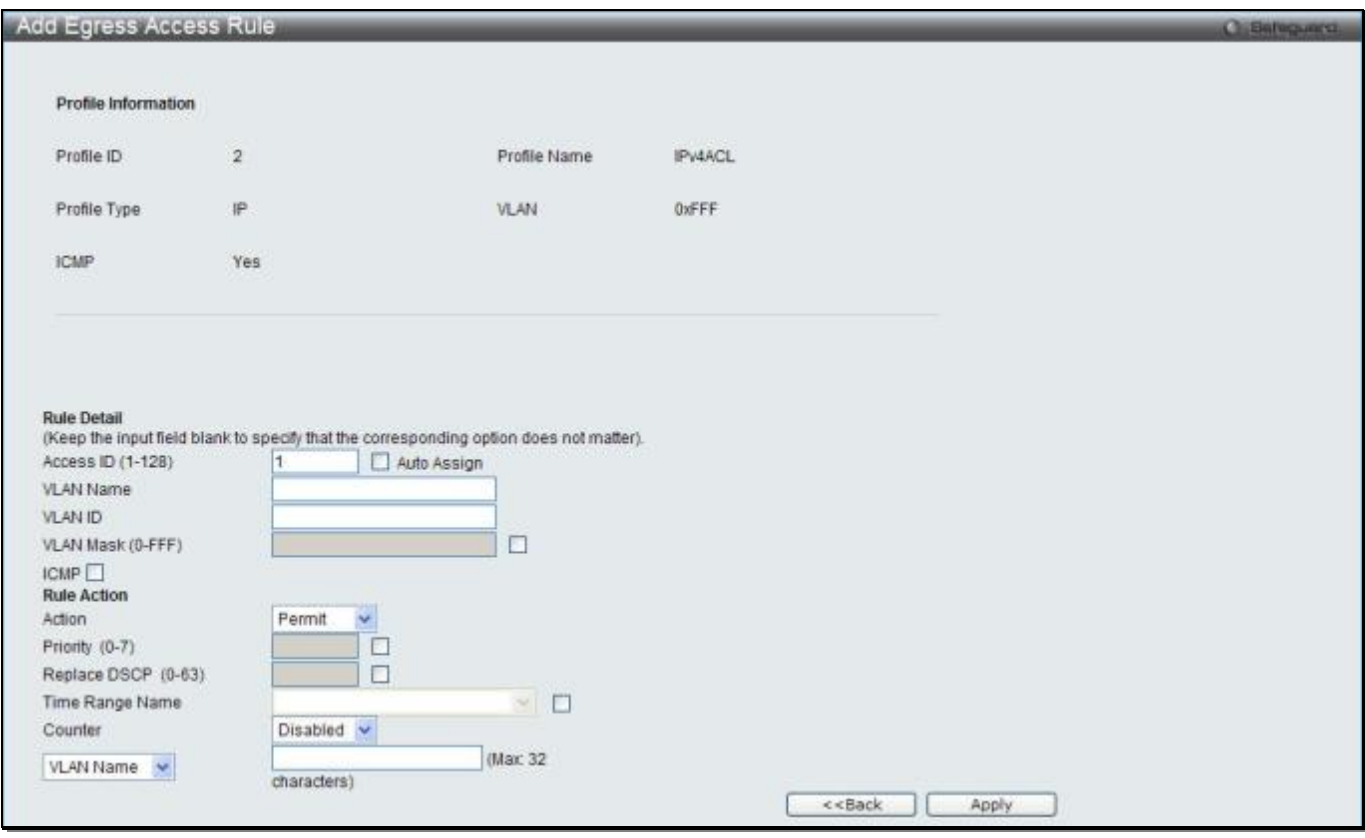

**Figure 7-57 Add Egress Access Rule (IPv4 ACL)**

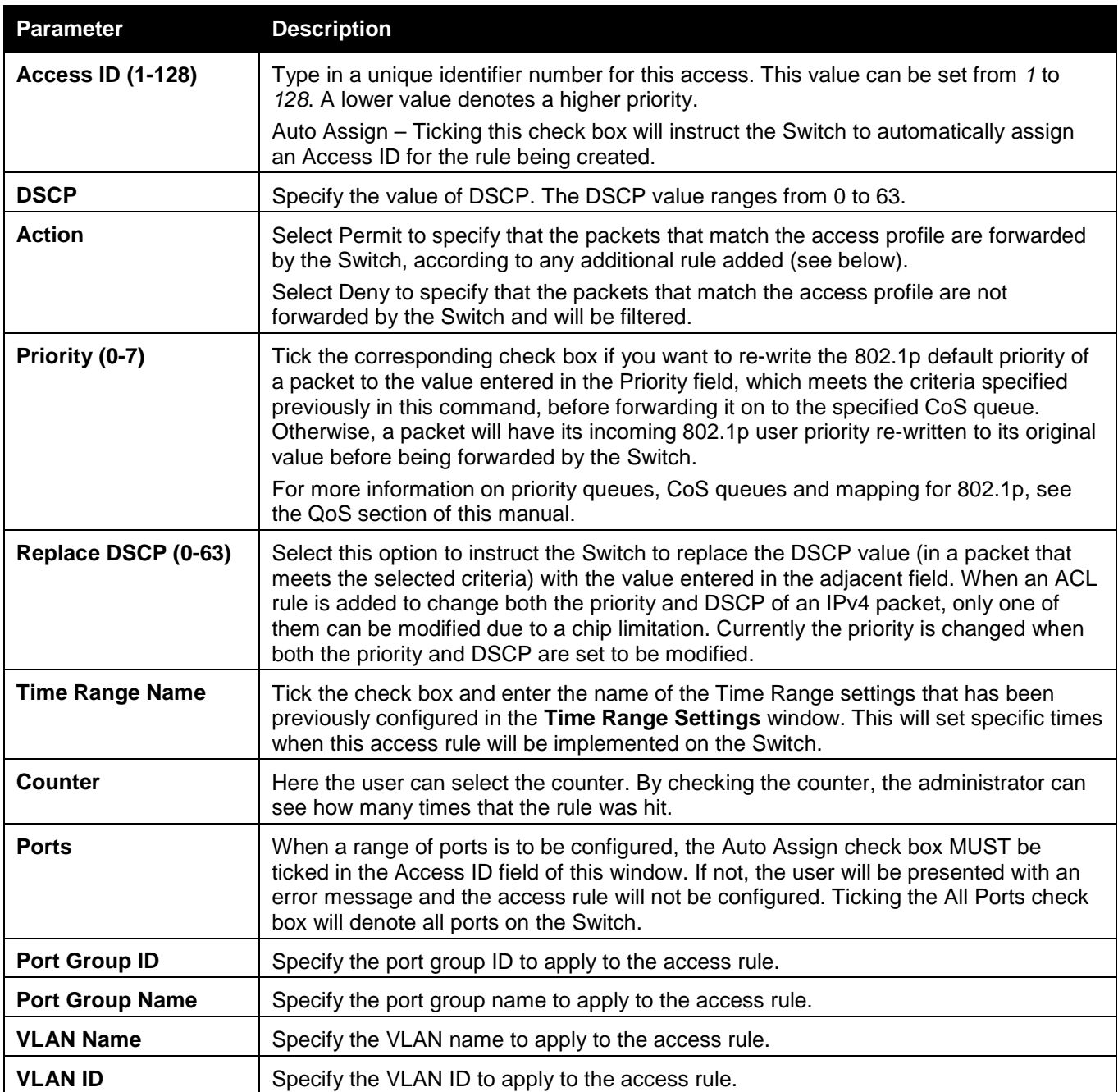

Click the **Apply** button to accept the changes made.

Click the **<<Back** button to discard the changes made and return to the previous page.

#### After clicking the **Show Details** button in the **Access Rule List**, the following window will appear:

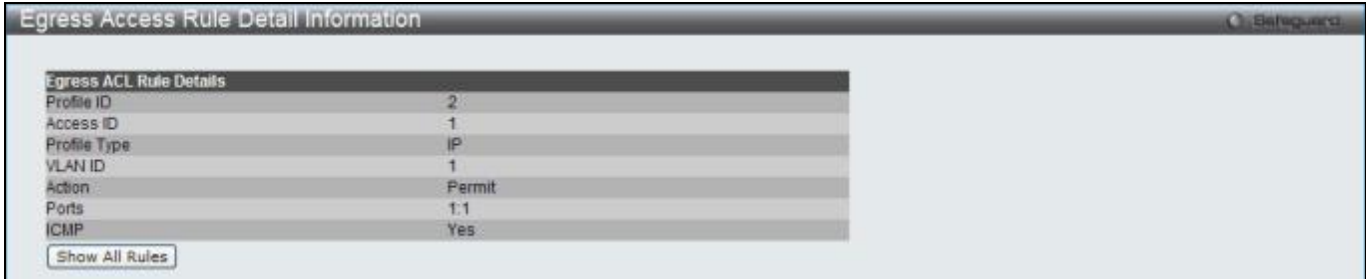

**Figure 7-58 Egress Access Rule Detail Information (IPv4 ACL)**

Click the **Show All Rules** button to navigate back to the Access Rule List.

### Adding an IPv6 ACL Profile

The window shown below is the Add Egress ACL Profile window for IPv6. To use specific filtering masks in this egress ACL profile, click the packet filtering mask field to highlight it red. This will add more filed to the mask.

After clicking the **Add Egress ACL** button, the following window will appear:

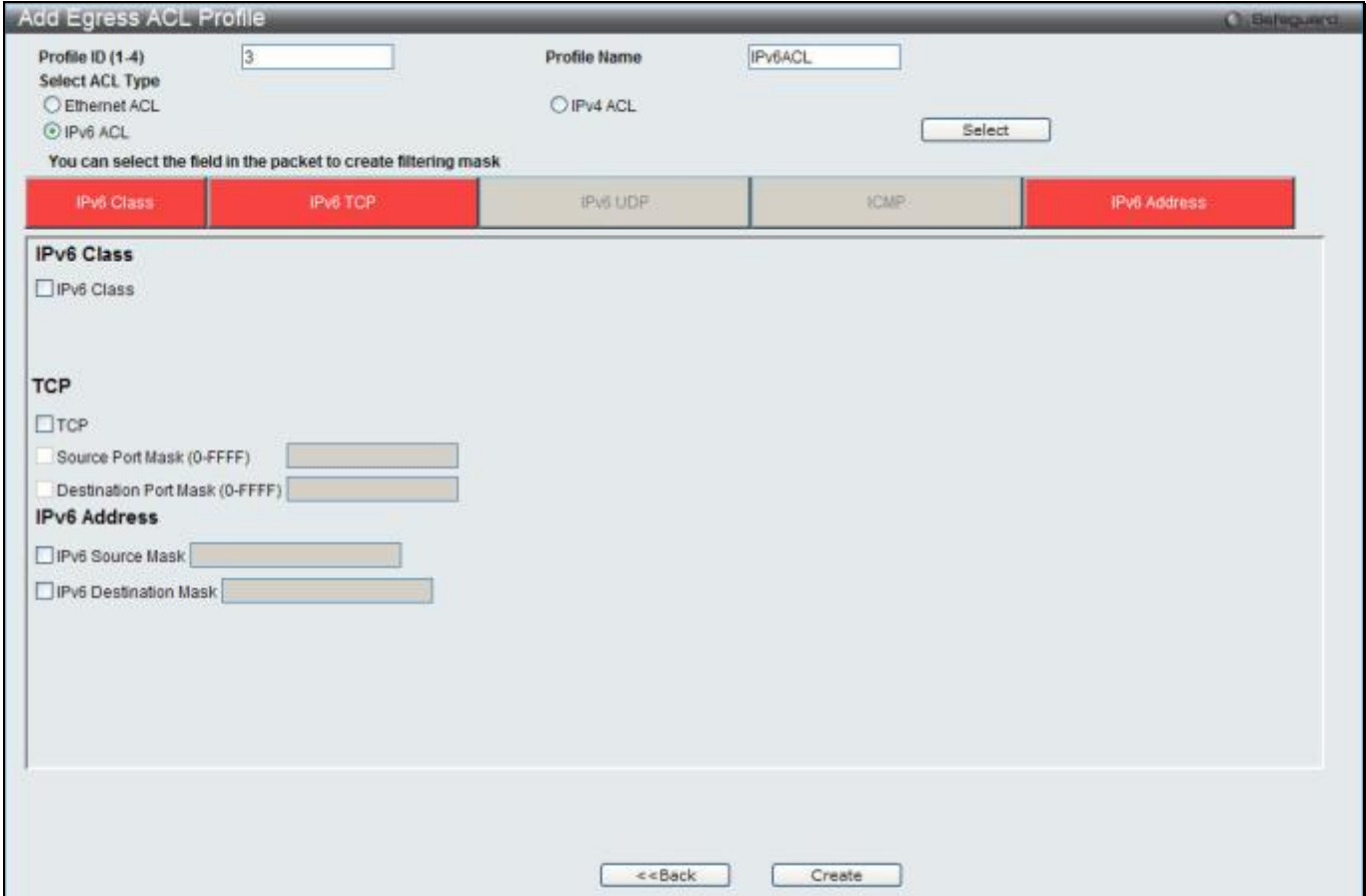

**Figure 7-59 Add Egress ACL Profile window (IPv6 ACL)**

|  |  | The fields that can be configured are described below: |  |
|--|--|--------------------------------------------------------|--|
|  |  |                                                        |  |

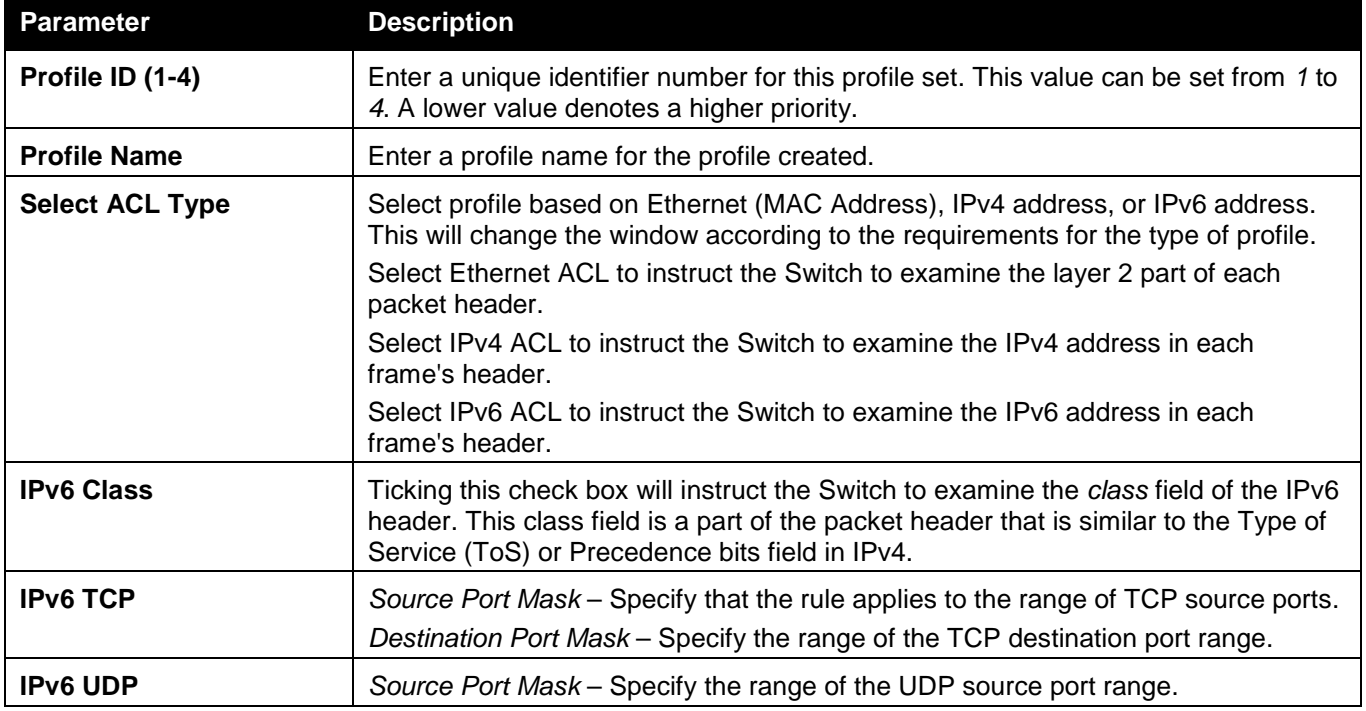

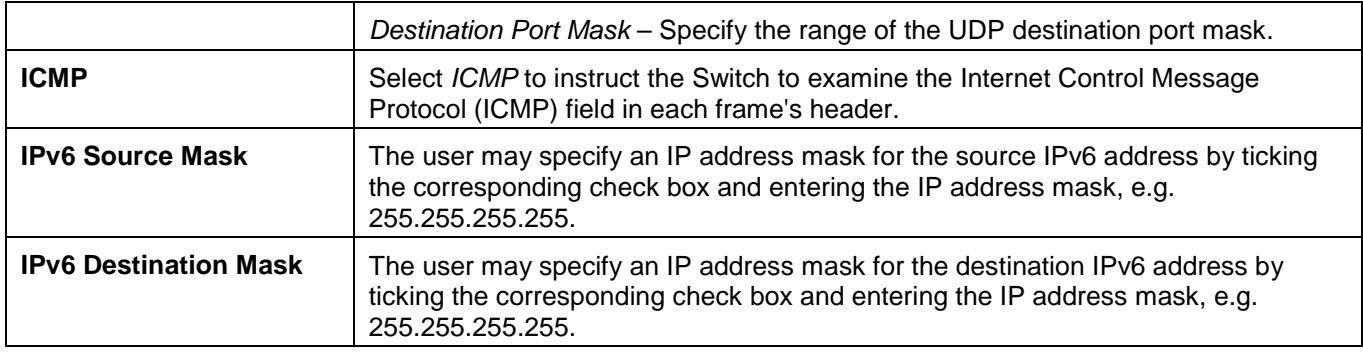

Click the **Select** button to select an ACL type.

Click the **Create** button to create a profile.

Click the **<<Back** button to discard the changes made and return to the previous page.

After clicking the **Show Details** button, the following window will appear:

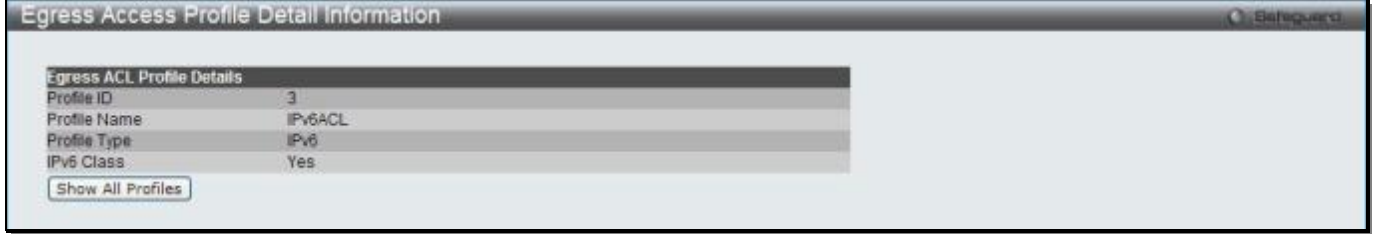

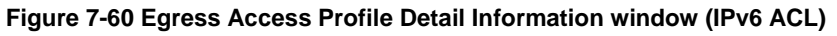

Click the **Show All Profiles** button to navigate back to the **Access Profile List** Page.

After clicking the **Add/View Rules** button, the following window will appear:

| Egress Access Rule List                                                                           |                                                                                                    | <b>Cu Banguard</b> |        |                              |
|---------------------------------------------------------------------------------------------------|----------------------------------------------------------------------------------------------------|--------------------|--------|------------------------------|
| < <back< th=""><th>Add Rule<br/>Available HW Entries: 126</th><th></th><th></th><th></th></back<> | Add Rule<br>Available HW Entries: 126                                                                                        |                    |        |                              |
| Profile ID                                                                                        | and the state of the state of the state of the state of the state of the state of the state of the state of the<br>Access ID | Profile Type       | Action |                              |
|                                                                                                   |                                                                                                    | IP <sub>v</sub> 6  | Permit | Delete Rules<br>Show Details |
|                                                                                                   |                                                                                                    |                    |        | Go                           |

**Figure 7-61 Egress Access Rule List window (IPv6 ACL)**

Click the **Add Rule** button to create a new ACL rule in this profile.

Click the **<<Back** button to return to the previous page.

Click the **Show Details** button to view more information about the specific rule created.

Click the **Delete Rules** button to remove the specific entry.

Enter a page number and click the **Go** button to navigate to a specific page when multiple pages exist.

After clicking the **Add Rule** button, the following window will appear:

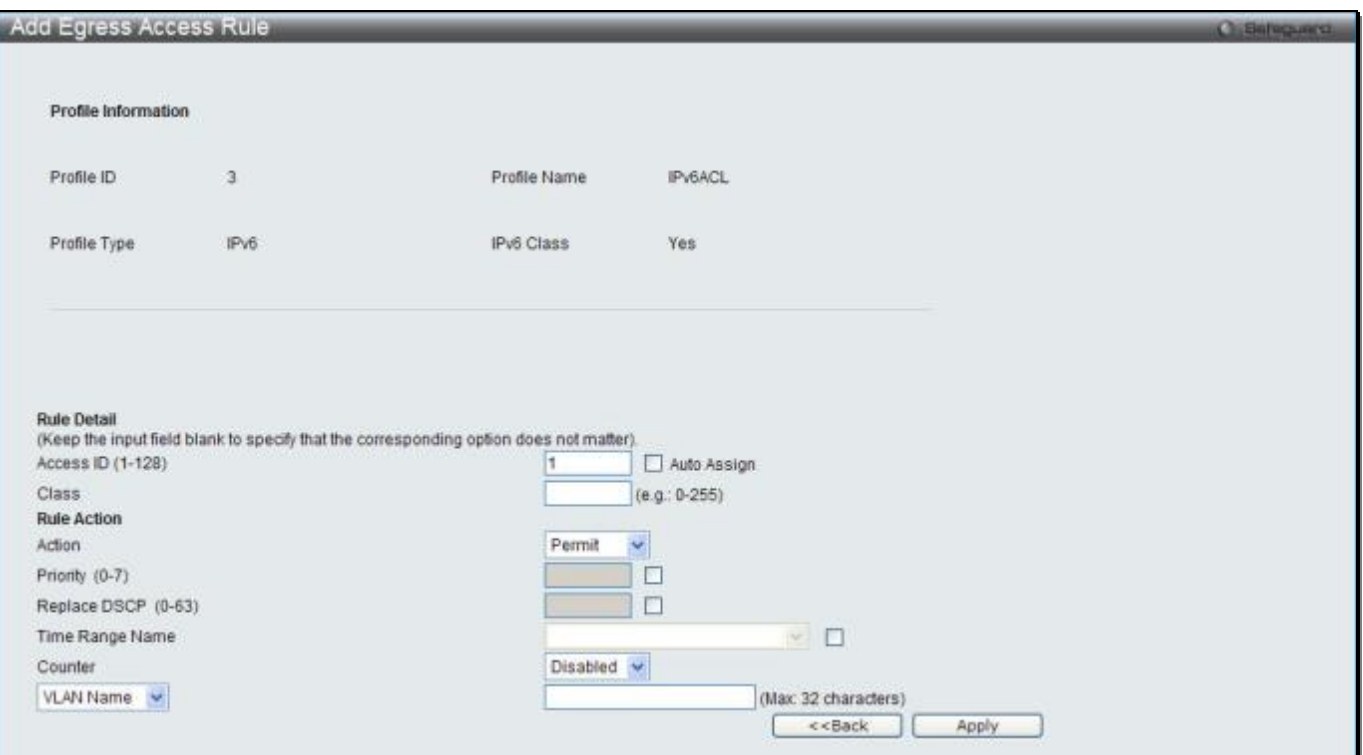

**Figure 7-62 Add Egress Access Rule (IPv6 ACL)**

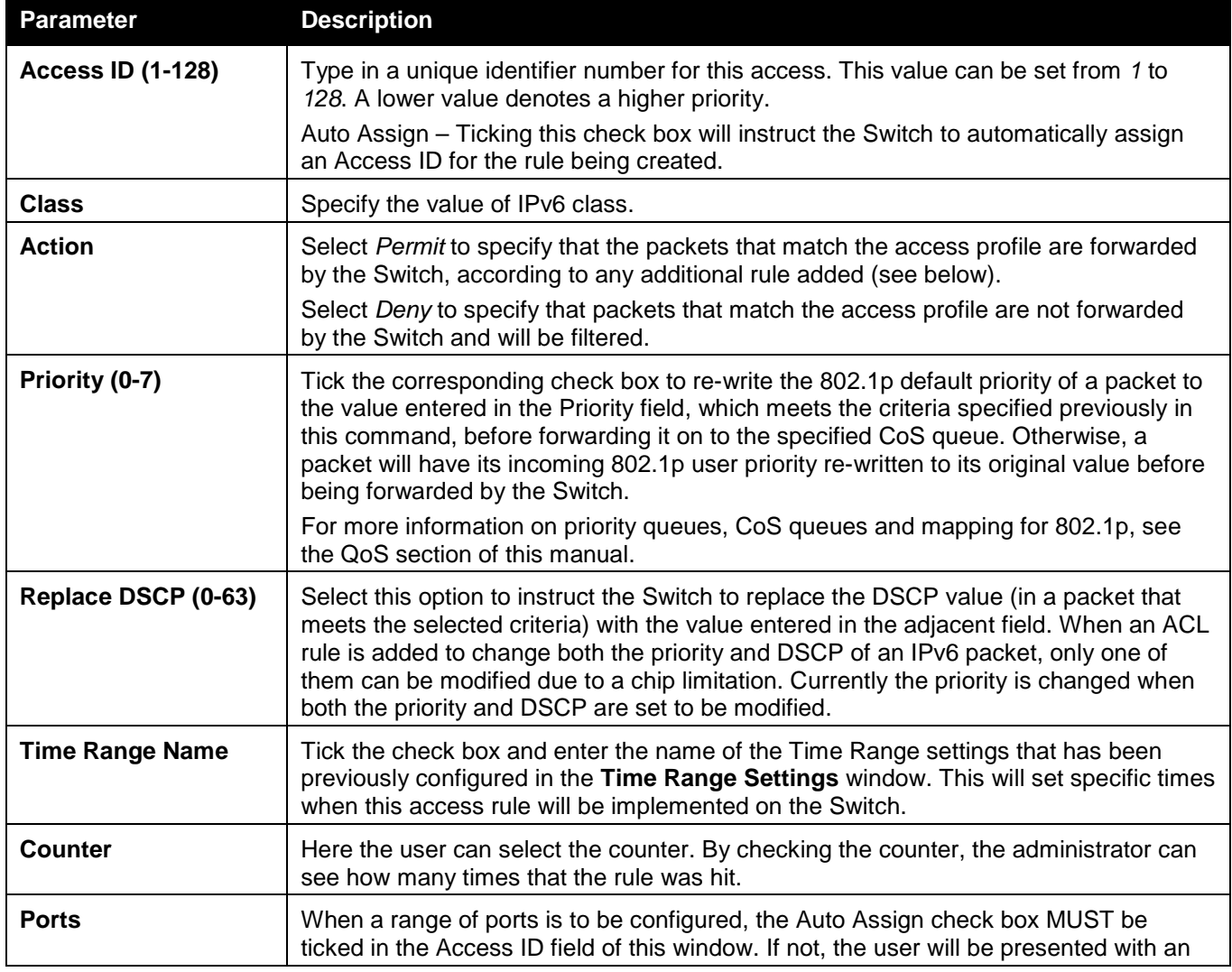
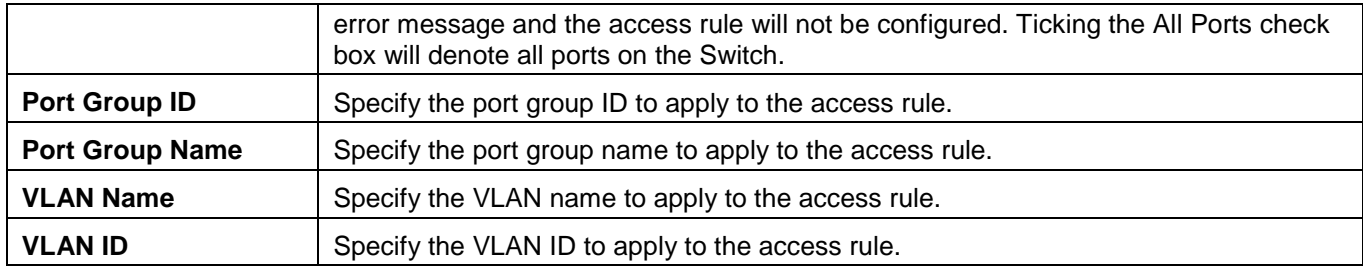

Click the **Apply** button to accept the changes made.

Click the **<<Back** button to discard the changes made and return to the previous page.

#### After clicking the **Show Details** button in the **Access Rule List**, the following window will appear:

| <b>Egress Access Rule Detail Information</b> |                  | <b>CREATOGLASTER</b> |
|----------------------------------------------|------------------|----------------------|
|                                              |                  |                      |
| <b>Egress ACL Rule Details</b>               |                  |                      |
| Profile ID<br>Access ID                      |                  |                      |
|                                              |                  |                      |
| Profile Type                                 | IP <sub>v6</sub> |                      |
| Action                                       | Permit           |                      |
| Ports                                        | 1:3              |                      |
| IPv6 Class                                   | 10               |                      |

**Figure 7-63 Egress Access Rule Detail Information (IPv6 ACL)**

Click the **Show All Rules** button to navigate back to the Access Rule List.

# Egress ACL Flow Meter (RI and EI Mode Only)

This window is used to configure the packet flow-based metering based on an egress access profile and rule.

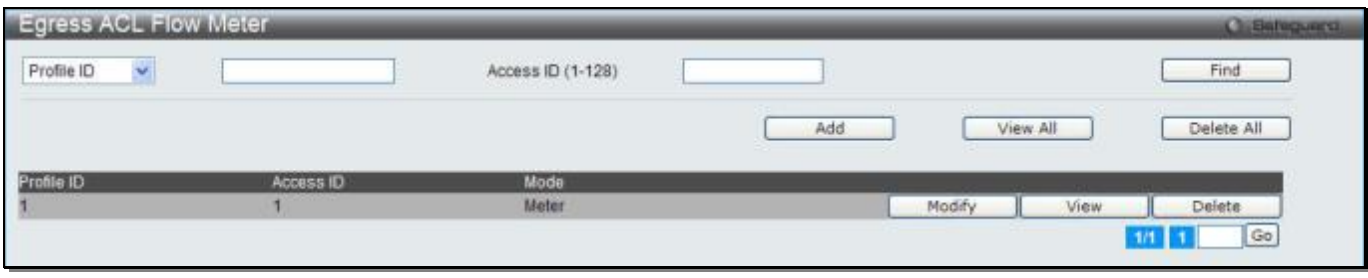

To view this window, click **ACL > Egress ACL Flow Meter** as shown below:

**Figure 7-64 Egress ACL Flow Meter window**

The fields that can be configured are described below:

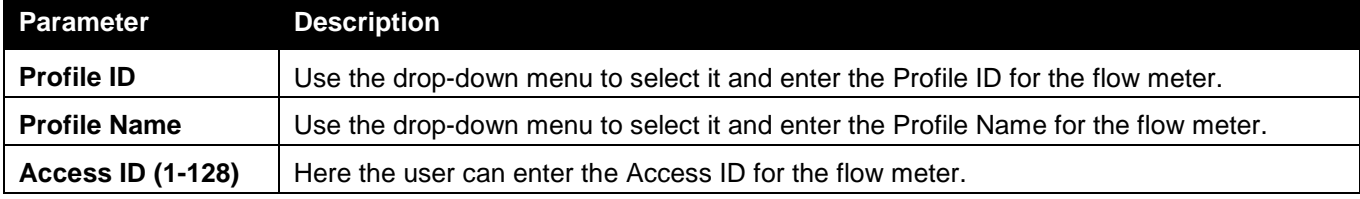

Click the **Find** button to locate a specific entry based on the information entered.

Click the **Add** button to add a new entry based on the information entered.

Click the **View All** button to display all the existing entries.

Click the **Delete All** button to remove all the entries listed.

Click the **Modify** button to re-configure the specific entry.

Click the **View** button to display the information of the specific entry.

Click the **Delete** button to remove the specific entry.

### After clicking the **Add** or **Modify** button, the following window will appear:

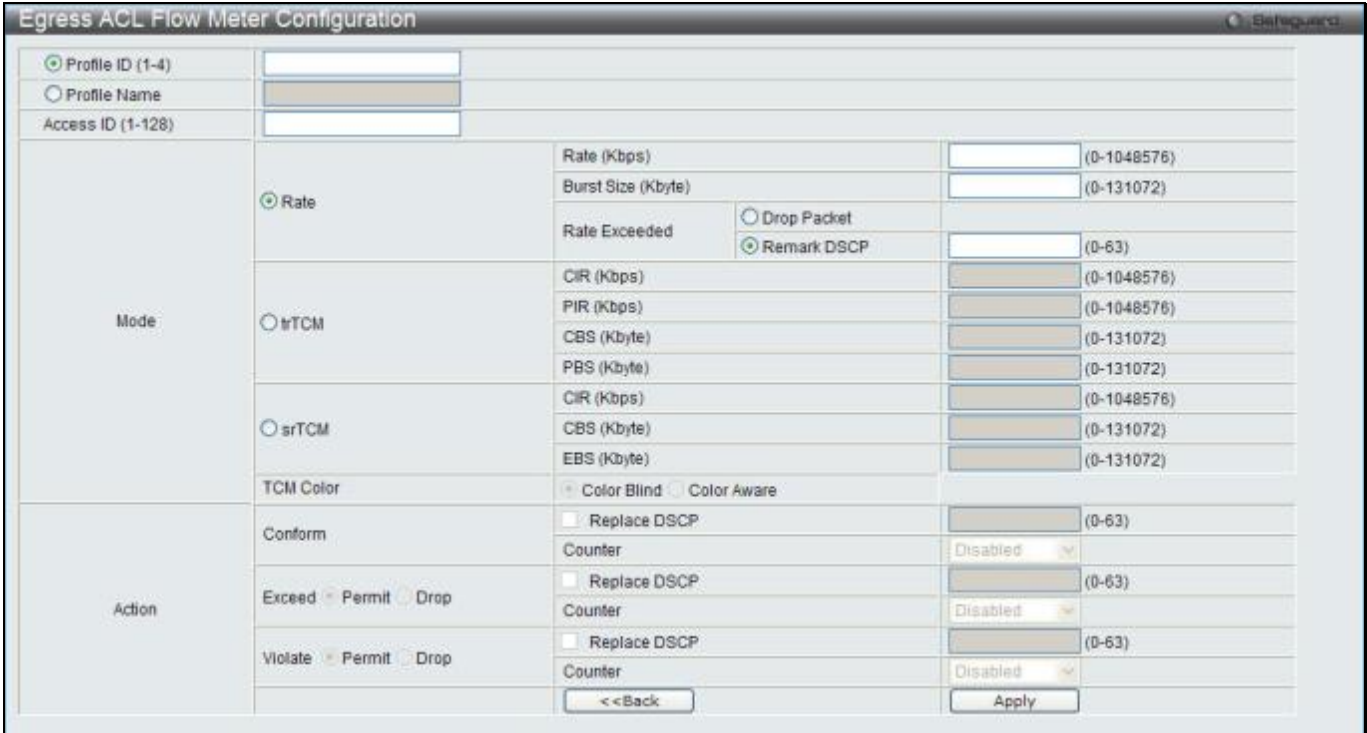

**Figure 7-65 Egress ACL Flow Meter Configuration window**

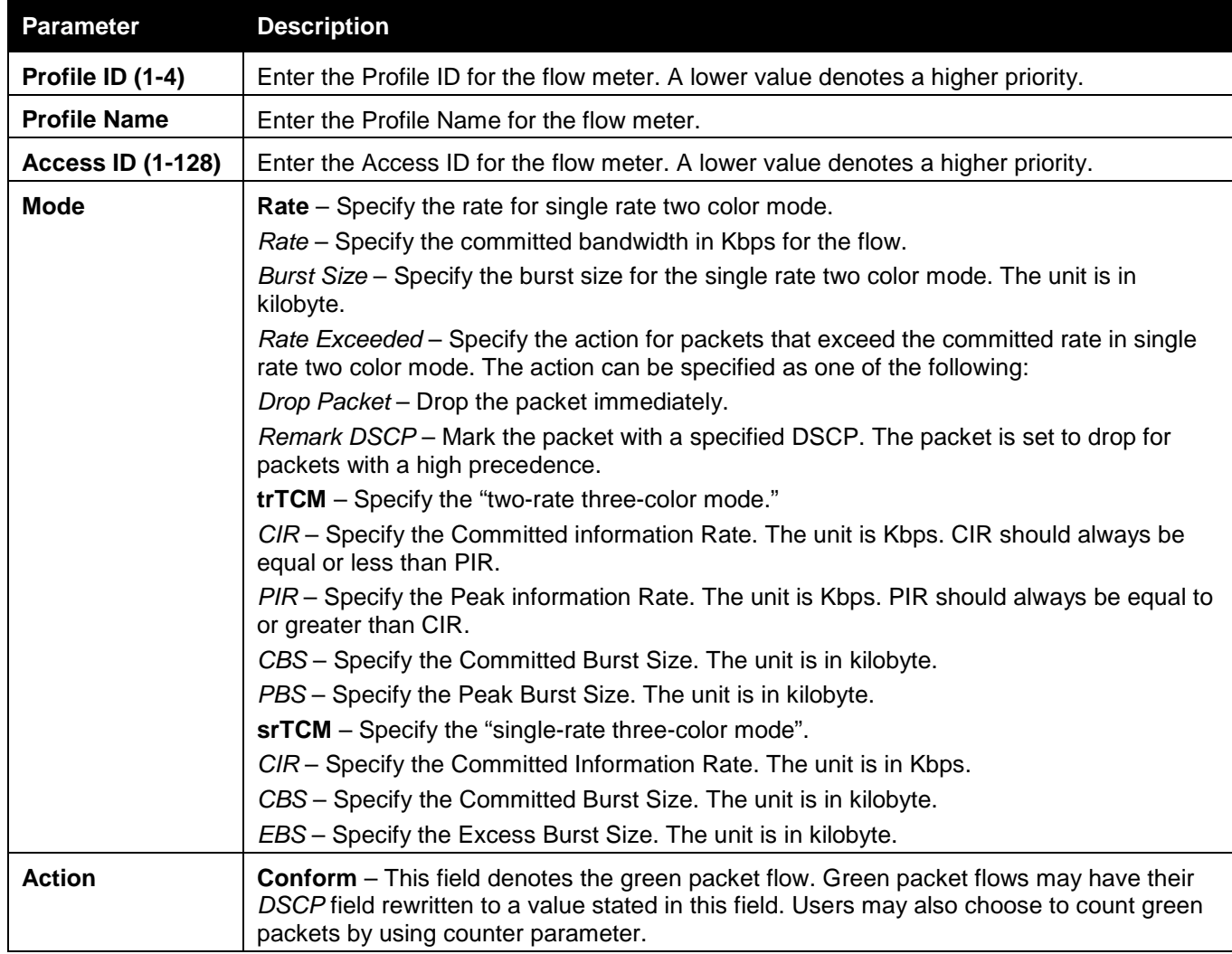

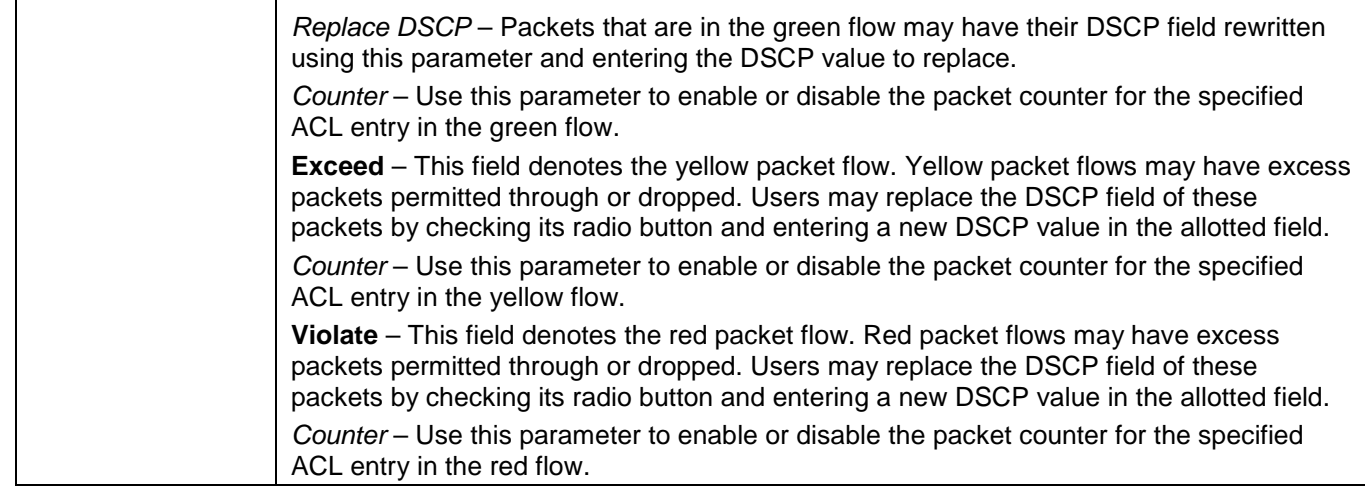

Click the **<<Back** button to discard the changes made and return to the previous page. Click the **Apply** button to accept the changes made.

#### After clicking the **View** button, the following window will appear:

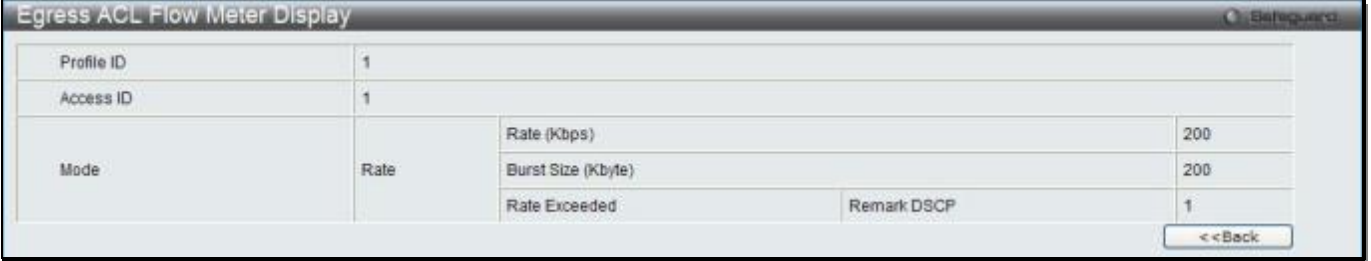

**Figure 7-66 Egress ACL Flow meter Display window**

Click the **<<Back** button to return to the previous page.

# Chapter 8 Security

*[802.1X](#page-327-0) [RADIUS](#page-339-0) [IP-MAC-Port Binding \(IMPB\) \(RI and EI Mode Only\)](#page-343-0) [MAC-based Access Control \(MAC\)](#page-350-0) [Web-based Access Control \(WAC\)](#page-354-0) [Japanese Web-based Access Control \(JWAC\)](#page-360-0) [Compound Authentication](#page-367-0) [IGMP Access Control Settings](#page-371-0) [Port Security](#page-372-0) [ARP Spoofing Prevention Settings](#page-375-0) [BPDU Attack Protection](#page-375-1) [Loopback Detection Settings](#page-377-0) [RPC PortMapper Filter Settings](#page-378-0) [NetBIOS Filtering Settings](#page-378-1) [Traffic Segmentation Settings](#page-379-0) [DHCP Server Screening](#page-380-0) [Access Authentication Control](#page-382-0) [SSL](#page-392-0) [SSH](#page-395-0) [DoS Attack Prevention Settings](#page-399-0) [Trusted Host Settings](#page-400-0) [Safeguard Engine Settings](#page-401-0)*

# <span id="page-327-0"></span>802.1X

### **802.1X (Port-based and Host-based Access Control)**

The IEEE 802.1X standard is a security measure for authorizing and authenticating users to gain access to various wired or wireless devices on a specified Local Area Network by using a Client and Server based access control model. This is accomplished by using a RADIUS server to authenticate users trying to access a network by relaying Extensible Authentication Protocol over LAN (EAPOL) packets between the Client and the Server. The following figure represents a basic EAPOL packet:

Utilizing this method, unauthorized devices are restricted from connecting to a LAN through a port to which the user is connected. EAPOL packets are the only traffic that can be transmitted through the specific port until authorization is granted. The 802.1X Access Control method has three roles, each of which are vital to creating and up keeping a stable and working Access Control security method. **Figure 8-2 The three roles of 802.1X**

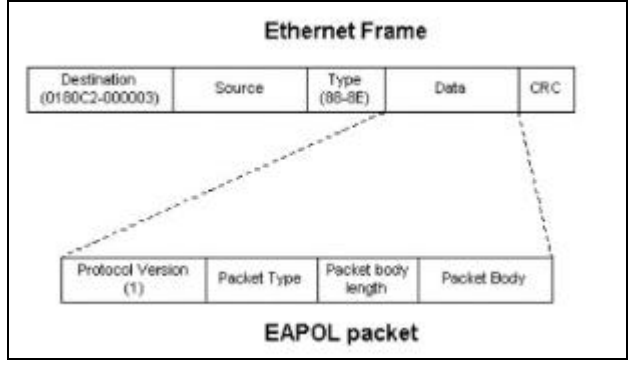

**Figure 8-1 The EAPOL Packet**

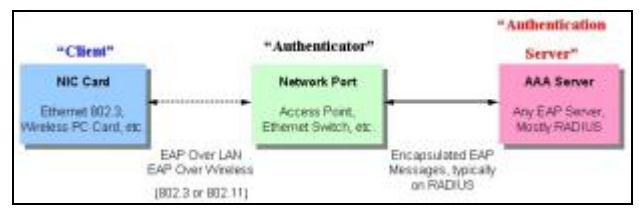

The following section will explain the three roles of Client, Authenticator and Authentication Server in greater detail.

### **Authentication Server**

The Authentication Server is a remote device that is connected to the same network as the Client and Authenticator, must be running a RADIUS Server program and must be configured properly on the Authenticator (Switch). Clients connected to a port on the Switch must be authenticated by the Authentication Server (RADIUS) before attaining any services offered by the Switch on the LAN. The role of the Authentication Server is to certify the identity of the Client attempting to access the network by exchanging secure information between the RADIUS server and the Client through EAPOL packets and, in turn, informs the Switch whether or not the Client is granted access to the LAN and/or switches services. **Figure 8-3 The Authentication Server**

### **Authenticator**

The Authenticator (the Switch) is an intermediary between the Authentication Server and the Client. The Authenticator serves two purposes when utilizing the 802.1X function. The first purpose is to request certification information from the Client through EAPOL packets, which is the only information allowed to pass through the Authenticator before access is granted to the Client. The second purpose of the Authenticator is to verify the information gathered from the Client with the Authentication Server, and to then relay that information

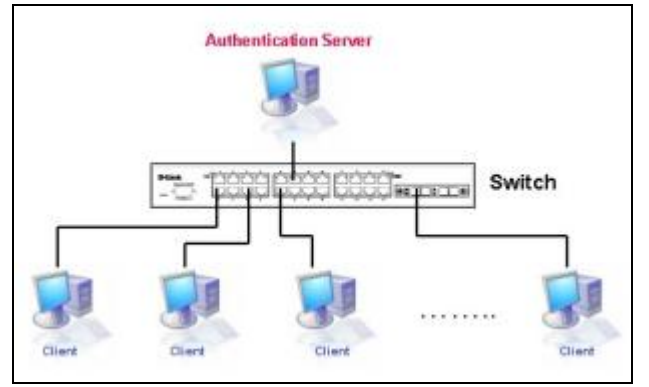

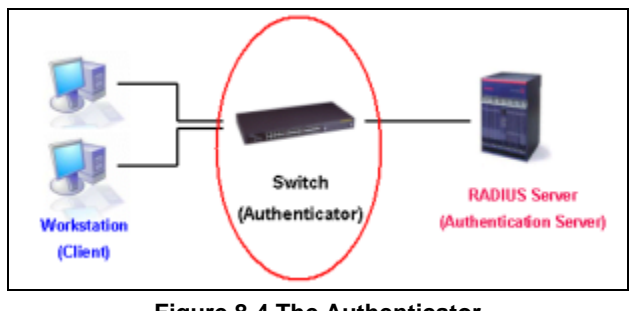

**Figure 8-4 The Authenticator** 

Three steps must be implemented on the Switch to properly configure the Authenticator.

- 1. The 802.1X State must be *Enabled*. (**Security > 802.1X > 802.1X Global Settings**)
- 2. The 802.1X settings must be implemented by port (**Security > 802.1X > 802.1X Port Settings**)
- 3. A RADIUS server must be configured on the Switch. (**Security > RADIUS > Authentication RADIUS Server Settings**)

### **Client**

The Client is simply the end station that wishes to gain access to the LAN or switch services. All end stations must be running software that is compliant with the 802.1X protocol. For users running Windows XP and Windows Vista, that software is included within the operating system. All other users are required to attain 802.1X client software from an outside source. The Client will request access to the LAN and or Switch through EAPOL packets and, in turn will respond to requests from the Switch. **Figure 8-5 The Client**

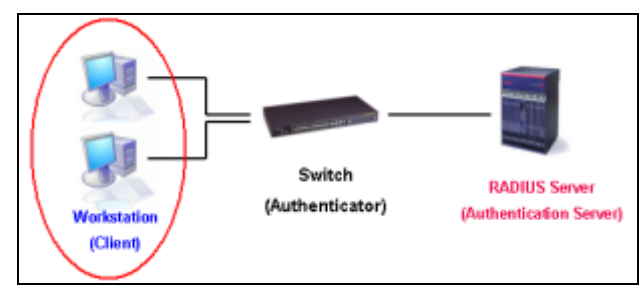

### **Authentication Process**

Utilizing the three roles stated above, the 802.1X protocol provides a stable and secure way of authorizing and authenticating users attempting to access the network. Only EAPOL traffic is allowed to pass through the specified port before a successful authentication is made. This port is "locked" until the point when a Client with the correct username and password (and MAC address if 802.1X is enabled by MAC address) is granted access and therefore successfully "unlocks" the port. Once unlocked, normal traffic is allowed to pass through the port. The following figure displays a more detailed explanation of how the authentication process is completed between the three roles stated above.

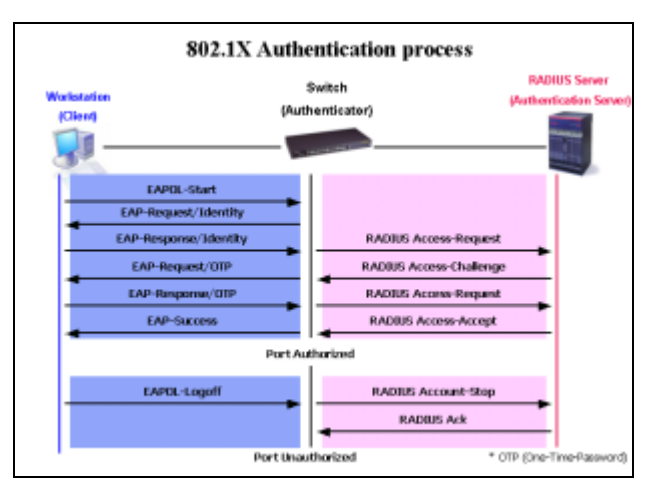

**Figure 8-6 The 802.1X Authentication Process**

The D-Link implementation of 802.1X allows network administrators to choose between two types of Access Control used on the Switch, which are:

- Port-based Access Control This method requires only one user to be authenticated per port by a remote RADIUS server to allow the remaining users on the same port access to the network.
- Host-based Access Control Using this method, the Switch will automatically learn up to a maximum of 448 MAC addresses by port and set them in a list. Each MAC address must be authenticated by the Switch using a remote RADIUS server before being allowed access to the Network.

### **Understanding 802.1X Port-based and Host-based Network Access Control**

The original intent behind the development of 802.1X was to leverage the characteristics of point-to-point in LANs. As any single LAN segment in such infrastructures has no more than two devices attached to it, one of which is a Bridge Port. The Bridge Port detects events that indicate the attachment of an active device at the remote end of the link, or an active device becoming inactive. These events can be used to control the authorization state of the Port and initiate the process of authenticating the attached device if the Port is unauthorized. This is the Port-based Network Access Control.

#### **Port-based Network Access Control**

Once the connected device has successfully been authenticated, the Port then becomes Authorized, and all subsequent traffic on the Port is not subject to access control restriction until an event occurs that causes the Port to become Unauthorized. Hence, if the Port is actually connected to a shared media LAN segment with more than one attached device, successfully authenticating one of the attached devices effectively provides access to the LAN for all devices on the shared segment. Clearly, the security offered in this situation is open to attack.

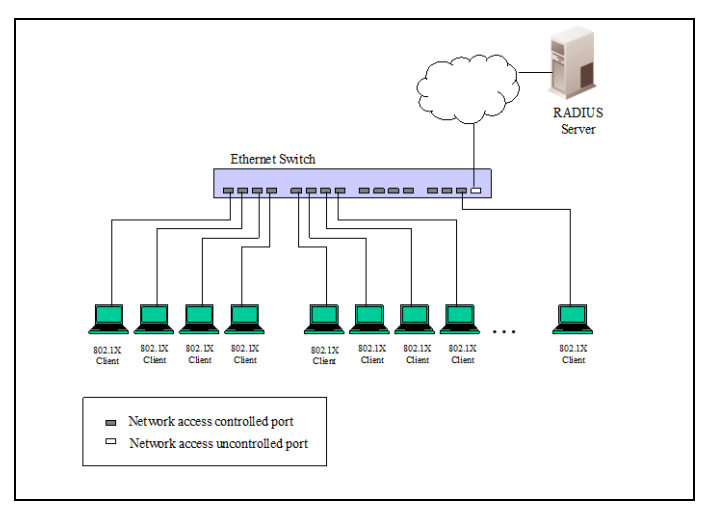

**Figure 8-7 Example of Typical Port-based Configuration**

### **Host-based Network Access Control**

In order to successfully make use of 802.1X in a shared media LAN segment, it would be necessary to create "logical" Ports, one for each attached device that required access to the LAN. The Switch would regard the single physical Port connecting it to the shared media segment as consisting of a number of distinct logical Ports, each logical Port being independently controlled from the point of view of EAPOL exchanges and authorization state. The Switch learns each attached devices' individual MAC addresses, and effectively creates a logical Port that the attached device can then use to communicate with the LAN via the Switch.

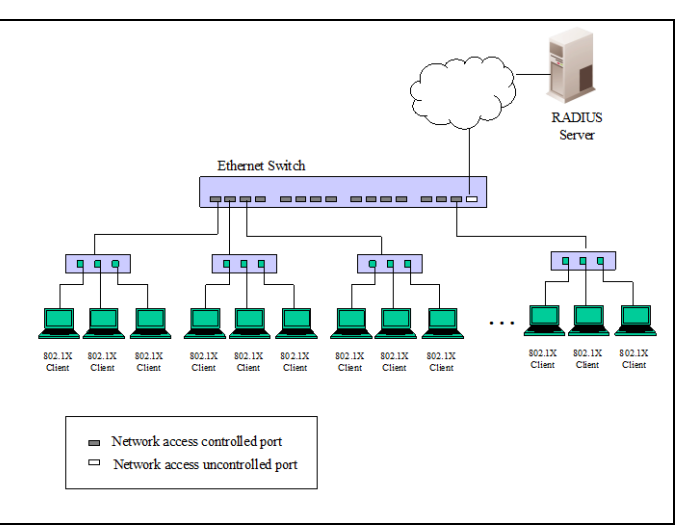

**Figure 8-8 Example of Typical Host-based Configuration**

## <span id="page-330-0"></span>802.1X Global Settings

Users can configure the 802.1X global parameter.

To view this window, click **Security > 802.1X > 802.1X Global Settings** as shown below:

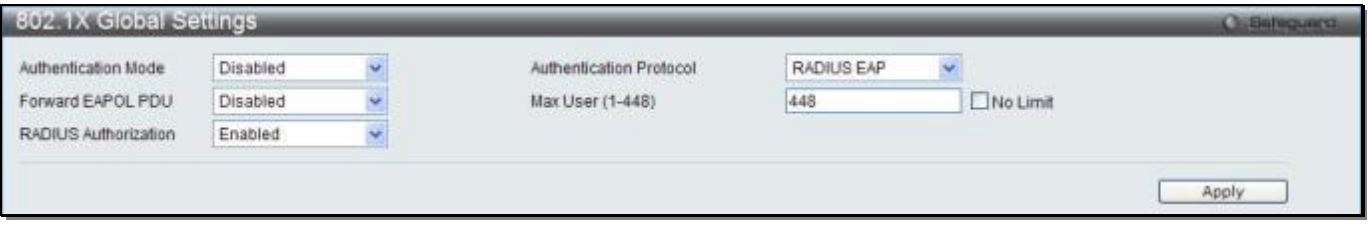

**Figure 8-9 802.1X Global Settings window**

| <b>Parameter</b>                         | <b>Description</b>                                                                                                    |
|------------------------------------------|----------------------------------------------------------------------------------------------------|
| <b>Authentication Mode</b>               | Choose the 802.1X authenticator mode, Disabled, Port-based, or MAC-based.                                                                                                    |
| <b>Authentication</b><br><b>Protocol</b> | Choose the authenticator protocol, Local or RADIUS EAP.                                                                                                    |
| <b>Forward EAPOL PDU</b>                 | This is a global setting to control the forwarding of EAPOL PDU. When 802.1X<br>functionality is disabled globally or for a port, and if 802.1X forward PDU is enabled<br>both globally and for the port, a received EAPOL packet on the port will be flooded<br>in the same VLAN to those ports for which 802.1X forward PDU is enabled and<br>802.1X is disabled (globally or just for the port). The default state is disabled. |
| <b>Max User (1-448)</b>                  | Specify the maximum number of users. The limit on the maximum users is 448<br>users. Tick the No Limit check box to have unlimited users.                                                                                                    |
| <b>RADIUS Authorization</b>              | This option is used to enable or disable acceptation of authorized configuration.<br>When the authorization is enabled for 802.1X's RADIUS, the authorized data<br>assigned by the RADIUS server will be accepted if the global authorization network<br>is enabled.                                                                                                    |

The fields that can be configured are described below:

Click the **Apply** button to accept the changes made.

### 802.1X Port Settings

Users can configure the 802.1X authenticator port settings.

To view this window, click **Security > 802.1X > 802.1X Port Settings** as shown below:

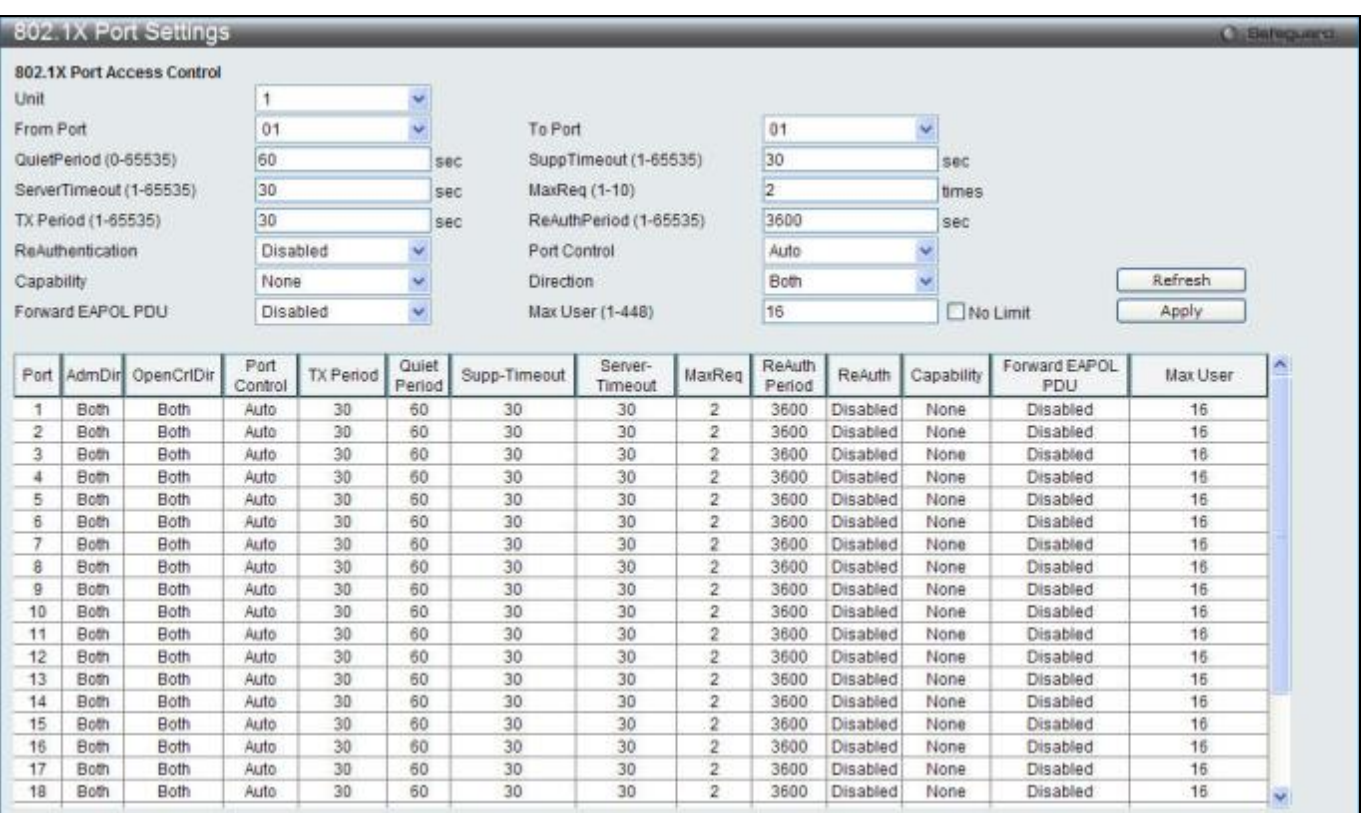

#### **Figure 8-10 802.1X Port Settings**

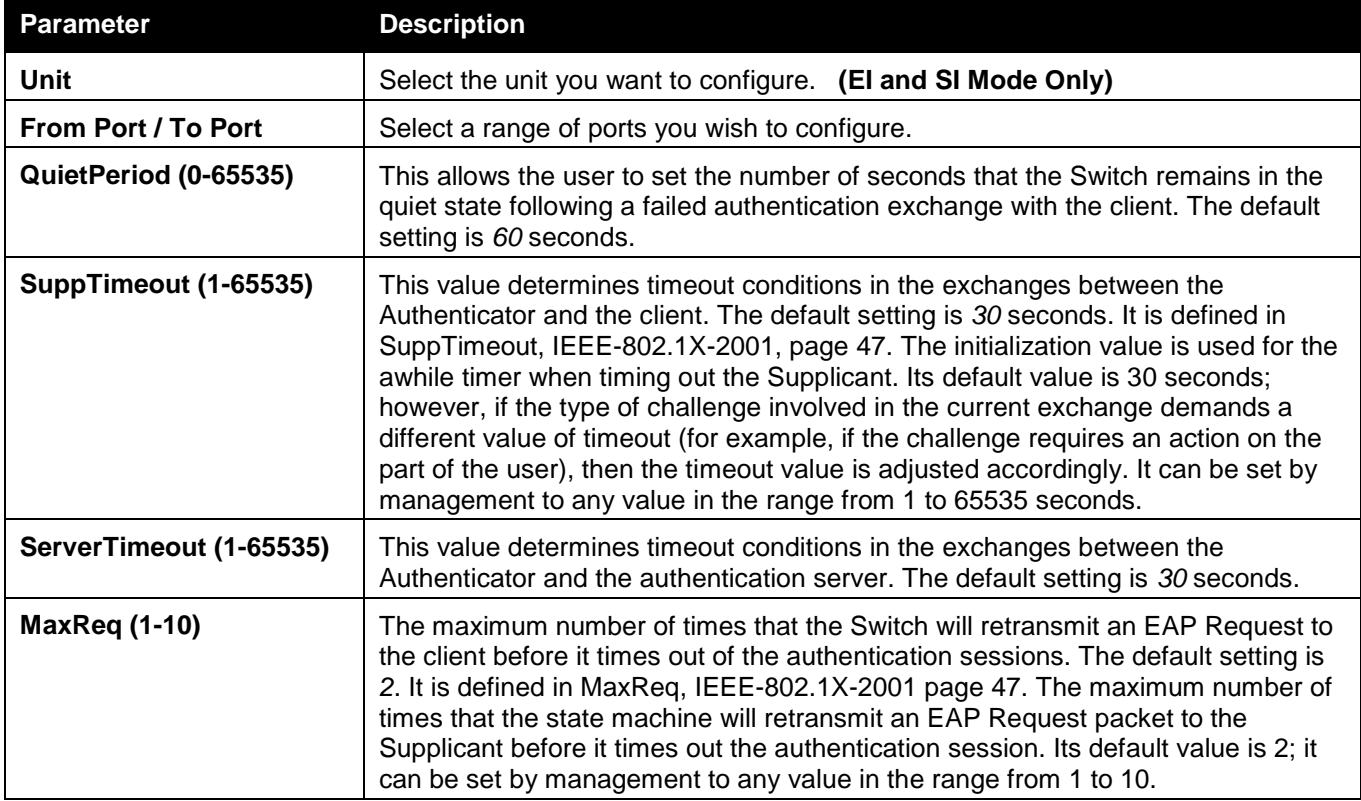

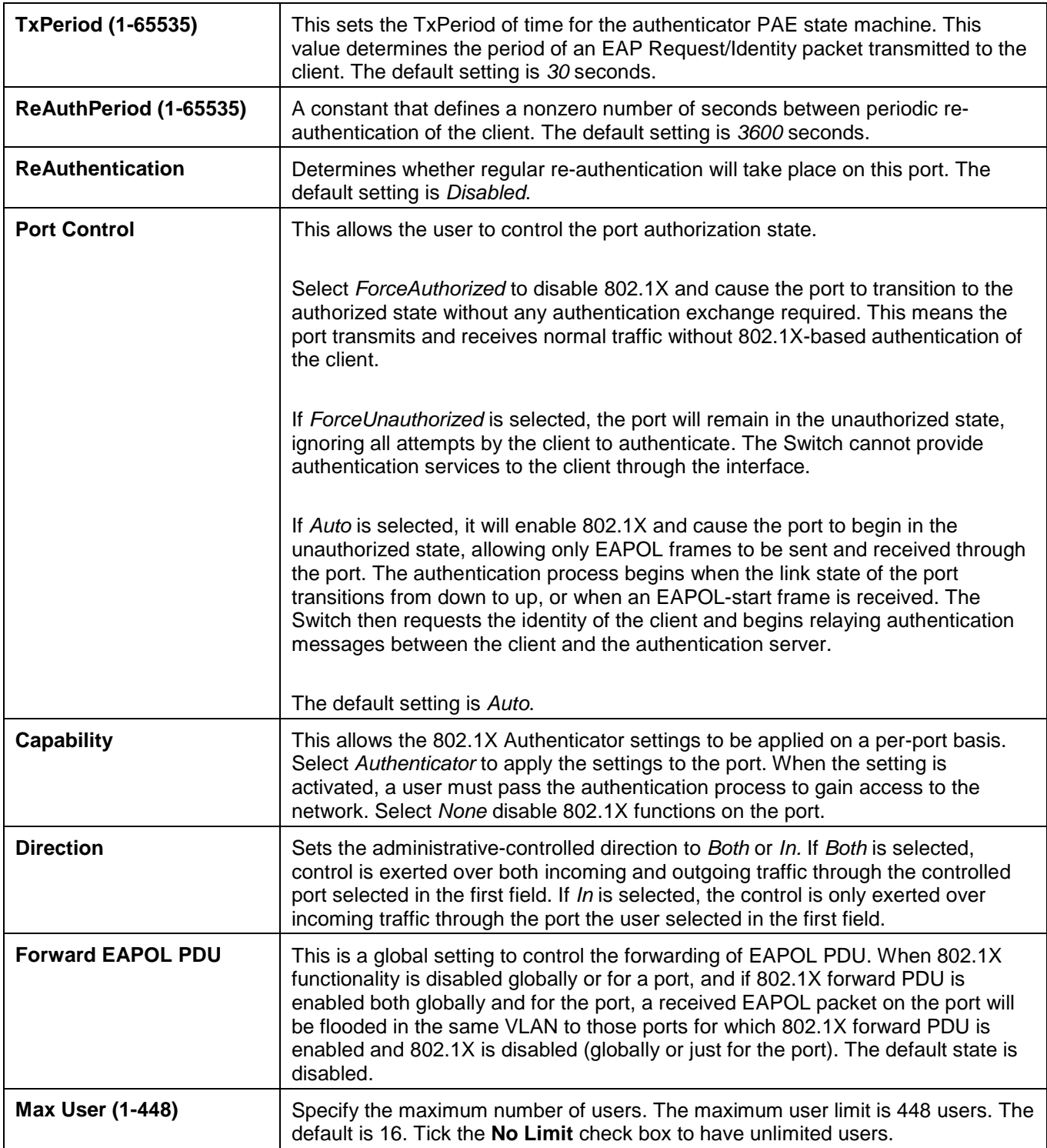

Click the **Refresh** button to refresh the display table so that new entries will appear. Click the **Apply** button to accept the changes made.

## 802.1X User Settings

Users can set different 802.1X users in switch's local database. To view this window, click **Security > 802.1X > 802.1X User Settings** as shown below:

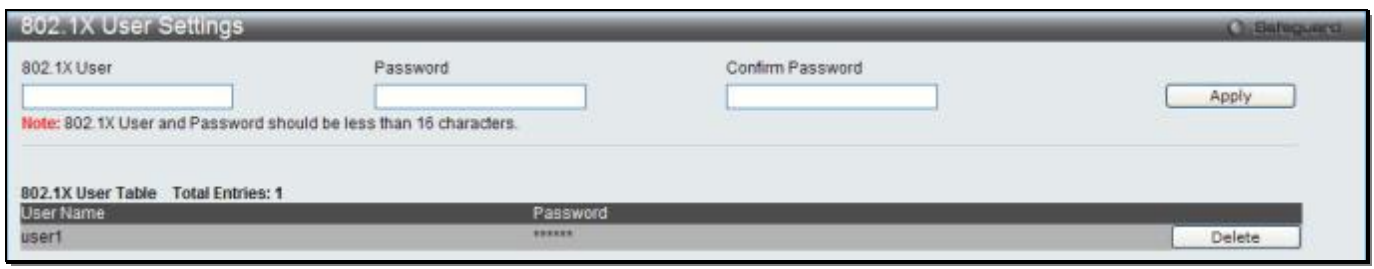

**Figure 8-11 802.1X User Settings window**

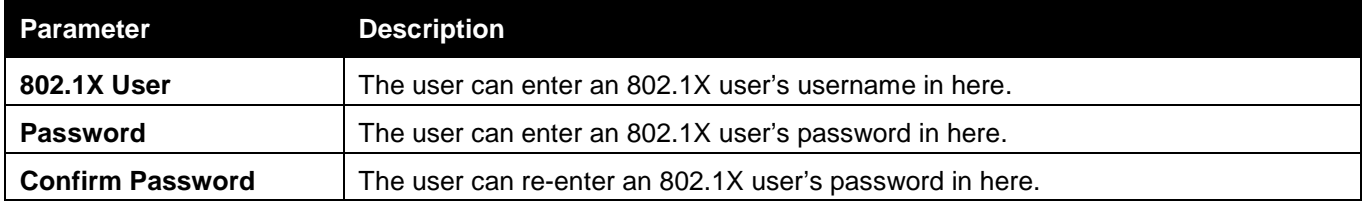

Click the **Apply** button to accept the changes made.

Click the **Delete** button to remove the specific entry.

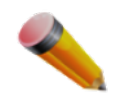

**NOTE:** The **802.1X User** and **Password** values should be less than 16 characters.

### Guest VLAN Settings

On 802.1X security-enabled networks, there is a need for non- 802.1X supported devices to gain limited access to the network, due to lack of the proper 802.1X software or incompatible devices, such as computers running Windows 98 or older operating systems, or the need for guests to gain access to the network without full authorization or local authentication on the Switch. To supplement these circumstances, this switch now implements 802.1X Guest VLANs. These VLANs should have limited access rights and features separate from other VLANs on the network.

To implement 802.1X Guest VLANs, the user must first create a VLAN on the network with limited rights and then enable it as an 802.1X guest VLAN. Then the administrator must configure the guest accounts accessing the Switch to be placed in a Guest VLAN when trying to access the Switch. Upon initial entry to the Switch, the client wishing services on the Switch will need to be authenticated by a remote RADIUS Server or local authentication on the Switch to be placed in a fully operational VLAN.

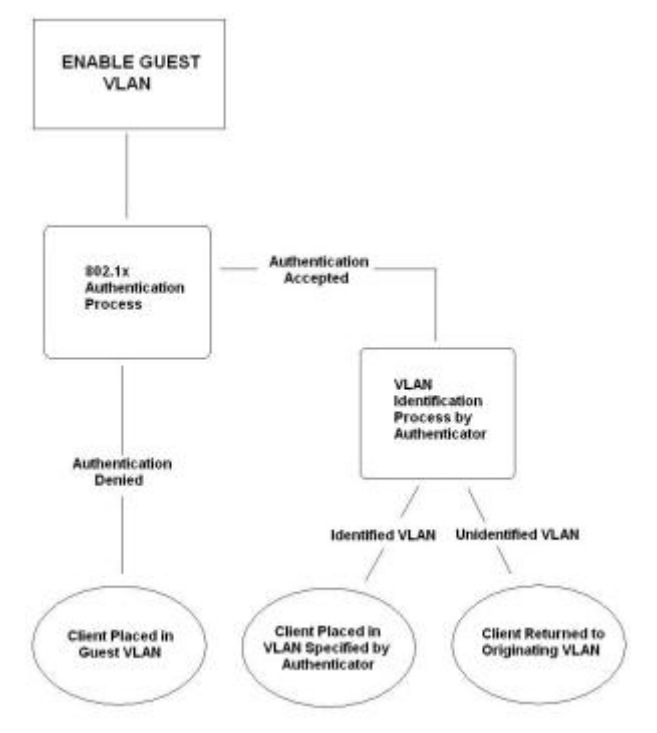

#### **Figure 8-12 Guest VLAN Authentication Process**

If authenticated and the authenticator possess the VLAN placement information, that client will be accepted into the fully operational target VLAN and normal switch functions will be open to the client. If the authenticator does not have target VLAN placement information, the client will be returned to its originating VLAN. Yet, if the client is denied authentication by the authenticator, it will be placed in the Guest VLAN where it has limited rights and access. The adjacent figure should give the user a better understanding of the Guest VLAN process.

#### **Limitations Using the Guest VLAN**

1. Ports supporting Guest VLANs cannot be GVRP enabled and vice versa.

*xStack® DGS-3120 Series Layer 3 Managed Gigabit Ethernet Switch Web UI Reference Guide*

- 2. A port cannot be a member of a Guest VLAN and a static VLAN simultaneously.
- 3. Once a client has been accepted into the target VLAN, it can no longer access the Guest VLAN.

Remember, to set an 802.1X guest VLAN, the user must first configure a normal VLAN, which can be enabled here for guest VLAN status. Only one VLAN may be assigned as the 802.1X guest VLAN. To view this window, click **Security > 802.1X > Guest VLAN Settings** as shown below:

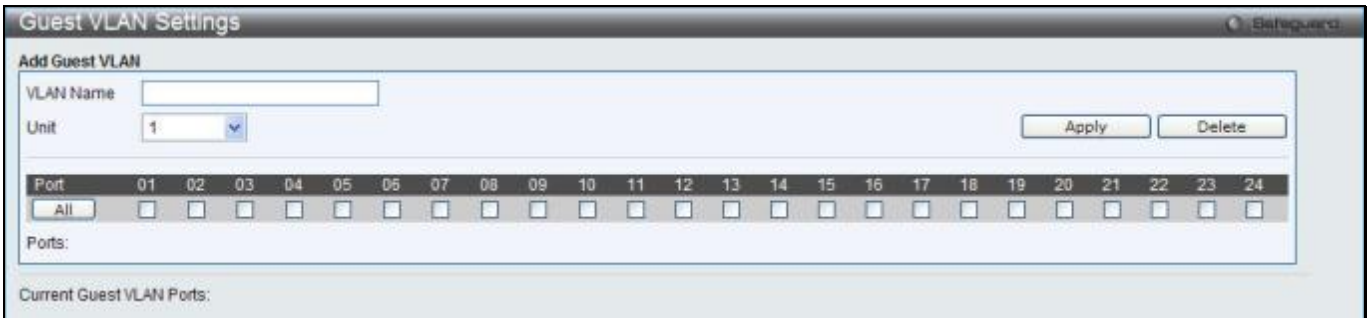

**Figure 8-13 Guest VLAN Settings window**

The fields that can be configured are described below:

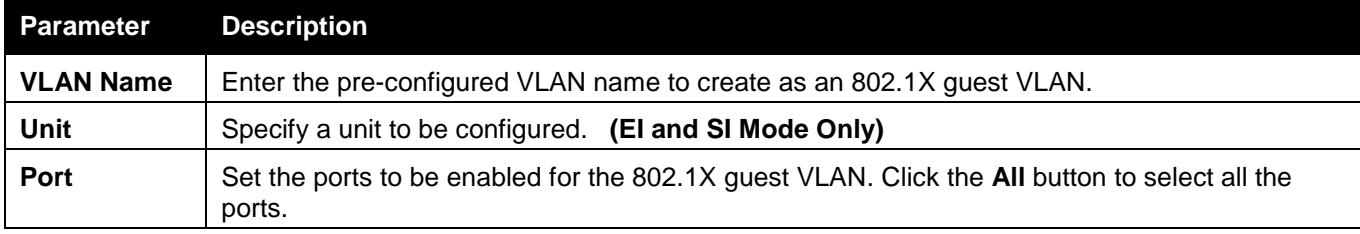

Click the **Apply** button to accept the changes made.

Click the **Delete** button to remove the specific entry based on the information entered.

### Authenticator State

This window is used to display the authenticator state.

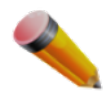

**NOTE:** The user must first globally enable **Authentication Mode** in the **[802.1X Global Settings](#page-330-0)** window before initializing ports. Information in this window cannot be viewed before enabling the authentication mode for either **Port-based** or **MAC-based**.

To view this window, click **Security > 802.1X > Authenticator State** as shown below:

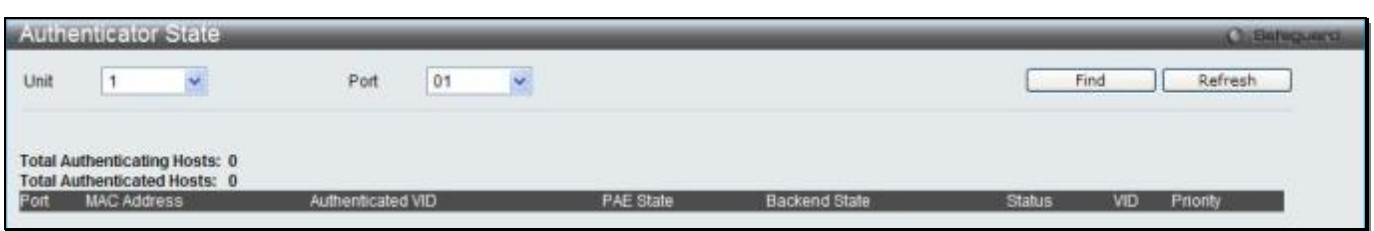

**Figure 8-14 Authenticator State window**

The fields that can be configured are described below:

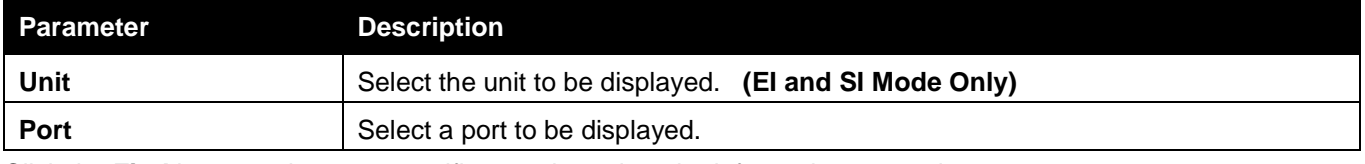

Click the **Find** button to locate a specific entry based on the information entered.

Click the **Refresh** button to refresh the display table so that new entries will appear.

## Authenticator Statistics

This window is used to display the authenticator statistics information.

To view this window, click **Security > 802.1X > Authenticator Statistics** as shown below:

|                    |                            |                 |          |                 | Aut             |
|--------------------|----------------------------|-----------------|----------|-----------------|-----------------|
| Index              | Frames RX                  | Frames TX       | RX Start | <b>TX Regid</b> | <b>RX</b> LogOf |
| $\mathbf{I}$       | null                       | null            | pull.    | mull.           | mult            |
| $\mathbf{2}$       | $n \mu$                    | null            | nuit     | null            | null.           |
| $\hat{\mathbf{3}}$ | mu                         | mu              | null     | mull            | null            |
| $4$                | $\overline{\mathsf{null}}$ | $\mathsf{null}$ | null     | hull            | mall:           |
| $\mathbf{6}$       | null                       | null.           | nuil:    | mult            | null.           |
| 6,                 | null                       | null            | null     | mult            | null            |
| $\tau$             | $_{\rm{null}}$             | null            | null     | null            | bull.           |
| $\bf 8$            | null                       | riuli.          | nuil     | mut             | null.           |
| 9                  | a sa<br>um                 | rigit           | null     | null            | null            |
| $10$               | $n_{\rm H}$                | null            | null     | null            | null            |

**Figure 8-15 Authenticator Statistics window**

The fields that can be configured are described below:

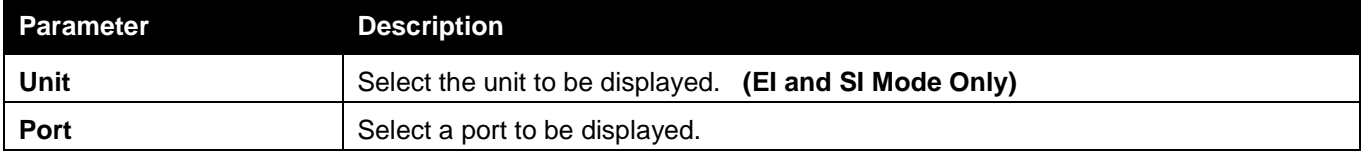

Click the **Apply** button to accept the changes made.

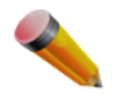

**NOTE:** The user must first globally enable **Authentication Mode** in the [802.1X Global Settings](#page-330-0) window before initializing ports. Information in this window cannot be viewed before enabling the authentication mode for either **Port-based** or **MAC-based**.

## Authenticator Session Statistics

This window is used to display the authenticator session statistics information. To view this window, click **Security > 802.1X > Authenticator Session Statistics** as shown below:

#### *xStack® DGS-3120 Series Layer 3 Managed Gigabit Ethernet Switch Web UI Reference Guide*

|                         |           |           |           | <b>Authenticator Session Statistics</b><br>Time I |
|-------------------------|-----------|-----------|-----------|---------------------------------------------------|
| Index                   | Octets RX | Octets TX | Frames RX | Frames TX                                         |
| $\mathbf{I}$            | nuit      | nuil      | null      | null.                                             |
| $\sqrt{2}$              | null      | null      | nuit      | null                                              |
| $\overline{\mathbf{3}}$ | nut       | mult      | nuit.     | mall                                              |
| $\Delta$                | null      | null      | nue.      | man                                               |
| $\frac{1}{2}$           | null      | null      | null      | null                                              |
| $\boldsymbol{6}$        | nuit      | null      | null      | <b>Bull</b>                                       |
| $\overline{7}$          | null      | null      | null      | tiuli.                                            |
| $_{\rm 8}$              | null      | null.     | null      | null                                              |
| 9                       | null      | null      | null      | null                                              |
| 10                      | null      | nall      | nue       | null                                              |

**Figure 8-16 Authenticator Session Statistics window**

The fields that can be configured are described below:

| <b>Parameter</b>     | <b>Description</b>                                                      |
|----------------------|-------------------------------------------------------------------------|
| Unit                 | Select the unit to be displayed. (El and SI Mode Only)                  |
| <b>Port</b>          | Select a port to be displayed.                                          |
| <b>Time Interval</b> | Use the drop-down menu to select the interval to update the statistics. |

Click the **Apply** button to accept the changes made.

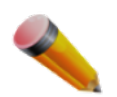

**NOTE:** The user must first globally enable **Authentication Mode** in the [802.1X Global Settings](#page-330-0) window before initializing ports. Information in this window cannot be viewed before enabling the authentication mode for either **Port-based** or **MAC-based**.

## Authenticator Diagnostics

This window is used to display the authenticator diagnostics information.

To view this window, click **Security > 802.1X > Authenticator Diagnostics** as shown below:

| Index        | Connect Enter | Connect LogOff                                       | Auth Enter                 | Auth Success                 | Auth Timeout |
|--------------|---------------|------------------------------------------------------|----------------------------|------------------------------|--------------|
| $\mathbf{1}$ | null          | mult                                                 | nui                        | roall.                       | null         |
| $\sqrt{2}$   | null          | nuil                                                 | null                       | mult                         | null         |
| $\mathsf B$  | null          | mall                                                 | null                       | null.                        | null.        |
| 4            | null.         | mult.                                                | null                       | $\mathsf{mult}$              | multi        |
| $\sqrt{5}$   | null          | null                                                 | null                       | null                         | null.        |
| $_{\rm B}$   | null          | null                                                 | null                       | mult                         | null         |
| $\tau$       | rsull         | null                                                 | nuit                       | $\mathop{\rm mult}\nolimits$ | null         |
| $_{\rm B}$   | null          | null.                                                | nue                        | null                         | nulli        |
| $\theta$     | null          | mult                                                 | null                       | mult                         | matt         |
| $10$         | multiple      | mall the contract of the con-<br><u>a kata sa sa</u> | mail of the control of the | multiple and the control of  | null in the  |

*xStack® DGS-3120 Series Layer 3 Managed Gigabit Ethernet Switch Web UI Reference Guide*

**Figure 8-17 Authenticator Diagnostics window**

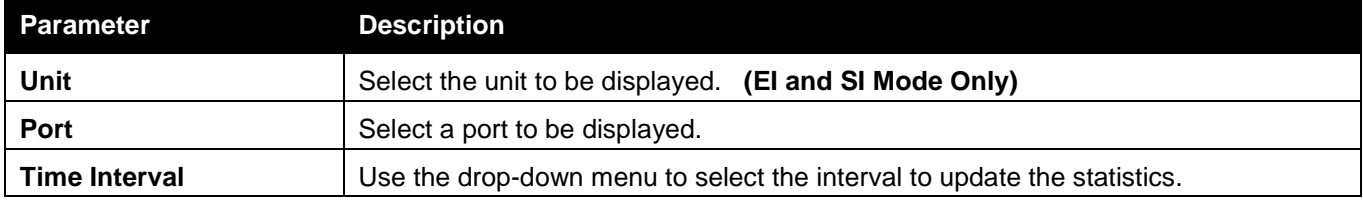

Click the **Apply** button to accept the changes made.

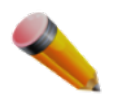

**NOTE:** The user must first globally enable **Authentication Mode** in the [802.1X Global Settings](#page-330-0) window before initializing ports. Information in this window cannot be viewed before enabling the authentication mode for either **Port-based** or **MAC-based**.

## Initialize Port-based Port(s)

This window is used to display the authenticator diagnostics information.

To view this window, click **Security > 802.1X > Initialize Port-based Port(s)** as shown below:

|                       | Initialize Port-based Port(s)                                    |                                                                                |                                |               |               |      | <b>Chi Sal'aguardi</b> |
|-----------------------|------------------------------------------------------------------|--------------------------------------------------------------------------------|--------------------------------|---------------|---------------|------|------------------------|
| Uni<br>1 <sub>Y</sub> | From Port<br><b>LONGINIAN CONTRACT</b>                           |                                                                                | To Port                        |               |               |      | Apply                  |
| Port                  | on a little forming a bottom communication<br><b>MAC Address</b> | the formation of a firm that is the distance company of a<br>Authenticated VID | <b>CONTRACTOR</b><br>PAE State | Backend State | <b>Status</b> | VID. | Priority               |

**Figure 8-18 Initialize Port-based Port(s) window**

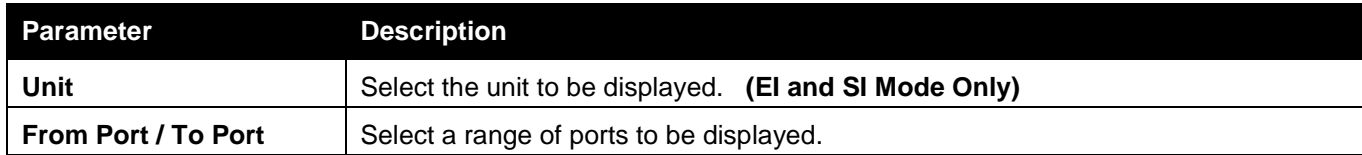

Click the **Apply** button to accept the changes made.

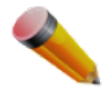

**NOTE:** The user must first globally enable **Authentication Mode** in the [802.1X Global Settings](#page-330-0) window before initializing ports. Information in this window cannot be viewed before enabling the authentication mode for either **Port-based** or **MAC-based**.

### Initialize Host-based Port(s)

This window is used to display the current initialized host-based ports.

To view this window, click **Security > 802.1X > Initialize Host-based Port(s)** as shown below:

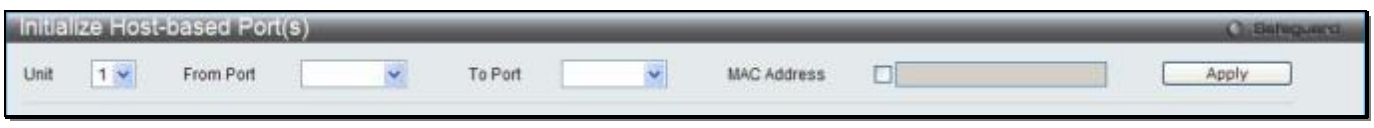

**Figure 8-19 Initialize Host-based Port(s) window**

#### The fields that can be configured are described below:

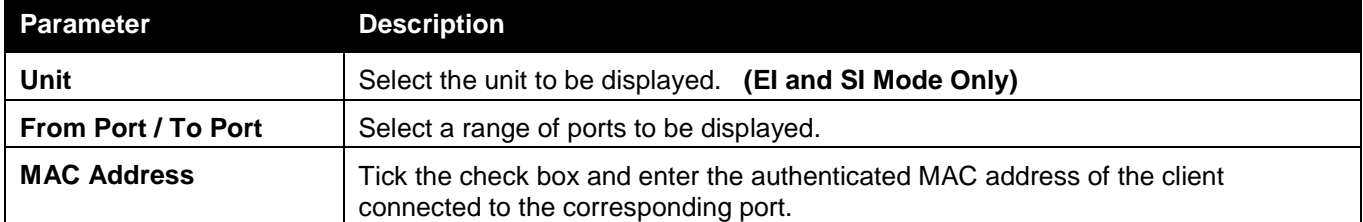

Click the **Apply** button to accept the changes made.

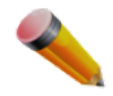

**NOTE:** The user must first globally enable **Authentication Mode** in the [802.1X Global Settings](#page-330-0) window before initializing ports. Information in this window cannot be viewed before enabling the authentication mode for either **Port-based** or **MAC-based**.

### Reauthenticate Port-based Port(s)

This window is used to display the current status of the re-authenticated port-based port(s).

To view this window, click **Security > 802.1X > Reauthenticate Port-based Port(s)** as shown below:

|      | Reauthenticate Port-based Port(s) |                   |           |               |               |     | <b>CERTIFICATE</b> |
|------|-----------------------------------|-------------------|-----------|---------------|---------------|-----|--------------------|
| Unit | From Port                         |                   | To Port   |               |               |     | Apply              |
| Port | MAC Address                       | Authenticated VID | PAE State | Backend State | <b>Status</b> | VID | Priority           |

**Figure 8-20 Reauthenticate Port-based Port(s) window**

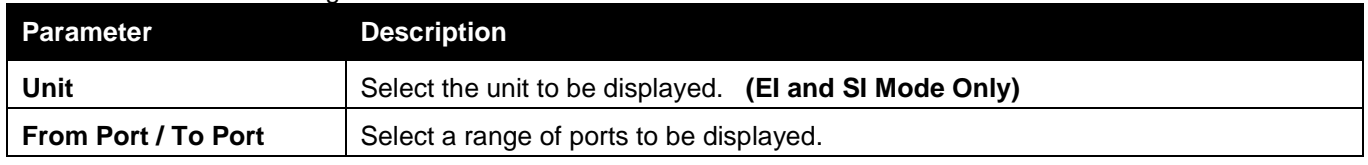

Click the **Apply** button to accept the changes made.

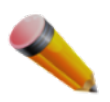

**NOTE:** The user must first globally enable **Authentication Mode** in the [802.1X Global Settings](#page-330-0) window before initializing ports. Information in this window cannot be viewed before enabling the authentication mode for either **Port-based** or **MAC-based**.

## Reauthenticate Host-based Port(s)

This window is used to display the current status of the re-authenticated host-based port(s). To view this window, click **Security > 802.1X > Reauthenticate Host-based Port(s)** as shown below:

|      | Reauthenticate Host-based Port(s) |           |  |                                          |  |                                                                        |  |  |
|------|-----------------------------------|-----------|--|------------------------------------------|--|------------------------------------------------------------------------|--|--|
| Unit | 1 <sub>w</sub>                    | From Port |  | .<br>To Port<br><b>THE REAL PROPERTY</b> |  | <b>MAC Address</b><br>the contract of the state of the contract of the |  |  |

**Figure 8-21 Reauthentiate Host-based Port(s) window**

The fields that can be configured are described below:

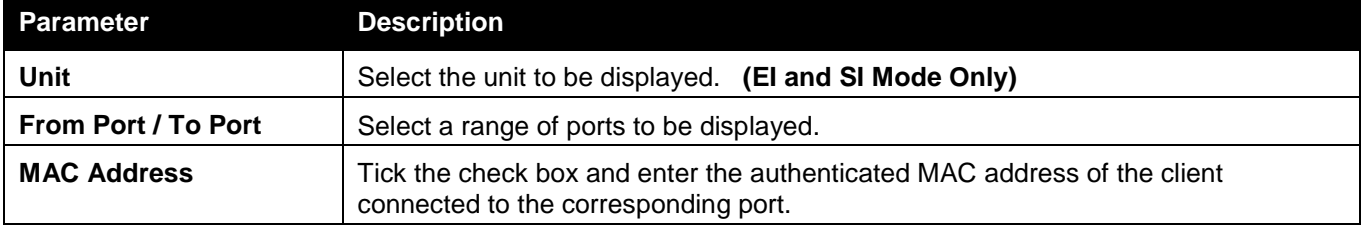

Click the **Apply** button to accept the changes made.

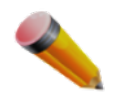

**NOTE:** The user must first globally enable **Authentication Mode** in the [802.1X Global Settings](#page-330-0) window before initializing ports. Information in this window cannot be viewed before enabling the authentication mode for either **Port-based** or **MAC-based**.

# <span id="page-339-0"></span>RADIUS

## Authentication RADIUS Server Settings

The RADIUS feature of the Switch allows the user to facilitate centralized user administration as well as providing protection against a sniffing, active hacker.

To view this window, click **Security > RADIUS > Authentication RADIUS Server Settings** as shown below:

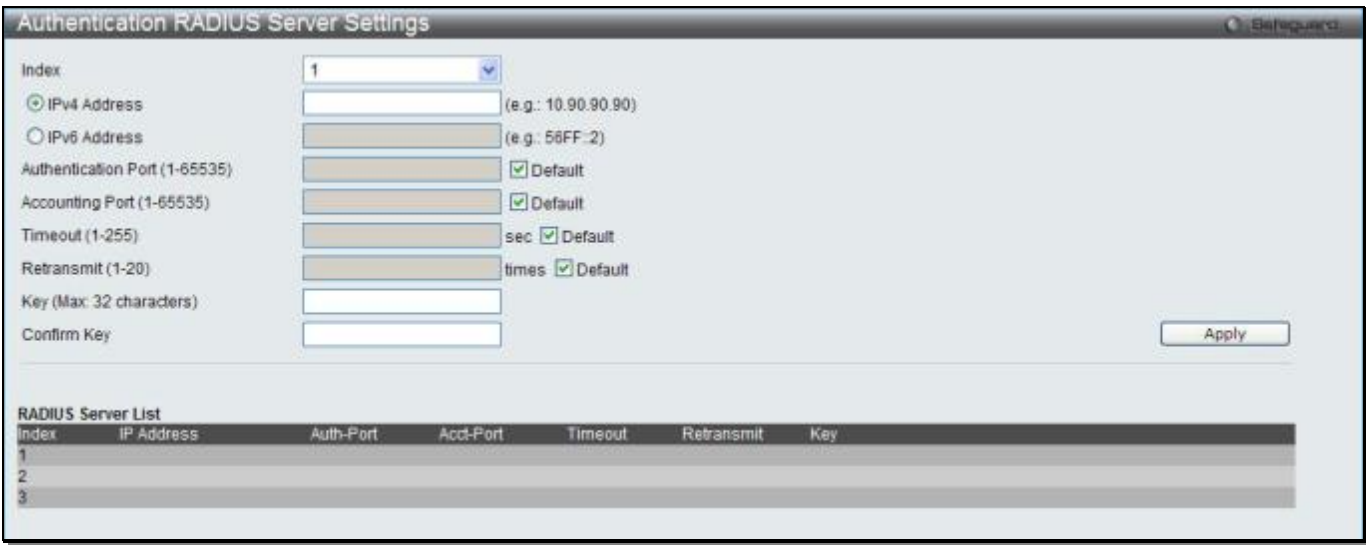

**Figure 8-22 Authentication RADIUS Server Settings window**

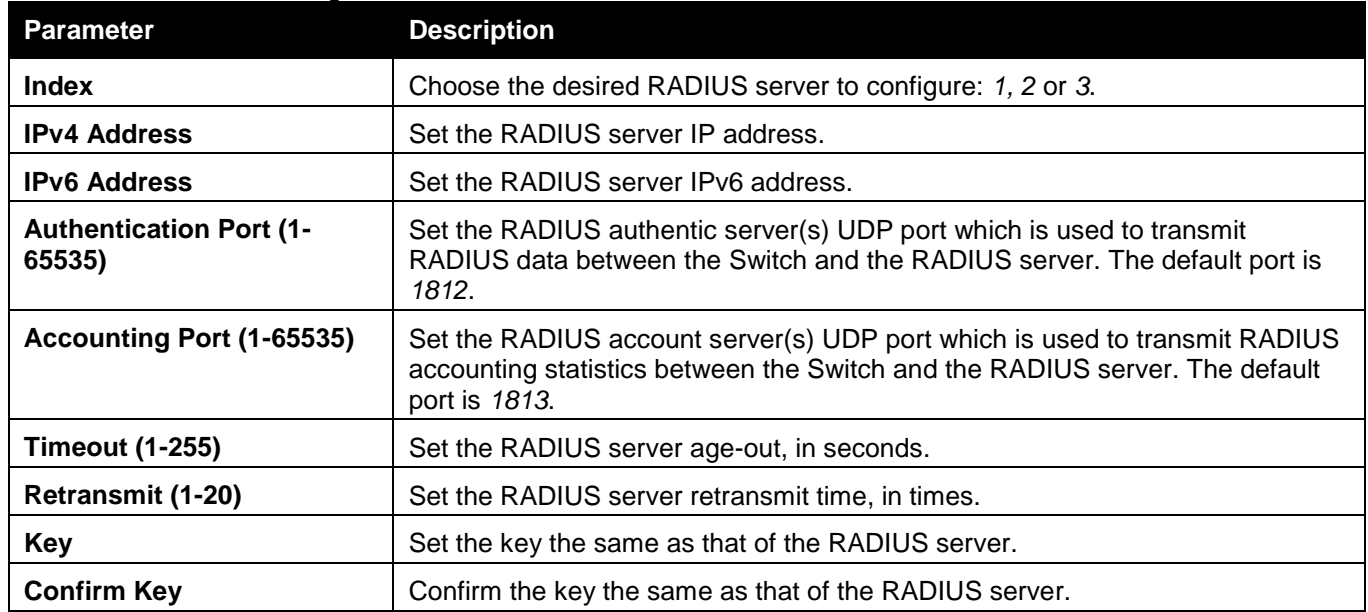

Click the **Apply** button to accept the changes made.

### RADIUS Authentication

Users can display information concerning the activity of the RADIUS authentication client on the client side of the RADIUS authentication protocol.

To view this window, click **Security > RADIUS > RADIUS Authentication** as shown below:

#### *xStack® DGS-3120 Series Layer 3 Managed Gigabit Ethernet Switch Web UI Reference Guide*

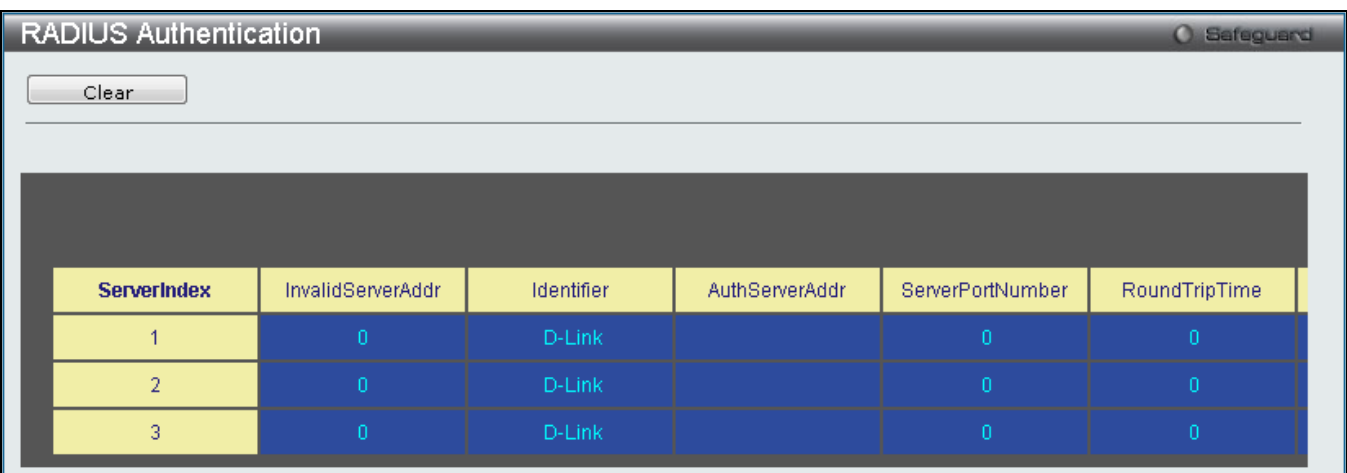

#### **Figure 8-23 RAIUS Authentication window**

The user may also select the desired time interval to update the statistics, between *1s* and *60s*, where "s" stands for seconds. The default value is one second.

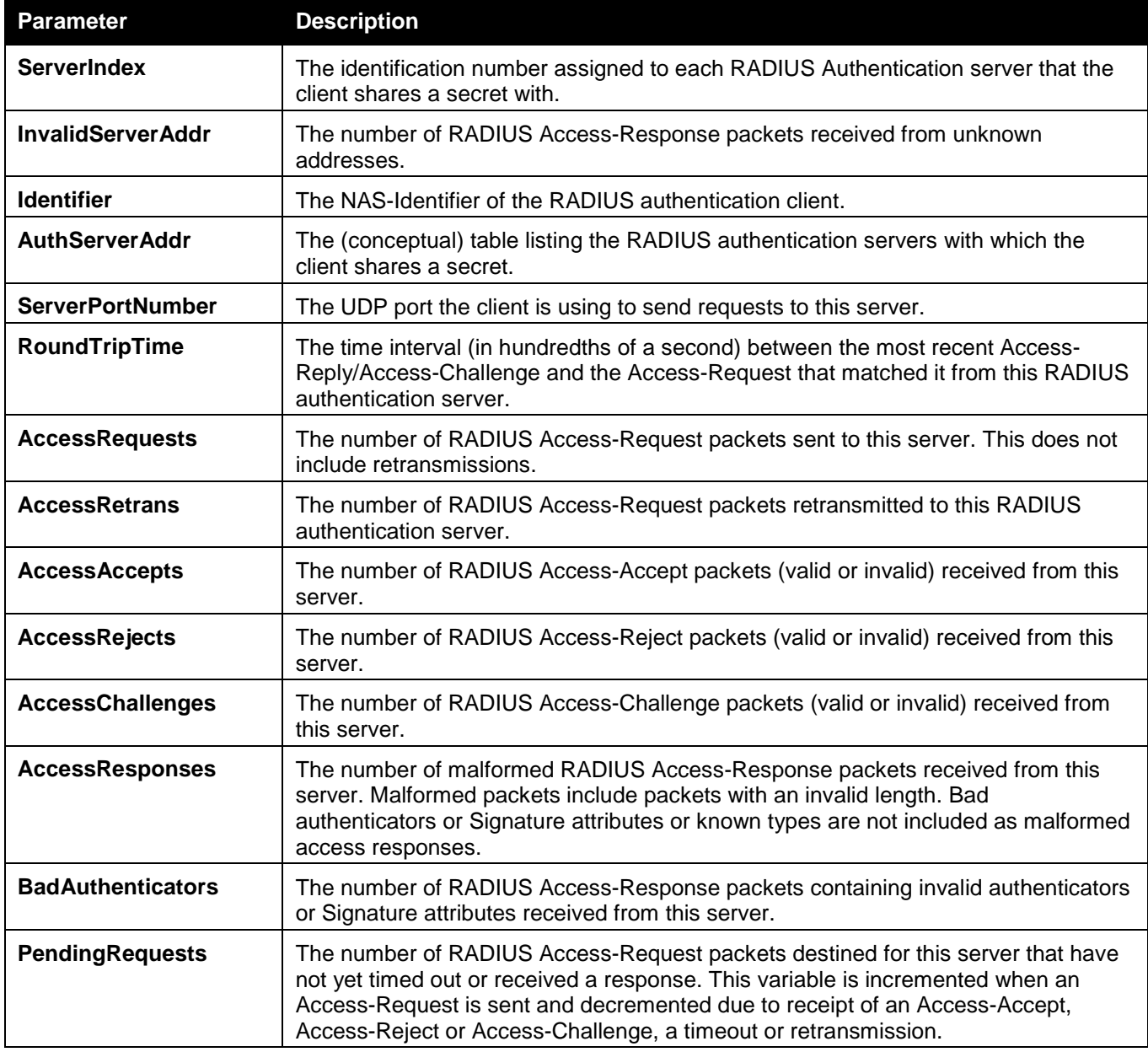

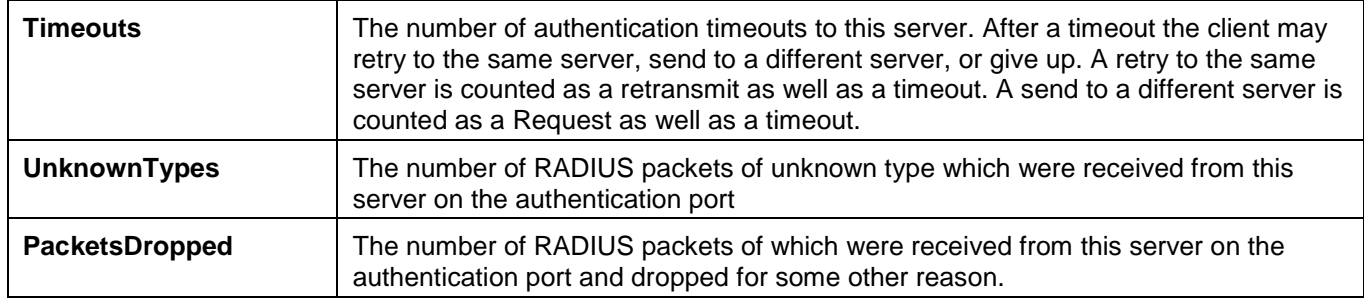

Click the **Clear** button to clear the current statistics shown.

### RADIUS Account Client

Users can display managed objects used for managing RADIUS accounting clients, and the current statistics associated with them.

To view this window, click **Security > RADIUS > RADIUS Account Client** as shown below:

| RADIUS Account Client |                   |            | O Safeguard |
|-----------------------|-------------------|------------|-------------|
| Clear                 |                   |            |             |
|                       |                   |            |             |
|                       |                   |            |             |
|                       |                   |            |             |
| <b>ServerIndex</b>    | InvalidServerAddr | Identifier |             |
|                       | n                 | D-Link     |             |
|                       | n                 | D-Link     |             |
| 3                     | n                 | D-Link     |             |

**Figure 8-24 RADIUS Account Client window**

The user may also select the desired time interval to update the statistics, between *1s* and *60s*, where "s" stands for seconds. The default value is one second.

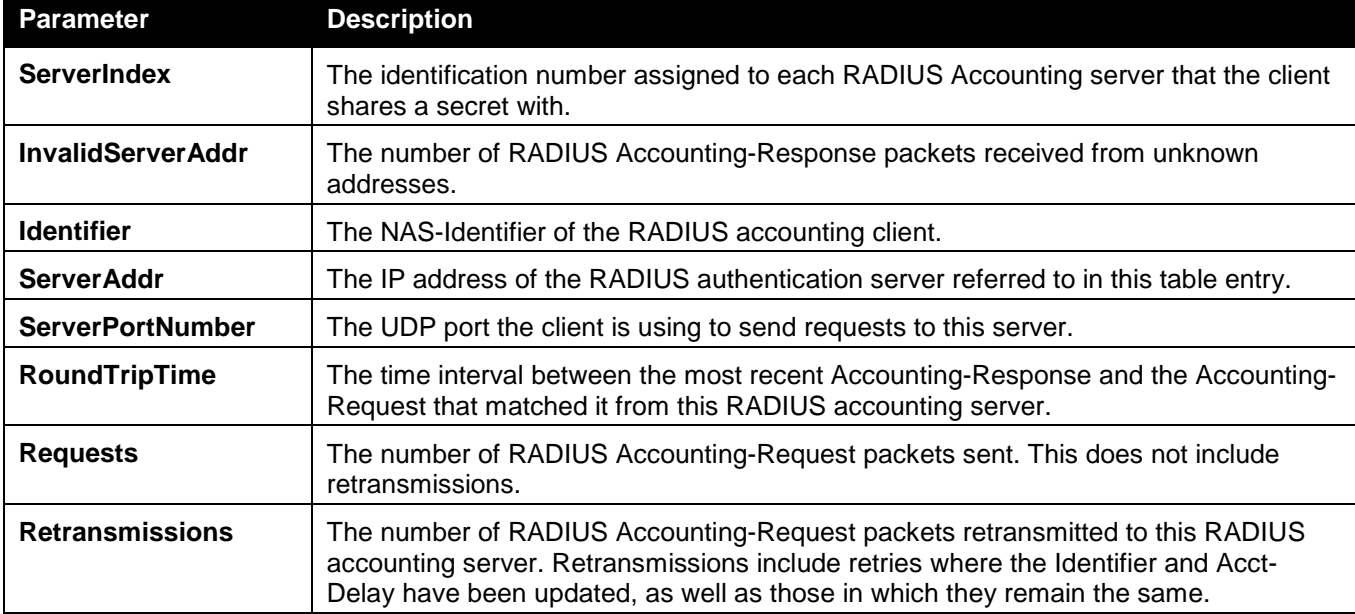

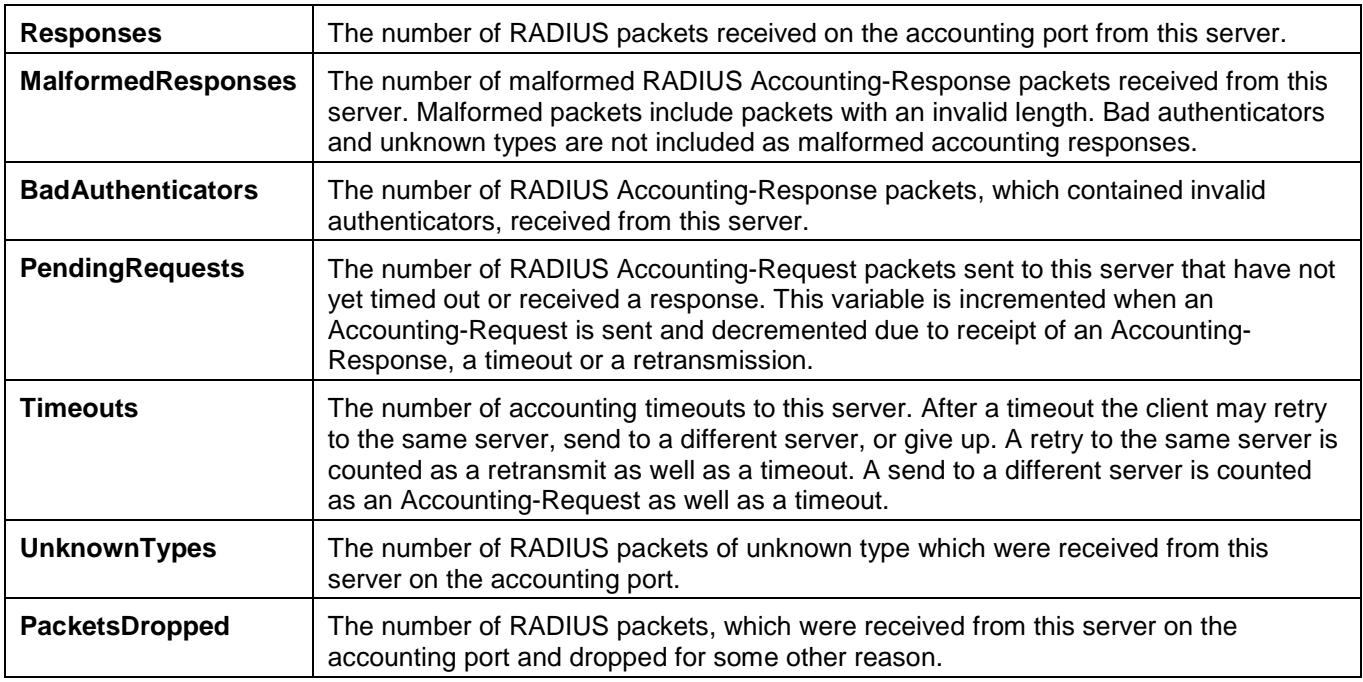

Click the **Clear** button to clear the current statistics shown.

# <span id="page-343-0"></span>IP-MAC-Port Binding (IMPB) (RI and EI Mode Only)

The IP network layer uses a four-byte address. The Ethernet link layer uses a six-byte MAC address. Binding these two address types together allows the transmission of data between the layers. The primary purpose of IP-MACport binding is to restrict the access to a switch to a number of authorized users. Authorized clients can access a switch's port by either checking the pair of IP-MAC addresses with the pre-configured database or if DHCP snooping has been enabled in which case the switch will automatically learn the IP/MAC pairs by snooping DHCP packets and saving them to the IMPB white list. If an unauthorized user tries to access an IP-MAC binding enabled port, the system will block the access by dropping its packet. For the xStack<sup>®</sup> DGS-3120 series of switches, active and inactive entries use the same database. The maximum number of entries is 510. The creation of authorized users can be manually configured by CLI or Web. The function is port-based, meaning a user can enable or disable the function on the individual port.

## IMPB Global Settings

Users can enable or disable the Trap/Log State and DHCP Snoop state on the Switch. The Trap/Log field will enable and disable the sending of trap/log messages for IP-MAC-port binding. When enabled, the Switch will send a trap message to the SNMP agent and the Switch log when an ARP packet is received that doesn't match the IP-MAC-port binding configuration set on the Switch.

To view this window, click **Security > IP-MAC-Port Binding (IMPB) > IMPB Global Settings** as shown below:

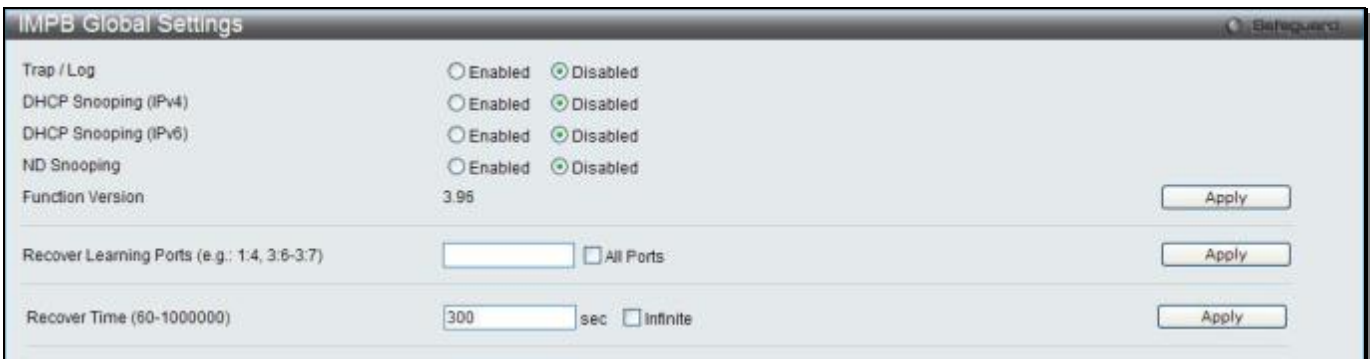

#### **Figure 8-25 IMPB Global Settings**

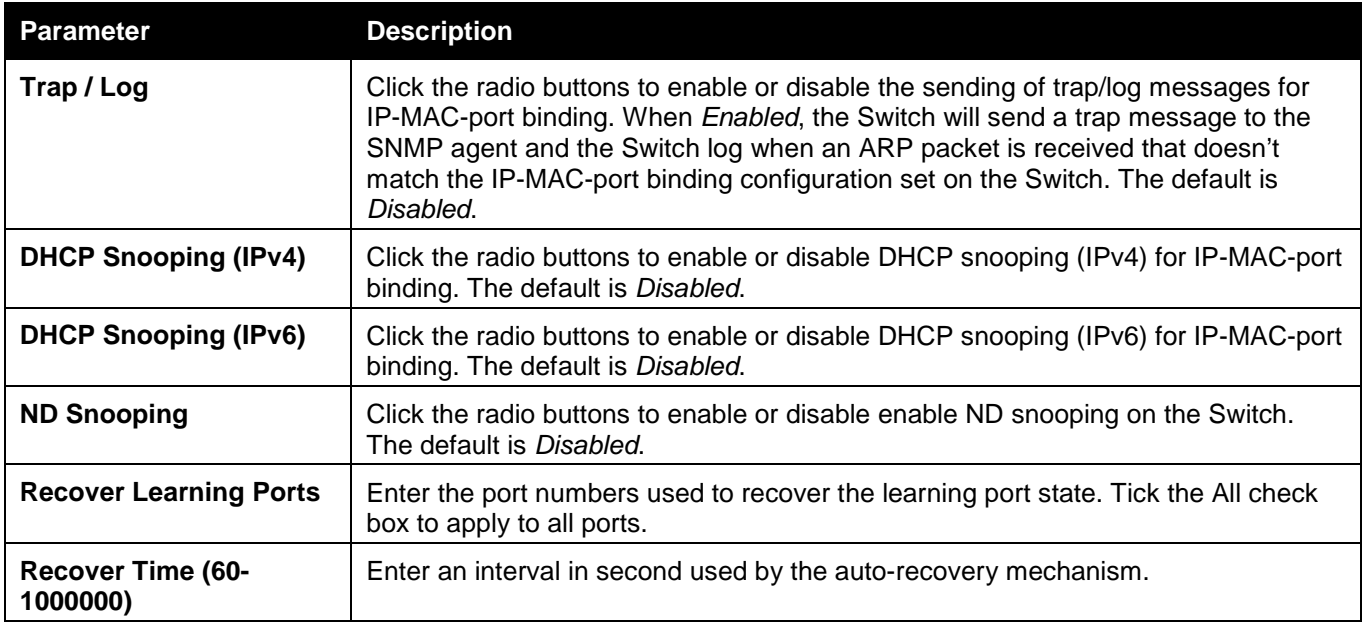

Click the **Apply** button to accept the changes made for each individual section.

### IMPB Port Settings

Select a port or a range of ports with the From Port and To Port fields. Enable or disable the port with the State, Allow Zero IP and Forward DHCP Packet field, and configure the port's Max Entry.

To view this window, click **Security > IP-MAC-Port Binding (IMPB) > IMPB Port Settings** as shown below:

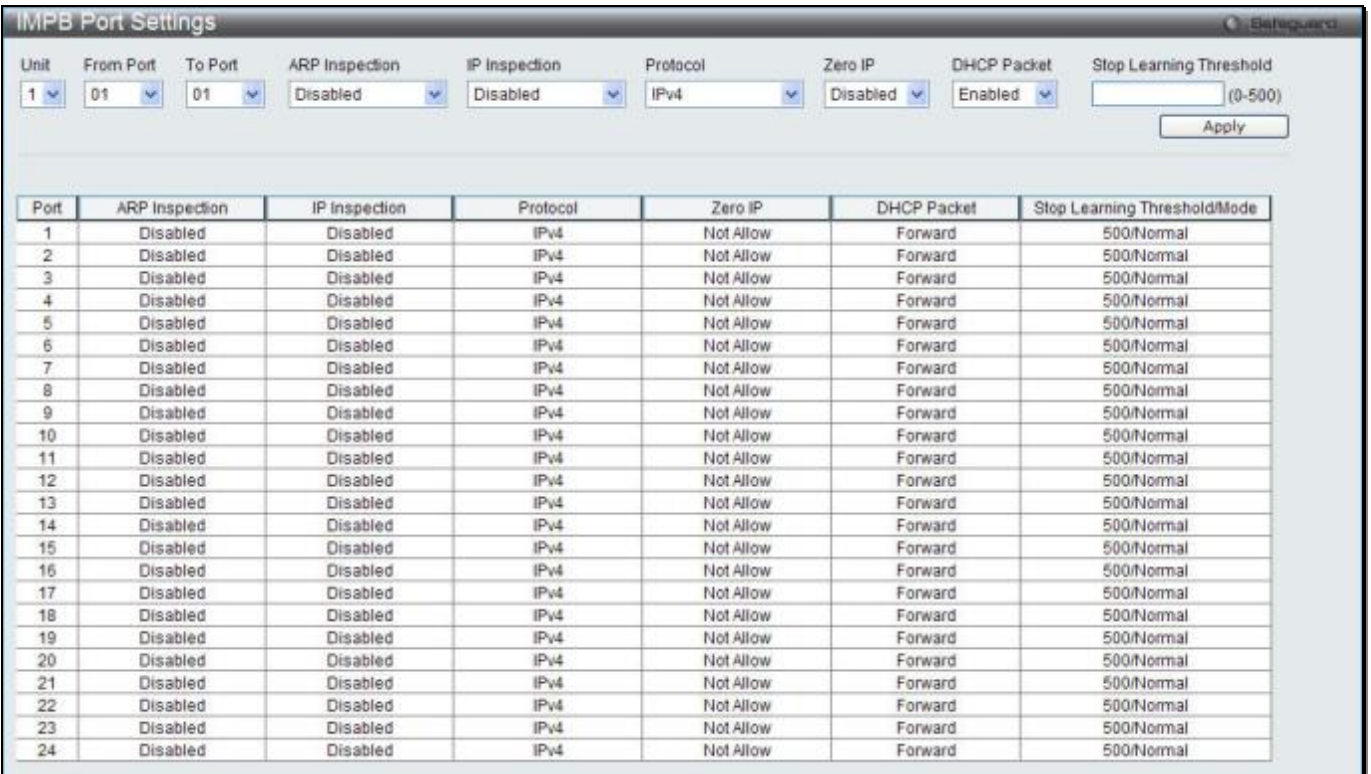

**Figure 8-26 IMPB Port Settings window**

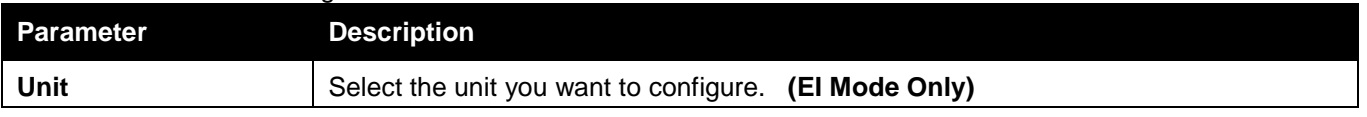

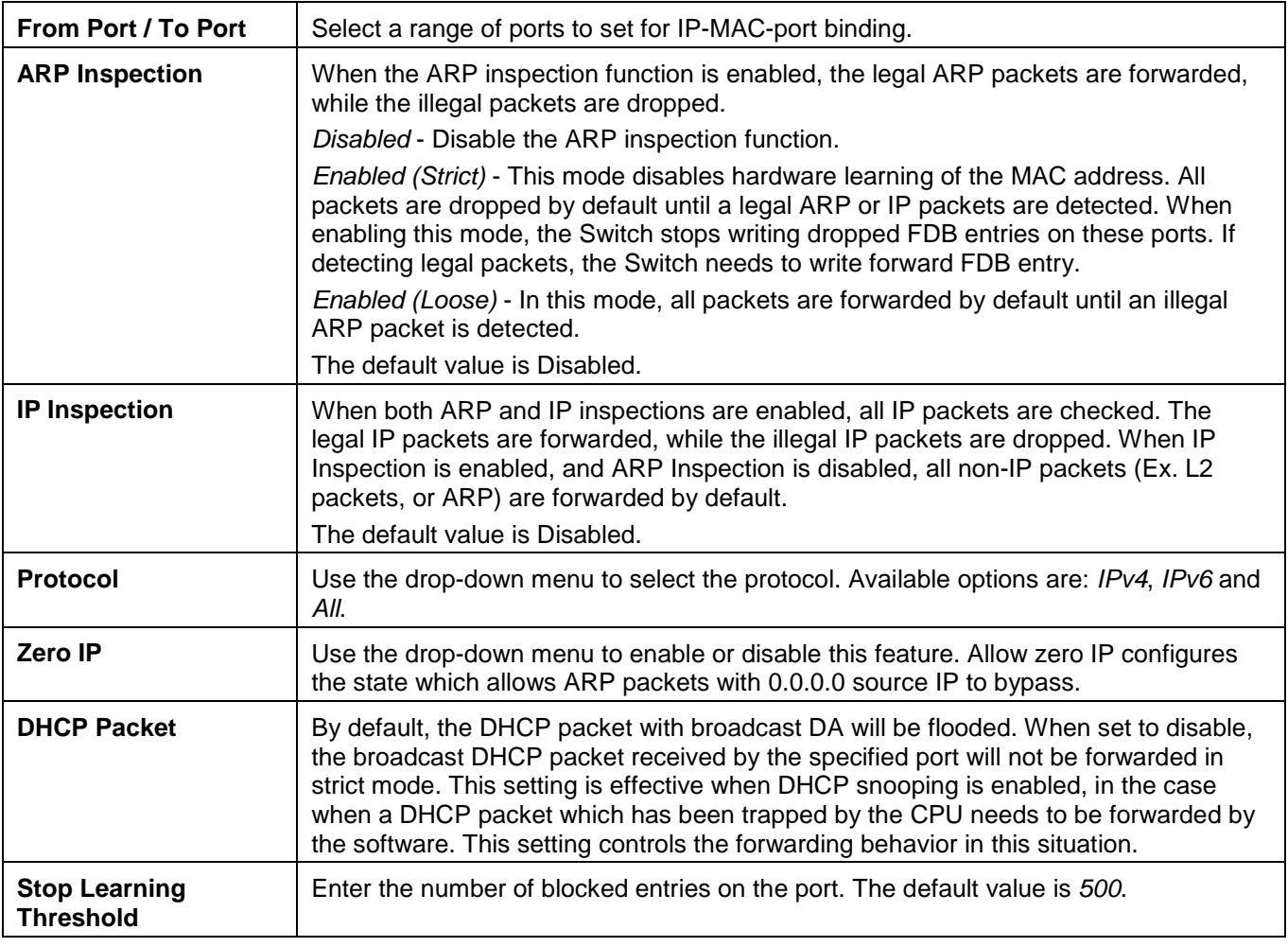

Click the **Apply** button to accept the changes made.

## IMPB Entry Settings

This window is used to create static IP-MAC-binding port entries and view all IMPB entries on the Switch. To view this window, click **Security > IP-MAC-Port Binding (IMPB) > IMPB Entry Settings** as shown below:

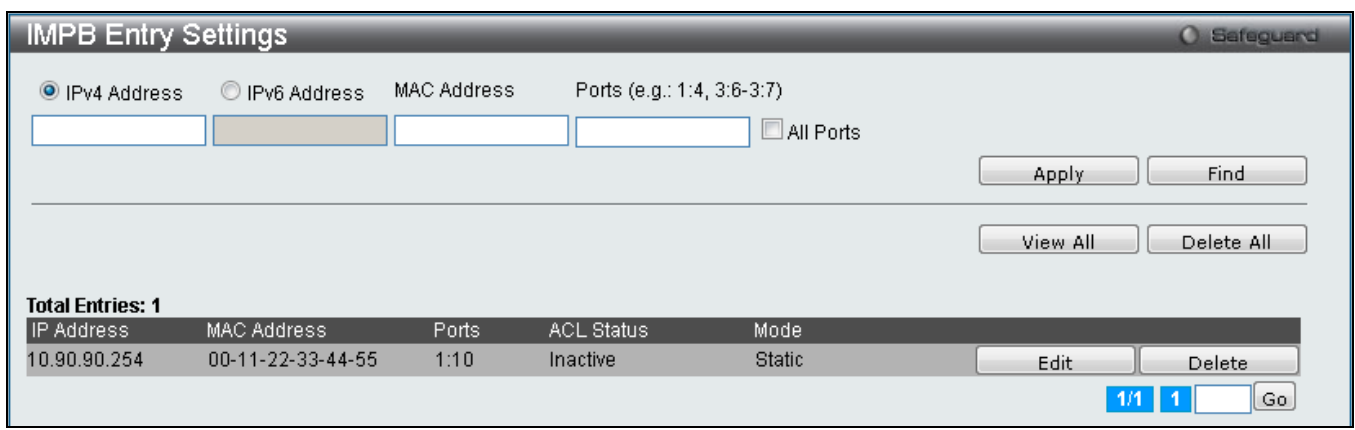

**Figure 8-27 IMPB Entry Settings window**

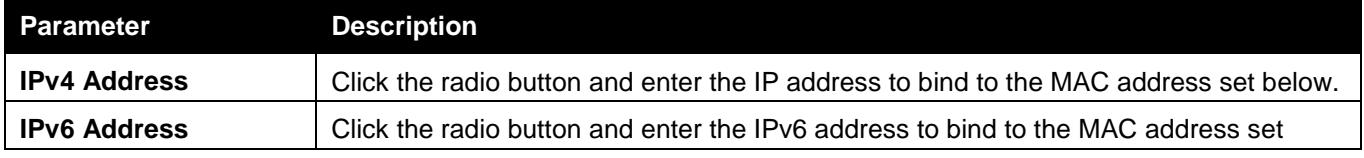

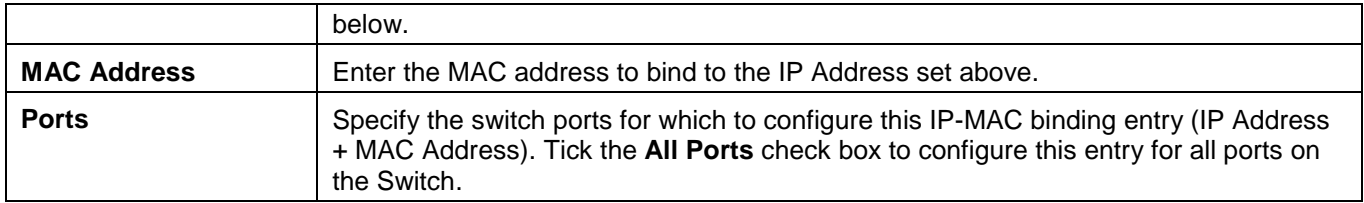

Click the **Apply** button to accept the changes made.

Click the **Find** button to locate a specific entry based on the information entered.

Click the **Edit** button to configure the specified entry.

Click the **Delete** button to remove the specified entry.

Click the **View All** button to display all the existing entries.

Click the **Delete All** button to remove all the entries listed.

## MAC Block List

This window is used to view unauthorized devices that have been blocked by IP-MAC binding restrictions. To view this window, click **Security > IP-MAC-Port Binding (IMPB) > MAC Block List** as shown below:

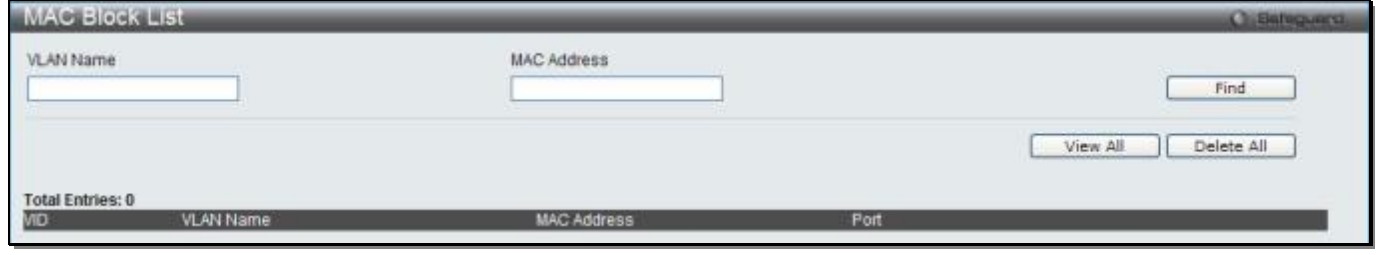

#### **Figure 8-28 MAC Block List**

The fields that can be configured are described below:

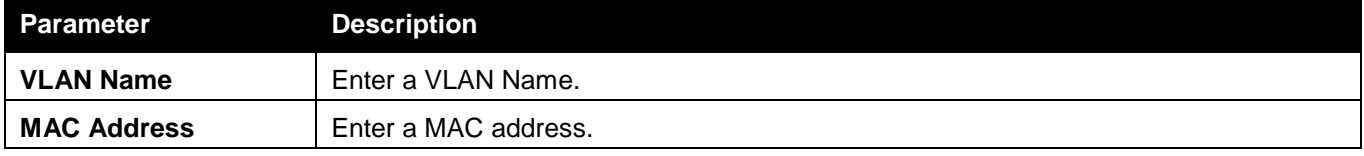

Click the **Find** button to find an unauthorized device that has been blocked by the IP-MAC binding restrictions Click the **View All** button to display all the existing entries.

Click the **Delete All** button to remove all the entries listed.

## DHCP Snooping

### DHCP Snooping Maximum Entry Settings

Users can configure the maximum DHCP snooping entry for ports in this window.

To view this window, click **Security > IP-MAC-Port Binding (IMPB) > DHCP Snooping > DHCP Snooping Maximum Entry Settings** as shown below:

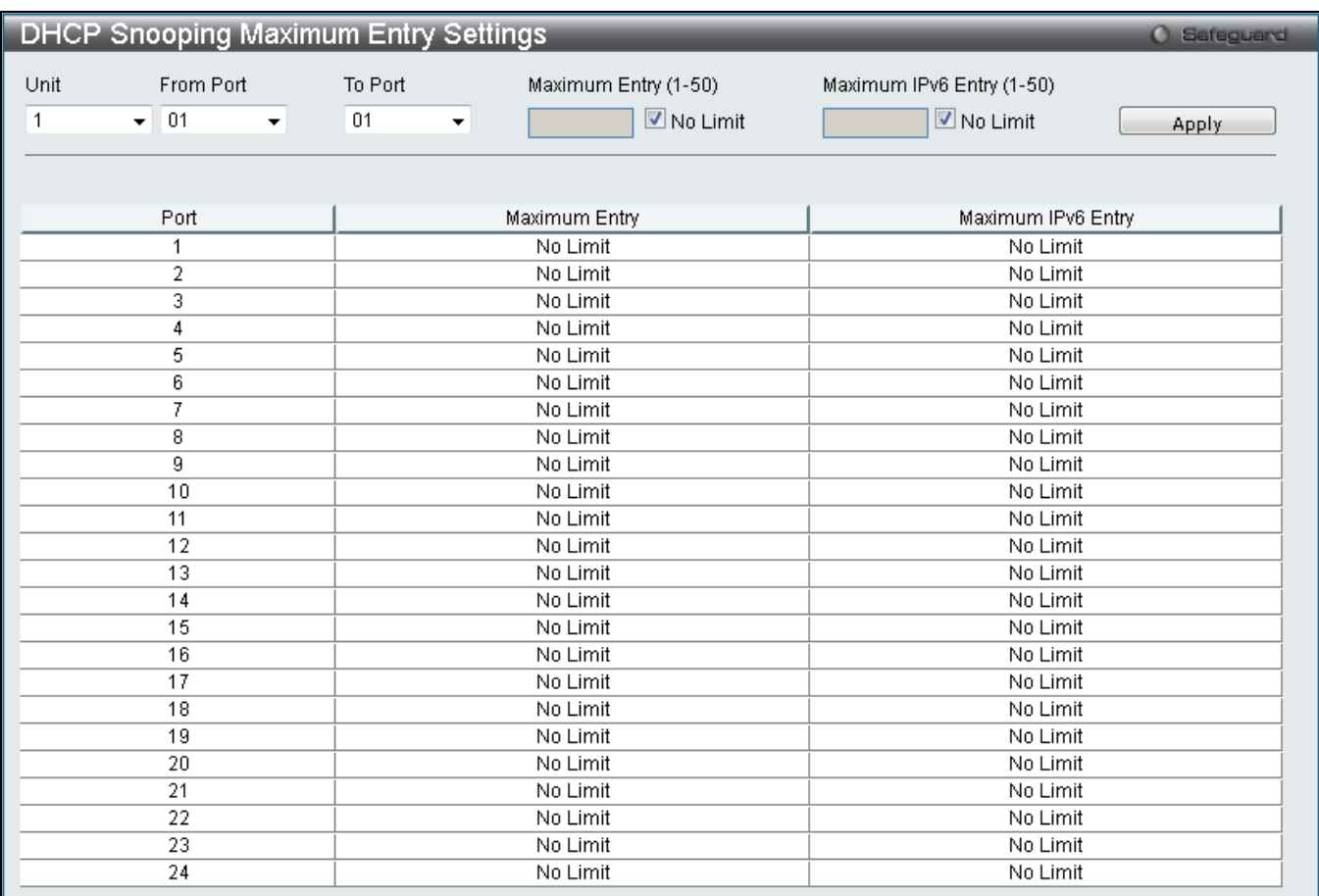

#### **Figure 8-29 DHCP Snooping Max Entry Settings window**

#### The fields that can be configured are described below:

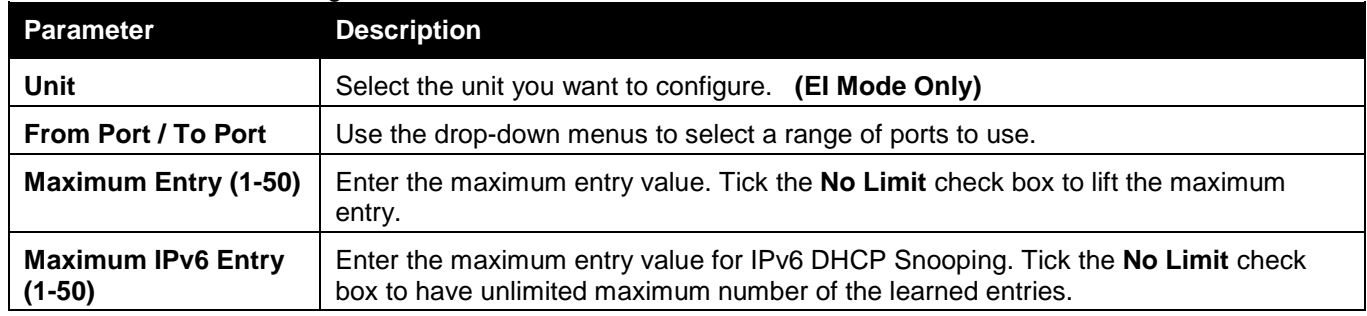

Click the **Apply** button to accept the changes made.

### DHCP Snooping Entry

This window is used to view dynamic entries on specific ports.

To view this window, click **Security > IP-MAC-Port Binding (IMPB) > DHCP Snooping > DHCP Snooping Entry**  as shown below:

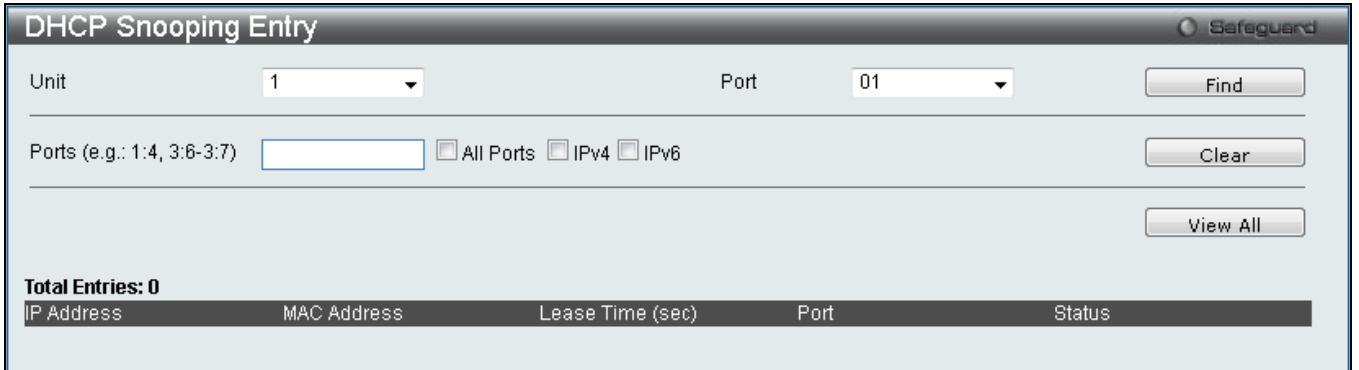

**Figure 8-30 DHCP Snooping Entry window**

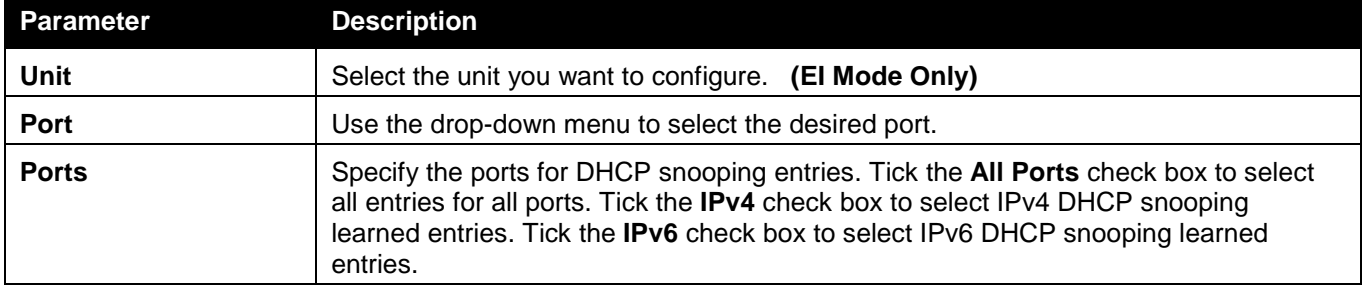

Click the **Find** button to locate a specific entry based on the port number selected.

Click the **Clear** button to clear all the information entered in the fields.

Click the **View All** button to display all the existing entries.

### DHCP Snooping Limit Rate Settings

This window is used to view the DHCP snooping limit rate entries.

To view this window, click **Security > IP-MAC-Port Binding (IMPB) > DHCP Snooping > DHCP Snooping Limit Rate Settings** as shown below:

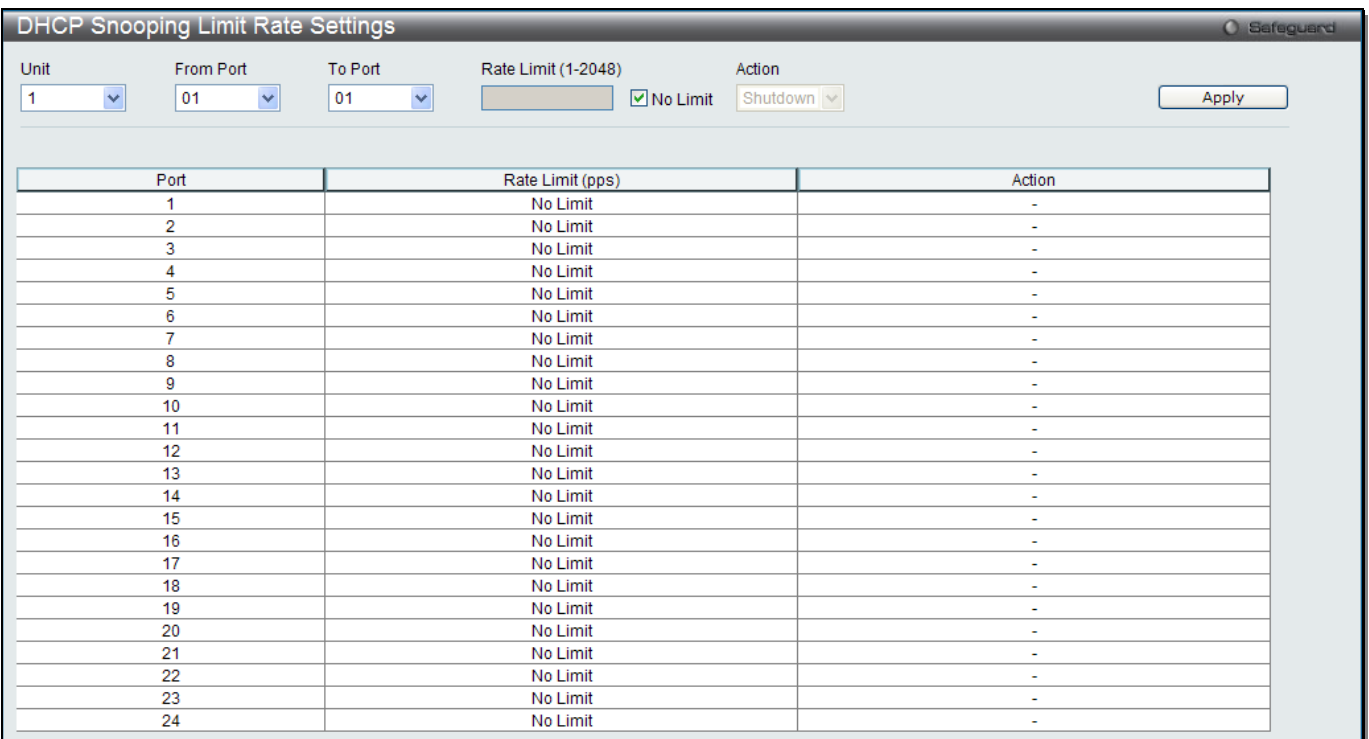

**Figure 8-31 DHCP Snooping Limit Rate Settings window**

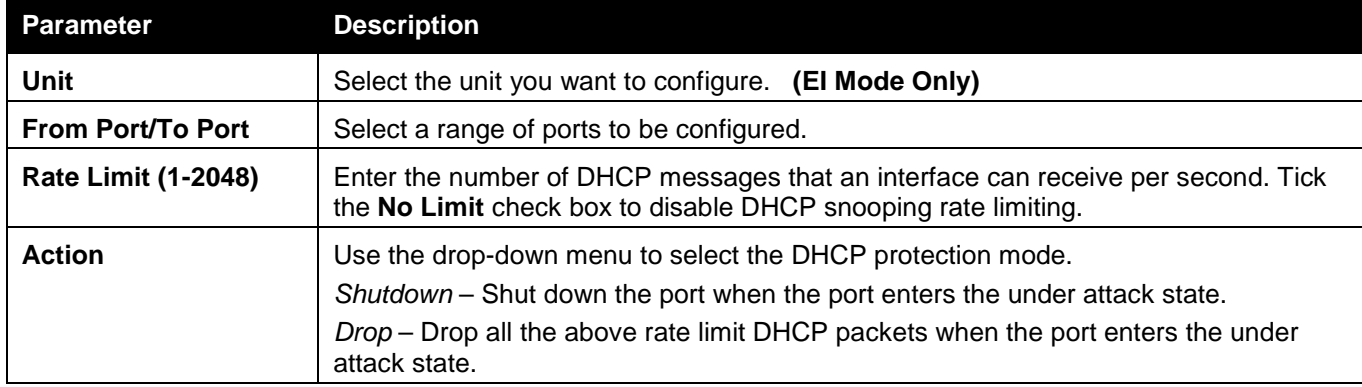

Click the **Find** button to locate a specific entry based on the port number selected.

## ND Snooping

### ND Snooping Maximum Entry Settings

Users can configure the maximum ND Snooping entry for ports on this page.

To view this window, click **Security > IP-MAC-Port Binding (IMPB) > ND Snooping > ND Snooping Maximum Entry Settings** as shown below:

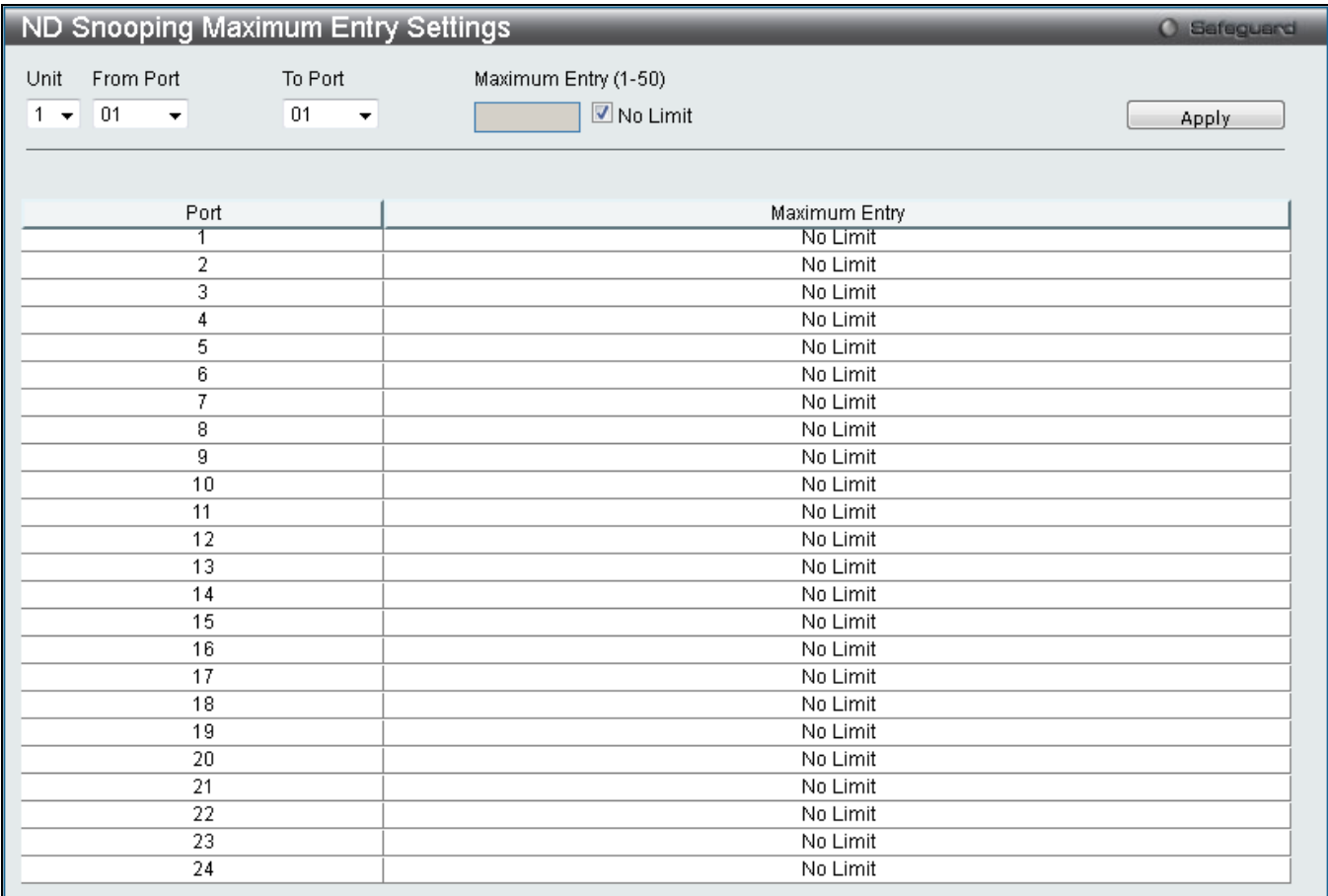

**Figure 8-32 ND Snooping Maximum Entry Settings window**

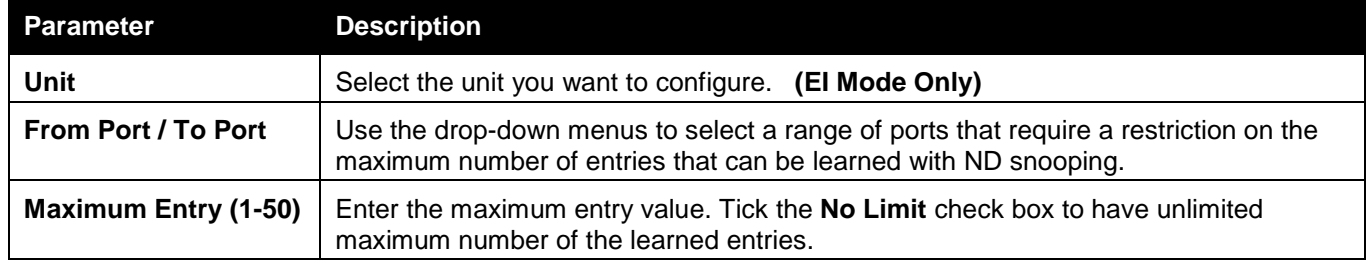

Click the **Apply** button to accept the changes made.

### ND Snooping Entry

This window is used to view dynamic entries on specific ports.

To view this window, click **Security > IP-MAC-Port Binding (IMPB) > ND Snooping > ND Snooping Entry** as shown below:

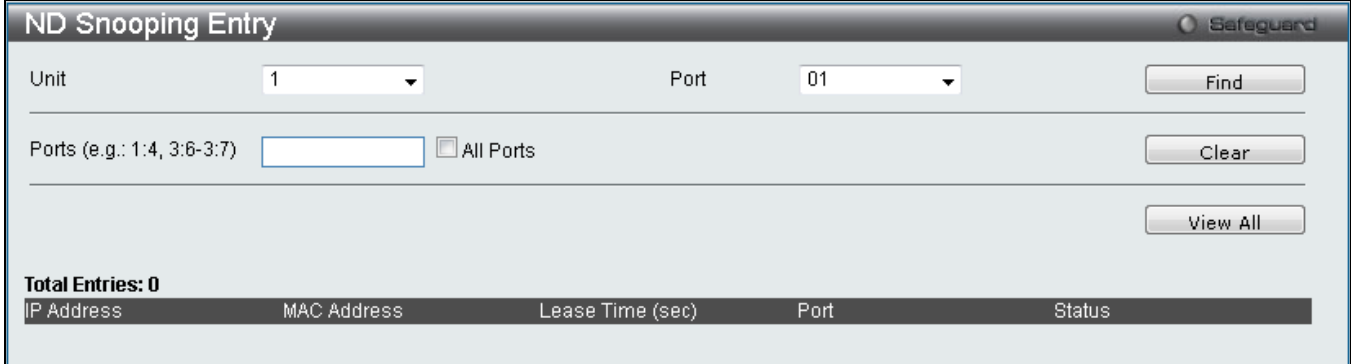

#### **Figure 8-33 ND Snooping Entry window**

The fields that can be configured are described below:

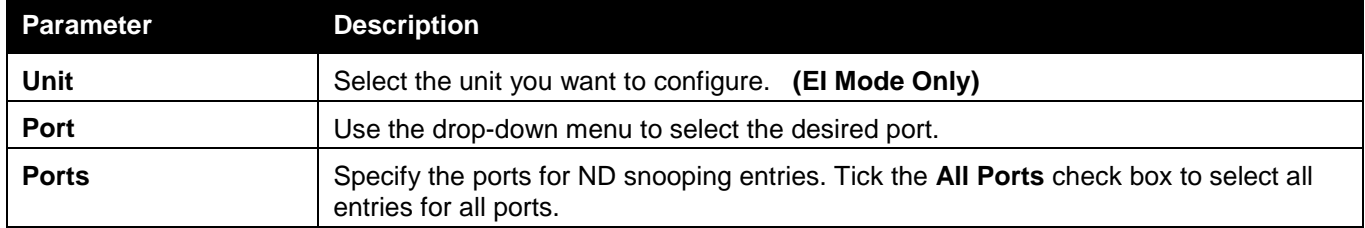

Click the **Find** button to locate a specific entry based on the port number selected.

Click the **Clear** button to clear all the information entered in the fields.

Click the **View All** button to display all the existing entries.

# <span id="page-350-0"></span>MAC-based Access Control (MAC)

MAC-based access control is a method to authenticate and authorize access using either a port or host. For portbased MAC-based access control, the method decides port access rights, while for host-based MAC-based access control, the method determines the MAC access rights.

A MAC user must be authenticated before being granted access to a network. Both local authentication and remote RADIUS server authentication methods are supported. In MAC-based access control, MAC user information in a local database or a RADIUS server database is searched for authentication. Following the authentication result, users achieve different levels of authorization.

#### **Notes about MAC-based Access Control**

There are certain limitations and regulations regarding MAC-based access control:

1. Once this feature is enabled for a port, the Switch will clear the FDB of that port.

- 2. If a port is granted clearance for a MAC address in a VLAN that is not a Guest VLAN, other MAC addresses on that port must be authenticated for access and otherwise will be blocked by the Switch.
- 3. Ports that have been enabled for Link Aggregation and Port Security cannot be enabled for MAC-based Authentication.
- 4. Ports that have been enabled for GVRP cannot be enabled for Guest VLAN.

## MAC-based Access Control Settings

This window is used to set the parameters for the MAC-based access control function on the Switch. The user can set the running state, method of authentication, RADIUS password, view the Guest VLAN configuration to be associated with the MAC-based access control function of the Switch, and configure ports to be enabled or disabled for the MAC-based access control feature of the Switch. Please remember, ports enabled for certain other features, listed previously, and cannot be enabled for MAC-based access control.

To view this window, click **Security > MAC-based Access Control (MAC) > MAC-based Access Control Settings** as shown below:

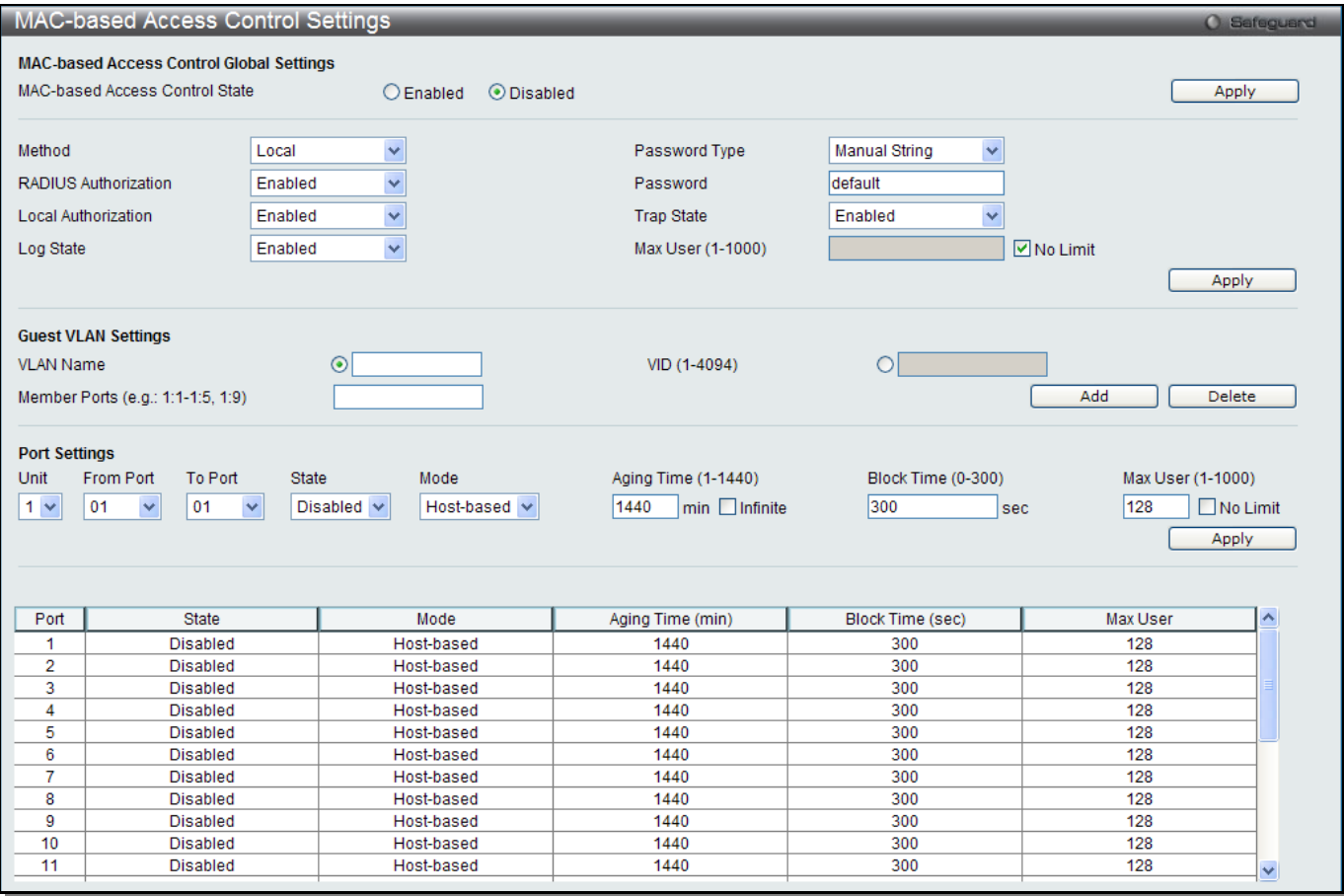

**Figure 8-34 MAC-based Access Control Settings window**

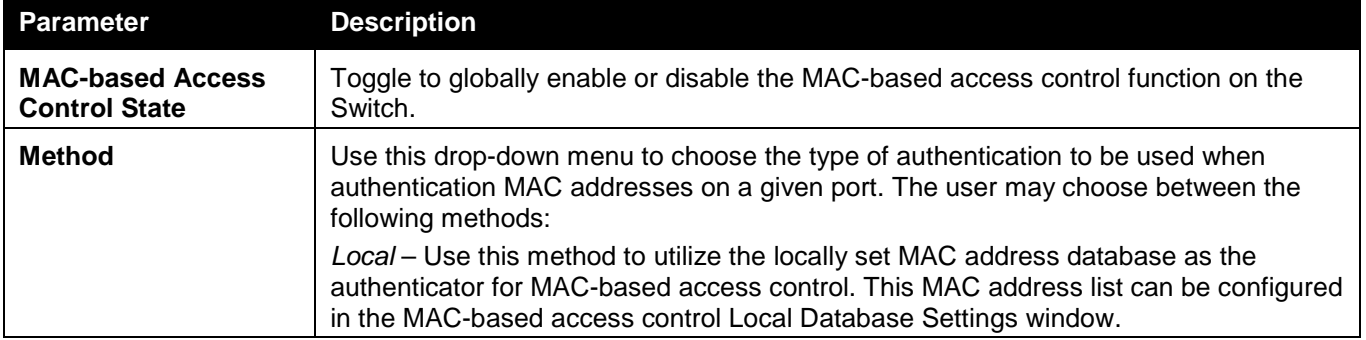

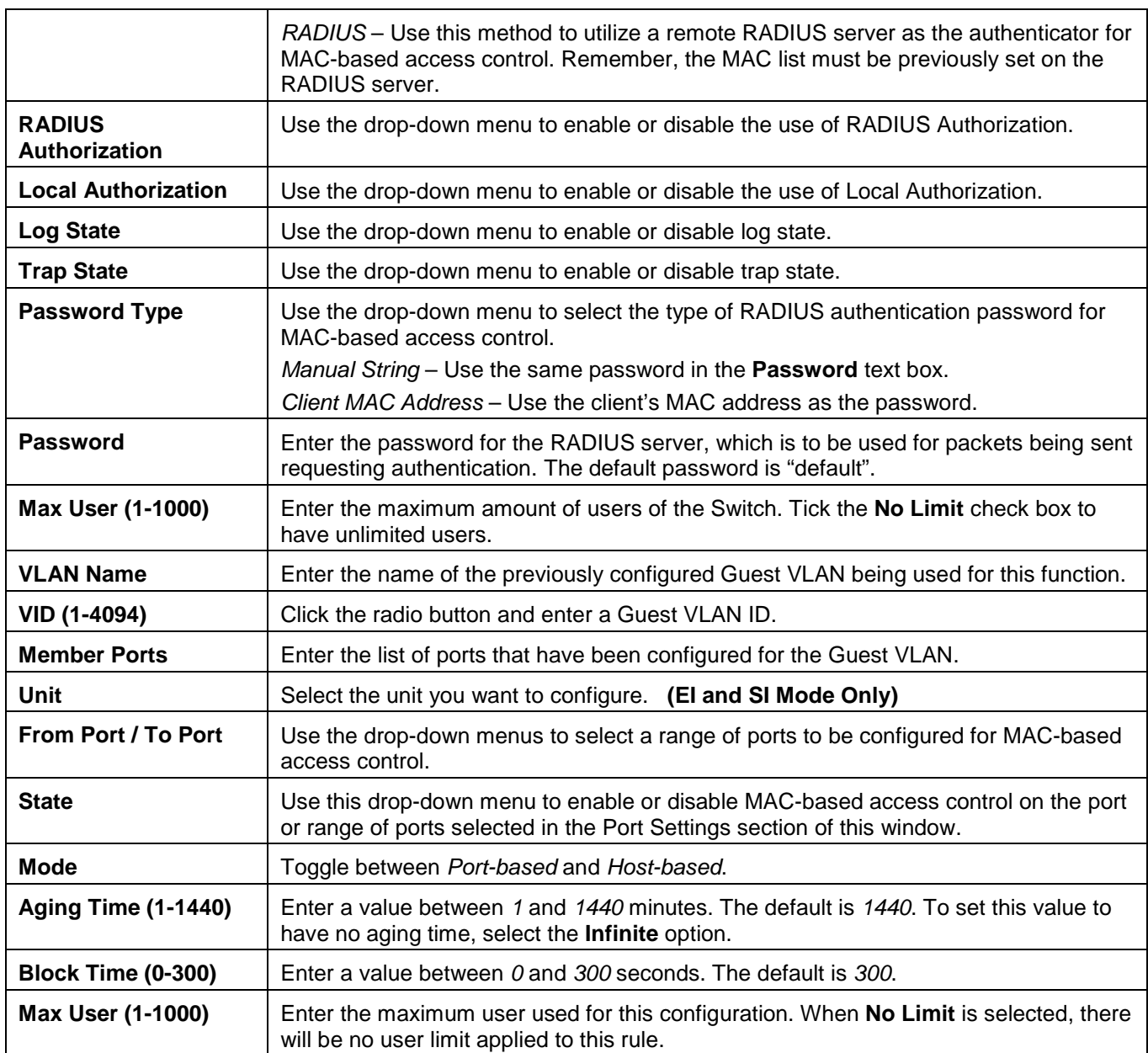

Click the **Apply** button to accept the changes made for each individual section.

Click the **Add** button to add a new entry based on the information entered.

Click the **Delete** button to remove the specified entry.

# MAC-based Access Control Local Settings

Users can set a list of MAC addresses, along with their corresponding target VLAN, which will be authenticated for the Switch. Once a queried MAC address is matched in this window, it will be placed in the VLAN associated with it here. The Switch administrator may enter up to 128 MAC addresses to be authenticated using the local method configured here.

To view this window, click **Security > MAC-based Access Control (MAC) > MAC-based Access Control Local Settings** as shown below:

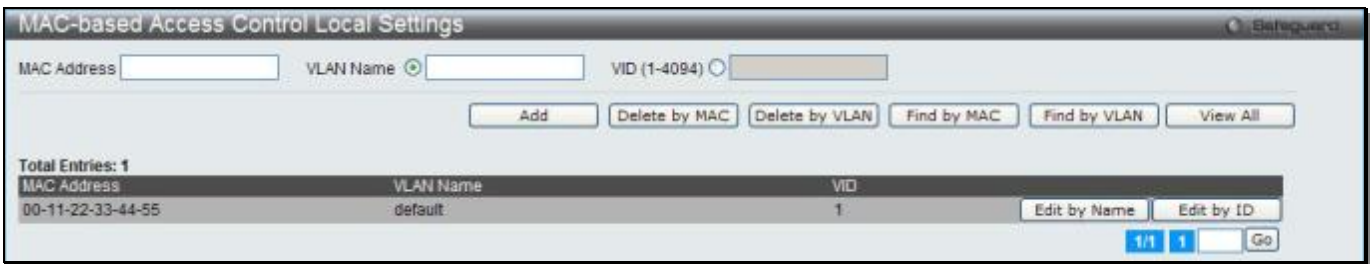

**Figure 8-35 MAC-based Access Control Local Settings window**

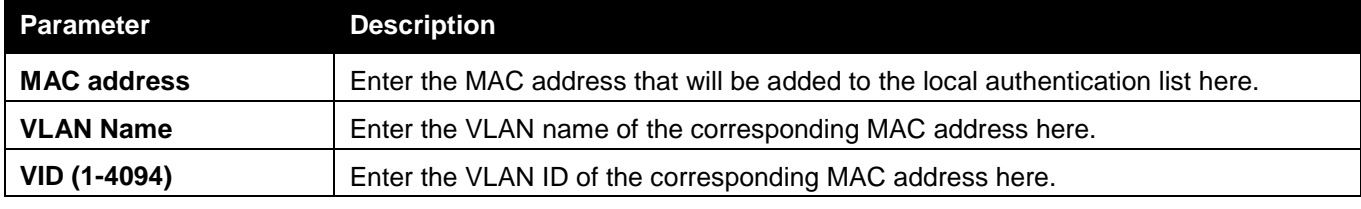

Click the **Add** button to add a new entry based on the information entered.

Click the **Delete by MAC** button to remove the specific entry based on the MAC address entered.

Click the **Delete by VLAN** button to remove the specific entry based on the VLAN name or ID entered.

Click the **Find by MAC** button to locate a specific entry based on the MAC address entered.

Click the **Find by VLAN** button to locate a specific entry based on the VLAN name or ID entered.

Click the **View All** button to display all the existing entries.

To change the selected MAC address' VLAN Name, the user can click the **Edit by Name** button.

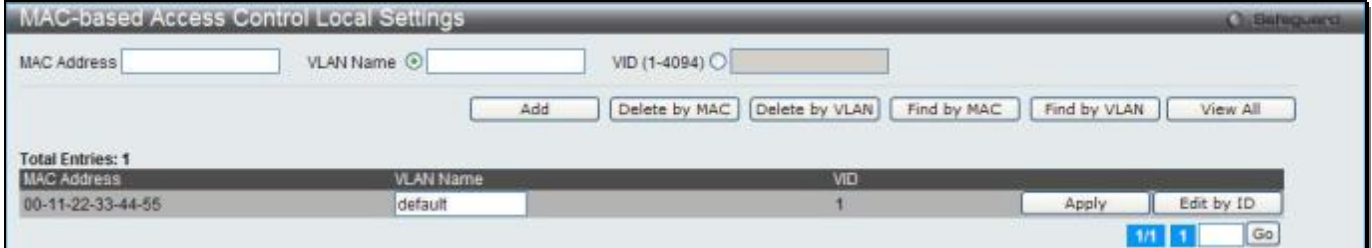

**Figure 8-36 MAC-based Access Control Local Settings – Edit by Name window**

To change the selected MAC address' VID value, the user can click the **Edit by ID** button.

|                         | MAC-based Access Control Local Settings |                                 |             |                       | <b>Childrenovers</b> |
|-------------------------|-----------------------------------------|---------------------------------|-------------|-----------------------|----------------------|
| MAC Address             | VLAN Name <sup>O</sup>                  | VID (1-4094) O                  |             |                       |                      |
|                         | Add                                     | Delete by VLAN<br>Delete by MAC | Find by MAC | Find by VLAN          | View All             |
| <b>Total Entries: 1</b> |                                         |                                 |             |                       |                      |
| <b>MAC Address</b>      | <b>VLAN Name</b>                        | VID                             |             |                       |                      |
| 00-11-22-33-44-55       | default                                 |                                 |             | Edit by Name<br>Apply |                      |
|                         |                                         |                                 |             |                       | Go                   |

**Figure 8-37 MAC-based Access Control Local Settings – Edit by ID window**

Click the **Apply** button to accept the changes made.

Enter a page number and click the **Go** button to navigate to a specific page when multiple pages exist.

### MAC-based Access Control Authentication State

Users can display MAC-based access control Authentication State information.

To view this window, click **Security > MAC-based Access Control (MAC) > MAC-based Access Control Authentication State** as shown below:

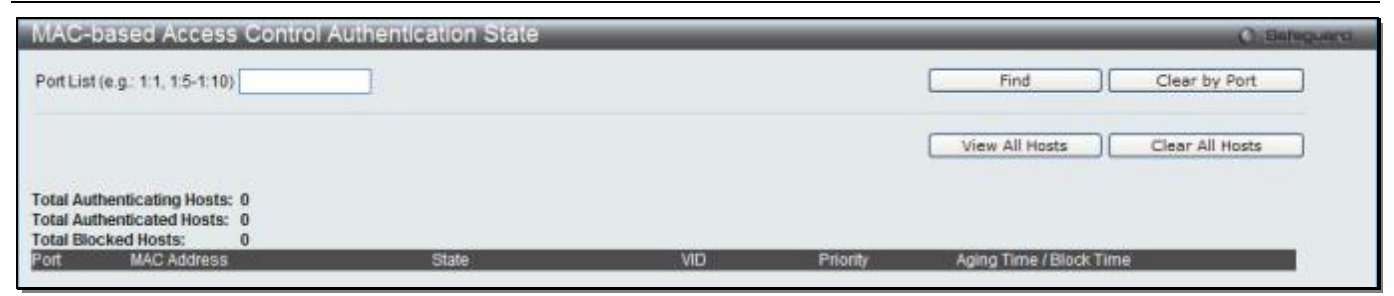

**Figure 8-38 MAC-based Access Control Authentication State window**

To display MAC-based access control Authentication State information, enter a port number in the space provided and then click the **Find** button.

Click the **Clear by Port** button to clear all the information linked to the port number entered.

Click the **View All Hosts** button to display all the existing hosts.

Click the **Clear All hosts** button to clear out all the existing hosts.

# <span id="page-354-0"></span>Web-based Access Control (WAC)

Web-based Authentication Login is a feature designed to authenticate a user when the user is trying to access the Internet via the Switch. The authentication process uses the HTTP or HTTPS protocol. The Switch enters the authenticating stage when users attempt to browse Web pages (e.g., http://www.dlink.com) through a Web browser. When the Switch detects HTTP or HTTPS packets and this port is un-authenticated, the Switch will launch a popup user name and password window to query users. Users are not able to access the Internet until the authentication process is passed.

The Switch can be the authentication server itself and do the authentication based on a local database, or be a RADIUS client and perform the authentication process via the RADIUS protocol with a remote RADIUS server. The client user initiates the authentication process of WAC by attempting to gain Web access.

D-Link's implementation of WAC uses a virtual IP that is exclusively used by the WAC function and is not known by any other modules of the Switch. In fact, to avoid affecting a Switch's other features, WAC will only use a virtual IP address to communicate with hosts. Thus, all authentication requests must be sent to a virtual IP address but not to the IP address of the Switch's physical interface.

Virtual IP works like this, when a host PC communicates with the WAC Switch through a virtual IP, the virtual IP is transformed into the physical IPIF (IP interface) address of the Switch to make the communication possible. The host PC and other servers' IP configurations do not depend on the virtual IP of WAC. The virtual IP does not respond to any ICMP packets or ARP requests, which means it is not allowed to configure a virtual IP on the same subnet as the Switch's IPIF (IP interface) or the same subnet as the host PCs' subnet.

As all packets to a virtual IP from authenticated and authenticating hosts will be trapped to the Switch's CPU, if the virtual IP is the same as other servers or PCs, the hosts on the WAC-enabled ports cannot communicate with the server or PC which really own the IP address. If the hosts need to access the server or PC, the virtual IP cannot be the same as the one of the server or PC. If a host PC uses a proxy to access the Web, to make the authentication work properly the user of the PC should add the virtual IP to the exception of the proxy configuration. Whether or not a virtual IP is specified, users can access the WAC pages through the Switch's system IP. When a virtual IP is not specified, the authenticating Web request will be redirected to the Switch's system IP.

The Switch's implementation of WAC features a user-defined port number that allows the configuration of the TCP port for either the HTTP or HTTPS protocols. This TCP port for HTTP or HTTPs is used to identify the HTTP or HTTPs packets that will be trapped to the CPU for authentication processing, or to access the login page. If not specified, the default port number for HTTP is 80 and the default port number for HTTPS is 443. If no protocol is specified, the default protocol is HTTP.

The following diagram illustrates the basic six steps all parties go through in a successful Web Authentication process:

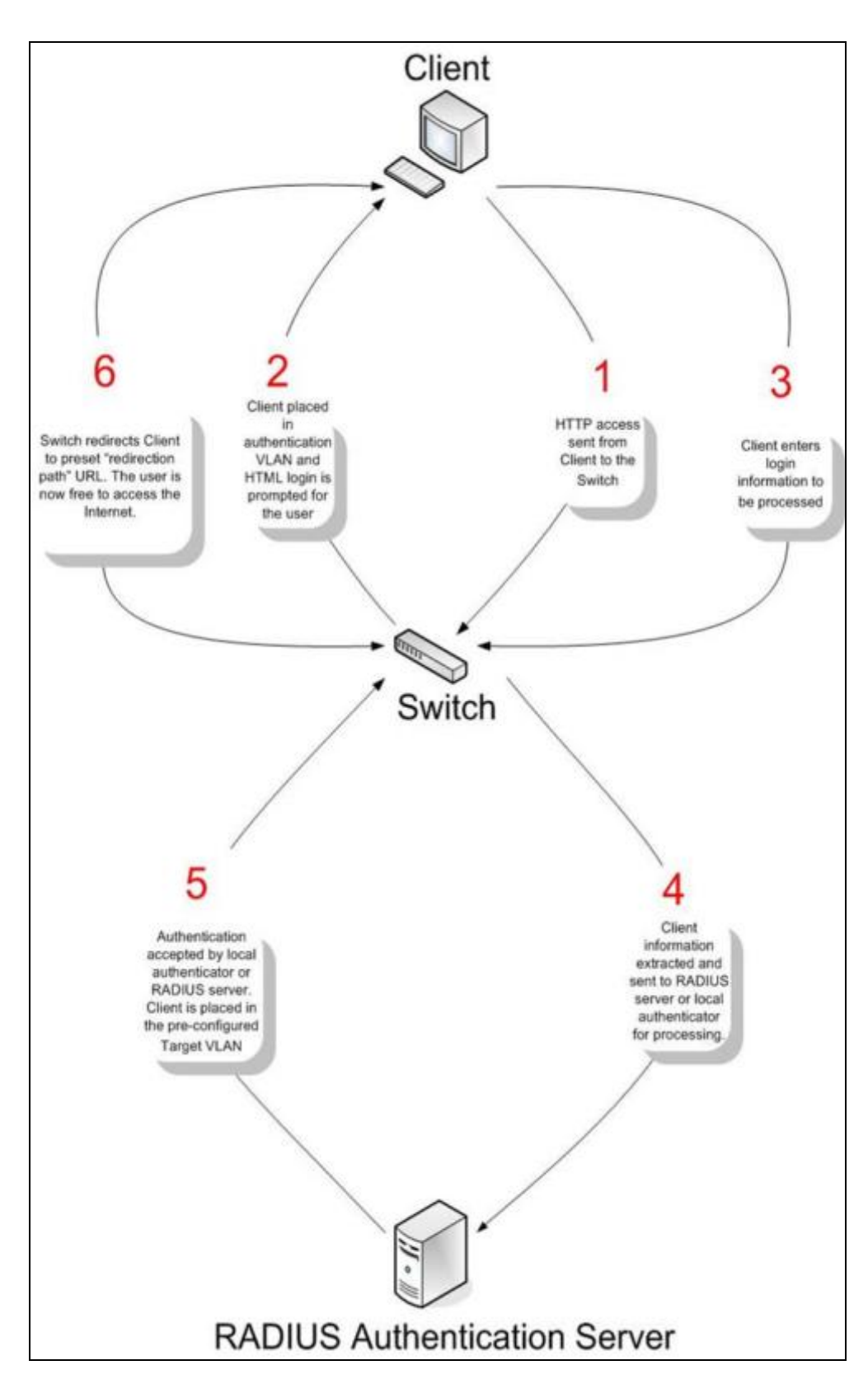

#### **Conditions and Limitations**

- 1. If the client is utilizing DHCP to attain an IP address, the authentication VLAN must provide a DHCP server or a DHCP relay function so that client may obtain an IP address.
- 2. Certain functions exist on the Switch that will filter HTTP packets, such as the Access Profile function. The user needs to be very careful when setting filter functions for the target VLAN, so that these HTTP packets are not denied by the Switch.
- 3. If a RADIUS server is to be used for authentication, the user must first establish a RADIUS Server with the appropriate parameters, including the target VLAN, before enabling Web Authentication on the Switch.

### WAC Global Settings

Users can configure the Switch for the Web-based access control function.

To view this window, click **Security > Web-based Access Control (WAC) > WAC Global Settings** as shown below:

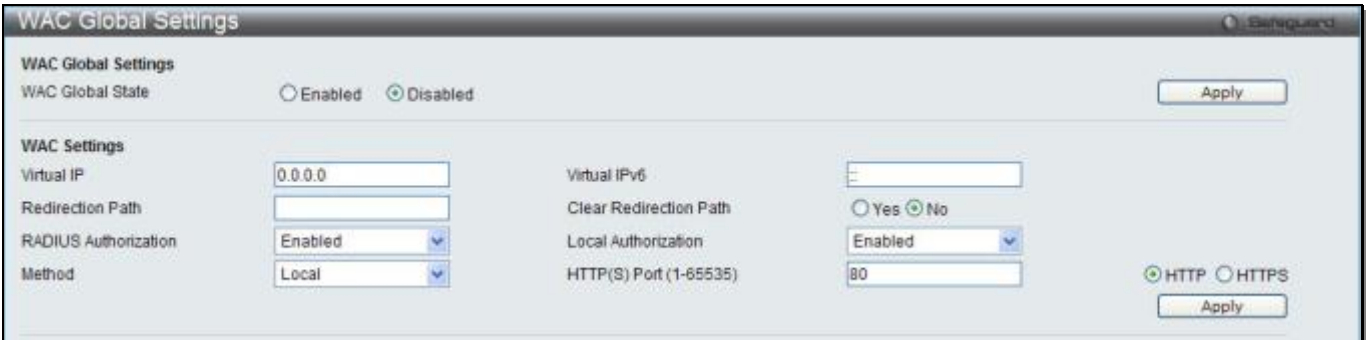

#### **Figure 8-39 WAC Global Settings window**

The fields that can be configured are described below:

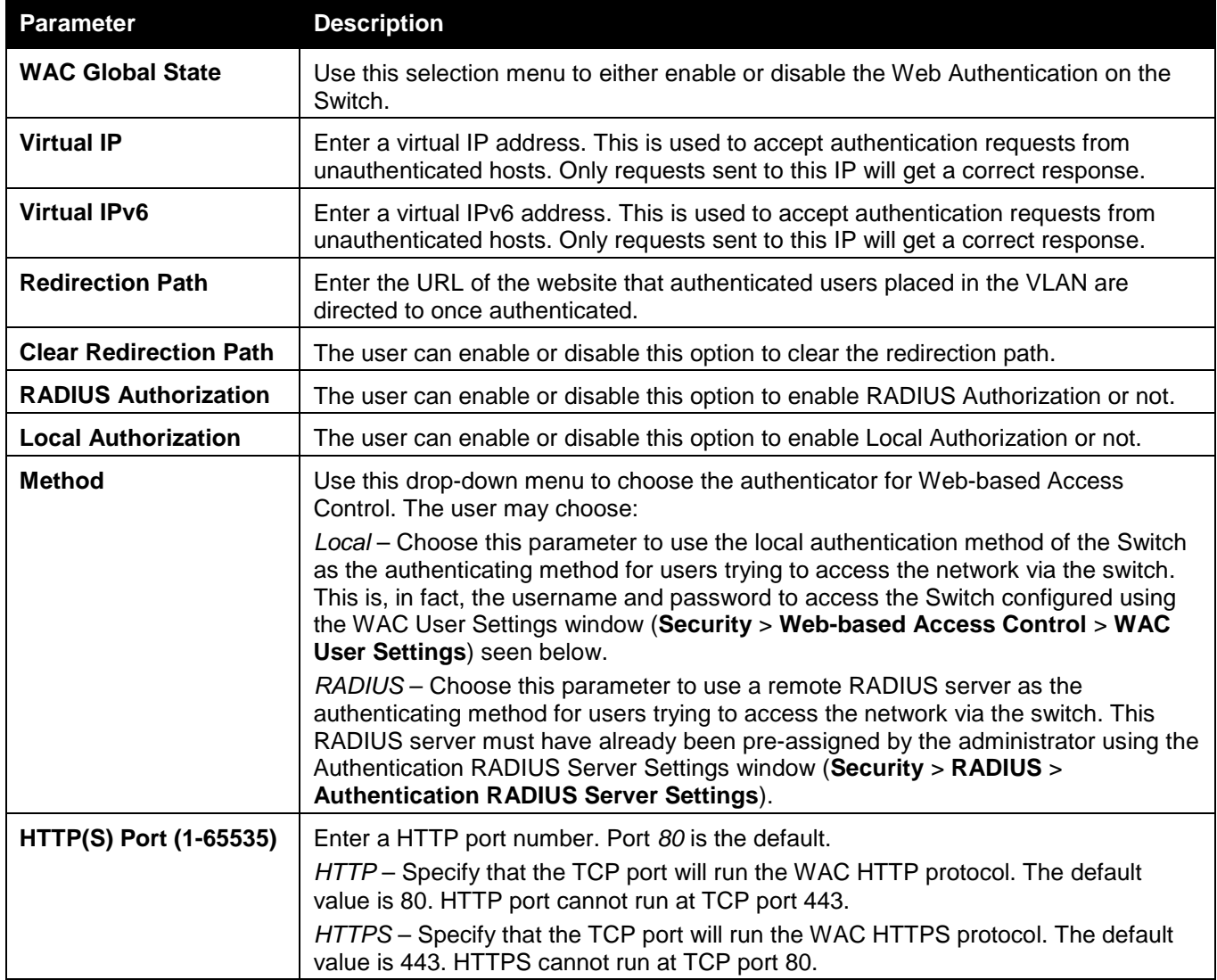

Click the **Apply** button to accept the changes made for each individual section.

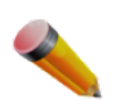

**NOTE:** A successful authentication should direct the client to the stated web page. If the client does not reach this web page, yet does not receive a **Fail!** Message, the client will already be authenticated and therefore should refresh the current browser window or attempt to open a different web page.

## WAC User Settings

Users can view and set local database user accounts for Web authentication.

To view this window, click **Security > Web-based Access Control (WAC) > WAC User Settings** as shown below:

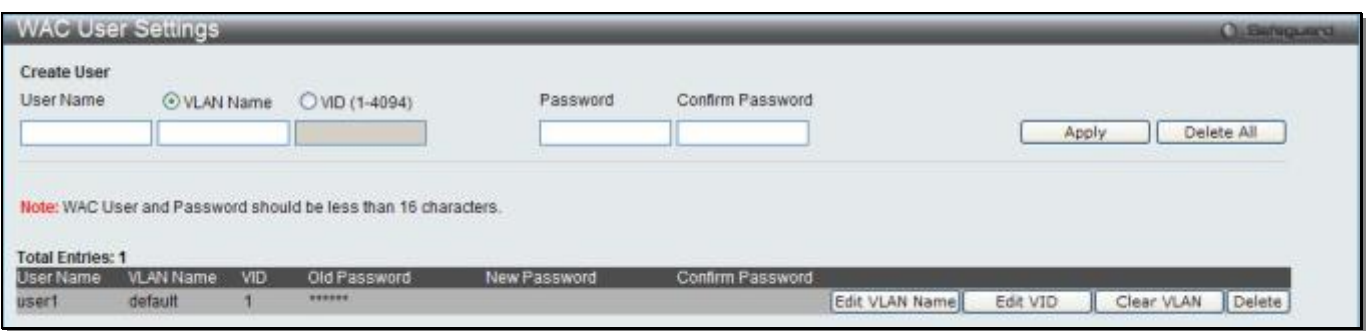

**Figure 8-40 WAC User Settings window**

The fields that can be configured are described below:

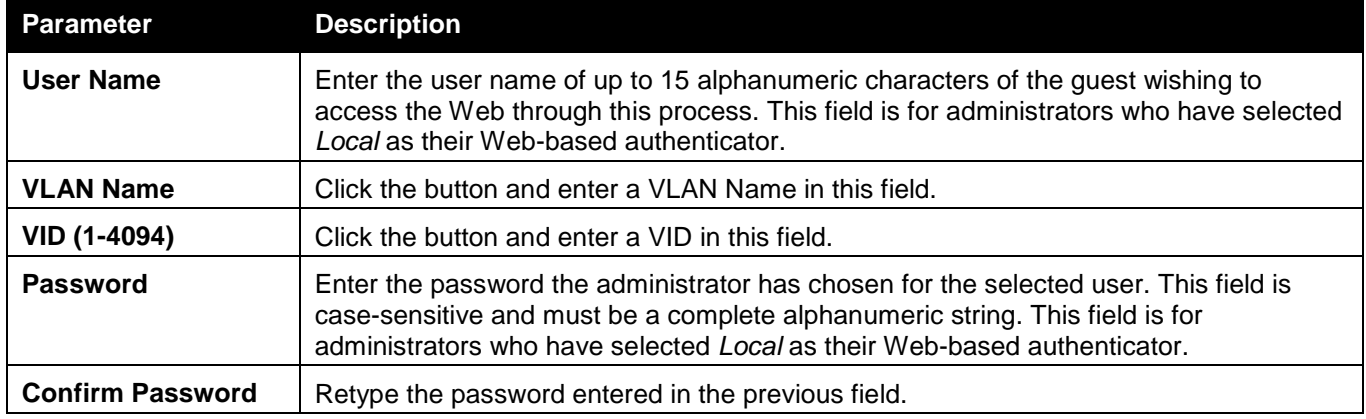

Click the **Apply** button to accept the changes made.

Click the **Delete All** button to remove all the entries listed.

Click the **Edit VLAN Name** button to re-configure the specific entry's VLAN Name.

Click the **Edit VID** button to re-configure the specific entry's VLAN ID.

Click the **Clear VLAN** button to remove the VLAN information from the specific entry.

Click the **Delete** button to remove the specific entry.

### WAC Port Settings

Users can view and set port configurations for Web authentication.

To view this window, click **Security > Web-based Access Control (WAC) > WAC Port Settings** as shown below:

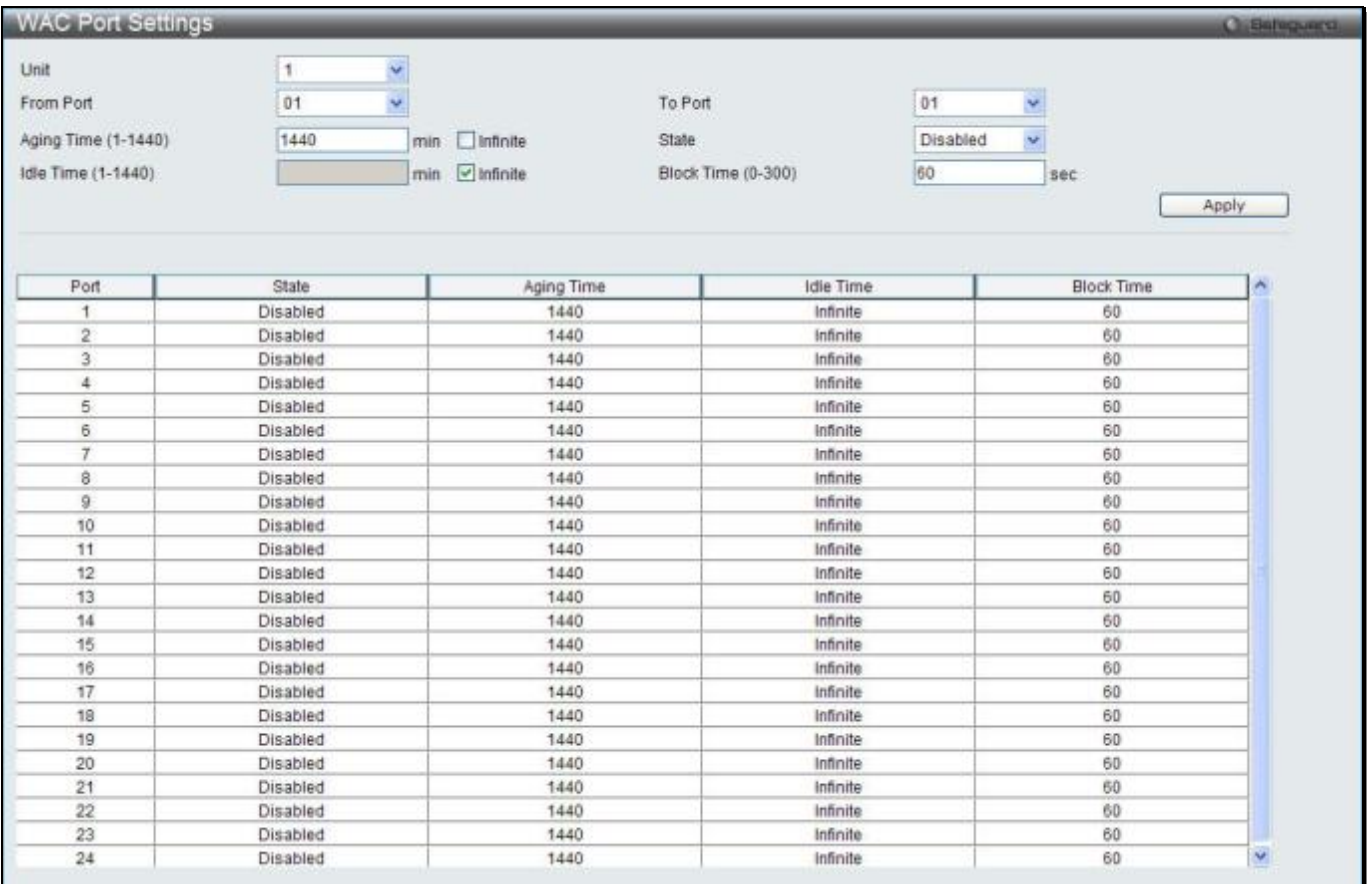

#### **Figure 8-41 WAC Port Settings window**

The fields that can be configured are described below:

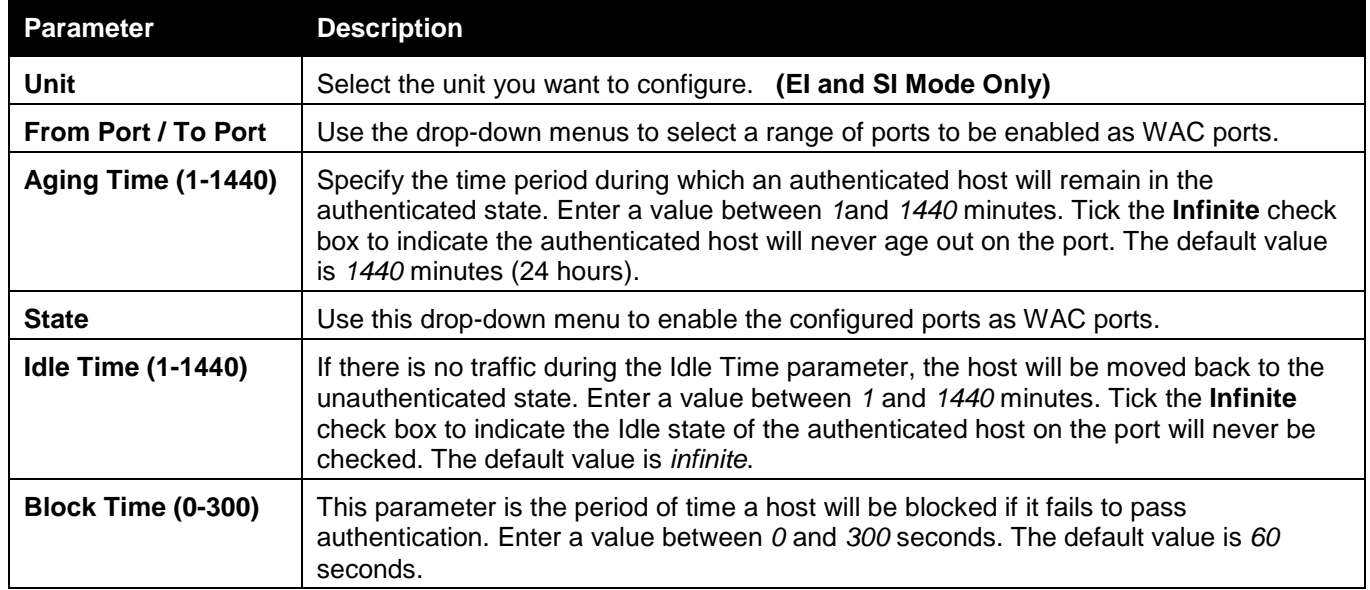

Click the **Apply** button to accept the changes made.

### WAC Authentication State

Users can view and delete the hosts for Web authentication.

To view this window, click **Security > Web-based Access Control (WAC) > WAC Authentication State** as shown below:

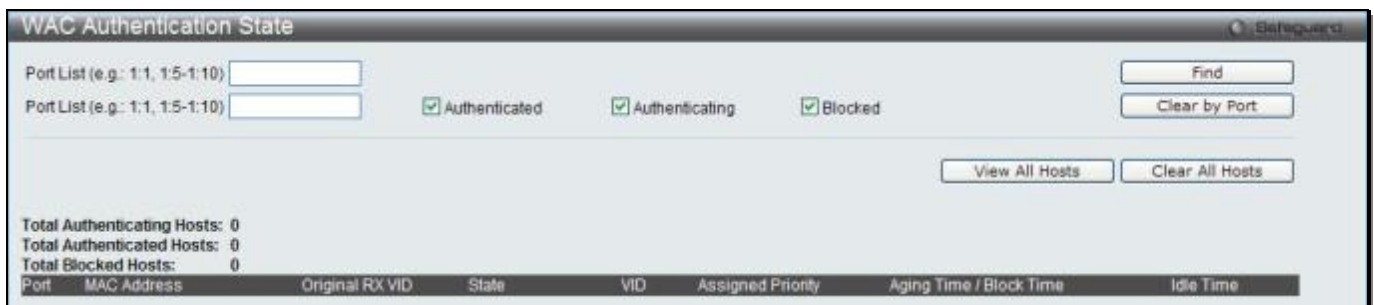

**Figure 8-42 WAC Authentication State window**

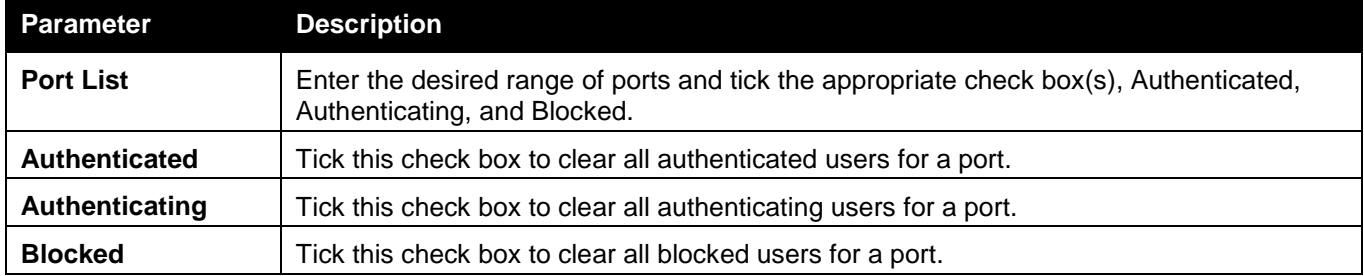

Click the **Find** button to locate a specific entry based on the information entered.

Click the **Clear by Port** button to remove entry based on the port list entered.

Click the **View All Hosts** button to display all the existing entries.

Click the **Clear All Hosts** button to remove all the entries listed.

### WAC Customize Page

This window is used to customize the authenticate page elements.

To view this window, click **Security > Web-based Access Control (WAC) > WAC Customize Page** as shown below:
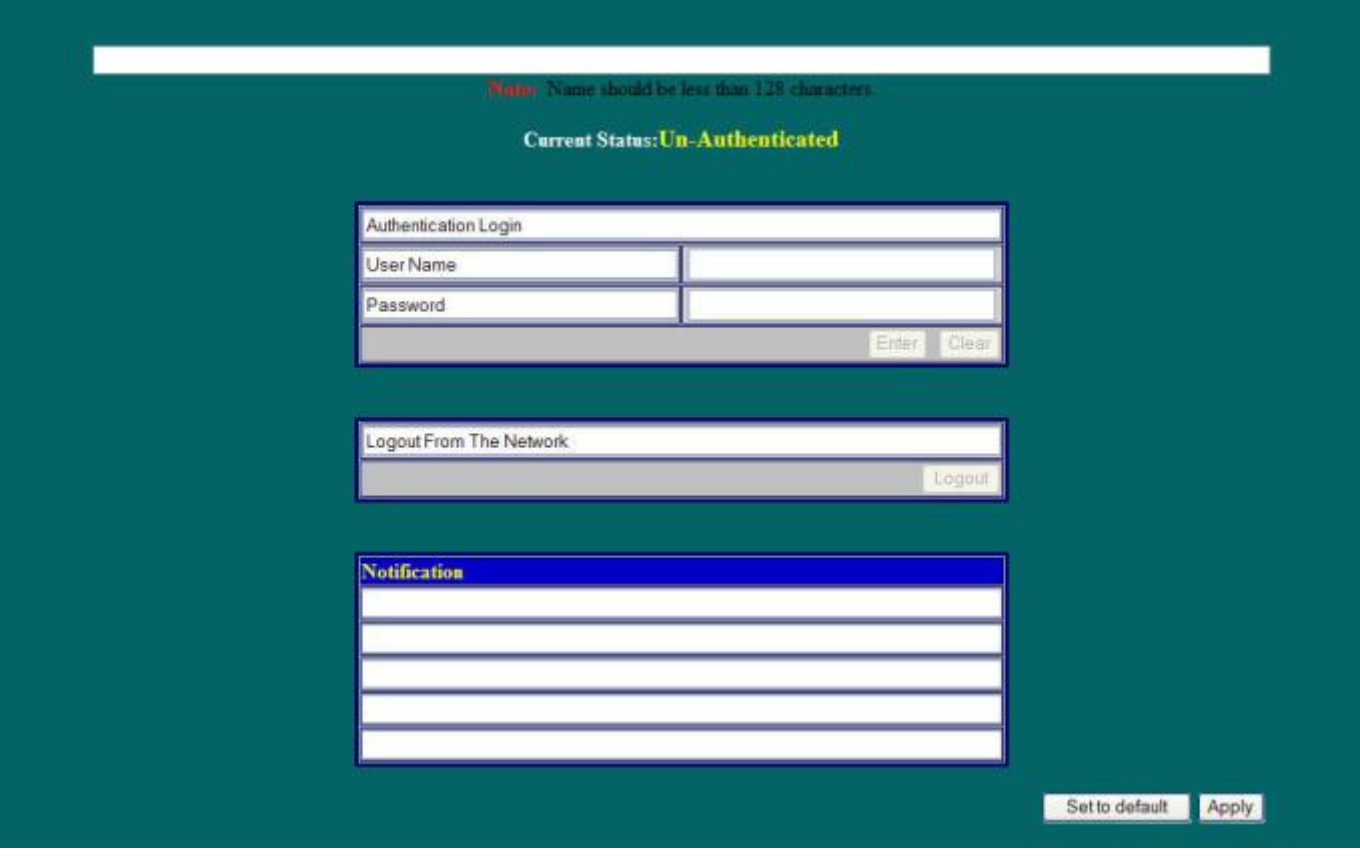

**Figure 8-43 WAC Customize Page window**

Complete the WAC authentication information in this window to set the WAC page settings. Click the **Apply** button to implement the changes made. Click the **Set to default** button to go back to the default settings of all elements.

# Japanese Web-based Access Control (JWAC)

## JWAC Global Settings

This window is used to enable and configure Japanese Web-based Access Control on the Switch. JWAC and Web Authentication are mutually exclusive functions. That is, they cannot be enabled at the same time. To use the JWAC feature, computer users need to pass through two stages of authentication. The first stage is to do the authentication with the quarantine server and the second stage is the authentication with the Switch. For the second stage, the authentication is similar to Web Authentication, except that there is no port VLAN membership change by JWAC after a host passes authentication. JWAC and WAC can share the same RADIUS server. To view this window, click **Security > Japanese Web-based Access Control (JWAC) > JWAC Global Settings** as shown below:

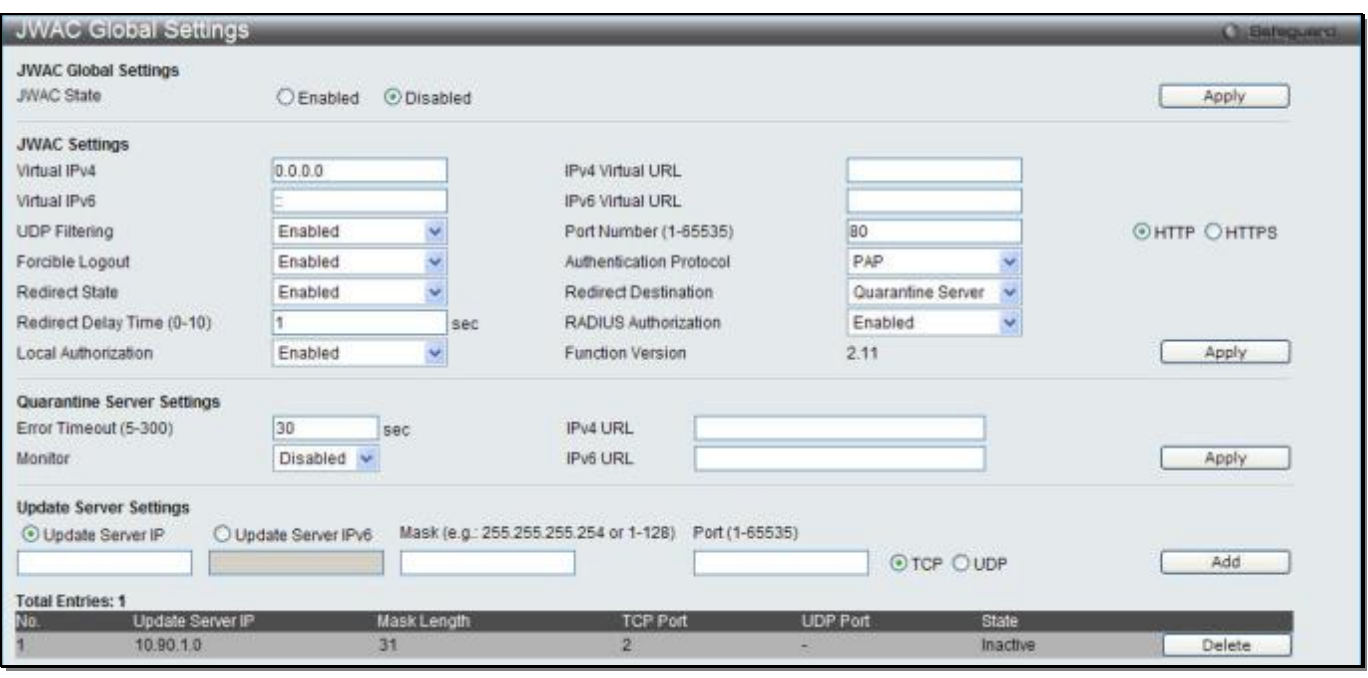

**Figure 8-44 JWAC Global Settings window**

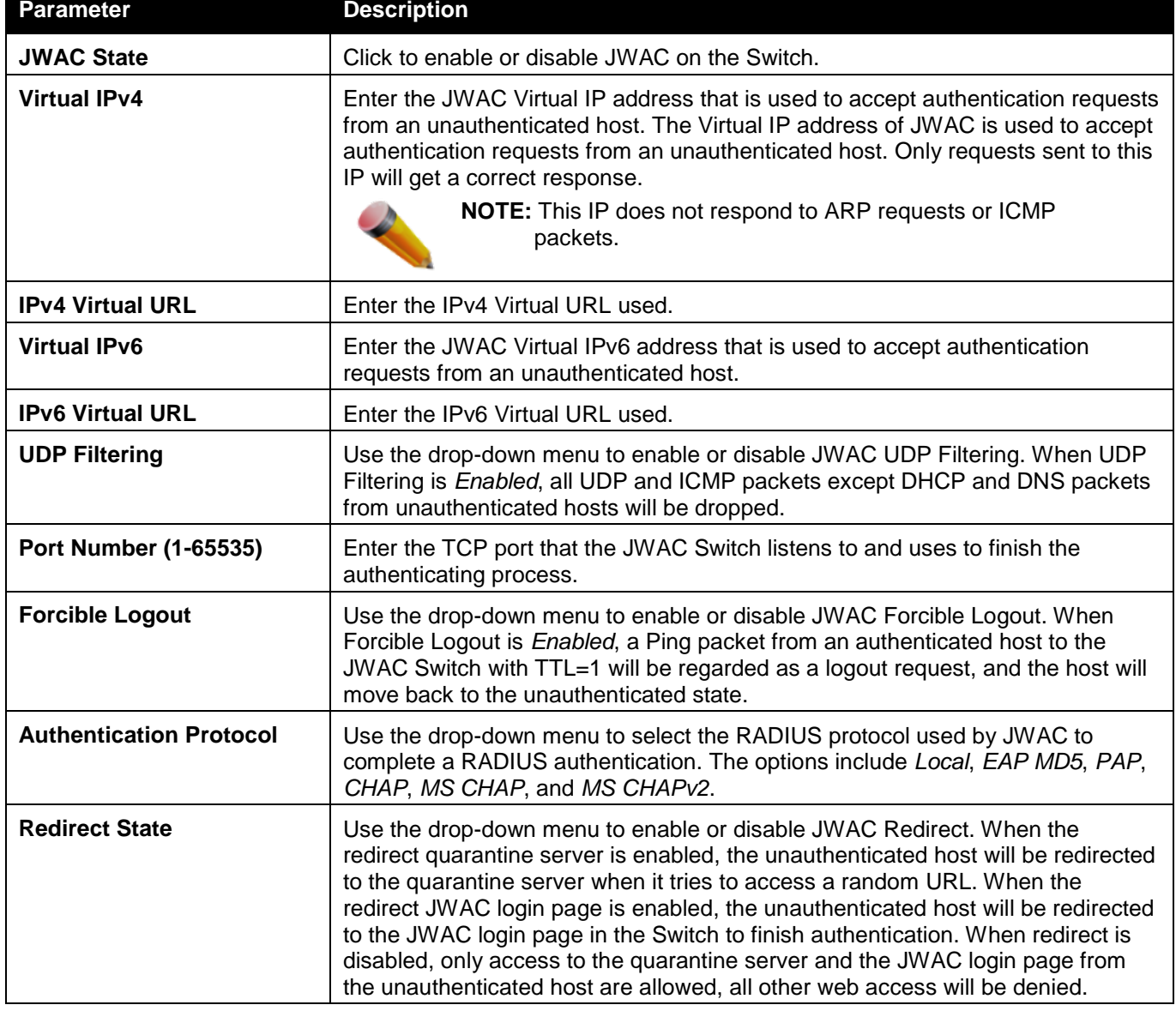

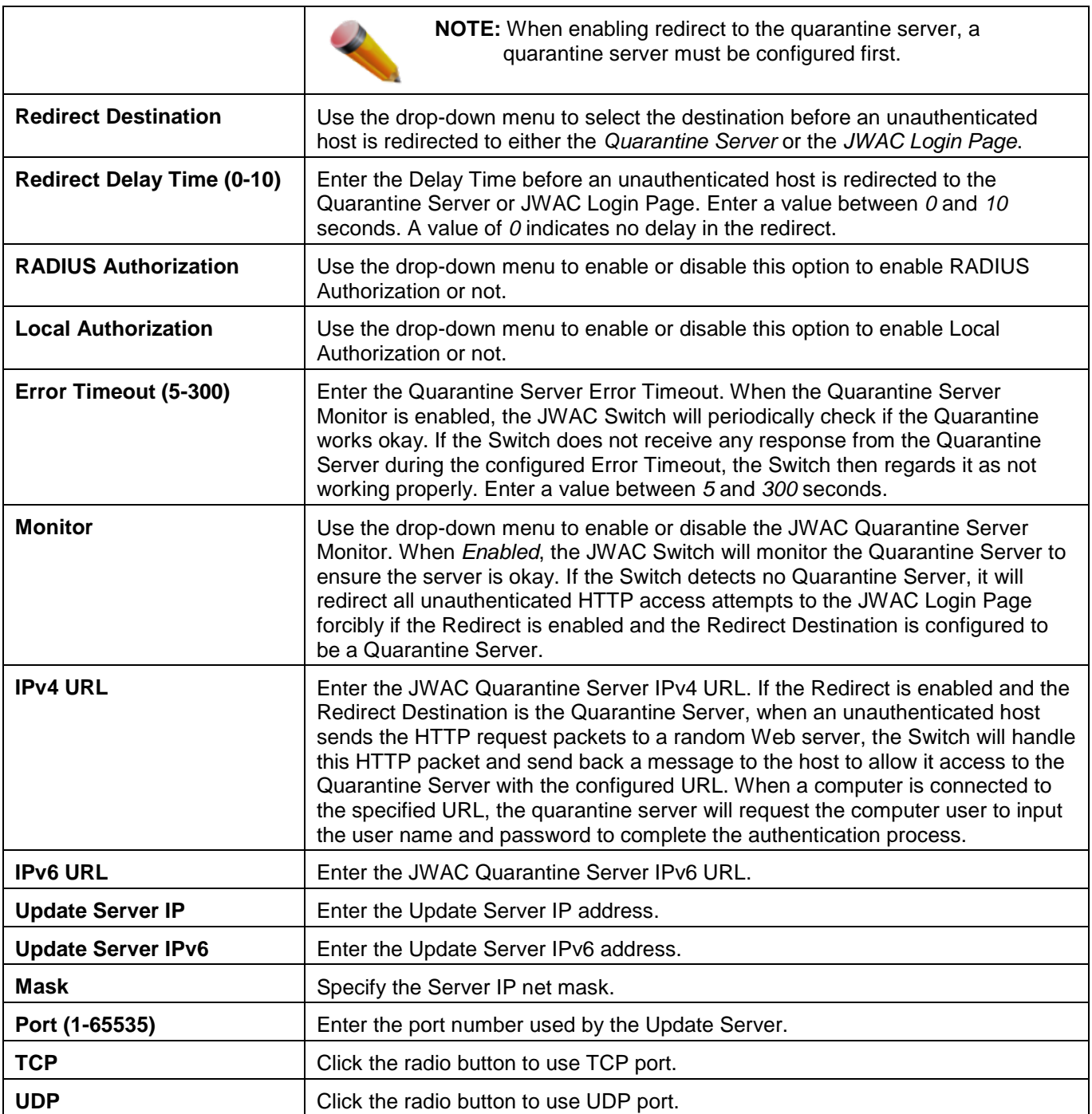

Click the **Apply** button to accept the changes made for each individual section.

Click the **Add** button to add a new entry based on the information entered.

## JWAC Port Settings

This window is used to configure JWAC port settings for the Switch.

To view this window, click **Security > Japanese Web-based Access Control (JWAC) > JWAC Port Settings** as shown below:

### *xStack® DGS-3120 Series Layer 3 Managed Gigabit Ethernet Switch Web UI Reference Guide*

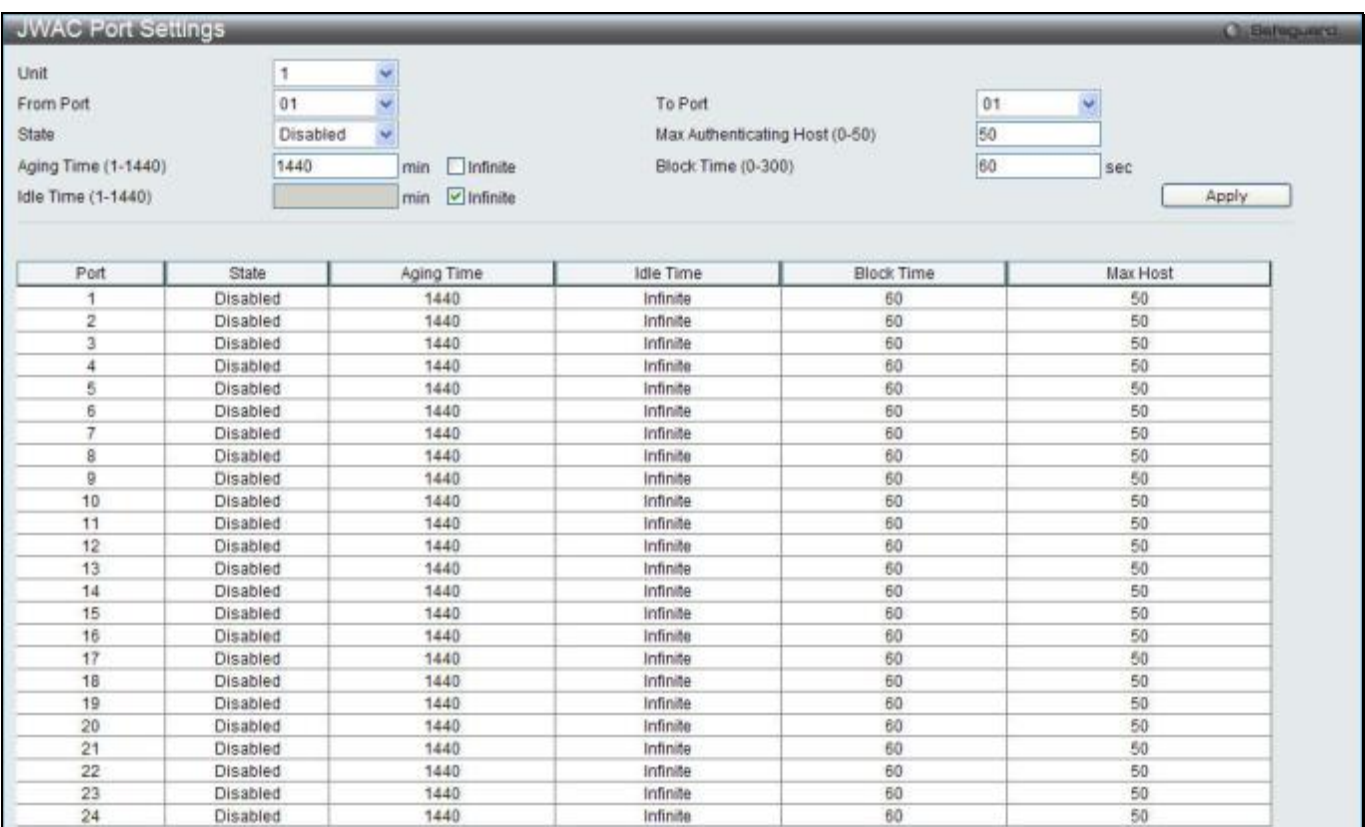

### **Figure 8-45 JWAC Port Settings window**

### The fields that can be configured are described below:

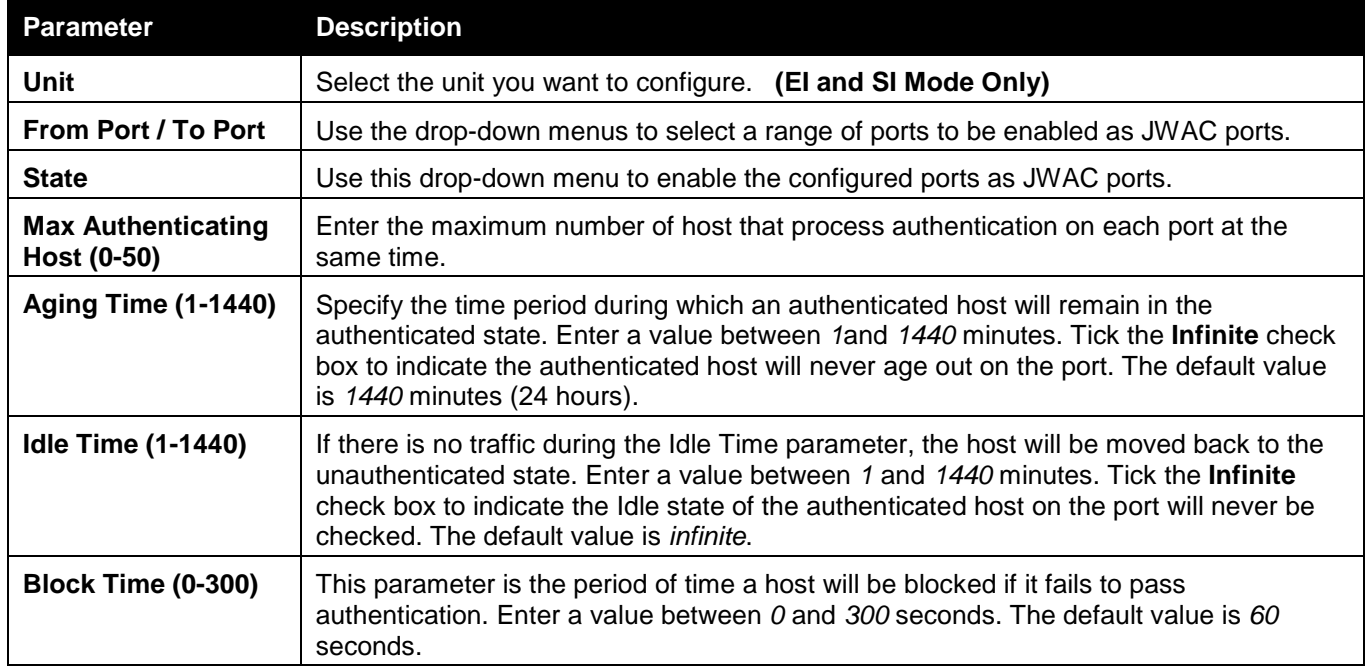

Click the **Apply** button to accept the changes made.

### JWAC User Settings

This window is used to configure JWAC user settings for the Switch.

To view this window, click **Security > Japanese Web-based Access Control (JWAC) > JWAC User Settings** as shown below:

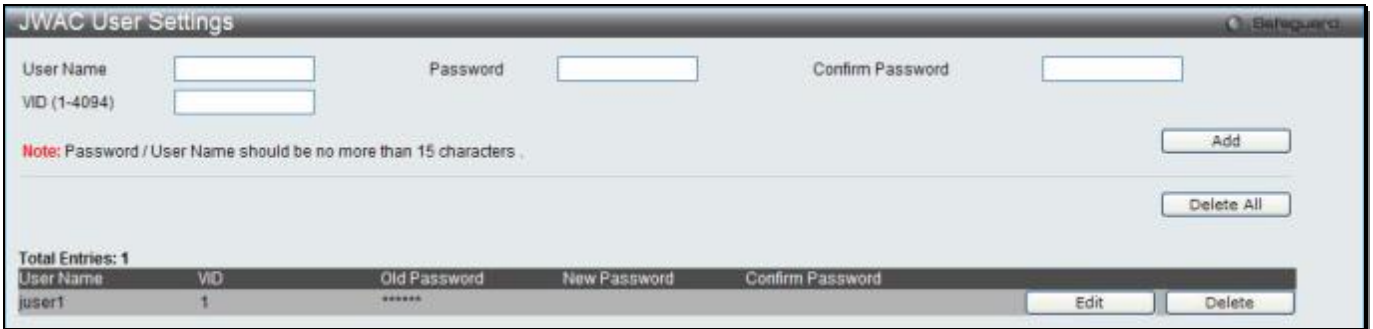

**Figure 8-46 JWAC User Settings window**

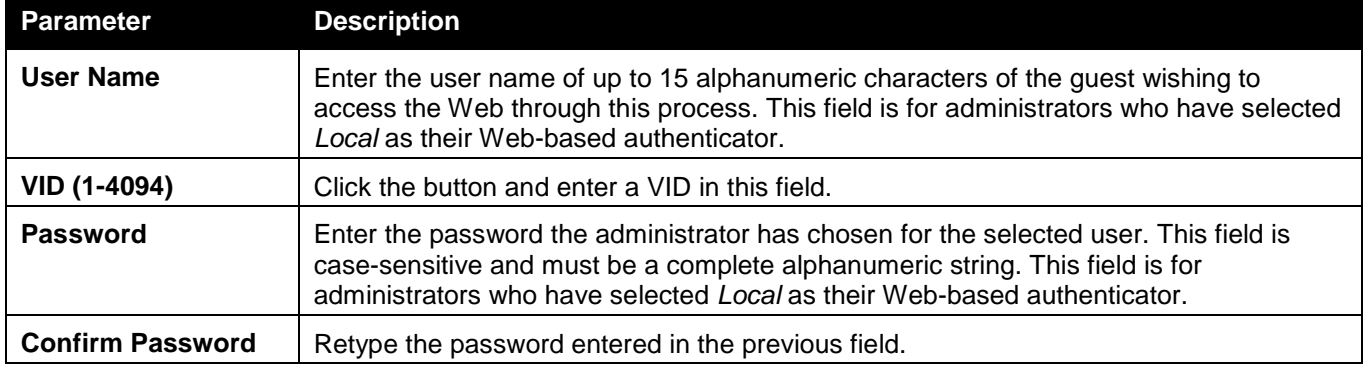

Click the **Add** button to add a new entry based on the information entered.

Click the **Delete All** button to remove all the entries listed.

Click the **Edit** button to re-configure the specific entry.

Click the **Delete** button to remove the specific entry.

# JWAC Authentication State

This window is used to display Japanese web-based access control host table information.

To view this window, click **Security > Japanese Web-based Access Control (JWAC) > JWAC Authentication State** as shown below:

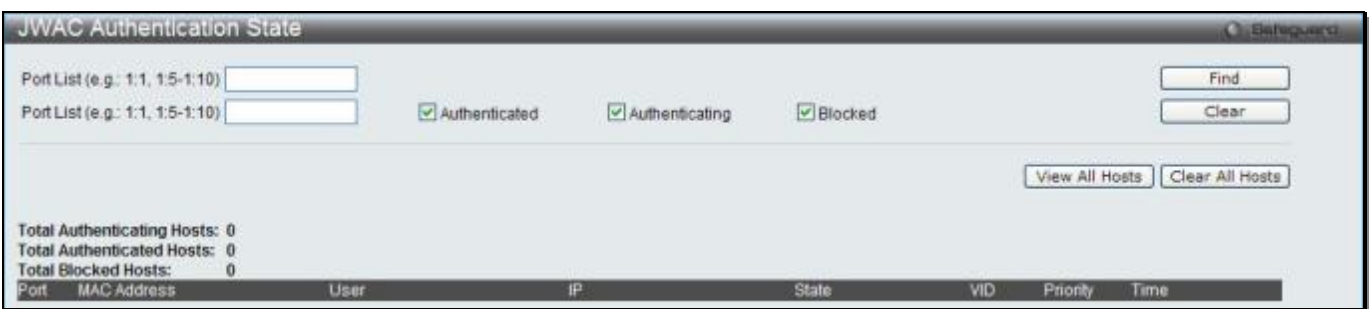

**Figure 8-47 JWAC Authentication State window**

The fields that can be configured are described below:

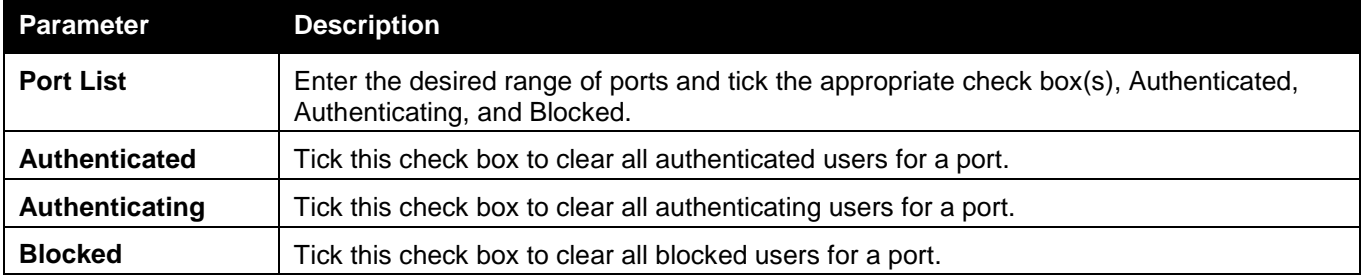

Click the **Find** button to locate a specific entry based on the information entered.

Click the **Clear** button to remove entry based on the port list entered.

Click the **View All Hosts** button to display all the existing entries.

Click the **Clear All Hosts** button to remove all the entries listed.

## JWAC Customize Page Language

This window is used to configure JWAC page language settings for the Switch. The current firmware supports either English or Japanese.

To view this window, click **Security > Japanese Web-based Access Control (JWAC) > JWAC Customize Page Language** as shown below:

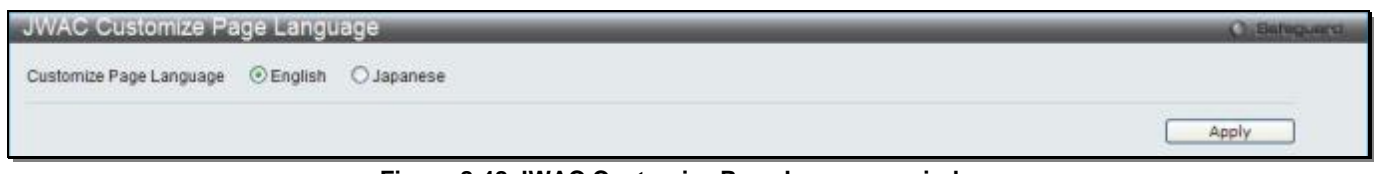

**Figure 8-48 JWAC Customize Page Language window**

The fields that can be configured are described below:

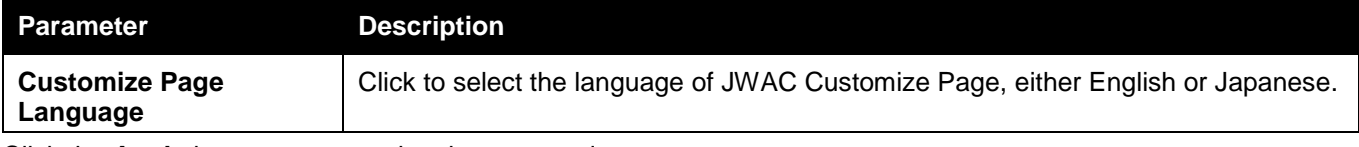

Click the **Apply** button to accept the changes made.

## JWAC Customize Page

This window is used to configure JWAC page settings for the Switch.

To view this window, click **Security > Japanese Web-based Access Control (JWAC) > JWAC Customize Page**  as shown below:

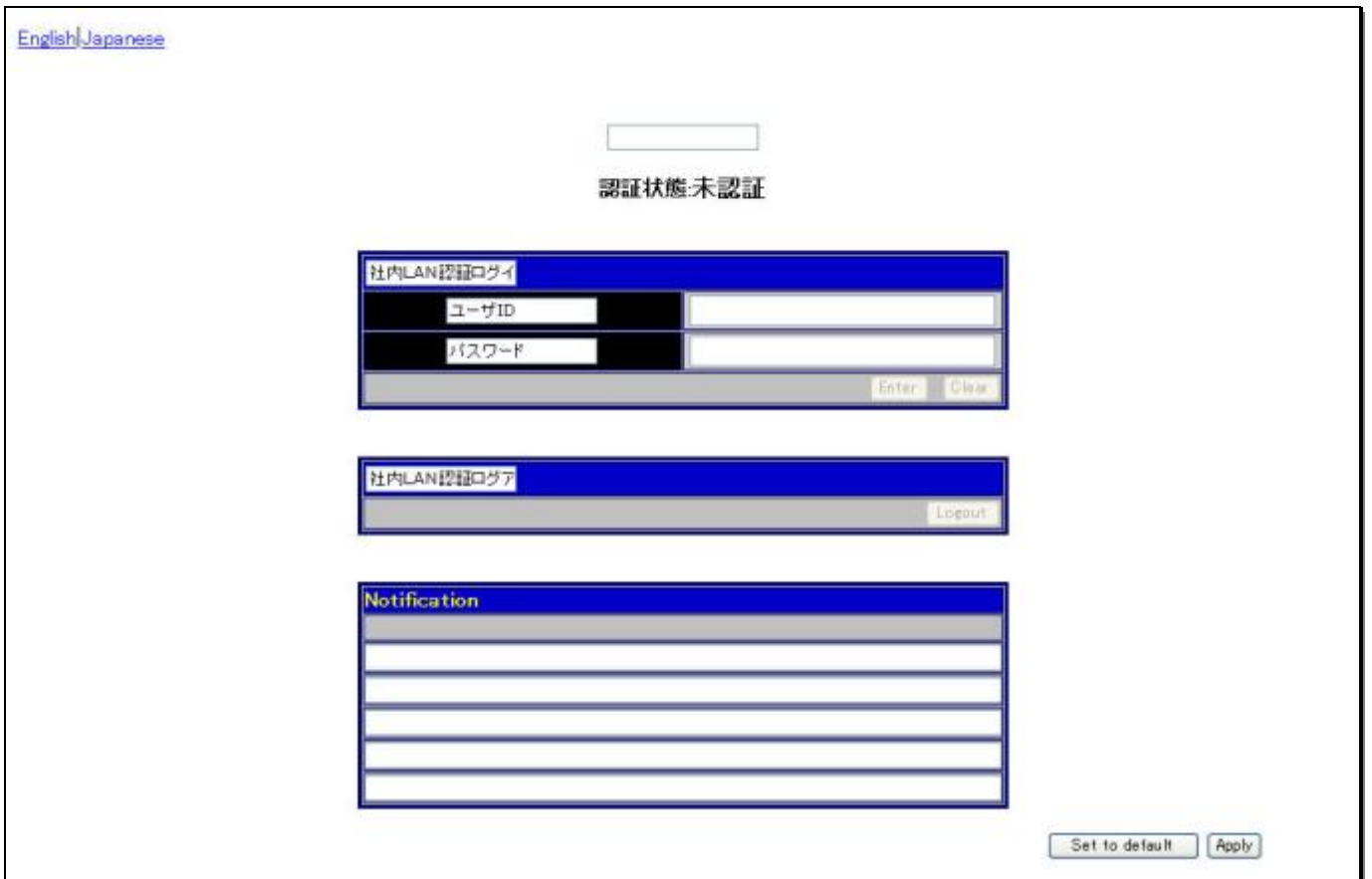

**Figure 8-49 JWAC Customize Page - Japanese window**

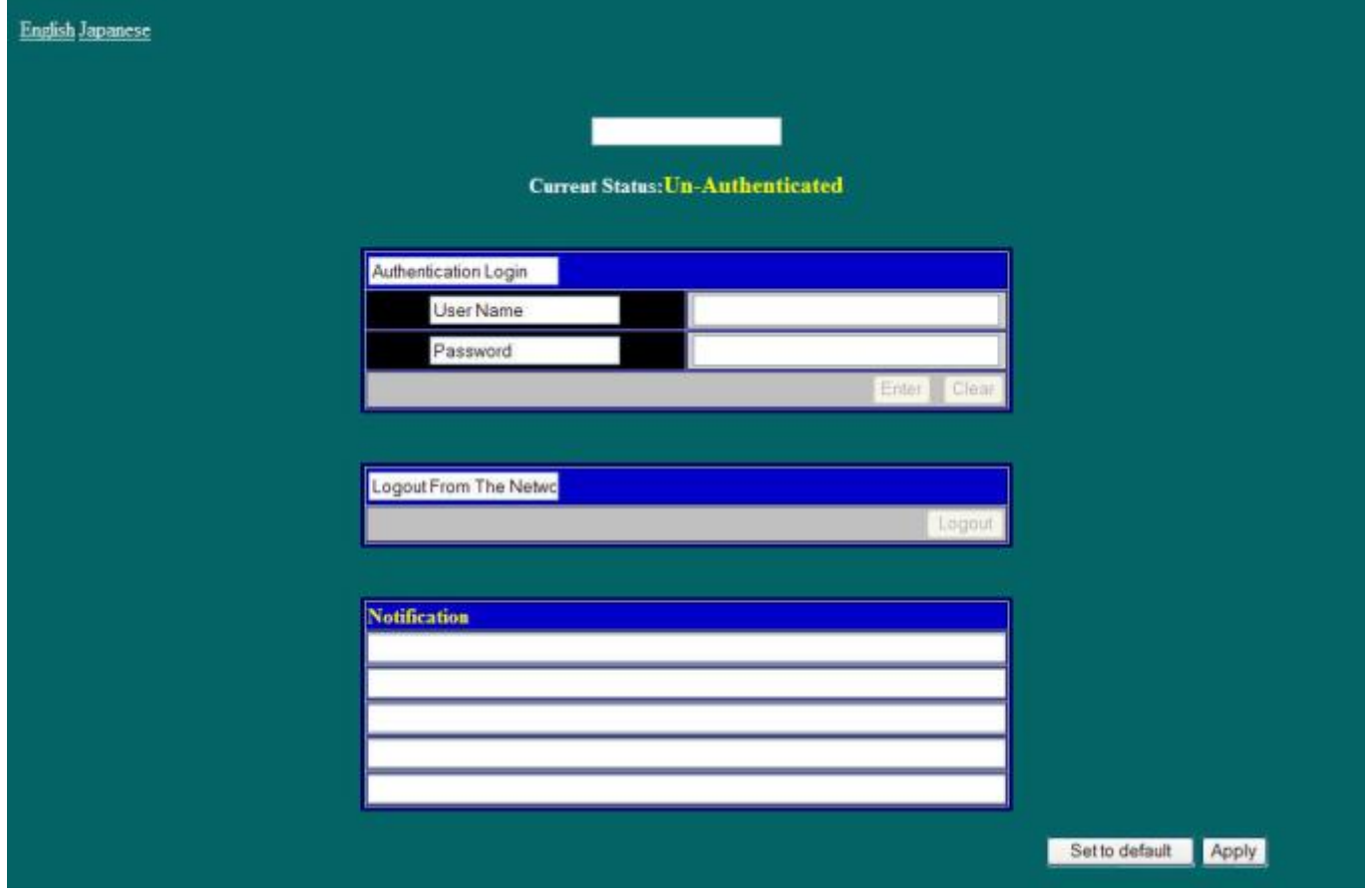

**Figure 8-50 JWAC Customize Page - English window**

Complete the JWAC authentication information in this window to set the JWAC page settings. Click the **Apply** button to implement the changes made. Click the **Set to default** button to go back to the default settings of all elements.

# Compound Authentication

Compound Authentication settings allows for multiple authentication to be supported on the Switch.

## Compound Authentication Settings

Users can configure Authorization Network State Settings and compound authentication methods for a port or ports on the Switch.

To view this window, click **Security > Compound Authentication > Compound Authentication Settings** as shown below:

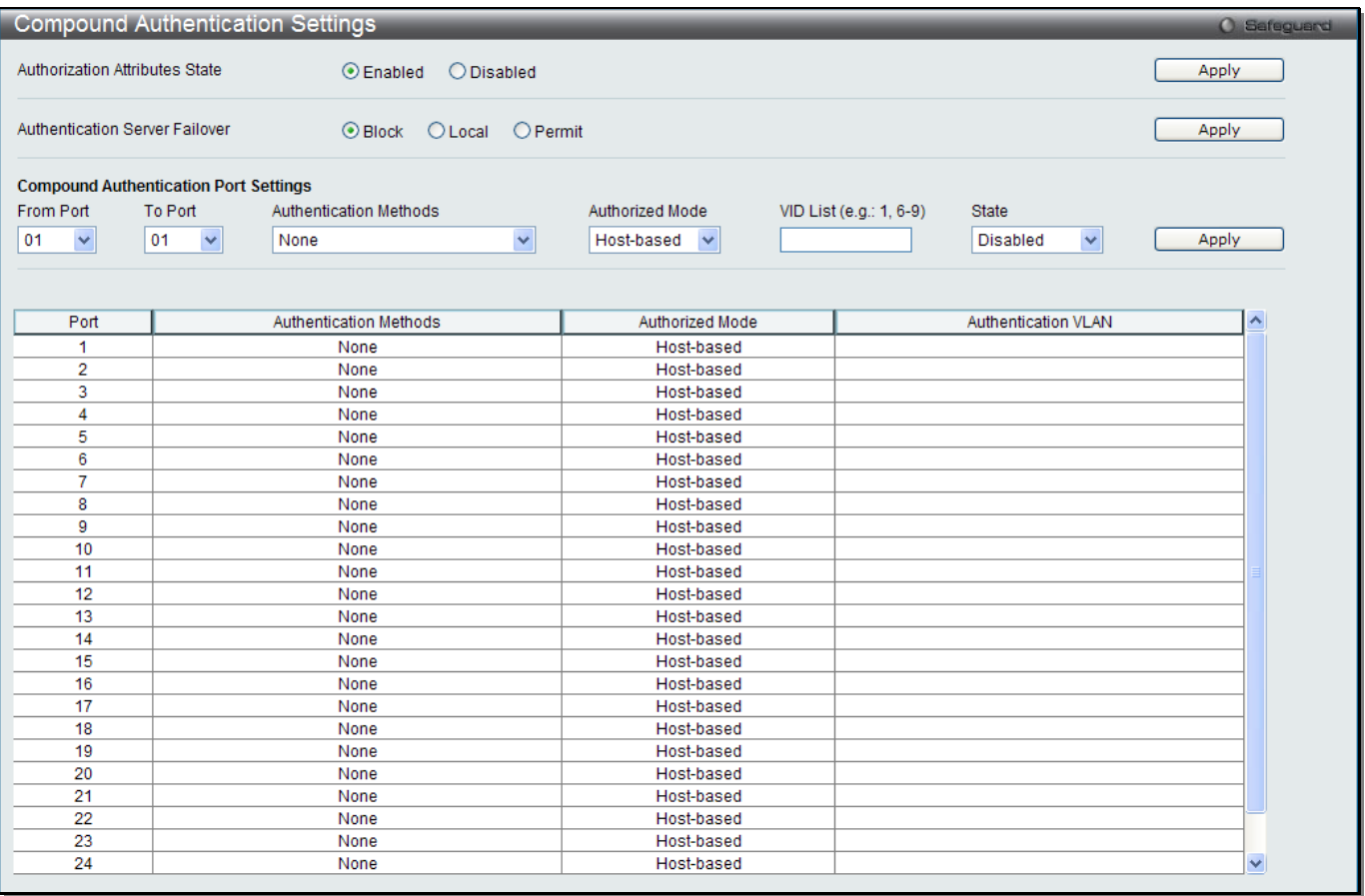

**Figure 8-51 Compound Authentication Settings window (RI Mode Only)**

### *xStack® DGS-3120 Series Layer 3 Managed Gigabit Ethernet Switch Web UI Reference Guide*

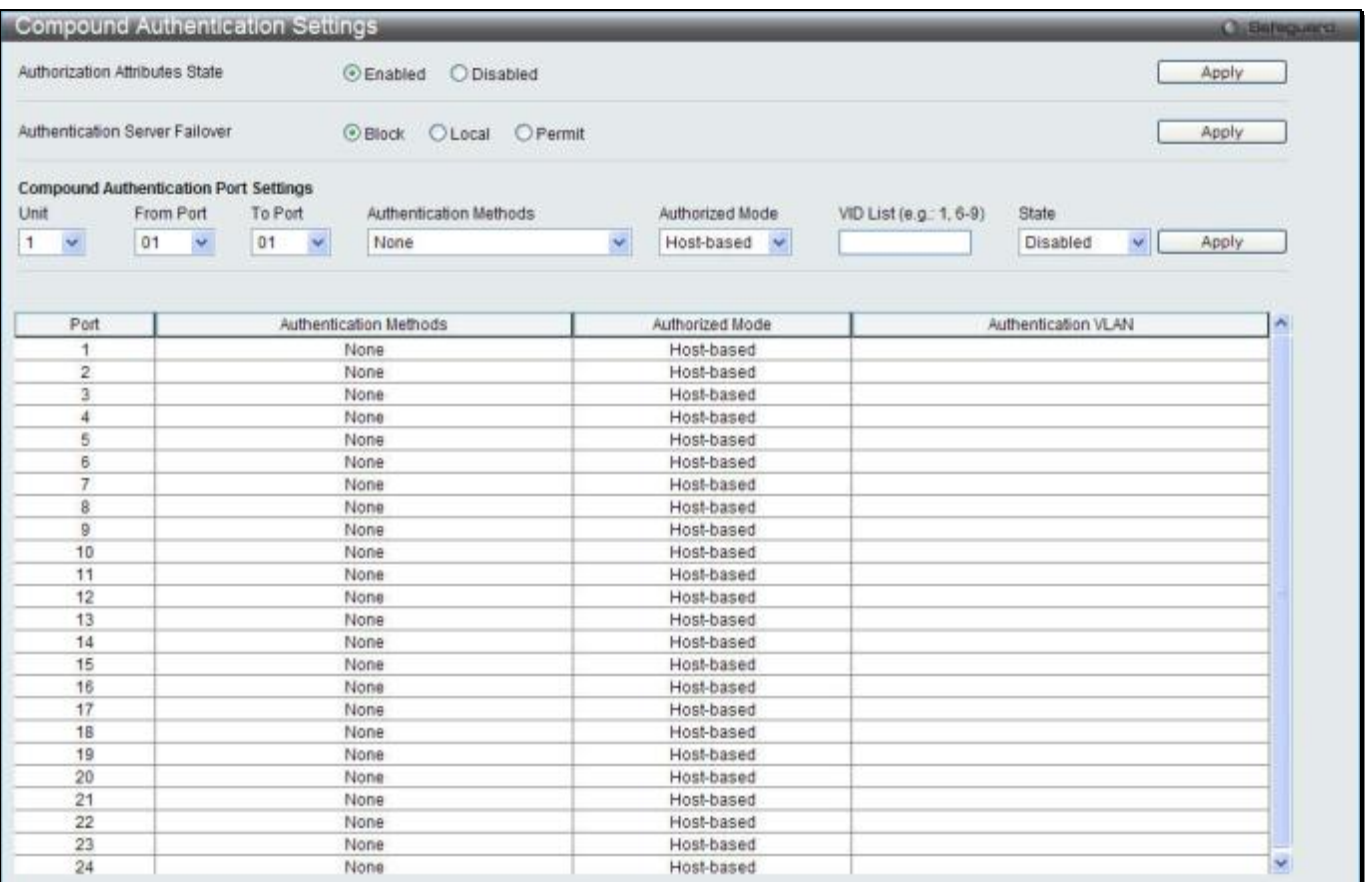

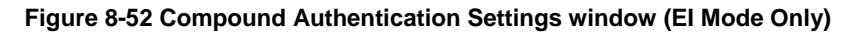

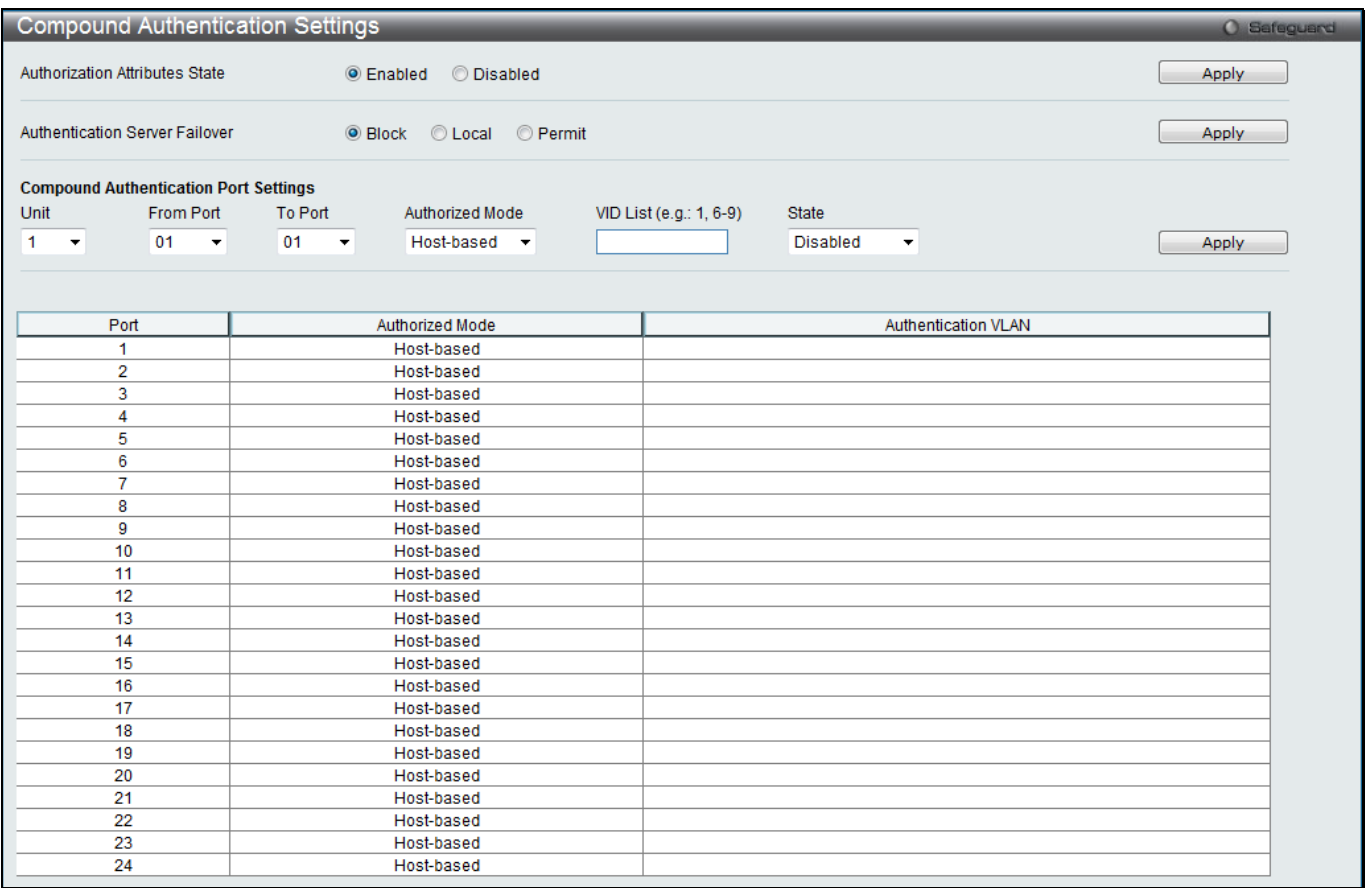

**Figure 8-53 Compound Authentication Settings window (SI Mode Only)**

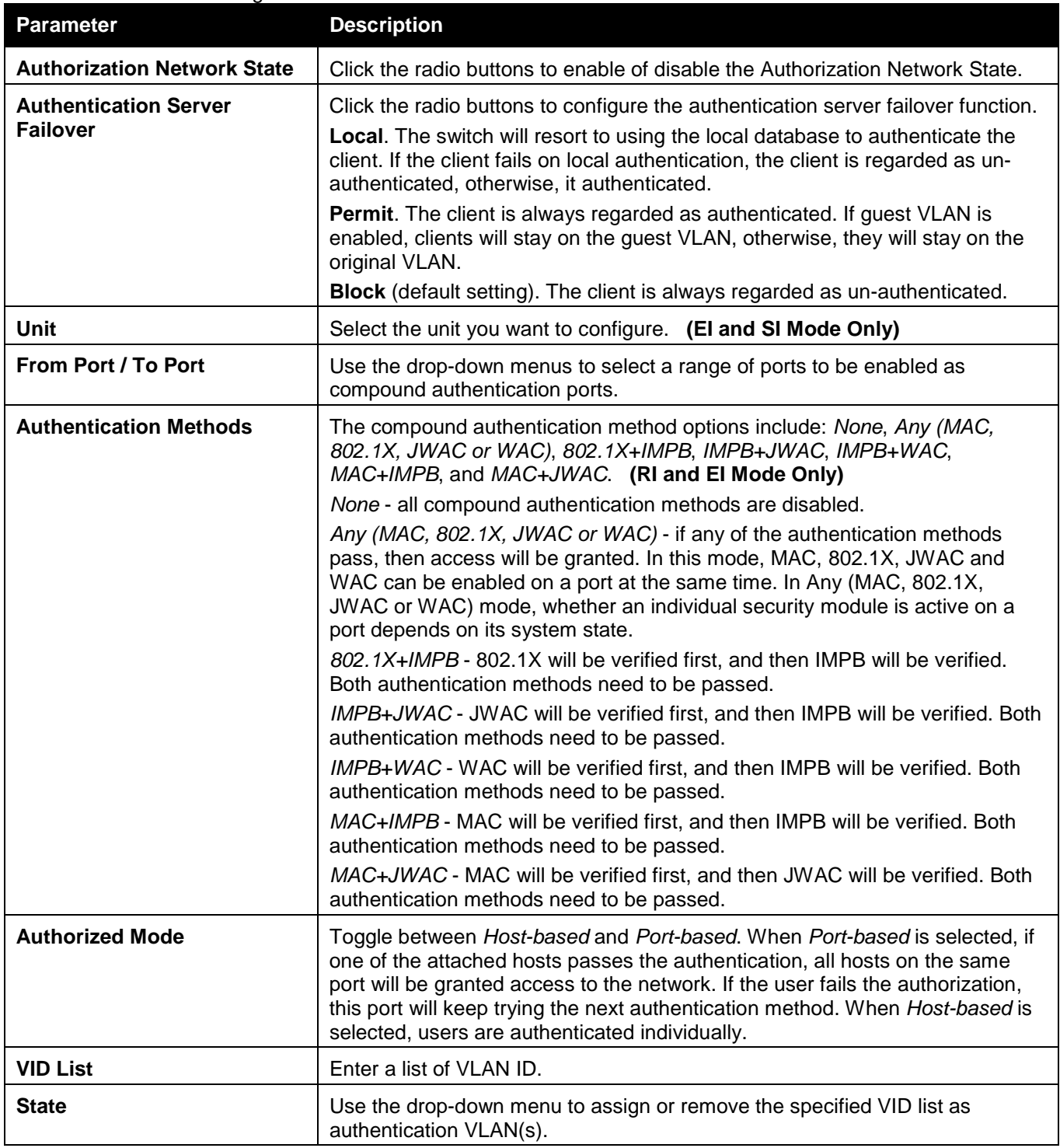

Click the **Apply** button to accept the changes made for each individual section.

## Compound Authentication Guest VLAN Settings (RI and EI Mode Only)

Users can assign ports to or remove ports from a guest VLAN.

To view this window, click **Security > Compound Authentication > Compound Authentication Guest VLAN Settings** as shown below:

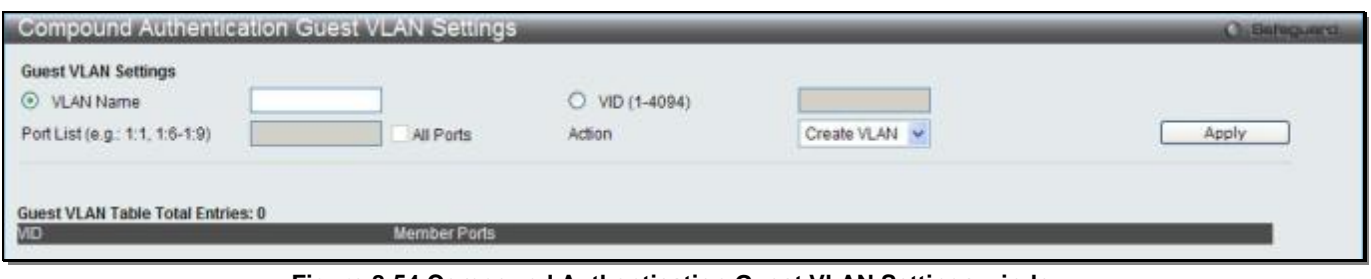

**Figure 8-54 Compound Authentication Guest VLAN Settings window**

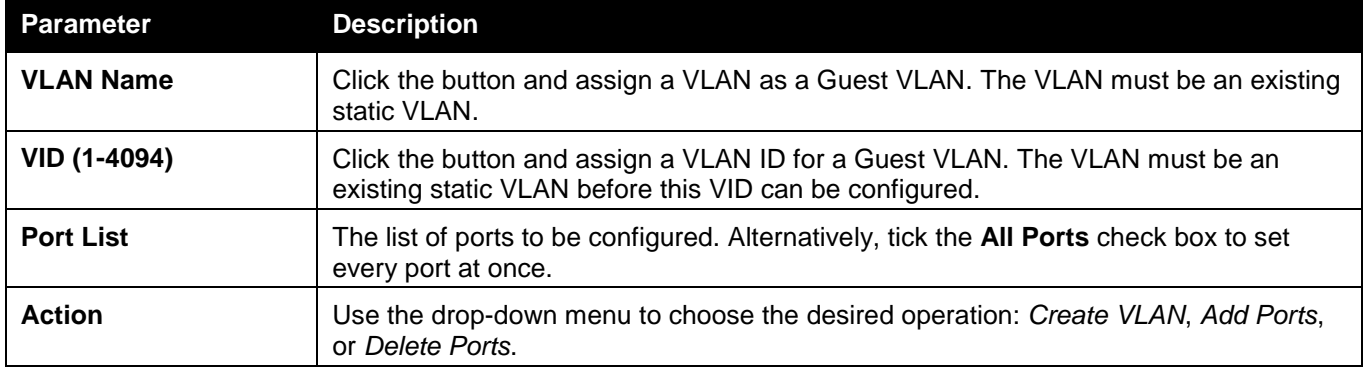

Click the **Apply** button to accept the changes made.

Click the **Delete** button to remove the specific entry.

Once properly configured, the Guest VLAN and associated ports will be listed in the lower part of the window.

# Compound Authentication MAC Format Settings (RI and EI Mode Only)

This window is used to configure the MAC address format to be used for authenticating the user name via the RADIUS server.

To view this window, click **Security > Compound Authentication > Compound Authentication MAC Format Settings** as shown below:

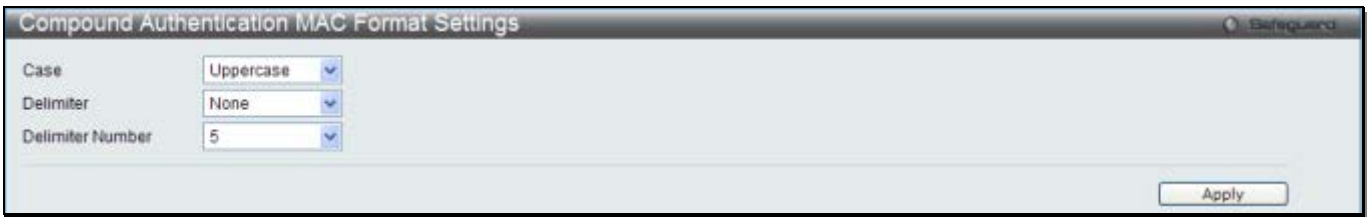

**Figure 8-55 Compound Authentication MAC Format Settings window**

The fields that can be configured are described below:

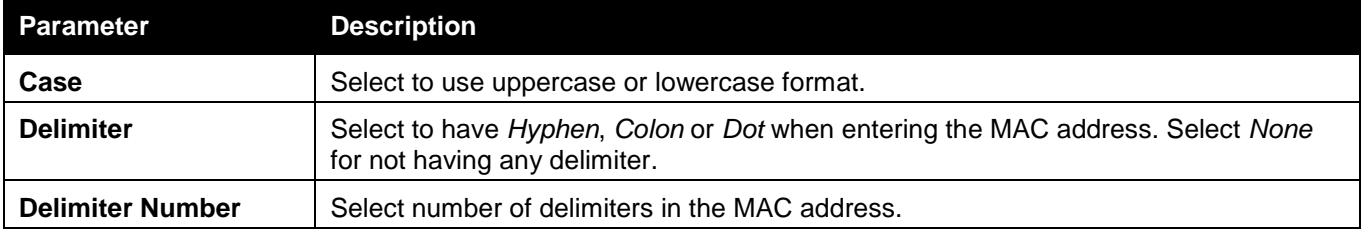

Click the **Apply** button to accept the changes made.

# IGMP Access Control Settings

Users can set IGMP authentication, otherwise known as IGMP access control, on individual ports on the Switch. When the **Authentication State** is **Enabled**, and the Switch receives an IGMP join request, the Switch will send the access request to the RADIUS server to do the authentication.

IGMP authentication processes IGMP reports as follows: When a host sends a join message for the interested multicast group, the Switch has to do authentication before learning the multicast group/port. The Switch sends an Access-Request to an authentication server and the information including host MAC, switch port number, switch IP, and multicast group IP. When the Access-Accept is answered from the authentication server, the Switch learns the multicast group/port. When the Access-Reject is answered from the authentication server, the Switch won't learn the multicast group/port and won't process the packet further. The entry (host MAC, switch port number, and multicast group IP) is put in the "authentication failed list." When there is no answer from the authentication server after T1 time, the Switch resends the Access-Request to the server. If the Switch doesn't receive a response after N1 times, the result is denied and the entry (host MAC, switch port number, multicast group IP) is put in the "authentication failed list." In general case, when the multicast group/port is already learned by the switch, it won't do the authentication again. It only processes the packet as standard.

IGMP authentication processes IGMP leaves as follows: When the host sends leave message for the specific multicast group, the Switch follows the standard procedure for leaving a group and then sends an Accounting-Request to the accounting server for notification. If there is no answer from the accounting server after T2 time, the Switch resends the Accounting-Request to the server. The maximum number of retry times is N2.

To view this window, click **Security > IGMP Access Control Settings** as shown below:

| <b>IGMP Access Control Settings</b><br>O Safeguard |                            |                            |            |                 |       |  |
|----------------------------------------------------|----------------------------|----------------------------|------------|-----------------|-------|--|
|                                                    |                            |                            |            |                 |       |  |
| Unit                                               | From Port                  | To Port                    | State      |                 |       |  |
| 1                                                  | 01<br>$\blacktriangledown$ | 01<br>$\blacktriangledown$ | Disabled v |                 | Apply |  |
|                                                    |                            |                            |            |                 |       |  |
|                                                    |                            |                            |            |                 |       |  |
| <b>Unit 1 Settings</b>                             |                            |                            |            |                 |       |  |
|                                                    | Port                       |                            |            | State           |       |  |
|                                                    | 01                         |                            |            | <b>Disabled</b> |       |  |
|                                                    | 02                         |                            |            | <b>Disabled</b> |       |  |
|                                                    | 03                         |                            |            | <b>Disabled</b> |       |  |
|                                                    | 04                         |                            |            | <b>Disabled</b> |       |  |
|                                                    | 05                         |                            |            | <b>Disabled</b> |       |  |
|                                                    | 06                         |                            |            | <b>Disabled</b> |       |  |
|                                                    | 07                         |                            |            | <b>Disabled</b> |       |  |
|                                                    | 08                         |                            |            | <b>Disabled</b> |       |  |
|                                                    | 09                         |                            |            | <b>Disabled</b> |       |  |
|                                                    | 10                         |                            |            | <b>Disabled</b> |       |  |
|                                                    | 11                         |                            |            | <b>Disabled</b> |       |  |
|                                                    | 12                         |                            |            | <b>Disabled</b> |       |  |
|                                                    | 13                         |                            |            | <b>Disabled</b> |       |  |
|                                                    | 14                         |                            |            | <b>Disabled</b> |       |  |
|                                                    | 15                         |                            |            | <b>Disabled</b> |       |  |
|                                                    | 16                         |                            |            | <b>Disabled</b> |       |  |
|                                                    | 17                         |                            |            | Disabled        |       |  |
|                                                    | 18                         |                            |            | <b>Disabled</b> |       |  |
|                                                    | 19                         |                            |            | <b>Disabled</b> |       |  |
|                                                    | 20                         |                            |            | <b>Disabled</b> |       |  |
|                                                    | 21                         |                            |            | <b>Disabled</b> |       |  |
|                                                    | 22                         |                            |            | <b>Disabled</b> |       |  |
|                                                    | 23                         |                            |            | <b>Disabled</b> |       |  |
|                                                    | 24                         |                            |            | <b>Disabled</b> |       |  |

**Figure 8-56 IGMP Access Control Settings**

### The fields that can be configured are described below:

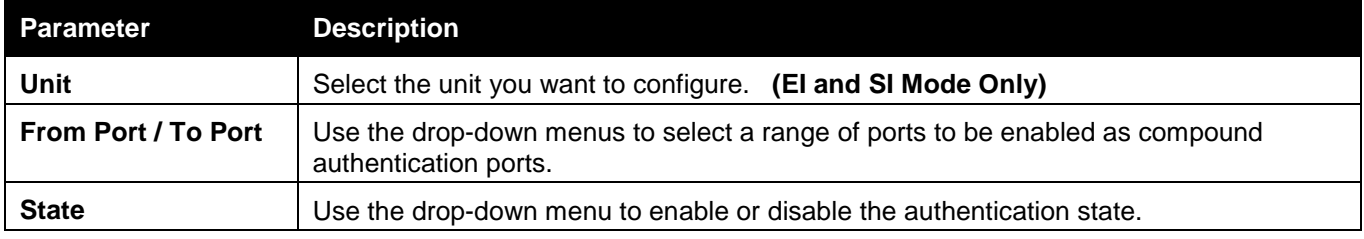

Click the **Apply** button to accept the changes made.

# Port Security

## Port Security Settings

A given port's (or a range of ports') dynamic MAC address learning can be locked such that the current source MAC addresses entered into the MAC address forwarding table cannot be changed once the port lock is enabled. The port can be locked by changing the **Admin State** drop-down menu to *Enabled* and clicking **Apply**.

Port Security is a security feature that prevents unauthorized computers (with source MAC addresses) unknown to the Switch prior to locking the port (or ports) from connecting to the Switch's locked ports and gaining access to the network.

To view this window, click **Security > Port Security > Port Security Settings** as shown below:

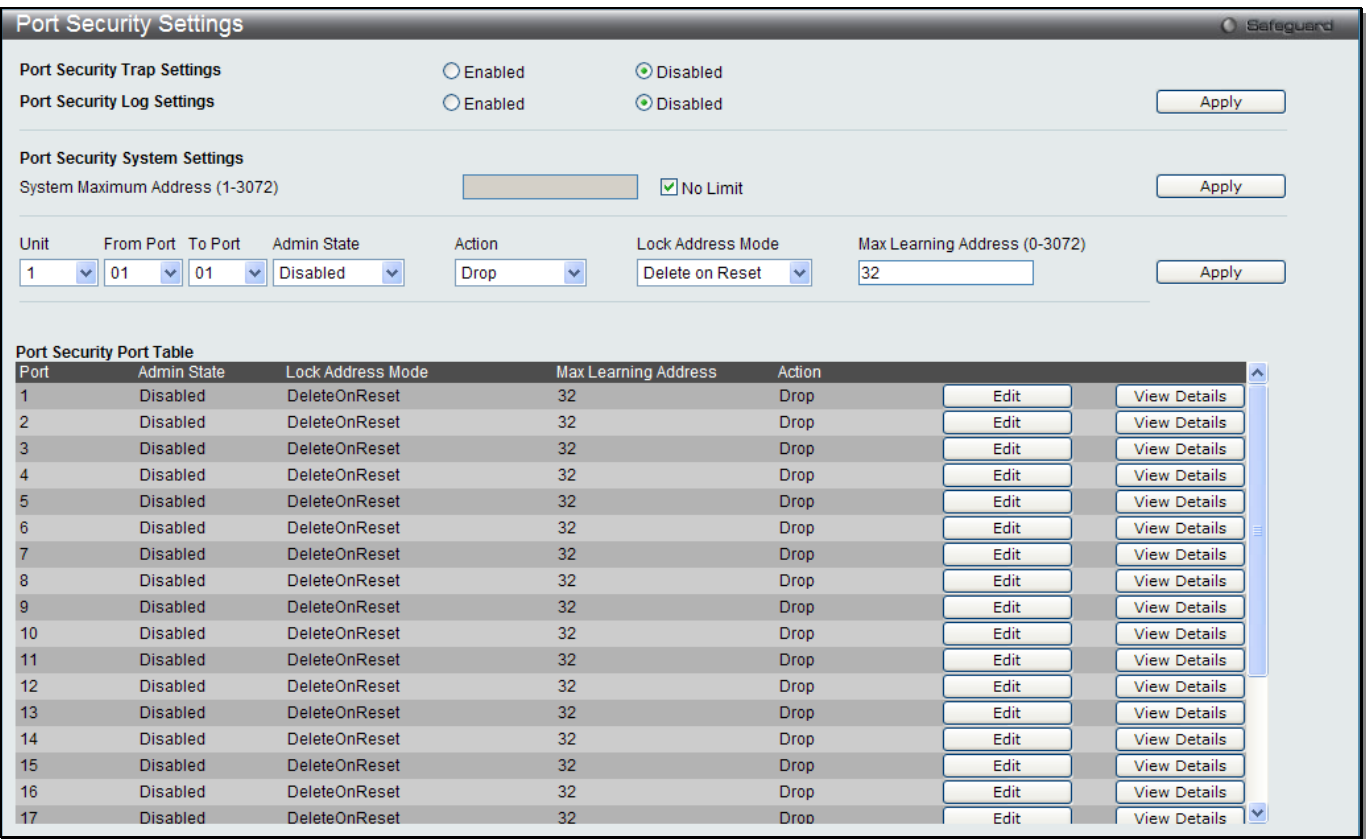

**Figure 8-57 Port Security Settings window**

#### The fields that can be configured are described below:

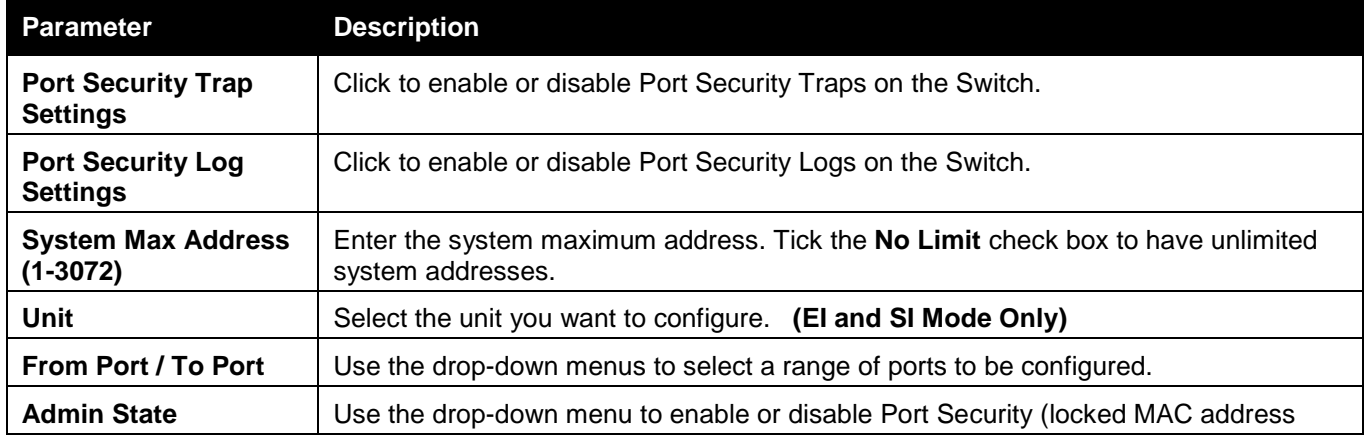

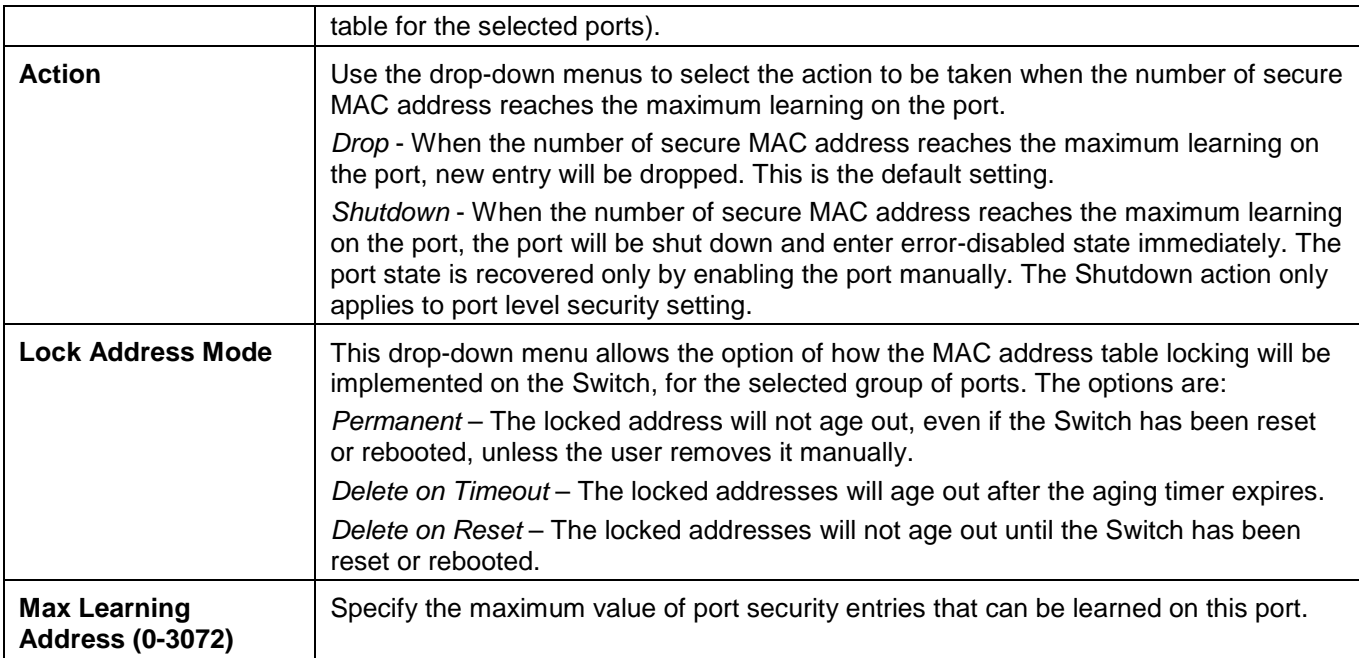

Click the **Apply** button to accept the changes made for each individual section.

Click the **Edit** button to re-configure the specific entry.

Click the **View Detail** button to display the information of the specific entry.

### After clicking the **View Detail** button, the following window will appear:

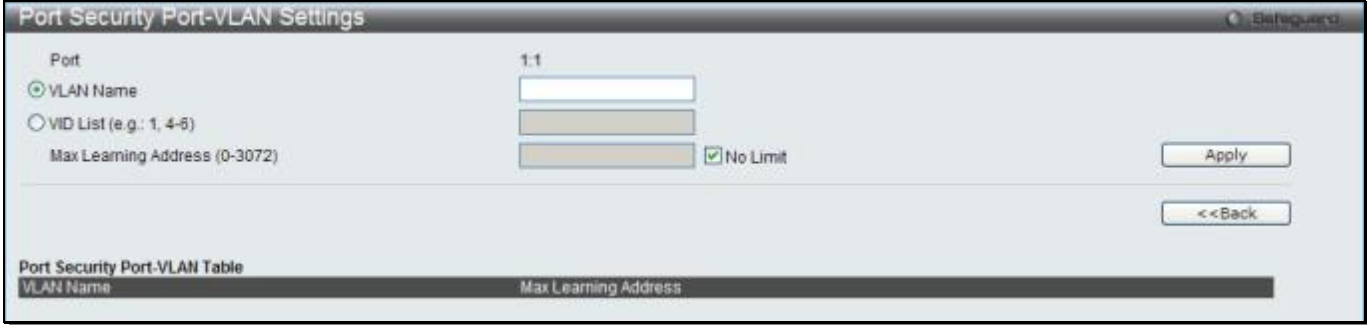

**Figure 8-58 Port Security Port-VLAN Settings window**

The fields that can be configured are described below:

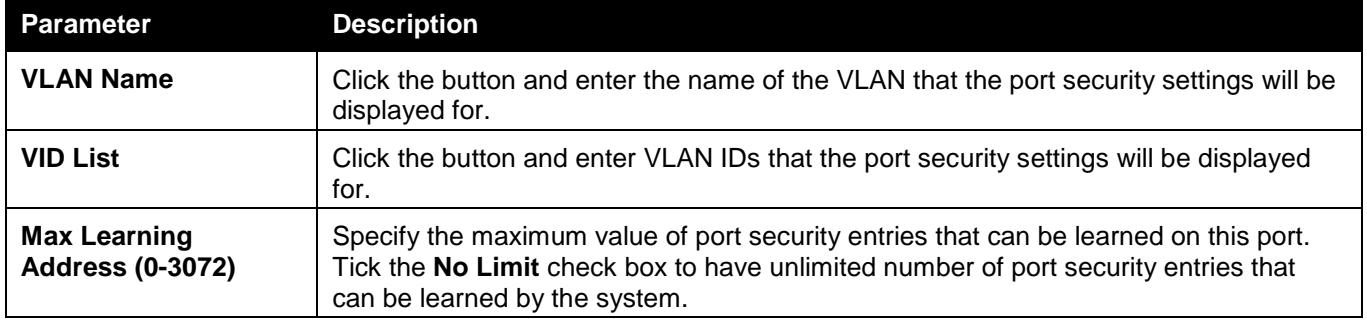

Click the **Apply** button to accept the changes made.

Click the **<<Back** button to discard the changes made and return to the previous page.

## Port Security VLAN Settings

Users can configure the maximum number of port-security entries that can be learned on a specific VLAN. To view this window, click **Security > Port Security > Port Security VLAN Settings** as shown below:

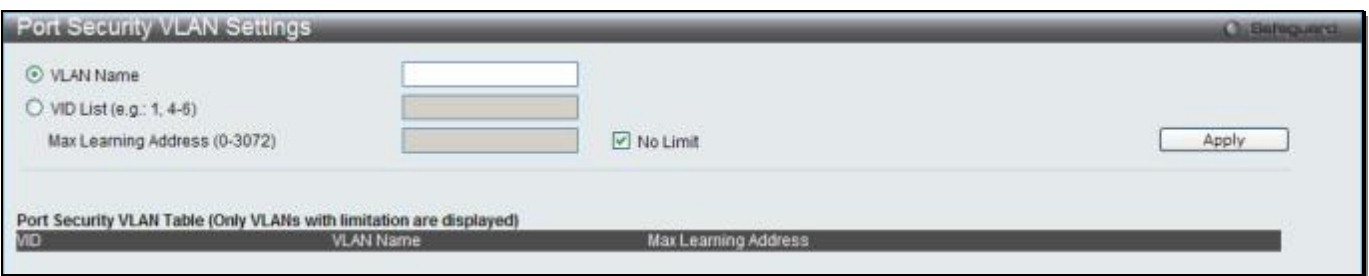

**Figure 8-59 Port Security VLAN Settings window**

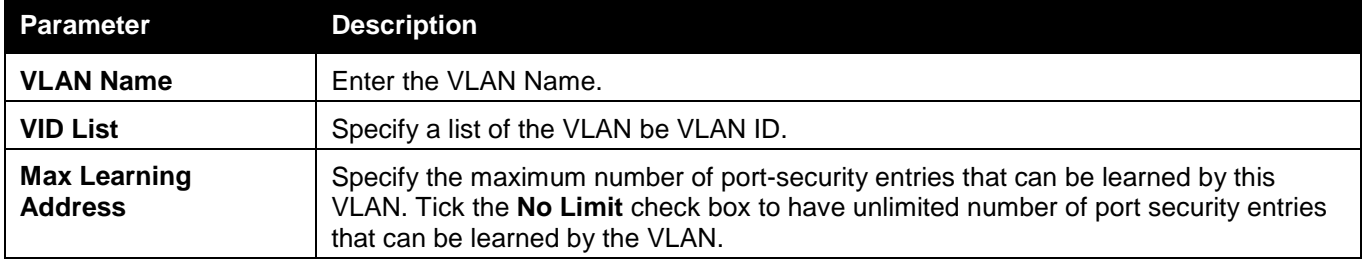

Click the **Apply** button to accept the changes made.

## Port Security Entries

Users can remove an entry from the port security entries learned by the Switch and entered into the forwarding database.

To view this window, click **Security > Port Security > Port Security Entries** as shown below:

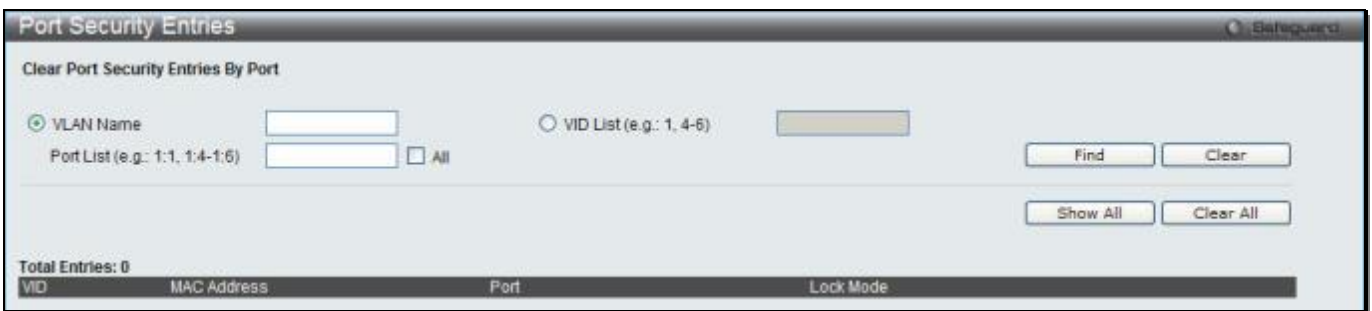

**Figure 8-60 Port Security Entries window**

| The neigo that can be configured or displayed are described below. |                                                                                                    |  |  |  |  |
|--------------------------------------------------------------------|----------------------------------------------------------------------------------------------------|--|--|--|--|
| <b>Parameter</b>                                                   | <b>Description</b>                                                                                                    |  |  |  |  |
| <b>VLAN Name</b>                                                   | The VLAN Name of the entry in the forwarding database table that has been<br>permanently learned by the Switch.                                        |  |  |  |  |
| <b>VID List</b>                                                    | The VLAN ID of the entry in the forwarding database table that has been permanently<br>learned by the Switch.                                          |  |  |  |  |
| <b>Port List</b>                                                   | Enter the port number or list here to be used for the port security entry search. When<br>All is selected, all the ports configured will be displayed. |  |  |  |  |
| <b>MAC Address</b>                                                 | The MAC address of the entry in the forwarding database table that has been<br>permanently learned by the Switch.                                      |  |  |  |  |
| <b>Lock Mode</b>                                                   | The type of MAC address in the forwarding database table.                                                                                              |  |  |  |  |

The fields that can be configured or displayed are described below:

Click the **Find** button to locate a specific entry based on the information entered.

Click the **Clear** button to clear all the entries based on the information entered.

Click the **Show All** button to display all the existing entries.

Click the **Clear All** button to remove all the entries listed.

Click the **Delete** button to remove the specific entry.

# ARP Spoofing Prevention Settings

The user can configure the spoofing prevention entry to prevent spoofing of MAC for the protected gateway. When an entry is created, those ARP packets whose sender IP matches the gateway IP of an entry, but either its sender MAC field or source MAC field does not match the gateway MAC of the entry will be dropped by the system. To view this window, click **Security > ARP Spoofing Prevention Settings** as shown below:

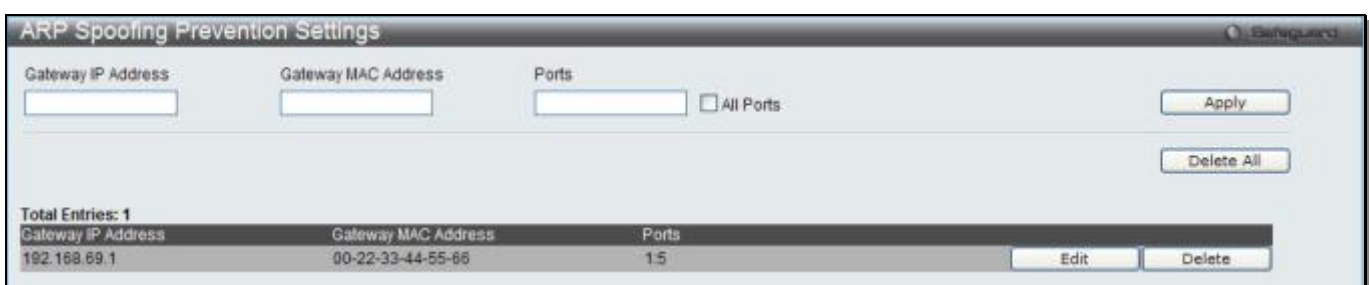

**Figure 8-61 ARP Spoofing Prevention Settings window**

The fields that can be configured are described below:

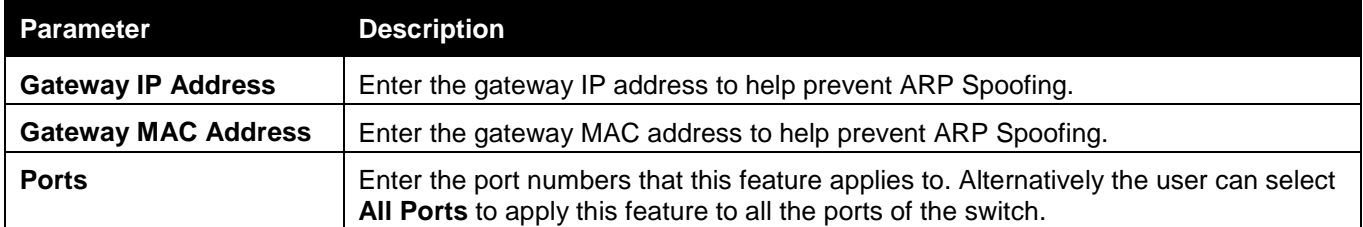

Click the **Apply** button to accept the changes made.

Click the **Delete All** button to remove all the entries listed.

Click the **Edit** button to re-configure the specific entry.

Click the **Delete** button to remove the specific entry.

# BPDU Attack Protection

This window is used to configure the BPDU protection function for the ports on the switch. In generally, there are two states in BPDU protection function. One is normal state, and another is under attack state. The under attack state have three modes: drop, block, and shutdown. A BPDU protection enabled port will enter an under attack state when it receives one STP BPDU packet. And it will take action based on the configuration. Thus, BPDU protection can only be enabled on the STP-disabled port.

BPDU protection has a higher priority than the FBPDU setting configured by configure STP command in the determination of BPDU handling. That is, when FBPDU is configured to forward STP BPDU but BPDU protection is enabled, then the port will not forward STP BPDU.

BPDU protection also has a higher priority than the BPDU tunnel port setting in determination of BPDU handling. That is, when a port is configured as BPDU tunnel port for STP, it will forward STP BPDU. But if the port is BPDU protection enabled. Then the port will not forward STP BPDU.

To view this window, click **Security > BPDU Attack Protection** as shown below:

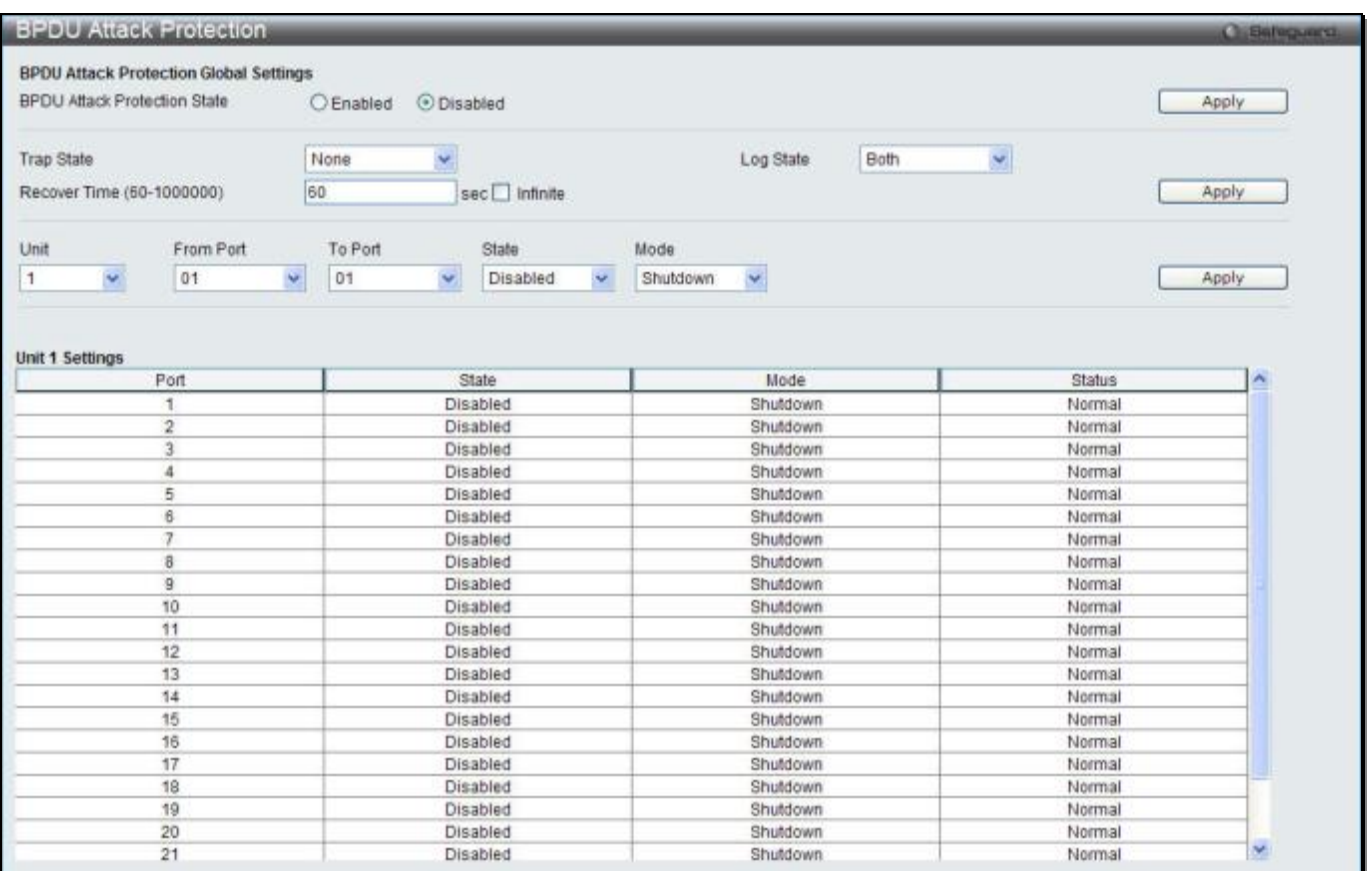

### **Figure 8-62 BPDU Attack Protection window**

The fields that can be configured are described below:

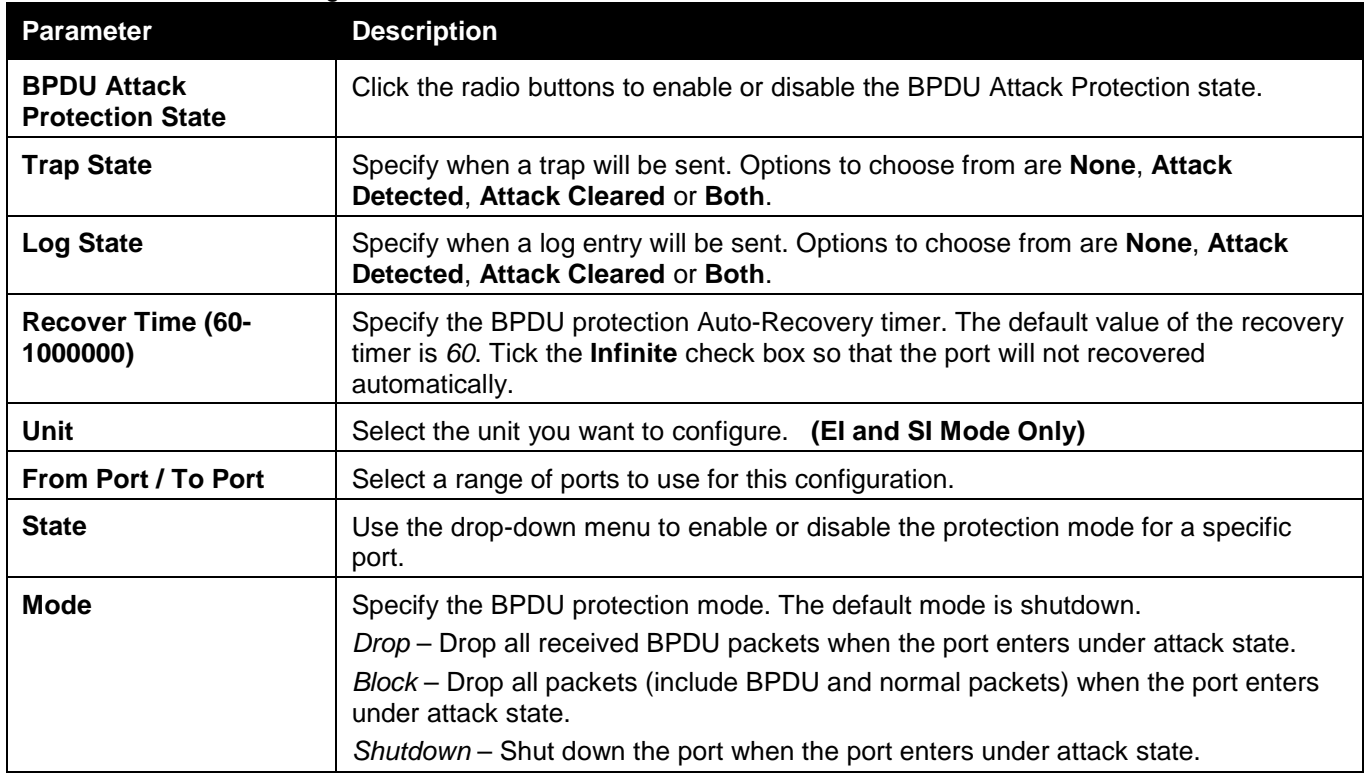

Click the **Apply** button to accept the changes made for each individual section.

## Loopback Detection Settings

The Loopback Detection (LBD) function is used to detect the loop created by a specific port. This feature is used to temporarily shut down a port on the Switch when a CTP (Configuration Testing Protocol) packet has been looped back to the Switch. When the Switch detects CTP packets received from a port or a VLAN, this signifies a loop on the network. The Switch will automatically block the port or the VLAN and send an alert to the administrator. The Loopback Detection port will restart (change to normal state) when the Loopback Detection Recover Time times out. The Loopback Detection function can be implemented on a range of ports at a time. The user may enable or disable this function using the drop-down menu.

To view this window, click **Security > Loopback Detection Settings** as shown below:

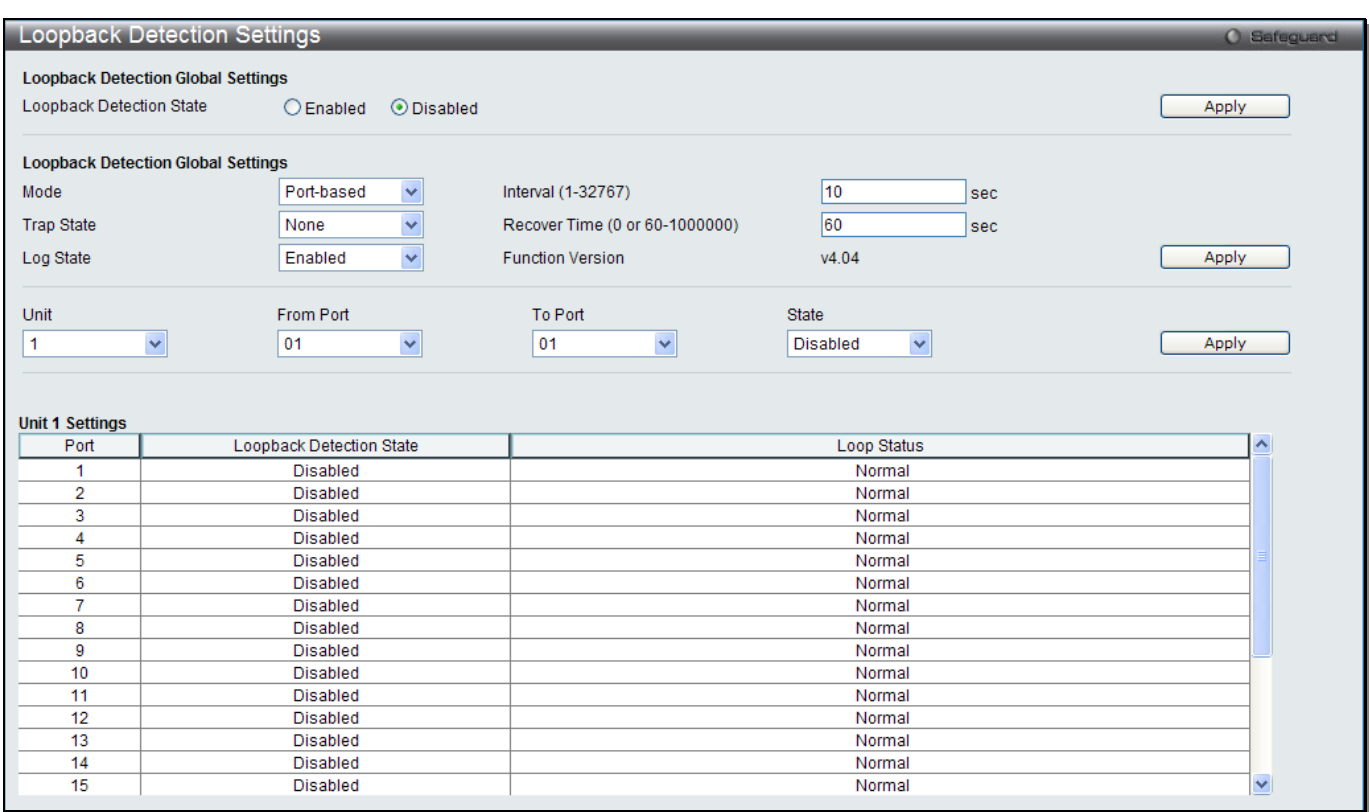

**Figure 8-63 Loopback Detection Settings window**

#### The fields that can be configured are described below:

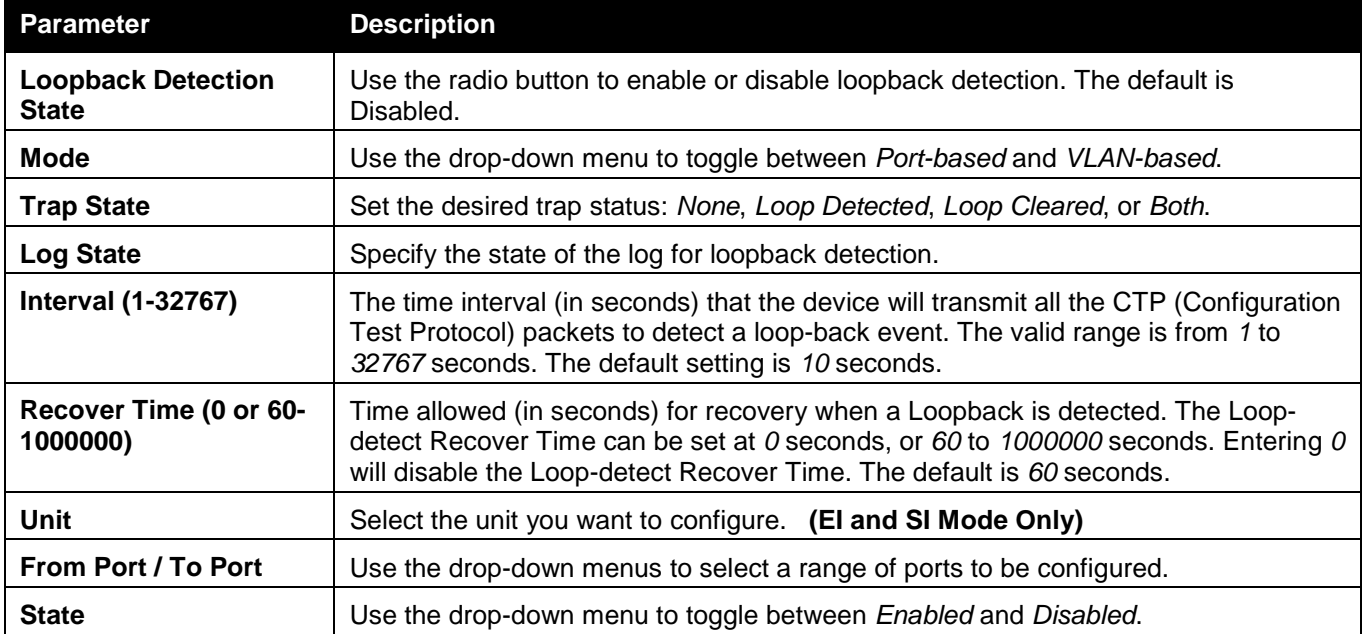

Click the **Apply** button to accept the changes made for each individual section.

# RPC PortMapper Filter Settings

This window is used to configure and display the RPC portmapper filter state on the specific ports. The RPC portmapper service listens on a static port (TCP or UDP port 135). It converts the RPC program numbers into TCP/IP (or UDP/IP) protocol port numbers. Some Microsoft applications and services such as Outlook, Exchange, and the Messenger Service also use this service and listen on both TCP and UDP port 135 for endpoint mapping. For management and security concerns, the purpose of this feature is to filter the TCP/UDP port 135 for prohibition of some unwanted services.

To view this window, click **Security > RPC PortMapper Filter Settings** as shown below:

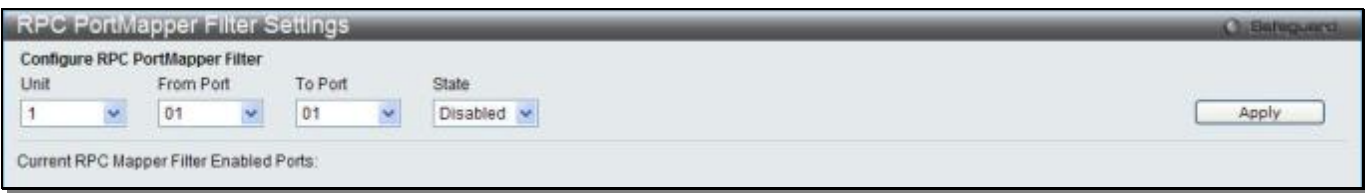

**Figure 8-64 RPC PortMapper Filter Settings window**

### The fields that can be configured are described below:

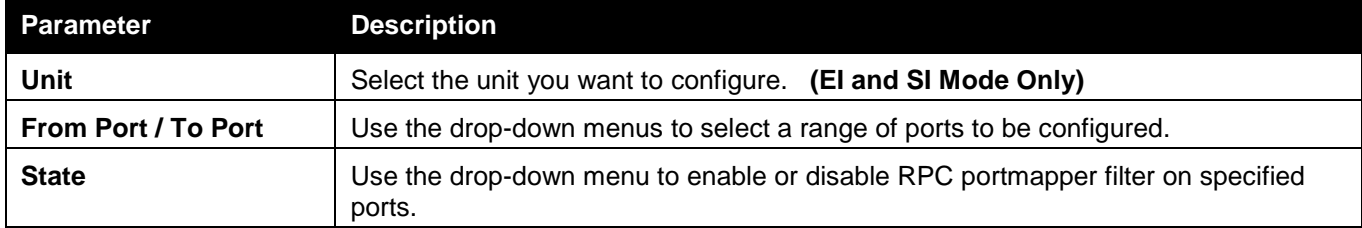

Click the **Apply** button to accept the changes made.

# NetBIOS Filtering Settings

NetBIOS is an application programming interface, providing a set of functions that applications use to communicate across networks. NetBEUI, the NetBIOS Enhanced User Interface, was created as a data-link-layer frame structure for NetBIOS. A simple mechanism to carry NetBIOS traffic, NetBEUI has been the protocol of choice for small MS-DOS- and Windows-based workgroups. NetBIOS no longer lives strictly inside of the NetBEUI protocol. Microsoft worked to create the international standards described in RFC 1001 and RFC 1002, NetBIOS over TCP/IP (NBT).

If the network administrator wants to block the network communication on more than two computers which use NETBUEI protocol, it can use NETBIOS filtering to filter these kinds of packets.

If the user enables the NETBIOS filter, the switch will create one access profile and three access rules automatically. If the user enables the extensive NETBIOS filter, the switch will create one more access profile and one more access rule.

To view this window, click **Security > NetBIOS Filtering Settings** as shown below:

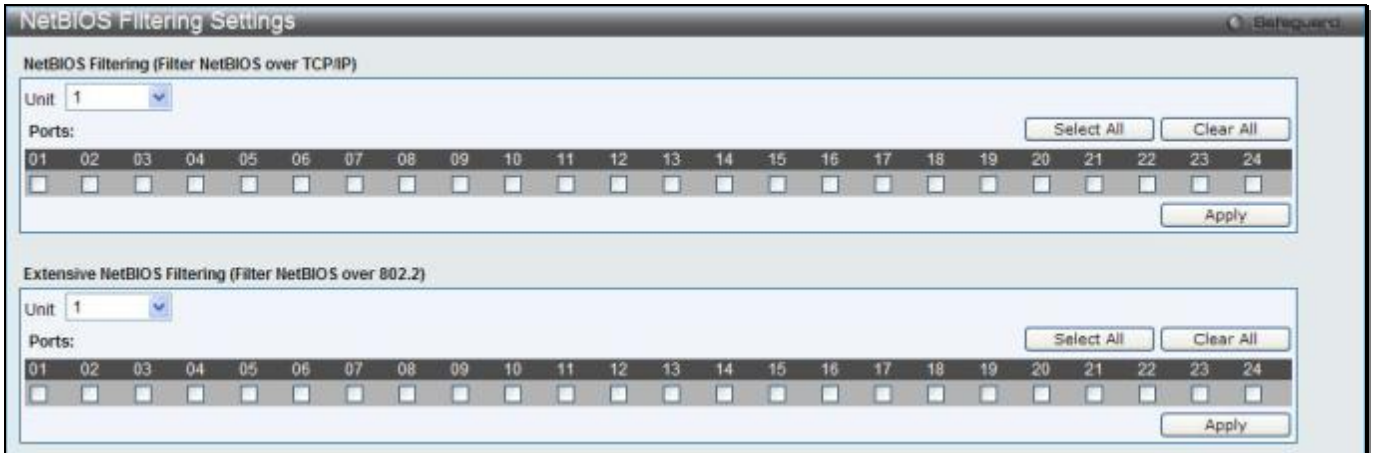

**Figure 8-65 NetBIOS Filtering Settings window**

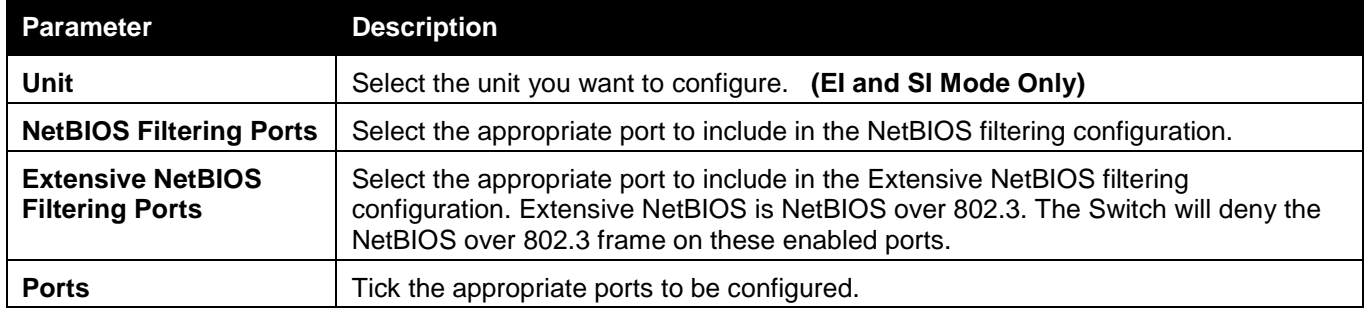

Click the **Select All** button to select all ports in each individual section.

Click the **Clear All** button to deselect all ports in each individual section.

Click the **Apply** button to accept the changes made for each individual section.

# Traffic Segmentation Settings

Traffic segmentation is used to limit traffic flow from a single or group of ports, to a group of ports. This method of segmenting the flow of traffic is similar to using VLANs to limit traffic, but is more restrictive. It provides a method of directing traffic that does not increase the overhead of the master switch CPU.

To view this window, click **Security > Traffic Segmentation Settings** as shown below:

### *xStack® DGS-3120 Series Layer 3 Managed Gigabit Ethernet Switch Web UI Reference Guide*

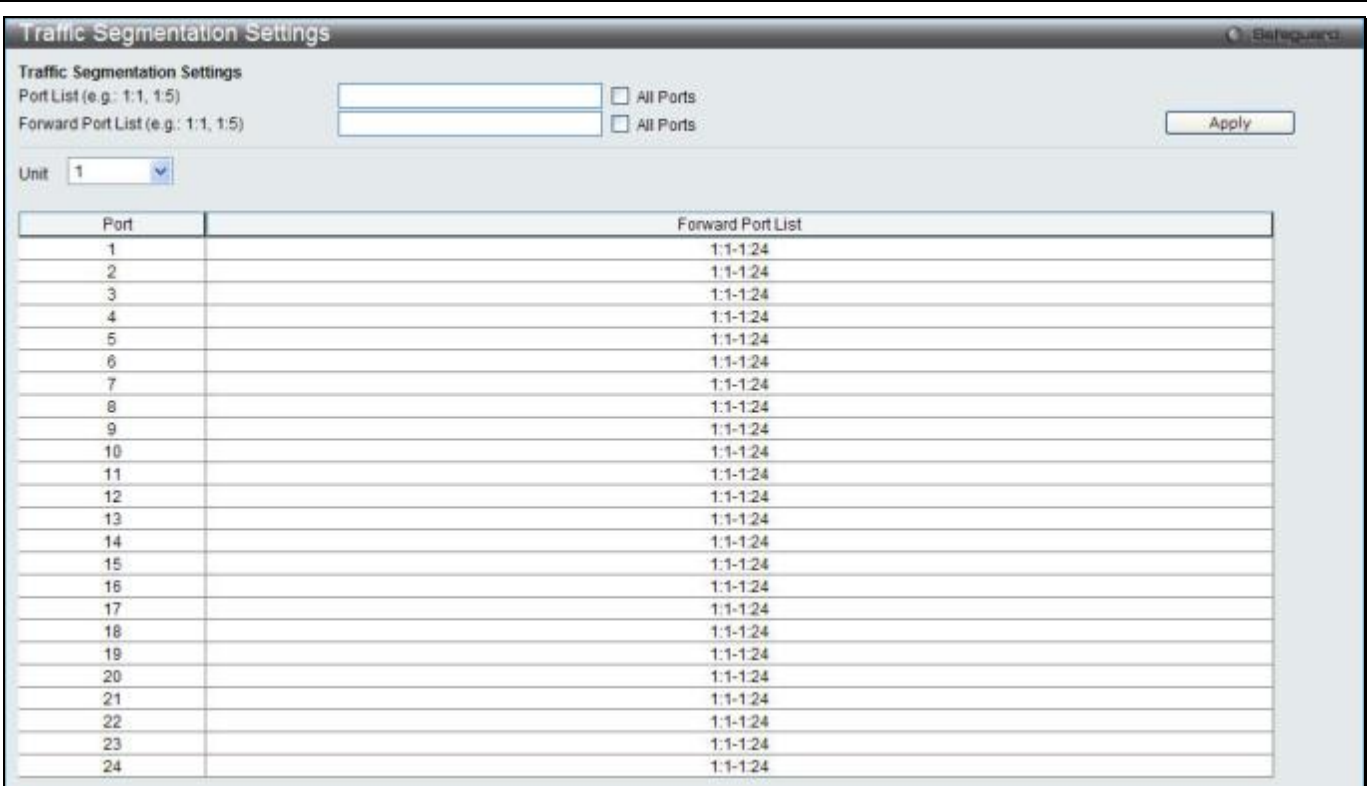

#### **Figure 8-66 Traffic Segmentation Settings window**

### The fields that can be configured are described below:

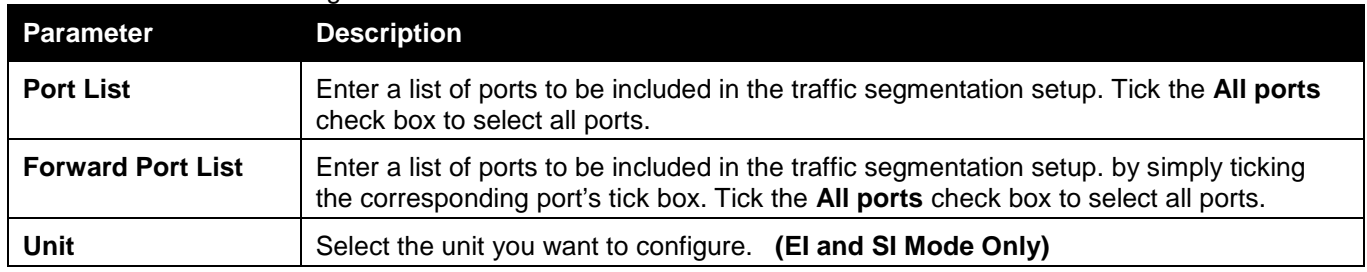

Click the **Apply** button to accept the changes made.

# DHCP Server Screening

This function allows the user to not only to restrict all DHCP Server packets but also to receive any specified DHCP server packet by any specified DHCP client, it is useful when one or more DHCP servers are present on the network and both provide DHCP services to different distinct groups of clients.

The first time the DHCP filter is enabled it will create both an access profile entry and an access rule per port entry, it will also create other access rules. These rules are used to block all DHCP server packets. In addition to a permit DHCP entry it will also create one access profile and one access rule entry the first time the DHCP client MAC address is used as the client MAC address. The Source IP address is the same as the DHCP server's IP address (UDP port number 67). These rules are used to permit the DHCP server packets with specific fields, which the user has configured.

When DHCP Server filter function is enabled all DHCP Server packets will be filtered from a specific port.

### DHCP Server Screening Port Settings

The Switch supports DHCP Server Screening, a feature that denies access to rogue DHCP servers. When the DHCP server filter function is enabled, all DHCP server packets will be filtered from a specific port.

### To view this window, click **Security > DHCP Server Screening > DHCP Server Screening Port Settings** as shown below:

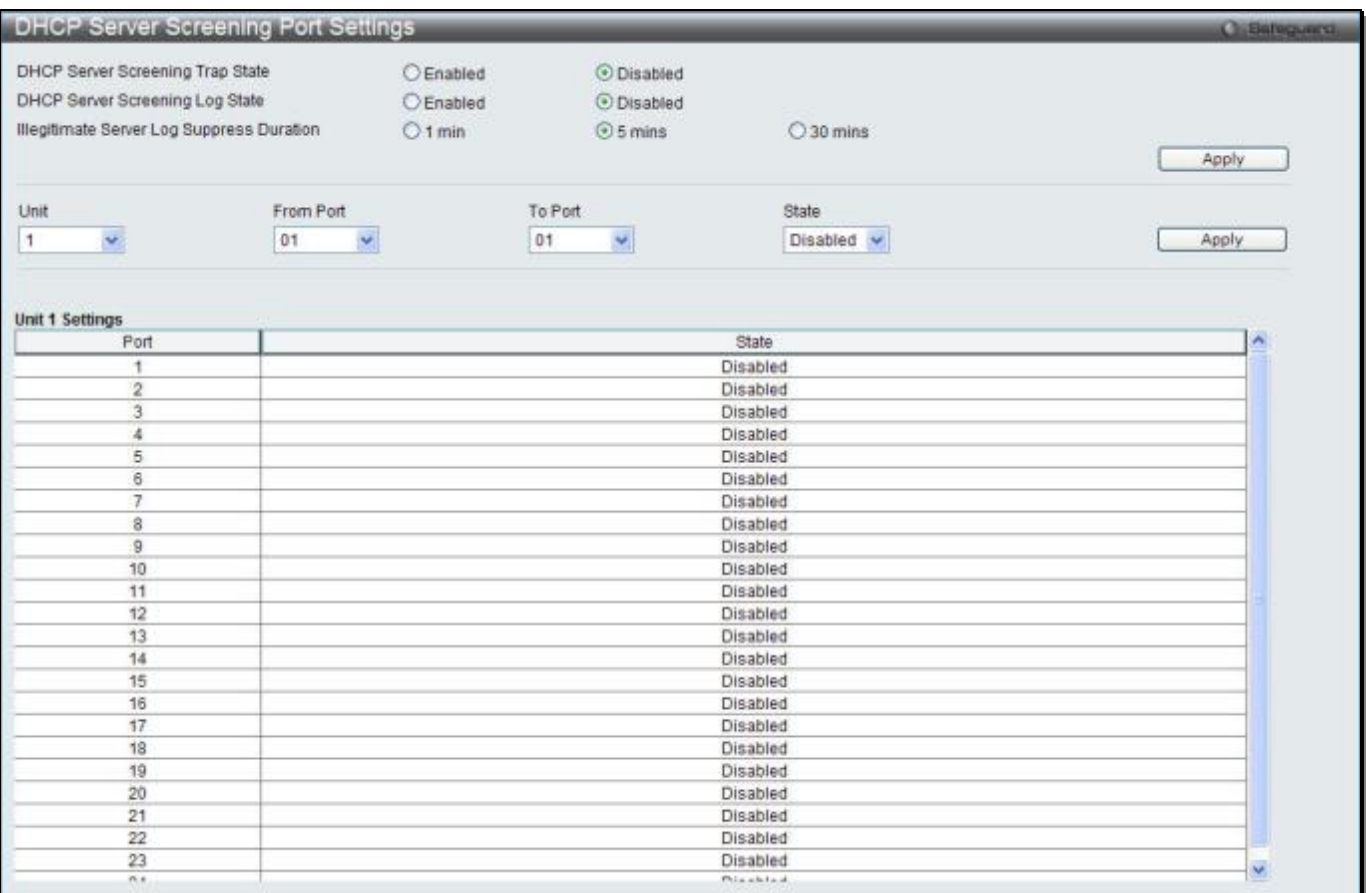

**Figure 8-67 DHCP Server Screening Port Settings window**

### The fields that can be configured are described below:

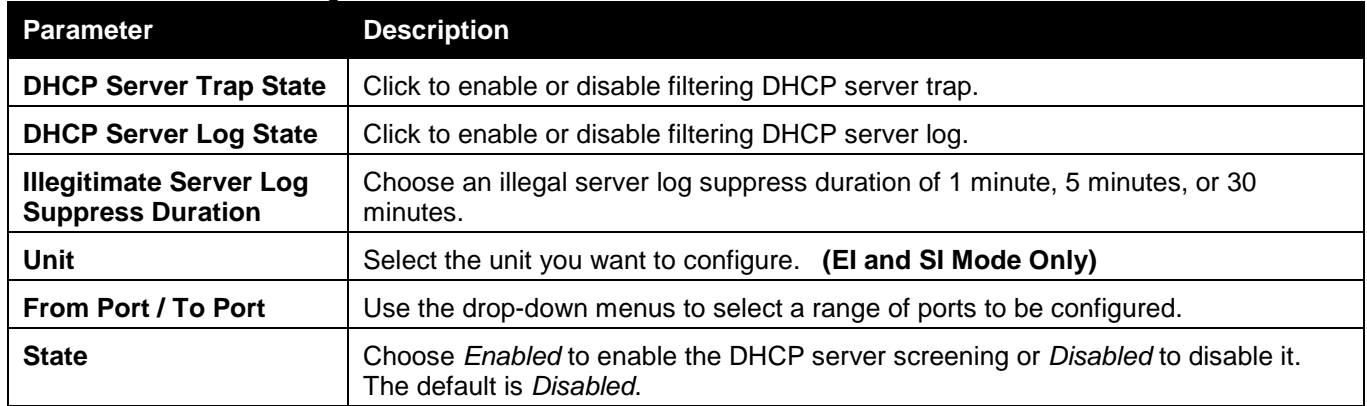

Click the **Apply** button to accept the changes made for each individual section.

# DHCP Offer Permit Entry Settings

Users can add or delete permit entries in this window.

To view this window, click **Security > DHCP Server Screening > DHCP Offer Permit Entry Settings** as shown below:

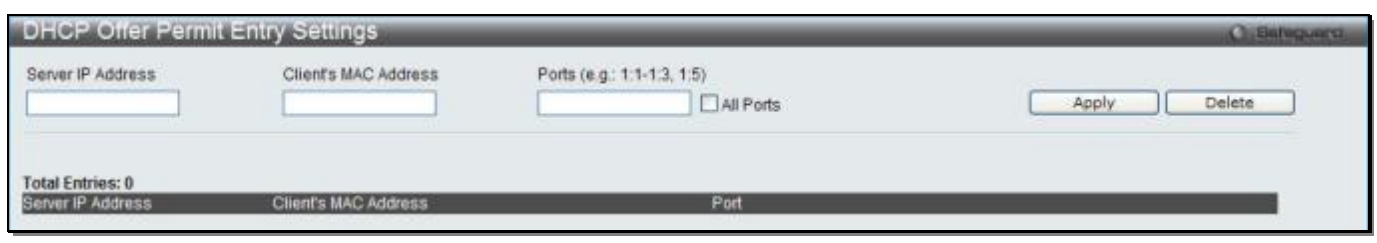

### **Figure 8-68 DHCP Offer Permit Entry Settings window**

The fields that can be configured are described below:

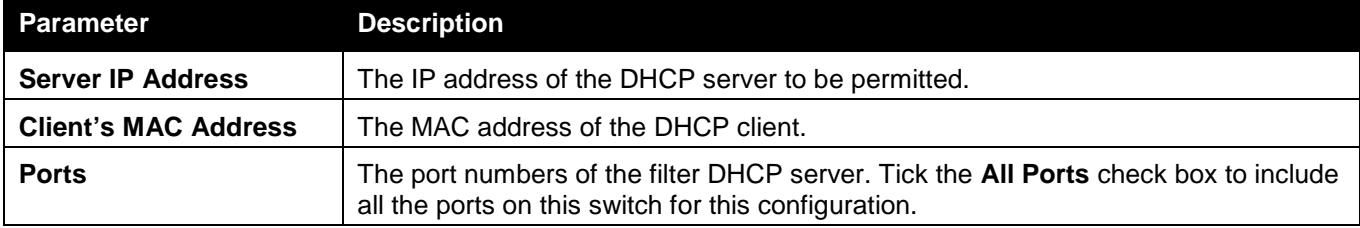

Click the **Apply** button to accept the changes made.

Click the **Delete** button to remove the specific entry based on the information entered.

# Access Authentication Control

The TACACS / XTACACS / TACACS+ / RADIUS commands allow users to secure access to the Switch using the TACACS / XTACACS / TACACS+ / RADIUS protocols. When a user logs in to the Switch or tries to access the administrator level privilege, he or she is prompted for a password. If TACACS / XTACACS / TACACS+ / RADIUS authentication is enabled on the Switch, it will contact a TACACS / XTACACS / TACACS+ / RADIUS server to verify the user. If the user is verified, he or she is granted access to the Switch.

There are currently three versions of the TACACS security protocol, each a separate entity. The Switch's software supports the following versions of TACACS:

- **TACACS** (Terminal Access Controller Access Control System) Provides password checking and authentication, and notification of user actions for security purposes utilizing via one or more centralized TACACS servers, utilizing the UDP protocol for packet transmission.
- **Extended TACACS (XTACACS)** An extension of the TACACS protocol with the ability to provide more types of authentication requests and more types of response codes than TACACS. This protocol also uses UDP to transmit packets.
- **TACACS+ (Terminal Access Controller Access Control System plus**) Provides detailed access control for authentication for network devices. TACACS+ is facilitated through Authentication commands via one or more centralized servers. The TACACS+ protocol encrypts all traffic between the Switch and the TACACS+ daemon, using the TCP protocol to ensure reliable delivery

In order for the TACACS / XTACACS / TACACS+ / RADIUS security function to work properly, a TACACS / XTACACS / TACACS+ / RADIUS server must be configured on a device other than the Switch, called an Authentication Server Host and it must include usernames and passwords for authentication. When the user is prompted by the Switch to enter usernames and passwords for authentication, the Switch contacts the TACACS / XTACACS / TACACS+ / RADIUS server to verify, and the server will respond with one of three messages:

The server verifies the username and password, and the user is granted normal user privileges on the Switch.

The server will not accept the username and password and the user is denied access to the Switch.

The server doesn't respond to the verification query. At this point, the Switch receives the timeout from the server and then moves to the next method of verification configured in the method list.

The Switch has four built-in Authentication Server Groups, one for each of the TACACS, XTACACS, TACACS+ and RADIUS protocols. These built-in Authentication Server Groups are used to authenticate users trying to access the Switch. The users will set Authentication Server Hosts in a preferable order in the built-in Authentication Server Groups and when a user tries to gain access to the Switch, the Switch will ask the first Authentication Server Hosts for authentication. If no authentication is made, the second server host in the list will be queried, and so on. The built-in Authentication Server Groups can only have hosts that are running the specified protocol. For example, the TACACS Authentication Server Groups can only have TACACS Authentication Server Hosts.

The administrator for the Switch may set up six different authentication techniques per user-defined method list (TACACS / XTACACS / TACACS+ / RADIUS / local / none) for authentication. These techniques will be listed in an order preferable, and defined by the user for normal user authentication on the Switch, and may contain up to eight authentication techniques. When a user attempts to access the Switch, the Switch will select the first technique listed for authentication. If the first technique goes through its Authentication Server Hosts and no authentication is returned, the Switch will then go to the next technique listed in the server group for authentication, until the authentication has been verified or denied, or the list is exhausted.

Users granted access to the Switch will be granted normal user privileges on the Switch. To gain access to administrator level privileges, the user must access the **Enable Admin** window and then enter a password, which was previously configured by the administrator of the Switch.

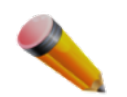

**NOTE:** TACACS, XTACACS and TACACS+ are separate entities and are not compatible. The Switch and the server must be configured exactly the same, using the same protocol. (For example, if the Switch is set up for TACACS authentication, so must be the host server.)

## Enable Admin

Users who have logged on to the Switch on the normal user level and wish to be promoted to the administrator level can use this window. After logging on to the Switch, users will have only user level privileges. To gain access to administrator level privileges, the user will open this window and will have to enter an authentication password. Possible authentication methods for this function include TACACS/XTACACS/TACACS+/RADIUS, user defined server groups, local enable (local account on the Switch), or no authentication (none). Because XTACACS and TACACS do not support the enable function, the user must create a special account on the server host, which has the username "enable", and a password configured by the administrator that will support the "enable" function. This function becomes inoperable when the authentication policy is disabled.

To view this window, click **Security > Access Authentication Control > Enable Admin** as shown below:

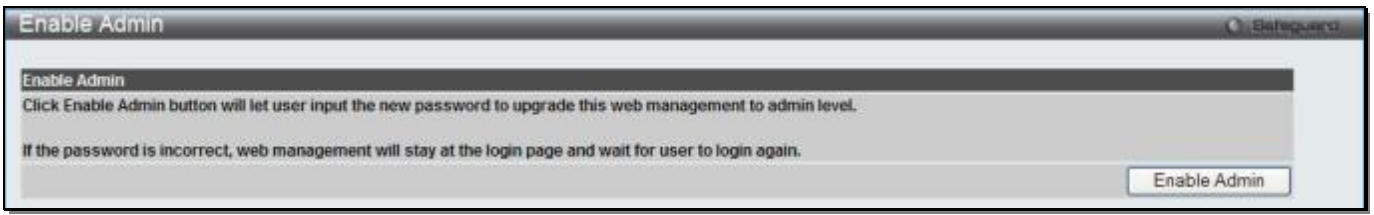

**Figure 8-69 Enable Admin window**

When this window appears, click the **Enable Admin** button revealing a window for the user to enter authentication (password, username), as shown below. A successful entry will promote the user to Administrator level privileges on the Switch.

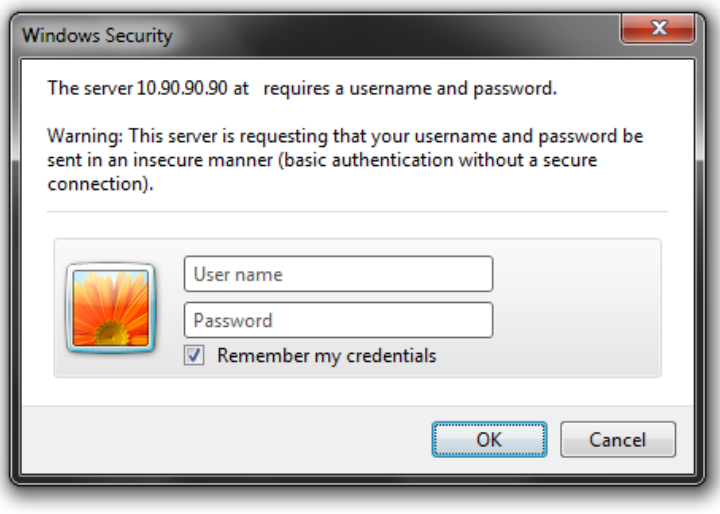

**Figure 8-70 Log-in Page**

# Authentication Policy Settings

Users can enable an administrator-defined authentication policy for users trying to access the Switch. When enabled, the device will check the Login Method List and choose a technique for user authentication upon login. To view this window, click **Security > Access Authentication Control > Authentication Policy Settings** as shown below:

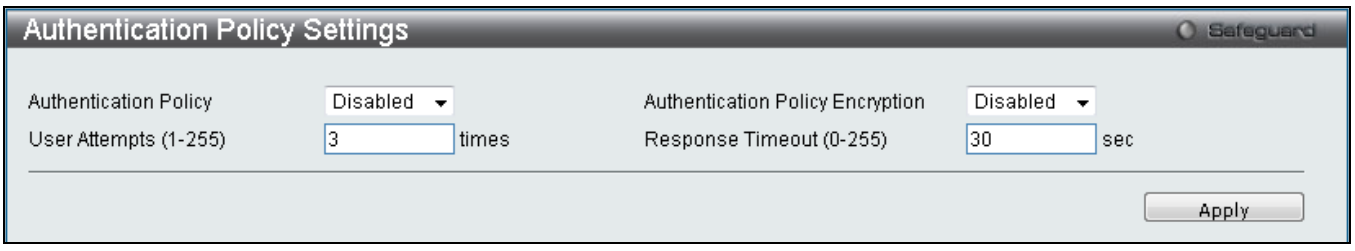

**Figure 8-71 Authentication Policy Settings window**

| <b>Parameter</b>                                  | <b>Description</b>                                                                                                    |  |  |
|---------------------------------------------------|----------------------------------------------------------------------------------------------------|--|--|
| <b>Authentication Policy</b>                      | Use the drop-down menu to enable or disable the authentication policy on the Switch.                                                                                                    |  |  |
| <b>Authentication Policy</b><br><b>Encryption</b> | Use the drop-down menu to enable or disable authentication policy encryption.                                                                                                    |  |  |
| User Attempts (1-255)                             | This command will configure the maximum number of times the Switch will accept<br>authentication attempts. Users failing to be authenticated after the set amount of<br>attempts will be denied access to the Switch and will be locked out of further<br>authentication attempts. Command line interface users will have to wait 60 seconds<br>before another authentication attempt. TELNET and web users will be disconnected<br>from the Switch. The user may set the number of attempts from 1 to 255. The default<br>setting is 3. |  |  |
| <b>Response Timeout (0-</b><br>255)               | This field will set the time the Switch will wait for a response of authentication from the<br>user. The user may set a time between 0 and 255 seconds. The default setting is 30<br>seconds.                                                                                                    |  |  |

The fields that can be configured are described below:

Click the **Apply** button to accept the changes made.

## Application Authentication Settings

Users can configure Switch configuration applications (Console, TELNET, SSH, HTTP) for login at the user level and at the administration level (Enable Admin**)** utilizing a previously configured method list.

To view this window, click **Security > Access Authentication Control > Application Authentication Settings** as shown below:

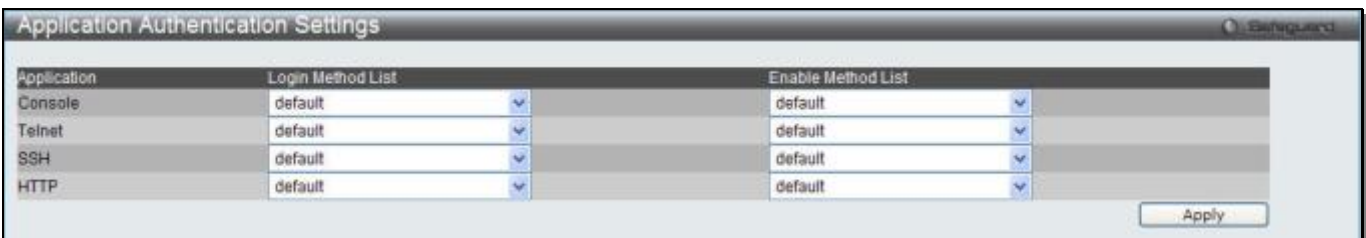

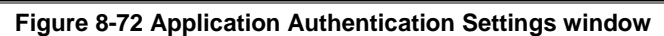

The fields that can be configured are described below:

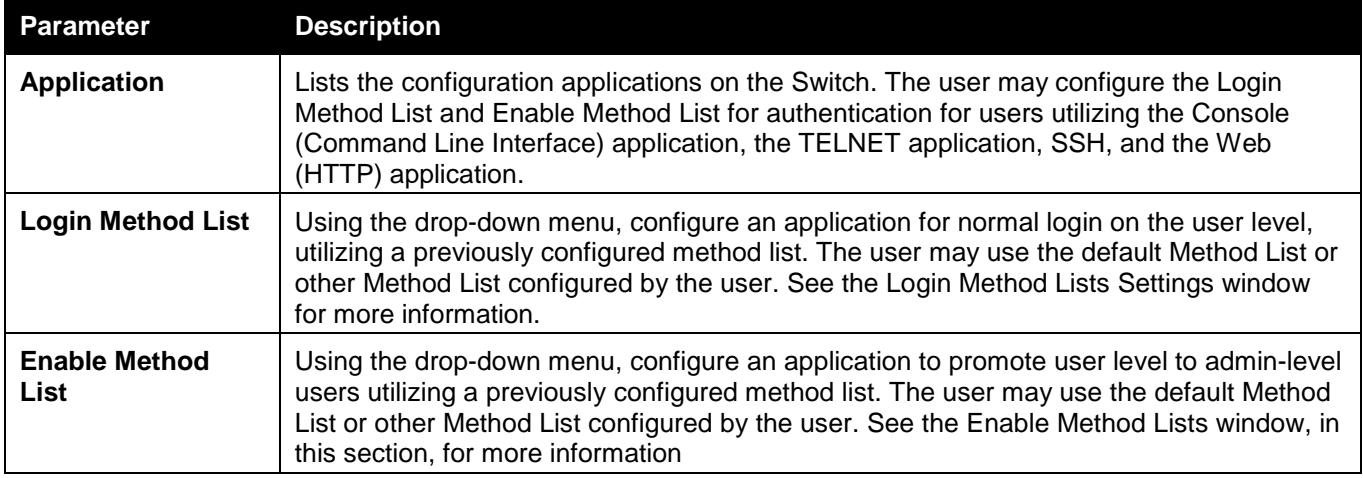

Click the **Apply** button to accept the changes made.

## Accounting Settings

Users can configure the state of the specified RADIUS accounting service.

To view this window, click **Security > Access Authentication Control > Accounting Settings** as shown below:

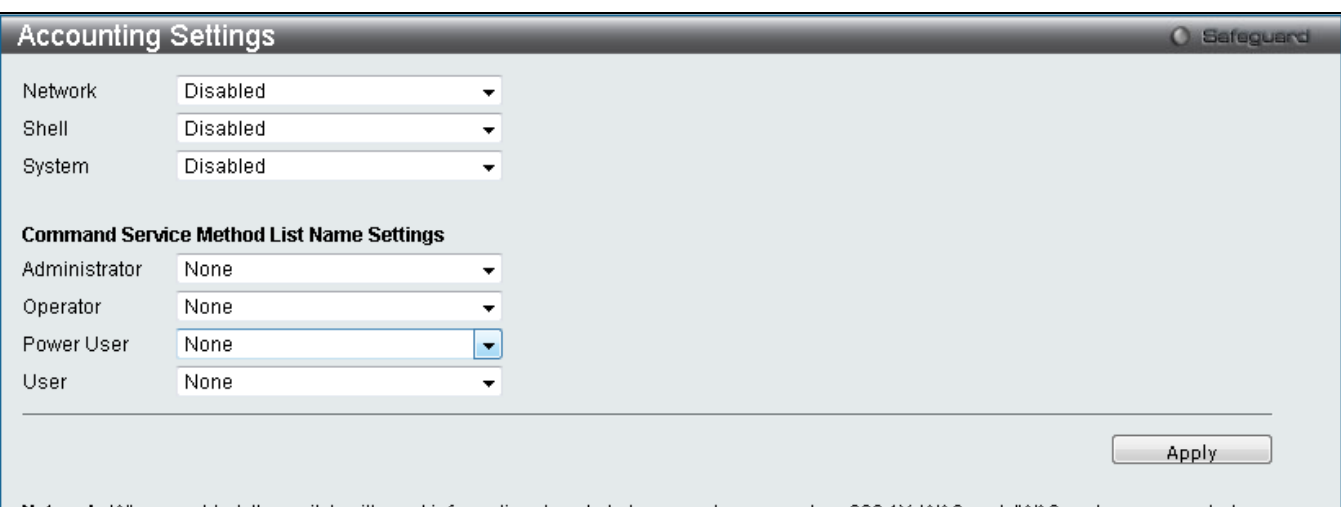

Network: When enabled, the switch will send informational packets to a remote server when 802.1X, WAC and JWAC port access control events occur on the switch.

Shell: When enabled, the switch will send informational packets to a remote server when a user either logs in, logs out or times out on the switch, using the console, Telnet, or SSH.

System: When enabled, the switch will send informational packets to a remote server when system events occur on the switch, such as a system reset or system boot.

Command Accounting: It's the service for all administrator, operator, power user or user level commands. When it selects method list name, it specifies accounting service by the AAA user defined method list.When it selects none,the switch disables AAA command accounting services by specified command level

**Figure 8-73 Accounting Settings window**

| <b>Parameter</b>                                                                                                    | <b>Description</b>                                                                                                    |  |  |  |
|----------------------------------------------------------------------------------------------------|----------------------------------------------------------------------------------------------------|--|--|--|
| <b>Network</b>                                                                                                    | When RADIUS Only is selected, the Switch will send network informational packets to a<br>remote RADIUS server. When Method List Name is selected, the Switch will send<br>network informational packets based on the method list created. |  |  |  |
| <b>Shell</b><br>When RADIUS Only is selected, the Switch will send shell informational packets to a<br>remote RADIUS server. When Method List Name is selected, the Switch will send shell<br>informational packets based on the method list created. |                                                                                                    |  |  |  |
| <b>System</b>                                                                                                    | When RADIUS Only is selected, the Switch will send system informational packets to a<br>remote RADIUS server. When Method List Name is selected, the Switch will send<br>system informational packets based on the method list created.   |  |  |  |
| Administrator<br>When selected, the accounting service for all administrator level commands will be<br>enabled.                                                                                                    |                                                                                                    |  |  |  |
| <b>Operator</b>                                                                                                    | When selected, the accounting service for all operator level commands will be enabled.                                                                                                    |  |  |  |
| <b>Power User</b>                                                                                                    | When selected, the accounting service for all power-user level commands will be<br>enabled.                                                                                                    |  |  |  |
| <b>User</b>                                                                                                    | When selected, the accounting service for all user level commands will be enabled.                                                                                                    |  |  |  |

### The fields that can be configured are described below:

Click the **Apply** button to accept the changes made.

## Authentication Server Group Settings

Users can set up Authentication Server Groups on the Switch. A server group is a technique used to group TACACS/XTACACS/TACACS+/RADIUS server hosts into user-defined categories for authentication using method lists. The user may define the type of server group by protocol or by previously defined server group. The Switch has four built-in Authentication Server Groups that cannot be removed but can be modified. Up to eight authentication server hosts may be added to any particular group.

To view this window, click **Security > Access Authentication Control > Authentication Server Group Settings** as shown below:

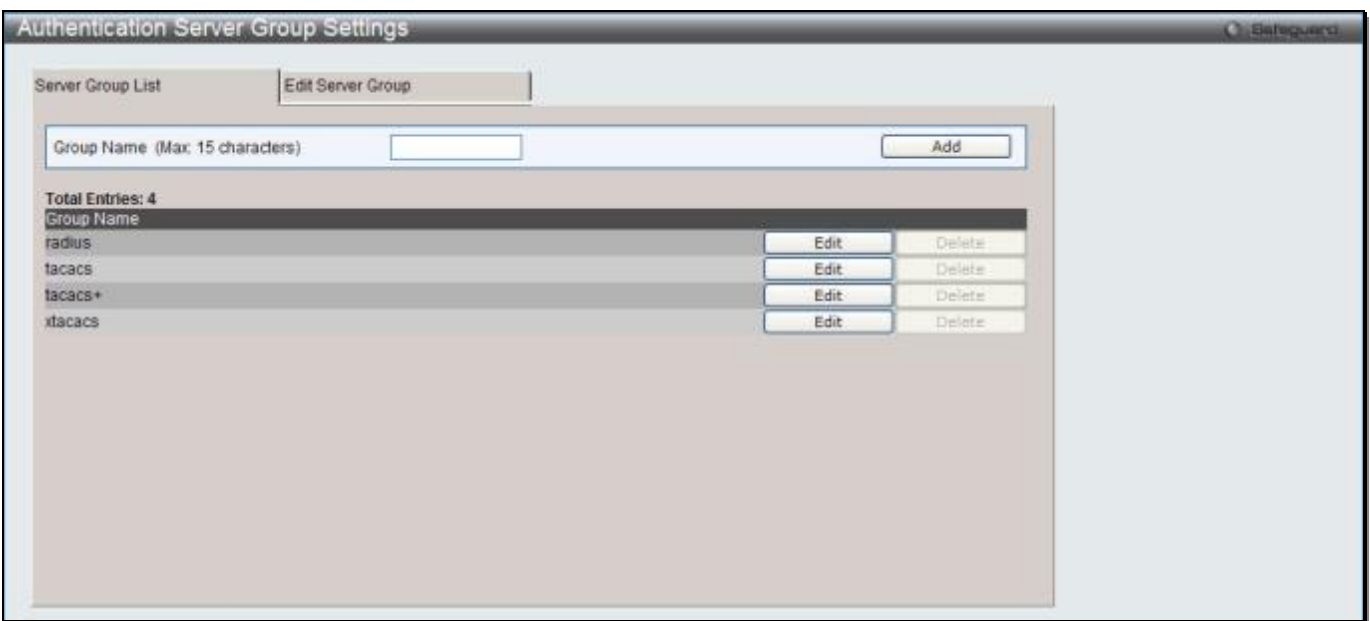

**Figure 8-74 Authentication Server Group Settings – Server Group List window**

This window displays the Authentication Server Groups on the Switch. The Switch has four built-in Authentication Server Groups that cannot be removed but can be modified. To add a new Server Group, enter a name in the **Group Name** field and then click the **Add** button. To modify a particular group, click the **Edit** button (or the **Edit Server Group** tab), which will then display the following **Edit Server Group** tab:

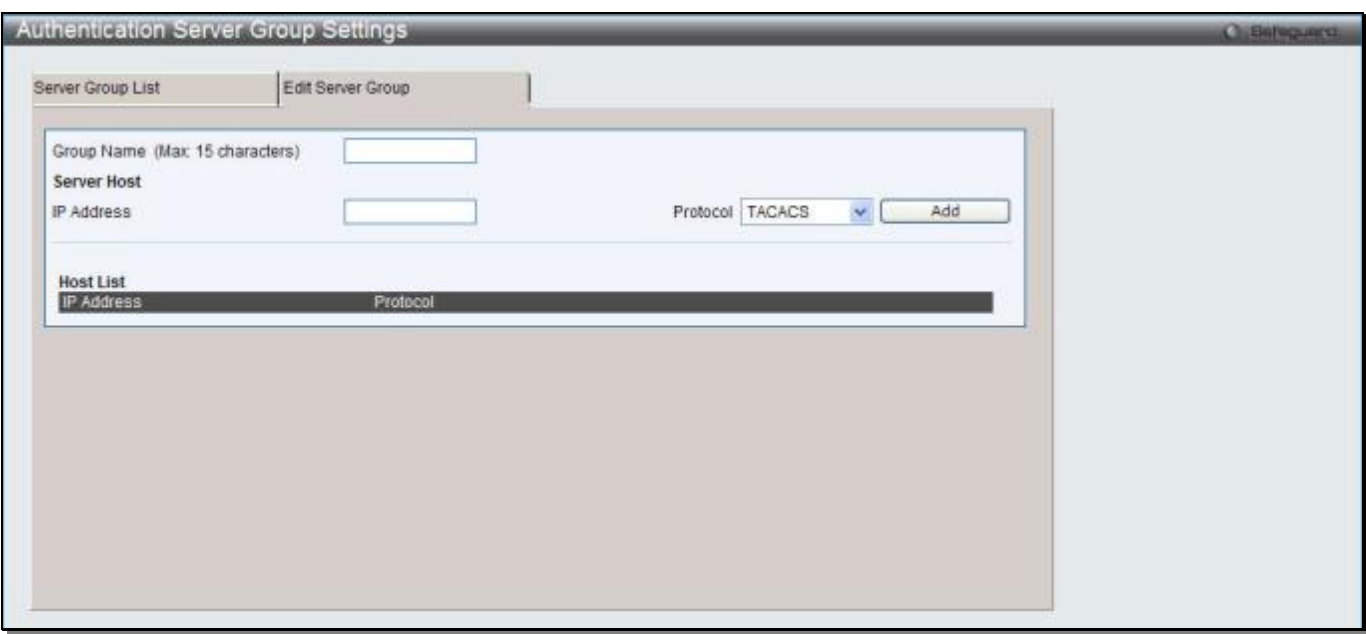

**Figure 8-75 Authentication Server Group Settings – Edit Server Group window**

To add an Authentication Server Host to the list, enter its name in the **Group Name** field, IP address in the **IP Address** field, use the drop-down menu to choose the **Protocol** associated with the IP address of the Authentication Server Host, and then click **Add** to add this Authentication Server Host to the group. The entry should appear in the Host List at the bottom of this tab.

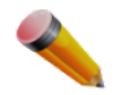

**NOTE:** The user must configure Authentication Server Hosts using the Authentication Server Hosts window before adding hosts to the list. Authentication Server Hosts must be configured for their specific protocol on a remote centralized server before this function can work properly.

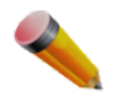

**NOTE:** The three built-in server groups can only have server hosts running the same TACACS daemon. TACACS/XTACACS/TACACS+ protocols are separate entities and are not compatible with each other.

## Authentication Server Settings

User-defined Authentication Server Hosts for the TACACS / XTACACS / TACACS+ / RADIUS security protocols can be set on the Switch. When a user attempts to access the Switch with Authentication Policy enabled, the Switch will send authentication packets to a remote TACACS / XTACACS / TACACS+ / RADIUS server host on a remote host. The TACACS / XTACACS / TACACS+ / RADIUS server host will then verify or deny the request and return the appropriate message to the Switch. More than one authentication protocol can be run on the same physical server host but, remember that TACACS / XTACACS / TACACS+ / RADIUS are separate entities and are not compatible with each other. The maximum supported number of server hosts is 16.

To view this window, click **Security > Access Authentication Control > Authentication Server Settings** as shown below:

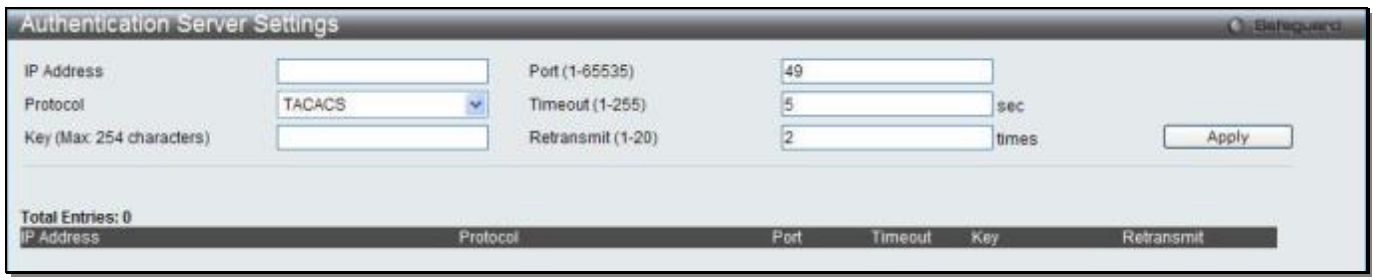

**Figure 8-76 Authentication Server Settings window**

### The fields that can be configured are described below:

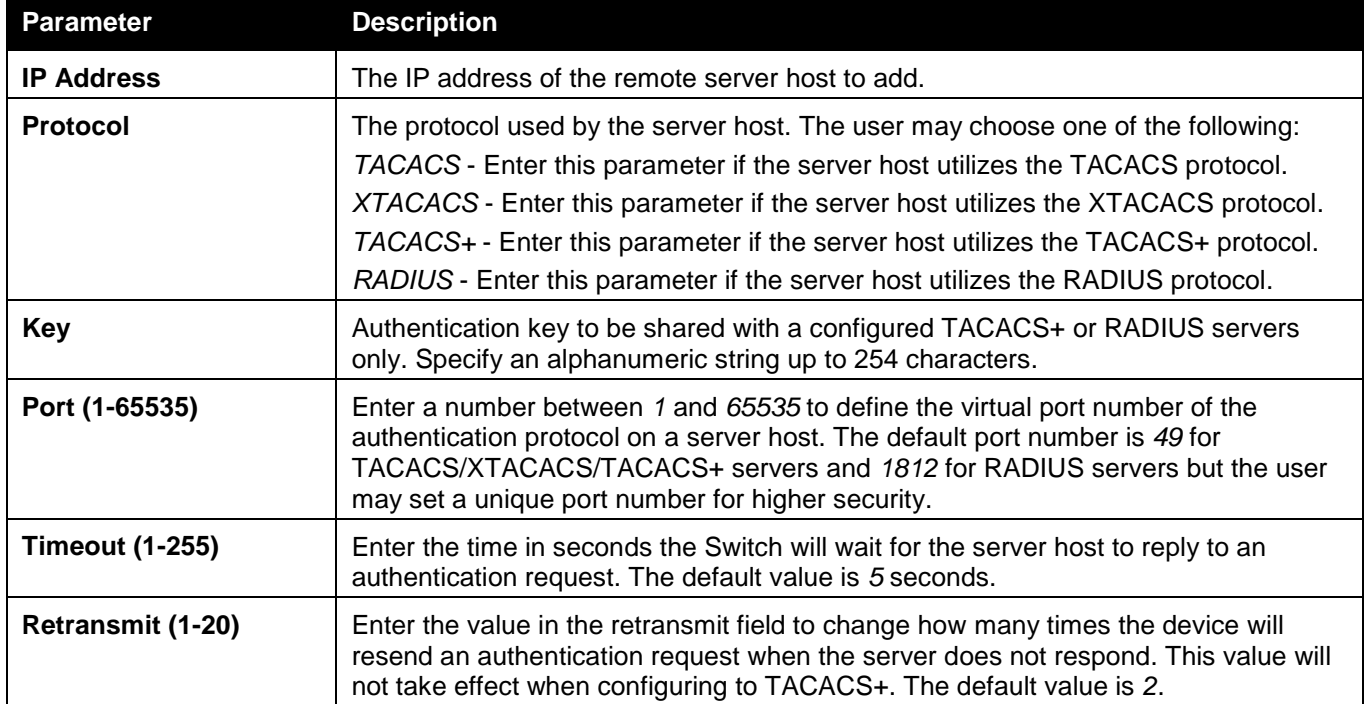

Click the **Apply** button to accept the changes made.

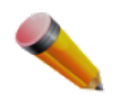

**NOTE:** More than one authentication protocol can be run on the same physical server host but, remember that TACACS/XTACACS/TACACS+ are separate entities and are not compatible with each other.

### Login Method Lists Settings

User-defined or default Login Method List of authentication techniques can be configured for users logging on to the Switch. The sequence of techniques implemented in this command will affect the authentication result. For example, if a user enters a sequence of techniques, for example TACACS - XTACACS- local, the Switch will send an authentication request to the first TACACS host in the server group. If no response comes from the server host, the Switch will send an authentication request to the second TACACS host in the server group and so on, until the list is exhausted. At that point, the Switch will restart the same sequence with the following protocol listed, XTACACS. If no authentication takes place using the XTACACS list, the local account database set in the Switch is used to authenticate the user. When the local method is used, the privilege level will be dependent on the local account privilege configured on the Switch.

Successful login using any of these techniques will give the user a "User" privilege only. If the user wishes to upgrade his or her status to the administrator level, the user must use the **Enable Admin** window, in which the user must enter a previously configured password, set by the administrator.

To view this window, click **Security > Access Authentication Control > Login Method Lists Settings** as shown below:

| Login Method Lists Settings            |            |             |            |               |      | <b>Chilleguard</b> |
|----------------------------------------|------------|-------------|------------|---------------|------|--------------------|
| Method List Name (Max. 15 characters). |            |             |            |               |      |                    |
| Priority 1:                            | v          | Priority 2: |            |               |      |                    |
| Priority 3:                            |            | Priority 4: |            |               |      |                    |
|                                        |            |             |            |               |      | Apply              |
| <b>Total Entries: 1</b>                |            |             |            |               |      |                    |
| Method List Name                       | Priority 1 | Priority 2  | Priority 3 | Priority 4    |      |                    |
| default                                | local      | $-$         | -          | $\frac{1}{2}$ | Edit | Delete             |

**Figure 8-77 Login Method Lists Settings window**

The Switch contains one Method List that is set and cannot be removed, yet can be modified. To delete a Login Method List defined by the user, click the **Delete** button corresponding to the entry desired to be deleted. To modify a Login Method List, click on its corresponding **Edit** button.

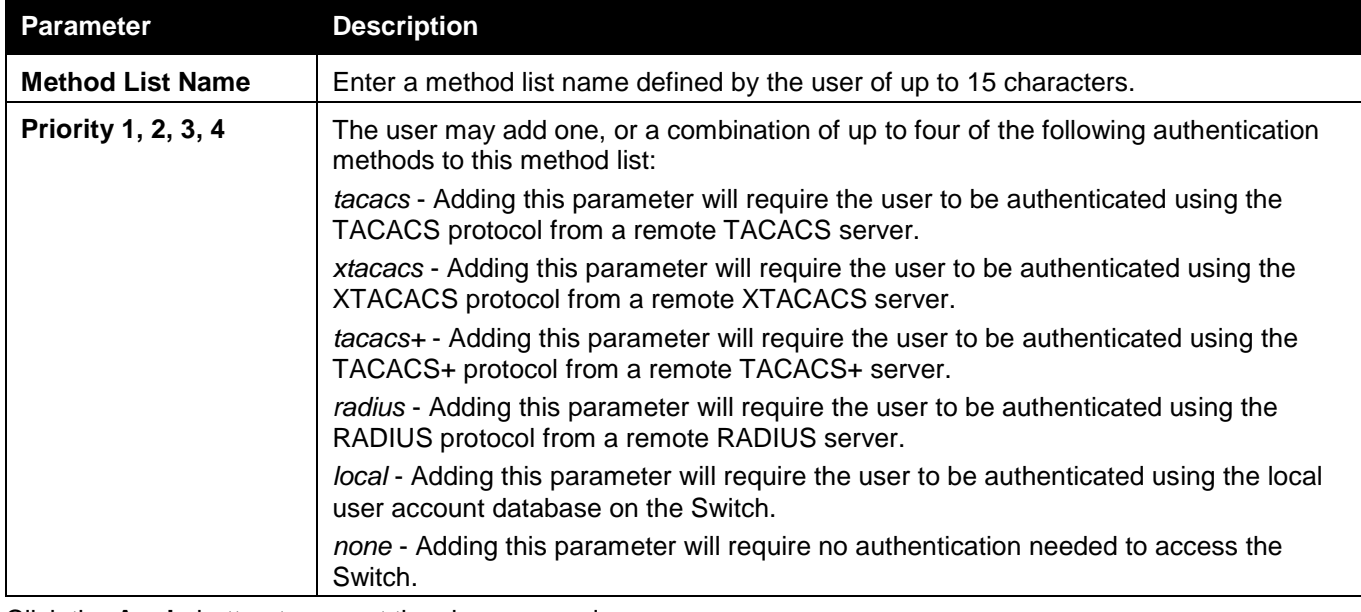

The fields that can be configured are described below:

Click the **Apply** button to accept the changes made.

Click the **Edit** button to re-configure the specific entry.

Click the **Delete** button to remove the specific entry.

### Enable Method Lists Settings

Users can set up Method Lists to promote users with user level privileges to Administrator (Admin) level privileges using authentication methods on the Switch. Once a user acquires normal user level privileges on the Switch, he or she must be authenticated by a method on the Switch to gain administrator privileges on the Switch, which is defined by the Administrator. A maximum of eight Enable Method Lists can be implemented on the Switch, one of which is a default Enable Method List. This default Enable Method List cannot be deleted but can be configured.

The sequence of methods implemented in this command will affect the authentication result. For example, if a user enters a sequence of methods like TACACS - XTACACS - Local Enable, the Switch will send an authentication request to the first TACACS host in the server group. If no verification is found, the Switch will send an authentication request to the second TACACS host in the server group and so on, until the list is exhausted. At that point, the Switch will restart the same sequence with the following protocol listed, XTACACS. If no authentication takes place using the XTACACS list, the Local Enable password set in the Switch is used to authenticate the user.

Successful authentication using any of these methods will give the user an "Admin" privilege.

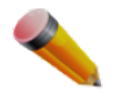

**NOTE:** To set the Local Enable Password, see the next section, entitled Local Enable Password.

To view this window, click **Security > Access Authentication Control > Enable Method Lists Settings** as shown below:

| <b>Enable Method Lists Settings</b>   |               |              |               |            | <b>Chilleguera</b> |
|---------------------------------------|---------------|--------------|---------------|------------|--------------------|
| Method List Name (Max. 15 characters) |               |              |               |            |                    |
|                                       | Priority 2:   |              |               |            |                    |
|                                       | Priority 4:   |              |               |            |                    |
|                                       |               |              |               |            | Apply              |
|                                       |               |              |               |            |                    |
| local_enable                          | <b>SHEARS</b> | <b>START</b> | $\frac{1}{2}$ | Edit       | Delete             |
|                                       | Priority 1    | Priority 2   | Priority 3    | Priority 4 |                    |

**Figure 8-78 Enable method Lists Settings window**

The fields that can be configured are described below:

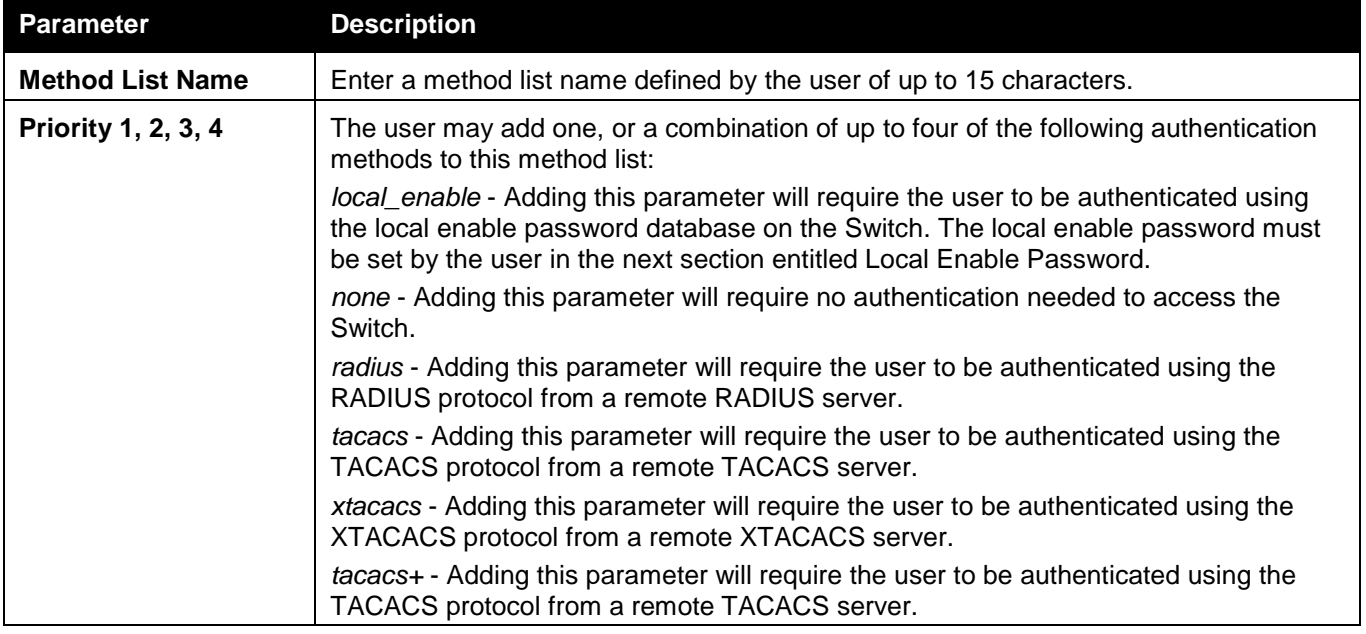

Click the **Apply** button to accept the changes made.

Click the **Edit** button to re-configure the specific entry.

Click the **Delete** button to an Enable Method List defined by the user.

## Accounting Method Lists Settings

Here users can create and configure accounting method lists on the Switch.

To view this window, click **Security > Access Authentication Control > Accounting Method Lists Settings** as shown below:

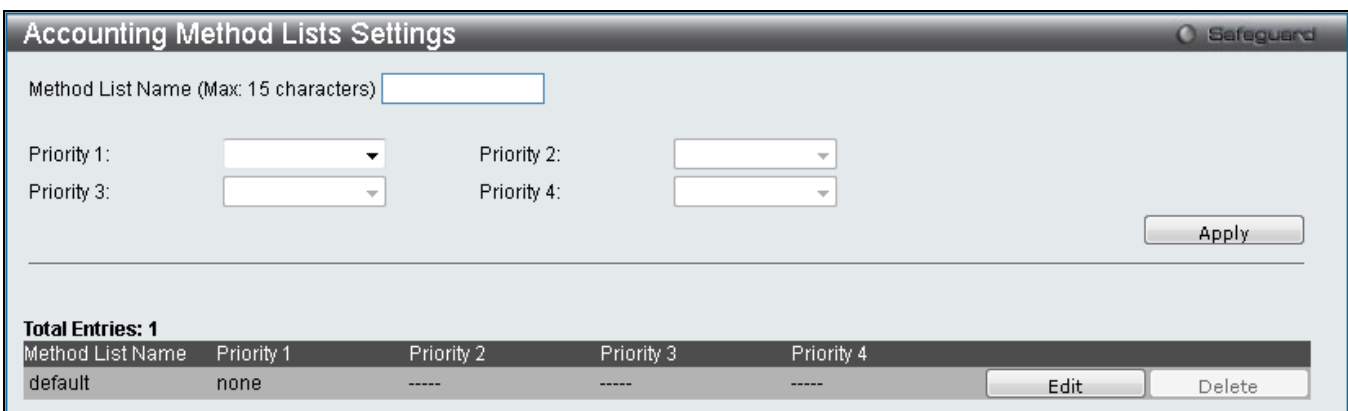

**Figure 8-79 Accounting Method Lists Settings window**

The fields that can be configured are described below:

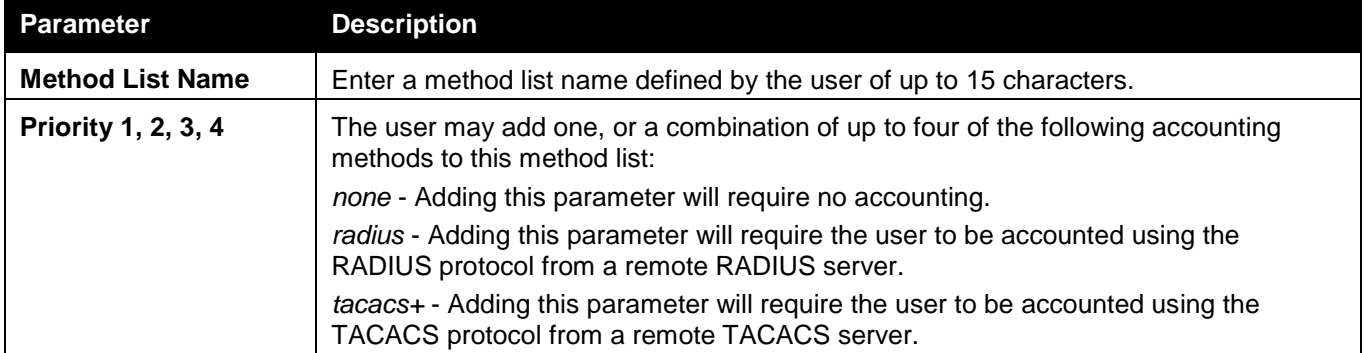

Click the **Apply** button to accept the changes made.

Click the **Edit** button to re-configure the specific entry.

Click the **Delete** button to an Enable Method List defined by the user.

## Local Enable Password Settings

Users can configure the locally enabled password for Enable Admin. When a user chooses the "local\_enable" method to promote user level privileges to administrator privileges, he or she will be prompted to enter the password configured here that is locally set on the Switch.

To view this window, click **Security > Access Authentication Control > Local Enable Password Settings** as shown below:

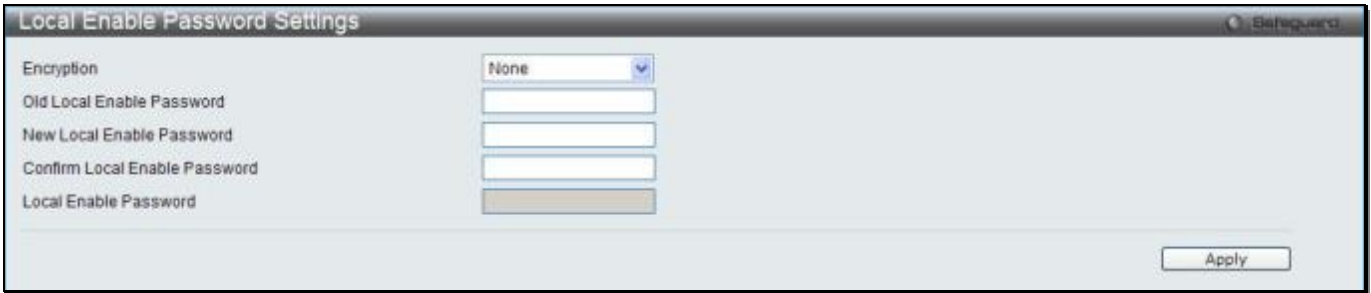

**Figure 8-80 Local Enable Password Settings window**

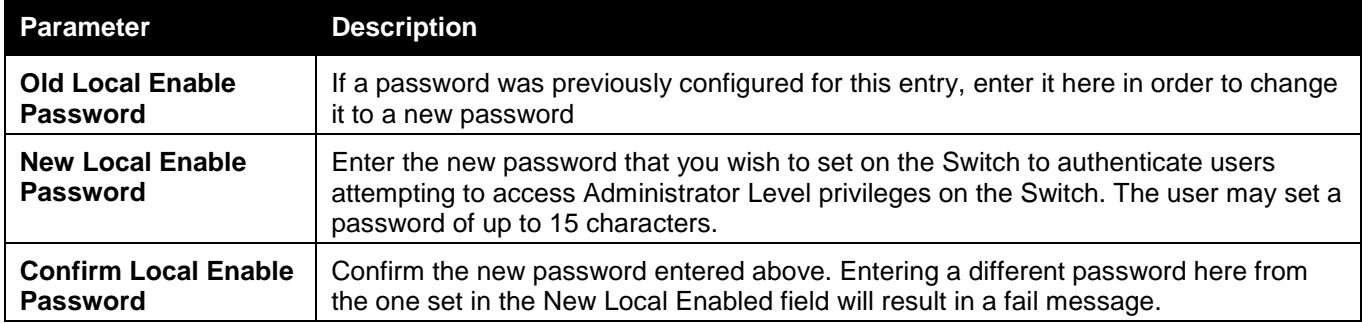

Click the **Apply** button to accept the changes made.

# SSL

Secure Sockets Layer, or SSL, is a security feature that will provide a secure communication path between a host and client through the use of authentication, digital signatures and encryption. These security functions are implemented through the use of a cipher suite, which is a security string that determines the exact cryptographic parameters, specific encryption algorithms and key sizes to be used for an authentication session and consists of three levels:

1 **Key Exchange:** The first part of the Cipher suite string specifies the public key algorithm to be used. This switch utilizes the Rivest Shamir Adleman (RSA) public key algorithm and the Digital Signature Algorithm (DSA), specified here as the DHE DSS Diffie-Hellman (DHE) public key algorithm. This is the first authentication process between client and host as they "exchange keys" in looking for a match and therefore authentication to be accepted to negotiate encryptions on the following level.

2 **Encryption:** The second part of the cipher suite that includes the encryption used for encrypting the messages sent between client and host. The Switch supports two types of cryptology algorithms: Stream Ciphers – There are two types of stream ciphers on the Switch, *RC4 with 40-bit keys* and *RC4 with 128-bit keys*. These keys are used to encrypt messages and need to be consistent between client and host for optimal use.

CBC Block Ciphers – CBC refers to Cipher Block Chaining, which means that a portion of the previously encrypted block of encrypted text is used in the encryption of the current block. The Switch supports the *3DES EDE* encryption code defined by the Data Encryption Standard (DES) to create the encrypted text.

3 **Hash Algorithm:** This part of the cipher suite allows the user to choose a message digest function which will determine a Message Authentication Code. This Message Authentication Code will be encrypted with a sent message to provide integrity and prevent against replay attacks. The Switch supports two hash algorithms, MD5 (Message Digest 5) and SHA (Secure Hash Algorithm).

These three parameters are uniquely assembled in four choices on the Switch to create a three-layered encryption code for secure communication between the server and the host. The user may implement any one or combination of the cipher suites available, yet different cipher suites will affect the security level and the performance of the secured connection. The information included in the cipher suites is not included with the Switch and requires downloading from a third source in a file form called a *certificate*. This function of the Switch cannot be executed without the presence and implementation of the certificate file and can be downloaded to the Switch by utilizing a TFTP server. The Switch supports SSLv3. Other versions of SSL may not be compatible with this Switch and may cause problems upon authentication and transfer of messages from client to host.

The SSL Settings window located on the next page will allow the user to enable SSL on the Switch and implement any one or combination of listed cipher suites on the Switch. A cipher suite is a security string that determines the exact cryptographic parameters, specific encryption algorithms and key sizes to be used for an authentication session. The Switch possesses four possible cipher suites for the SSL function, which are all enabled by default. To utilize a particular cipher suite, disable the unwanted cipher suites, leaving the desired one for authentication.

When the SSL function has been enabled, the web will become disabled. To manage the Switch through the web based management while utilizing the SSL function, the web browser must support SSL encryption and the header of the URL must begin with https://. (Ex. https://xx.xx.xx.xx) Any other method will result in an error and no access can be authorized for the web-based management.

Users can download a certificate file for the SSL function on the Switch from a TFTP server. The certificate file is a data record used for authenticating devices on the network. It contains information on the owner, keys for authentication and digital signatures. Both the server and the client must have consistent certificate files for optimal use of the SSL function. The Switch only supports certificate files with .der file extensions. Currently, the Switch comes with a certificate pre-loaded though the user may need to download more, depending on user circumstances.

### SSL Settings

This window is used to configure the SSL settings. To view this window, click **Security > SSL > SSL Settings** as shown below:

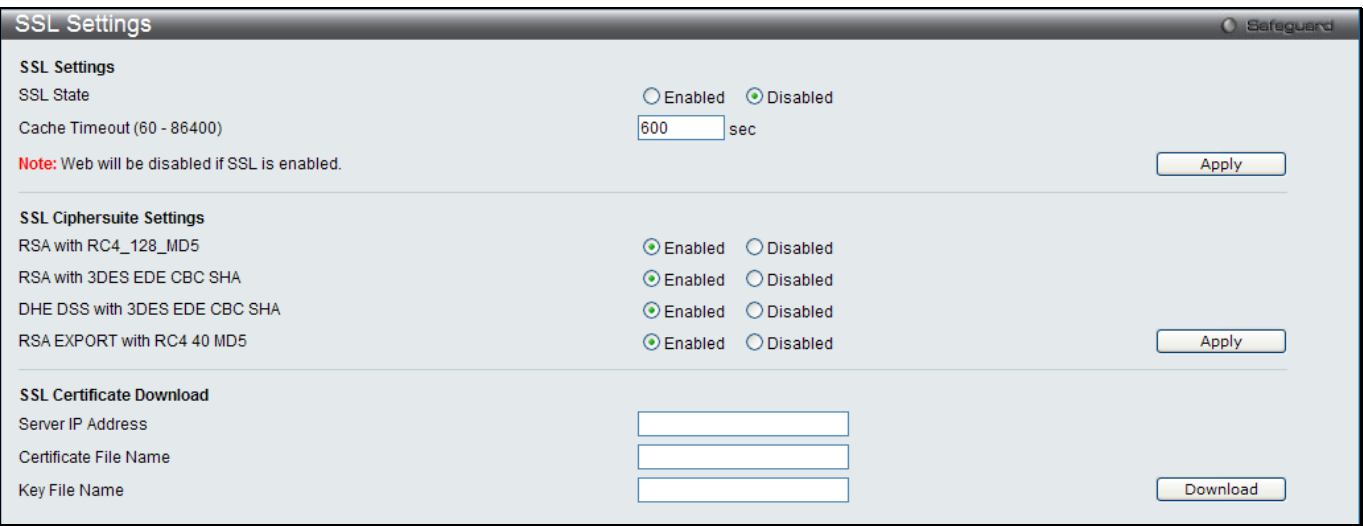

**Figure 8-81 SSL Settings window**

To set up the SSL function on the Switch, configure the parameters in the SSL Settings section described.

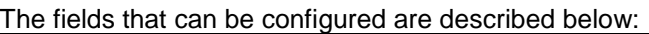

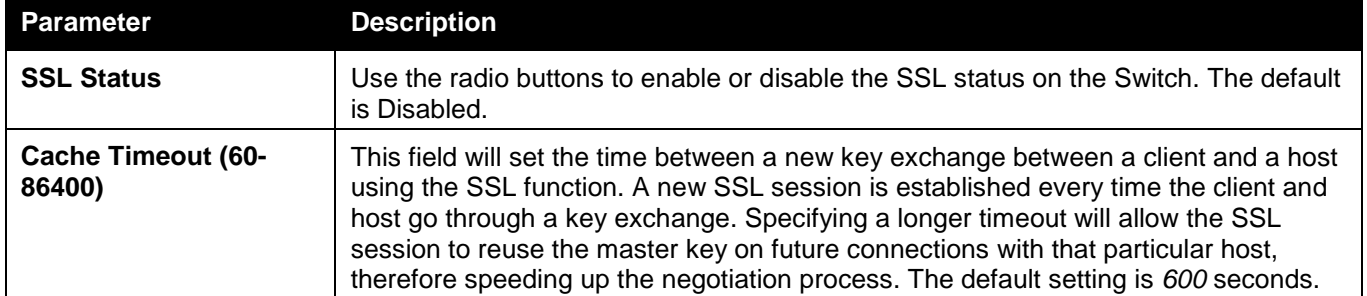

Click the **Apply** button to accept the changes made.

To set up the **SSL cipher suite function** on the Switch, configure the parameters in the SSL Cipher suite Settings section described below:

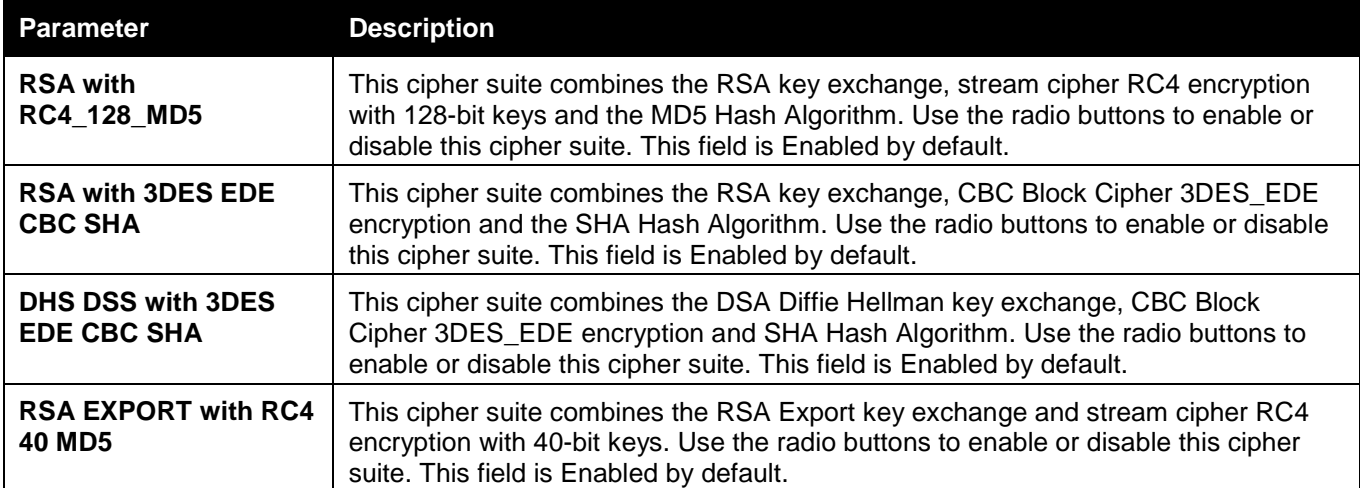

Click the **Apply** button to accept the changes made.

To download SSL certificates, configure the parameters in the SSL Certificate Download section described below.

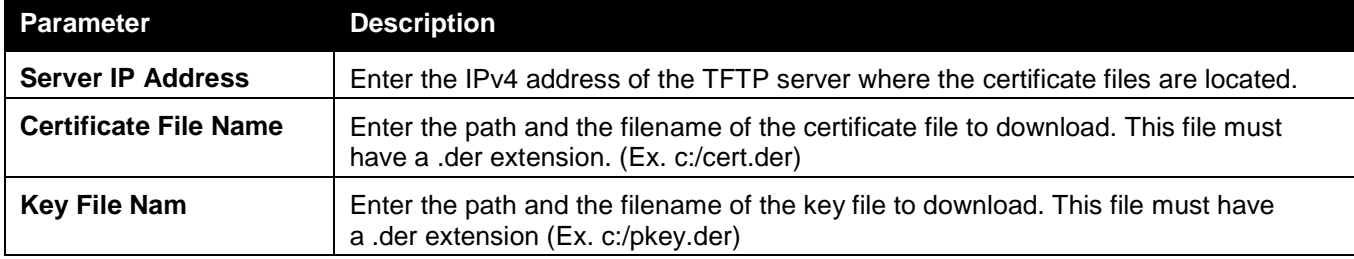

Click the **Download** button to download the SSL certificate based on the information entered.

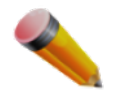

**NOTE:** Certain implementations concerning the function and configuration of SSL are not available on the web-based management of this Switch and need to be configured using the command line interface.

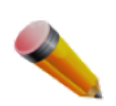

**NOTE:** Enabling the SSL command will disable the web-based switch management. To log on to the Switch again, the header of the URL must begin with https://. Entering anything else into the address field of the web browser will result in an error and no authentication will be granted.

## SSL Certification Settings

This window is used to configure the SSL certification settings

To view this window, click **Security > SSL > SSL Certification Settings** as shown below:

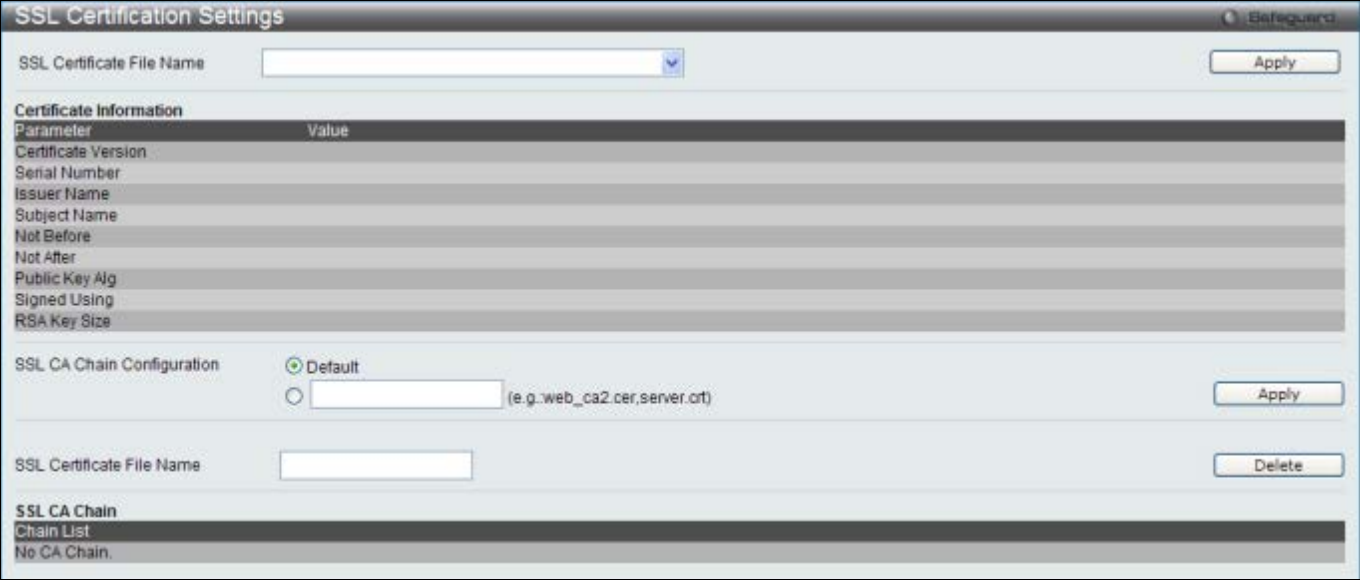

**Figure 8-82 SSL Certification Settings window**

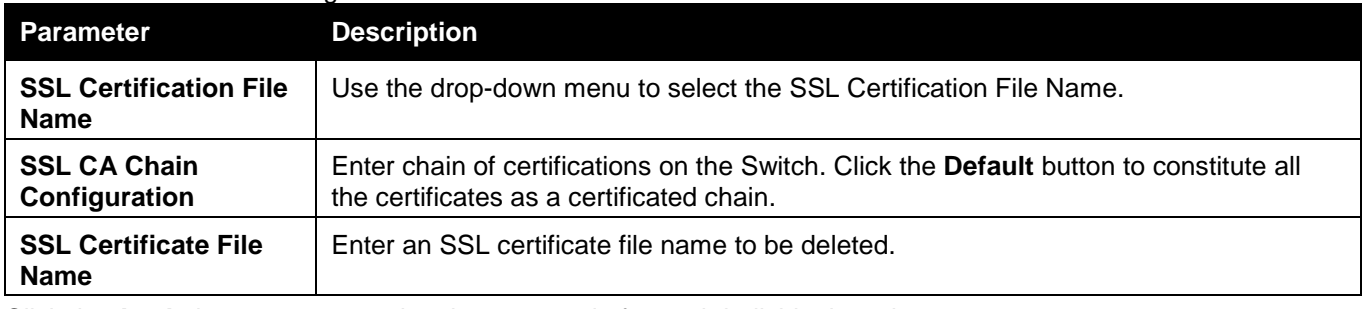

Click the **Apply** button to accept the changes made for each individual section.

Click the **Delete** button to remove the specific entry.

# **SSH**

SSH is an abbreviation of Secure Shell, which is a program allowing secure remote login and secure network services over an insecure network. It allows a secure login to remote host computers, a safe method of executing commands on a remote end node, and will provide secure encrypted and authenticated communication between two non-trusted hosts. SSH, with its array of unmatched security features is an essential tool in today's networking environment. It is a powerful guardian against numerous existing security hazards that now threaten network communications.

The steps required to use the SSH protocol for secure communication between a remote PC (the SSH client) and the Switch (the SSH server) are as follows:

Chapter 1 Create a user account with admin-level access using the **User Accounts** window. This is identical to creating any other admin-level User Account on the Switch, including specifying a password. This password is used to logon to the Switch, once a secure communication path has been established using the SSH protocol.

Chapter 2 Configure the User Account to use a specified authorization method to identify users that are allowed to establish SSH connections with the Switch using the **SSH User Authentication Mode** window. There are three choices as to the method SSH will use to authorize the user, which are Host Based, Password, and Public Key.

Chapter 3 Configure the encryption algorithm that SSH will use to encrypt and decrypt messages sent between the SSH client and the SSH server, using the SSH Authentication Method and Algorithm Settings window. Chapter 4 Finally, enable SSH on the Switch using the SSH Configuration window.

After completing the preceding steps, a SSH Client on a remote PC can be configured to manage the Switch using a secure, in band connection.
## SSH Settings

Users can configure and view settings for the SSH server. To view this window, click **Security > SSH > SSH Settings** as shown below:

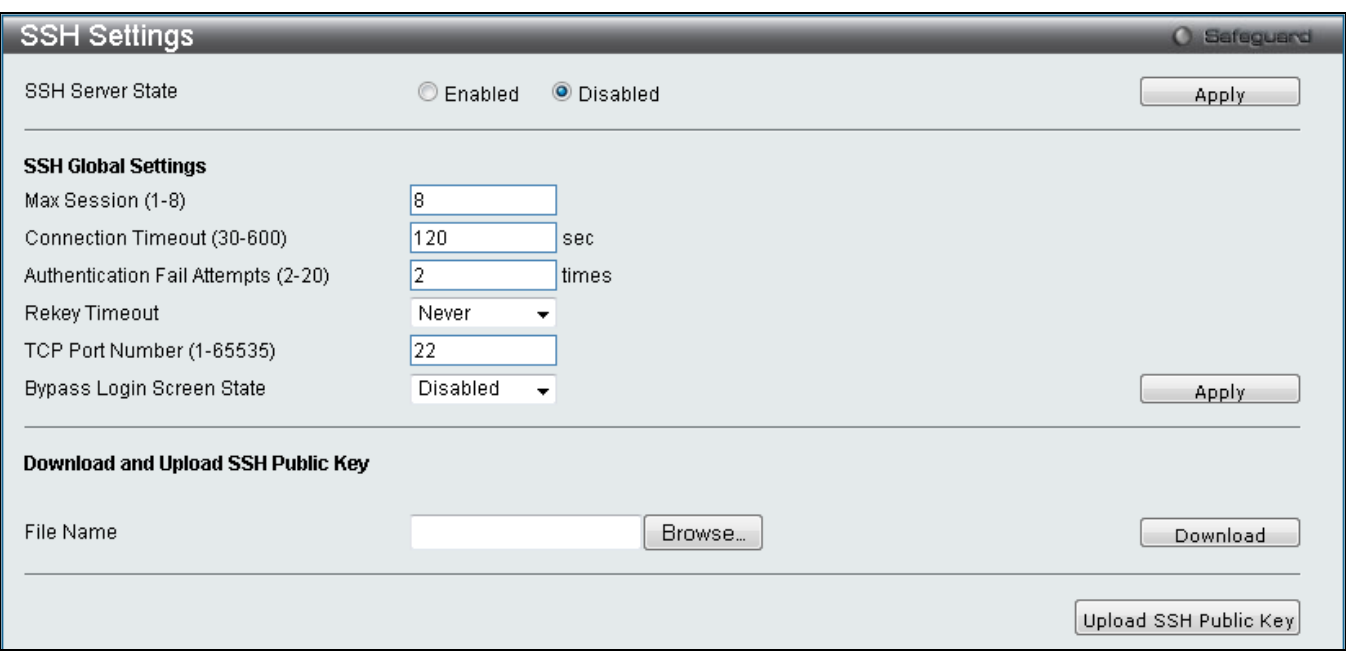

#### **Figure 8-83 SSH Settings window**

#### The fields that can be configured are described below:

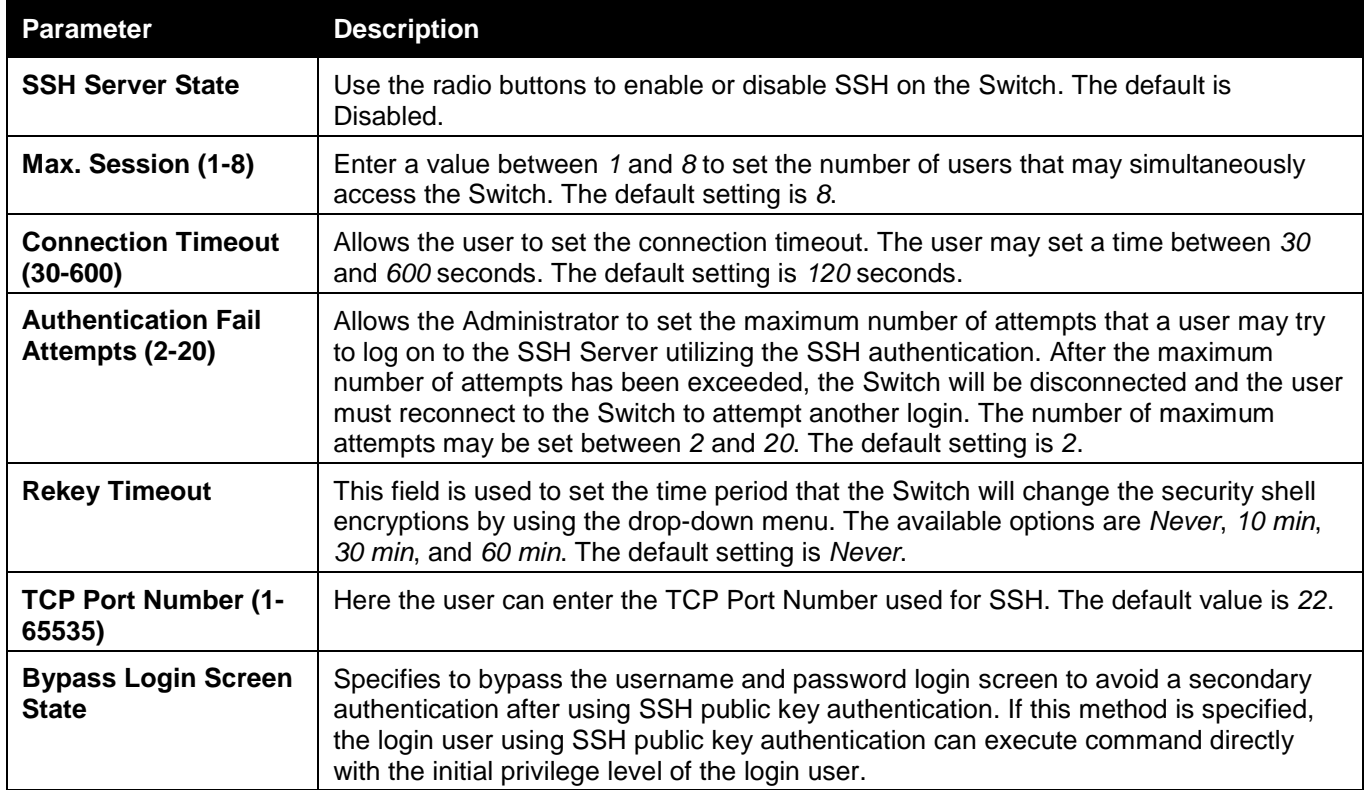

Click the **Apply** button to accept the changes made for each individual section.

On this page the user can also download the SSH public key file on client computer to the switch through TFTP protocol. Click the **Browse** button to navigate to the key file, located on the client computer, and click the **Download** button to initiate the download.

Click the **Upload SSH Public Key** button to upload the SSH public key file from the switch to a computer through the TFTP protocol.

## SSH Authentication Method and Algorithm Settings

Users can configure the desired types of SSH algorithms used for authentication encryption. There are three categories of algorithms listed and specific algorithms of each may be enabled or disabled by ticking their corresponding check boxes. All algorithms are enabled by default.

To view this window, click **Security > SSH > SSH Authentication method and Algorithm Settings** as shown below:

|                                           |                      | SSH Authentication Method and Algorithm Settings |                             |                              |       |
|-------------------------------------------|----------------------|--------------------------------------------------|-----------------------------|------------------------------|-------|
| <b>SSH Authentication Method Settings</b> |                      |                                                  |                             |                              |       |
| Password                                  | $P$ ublic Key        | $\forall$ Host-based                             |                             |                              | Apply |
| <b>Encryption Algorithm</b>               |                      |                                                  |                             |                              |       |
| $\sqrt{3}$ 3DES-CBC                       | $\sqrt{}$ AES128-CBC | <b>CONTRACTOR</b> PERMIT<br>$\sqrt{}$ AES192-CBC | $\triangledown$ AES256-CBC  | $\triangledown$ Cast 128-CBC |       |
| $\triangleright$ ARC4                     | □ Blow-fish-CBC      | $\triangledown$ Twofish 128                      | $\triangledown$ Twofish 192 | $\triangledown$ Twofish256   | Apply |
| Data Integrity Algorithm                  |                      |                                                  |                             |                              |       |
| HMAC-MD5                                  | HMAC-SHA1            |                                                  |                             |                              | Apply |
| Public Key Algorithm                      |                      |                                                  |                             |                              |       |
| HMAC-RSA                                  | HMAC-DSA             |                                                  |                             |                              | Apply |

**Figure 8-84 SSH Authentication Method and Algorithm Settings window**

The fields that can be configured for **SSH Authentication Mode** are described below:

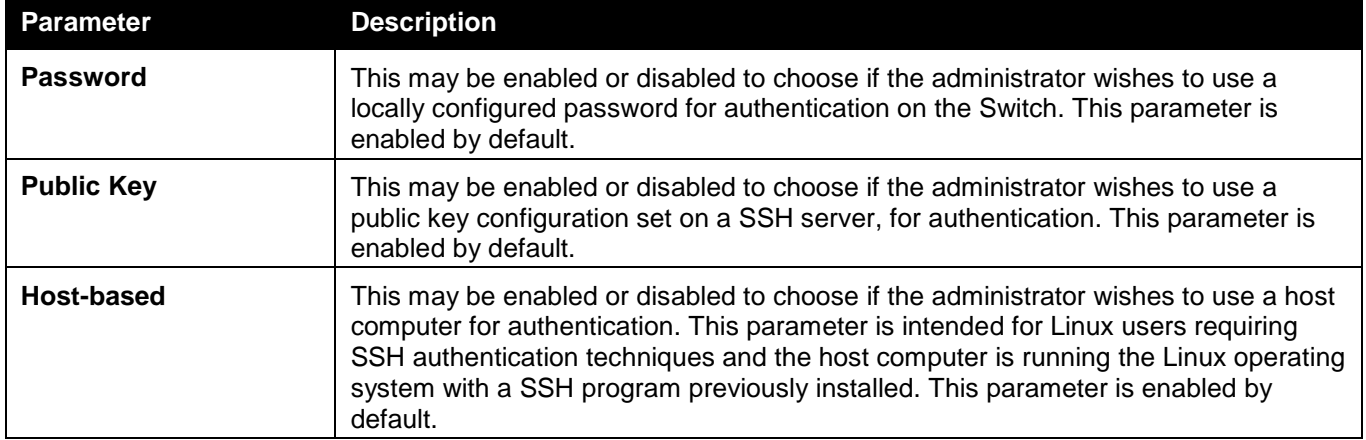

Click the **Apply** button to accept the changes made.

### The fields that can be configured for the **Encryption Algorithm** are described below:

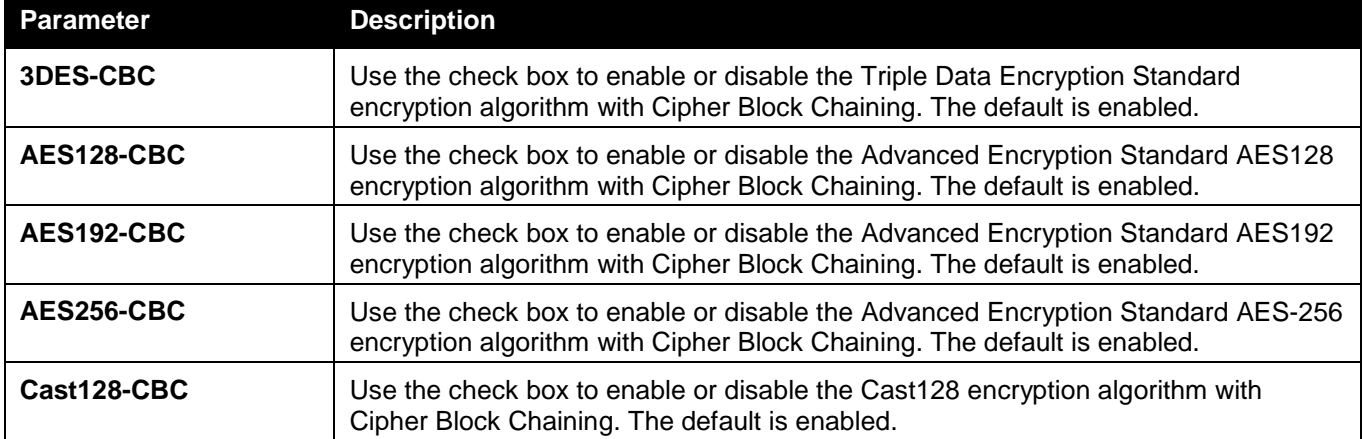

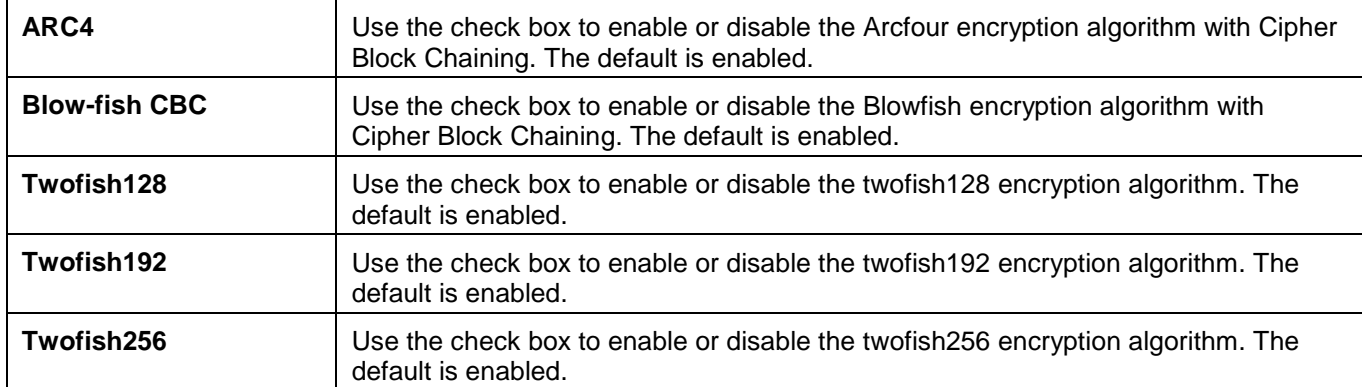

Click the **Apply** button to accept the changes made.

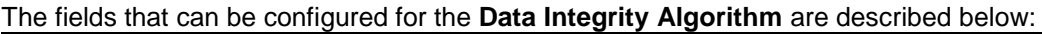

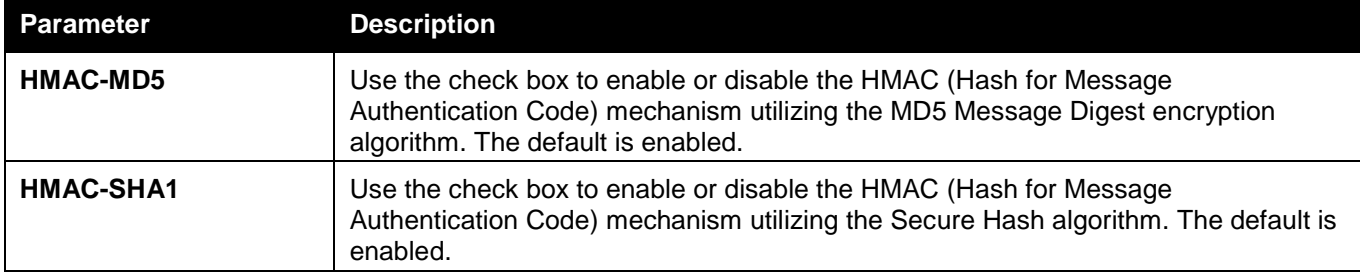

Click the **Apply** button to accept the changes made.

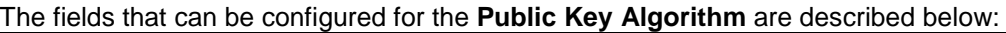

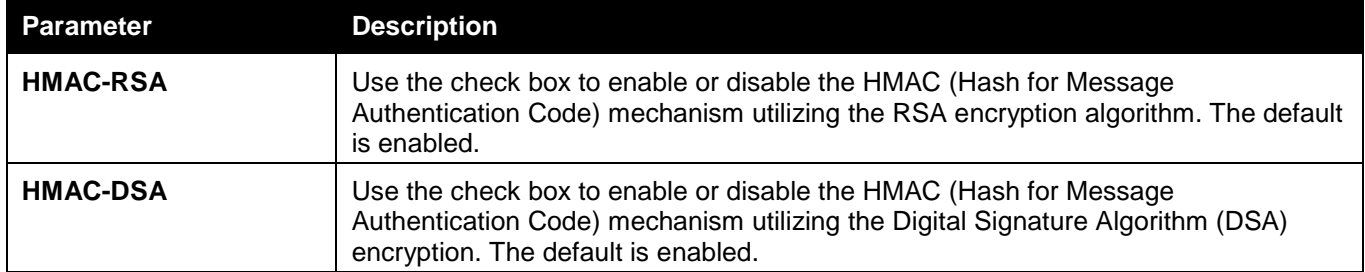

Click the **Apply** button to accept the changes made.

## SSH User Authentication List

Users can configure parameters for users attempting to access the Switch through SSH. In the window above, the User Account "username" has been previously set using the **User Accounts** window in the **Configuration** folder. A User Account MUST be set in order to set the parameters for the SSH user.

To view this window, click **Security > SSH > SSH User Authentication List** as shown below:

|                  | SSH User Authentication List |           |         |              |
|------------------|------------------------------|-----------|---------|--------------|
| Total Entries: 2 |                              |           |         |              |
| User Name        | Authentication Method        | Host Name | Host IP |              |
| admin            | Password                     |           |         |              |
| user             | Password                     |           |         | Edit<br>Edit |

**Figure 8-85 SSH User Authentication List window**

The fields that can be configured or displayed are described below:

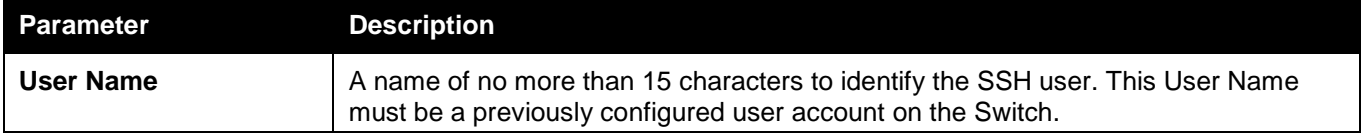

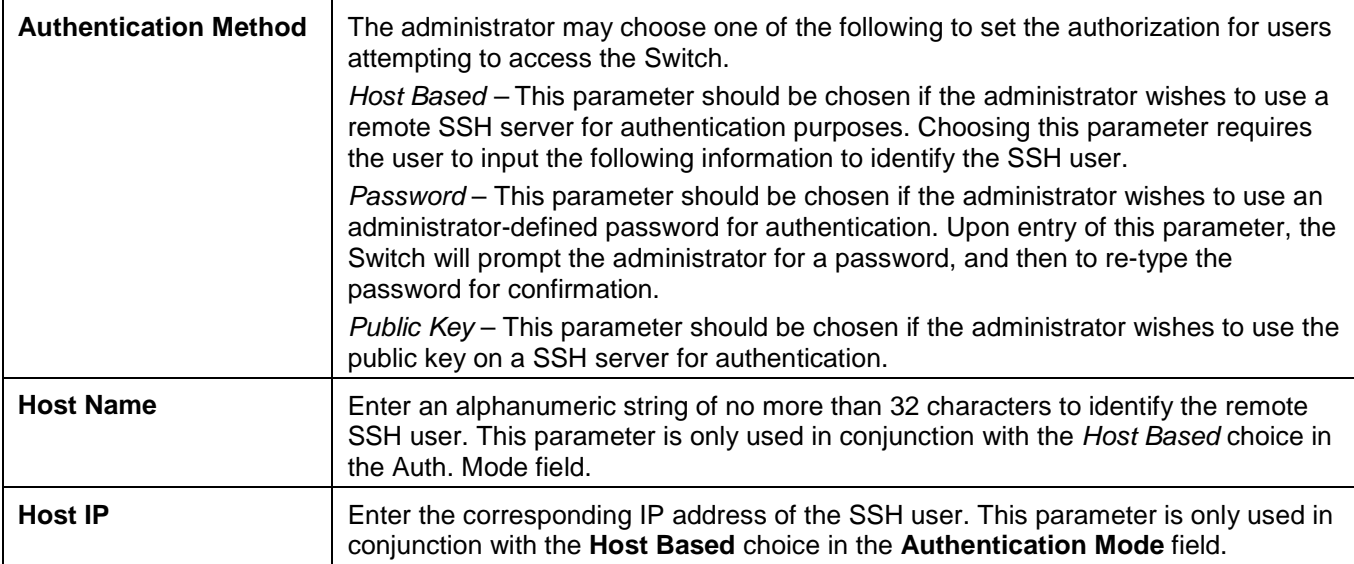

Click the **Edit** button to re-configure the specific entry.

Click the **Apply** button to accept the changes made.

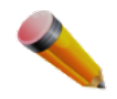

**NOTE:** To set the SSH User Authentication Mode parameters on the Switch, a User Account must be previously configured.

## DoS Attack Prevention Settings

This window is used to configure the Denial-of-Service (DoS) attach prevention settings.<br>To view this window click Security > DoS Attack Prevention Settings as shown below To view this window, click **Security > DoS Attack Prevention Settings** as shown below:

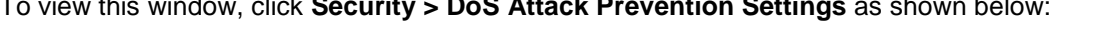

| <b>DoS Attack Prevention Settings</b>                                                   |                                                    |                                                    |                                             | <b>O</b> Safeguard |
|-----------------------------------------------------------------------------------------|----------------------------------------------------|----------------------------------------------------|---------------------------------------------|--------------------|
| <b>DoS Type Selection</b><br><b>V</b> Land Attack<br>TCP Xmascan<br>$\triangledown$ All | $\triangledown$ Blat Attack<br><b>V TCP SYNFIN</b> | TCP Tiny Frag Attack<br>TCP SYN Src Port Less 1024 | <b>V</b> TCP Null Scan<br>Ping Death Attack |                    |
| <b>DoS Settings</b><br>Disabled $\blacktriangledown$<br><b>State</b>                    | Action<br>Drop $\blacktriangleright$               |                                                    |                                             | Apply              |
| <b>DoS Trap/Log Settings</b><br>Disabled $\blacktriangledown$<br>DoS Trap State         | DoS Log State<br>Disabled $\blacktriangledown$     |                                                    |                                             | Apply              |
| <b>Total Entries: 8</b>                                                                 |                                                    |                                                    |                                             |                    |
| DoS Type                                                                                | <b>State</b>                                       | Action                                             | <b>Detail</b>                               |                    |
| <b>Land Attack</b>                                                                      | <b>Disabled</b>                                    | <b>Drop</b>                                        | <b>View Detail</b>                          |                    |
| <b>Blat Attack</b>                                                                      | <b>Disabled</b>                                    | <b>Drop</b>                                        | <b>View Detail</b>                          |                    |
| <b>TCP Null Scan</b>                                                                    | <b>Disabled</b>                                    | <b>Drop</b>                                        | <b>View Detail</b>                          |                    |
| <b>TCP Xmas Scan</b>                                                                    | <b>Disabled</b>                                    | <b>Drop</b>                                        | <b>View Detail</b>                          |                    |
| <b>TCP SYNFIN</b>                                                                       | <b>Disabled</b>                                    | <b>Drop</b>                                        | <b>View Detail</b>                          |                    |
| TCP SYN SrcPort Less 1024                                                               | <b>Disabled</b>                                    | <b>Drop</b>                                        | <b>View Detail</b>                          |                    |
| Ping of Death Attack                                                                    | <b>Disabled</b>                                    | <b>Drop</b>                                        | <b>View Detail</b>                          |                    |
| <b>TCP Tiny Fragment Attack</b>                                                         | <b>Disabled</b>                                    | <b>Drop</b>                                        | <b>View Detail</b>                          |                    |

**Figure 8-86 DoS Attack Prevention Settings window**

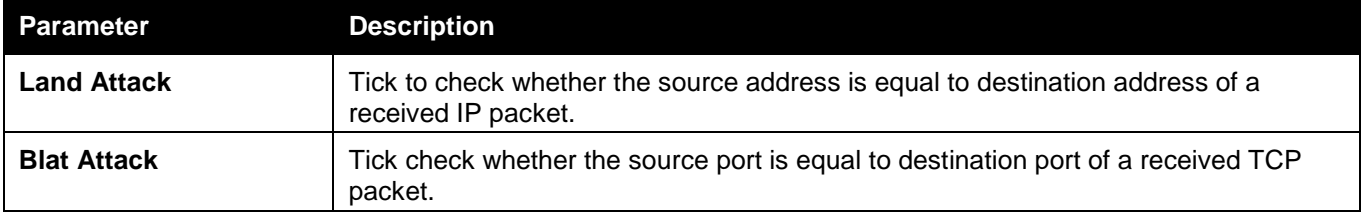

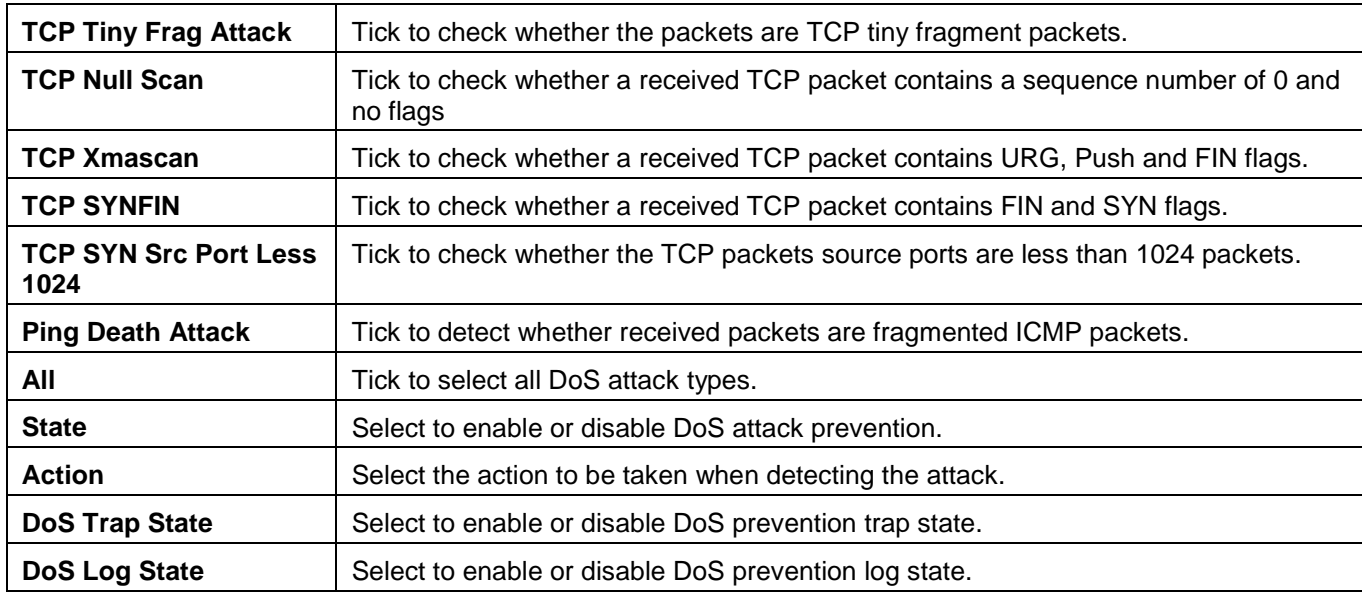

Click the **Apply** button to accept the changes made for each individual section.

Click the View Detail link to view more information regarding the specific entry.

After clicking the View Detail link, the following page will appear:

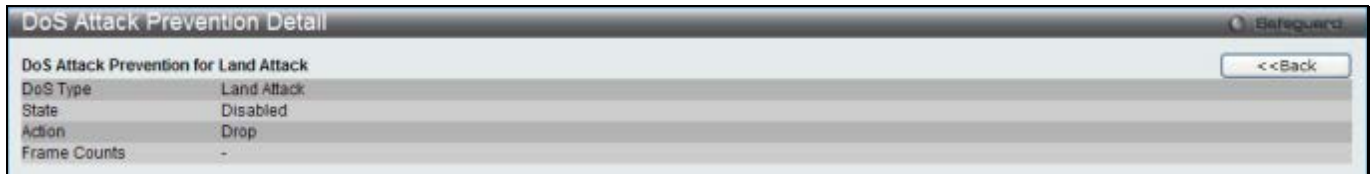

### **Figure 8-87 DoS Attack Prevention Detail - View Detail window**

## Trusted Host Settings

Up to thirty trusted host secure IP addresses or ranges may be configured and used for remote Switch management. It should be noted that if one or more trusted hosts are enabled, the Switch will immediately accept remote instructions from only the specified IP address or addresses. If you enable this feature, be sure to first enter the IP address of the station you are currently using.

To view this window, click **Security > Trusted Host Settings** as shown below:

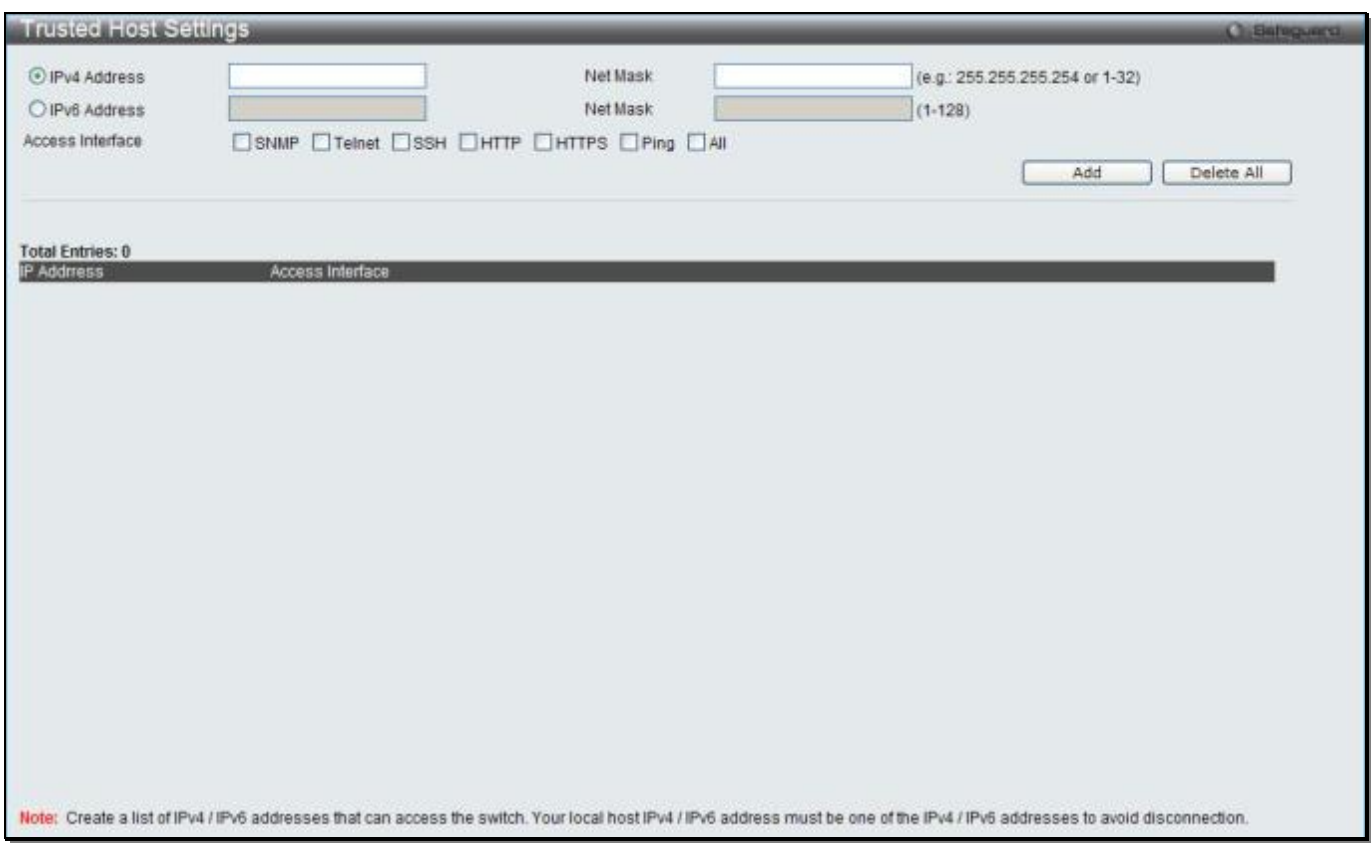

**Figure 8-88 Trusted Host window**

When the user clicks the **Edit** button, one will be able to edit the service allowed to the selected host.

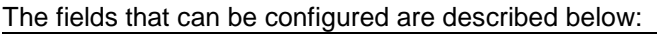

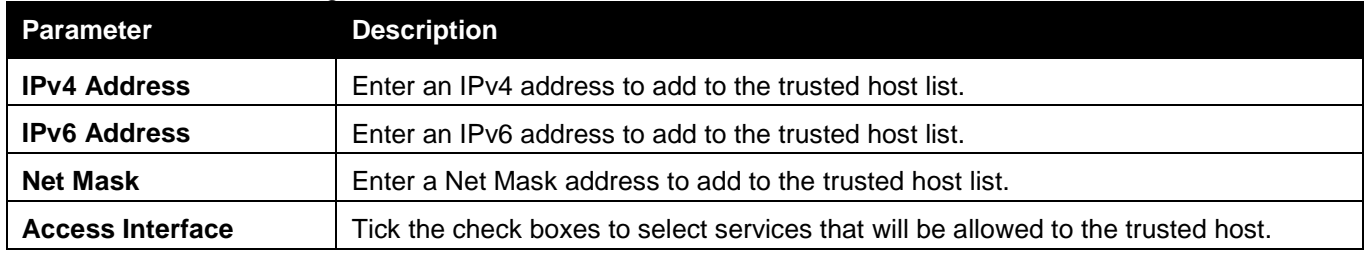

Click the **Add** button to add a new entry based on the information entered.

Click the **Delete All** button to remove all the entries listed.

## Safeguard Engine Settings

Periodically, malicious hosts on the network will attack the Switch by utilizing packet flooding (ARP Storm) or other methods. These attacks may increase the switch load beyond its capability. To alleviate this problem, the Safeguard Engine function was added to the Switch's software.

The Safeguard Engine can help the overall operability of the Switch by minimizing the workload of the Switch while the attack is ongoing, thus making it capable to forward essential packets over its network in a limited bandwidth. The Safeguard Engine has two operating modes that can be configured by the user, *Strict* and *Fuzzy*. In *Strict* mode, when the Switch either (a) receives too many packets to process or (b) exerts too much memory, it will enter the *Exhausted* mode. When in this mode, the Switch will drop all ARP and IP broadcast packets and packets from un-trusted IP addresses for a calculated time interval. Every five seconds, the Safeguard Engine will check to see if there are too many packets flooding the Switch. If the threshold has been crossed, the Switch will initially stop all ingress ARP and IP broadcast packets and packets from un-trusted IP addresses for five seconds. After another five-second checking interval arrives, the Switch will again check the ingress flow of packets. If the flooding has stopped, the Switch will again begin accepting all packets. Yet, if the checking shows that there continues to be too many packets flooding the Switch, it will stop accepting all ARP and IP broadcast packets and packets from untrusted IP addresses for double the time of the previous stop period. This doubling of time for stopping these

packets will continue until the maximum time has been reached, which is 320 seconds and every stop from this point until a return to normal ingress flow would be 320 seconds. For a better understanding, please examine the following example of the Safeguard Engine.

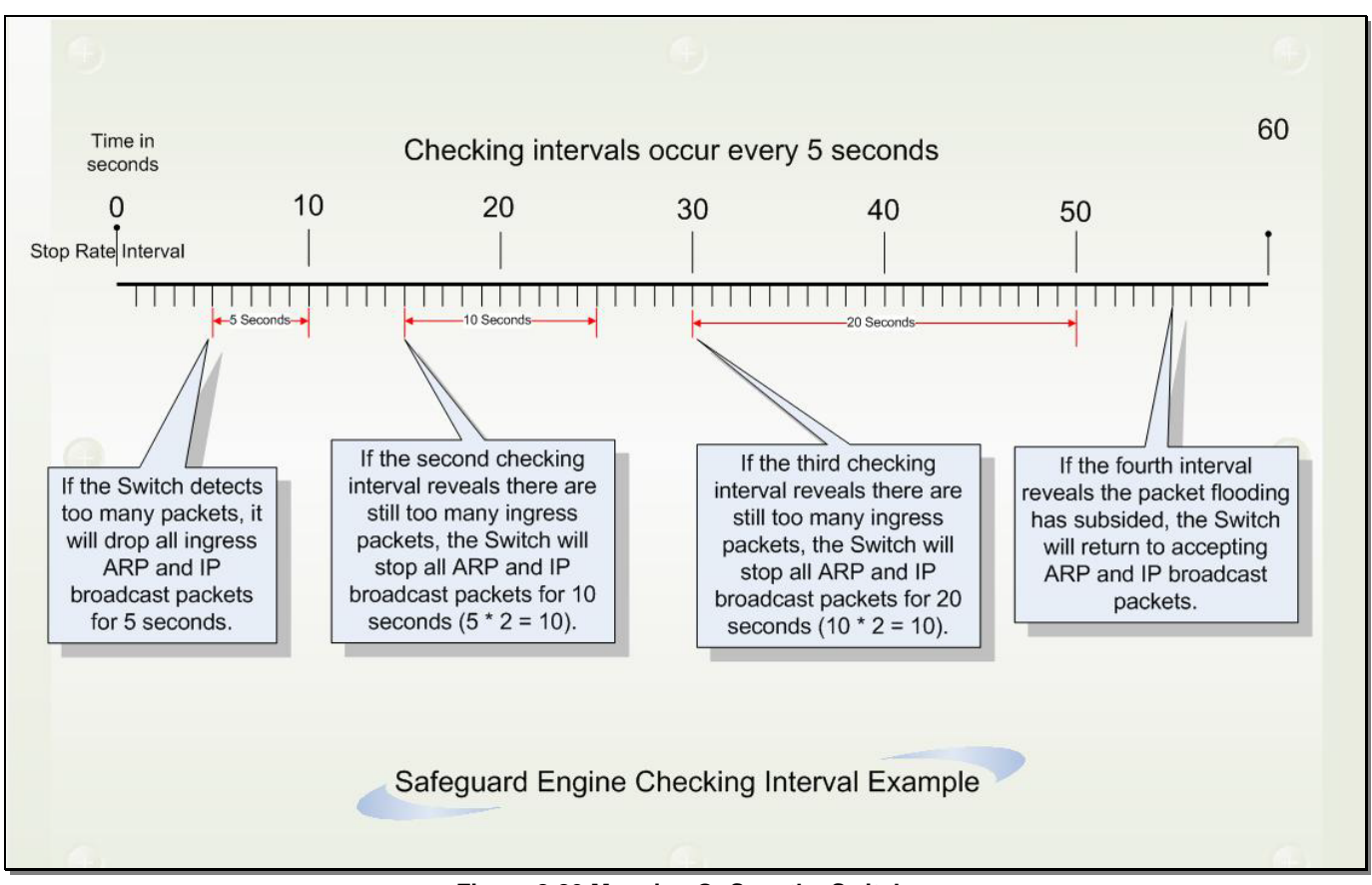

**Figure 8-89 Mapping QoS on the Switch**

For every consecutive checking interval that reveals a packet flooding issue, the Switch will double the time it will discard ingress ARP and IP broadcast packets and packets from the illegal IP addresses. In the example above, the Switch doubled the time for dropping ARP and IP broadcast packets when consecutive flooding issues were detected at 5-second intervals. (First stop =  $5$  seconds, second stop =  $10$  seconds, third stop =  $20$  seconds) Once the flooding is no longer detected, the wait period for dropping ARP and IP broadcast packets will return to 5 seconds and the process will resume.

In *Fuzzy* mode, once the Safeguard Engine has entered the Exhausted mode, the Safeguard Engine will decrease the packet flow by half. After returning to Normal mode, the packet flow will be increased by 25%. The switch will then return to its interval checking and dynamically adjust the packet flow to avoid overload of the Switch.

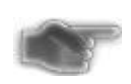

**NOTICE:** When Safeguard Engine is enabled, the Switch will allot bandwidth to various traffic flows (ARP, IP) using the FFP (Fast Filter Processor) metering table to control the CPU utilization and limit traffic. This may limit the speed of routing traffic over the network.

Users can enable the Safeguard Engine or configure advanced Safeguard Engine settings for the Switch. To view this window, click **Security > Safeguard Engine Settings** as shown below:

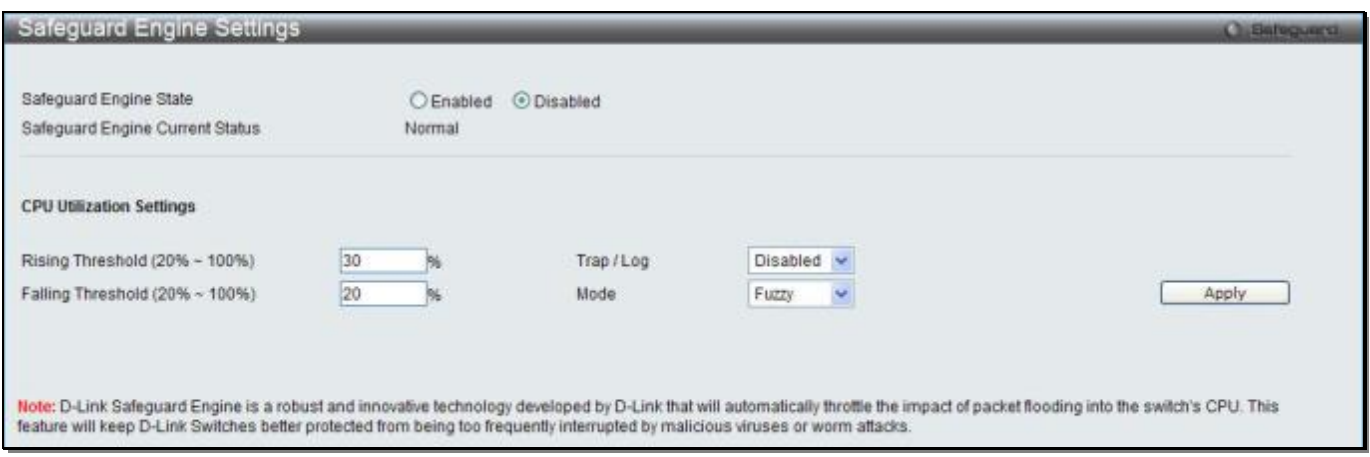

### **Figure 8-90 Safeguard Engine Settings window**

### The fields that can be configured are described below:

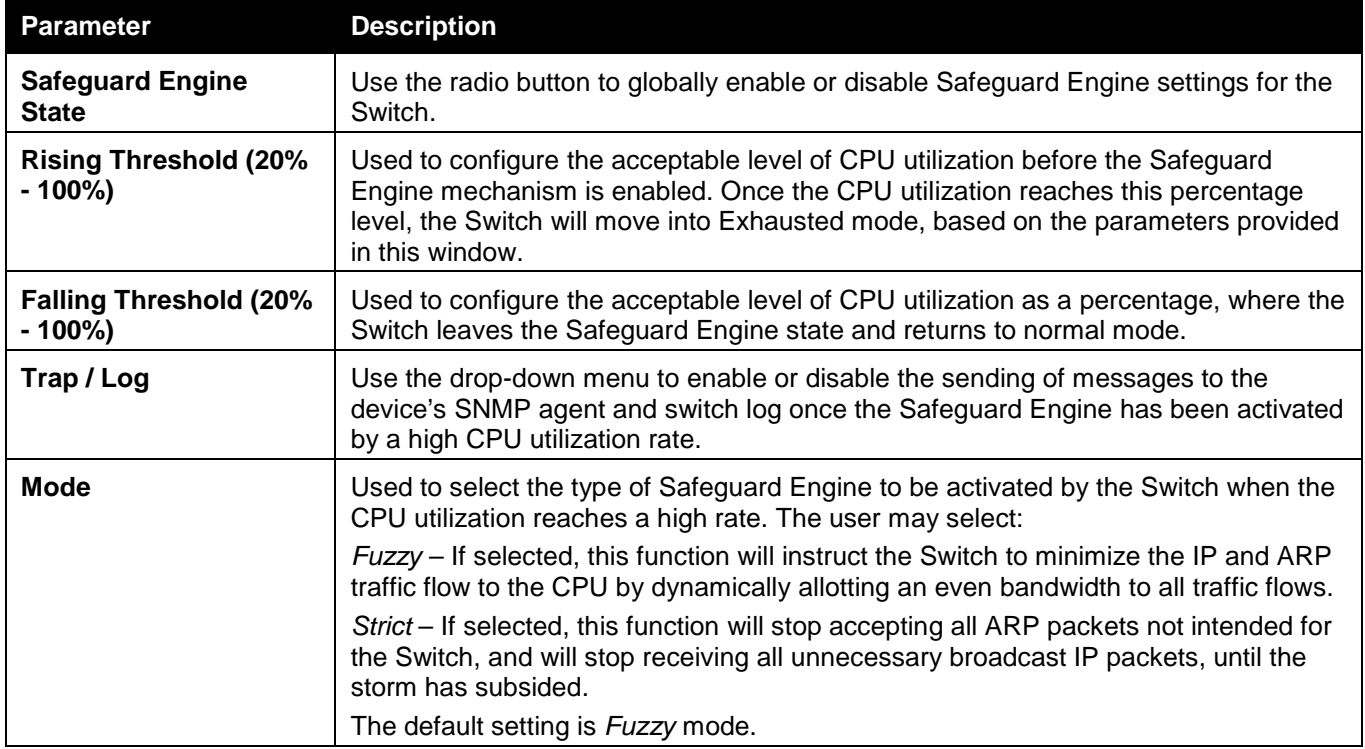

Click the **Apply** button to accept the changes made.

## Chapter 9 Network Application

*[DHCP](#page-404-0) [PPPoE Circuit ID Insertion Settings \(RI and EI Mode Only\)](#page-417-0) [SMTP Settings](#page-418-0) [SNTP](#page-419-0) [UDP](#page-421-0) [Flash File System Settings](#page-422-0)*

## <span id="page-404-0"></span>DHCP

## DHCP Relay

## DHCP Relay Global Settings

This window is used to enable and configure DHCP Relay Global Settings. The relay hops count limit allows the maximum number of hops (routers) that the DHCP messages can be relayed through to be set. If a packet's hop count is more than the hop count limit, the packet is dropped. The range is between *1* and *16* hops, with a default value of *4*. The relay time threshold sets the minimum time (in seconds) that the Switch will wait before forwarding a BOOTREQUEST packet. If the value in the seconds' field of the packet is less than the relay time threshold, the packet will be dropped. The range is between *0* and *65,535* seconds, with a default value of *0* seconds.

To view this window, click **Network Application > DHCP > DHCP Relay > DHCP Relay Global Settings** as shown below:

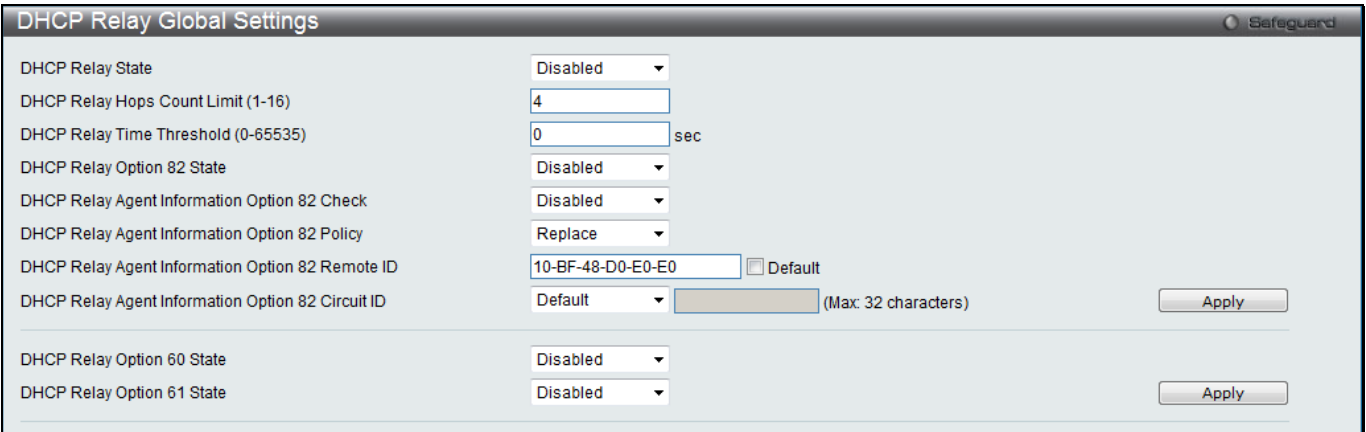

**Figure 9-1 DHCP Relay Global Settings window**

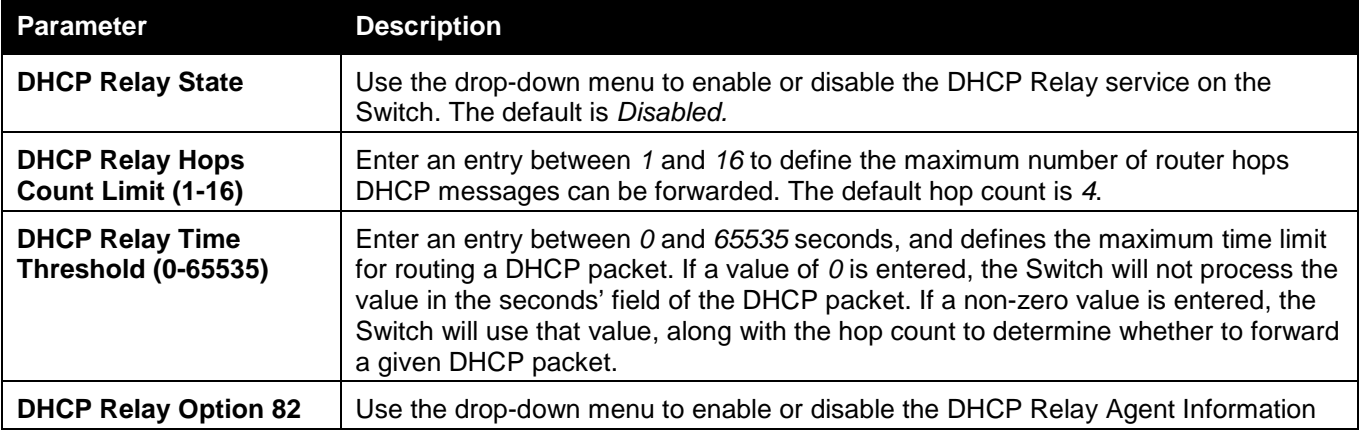

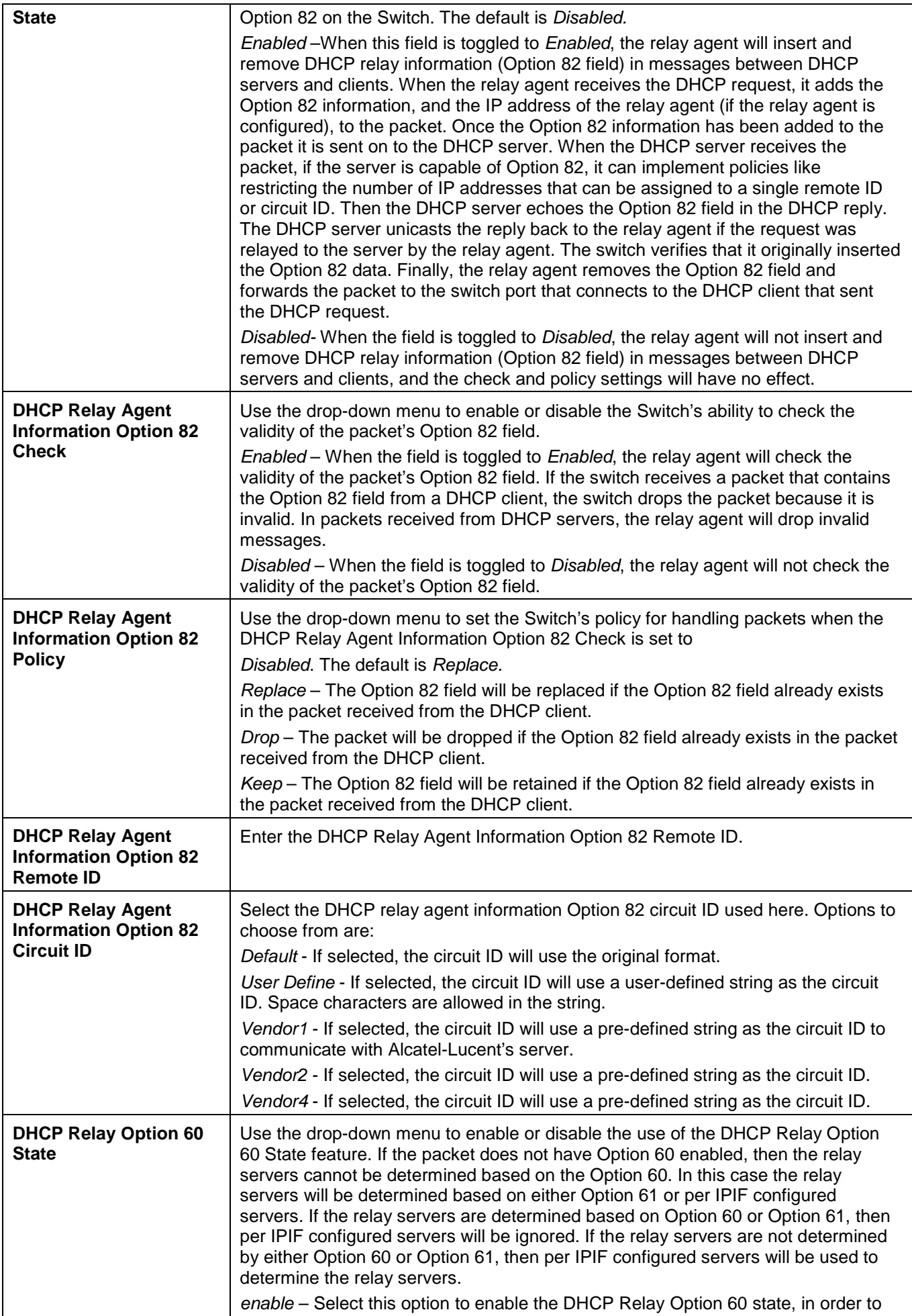

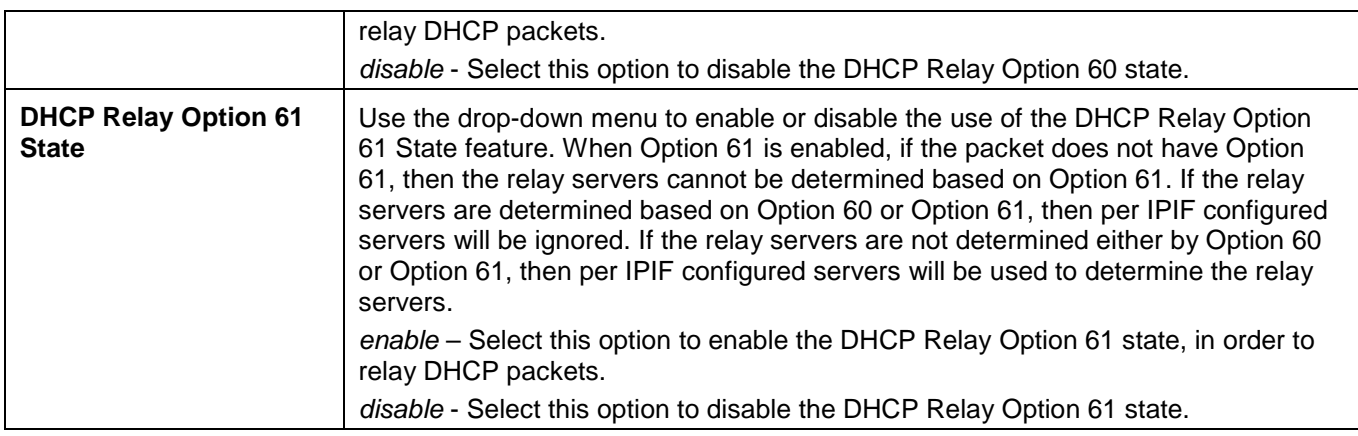

Click the **Apply** button to accept the changes made for each individual section.

**NOTE:** If the Switch receives a packet that contains the Option 82 field from a DHCP client and the information-checking feature is enabled, the Switch drops the packet because it is invalid. However, in some instances, users may configure a client with the Option 82 field. In this situation, disable the information check feature so that the Switch does not remove the Option 82 field from the packet. Users may configure the action that the Switch takes when it receives a packet with existing Option 82 information by configuring the DHCP Agent Information Option 82 Policy.

### **The Implementation of DHCP Relay Agent Information Option 82**

The **DHCP Relay Option 82** command configures the DHCP relay agent information Option 82 setting of the Switch. The formats for the circuit ID sub-option and the remote ID sub-option are as follows:

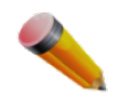

**NOTE:** For the circuit ID sub-option of a standalone switch, the module field is always zero.

### **Circuit ID sub-option format:**

|        | £.           |        |        |             | v,     |        |
|--------|--------------|--------|--------|-------------|--------|--------|
|        | <b>STORY</b> |        |        | <b>VLAN</b> | Module | Port   |
| 1 byte | 1 byte       | 1 byte | 1 byte | 2 bytes     | 1 byte | 1 byte |

**Figure 9-2 Circuit ID Sub-option Format**

- 1 Sub-option type
- 2 Length
- 3 Circuit ID type
- 4 Length
- 5 VLAN: The incoming VLAN ID of DHCP client packet.
- 6 Module: For a standalone switch, the Module is always 0; for a stackable switch, the Module is the Unit ID.
- 7 Port: The incoming port number of the DHCP client packet, the port number starts from 1.

### **Remote ID sub-option format:**

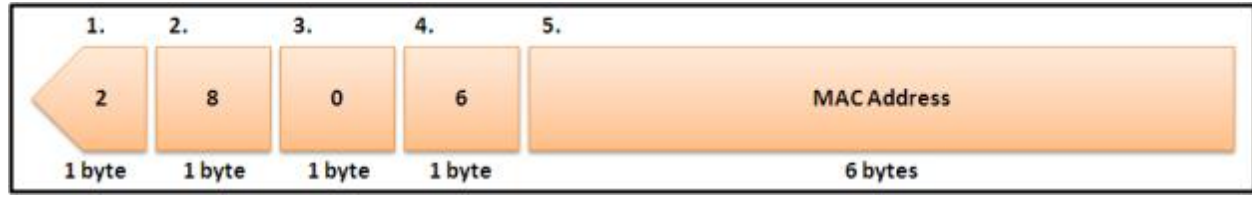

**Figure 9-3 Remote ID Sub-option Format**

- Sub-option type
- **Length**
- Remote ID type
- **Length**
- MAC address: The Switch's system MAC address.

## DHCP Relay Interface Settings

This window is used to set up a server, by IP address, for relaying DHCP information to the Switch. The user may enter a previously configured IP interface on the Switch that will be connected directly to the DHCP server using this window. Properly configured settings will be displayed in the DHCP Relay Interface Table at the bottom of the window, once the user clicks the **Apply** button. The user may add up to four server IPs per IP interface on the Switch. Entries may be deleted by clicking the corresponding **Delete** button.

To view this window, click **Network Application > DHCP > DHCP Relay > DHCP Relay Interface Settings** as shown below:

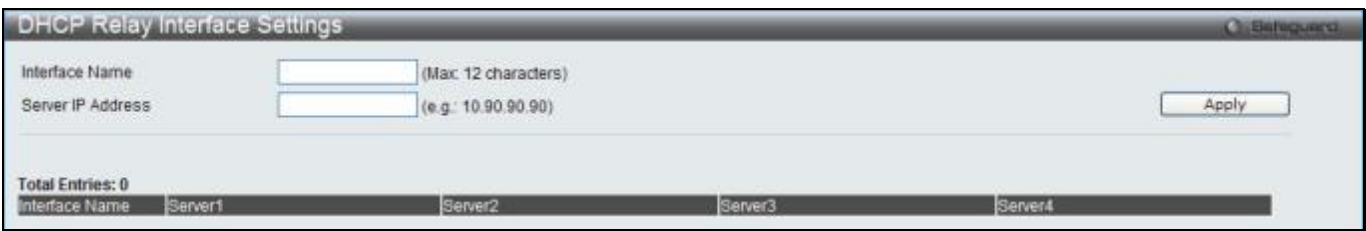

**Figure 9-4 DHCP Relay Interface Settings window**

The fields that can be configured are described below:

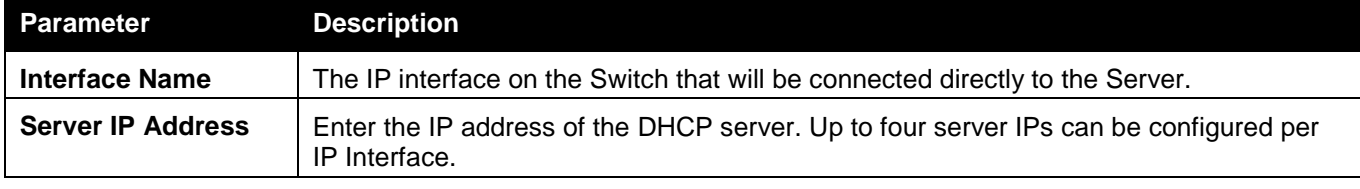

Click the **Apply** button to accept the changes made.

## DHCP Relay VLAN Settings

This window is used to configure an IP address as a destination to forward (relay) DHCP/BOOTP packets. If there is an IP interface in the VLAN and it has configured a DHCP server at the interface level, then the configuration at the interface level has higher priority. In this case, the DHCP server configured on the VLAN will not be used to forward the DHCP packets.

To view this window, click **Network Application > DHCP > DHCP Relay > DHCP Relay VLAN Settings** as shown below:

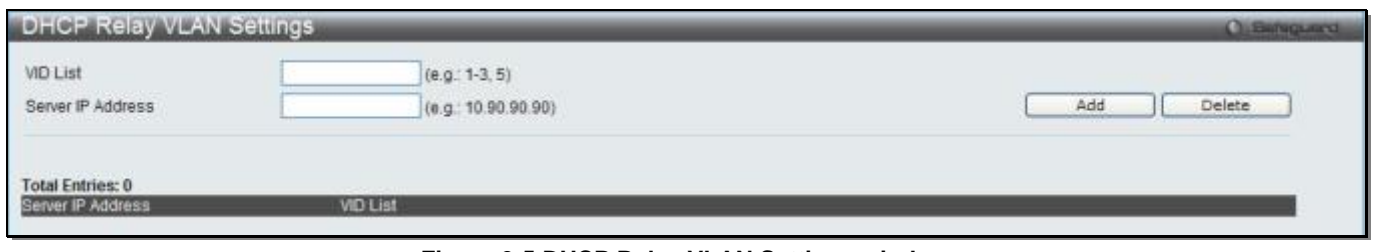

#### **Figure 9-5 DHCP Relay VLAN Settings window**

The fields that can be configured are described below:

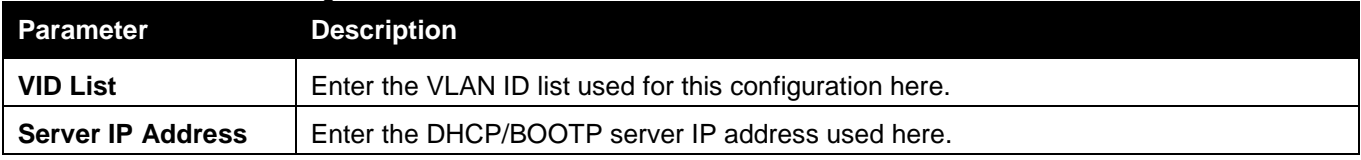

Click the **Add** button to add an entry.

Click the **Delete** button to remove an entry.

### DHCP Relay Option 60 Server Settings

This window is used to configure the DHCP relay Option 60 server parameters.

To view this window, click **Network Application > DHCP > DHCP Relay > DHCP Relay Option 60 Server Settings** as shown below:

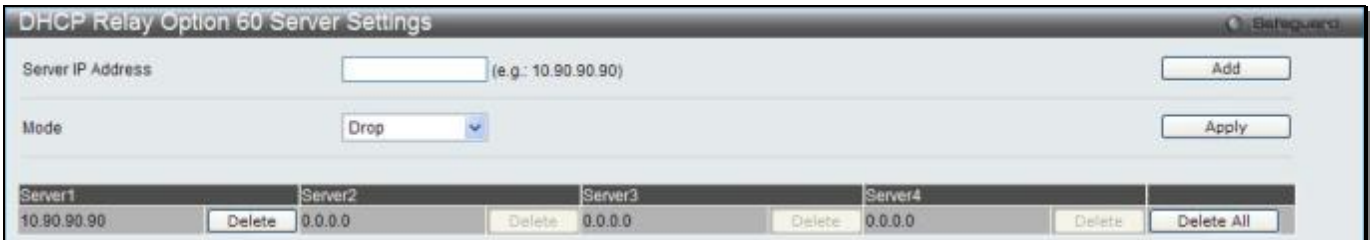

**Figure 9-6 DHCP Relay Option 60 Server Settings window**

### The fields that can be configured are described below:

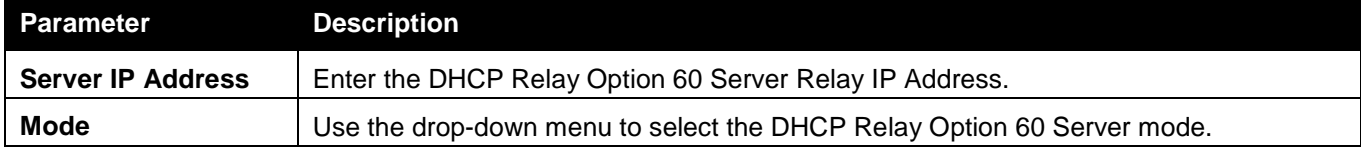

Click the **Add** button to add a new entry based on the information entered.

Click the **Apply** button to accept the changes made.

Click the **Delete** button to remove the specific entry.

Click the **Delete All** button to remove all the entries listed.

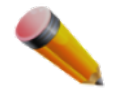

**NOTE:** When there is no matching server found for the packet based on Option 60, the relay servers will be determined by the default relay server setting.

### DHCP Relay Option 60 Settings

This option decides whether the DHCP Relay will process the DHCP Option 60 or not

To view this window, click **Network Application > DHCP > DHCP Relay > DHCP Relay Option 60 Settings** as shown below:

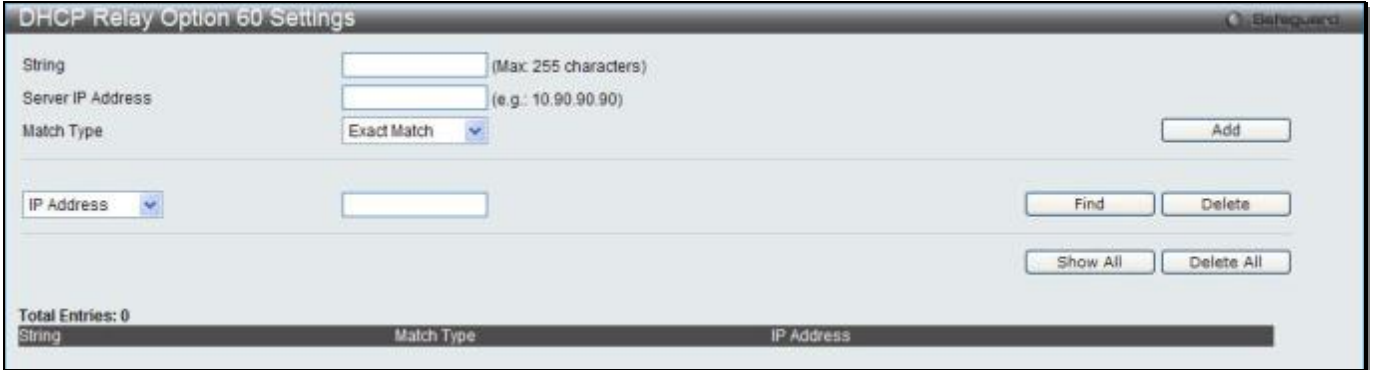

**Figure 9-7 DHCP Relay Option 60 Settings window**

|  | The fields that can be configured are described below: |
|--|--------------------------------------------------------|
|  |                                                        |
|  |                                                        |

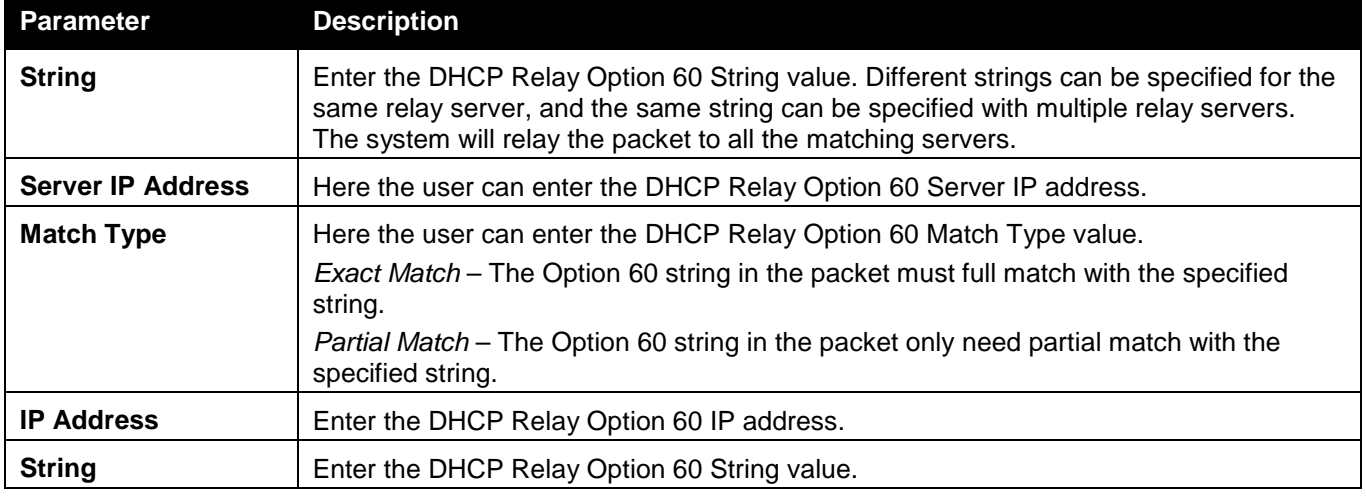

Click the **Add** button to add a new entry based on the information entered.

Click the **Find** button to locate a specific entry based on the information entered.

Click the **Delete** button to remove the specific entry based on the information entered.

Click the **Show All** button to display all the existing entries.

Click the **Delete All** button to remove all the entries listed.

### DHCP Relay Option 61 Settings

This window is used to configure, add and delete DHCP relay Option 61 parameters.

To view this window, click **Network Application > DHCP > DHCP Relay > DHCP Relay Option 61 Settings** as shown below:

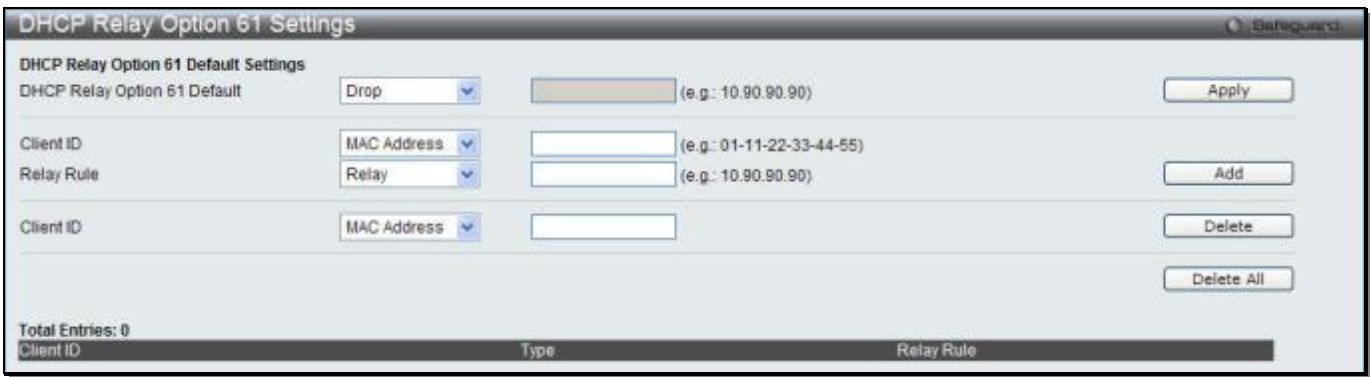

**Figure 9-8 DHCP Relay Option 61 Settings window**

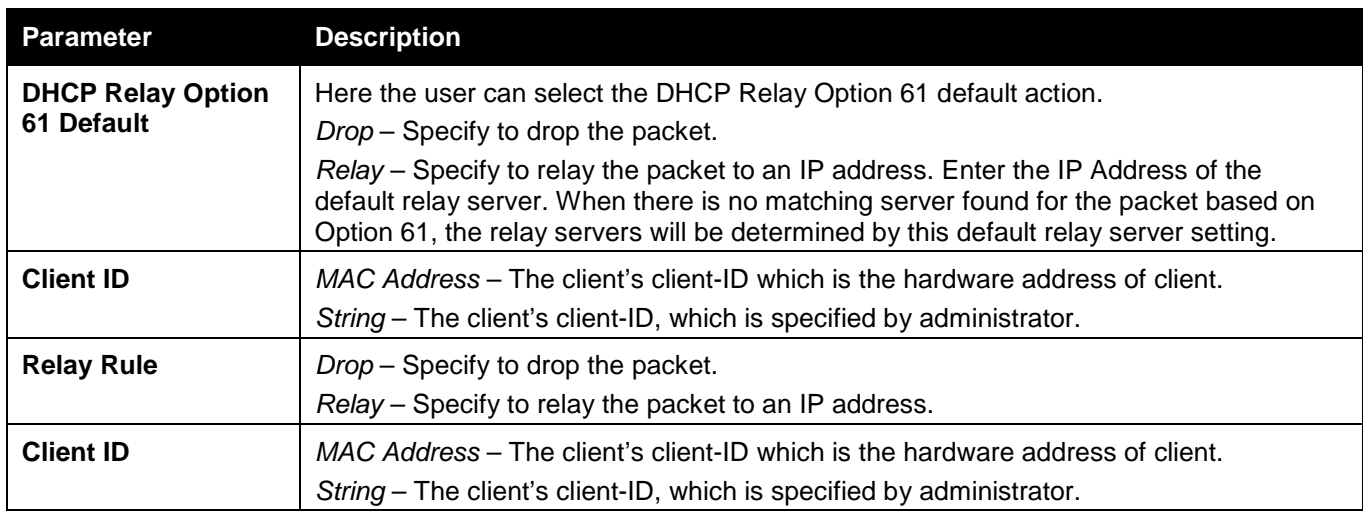

Click the **Apply** button to accept the changes made.

Click the **Add** button to add a new entry based on the information entered.

Click the **Delete** button to remove the specific entry based on the information entered.

Click the **Delete All** button to remove all the entries listed.

### DHCP Relay Server CVID Settings

This window is used to configure DHCP relay agent destination IP address inner VLAN ID.

To view this window, click **Network Application > DHCP > DHCP Relay > DHCP Relay Server CVID Settings** as shown below:

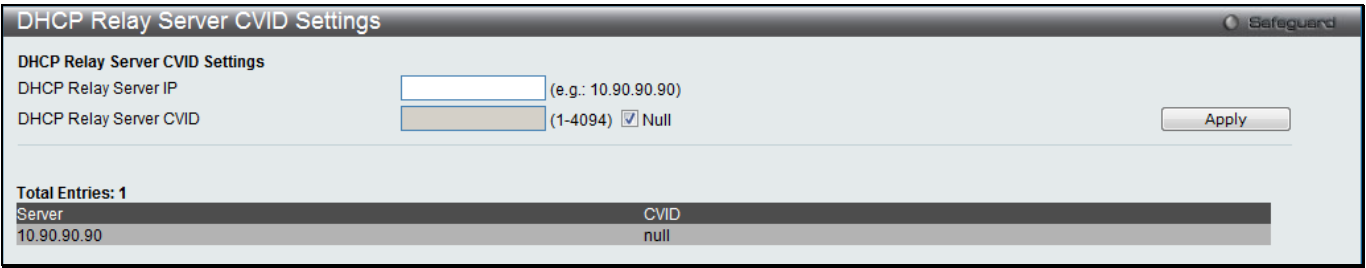

**Figure 9-9 DHCP Relay Server CVID Settings window**

The fields that can be configured are described below:

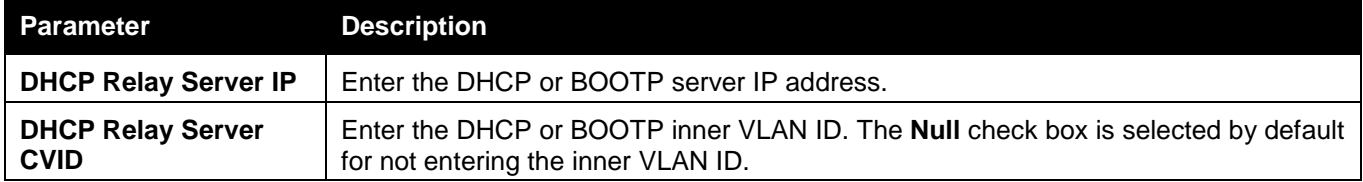

Click the **Apply** button to accept the changes made.

## DHCP Server (RI Mode Only)

DHCP, or Dynamic Host Configuration Protocol, allows the switch to delegate IP addresses, subnet masks, default gateways and other IP parameters to devices that request this information. This occurs when a DHCP enabled device is booted on or attached to the locally attached network. This device is known as the DHCP client and when enabled, it will emit query messages on the network before any IP parameters are set. When the DHCP server receives this request, it returns a response to the client, containing the previously mentioned IP information that the DHCP client then utilizes and sets on its local configurations.

The user can configure many DHCP related parameters that it will utilize on its locally attached network, to control and limit the IP settings of clients desiring an automatic IP configuration, such as the lease time of the allotted IP

address, the range of IP addresses that will be allowed in its DHCP pool, the ability to exclude various IP addresses within the pool so as not to make identical entries on its network, or to assign the IP address of an important device (such as a DNS server or the IP address of the default route) to another device on the network.

Users also have the ability to bind IP addresses within the DHCP pool to specific MAC addresses in order to keep consistent the IP addresses of devices that may be important to the upkeep of the network that require a static IP address.

### DHCP Server Global Settings

This window is used to configure the DHCP server global parameters.

To view this window, click **Network Application > DHCP > DHCP Server > DHCP Server Global Settings** as shown below:

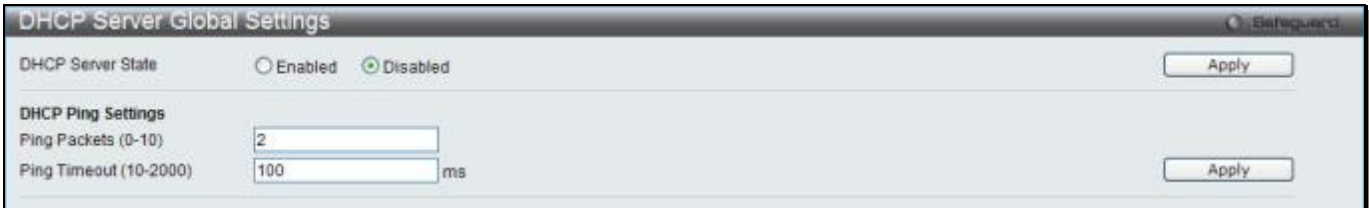

**Figure 9-10 DHCP Server Global Settings Window**

### The fields that can be configured are described below:

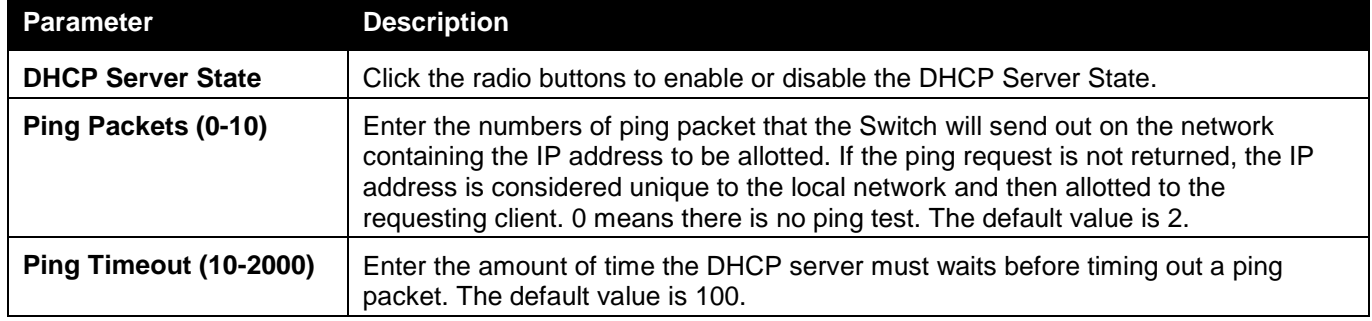

Click the **Apply** button to accept the changes made for each individual section.

### DHCP Server Exclude Address Settings

The DHCP server assumes that all IP addresses in a DHCP pool subnet are available for assigning to DHCP clients. You must use this page to specify the IP address that the DHCP server should not assign to clients. This command can be used multiple times in order to define multiple groups of excluded addresses.

To view this window, click **Network Application > DHCP > DHCP Server > DHCP Server Exclude Address Settings** as shown below:

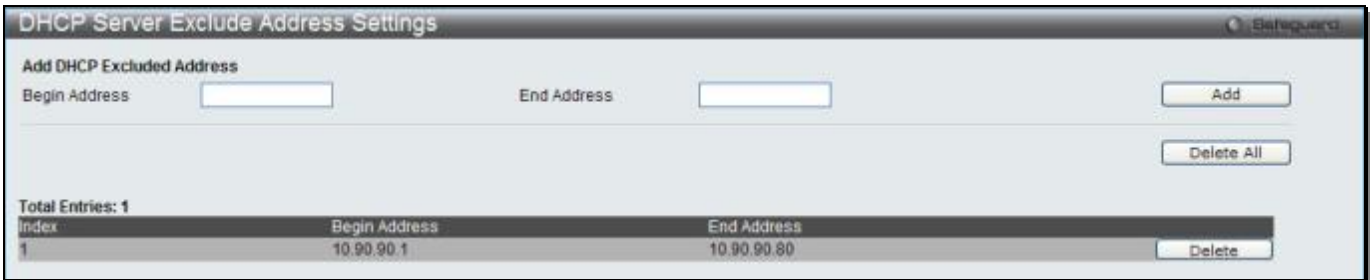

**Figure 9-11 DHCP Server Exclude Address Settings Window**

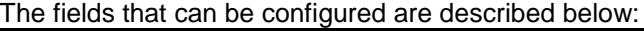

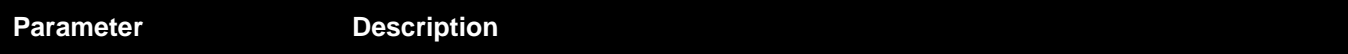

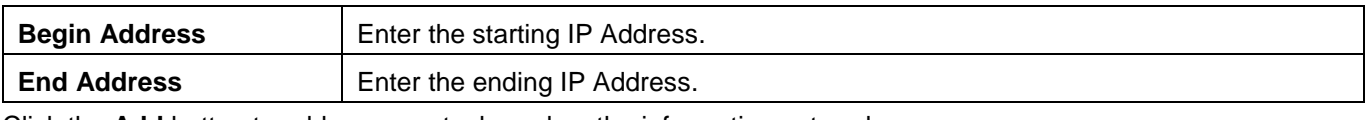

Click the **Add** button to add a new entry based on the information entered.

Click the **Delete All** button to remove all the entries listed.

Click the **Delete** button to remove the specific entry.

### DHCP Server Pool Settings

This window is used to add and delete the DHCP server pool.

To view this window, click **Network Application > DHCP > DHCP Server > DHCP Server Pool Settings** as shown below:

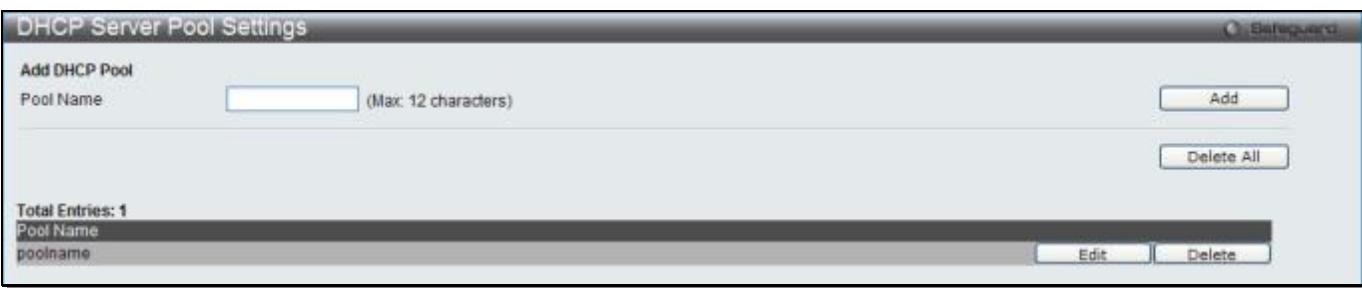

**Figure 9-12 DHCP Server Pool Settings Window**

### The fields that can be configured are described below:

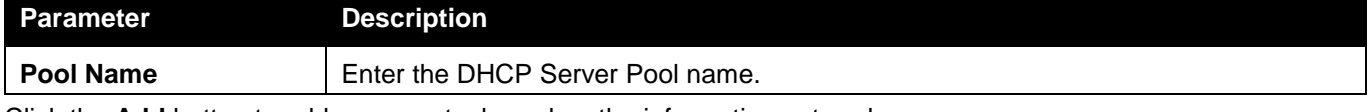

Click the **Add** button to add a new entry based on the information entered.

Click the **Delete All** button to remove all the entries listed.

Click the **Edit** button to re-configure the specific entry.

Click the **Delete** button to remove the specific entry.

### After clicking the **Edit** button, the following page will appear:

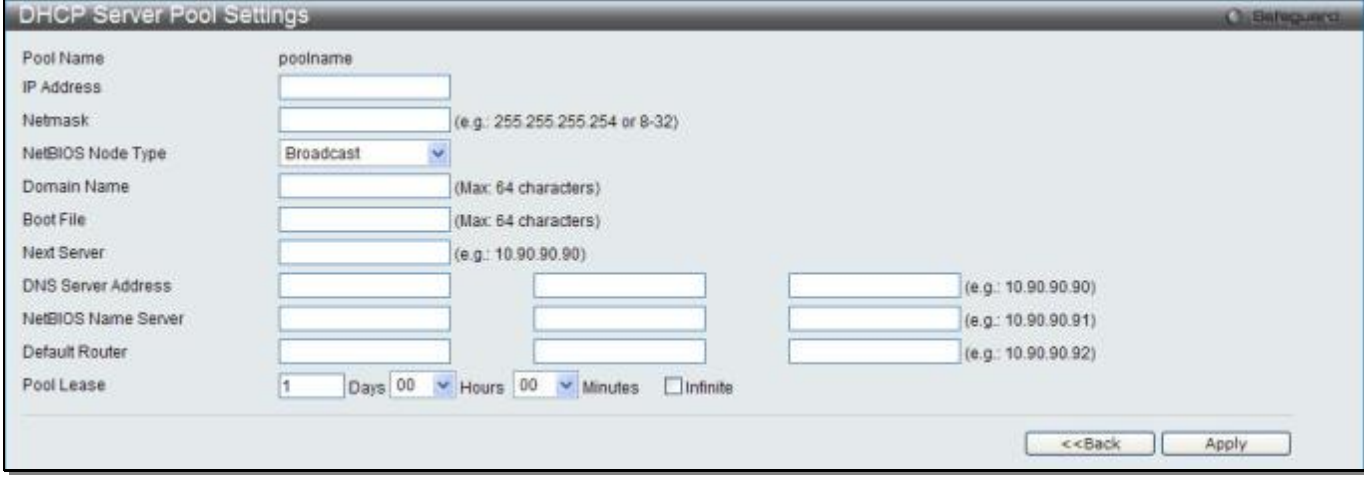

**Figure 9-13 DHCP Server Pool Settings (Edit) Window**

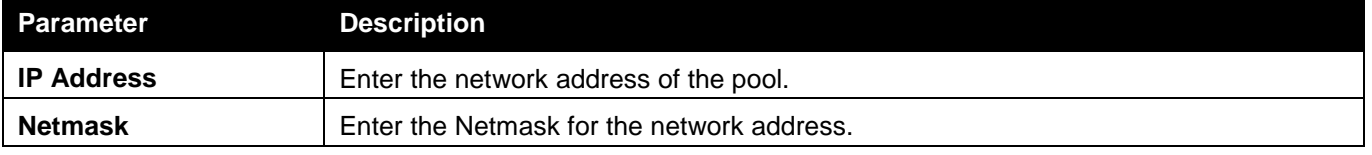

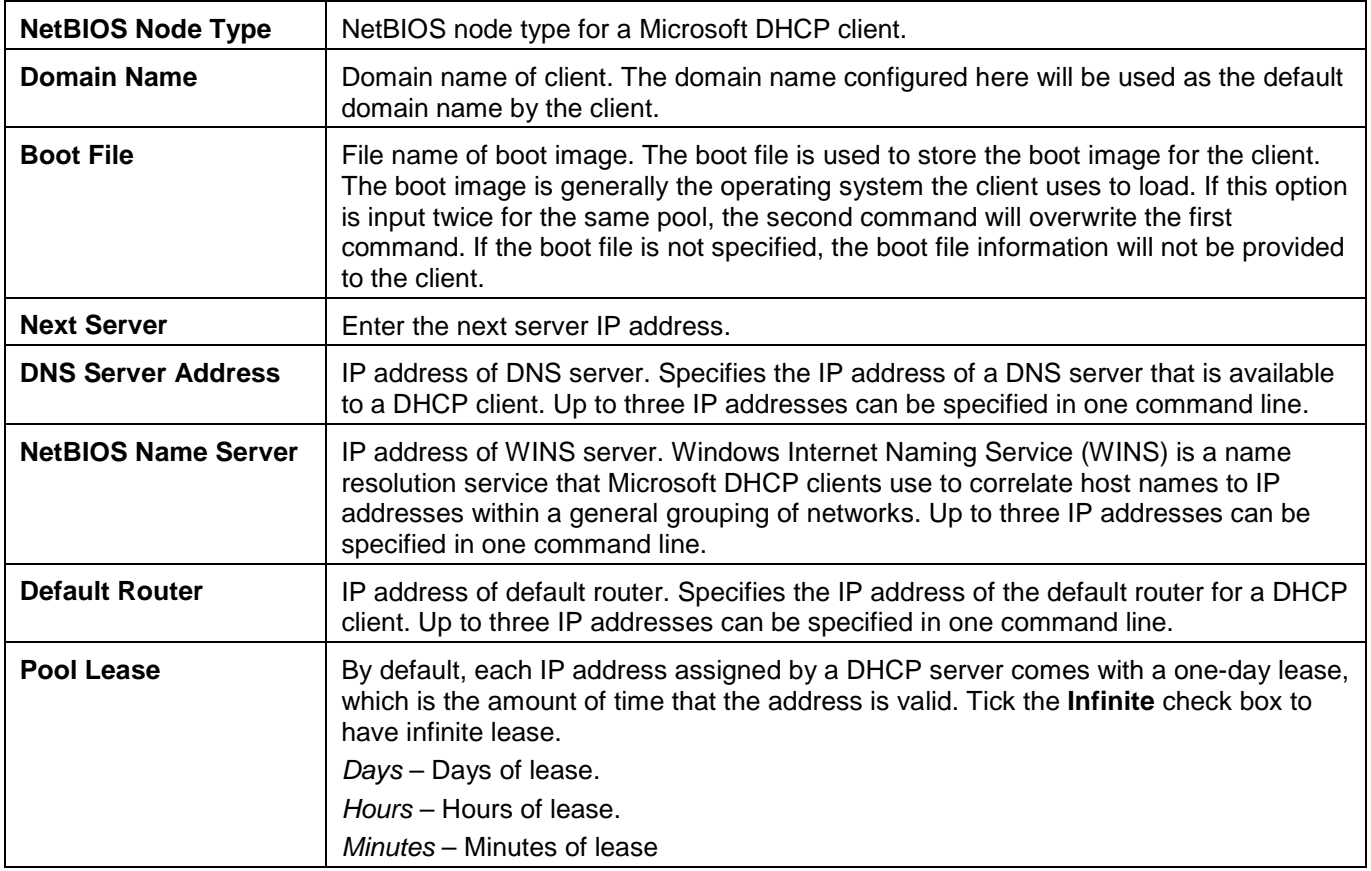

Click the **Apply** button to accept the changes made.

Click the **<<Back** button to discard the changes made and return to the previous page.

## DHCP Server Manual Binding

An address binding is a mapping between the IP address and MAC address of a client. The IP address of a client can be assigned manually by an administrator or assigned automatically from a pool by a DHCP server. The dynamic binding entry will be created when an IP address is assigned to the client from the pool network's address.

To view this window, click **Network Application > DHCP > DHCP Server > DHCP Server Manual Binding** as shown below:

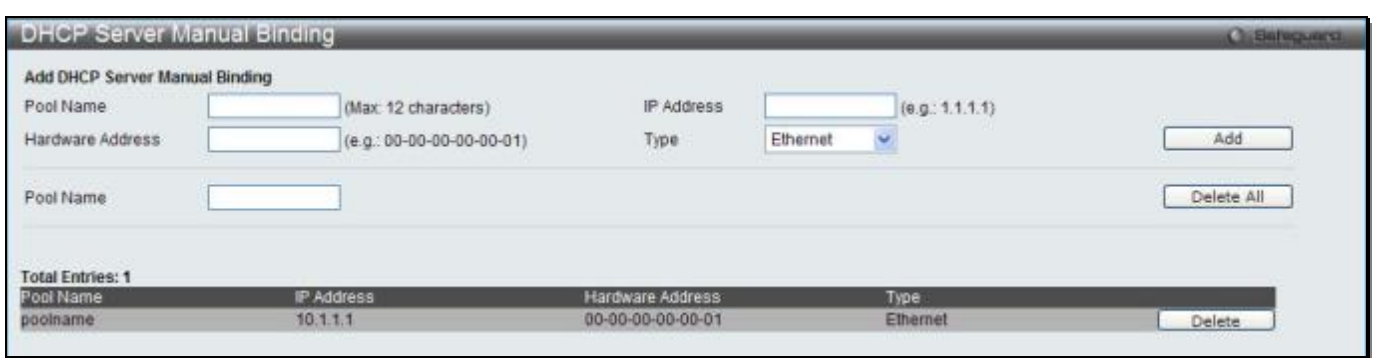

**Figure 9-14 DHCP Server Manual Binding Window**

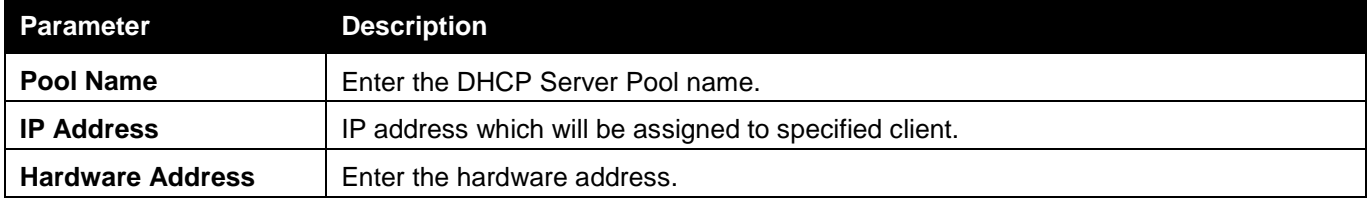

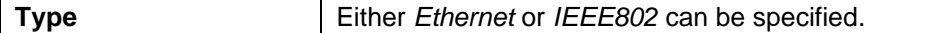

Click the **Add** button to add a new entry based on the information entered.

Click the **Delete All** button to remove all the entries listed.

Click the **Delete** button to remove the specific entry.

### DHCP Server Dynamic Binding

This window is used to delete the DHCP server dynamic binding table.

To view this window, click **Network Application > DHCP > DHCP Server > DHCP Server Dynamic Binding** as shown below:

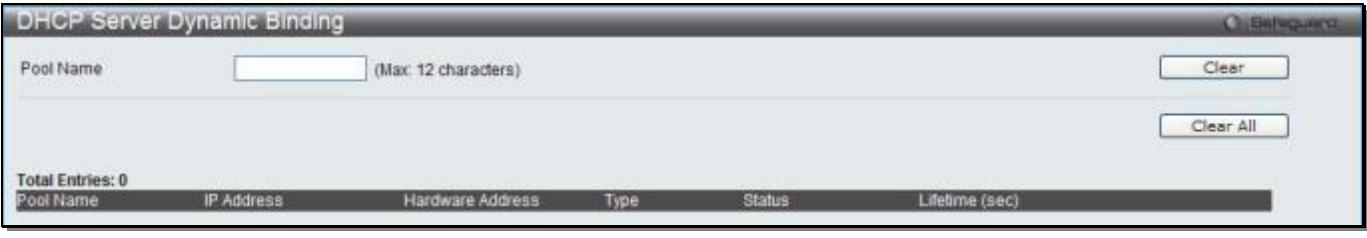

**Figure 9-15 DHCP Server Dynamic Binding Window**

The fields that can be configured are described below:

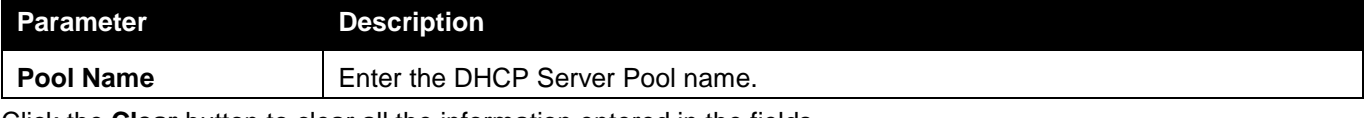

Click the **Clear** button to clear all the information entered in the fields.

Click the **Clear All** button to remove all the entries listed in the table.

### DHCP Conflict IP

The DHCP server will use PING packet to determine whether an IP address is conflict with other host before binding this IP. The IP address which has been identified conflict will be moved to the conflict IP database. The system will not attempt to bind the IP address in the conflict IP database unless the user clears it from the conflict IP database.

To view this window, click **Network Application > DHCP > DHCP Server > DHCP Conflict IP** as shown below:

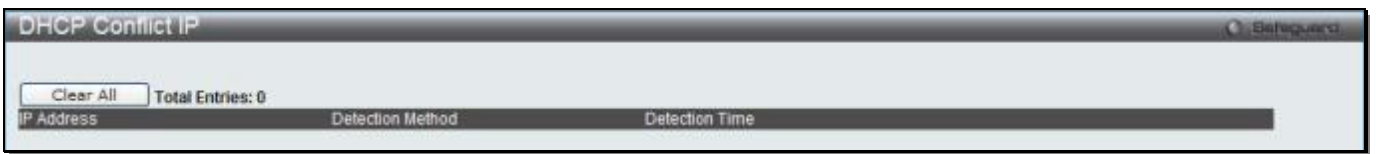

**Figure 9-16 DHCP Conflict IP Window**

Click the **Clear All** button to remove all the entries listed in the table.

## DHCPv6 Relay

### DHCPv6 Relay Global Settings

This window is used to configure the DHCPv6 relay function.

To view this window, click **Network Application > DHCP > DHCPv6 Relay > DHCPv6 Relay Global Settings** as shown below:

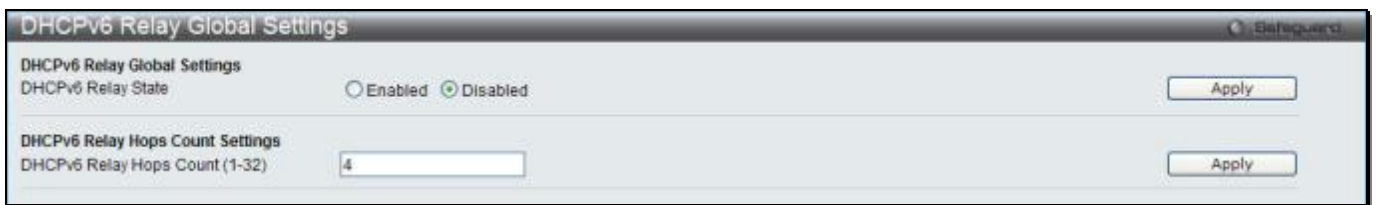

**Figure 9-17 DHCPv6 Relay Global Settings window**

The fields that can be configured are described below:

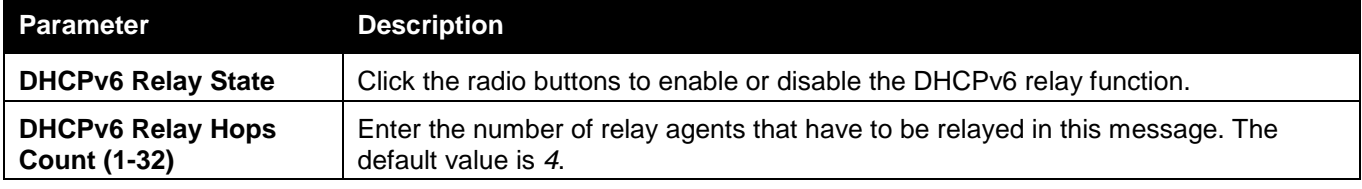

Click the **Apply** button to accept the changes made for each individual section.

### DHCPv6 Relay Settings

This window is used to configure the DHCPv6 relay state of one or all of the specified interfaces, and add or display a destination IPv6 address to or from the switch's DHCPv6 relay table.

To view this window, click **Network Application > DHCP > DHCPv6 Relay > DHCPv6 Relay Settings** as shown below:

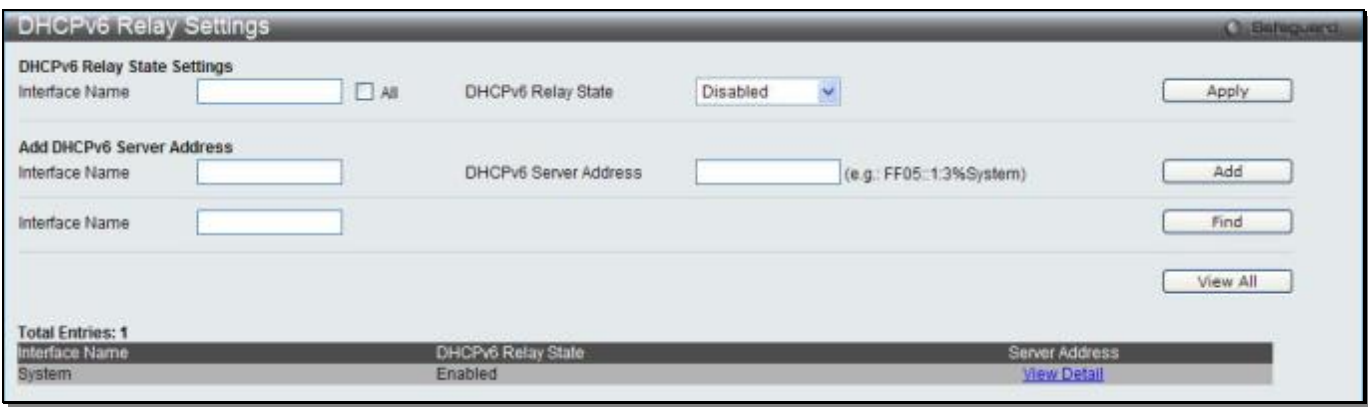

**Figure 9-18 DHCPv6 Relay Settings window**

### The fields that can be configured are described below:

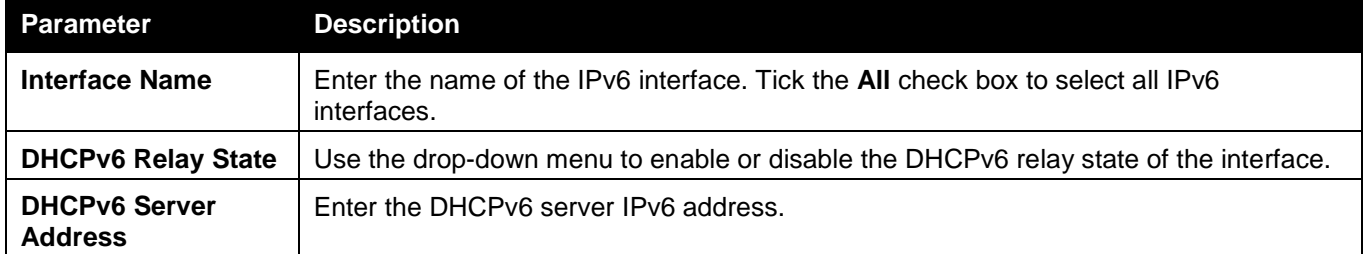

Click the **Apply** button to accept the changes made.

Click the **Add** button to add an entry.

Click the **Find** button to locate a specific entry based on the information entered.

Click the **View All** button to display all the existing entries.

Click the View Detail link to view more information regarding the specific entry.

After clicking the View Detail link, the following window will appear:

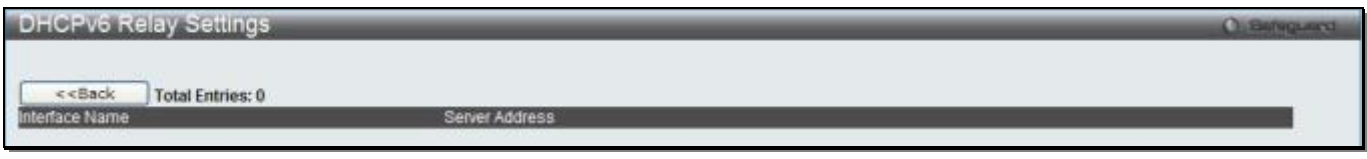

**Figure 9-19 DHCPv6 Relay Settings - View Detail window**

Click the **<<Back** button to discard the changes made and return to the previous page.

## DHCPv6 Relay Option 37 Settings

Here the user can configure the DHCPv6 relay agent information for processing Option 37 within the switch. To view this window, click **Network Application > DHCP > DHCPv6 Relay > DHCPv6 Relay Option 37 Settings** as shown below:

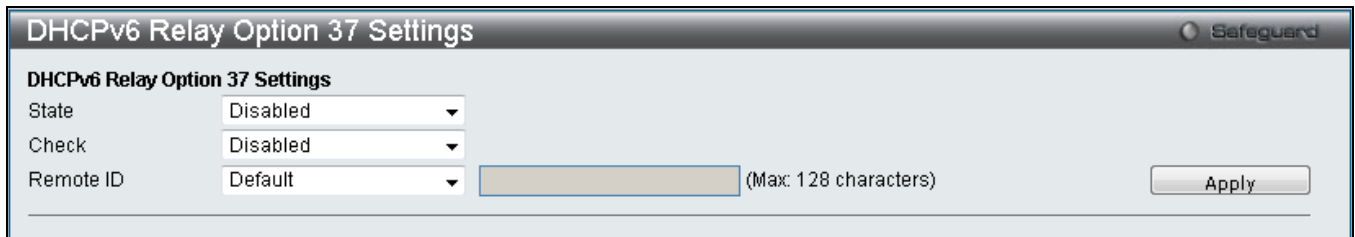

**Figure 9-20 DHCPv6 Relay Option 37 Settings window**

### The fields that can be configured are described below:

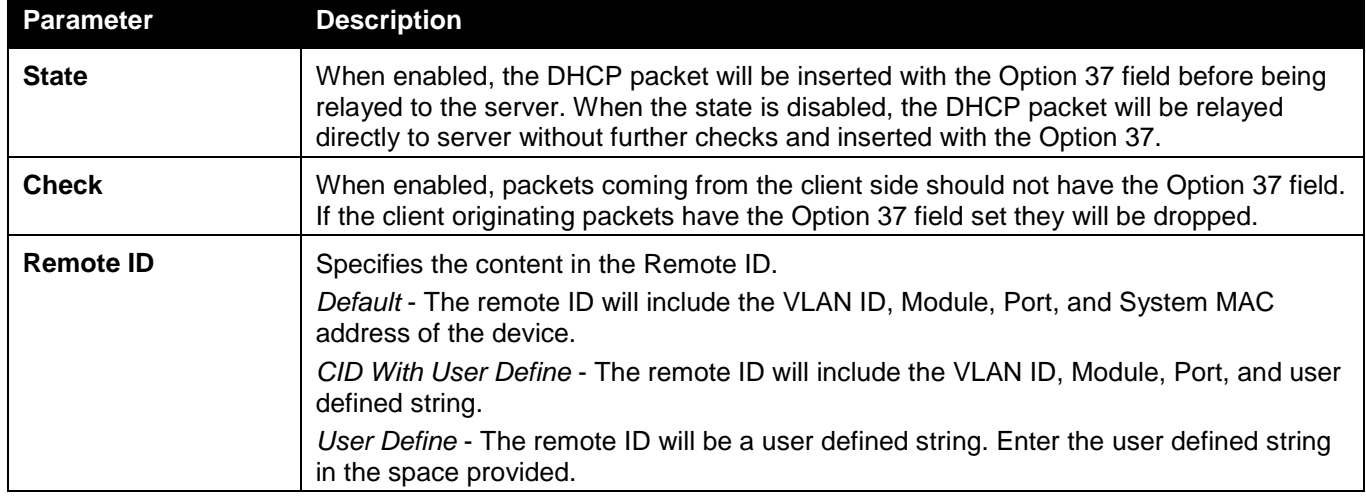

Click the **Apply** button to accept the changes made.

## DHCP Local Relay Settings

The DHCP local relay settings allows the user to add Option 82 into DHCP request packets when the DHCP client gets an IP address from the same VLAN. If the DHCP local relay settings are not configured, the Switch will flood the packets to the VLAN. In order to add Option 82 into the DHCP request packets, the DHCP local relay settings and the state of the Global VLAN need to be enabled.

To view this window, click **Network Application > DHCP > DHCP Local Relay Settings** as shown below:

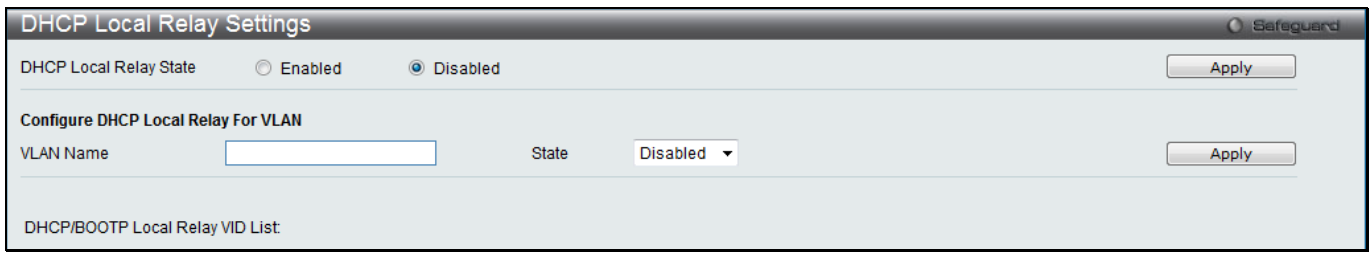

**Figure 9-21 DHCP Local Relay Settings window**

The fields that can be configured are described below:

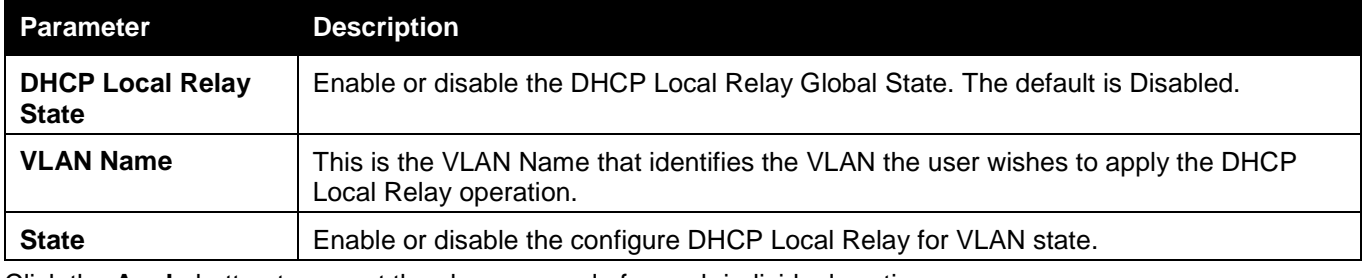

Click the **Apply** button to accept the changes made for each individual section.

# <span id="page-417-0"></span>PPPoE Circuit ID Insertion Settings (RI and EI Mode Only)

This window is used to configure the PPPoE circuit ID insertion function.

To view this window, click **Network Application > PPPoE Circuit ID Insertion Settings** as shown below:

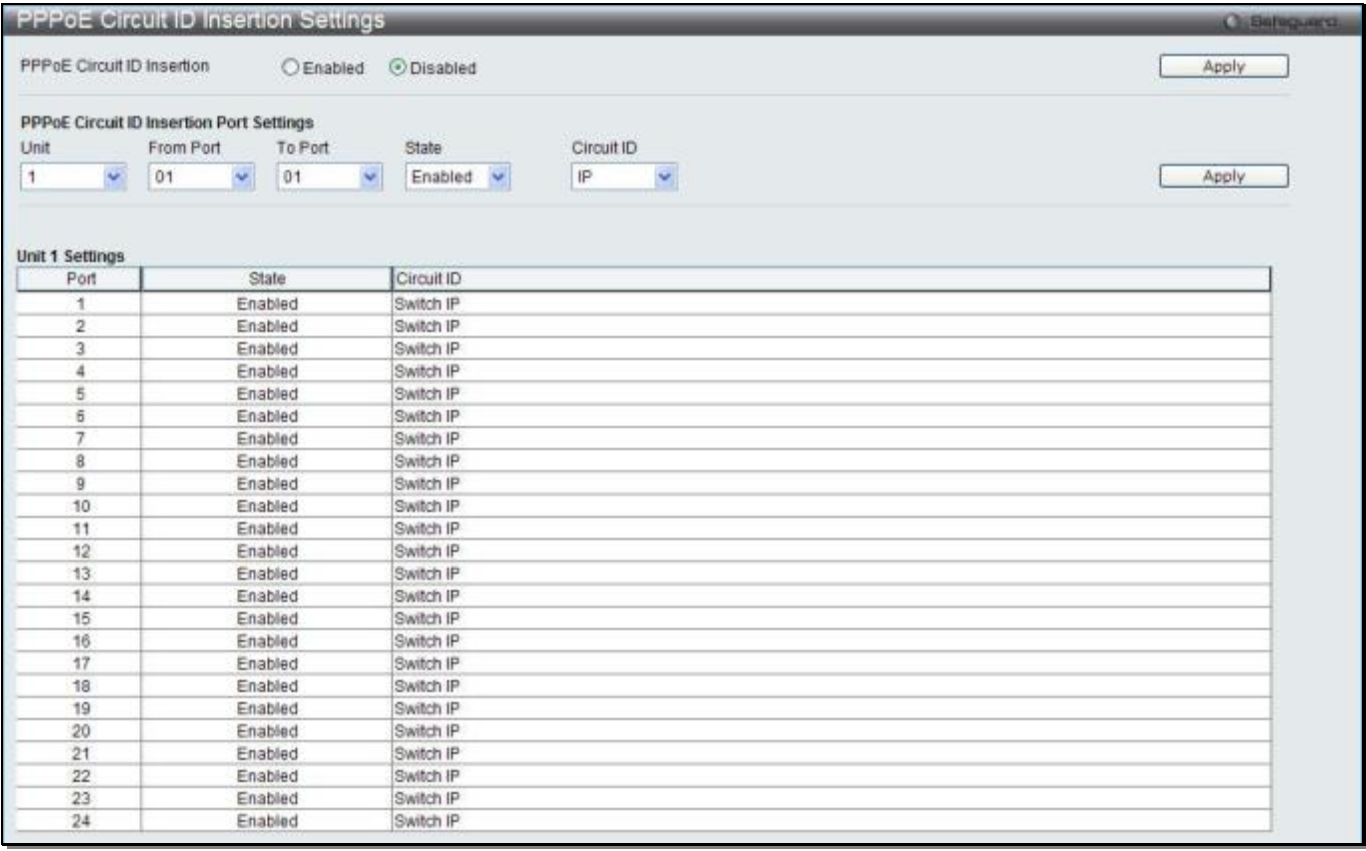

#### **Figure 9-22 PPPoE Circuit ID Insertion Settings window**

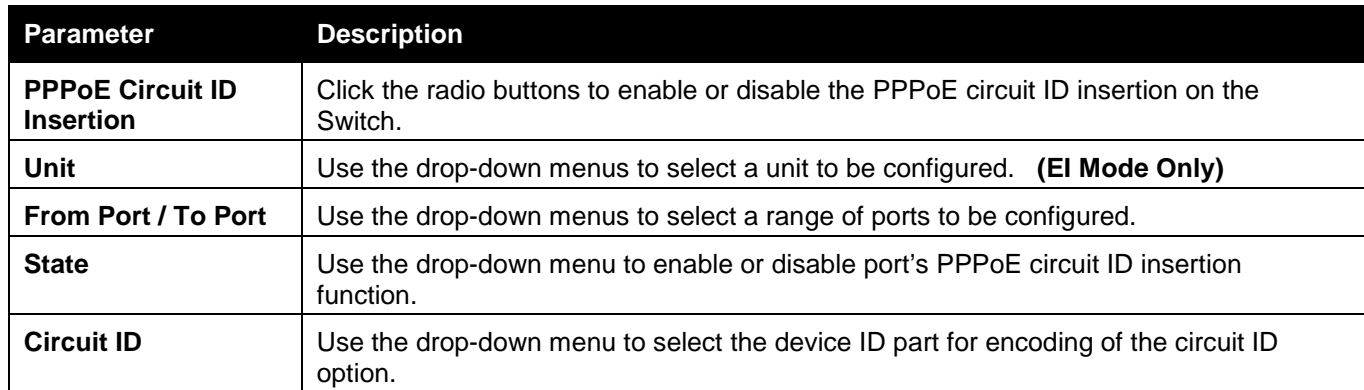

Click the **Apply** button to accept the changes made for each individual section.

## <span id="page-418-0"></span>SMTP Settings

SMTP or Simple Mail Transfer Protocol is a function of the Switch that will send switch events to mail recipients based on e-mail addresses entered in the window below. The Switch is to be configured as a client of SMTP while the server is a remote device that will receive messages from the Switch, place the appropriate information into an e-mail and deliver it to recipients configured on the Switch. This can benefit the Switch administrator by simplifying the management of small workgroups or wiring closets, increasing the speed of handling emergency Switch events, and enhancing security by recording questionable events occurring on the Switch.

Users can set up the SMTP server for the Switch, along with setting e-mail addresses to which switch log files can be sent when a problem arises on the Switch.

To view this window, click **Network Application > SMTP Settings** as shown below:

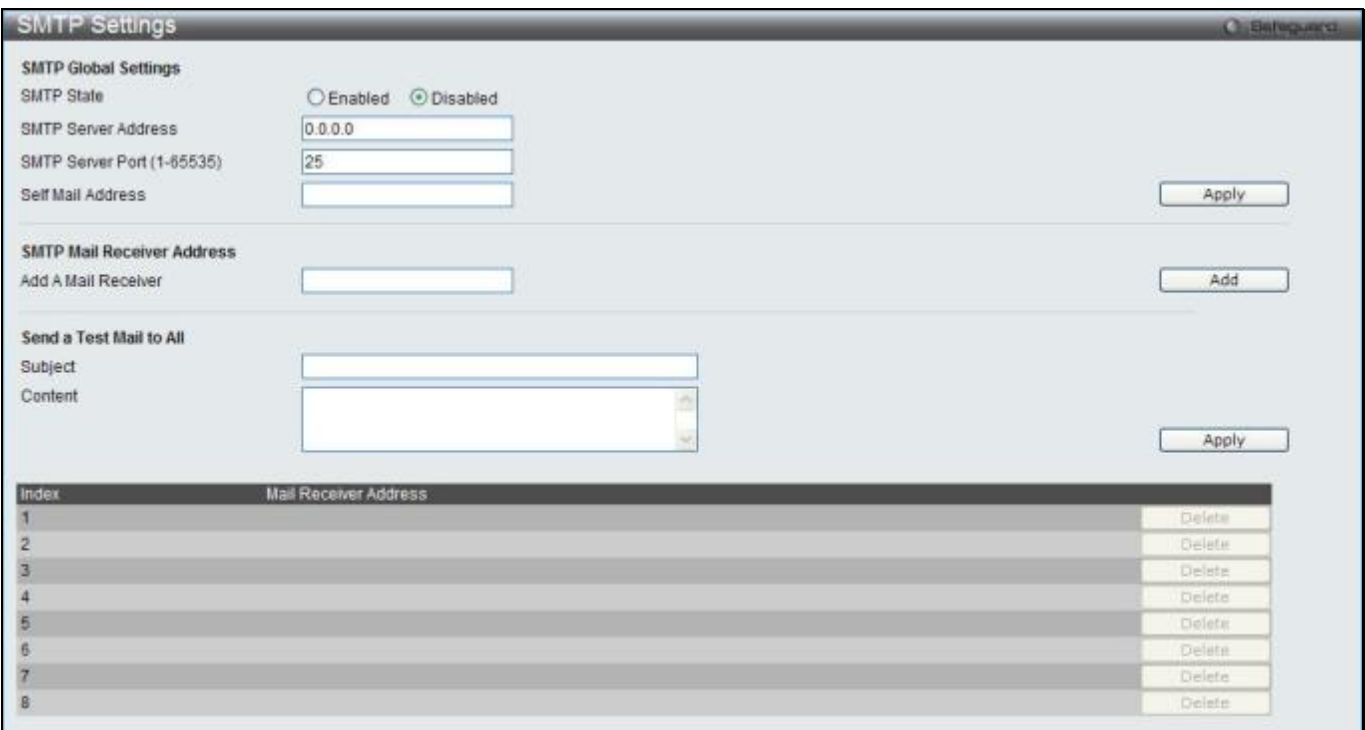

#### **Figure 9-23 SMTP Settings window**

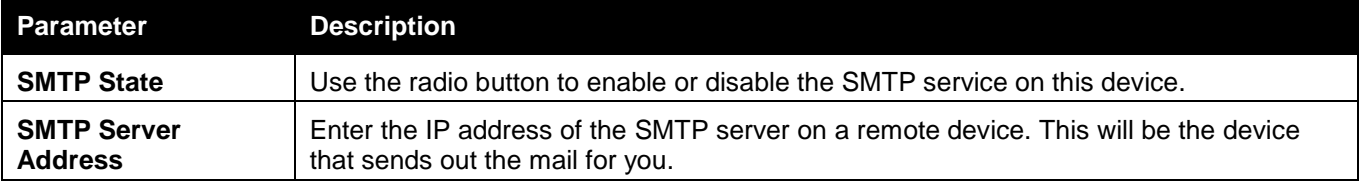

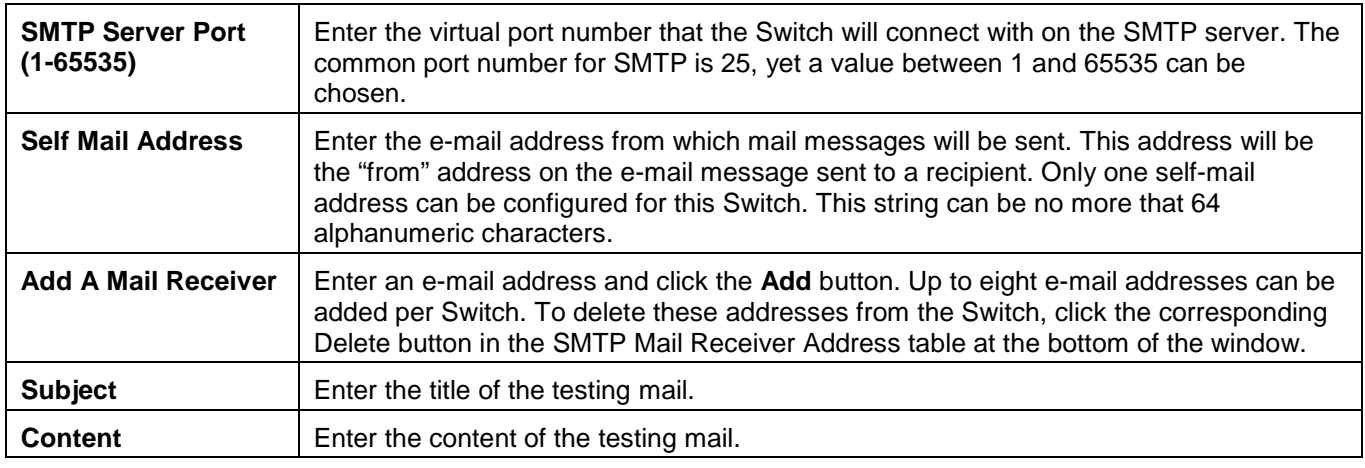

Click the **Apply** button to accept the changes made for each individual section.

Click the **Add** button to add an entry.

## <span id="page-419-0"></span>**SNTP**

The Simple Network Time Protocol (SNTP) is a protocol for synchronizing computer clocks through the Internet. It provides comprehensive mechanisms to access national time and frequency dissemination services, organize the SNTP subnet of servers and clients, and adjust the system clock in each participant.

## SNTP Settings

Users can configure the time settings for the Switch.

To view this window, click **Network Application > SNTP > SNTP Settings** as shown below:

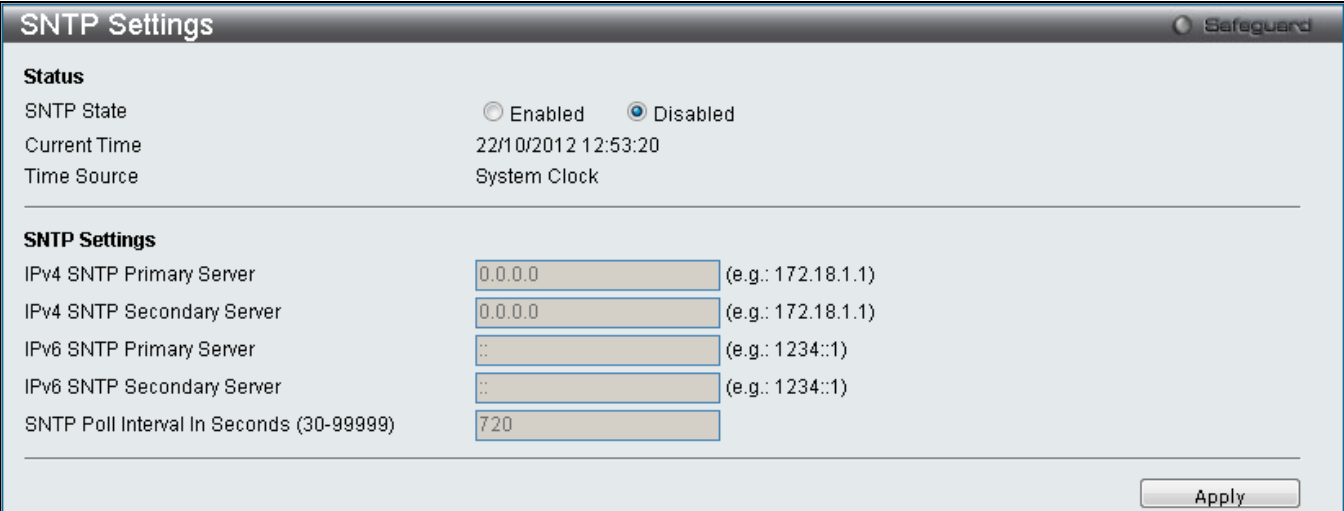

**Figure 9-24 SNTP Settings window**

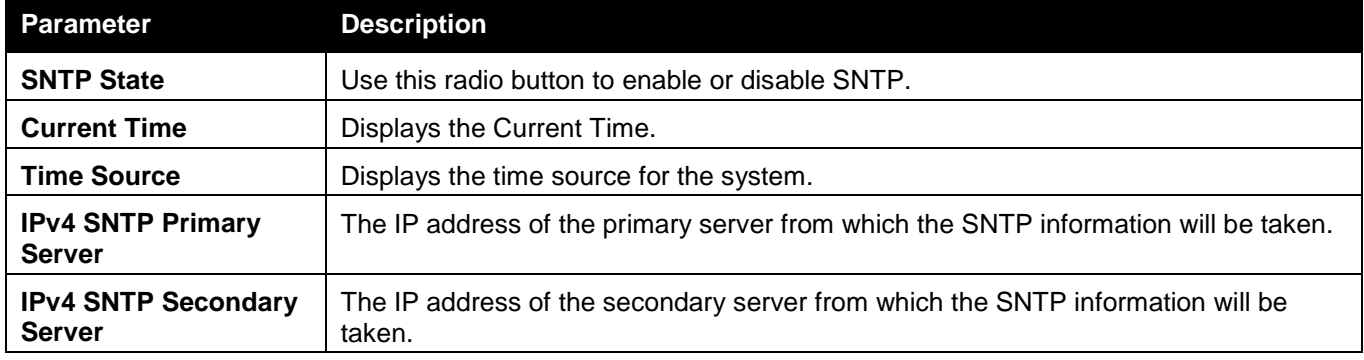

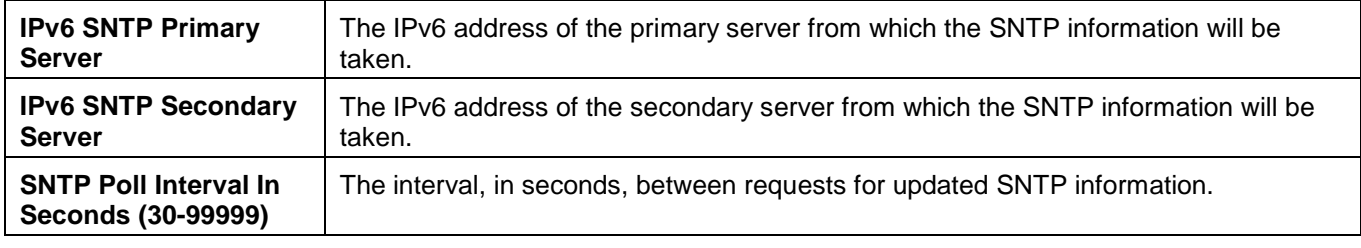

Click the **Apply** button to accept the changes made.

## Time Zone Settings

Users can configure time zones and Daylight Savings Time settings for SNTP.

To view this window, click **Network Application > SNTP > Time Zone Settings** as shown below:

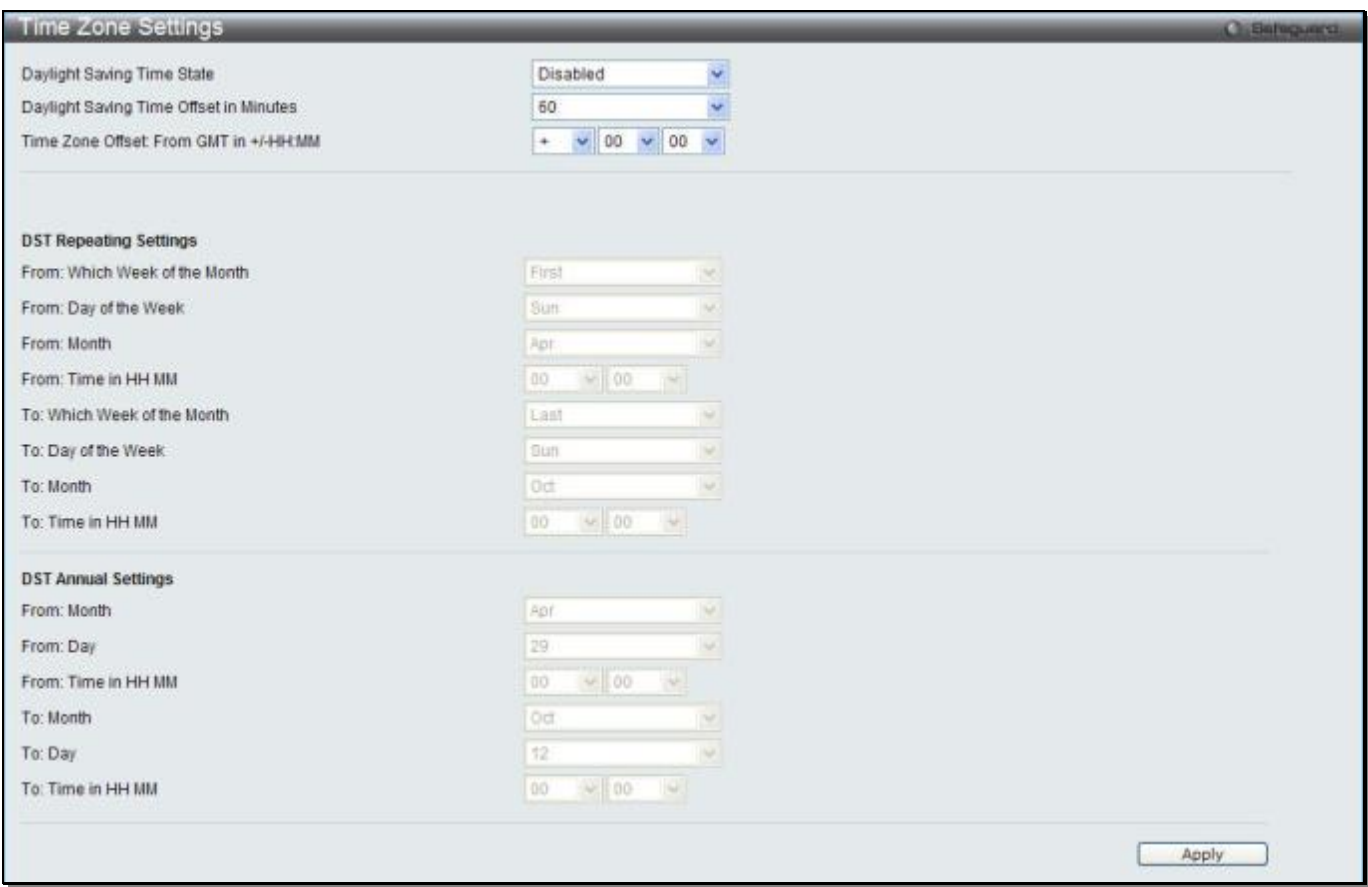

**Figure 9-25 Time Zone Settings window**

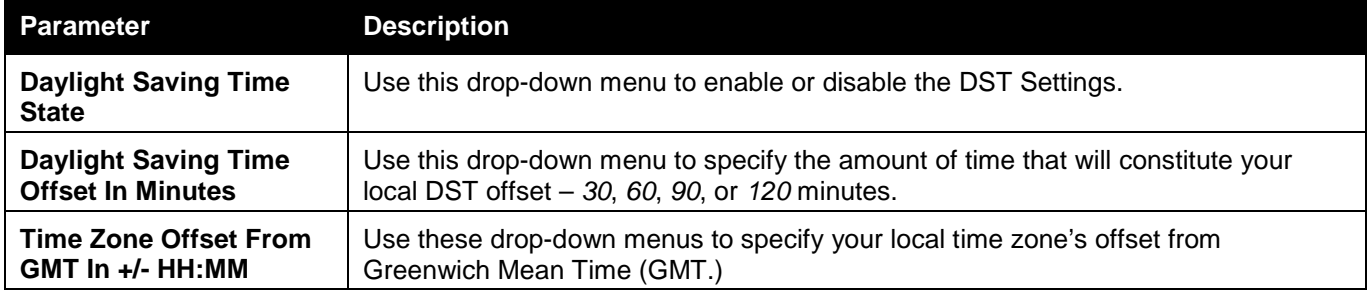

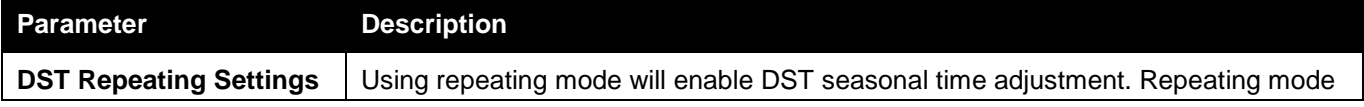

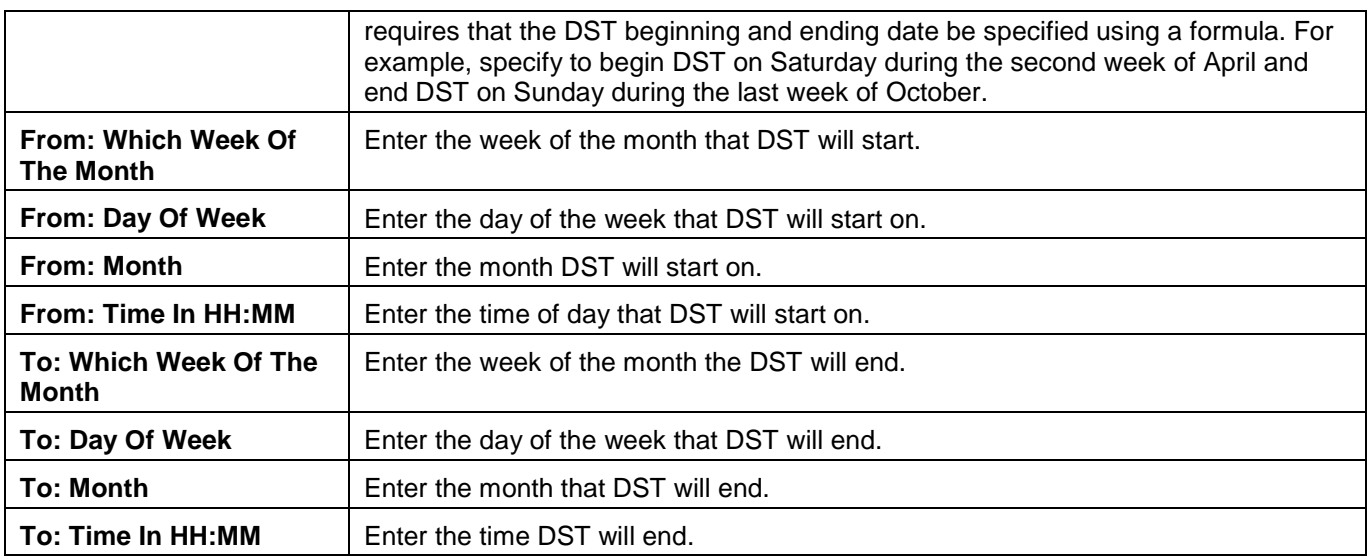

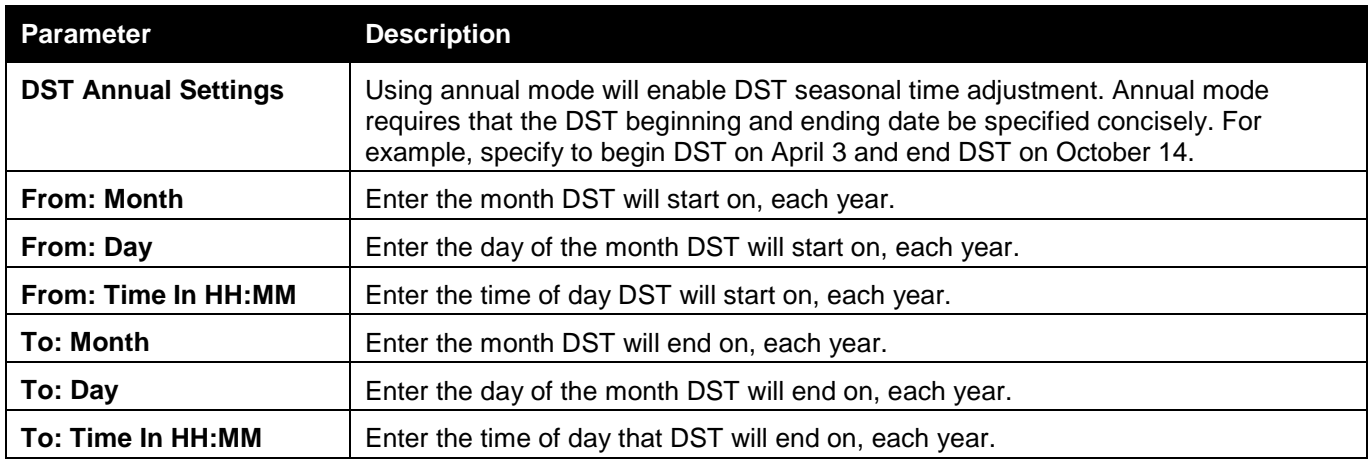

Click the **Apply** button to accept the changes made.

## <span id="page-421-0"></span>UDP

## UDP Helper

### UDP Helper Settings

This window is used to configure the UDP helper settings.

To view this window, click **Network Application > UDP > UDP Helper > UDP Helper Settings** as shown below:

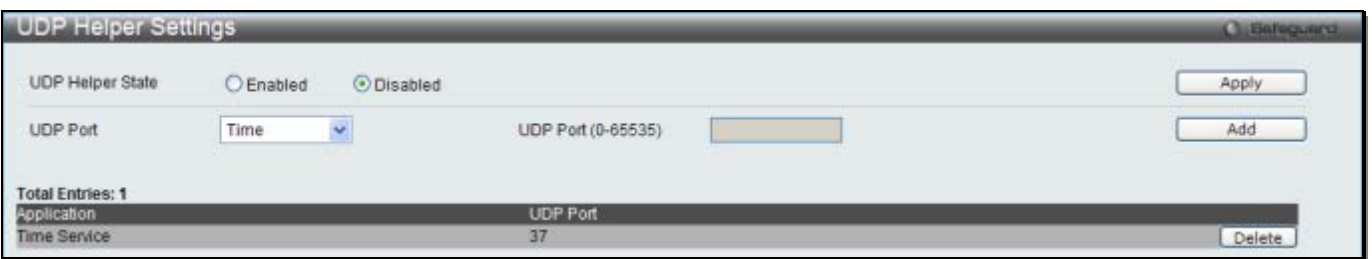

**Figure 9-26 UDP Helper Settings window**

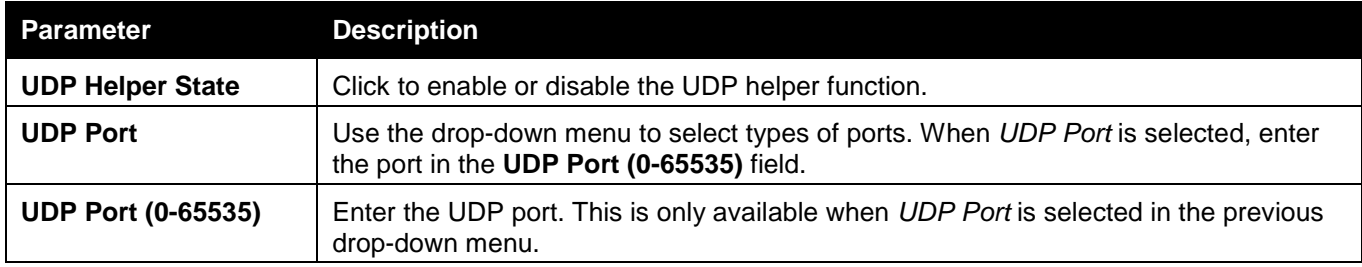

Click the **Apply** button to accept the changes made for each individual section. Click the **Delete** button to remove the specific entry.

### UDP Helper Server Settings

This window is used to configure the UDP helper server settings.

To view this window, click **Network Application > UDP > UDP Helper > UDP Helper Server Settings** as shown below:

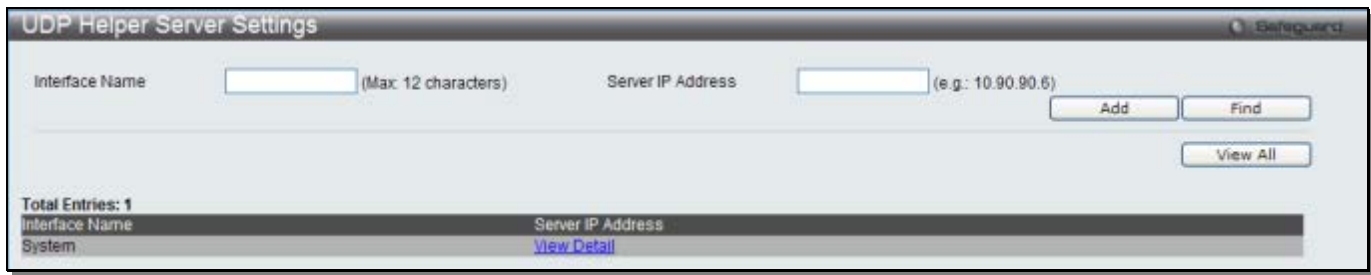

#### **Figure 9-27 UDP Helper Server Settings window**

The fields that can be configured are described below:

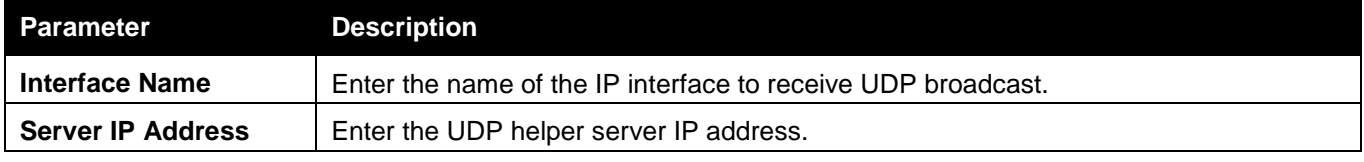

Click the **Add** button to add a new entry based on the information entered.

Click the **Find** button to locate a specific entry based on the information entered.

Click the **View All** button to display all the existing entries.

Click the View Detail link to view more information regarding the specific entry.

After clicking the View Detail link, the following window will appear:

| <b>UDP Helper Server Settings</b>             |                                            |        |
|-----------------------------------------------|--------------------------------------------|--------|
| < <back<br><b>Total Entries: 1</b></back<br>  | All the Control of the Control of the Con- |        |
| <b>CONTRACTORS IN ANTIS</b><br>Interface Name | Server IP Address                          |        |
| System                                        | 10.90.90.6                                 | Delete |

**Figure 9-28 UDP Helper Server Settings - View Detail window**

Click the **<<Back** button to discard the changes made and return to the previous page.

Click the **Delete** button to remove the specific entry.

## <span id="page-422-0"></span>Flash File System Settings

### **Why use flash file system:**

In old switch system, the firmware, configuration and log information are saved in a flash with fixed addresses and size. This means that the maximum configuration file can only be 2Mb, and even if the current configuration is only 40Kb, it will still take up 2Mb of flash storage space. The configuration file number and firmware numbers are also

fixed. A compatible issue will occur in the event that the configuration file or firmware size exceeds the originally designed size.

### **Flash File System in our system:**

The Flash File System is used to provide the user with flexible file operation on the Flash. All the firmware, configuration information and system log information are stored in the Flash as files. This means that the Flash space taken up by all the files are not fixed, it is the real file size. If the Flash space is enough, the user could download more configuration files or firmware files and use commands to display Flash file information, rename file names, and delete it. Furthermore, the user can also configure the **boot up runtime image** or the **running configuration file** if needed.

In case the file system gets corrupted, Z-modem can be used to download the backup files directly to the system. To view this window, click **Network Application > Flash File System Settings** as shown below:

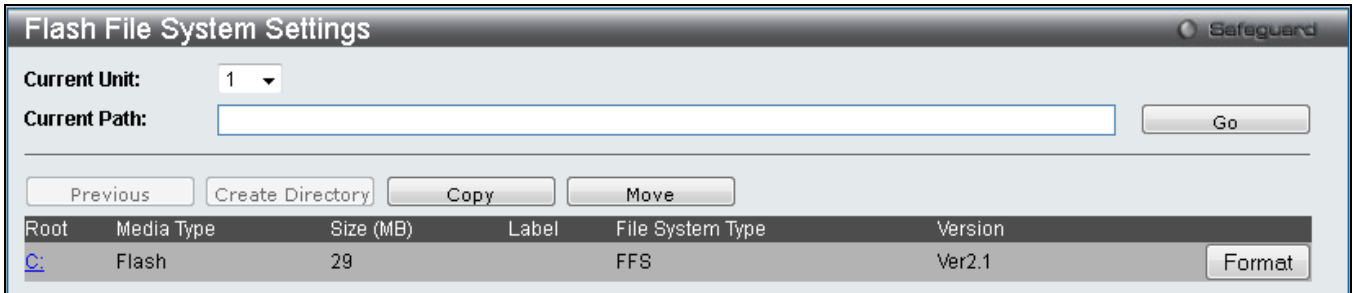

**Figure 9-29 Flash File System Settings window**

Select the **Current Unit (EI and SI Mode Only)** and enter the **Current Path** string and click the **Go** button to navigate to the path entered.

Click the C: link to navigate the C: drive.

Click the **Format** button to format a removable storage drive.

After clicking the  $C$ : link button, the following window will appear:

|        |                                                                        | <b>Flash File System Settings</b> |              |             |                     |        |         |                         | <b>O</b> Safeguerd |
|--------|------------------------------------------------------------------------|-----------------------------------|--------------|-------------|---------------------|--------|---------|-------------------------|--------------------|
|        | <b>Current Unit:</b>                                                   | $\overline{\phantom{a}}$          |              |             |                     |        |         |                         |                    |
|        | <b>Current Path:</b>                                                   | lc:/                              |              |             |                     |        |         |                         | Go                 |
| Index. | Previous<br>Name                                                       | Create Directory<br>Info.         | Copy<br>Attr | Size (byte) | Move<br>Update Time |        |         | List Boot Up Files Only |                    |
|        | config.cfg                                                             | CFG(*)                            | -rw-         | 41767       | 2012/10/22 12:52:42 | Active | Boot Up | Rename                  | <b>Delete</b>      |
|        | runtime.had                                                            | RUN(*)                            | -rw-         | 7818656     | 2012/10/19 13:39:31 |        | Boot Up | Rename                  | <b>Delete</b>      |
| 3      | system                                                                 |                                   | $d$ ---      |             | 2012/10/22 08:54:12 |        |         | Rename                  | Delete             |
|        | -with boot up info<br>$\left( ^{*}\right)$<br>-with backup info<br>(b) | 29869 KB total (21796 KB free)    |              |             |                     |        |         |                         |                    |

**Figure 9-30 Flash File System Setting – Search for Drive window**

Click the **Previous** button to return to the previous page.

Click the **Create Directory** to create a new directory within the file system of the switch.

Click the **Copy** button to copy a specific file to the switch.

Click the **Move** button to move a specific file within the switch.

Tick the **List Boot Up Files Only** option to display only the boot up files.

Click the **Active** button to set a specific config file as the active runtime configuration.

Click the **Boot Up** button to set a specific runtime image as the boot up image.

Click the **Rename** button to rename a specific file's name.

Click the **Delete** button to remove a specific file from the file system.

### After clicking the **Copy** button, the following window will appear:

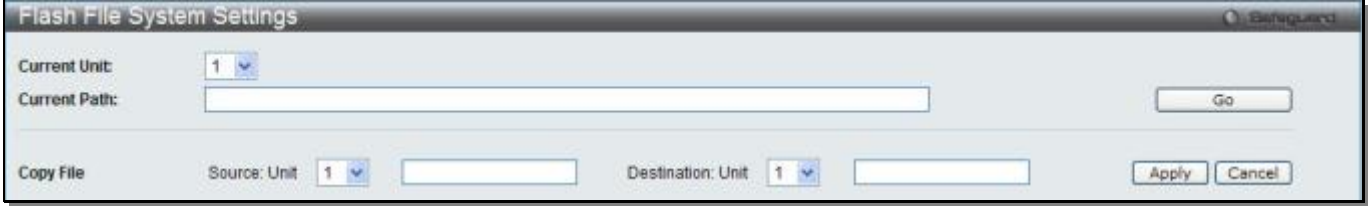

**Figure 9-31 Flash File System Settings – Copy window**

When copying a file to the file system of this switch, the user must enter the **Source** and **Destination** path. Click the **Apply** button to initiate the copy.

Click the **Cancel** button the discard the process.

After clicking the **Move** button, the following window will appear:

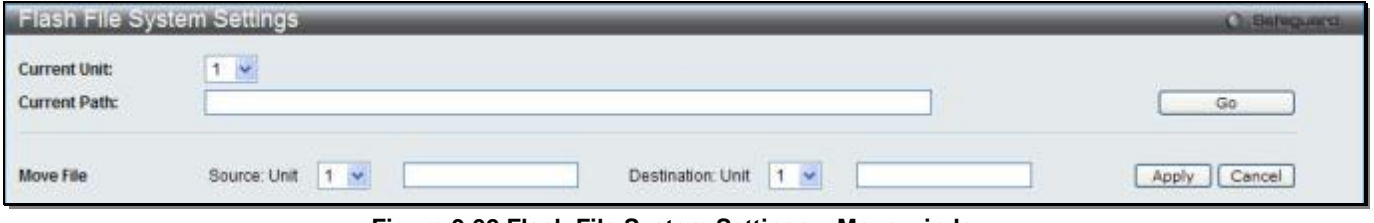

**Figure 9-32 Flash File System Settings – Move window**

When moving a file to another place, the user must enter the **Source** and **Destination** path.

Click the **Apply** button to initiate the copy.

Click the **Cancel** button the discard the process.

## Chapter 10 OAM

*[CFM \(RI and EI Mode Only\)](#page-425-0) [Ethernet OAM \(RI and EI Mode Only\)](#page-435-0) [DULD Settings \(RI and EI Mode Only\)](#page-439-0) [Cable Diagnostics](#page-440-0)*

## <span id="page-425-0"></span>CFM (RI and EI Mode Only)

## CFM Settings

This window is used to configure the CFM parameters.

To view this window, click **OAM > CFM > CFM Settings**, as shown below:

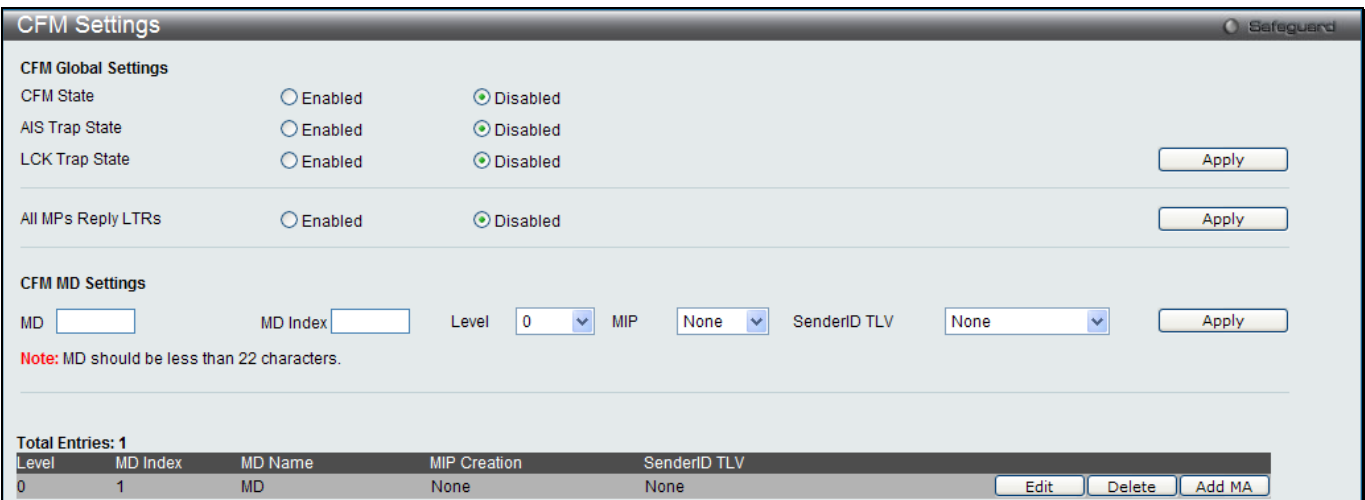

**Figure 10-1 CFM Settings Window**

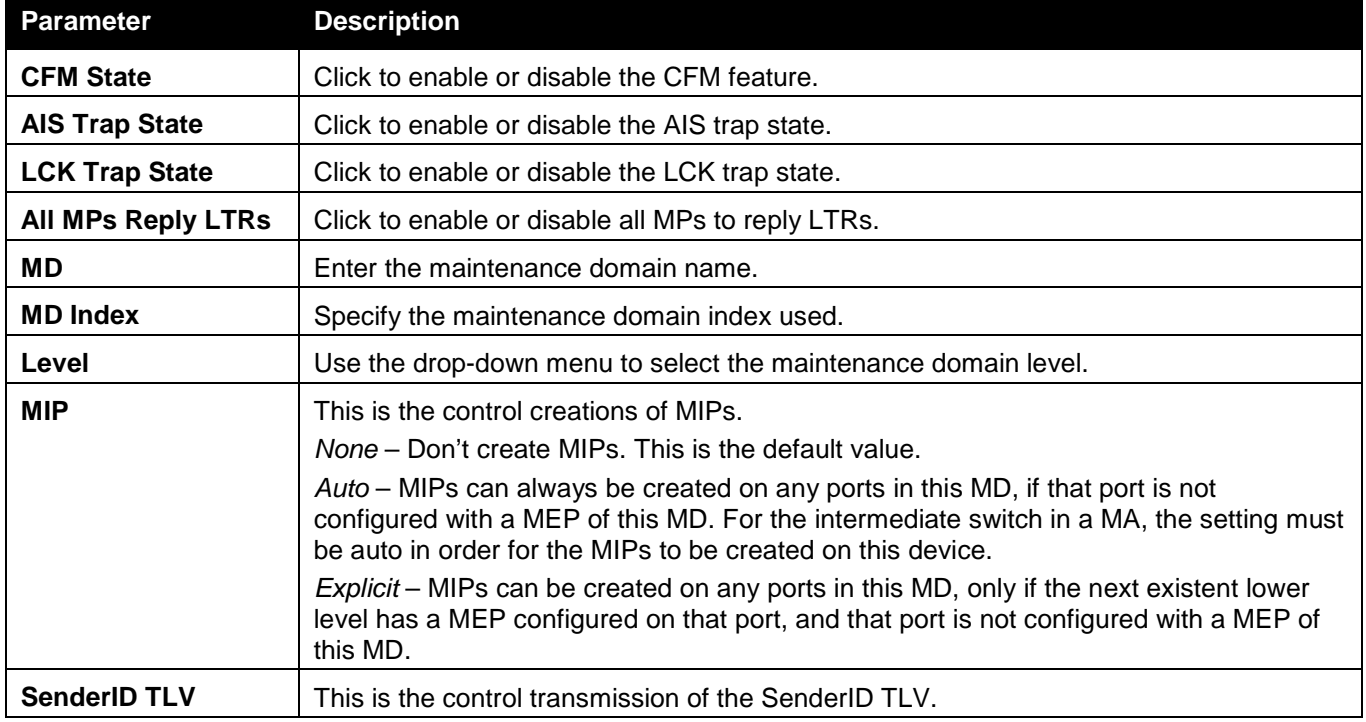

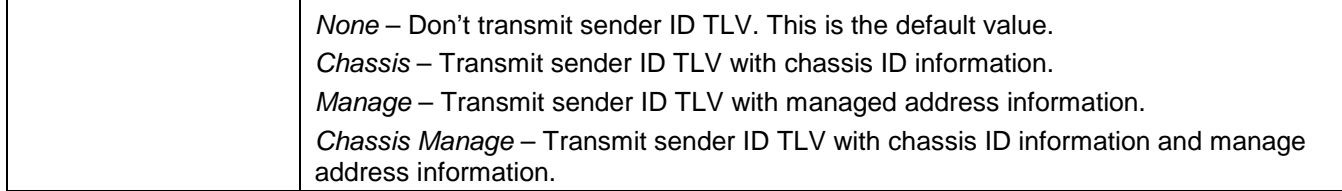

Click the **Apply** button to accept the changes made for each individual section.

Click the **Edit** button to re-configure the specific entry.

Click the **Delete** button to remove the specific entry.

Click the **Add MA** button to add a maintenance association (MA).

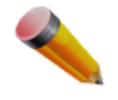

**NOTE:** The MD Name value should be less than 22 characters.

#### After clicking the **Add MA** button, the following window will appear:

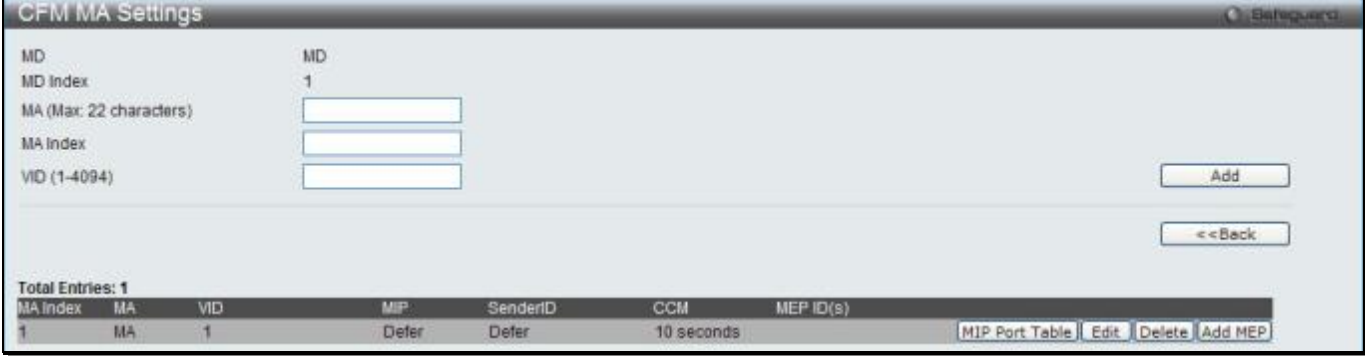

#### **Figure 10-2 CFM MA Settings Window**

#### The fields that can be configured are described below:

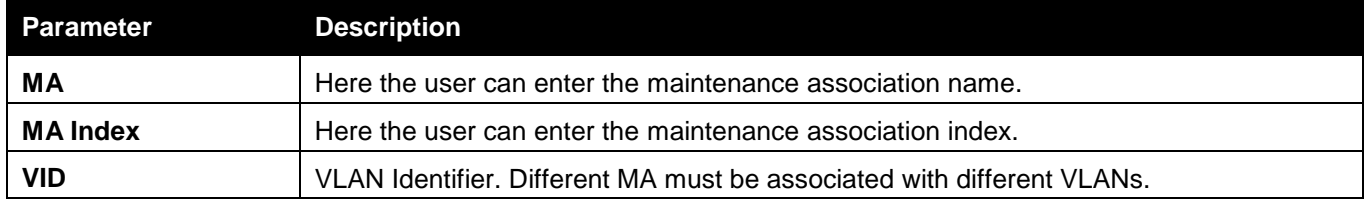

Click the **Add** button to add a new entry based on the information entered.

Click the **<<Back** button to discard the changes made and return to the previous page.

Click the **MIP Port Table** button to view the CFM MIP Table.

Click the **Edit** button to re-configure the specific entry.

Click the **Delete** button to remove the specific entry.

Click the **Add MEP** button to add a Maintenance End Point entry.

After click in the **Edit** button the following window appears:

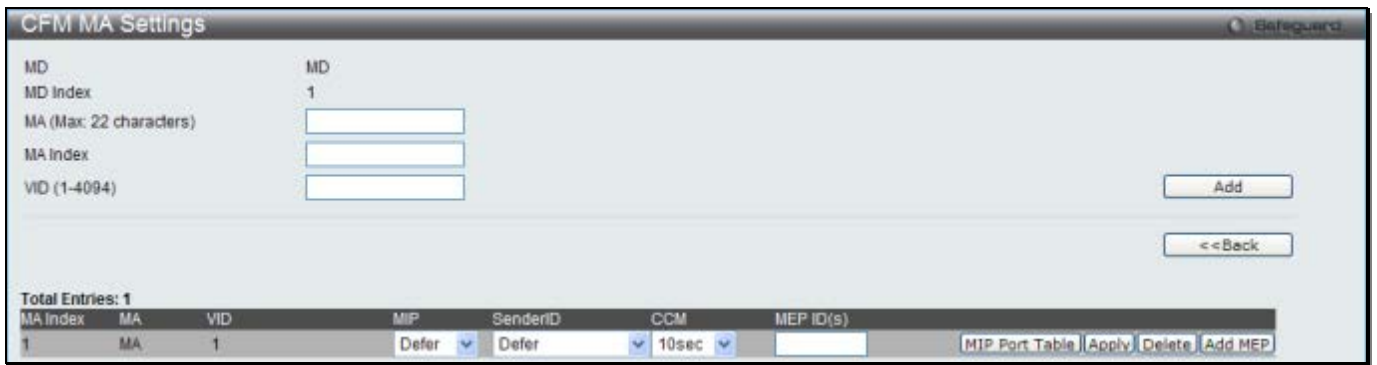

**Figure 10-3 CFM MA Settings - Edit Window**

### The fields that can be configured are described below:

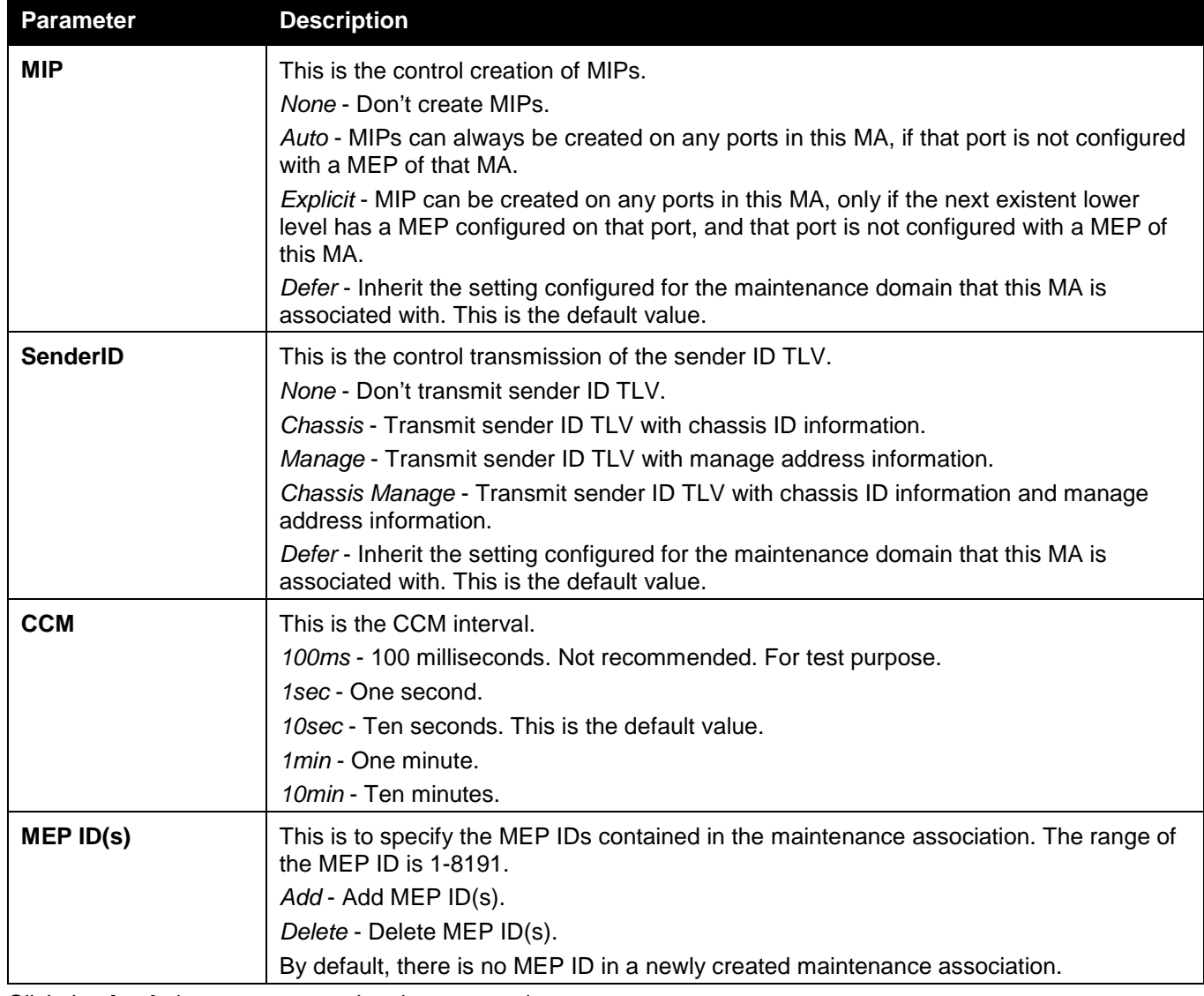

Click the **Apply** button to accept the changes made.

### After clicking the **MIP Port Table** button, the following window will appear:

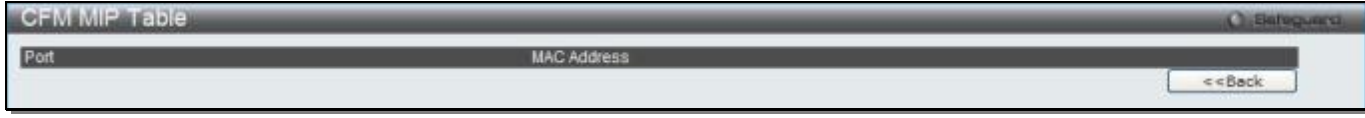

### **Figure 10-4 CFM MIP Port Table Window**

Click the **<<Back** button to return to the previous page.

#### **CFM MEP Settings**  $C = G$ **MD MD** MA MA MD Index **MA** Index  $\overline{1}$  $\overline{1}$ MEP Name MEP ID (1-8191)  $1 \vee 01$  $\blacktriangledown$ **MEP Direction**  $\checkmark$ Port Inward Add Note: MEP Name should be less than 32 characters.  $<<$ Back **Total Entries: 1** MEP ID Port **MEP Na MAC Address** Direction F Inward  $1:1$ **MEP** 5C-D9-98-B9-1C-01 **View Det**  $\Box$ Delete

#### After clicking the **Add MEP** button, the following window will appear:

**Figure 10-5 CFM MEP Settings (Add) Window**

### The fields that can be configured are described below:

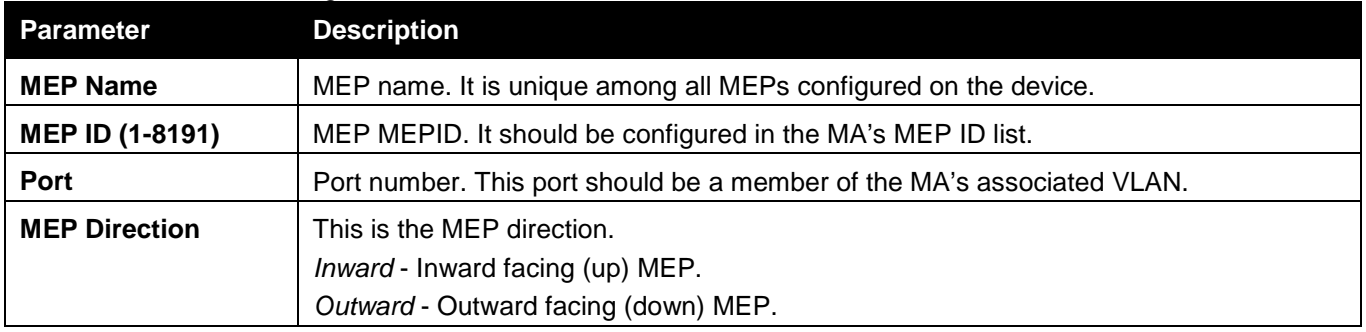

Click the **Add** button to add a new entry based on the information entered.

Click the **<<Back** button to discard the changes made and return to the previous page.

Click the View Detail link to view more information regarding the specific entry.

Click the **Delete** button to remove the specific entry.

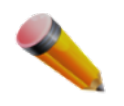

**NOTE:** The MEP Name value should be less than 32 characters.

### After clicking the View Detail link, the following window will appear:

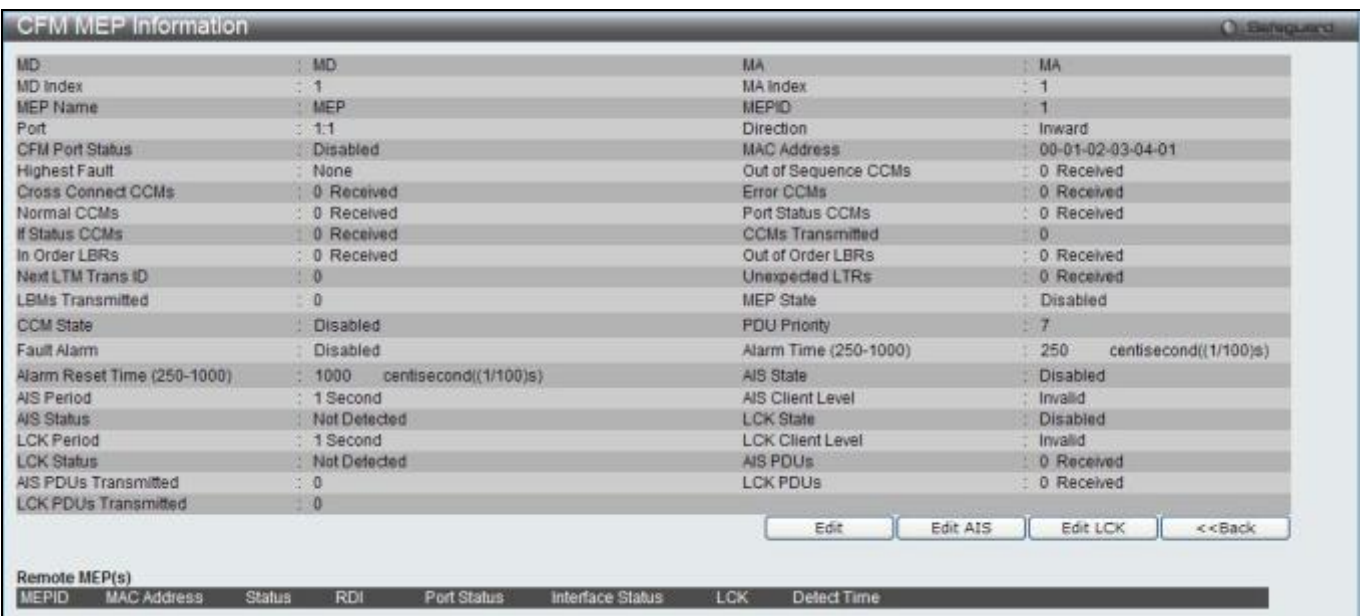

#### **Figure 10-6 CFM MEP Information Window**

Click the **Edit** button to re-configure the specific entry.

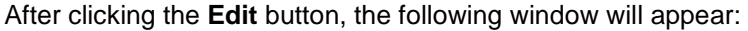

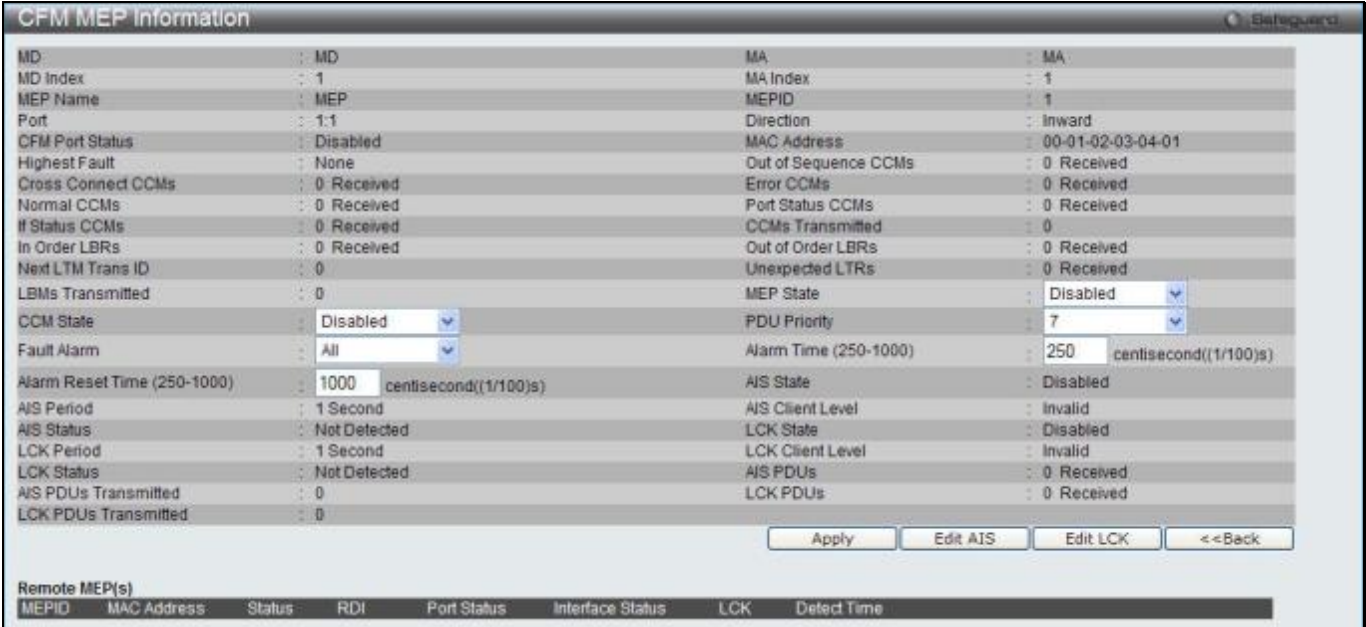

**Figure 10-7 CFM MEP Information - Edit Window**

The fields that can be configured are described below:

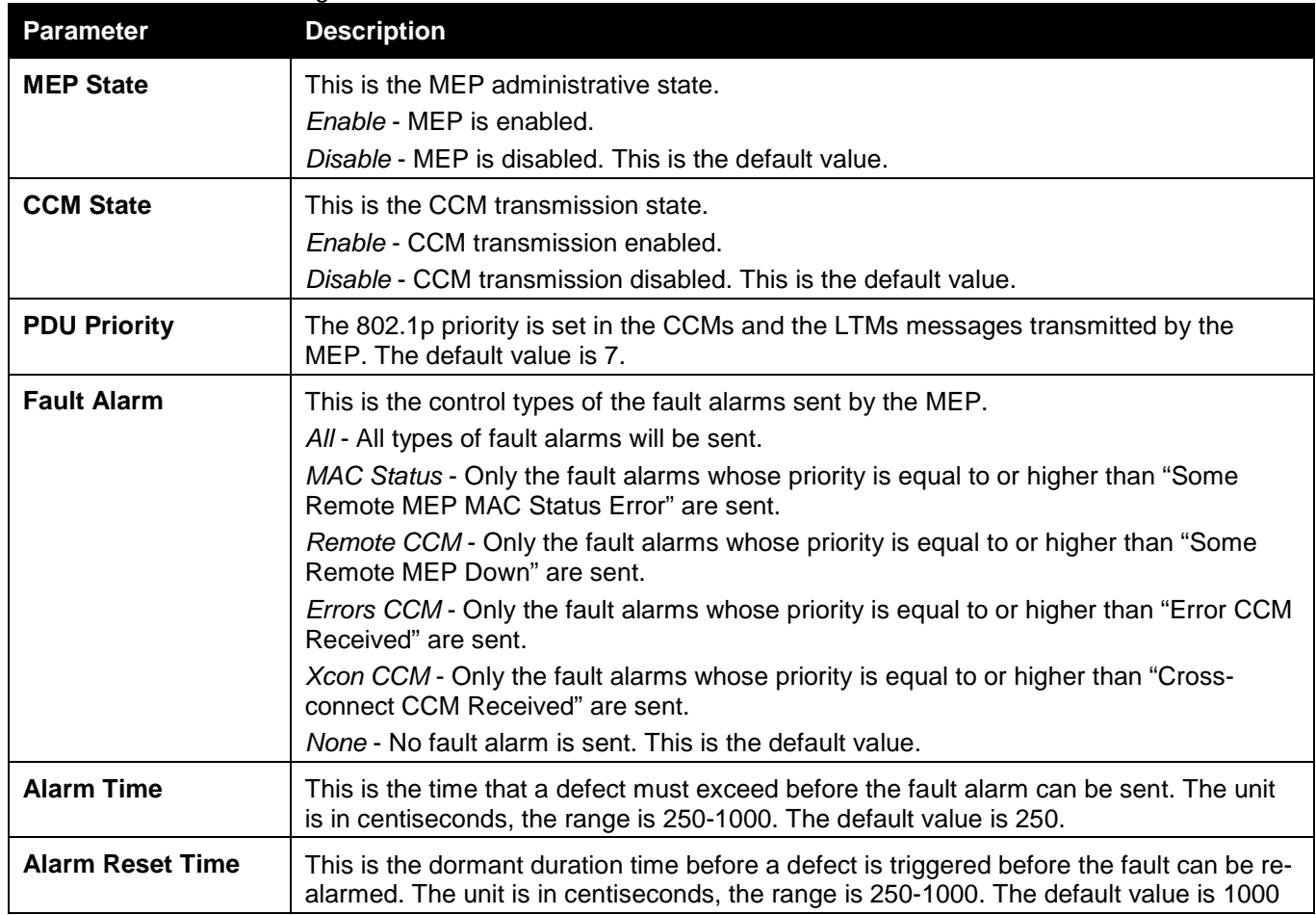

Click the **Apply** button to accept the changes made.

Click the **Edit AIS** button to configure the AIS settings.

Click the **Edit LCK** button to configure the LCK settings.

Click the **<<Back** button to discard the changes made and return to the previous page.

After clicking the **Edit AIS** button, the following window will appear:

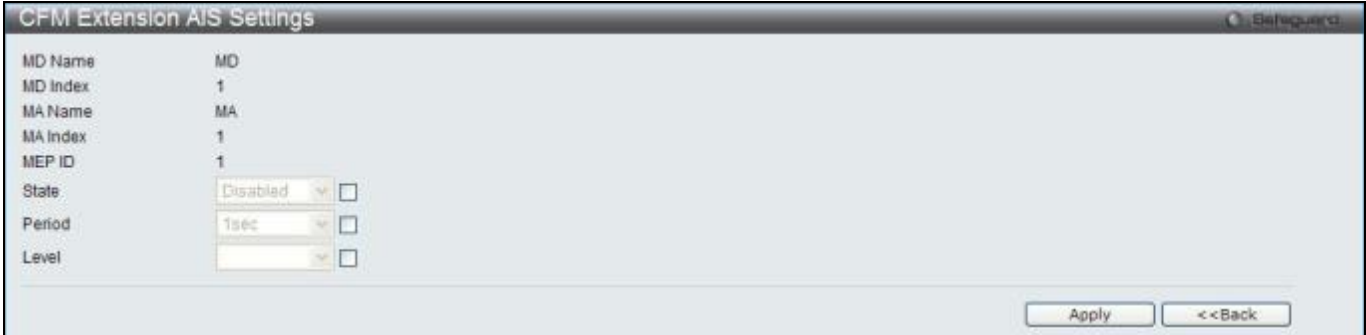

#### **Figure 10-8 CFM Extension AIS Window**

The fields that can be configured are described below:

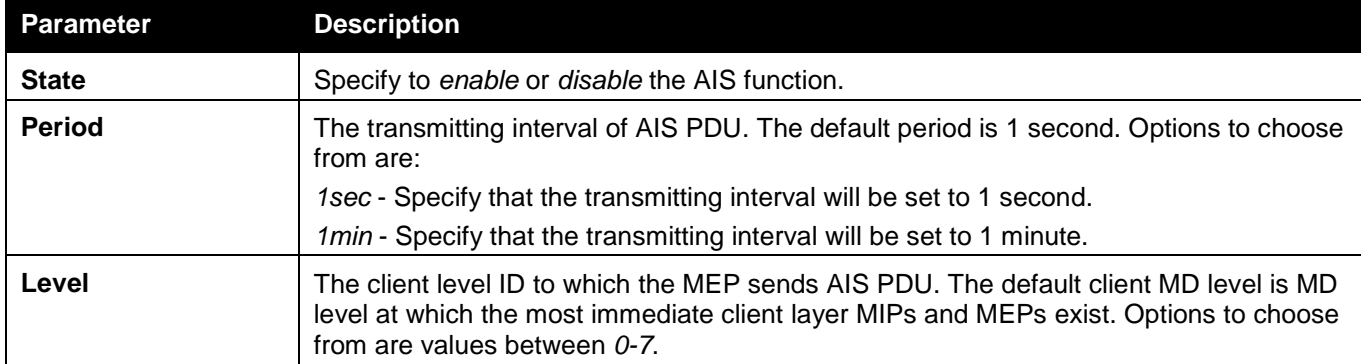

Click the **Apply** button to accept the changes made.

Click the **<<Back** button to discard the changes made and return to the previous page.

### After click the **Edit LCK** button, the following window will appear:

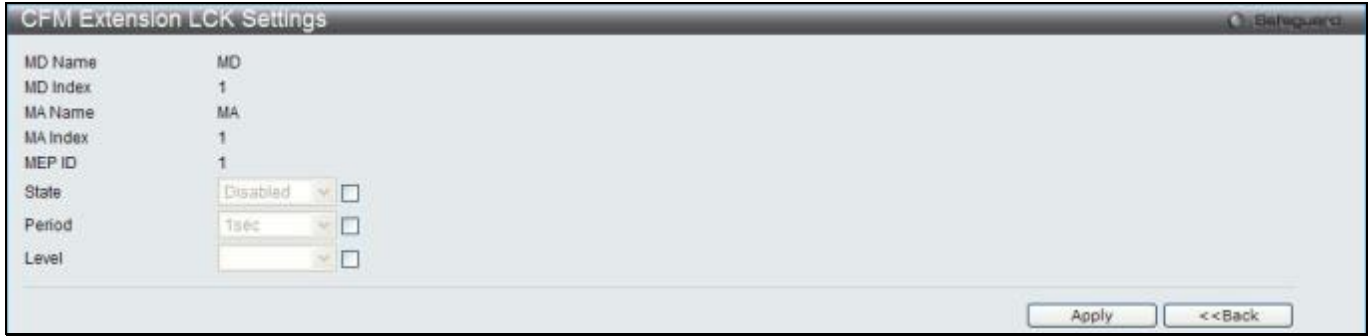

**Figure 10-9 CFM Extension LCK Settings Window**

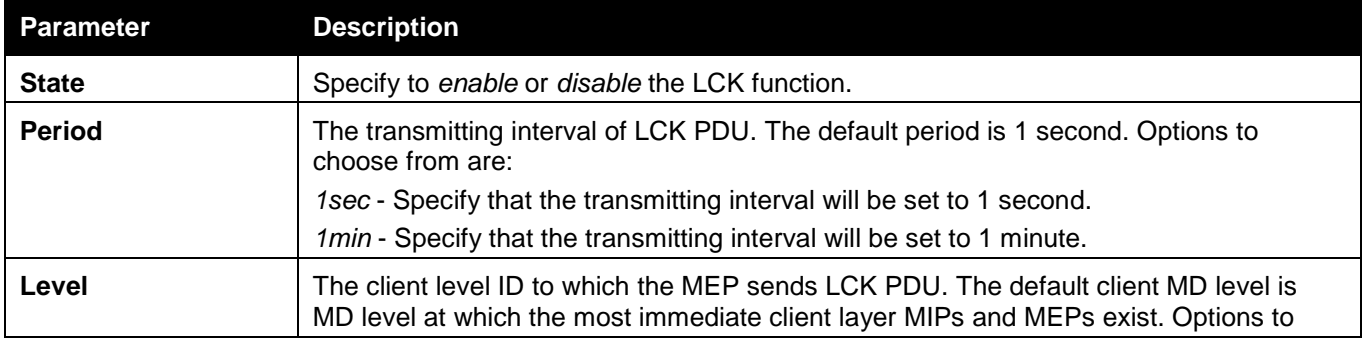

choose from are values between *0-7*.

Click the **Apply** button to accept the changes made.

Click the **<<Back** button to discard the changes made and return to the previous page.

## CFM Port Settings

This window is used to enable or disable the CFM function on a per-port basis. To view this window, click **OAM > CFM > CFM Port Settings**, as shown below:

|              |    | <b>CFM Port Settings</b> |                |         |                         |            |          | <b>Chilleguera</b> |
|--------------|----|--------------------------|----------------|---------|-------------------------|------------|----------|--------------------|
| Unit         |    | From Port                |                | To Port |                         | State      |          |                    |
| $\mathbf{1}$ | v. | 01                       | $\mathbf{v}$   | 01      | $\overline{\mathbf{v}}$ | Disabled v |          | Apply              |
|              |    |                          |                |         |                         |            |          |                    |
|              |    |                          |                |         |                         |            |          |                    |
|              |    |                          | Port           |         |                         |            | State    |                    |
|              |    | $\mathcal{A}$            |                |         |                         |            | Disabled |                    |
|              |    |                          | $\overline{2}$ |         |                         |            | Disabled |                    |
|              |    |                          | 3              |         |                         |            | Disabled |                    |
|              |    |                          | 4              |         |                         |            | Disabled |                    |
|              |    |                          | 5              |         |                         |            | Disabled |                    |
|              |    |                          | 6              |         |                         |            | Disabled |                    |
|              |    |                          | $\overline{7}$ |         |                         |            | Disabled |                    |
|              |    |                          | 8              |         |                         |            | Disabled |                    |
|              |    |                          | $\theta$       |         |                         |            | Disabled |                    |
|              |    |                          | 10             |         |                         |            | Disabled |                    |
|              |    | 11                       |                |         |                         |            | Disabled |                    |
|              |    |                          | 12             |         |                         |            | Disabled |                    |
|              |    | 13                       |                |         |                         |            | Disabled |                    |
|              |    | 14                       |                |         |                         |            | Disabled |                    |
|              |    |                          | 15             |         |                         |            | Disabled |                    |
|              |    |                          | 16             |         |                         |            | Disabled |                    |
|              |    | 17                       |                |         |                         |            | Disabled |                    |
|              |    |                          | 18             |         |                         |            | Disabled |                    |
|              |    |                          | 19             |         |                         |            | Disabled |                    |
|              |    |                          | 20             |         |                         |            | Disabled |                    |
|              |    | 21                       |                |         |                         |            | Disabled |                    |
|              |    | 22                       |                |         |                         |            | Disabled |                    |
|              |    | 23                       |                |         |                         |            | Disabled |                    |
|              |    | 24                       |                |         |                         |            | Disabled |                    |

**Figure 10-10 CFM Port Settings Window**

The fields that can be configured are described below:

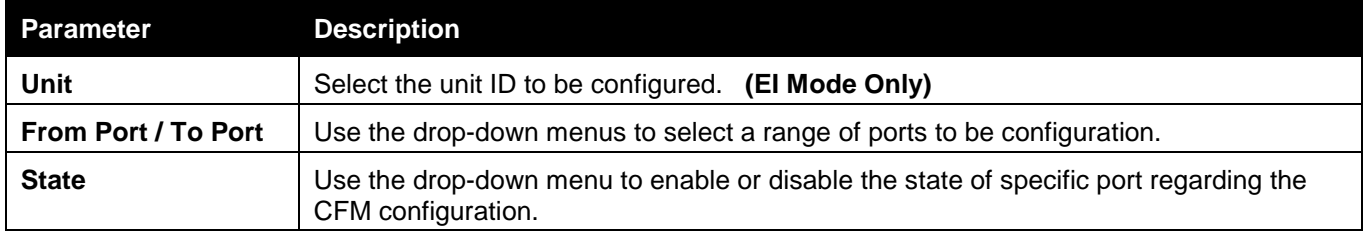

Click the **Apply** button to accept the changes made.

## CFM MIPCCM Table

This window is used to show the MIP CCM database entries.

To view this window, click **OAM > CFM > CFM MIPCCM Table**, as shown below:

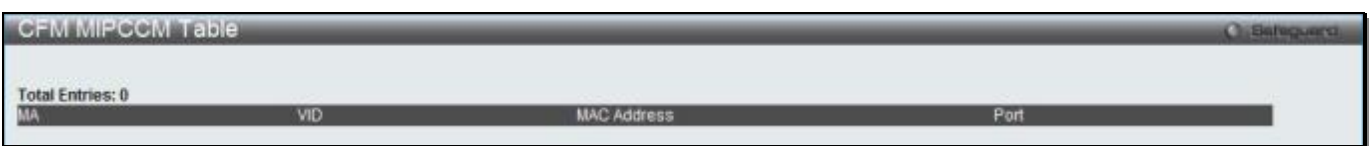

**Figure 10-11 CFM MIPCCM Table Window**
### CFM Loopback Settings

This window is used to start a CFM loopback test.

To view this window, click **OAM > CFM > CFM Loopback Settings**, as shown below:

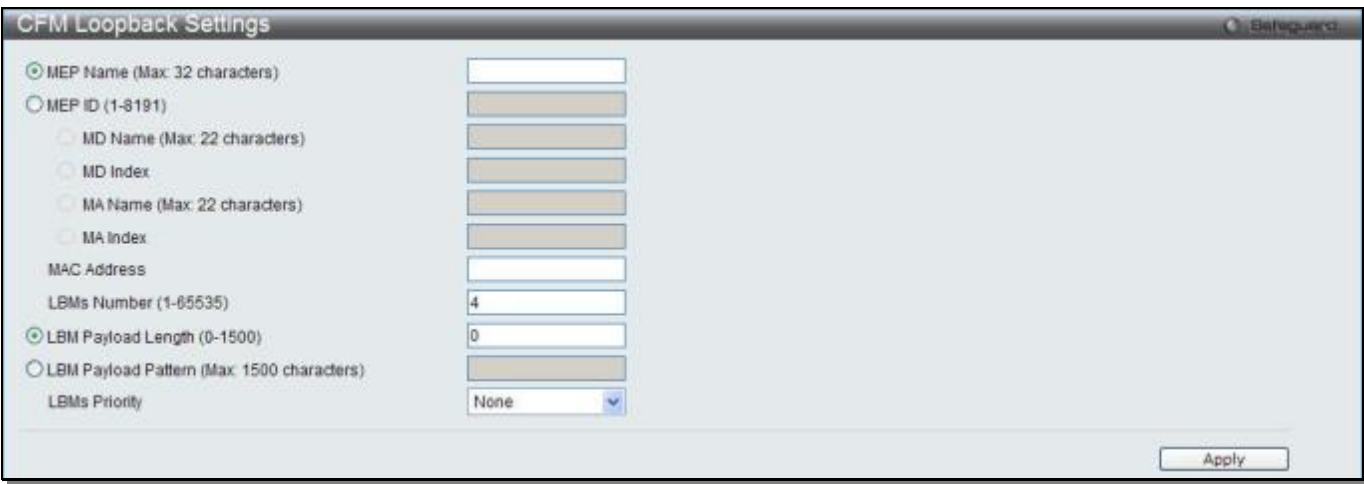

**Figure 10-12 CFM Loopback Settings Window**

#### The fields that can be configured are described below:

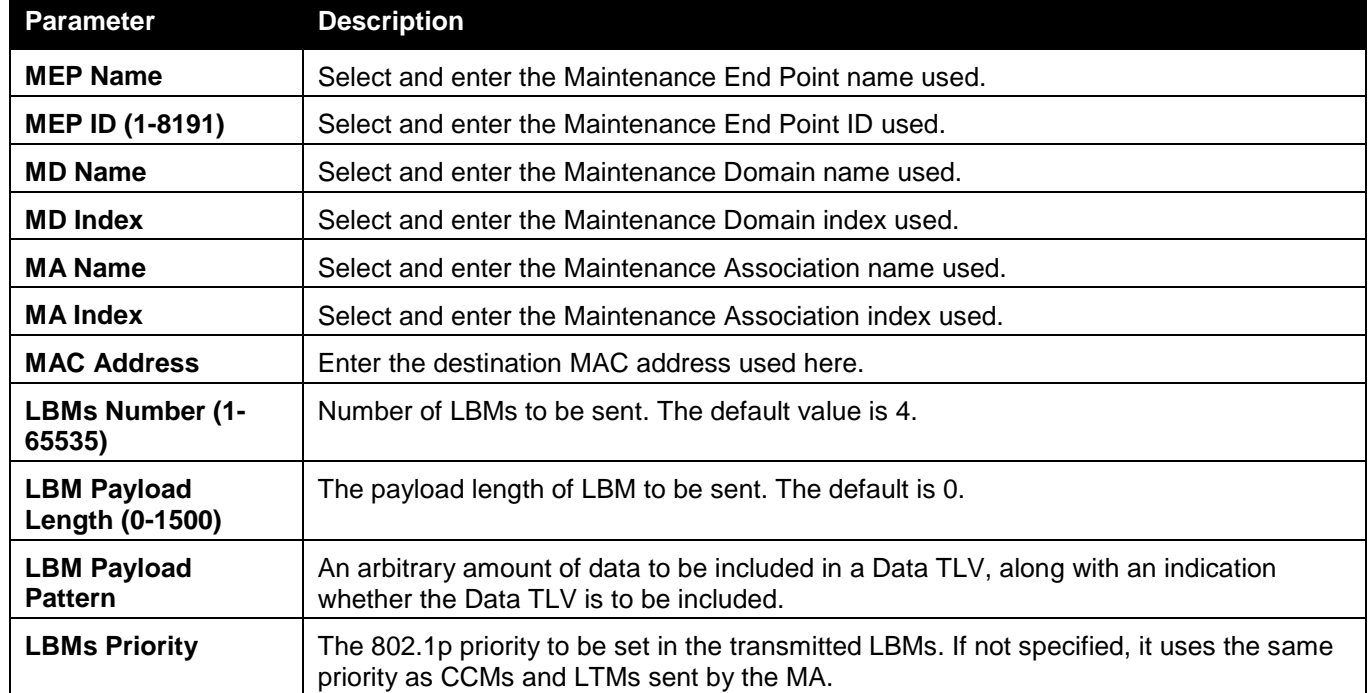

Click the **Apply** button to accept the changes made.

### CFM Linktrace Settings

This window is used to issue a CFM link track message, display or delete the link trace responses. To view this window, click **OAM > CFM > CFM Linktrace Settings**, as shown below:

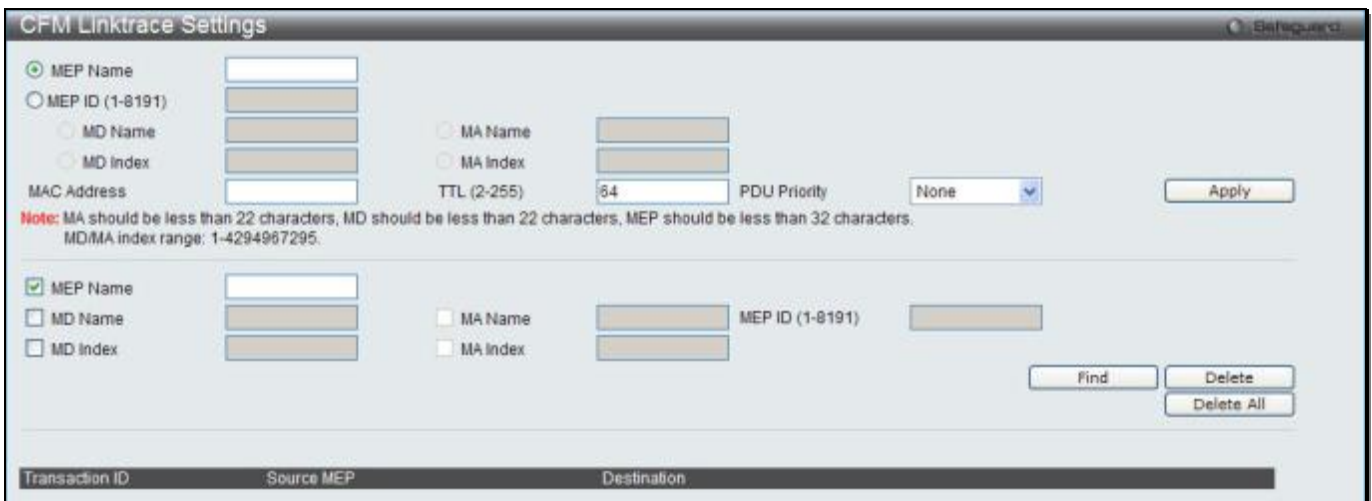

**Figure 10-13 CFM Linktrace Settings Window**

The fields that can be configured are described below:

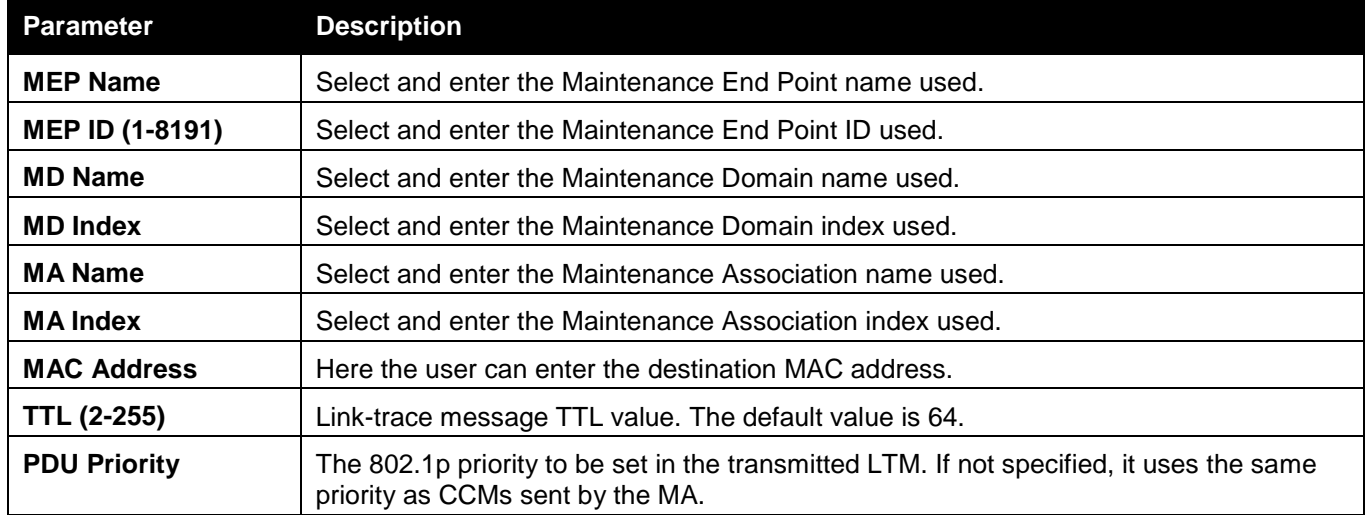

Click the **Apply** button to accept the changes made.

Click the **Find** button to locate a specific entry based on the information entered.

Click the **Delete** button to remove the specific entry based on the information entered.

Click the **Delete All** button to remove all the entries listed.

### CFM Packet Counter

This window is used to show the CFM packet's RX/TX counters.

To view this window, click **OAM > CFM > CFM Packet Counter**, as shown below:

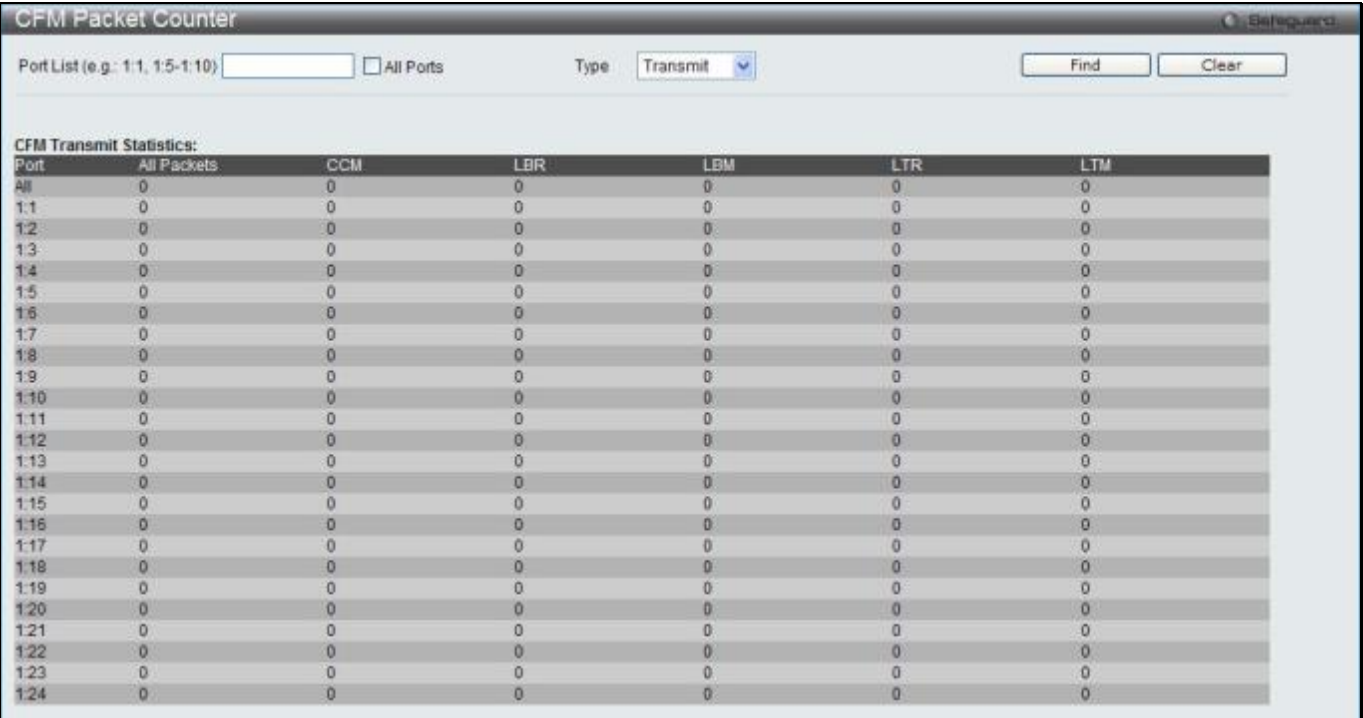

#### **Figure 10-14 CFM Packet Counter Window**

#### The fields that can be configured are described below:

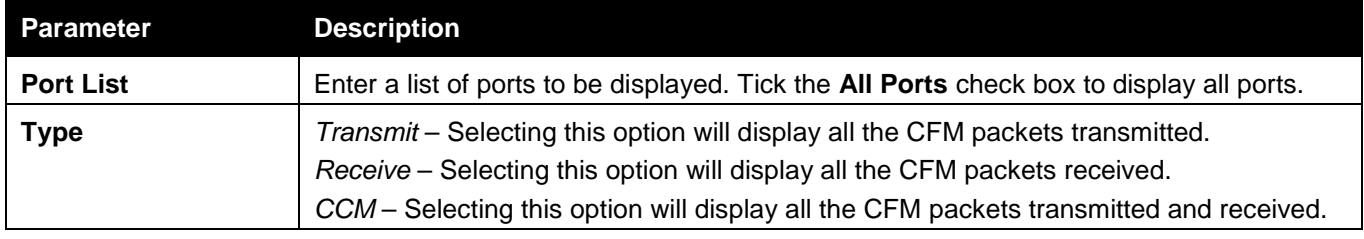

Click the **Find** button to locate a specific entry based on the information entered.

Click the **Clear** button to clear all the information entered in the fields.

### CFM Fault Table

This window is used to show the MEPs that have faults.

To view this window, click **OAM > CFM > CFM Fault Table**, as shown below:

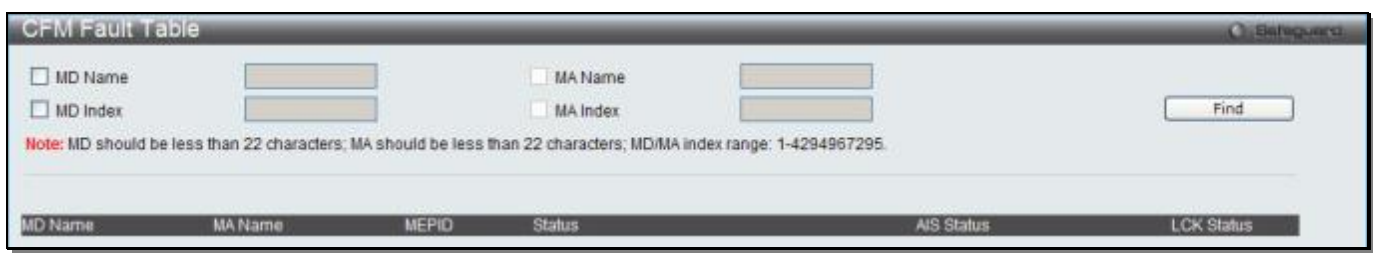

#### **Figure 10-15 CFM Fault Table Window**

The fields that can be configured are described below:

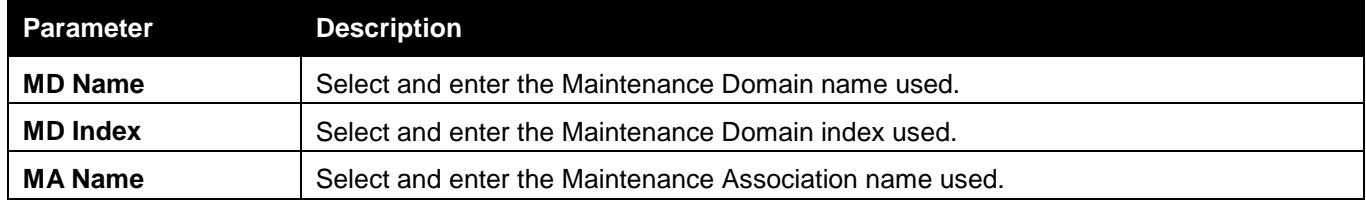

**MA Index** Select and enter the Maintenance Association index used.

Click the **Find** button to locate a specific entry based on the information entered.

### CFM MP Table

To view this window, click **OAM > CFM > CFM MP Table**, as shown below:

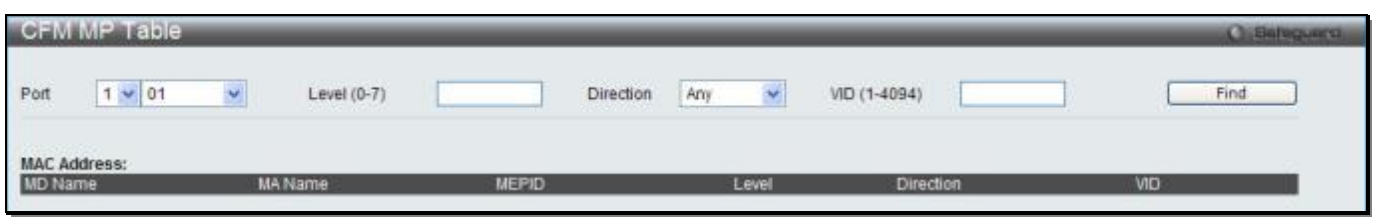

**Figure 10-16 CFM MP Table Window**

The fields that can be configured are described below:

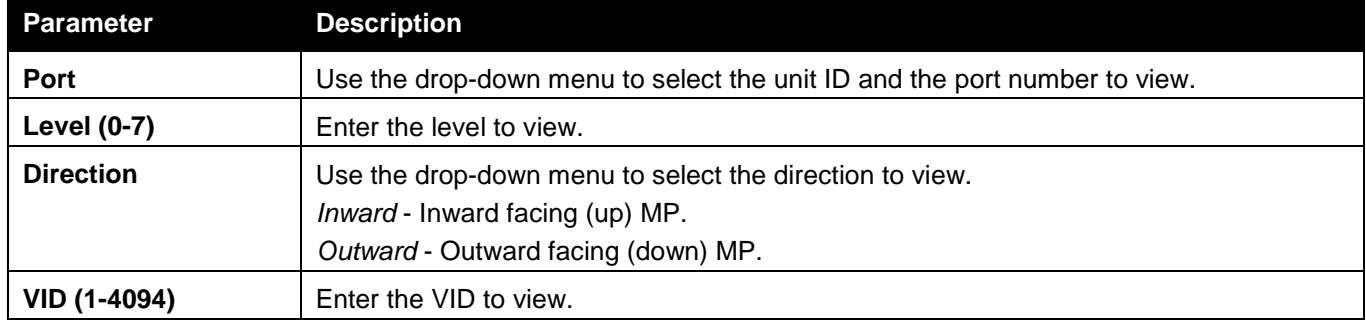

Click the **Find** button to locate a specific entry based on the information entered.

# Ethernet OAM (RI and EI Mode Only)

## Ethernet OAM Settings

This window is used to configure the Ethernet OAM settings.

To view this window, click **OAM > Ethernet OAM > Ethernet OAM Settings**, as shown below:

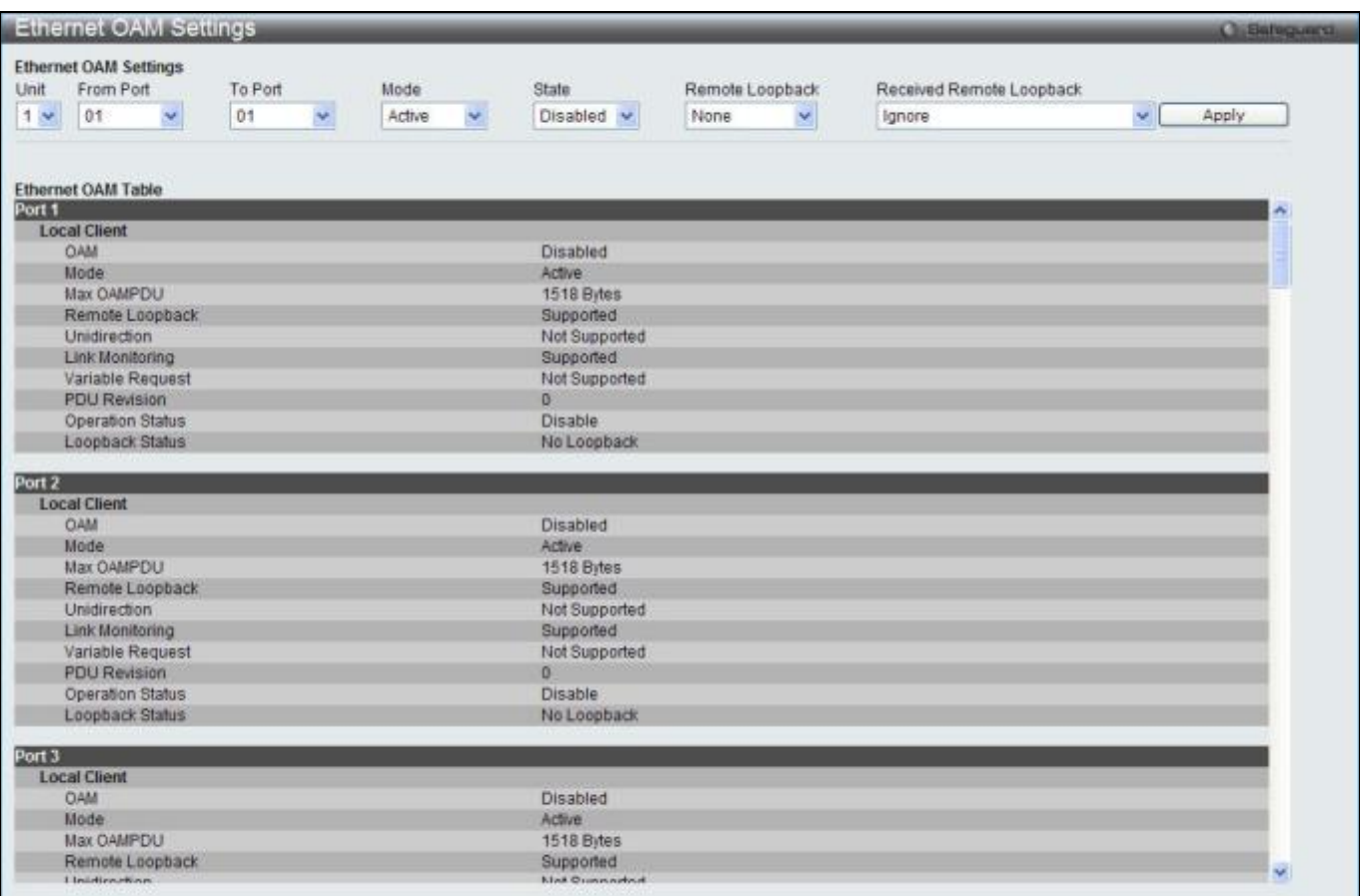

#### **Figure 10-17 Ethernet OAM Settings window**

The fields that can be configured are described below:

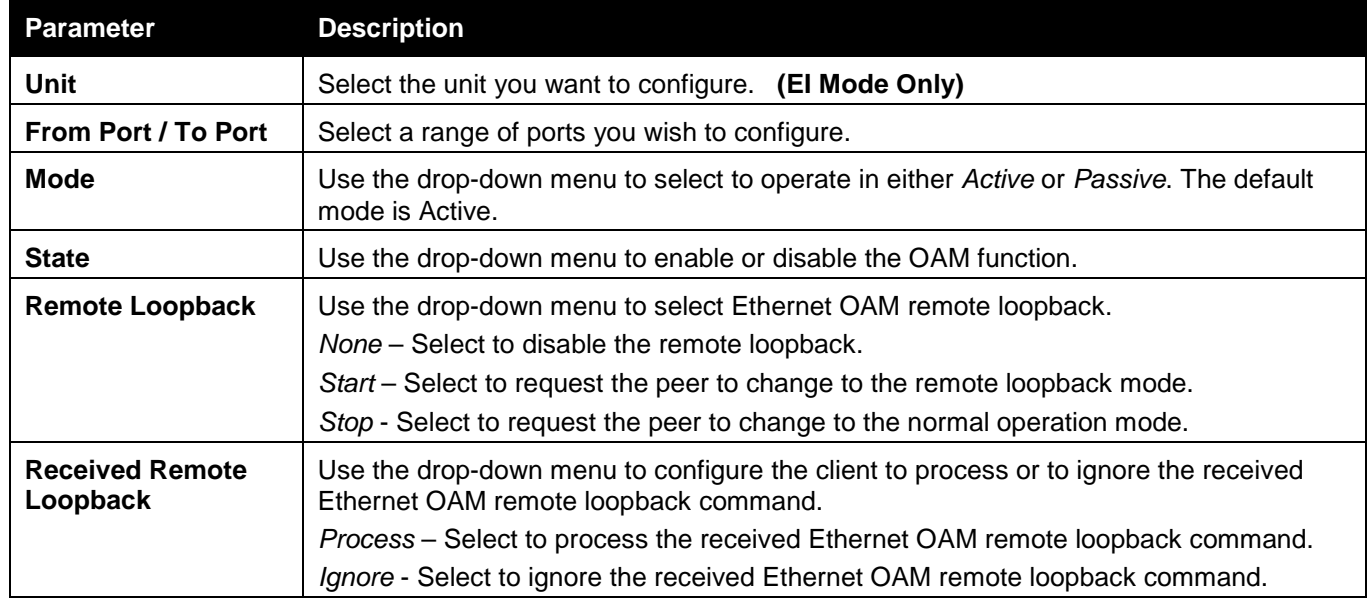

Click the **Apply** button to accept the changes made.

### Ethernet OAM Configuration Settings

This window is used to configure Ethernet OAM configuration settings.

To view this window, click **OAM > Ethernet OAM > Ethernet OAM Configuration Settings**, as shown below:

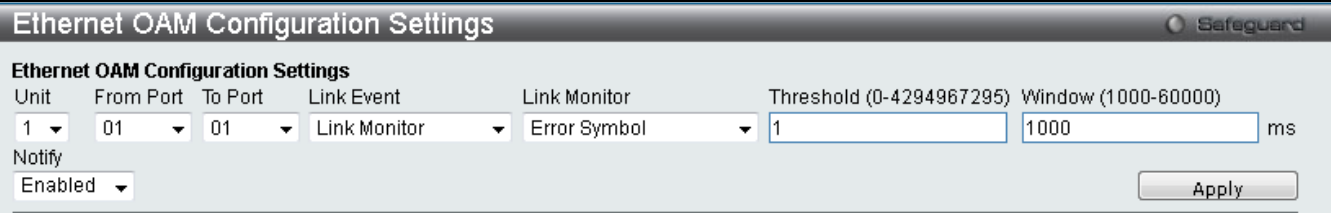

#### Note:

The Error Frame Period Window valid values for FastEthernet ports is from 14881 to 8928600 frames.

The Error Frame Period Window valid values for GigaEthernet ports is from 148810 to 89286000 frames.

The Error Frame Period Window valid values for TenGigaEthernet ports is from 1488100 to 892860000 frames.

#### **Ethernet OAM Configuration Table**

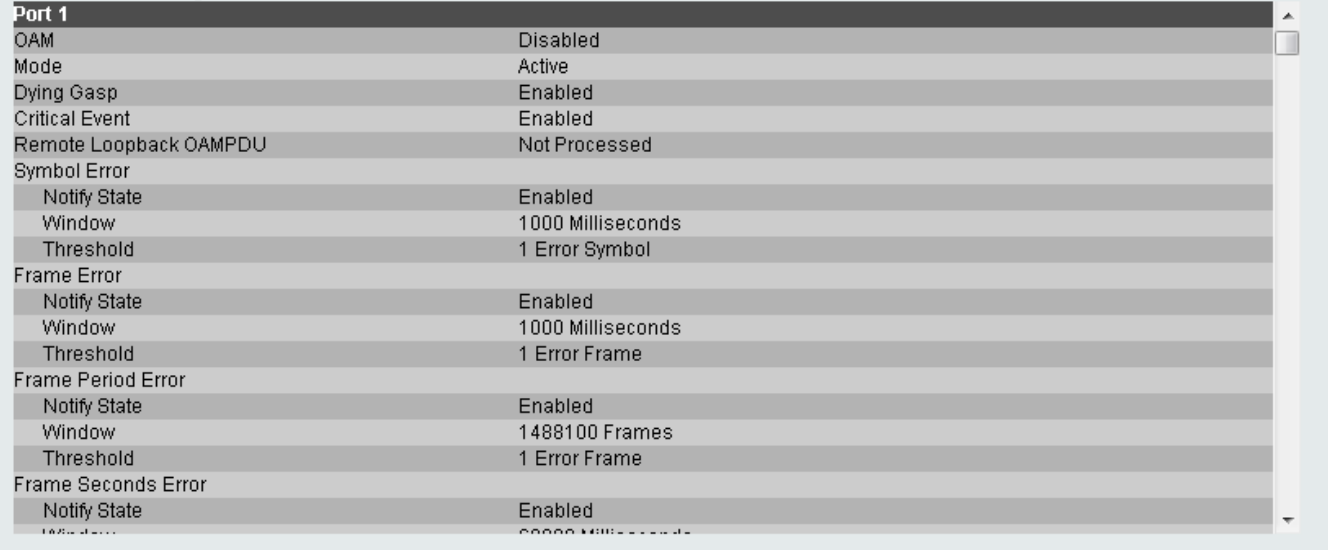

#### **Figure 10-18 Ethernet OAM Configuration Settings window**

The fields that can be configured are described below:

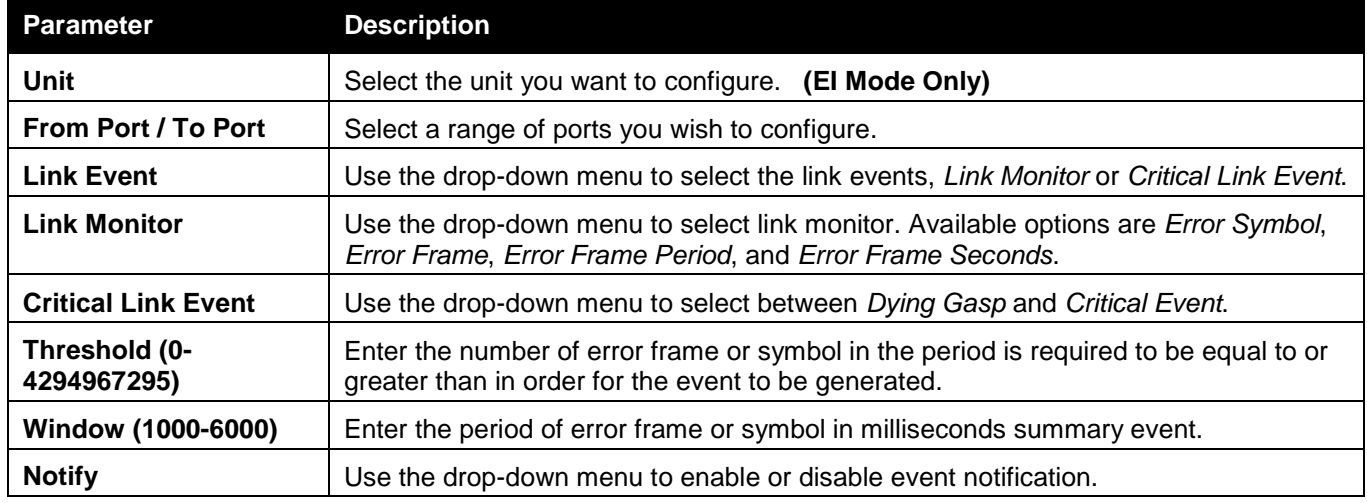

Click the **Apply** button to accept the changes made for each individual section.

### Ethernet OAM Event Log

The window is used to show ports Ethernet OAM event log information.

To view this window, click **OAM > Ethernet OAM > Ethernet OAM Event Log**, as shown below:

| Ethernet OAM Event Log         |                              |                   |       |        |           | <b>Childrenonth</b> |
|--------------------------------|------------------------------|-------------------|-------|--------|-----------|---------------------|
| Port                           | $1 - 01$<br>Y                |                   |       |        |           | Find                |
| Port List (e.g.: 1:1-1:6)      |                              | All Ports         |       |        |           | Clear               |
| <b>Local Event Statistics</b>  |                              |                   |       |        |           |                     |
|                                | Error Symbol Event           |                   | 0     |        |           |                     |
|                                | Error Frame Event            |                   | 0000  |        |           |                     |
|                                | Error Frame Period Event     |                   |       |        |           |                     |
|                                | Error Frame Seconds Event    |                   |       |        |           |                     |
|                                | Dying Gasp<br>Critical Event |                   |       |        |           |                     |
|                                | <b>SHOW II</b>               |                   |       |        |           |                     |
| <b>Remote Event Statistics</b> |                              |                   |       |        |           |                     |
|                                | Error Symbol Event           |                   |       |        |           |                     |
|                                | Error Frame Event            |                   | 00000 |        |           |                     |
|                                | Error Frame Period Event     |                   |       |        |           |                     |
|                                | Error Frame Seconds Event    |                   |       |        |           |                     |
|                                | Dying Gasp                   |                   |       |        |           |                     |
|                                | Critical Event               |                   |       |        |           |                     |
|                                |                              |                   |       |        |           |                     |
| <b>Total Entries: 0</b>        |                              |                   |       |        |           |                     |
| Index<br>Type                  | Location                     | <b>Time Stamp</b> | Value | Window | Threshold | Accumulated errors  |

**Figure 10-19 Ethernet OAM Event Log window**

The fields that can be configured are described below:

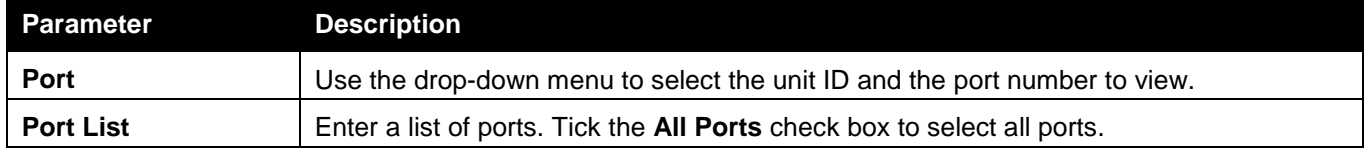

Click the **Find** button to locate a specific entry based on the information entered.

Click the **Clear** button to clear all the information entered in the fields.

### Ethernet OAM Statistics

The window is used to show ports Ethernet OAM statistics information.

To view this window, click **OAM > Ethernet OAM > Ethernet OAM Statistics**, as shown below:

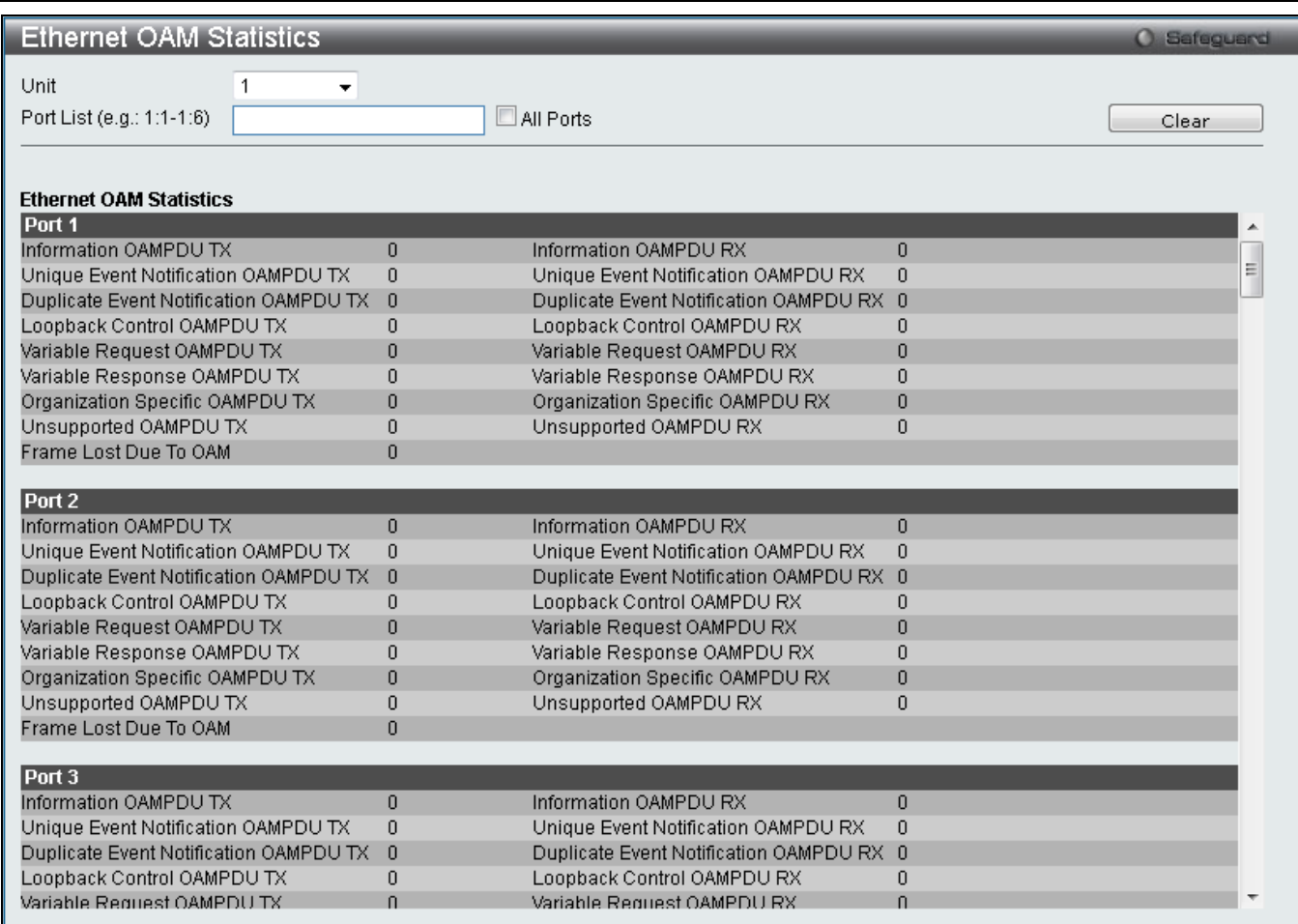

**Figure 10-20 Ethernet OAM Statistics window**

The fields that can be configured are described below:

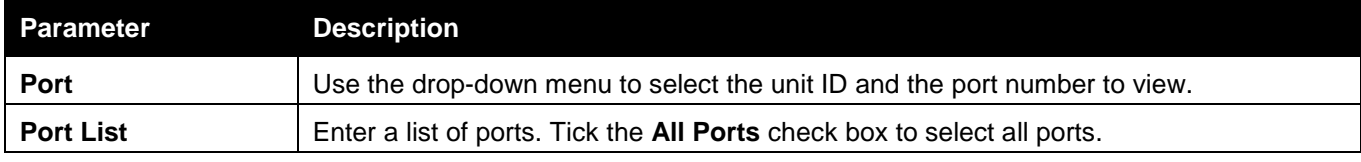

Click the **Clear** button to clear all the information entered in the fields.

## DULD Settings (RI and EI Mode Only)

This window is used to configure and display the unidirectional link detection on port. To view this window, click **OAM > DULD Settings** as shown below:

#### *xStack® DGS-3120 Series Layer 3 Managed Gigabit Ethernet Switch Web UI Reference Guide*

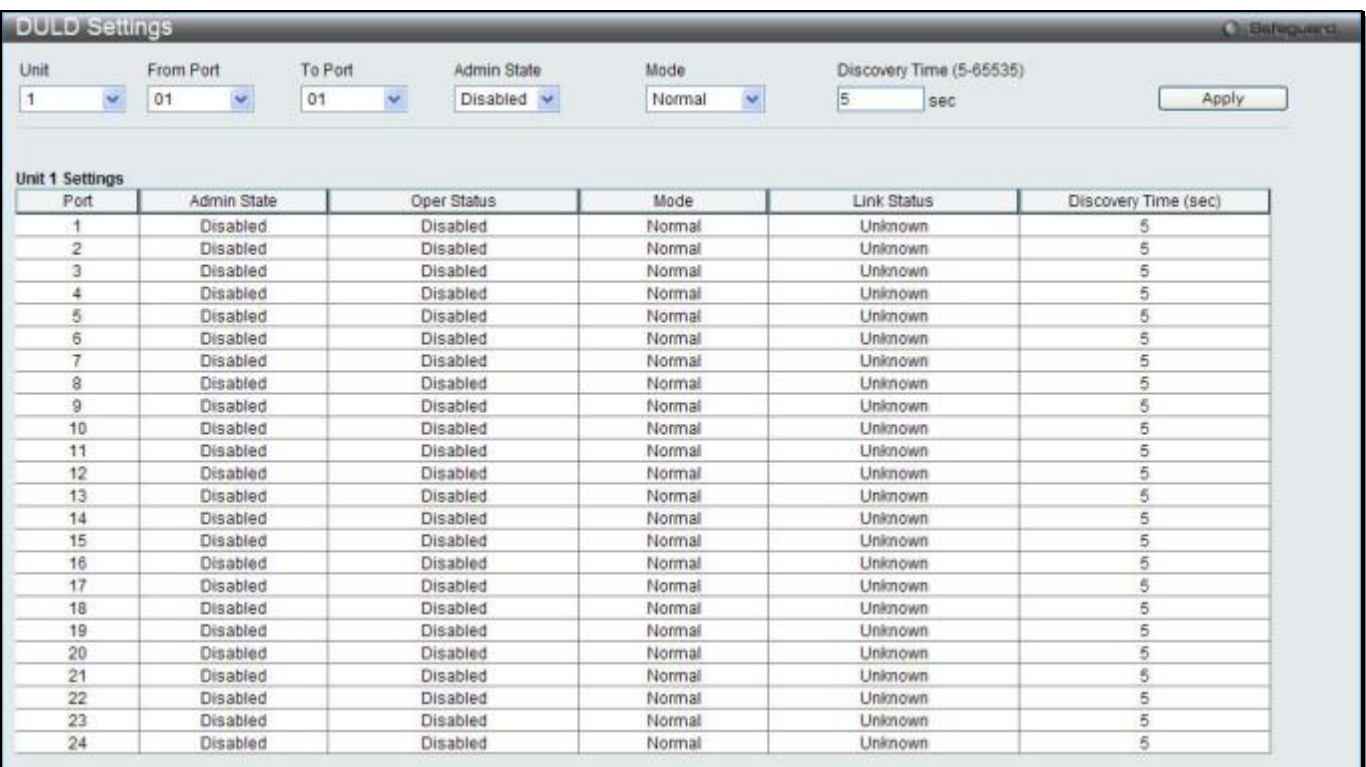

#### **Figure 10-21 DULD Settings window**

#### The fields that can be configured are described below:

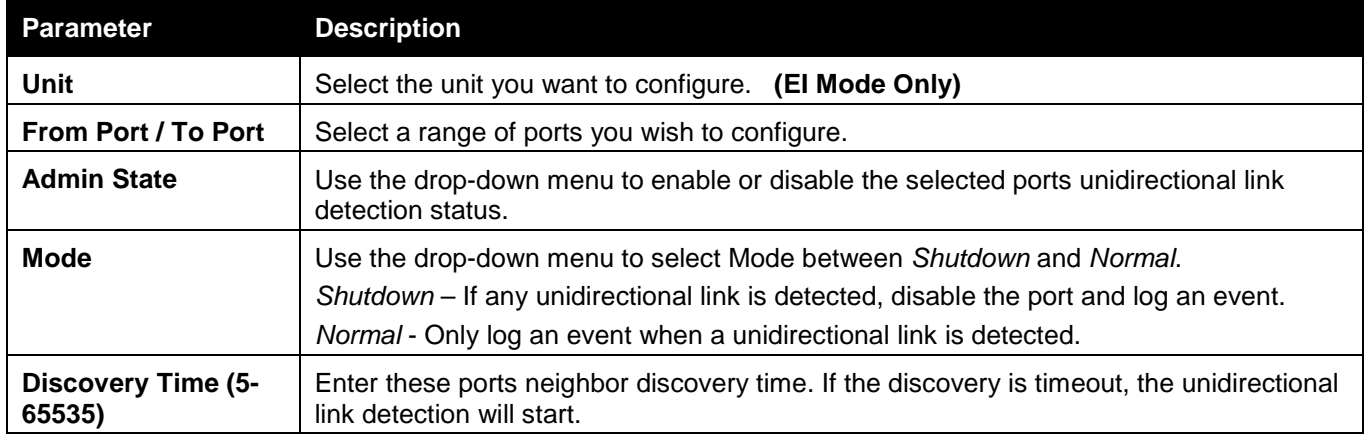

Click the **Apply** button to accept the changes made.

## Cable Diagnostics

The cable diagnostics feature is designed primarily for administrators or customer service representatives to verify and test copper cables; it can rapidly determine the quality of the cables and the types of error. To view this window, click **OAM > Cable Diagnostics** as shown below:

| Cable Diagnostics                                                                                                    |            |                    |                                                                                                    | <b>O</b> Safeguerd |
|----------------------------------------------------------------------------------------------------|------------|--------------------|----------------------------------------------------------------------------------------------------|--------------------|
| Unit<br>$\overline{\phantom{a}}$                                                                                                    | 02<br>Port |                    |                                                                                                    | Test               |
|                                                                                                    |            |                    |                                                                                                    |                    |
| Port<br>Type                                                                                                    |            | <b>Link Status</b> | <b>Test Result</b>                                                                                                    | Cable Length (M)   |
|                                                                                                    | 1000BASE-T | Link Up            | OK                                                                                                    |                    |
| the cables and the types of error.                                                                                                    |            |                    | The cable diagnostics feature is designed primarily for administrators or customer service representatives to verify and test copper cables; it can rapidly determine the quality of                                                                                                    |                    |
| Note:                                                                                                    |            |                    |                                                                                                    |                    |
| powered-off, or the cables used are broken and/or bad in quality.<br>2. The maximum cable length is limited to 120 meters.<br>4. It also measures cable fault and identifies the fault in length according to the distance from this switch. |            |                    | 1. If cable length is displaved as "NA" it means the cable length is "Not Available". This is due to the port being unable to obtain cable length/either because its link partner is<br>3. The accuracy is +/-5 meters, therefore "No Cable" may be displayed under "Test Result", when the length of cable is less than 5 meters. |                    |

**Figure 10-22 Cable Diagnostics window**

#### The fields that can be configured are described below:

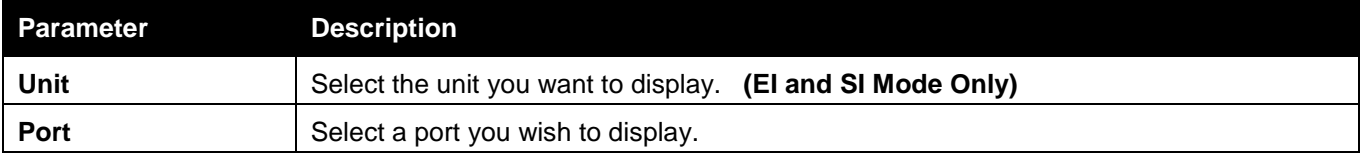

Click the **Test** button to view the cable diagnostics for a particular port.

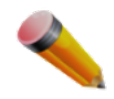

**NOTE:** Cable diagnostic function limitations: Cable length detection is only supported on GE copper ports. Ports must be linked up and running at 10/100/1000Mbps. Crosstalk errors detection is not supported on FE ports.

#### **Fault messages:**

- Chapter 1 **Open** The cable in the error pair does not have a connection at the specified position.
- Chapter 2 **Short** The cables in the error pair has a short problem at the specified position,
- Chapter 3 **Crosstalk** The cable in the error pair has a crosstalk problem at the specified position.
- Chapter 4 **Unknown** The diagnosis does not obtain the cable status, please try again.

Chapter 5 **NA** – No cable was found, maybe it's because cable is out of diagnosis specification or the quality is too bad.

# Chapter 11 Monitoring

*[Utilization](#page-442-0) [Statistics](#page-444-0) [Mirror](#page-453-0) [sFlow \(RI and EI Mode Only\)](#page-455-0) [Ping Test](#page-458-0) [Trace Route](#page-460-0) [Peripheral](#page-461-0)*

# <span id="page-442-0"></span>Utilization

## CPU Utilization

Users can display the percentage of the CPU being used, expressed as an integer percentage and calculated as a simple average by time interval.

To view this window, click **Monitoring > Utilization > CPU Utilization** as shown below:

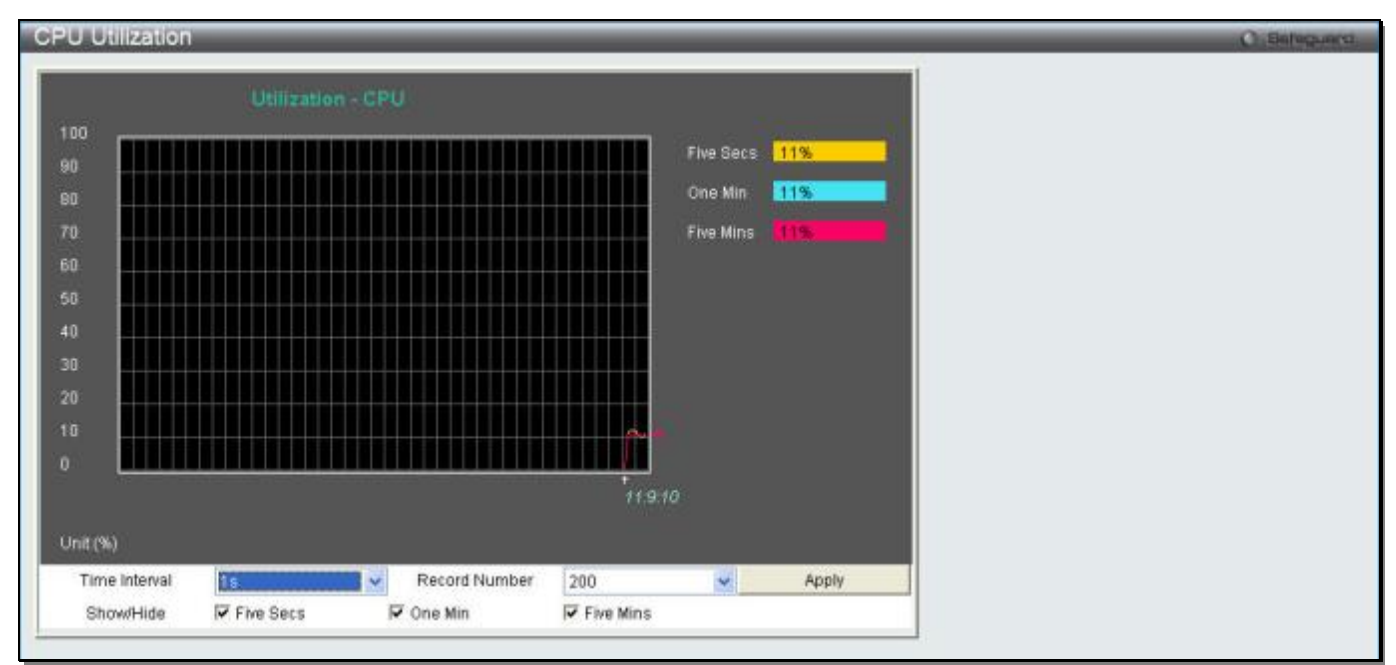

**Figure 11-1 CPU Utilization window**

#### The fields that can be configured are described below:

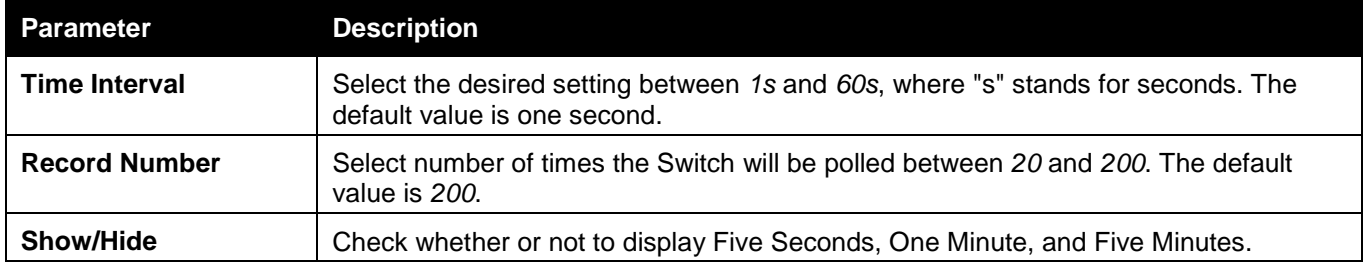

Click the **Apply** button to accept the changes made.

## DRAM & Flash Utilization

This window is used to view information regarding the DRAM and Flash utilization.

To view this window, click **Monitoring > Utilization > DRAM & Flash Utilization** as shown below:

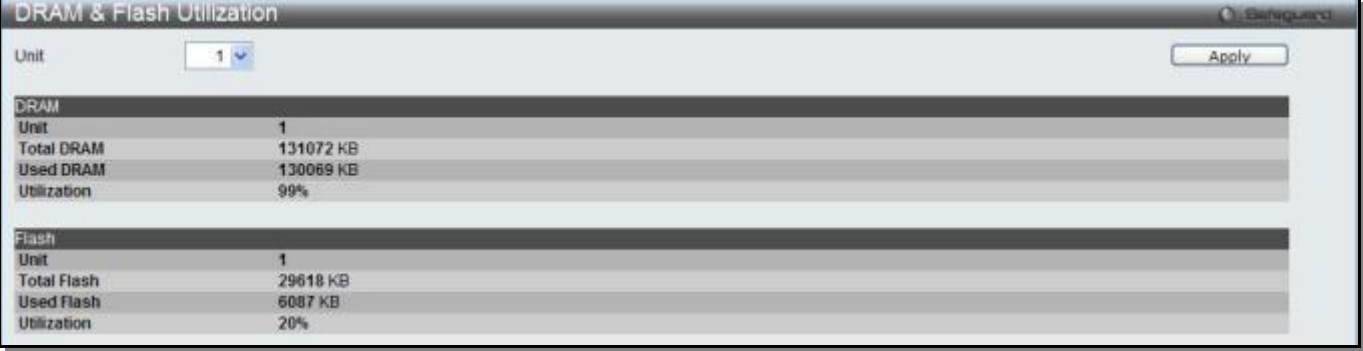

**Figure 11-2 DRAM & Flash Utilization window**

| The fields that can be configured are described below: |
|--------------------------------------------------------|
|--------------------------------------------------------|

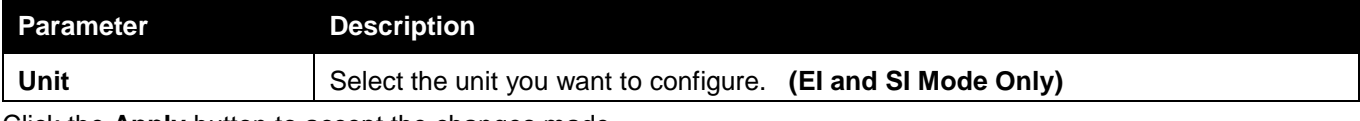

Click the **Apply** button to accept the changes made.

### Port Utilization

Users can display the percentage of the total available bandwidth being used on the port. To view this window, click **Monitoring > Utilization > Port Utilization** as shown below:

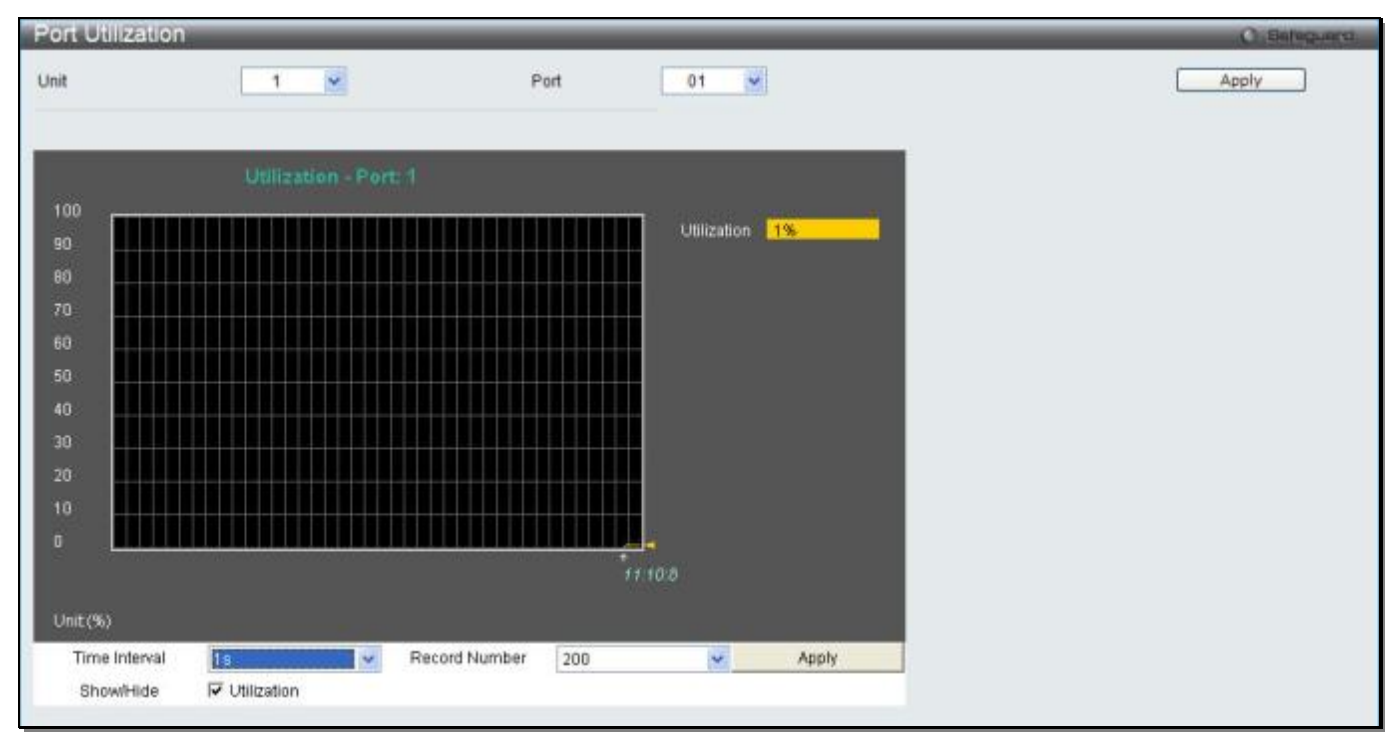

**Figure 11-3 Port Utilization window**

The fields that can be configured are described below:

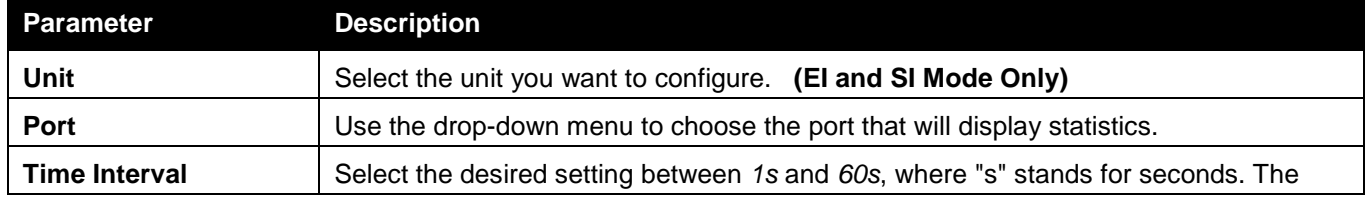

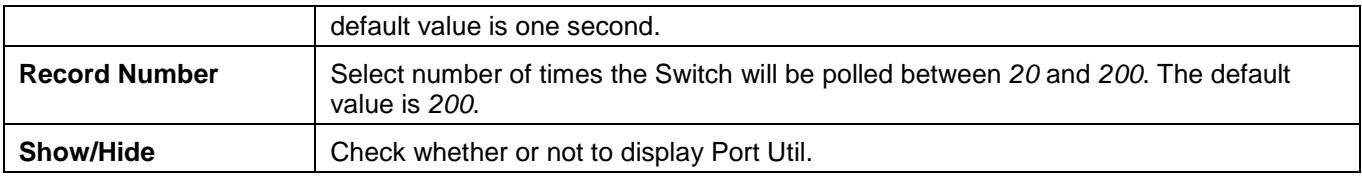

Click the **Apply** button to accept the changes made for each individual section.

# <span id="page-444-0"></span>**Statistics**

### Port Statistics

### **Packets**

The Web manager allows various packet statistics to be viewed as either a line graph or a table. Six windows are offered.

### Received (RX)

To select a port to view these statistics for, select the port by using the Port drop-down menu. The user may also use the real-time graphic of the Switch at the top of the web page by simply clicking on a port.

To view this window, click **Monitoring > Statistics > Port Statistics > Packets > Received (RX)** as shown below:

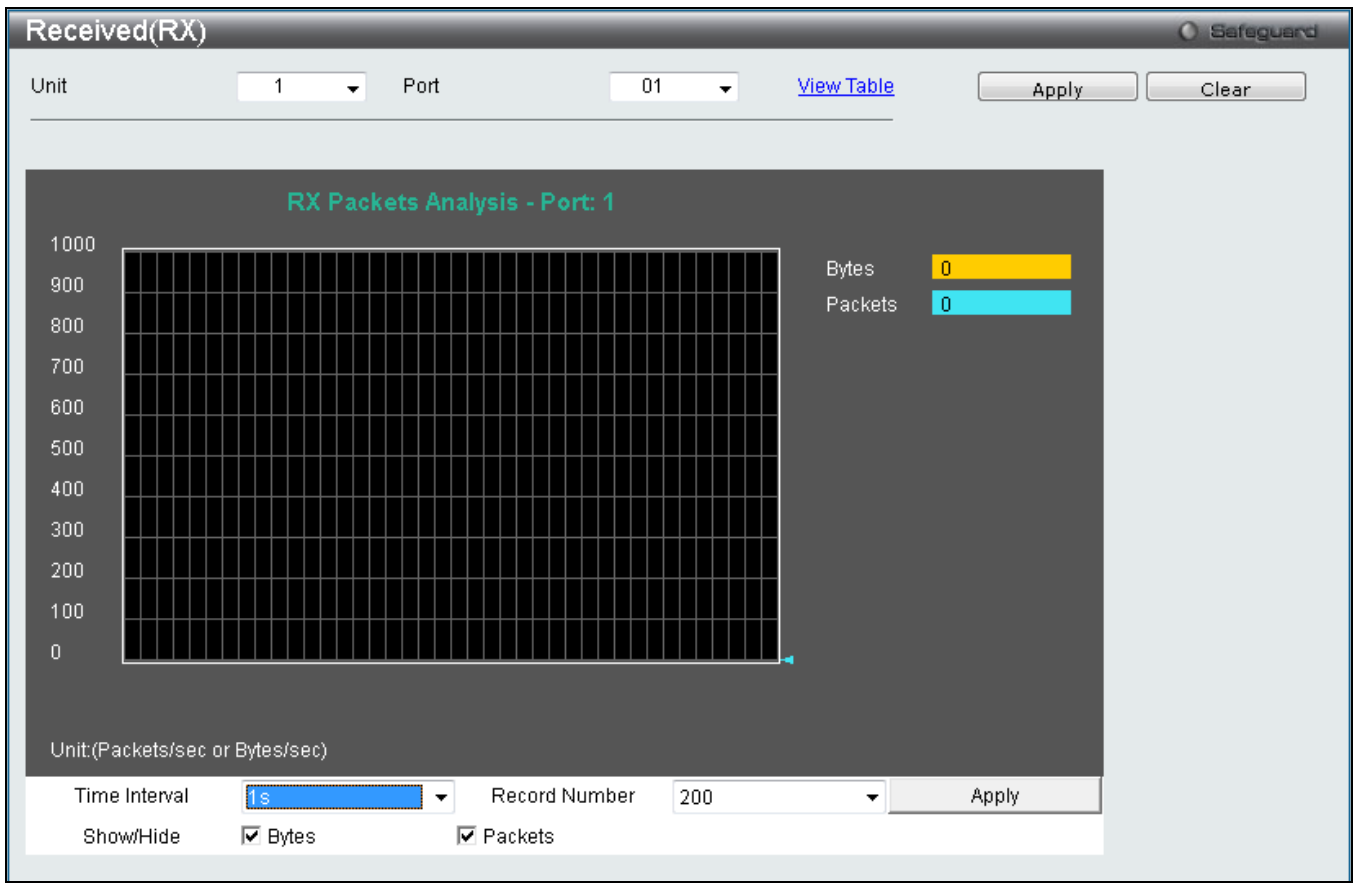

**Figure 11-4 Received (RX) window (for Bytes and Packets)**

Click the View Table link to display the information in a table rather than a line graph.

| Received(RX) Table |         |                |                    |              | <b>Chilleguard</b> |
|--------------------|---------|----------------|--------------------|--------------|--------------------|
|                    | ×<br>1  | Port           | $\checkmark$<br>01 | View Graphic | Apply<br>Clear     |
|                    | Port: 1 | <b>IS Y OK</b> |                    |              |                    |
| <b>RX Packets</b>  |         | Tetal          | Total/sec          |              |                    |
| <b>Bytes</b>       |         | 3363078        | 5852               |              |                    |
| Packets            |         | 23936          | 35                 |              |                    |
| <b>RX Packets</b>  |         | Total          | Total/sec          |              |                    |
| Unicast            |         | 23502          | $-35$              |              |                    |
| Multicast          |         |                |                    |              |                    |
| <b>Broadcast</b>   |         | 426            | a                  |              |                    |
| <b>TX Packets</b>  |         | Total          | Totalisec          |              |                    |
| <b>Bytes</b>       |         | 25930758       | 39344              |              |                    |
| Packets            |         | 30663          | 49                 |              |                    |

**Figure 11-5 RX Packets Analysis Table window**

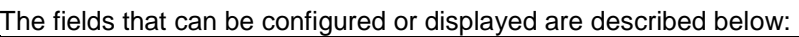

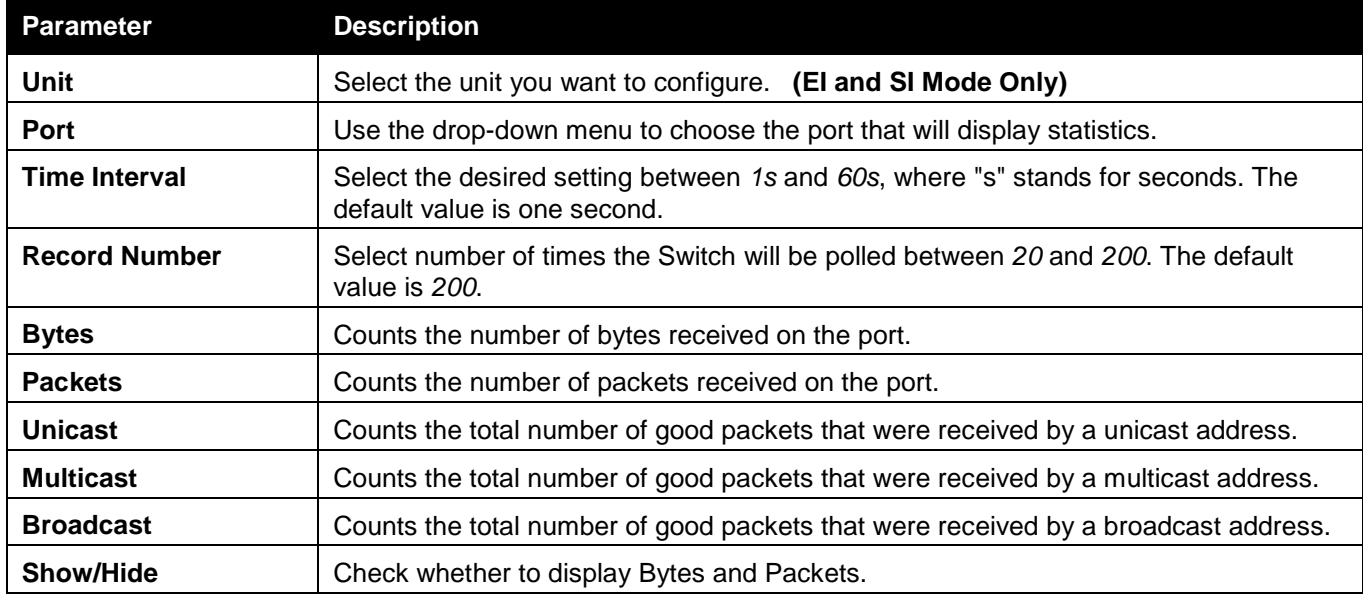

Click the **Apply** button to accept the changes made.

Click the **Clear** button to clear all statistics counters in this window.

Click the View Table link to display the information in a table rather than a line graph.

Click the View Graphic link to display the information in a line graph rather than a table.

### UMB\_Cast (RX)

To select a port to view these statistics for, select the port by using the Port drop-down menu. The user may also use the real-time graphic of the Switch at the top of the web page by simply clicking on a port.

To view this window, click **Monitoring > Statistics > Port Statistics > Packets > UMB\_Cast (RX)** as shown below:

| UMB_Cast(RX)                            |                               |                            |                           |                                            |                   | Ci:Balleguard  |
|-----------------------------------------|-------------------------------|----------------------------|---------------------------|--------------------------------------------|-------------------|----------------|
| Unit                                    | ×<br>$+1$                     | Port                       | 01                        | ¥,                                         | <b>View Table</b> | Clear<br>Apply |
|                                         |                               |                            |                           |                                            |                   |                |
|                                         | RX Packets Analysis - Port: 1 |                            |                           |                                            |                   |                |
| 1000<br>900<br>800<br>700<br>000<br>500 |                               |                            |                           | Unicast<br>Multicast D<br><b>Eroadcast</b> | $\bullet$         |                |
| 400<br>300<br>200<br>100<br>D.          |                               |                            |                           |                                            |                   |                |
| Unit (Packets/sec)                      |                               |                            | 11.123                    | $\check{\phantom{a}}$                      |                   |                |
| Time Interval<br>lis.<br>ShowlHide      | v<br>V Unicast                | Record Number<br>Multicast | 200<br><b>▽ Broadcast</b> |                                            | Apply             |                |

**Figure 11-6 UMB\_cast (RX) window (for Unicast, Multicast, and Broadcast Packets)**

Click the View Table link to display the information in a table rather than a line graph.

| UMB_cast(RX) Table           |                                |           |              | <b>Childreponroa</b> |
|------------------------------|--------------------------------|-----------|--------------|----------------------|
| Unit<br>$\ddot{\phantom{1}}$ | Port<br>Y                      | Y<br>01   | View Graphic | Clear<br>Apply       |
|                              |                                |           |              |                      |
|                              | $B$ $\vee$ $\alpha$<br>Port: 1 |           |              |                      |
| <b>RX Packets</b>            |                                |           |              |                      |
|                              | Total                          | Total/sec |              |                      |
| <b>Bytes</b>                 | 3437727                        | 447       |              |                      |
| Packets                      | 24422                          |           |              |                      |
| <b>RX Packets</b>            | Total                          | Total/sec |              |                      |
| Unicast                      | 23988                          |           |              |                      |
| Multicast                    |                                |           |              |                      |
| <b>Broadcast</b>             | 426                            |           |              |                      |
| <b>TX Packets</b>            | Total                          | Total/sec |              |                      |
| <b>Bytes</b>                 | 26135336                       | 363       |              |                      |
| Pacioets                     | 31080                          |           |              |                      |

**Figure 11-7 RX Packets Analysis window (table for Unicast, Multicast, and Broadcast Packets)**

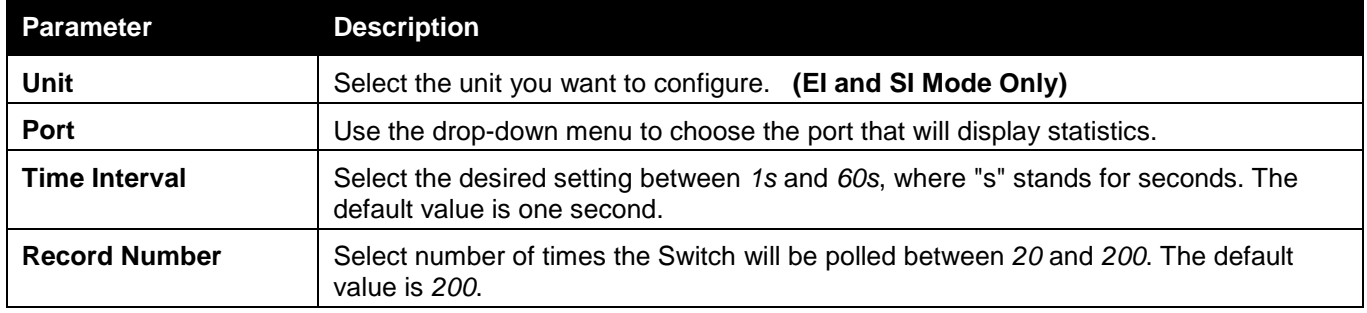

#### The fields that can be configured or displayed are described below:

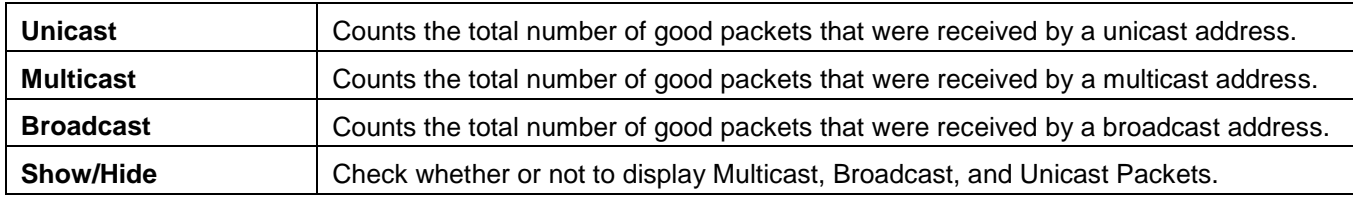

Click the **Apply** button to accept the changes made for each individual section.

Click the **Clear** button to clear all statistics counters in this window.

Click the View Table link to display the information in a table rather than a line graph.

Click the View Graphic link to display the information in a line graph rather than a table.

### Transmitted (TX)

To select a port to view these statistics for, select the port by using the Port drop-down menu. The user may also use the real-time graphic of the Switch at the top of the web page by simply clicking on a port.

To view this window, click **Monitoring > Statistics > Port Statistics > Packets > Transmitted (TX)** as shown below:

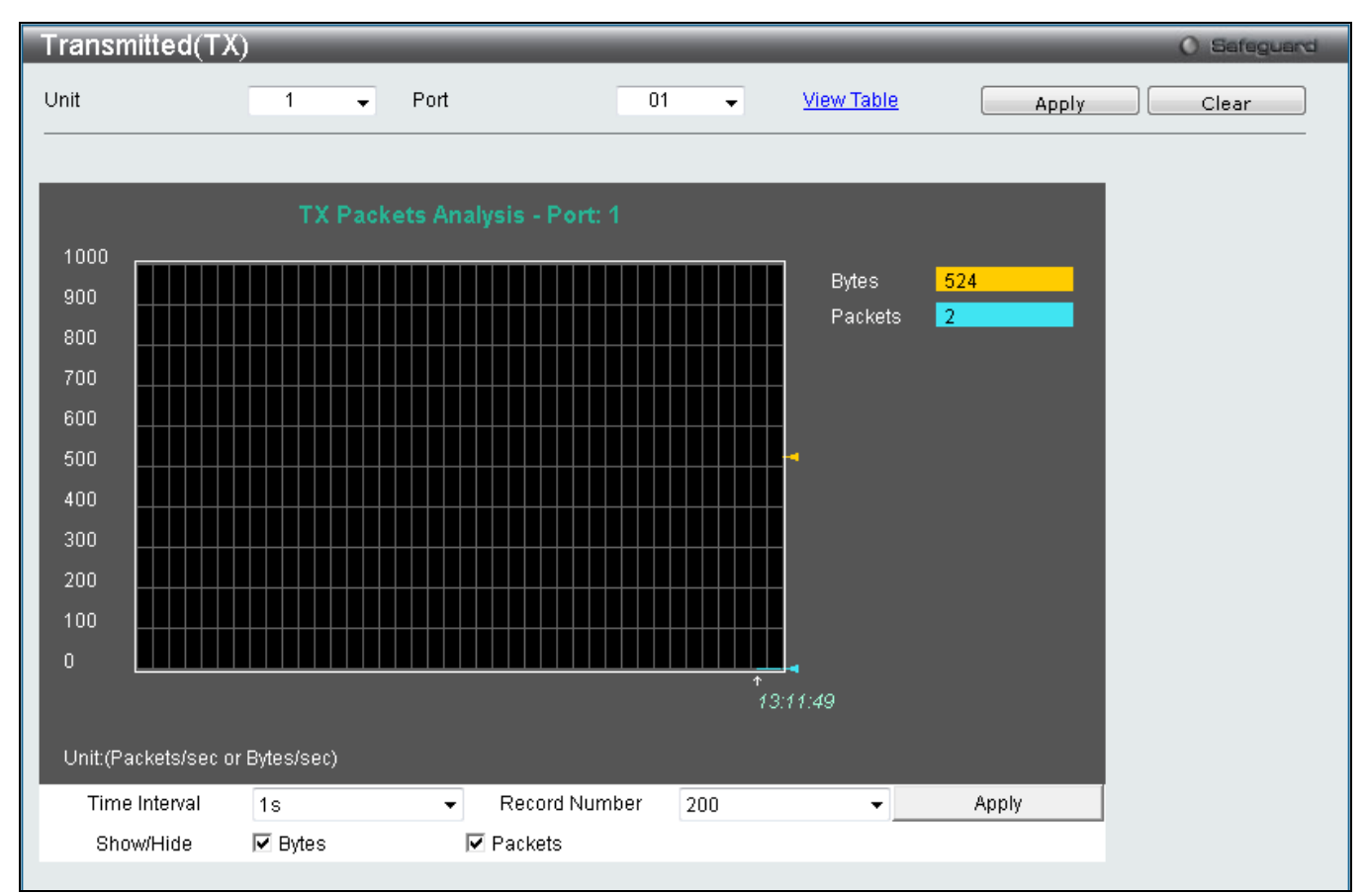

**Figure 11-8 Transmitted (TX) window (for Bytes and Packets)**

Click the View Table link to display the information in a table rather than a line graph.

|      | Transmitted(TX) Table |           |                |                    |                     |       | <b>Childreports</b> |
|------|-----------------------|-----------|----------------|--------------------|---------------------|-------|---------------------|
| Unit |                       | v<br>$+1$ | Port           | $\checkmark$<br>01 | <b>View Graphic</b> | Apply | Clear               |
|      |                       |           |                |                    |                     |       |                     |
|      |                       | Port: 1   | <b>IS Y OK</b> |                    |                     |       |                     |
|      | <b>RX Packets</b>     |           | Total          | Total/sec          |                     |       |                     |
|      | <b>Bytes</b>          |           | 3484159        | 3218               |                     |       |                     |
|      | Packets               |           | 24725          | $29.$              |                     |       |                     |
|      | <b>RX Packets</b>     |           | Total          | Total/sec          |                     |       |                     |
|      | Unicast               |           | 24290          | 29                 |                     |       |                     |
|      | Multicast             |           | g              |                    |                     |       |                     |
|      | <b>Broadcast</b>      |           | 427            |                    |                     |       |                     |
|      | <b>TX Packets</b>     |           | Total          | Total/sec          |                     |       |                     |
|      | <b>Bytes</b>          |           | 26309167       | 44279              |                     |       |                     |
|      | Paciets               |           | 31372          | 45.                |                     |       |                     |

**Figure 11-9 TX Packets Analysis window (table for Bytes and Packets)**

The fields that can be configured or displayed are described below:

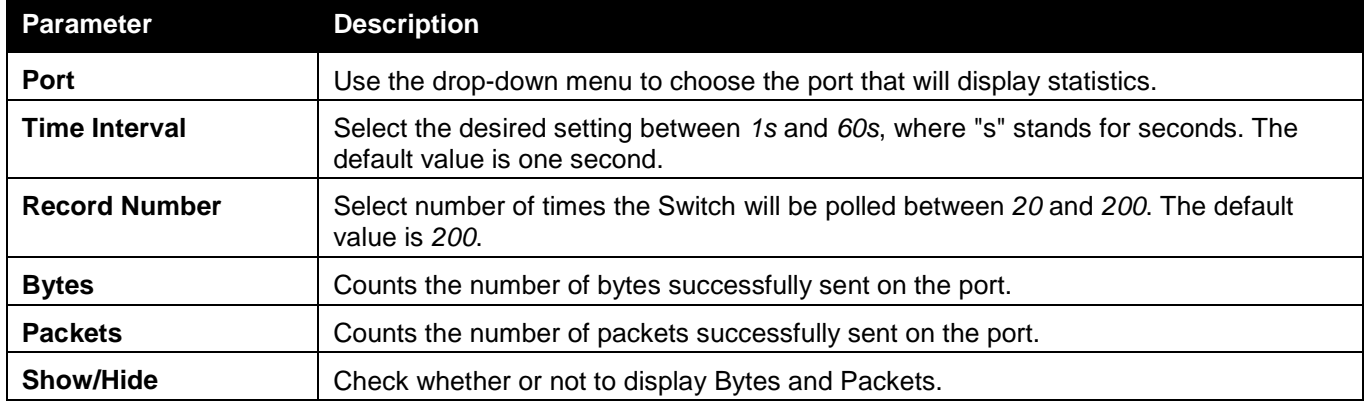

Click the **Apply** button to accept the changes made for each individual section.

Click the **Clear** button to clear all statistics counters in this window.

Click the View Table link to display the information in a table rather than a line graph.

Click the View Graphic link to display the information in a line graph rather than a table.

### Errors

The Web manager allows port error statistics compiled by the Switch's management agent to be viewed as either a line graph or a table. Four windows are offered.

### Received (RX)

To select a port to view these statistics for, select the port by using the Port drop-down menu. The user may also use the real-time graphic of the Switch at the top of the web page by simply clicking on a port.

To view this window, click **Monitoring > Statistics > Port Statistics > Errors > Received (RX)** as shown below:

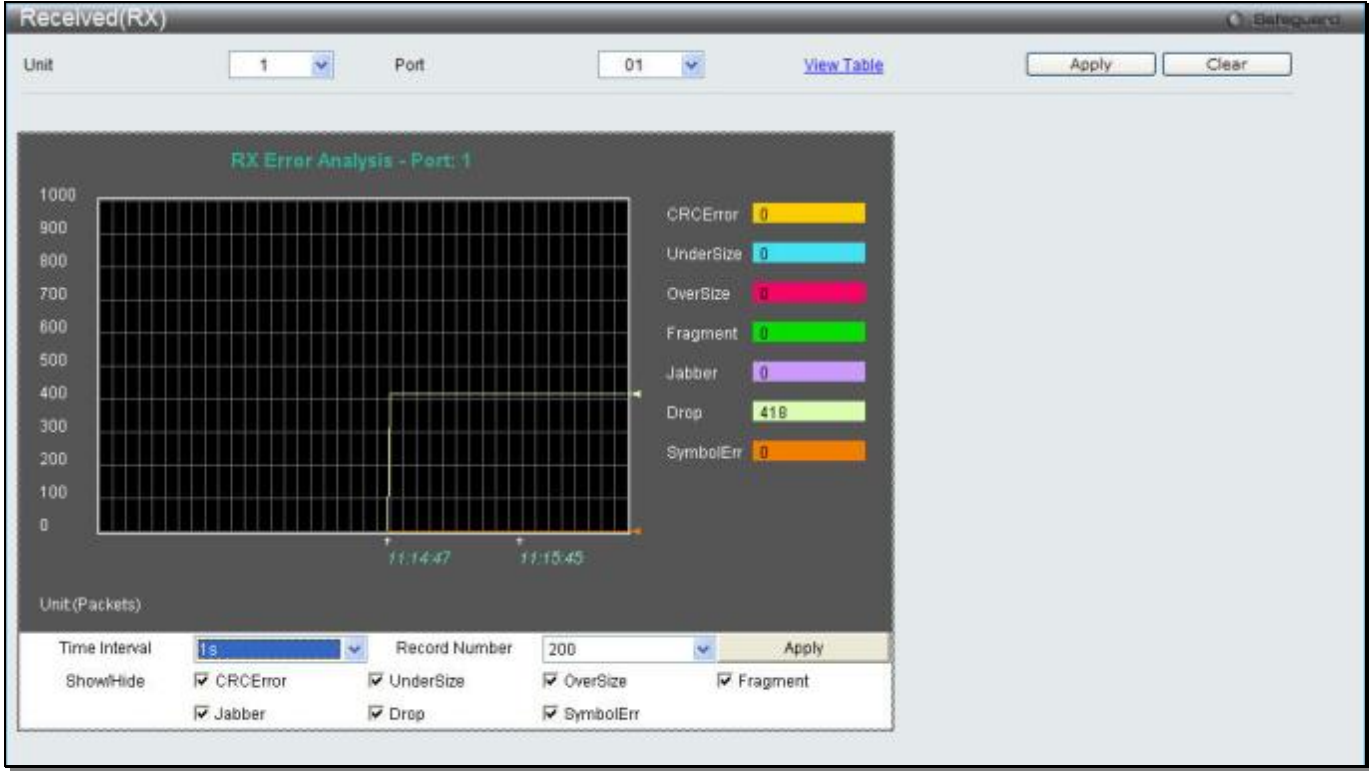

**Figure 11-10 Received (RX) window (for errors)**

Click the View Table link to display the information in a table rather than a line graph.

| Received(RX) Table |         |                 |                |              |       | Ci Saleguera |
|--------------------|---------|-----------------|----------------|--------------|-------|--------------|
| Unit               | Y<br>t. | Port            | M<br>01        | View Graphic | Apply | Clear        |
|                    | Port: 1 | <b>IBN</b> V OK |                |              |       |              |
|                    |         |                 |                |              |       |              |
| <b>RX</b> Error    |         |                 | <b>RXFrame</b> |              |       |              |
| CRCEmor            |         |                 | $\mathbf{0}$   |              |       |              |
| UnderSize          |         |                 | m              |              |       |              |
| OverSize           |         |                 | o.             |              |       |              |
| Fragment           |         |                 |                |              |       |              |
| Jabber             |         |                 | 'n.            |              |       |              |
| Drop               |         |                 | 418            |              |       |              |
| Symbol             |         |                 | o.             |              |       |              |
|                    |         |                 |                |              |       |              |

**Figure 11-11 RX Error Analysis window (table)**

#### The fields that can be configured or displayed are described below:

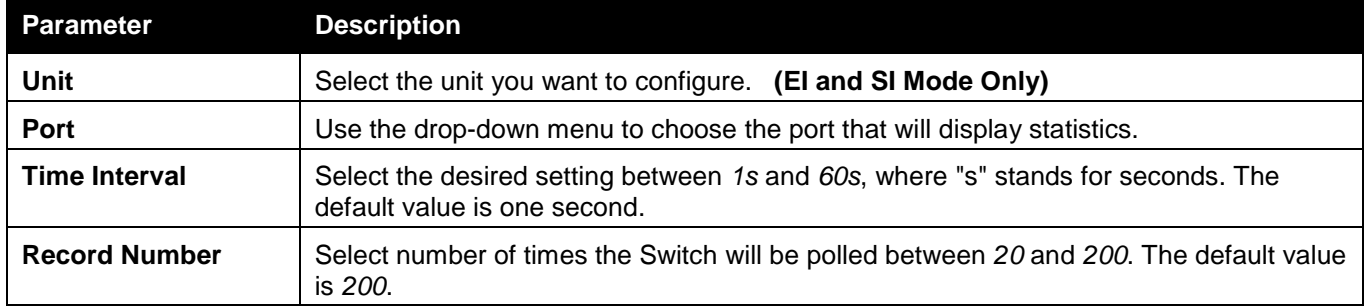

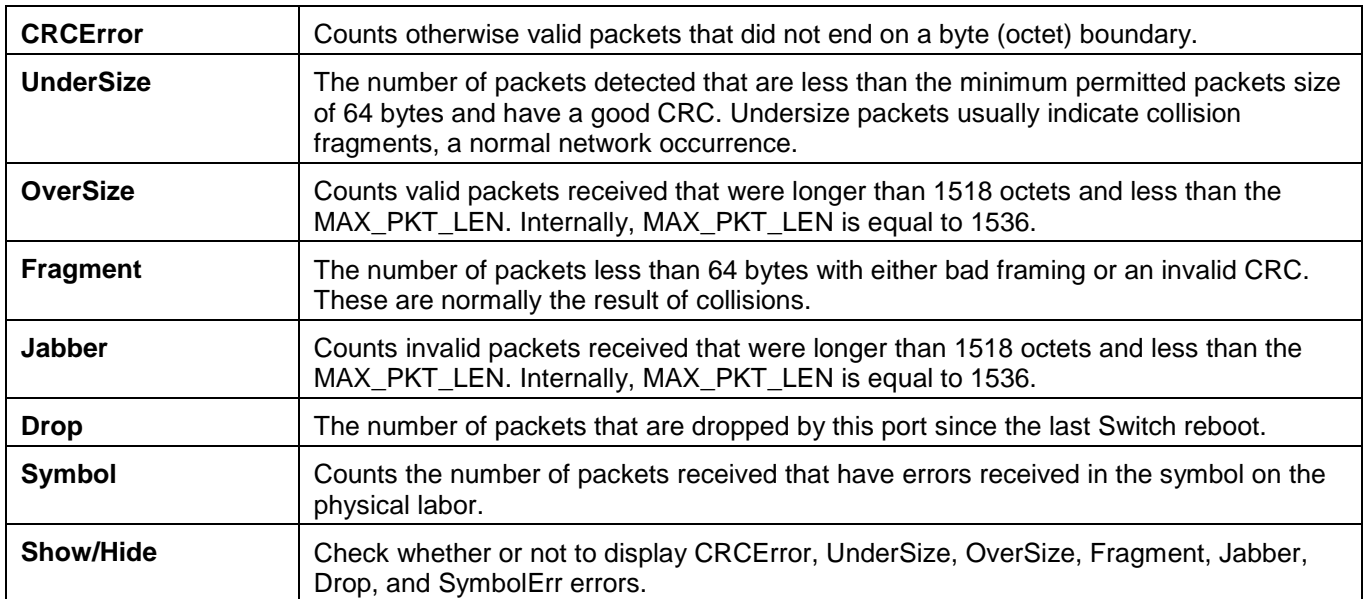

Click the **Apply** button to accept the changes made for each individual section.

Click the **Clear** button to clear all statistics counters in this window.

Click the View Table link to display the information in a table rather than a line graph.

Click the View Graphic link to display the information in a line graph rather than a table.

### Transmitted (TX)

To select a port to view these statistics for, select the port by using the Port drop-down menu. The user may also use the real-time graphic of the Switch at the top of the web page by simply clicking on a port.

To view this window, click **Monitoring > Statistics > Port Statistics > Errors > Transmitted (TX)** as shown below:

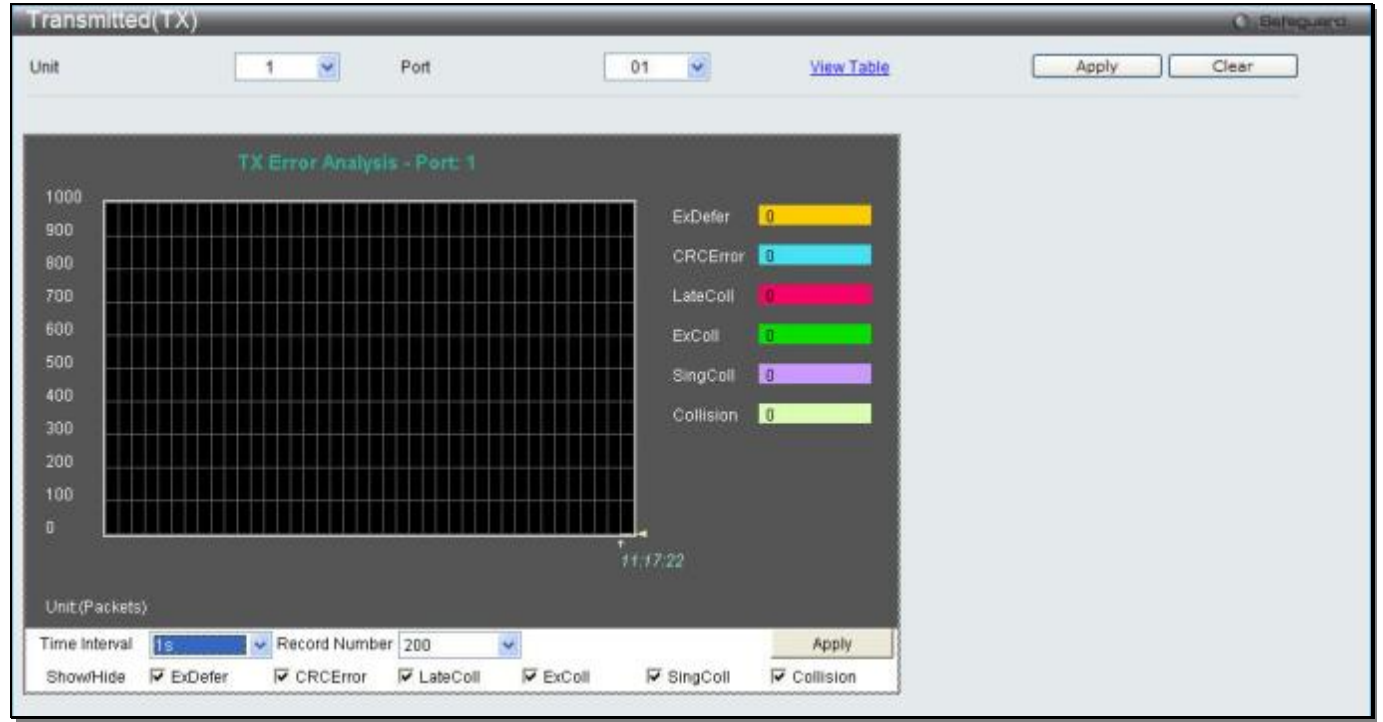

**Figure 11-12 Transmitted (TX) window (for errors)**

Click the View Table link to display the information in a table rather than a line graph.

| Transmitted(TX) Table |                            |              | Ci:Bel'equera  |
|-----------------------|----------------------------|--------------|----------------|
| ×<br>Unit<br>1        | $\checkmark$<br>Port<br>01 | View Graphic | Apply<br>Clear |
|                       |                            |              |                |
| Port: 1               | <b>IS YOK</b>              |              |                |
|                       |                            |              |                |
| <b>TX Error</b>       | TX Frames                  |              |                |
| <b>ExDefer</b>        |                            |              |                |
| <b>CRC Error</b>      | o                          |              |                |
| LateColl              | a.                         |              |                |
| ExColl                | m                          |              |                |
| SingColl              | ia.                        |              |                |
| Collision             | o                          |              |                |
|                       |                            |              |                |

**Figure 11-13 TX Error Analysis window (table)**

#### The fields that can be configured or displayed are described below:

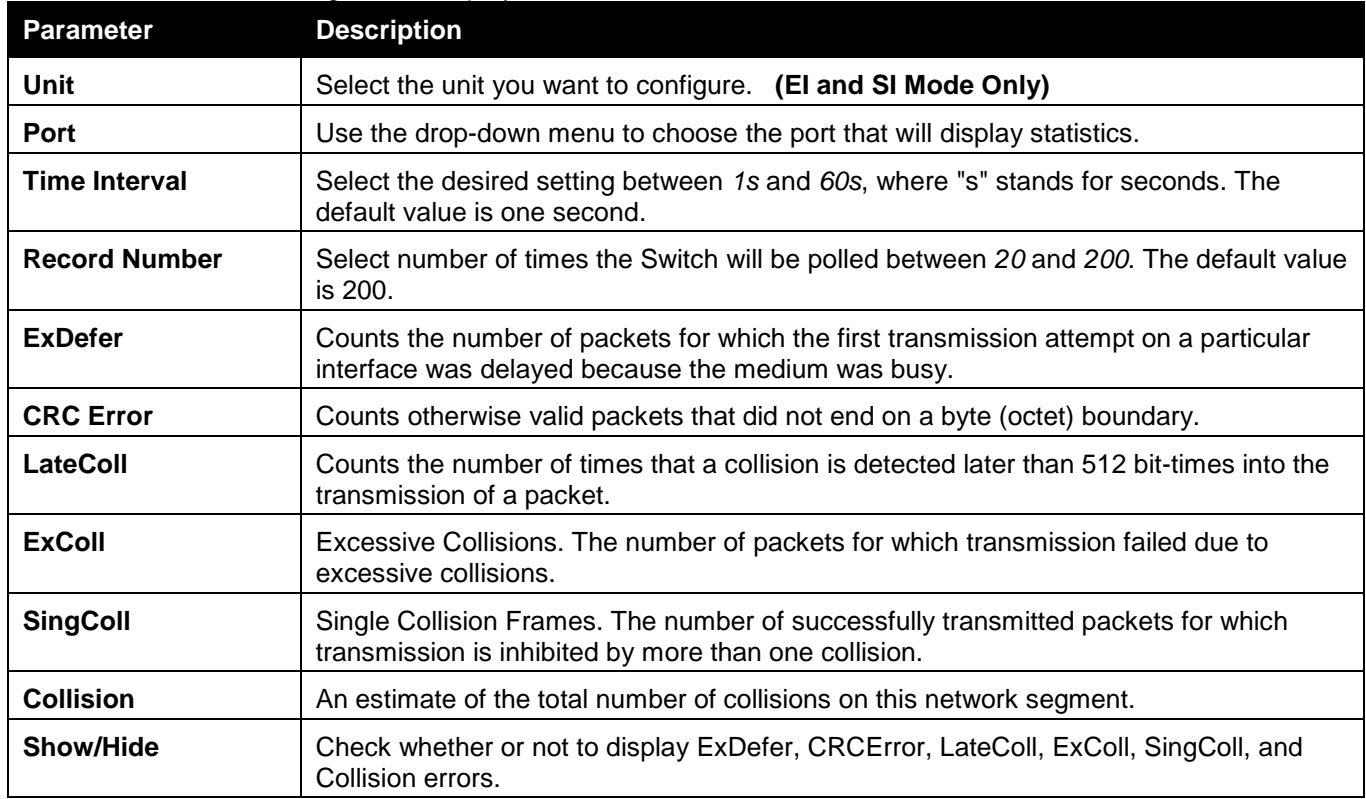

Click the **Apply** button to accept the changes made for each individual section.

Click the **Clear** button to clear all statistics counters in this window.

Click the View Table link to display the information in a table rather than a line graph.

Click the View Graphic link to display the information in a line graph rather than a table.

### Packet Size

Users can display packets received by the Switch, arranged in six groups and classed by size, as either a line graph or a table. Two windows are offered. To select a port to view these statistics for, select the port by using the Port drop-down menu. The user may also use the real-time graphic of the Switch at the top of the web page by simply clicking on a port.

To view this window, click **Monitoring > Statistics > Packet Size** as shown below:

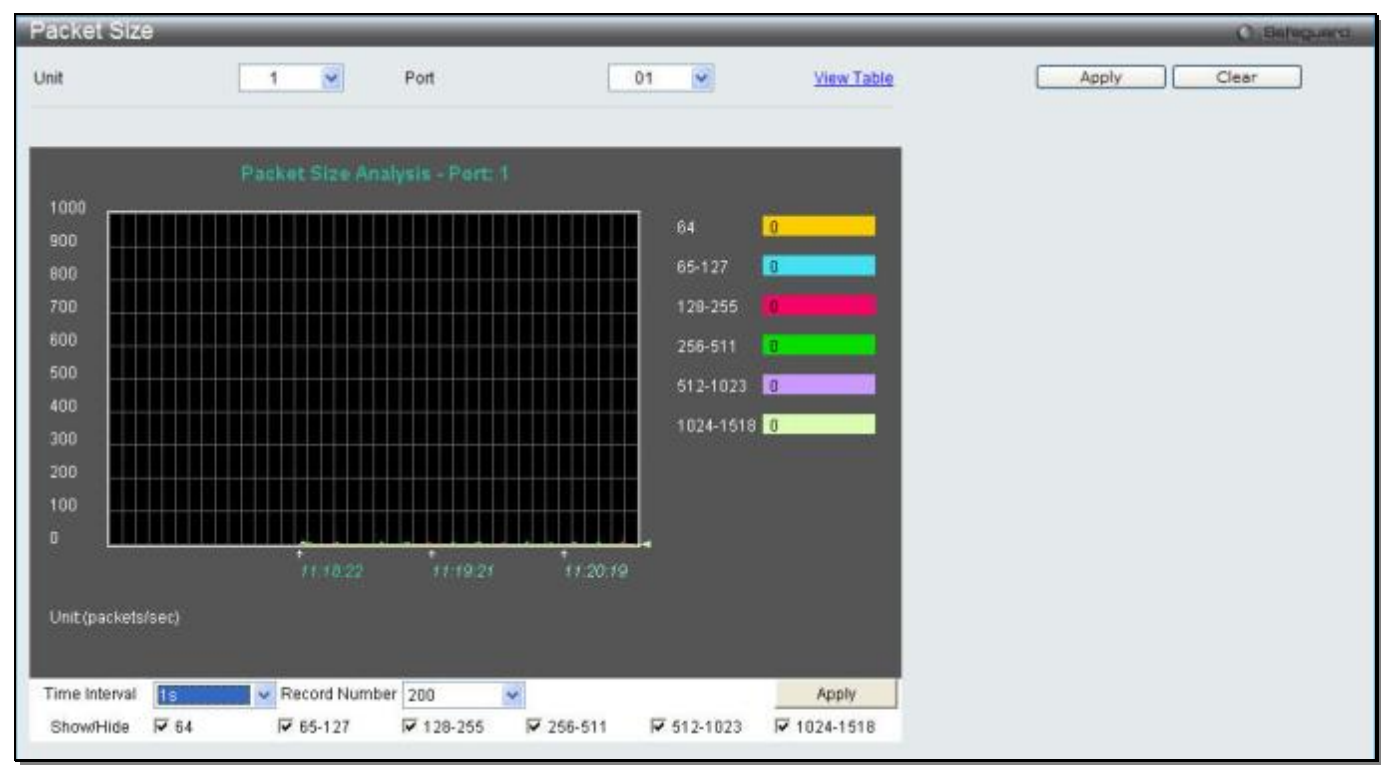

**Figure 11-14 Packet Size window**

Click the View Table link to display the information in a table rather than a line graph.

| $-1$              | Port<br>$\checkmark$      | $\checkmark$<br>01 | View Graphic | Apply<br>Clear |
|-------------------|---------------------------|--------------------|--------------|----------------|
|                   | <b>IS Y OK</b><br>Port: 1 |                    |              |                |
| <b>Frame Size</b> | Frame Counts              | Frames/sec         |              |                |
| 64                | 20483                     | o                  |              |                |
| 65-127            | 1381                      | o.                 |              |                |
| 128-255           | 7686                      | ö.                 |              |                |
| 256-511           | 7363                      | $\mathbf{a}$       |              |                |
| 512-1023          | 10577                     |                    |              |                |
| 1024-1518         | 11859                     | o                  |              |                |

**Figure 11-15 RX Size Analysis window (table)**

The fields that can be configured or displayed are described below:

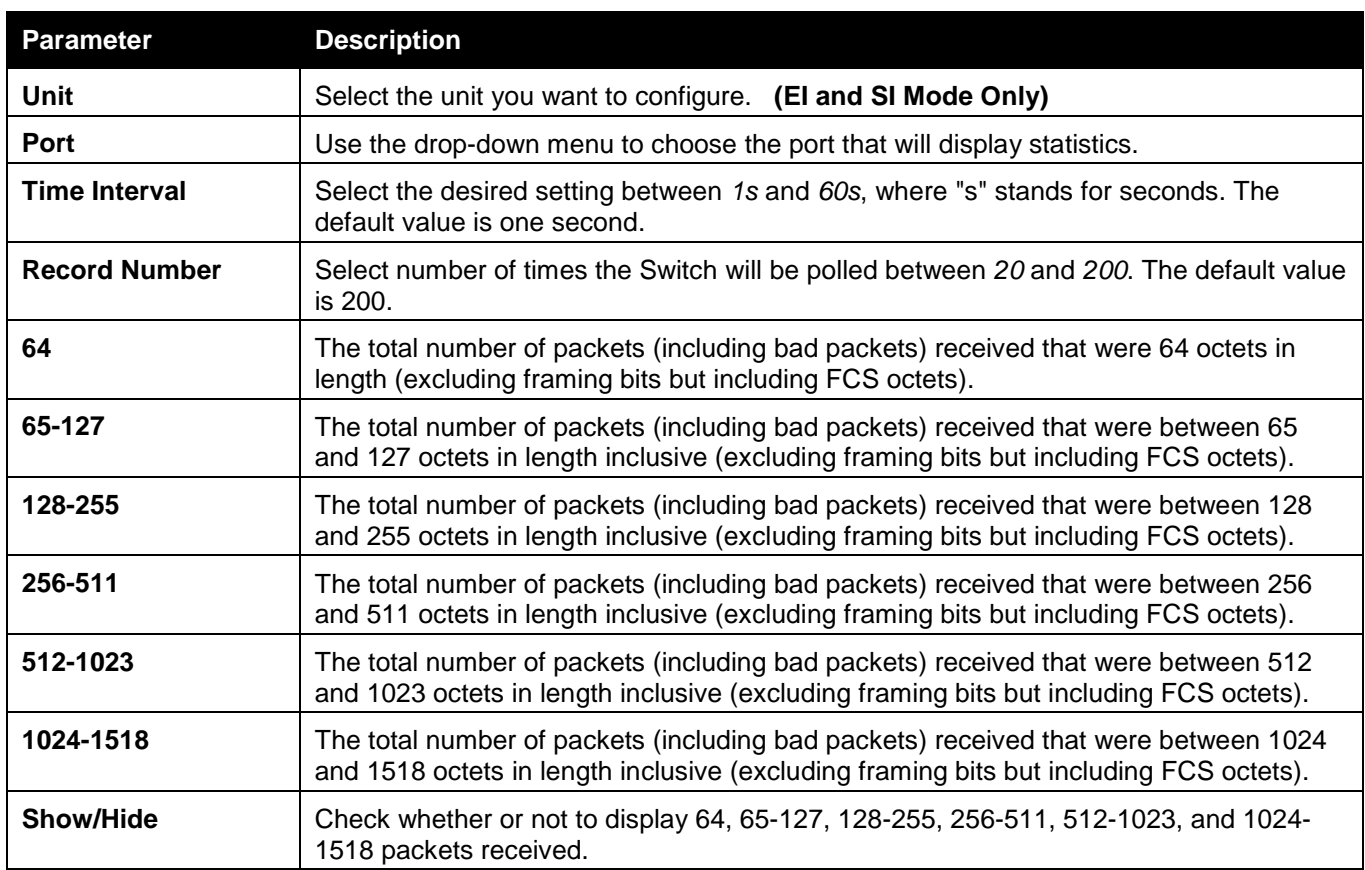

Click the **Apply** button to accept the changes made for each individual section.

Click the **Clear** button to clear all statistics counters in this window.

Click the View Table link to display the information in a table rather than a line graph.

Click the View Graphic link to display the information in a line graph rather than a table.

## <span id="page-453-0"></span>Mirror

The Switch allows you to copy frames transmitted and received on a port and redirect the copies to another port. You can attach a monitoring device to the mirrored port, such as a sniffer or an RMON probe, to view details about the packets passing through the first port. This is useful for network monitoring and troubleshooting purposes.

### Port Mirror Settings

To view this window, click **Monitoring > Mirror > Port Mirror Settings** as shown below:

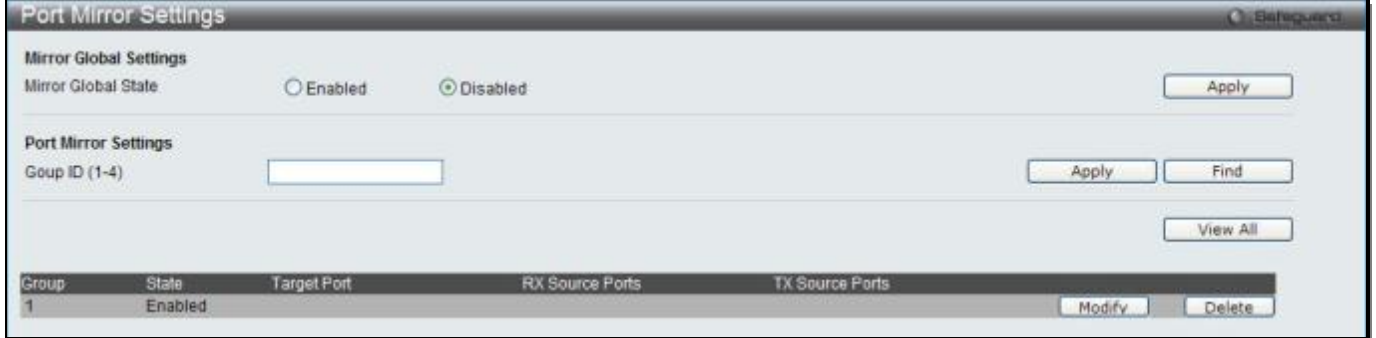

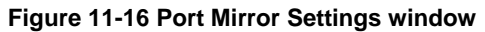

The fields that can be configured are described below:

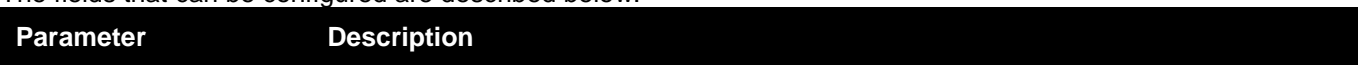

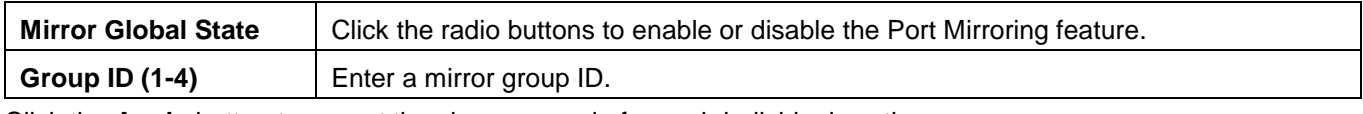

Click the **Apply** button to accept the changes made for each individual section.

Click the **Find** button to locate a specific entry based on the information entered.

Click the **View All** button to display all the existing entries.

Click the **Modify** button to re-configure the specific entry.

Click the **Delete** button to remove the specific entry.

Click the **Modify** button to see the following window.

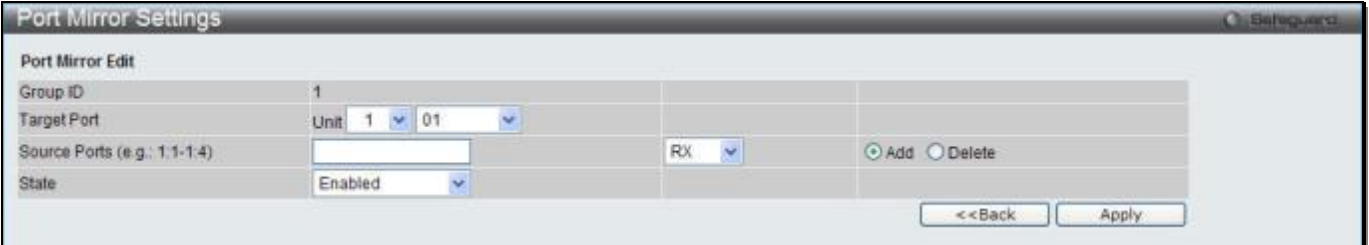

**Figure 11-17 Port Mirror Settings - Modify window**

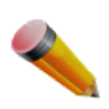

**NOTE:** You cannot mirror a fast port onto a slower port. For example, if you try to mirror the traffic from a 100 Mbps port onto a 10 Mbps port, this can cause throughput problems. The port you are copying frames from should always support an equal or lower speed than the port to which you are sending the copies. Please note a target port and a source port cannot be the same port.

### RSPAN Settings

This window controls the RSPAN function. The purpose of the RSPAN function is to mirror packets to a remote switch. A packet travels from the switch where the monitored packet is received, passing through the intermediate switch, and then to the switch where the sniffer is attached. The first switch is also named the source switch.

To make the RSPAN function work, the RSPAN VLAN source setting must be configured on the source switch. For the intermediate and the last switch, the RSPAN VLAN redirect setting must be configured.

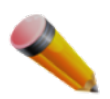

**NOTE:** RSPAN VLAN mirroring will only work when RSPAN is enabled (when one RSPAN VLAN has been configured with a source port). The RSPAN redirect function will work when RSPAN is enabled and at least one RSPAN VLAN has been configured with redirect ports.

To view this window, click **Monitoring > Mirror > RSPAN Settings** as shown below:

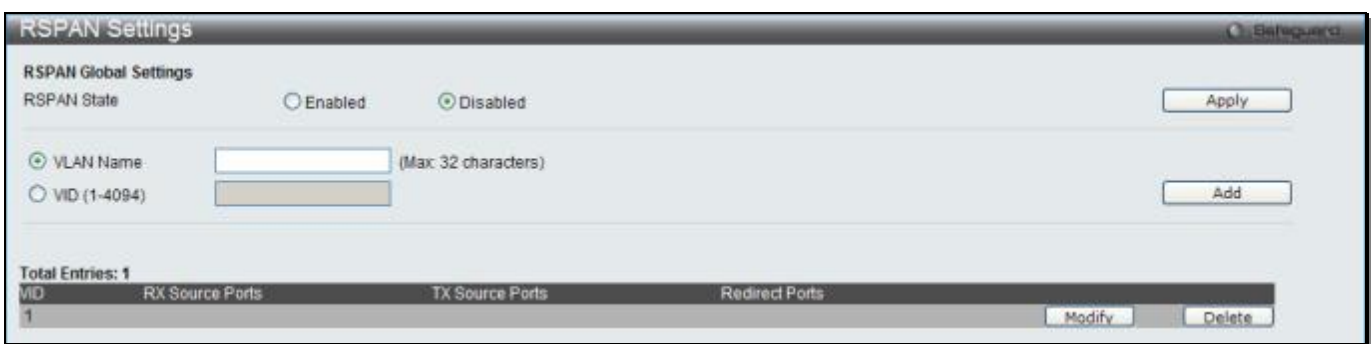

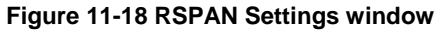

The fields that can be configured are described below:

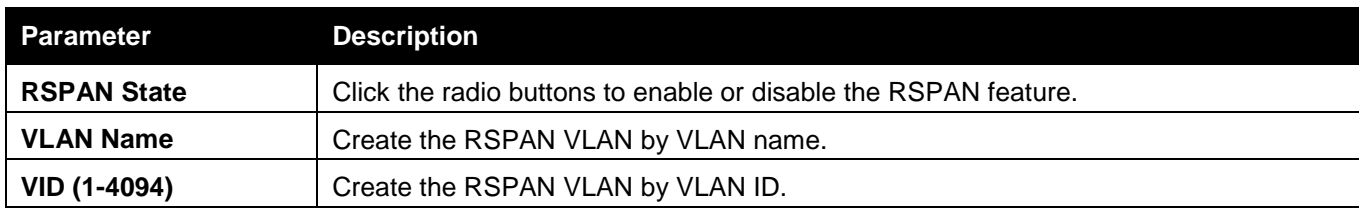

Click the **Apply** button to accept the changes made.

Click the **Add** button to add a new entry based on the information entered.

Click the **Modify** button to re-configure the specific entry.

Click the **Delete** button to remove the specific entry.

After clicking the **Modify** button, the following window will appear:

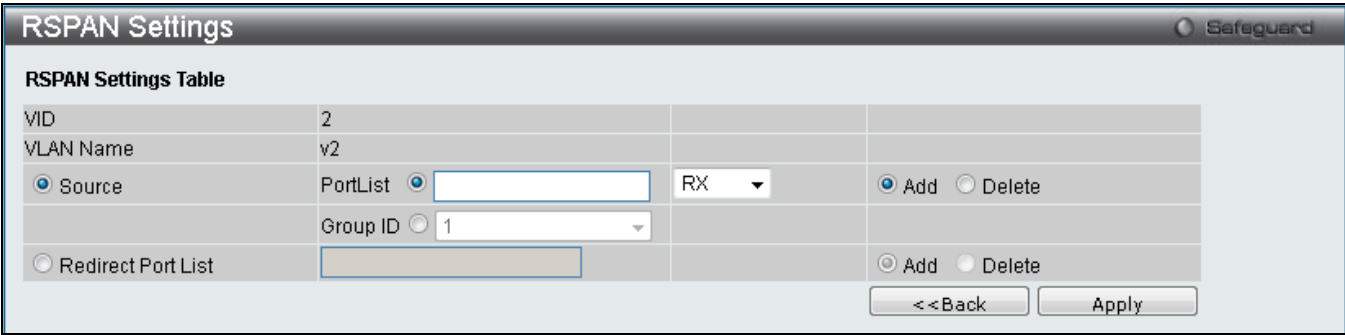

**Figure 11-19 RSPAN Settings – Modify window**

The fields that can be configured are described below:

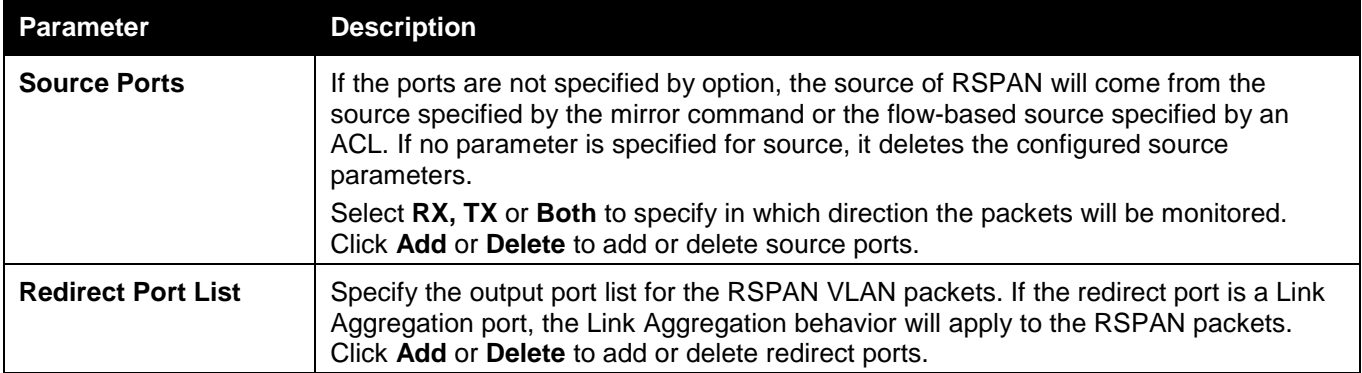

Click the **Apply** button to accept the changes made.

Click the **<<Back** button to discard the changes made and return to the previous page.

# <span id="page-455-0"></span>sFlow (RI and EI Mode Only)

sFlow (RFC3176) is a technology for monitoring traffic in data networks containing switches and routers. The sFlow monitoring system consists of an sFlow Agent (embedded in a switch or router or in a standalone probe) and a central sFlow Collector. The architecture and sampling techniques used in the sFlow monitoring system were designed for providing continuous site-wide (and enterprise-wide) traffic monitoring of high speed switched and routed networks.

## sFlow Global Settings

This window is used to enable or disable the sFlow feature.

To view this window, click **Monitoring > sFlow > sFlow Global Settings** as shown below:

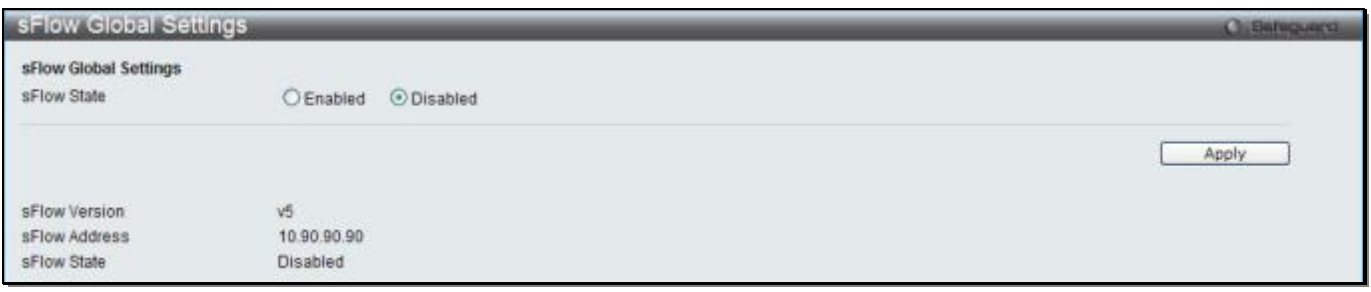

#### **Figure 11-20 sFlow Global Settings window**

The fields that can be configured are described below:

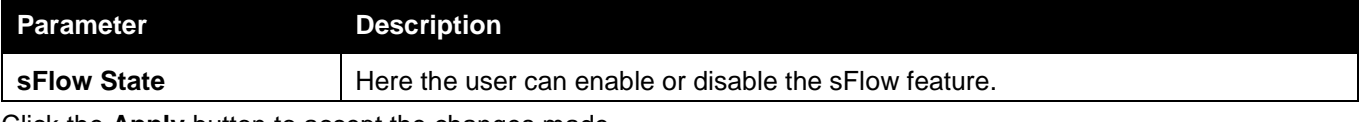

Click the **Apply** button to accept the changes made.

### sFlow Analyzer Server Settings

The Switch can support 4 different Analyzer Servers at the same time and each sampler or poller can select a collector to send the samples. We can send different samples from different samplers or pollers to different collectors.

To view this window, click **Monitoring > sFlow > sFlow Analyzer Server Settings** as shown below:

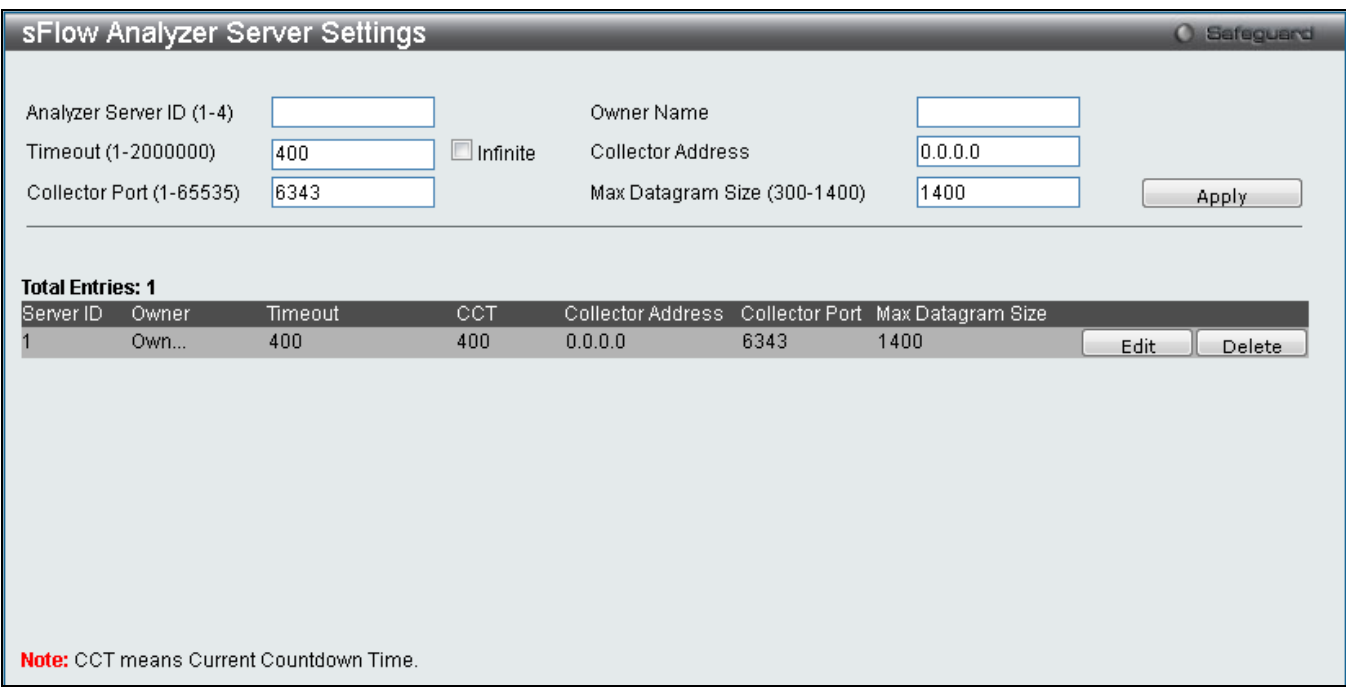

**Figure 11-21 sFlow Analyzer Server Settings window**

| <b>Parameter</b>                    | <b>Description</b>                                                                                                    |
|-------------------------------------|----------------------------------------------------------------------------------------------------|
| <b>Analyzer Server ID (1-</b><br>4) | Specify the ID of a server analyzer where the packet will be forwarded.                                                                                                    |
| <b>Owner Name</b>                   | The entity making use of this sFlow analyzer server. When owner is set or modified,<br>the timeout value will become 400 automatically.                                                                                                  |
| <b>Timeout (1-2000000)</b>          | The length of time before the server times out. When the analyzer server times out,<br>all of the flow samplers and counter pollers associated with this analyzer server will<br>be deleted. If not specified, its default value is 400. |

#### The fields that can be configured are described below:

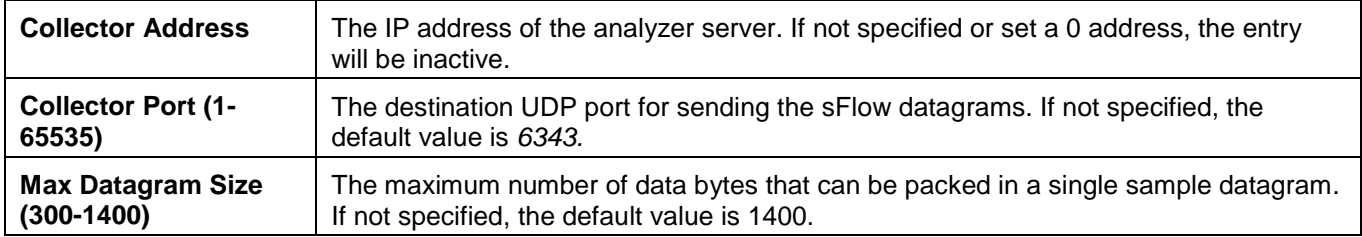

Click the **Apply** button to accept the changes made.

Click the **Edit** button to re-configure the specific entry.

Click the **Delete** button to remove the specific entry.

### sFlow Flow Sampler Settings

This window is used to configure the sFlow flow sampler parameters. By configuring the sampling function for a port, a sample packet received by this port will be encapsulated and forwarded to the analyzer server at the specified interval.

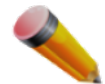

**NOTE:** If the user wants the change the analyze server ID, he needs to delete the flow sampler and creates a new one.

|                |                         | sFlow Flow Sampler Settings    |                           |                              |                          | <b>Chi Salleguera</b> |
|----------------|-------------------------|--------------------------------|---------------------------|------------------------------|--------------------------|-----------------------|
| Unit           | From Port               | To Port                        | Analyzer Server ID (1-4)  | Rate (0-65535)               | Max Header Size (18-256) |                       |
| 1 <sub>w</sub> | 01                      | 01<br>$\overline{\phantom{a}}$ | <b>POSTAGE CONTRACTOR</b> | <b>California Controller</b> |                          | Apply                 |
|                | <b>Total Entries: 2</b> |                                |                           |                              |                          | Delete All            |
| Pott           | Server ID               | Configuration Rate             | Active Rate               | Max Header Size              |                          |                       |
|                |                         | 300                            | o                         | 18                           |                          | Delete<br>Edit        |
|                |                         |                                |                           |                              |                          |                       |

**Figure 11-22 sFlow Flow Sampler Settings window**

#### The fields that can be configured are described below:

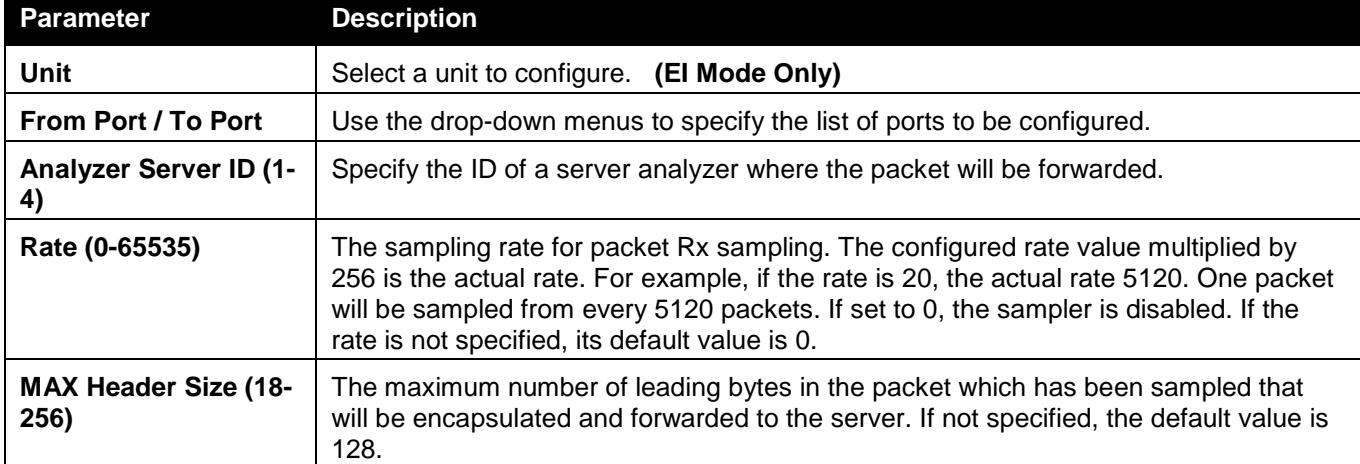

Click the **Apply** button to accept the changes made.

Click the **Delete All** button to remove all the entries listed.

Click the **Edit** button to re-configure the specific entry.

Click the **Delete** button to remove the specific entry.

### sFlow Counter Poller Settings

This window is used to configure the sFlow counter poller parameters. If the user wants to change the analyzer server ID, he needs to delete the counter poller and create a new one.

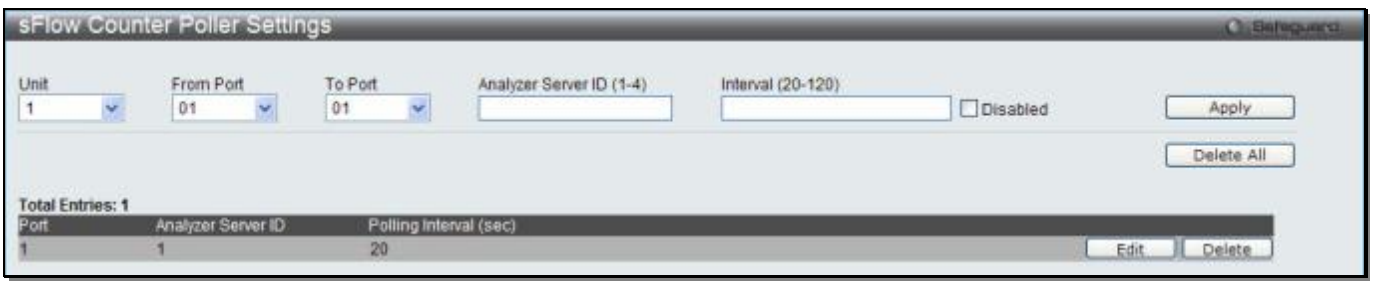

**Figure 11-23 sFlow Counter Poller Settings window**

#### The fields that can be configured are described below:

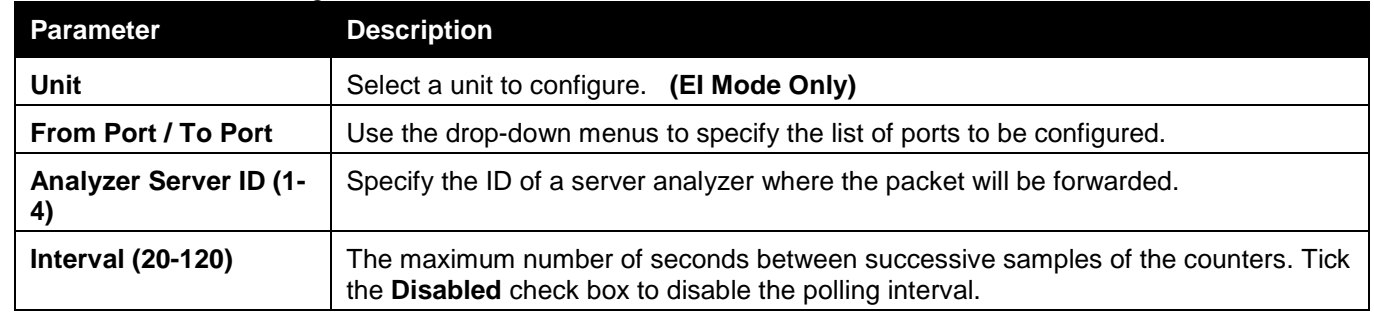

Click the **Apply** button to accept the changes made.

Click the **Delete All** button to remove all the entries listed.

Click the **Edit** button to re-configure the specific entry.

Click the **Delete** button to remove the specific entry.

# <span id="page-458-0"></span>Ping Test

Ping is a small program that sends ICMP Echo packets to the IP address you specify. The destination node then responds to or "echoes" the packets sent from the Switch. This is very useful to verify connectivity between the Switch and other nodes on the network.

To view this window, click **Monitoring > Ping Test** as shown below:

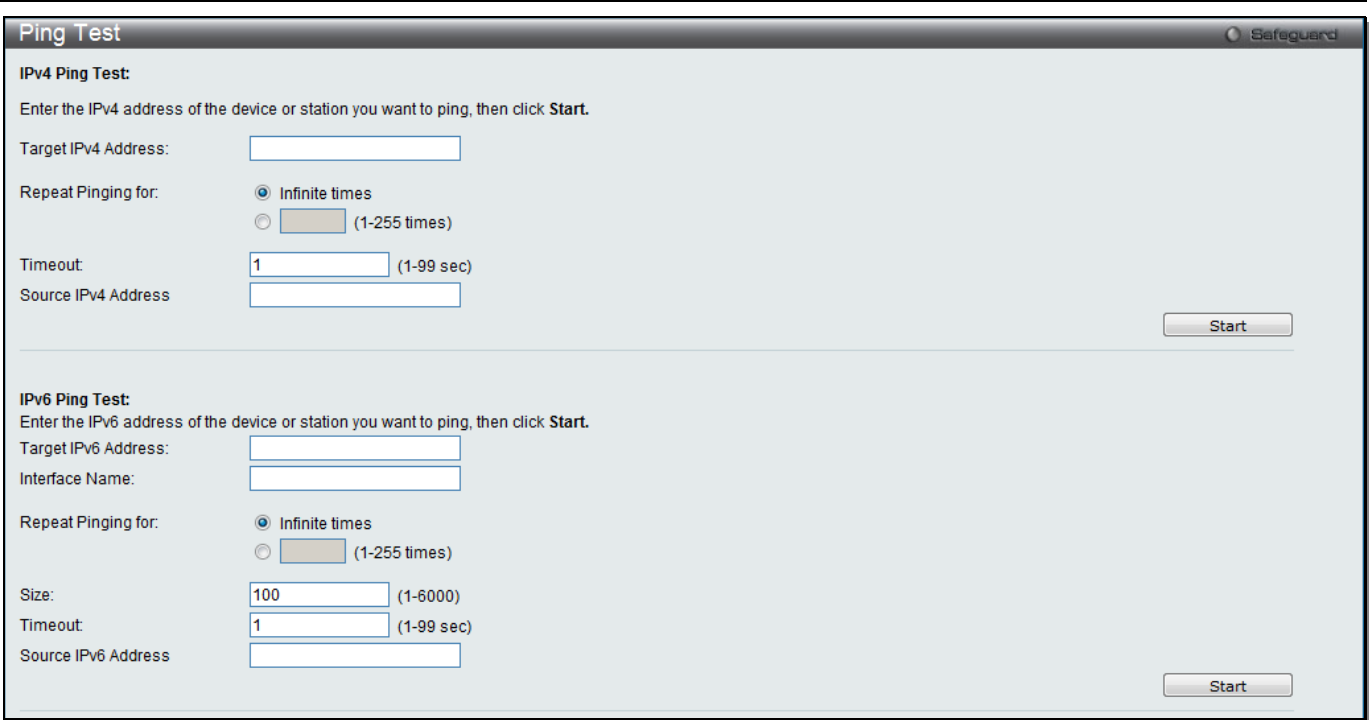

**Figure 11-24 Ping Test window**

The user may click the Infinite times radio button, in the Repeat Pinging for field, which will tell the ping program to keep sending ICMP Echo packets to the specified IP address until the program is stopped. The user may opt to choose a specific number of times to ping the Target IP Address by clicking its radio button and entering a number between *1* and *255*.

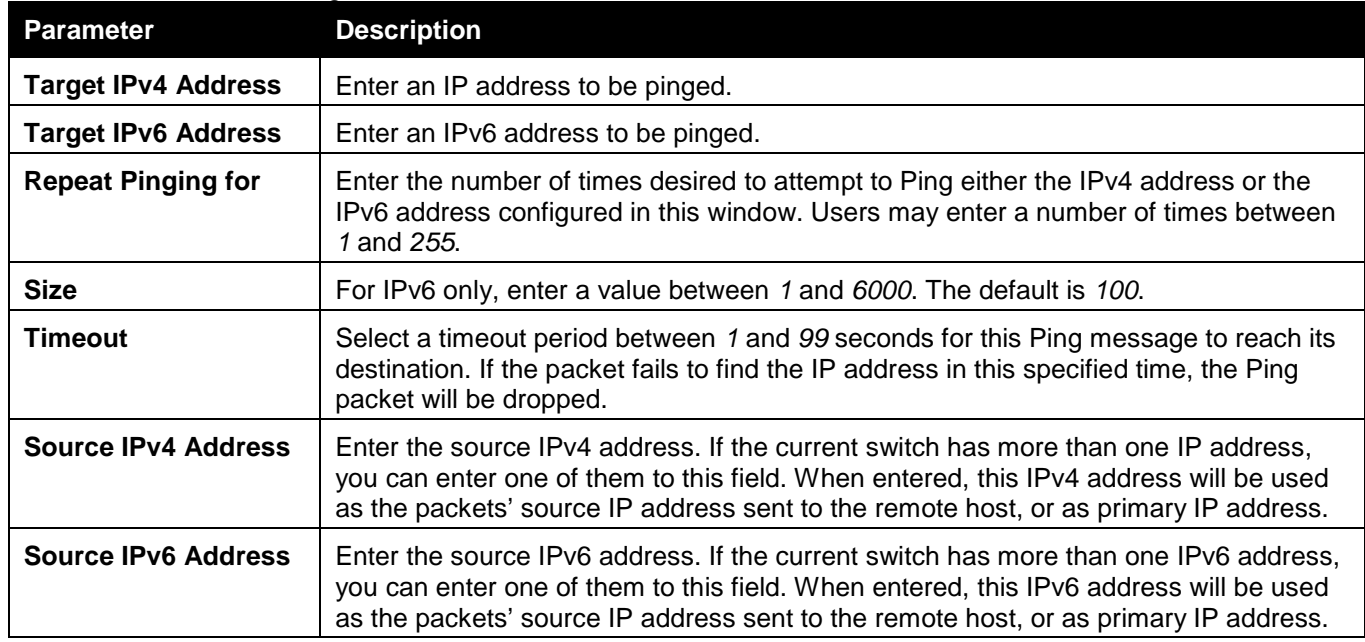

The fields that can be configured are described below:

Click the **Start** button to initiate the Ping Test.

After clicking the **Start** button, the following window will appear:

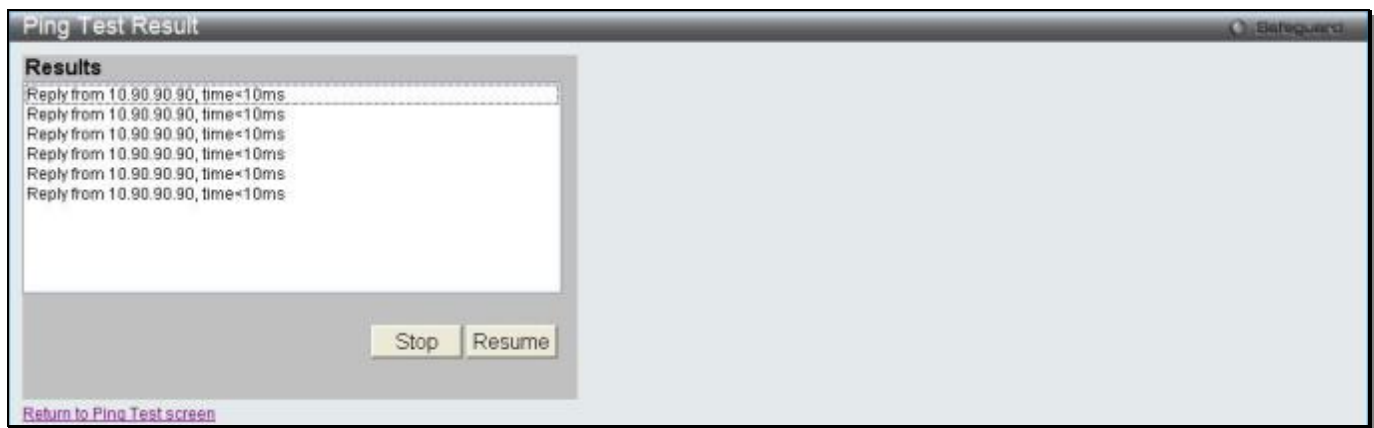

**Figure 11-25 Ping Test Result window**

Click the **Stop** button to halt the Ping Test. Click the **Resume** button to resume the Ping Test.

## <span id="page-460-0"></span>Trace Route

The trace route page allows the user to trace a route between the switch and a given host on the network. To view this window, click **Monitoring > Trace Route** as shown below:

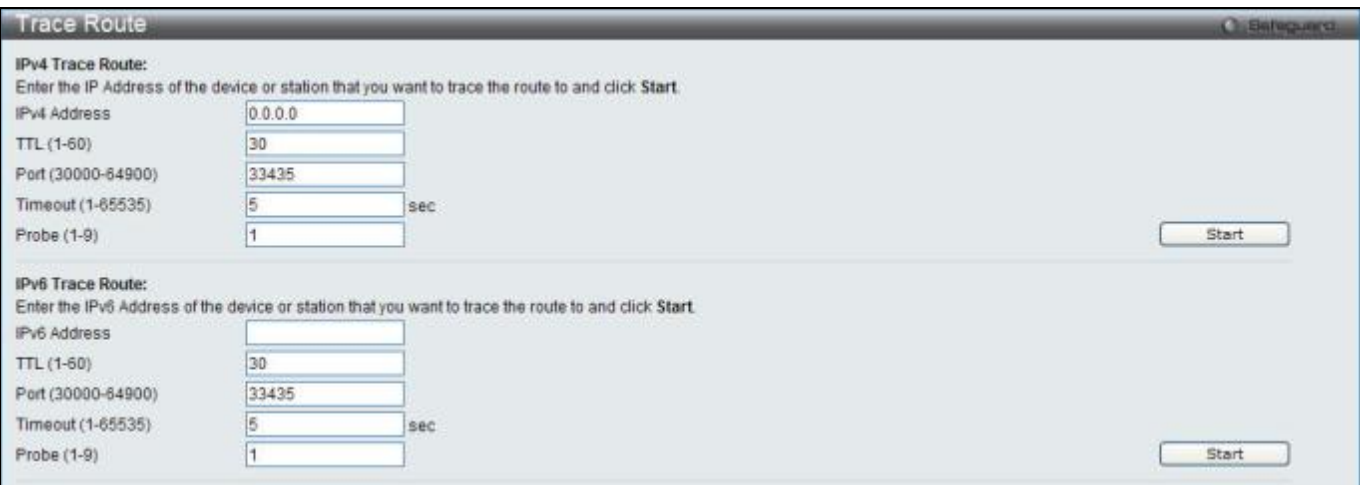

**Figure 11-26 Trace Route window**

The fields that can be configured are described below:

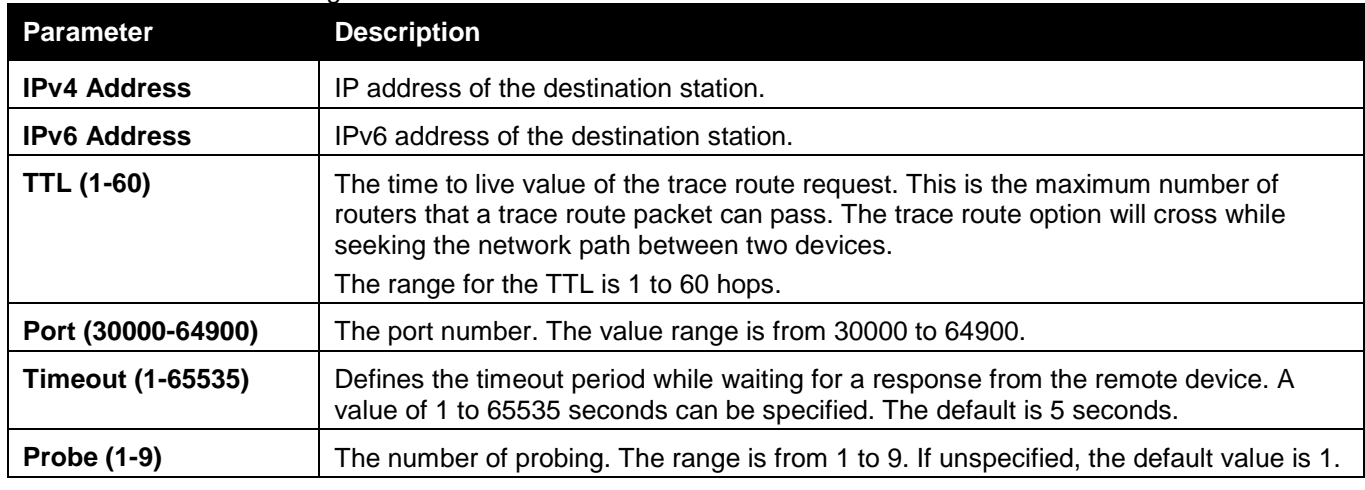

Click the **Start** button to initiate the Trace Route.

After clicking the **Start** button, the following window will appear:

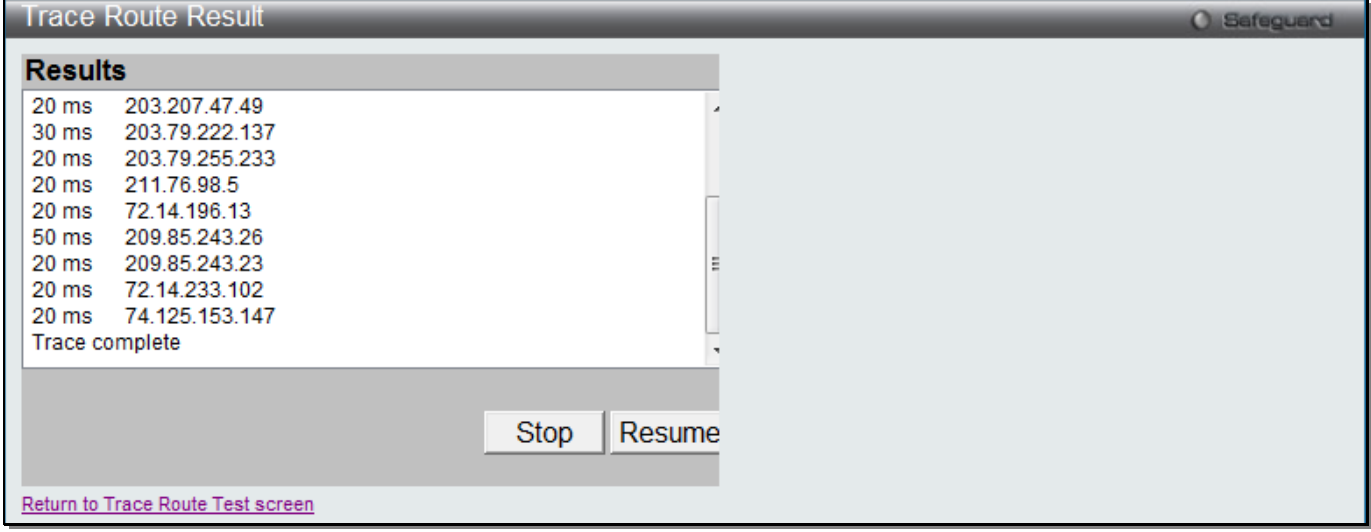

**Figure 11-27 Trace Route Result window**

Click the **Stop** button to halt the Trace Route. Click the **Resume** button to resume the Trace Route.

## <span id="page-461-0"></span>Peripheral

### Device Environment

The device environment feature displays the Switch internal temperature status. To view this window, click **Monitoring > Peripheral > Device Environment** as shown below:

| Device Environment                           | <b>C</b> Safeguard   |
|----------------------------------------------|----------------------|
|                                              | Refresh              |
|                                              |                      |
| <b>Items</b>                                 | Data                 |
| High Warning Temperature Threshold (celsius) | 79                   |
| Low Warning Temperature Threshold( celsius)  | 11                   |
| Unit                                         |                      |
| Internal Power                               | Active               |
| <b>External Power</b>                        | Fail                 |
| Right Fan 1                                  | Speed Low (3000 RPM) |
| Right Fan 2                                  | Speed Low (3000 RPM) |
| Current Temperature(celsius)                 | 30                   |
| Fan High Temperature Threshold (celsius)     | 40                   |
| Fan Low Temperature Threshold (celsius)      | 35                   |

**Figure 11-28 Device Environment window**

Click the **Refresh** button to refresh the display table so that new entries will appear.

# Chapter 12 Save and Tools

*[Save Configuration / Log](#page-462-0) [License Management](#page-462-1) [Stacking Information](#page-463-0) [Download Firmware](#page-464-0) [Upload Firmware](#page-465-0) [Download Configuration](#page-466-0) [Upload Configuration](#page-467-0) [Upload Log File](#page-468-0) [Reset](#page-469-0) [Reboot System](#page-470-0)*

## <span id="page-462-0"></span>Save Configuration / Log

To view this window, click **Save > Save Configuration / Log**, as shown below.

Save Configuration allows the user to backup the configuration of the switch to a folder on the computer. Select **Configuration** from the **Type** drop-down menu and enter the **File Path** in the space provided and click **Apply**.

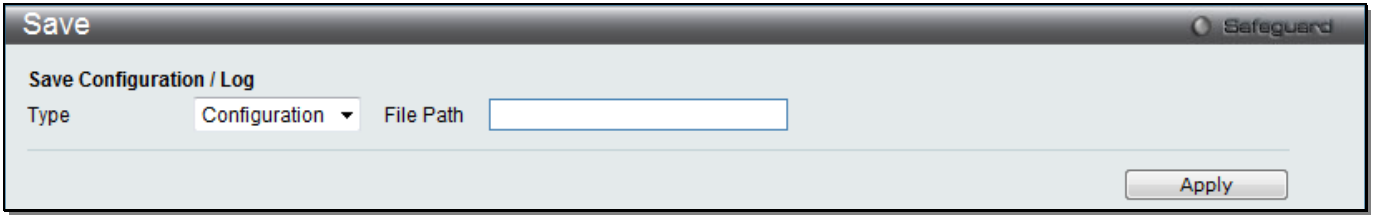

**Figure 12-1 Save – Configuration window**

**Save Log** allows the user to backup the log file of the switch. Select **Log** from the **Type** drop-down menu and click **Apply**.

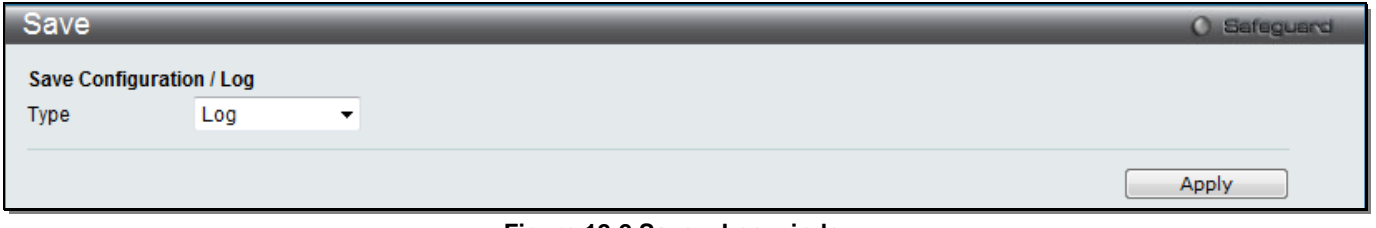

**Figure 12-2 Save – Log window**

**Save All** allows the user to permanently save changes made to the configuration. This option will allow the changes to be kept after the switch has rebooted. Select **All** from the **Type** drop-down menu and click **Apply**.

![](_page_462_Picture_150.jpeg)

![](_page_462_Figure_13.jpeg)

## <span id="page-462-1"></span>License Management

This window is used to install and display D-Link License Management System (DLMS) activation code. To view this window, click **Tools > License Management**, as shown below.

![](_page_463_Picture_133.jpeg)

**Figure 12-4 License Management window**

#### The fields that can be configured are described below:

![](_page_463_Picture_134.jpeg)

Click the **Install** button to install the DLMS activation code.

Click the **Find** button to display the log in the display section according to the selection made.

## <span id="page-463-0"></span>Stacking Information (EI and SI Mode Only)

To change a switch's default stacking configuration (for example, the order in the stack), see **System Configuration > Stacking > Stacking Mode Settings** window.

The number of switches in the switch stack (up to 6 total) are displayed next to the Tools drop-down menu. The icons are in the same order as their respective Unit numbers, with the Unit 1 switch corresponding to the icon in the upper left-most corner of the icon group.

When the switches are properly interconnected through their optional Stacking Modules, information about the resulting switch stack is displayed under the **Stacking Information** link.

To view this window, click **Tools > Stacking Information**, as shown below.

| <b>Stacking Information</b> |                            |                  |           |          |                   | <b>O</b> Safeguard  |                        |                    |
|-----------------------------|----------------------------|------------------|-----------|----------|-------------------|---------------------|------------------------|--------------------|
| Topology                    |                            | Duplex Chain     |           |          |                   |                     |                        |                    |
| My Box ID                   |                            |                  |           |          |                   |                     |                        |                    |
| Master ID                   |                            |                  |           |          |                   |                     |                        |                    |
| <b>Box Count</b>            |                            |                  |           |          |                   |                     |                        |                    |
|                             | <b>Force Master Role</b>   | <b>Disabled</b>  |           |          |                   |                     |                        |                    |
|                             | <b>Stacking Trap State</b> | Enabled          |           |          |                   |                     |                        |                    |
|                             | <b>Stacking Log State</b>  | Enabled          |           |          |                   |                     |                        |                    |
|                             |                            |                  |           |          |                   |                     |                        |                    |
| <b>Box ID</b>               | User Set                   | Type             | Exist     | Priority | <b>MAC</b>        | <b>Prom Version</b> | <b>Runtime Version</b> | <b>H/W Version</b> |
|                             | Auto                       | DGS-3120-24TC    | Exist     | 32       | 00-00-00-01-02-03 | 2.00.003            | 3.10.002               | A2                 |
|                             | ٠                          | NOT EXIST        | <b>No</b> |          |                   |                     |                        |                    |
|                             | $\sim$                     | <b>NOT EXIST</b> | <b>No</b> |          |                   |                     |                        |                    |
|                             | ۰                          | NOT_EXIST        | <b>No</b> |          |                   |                     |                        |                    |
| b                           | ۰                          | NOT_EXIST        | <b>No</b> |          |                   |                     |                        |                    |
| 6                           | ۰                          | NOT EXIST        | <b>No</b> |          |                   |                     |                        |                    |

**Figure 12-5 Stacking Information window**

The Stacking Information window displays the following information:

![](_page_463_Picture_135.jpeg)

![](_page_464_Picture_155.jpeg)

## <span id="page-464-0"></span>Download Firmware

The following window is used to download firmware for the Switch.

## Download Firmware From TFTP

This window allows the user to download firmware from a TFTP Server to the Switch and updates the switch.

![](_page_464_Picture_156.jpeg)

**Figure 12-6 Download Firmware – TFTP window**

#### The fields that can be configured are described below:

![](_page_464_Picture_157.jpeg)

Click **Download** to initiate the download.

### Download Firmware From HTTP

This window allows the user to download firmware from a computer to the Switch and updates the switch.

![](_page_465_Picture_122.jpeg)

**Figure 12-7 Download Firmware – HTTP window**

The fields that can be configured are described below:

![](_page_465_Picture_123.jpeg)

Click **Download** to initiate the download.

## <span id="page-465-0"></span>Upload Firmware

The following window is used to upload firmware from the Switch.

## Upload Firmware To TFTP

This window allows the user to upload firmware from the Switch to a TFTP Server.

![](_page_465_Picture_124.jpeg)

#### **Figure 12-8 Upload Firmware – TFTP window**

The fields that can be configured are described below:

![](_page_465_Picture_125.jpeg)

![](_page_466_Picture_147.jpeg)

Click **Upload** to initiate the upload.

# <span id="page-466-0"></span>Download Configuration

The following window is used to download the configuration file for the Switch.

## Download Configuration From TFTP

This window allows the user to download the configuration file from a TFTP Server to the Switch and updates the switch.

![](_page_466_Picture_148.jpeg)

**Figure 12-9 Download Configuration – TFTP window**

![](_page_466_Picture_149.jpeg)

Click **Download** to initiate the download.

## Download Configuration From HTTP

This window allows the user to download the configuration file from a computer to the Switch and updates the switch.

![](_page_467_Picture_125.jpeg)

**Figure 12-10 Download Configuration – HTTP window**

The fields that can be configured are described below:

![](_page_467_Picture_126.jpeg)

Click **Download** to initiate the download.

## <span id="page-467-0"></span>Upload Configuration

The following window is used to upload the configuration file from the Switch.

## Upload Configuration To TFTP

This window allows the user to upload the configuration file from the Switch to a TFTP Server.

![](_page_467_Picture_127.jpeg)

**Figure 12-11 Upload Configuration – TFTP window**

| <b>Parameter</b>        | <b>Description</b>                                                                                     |                                                                    |  |  |  |
|-------------------------|----------------------------------------------------------------------------------------------------|--------------------------------------------------------------------|--|--|--|
| Unit                    | Use the drop-down menu to select a unit for uploading the configuration file. (EI and SI<br>Mode Only) |                                                                    |  |  |  |
| <b>TFTP Server IP</b>   | Enter the TFTP server IP address used.                                                                 |                                                                    |  |  |  |
|                         | IPv4                                                                                                   | Click the radio button to enter the TFTP server IP address used.   |  |  |  |
|                         | IP <sub>v6</sub>                                                                                       | Click the radio button to enter the TFTP server IPv6 address used. |  |  |  |
| <b>Destination File</b> | Enter the location and name of the Destination File.                                                   |                                                                    |  |  |  |

The fields that can be configured are described below:
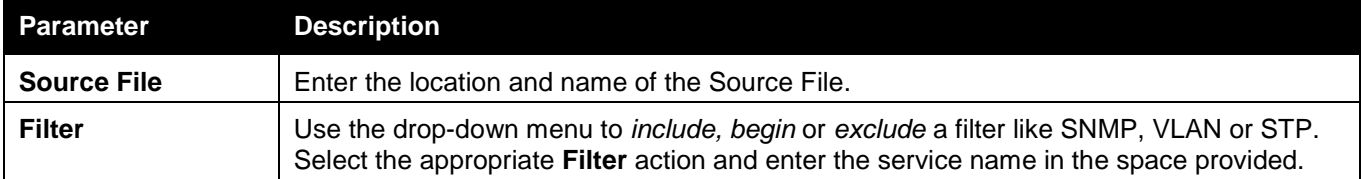

Click **Upload** to initiate the upload.

### Upload Configuration To HTTP

This window allows the user to upload the configuration file from the Switch to a computer.

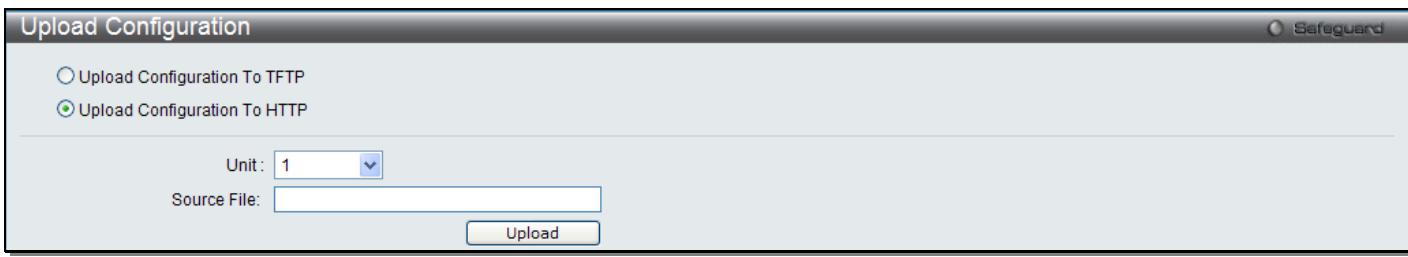

**Figure 12-12 Upload Configuration – HTTP window**

The fields that can be configured are described below:

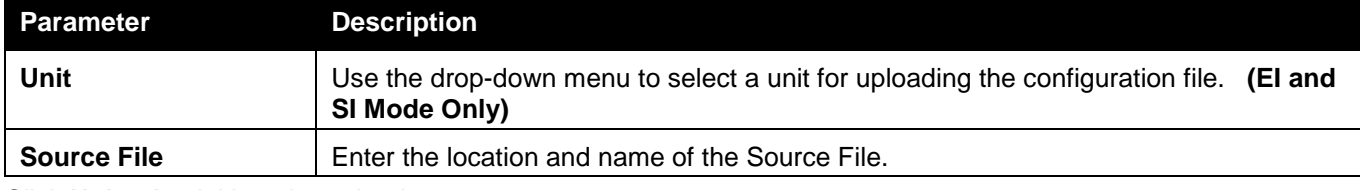

Click **Upload** to initiate the upload.

## Upload Log File

The following window is used to upload the log file from the Switch.

### Upload Log To TFTP

This window allows the user to upload the log file from the Switch to a TFTP Server.

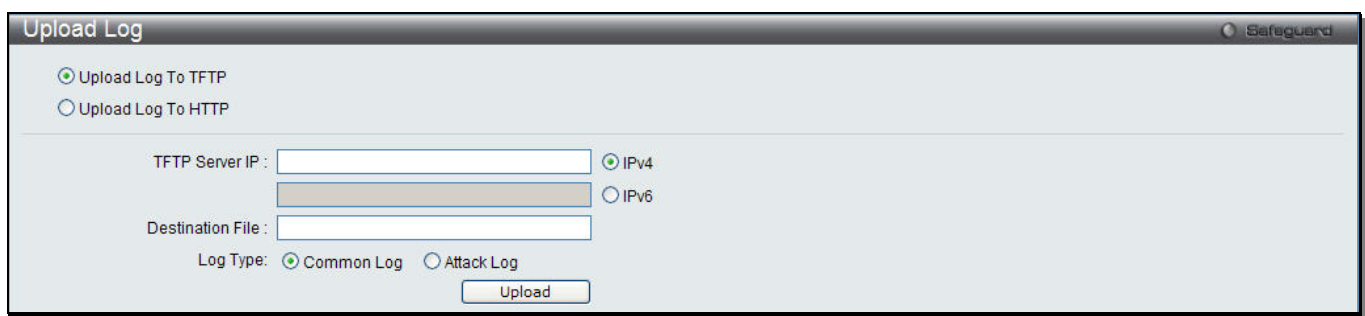

#### **Figure 12-13 Upload Log – TFTP window**

The fields that can be configured are described below:

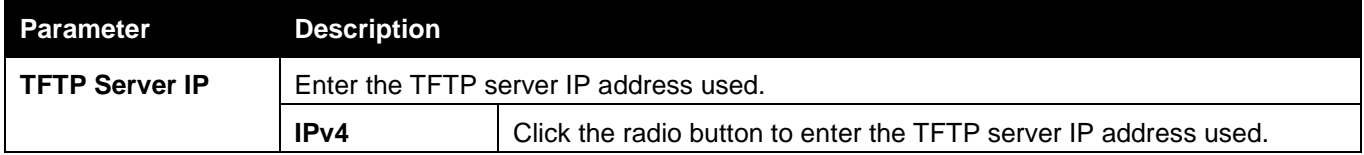

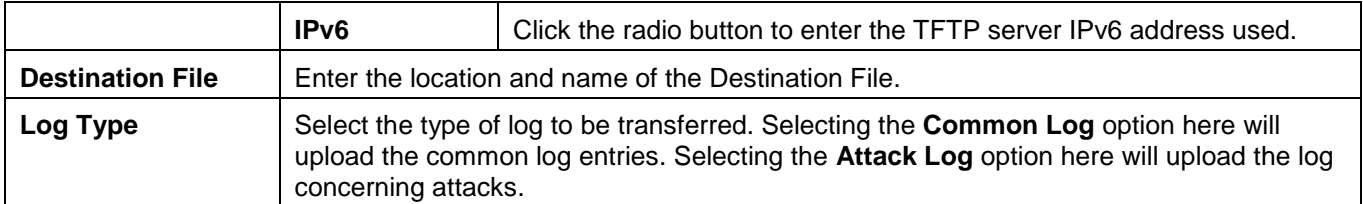

Click **Upload** to initiate the upload.

### Upload Log To HTTP

This window allows the user to upload the log file from the Switch to a computer.

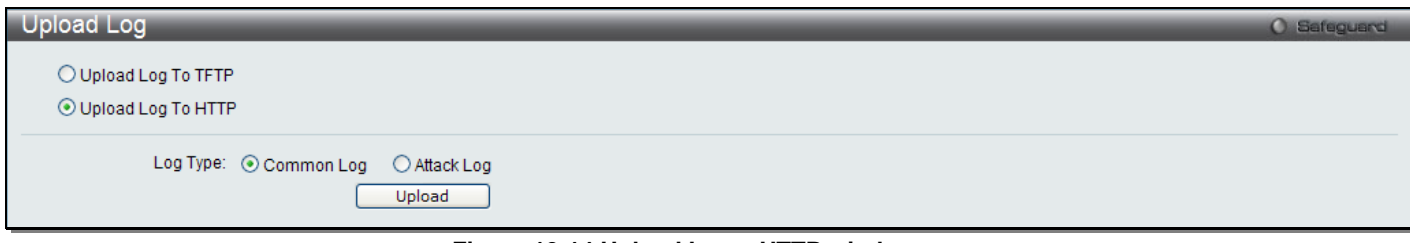

**Figure 12-14 Upload Log – HTTP window**

The fields that can be configured are described below:

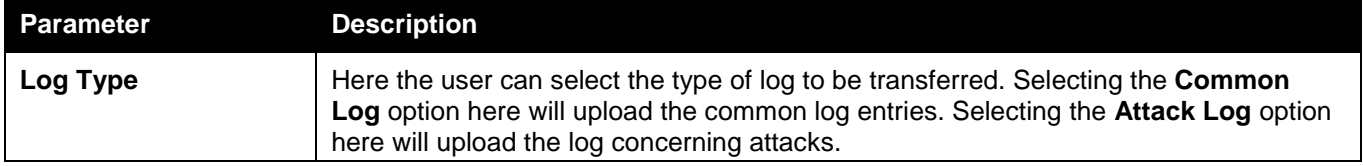

Click **Upload** to initiate the upload.

### Reset

The Reset function has several options when resetting the Switch. Some of the current configuration parameters can be retained while resetting all other configuration parameters to their factory defaults.

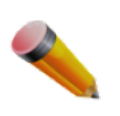

**NOTE:** Only the Reset System option will enter the factory default parameters into the Switch's nonvolatile RAM, and then restart the Switch. All other options enter the factory defaults into the current configuration, but do not save this configuration. Reset System will return the Switch's configuration to the state it was when it left the factory

Reset gives the option of retaining the Switch's User Accounts and History Log while resetting all other configuration parameters to their factory defaults. If the Switch is reset using this window, and **Save Changes** is not executed, the Switch will return to the last saved configuration when rebooted.

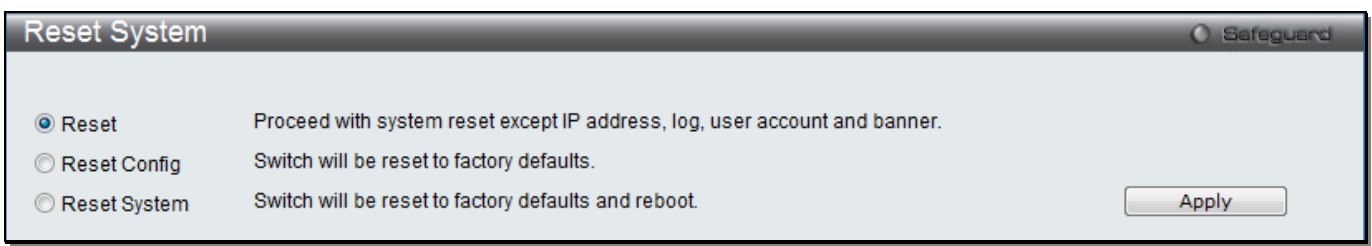

#### **Figure 12-15 Reset System window**

The fields that can be configured are described below:

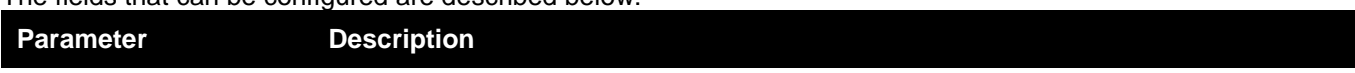

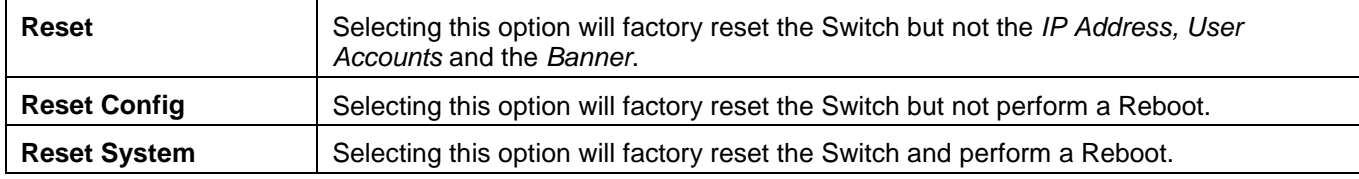

Click the **Apply** button to initiate the Reset action.

## Reboot System

The following window is used to restart the Switch.

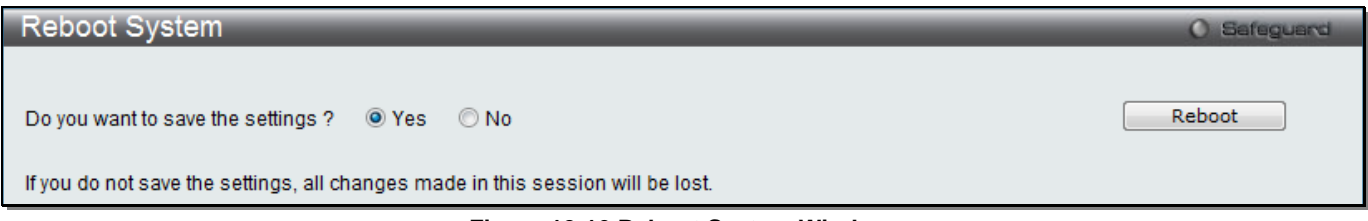

**Figure 12-16 Reboot System Window**

Selecting the **Yes** radio button will instruct the Switch to save the current configuration to non-volatile RAM before restarting the Switch.

Selecting the **No** radio button instructs the Switch not to save the current configuration before restarting the Switch. All of the configuration information entered from the last time **Save Changes** was executed will be lost.

Click the **Reboot** button to restart the Switch.

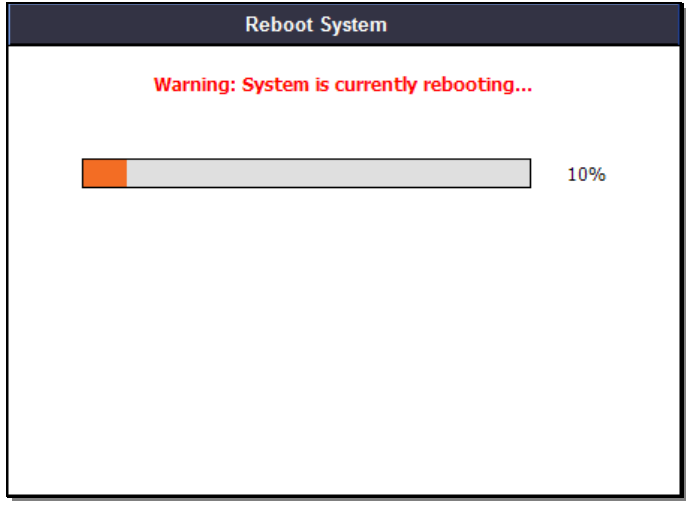

**Figure 12-17 System Rebooting window**

# Appendix Section

*[Appendix A Password Recovery Procedure](#page-471-0) [Appendix B System Log Entries](#page-472-0) [Appendix C Trap Log Entries](#page-485-0) [Appendix D RADIUS Attributes Assignment](#page-499-0)*

### <span id="page-471-0"></span>Appendix A Password Recovery Procedure

This document describes the procedure for resetting passwords on D-Link Switches.

Authenticating any user who tries to access networks is necessary and important. The basic authentication method used to accept qualified users is through a local login, utilizing a Username and Password. Sometimes, passwords get forgotten or destroyed, so network administrators need to reset these passwords. This document will explain how the Password Recovery feature can help network administrators reach this goal.

The following steps explain how to use the Password Recovery feature on D-Link devices to easily recover passwords.

#### **Complete these steps to reset the password:**

- 1. For security reasons, the Password Recovery feature requires the user to physically access the device. Therefore this feature is only applicable when there is a direct connection to the console port of the device. It is necessary for the user needs to attach a terminal or PC with terminal emulation to the console port of the switch.
- 2. Power on the Switch. After the UART init is loaded to 100%, the Switch will allow 2 seconds for the user to press the hotkey [^] (Shift + 6) to enter the "Password Recovery Mode." Once the Switch enters the "Password Recovery Mode," all ports on the Switch will be disabled.

```
Boot Procedure V2.00.003
                   -------------------------------------------------------------------------------
Power On Self Test ........................................ 100 %
MAC Address : 00-00-00-01-02-03
H/W Version : A2
Please Wait, Loading V3.10.002 Runtime Image .............. 100 %
UART init ................................................. 100 %
Starting runtime image
```
Password Recovery Mode  $\overline{ }$ 

#### 1. In the "Password Recovery Mode" only the following commands can be used.

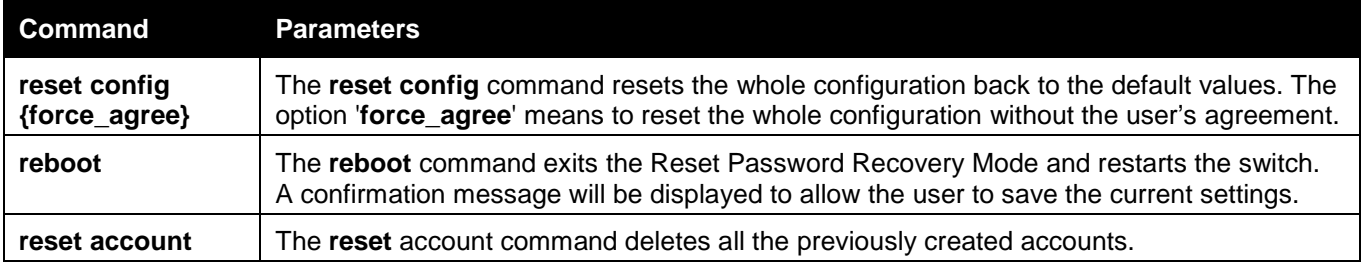

<span id="page-472-0"></span>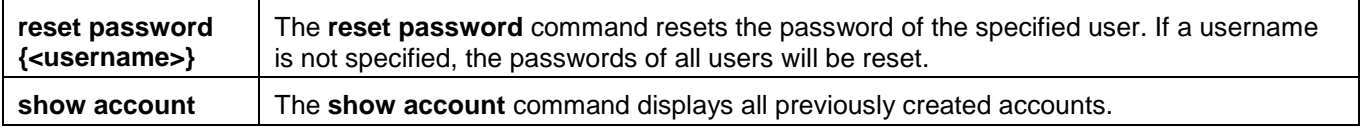

### Appendix B System Log Entries

The following table lists all possible entries and their corresponding meanings that will appear in the System Log of this Switch.

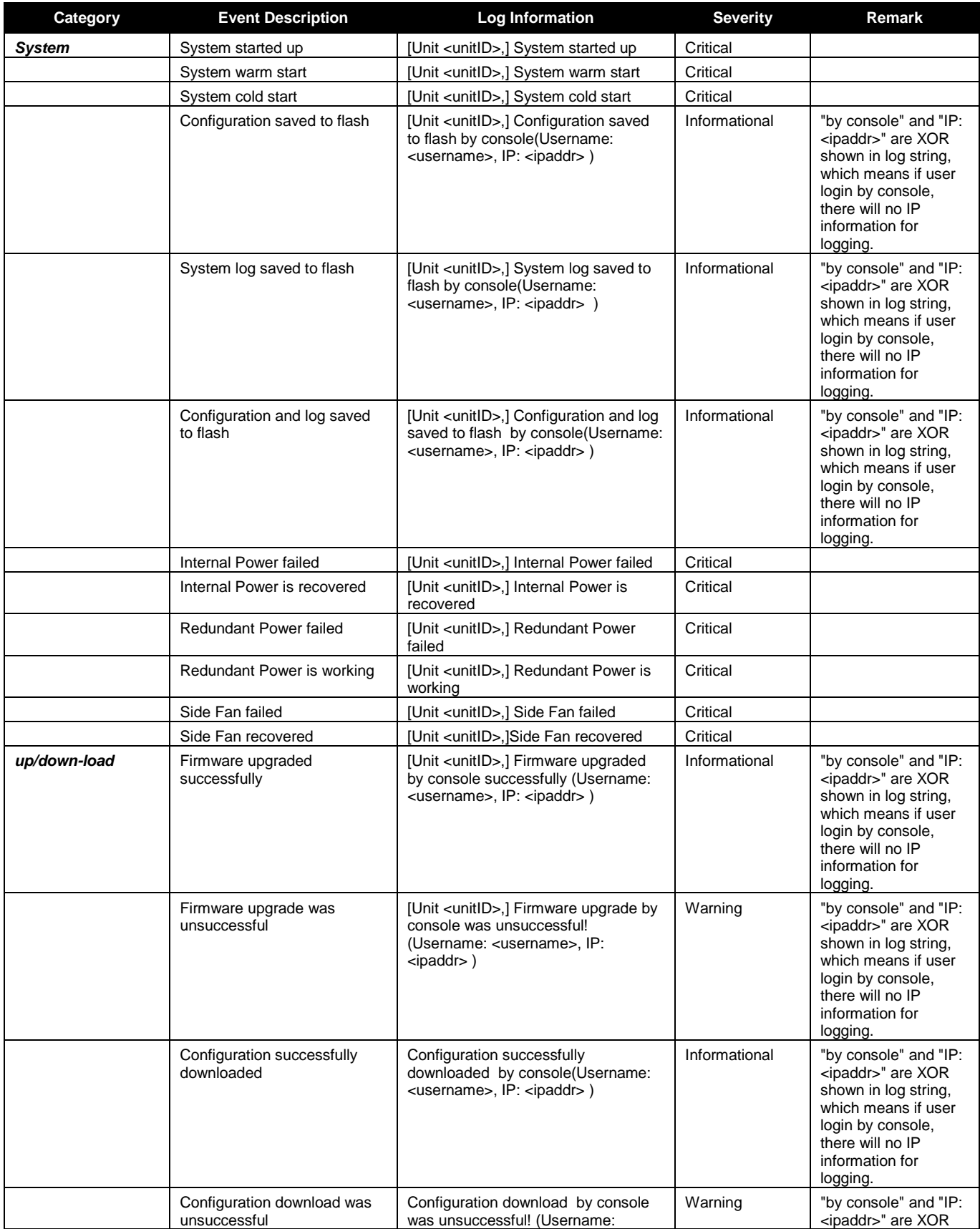

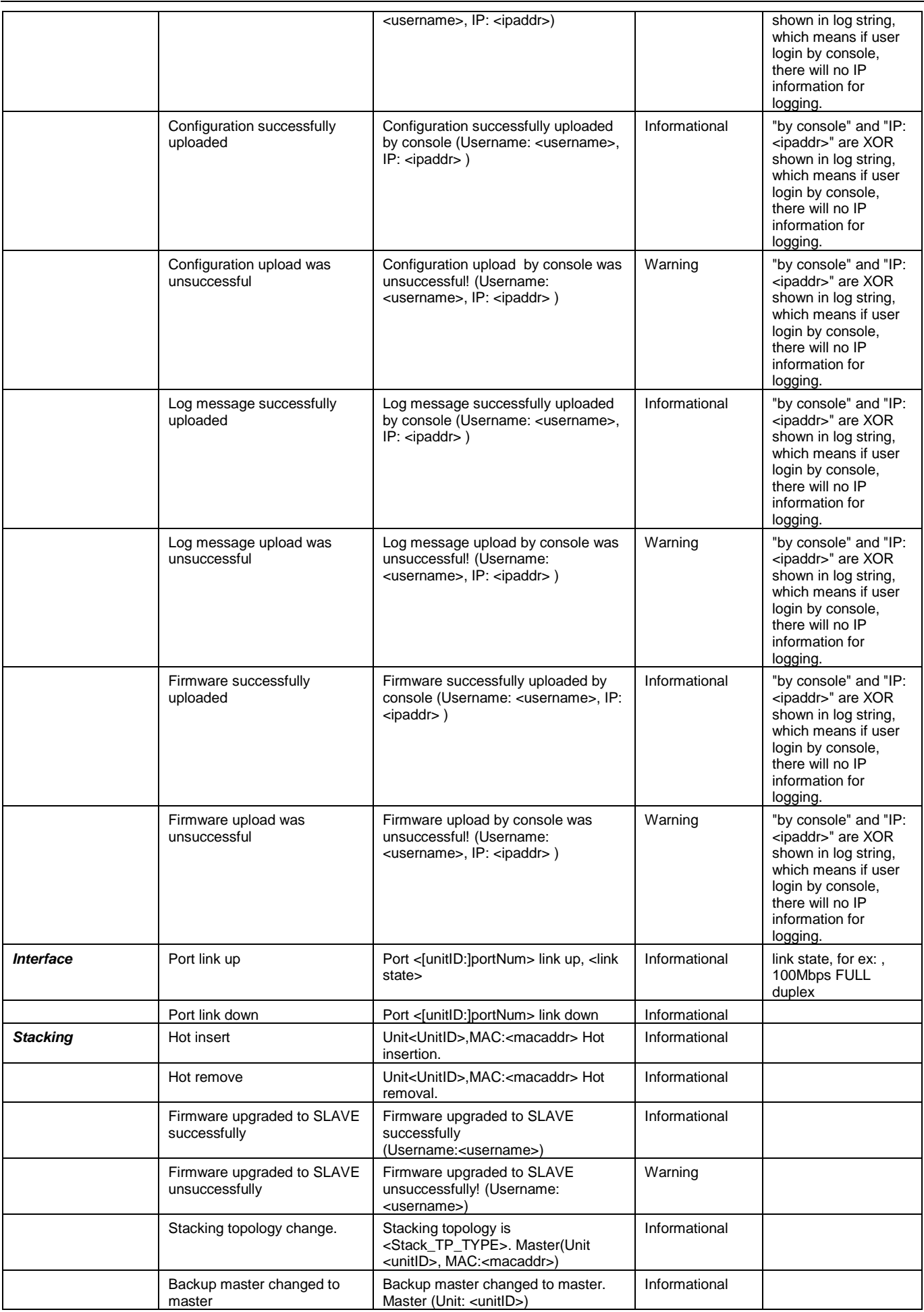

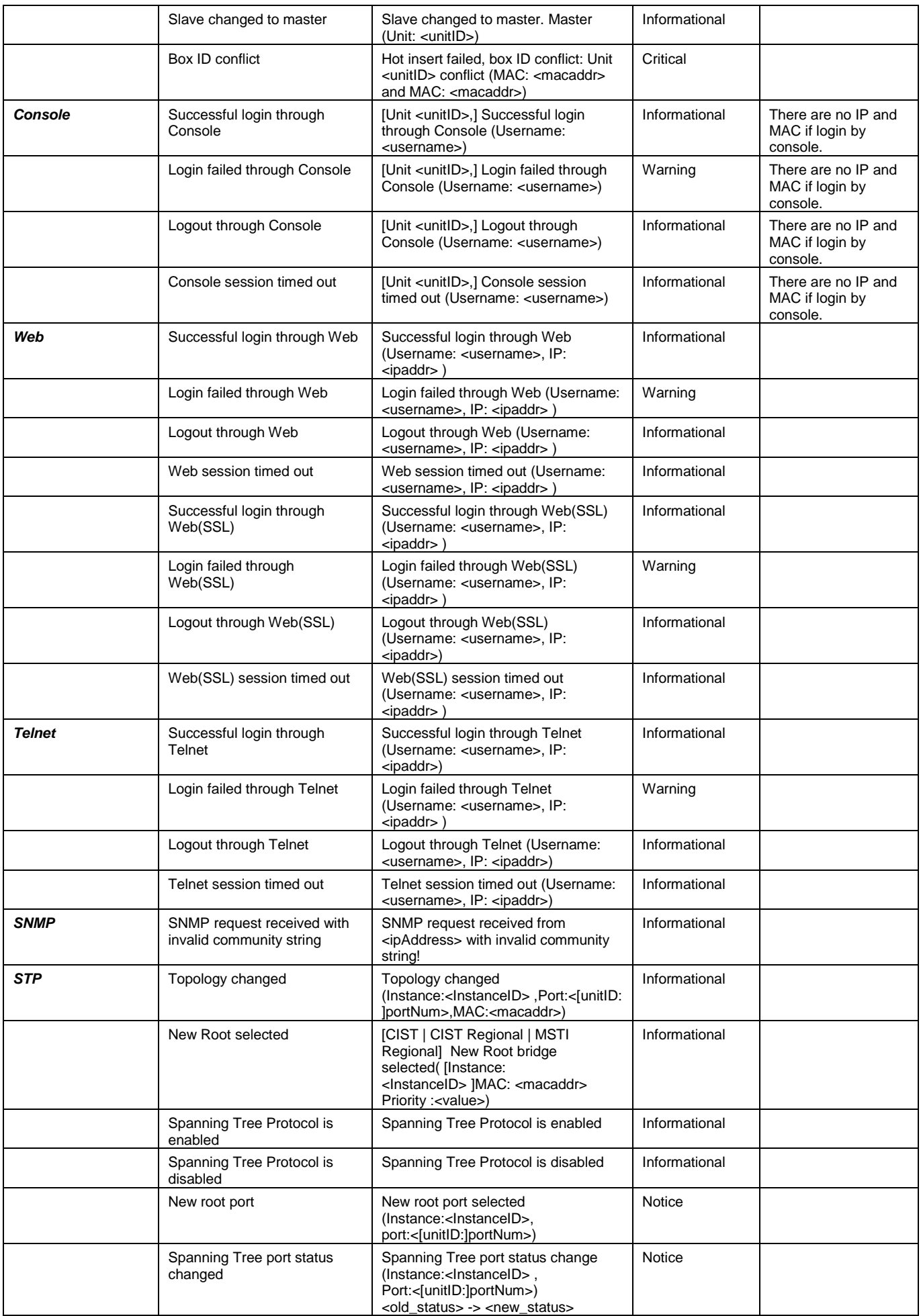

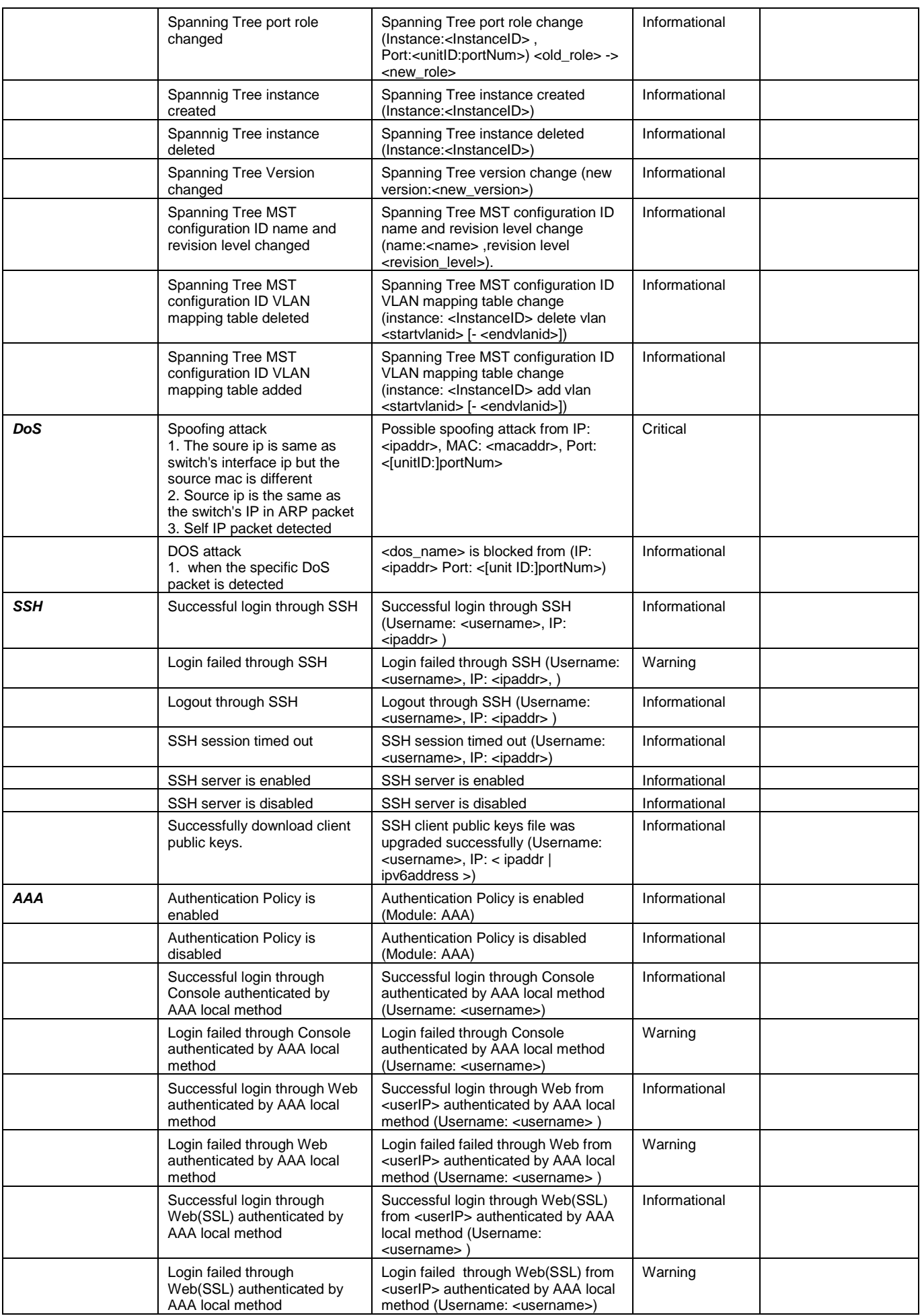

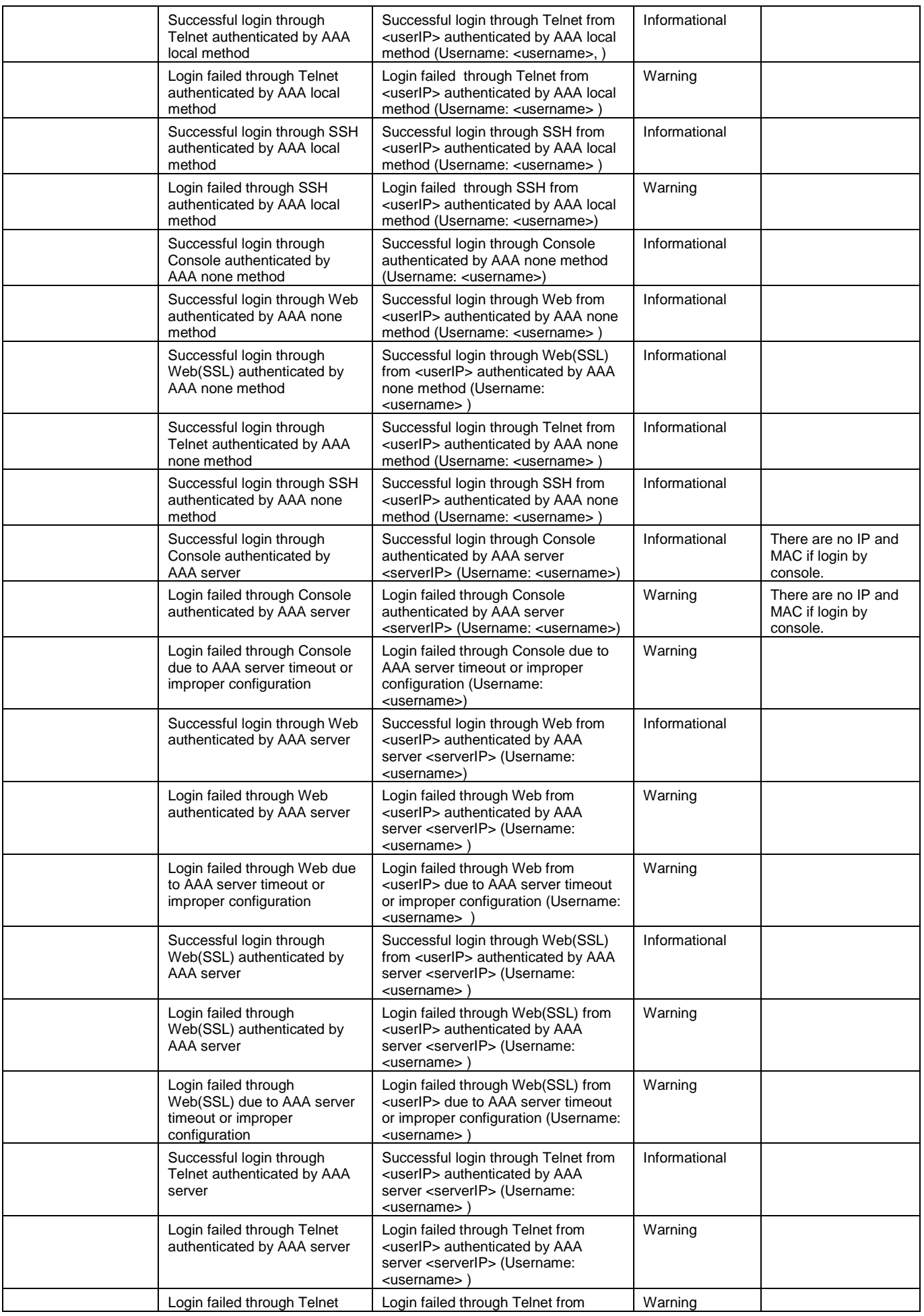

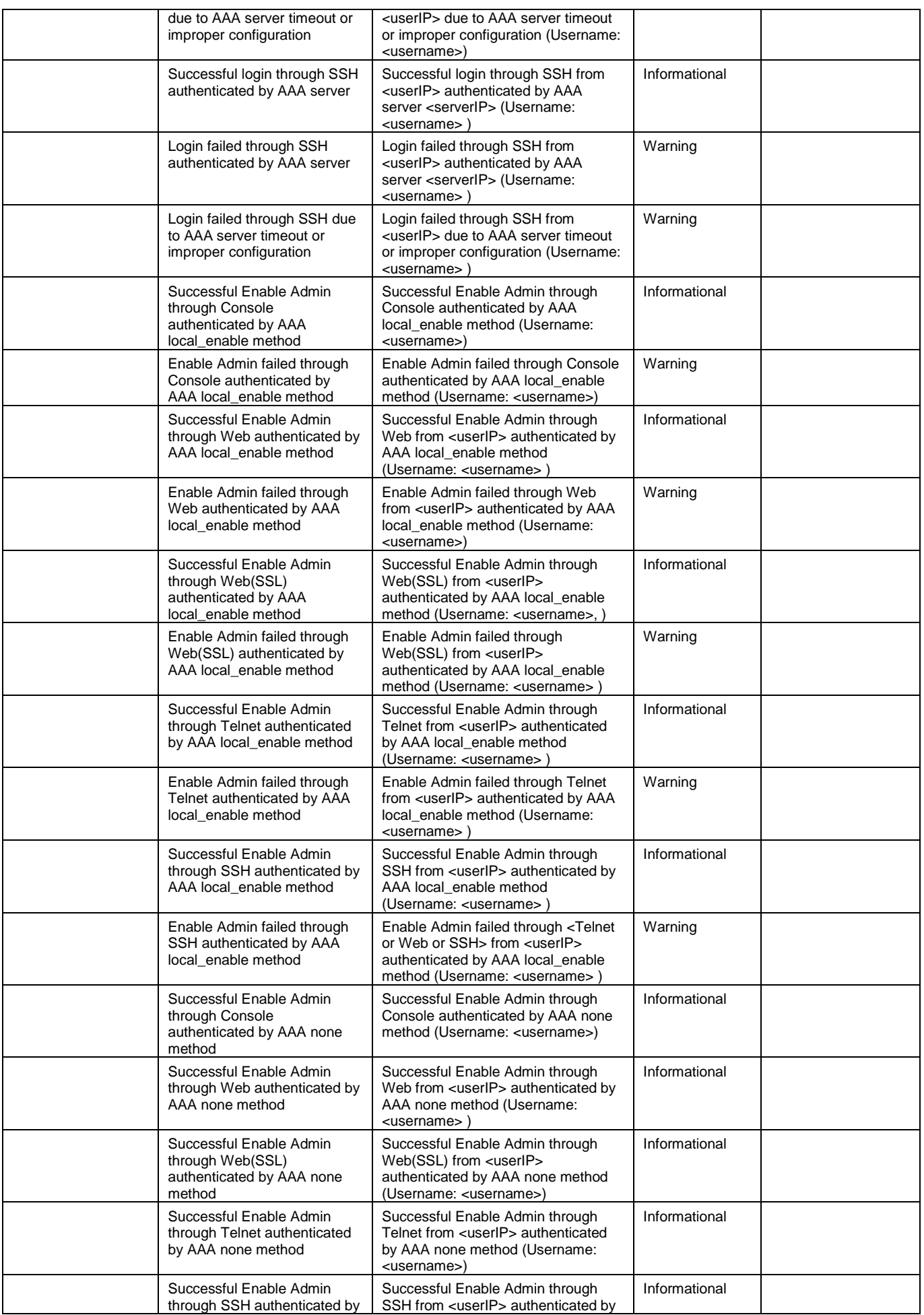

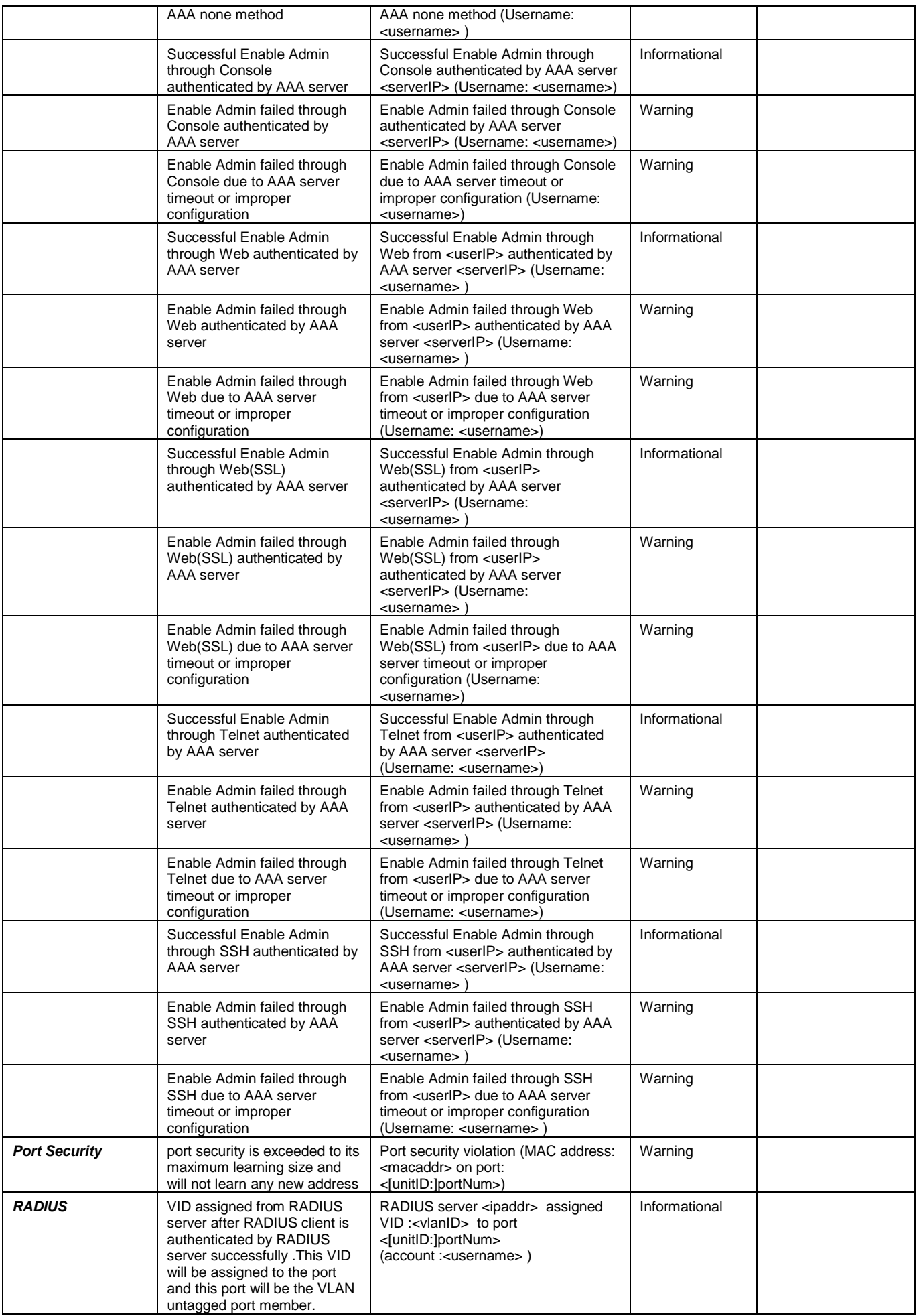

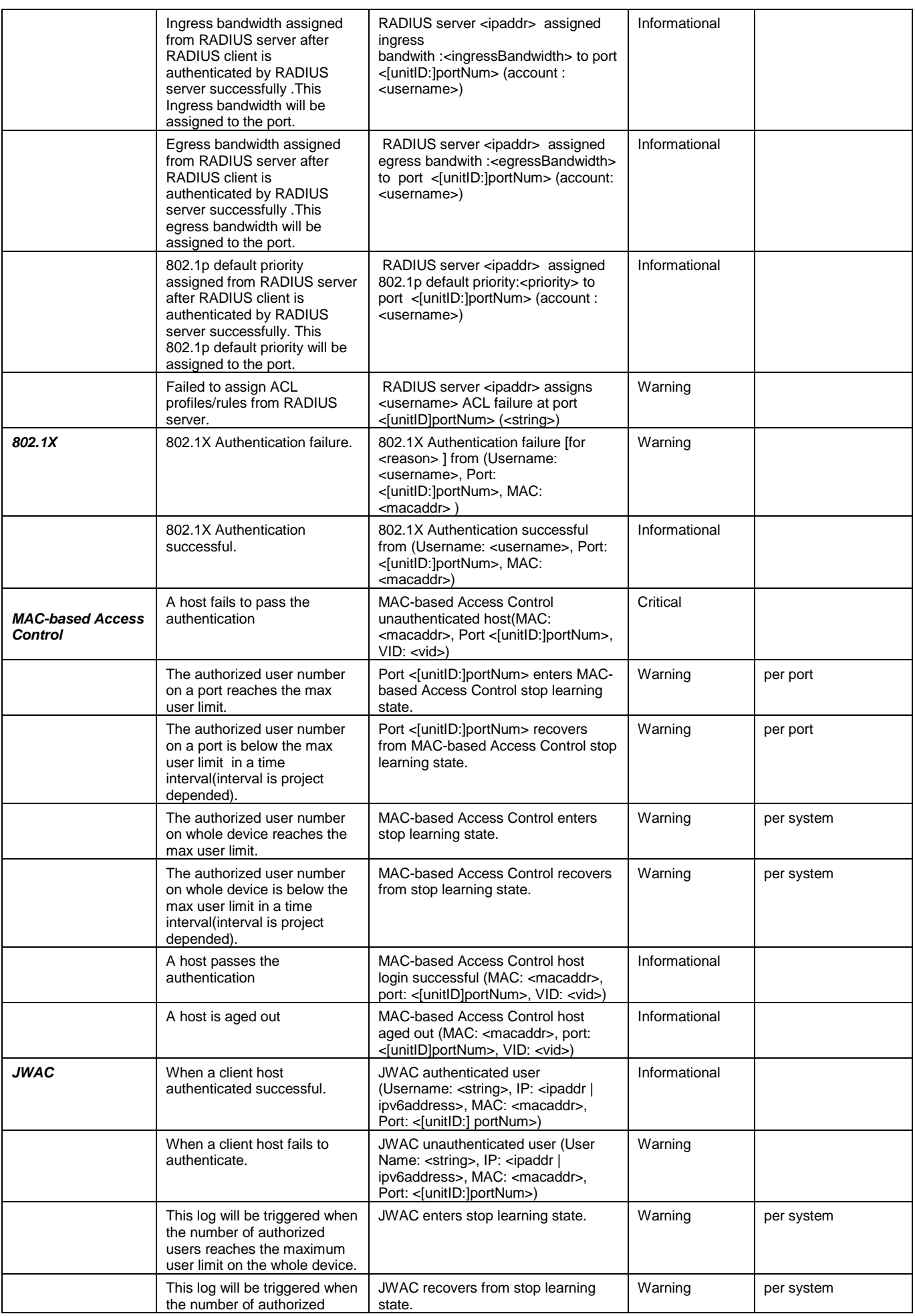

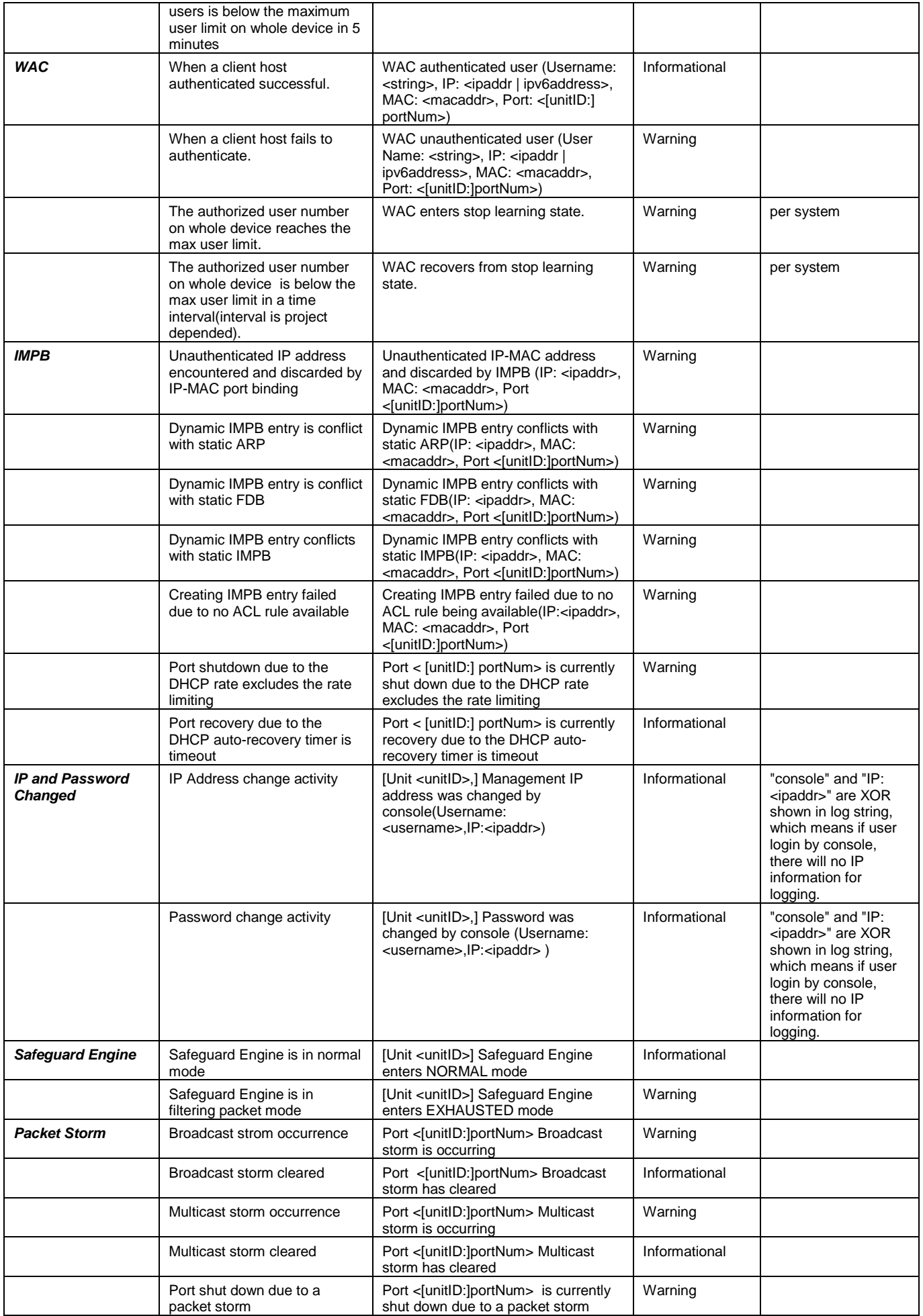

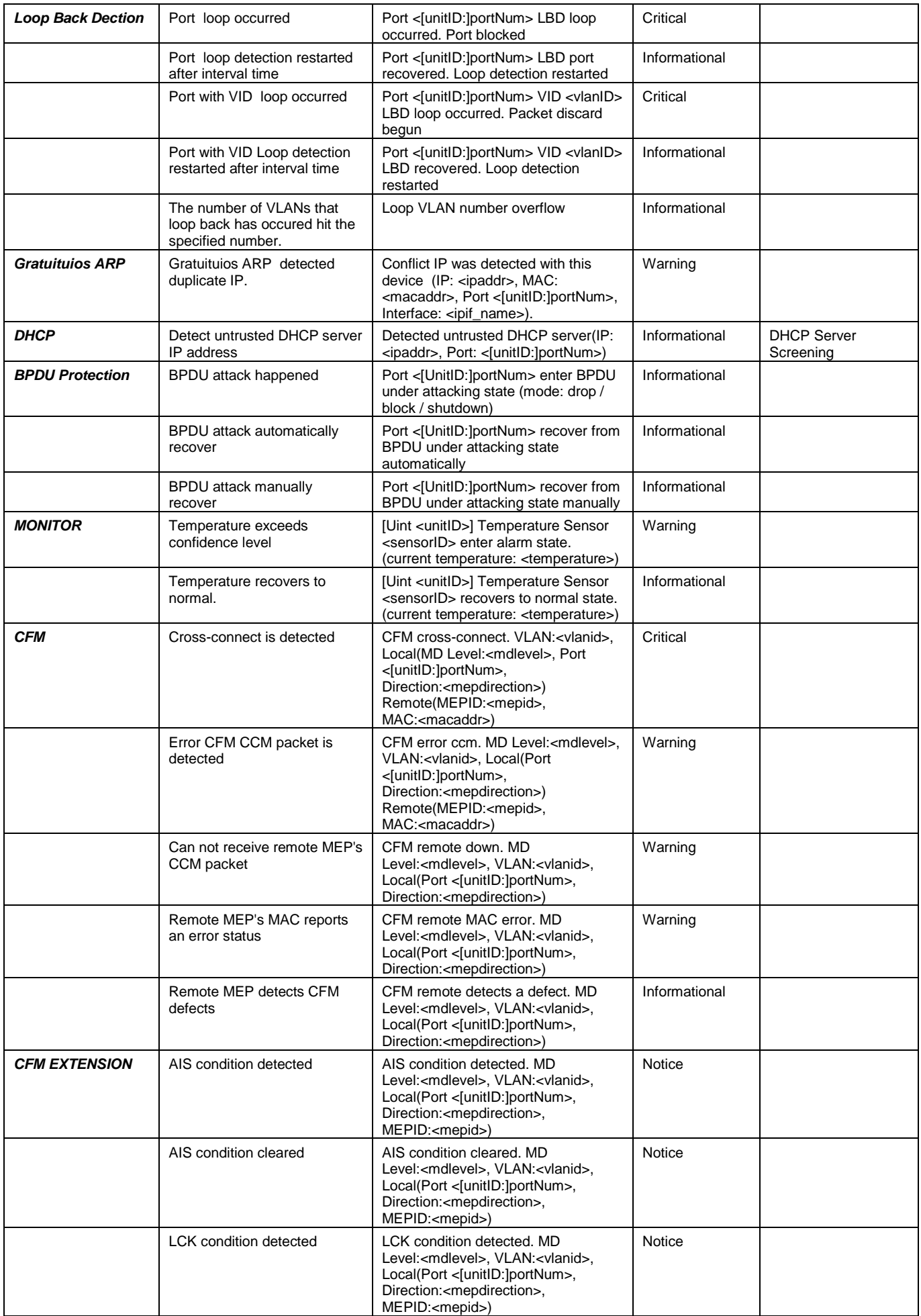

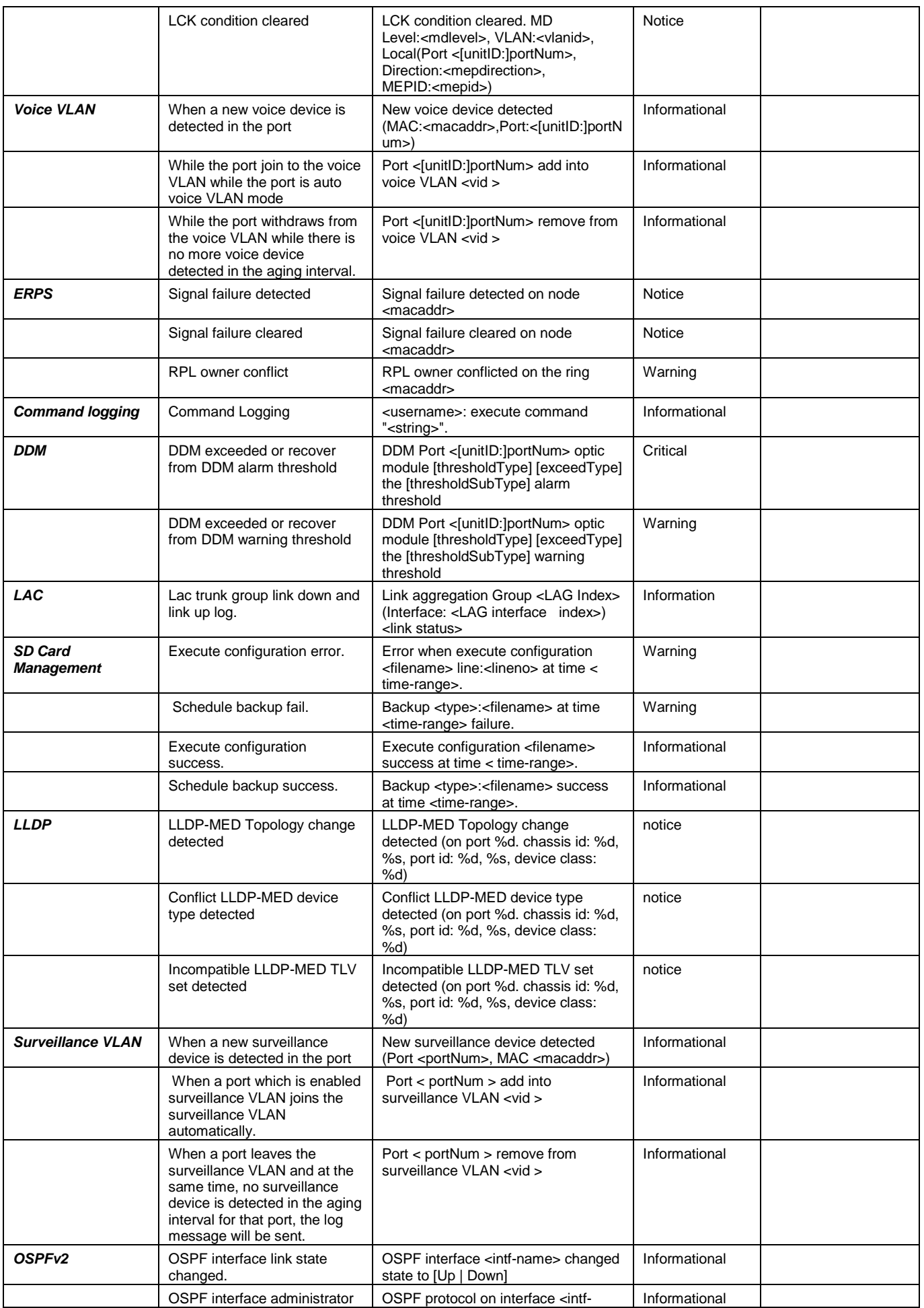

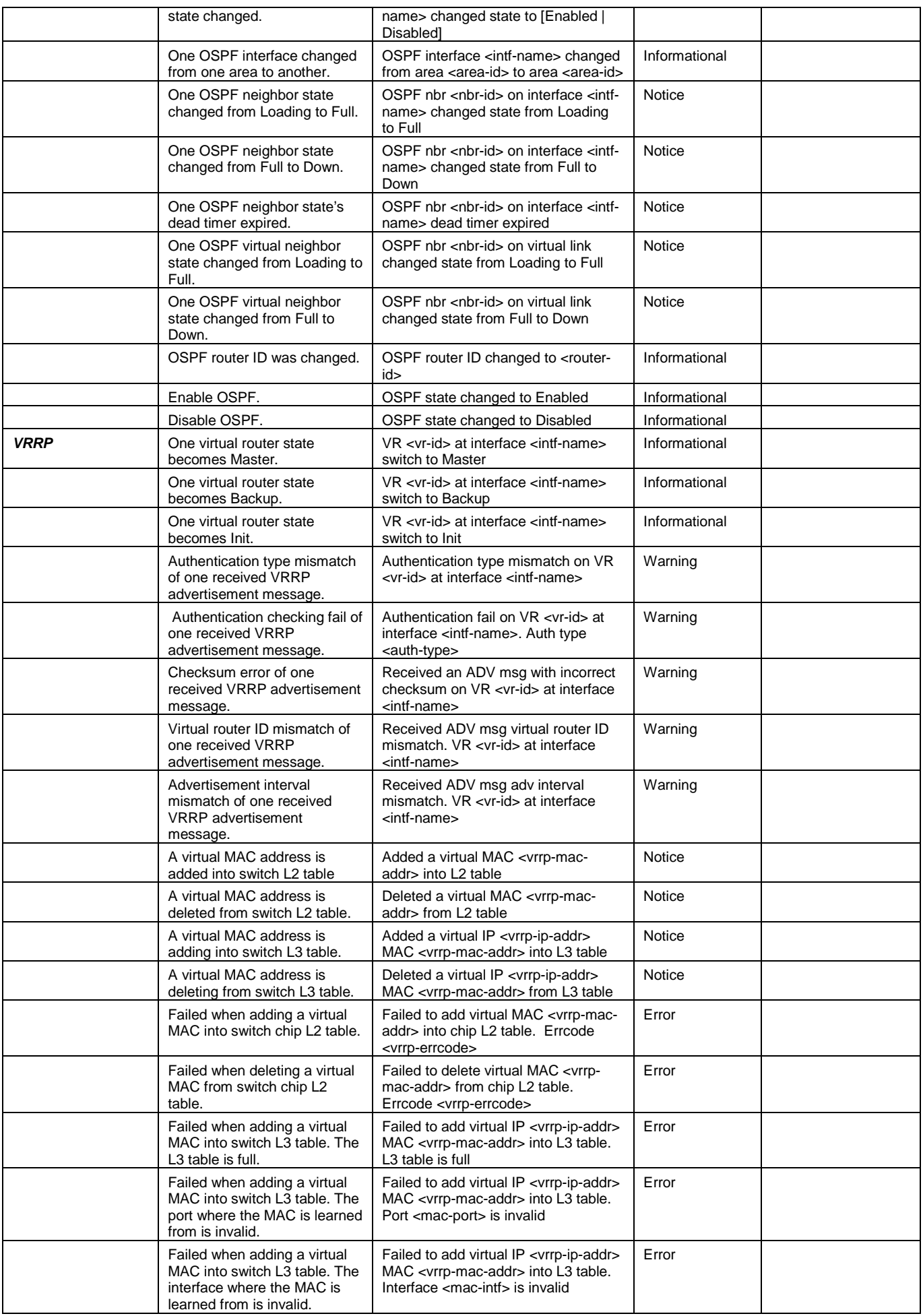

<span id="page-485-0"></span>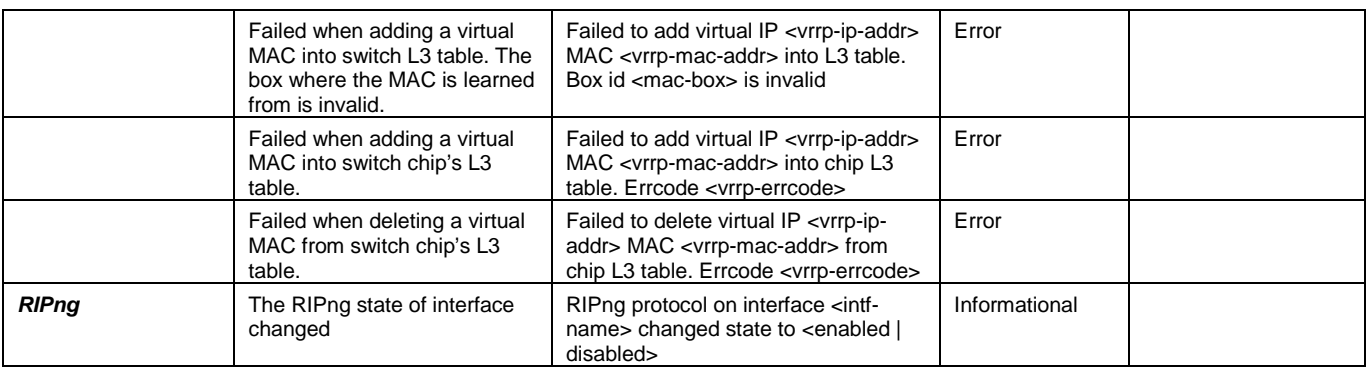

## Appendix C Trap Log Entries

This table lists the trap logs found on DGS-3120 Series hardware version A2.

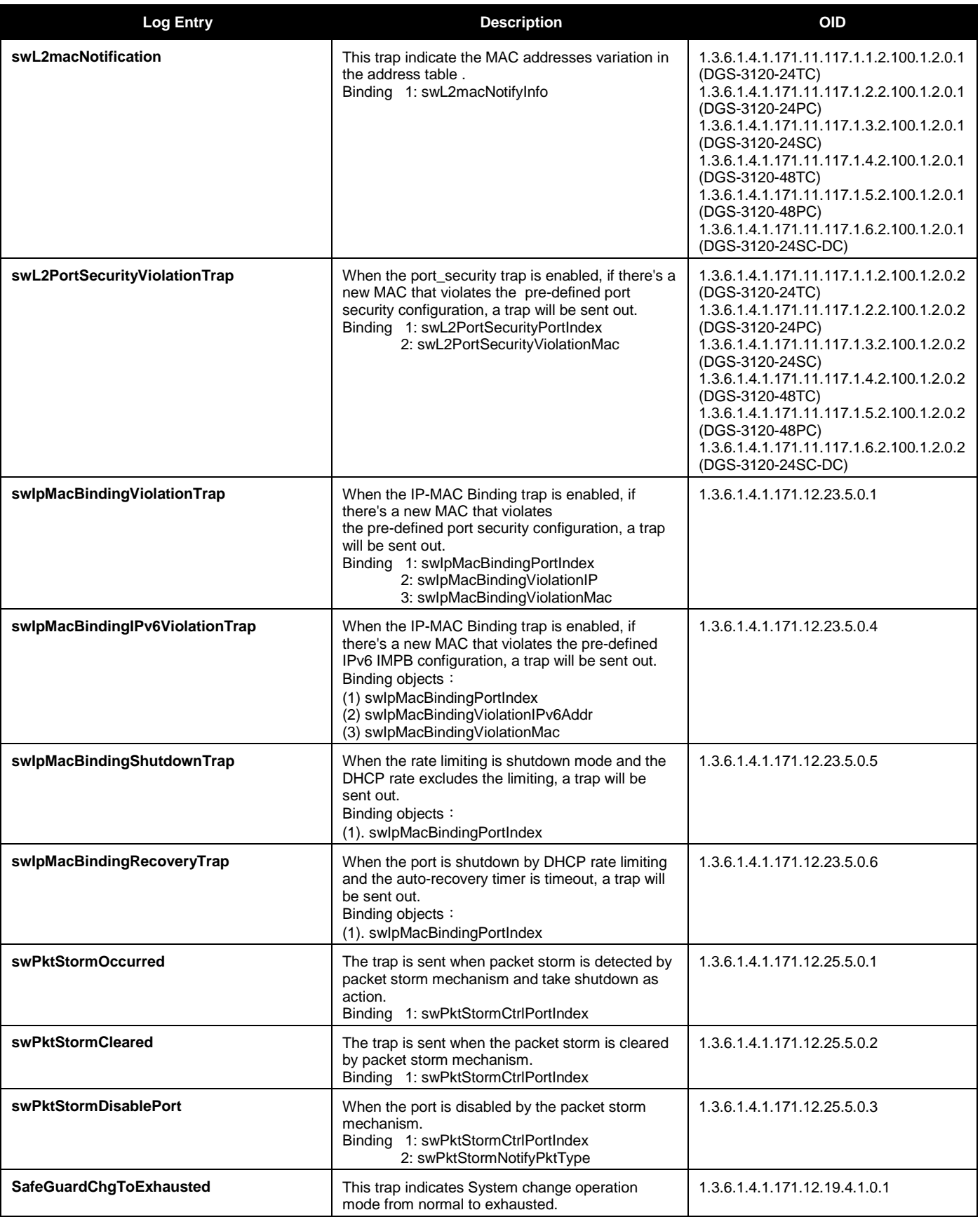

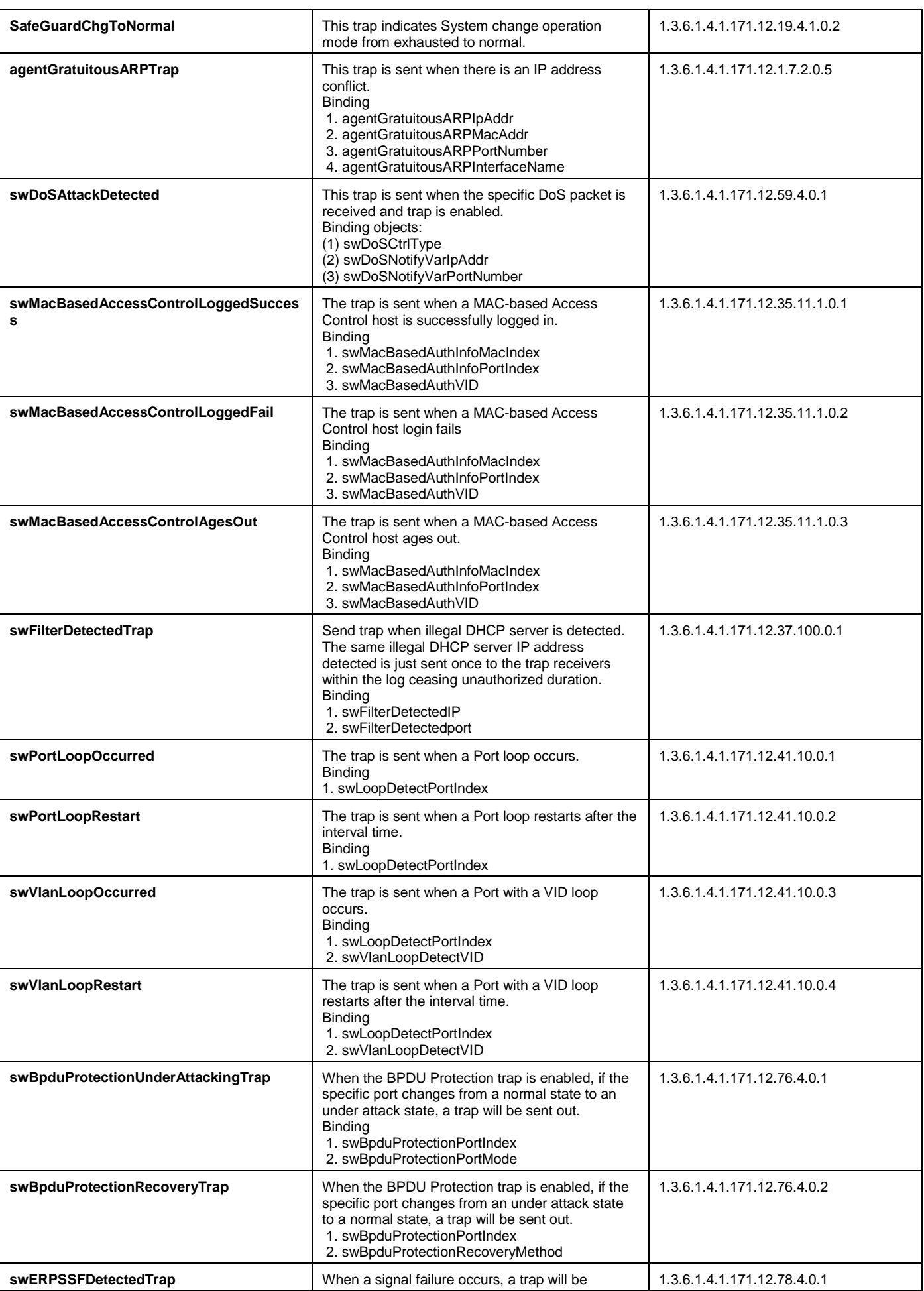

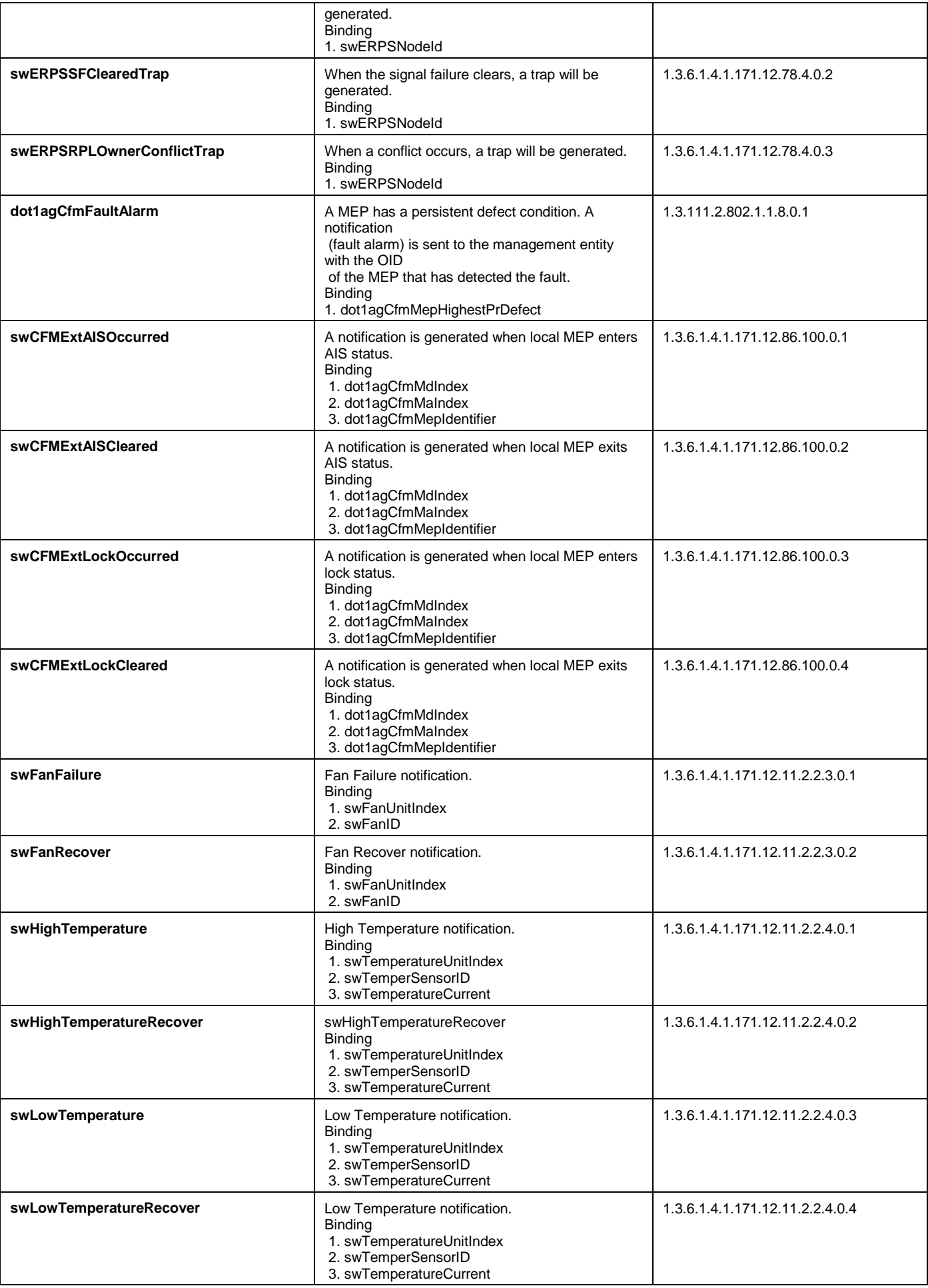

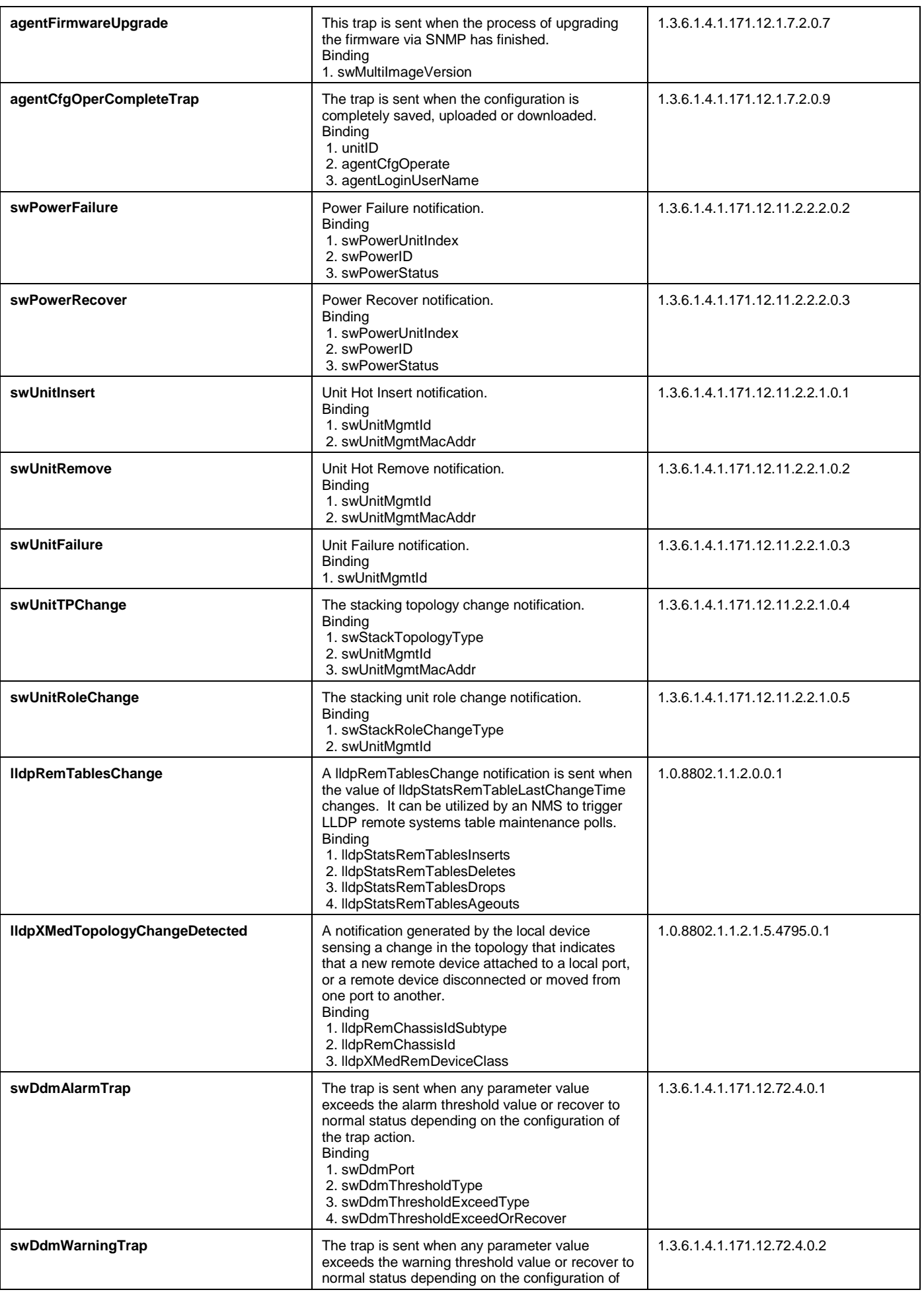

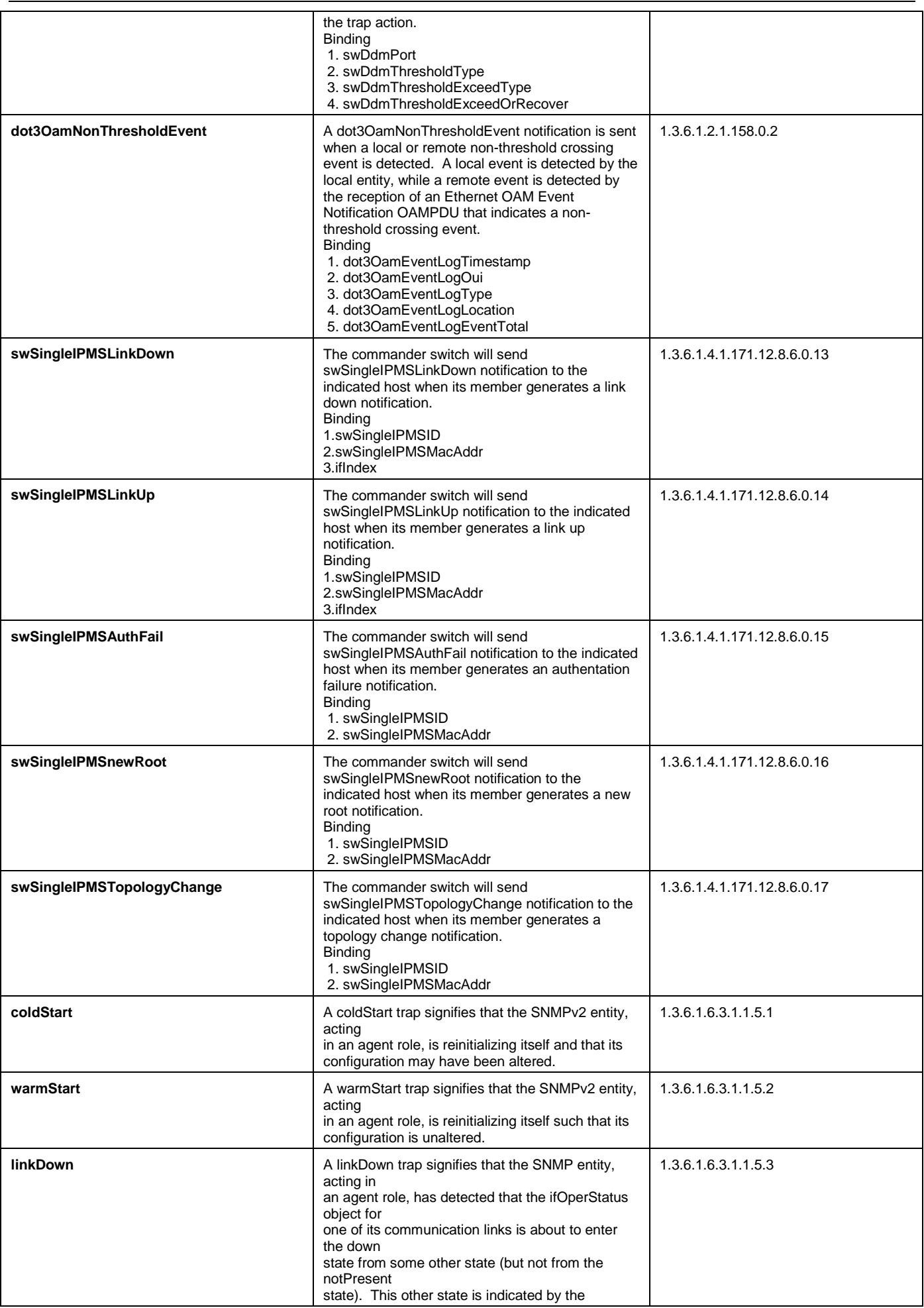

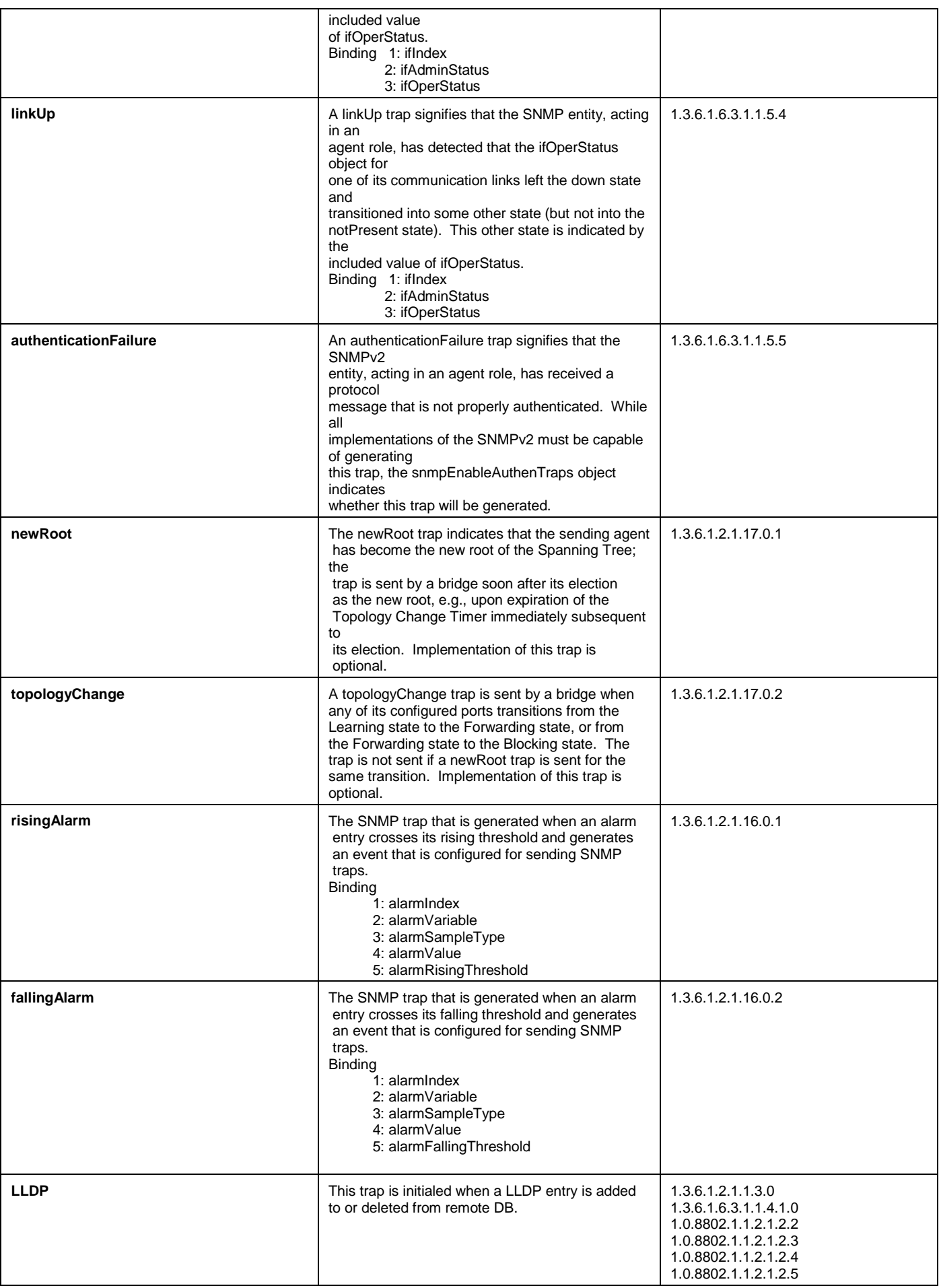

This table lists the trap logs DGS-3120 Series hardware version B1 found on DGS-3120 Series hardware version B1.

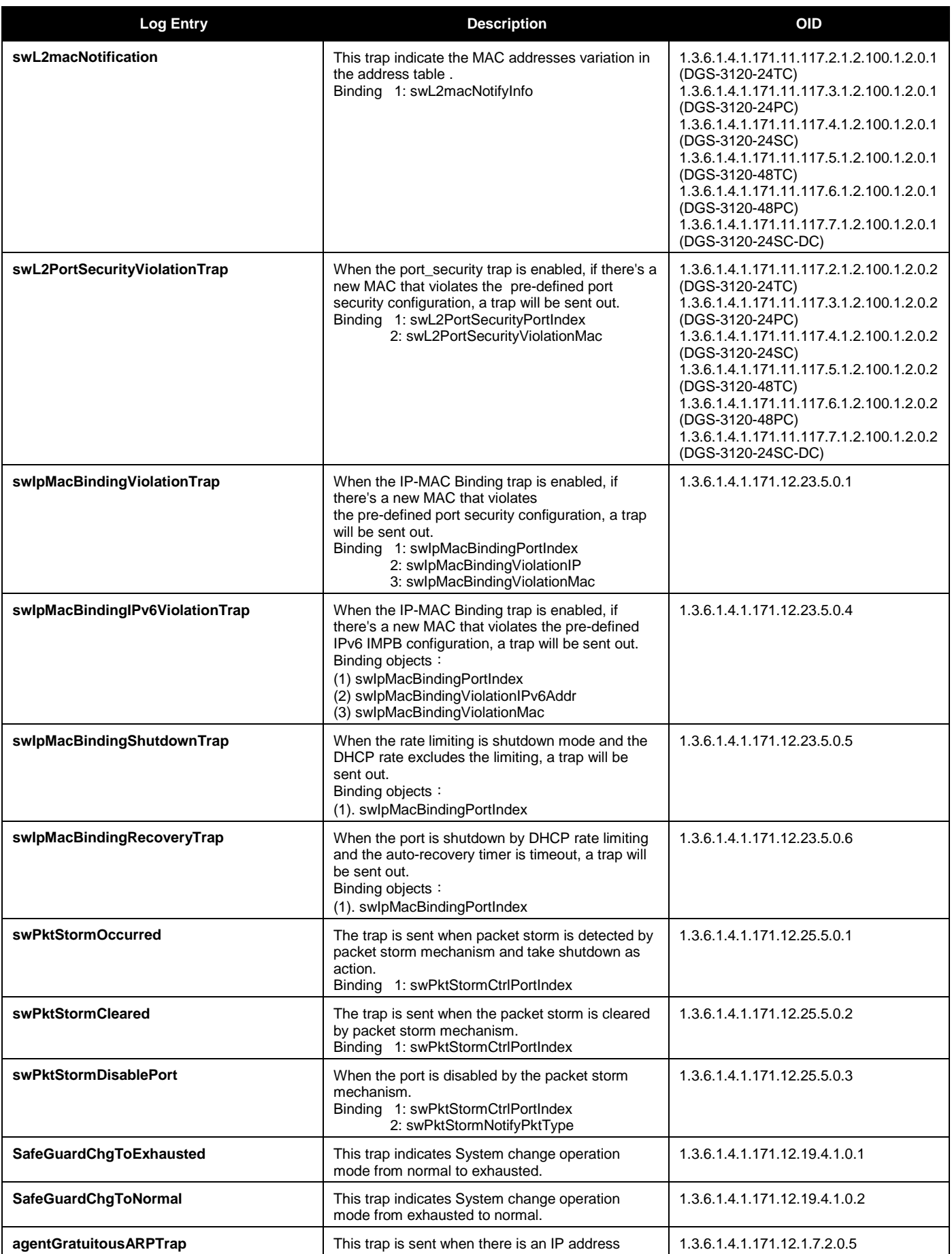

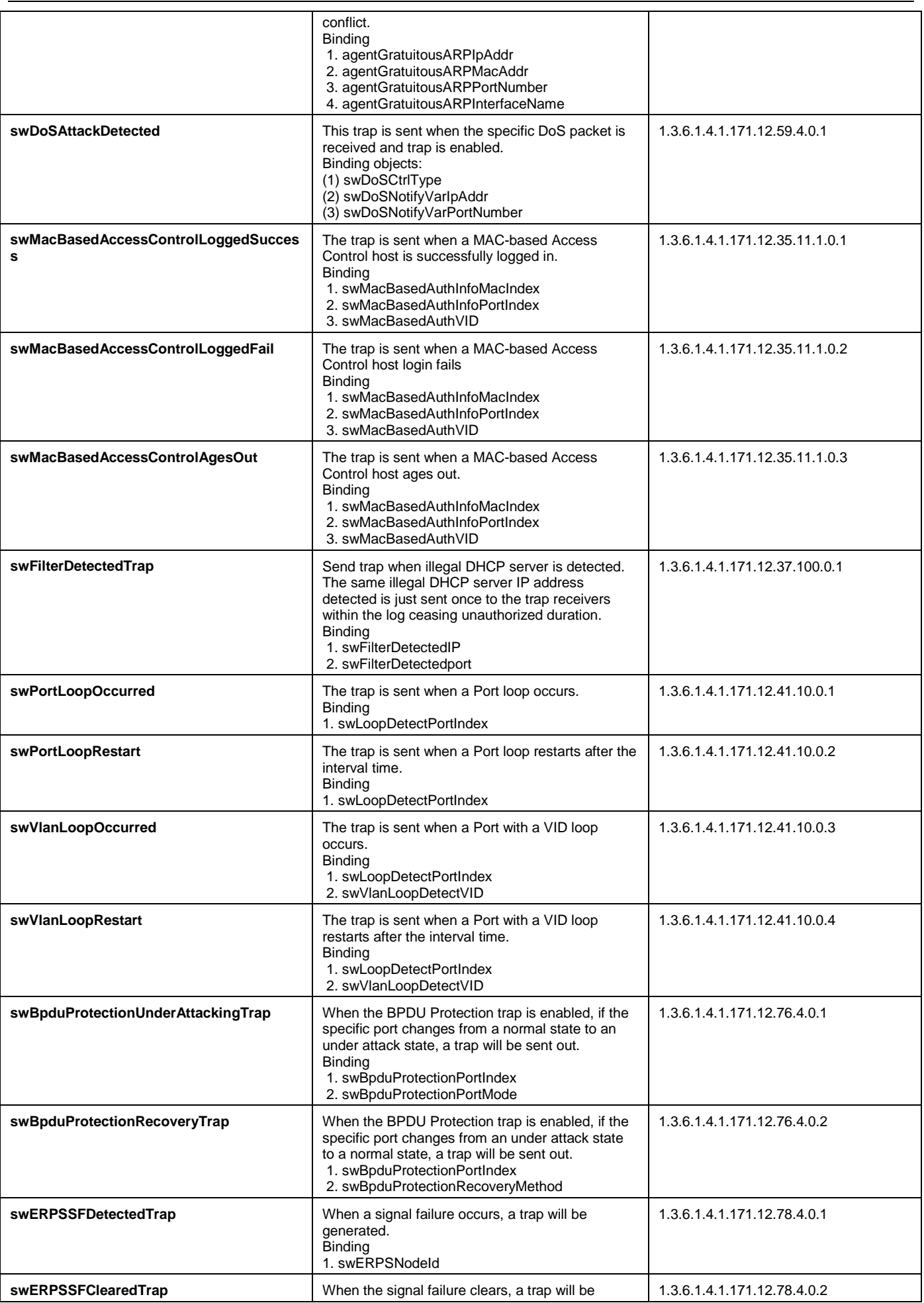

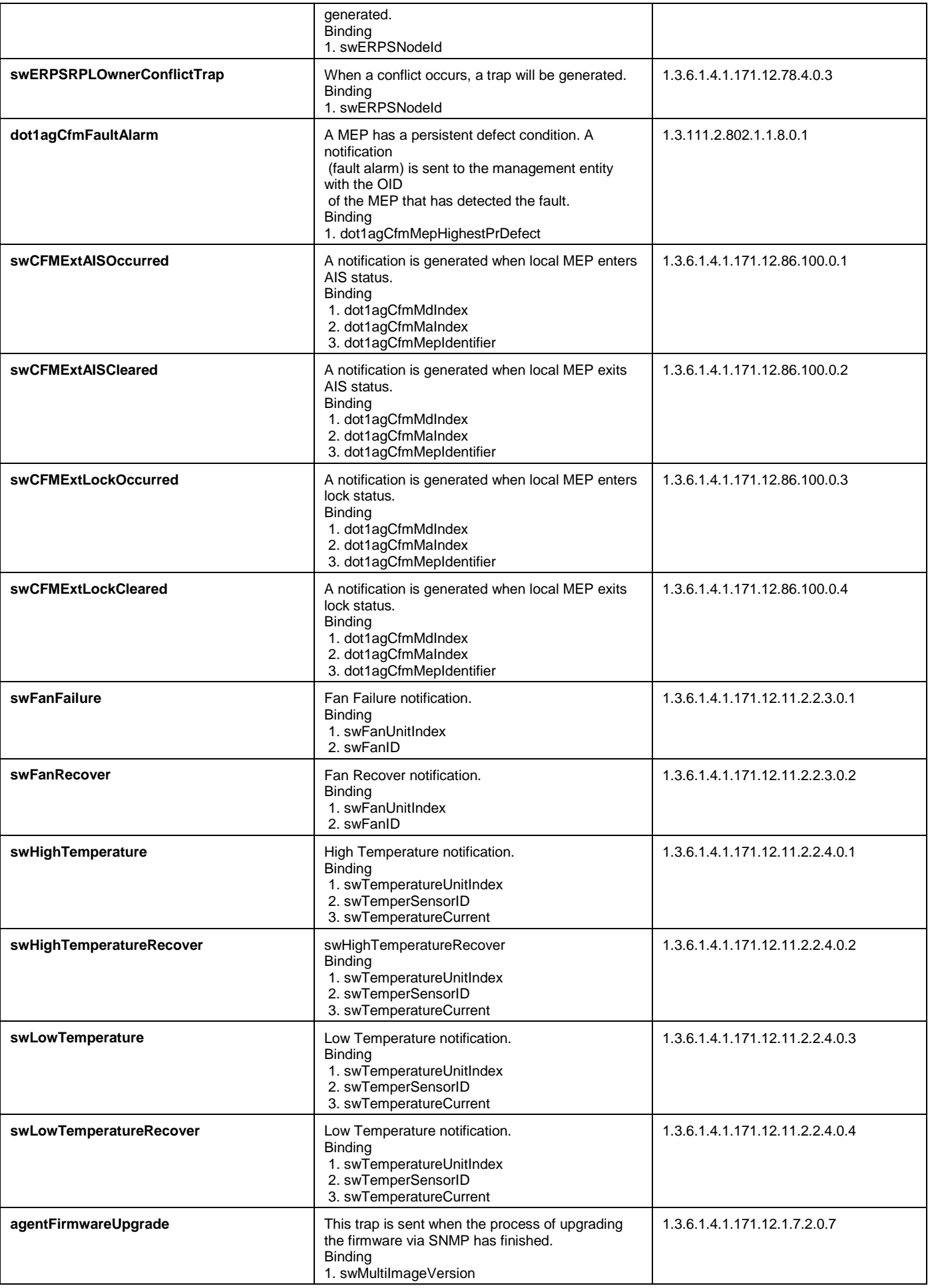

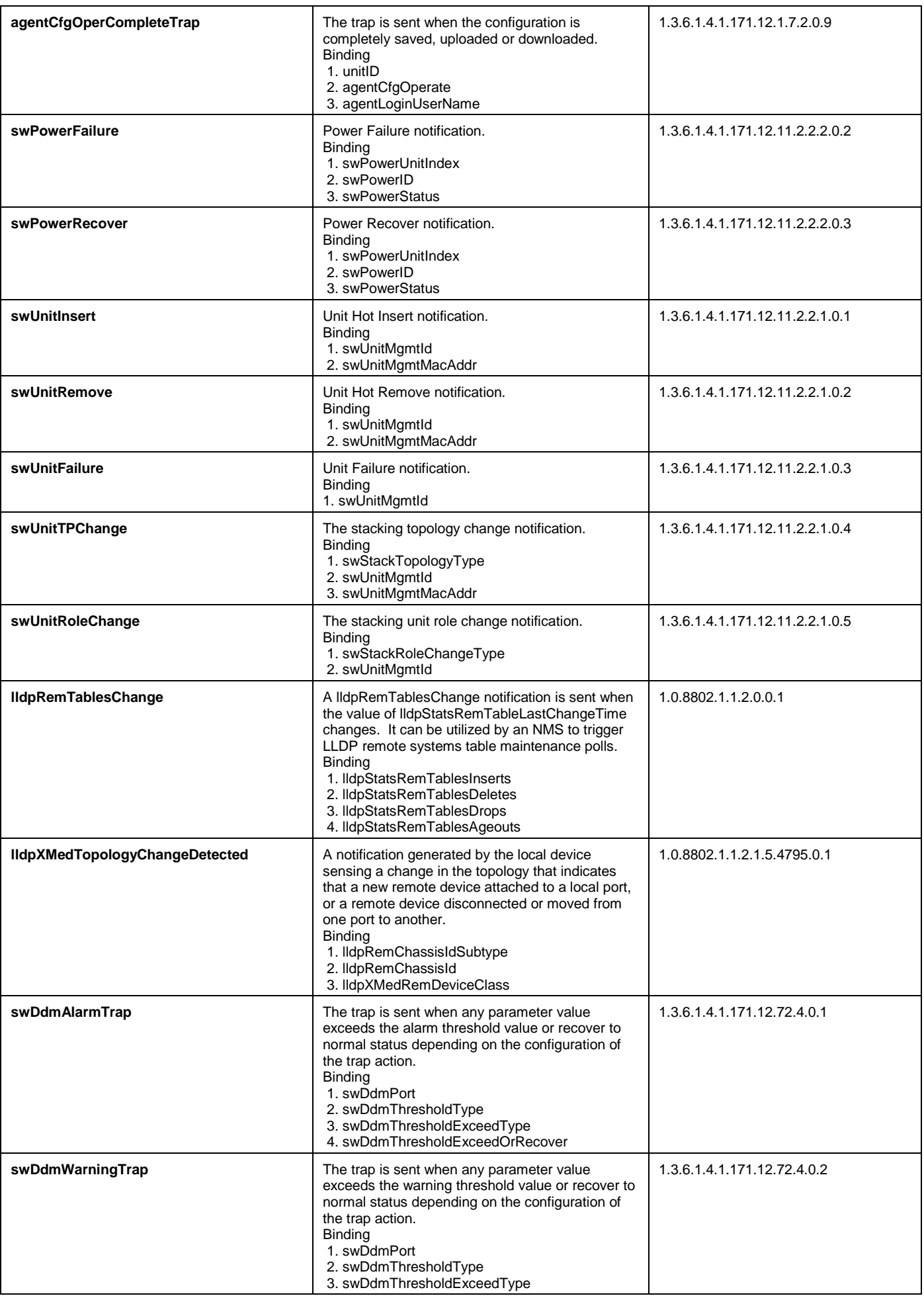

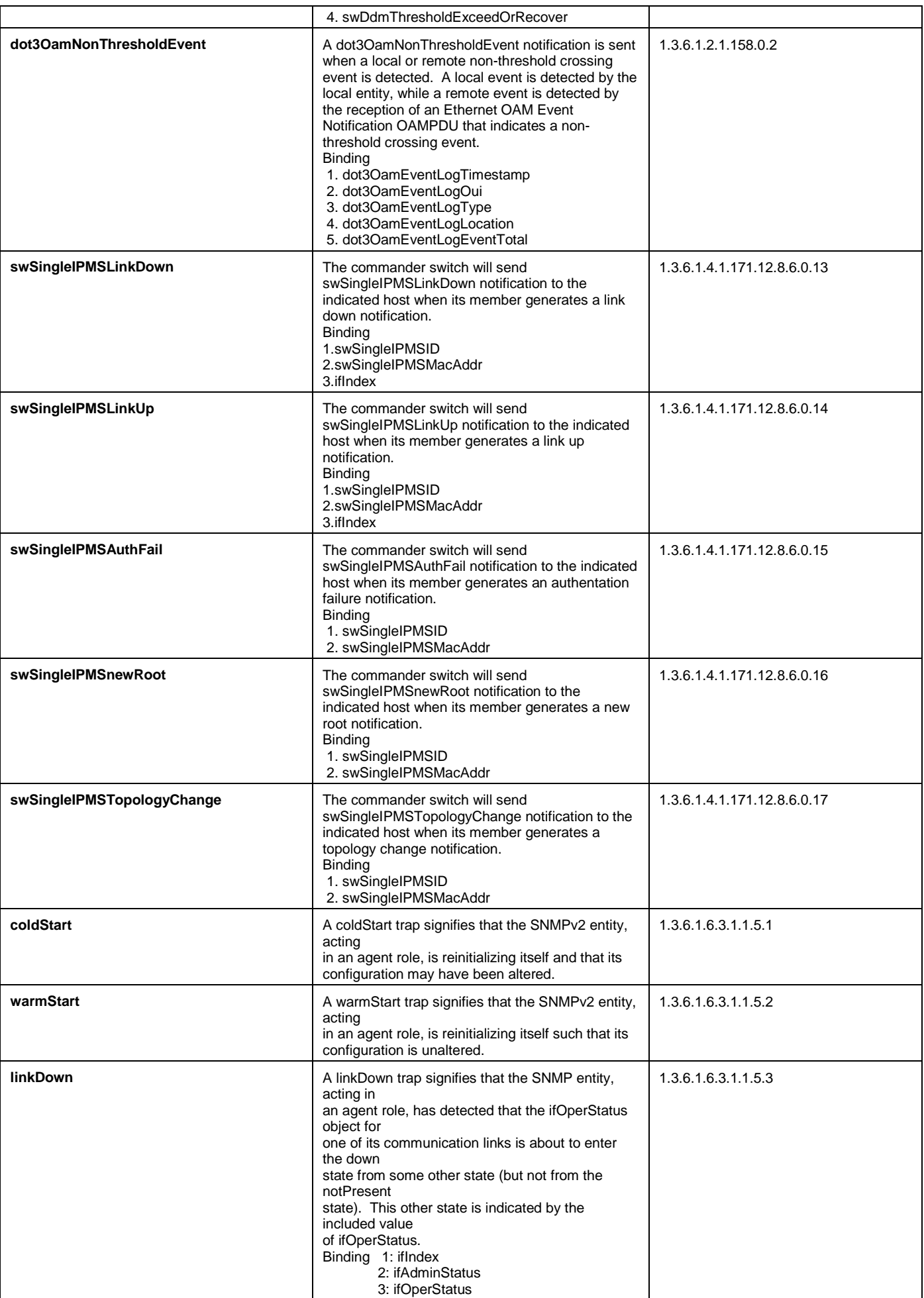

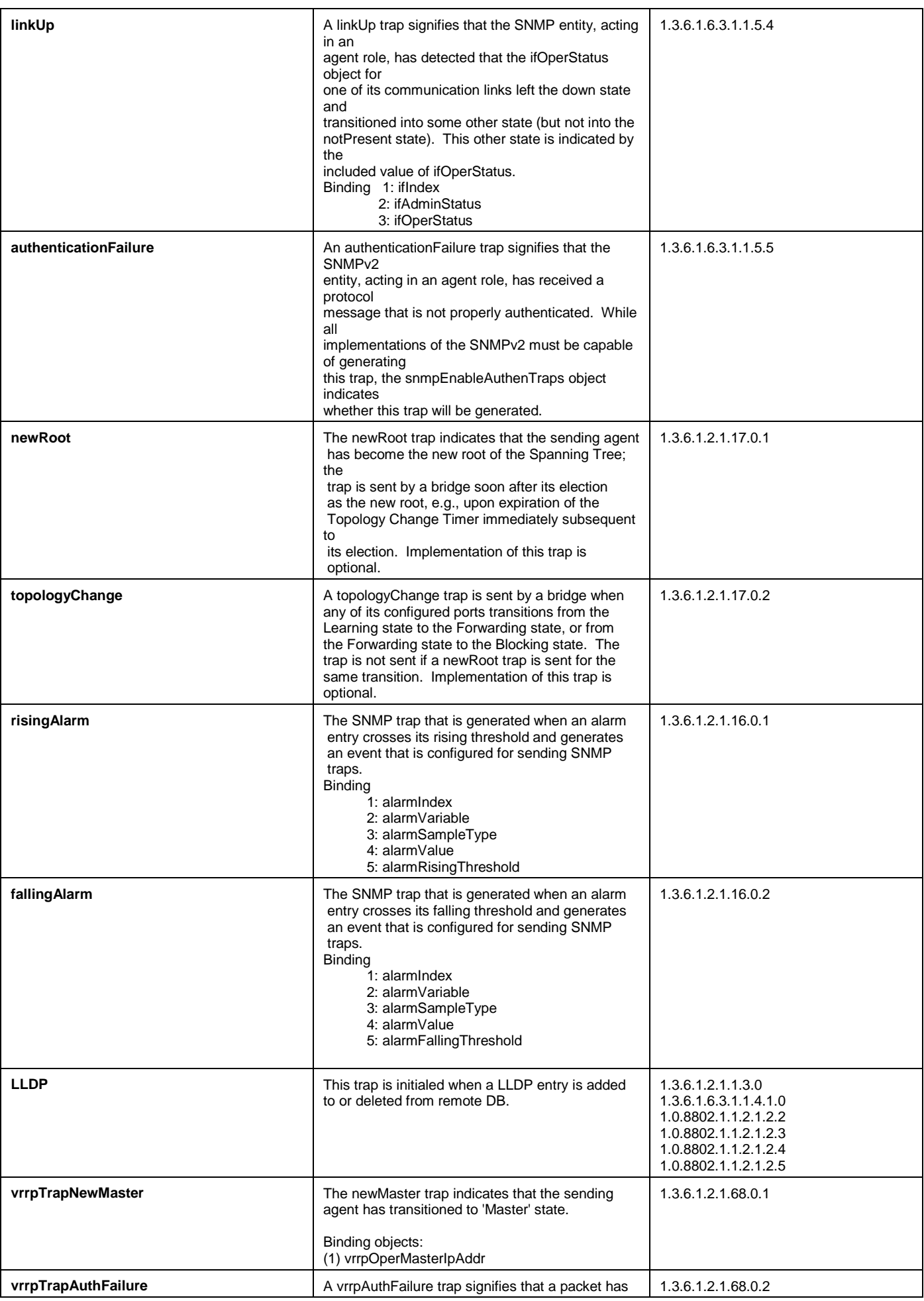

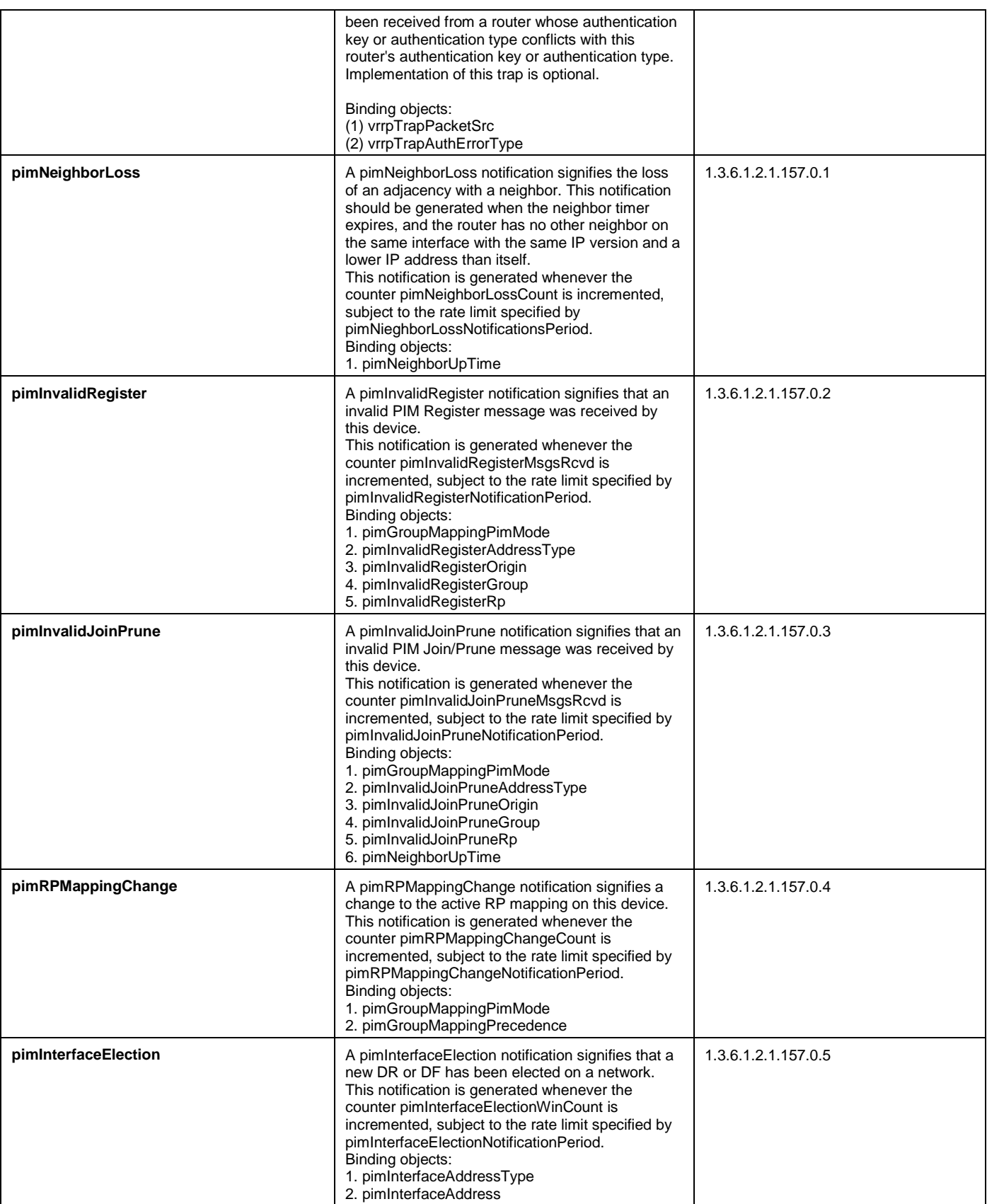

### <span id="page-499-0"></span>Appendix D RADIUS Attributes Assignment

The RADIUS Attributes Assignment on the Switch is used in the following modules: 802.1X (Port-based and Hostbased), MAC-based Access Control, Web-based Access Control (WAC), and Japanese Web-based Access Control (JWAC).

The description that follows explains the following RADIUS Attributes Assignment types:

- Ingress/Egress Bandwidth
- 802.1p Default Priority
- VLAN
- **ACL**

To assign **Ingress/Egress bandwidth by RADIUS Server**, the proper parameters should be configured on the RADIUS Server. The tables below show the parameters for bandwidth.

The parameters of the Vendor-Specific attributes are:

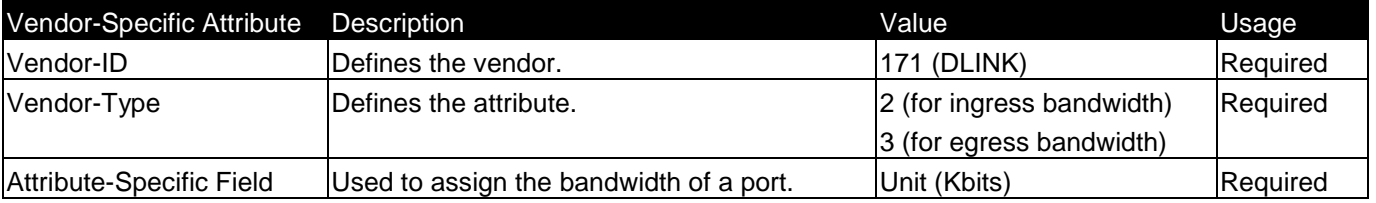

If the user has configured the bandwidth attribute of the RADIUS server (for example, ingress bandwidth 1000Kbps) and the 802.1X authentication is successful, the device will assign the bandwidth (according to the RADIUS server) to the port. However, if the user does not configure the bandwidth attribute and authenticates successfully, the device will not assign any bandwidth to the port. If the bandwidth attribute is configured on the RADIUS server with a value of "0", the effective bandwidth will be set "no\_limited", and if the bandwidth is configured less than "0" or greater than maximum supported value, the bandwidth will be ignored.

To assign **802.1p default priority by RADIUS Server**, the proper parameters should be configured on the RADIUS Server. The tables below show the parameters for 802.1p default priority.

#### The parameters of the Vendor-Specific attributes are:

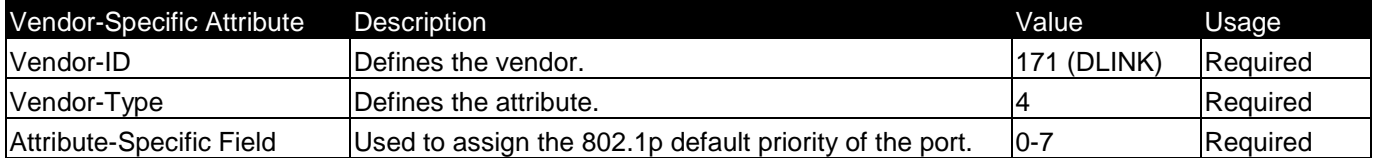

If the user has configured the 802.1p priority attribute of the RADIUS server (for example, priority 7) and the 802.1X, or MAC-based authentication is successful, the device will assign the 802.1p default priority (according to the RADIUS server) to the port. However, if the user does not configure the priority attribute and authenticates successfully, the device will not assign a priority to this port. If the priority attribute is configured on the RADIUS server is a value out of range (>7), it will not be set to the device.

To assign **VLAN by RADIUS Server**, the proper parameters should be configured on the RADIUS Server. To use VLAN assignment, RFC3580 defines the following tunnel attributes in RADIUS packets.

#### The table below shows the parameters for a VLAN:

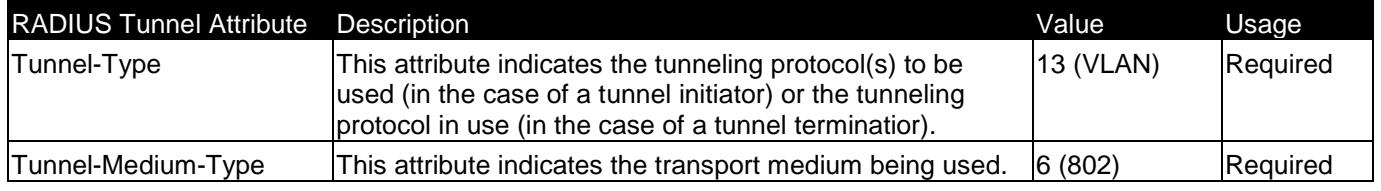

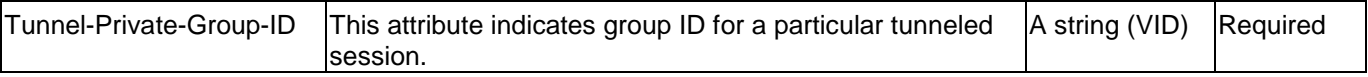

A summary of the Tunnel-Private-Group-ID Attribute format is shown below.

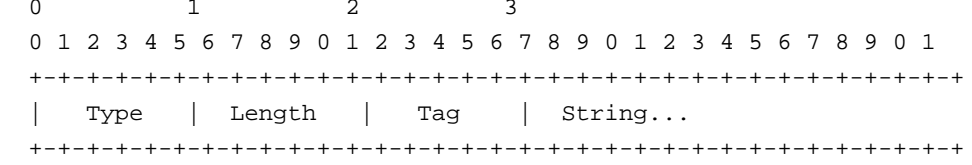

The table below shows the definition of Tag field (different with RFC 2868):

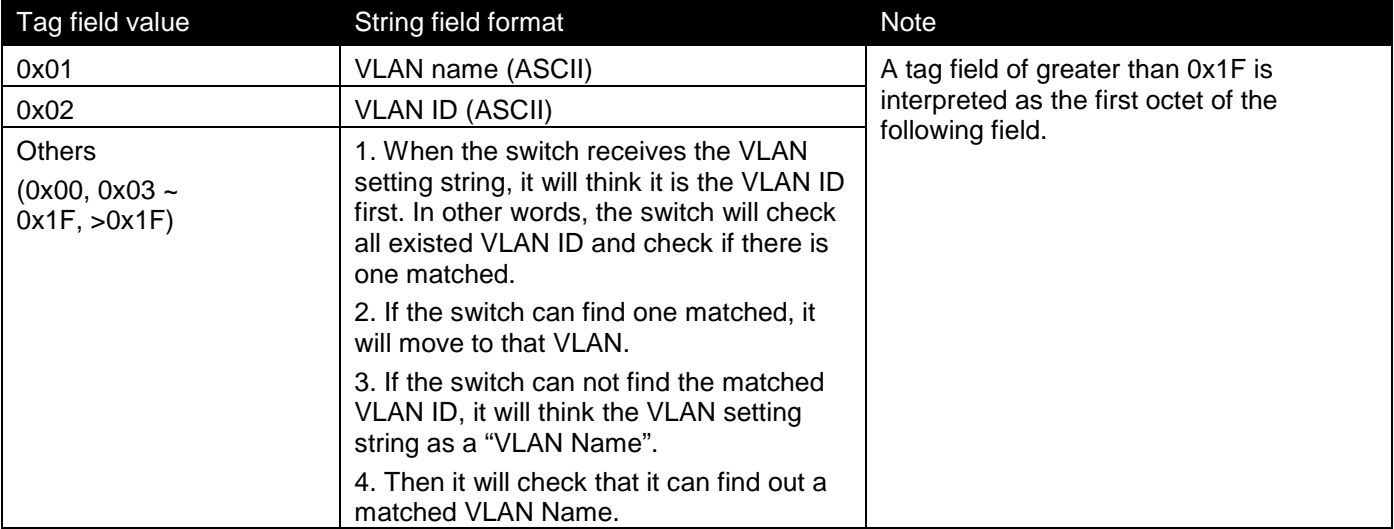

If the user has configured the VLAN attribute of the RADIUS server (for example, VID 3) and the 802.1X, or MACbased Access Control authentication is successful, the port will be added to VLAN 3. However, if the user does not configure the VLAN attribute and authenticates successfully, the port will be kept in its original VLAN. If the VLAN attribute configured on the RADIUS server does not exist, the port will not be assigned to the requested VLAN.

To assign **ACL by RADIUS Server**, the proper parameters should be configured on the RADIUS Server. The table below shows the parameters for an ACL.

The parameters of the Vendor-Specific Attribute are:

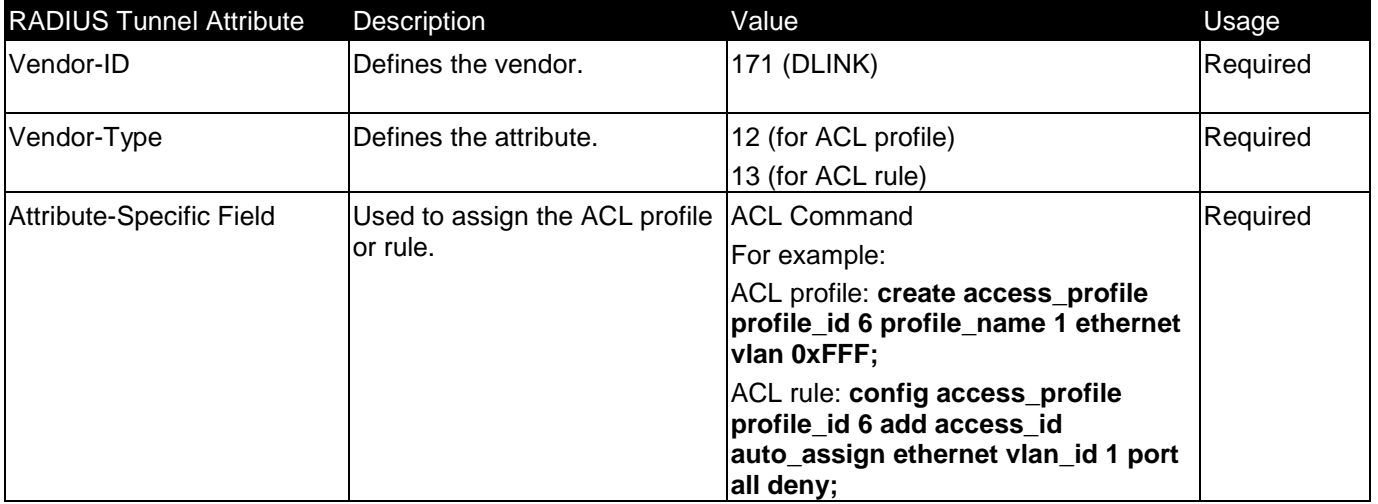

If the user has configured the ACL attribute of the RADIUS server (for example, ACL profile: **create access\_profile profile\_id 6 profile\_name 1 ethernet**; ACL rule: **config access\_profile profile\_id 6 add**  **access\_id auto\_assign ethernet**), and the 802.1X, MAC-based Access Control, JWAC, or WAC authentication is successful, the device will assign the ACL profiles and rules according to the RADIUS server. For more information about the ACL module, please refer to Chapter 22 Access Control List (ACL) Commands.

### Appendix E IETF RADIUS Attributes Support

Remote Authentication Dial-In User Service (RADIUS) attributes carry specific authentication, authorization, information and configuration details for the request and reply. This appendix lists the RADIUS attributes currently supported by the switch.

RADIUS attributes are supported by the IETF standard and Vendor-Specific Attribute (VSA). VSA allows the vendor to create an additionally owned RADIUS attribute. For more information about D-Link VSA, refer to **Appendix E RADIUS Attributes Assignment**.

IETF standard RADIUS attributes are defined in the RFC 2865 Remote Authentication Dial-In User Service (RADIUS), RFC 2866 RADIUS Accounting, RFC 2868 RADIUS Attributes for Tunnel Protocol Support, and RFC 2869 RADIUS Extensions.

The following table lists the IETF RADIUS attributes supported by the D-Link switch.

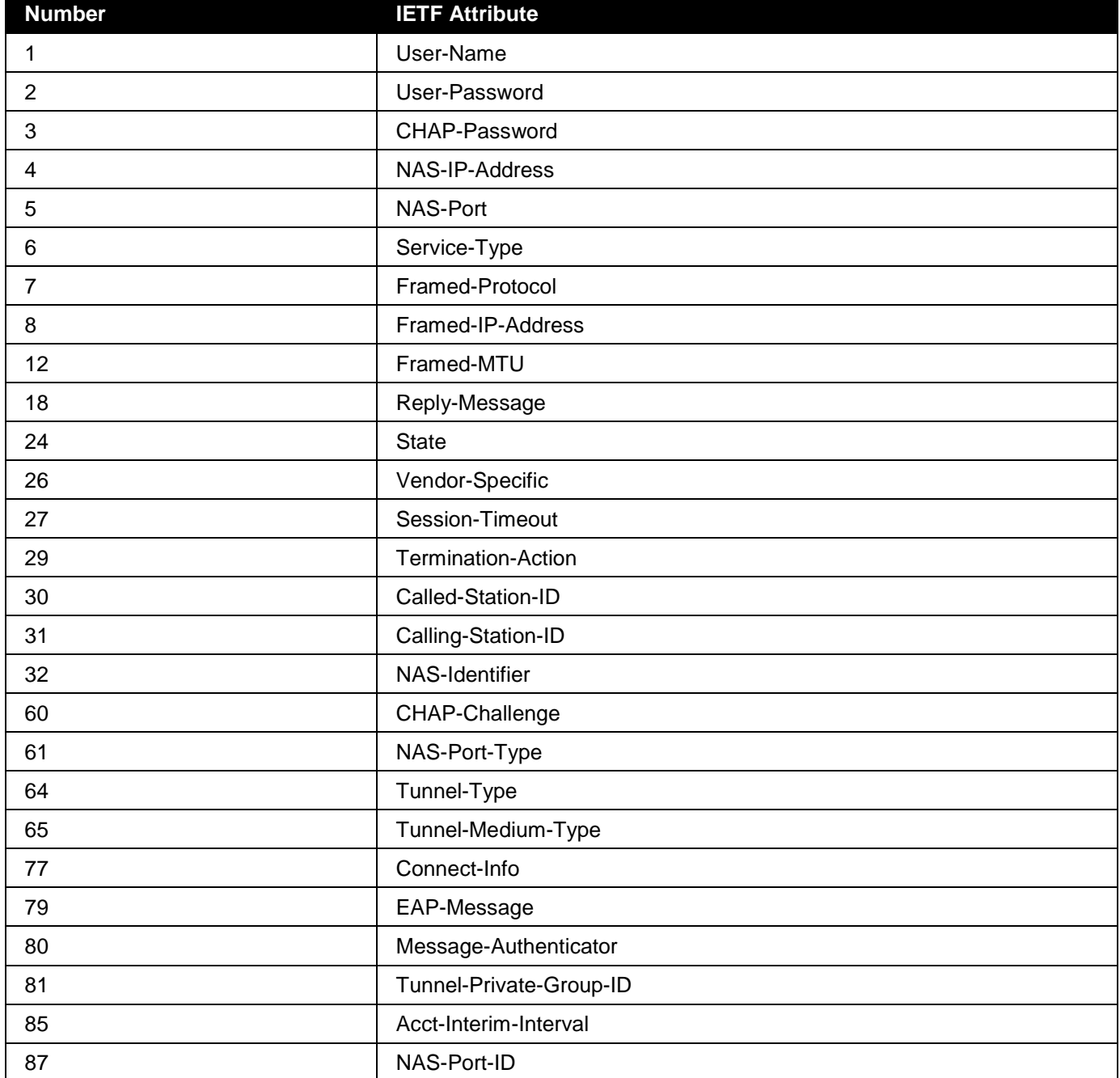

1. RADIUS Authentication Attributes

### 95 NAS-IPv6-Address

### 2. RADIUS Accounting Attributes

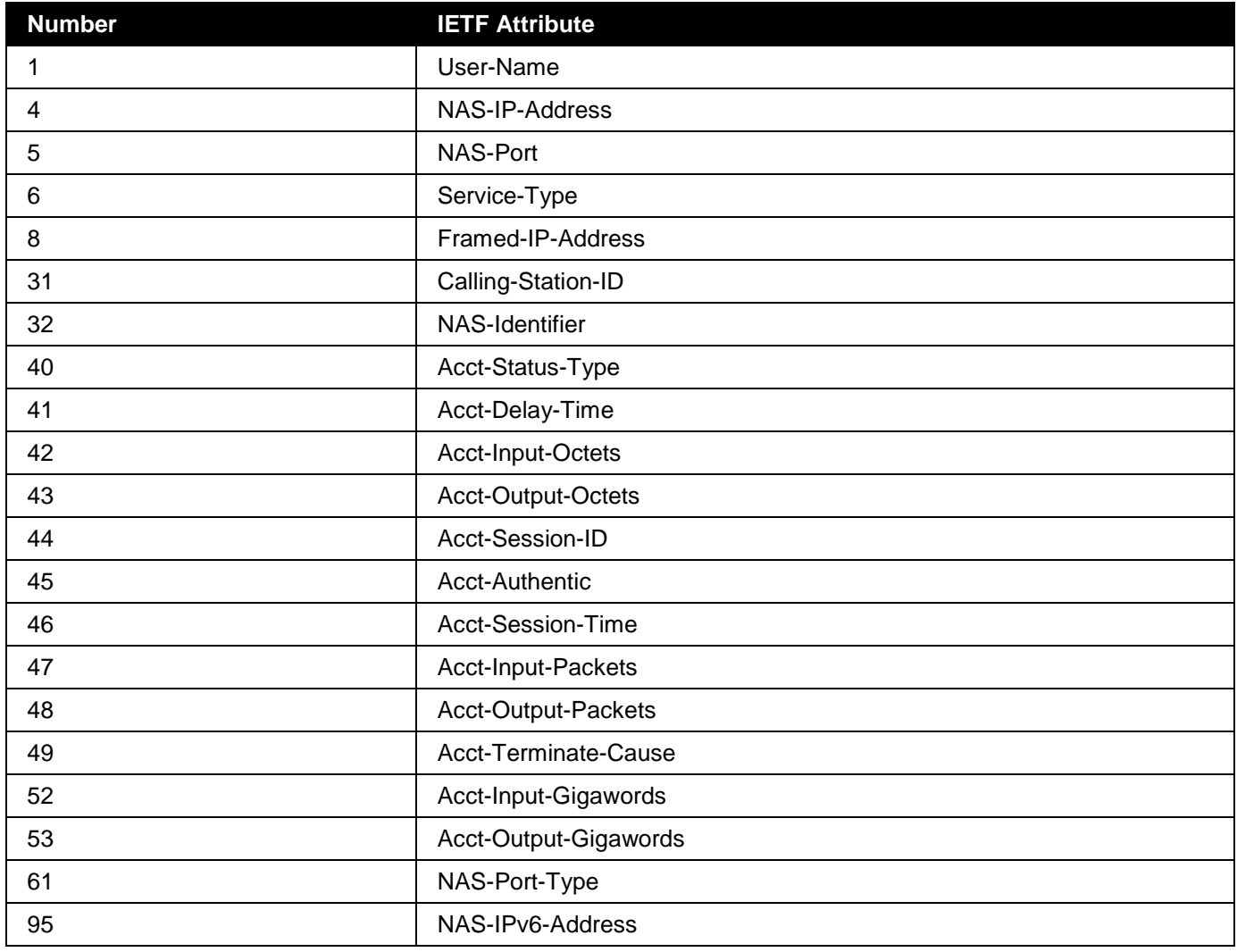